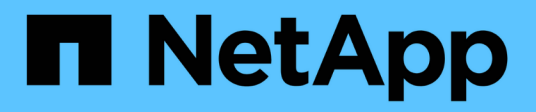

# 軟件文檔**SnapCenter** SnapCenter Software 4.9

NetApp March 20, 2024

This PDF was generated from https://docs.netapp.com/zh-tw/snapcenter-49/index.html on March 20, 2024. Always check docs.netapp.com for the latest.

# 目錄

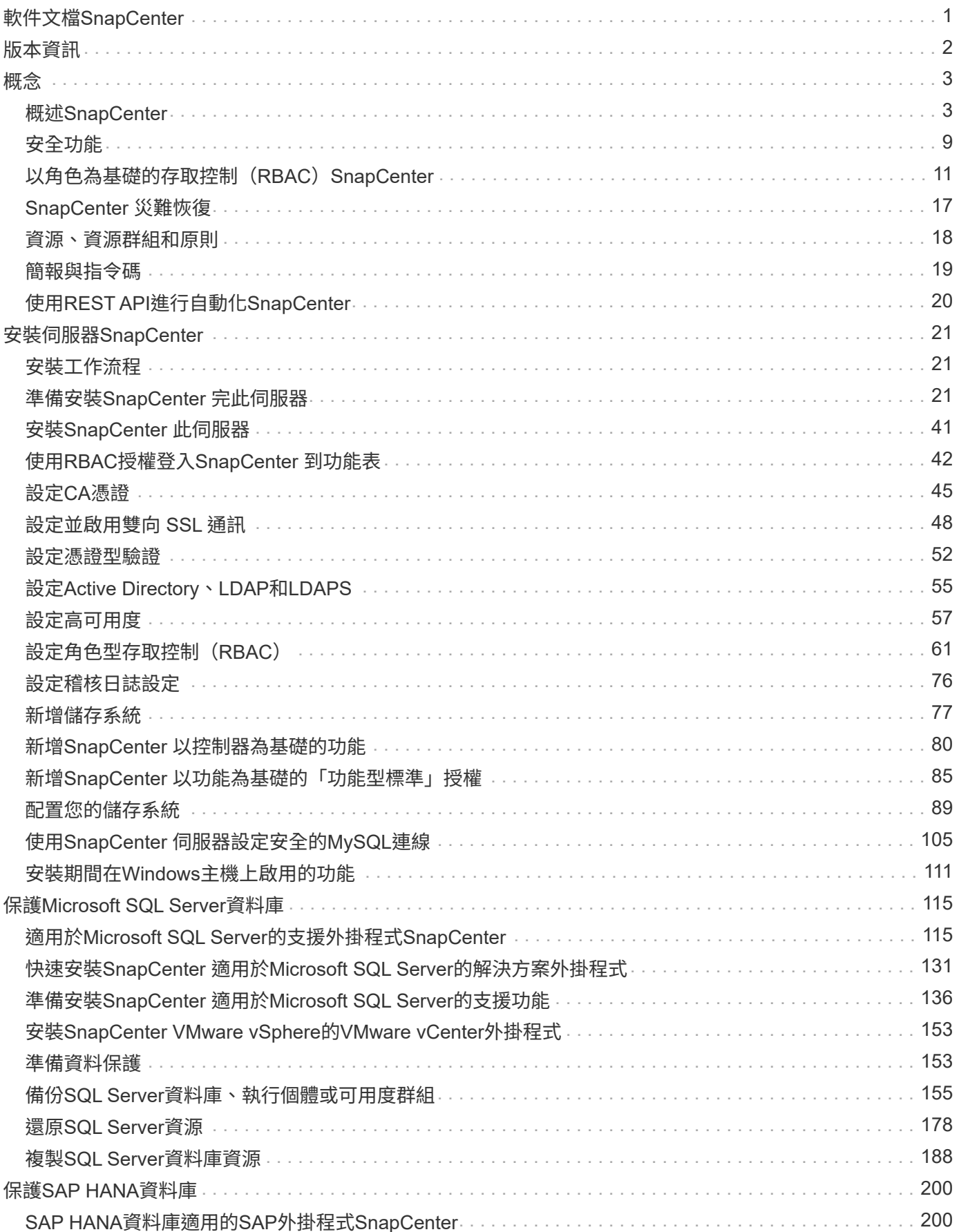

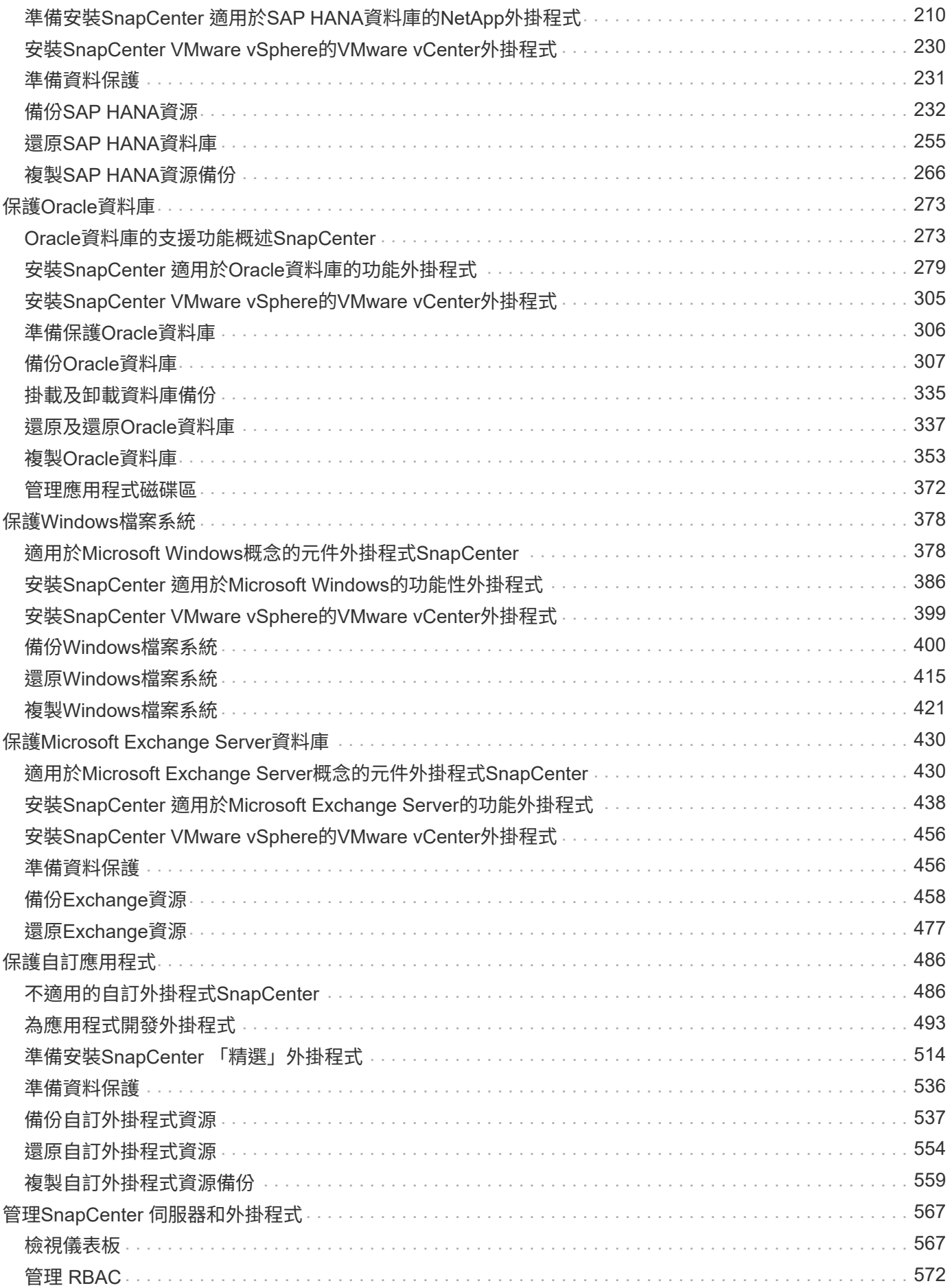

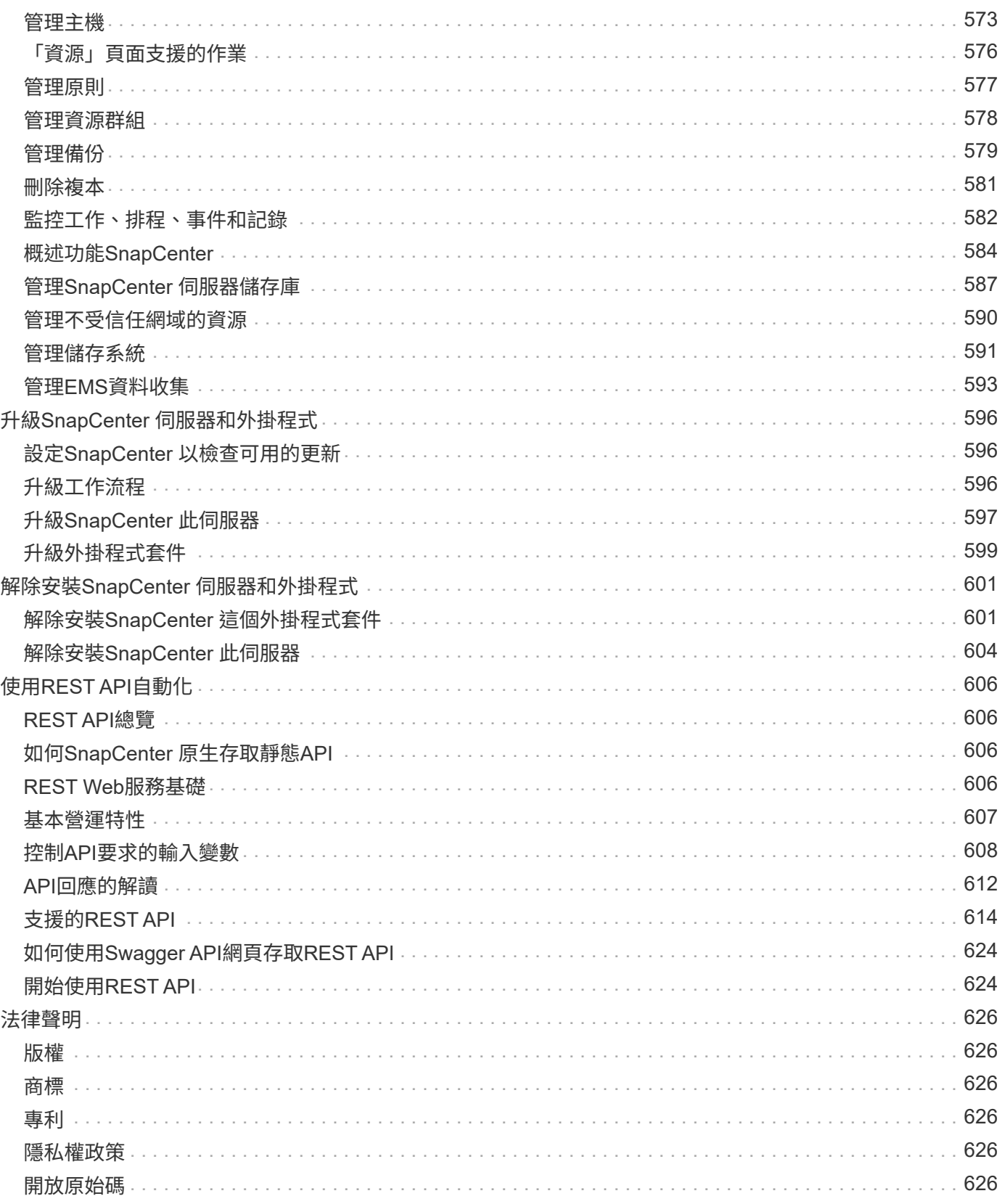

# <span id="page-4-0"></span>軟件文檔**SnapCenter**

# <span id="page-5-0"></span>版本資訊

提供SnapCenter 此版本的《支援服務器》和SnapCenter 《支援服務器的功能》外掛套件 的重要資訊、包括修正問題、已知問題、注意事項及限制。

如需詳細資訊、請參閱 ["SnapCenter](https://library.netapp.com/ecm/ecm_download_file/ECMLP2886204) [軟體](https://library.netapp.com/ecm/ecm_download_file/ECMLP2886204) [4.9](https://library.netapp.com/ecm/ecm_download_file/ECMLP2886204) [版本資訊](https://library.netapp.com/ecm/ecm_download_file/ECMLP2886204)["](https://library.netapp.com/ecm/ecm_download_file/ECMLP2886204)。

<span id="page-6-0"></span>概念

# <span id="page-6-1"></span>概述**SnapCenter**

支援簡單、集中化、可擴充的平台、可為在混合雲任何地方的不間斷系統上執行的應用程 式、資料庫、主機檔案系統及VM提供應用程式一致的資料保護。SnapCenter ONTAP

利用NetApp Snapshot、功能豐富、FlexClone、SnapMirror和支援技術、提供下列功能:SnapCenter SnapRestore SnapVault

- 快速、節省空間、應用程式一致的磁碟型備份
- 快速、精細的還原、以及應用程式一致的還原
- 快速、節省空間的複製

包含不支援的伺服器和個別輕量外掛程式。SnapCenter SnapCenter您可以將外掛程式的部署作業自動化至遠端 應用程式主機、排程備份、驗證和複製作業、以及監控所有資料保護作業。

下列方式可部署下列項目:SnapCenter

- 內部部署以保護下列項目:
	- 位於 ONTAP FAS 、 AFF 或所有 SAN 陣列( ASA )主要系統上、並複寫到 ONTAP FAS 、 AFF 或 ASA 次要系統的資料
	- 資料位於不整系統上ONTAP Select
	- 位於 ONTAP FAS 、 AFF 或 ASA 主要和次要系統上、並受本機 StorageGRID 物件儲存保護的資料
- 內部部署於混合雲中、以保護下列項目:
	- ONTAP FAS 、 AFF 或 ASA 主要系統上的資料、並複寫至 Cloud Volumes ONTAP
	- 位於 ONTAP FAS 、 AFF 或 ASA 主要和次要系統上、並受雲端物件和歸檔儲存保護的資料(使用 BlueXP 備份和還原整合)
- 在公有雲中保護下列項目:
	- 資料位於Cloud Volumes ONTAP 僅有ONTAP 的部分系統(前身為《不知道如何解決此問題》)
	- Amazon FSX ONTAP 上的資料以供支援

包含下列主要功能:SnapCenter

• 集中化、應用程式一致的資料保護

資料保護功能可支援Microsoft Exchange Server、Microsoft SQL Server、Linux或AIX上的Oracle資料 庫、SAP HANA資料庫、ONTAP 以及執行於更新系統上的Windows主機檔案系統。

其他標準或自訂應用程式和資料庫也支援資料保護、提供架構以建立使用者定義SnapCenter 的功能表外掛 程式。如此一來、其他應用程式和資料庫就能從同一個單一窗口進行資料保護。藉由運用此架構、NetApp已 在SnapCenter NetApp Automation Store上針對IBM DB2、MongoDB、MySQL等發佈了適用的功能不全的 外掛程式。

["NetApp](https://automationstore.netapp.com/home.shtml)[儲存自動化商店](https://automationstore.netapp.com/home.shtml)["](https://automationstore.netapp.com/home.shtml)

• 原則型備份

以原則為基礎的備份運用NetApp Snapshot複製技術、建立快速、節省空間、應用程式一致、磁碟型的備 份。或者、您也可以更新現有的保護關係、將這些備份作業自動化至二線儲存設備。

• 備份多種資源

您可以使用SnapCenter 資源群組、同時備份同類型的多個資源(應用程式、資料庫或主機檔案系統)。

• 還原與還原

提供快速、精細的備份還原、以及應用程式一致、以時間為基礎的還原。SnapCenter您可以從混合雲中的任 何目的地還原。

• 複製

提供快速、節省空間、應用程式一致的複製功能、可加速軟體開發。SnapCenter您可以在混合雲中的任何目 的地上複製。

• 單一使用者管理圖形化使用者介面(GUI)

支援此功能的統一介面、可管理混合雲中任何目的地的資源備份與複製。SnapCenter

• REST API、Windows Cmdlet、UNIX命令

包含REST API的大部分功能可與任何協調軟體整合、以及使用Windows PowerShell Cmdlet和命令列介 面。SnapCenter

如需REST API的詳細資訊、請參閱 ["REST API](https://docs.netapp.com/us-en/snapcenter/sc-automation/overview_rest_apis.html)[總覽](https://docs.netapp.com/us-en/snapcenter/sc-automation/overview_rest_apis.html)["](https://docs.netapp.com/us-en/snapcenter/sc-automation/overview_rest_apis.html)。

如需Windows Cmdlet的詳細資訊、請參閱 ["](https://library.netapp.com/ecm/ecm_download_file/ECMLP2886205)[《軟件](https://library.netapp.com/ecm/ecm_download_file/ECMLP2886205)[指令](https://library.netapp.com/ecm/ecm_download_file/ECMLP2886205)[程式參](https://library.netapp.com/ecm/ecm_download_file/ECMLP2886205)[考指南](https://library.netapp.com/ecm/ecm_download_file/ECMLP2886205)》[SnapCenter"](https://library.netapp.com/ecm/ecm_download_file/ECMLP2886205)。

如需UNIX命令的詳細資訊、請參閱 ["](https://library.netapp.com/ecm/ecm_download_file/ECMLP2886206)[《軟件](https://library.netapp.com/ecm/ecm_download_file/ECMLP2886206)[命令](https://library.netapp.com/ecm/ecm_download_file/ECMLP2886206)[參](https://library.netapp.com/ecm/ecm_download_file/ECMLP2886206)[考指南](https://library.netapp.com/ecm/ecm_download_file/ECMLP2886206)》[SnapCenter"](https://library.netapp.com/ecm/ecm_download_file/ECMLP2886206)。

- 集中式資料保護儀表板與報告
- 角色型存取控制(RBAC)、以確保安全性和委派。
- 高可用度儲存庫資料庫

提供內建的儲存庫資料庫、具備高可用度、可儲存所有備份中繼資料。SnapCenter

• 自動化外掛程式的推送安裝

您可以將SnapCenter 從SnapCenter 支援伺服器主機到應用程式主機的整套程式遠端推送自動化。

• 高可用度

使用外部負載平衡器(F5)設定高可用度的功能。SnapCenter同一個資料中心最多支援兩個節點。

•災難恢復(DR)

當資源毀損或伺服器當機等災難發生時、您可以恢復SnapCenter 該伺服器。

# 架構**SnapCenter**

此平台以多層架構為基礎、SnapCenter 其中包含集中式管理伺服器SnapCenter (簡稱「支援伺服器」) 和SnapCenter 一個「支援」外掛主機。

支援多站台資料中心。SnapCenter支援的伺服器和外掛程式主機可能位於不同的地理位置。SnapCenter

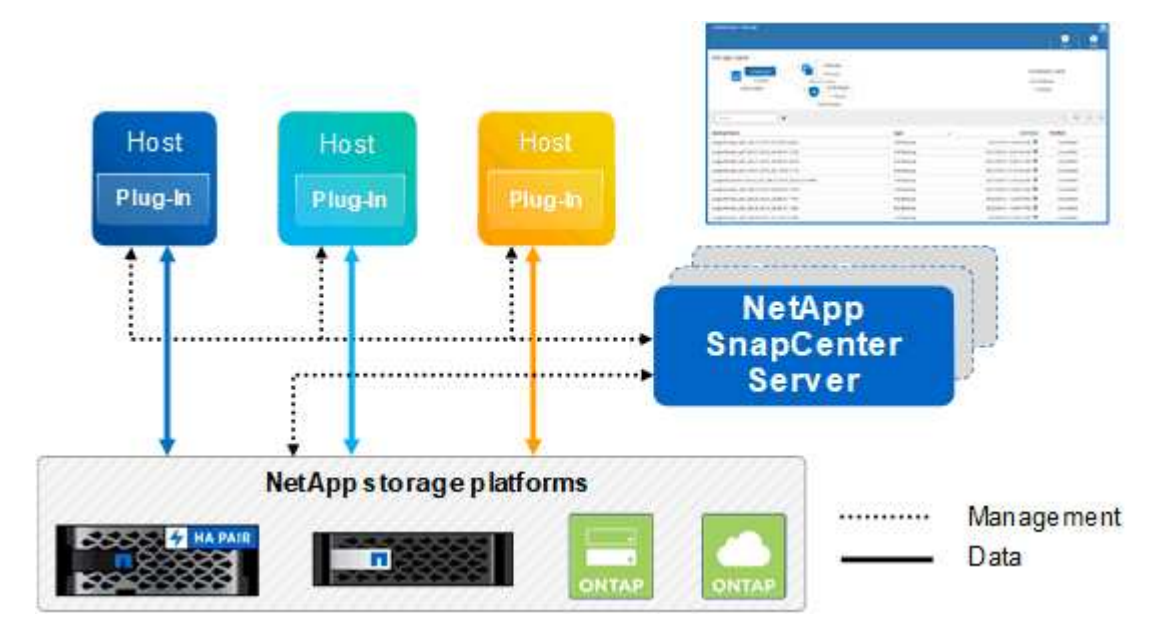

# 元件**SnapCenter**

包含支援VMware的支援服務器和不支援的外掛程式。SnapCenter SnapCenter SnapCenter您應該只安裝適合 您要保護之資料的外掛程式。

- 伺服器SnapCenter
- 適用於Windows的程式集外掛程式套件、包括下列外掛程式:SnapCenter
	- 適用於Microsoft SQL Server的支援外掛程式SnapCenter
	- 適用於Microsoft Windows的解決方案SnapCenter
	- 適用於Microsoft Exchange Server的元件外掛程式SnapCenter
	- SAP HANA資料庫適用的插件SnapCenter
- 適用於Linux的程式集外掛套件、包括下列外掛程式:SnapCenter
	- Oracle資料庫的支援外掛程式SnapCenter
	- SAP HANA資料庫適用的插件SnapCenter
	- UNIX版的插件SnapCenter

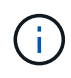

適用於UNIX的DB2外掛程式不是獨立式外掛程式、無法獨立安裝。SnapCenter當您安 裝SnapCenter 適用於Oracle資料庫的不穩定插件或SnapCenter 適用於SAP HANA資料 庫的不穩定插件時、就會自動安裝此外掛程式。

- 適用於AIX的程式集外掛套件、包含下列外掛程式:SnapCenter
	- Oracle資料庫的支援外掛程式SnapCenter

◦ UNIX版的插件SnapCenter

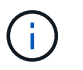

適用於UNIX的DB2外掛程式不是獨立式外掛程式、無法獨立安裝。SnapCenter當您安 裝SnapCenter 適用於Oracle資料庫的支援功能時、會自動安裝此外掛程式。

• 不適用的自訂外掛程式SnapCenter

自訂外掛程式受到社群支援、可從下載 ["NetApp](https://automationstore.netapp.com/home.shtml)[儲存自動化商店](https://automationstore.netapp.com/home.shtml)["](https://automationstore.netapp.com/home.shtml)。

VMware vSphere的VMware vSphere外掛程式(前身為NetApp Data Broker)是獨立式虛擬應用裝置、可在虛 擬化資料庫和檔案系統上支援資料保護作業。SnapCenter SnapCenter

# 伺服器**SnapCenter**

此伺服器SnapCenter 包括Web伺服器、集中式HTML5使用者介面、PowerShell Cmdlet、REST API 及SnapCenter 此資訊庫。

在單一使用者介面中、可在多個支援範圍內實現高可用度和水平擴充。SnapCenter SnapCenter您可以使用外部 負載平衡器(F5)來實現高可用度。對於擁有數千台主機的大型環境、新增多SnapCenter 個支援功能的伺服器 有助於平衡負載。

• 如果您使用SnapCenter 的是適用於Windows的支援功能、主機代理程式會在SnapCenter 支援Windows的支 援服務器和Windows外掛程式主機上執行。主機代理程式會在遠端Windows主機或Microsoft SQL Server上 執行原生排程、排程會在本機SQL執行個體上執行。

透過主機代理程式與Windows外掛程式通訊。SnapCenter

- 如果您使用SnapCenter 的是適用於Linux的Singes外掛程式套件或SnapCenter 適用於AIX的Singe-Plug-ins 套件、排程SnapCenter 會在Windows工作排程中於該伺服器上執行。
	- 針對Oracle資料庫的支援功能、在支援Oracle資料庫的支援中心主機上執行的主機代理程式會與在Linux 或AIX主機上執行的支援程式(SPL)通訊、以執行不同的資料保護作業。SnapCenter SnapCenter **SnapCenter**
	- 針對SAP HANA資料庫和更新版的SAP HANA外掛程式、透過主機上執行的SCCore代理程式、讓支援這 些外掛程式的支援能力更高。SnapCenter SnapCenter SnapCenter

支援使用HTTPS的支援伺服器和外掛程式與主機代理程式通訊。SnapCenter關於功能的資訊SnapCenter 會儲 存在SnapCenter 資訊庫中。

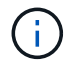

SnapCenter 支援 Windows 主機的不聯合命名空間。如果您在使用不聯合命名空間時遇到問題、 請參閱 ["SnapCenter](https://kb.netapp.com/mgmt/SnapCenter/SnapCenter_is_unable_to_discover_resources_when_using_disjoint_namespace) [在使用不](https://kb.netapp.com/mgmt/SnapCenter/SnapCenter_is_unable_to_discover_resources_when_using_disjoint_namespace)[聯](https://kb.netapp.com/mgmt/SnapCenter/SnapCenter_is_unable_to_discover_resources_when_using_disjoint_namespace)[合](https://kb.netapp.com/mgmt/SnapCenter/SnapCenter_is_unable_to_discover_resources_when_using_disjoint_namespace)[命名](https://kb.netapp.com/mgmt/SnapCenter/SnapCenter_is_unable_to_discover_resources_when_using_disjoint_namespace)[空間時](https://kb.netapp.com/mgmt/SnapCenter/SnapCenter_is_unable_to_discover_resources_when_using_disjoint_namespace)[無法探索](https://kb.netapp.com/mgmt/SnapCenter/SnapCenter_is_unable_to_discover_resources_when_using_disjoint_namespace)[資源](https://kb.netapp.com/mgmt/SnapCenter/SnapCenter_is_unable_to_discover_resources_when_using_disjoint_namespace)["](https://kb.netapp.com/mgmt/SnapCenter/SnapCenter_is_unable_to_discover_resources_when_using_disjoint_namespace)。

# 實體外掛程式**SnapCenter**

每SnapCenter 個支援特定環境、資料庫和應用程式的支援。

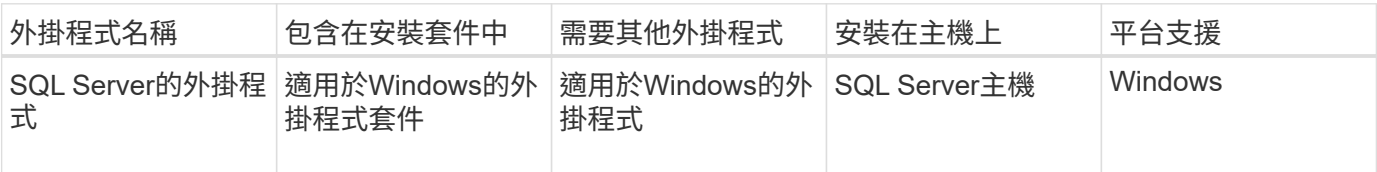

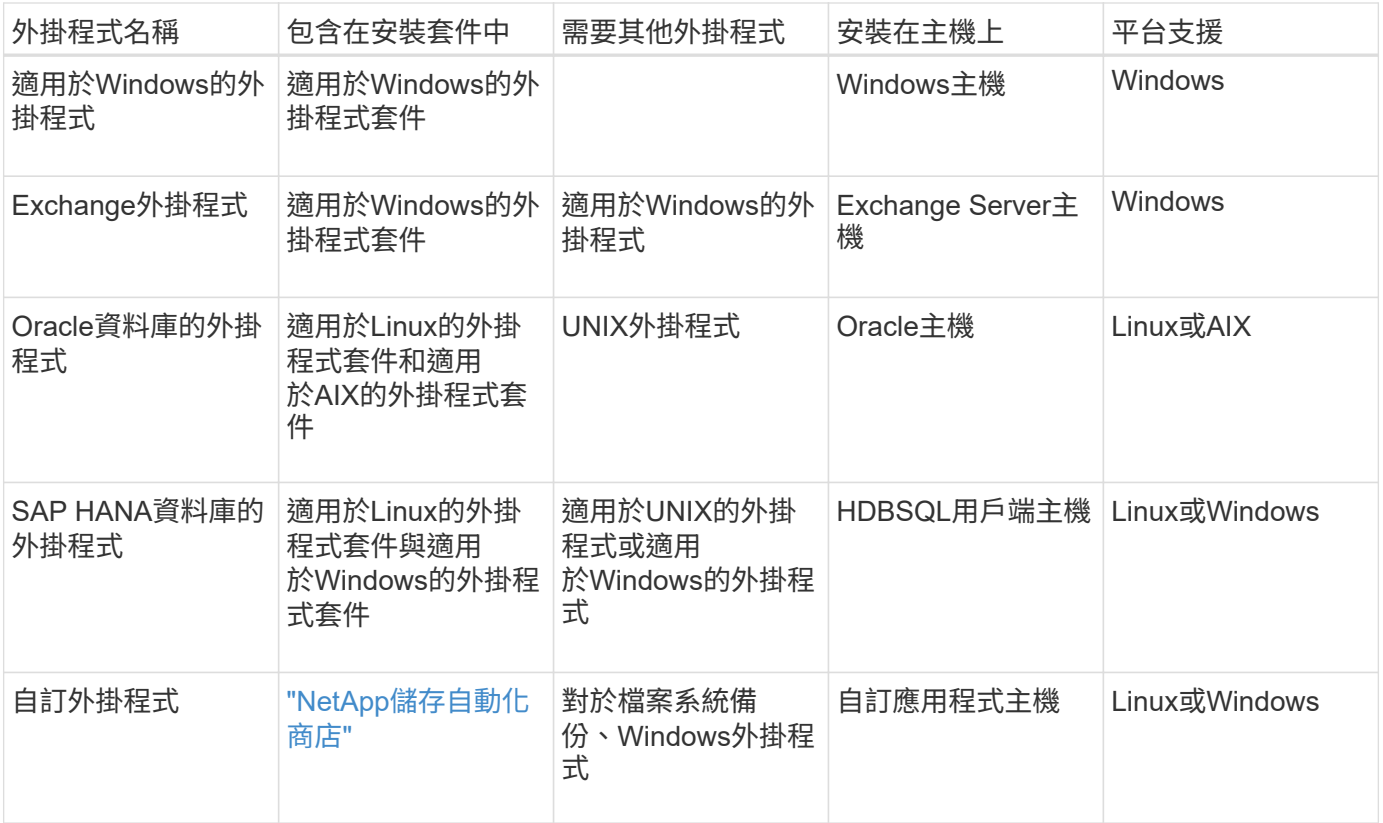

VMware vSphere的支援VMware vSphere的VMware vCenter外掛程式可支援虛擬機器(VM)、 資料存放區和虛擬機器磁碟(VMDK)的損毀一致與VM一致的備份與還原作業、並支援以應用程 式為特定的外掛程式、以保護虛擬化資料庫和檔案系統的應用程式一致備份與還原作 業。SnapCenter SnapCenter

針對VMware vSphere 4.1.1版的《VMware vSphere 4.1.1版》(《VMware vSphere 4.1.1版》)文件提供有關 保護虛擬化資料庫和檔案系統的資訊。SnapCenter SnapCenter對於NetApp Data Broker 1.0和1.0.1、NetApp Data Broker 4.2.x使用者而言、文件中包含使用以Linux為基礎的NetApp Data Broker虛擬應用裝置(開放式虛 擬應用裝置格式)所提供的VMware vSphere版《支援VMware vSphere的VMware外掛程式》來保護虛擬化資料 庫和檔案系統的相關資訊。SnapCenter SnapCenter若使用SnapCenter 者使用的是版本不含更新版本的版本 ["VMware vSphere](https://docs.netapp.com/us-en/sc-plugin-vmware-vsphere/index.html)[文件的](https://docs.netapp.com/us-en/sc-plugin-vmware-vsphere/index.html)[VMware](https://docs.netapp.com/us-en/sc-plugin-vmware-vsphere/index.html)[外掛程式](https://docs.netapp.com/us-en/sc-plugin-vmware-vsphere/index.html)[SnapCenter"](https://docs.netapp.com/us-en/sc-plugin-vmware-vsphere/index.html) 擁有使用適用於SnapCenter VMware vSphere虛擬應用 装置的Linux型VMware vCenter外掛程式(開放式虛擬應用裝置格式)來保護虛擬化資料庫和檔案系統的相關資 訊。

### 適用於**Microsoft SQL Server**功能的支援外掛程式**SnapCenter**

 $(i)$ 

- 在SnapCenter 您的支援環境中、自動化Microsoft SQL Server資料庫的應用程式感知備份、還原及複製作 業。
- 當您部署SnapCenter VMware vSphere的VMware vSphere支援Microsoft SQL Server資料庫、並使 用SnapCenter VMware vCenter登錄外掛程式時、可支援VMDK上的Microsoft SQL Server資料庫和原始裝 置對應(RDM)LUN
- 僅支援資源配置SMB共用區。不支援在SMB共用區上備份SQL Server資料庫。
- 支援將備份從SnapManager Microsoft SQL Server的支援功能匯入SnapCenter 到支援功能。

### 適用於**Microsoft Windows**功能的插件**SnapCenter**

- 為SnapCenter 執行於Windows主機上的其他外掛程式啟用應用程式感知資料保護功能、以保護您的支援環 境
- 在SnapCenter 您的支援環境中、自動化Microsoft檔案系統的應用程式感知備份、還原及複製作業
- 支援儲存資源配置、Snapshot複本一致性、以及Windows主機的空間回收

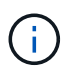

Windows外掛程式會在實體和RDM LUN上配置SMB共用和Windows檔案系統、但不支 援SMB共用上的Windows檔案系統備份作業。

### 適用於**Microsoft Exchange Server**功能的元件外掛程式**SnapCenter**

- 在SnapCenter 您的支援環境中、自動化Microsoft Exchange Server資料庫和資料庫可用度群組(DAG)的 應用程式感知備份與還原作業
- 當您部署SnapCenter VMware vSphere的VMware vSphere支援VMware vCenter外掛程式、並使 用SnapCenter VMware vCenter登錄外掛程式時、可在RDM LUN上支援虛擬化Exchange Server

### 適用於**Oracle**資料庫功能的支援外掛程式**SnapCenter**

- 自動化應用程式感知備份、還原、還原、驗證、掛載、 在SnapCenter 您的整個環境中卸載及複製Oracle資 料庫的作業
- 支援Oracle資料庫for SAP、但不提供SAP BR\* Tools整合

### **UNIX**功能的插件**SnapCenter**

- 讓Oracle資料庫外掛程式能夠處理Linux或AIX系統上的基礎主機儲存堆疊、在Oracle資料庫上執行資料保護 作業
- 支援執行ONTAP 支援的儲存系統上的網路檔案系統(NFS)和儲存區域網路(SAN)傳輸協定。
- 對於Linux系統、當您部署SnapCenter 適用於VMware vSphere的VMware vSphere的VMware vCenter外掛 程式、並使用SnapCenter VMware vCenter登錄外掛程式時、即可支援VMDK和RDM LUN上的Oracle資料 庫。
- 在SAN檔案系統和LVM配置上支援Mount Guard for AIX。
- 支援增強的日誌式檔案系統(JFS2)、只有在SAN檔案系統上進行即時記錄、以及僅適用於AIX系統的LVM 配置。

SAN原生裝置、檔案系統及以SAN裝置為建置基礎的LVM配置均受到支援。

### **SAP HANA**資料庫功能的選用外掛程式**SnapCenter**

• 將SAP HANA資料庫的應用程式感知備份、還原及複製作業自動化、並可在SnapCenter 您的支援環境中執 行

「自訂外掛程式」**SnapCenter** 功能

• 支援自訂外掛程式、以管理其他SnapCenter 不受支援的應用程式或資料庫。不提供自訂外掛程式做 為SnapCenter 安裝的一部分。

- 支援在另一個磁碟區上建立備份集的鏡射複本、並執行磁碟對磁碟備份複寫。
- 同時支援Windows和Linux環境。在Windows環境中、透過自訂外掛程式的自訂應用程式可選擇性地使 用SnapCenter 適用於Microsoft Windows的還原外掛程式來進行檔案系統一致的備份。

MySQL、DB2和MongoDB自訂插件範例SnapCenter 可從下載 ["NetApp](https://automationstore.netapp.com/home.shtml)[儲存自動化商店](https://automationstore.netapp.com/home.shtml)["](https://automationstore.netapp.com/home.shtml)。

 $\left( \begin{array}{c} 1 \end{array} \right)$ 

MySQL、DB2和MongoDB自訂外掛程式僅透過NetApp社群提供支援。

NetApp支援建立及使用自訂外掛程式的功能、但NetApp不支援您所建立的自訂外掛程式。

如需詳細資訊、請參閱 ["](#page-496-1)[為應用程式](#page-496-1)[開](#page-496-1)[發外掛程式](#page-496-1)["](#page-496-1)

# 系統儲存庫**SnapCenter**

此系統庫有時也稱為NSM資料庫、可儲存每個環節的資訊和中繼資料。SnapCenter SnapCenter

MySQL Server儲存庫資料庫預設會在您安裝SnapCenter 此伺服器時安裝。如果已經安裝MySQL Server、而且 您正在執行SnapCenter 全新安裝的功能、則應該解除安裝MySQL Server。

支援MySQL Server 5.7.25或更新版本作為不支援的儲存庫資料庫。SnapCenter SnapCenter如果您使用舊版 的MySQL Server搭配舊版SnapCenter 的功能、SnapCenter 在進行更新時、MySQL Server會升級至5.7.25或 更新版本。

此產品庫儲存下列資訊和中繼資料:SnapCenter

- 備份、複製、還原及驗證中繼資料
- 報告、工作和事件資訊
- 主機與外掛程式資訊
- 角色、使用者及權限詳細資料
- 儲存系統連線資訊

# <span id="page-12-0"></span>安全功能

利用嚴苛的安全性與驗證功能、確保資料安全無虞。SnapCenter

包含下列安全功能:SnapCenter

- 所有與SnapCenter 之通訊均使用HTTP over SSL(HTTPS)。
- 支援使用進階加密標準(AES)加密來保護所有的認證資料SnapCenter 。
- 使用符合聯邦資訊處理標準(FIPS)的安全演算法。SnapCenter
- 支援使用客戶提供的授權CA憑證。SnapCenter
- ・支援傳輸層安全性(TLS)1.2與支援的通訊範圍包括:SnapCenter ONTAP您也可以在用戶端和伺服器之間 使用TLS 1.2通訊。
- 支援一組SSL密碼套件、以提供跨網路通訊的安全性。SnapCenter

如需詳細資訊、請參閱 ["](https://kb.netapp.com/Advice_and_Troubleshooting/Data_Protection_and_Security/SnapCenter/How_to_configure_the_supported_SSL_Cipher_Suite)[如何設定支援的](https://kb.netapp.com/Advice_and_Troubleshooting/Data_Protection_and_Security/SnapCenter/How_to_configure_the_supported_SSL_Cipher_Suite)[SSL](https://kb.netapp.com/Advice_and_Troubleshooting/Data_Protection_and_Security/SnapCenter/How_to_configure_the_supported_SSL_Cipher_Suite)[加密](https://kb.netapp.com/Advice_and_Troubleshooting/Data_Protection_and_Security/SnapCenter/How_to_configure_the_supported_SSL_Cipher_Suite)[套件](https://kb.netapp.com/Advice_and_Troubleshooting/Data_Protection_and_Security/SnapCenter/How_to_configure_the_supported_SSL_Cipher_Suite)["](https://kb.netapp.com/Advice_and_Troubleshooting/Data_Protection_and_Security/SnapCenter/How_to_configure_the_supported_SSL_Cipher_Suite)。

- 系統會在貴公司的防火牆內安裝支援功能、以便存取該伺服器、並可在該伺服器與外掛程式之間進行通 訊。SnapCenter SnapCenter SnapCenter
- 支援使用AES加密的Token、24小時後即過期。SnapCenter
- 利用Windows Active Directory整合的功能、可控制存取權限的登入和角色型存取控制(RBAC )SnapCenter 。
- Windows SnapCenter 和Linux主機機器的支援以支援使用支援VMware的功能ONTAP 。 ["](https://docs.netapp.com/us-en/ontap/networking/configure_ip_security_@ipsec@_over_wire_encryption.html#use-ipsec-identities)[深入瞭](https://docs.netapp.com/us-en/ontap/networking/configure_ip_security_@ipsec@_over_wire_encryption.html#use-ipsec-identities)[解](https://docs.netapp.com/us-en/ontap/networking/configure_ip_security_@ipsec@_over_wire_encryption.html#use-ipsec-identities)["](https://docs.netapp.com/us-en/ontap/networking/configure_ip_security_@ipsec@_over_wire_encryption.html#use-ipsec-identities)。
- 可保護工作階段安全的指令程式。SnapCenter
- 預設的閒置時間為15分鐘後SnapCenter 、此功能會警告您5分鐘內就會登出。若無活動20分 鐘、SnapCenter 則會將您登出、您必須重新登入。您可以修改登出期間。
- 登入嘗試不正確5次以上後、登入功能會暫時停用。
- 支援SnapCenter 在伺服器和ONTAP 功能區之間進行CA認證驗證。 ["](https://kb.netapp.com/Advice_and_Troubleshooting/Data_Protection_and_Security/SnapCenter/How_to_securely_connect_SnapCenter_with_ONTAP_using_CA_certificate)[深入瞭](https://kb.netapp.com/Advice_and_Troubleshooting/Data_Protection_and_Security/SnapCenter/How_to_securely_connect_SnapCenter_with_ONTAP_using_CA_certificate)[解](https://kb.netapp.com/Advice_and_Troubleshooting/Data_Protection_and_Security/SnapCenter/How_to_securely_connect_SnapCenter_with_ONTAP_using_CA_certificate)["](https://kb.netapp.com/Advice_and_Troubleshooting/Data_Protection_and_Security/SnapCenter/How_to_securely_connect_SnapCenter_with_ONTAP_using_CA_certificate)。
- 完整性驗證器會新增至SnapCenter 支援服務器和外掛程式、並在全新安裝和升級作業期間驗證所有隨附的 二進位檔案。

### **CA**憑證總覽

安裝過程中、支援集中式SSL憑證。SnapCenter為了加強伺服器與外掛程式之間的安全通訊、SnapCenter 支援 使用客戶提供的授權CA憑證。

您應該在安裝 SnapCenter 伺服器和個別外掛程式之後部署 CA 憑證。 如需詳細資訊、請參閱 ["](#page-48-1)[產生](#page-48-1)[CA](#page-48-1)[認](#page-48-1)[證](#page-48-1)[CSR](#page-48-1)[檔案](#page-48-1)["](#page-48-1)。

您也可以部署適用於SnapCenter VMware vSphere的VMware vSphere的VMware認證外掛程式。如需詳細資 訊、請參閱 ["](https://docs.netapp.com/us-en/sc-plugin-vmware-vsphere/scpivs44_manage_snapcenter_plug-in_for_vmware_vsphere.html#create-and-import-certificates)[建立及](https://docs.netapp.com/us-en/sc-plugin-vmware-vsphere/scpivs44_manage_snapcenter_plug-in_for_vmware_vsphere.html#create-and-import-certificates)[匯入憑](https://docs.netapp.com/us-en/sc-plugin-vmware-vsphere/scpivs44_manage_snapcenter_plug-in_for_vmware_vsphere.html#create-and-import-certificates)[證](https://docs.netapp.com/us-en/sc-plugin-vmware-vsphere/scpivs44_manage_snapcenter_plug-in_for_vmware_vsphere.html#create-and-import-certificates)["](https://docs.netapp.com/us-en/sc-plugin-vmware-vsphere/scpivs44_manage_snapcenter_plug-in_for_vmware_vsphere.html#create-and-import-certificates)。

# 雙向 **SSL** 通訊

雙向 SSL 通訊可保護 SnapCenter 伺服器與外掛程式之間的相互通訊。

### 憑證型驗證概觀

憑證型驗證可驗證嘗試存取 SnapCenter 外掛主機之個別使用者的真實性。使用者應匯出不含私密金鑰的 SnapCenter 伺服器憑證、並將其匯入外掛程式主機信任存放區。只有啟用雙向 SSL 功能時、憑證型驗證才會生 效。

# 多因素驗證(**MFA**)

MFA使用第三方身分識別供應商(IDP)透過安全聲明標記語言(SAML)來管理使用者工作階段。此功能可選 擇使用多種因素、例如TOTP、生物辨識、推入通知等、以及現有的使用者名稱和密碼、藉此強化驗證安全性。 此外、它也能讓客戶使用自己的使用者身分識別供應商、在整個產品組合中取得統一化的使用者登入(SSO )。

MFA僅適用於SnapCenter 驗證伺服器UI登入。 登入會透過IDP Active Directory Federation Services(AD FS) 進行驗證。 您可以在AD FS設定各種驗證因素。供應服務的供應商應該將效能分析設定為AD FS中的依賴 方。SnapCenter SnapCenter若要啟用MFA的SnapCenter 功能、您需要AD FS中繼資料。

# <span id="page-14-0"></span>以角色為基礎的存取控制(**RBAC**)**SnapCenter**

# **RBAC**類型

以角色為基礎的存取控制(RBAC)和權限功能可讓管理員將對各種資源的控制權委派給 不同的使用者或使用者群組。SnapCenter ONTAP SnapCenter SnapCenter這項集中管理 的存取功能可讓應用程式管理員在委派的環境中安全地工作。

您可以隨時建立及修改角色、並新增資源存取權限給使用者、但SnapCenter 第一次設定時、您至少應該 將Active Directory使用者或群組新增至角色、然後將資源存取權限新增至這些使用者或群組。

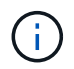

您無法使用SnapCenter 無法建立使用者或群組帳戶。您應該在作業系統或資料庫的Active Directory中建立使用者或群組帳戶。

使用下列類型的角色型存取控制:SnapCenter

- RBAC SnapCenter
- 列舉RBAC外掛程式(適用於部分外掛程式) SnapCenter
- 應用程式層級RBAC
- 權限ONTAP

#### **RBAC SnapCenter**

角色與權限

隨附預先定義且已指派權限的角色。SnapCenter您可以將使用者或使用者群組指派給這些角色。您也可以建立 新角色、並管理權限和使用者。

指派權限給使用者或群組

您可以指派權限給使用者或群組、以存取SnapCenter 諸如主機、儲存連線和資源群組等物件。您無法變 更SnapCenterAdmin角色的權限。

您可以將RBAC權限指派給同一個樹系中的使用者和群組、以及屬於不同樹系的使用者。您無法將RBAC權限指 派給跨樹系屬於巢狀群組的使用者。

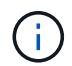

如果您建立自訂角色、則必須包含SnapCenter 所有的「管理員」角色權限。如果您只複製部分權 限、例如「主機新增」或「主機移除」、就無法執行這些作業。

#### 驗證

使用者必須在登入期間、透過圖形使用者介面(GUI)或使用PowerShell Cmdlet來提供驗證。如果使用者是多 個角色的成員、則在輸入登入認證之後、系統會提示使用者指定想要使用的角色。使用者也必須提供驗證、才能 執行API。

### 應用程式層級**RBAC**

使用認證資料來驗證獲授權的使用者是否也擁有應用程式層級的權限。SnapCenter SnapCenter

例如、如果您想要在SQL Server環境中執行Snapshot複本和資料保護作業、則必須使用適當的Windows或SQL 認證來設定認證資料。此伺服器SnapCenter 會使用任一種方法驗證認證集。如果您想要在ONTAP Windows檔 案系統環境中執行Snapshot複製和資料保護作業、請在Windows SnapCenter 主機上執行此功能。

同樣地、如果您要在Oracle資料庫上執行資料保護作業、而且資料庫主機中的作業系統(OS)驗證已停用、則 必須使用Oracle資料庫或Oracle ASM認證來設定認證資料。根據作業情況、此伺服器會使用下列其中一種方法 來驗證認證集。SnapCenter

#### **VMware vSphere RBAC**的插件**SnapCenter**

如果您使用SnapCenter VMware vCenter外掛程式來提供VM一致的資料保護、vCenter Server會提供額外 的RBAC層級。VMware支援vCenter Server RBAC和VMware RBAC外掛程式。SnapCenter Data ONTAP

如需相關資訊、請參閱 ["VMware vSphere RBAC](https://docs.netapp.com/us-en/sc-plugin-vmware-vsphere/scpivs44_role_based_access_control.html)[的](https://docs.netapp.com/us-en/sc-plugin-vmware-vsphere/scpivs44_role_based_access_control.html)[插](https://docs.netapp.com/us-en/sc-plugin-vmware-vsphere/scpivs44_role_based_access_control.html)[件](https://docs.netapp.com/us-en/sc-plugin-vmware-vsphere/scpivs44_role_based_access_control.html)[SnapCenter"](https://docs.netapp.com/us-en/sc-plugin-vmware-vsphere/scpivs44_role_based_access_control.html)

#### 權限**ONTAP**

您應該建立具有存取儲存系統所需權限的vsadmin帳戶。

如需建立帳戶及指派權限的資訊、請參閱 ["](#page-73-0)[以](#page-73-0)[ONTAP](#page-73-0) [最](#page-73-0)[低](#page-73-0)[權](#page-73-0)[限建立一個不含任何](#page-73-0)[權](#page-73-0)[限的](#page-73-0)[叢](#page-73-0)[集](#page-73-0)[角色](#page-73-0)["](#page-73-0)

## **RBAC**權限和角色

利用角色型存取控制(RBAC)、您可以建立角色並指派權限給這些角色、然後將使用者 或使用者群組指派給這些角色。SnapCenter如此一來SnapCenter 、管理員就能建立集中 管理的環境、而應用程式管理員則能管理資料保護工作。隨附一些預先定義的角色和權 限。SnapCenter

### 職務**SnapCenter**

隨附下列預先定義的角色。SnapCenter您可以將使用者和群組指派給這些角色、或是建立新角色。

當您指派角色給使用者時、除非您指派SnapCenter 「管理員」角色、否則「工作」頁面中只會顯示與該使用者 相關的工作。

- 應用程式備份與複製管理
- 備份與複製檢視器
- 基礎架構管理員
- SnapCenterAdmin

#### **VMware vSphere**角色適用的外掛程式**SnapCenter**

為了管理VM、VMDK和資料存放區的VM一致資料保護、SnapCenter vCenter中的VMware vSphere支 援VMware vSphere的VMware外掛程式會建立下列角色:

• 選擇控制閥管理員

- 選擇控制閥視圖
- 選擇控制閥備用
- 選擇控制閥恢復
- 選擇控制閥客體檔案還原

如需詳細資訊、請參閱 ["VMware vSphere](https://docs.netapp.com/us-en/sc-plugin-vmware-vsphere/scpivs44_types_of_rbac_for_snapcenter_users.html)[使用者適用的](https://docs.netapp.com/us-en/sc-plugin-vmware-vsphere/scpivs44_types_of_rbac_for_snapcenter_users.html)[RBAC](https://docs.netapp.com/us-en/sc-plugin-vmware-vsphere/scpivs44_types_of_rbac_for_snapcenter_users.html)[外掛程式](https://docs.netapp.com/us-en/sc-plugin-vmware-vsphere/scpivs44_types_of_rbac_for_snapcenter_users.html)[類](https://docs.netapp.com/us-en/sc-plugin-vmware-vsphere/scpivs44_types_of_rbac_for_snapcenter_users.html)[型](https://docs.netapp.com/us-en/sc-plugin-vmware-vsphere/scpivs44_types_of_rbac_for_snapcenter_users.html)[SnapCenter"](https://docs.netapp.com/us-en/sc-plugin-vmware-vsphere/scpivs44_types_of_rbac_for_snapcenter_users.html)

最佳實務做法: NetApp建議您為ONTAP VMware vSphere作業建立一個適用於SnapCenter VMware vSphere 的解決方案、並指派所有必要的權限給它。

### 權限**SnapCenter**

支援下列權限:SnapCenter

- 資源群組
- 原則
- 備份
- 主機
- 儲存連線
- 複製
- 資源配置(僅適用於Microsoft SQL資料庫)
- 儀表板
- 報告
- 還原

◦ 完整Volume還原(僅適用於自訂外掛程式)

• 資源

非系統管理員需要外掛程式權限、才能執行資源探索作業。

• 外掛程式安裝或解除安裝

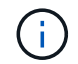

啟用外掛程式安裝權限時、您也必須修改主機權限、才能啟用讀取和更新。

- 移轉
- 掛載(僅適用於Oracle資料庫)
- 卸載(僅適用於Oracle資料庫)
- 工作監控

「工作監控」權限可讓不同角色的成員查看指派給他們的所有物件上的作業。

# 預先定義**SnapCenter** 的功能和權限

隨附預先定義的角色、每個角色都已啟用一組權限。SnapCenter設定及管理角色型存取控 制(RBAC)時、您可以使用這些預先定義的角色、或是建立新的角色。

包含下列預先定義的角色:SnapCenter

- 系統管理員角色SnapCenter
- 應用程式備份與複製管理員角色
- 備份與複製檢視器角色
- 基礎架構管理員角色

將使用者新增至角色時、您必須指派StorageConnection權限以啟用儲存虛擬機器(SVM)通訊、或指派SVM給 使用者、以啟用使用SVM的權限。儲存連線權限可讓使用者建立SVM連線。

例如、具有SnapCenter 「管理員」角色的使用者可以建立SVM連線、並將其指派給具有「應用程式備份與複製 管理」角色的使用者、此角色預設無權建立或編輯SVM連線。如果沒有SVM連線、使用者將無法完成任何備 份、複製或還原作業。

### 系統管理員角色**SnapCenter**

「支援管理員」角色已啟用所有權限。SnapCenter您無法修改此角色的權限。您可以將使用者和群組新增至角 色、或將其移除。

### 應用程式備份與複製管理員角色

應用程式備份與複製管理角色擁有執行應用程式備份與複製相關工作之管理動作所需的權限。此角色沒有主機管 理、資源配置、儲存連線管理或遠端安裝的權限。

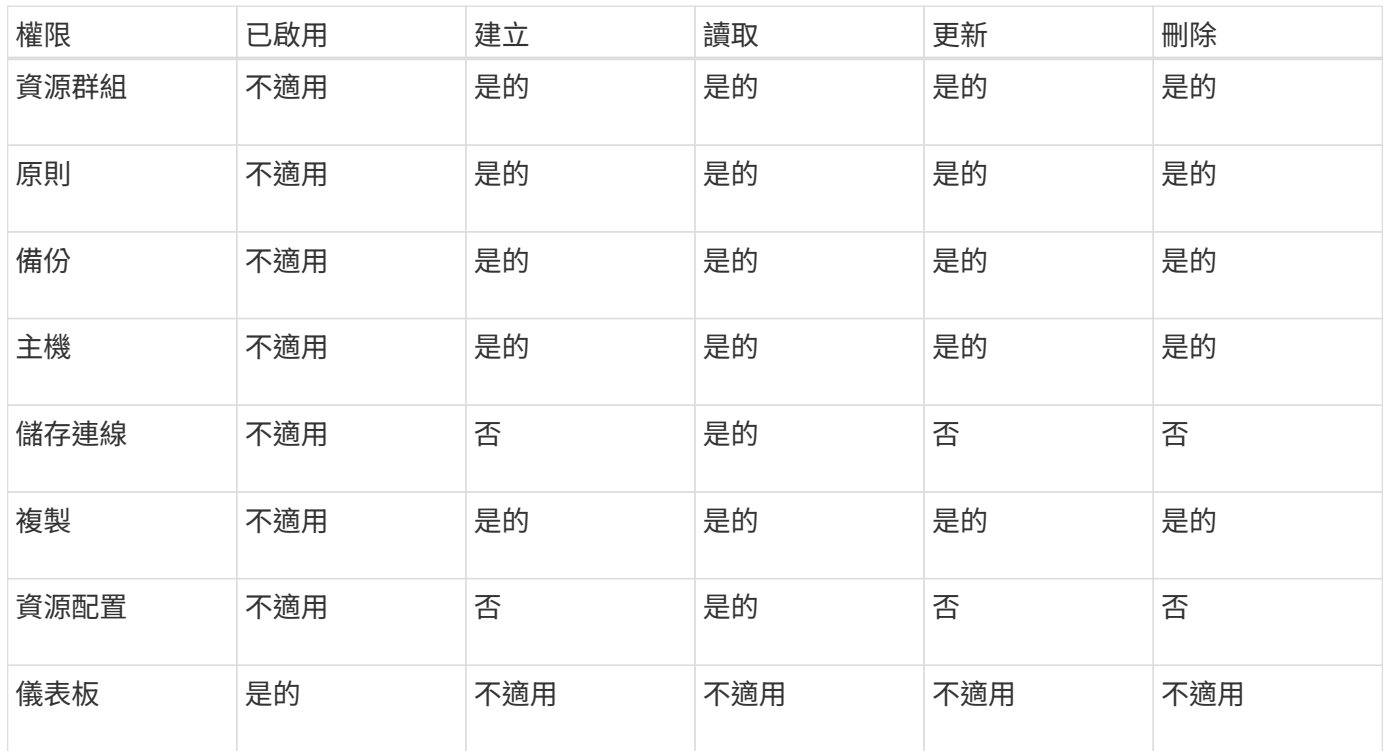

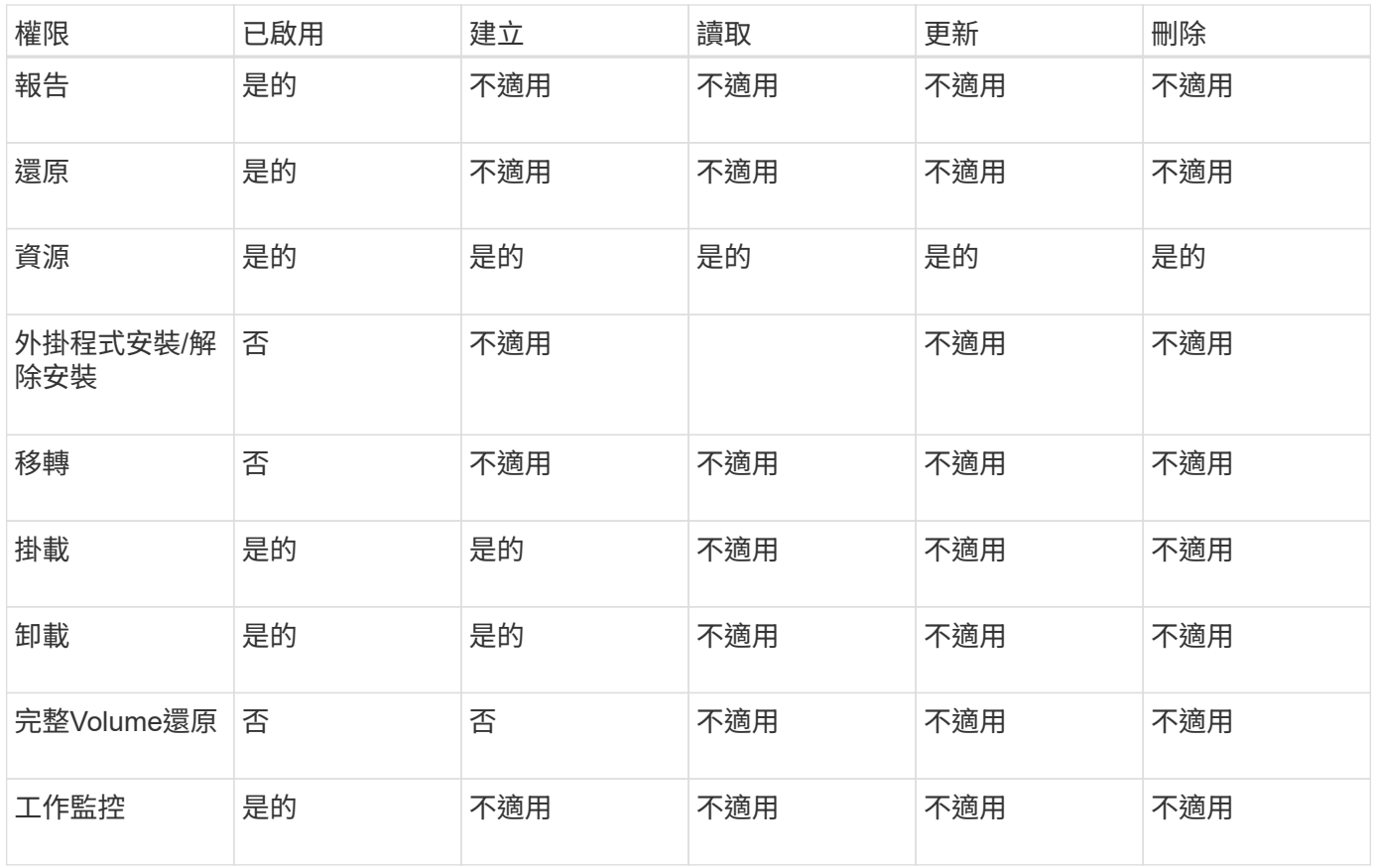

# 備份與複製檢視器角色

「備份與複製檢視器」角色具有所有權限的唯讀檢視。此角色也具備探索、報告及儀表板存取權限。

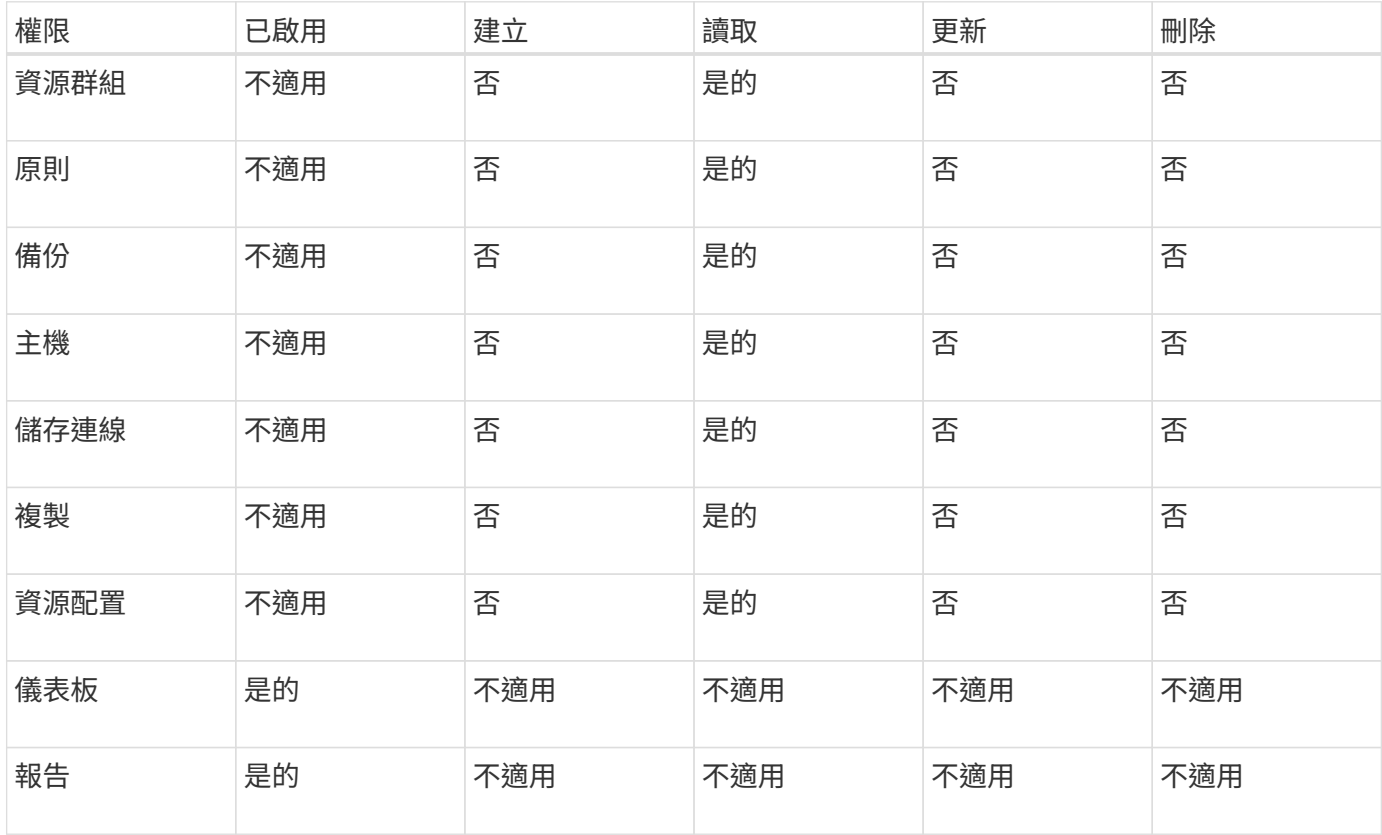

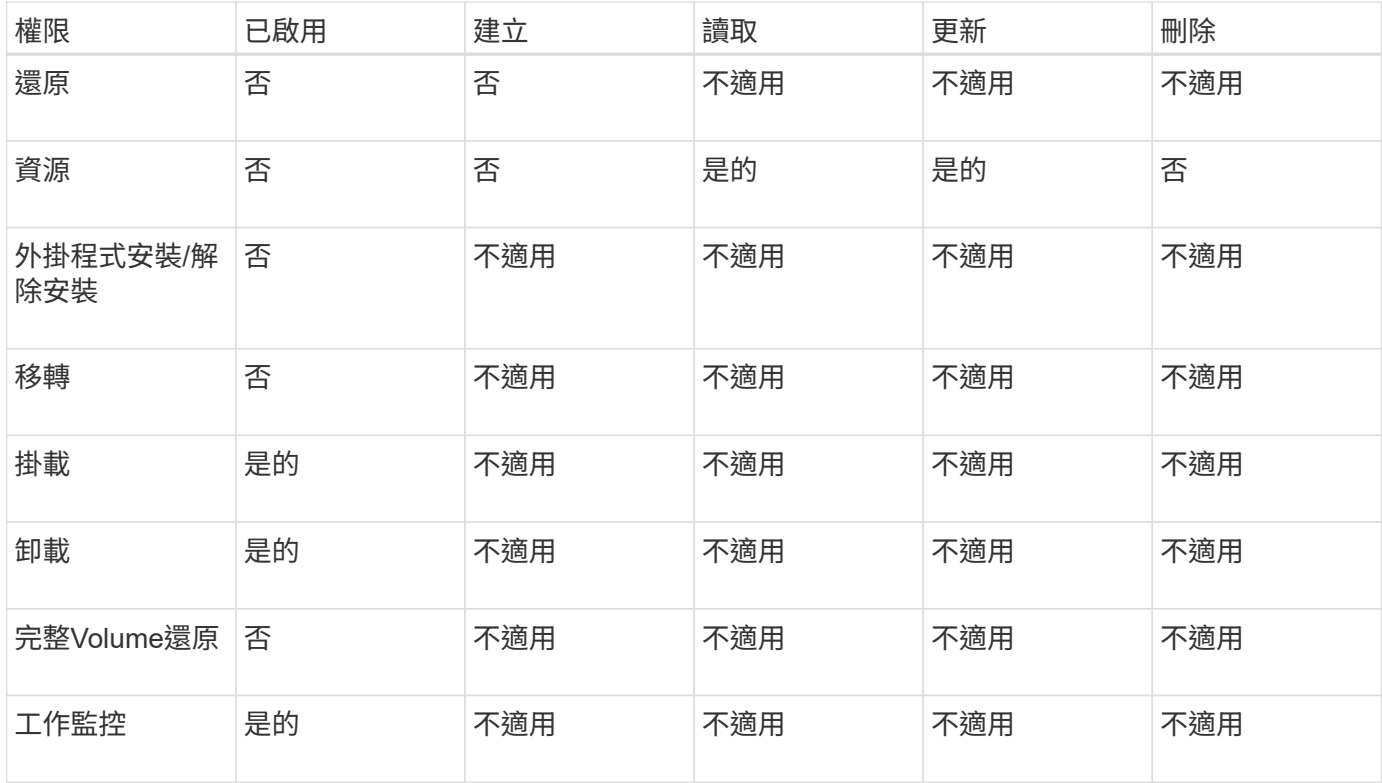

# 基礎架構管理員角色

基礎架構管理員角色已啟用主機管理、儲存管理、資源配置、資源群組、遠端安裝報告、 並存取儀表板。

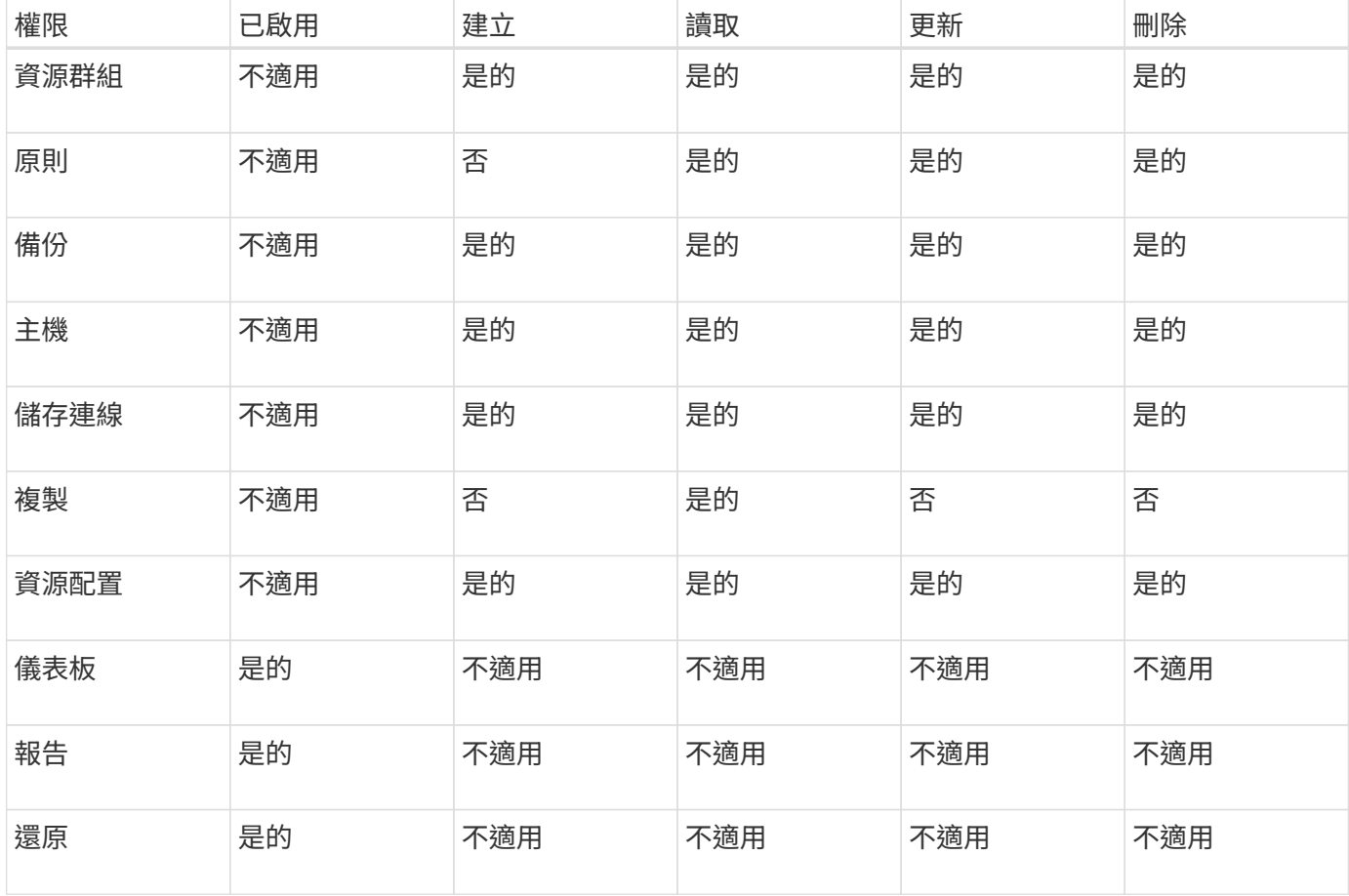

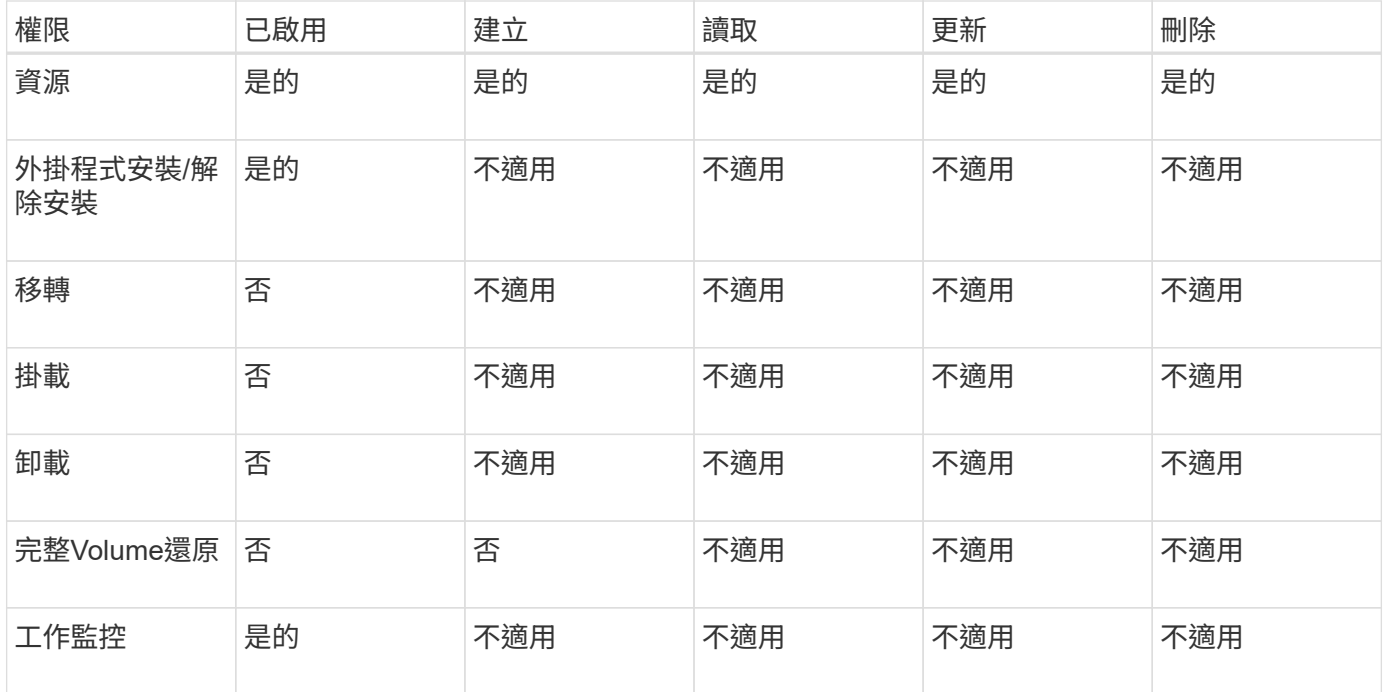

# <span id="page-20-0"></span>**SnapCenter** 災難恢復

您可以使用 SnapCenter 災難恢復( DR )功能、在發生資源毀損或伺服器損毀等災難時 恢復 SnapCenter 伺服器。您可以恢復SnapCenter 不中斷的儲存庫、伺服器排程和伺服器 組態元件。您也可以恢復SnapCenter 適用於SQL Server的支援功能、SnapCenter 以及適 用於SQL Server儲存設備的支援功能。

本節說明 SnapCenter 中的兩種災難恢復 (DR) 類型:

**SnapCenter** 伺服器災難恢復

- SnapCenter 伺服器資料已備份、可在不新增任何外掛程式或由 SnapCenter 伺服器管理的情況下進行還 原。
- 次要SnapCenter 版的伺服器應安裝在相同的安裝目錄中、並與主SnapCenter 版的SURL伺服器安裝在同一 個連接埠上。
- 針對多因素驗證( MFA )、請在 SnapCenter 伺服器 DR 期間、關閉所有瀏覽器索引標籤、然後重新開啟 瀏覽器、再次登入。這會清除現有或作用中的工作階段 Cookie 、並更新正確的組態資料。
- 支援災難恢復功能、使用REST API來備份功能。SnapCenter SnapCenter請參閱 ["REST API](#page-625-0)[工](#page-625-0)[作](#page-625-0)[流](#page-625-0)[程、可](#page-625-0) [用於](#page-625-0)[SnapCenter](#page-625-0) [支援還原至支援的伺服器](#page-625-0)[災難恢復](#page-625-0)["](#page-625-0)。
- 與稽核設定相關的組態檔不會備份在DR備份中、也不會在還原作業之後備份在DR伺服器上。您應該手動重 複稽核記錄設定。

### **SnapCenter** 外掛程式與儲存災難恢復

DR僅支援SnapCenter SQL Server的不支援的程式。當適用於SQL Server的解決方案不正常時、請切換至其 他SQL主機、然後執行幾個步驟來恢復資料。SnapCenter請參閱 ["SQL Server](#page-154-0)[適用的支援功能](#page-154-0)[SnapCenter"](#page-154-0)。

使用支援支援的SnapMirror技術來複寫資料。SnapCenter ONTAP它可用於將資料複寫至次要站台以進行災難恢 復、並保持同步。故障切換可透過中斷SnapMirror中的複寫關係來啟動。在容錯回復期間、可以反轉同步處理、 並將DR站台的資料複寫回主要位置。

# <span id="page-21-0"></span>資源、資源群組和原則

在您使用SnapCenter 原地複製之前、先瞭解與您想要執行的備份、複製及還原作業相關的 基本概念非常實用。您可以與不同作業的資源、資源群組和原則互動。

• \*資源\*通常是資料庫、Windows檔案系統或檔案共用、您可以使用SnapCenter 還原進行備份或複製。

不過、視您的環境而定、資源可能是資料庫執行個體、Microsoft SQL Server可用度群組、Oracle資料 庫、Oracle RAC資料庫、Windows檔案系統或一組自訂應用程式。

• \*資源群組\*是主機或叢集上的資源集合。資源群組也可以包含來自多個主機和多個叢集的資源。

當您對資源群組執行作業時、會根據您為資源群組指定的排程、對資源群組中定義的所有資源執行該作業。

您可以隨需備份單一資源或資源群組。您也可以為單一資源和資源群組設定排程備份。

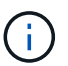

如果您將共享資源群組的一部主機設為維護模式、且有與同一個共用資源群組相關聯的排 程、則所有已排程的作業都會暫停、以供共享資源群組的所有其他主機使用。

您應該使用資料庫外掛程式來備份資料庫、用來備份檔案系統的檔案系統外掛程式、SnapCenter 以及用 於VMware vSphere的「支援還原外掛程式」來備份VM和資料存放區。

• \*原則\*指定資料保護作業的備份頻率、複本保留、複寫、指令碼及其他特性。

當您建立資源群組時、請為該群組選取一或多個原則。您也可以在隨需執行備份時選取原則。

將資源群組想像成定義您要保護的內容、以及您想要在何時保護資源群組。請將原則想像為定義您要保護的方 式。例如、如果您要備份所有資料庫或備份主機的所有檔案系統、您可以建立一個資源群組、其中包含主機中的 所有資料庫或所有檔案系統。然後您可以將兩個原則附加到資源群組:每日原則和每小時原則。

當您建立資源群組並附加原則時、可能會將資源群組設定為每日執行完整備份、以及每小時執行記錄備份的另一 個排程。

下圖說明資料庫的資源、資源群組和原則之間的關係:

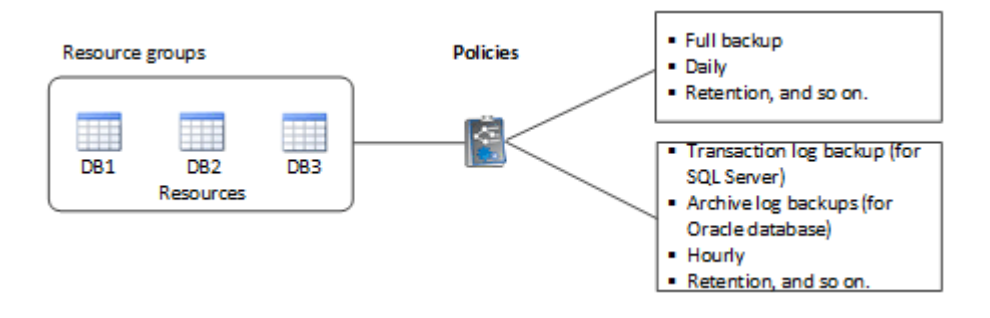

下圖說明Windows檔案系統的資源、資源群組和原則之間的關係:

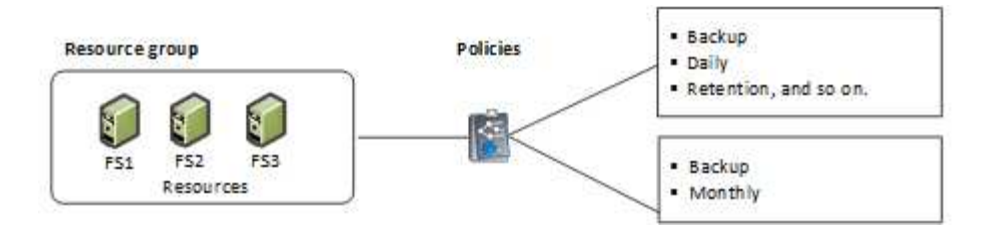

# <span id="page-22-0"></span>簡報與指令碼

您可以使用自訂規範和後製指令碼、作為資料保護作業的一部分。這些指令碼可在資料保 護工作之前或之後進行自動化。例如、您可以加入指令碼、自動通知您資料保護工作失敗 或警告。在您設定預先編寫和後製指令碼之前、您應該先瞭解建立這些指令碼的部分需 求。

# 支援的指令碼類型

Windows支援下列指令碼類型:

- 批次檔案
- PowerShell指令碼
- Perl指令碼

UNIX支援下列類型的指令碼:

- Perl指令碼
- Python指令碼
- Shell指令碼

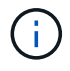

除了預設的Bash Shell、也支援諸如sh-shell、k-shell和c-shell等其他Shell。

# 指令碼路徑

在SnapCenter 非虛擬化和虛擬化儲存系統上執行的所有規範和後指令碼、都會在外掛主機上執行。

• Windows指令碼應位於外掛程式主機上。

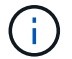

預先編寫或後製指令碼路徑不應包含磁碟機或共用區。路徑應相對於指令碼路徑。

• UNIX指令碼應位於外掛程式主機上。

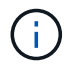

指令碼路徑會在執行時驗證。

# 指令碼的指定位置

指令碼是在備份原則中指定。當備份工作開始時、原則會自動將指令碼與要備份的資源建立關聯。建立備份原則 時、您可以指定pretced和postscript引數。

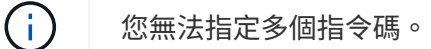

# 指令碼逾時

依預設、逾時設定為60秒。您可以修改逾時值。

# 指令碼輸出

Windows預先編寫和後指令碼輸出檔案的預設目錄為Windows\System32。

UNIX規範和後置指令碼沒有預設位置。您可以將輸出檔案重新導向至任何偏好的位置。

# <span id="page-23-0"></span>使用**REST API**進行自動化**SnapCenter**

您可以使用REST API來執行多SnapCenter 項功能完善的管理作業。REST API會透 過Swagger網頁公開。您可以存取Swagger網頁以顯示REST API文件、以及手動發出API 呼叫。您可以使用REST API來協助管理SnapCenter 您的VMware或SnapCenter 您 的VMware vSphere主機。

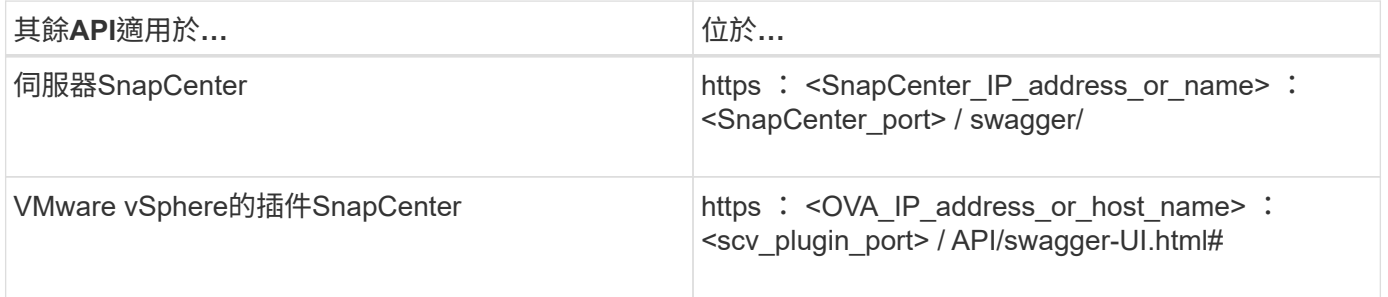

如需SnapCenter 有關靜態API的資訊、請參閱 ["REST API](#page-609-1)[總覽](#page-609-1)["](#page-609-1)

如需SnapCenter VMware vSphere REST API的靜態外掛程式資訊、請參閱 ["VMware vSphere REST API](https://docs.netapp.com/us-en/sc-plugin-vmware-vsphere/scpivs44_rest_apis_overview.html) [的](https://docs.netapp.com/us-en/sc-plugin-vmware-vsphere/scpivs44_rest_apis_overview.html)[VMware](https://docs.netapp.com/us-en/sc-plugin-vmware-vsphere/scpivs44_rest_apis_overview.html)[外掛程式](https://docs.netapp.com/us-en/sc-plugin-vmware-vsphere/scpivs44_rest_apis_overview.html)[SnapCenter"](https://docs.netapp.com/us-en/sc-plugin-vmware-vsphere/scpivs44_rest_apis_overview.html)

# <span id="page-24-0"></span>安裝伺服器**SnapCenter**

# <span id="page-24-1"></span>安裝工作流程

工作流程會顯示安裝及設定SnapCenter 此伺服器所需的不同工作。

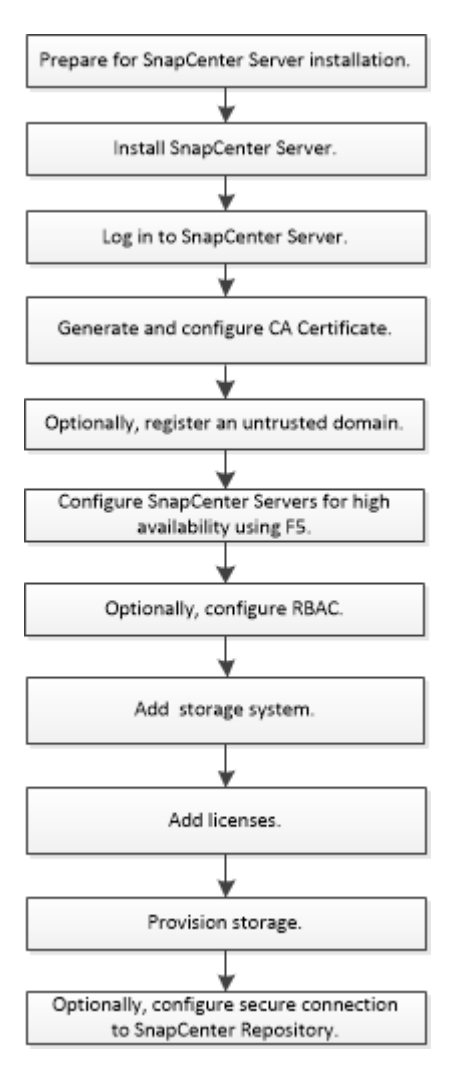

# <span id="page-24-2"></span>準備安裝**SnapCenter** 完此伺服器

# 網域與工作群組需求

可以在網域或工作群組中的系統上安裝此伺服器SnapCenter 。在工作群組和網域的情況 下、用於安裝的使用者應該擁有機器的管理權限。

若要在SnapCenter Windows主機上安裝Sfor Server和SnapCenter Sof the plug-ins、您應該使用下列其中一項 :

• \* Active Directory網域\*

您必須使用具有本機系統管理員權限的網域使用者。網域使用者必須是Windows主機上本機系統管理員群組 的成員。

• 工作群組

您必須使用具有本機系統管理員權限的本機帳戶。

雖然支援網域信任、多網域樹系和跨網域信任、但不支援跨樹系網域。Microsoft的Active Directory網域及信任相 關文件包含更多資訊。

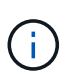

安裝SnapCenter 完支援服務器後、您不應變更SnapCenter 支援該主機的網域。如果您 從SnapCenter 安裝了支援服務器的網域中移除此伺服器主機SnapCenter 、然後嘗試解除安 裝SnapCenter 支援服務器、則解除安裝作業會失敗。

空間與規模需求

安裝SnapCenter 完此伺服器之前、您應該先熟悉空間和規模需求。您也應該套用可用的系 統和安全性更新。

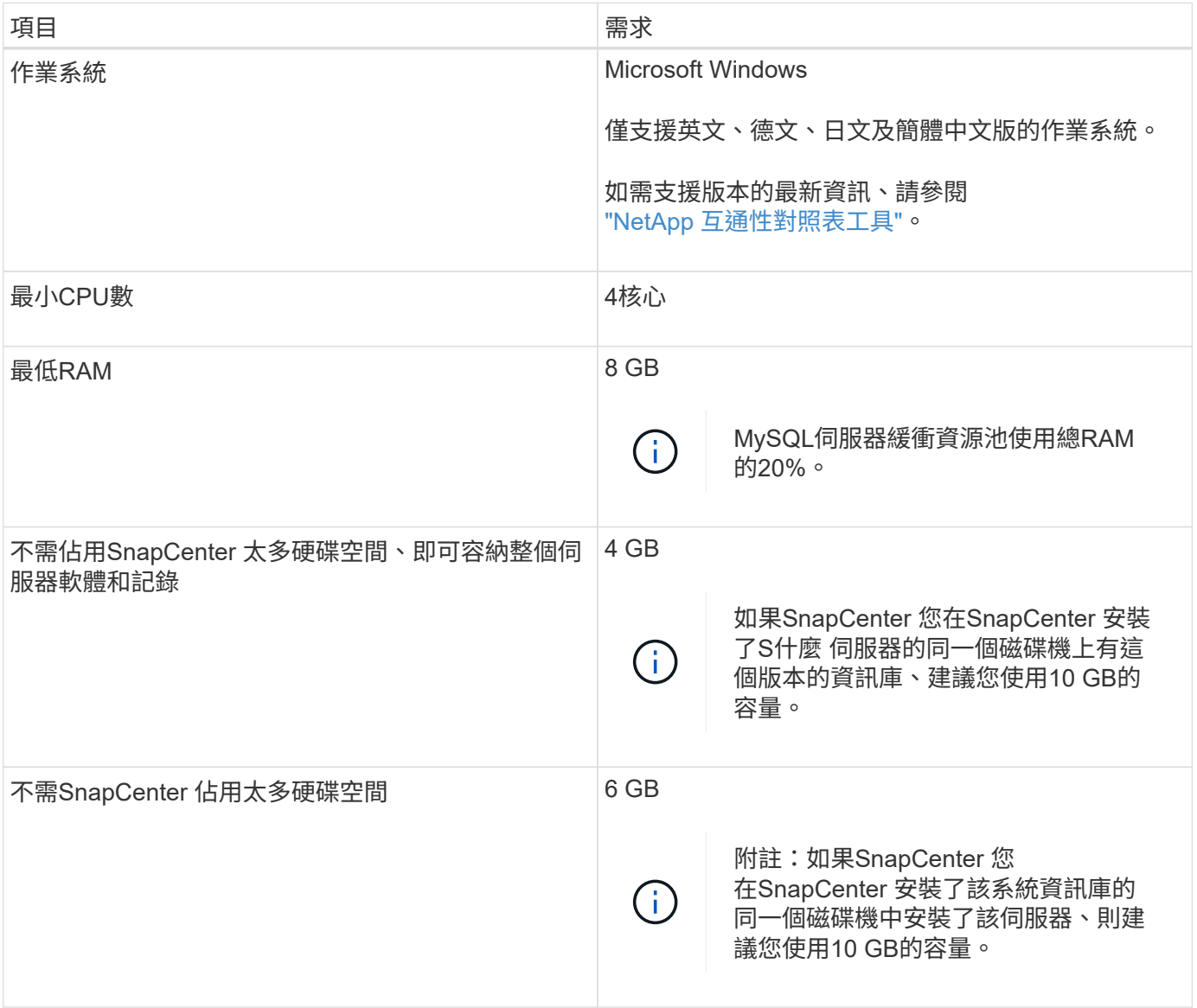

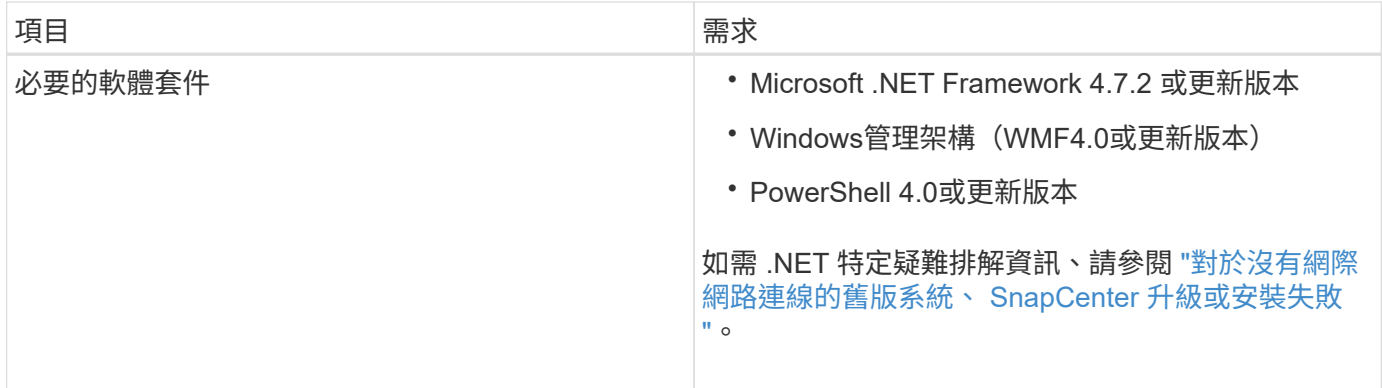

# **SAN** 主機需求

如果SnapCenter 您的支援主機是FC/iSCSI環境的一部分、您可能需要在系統上安裝額外 的軟體、才能存取ONTAP 該儲存設備。

不包括主機公用程式或DSM。SnapCenter如果SnapCenter 您的支援對象是SAN環境的一部分、您可能需要安 裝及設定下列軟體:

• 主機公用程式

主機公用程式支援FC和iSCSI、可讓您在Windows伺服器上使用MPIO。 如需相關資訊、請參閱 ["](https://docs.netapp.com/us-en/ontap-sanhost/)[主機公用程式文件](https://docs.netapp.com/us-en/ontap-sanhost/)["](https://docs.netapp.com/us-en/ontap-sanhost/)。

• 適用於Windows MPIO的Microsoft DSM

此軟體可搭配Windows MPIO驅動程式使用、以管理NetApp與Windows主機電腦之間的多個路徑。

高可用度組態需要DSM。

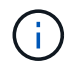

如果您使用ONTAP 的是功能不實的DSM、則應移轉至Microsoft DSM。如需詳細資訊、請參 閱 ["](https://kb.netapp.com/Advice_and_Troubleshooting/Data_Storage_Software/Data_ONTAP_DSM_for_Windows_MPIO/How_to_migrate_from_Data_ONTAP_DSM_4.1p1_to_Microsoft_native_DSM)[如何從](https://kb.netapp.com/Advice_and_Troubleshooting/Data_Storage_Software/Data_ONTAP_DSM_for_Windows_MPIO/How_to_migrate_from_Data_ONTAP_DSM_4.1p1_to_Microsoft_native_DSM)[ONTAP](https://kb.netapp.com/Advice_and_Troubleshooting/Data_Storage_Software/Data_ONTAP_DSM_for_Windows_MPIO/How_to_migrate_from_Data_ONTAP_DSM_4.1p1_to_Microsoft_native_DSM) [功能需](https://kb.netapp.com/Advice_and_Troubleshooting/Data_Storage_Software/Data_ONTAP_DSM_for_Windows_MPIO/How_to_migrate_from_Data_ONTAP_DSM_4.1p1_to_Microsoft_native_DSM)[求](https://kb.netapp.com/Advice_and_Troubleshooting/Data_Storage_Software/Data_ONTAP_DSM_for_Windows_MPIO/How_to_migrate_from_Data_ONTAP_DSM_4.1p1_to_Microsoft_native_DSM)[DSM](https://kb.netapp.com/Advice_and_Troubleshooting/Data_Storage_Software/Data_ONTAP_DSM_for_Windows_MPIO/How_to_migrate_from_Data_ONTAP_DSM_4.1p1_to_Microsoft_native_DSM)[移轉](https://kb.netapp.com/Advice_and_Troubleshooting/Data_Storage_Software/Data_ONTAP_DSM_for_Windows_MPIO/How_to_migrate_from_Data_ONTAP_DSM_4.1p1_to_Microsoft_native_DSM)[至](https://kb.netapp.com/Advice_and_Troubleshooting/Data_Storage_Software/Data_ONTAP_DSM_for_Windows_MPIO/How_to_migrate_from_Data_ONTAP_DSM_4.1p1_to_Microsoft_native_DSM)[Microsoft DSM"](https://kb.netapp.com/Advice_and_Troubleshooting/Data_Storage_Software/Data_ONTAP_DSM_for_Windows_MPIO/How_to_migrate_from_Data_ONTAP_DSM_4.1p1_to_Microsoft_native_DSM)。

# 支援的儲存系統與應用程式

您應該知道支援的儲存系統、應用程式和資料庫。

- 支援不支援更新版本的支援功能、可保護您的資料。SnapCenter ONTAP
- 支援Amazon FSX for NetApp功能、保護資料不受來自於更新版的支援。SnapCenter ONTAP SnapCenter

如果您使用Amazon FSX for NetApp ONTAP Sfor NetApp的話、請確保SnapCenter 將支援此功能的支援伺 服器主機外掛程式升級至4.5 P1或更新版本、以執行資料保護作業。

如需Amazon FSX for NetApp ONTAP 功能的相關資訊、請參閱 ["Amazon FSX for NetApp ONTAP](https://docs.aws.amazon.com/fsx/latest/ONTAPGuide/what-is-fsx-ontap.html) [的支援文](https://docs.aws.amazon.com/fsx/latest/ONTAPGuide/what-is-fsx-ontap.html) [件](https://docs.aws.amazon.com/fsx/latest/ONTAPGuide/what-is-fsx-ontap.html)["](https://docs.aws.amazon.com/fsx/latest/ONTAPGuide/what-is-fsx-ontap.html)。

• 支援不同應用程式和資料庫的保護。SnapCenter

如需支援的應用程式和資料庫詳細資訊、請參閱 ["NetApp](https://imt.netapp.com/matrix/imt.jsp?components=112389;&solution=1257&isHWU&src=IMT) [互通性](https://imt.netapp.com/matrix/imt.jsp?components=112389;&solution=1257&isHWU&src=IMT)[對](https://imt.netapp.com/matrix/imt.jsp?components=112389;&solution=1257&isHWU&src=IMT)[照](https://imt.netapp.com/matrix/imt.jsp?components=112389;&solution=1257&isHWU&src=IMT)[表](https://imt.netapp.com/matrix/imt.jsp?components=112389;&solution=1257&isHWU&src=IMT)[工具](https://imt.netapp.com/matrix/imt.jsp?components=112389;&solution=1257&isHWU&src=IMT)["](https://imt.netapp.com/matrix/imt.jsp?components=112389;&solution=1257&isHWU&src=IMT)。

• SnapCenter 4.9 P1 及更新版本支援在 VMware Cloud on Amazon Web Services ( AWS )軟體定義資料 中心( SDDC )環境中保護 Oracle 和 Microsoft SQL 工作負載。

如需詳細資訊、請參閱

["](https://community.netapp.com/t5/Tech-ONTAP-Blogs/Protect-Oracle-MS-SQL-workloads-using-NetApp-SnapCenter-in-VMware-Cloud-on-AWS/ba-p/449168)[在](https://community.netapp.com/t5/Tech-ONTAP-Blogs/Protect-Oracle-MS-SQL-workloads-using-NetApp-SnapCenter-in-VMware-Cloud-on-AWS/ba-p/449168) [AWS SDDC](https://community.netapp.com/t5/Tech-ONTAP-Blogs/Protect-Oracle-MS-SQL-workloads-using-NetApp-SnapCenter-in-VMware-Cloud-on-AWS/ba-p/449168) [環境](https://community.netapp.com/t5/Tech-ONTAP-Blogs/Protect-Oracle-MS-SQL-workloads-using-NetApp-SnapCenter-in-VMware-Cloud-on-AWS/ba-p/449168)[中使用](https://community.netapp.com/t5/Tech-ONTAP-Blogs/Protect-Oracle-MS-SQL-workloads-using-NetApp-SnapCenter-in-VMware-Cloud-on-AWS/ba-p/449168) [VMware Cloud](https://community.netapp.com/t5/Tech-ONTAP-Blogs/Protect-Oracle-MS-SQL-workloads-using-NetApp-SnapCenter-in-VMware-Cloud-on-AWS/ba-p/449168) [中的](https://community.netapp.com/t5/Tech-ONTAP-Blogs/Protect-Oracle-MS-SQL-workloads-using-NetApp-SnapCenter-in-VMware-Cloud-on-AWS/ba-p/449168) [NetApp SnapCenter](https://community.netapp.com/t5/Tech-ONTAP-Blogs/Protect-Oracle-MS-SQL-workloads-using-NetApp-SnapCenter-in-VMware-Cloud-on-AWS/ba-p/449168) [來保護](https://community.netapp.com/t5/Tech-ONTAP-Blogs/Protect-Oracle-MS-SQL-workloads-using-NetApp-SnapCenter-in-VMware-Cloud-on-AWS/ba-p/449168) [Oracle](https://community.netapp.com/t5/Tech-ONTAP-Blogs/Protect-Oracle-MS-SQL-workloads-using-NetApp-SnapCenter-in-VMware-Cloud-on-AWS/ba-p/449168) [、](https://community.netapp.com/t5/Tech-ONTAP-Blogs/Protect-Oracle-MS-SQL-workloads-using-NetApp-SnapCenter-in-VMware-Cloud-on-AWS/ba-p/449168) [MS SQL](https://community.netapp.com/t5/Tech-ONTAP-Blogs/Protect-Oracle-MS-SQL-workloads-using-NetApp-SnapCenter-in-VMware-Cloud-on-AWS/ba-p/449168) [工](https://community.netapp.com/t5/Tech-ONTAP-Blogs/Protect-Oracle-MS-SQL-workloads-using-NetApp-SnapCenter-in-VMware-Cloud-on-AWS/ba-p/449168)[作](https://community.netapp.com/t5/Tech-ONTAP-Blogs/Protect-Oracle-MS-SQL-workloads-using-NetApp-SnapCenter-in-VMware-Cloud-on-AWS/ba-p/449168)[負載](https://community.netapp.com/t5/Tech-ONTAP-Blogs/Protect-Oracle-MS-SQL-workloads-using-NetApp-SnapCenter-in-VMware-Cloud-on-AWS/ba-p/449168) ["](https://community.netapp.com/t5/Tech-ONTAP-Blogs/Protect-Oracle-MS-SQL-workloads-using-NetApp-SnapCenter-in-VMware-Cloud-on-AWS/ba-p/449168)。

## 支援的瀏覽器

可在多個瀏覽器上使用此軟體。SnapCenter

• Chrome

如果您使用的是v66、可能無法啟動SnapCenter vsGUI。

• Internet Explorer

如果您使用的是IE 10或更早版本、則無法正確載入此程式。SnapCenter您應該升級至IE 11。

◦ 僅支援預設層級的安全性。

變更Internet Explorer安全性設定會導致瀏覽器顯示出現重大問題。

- 必須停用Internet Explorer相容性檢視。
- Microsoft Edge

如需支援版本的最新資訊、請參閱 ["NetApp](https://imt.netapp.com/matrix/imt.jsp?components=112389;&solution=1257&isHWU&src=IMT) [互通性](https://imt.netapp.com/matrix/imt.jsp?components=112389;&solution=1257&isHWU&src=IMT)[對](https://imt.netapp.com/matrix/imt.jsp?components=112389;&solution=1257&isHWU&src=IMT)[照](https://imt.netapp.com/matrix/imt.jsp?components=112389;&solution=1257&isHWU&src=IMT)[表](https://imt.netapp.com/matrix/imt.jsp?components=112389;&solution=1257&isHWU&src=IMT)[工具](https://imt.netapp.com/matrix/imt.jsp?components=112389;&solution=1257&isHWU&src=IMT)["](https://imt.netapp.com/matrix/imt.jsp?components=112389;&solution=1257&isHWU&src=IMT)。

### 連線與連接埠需求

在安裝SnapCenter 完還原伺服器和應用程式或資料庫外掛程式之前、您應確保符合連線和 連接埠的要求。

• 應用程式無法共用連接埠。

每個連接埠都必須專供適當的應用程式使用。

• 對於可自訂的連接埠、如果您不想使用預設連接埠、可以在安裝期間選取自訂連接埠。

您可以使用「修改主機」精靈、在安裝後變更外掛程式連接埠。

- 對於固定連接埠、您應該接受預設的連接埠號碼。
- 防火牆
	- 防火牆、Proxy或其他網路裝置不應干擾連線。
	- 如果您在安裝SnapCenter 時指定自訂連接埠、則應在外掛主機上新增防火牆規則、以供SnapCenter 該 連接埠用於「支援程式載入器」。

下表列出不同的連接埠及其預設值。

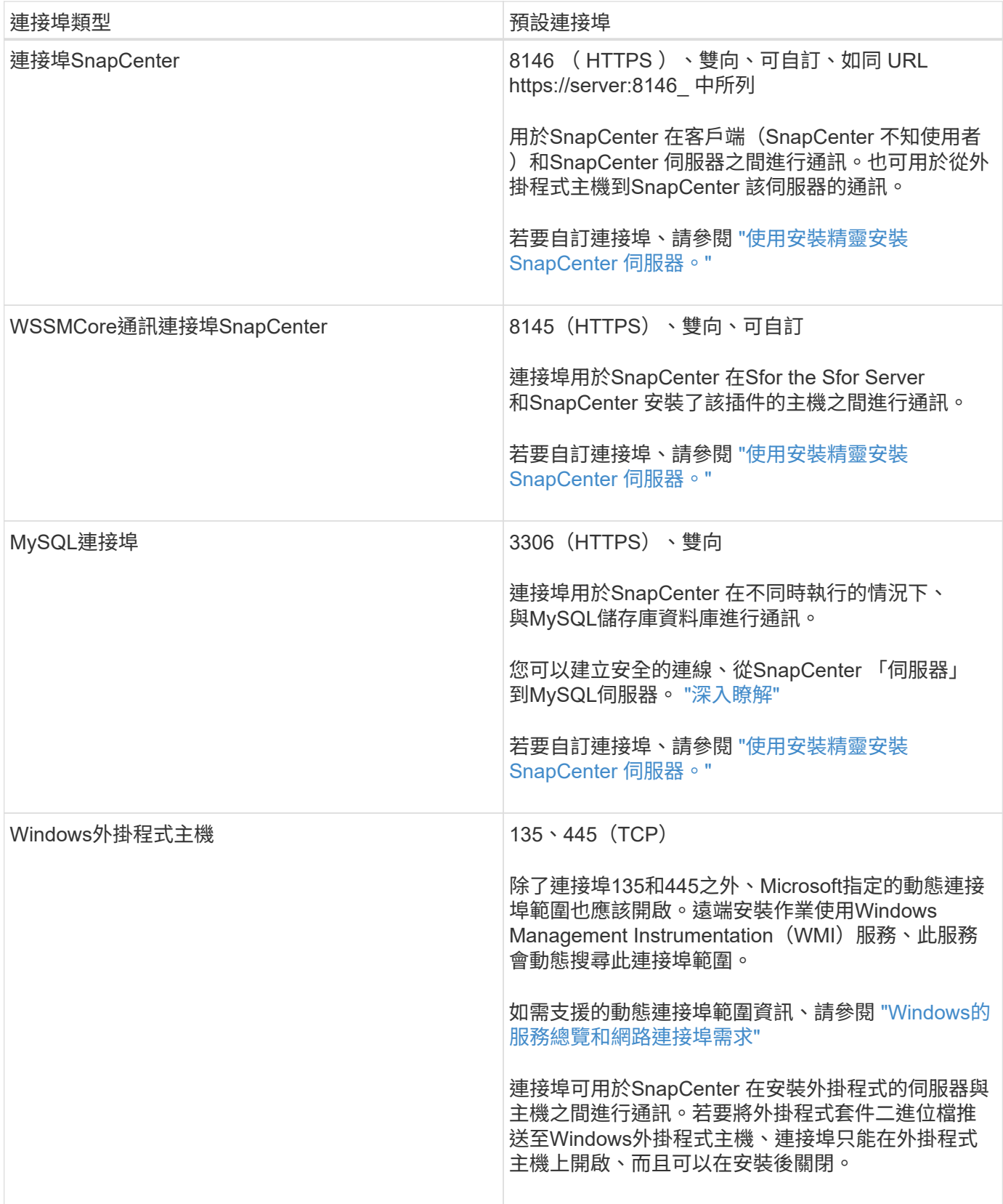

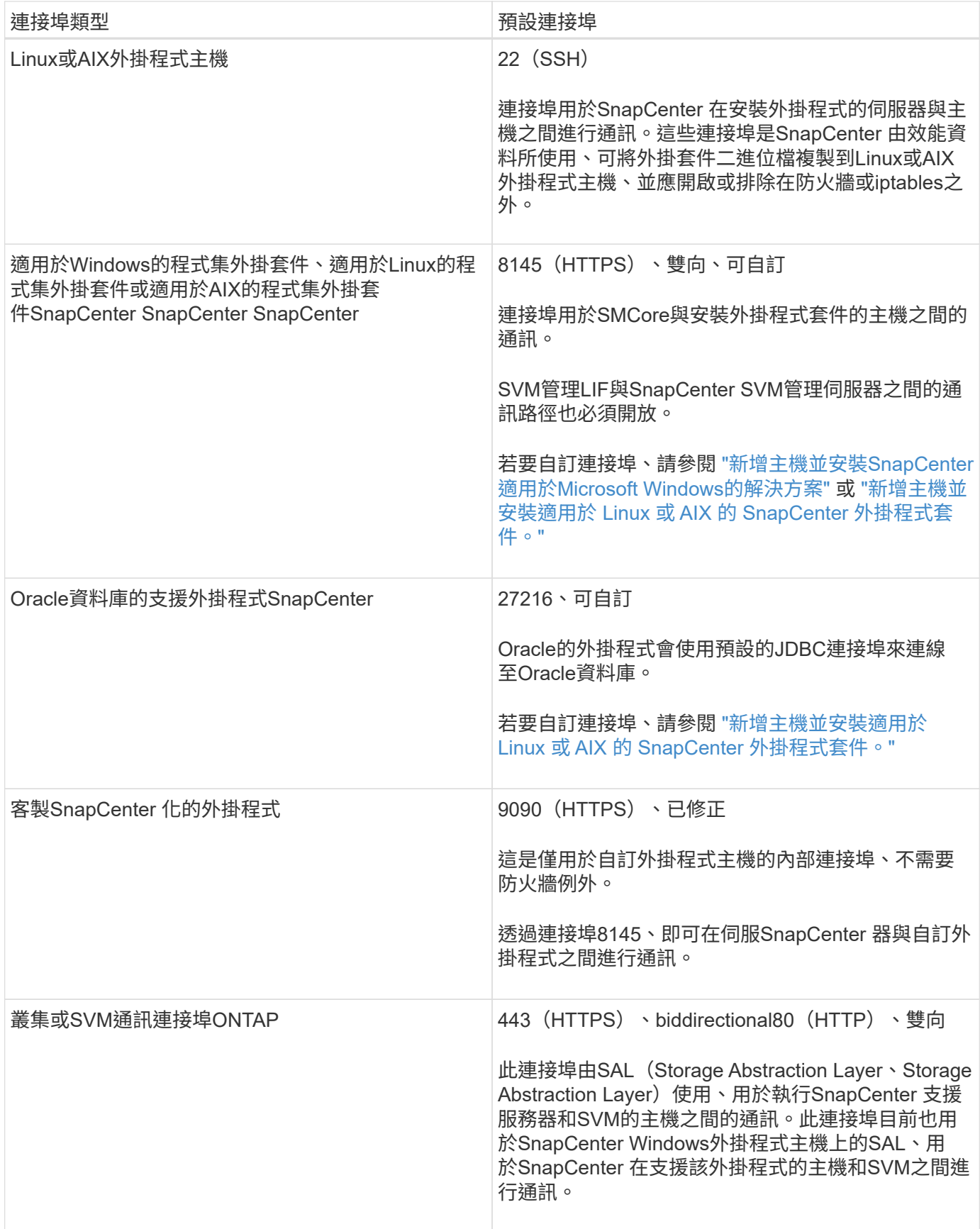

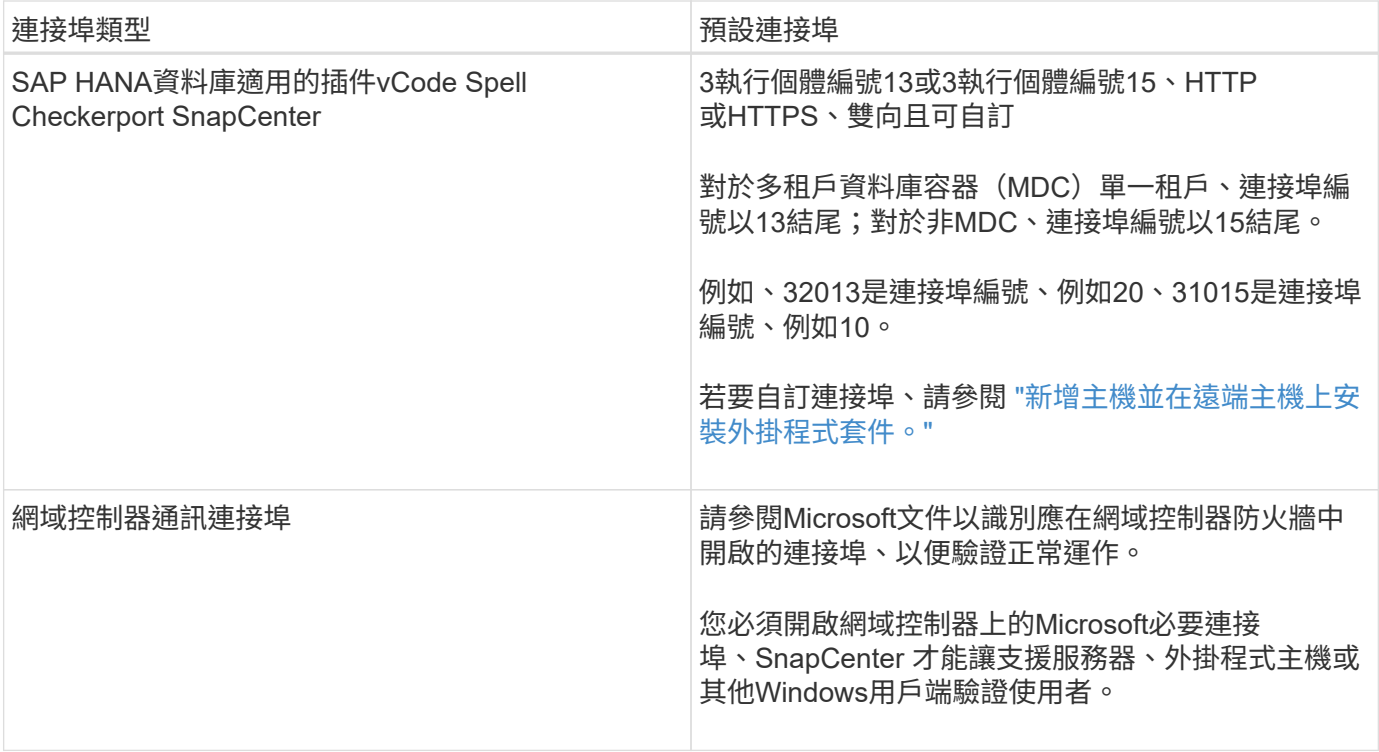

若要修改連接埠詳細資料、請參閱 ["](#page-576-0)[修](#page-576-0)[改](#page-576-0)[外掛程式主機](#page-576-0)["](#page-576-0)。

# 不需要授權**SnapCenter**

支援多個授權、以保護應用程式、資料庫、檔案系統和虛擬機器的資料。SnapCenter安裝 的不完整授權類型SnapCenter 取決於您的儲存環境和您想要使用的功能。

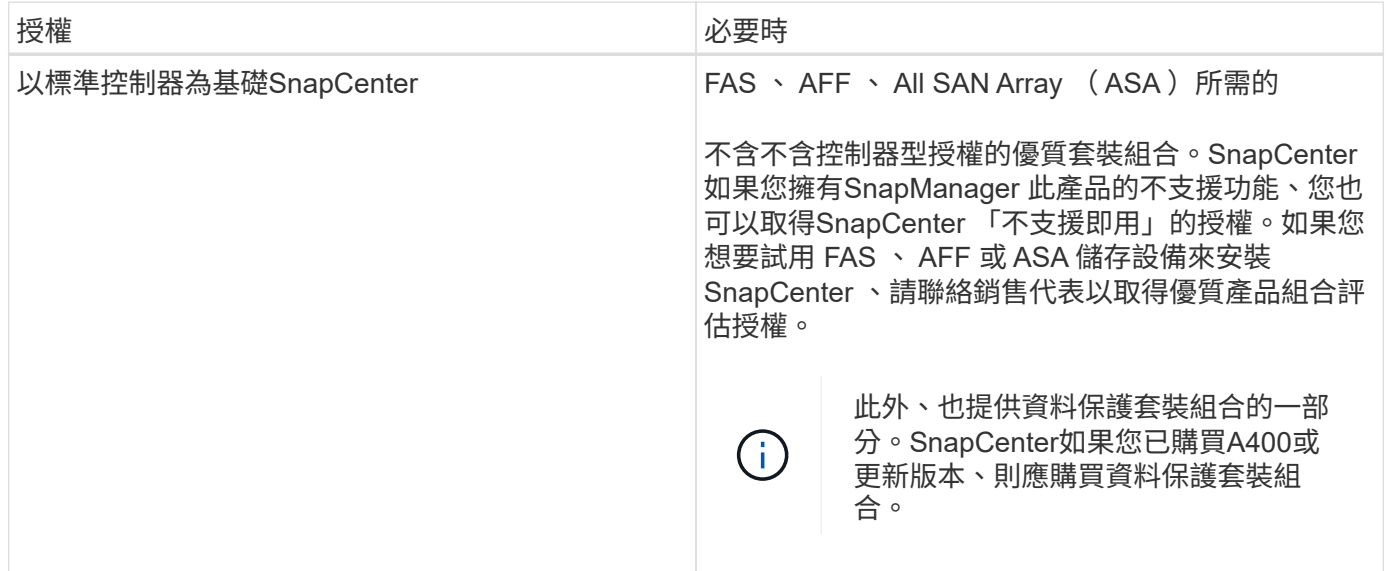

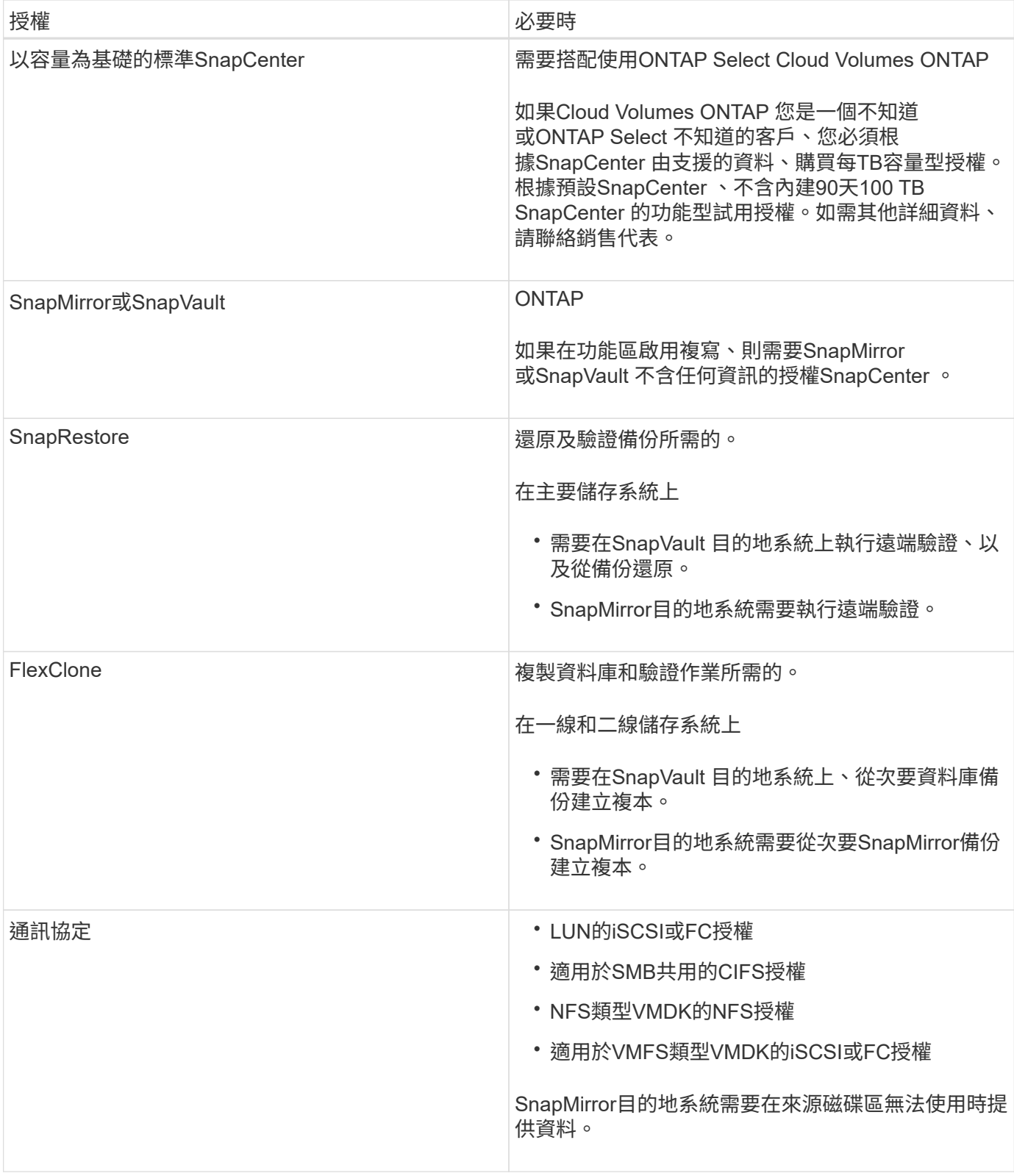

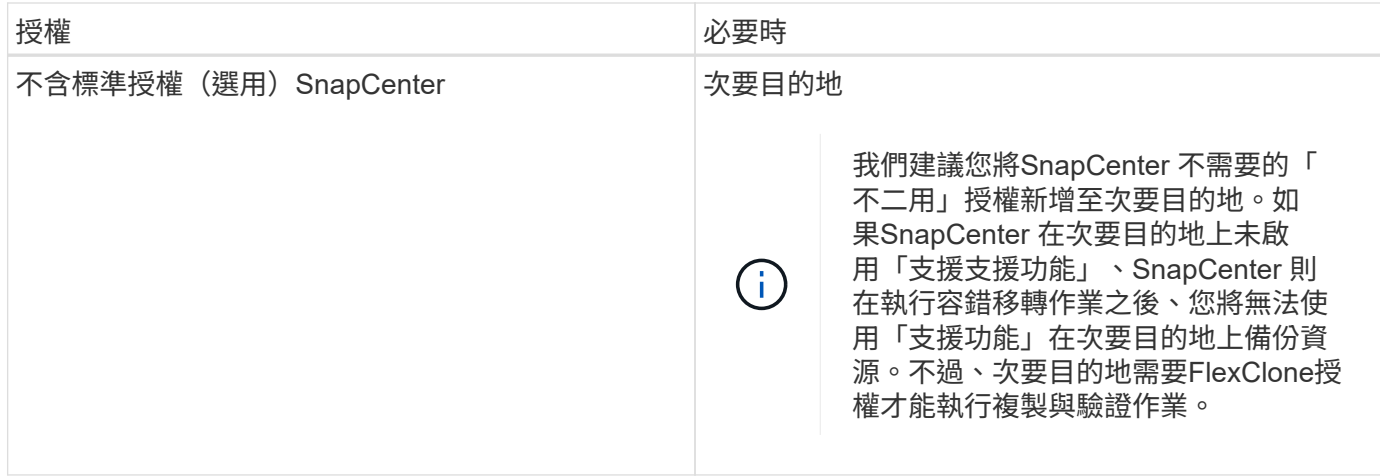

### 不再提供「進階」和「不適用的NAS檔案服務」授權。SnapCenter SnapCenter

您應該安裝一SnapCenter 或多個版本的不二授權。如需如何新增授權的資訊、請參閱 ["](#page-83-0)[新](#page-83-0)[增](#page-83-0)[SnapCenter](#page-83-0) [以控制](#page-83-0) [器為基礎的功能](#page-83-0)["](#page-83-0) 或 ["](#page-88-0)[新](#page-88-0)[增](#page-88-0)[SnapCenter](#page-88-0) [以功能為基礎的](#page-88-0)「[功能型標準](#page-88-0)[」授權](#page-88-0)["](#page-88-0)。

### 單一信箱恢復(**SMBR**)授權

如果您使用SnapCenter Exchange的還原外掛程式來管理Microsoft Exchange Server資料庫和單一信箱恢復 (SMBR)、則您需要額外的SMBR授權、而此授權必須根據使用者信箱另行購買。

NetApp ® 單一信箱恢復已於 2023 年 5 月 12 日結束可用度( EOA )。如需詳細資訊、請參閱 ["CPS-00507"](https://mysupport.netapp.com/info/communications/ECMLP2885729.html) 。NetApp 將持續支援已於 2020 年 6 月 24 日推出的行銷零件編號、以支援購買信箱容量、維護和支援的客 戶。

NetApp 單一信箱恢復是 Ontrack 提供的合作夥伴產品。Ontrack PowerControl 提供的功能與 NetApp 單一信箱 恢復功能類似。客戶可從 Ontrack (透過 [licensingteam@ontrack.com](mailto:licensingteam@ontrack.com) )取得新的 Ontrack PowerControl 軟體 授權、以及 Ontrack PowerControl 的維護與支援續約、以便在 2023 年 5 月 12 日結束後進行精細信箱恢復。

## 認證方法

 $(i)$ 

認證資料會根據應用程式或環境使用不同的驗證方法。認證資料會驗證使用者、讓他們能 夠執行SnapCenter 功能不中斷的作業。您應該建立一組認證來安裝外掛程式、並建立另一 組用於資料保護作業的認證。

### **Windows**驗證

Windows驗證方法會根據Active Directory進行驗證。對於Windows驗證、Active Directory是設定在SnapCenter 非功能性的環境中。無需額外組態即可驗證。SnapCenter您需要Windows認證來執行新增主機、安裝外掛程式 套件及排程工作等工作。

#### 不受信任的網域驗證

支援使用不受信任網域的使用者和群組來建立Windows認證。SnapCenter若要驗證成功、您應該使 用SnapCenter NetApp註冊不受信任的網域。

支援與本機工作群組使用者和群組一起建立Windows認證。SnapCenter本機工作群組使用者和群組的Windows 驗證不會在Windows認證建立時進行、而是延後至執行主機登錄和其他主機作業為止。

#### **SQL Server**驗證

SQL驗證方法會針對SQL Server執行個體進行驗證。這表示SQL Server執行個體必須在SnapCenter 支援中發 現。因此、在新增SQL認證之前、您必須先新增主機、安裝外掛程式套件、以及重新整理資源。您需要SQL Server驗證才能執行作業、例如在SQL Server上排程或探索資源。

#### **Linux**驗證

Linux驗證方法會針對Linux主機進行驗證。您需要在新增Linux主機並從SnapCenter 支援程式介面從遠端安裝適 用於Linux的支援程式套件的初始步驟中進行Linux驗證SnapCenter 。

### **AIX** 驗證

AIX驗證方法會針對AIX主機進行驗證。在新增AIX主機並從SnapCenter 支援程式GUI遠端安裝適用於AIX的支援 程式套件的初始步驟中、您需要AIX驗證SnapCenter 。

#### **Oracle**資料庫驗證

Oracle資料庫驗證方法會根據Oracle資料庫進行驗證。如果在資料庫主機上停用作業系統(OS)驗證、您需 要Oracle資料庫驗證才能在Oracle資料庫上執行作業。因此、在新增Oracle資料庫認證之前、您應該先在Oracle 資料庫中建立具有Sysdba權限的Oracle使用者。

### **Oracle ASM**驗證

Oracle ASM驗證方法會針對Oracle自動儲存管理(ASM)執行個體進行驗證。如果您需要存取Oracle ASM執行 個體、而且資料庫主機上的作業系統(OS)驗證已停用、則需要Oracle ASM驗證。因此、在新增Oracle ASM 認證之前、您應該先在ASM執行個體中建立具有Sysasm權限的Oracle使用者。

### **RMAN**目錄驗證

RMAN目錄驗證方法會根據Oracle Recovery Manager(RMAN)目錄資料庫進行驗證。如果您已設定外部目錄 機制並將資料庫登錄至目錄資料庫、則需要新增RMAN目錄驗證。

### 儲存連線與認證

在執行資料保護作業之前、您應該先設定儲存連線、並新增SnapCenter 功能、以供使 用。SnapCenter

• 儲存連線

儲存連線可讓SnapCenter Sfor Sfor Server和SnapCenter Sfor插座存取ONTAP 功能豐富的功能。設定這些 連線時、也需要設定AutoSupport 功能性的功能性和事件管理系統(EMS)。

• 認證

◦ 網域管理員或系統管理員群組的任何成員

在您要安裝SnapCenter 此插件的系統上、指定網域管理員或任何系統管理員群組成員。「使用者名 稱」欄位的有效格式為:

- *netbios\*使用者名稱
- 網域FQDN \使用者名稱
- *username@UPN*
- 本機管理員(僅適用於工作群組)

對於屬於工作群組的系統、請在安裝SnapCenter 此插件的系統上指定內建的本機管理員。如果使用者帳 戶擁有較高的權限、或主機系統上的使用者存取控制功能已停用、您可以指定屬於本機系統管理員群組 的本機使用者帳戶。

「使用者名稱」欄位的有效格式為:*username*

◦ 個別資源群組的認證資料

如果您為個別資源群組設定認證、但使用者名稱沒有完整的管理權限、則必須至少將資源群組和備份權 限指派給使用者名稱。

多因素驗證(**MFA**)

<span id="page-34-0"></span>管理多因素驗證( **MFA** )

您可以在 Active Directory Federation Service (AD FS) 伺服器和 SnapCenter 伺服器中 管理多因素驗證( MFA )功能。

啟用多因素驗證( **MFA** )

您可以使用 PowerShell 命令為 SnapCenter 伺服器啟用 MFA 功能。

關於這項工作

- 在相同的AD FS中設定其他應用程式時、支援SSO型登入。SnapCenter在某些AD FS組態中、SnapCenter 由於安全原因、可能需要使用者驗證、視AD FS工作階段持續性而定。
- 執行即可取得可搭配 Cmdlet 使用之參數的相關資訊及其說明 Get-Help command\_name。或者、您也可 以參閱 ["](https://library.netapp.com/ecm/ecm_download_file/ECMLP2886205)[《軟件](https://library.netapp.com/ecm/ecm_download_file/ECMLP2886205)[指令](https://library.netapp.com/ecm/ecm_download_file/ECMLP2886205)[程式參](https://library.netapp.com/ecm/ecm_download_file/ECMLP2886205)[考指南](https://library.netapp.com/ecm/ecm_download_file/ECMLP2886205)》[SnapCenter"](https://library.netapp.com/ecm/ecm_download_file/ECMLP2886205)。

開始之前

- Windows Active Directory Federation Service(AD FS)應在各自的網域中啟動並執行。
- 您應該擁有 AD FS 支援的多因素驗證服務、例如 Azure MFA 、 Cisco Duo 等。
- 無論時區為何、均應使用相同的資訊區和AD FS伺服器時間戳記。SnapCenter
- 取得SnapCenter 並設定驗證伺服器的授權CA憑證。

CA憑證為必填、原因如下:

- 確保 ADFS-F5 通訊不會中斷、因為自我簽署的憑證在節點層級是唯一的。
- 確保在獨立式或高可用度組態的升級、修復或災難恢復(DR)期間、不會重新建立自我簽署的憑證、因 此可避免重新設定MFA。

◦ 確保IP FQDN解析度。

如需CA憑證的相關資訊、請參閱 ["](#page-48-1)[產生](#page-48-1)[CA](#page-48-1)[認](#page-48-1)[證](#page-48-1)[CSR](#page-48-1)[檔案](#page-48-1)["](#page-48-1)。

#### 步驟

- 1. 連線至Active Directory Federation Services(AD FS)主機。
- 2. 從下載AD FS聯盟中繼資料檔案 ["https://<host](https://<host) fqfq>/ 聯邦中繼資料 /2007/06/Federation中繼 資料 .xml" 。
- 3. 將下載的檔案複製到SnapCenter 支援MFA功能的伺服器。
- 4. 透過PowerShell以「管理員」使用者身分登入SnapCenter 到「伺服器」SnapCenter 。
- 5. 使用PowerShell工作階段SnapCenter 、使用\_New-SmMultifactorAuthenticationMetadata -path\_ Cmdlet來 產生FismFA中繼資料檔案。

path參數指定將MFA中繼資料檔案儲存到SnapCenter Sof the Server主機的路徑。

- 6. 將產生的檔案複製到AD FS主機、以設定SnapCenter 將SURE做為用戶端實體。
- 7. 使用為 SnapCenter 伺服器啟用 MFA Set-SmMultiFactorAuthentication Cmdlet。
- 8. (選用)使用檢查 MFA 組態狀態和設定 Get-SmMultiFactorAuthentication Cmdlet。

9. 前往Microsoft管理主控台(MMC)並執行下列步驟:

- a. 按一下\*檔案\*>\*新增/移除Snapin \*。
- b. 在「新增或移除嵌入式管理單元」視窗中、選取「憑證」、然後按一下「新增」。
- c. 在「憑證」嵌入式管理單元視窗中、選取「電腦帳戶」選項、然後按一下「完成」。
- d. 按一下\*主控台根目錄\*>\*憑證–本機電腦\*>\*個人\*>\*憑證\*。
- e. 在繫結SnapCenter 至SUn供 參考的CA憑證上按一下滑鼠右鍵、然後選取\*所有工作\*>\*管理私密金鑰\*。
- f. 在權限精靈上執行下列步驟:
	- i. 按一下「 \* 新增 \* 」。
	- ii. 按一下 \* 位置 \* 、然後選取相關主機(階層架構頂端)。
	- iii. 在\*位置\*快顯視窗中按一下\*確定\*。
	- iv. 在物件名稱欄位中、輸入「IIS\_IUSRS」、然後按一下\*檢查名稱\*、再按一下\*確定\*。

如果檢查成功、請按一下「確定」。

- 10. 在AD FS主機中、開啟AD FS管理精靈、然後執行下列步驟:
	- a. 右鍵點選\*信賴廠商信任\*>\*新增信賴廠商信任\*>\*開始\*。
	- b. 選取第二個選項、然後瀏覽SnapCenter 「Some MFA中繼資料」檔案、然後按一下「\* Next\*(下一步 )」。
	- c. 指定顯示名稱、然後按一下\*「下一步\*」。
	- d. 視需要選擇存取控制原則、然後按一下 \* 下一步 \* 。
	- e. 在下一個索引標籤中選取預設值。
	- f. 單擊\*完成\*。
目前以依賴方的形式呈現提供的顯示名稱。SnapCenter

- 11. 選取名稱並執行下列步驟:
	- a. 按一下\*編輯請款發放政策\*。
	- b. 單擊\* Add Rule(添加規則),然後單擊 Next\*(下一步\*)。
	- c. 指定宣告規則的名稱。
	- d. 選擇\* Active Directory \*作為屬性儲存區。
	- e. 選取「使用者**-**主要名稱」屬性、並選取傳出的報銷類型為\*名稱- ID\*。
	- f. 單擊\*完成\*。
- 12. 在ADFS伺服器上執行下列PowerShell命令。

Set-AdfsRelyingPartyTrust -TargetName '<Display name of relying party >' -SigningCertificateRevocationCheck None

Set-AdfsRelyingPartyTrust -TargetName '<Display name of relying party >' -EncryptionCertificateRevocationCheck None

- 13. 請執行下列步驟、確認中繼資料已成功匯入。
	- a. 在依賴方信任上按一下滑鼠右鍵、然後選取\*內容\*。
	- b. 確認已填入端點、識別項和簽名欄位。
- 14. 關閉所有瀏覽器索引標籤、然後重新開啟瀏覽器、以清除現有或作用中的工作階段 Cookie 、然後再次登 入。

也可使用REST API來啟用「支援MFA」功能。SnapCenter

如需疑難排解資訊、請參閱 ["](https://kb.netapp.com/mgmt/SnapCenter/SnapCenter_MFA_login_error_The_SAML_message_response_1_doesnt_match_the_expected_response_2)[在多個](https://kb.netapp.com/mgmt/SnapCenter/SnapCenter_MFA_login_error_The_SAML_message_response_1_doesnt_match_the_expected_response_2)[索](https://kb.netapp.com/mgmt/SnapCenter/SnapCenter_MFA_login_error_The_SAML_message_response_1_doesnt_match_the_expected_response_2)[引](https://kb.netapp.com/mgmt/SnapCenter/SnapCenter_MFA_login_error_The_SAML_message_response_1_doesnt_match_the_expected_response_2)[標](https://kb.netapp.com/mgmt/SnapCenter/SnapCenter_MFA_login_error_The_SAML_message_response_1_doesnt_match_the_expected_response_2)[籤](https://kb.netapp.com/mgmt/SnapCenter/SnapCenter_MFA_login_error_The_SAML_message_response_1_doesnt_match_the_expected_response_2)[中同時](https://kb.netapp.com/mgmt/SnapCenter/SnapCenter_MFA_login_error_The_SAML_message_response_1_doesnt_match_the_expected_response_2)[嘗試登入會](https://kb.netapp.com/mgmt/SnapCenter/SnapCenter_MFA_login_error_The_SAML_message_response_1_doesnt_match_the_expected_response_2)[顯示](https://kb.netapp.com/mgmt/SnapCenter/SnapCenter_MFA_login_error_The_SAML_message_response_1_doesnt_match_the_expected_response_2) [MFA](https://kb.netapp.com/mgmt/SnapCenter/SnapCenter_MFA_login_error_The_SAML_message_response_1_doesnt_match_the_expected_response_2) [錯誤](https://kb.netapp.com/mgmt/SnapCenter/SnapCenter_MFA_login_error_The_SAML_message_response_1_doesnt_match_the_expected_response_2)["](https://kb.netapp.com/mgmt/SnapCenter/SnapCenter_MFA_login_error_The_SAML_message_response_1_doesnt_match_the_expected_response_2)。

更新**AD FS MFA**中繼資料

只要AD FS伺服器有任何修改、例如升級、CA憑證續約、DR等、您就應該更新SnapCenter 位於支援區的AD FS MFA中繼資料。

#### 步驟

- 1. 從下載AD FS聯盟中繼資料檔案 ["https://<host](https://<host) Fqd>>/資料中繼資料/2007/06/FedationMetadata。XML」
- 2. 將下載的檔案複製SnapCenter 到「伺服器」以更新MFA組態。
- 3. 執行下列Cmdlet來更新SnapCenter Sf1中的AD FS中繼資料:

Set-SmMultiFactorAuthentication -Path <location of ADFS MFA metadata xml file>

4. 關閉所有瀏覽器索引標籤、然後重新開啟瀏覽器、以清除現有或作用中的工作階段 Cookie 、然後再次登 入。

更新**SnapCenter** 功能不支援**MFA**中繼資料

每當有任何修改ADFS伺服器(例如修復、CA憑證續約、DR等)時、您就應該更新SnapCenter AD FS中的功能 完善的MFA中繼資料。

#### 步驟

- 1. 在AD FS主機中、開啟AD FS管理精靈、然後執行下列步驟:
	- a. 按一下\*信賴廠商信任\*。
	- b. 在建立SnapCenter 的依賴方信任上按一下滑鼠右鍵、然後按一下「刪除」。

隨即顯示使用者定義的信賴關係人信任名稱。

c. 啟用多因素驗證(MFA)。

請參閱 ["](#page-34-0)[啟](#page-34-0)[用多](#page-34-0)[因素](#page-34-0)[驗證](#page-34-0)["](#page-34-0)。

2. 關閉所有瀏覽器索引標籤、然後重新開啟瀏覽器、以清除現有或作用中的工作階段 Cookie 、然後再次登 入。

停用多因素驗證(**MFA**)

步驟

- 1. 停用 MFA 、並清除使用啟用 MFA 時所建立的組態檔案 Set-SmMultiFactorAuthentication Cmdlet。
- 2. 關閉所有瀏覽器索引標籤、然後重新開啟瀏覽器、以清除現有或作用中的工作階段 Cookie 、然後再次登 入。

使用 **REST API** 、 **PowerShell** 和 **sccli** 來管理多因素驗證( **MFA** )

瀏覽器、 REST API 、 PowerShell 和 sccli 支援 MFA 登入。MFA 可透過 AD FS 身分識別 管理員提供支援。您可以從 GUI 、 REST API 、 PowerShell 和 sccli 啟用 MFA 、停用 MFA 、以及設定 MFA 。

#### 將 **AD FS** 設定為 **OAUTH/OIDC**

- 使用 Windows GUI 精靈 \* 設定 AD FS
	- 1. 瀏覽至 \* 伺服器管理員儀表板 \* > \* 工具 \* > \* ADFS 管理 \* 。
	- 2. 瀏覽至 **ADFS** > \* 應用程式群組 \* 。
		- a. 在 \* 應用程式群組 \* 上按一下滑鼠右鍵。
		- b. 選取 \* 新增應用程式群組 \* 、然後輸入 \* 應用程式名稱 \* 。
		- c. 選取 \* 伺服器應用程式 \* 。
		- d. 單擊 \* 下一步 \* 。
	- 3. 複本 \* 用戶端識別碼 \* 。

這是用戶端 ID 。

- …在重新導向 URL 中新增回撥 URL ( SnapCenter 伺服器 URL )。 …單擊 \* 下一步 \* 。
- 4. 選取 \* 產生共用密碼 \* 。

複製機密值。這是用戶端的秘密。

…單擊 \* 下一步 \* 。

- 5. 在 \* 摘要 \* 頁面上、按一下 \* 下一步 \* 。 a. 在 \* 完整 \* 頁面上、按一下 \* 關閉 \* 。
- 6. 右鍵單擊新添加的 \* 應用程序組 \* ,然後選擇 \* 屬性 \* 。
- 7. 從應用程式內容中選取 \* 新增應用程式 \* 。
- 8. 按一下 \* 新增應用程式 \* 。

選取「網路 API 」、然後按一下「 \* 下一步 \* 」。

- 9. 在「設定 Web API 」頁面上、在「識別碼」區段中、輸入上一步所建立的 SnapCenter 伺服器 URL 和 用戶端識別碼。
	- a. 按一下「 \* 新增 \* 」。
	- b. 單擊 \* 下一步 \* 。
- 10. 在 \* 選擇存取控制原則 \* 頁面上、根據您的需求選擇控制原則(例如、允許所有人並要求 MFA )、然後 按一下 \* 下一步 \* 。
- 11. 在「 \* 設定應用程式權限 \* 」頁面上、依預設會選取 OpenID 作為範圍、按一下 \* 下一步 \* 。
- 12. 在 \* 摘要 \* 頁面上、按一下 \* 下一步 \* 。

在 \* 完整 \* 頁面上、按一下 \* 關閉 \* 。

- 13. 在 \* 範例應用程式內容 \* 頁面上、按一下 \* 確定 \* 。
- 14. 由授權伺服器( AD FS )發出的 JWT 權杖、並打算由資源使用。

此權杖的「 aud 」或「 Audience 」宣告必須符合資源或 Web API 的識別碼。

15. 編輯選取的 WebAPI 、並檢查回撥 URL ( SnapCenter 伺服器 URL )和用戶端識別碼是否正確新增。

設定 OpenID Connect 以提供宣告的使用者名稱。

- 16. 開啟位於伺服器管理員右上角 \* 工具 \* 功能表下的 \* AD FS 管理 \* 工具。
	- a. 從左側側欄中選擇 \* 應用程式群組 \* 資料夾。
	- b. 選取 Web API 、然後按一下 \* 編輯 \* 。
	- c. 前往「發行轉換規則」標籤
- 17. 按一下\*新增規則\*。
	- a. 在請款規則範本下拉式清單中、選取 \* 將 LDAP 屬性傳送為請款 \* 。
	- b. 單擊 \* 下一步 \* 。

18. 輸入 \* 請款規則 \* 名稱。

- a. 在屬性儲存區下拉式清單中選取 \* Active Directory\* 。
- b. 在 LDAP Attribute 下拉列表中選擇 User-Princie-Name , 在 o\*utGo Claim Type\* 下拉列表中選擇 **UPN** 。
- c. 單擊\*完成\*。

您可以使用 PowerShell 命令建立應用程式群組、 Web API 、並新增範圍和宣告。這些命令以自動指令碼格式提 供。如需詳細資訊、請參閱 <link to KB article> 。

1. 使用下列組合在 AD FS 中建立新的應用程式群組。

New-AdfsApplicationGroup -Name \$ClientRoleIdentifier -ApplicationGroupIdentifier \$ClientRoleIdentifier

ClientRoleIdentifier 應用程式群組的名稱

redirectURL 授權後重新導向的有效 URL

2. 建立 AD FS 伺服器應用程式並產生用戶端機密。

Add-AdfsServerApplication -Name "\$ClientRoleIdentifier - Server app" -ApplicationGroupIdentifier \$ClientRoleIdentifier -RedirectUri \$redirectURL -Identifier \$identifier -GenerateClientSecret

3. 建立 ADFS Web API 應用程式、並設定其應使用的原則名稱。

\$identifier = (New-Guid).Guid

```
Add-AdfsWebApiApplication -ApplicationGroupIdentifier $ClientRoleIdentifier
-Name "App Web API"
```
-Identifier \$identifier -AccessControlPolicyName "Permit everyone"

4. 從下列命令的輸出中取得用戶端 ID 和用戶端機密、因為只會顯示一次。

```
"client id = $identifier"
```
"client secret: "\$(\$ADFSApp.ClientSecret)

5. 將 allats補助 和 OpenID 權限授予 AD FS 應用程式。

```
Grant-AdfsApplicationPermission -ClientRoleIdentifier $identifier
-ServerRoleIdentifier $identifier -ScopeNames @('openid')
$transformrule = @"
@RuleTemplate = "LdapClaims"
@RuleName = "AD User properties and Groups"
c: [Type =="http://schemas.microsoft.com/ws/2008/06/identity/claims/windowsaccountname",
Issuer ==
"AD AUTHORITY"]
⇒ issue(store = "Active Directory", types =
```

```
("http://schemas.xmlsoap.org/ws/2005/05/identity/claims/upn"), query =
";userPrincipalName;{0}", param = c.Value);
```
"@

## 6. 寫出轉換規則檔案。

```
$transformrule |Out-File -FilePath .\issueancetransformrules.tmp -force
-Encoding ascii
$relativePath = Get-Item .\issueancetransformrules.tmp
```
7. 命名 Web API 應用程式、並使用外部檔案定義其「發行轉換規則」。

```
Set-AdfsWebApiApplication -Name "$ClientRoleIdentifier - Web API"
-TargetIdentifier
```
\$identifier -Identifier \$identifier,\$redirectURL -IssuanceTransformRulesFile

\$relativePath

#### 更新存取權杖到期時間

您可以使用 PowerShell 命令更新存取權杖到期時間。

關於此工作

- 存取權杖只能用於使用者、用戶端和資源的特定組合。存取權杖無法撤銷、且在過期前有效。
- 依預設、存取權杖的到期時間為 60 分鐘。 這段最短的到期時間已足夠且已調整。您必須提供足夠的價值、 以避免任何持續進行的業務關鍵工作。

步驟

若要更新應用程式群組 WebApi 的存取權杖到期時間、請在 AD FS 伺服器中使用下列命令。

+

Set-AdfsWebApiApplication -TokenLifetime 3600 -TargetName "<Web API>"

#### 從 **AD FS** 取得承載權杖

您應該在任何 REST 用戶端(例如 Postman )中填入下列參數、並提示您填寫使用者認證。此外、您應該輸入 第二因素驗證(您擁有的東西和您的東西)來取得承載權杖。

承載權杖的有效性可從 AD FS 伺服器根據應用程式進行設定、預設的有效期為 60 分鐘。

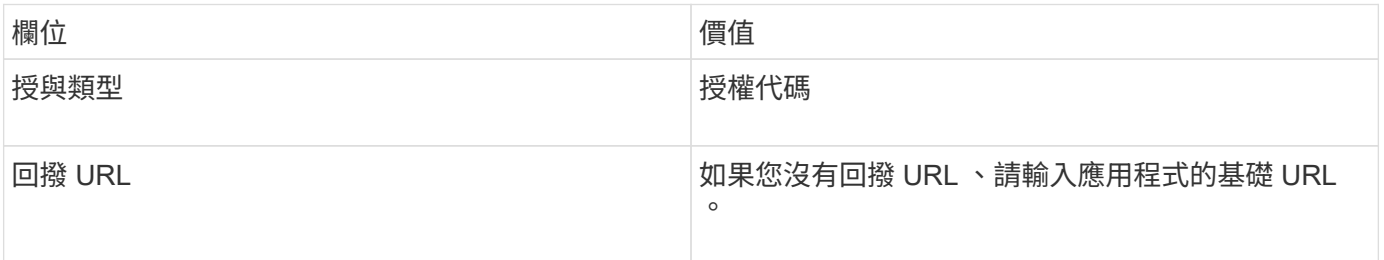

<sup>+</sup>

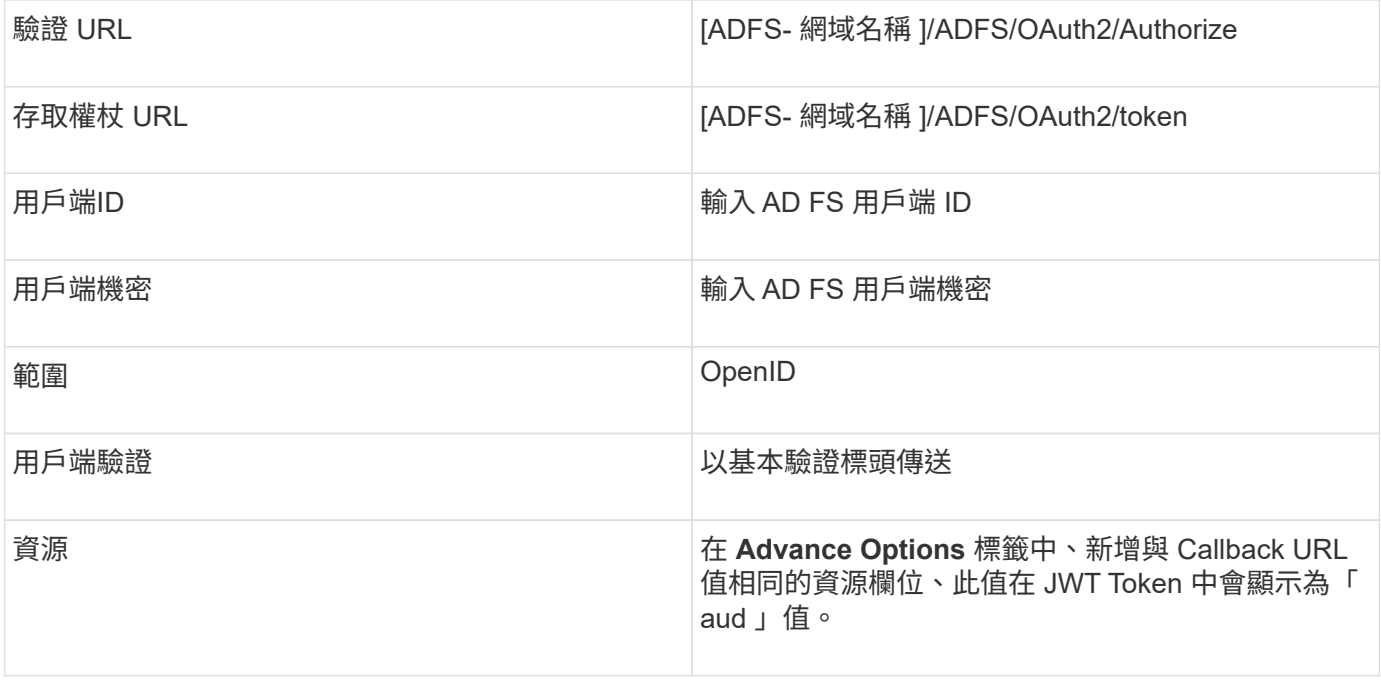

## 使用 **PowerShell** 、 **sccli** 和 **REST API** 在 **SnapCenter** 伺服器中設定 **MFA**

您可以使用 PowerShell 、 sccli 和 REST API 在 SnapCenter 伺服器中設定 MFA 。

#### **SnapCenter MFA CLI** 驗證

在 PowerShell 和 sccli 中、現有的 Cmdlet ( Open-SmConnection )會以另一個稱為「 AccessToken 」的欄 位來延伸、以使用承載權杖來驗證使用者。

Open-SmConnection -Credential <PSCredential> [-SMSbaseUrl <String>] [-Port <String>] [-RoleName <String>] [ -AccessToken <string>]

執行上述 Cmdlet 之後 , 會建立工作階段 , 讓個別使用者進一步執行 SnapCenter Cmdlet 。

#### **SnapCenter MFA REST API** 驗證

在 REST API 用戶端(例如 Postman 或 swagger )中使用 Authorization=B承載 <access token> 格式的承載 權杖、並在標頭中提及使用者 RoleName 、以取得 SnapCenter 的成功回應。

#### **MFA REST API** 工作流程

當 MFA 設定為 AD FS 時、您應該使用存取(承載)權杖進行驗證、以便透過任何 REST API 存取 SnapCenter 應用程式。

## 關於此工作

- 您可以使用任何 REST 用戶端、例如 Postman 、 Swagger UI 或 Fireplane 。
- 取得存取權杖、並使用它來驗證後續要求( SnapCenter REST API )以執行任何作業。

#### 步驟

• 透過 AD FS MFA \* 驗證

1. 設定 REST 用戶端呼叫 AD FS 端點以取得存取權杖。

當您按下按鈕以取得應用程式的存取權杖時、系統會將您重新導向至 AD FS SSO 頁面、您必須在其中 提供 AD 認證並驗證 MFA 。 1. 在 AD FS SSO 頁面的「使用者名稱」文字方塊中、輸入您的使用者名稱或電子郵件。

使用者名稱必須格式化為 user@domain 或 domain\user 。

- 2. 在密碼文字方塊中、輸入您的密碼。
- 3. 按一下\*登入\*。
- 4. 在 \* 登入選項 \* 區段中、選取驗證選項並進行驗證(視您的組態而定)。
	- 推播:核准傳送至手機的推播通知。
	- QR 代碼:使用驗證點行動應用程式掃描 QR 代碼、然後輸入應用程式中顯示的驗證代碼
	- •一次性密碼:輸入 Token 的一次性密碼。
- 5. 驗證成功後、會開啟一個快顯視窗、其中包含存取權、 ID 和重新整理 Token 。

複製存取權杖、並在 SnapCenter REST API 中使用它來執行作業。

- 6. 在 REST API 中、您應該在標頭區段中傳遞存取權杖和角色名稱。
- 7. SnapCenter 會從 AD FS 驗證此存取權杖。

如果它是有效的權杖、 SnapCenter 會將其解碼、並取得使用者名稱。

8. SnapCenter 會使用使用者名稱和角色名稱來驗證使用者執行 API 。

如果驗證成功、 SnapCenter 會傳回結果、否則會顯示錯誤訊息。

啟用或停用 **REST API** 、 **CLI** 和 **GUI** 的 **SnapCenter MFA** 功能

• 圖形使用者介面 \*

#### 步驟

- 1. 以 SnapCenter 管理員身分登入 SnapCenter Server 。
- 2. 按一下 \* 設定 \* > \* 全域設定 \* > \* 多重資料驗證( MFA )設定 \*
- 3. 選取介面( GUI/RST API/CLI )以啟用或停用 MFA 登入。
	- PowerShell 介面 \*

#### 步驟

1. 執行 PowerShell 或 CLI 命令、以啟用 MFA for GUI 、 REST API 、 PowerShell 和 sccli 。

Set-SmMultiFactorAuthentication -IsGuiMFAEnabled -IsRestApiMFAEnabled -IsCliMFAEnabled -Path

path 參數會指定 AD FS MFA 中繼資料 XML 檔案的位置。

啟用 MFA 以使用指定的 AD FS 中繼資料檔案路徑來設定 SnapCenter GUI 、 REST API 、 PowerShell 和 sccli 。

2. 使用檢查 MFA 組態狀態和設定 Get-SmMultiFactorAuthentication Cmdlet。

\*sccli 介面 \*

### 步驟

- 1. # sccli Set-SmMultiFactorAuthentication -IsGuiMFAEnabled true -IsRESTAPIMFAEnabled true -IsCliMFAEnabled true -Path "C:\ADFS\_metadata\abc.xml"
- 2. # sccli Get-SmMultiFactorAuthentication

◦ REST API\*

3. 執行下列 POST API 以啟用 MFA for GUI 、 REST API 、 PowerShell 和 sccli 。

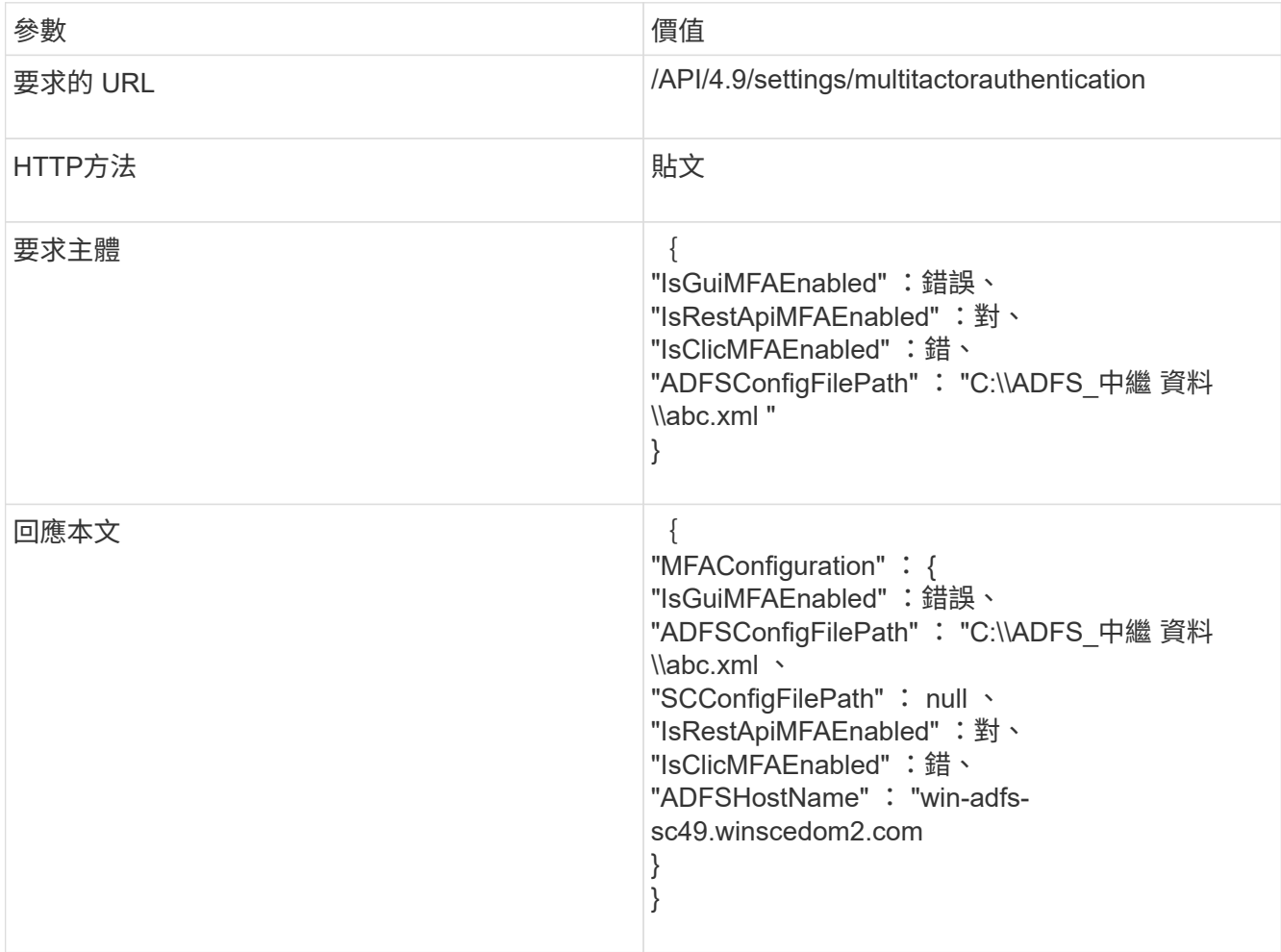

# 4. 使用下列 API 檢查 MFA 組態狀態和設定。

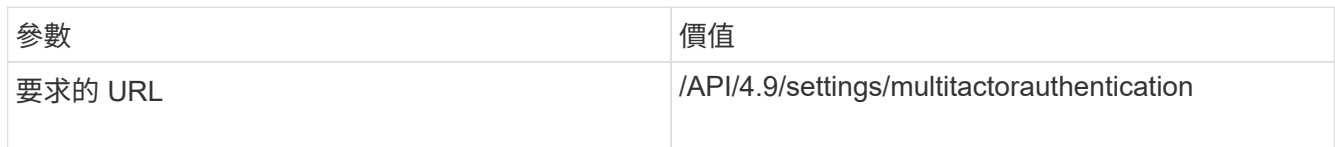

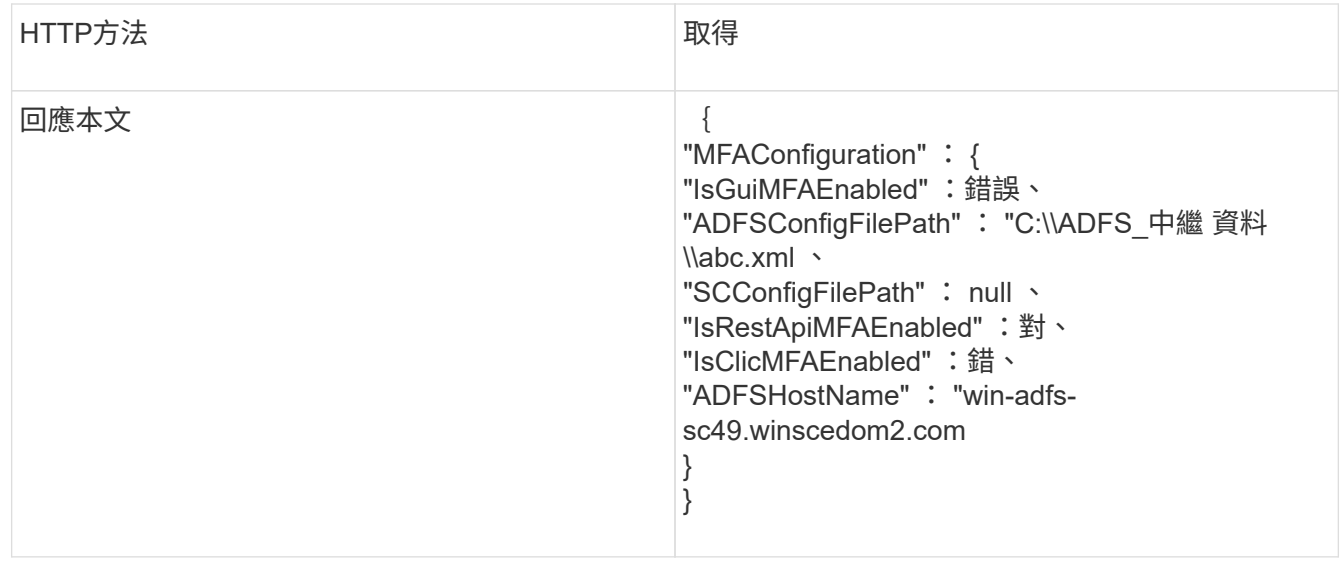

# 安裝**SnapCenter** 此伺服器

您可以執行SnapCenter 《伺服器安裝程式執行檔」來安裝SnapCenter 《伺服器版」。

您可以選擇使用PowerShell Cmdlet來執行多個安裝和組態程序。

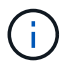

不支援從SnapCenter 命令列無聲安裝支援。

開始之前

- 支援Windows更新的更新必須是最新版的伺服器SnapCenter 主機、而且不會有擱置中的系統重新啟動。
- 您應該已確定MySQL Server未安裝在您計畫安裝SnapCenter 此伺服器的主機上。
- 您應該已啟用Windows安裝程式偵錯功能。

如需啟用的相關資訊、請參閱Microsoft網站 ["Windows](https://support.microsoft.com/kb/223300)[安裝](https://support.microsoft.com/kb/223300)[程式](https://support.microsoft.com/kb/223300)[記錄](https://support.microsoft.com/kb/223300)["](https://support.microsoft.com/kb/223300)。

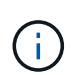

您不應在SnapCenter 擁有Microsoft Exchange Server、Active Directory或網域名稱伺服器的 主機上安裝此伺服器。

## 步驟

- 1. 請SnapCenter 從下載《停止更新》安裝套件 ["NetApp](https://mysupport.netapp.com/site/products/all/details/snapcenter/downloads-tab) [支援](https://mysupport.netapp.com/site/products/all/details/snapcenter/downloads-tab)[網站](https://mysupport.netapp.com/site/products/all/details/snapcenter/downloads-tab)["](https://mysupport.netapp.com/site/products/all/details/snapcenter/downloads-tab)。
- 2. 連按兩下下載的.exe檔案、即可啟動SnapCenter 安裝程式。

在您啟動安裝之後、會執行所有預先檢查、如果未達到最低要求、則會顯示適當的錯誤或警告訊息。

您可以忽略警告訊息並繼續安裝、但錯誤應予以修正。

3. 檢閱SnapCenter 安裝此功能所需的預先填入值、並視需要進行修改。

您不需要指定MySQL Server儲存庫資料庫的密碼。在安裝過程中、會自動產生密碼。SnapCenter

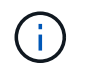

特殊字元「」%`" is not supported in the custom path for the repository database. If you include "`路徑中的「%」、安裝失敗。

4. 按一下\*立即安裝\*。

如果您已指定任何無效的值、將會顯示適當的錯誤訊息。您應該重新輸入值、然後開始安裝。

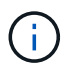

如果您按一下「取消」按鈕、將會完成正在執行的步驟、然後開始復原作業。將從主機中完 全移除該伺服器。SnapCenter

不過、如果SnapCenter 您在執行「停止伺SnapCenter 服器站台重新啟動」或「等待伺服器啟動」作業時 按\*「取消」、安裝作業將會繼續進行、而不會取消作業。

記錄檔一律會列在管理使用者的%temp%資料夾中(最舊的優先)。如果您想重新導向記錄位 置、SnapCenter 請執行下列命令、從命令提示字元啟動安裝功能 : C:\installer\_location\installer\_name.exe /log"C:\"

# 使用**RBAC**授權登入**SnapCenter** 到功能表

支援角色型存取控制(RBAC)SnapCenter 。透過支援資源的RBAC、將角色和資源指派 給工作群組或作用中目錄的使用者、或指派給作用中目錄中的群組。SnapCenter SnapCenterRBAC使用者現在可以SnapCenter 使用指派的角色登入至功能表。

開始之前

- 您應該在Windows Server Manager中啟用Windows處理程序啟動服務(WOS)。
- 如果您想要使用Internet Explorer作為瀏覽器登入SnapCenter 到該伺服器、您應該確定Internet Explorer中 的「保護模式」已停用。

關於此工作

安裝期間SnapCenter 、「VMware Server安裝精靈」會建立捷徑、並將其放在桌面和SnapCenter 安裝 了VMware的主機的「開始」功能表中。此外、在安裝結束時、安裝精靈會根據SnapCenter 您在安裝期間提供 的資訊來顯示該URL、如果您想從遠端系統登入、可以複製該URL。

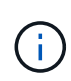

如果您在網頁瀏覽器中開啟多個索引標籤、只要關閉SnapCenter 「瀏覽器」索引標籤、就不會將 您登出SnapCenter 「支援」。若要結束SnapCenter 與Sendor的連線、您必須SnapCenter 按一 下\*登出\*按鈕、或關閉整個網路瀏覽器來登出Sing。

\*最佳實務做法:\*基於安全考量、建議您不要讓瀏覽器儲存SnapCenter 您的密碼。

預設的 GUI URL 是與安裝 SnapCenter 伺服器的伺服器上預設連接埠 8146 的安全連線 ( https://server:8146 ). 如果您在SnapCenter 安裝過程中提供不同的伺服器連接埠、則會改用該連接埠。

對於高可用度( HA )部署、您必須使用虛擬叢集 IP https://Virtual Cluster\_IP\_or\_FQDN:8146.來存取 SnapCenter如果您在 Internet Explorer ( IE ) 中瀏覽至 https://Virtual Cluster IP\_or\_FQDN:8146\_ 時沒有看 到 SnapCenter UI 、則必須在每個外掛主機上、將虛擬叢集 IP 位址或 FQDN 新增為 IE 中的信任站台、或是在 每個外掛主機上停用 IE 增強安全性。 如需詳細資訊、請參閱 ["](https://kb.netapp.com/Advice_and_Troubleshooting/Data_Protection_and_Security/SnapCenter/Unable_to_access_cluster_IP_address_from_outside_network)[無法](https://kb.netapp.com/Advice_and_Troubleshooting/Data_Protection_and_Security/SnapCenter/Unable_to_access_cluster_IP_address_from_outside_network)[從外部](https://kb.netapp.com/Advice_and_Troubleshooting/Data_Protection_and_Security/SnapCenter/Unable_to_access_cluster_IP_address_from_outside_network)[網路](https://kb.netapp.com/Advice_and_Troubleshooting/Data_Protection_and_Security/SnapCenter/Unable_to_access_cluster_IP_address_from_outside_network)[存](https://kb.netapp.com/Advice_and_Troubleshooting/Data_Protection_and_Security/SnapCenter/Unable_to_access_cluster_IP_address_from_outside_network)[取](https://kb.netapp.com/Advice_and_Troubleshooting/Data_Protection_and_Security/SnapCenter/Unable_to_access_cluster_IP_address_from_outside_network)[叢](https://kb.netapp.com/Advice_and_Troubleshooting/Data_Protection_and_Security/SnapCenter/Unable_to_access_cluster_IP_address_from_outside_network)[集](https://kb.netapp.com/Advice_and_Troubleshooting/Data_Protection_and_Security/SnapCenter/Unable_to_access_cluster_IP_address_from_outside_network)[IP](https://kb.netapp.com/Advice_and_Troubleshooting/Data_Protection_and_Security/SnapCenter/Unable_to_access_cluster_IP_address_from_outside_network)[位](https://kb.netapp.com/Advice_and_Troubleshooting/Data_Protection_and_Security/SnapCenter/Unable_to_access_cluster_IP_address_from_outside_network)[址](https://kb.netapp.com/Advice_and_Troubleshooting/Data_Protection_and_Security/SnapCenter/Unable_to_access_cluster_IP_address_from_outside_network)["](https://kb.netapp.com/Advice_and_Troubleshooting/Data_Protection_and_Security/SnapCenter/Unable_to_access_cluster_IP_address_from_outside_network)。

除了使用SnapCenter 還原GUI、您還可以使用PowerShell Cmdlet建立指令碼來執行組態、備份及還原作業。 每SnapCenter 個版本的各個版本可能都有一些Cmdlet變更。。 ["](https://library.netapp.com/ecm/ecm_download_file/ECMLP2886205)[《軟件](https://library.netapp.com/ecm/ecm_download_file/ECMLP2886205)[指令](https://library.netapp.com/ecm/ecm_download_file/ECMLP2886205)[程式參](https://library.netapp.com/ecm/ecm_download_file/ECMLP2886205)[考指南](https://library.netapp.com/ecm/ecm_download_file/ECMLP2886205)[》](https://library.netapp.com/ecm/ecm_download_file/ECMLP2886205)[SnapCenter"](https://library.netapp.com/ecm/ecm_download_file/ECMLP2886205) 有詳 細資料。

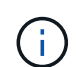

如果SnapCenter 您是第一次登入到此資訊中心、則必須使用安裝程序中提供的認證登入。

步驟

- 1. 從SnapCenter 本機主機桌面上的捷徑、安裝結束時提供的URL、或SnapCenter 從您的管理員提供的URL啟 動支援。
- 2. 輸入使用者認證資料。

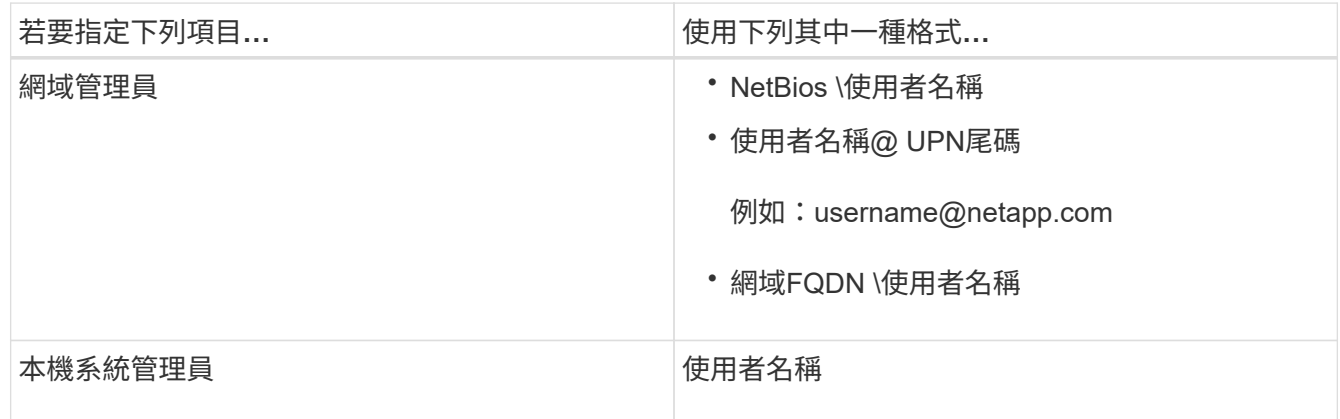

3. 如果您被指派一個以上的角色、請從「角色」方塊中選取您要用於此登入工作階段的角色。

登入後、您目前的使用者和相關角色會顯示在SnapCenter 畫面右上角。

◦ 結果 \*

隨即顯示儀表板頁面。

如果記錄失敗並顯示無法連線至站台的錯誤、您應該將SSL憑證對應SnapCenter 至 ["](https://kb.netapp.com/?title=Advice_and_Troubleshooting%2FData_Protection_and_Security%2FSnapCenter%2FSnapCenter_will_not_open_with_error_%2522This_site_can%2527t_be_reached%2522)[深入瞭](https://kb.netapp.com/?title=Advice_and_Troubleshooting%2FData_Protection_and_Security%2FSnapCenter%2FSnapCenter_will_not_open_with_error_%2522This_site_can%2527t_be_reached%2522)[解](https://kb.netapp.com/?title=Advice_and_Troubleshooting%2FData_Protection_and_Security%2FSnapCenter%2FSnapCenter_will_not_open_with_error_%2522This_site_can%2527t_be_reached%2522)["](https://kb.netapp.com/?title=Advice_and_Troubleshooting%2FData_Protection_and_Security%2FSnapCenter%2FSnapCenter_will_not_open_with_error_%2522This_site_can%2527t_be_reached%2522)

完成後

初次以SnapCenter RBAC使用者身分登入到支援服務器之後、請重新整理資源清單。

如果您有不受信任的Active Directory網域想SnapCenter 要支援此功能、則必須先以SnapCenter 支援的方式登 錄這些網域、然後再為不受信任網域上的使用者設定角色。 ["](#page-58-0)[深入瞭](#page-58-0)[解](#page-58-0)["](#page-58-0)

# 使用多因素驗證(**MFA**)登入**SnapCenter**

支援MFA的網域帳戶是作用中目錄的一部分。SnapCenter

開始之前

• 您應該已經啟用MFA。

如需如何啟用 MFA 的資訊、請參閱 ["](#page-34-0)[啟](#page-34-0)[用多](#page-34-0)[因素](#page-34-0)[驗證](#page-34-0)["](#page-34-0)

關於此工作

- 僅支援FQDN
- 工作群組和跨網域使用者無法使用MFA登入

#### 步驟

- 1. 從SnapCenter 本機主機桌面上的捷徑、安裝結束時提供的URL、或SnapCenter 從您的管理員提供的URL啟 動支援。
- 2. 在AD FS登入頁面中、輸入使用者名稱和密碼。

當AD FS頁面上顯示使用者名稱或密碼無效錯誤訊息時、您應該檢查下列項目:

◦ 使用者名稱或密碼是否有效

使用者帳戶應存在於Active Directory(AD)中

- 是否超過AD中設定的允許嘗試次數上限
- AD和AD FS是否已啟動並正在執行

## 修改**SnapCenter** 功能不全的**GUI**工作階段逾時時間

您可以修改SnapCenter 不必要的GUI工作階段逾時期間、使其低於或大於預設的逾時期間20分鐘。

作爲一項安全功能、SnapCenter 當預設的閒置時間為15分鐘後、下列警告將在5分鐘內登出GUI工作階段。根據 預設SnapCenter 、若無活動20分鐘、將會從GUI工作階段登出、您必須重新登入。

#### 步驟

- 1. 在左導覽窗格中、按一下\*設定\*>\*全域設定\*。
- 2. 在「全域設定」頁面中、按一下\*「組態設定」\*。
- 3. 在工作階段逾時欄位中、輸入以分鐘為單位的新工作階段逾時時間、然後按一下\*儲存\*。

## 停用**SSL 3.0**來保護**SnapCenter Web**伺服器的安全

基於安全考量、如果在SnapCenter 您的支援網頁伺服器上啟用安全通訊端層(SSL)3.0傳輸協定、您應該 在Microsoft IIS中停用該傳輸協定。

SSL 3.0傳輸協定有漏洞、攻擊者可以用來造成連線失敗、或是執行攔截式攻擊、以及觀察網站與訪客之間的加 密流量。

#### 步驟

- 1. 若要在SnapCenter SWeb伺服器主機上啟動登錄編輯程式、請按一下\*開始\*>\*執行\*、然後輸入regedit.
- 2. 在「登錄編輯程式」中、瀏覽至「本地機器\系統\控制項\安全性供應商\ SChannel\傳輸協定\ SSL 3.0\」。
	- 如果伺服器金鑰已經存在:

i. 選取「已啟用」的雙字節、然後按一下「編輯>\*修改\*」。

ii. 將值變更為0、然後按一下「確定」。

◦ 如果伺服器金鑰不存在:

i. 按一下\*編輯\*>\*新增\*>\*金鑰\*、然後命名金鑰伺服器。

ii. 選取新的伺服器機碼後、按一下\*編輯\*>\*新增\*>\*雙字節\*。

iii. 將新的「啟用的雙字節」命名為「已啟用」、然後輸入0作為值。

3. 關閉「登錄編輯程式」。

# 設定**CA**憑證

## 產生**CA**認證**CSR**檔案

您可以產生「憑證簽署要求」(CSR)、然後匯入可以使用產生的CSR從「憑證授權單 位」(CA)取得的憑證。憑證將會有與其相關的私密金鑰。

CSR是編碼文字區塊、提供給授權憑證廠商以取得簽署的CA憑證。

 $(i)$ 

CA 憑證 RSA 金鑰長度至少應為 3072 位元。

如需產生CSR的資訊、請參閱 ["](https://kb.netapp.com/Advice_and_Troubleshooting/Data_Protection_and_Security/SnapCenter/How_to_generate_CA_Certificate_CSR_file)[如何](https://kb.netapp.com/Advice_and_Troubleshooting/Data_Protection_and_Security/SnapCenter/How_to_generate_CA_Certificate_CSR_file)[產生](https://kb.netapp.com/Advice_and_Troubleshooting/Data_Protection_and_Security/SnapCenter/How_to_generate_CA_Certificate_CSR_file)[CA](https://kb.netapp.com/Advice_and_Troubleshooting/Data_Protection_and_Security/SnapCenter/How_to_generate_CA_Certificate_CSR_file)[憑](https://kb.netapp.com/Advice_and_Troubleshooting/Data_Protection_and_Security/SnapCenter/How_to_generate_CA_Certificate_CSR_file)[證](https://kb.netapp.com/Advice_and_Troubleshooting/Data_Protection_and_Security/SnapCenter/How_to_generate_CA_Certificate_CSR_file)[CSR](https://kb.netapp.com/Advice_and_Troubleshooting/Data_Protection_and_Security/SnapCenter/How_to_generate_CA_Certificate_CSR_file)[檔案](https://kb.netapp.com/Advice_and_Troubleshooting/Data_Protection_and_Security/SnapCenter/How_to_generate_CA_Certificate_CSR_file)["](https://kb.netapp.com/Advice_and_Troubleshooting/Data_Protection_and_Security/SnapCenter/How_to_generate_CA_Certificate_CSR_file)。

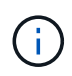

如果您擁有網域(\*.domain.company.com)或系統(machine1.domain.company.com)的CA憑 證、您可以跳過產生CA憑證CSR檔案的步驟。 您可以使用SnapCenter 效益管理程式來部署現有 的CA憑證。

對於叢集組態、叢集名稱(虛擬叢集FQDN)和各自的主機名稱應在CA憑證中提及。 在取得憑證之前、請填寫 主體替代名稱( SAN )欄位、以更新憑證。 若為萬用字元憑證(\*.domain.company.com)、憑證將會隱含包 含網域的所有主機名稱。

# 匯入**CA**憑證

您必須SnapCenter 使用Microsoft管理主控台(MMC)、將CA憑證匯入到S倚賴 者支援的 伺服器和Windows主機外掛程式。

步驟

1. 移至Microsoft管理主控台(MMC)、然後按一下\*檔案\*>\*新增/移除Snapin \*。

- 2. 在「新增或移除嵌入式管理單元」視窗中、選取「憑證」、然後按一下「新增」。
- 3. 在「憑證」嵌入式管理單元視窗中、選取「電腦帳戶」選項、然後按一下「完成」。
- 4. 按一下\*主控台根目錄\*>\*憑證–本機電腦\*>\*信任的根憑證授權單位\*>\*憑證\*。
- 5. 在「Trusted Root Certification Authorities」(受信任的根憑證授權單位)資料夾上按一下滑鼠右鍵、然後選 取「\* All Tasks」(所有工作)**>**「 Import」(匯入)以啟動匯入精靈。

6. 完成精靈、如下所示:

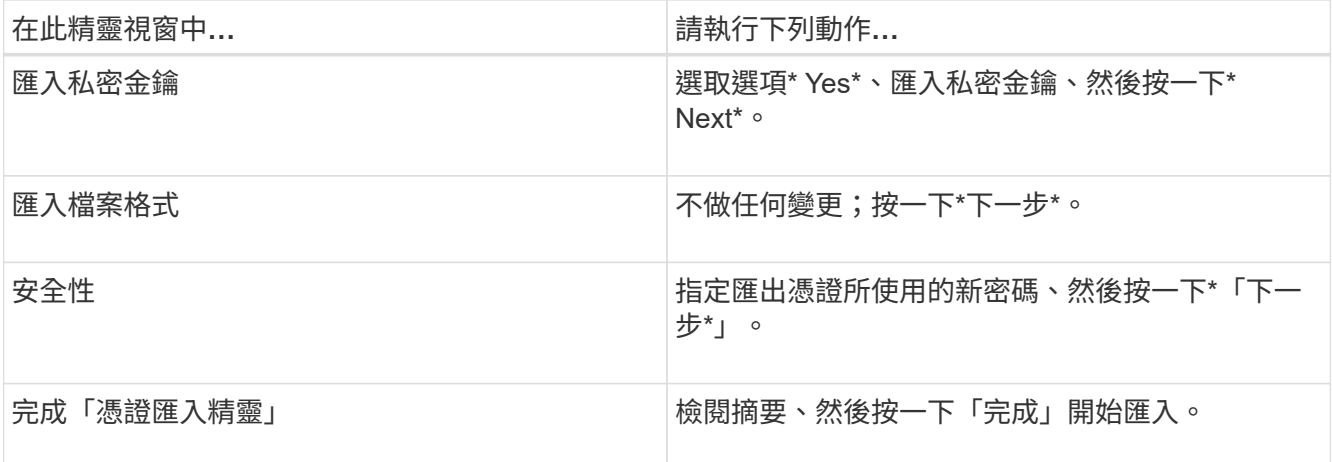

匯入憑證應與私密金鑰搭售(支援的格式為:。**pfx**、。p12和\*。p7b)。

7. 對「Personal」資料夾重複步驟5。

取得**CA**憑證指紋

 $\left(\begin{smallmatrix} 1\ 1\end{smallmatrix}\right)$ 

憑證指紋是用來識別憑證的十六進位字串。指紋是使用指紋演算法、從憑證內容中計算出 來。

步驟

- 1. 在GUI上執行下列步驟:
	- a. 按兩下憑證。
	- b. 在「憑證」對話方塊中、按一下「詳細資料」索引標籤。
	- c. 捲動欄位清單、然後按一下\* Thumbprint\*。
	- d. 複製方塊中的十六進位字元。
	- e. 移除十六進位數字之間的空格。

例如、如果指紋為:「A9 09 50 2D D8 2a E4 14 33 E6 F8 38 86 b0 d 42 77 A3 2a 7b」、則移除空格 後、將會是:「a909502dd82ae41433e6f83886b00d4277a32a7b」。

- 2. 從PowerShell執行下列作業:
	- a. 執行下列命令、列出已安裝憑證的指紋、並依主體名稱識別最近安裝的憑證。

*Get-ChildItem*路徑認證:*\LocalComputer\My*

b. 複製指紋。

# 使用**Windows**主機外掛程式服務設定**CA**憑證

您應該使用Windows主機外掛程式服務來設定CA憑證、以啟動安裝的數位憑證。

請在SnapCenter 已部署CA憑證的所有插件主機上執行下列步驟。

步驟

1. 執行下列命令、以SMCore預設連接埠8145移除現有的憑證繫結:

> netsh http delete sslcert ipport=0.0.0.0: <SMCore Port>

例如:

```
 > netsh http delete sslcert ipport=0.0.0.0:8145
. 執行下列命令、將新安裝的憑證與Windows主機外掛程式服務連結:
```

```
> $cert = " <certificate thumbprint> "
> $guid = [guid]::NewGuid().ToString("B")
> netsh http add sslcert ipport=0.0.0.0: <SMCore Port> certhash=$cert
appid="$guid"
```
例如:

```
> $cert = "a909502dd82ae41433e6f83886b00d4277a32a7b"
> $guid = [guid]::NewGuid().ToString("B")
> netsh http add sslcert ipport=0.0.0.0: <SMCore Port> certhash=$cert
appid="$guid"
```
# 使用**SnapCenter** 站台設定**CA**憑證

您應該在SnapCenter Windows主機上使用站台來設定CA憑證。

步驟

- 1. 在SnapCenter 安裝了Windows\*的Windows Server上開啟「IIS管理員」。
- 2. 在左導覽窗格中、按一下\*連線\*。
- 3. 展開伺服器和\*站台\*的名稱。
- 4. 選取SnapCenter 您要在其中安裝SSL憑證的站台。
- 5. 瀏覽至 \* 「動作 \* 」 > \* 「編輯站台 \* 」、按一下 \* 「繫結 \* 」。
- 6. 在「繫結」頁面中、選取「\*繫結https \*」。
- 7. 按一下 \* 編輯 \* 。
- 8. 從SSL憑證下拉式清單中、選取最近匯入的SSL憑證。
- 9. 按一下「確定」。

Œ.

如果下拉式功能表中未列出最近部署的CA憑證、請檢查CA憑證是否與私密金鑰相關聯。

# 啟用**CA**認證**SnapCenter** 以供使用

您應該設定CA憑證、並啟用SnapCenter 適用於該伺服器的CA憑證驗證。

#### 開始之前

÷.

- 您可以使用Set-SmCertificateSettings Cmdlet來啟用或停用CA憑證。
- 您可以SnapCenter 使用Get-SmCertificateSettings Cmdlet來顯示驗證伺服器的憑證狀態。

您可以執行\_Get-Help命令name\_來取得可搭配Cmdlet使用之參數及其說明的相關資訊。或者、您也可以參閱 ["](https://library.netapp.com/ecm/ecm_download_file/ECMLP2886205)[《軟件](https://library.netapp.com/ecm/ecm_download_file/ECMLP2886205)[指令](https://library.netapp.com/ecm/ecm_download_file/ECMLP2886205)[程式參](https://library.netapp.com/ecm/ecm_download_file/ECMLP2886205)[考指南](https://library.netapp.com/ecm/ecm_download_file/ECMLP2886205)[》](https://library.netapp.com/ecm/ecm_download_file/ECMLP2886205)[SnapCenter"](https://library.netapp.com/ecm/ecm_download_file/ECMLP2886205)。

#### 步驟

- 1. 在「設定」頁面中、瀏覽至\*設定\*>\*全域設定\*>\* CA憑證設定\*。
- 2. 選取\*啟用憑證驗證\*。
- 3. 按一下「 \* 套用 \* 」。

### 完成後

「受管理的主機」標籤主機會顯示掛鎖、掛鎖的色彩則會指出SnapCenter 「支援服務器」與外掛主機之間的連 線狀態。

- \* 2 \*表示沒有啟用CA憑證或指派給外掛程式主機。
- \* 2 \*表示CA憑證已成功驗證。
- \* • \*表示無法驗證CA憑證。
- \* <mark>A</mark> \*表示無法擷取連線資訊。

當狀態為黃色或綠色時、資料保護作業會成功完成。

# 設定並啟用雙向 **SSL** 通訊

設定雙向 **SSL** 通訊

您應該設定雙向 SSL 通訊、以確保 SnapCenter 伺服器與外掛程式之間的相互通訊安全無 虞。

## 開始之前

 $\binom{1}{1}$ 

- 您應該已產生 CA 憑證 CSR 檔案、其支援金鑰長度下限為 3072 。
- CA 憑證應支援伺服器驗證和用戶端驗證。
- 您應該擁有內含私密金鑰和指紋詳細資料的 CA 憑證。
- 您應該已啟用單向 SSL 組態。

如需詳細資料、請參閱 ["](https://docs.netapp.com/us-en/snapcenter/install/reference_generate_CA_certificate_CSR_file.html)[設定](https://docs.netapp.com/us-en/snapcenter/install/reference_generate_CA_certificate_CSR_file.html) [CA](https://docs.netapp.com/us-en/snapcenter/install/reference_generate_CA_certificate_CSR_file.html) [憑](https://docs.netapp.com/us-en/snapcenter/install/reference_generate_CA_certificate_CSR_file.html)[證](https://docs.netapp.com/us-en/snapcenter/install/reference_generate_CA_certificate_CSR_file.html)[區段](https://docs.netapp.com/us-en/snapcenter/install/reference_generate_CA_certificate_CSR_file.html)。["](https://docs.netapp.com/us-en/snapcenter/install/reference_generate_CA_certificate_CSR_file.html)

• 您必須在所有外掛主機和 SnapCenter 伺服器上啟用雙向 SSL 通訊。

不支援某些主機或伺服器未啟用雙向 SSL 通訊的環境。

#### 步驟

- 1. 若要繫結連接埠、請在 SnapCenter 伺服器主機上針對 SnapCenter IIS 網頁伺服器連接埠 8146 (預設)執 行下列步驟、並使用 PowerShell 命令再次為 SMCore 連接埠 8145 (預設)執行下列步驟。
	- a. 使用下列 PowerShell 命令移除現有的 SnapCenter 自我簽署憑證連接埠繫結。
		- > netsh http delete sslcert ipport=0.0.0.0:<SMCore port/IIS port>

例如、

- > netsh http delete sslcert ipport=0.0.0.0:8145
- > netsh http delete sslcert ipport=0.0.0.0:8146
- b. 將新取得的 CA 憑證與 SnapCenter 伺服器和 SMCore 連接埠繫結。
	- > \$cert = "<CA\_certificate thumbprint>"
	- > \$guid = [guid]::NewGuid().ToString("B")
	- > netsh http add sslcert ipport=0.0.0.0: <SMCore Port/IIS port> certhash=\$cert appid="\$guid" clientcertnegotiation=enable verifyclientcertrevocation=disable
	- > netsh http show sslcert ipport=0.0.0.0:<SMCore Port/IIS port>

例如、

```
> $cert = "abc123abc123abc123abc123"
```
> \$guid = [guid]::NewGuid().ToString("B")

> netsh http add sslcert ipport=0.0.0.0:8146 certhash=\$cert appid="\$guid" clientcertnegotiation=enable verifyclientcertrevocation=disable

> \$guid = [guid]::NewGuid().ToString("B")

> netsh http add sslcert ipport=0.0.0.0:8145 certhash=\$cert appid="\$guid" clientcertnegotiation=enable verifyclientcertrevocation=disable

> netsh http show sslcert ipport=0.0.0.0:8146

> netsh http show sslcert ipport=0.0.0.0:8145

2. 若要存取 CA 憑證的權限、請執行下列步驟、在憑證權限清單中新增 SnapCenter 的預設 IIS Web 伺服器使

用者 "**IIS AppPool** 、 **SnapCenter** " 、以存取新取得的 CA 憑證。

a. 移至 Microsoft 管理主控台( MMC )、然後按一下 \* 檔案 \* > \* 新增 / 移除 Snapin \* 。

- b. 在「新增或移除嵌入式管理單元」視窗中、選取「憑證」、然後按一下「新增」。
- c. 在「憑證」嵌入式管理單元視窗中、選取「電腦帳戶」選項、然後按一下「完成」。
- d. 按一下\*主控台根目錄\*>\*憑證–本機電腦\*>\*個人\*>\*憑證\*。
- e. 選取 SnapCenter 憑證。
- f. 若要啟動新增使用者 \ 權限精靈、請在 CA 憑證上按一下滑鼠右鍵、然後選取 \* 所有工作 \* > \* 管理私密 金鑰 \* 。
- g. 按一下 \* 新增 \* 、在「 Select Users and Groups 」(選取使用者和群組)精靈上、將位置變更為本機電 腦名稱(階層架構中最上層)。
- h. 新增 IIS AppPool \ SnapCenter 使用者、賦予完全控制權限。
- 3. 對於 \*CA 證書 IIS 權限 \* ,請從以下路徑在 SnapCenter 服務器中添加新的雙字節註冊表項:

在 Windows 登錄編輯器中、遍歷下列路徑:

HKey\_Local\_Machine\SYSTEM\CurrentControlSet\Control\SecurityProv ders\SCHANNEL

4. 在 SChannel 登錄組態的內容下建立新的 DWORD 登錄機碼項目。

SendTrustedIssuerList = 0

ClientAuthTrustMode = 2

#### 設定 **SnapCenter Windows** 外掛程式進行雙向 **SSL** 通訊

您應該使用 PowerShell 命令設定 SnapCenter Windows 外掛程式、以進行雙向 SSL 通訊。

開始之前

確保 CA 憑證指紋可用。

#### 步驟

1. 若要連結連接埠、請在 SMCore 連接埠 8145 的 Windows 外掛主機上執行下列動作(預設)。

a. 使用下列 PowerShell 命令移除現有的 SnapCenter 自我簽署憑證連接埠繫結。

> netsh http delete sslcert ipport=0.0.0.0:<SMCore port>

例如、

```
> netsh http delete sslcert ipport=0.0.0.0:8145
```
- b. 將新取得的 CA 憑證與 SMCore 連接埠繫結。
	- > \$cert = "<CA\_certificate thumbprint>"

> \$guid = [guid]::NewGuid().ToString("B")

```
> netsh http add sslcert ipport=0.0.0.0: <SMCore Port> certhash=$cert
appid="$guid"
```
clientcertnegotiation=enable verifyclientcertrevocation=disable

> netsh http show sslcert ipport=0.0.0.0:<SMCore Port>

例如、

```
> $cert = "abc123abc123abc123abc123"
```

```
> $guid = [guid]::NewGuid().ToString("B")
```
> netsh http add sslcert ipport=0.0.0.0:8145 certhash=\$cert appid="\$quid" clientcertnegotiation=enable verifyclientcertrevocation=disable

```
> netsh http show sslcert ipport=0.0.0.0:8145
```
# 啟用雙向 **SSL** 通訊

您可以啟用雙向 SSL 通訊、以使用 PowerShell 命令保護 SnapCenter 伺服器與外掛程式 之間的相互通訊。

開始之前

先執行所有外掛程式和 SMCore 代理程式的命令、然後再執行伺服器的命令。

### 步驟

- 1. 若要啟用雙向 SSL 通訊、請在 SnapCenter 伺服器上針對外掛程式、伺服器以及需要雙向 SSL 通訊的每個 代理程式執行下列命令。
	- > Set-SmConfigSettings -Agent -configSettings @{"EnableTwoWaySSL"="true"} -HostName <Plugin HostName>
	- > Set-SmConfigSettings -Agent -configSettings @{"EnableTwoWaySSL"="true"} -HostName localhost
	- > Set-SmConfigSettings -Server -configSettings @{"EnableTwoWaySSL"="true"}
- 2. 使用下列命令執行 IIS SnapCenter 應用程式集區資源回收作業。
	- > Restart-WebAppPool -Name "SnapCenter"
- 3. 對於 Windows 外掛程式、請執行下列 PowerShell 命令、重新啟動 SMCore 服務:

> Restart-Service -Name SnapManagerCoreService

## 停用雙向 **SSL** 通訊

您可以使用 PowerShell 命令停用雙向 SSL 通訊。

關於此工作

- 先執行所有外掛程式和 SMCore 代理程式的命令、然後再執行伺服器的命令。
- 停用雙向 SSL 通訊時、 CA 憑證及其組態不會移除。
- 若要將新主機新增至 SnapCenter 伺服器、您必須停用所有外掛主機的雙向 SSL 。
- NLB 和 F5 不受支援。

#### 步驟

1. 若要停用雙向 SSL 通訊、請在 SnapCenter 伺服器上針對所有外掛主機和 SnapCenter 主機執行下列命令。

```
> Set-SmConfigSettings -Agent -configSettings @{"EnableTwoWaySSL"="false"}
-HostName <Agent HostName>
```

```
> Set-SmConfigSettings -Agent -configSettings @{"EnableTwoWaySSL"="false"}
-HostName localhost
```
> Set-SmConfigSettings -Server -configSettings @{"EnableTwoWaySSL"="false"}

- 2. 使用下列命令執行 IIS SnapCenter 應用程式集區資源回收作業。 > Restart-WebAppPool -Name "SnapCenter"
- 3. 對於 Windows 外掛程式、請執行下列 PowerShell 命令、重新啟動 SMCore 服務:
	- > Restart-Service -Name SnapManagerCoreService

# 設定憑證型驗證

從 **SnapCenter** 伺服器匯出憑證授權單位( **CA** )憑證

您應該使用 Microsoft 管理主控台( MMC )、將 CA 憑證從 SnapCenter 伺服器匯出至外 掛主機。

開始之前

您應該已設定雙向 SSL 。

步驟

- 1. 移至Microsoft管理主控台(MMC)、然後按一下\*檔案\*>\*新增/移除Snapin \*。
- 2. 在「新增或移除嵌入式管理單元」視窗中、選取「憑證」、然後按一下「新增」。
- 3. 在「憑證嵌入式管理單元」視窗中,選取 \* 電腦帳戶 \* 選項,然後按一下 \* 完成 \* 。
- 4. 按一下 \* 主控台根目錄 \* > \* 憑證 本機電腦 \* > \* 個人 \* > \* 憑證 \* 。
- 5. 以滑鼠右鍵按一下用於 SnapCenter 伺服器的已取得 CA 憑證、然後選取 \* 所有工作 \* > \* 匯出 \* 以啟動匯出 精靈。

6. 在精靈中執行下列動作。

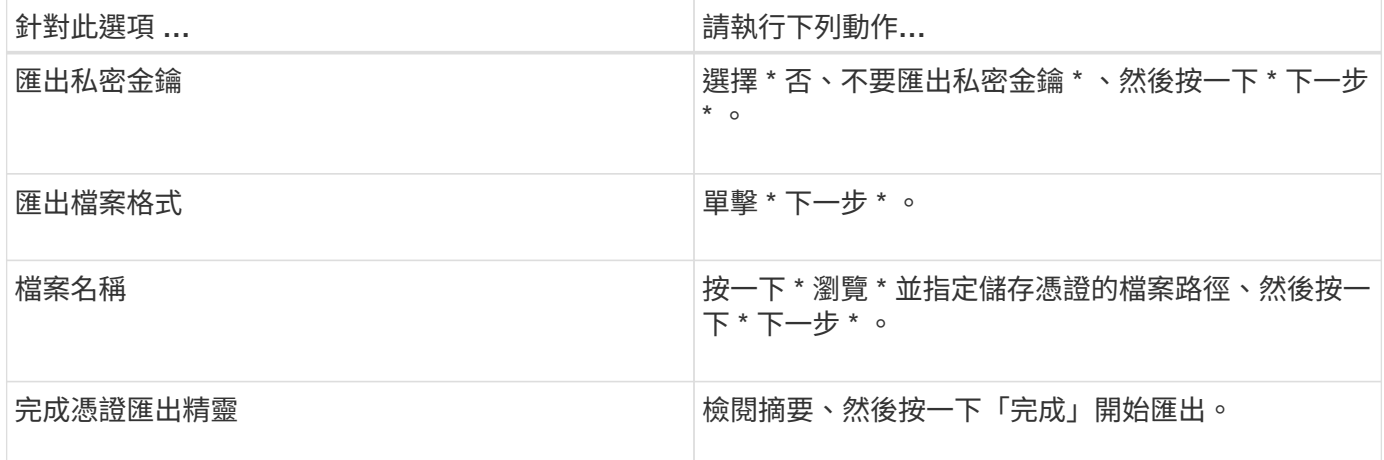

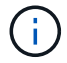

SnapCenter HA 組態和 SnapCenter Plug-in for VMware vSphere 不支援憑證型驗證。

# 將憑證授權單位(CA)憑證匯入 Windows 外掛主機

若要使用匯出的 SnapCenter 伺服器 CA 憑證、您應該使用 Microsoft 管理主控台( MMC )、將相關的憑證匯入 SnapCenter Windows 外掛主機。

### 步驟

1. 移至Microsoft管理主控台(MMC)、然後按一下\*檔案\*>\*新增/移除Snapin \*。

2. 在「新增或移除嵌入式管理單元」視窗中、選取「憑證」、然後按一下「新增」。

3. 在「憑證嵌入式管理單元」視窗中,選取 \* 電腦帳戶 \* 選項,然後按一下 \* 完成 \* 。

4. 按一下 \* 主控台根目錄 \* > \* 憑證 - 本機電腦 \* > \* 個人 \* > \* 憑證 \* 。

5. 在資料夾「個人」上按一下滑鼠右鍵、然後選取 \* 所有工作 \* > \* 匯入 \* 以啟動匯入精靈。

6. 在精靈中執行下列動作。

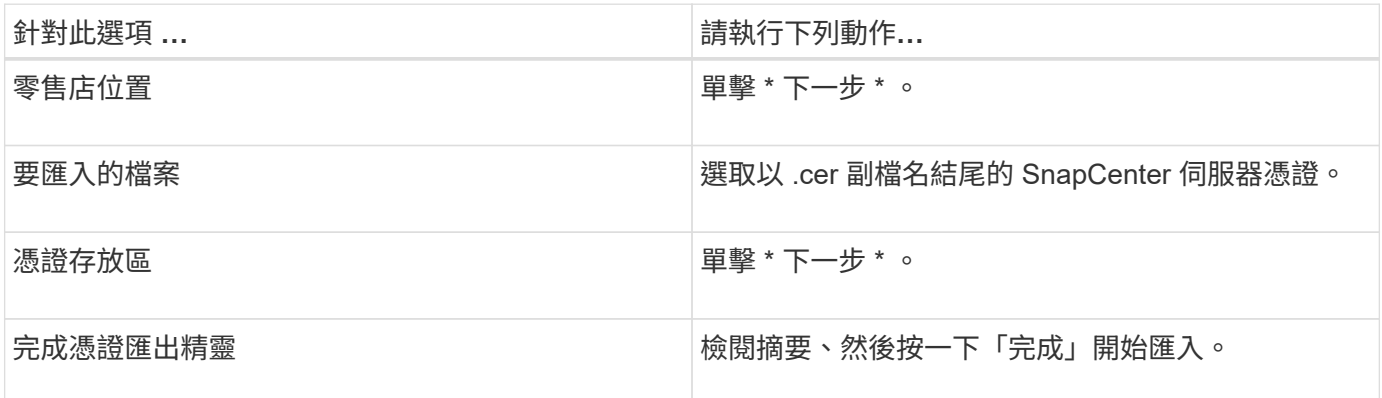

# 將 **CA** 憑證匯入 **UNIX** 主機外掛程式、並將根或中繼憑證設定為 **SPL** 信任存放區

將 **CA** 憑證匯入 **UNIX** 外掛主機

您應該將 CA 憑證匯入 UNIX 外掛主機。

- 您可以管理 SPL Keystore 的密碼、以及使用中的 CA 簽署金鑰配對別名。
- SPL 密鑰庫和私鑰的所有關聯別名密碼應相同。

#### 步驟

- 1. 您可以從SPL內容檔擷取SPL Keystore預設密碼。它是對應於金鑰的值 SPL\_KEYSTORE\_PASS。
- 2. 變更Keystore密碼:
	- \$ keytool -storepasswd -keystore keystore.jks
- 3. 將Keystore中私密金鑰項目的所有別名密碼變更為與Keystore相同的密碼: \$ keytool -keypasswd -alias "<alias name>" -keystore keystore.jks
- 4. 請針對 SPL Keystore 密碼進行相同的更新 spl.properties` 檔案:
- 5. 變更密碼後重新啟動服務。

將根或中繼憑證設定為**SPL**信任存放區

您應該將根或中繼憑證設定為 SPL 信任存放區。您應該先新增根CA憑證、然後再新增中 繼CA憑證。

## 步驟

- 1. 瀏覽至包含 SPL Keystore 的資料夾: /var/opt/snapcenter/spl/etc。
- 2. 找到檔案 keystore.jks。
- 3. 在Keystore中列出新增的憑證: \$ keytool -list -v -keystore keystore.jks
- 4. 新增根或中繼憑證:

\$ keytool -import -trustcacerts -alias <AliasNameForCerticateToBeImported> -file /<CertificatePath> -keystore keystore.jks

5. 將根或中繼憑證設定為SPL信任存放區之後、請重新啟動服務。

將**CA**簽署金鑰配對設定為**SPL**信任存放區

您應該將 CA 簽署金鑰配對設定為 SPL 信任存放區。

#### 步驟

- 1. 瀏覽至包含 SPL Keystore 的資料夾 /var/opt/snapcenter/spl/etc。
- 2. 找到檔案 keystore.jks`。
- 3. 在Keystore中列出新增的憑證:
	- \$ keytool -list -v -keystore keystore.jks
- 4. 新增具有私密金鑰和公開金鑰的CA憑證。

```
$ keytool -importkeystore -srckeystore <CertificatePathToImport> -srcstoretype
pkcs12 -destkeystore keystore.jks -deststoretype JKS
```
- 5. 在Keystore中列出新增的憑證。 \$ keytool -list -v -keystore keystore.jks
- 6. 驗證密鑰庫是否包含與新CA憑證對應的別名、該CA憑證已新增至金鑰庫。
- 7. 將CA憑證的新增私密金鑰密碼變更為金鑰庫密碼。

預設的 SPL 金鑰庫密碼是金鑰 SPL Keystore 密碼的值 spl.properties 檔案:

\$ keytool -keypasswd -alias "<aliasNameOfAddedCertInKeystore>" -keystore keystore.jks`

- 8. 如果CA憑證中的別名很長且包含空格或特殊字元(「\*」、「」、」)、請將別名變更為簡單名稱: \$ keytool -changealias -alias "<OrignalAliasName>" -destalias "<NewAliasName>" -keystore keystore.jks`
- 9. 從中的 Keystore 設定別名 spl.properties 檔案: 請根據SPL\_PRO證 書別名更新此值。
- 10. 將CA簽署金鑰配對設定為SPL信任存放區後、請重新啟動服務。

## 啟用憑證型驗證

若要為 SnapCenter Server 和 Windows 外掛程式主機啟用憑證型驗證、請執行下列 PowerShell Cmdlet 。 對於 Linux 外掛主機、當您啟用雙向 SSL 時、將會啟用憑證型驗 證。

• 若要啟用用戶端憑證型驗證:

```
Set-SmConfigSettings -Agent –configSettings
@{"EnableClientCertificateAuthentication"="true"} -HostName[hostname]
```
• 若要停用用戶端憑證型驗證:

```
Set-SmConfigSettings -Agent –configSettings
@{"EnableClientCertificateAuthentication"="false"} -HostName [hostname]`
```
# 設定**Active Directory**、**LDAP**和**LDAPS**

# <span id="page-58-0"></span>登錄不受信任的**Active Directory**網域

您應向SnapCenter 支援此功能的伺服器登錄Active Directory、以管理來自多個不受信 任Active Directory網域的主機、使用者和群組。

## 開始之前

- LDAP與LDAPS傳輸協定\*
- 您可以使用LDAP或LDAPS傳輸協定來登錄不受信任的Active Directory網域。
- 您應該已經啟用外掛程式主機與SnapCenter 支援服務器之間的雙向通訊。
- DNS解析應從SnapCenter 支援支援的伺服器設定為外掛主機、反之亦然。
- LDAP傳輸協定\*
- 完整網域名稱(FQDN)應可從SnapCenter esxserver解析。

您可以使用FQDN登錄不受信任的網域。如果無法從SnapCenter 無法從The Fingserver解析FQDN、您可以 向網域控制器IP位址註冊、這應該可以從SnapCenter 該伺服器解析。

- LDAPS 傳輸協定 \*
- LDAPS需要CA憑證、才能在Active Directory通訊期間提供端點對端點加密。

["](#page-60-0)[設定](#page-60-0)[LDAPS](#page-60-0)[的](#page-60-0)[CA](#page-60-0)[用](#page-60-0)[戶](#page-60-0)[端](#page-60-0)[憑](#page-60-0)[證](#page-60-0)["](#page-60-0)

• 網域控制器主機名稱(DCHostName、DCHostName)應可從SnapCenter 伺服器存取。

關於此工作

• 您可以使用SnapCenter Retest使用者介面、PowerShell Cmdlet或REST API來登錄不受信任的網域。

#### 步驟

- 1. 在左側導覽窗格中、按一下\*設定\*。
- 2. 在「設定」頁面中、按一下「全域設定」。
- 3. 在「全域設定」頁面中、按一下\*網域設定\*。
- 4. 按一下<sup>+</sup> 註冊新網域。
- 5. 在「Register New Domain」(註冊新網域)頁面中、選取「\* LDAP\*」或「\* LDAPS\*」。
	- a. 如果選擇\* LDAP\*、請指定登錄LDAP不受信任網域所需的資訊:

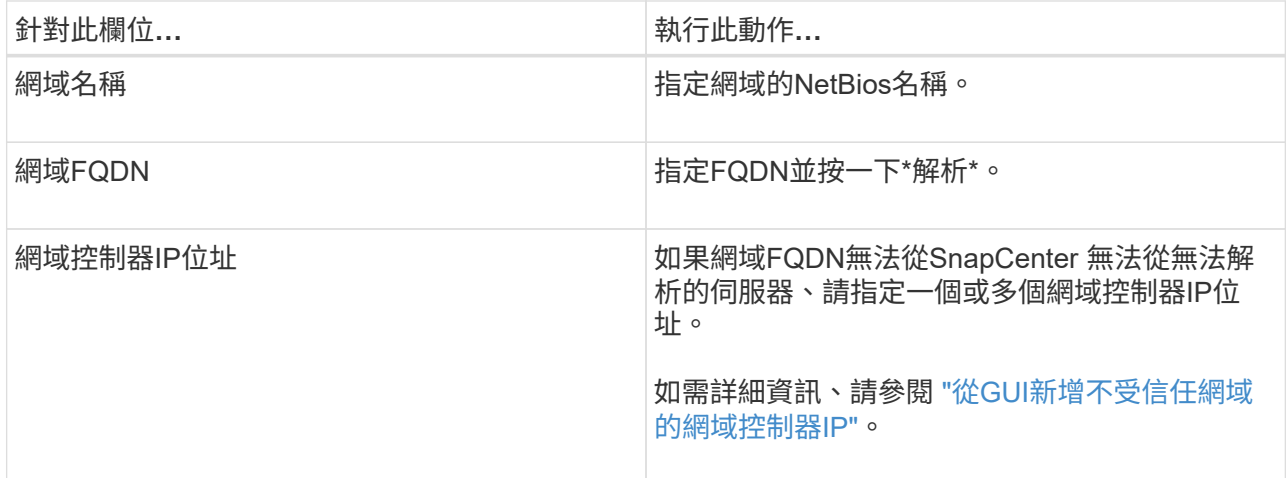

b. 如果您選取\* LDAPS\*、請指定登錄LDAPS不受信任網域所需的資訊:

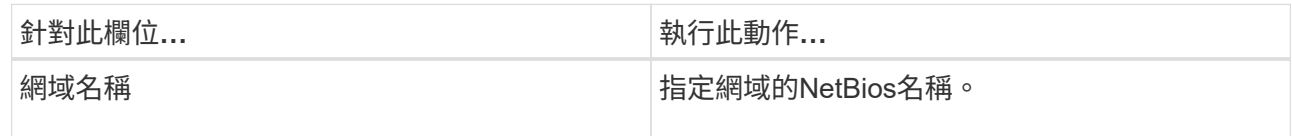

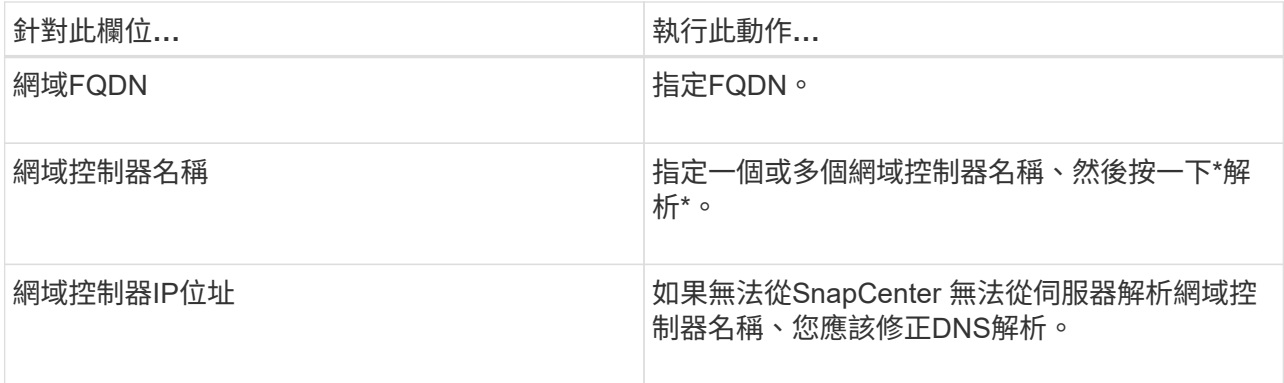

6. 按一下「確定」。

# <span id="page-60-0"></span>設定**LDAPS**的**CA**用戶端憑證

當Windows Active Directory LDAPS設定為使用CA憑證時、您應該在SnapCenter 列舉伺 服器上設定LDAPS的CA用戶端憑證。

步驟

- 1. 移至Microsoft管理主控台(MMC)、然後按一下\*檔案\*>\*新增/移除Snapin \*。
- 2. 在「新增或移除嵌入式管理單元」視窗中、選取「憑證」、然後按一下「新增」。
- 3. 在「憑證」嵌入式管理單元視窗中、選取「電腦帳戶」選項、然後按一下「完成」。
- 4. 按一下\*主控台根目錄\*>\*憑證–本機電腦\*>\*信任的根憑證授權單位\*>\*憑證\*。
- 5. 在「Trusted Root Certification Authorities」(受信任的根憑證授權單位)資料夾上按一下滑鼠右鍵、然後選 取「\* All Tasks」(所有工作)**>**「 Import」(匯入)以啟動匯入精靈。
- 6. 完成精靈、如下所示:

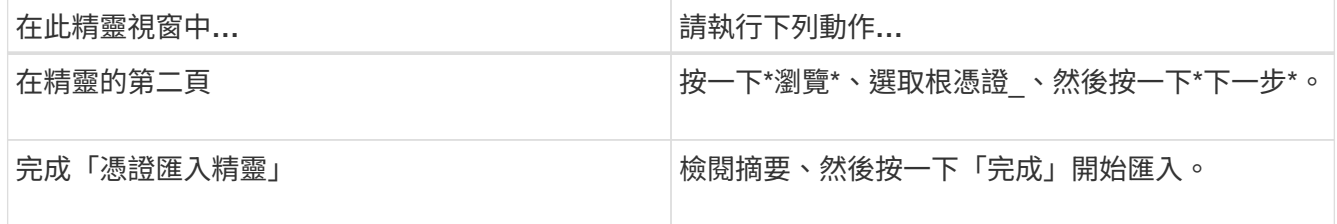

7. 針對中繼憑證重複步驟 5 和 6 。

# 設定高可用度

使用**SnapCenter F5**設定高可用度的功能

若要在SnapCenter 支援方面支援高可用度(HA)、您可以安裝F5負載平衡器。在 同SnapCenter 一位置的最多兩部主機中、使用F5可支援主動-被動組態。若要 在SnapCenter 整個過程中使用F5負載平衡器、您應該設定SnapCenter 「伺服器」並設 定「F5負載平衡器」。

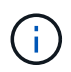

如果您已從SnapCenter 更新版的版本為版本4.2.x、而且之前使用的是網路負載平衡(NLB)、 則可以繼續使用該組態或切換至F5。

工作流程影像會列出使用SnapCenter F5負載平衡器設定高可用度的功能步驟。如需詳細指示、請參閱 ["](https://kb.netapp.com/Advice_and_Troubleshooting/Data_Protection_and_Security/SnapCenter/How_to_configure_SnapCenter_Servers_for_high_availability_using_F5_Load_Balancer)[如何使](https://kb.netapp.com/Advice_and_Troubleshooting/Data_Protection_and_Security/SnapCenter/How_to_configure_SnapCenter_Servers_for_high_availability_using_F5_Load_Balancer) [用](https://kb.netapp.com/Advice_and_Troubleshooting/Data_Protection_and_Security/SnapCenter/How_to_configure_SnapCenter_Servers_for_high_availability_using_F5_Load_Balancer)[SnapCenter F5](https://kb.netapp.com/Advice_and_Troubleshooting/Data_Protection_and_Security/SnapCenter/How_to_configure_SnapCenter_Servers_for_high_availability_using_F5_Load_Balancer)[負載](https://kb.netapp.com/Advice_and_Troubleshooting/Data_Protection_and_Security/SnapCenter/How_to_configure_SnapCenter_Servers_for_high_availability_using_F5_Load_Balancer)[平](https://kb.netapp.com/Advice_and_Troubleshooting/Data_Protection_and_Security/SnapCenter/How_to_configure_SnapCenter_Servers_for_high_availability_using_F5_Load_Balancer)[衡](https://kb.netapp.com/Advice_and_Troubleshooting/Data_Protection_and_Security/SnapCenter/How_to_configure_SnapCenter_Servers_for_high_availability_using_F5_Load_Balancer)[器設定](https://kb.netapp.com/Advice_and_Troubleshooting/Data_Protection_and_Security/SnapCenter/How_to_configure_SnapCenter_Servers_for_high_availability_using_F5_Load_Balancer)[高](https://kb.netapp.com/Advice_and_Troubleshooting/Data_Protection_and_Security/SnapCenter/How_to_configure_SnapCenter_Servers_for_high_availability_using_F5_Load_Balancer)[可用](https://kb.netapp.com/Advice_and_Troubleshooting/Data_Protection_and_Security/SnapCenter/How_to_configure_SnapCenter_Servers_for_high_availability_using_F5_Load_Balancer)[度](https://kb.netapp.com/Advice_and_Troubleshooting/Data_Protection_and_Security/SnapCenter/How_to_configure_SnapCenter_Servers_for_high_availability_using_F5_Load_Balancer)[的功能](https://kb.netapp.com/Advice_and_Troubleshooting/Data_Protection_and_Security/SnapCenter/How_to_configure_SnapCenter_Servers_for_high_availability_using_F5_Load_Balancer)["](https://kb.netapp.com/Advice_and_Troubleshooting/Data_Protection_and_Security/SnapCenter/How_to_configure_SnapCenter_Servers_for_high_availability_using_F5_Load_Balancer)。

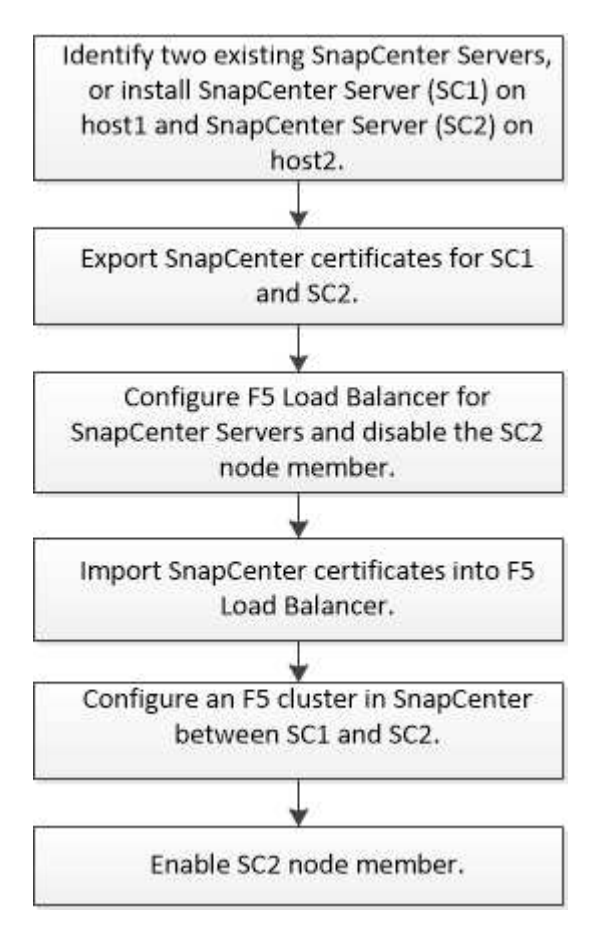

您必須是SnapCenter 本機「管理員」群組的成員(除了指派給SnapCenterAdmin角色之外)、才能使用下 列Cmdlet來新增和移除F5叢集:

- add-SmServerCluster
- add-SmServer
- 移除SmServerCluster

如需詳細資訊、請參閱 ["](https://library.netapp.com/ecm/ecm_download_file/ECMLP2886205)[《軟件](https://library.netapp.com/ecm/ecm_download_file/ECMLP2886205)[指令](https://library.netapp.com/ecm/ecm_download_file/ECMLP2886205)[程式參](https://library.netapp.com/ecm/ecm_download_file/ECMLP2886205)[考指南](https://library.netapp.com/ecm/ecm_download_file/ECMLP2886205)[》](https://library.netapp.com/ecm/ecm_download_file/ECMLP2886205)[SnapCenter"](https://library.netapp.com/ecm/ecm_download_file/ECMLP2886205)。

### 其他的**F5**組態資訊

- 安裝並設定SnapCenter 好高可用度的功能後、請編輯SnapCenter 「不間斷」桌面捷徑、以指向F5叢集IP。
- 如果SnapCenter 在伺服器之間發生容錯移轉、而且還有現有SnapCenter 的故障恢復工作階段、您必須關閉 瀏覽器並SnapCenter 重新登入。
- 在負載平衡器設定(NLB或F5)中、如果您新增的節點已部分由NLB或F5節點解析、SnapCenter 而且如果 此節點無法連線至此節點、SnapCenter 則「支援服務」頁面會頻繁地在主機停機和執行狀態之間切換。若 要解決此問題、您應該確定SnapCenter 兩個支援節點都能解決NLB或F5節點中的主機問題。
- 應在所有節點上執行MFA設定的指令。SnapCenter依賴方組態應在Active Directory Federation Services (AD FS) 伺服器中使用F5叢集詳細資料進行。 啟用MFA後、節點層級SnapCenter 的支援功能將會遭到封 鎖。
- 在容錯移轉期間、稽核記錄設定不會反映在第二個節點上。 因此、您應該在使用中的F5被動節點上、手動 重複稽核記錄設定。

手動設定**Microsoft**網路負載平衡器

您可以設定Microsoft網路負載平衡(NLB)以設定SnapCenter 「高可用度」。從功能4.2 開始SnapCenter 、您應該在SnapCenter 不安裝於功能表的情況下手動設定NLB、以確保 高可用度。

如需如何使用SnapCenter 功能來設定網路負載平衡(NLB)的相關資訊、請參閱 ["](https://kb.netapp.com/Advice_and_Troubleshooting/Data_Protection_and_Security/SnapCenter/How_to_configure_NLB_and_ARR_with_SnapCenter)[如何使用](https://kb.netapp.com/Advice_and_Troubleshooting/Data_Protection_and_Security/SnapCenter/How_to_configure_NLB_and_ARR_with_SnapCenter)[SnapCenter](https://kb.netapp.com/Advice_and_Troubleshooting/Data_Protection_and_Security/SnapCenter/How_to_configure_NLB_and_ARR_with_SnapCenter) [功能進](https://kb.netapp.com/Advice_and_Troubleshooting/Data_Protection_and_Security/SnapCenter/How_to_configure_NLB_and_ARR_with_SnapCenter) [行](https://kb.netapp.com/Advice_and_Troubleshooting/Data_Protection_and_Security/SnapCenter/How_to_configure_NLB_and_ARR_with_SnapCenter)[NLB](https://kb.netapp.com/Advice_and_Troubleshooting/Data_Protection_and_Security/SnapCenter/How_to_configure_NLB_and_ARR_with_SnapCenter)[設定](https://kb.netapp.com/Advice_and_Troubleshooting/Data_Protection_and_Security/SnapCenter/How_to_configure_NLB_and_ARR_with_SnapCenter)["](https://kb.netapp.com/Advice_and_Troubleshooting/Data_Protection_and_Security/SnapCenter/How_to_configure_NLB_and_ARR_with_SnapCenter)。

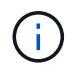

安裝時支援的網路負載平衡(NLB)組態為支援的版本4.1.1或更早版本。SnapCenter **SnapCenter** 

從**NLB**切換至**F5**以獲得高可用度

您可以將SnapCenter 您的「叢集HA」組態從「網路負載平衡」(NLB)變更為使用「5負 載平衡器」。

步驟

- 1. 使用SnapCenter F5設定高可用度的功能。 ["](https://kb.netapp.com/Advice_and_Troubleshooting/Data_Protection_and_Security/SnapCenter/How_to_configure_SnapCenter_Servers_for_high_availability_using_F5_Load_Balancer)[深入瞭](https://kb.netapp.com/Advice_and_Troubleshooting/Data_Protection_and_Security/SnapCenter/How_to_configure_SnapCenter_Servers_for_high_availability_using_F5_Load_Balancer)[解](https://kb.netapp.com/Advice_and_Troubleshooting/Data_Protection_and_Security/SnapCenter/How_to_configure_SnapCenter_Servers_for_high_availability_using_F5_Load_Balancer)["](https://kb.netapp.com/Advice_and_Troubleshooting/Data_Protection_and_Security/SnapCenter/How_to_configure_SnapCenter_Servers_for_high_availability_using_F5_Load_Balancer)。
- 2. 在支援服務器的支援主機上、啟動PowerShell。SnapCenter
- 3. 使用Open-SmConnection Cmdlet啟動工作階段、然後輸入認證資料。
- 4. 使用SnapCenter update-SmServerCluster Cmdlet更新支援服務器、使其指向F5叢集IP位址。

您可以執行\_Get-Help命令name\_來取得可搭配Cmdlet使用之參數及其說明的相關資訊。或者、您也可以參 閱 ["](https://library.netapp.com/ecm/ecm_download_file/ECMLP2886205)[《軟件](https://library.netapp.com/ecm/ecm_download_file/ECMLP2886205)[指令](https://library.netapp.com/ecm/ecm_download_file/ECMLP2886205)[程式參](https://library.netapp.com/ecm/ecm_download_file/ECMLP2886205)[考指南](https://library.netapp.com/ecm/ecm_download_file/ECMLP2886205)》[SnapCenter"](https://library.netapp.com/ecm/ecm_download_file/ECMLP2886205)。

# 高可用度:**SnapCenter** 適用於**MySQL**的功能

MySQL複寫是MySQL Server的一項功能、可讓您將資料從一個MySQL資料庫伺服器(主 要)複寫到另一個MySQL資料庫伺服器(從屬)。支援MySQL複寫、只能在兩個啟用網 路負載平衡(啟用NLB)的節點上提供高可用度。SnapCenter

當主要儲存庫發生故障時、系統會在主要儲存庫上執行讀取或寫入作業、並將其連線傳送至從屬儲存 庫。SnapCenter從屬儲存庫隨即成為主要儲存庫。支援反轉複寫、僅在容錯移轉期間啟用。SnapCenter

若要使用MySQL高可用度(HA)功能、您必須在第一個節點上設定網路負載平衡器(NLB)。MySQL儲存庫會 安裝在此節點上、做為安裝的一部分。在SnapCenter 第二個節點上安裝時、您必須加入第一個節點的F5、並在 第二個節點上建立MySQL儲存庫的複本。

提供\_Get-SmrepositoryConfig\_和\_Set-SmrepositoryConfig\_ PowerShell Cmdlet來管理MySQL複

寫。SnapCenter

您可以執行\_Get-Help命令name\_來取得可搭配Cmdlet使用之參數及其說明的相關資訊。或者、您也可以參閱 ["](https://library.netapp.com/ecm/ecm_download_file/ECMLP2886205)[《軟件](https://library.netapp.com/ecm/ecm_download_file/ECMLP2886205)[指令](https://library.netapp.com/ecm/ecm_download_file/ECMLP2886205)[程式參](https://library.netapp.com/ecm/ecm_download_file/ECMLP2886205)[考指南](https://library.netapp.com/ecm/ecm_download_file/ECMLP2886205)[》](https://library.netapp.com/ecm/ecm_download_file/ECMLP2886205)[SnapCenter"](https://library.netapp.com/ecm/ecm_download_file/ECMLP2886205)。

您必須瞭解MySQL HA功能的相關限制:

- NLB和MySQL HA不支援超過兩個節點。
- 不支援從SnapCenter 不支援使用支援功能的獨立安裝切換至NLB安裝、或從MySQL獨立安裝切換至MySQL HA。
- 如果從屬儲存庫資料未與主要儲存庫資料同步、則不支援自動容錯移轉。

您可以使用\_Set-SmRegitoryConfig\_ Cmdlet來啟動強制容錯移轉。

• 啟動容錯移轉時、執行中的工作可能會失敗。

如果發生容錯移轉是因為MySQL Server或SnapCenter 現象伺服器停機、則執行中的任何工作都可能失敗。 容錯移轉至第二個節點之後、所有後續工作都會成功執行。

如需設定高可用度的相關資訊、請參閱 ["](https://kb.netapp.com/Advice_and_Troubleshooting/Data_Protection_and_Security/SnapCenter/How_to_configure_NLB_and_ARR_with_SnapCenter)[如何設定](https://kb.netapp.com/Advice_and_Troubleshooting/Data_Protection_and_Security/SnapCenter/How_to_configure_NLB_and_ARR_with_SnapCenter)[NLB](https://kb.netapp.com/Advice_and_Troubleshooting/Data_Protection_and_Security/SnapCenter/How_to_configure_NLB_and_ARR_with_SnapCenter)[與](https://kb.netapp.com/Advice_and_Troubleshooting/Data_Protection_and_Security/SnapCenter/How_to_configure_NLB_and_ARR_with_SnapCenter)[ARR SnapCenter](https://kb.netapp.com/Advice_and_Troubleshooting/Data_Protection_and_Security/SnapCenter/How_to_configure_NLB_and_ARR_with_SnapCenter) [搭配](https://kb.netapp.com/Advice_and_Troubleshooting/Data_Protection_and_Security/SnapCenter/How_to_configure_NLB_and_ARR_with_SnapCenter)[使用功能](https://kb.netapp.com/Advice_and_Troubleshooting/Data_Protection_and_Security/SnapCenter/How_to_configure_NLB_and_ARR_with_SnapCenter)["](https://kb.netapp.com/Advice_and_Troubleshooting/Data_Protection_and_Security/SnapCenter/How_to_configure_NLB_and_ARR_with_SnapCenter)。

## 匯出**SnapCenter** 功能證書

步驟

- 1. 移至Microsoft管理主控台(MMC)、然後按一下\*檔案\*>\*新增/移除嵌入式管理單元\*。
- 2. 在「新增或移除嵌入式管理單元」視窗中、選取「憑證」、然後按一下「新增」。
- 3. 在「憑證」嵌入式管理單元視窗中、選取「我的使用者帳戶」選項、然後按一下「完成」。
- 4. 按一下\*主控台根目錄\*>\*憑證-目前使用者\*>\*信任的根憑證授權單位\*>\*憑證\*。
- 5. 以滑鼠右鍵按一下含有SnapCenter 「不易用名稱」的憑證、然後選取「所有工作」>「匯出」以啟動匯出精 靈。
- 6. 完成精靈、如下所示:

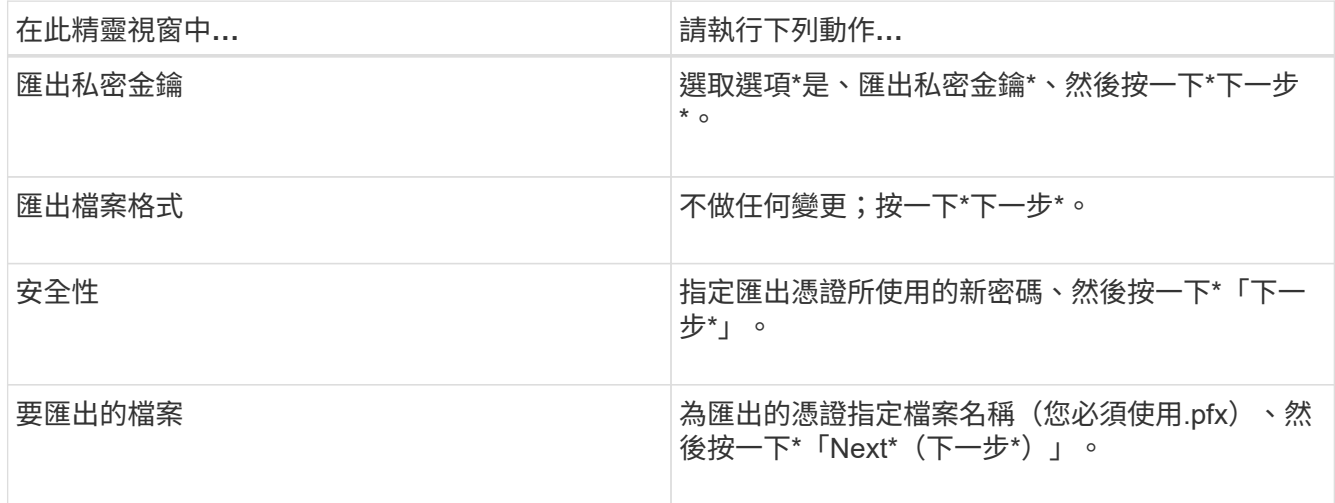

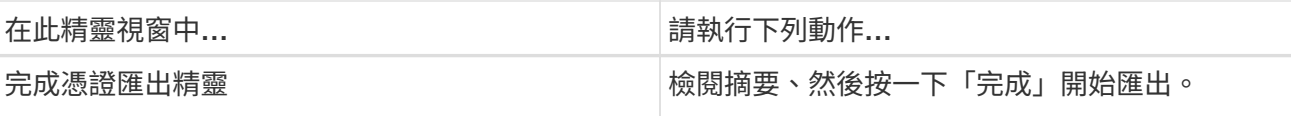

◦ 結果 \*

憑證會以.pfx格式匯出。

# 設定角色型存取控制(**RBAC**)

新增使用者或群組、並指派角色和資產

若要設定SnapCenter 適用於哪些使用者的角色型存取控制、您可以新增使用者或群組並指 派角色。角色決定SnapCenter 了使用者可以存取的選項。

開始之前

- 您必須以「SnapCenterAdmin」角色登入。
- 您必須在作業系統或資料庫的Active Directory中建立使用者或群組帳戶。您無法使用SnapCenter 不禁用功 能來建立這些帳戶。

 $(i)$ 

從S32 4.5開始SnapCenter 、您只能在使用者名稱和群組名稱中包含下列特殊字元:空格( )、連字號(-)、底線(\_)和分號(:)。

如果您想要使用在SnapCenter 舊版的下列特殊字元中建立的角色、可以在SnapCenter 安裝 了Web.config檔案中、將「isableSQLInjectionValidation」參數的值變更為true、以停用角色 名稱驗證。修改值之後、您不需要重新啟動服務。

• 包含數個預先定義的角色。SnapCenter

您可以將這些角色指派給使用者、或是建立新角色。

- 新增至SnapCenter RBAC的AD使用者和AD群組必須擁有Active Directory中「使用者容器」和「電腦容器」 的讀取權限。
- 將角色指派給包含適當權限的使用者或群組之後、您必須指派使用者存取SnapCenter 諸如主機和儲存連線 等各種資源。

如此一來、使用者就能對指派給他們的資產執行其擁有權限的動作。

- 您應該在某個時間點指派角色給使用者或群組、以充分利用RBAC權限和效率。
- 您可以指派主機、資源群組、原則、儲存連線、外掛程式、 並在建立使用者或群組時向使用者提供認證。
- 您應指派使用者執行特定作業的最低資產如下:

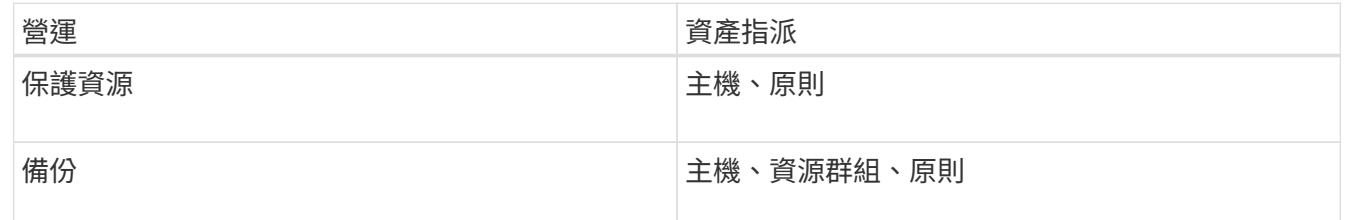

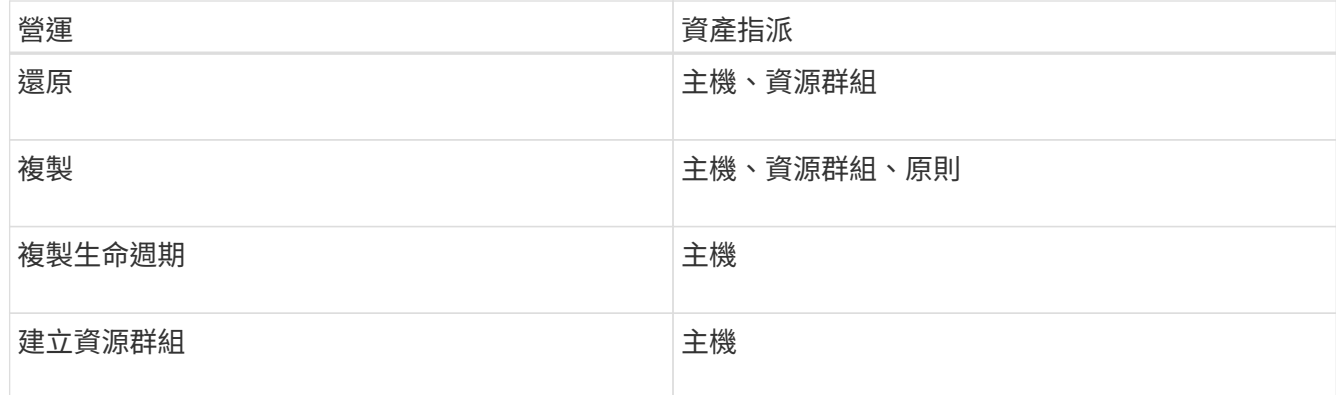

• 當新節點新增至Windows叢集或DAG(Exchange Server資料庫可用度群組)資產、且此新節點已指派給使 用者時、您必須將資產重新指派給使用者或群組、以便將新節點納入使用者或群組。

您應該將RBAC使用者或群組重新指派給叢集或DAG、以便將新節點納入RBAC使用者或群組。例如、您有 一個雙節點叢集、而且已將RBAC使用者或群組指派給叢集。當您將另一個節點新增至叢集時、應將RBAC 使用者或群組重新指派至叢集、以納入RBAC使用者或群組的新節點。

• 如果您打算複寫Snapshot複本、則必須將來源和目的地Volume的儲存連線指派給執行作業的使用者。

您應該先新增資產、再將存取權指派給使用者。

 $(i)$ 

如果您使用SnapCenter VMware vSphere的VMware vSphere功能的VMware vCenter外掛程式來 保護VM、VMDK或資料存放區、則應使用VMware vSphere GUI將vCenter使用者新增 至SnapCenter VMware vSphere的「VMware vSphere的VMware vSphere插件」角色。如 需VMware vSphere角色的相關資訊、請參閱 ["VMware SnapCenter vSphere](https://docs.netapp.com/us-en/sc-plugin-vmware-vsphere/scpivs44_predefined_roles_packaged_with_snapcenter.html)[隨附](https://docs.netapp.com/us-en/sc-plugin-vmware-vsphere/scpivs44_predefined_roles_packaged_with_snapcenter.html)[於](https://docs.netapp.com/us-en/sc-plugin-vmware-vsphere/scpivs44_predefined_roles_packaged_with_snapcenter.html)[VMware](https://docs.netapp.com/us-en/sc-plugin-vmware-vsphere/scpivs44_predefined_roles_packaged_with_snapcenter.html) [vSphere](https://docs.netapp.com/us-en/sc-plugin-vmware-vsphere/scpivs44_predefined_roles_packaged_with_snapcenter.html)[的](https://docs.netapp.com/us-en/sc-plugin-vmware-vsphere/scpivs44_predefined_roles_packaged_with_snapcenter.html)[VMware vCenter](https://docs.netapp.com/us-en/sc-plugin-vmware-vsphere/scpivs44_predefined_roles_packaged_with_snapcenter.html)[外掛程式的](https://docs.netapp.com/us-en/sc-plugin-vmware-vsphere/scpivs44_predefined_roles_packaged_with_snapcenter.html)[預](https://docs.netapp.com/us-en/sc-plugin-vmware-vsphere/scpivs44_predefined_roles_packaged_with_snapcenter.html)[先](https://docs.netapp.com/us-en/sc-plugin-vmware-vsphere/scpivs44_predefined_roles_packaged_with_snapcenter.html)[定義](https://docs.netapp.com/us-en/sc-plugin-vmware-vsphere/scpivs44_predefined_roles_packaged_with_snapcenter.html)[角色](https://docs.netapp.com/us-en/sc-plugin-vmware-vsphere/scpivs44_predefined_roles_packaged_with_snapcenter.html)["](https://docs.netapp.com/us-en/sc-plugin-vmware-vsphere/scpivs44_predefined_roles_packaged_with_snapcenter.html)。

## 步驟

- 1. 在左側導覽窗格中、按一下\*設定\*。
- 2. 在「設定」頁面中、按一下「使用者與存取>\*」+\*。
- 3. 在「從Active Directory或工作群組新增使用者/群組」頁面中:

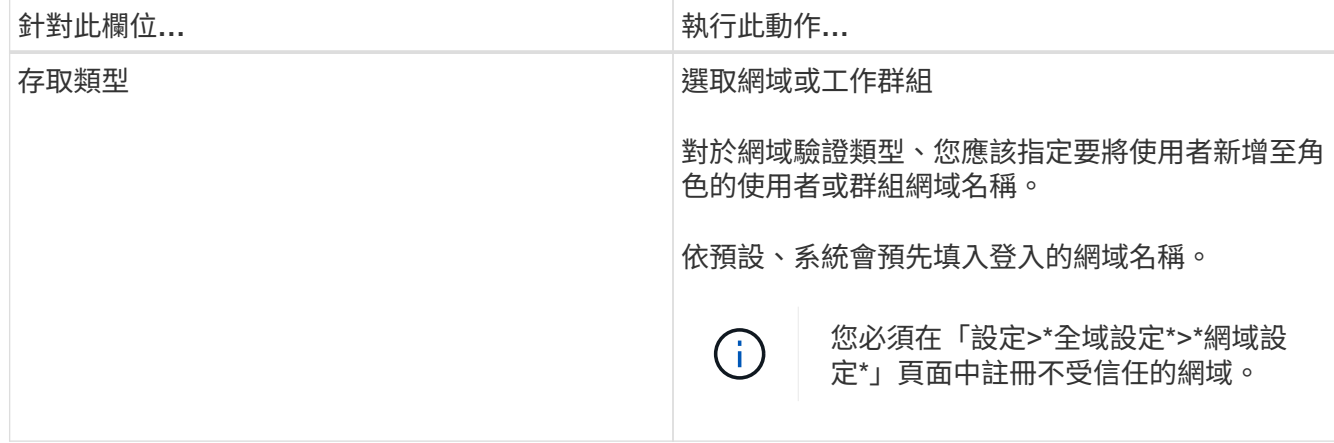

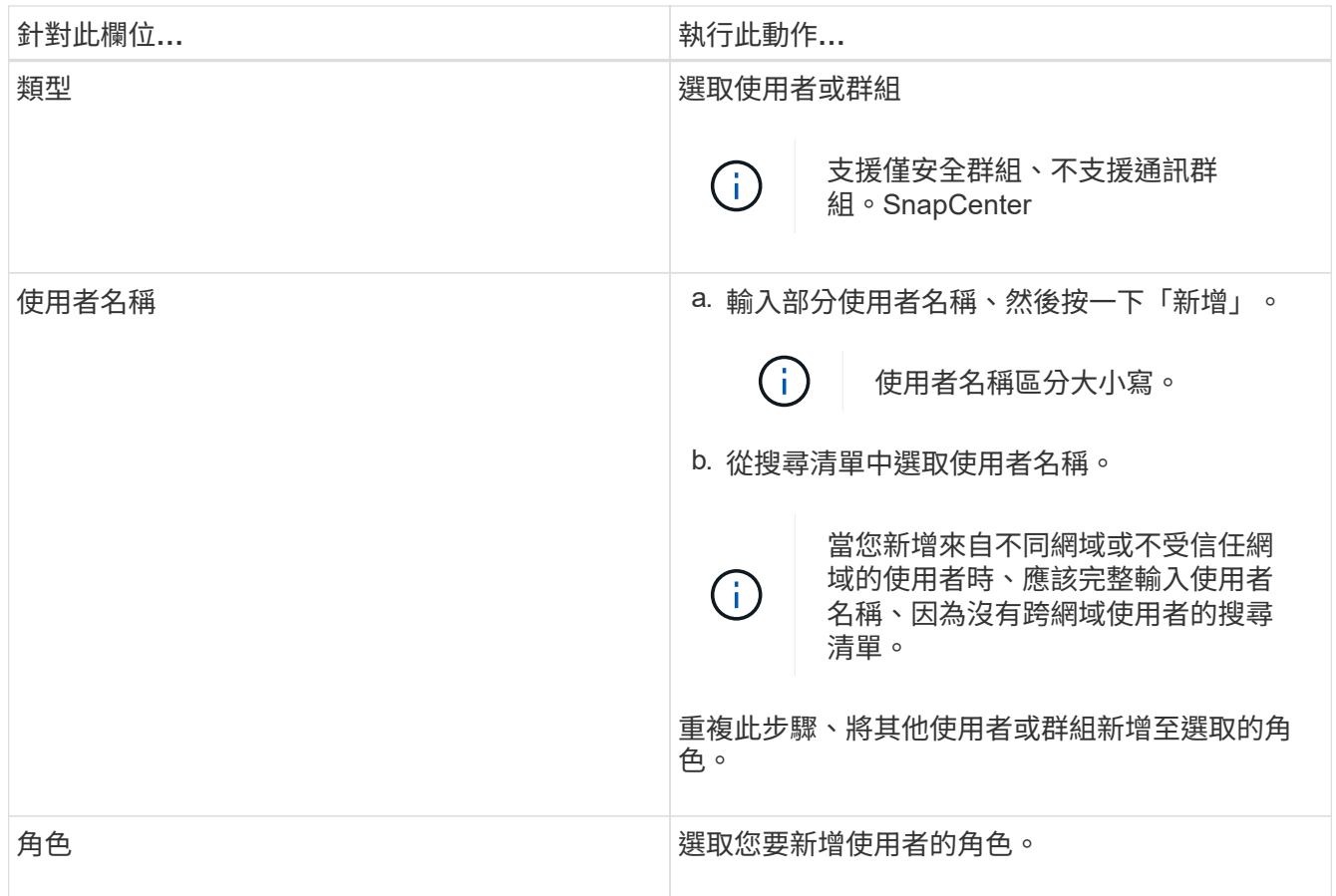

4. 按一下「指派」、然後在「指派資產」頁面中:

a. 從\*資產\*下拉式清單中選取資產類型。

b. 在「資產」表格中、選取資產。

只有在使用者將資產新增SnapCenter 至下列項目時、才會列出這些資產。

c. 針對所有必要資產重複此程序。

d. 按一下「 \* 儲存 \* 」。

5. 按一下\*提交\*。

新增使用者或群組並指派角色之後、請重新整理資源清單。

建立角色

除了使用現有SnapCenter 的功能、您還可以建立自己的角色、並自訂權限。

您應該以「SnapCenterAdmin」角色登入。

## 步驟

1. 在左側導覽窗格中、按一下\*設定\*。

2. 在「設定」頁面中、按一下「角色」。

- $3.$  按一下  $\rightarrow \circ$
- 4. 在「新增角色」頁面中、指定新角色的名稱和說明。

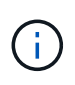

從S32 4.5開始SnapCenter 、您只能在使用者名稱和群組名稱中包含下列特殊字元:空格( )、連字號(-)、底線(\_)和分號(:)。

如果您想要使用在SnapCenter 舊版的下列特殊字元中建立的角色、可以在SnapCenter 安裝 了Web.config檔案中、將「isableSQLInjectionValidation」參數的值變更為true、以停用角色 名稱驗證。修改值之後、您不需要重新啟動服務。

5. 選取\*此角色的所有成員都可以看到其他成員的物件\*、以便其他角色成員在重新整理資源清單之後、能夠查 看資源、例如磁碟區和主機。

如果不希望此角色的成員看到指派給其他成員的物件、則應取消選取此選項。

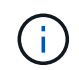

啟用此選項時、如果使用者與建立物件或資源的使用者具有相同角色、則不需要指派使用者 存取物件或資源的權限。

- 6. 在「權限」頁面中、選取您要指派給該角色的權限、或按一下\*全選\*、將所有權限授予該角色。
- 7. 按一下\*提交\*。

## 使用**ONTAP** 安全登入命令新增一個**RBAC**角色

當儲存系統執行叢集式的動作時、您可以使用安全登入命令來新增ONTAP 一個無法使用 的RBAC角色ONTAP。

開始之前

- 在您為ONTAP 執行叢集ONTAP 式功能的儲存系統建立一套不必要的RBAC角色之前、您必須先識別下列項 目:
	- 您要執行的工作
	- 執行這些工作所需的權限
- 若要設定RBAC角色、您必須執行下列動作:
	- 授予命令和(或)命令目錄的權限。

每個命令/命令目錄都有兩種存取層級:All存取和唯讀。

您必須一律先指派所有存取權限。

- 指派角色給使用者。
- 根據SnapCenter 您的不確定插件是連接至整個叢集的叢集管理員IP、還是直接連接至叢集內的SVM、 而有所不同。

關於此工作

為了簡化儲存系統上的角色設定、您可以使用Data ONTAP NetApp社群論壇上發佈的RBAC User Creator for Soliding工具。

此工具會自動ONTAP 正確處理設定功能不正確的功能。例如、RBAC User Creator for Data ONTAP BIOS工 具會自動以正確順序新增權限、以便先顯示所有存取權限。如果您先新增唯讀權限、然後新增全存取權 限、ONTAP 則將全存取權限標示為重複、並予以忽略。

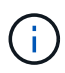

如果您稍後升級SnapCenter 了版本的功能、ONTAP 應該重新執行RBAC User Creator for Data ONTAP BIOS工具、以更新您先前建立的使用者角色。為SnapCenter 舊版的版本的使用者角色 無法ONTAP 在升級版本中正常運作。當您重新執行此工具時、它會自動處理升級作業。您不需 要重新建立角色。

如需設定ONTAP RBAC角色的詳細資訊、請參閱 ["](http://docs.netapp.com/ontap-9/topic/com.netapp.doc.pow-adm-auth-rbac/home.html)[《](http://docs.netapp.com/ontap-9/topic/com.netapp.doc.pow-adm-auth-rbac/home.html)[Administrator](http://docs.netapp.com/ontap-9/topic/com.netapp.doc.pow-adm-auth-rbac/home.html)[驗證](http://docs.netapp.com/ontap-9/topic/com.netapp.doc.pow-adm-auth-rbac/home.html)[與](http://docs.netapp.com/ontap-9/topic/com.netapp.doc.pow-adm-auth-rbac/home.html)[RBAC](http://docs.netapp.com/ontap-9/topic/com.netapp.doc.pow-adm-auth-rbac/home.html)[電](http://docs.netapp.com/ontap-9/topic/com.netapp.doc.pow-adm-auth-rbac/home.html)[源](http://docs.netapp.com/ontap-9/topic/com.netapp.doc.pow-adm-auth-rbac/home.html)[指南](http://docs.netapp.com/ontap-9/topic/com.netapp.doc.pow-adm-auth-rbac/home.html)[》\(](http://docs.netapp.com/ontap-9/topic/com.netapp.doc.pow-adm-auth-rbac/home.html)[英](http://docs.netapp.com/ontap-9/topic/com.netapp.doc.pow-adm-auth-rbac/home.html)[文\)](http://docs.netapp.com/ontap-9/topic/com.netapp.doc.pow-adm-auth-rbac/home.html)[ONTAP"](http://docs.netapp.com/ontap-9/topic/com.netapp.doc.pow-adm-auth-rbac/home.html)。

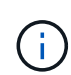

為了保持一致性、SnapCenter 本文檔將角色稱為使用權限。這個「系統管理員GUI 」OnCommand 使用術語\_attributes\_而非\_privation\_。在設定ONTAP 支援RBAC角色時、這兩 個詞彙代表相同的意義。

## 步驟

1. 在儲存系統上、輸入下列命令以建立新角色:

```
security login role create <role name\> -cmddirname "command" -access all
–vserver <svm_name\>
```
- SVM\_name是SVM的名稱。如果您將此欄位保留空白、則預設為叢集管理員。
- role名稱是您為角色指定的名稱。
- Command ONTAP 是功能不一的功能。

Ĥ.

您必須針對每個權限重複此命令。請記住、All Access命令必須在唯讀命令之前列出。

如需權限清單的相關資訊、請參閱 ["](#page-73-0)[用於建立](#page-73-0)[角色](#page-73-0)[和](#page-73-0)[指派權](#page-73-0)[限的](#page-73-0)[CLI](#page-73-0)[命令](#page-73-0)[ONTAP"](#page-73-0)。

2. 輸入下列命令來建立使用者名稱:

```
security login create -username <user name\> -application ontapi -authmethod
\langle password\rangle -role <name of role in step 1\rangle -vserver <svm name\rangle -comment
"user_description"
```
- user\_name是您要建立的使用者名稱。
- 是您的密碼。如果您未指定密碼、系統會提示您輸入密碼。
- SVM\_name是SVM的名稱。
- 3. 輸入下列命令、將角色指派給使用者:

security login modify username <user name\> -vserver <svm name\> -role  $\langle$ role name $\rangle$ > -application ontapi -application console -authmethod  $\langle$ password $\rangle$ >

- 是您在步驟2中建立的使用者名稱。此命令可讓您修改使用者、使其與角色建立關聯。
- SVM\_name>是SVM的名稱。
- <role名稱>是您在步驟1中建立的角色名稱。

◦ 是您的密碼。如果您未指定密碼、系統會提示您輸入密碼。

4. 輸入下列命令、確認使用者已正確建立:

```
security login show -vserver <svm name\> -user-or-group-name <user name\>
```
user\_name是您在步驟3中建立的使用者名稱。

# 以最低權限建立**SVM**角色

在這個功能中為新的SVM使用者建立角色時、您必須執行幾ONTAP 個SfCLI命令ONTAP 。如果您將SVM設定ONTAP 為搭配SnapCenter 使用、但不想使用vsadmin角色、則需要 此角色。

#### 步驟

1. 在儲存系統上、建立角色並將所有權限指派給該角色。

security login role create -vserver <svm\_name\>- role <SVM\_Role\_Name\> -cmddirname <permission\>

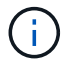

您應該針對每個權限重複此命令。

#### 2. 建立使用者並將角色指派給該使用者。

security login create -user <user name\> -vserver <svm\_name\> -application ontapi -authmethod password -role <SVM\_Role\_Name\>

## 3. 解除鎖定使用者。

security login unlock -user <user name\> -vserver <svm\_name\>

#### 用於建立**SVM**角色和指派權限的**CLI**命令**ONTAP**

#### 您應該執行幾ONTAP 個SVM命令來建立SVM角色並指派權限。

- security login role create -vserver SVM Name -role SVM Role Name -cmddirname "snapmirror list-destinations" -access all
- security login role create -vserver SVM\_Name -role SVM\_Role\_Name -cmddirname "event generate-autosupport-log" -access all
- security login role create -vserver SVM\_Name -role SVM\_Role\_Name -cmddirname "job history show" -access all
- security login role create -vserver SVM\_Name -role SVM\_Role\_Name -cmddirname "job stop" -access all
- security login role create -vserver SVM Name -role SVM Role Name -cmddirname "lun" -access all
- security login role create -vserver SVM\_name -role SVM\_Role\_Name -cmddirname

"lun create" -access all

- security login role create -vserver SVM\_name -role SVM\_Role\_Name -cmddirname "lun delete" -access all
- security login role create -vserver SVM\_name -role SVM\_Role\_Name -cmddirname "lun igroup add" -access all
- security login role create -vserver SVM\_name -role SVM\_Role\_Name -cmddirname "lun igroup create" -access all
- security login role create -vserver SVM name -role SVM Role Name -cmddirname "lun igroup delete" -access all
- security login role create -vserver SVM\_name -role SVM\_Role\_Name -cmddirname "lun igroup rename" -access all
- security login role create -vserver SVM\_name -role SVM\_Role\_Name -cmddirname "lun igroup show" -access all
- security login role create -vserver SVM name -role SVM Role Name -cmddirname "lun mapping add-reporting-nodes" -access all
- security login role create -vserver SVM\_Name -role SVM\_Role\_Name -cmddirname "lun mapping create" -access all
- security login role create -vserver SVM\_name -role SVM\_Role\_Name -cmddirname "lun mapping delete" -access all
- security login role create -vserver SVM\_name -role SVM\_Role\_Name -cmddirname "lun mapping remove-reporting-nodes" -access all
- security login role create -vserver SVM name -role SVM Role Name -cmddirname "lun mapping show" -access all
- security login role create -vserver SVM\_name -role SVM\_Role\_Name -cmddirname "lun modify" -access all
- security login role create -vserver SVM\_name -role SVM\_Role\_Name -cmddirname "lun move-in-volume" -access all
- security login role create -vserver SVM\_name -role SVM\_Role\_Name -cmddirname "lun offline" -access all
- security login role create -vserver SVM\_name -role SVM\_Role\_Name -cmddirname "lun online" -access all
- security login role create -vserver SVM name -role SVM Role Name -cmddirname "lun resize" -access all
- security login role create -vserver SVM\_name -role SVM\_Role\_Name -cmddirname "lun serial" -access all
- security login role create -vserver SVM\_name -role SVM\_Role\_Name -cmddirname "lun show" -access all
- security login role create -vserver SVM\_Name -role SVM\_Role\_Name -cmddirname "network interface" -access readonly
- security login role create -vserver SVM\_name -role SVM\_Role\_Name -cmddirname "snapmirror policy add-rule" -access all
- security login role create -vserver SVM\_name -role SVM\_Role\_Name -cmddirname "snapmirror policy modify-rule" -access all
- security login role create -vserver SVM\_name -role SVM\_Role\_Name -cmddirname "snapmirror policy remove-rule" -access all
- security login role create -vserver SVM\_name -role SVM\_Role\_Name -cmddirname "snapmirror policy show" -access all
- security login role create -vserver SVM\_name -role SVM\_Role\_Name -cmddirname "snapmirror restore" -access all
- security login role create -vserver SVM\_name -role SVM\_Role\_Name -cmddirname "snapmirror show" -access all
- security login role create -vserver SVM\_Name -role SVM\_Role\_Name -cmddirname "snapmirror show-history" -access all
- security login role create -vserver SVM\_name -role SVM\_Role\_Name -cmddirname "snapmirror update" -access all
- security login role create -vserver SVM name -role SVM Role Name -cmddirname "snapmirror update-ls-set" -access all
- security login role create -vserver SVM\_name -role SVM\_Role\_Name -cmddirname "version" -access all
- security login role create -vserver SVM name -role SVM Role Name -cmddirname "volume clone create" -access all
- security login role create -vserver SVM\_name -role SVM\_Role\_Name -cmddirname "volume clone show" -access all
- security login role create -vserver SVM\_name -role SVM\_Role\_Name -cmddirname "volume clone split start" -access all
- security login role create -vserver SVM\_name -role SVM\_Role\_Name -cmddirname "volume clone split stop" -access all
- security login role create -vserver SVM\_name -role SVM\_Role\_Name -cmddirname "volume create" -access all
- security login role create -vserver SVM\_name -role SVM\_Role\_Name -cmddirname "volume destroy" -access all
- security login role create -vserver SVM\_name -role SVM\_Role\_Name -cmddirname "volume file clone create" -access all
- security login role create -vserver SVM\_name -role SVM\_Role\_Name -cmddirname "volume file show-disk-usage" -access all
- security login role create -vserver SVM name -role SVM Role Name -cmddirname "volume modify" -access all
- security login role create -vserver SVM name -role SVM Role Name -cmddirname "volume offline" -access all
- security login role create -vserver SVM\_name -role SVM\_Role\_Name -cmddirname "volume online" -access all
- security login role create -vserver SVM\_name -role SVM\_Role\_Name -cmddirname
"volume qtree create" -access all

- security login role create -vserver SVM\_name -role SVM\_Role\_Name -cmddirname "volume qtree delete" -access all
- security login role create -vserver SVM\_name -role SVM\_Role\_Name -cmddirname "volume qtree modify" -access all
- security login role create -vserver SVM\_name -role SVM\_Role\_Name -cmddirname "volume qtree show" -access all
- security login role create -vserver SVM\_name -role SVM\_Role\_Name -cmddirname "volume restrict" -access all
- security login role create -vserver SVM\_name -role SVM\_Role\_Name -cmddirname "volume show" -access all
- security login role create -vserver SVM\_name -role SVM\_Role\_Name -cmddirname "volume snapshot create" -access all
- security login role create -vserver SVM name -role SVM Role Name -cmddirname "volume snapshot delete" -access all
- security login role create -vserver SVM\_name -role SVM\_Role\_Name -cmddirname "volume snapshot modify" -access all
- security login role create -vserver SVM\_name -role SVM\_Role\_Name -cmddirname "volume snapshot rename" -access all
- security login role create -vserver SVM\_name -role SVM\_Role\_Name -cmddirname "volume snapshot restore" -access all
- security login role create -vserver SVM name -role SVM Role Name -cmddirname "volume snapshot restore-file" -access all
- security login role create -vserver SVM\_name -role SVM\_Role\_Name -cmddirname "volume snapshot show" -access all
- security login role create -vserver SVM\_name -role SVM\_Role\_Name -cmddirname "volume unmount" -access all
- security login role create -vserver SVM name -role SVM Role Name -cmddirname "vserver cifs share create" -access all
- security login role create -vserver SVM\_name -role SVM\_Role\_Name -cmddirname "vserver cifs share delete" -access all
- security login role create -vserver SVM name -role SVM Role Name -cmddirname "vserver cifs share show" -access all
- security login role create -vserver SVM\_name -role SVM\_Role\_Name -cmddirname "vserver cifs show" -access all
- security login role create -vserver SVM\_name -role SVM\_Role\_Name -cmddirname "vserver export-policy create" -access all
- security login role create -vserver SVM\_name -role SVM\_Role\_Name -cmddirname "vserver export-policy delete" -access all
- security login role create -vserver SVM\_name -role SVM\_Role\_Name -cmddirname "vserver export-policy rule create" -access all
- security login role create -vserver SVM\_name -role SVM\_Role\_Name -cmddirname "vserver export-policy rule show" -access all
- security login role create -vserver SVM name -role SVM Role Name -cmddirname "vserver export-policy show" -access all
- security login role create -vserver SVM\_Name -role SVM\_Role\_Name -cmddirname "vserver iscsi connection show" -access all
- security login role create -vserver SVM\_name -role SVM\_Role\_Name -cmddirname "vserver" -access readonly
- security login role create -vserver SVM\_name -role SVM\_Role\_Name -cmddirname "vserver export-policy" -access all
- security login role create -vserver SVM name -role SVM Role Name -cmddirname "vserver iscsi" -access all
- security login role create -vserver SVM\_Name -role SVM\_Role\_Name -cmddirname "volume clone split status" -access all
- security login role create -vserver SVM\_name -role SVM\_Role\_Name -cmddirname "volume managed-feature" -access all

## 以**ONTAP** 最低權限建立叢集角色

您應該建立ONTAP 具有最低權限的支援功能、以便不必使用ONTAP 這個功能 來SnapCenter 執行動作。您可以執行數ONTAP 個CLI命令來建立ONTAP 一個不含指令集 的叢集角色、並指派最低權限。

#### 步驟

1. 在儲存系統上、建立角色並將所有權限指派給該角色。

```
security login role create -vserver <cluster name\>- role <role name\>
-cmddirname <permission\>
```
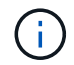

您應該針對每個權限重複此命令。

2. 建立使用者並將角色指派給該使用者。

security login create -user <user name\> -vserver <cluster name\> -application ontapi -authmethod password -role <role name\>

3. 解除鎖定使用者。

security login unlock -user <user name\> -vserver <cluster name\>

# 用於建立叢集角色和指派權限的**CLI**命令**ONTAP**

您應該執行幾ONTAP 個CLI命令來建立叢集角色並指派權限。

• security login role create -vserver Cluster name or cluster name -role

Role\_Name -cmddirname "metrocluster show" -access readonly

- security login role create -vserver Cluster name or cluster name -role Role Name -cmddirname "cluster identity modify" -access all
- security login role create -vserver Cluster name -role Role Name -cmddirname "cluster identity show" -access all
- security login role create -vserver Cluster name -role Role Name -cmddirname "cluster modify" -access all
- security login role create -vserver Cluster name -role Role Name -cmddirname "cluster peer show" -access all
- security login role create -vserver Cluster name -role Role Name -cmddirname "cluster show" -access all
- security login role create -vserver Cluster name -role Role Name -cmddirname "event generate-autosupport-log" -access all
- security login role create -vserver Cluster name -role Role\_Name -cmddirname "job history show" -access all
- security login role create -vserver Cluster name -role Role Name -cmddirname "job stop" -access all
- security login role create -vserver Cluster name -role Role Name -cmddirname "lun" -access all
- security login role create -vserver Cluster name -role Role Name -cmddirname "lun create" -access all
- security login role create -vserver Cluster name -role Role Name -cmddirname "lun delete" -access all
- security login role create -vserver Cluster name -role Role Name -cmddirname "lun igroup add" -access all
- security login role create -vserver Cluster name -role Role Name -cmddirname "lun igroup create" -access all
- security login role create -vserver Cluster name -role Role Name -cmddirname "lun igroup delete" -access all
- security login role create -vserver Cluster\_name -role Role\_Name -cmddirname "lun igroup modify" -access all
- security login role create -vserver Cluster name -role Role Name -cmddirname "lun igroup rename" -access all
- security login role create -vserver Cluster name -role Role Name -cmddirname "lun igroup show" -access all
- security login role create -vserver Cluster name -role Role Name -cmddirname "lun mapping add-reporting-nodes" -access all
- security login role create -vserver Cluster\_name -role Role\_Name -cmddirname "lun mapping create" -access all
- security login role create -vserver Cluster name -role Role Name -cmddirname "lun mapping delete" -access all
- security login role create -vserver Cluster name -role Role Name -cmddirname "lun mapping remove-reporting-nodes" -access all
- security login role create -vserver Cluster\_name -role Role\_Name -cmddirname "lun mapping show" -access all
- security login role create -vserver Cluster name -role Role Name -cmddirname "lun modify" -access all
- security login role create -vserver Cluster name -role Role Name -cmddirname "lun move-in-volume" -access all
- security login role create -vserver Cluster name -role Role Name -cmddirname "lun offline" -access all
- security login role create -vserver Cluster name -role Role Name -cmddirname "lun online" -access all
- security login role create -vserver Cluster name -role Role Name -cmddirname "lun persistent-reservation clear" -access all
- security login role create -vserver Cluster name -role Role Name -cmddirname "lun resize" -access all
- security login role create -vserver Cluster name -role Role Name -cmddirname "lun serial" -access all
- security login role create -vserver Cluster name -role Role Name -cmddirname "lun show" -access all
- security login role create -vserver Cluster name -role Role Name -cmddirname "network interface create" -access readonly
- security login role create -vserver Cluster name -role Role Name -cmddirname "network interface delete" -access readonly
- security login role create -vserver Cluster name -role Role Name -cmddirname "network interface modify" -access readonly
- security login role create -vserver Cluster name -role Role Name -cmddirname "network interface show" -access readonly
- security login role create -vserver Cluster\_name -role Role\_Name -cmddirname "security login" -access readonly
- security login role create -role Role\_Name -cmddirname "snapmirror create" -vserver Cluster name -access all
- security login role create -role Role Name -cmddirname "snapmirror listdestinations" -vserver Cluster name -access all
- security login role create -vserver Cluster name -role Role Name -cmddirname "snapmirror policy add-rule" -access all
- security login role create -vserver Cluster name -role Role Name -cmddirname "snapmirror policy create" -access all
- security login role create -vserver Cluster\_name -role Role\_Name -cmddirname "snapmirror policy delete" -access all
- security login role create -vserver Cluster name -role Role Name -cmddirname

"snapmirror policy modify" -access all

- security login role create -vserver Cluster\_name -role Role\_Name -cmddirname "snapmirror policy modify-rule" -access all
- security login role create -vserver Cluster name -role Role Name -cmddirname "snapmirror policy remove-rule" -access all
- security login role create -vserver Cluster name -role Role Name -cmddirname "snapmirror policy show" -access all
- security login role create -vserver Cluster name -role Role Name -cmddirname "snapmirror restore" -access all
- security login role create -vserver Cluster name -role Role Name -cmddirname "snapmirror show" -access all
- security login role create -vserver Cluster name -role Role Name -cmddirname "snapmirror show-history" -access all
- security login role create -vserver Cluster name -role Role Name -cmddirname "snapmirror update" -access all
- security login role create -vserver Cluster name -role Role Name -cmddirname "snapmirror update-ls-set" -access all
- security login role create -vserver Cluster name -role Role Name -cmddirname "system license add" -access all
- security login role create -vserver Cluster name -role Role Name -cmddirname "system license clean-up" -access all
- security login role create -vserver Cluster name -role Role Name -cmddirname "system license delete" -access all
- security login role create -vserver Cluster name -role Role Name -cmddirname "system license show" -access all
- security login role create -vserver Cluster name -role Role Name -cmddirname "system license status show" -access all
- security login role create -vserver Cluster name -role Role Name -cmddirname "system node modify" -access all
- security login role create -vserver Cluster\_name -role Role\_Name -cmddirname "system node show" -access all
- security login role create -vserver Cluster name -role Role Name -cmddirname "system status show" -access all
- security login role create -vserver Cluster name -role Role Name -cmddirname "version" -access all
- security login role create -vserver Cluster name -role Role Name -cmddirname "volume clone create" -access all
- security login role create -vserver Cluster name -role Role Name -cmddirname "volume clone show" -access all
- security login role create -vserver Cluster name -role Role Name -cmddirname "volume clone split start" -access all
- security login role create -vserver Cluster name -role Role Name -cmddirname "volume clone split stop" -access all
- security login role create -vserver Cluster name -role Role Name -cmddirname "volume create" -access all
- security login role create -vserver Cluster name -role Role Name -cmddirname "volume destroy" -access all
- security login role create -vserver Cluster name -role Role Name -cmddirname "volume file clone create" -access all
- security login role create -vserver Cluster name -role Role Name -cmddirname "volume file show-disk-usage" -access all
- security login role create -vserver Cluster name -role Role\_Name -cmddirname "volume modify" -access all
- security login role create -vserver Cluster name -role Role Name -cmddirname "volume offline" -access all
- security login role create -vserver Cluster name -role Role Name -cmddirname "volume online" -access all
- security login role create -vserver Cluster name -role Role Name -cmddirname "volume qtree create" -access all
- security login role create -vserver Cluster name -role Role Name -cmddirname "volume qtree delete" -access all
- security login role create -vserver Cluster name -role Role Name -cmddirname "volume qtree modify" -access all
- security login role create -vserver Cluster name -role Role Name -cmddirname "volume qtree show" -access all
- security login role create -vserver Cluster name -role Role Name -cmddirname "volume restrict" -access all
- security login role create -vserver Cluster name -role Role Name -cmddirname "volume show" -access all
- security login role create -vserver Cluster name -role Role Name -cmddirname "volume snapshot create" -access all
- security login role create -vserver Cluster name -role Role Name -cmddirname "volume snapshot delete" -access all
- security login role create -vserver Cluster name -role Role Name -cmddirname "volume snapshot modify" -access all
- security login role create -vserver Cluster name -role Role Name -cmddirname "volume snapshot promote" -access all
- security login role create -vserver Cluster name -role Role Name -cmddirname "volume snapshot rename" -access all
- security login role create -vserver Cluster\_name -role Role\_Name -cmddirname "volume snapshot restore" -access all
- security login role create -vserver Cluster name -role Role\_Name -cmddirname

"volume snapshot restore-file" -access all

- security login role create -vserver Cluster name -role Role Name -cmddirname "volume snapshot show" -access all
- security login role create -vserver Cluster name -role Role Name -cmddirname "volume unmount" -access all
- security login role create -vserver Cluster name -role Role Name -cmddirname "vserver" -access all
- security login role create -vserver Cluster name -role Role Name -cmddirname "vserver cifs create" -access all
- security login role create -vserver Cluster name -role Role Name -cmddirname "vserver cifs delete" -access all
- security login role create -vserver Cluster name -role Role Name -cmddirname "vserver cifs modify" -access all
- security login role create -vserver Cluster name -role Role Name -cmddirname "vserver cifs share modify" -access all
- security login role create -vserver Cluster name -role Role Name -cmddirname "vserver cifs share create" -access all
- security login role create -vserver Cluster name -role Role Name -cmddirname "vserver cifs share delete" -access all
- security login role create -vserver Cluster name -role Role Name -cmddirname "vserver cifs share modify" -access all
- security login role create -vserver Cluster name -role Role Name -cmddirname "vserver cifs share show" -access all
- security login role create -vserver Cluster name -role Role Name -cmddirname "vserver cifs show" -access all
- security login role create -vserver Cluster name -role Role Name -cmddirname "vserver create" -access all
- security login role create -vserver Cluster name -role Role Name -cmddirname "vserver export-policy create" -access all
- security login role create -vserver Cluster name -role Role Name -cmddirname "vserver export-policy delete" -access all
- security login role create -vserver Cluster name -role Role Name -cmddirname "vserver export-policy rule create" -access all
- security login role create -vserver Cluster name -role Role Name -cmddirname "vserver export-policy rule delete" -access all
- security login role create -vserver Cluster name -role Role Name -cmddirname "vserver export-policy rule modify" -access all
- security login role create -vserver Cluster\_name -role Role\_Name -cmddirname "vserver export-policy rule show" -access all
- security login role create -vserver Cluster name -role Role Name -cmddirname "vserver export-policy show" -access all
- security login role create -vserver Cluster name -role Role Name -cmddirname "vserver iscsi connection show" -access all
- security login role create -vserver Cluster name -role Role Name -cmddirname "vserver modify" -access all
- security login role create -vserver Cluster name -role Role Name -cmddirname "vserver show" -access all

# 設定「**IIS**應用程式集區」以啟用**Active Directory**讀取權限

您可以在Windows伺服器上設定Internet Information Services(IIS)、以便在需要啟 用Active Directory的SnapCenter 讀取權限以供使用時建立自訂的應用程式集區帳戶。

#### 步驟

- 1. 在SnapCenter 安裝了Windows\*的Windows Server上開啟「IIS管理員」。
- 2. 在左導覽窗格中、按一下\*應用程式集區\*。
- 3. 在SnapCenter 「應用程式集區」清單中選取「功能」、然後按一下「動作」窗格中的「進階設定」。
- 4. 選取「Identity」、然後按一下「**…**」以編輯SnapCenter 該應用程式集區的身分識別。
- 5. 在「自訂帳戶」欄位中、輸入具有Active Directory讀取權限的網域使用者或網域管理員帳戶名稱。
- 6. 按一下「確定」。

自訂帳戶會取代SnapCenter 適用於整個應用程式集區的內建ApplicationPoolIdentity帳戶。

# 設定稽核日誌設定

稽核日誌會針對SnapCenter 每項活動產生。根據預設、稽核記錄會受到預設安裝位 置\_C:\Program Files\NetApp\SnapCenter webapp\Audit的保護。

稽核記錄的安全機制是針對每個稽核事件產生數位簽署的摘要、以防止未經授權的修改。所產生的摘要會保留在 個別的稽核Checksum檔案中、並會進行定期完整性檢查、以確保內容的完整性。

您應該以「SnapCenterAdmin」角色登入。

關於此工作

- 警示會在下列案例中傳送:
	- 稽核記錄完整性檢查排程或Syslog伺服器已啟用或停用
	- 稽核記錄完整性檢查、稽核記錄或Syslog伺服器記錄失敗
	- 磁碟空間不足
- 只有在完整性檢查失敗時、才會傳送電子郵件。
- 您應該同時修改稽核記錄目錄和稽核Checksum記錄目錄路徑。您無法只修改其中一項。
- 修改稽核記錄目錄和稽核Checksum記錄目錄路徑時、無法對先前位置的稽核記錄執行完整性檢查。

• 稽核記錄目錄和稽核Checksum記錄目錄路徑應位於SnapCenter 支援服務器的本機磁碟機上。

不支援共用或網路掛載的磁碟機。

- 如果在Syslog伺服器設定中使用了udp傳輸協定、則連接埠關閉或無法使用所造成的錯誤將無法擷取 為SnapCenter 錯誤或是在列舉時發出警示。
- 您可以使用 Set-SmAuditSettings 和 Get-SmAuditSettings 命令來設定稽核記錄檔。

您可以執行Get-Help命令名稱來取得可搭配Cmdlet使用之參數及其說明的相關資訊。或者、您也可以參閱 ["](https://library.netapp.com/ecm/ecm_download_file/ECMLP2886205)[《軟件](https://library.netapp.com/ecm/ecm_download_file/ECMLP2886205)[指令](https://library.netapp.com/ecm/ecm_download_file/ECMLP2886205)[程式參](https://library.netapp.com/ecm/ecm_download_file/ECMLP2886205)[考指南](https://library.netapp.com/ecm/ecm_download_file/ECMLP2886205)[》](https://library.netapp.com/ecm/ecm_download_file/ECMLP2886205)[SnapCenter"](https://library.netapp.com/ecm/ecm_download_file/ECMLP2886205)。

# 步驟

- 1. 在「設定」頁面中、瀏覽至\*設定\*>\*全域設定\*>\*稽核記錄設定\*。
- 2. 在「稽核記錄」區段中、輸入詳細資料。
- 3. 輸入\*稽核記錄目錄\*和\*稽核Checksum記錄目錄\*
	- a. 輸入檔案大小上限
	- b. 輸入最大記錄檔數
	- c. 輸入要傳送警示的磁碟空間使用量百分比
- 4. (選用)啟用\*記錄UTC時間\*。
- 5. (選用)啟用\*稽核記錄完整性檢查排程\*、然後按一下\*啟動完整性檢查\*以進行隨需完整性檢查。

您也可以執行\* Start-SmAuditIntegrityCheck\*命令、開始隨需完整性檢查。

6. (選用)啟用轉送稽核記錄至遠端syslog伺服器、然後輸入Syslog伺服器詳細資料。

您應該將憑證從Syslog伺服器匯入TLS 1.2傳輸協定的「信任根」。

- a. 輸入Syslog伺服器主機
- b. 輸入Syslog伺服器連接埠
- c. 輸入Syslog伺服器傳輸協定
- d. 輸入RFC格式
- 7. 按一下「 \* 儲存 \* 」。
- 8. 您可以按一下「監控>\*工作\*」、查看稽核完整性檢查和磁碟空間檢查。

# 新增儲存系統

您應該設定儲存系統SnapCenter 、讓您能夠存取ONTAP 功能不全的功能、或是使 用Amazon FSX for NetApp ONTAP 來執行資料保護和資源配置作業。

您可以新增獨立SVM或由多個SVM組成的叢集。如果您使用Amazon FSx for NetApp ONTAP 支援NetApp、則 可以使用fsxadmin帳戶新增由多個SVM組成的FSx管理LIF、或在Sfssx SnapCenter 中新增FSVM。

開始之前

- 您應該在「基礎架構管理員」角色中擁有必要的權限、才能建立儲存連線。
- 您應確保外掛程式安裝不進行中。

在新增儲存系統連線時、主機外掛程式安裝不得進行、因為主機快取可能不會更新、而且SnapCenter 資料 庫狀態可能會顯示在「無法備份」或「不在NetApp儲存設備上」。

• 儲存系統名稱應該是唯一的。

不支援在不同叢集上使用相同名稱的多個儲存系統。SnapCenter每個SnapCenter 受支援的儲存系統都應有 唯一的名稱和唯一的資料LIF IP位址。

關於此工作

• 當您設定儲存系統時、也可以啟用事件管理系統(EMS)和AutoSupport 功能。此功能可收集系統健全狀況 的相關資料、並自動將資料傳送給NetApp技術支援部門、讓他們能夠疑難排解您的系統。AutoSupport

如果啟用這些功能、SnapCenter 當AutoSupport 資源受到保護、還原或複製作業成功完成或作業失敗時、 將會將支援資訊傳送至儲存系統、並將EMS訊息傳送至儲存系統的系統記錄。

• 如果您打算將Snapshot複本複製到SnapMirror目的地或SnapVault 目的地、則必須為目的地SVM或叢集以及 來源SVM或叢集設定儲存系統連線。

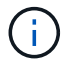

如果您變更儲存系統密碼、排程工作、隨需備份和還原作業可能會失敗。變更儲存系統密碼之 後、您可以按一下「Storage(儲存設備)」索引標籤中的\* Modify\*(修改\*)來更新密碼。

步驟

- 1. 在左導覽窗格中、按一下\*儲存系統\*。
- 2. 在「Storage Systems(儲存系統)」頁面中、按一下「\* New\*(\*新
- 3. 在「Add Storage System(新增儲存系統)」頁面中、提供下列資訊:

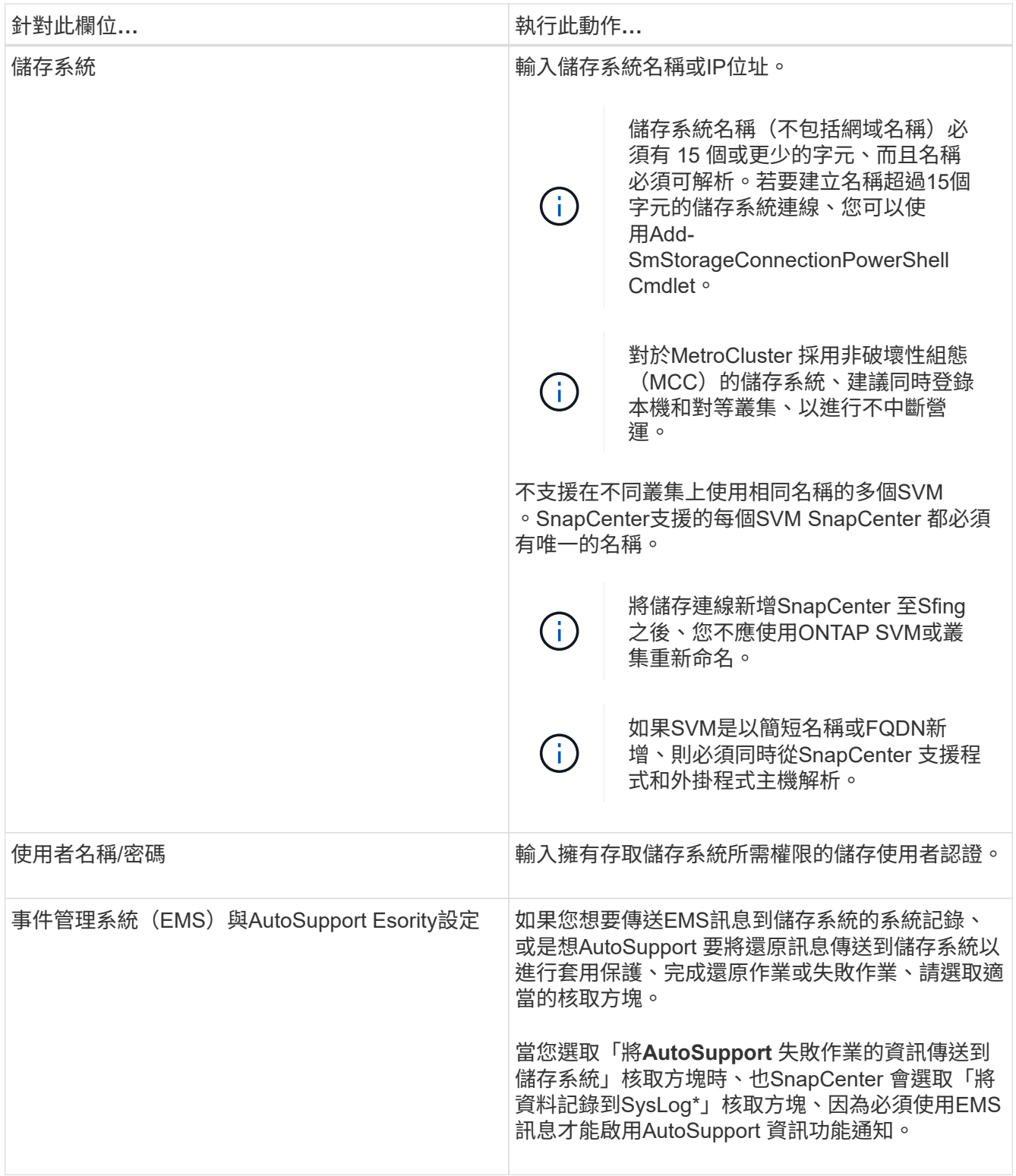

4. 如果要修改指派給平台、傳輸協定、連接埠和逾時的預設值、請按一下\*「更多選項」\*。

a. 在平台中、從下拉式清單中選取其中一個選項。

如果SVM是備份關係中的次要儲存系統、請選取「次要」核取方塊。如果選擇\*二線\*選項、SnapCenter 則無法立即執行授權檢查。

如果您在 SnapCenter 中新增了 SVM 、則使用者需要從下拉式清單中手動選取平台類型。

- a. 在「傳輸協定」中、選取在SVM或叢集設定期間設定的傳輸協定、通常是HTTPS。
- b. 輸入儲存系統接受的連接埠。

預設連接埠443通常正常運作。

c. 輸入在通訊嘗試停止之前應經過的時間(以秒為單位)。

預設值為 60 秒。

- d. 如果SVM有多個管理介面、請選取「慣用**IP**」核取方塊、然後輸入SVM連線的慣用IP位址。
- e. 按一下「 \* 儲存 \* 」。
- 5. 按一下\*提交\*。
	- 結果 \*
- 在「儲存系統」頁面的「類型」下拉式清單中、執行下列其中一項動作:
	- 如果ONTAP 您要檢視所有新增的SVM、請選取\*《SVMS\*》。

如果您已新增FSX SVM、此處會列出FSX SVM。

• 如果ONTAP 您要檢視所有新增的叢集、請選取\*《叢集\*》。

如果您已使用fsxadmin新增FSX叢 集、則此處會列出FSx叢集。

當您按一下叢集名稱時、屬於叢集一部分的所有SVM都會顯示在「儲存虛擬機器」區段中。

如果ONTAP 使用ONTAP RefesGUI將新的SVM新增至Refes叢 集、請按一下\*重新探索\*以檢視新增的 SVM。

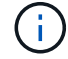

如果您已將 FAS 或 AFF 儲存系統升級至 All SAN Array ( ASA )、則必須重新整理 SnapCenter 伺服器中的儲存連線、以反映 SnapCenter 中的新儲存類型。

#### 完成後

叢集管理員必須在AutoSupport 每個儲存系統節點上啟用「支援功能」、SnapCenter 才能從所有可存取的儲存 系統傳送電子郵件通知、方法是從儲存系統命令列執行下列命令:

autosupport trigger modify -node nodename -autosupport-message client.app.info -to enable -noteto enable

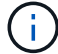

儲存虛擬機器(SVM)管理員無法存取AutoSupport VMware。

# 新增**SnapCenter** 以控制器為基礎的功能

如果您使用的是 FAS 、 AFF 或所有 SAN 陣列( ASA )儲存控制器、則需要 SnapCenter 標準控制器型授權。

控制器型授權具有下列特性:

- •隨附於購買Premium或Flash產品組合的標準授權(不含基礎套件)SnapCenter
- 無限使用儲存設備
- 可透過 ONTAP 系統管理員或儲存叢集命令列、將其直接新增至 FAS 、 AFF 或 ASA 儲存控制器

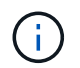

您不需要在SnapCenter 「介紹GUI」中輸入SnapCenter 任何授權資訊、以取得以控制器為 基礎的授權。

• 鎖定至控制器的序號

如需所需授權的相關資訊、請參閱 ["](#page-30-0)[不需要](#page-30-0)[授權](#page-30-0)[SnapCenter"](#page-30-0)。

# 步驟 **1** :確認是否已安裝 **SnapManager** 套件授權

您可以使用 SnapCenter GUI 來檢視 SnapManager 套件授權是安裝在 FAS 、 AFF 或 ASA 主儲存系統上、並 識別哪些儲存系統可能需要 SnapManager 套件授權。SnapManager 套件授權僅適用於主要儲存系統上的 FAS 、 AFF 和 ASA SVM 或叢集。

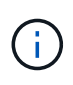

◦

◦

 $\left(\begin{smallmatrix} 1\\ 1\end{smallmatrix}\right)$ 

如果SnapManager 您的控制器上已經有一個用作支援的版本、SnapCenter 則會自動提供以支援 控制器為基礎的支援服務。SnapManagerSuite授權和SnapCenter 以控制器為基礎的SESS-授權 名稱可互換使用、但它們指的是相同的授權。

#### 步驟

1. 在左導覽窗格中、選取 \* 儲存系統 \* 。

- 2. 在「儲存系統」頁面的「類型」下拉式清單中、選取是否要檢視所有新增的SVM或叢集:
	- 若要檢視所有新增的SVM、請選取\* ONTAP 《SVMS\*》。
	- 若要檢視所有已新增的叢集、請選取\* ONTAP 《叢集》\*。

當您選取叢集名稱時、屬於叢集一部分的所有 SVM 都會顯示在儲存虛擬機器區段中。

3. 在Storage Connections(儲存連線)清單中、找到Controller License(控制器授權)欄。

「Controller License」(控制器授權)欄會顯示下列狀態:

表示 SnapManager 套件授權已安裝在 FAS 、 AFF 或 ASA 主儲存系統上。

- 表示 SnapManager 套件授權未安裝在 FAS 、 AFF 或 ASA 主儲存系統上。
- 不適用表示SnapManager 由於儲存控制器位於Cloud Volumes ONTAP 不適用的地方、所以不適用某個 不適用的功能。ONTAP Select

步驟 **2** :識別安裝在控制器上的授權

您可以使用ONTAP 效益指令列來檢視控制器上安裝的所有授權。您應該是 FAS 、 AFF 或 ASA 系統上的叢集管 理員。

以控制器為基礎的「以程式控制器為基礎」授權會顯示為SnapManagerSuite授權。SnapCenter

步驟

- 1. 使用ONTAP flexfline命令列登入NetApp控制器。
- 2. 輸入license show命令、然後檢視輸出以判斷是否已安裝SnapManagerSuite授權。

輸出範例

```
cluster1::> license show
(system license show)
Serial Number: 1-80-0000xx
Owner: cluster1
Package Type Description Expiration
----------------- -------- --------------------- ---------------
Base site Cluster Base License
Serial Number: 1-81-000000000000000000000000xx
Owner: cluster1-01
Package Type Description Expiration
----------------- -------- --------------------- ---------------
NFS license NFS License -
CIFS 1icense CIFS License -
iSCSI license iSCSI License -
FCP license FCP License -
SnapRestore license SnapRestore License -
SnapMirror license SnapMirror License -
FlexClone license FlexClone License -
SnapVault - license SnapVault License -
SnapManagerSuite license SnapManagerSuite License -
```
在此範例中、SnapManagerSuite授權已安裝、因此不SnapCenter 需要執行其他的功能驗證動作。

# 步驟 **3** :擷取控制器序號

您需要有控制器序號、才能擷取控制器型授權的序號。您可以使用ONTAP 下列命令列擷取控制器序號:您應該 是 FAS 、 AFF 或 ASA 系統上的叢集管理員。

步驟

- 1. 使用ONTAP flexfline命令列登入控制器。
- 2. 輸入system show -instance命令、然後檢閱輸出以找出控制器序號。

```
輸出範例
```

```
cluster1::> system show -instance
Node: fasxxxx-xx-xx-xx
Owner:
Location: RTP 1.5
Model: FAS8080
Serial Number: 123451234511
Asset Tag: -
Uptime: 143 days 23:46
NVRAM System ID: xxxxxxxxx
System ID: XXXXXXXXX
Vendor: NetApp
Health: true
Eligibility: true
Differentiated Services: false
All-Flash Optimized: false
Node: fas8080-41-42-02
Owner:
Location: RTP 1.5
Model: FAS8080
Serial Number: 123451234512
Asset Tag: -
Uptime: 144 days 00:08
NVRAM System ID: xxxxxxxxx
System ID: XXXXXXXXX
Vendor: NetApp
Health: true
Eligibility: true
Differentiated Services: false
All-Flash Optimized: false
2 entries were displayed.
```
3. 記錄序號。

# 步驟 4 : 擷取控制器型授權的序號

如果您使用的是 FAS 或 AFF 儲存設備,您可以先從 NetApp 支援網站取得SnapCenter 控制器型授權,再使用 ONTAP 命令列進行安裝。

開始之前

• 您應該擁有有效的 NetApp 支援網站登入認證資料。

如果您未輸入有效的認證資料、則不會傳回任何資訊供您搜尋。

• 您應該有控制器序號。

#### 步驟

- 1. 登入 ["NetApp](http://mysupport.netapp.com/) [支援](http://mysupport.netapp.com/)[網站](http://mysupport.netapp.com/)["](http://mysupport.netapp.com/)。
- 2. 瀏覽至\* Systems **>** Software Licenses\*。
- 3. 在「選擇條件」區域中、確認已選取序號(位於裝置背面)、輸入控制器序號、然後選取「 **Go!** 」。

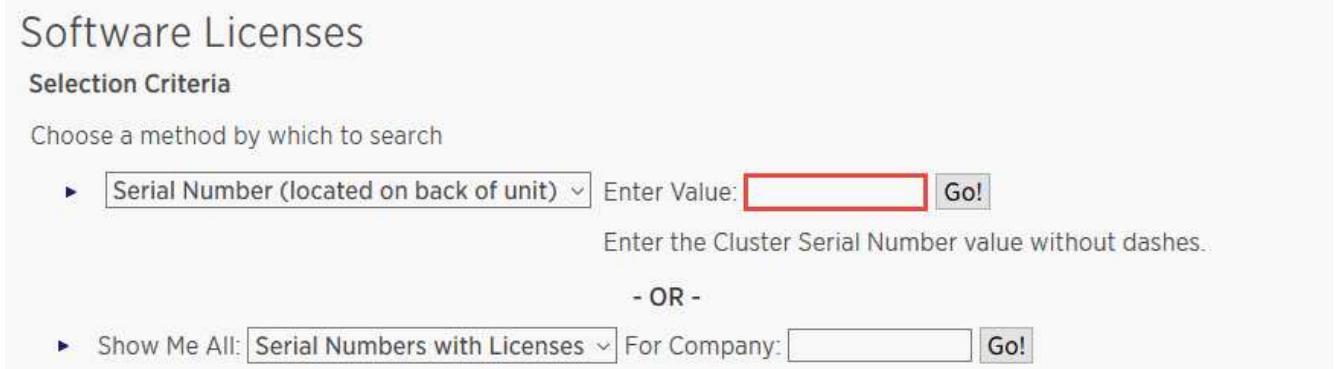

#### 隨即顯示指定控制器的授權清單。

4. 找出SnapCenter 並記錄《不實的標準版」或SnapManagerSuite授權。

# 步驟 **5** :新增控制器型授權

當您使用 FAS 、 AFF 或 ASA 系統、並且擁有 SnapCenter Standard 或 SnapManagerSuite 授權時、您可以使 用 ONTAP 命令列來新增 SnapCenter 控制器型授權。

#### 開始之前

- 您應該是 FAS 、 AFF 或 ASA 系統上的叢集管理員。
- 您應該擁有SnapCenter 「不含任何功能的標準版」或「SnapManagerSuite」授權。

關於這項工作

如果您想要試用 FAS 、 AFF 或 ASA 儲存設備來安裝 SnapCenter 、您可以取得優質產品組合評估授權、以便 在控制器上安裝。

如果您想SnapCenter 要試用版安裝、請聯絡您的銷售代表、以取得Premium產品組合評估授權、以便安裝在您 的控制器上。

步驟

- 1. 使用ONTAP flexfline命令列登入NetApp叢集。
- 2. 新增SnapManagerSuite授權金鑰:

system license add -license-code license key

此命令可在管理權限層級使用。

3. 確認SnapManagerSuite授權已安裝:

license show

# 步驟 **6** :移除試用授權

如果您使用的SnapCenter 是以控制器為基礎的VMware認證、而且需要移除容量型試用授權(以「50」結尾的 序號)、您應該使用MySQL命令手動移除試用版授權。試用版授權無法使用SnapCenter VMware GUI刪除。

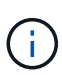

只有在使用SnapCenter 以VMware控制器為基礎的授權時、才需要手動移除試用授權。如果您購 買SnapCenter 了以功能為基礎的VMware測試版授權、並將其新增SnapCenter 至VMware應用程 式介面、則試用版授權會自動覆寫。

## 步驟

- 1. 在伺服SnapCenter 器上、開啟PowerShell視窗以重設MySQL密碼。
	- a. 執行Open-SmConnection Cmdlet、針對SnapCenter SnapCenterAdmin帳戶、啟動與該伺服器的連線工 作階段。
	- b. 執行Set-SmRegitoryPassword以重設MySQL密碼。

如需Cmdlet的相關資訊、請參閱 ["](https://library.netapp.com/ecm/ecm_download_file/ECMLP2886205)[《軟件](https://library.netapp.com/ecm/ecm_download_file/ECMLP2886205)[指令](https://library.netapp.com/ecm/ecm_download_file/ECMLP2886205)[程式參](https://library.netapp.com/ecm/ecm_download_file/ECMLP2886205)[考指南](https://library.netapp.com/ecm/ecm_download_file/ECMLP2886205)[》](https://library.netapp.com/ecm/ecm_download_file/ECMLP2886205)[SnapCenter"](https://library.netapp.com/ecm/ecm_download_file/ECMLP2886205)。

2. 開啟命令提示字元並執行mySQL -u root -p以登入MySQL。

MySQL會提示您輸入密碼。輸入您在重設密碼時提供的認證資料。

3. 從資料庫移除試用授權:

use nsm; ``DELETE FROM nsm License WHERE nsm License Serial Number='510000050';

# 新增**SnapCenter** 以功能為基礎的「功能型標準」授權

您可以使用SnapCenter 「支援支援支援功能」的支援、來保護ONTAP Select 在支援功能 性和Cloud Volumes ONTAP 功能性等平台上的資料。

容量授權具有下列特性:

• 由九位數序號組成、格式為51xxxxxxx

您可以使用授權序號和有效的 NetApp 支援網站登入認證資料,透過 SnapCenter GUI 來啟用授權。

- 以獨立的永久授權形式提供、其成本取決於使用的儲存容量或您要保護的資料大小(取較低者)、而且資料 由SnapCenter 效益管理
- 每TB可用

例如、您可以取得1 TB、2 TB、4 TB等容量型授權。

• 以90天試用授權形式提供、容量為100 TB

如需所需授權的相關資訊、請參閱 ["](#page-30-0)[不需要](#page-30-0)[授權](#page-30-0)[SnapCenter"](#page-30-0)。

由其管理的整個過程中、每天午夜自動計算一次容量使用量。SnapCenter ONTAP Select Cloud Volumes ONTAP當您使用標準容量授權時SnapCenter 、透過從總授權容量中扣除所有Volume的已用容量、即可計算未 使用的容量。如果已用容量超過授權容量、SnapCenter 則會在「畫面資訊儀表板」上顯示過度使用警告。如果 您已在SnapCenter 功能區中設定容量臨界值和通知、當使用的容量達到您指定的臨界值時、系統會傳送電子郵 件。

步驟 **1** :計算容量需求

在取得SnapCenter 以功能為基礎的認證之前、您應該先計算SnapCenter 要由支援的主機容量。

您應該是Cloud Volumes ONTAP 一個叢集管理員、位在整個作業系統上。ONTAP Select

關於這項工作

此函數可計算實際使用的容量。SnapCenter如果檔案系統或資料庫的大小為1 TB、但僅使用500 GB空 間、SnapCenter 則會計算500 GB的已用容量。磁碟區容量是在重複資料刪除和壓縮之後計算、而且是根據整個 磁碟區的已用容量來計算。

#### 步驟

- 1. 使用ONTAP flexfline命令列登入NetApp控制器。
- 2. 若要檢視使用的Volume容量、請輸入命令。

select:: > vol show -fields used -volume Engineering, Marketing vserver volume used ------- ------ ------ VS1 Engineering 2.13TB VS1 Marketing 2.62TB 2 entries were displayed.

兩個磁碟區的合併使用容量低於5 TB;因此、如果您想要保護所有5 TB的資料、SnapCenter 最低的基於容 量的授權需求為5 TB。

不過、如果您只想保護5 TB總使用容量中的2 TB、您可以取得2 TB容量型授權。

步驟 **2** :擷取容量型授權的序號

您可以在訂單確認信或說明文件套件中找到您的 SnapCenter 容量型授權序號,但是如果您沒有此序號,也可以 從 NetApp 支援網站取得序號。

您應該擁有有效的 NetApp 支援網站登入認證資料。

步驟

- 1. 登入 ["NetApp](http://mysupport.netapp.com/) [支援](http://mysupport.netapp.com/)[網站](http://mysupport.netapp.com/)["](http://mysupport.netapp.com/)。
- 2. 瀏覽至\* Systems **>** Software Licenses\*。
- 3. 在「選取條件」區域中、從「全部顯示:序號與授權」下拉式功能表中選擇「\* SC\_Standard\*」。

# Software Licenses

# **Selection Criteria**

Choose a method by which to search

- Serial Number (located on back of unit) v Enter Value: × Go! Enter the Cluster Serial Number value without dashes.  $- OR -$ Show Me All: Serial Numbers with Licenses  $\vee$ For Company: Go!
- 4. 輸入您的公司名稱、然後選取 **Go!** 。

畫面會顯示九位SnapCenter 數的版本號、格式為51xxxxxxx。

5. 記錄序號。

# 步驟 **3** :產生 **NetApp** 授權檔案

如果您不想在 SnapCenter GUI 中輸入 NetApp 支援網站 認證和 SnapCenter 授權序號、或者如果您無法從 SnapCenter 透過網際網路存取 NetApp 支援網站 、您可以產生 NetApp 授權檔案( NLF )。接著、您可以從 SnapCenter 主機存取的位置下載並儲存檔案。

開始之前

- 您應該SnapCenter 搭配ONTAP Select 使用含有「不」或Cloud Volumes ONTAP 「不」功能的「不」功能 的「不」。
- 您應該擁有有效的 NetApp 支援網站登入認證資料。
- 您應該擁有九位數的授權序號、格式為51xxxxxxx。

#### 步驟

- 1. 瀏覽至 ["NetApp](https://register.netapp.com/register/eclg.xwic) [授權](https://register.netapp.com/register/eclg.xwic)[檔案](https://register.netapp.com/register/eclg.xwic)[產生](https://register.netapp.com/register/eclg.xwic)[器](https://register.netapp.com/register/eclg.xwic)["](https://register.netapp.com/register/eclg.xwic)。
- 2. 輸入所需資訊。
- 3. 在Product Line(產品線)欄位SnapCenter 中、從下拉式功能表中選取\*《》(以容量為基礎)。
- 4. 在「產品序號」欄位中、輸入SnapCenter 「不含此功能的授權」序號
- 5. 閱讀並接受 NetApp 資料隱私權政策、然後選擇 \* 提交 \* 。
- 6. 儲存授權檔案、然後記錄檔案位置。

步驟 **4** :新增容量型授權

如果您使用SnapCenter 的是搭配ONTAP Select 使用的支援功能、則Cloud Volumes ONTAP 應安裝 一SnapCenter 或多個以功能為基礎的支援服務。

# 開始之前

- 您應該以SnapCenter 「管理員」使用者的身分登入。
- 您應該擁有有效的 NetApp 支援網站登入認證資料。
- 您應該擁有九位數的授權序號、格式為51xxxxxxx。

如果您使用NetApp授權檔案(NLF)來新增授權、您應該知道授權檔案的位置。

## 關於這項工作

您可以在「設定」頁面中執行下列工作:

- 新增授權。
- 檢視授權詳細資料、快速找出每個授權的相關資訊。
- 當您想要取代現有的授權時、請修改授權、例如更新授權容量或變更臨界值通知設定。
- 當您想要取代現有授權或不再需要授權時、請刪除授權。

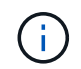

試用版授權(以50結尾的序號)無法使用SnapCenter VMware GUI刪除。當您新增已採 購SnapCenter 的以VMware身分為基礎的授權版本時、試用授權會自動覆寫。

#### 步驟

- 1. 在左導覽窗格中、選取 \* 設定 \* 。
- 2. 在「設定」頁面中、選取 \* 軟體 \* 。
- 3.
	- 在「軟體」頁面的「授權」區段中、選取 \* 新增 \* ( )。
- 4. 在「新增SnapCenter 不含任何授權」精靈中、選取下列其中一種方法來取得您要新增的授權:

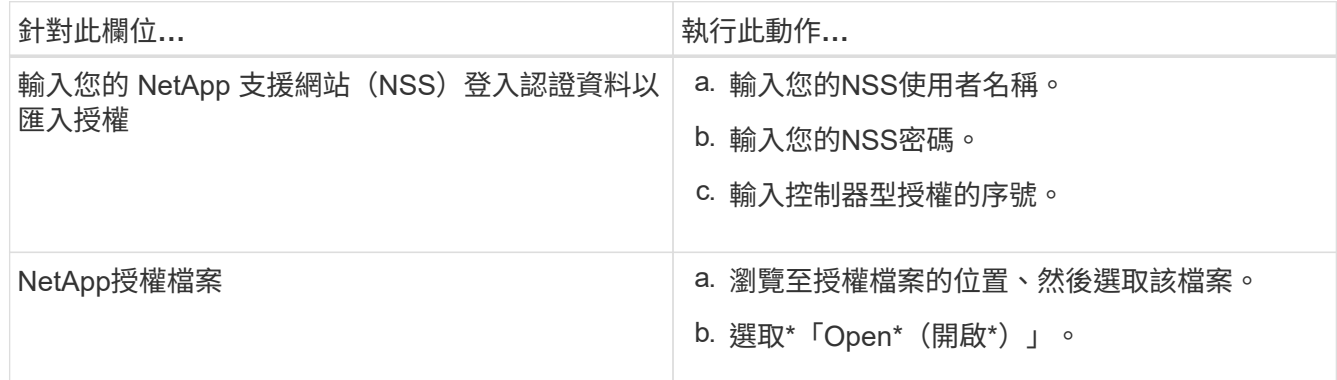

5. 在「通知」頁面中、輸入SnapCenter 功能臨界值、以供選擇以傳送電子郵件、EMS和AutoSupport 資訊通 知。

預設臨界值為90%。

6. 若要設定 SMTP 伺服器以接收電子郵件通知、請選取 \* 設定 \* > \* 全域設定 \* > \* 通知伺服器設定 \* 、然後輸 入下列詳細資料:

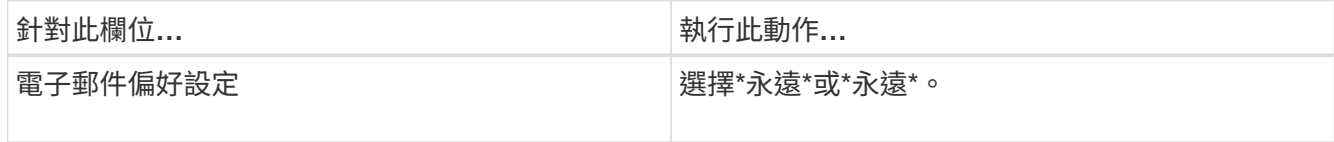

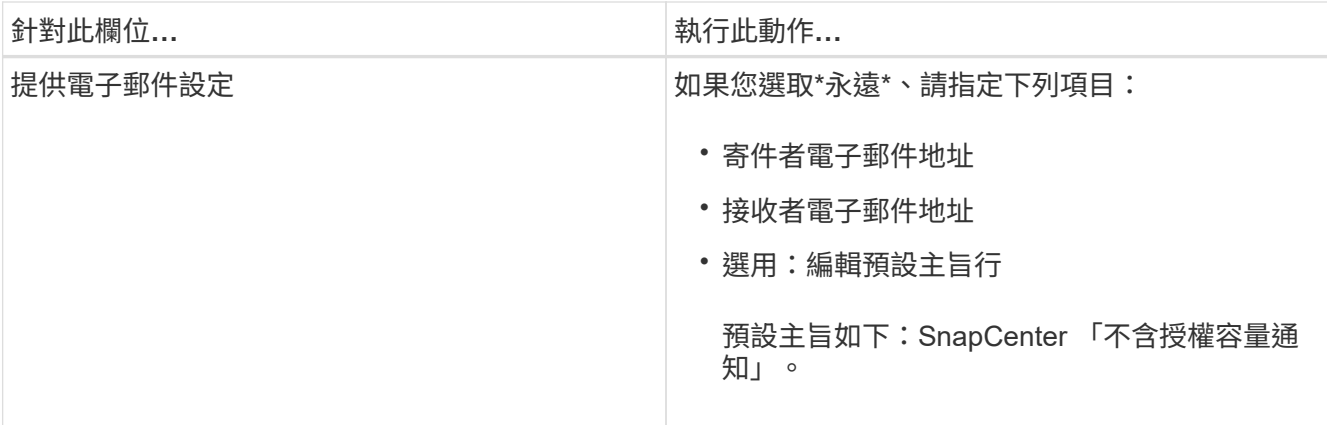

7. 如果您想要將事件管理系統(EMS)訊息傳送至儲存系統系統的系統記錄、或是AutoSupport 將不正常作業 的相關資訊傳送至儲存系統、請選取適當的核取方塊。建議您啟用 AutoSupport 、以協助疑難排解您可能遇 到的問題。

- 8. 選擇\*下一步\*。
- 9. 檢閱摘要、然後選取 \* 完成 \* 。

# 配置您的儲存系統

# 在**Windows**主機上配置儲存設備

設定**LUN**儲存設備

您可以使用SnapCenter 支援功能來設定FC連接或iSCSI連接的LUN。您也可以使 用SnapCenter 支援功能將現有的LUN連線至Windows主機。

LUN是SAN組態中的基本儲存單元。Windows主機將系統上的LUN視為虛擬磁碟。如需詳細資訊、請參閱 ["](http://docs.netapp.com/ontap-9/topic/com.netapp.doc.dot-cm-sanconf/home.html)[《支](http://docs.netapp.com/ontap-9/topic/com.netapp.doc.dot-cm-sanconf/home.html) [援](http://docs.netapp.com/ontap-9/topic/com.netapp.doc.dot-cm-sanconf/home.html)[SAN](http://docs.netapp.com/ontap-9/topic/com.netapp.doc.dot-cm-sanconf/home.html)[組](http://docs.netapp.com/ontap-9/topic/com.netapp.doc.dot-cm-sanconf/home.html)[態](http://docs.netapp.com/ontap-9/topic/com.netapp.doc.dot-cm-sanconf/home.html)[指南](http://docs.netapp.com/ontap-9/topic/com.netapp.doc.dot-cm-sanconf/home.html)[》\(](http://docs.netapp.com/ontap-9/topic/com.netapp.doc.dot-cm-sanconf/home.html)[英](http://docs.netapp.com/ontap-9/topic/com.netapp.doc.dot-cm-sanconf/home.html)[文\)](http://docs.netapp.com/ontap-9/topic/com.netapp.doc.dot-cm-sanconf/home.html)[ONTAP"](http://docs.netapp.com/ontap-9/topic/com.netapp.doc.dot-cm-sanconf/home.html)。

建立**iSCSI**工作階段

如果您使用iSCSI連線至LUN、則必須先建立iSCSI工作階段、再建立LUN以啟用通訊。

開始之前

- 您必須將儲存系統節點定義為iSCSI目標。
- 您必須已在儲存系統上啟動iSCSI服務。 ["](http://docs.netapp.com/ontap-9/topic/com.netapp.doc.dot-cm-sanag/home.html)[深入瞭](http://docs.netapp.com/ontap-9/topic/com.netapp.doc.dot-cm-sanag/home.html)[解](http://docs.netapp.com/ontap-9/topic/com.netapp.doc.dot-cm-sanag/home.html)["](http://docs.netapp.com/ontap-9/topic/com.netapp.doc.dot-cm-sanag/home.html)

# 關於此工作

您只能在相同的IP版本之間建立iSCSI工作階段、無論是從IPv6到IPv6、或是從IPv4到IPv6。

您可以使用連結本機IPv6位址進行iSCSI工作階段管理、以及僅當主機和目標位於相同子網路時、才進行通訊。

如果變更iSCSI啟動器的名稱、則存取iSCSI目標的權限會受到影響。變更名稱之後、您可能需要重新設定啟動 器存取的目標、以便辨識新名稱。變更iSCSI啟動器名稱後、您必須確保重新啟動主機。

如果您的主機有多個iSCSI介面、當您在SnapCenter 第一個介面上使用IP位址建立iSCSI工作階段以供支援 時、就無法從另一個介面建立具有不同IP位址的iSCSI工作階段。

#### 步驟

- 1. 在左側導覽窗格中、按一下\*主機\*。
- 2. 在「主機」頁面中、按一下「\* iSCSI工作階段\*」。
- 3. 從\*儲存虛擬機器\*下拉式清單中、選取iSCSI目標的儲存虛擬機器(SVM)。
- 4. 從\*主機\*下拉式清單中、選取工作階段的主機。
- 5. 按一下\*建立工作階段\*。

隨即顯示「建立工作階段精靈」。

6. 在建立工作階段精靈中、找出目標:

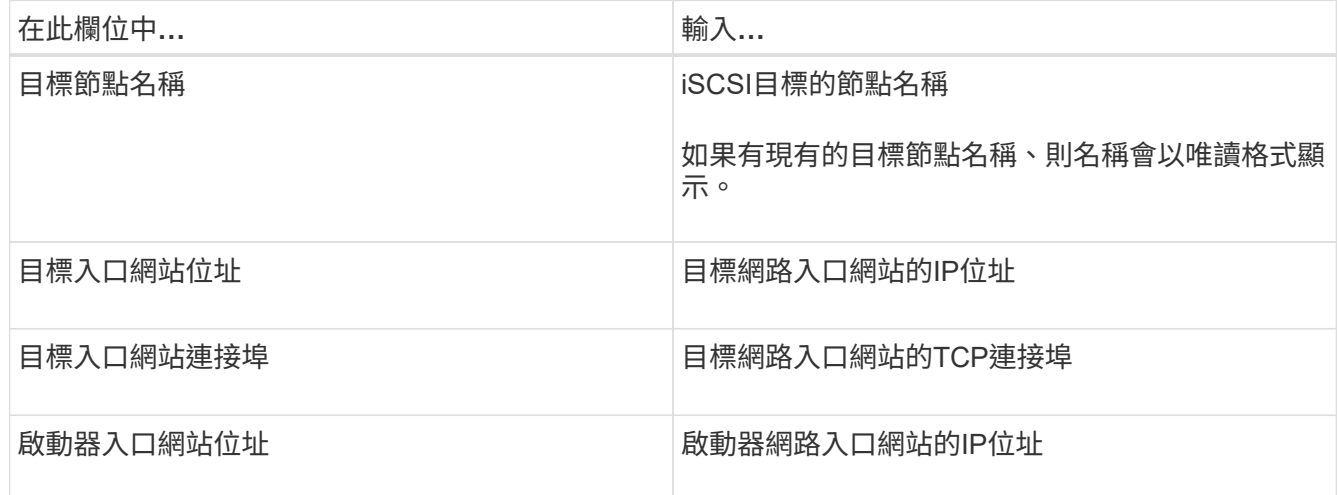

7. 當您對輸入項目感到滿意時、請按一下\*「Connect(連線)」\*。

建立iSCSI工作階段。SnapCenter

8. 重複此程序、為每個目標建立工作階段。

中斷**iSCSI**工作階段的連線

有時候、您可能需要中斷iSCSI工作階段與具有多個工作階段的目標之間的連線。

#### 步驟

- 1. 在左側導覽窗格中、按一下\*主機\*。
- 2. 在「主機」頁面中、按一下「\* iSCSI工作階段\*」。
- 3. 從\*儲存虛擬機器\*下拉式清單中、選取iSCSI目標的儲存虛擬機器(SVM)。
- 4. 從\*主機\*下拉式清單中、選取工作階段的主機。
- 5. 從iSCSI工作階段清單中、選取您要中斷連線的工作階段、然後按一下\*中斷連線工作階段\*。
- 6. 在「中斷連線工作階段」對話方塊中、按一下「確定」。

建立及管理**igroup**

您可以建立啟動器群組(igroup)、以指定哪些主機可以存取儲存系統上的特定LUN。您 可以使用SnapCenter 支援功能來建立、重新命名、修改或刪除Windows主機上的igroup。

#### 建立**igroup**

您可以使用SnapCenter 支援功能在Windows主機上建立igroup。當您將igroup對應至LUN時、即可在Create Disk (建立磁碟)或Connect Disk (連線磁碟)精靈中使用igroup。

#### 步驟

- 1. 在左側導覽窗格中、按一下\*主機\*。
- 2. 在「主機」頁面中、按一下\* igroup\*。
- 3. 在「啟動器群組」頁面中、按一下「新增」。
- 4. 在「建立igroup」對話方塊中、定義igroup:

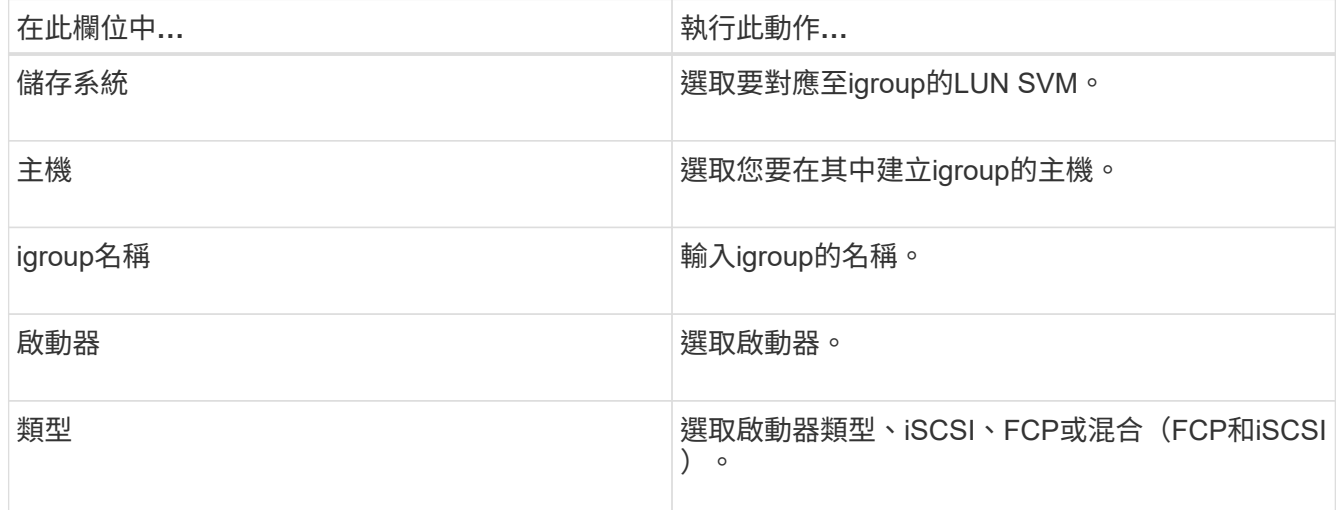

5. 當您對輸入項目感到滿意時、請按一下\*確定\*。

在儲存系統上建立igroup。SnapCenter

#### 重新命名**igroup**

您可以使用SnapCenter 效益管理功能來重新命名現有的igroup。

步驟

- 1. 在左側導覽窗格中、按一下\*主機\*。
- 2. 在「主機」頁面中、按一下\* igroup\*。
- 3. 在「啟動器群組」頁面中、按一下「儲存虛擬機器」欄位以顯示可用的SVM清單、然後針對您要重新命名 的igroup選取SVM。

4. 在SVM的igroup清單中、選取您要重新命名的igroup、然後按一下\* Rename \*。

5. 在「重新命名igroup」對話方塊中、輸入igroup的新名稱、然後按一下「重新命名」。

#### 修改**igroup**

您可以使用SnapCenter 效益管理功能將igroup啟動器新增至現有的igroup。建立igroup時、您只能新增一部主 機。如果您要為叢集建立igroup、可以修改igroup以新增其他節點至該igroup。

#### 步驟

- 1. 在左側導覽窗格中、按一下\*主機\*。
- 2. 在「主機」頁面中、按一下\* igroup\*。
- 3. 在「啟動器群組」頁面中、按一下「儲存虛擬機器」欄位以顯示可用的SVM下拉式清單、然後針對您要修改 的igroup選取SVM。
- 4. 在igroup清單中、選取一個igroup、然後按一下\*「Add Initiator to igroup\*(將啟動器新增至igroup\*)」。
- 5. 選取主機。
- 6. 選取啟動器、然後按一下\*確定\*。

# 刪除**igroup**

當您不再需要igroup時、可以使用SnapCenter 功能表來刪除它。

#### 步驟

- 1. 在左側導覽窗格中、按一下\*主機\*。
- 2. 在「主機」頁面中、按一下\* igroup\*。
- 3. 在「啟動器群組」頁面中、按一下「儲存虛擬機器」欄位以顯示可用的SVM下拉式清單、然後針對您要刪除 的igroup選取SVM。
- 4. 在SVM的igroup清單中、選取您要刪除的igroup、然後按一下\*刪除\*。
- 5. 在刪除igroup對話方塊中、按一下\*確定\*。

不刪除igroup。SnapCenter

#### 建立及管理磁碟

Windows主機將儲存系統上的LUN視為虛擬磁碟。您可以使用SnapCenter 支援功能來建 立及設定FC連接或iSCSI連接的LUN。

- 支援僅基本磁碟。SnapCenter不支援動態磁碟。
- 若為GPT、則僅允許一個資料分割區和一個主分割區使用NTFS或CSVFS格式化一個磁碟區、並有一個掛載 路徑。
- 支援的分割區樣式:GPT、MBR;在VMware UEFI VM中、僅支援iSCSI磁碟

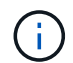

不支援重新命名磁碟。SnapCenter如果SnapCenter 以這個名稱重新命名由該系統管理的磁 碟、SnapCenter 則無法成功執行此功能。

檢視主機上的磁碟

您可以在每個使用SnapCenter 支援的Windows主機上檢視磁碟。

#### 步驟

- 1. 在左側導覽窗格中、按一下\*主機\*。
- 2. 在「主機」頁面中、按一下「磁碟」。
- 3. 從\*主機\*下拉式清單中選取主機。

隨即列出磁碟。

#### 檢視叢集式磁碟

您可以檢視SnapCenter 叢集上的叢集式磁碟、並使用NetApp進行管理。叢集式磁碟只有在您從「主機」下拉式 清單中選取叢集時才會顯示。

#### 步驟

- 1. 在左側導覽窗格中、按一下\*主機\*。
- 2. 在「主機」頁面中、按一下「磁碟」。
- 3. 從\*主機\*下拉式清單中選取叢集。

隨即列出磁碟。

#### 建立**FC**連接或**iSCSI**連接的**LUN**或磁碟

Windows主機將儲存系統上的LUN視為虛擬磁碟。您可以使用SnapCenter 支援功能來建立及設定FC連接 或iSCSI連接的LUN。

如果您想要建立及格式化SnapCenter 非支援的磁碟、則僅支援NTFS和CSVFS檔案系統。

#### 開始之前

• 您必須為儲存系統上的LUN建立磁碟區。

磁碟區只能容納LUN、而只能容納使用SnapCenter NetApp建立的LUN。

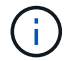

除非已分割實體複本、否則您無法在SnapCenter建立的實體複本磁碟區上建立LUN。

- 您必須已在儲存系統上啟動FC或iSCSI服務。
- 如果您使用iSCSI、則必須已與儲存系統建立iSCSI工作階段。
- 適用於Windows的支援功能外掛程式套件只能安裝在您要建立磁碟的主機上。SnapCenter

關於此工作

- 除非Windows Server容錯移轉叢集中的主機共用LUN、否則您無法將LUN連線至多個主機。
- •如果LUN由使用CSV(叢集共用磁碟區)的Windows Server容錯移轉叢集主機共用、則必須在擁有叢集群組 的主機上建立磁碟。

步驟

- 1. 在左側導覽窗格中、按一下\*主機\*。
- 2. 在「主機」頁面中、按一下「磁碟」。
- 3. 從\*主機\*下拉式清單中選取主機。
- 4. 按一下「新增」。

「Create Disk(建立磁碟)」精靈隨即開啟。

# 5. 在LUN Name (LUN名稱) 頁面中、識別LUN:

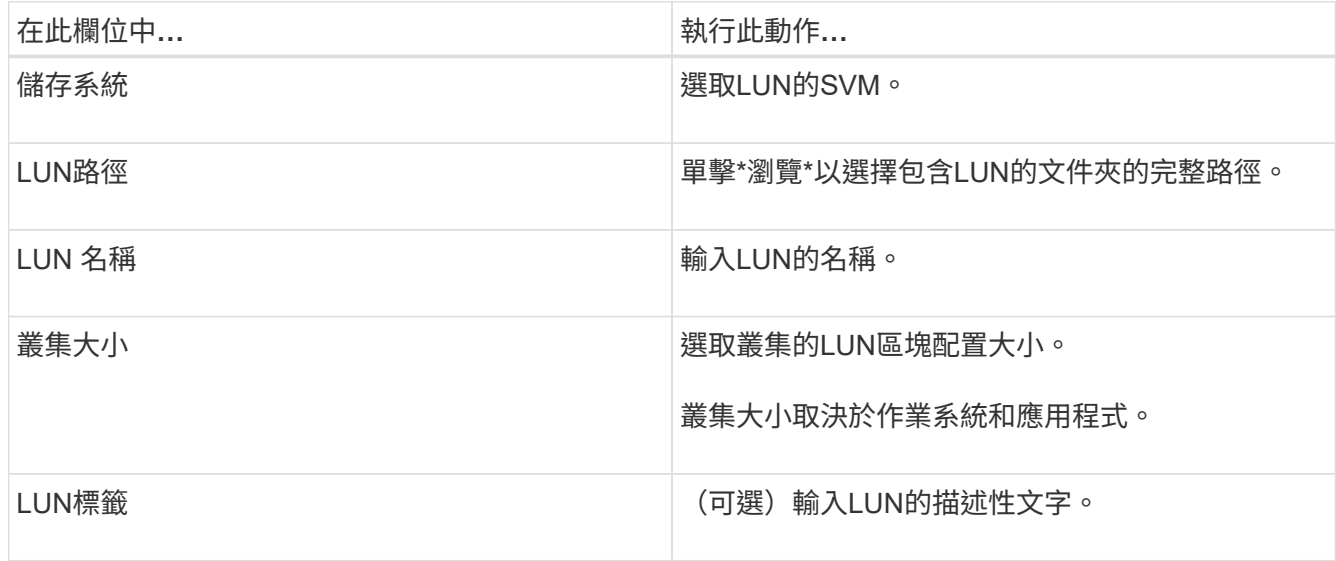

6. 在「磁碟類型」頁面中、選取磁碟類型:

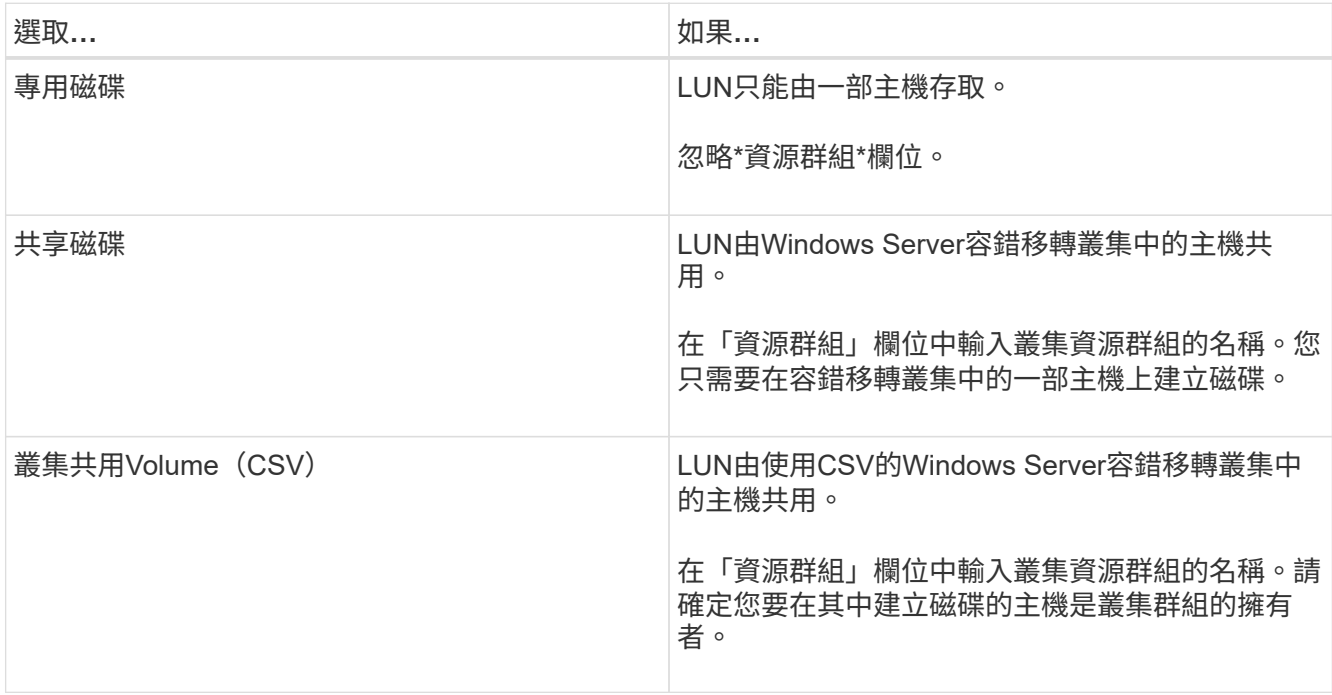

7. 在「磁碟機內容」頁面中、指定磁碟機內容:

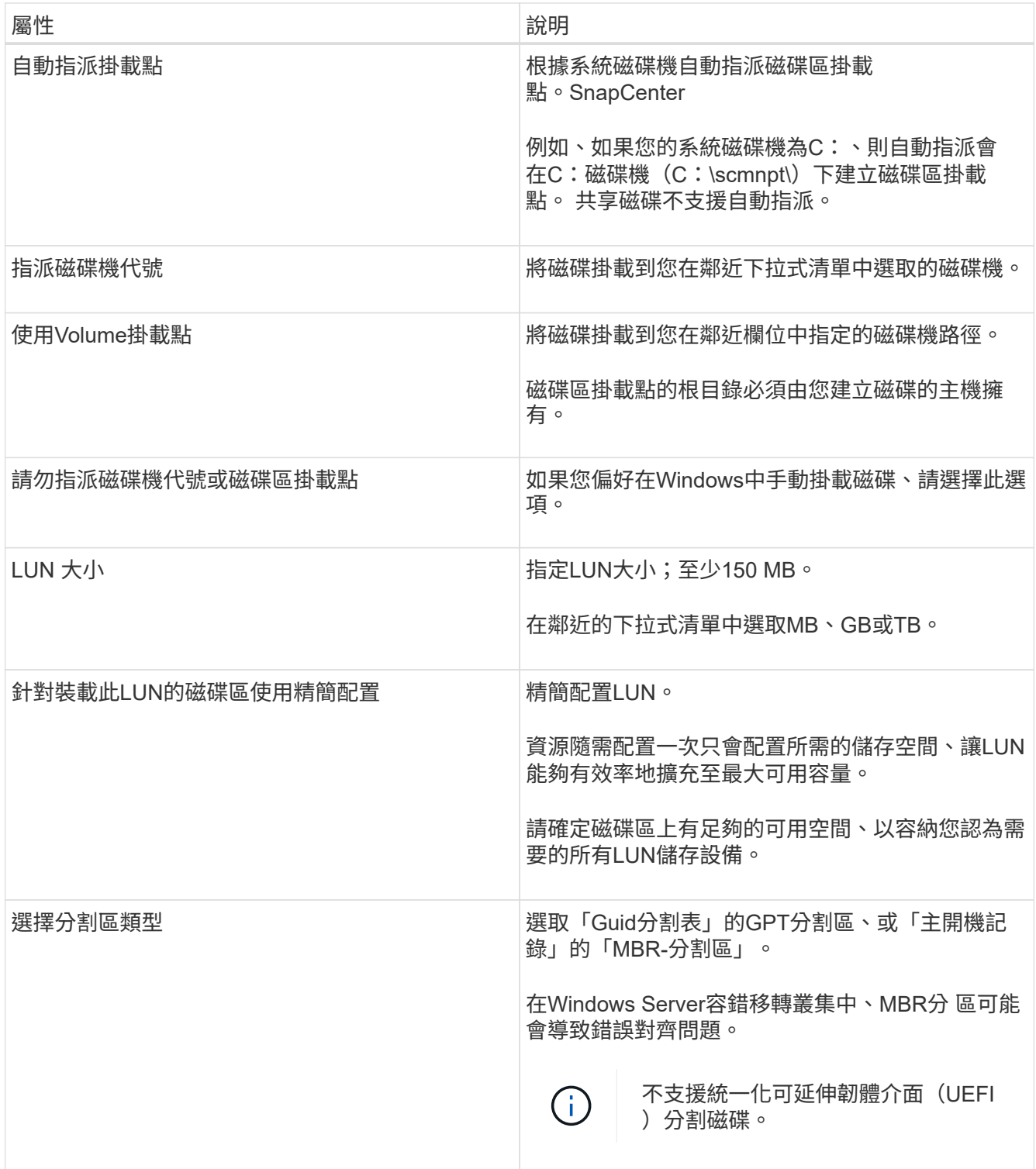

8. 在「Map LUN(對應LUN)」頁面中、選取主機上的iSCSI或FC啟動器:

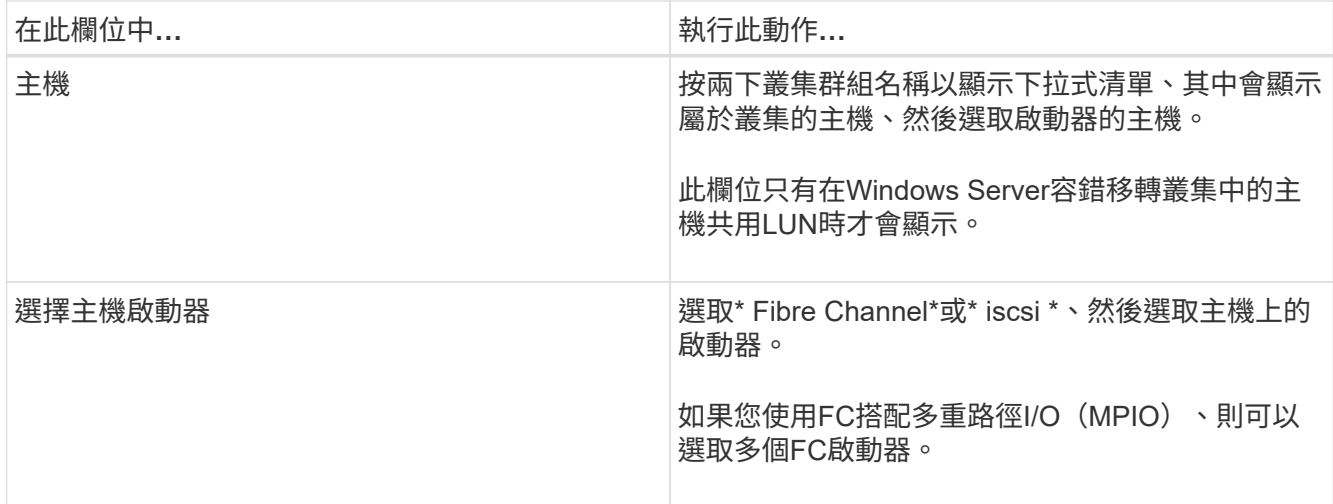

9. 在「群組類型」頁面中、指定要將現有的igroup對應至LUN、或是建立新的igroup:

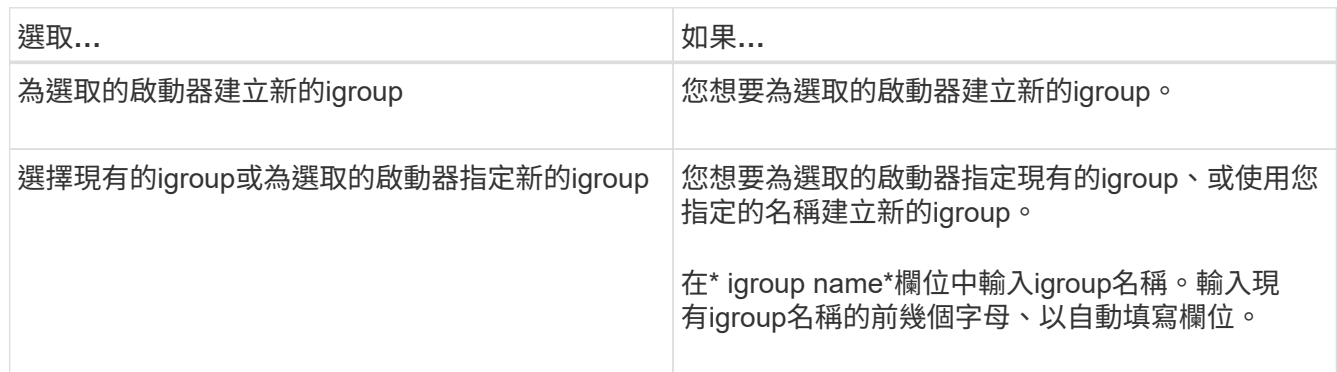

10. 在「摘要」頁面中、檢閱您的選擇、然後按一下「完成」。

實體建立LUN、並將其連接至主機上的指定磁碟機或磁碟機路徑。SnapCenter

調整磁碟大小

您可以隨著儲存系統的需求變更而增加或減少磁碟的大小。

關於此工作

- 對於精簡配置的LUN、ONTAP 將以最大大小顯示LUN幾何大小。
- 對於完整配置的LUN、可擴充的大小(磁碟區中可用的大小)會顯示為最大大小。
- 具有MBR-型分割區的LUN大小上限為2 TB。
- 具有GPT型分割區的LUN儲存系統大小上限為16 TB。
- 在調整LUN大小之前、最好先建立Snapshot複本。
- 如果您需要從調整LUN大小之前所製作的Snapshot複本還原LUN、SnapCenter 則會自動將LUN重新調整 為Snapshot複本的大小。

還原作業完成後、調整大小後新增至LUN的資料必須從調整大小後所製作的Snapshot複本中還原。

步驟

- 1. 在左側導覽窗格中、按一下\*主機\*。
- 2. 在「主機」頁面中、按一下「磁碟」。
- 3. 從主機下拉式清單中選取主機。

隨即列出磁碟。

- 4. 選取您要調整大小的磁碟、然後按一下「調整大小」。
- 5. 在「調整磁碟大小」對話方塊中、使用滑桿工具來指定磁碟的新大小、或是在「大小」欄位中輸入新的大 小。

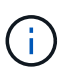

如果您手動輸入大小、則必須在適當啟用「縮小或擴充」按鈕之前、先在「大小」欄位外按 一下。此外、您必須按一下MB、GB或TB以指定測量單位。

6. 如果您對輸入項目滿意、請視需要按一下\*縮小\*或\*展開\*。

可重新調整磁碟大小。SnapCenter

#### 連接磁碟

您可以使用「連線磁碟」精靈、將現有的LUN連線至主機、或重新連線已中斷連線的LUN。

開始之前

- 您必須已在儲存系統上啟動FC或iSCSI服務。
- 如果您使用iSCSI、則必須已與儲存系統建立iSCSI工作階段。
- 除非Windows Server容錯移轉叢集中的主機共用LUN、否則您無法將LUN連線至多個主機。
- •如果LUN由使用CSV(叢集共用磁碟區)的Windows Server容錯移轉叢集主機共用、則您必須連接擁有叢集 群組的主機上的磁碟。
- Windows外掛程式只需安裝在要連接磁碟的主機上。

#### 步驟

- 1. 在左側導覽窗格中、按一下\*主機\*。
- 2. 在「主機」頁面中、按一下「磁碟」。
- 3. 從\*主機\*下拉式清單中選取主機。
- 4. 按一下「連線」。

「連線磁碟」精靈隨即開啟。

5. 在LUN Name (LUN名稱) 頁面中、識別要連線的LUN:

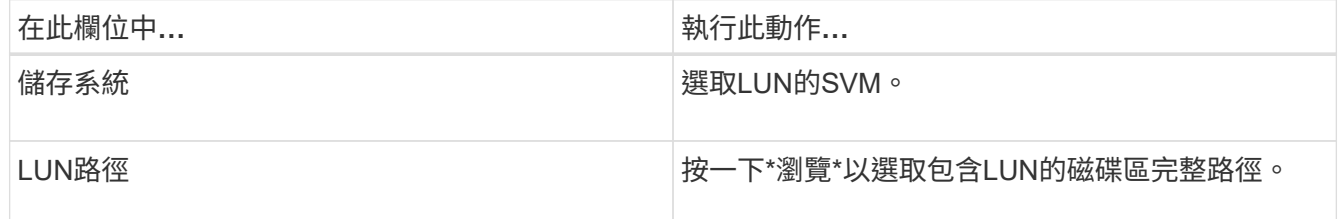

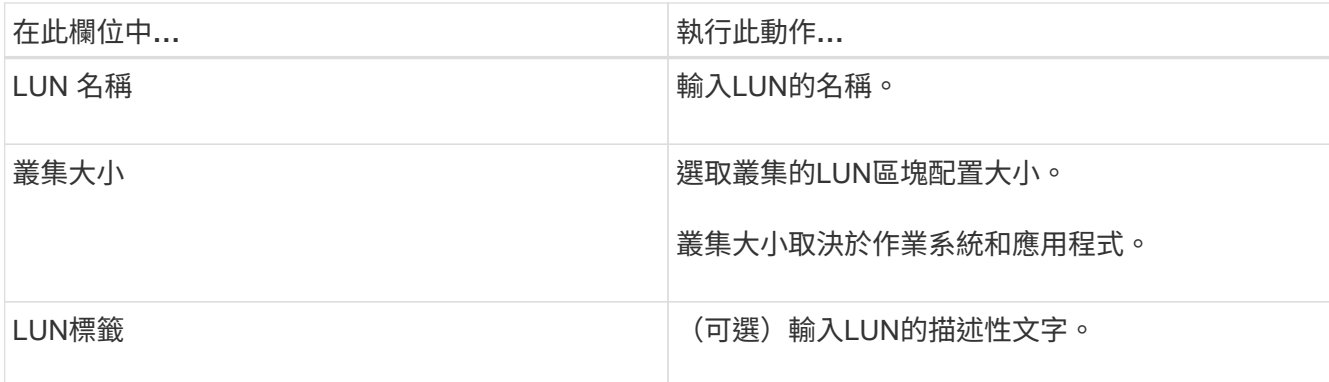

6. 在「磁碟類型」頁面中、選取磁碟類型:

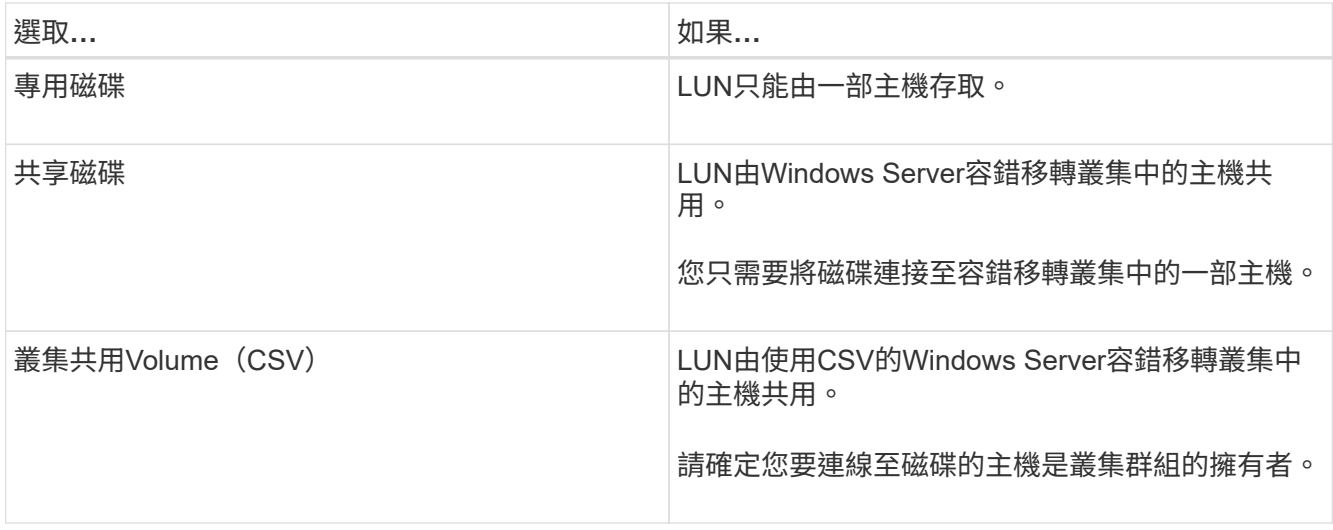

7. 在「磁碟機內容」頁面中、指定磁碟機內容:

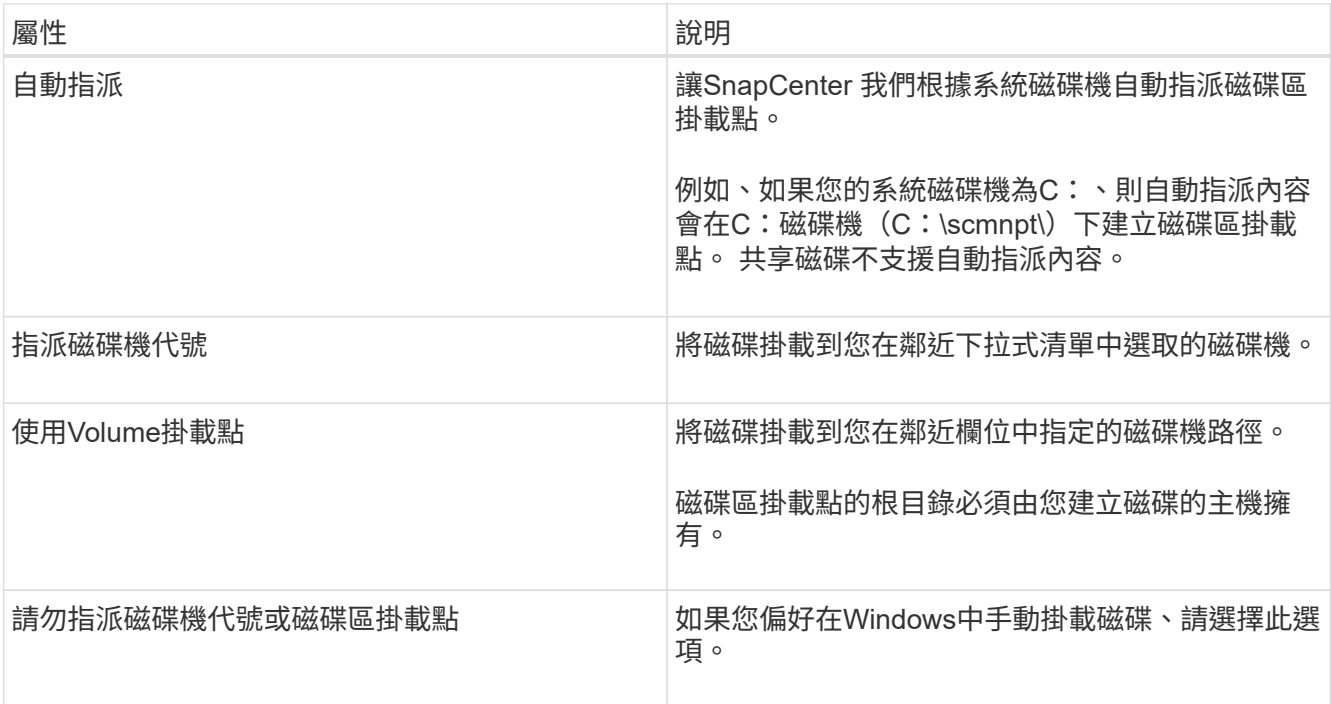

8. 在「Map LUN(對應LUN)」頁面中、選取主機上的iSCSI或FC啟動器:

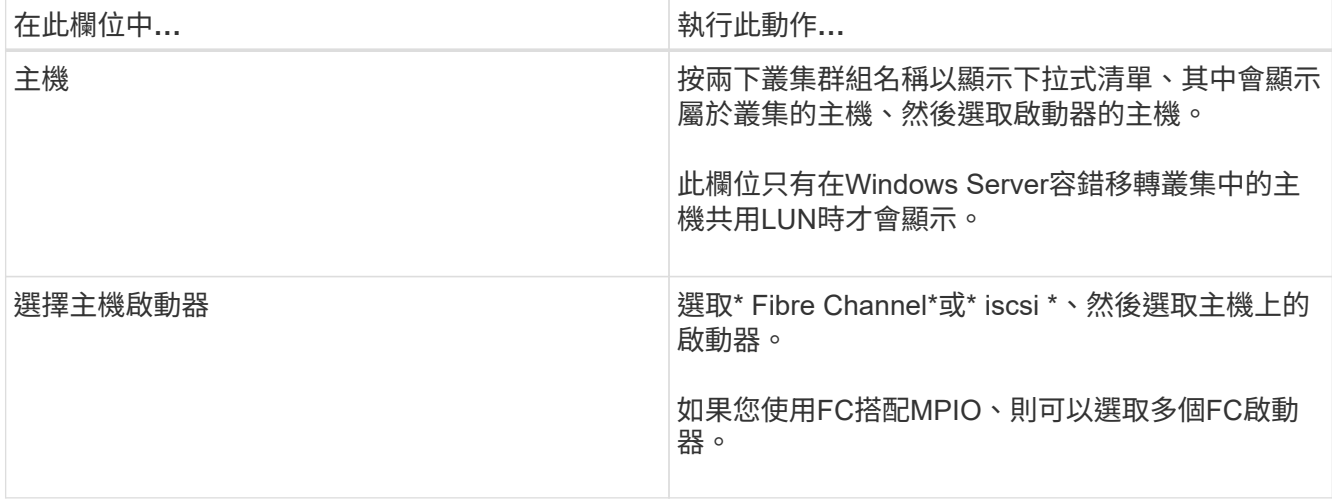

9. 在「群組類型」頁面中、指定要將現有的igroup對應至LUN、還是要建立新的igroup:

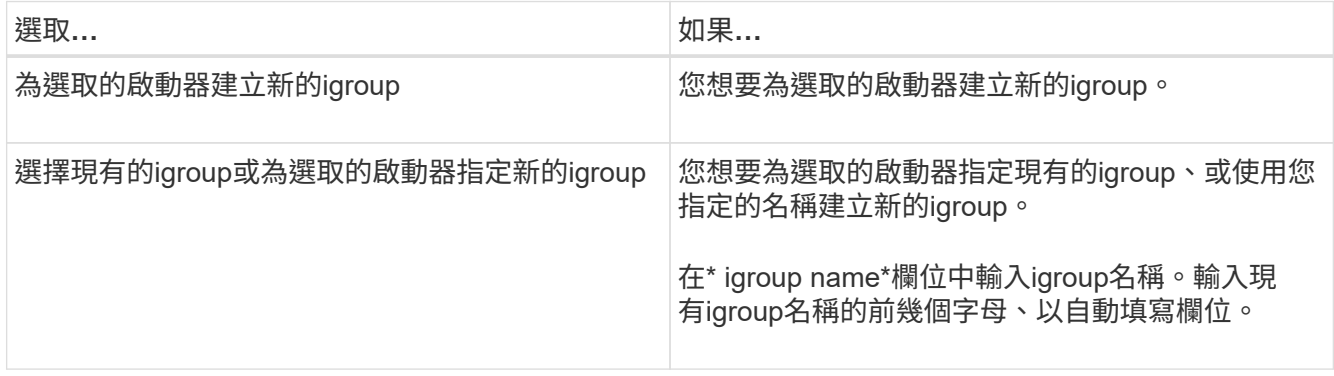

# 10. 在「摘要」頁面中、檢閱您的選擇、然後按一下「完成」。

將LUN連接到主機上指定的磁碟機或磁碟機路徑。SnapCenter

中斷磁碟連線

您可以中斷LUN與主機的連線、而不影響LUN的內容、但有一項例外:如果您在將實體複本分割之前中斷連線、 則會遺失該實體複本的內容。

開始之前

- 請確定任何應用程式都未使用LUN。
- 請確定未使用監控軟體監控LUN。
- 如果LUN是共享的、請務必從LUN移除叢集資源相依性、並確認叢集中的所有節點都已開啟電源、正常運作 且可供SnapCenter 使用。

關於此工作

如果您中斷SnapCenter 連接已建立的FlexClone Volume中的LUN、且該磁碟區上沒有連接其他LUN 、SnapCenter 則會刪除該磁碟區。在中斷LUN連線之前SnapCenter 、將會顯示一則訊息、警告您FlexClone Volume可能會被刪除。

為了避免自動刪除FlexClone Volume、您應該在中斷連接最後一個LUN之前、重新命名該磁碟區。當您重新 命名Volume時、請務必變更多個字元、而非僅變更名稱中的最後一個字元。

### 步驟

- 1. 在左側導覽窗格中、按一下\*主機\*。
- 2. 在「主機」頁面中、按一下「磁碟」。
- 3. 從\*主機\*下拉式清單中選取主機。

隨即列出磁碟。

- 4. 選取您要中斷連線的磁碟、然後按一下「中斷連線」。
- 5. 在「中斷磁碟連線」對話方塊中、按一下「確定」。

中斷磁碟連線。SnapCenter

#### 刪除磁碟

您可以在不再需要時刪除磁碟。刪除磁碟之後、您無法取消刪除該磁碟。

#### 步驟

- 1. 在左側導覽窗格中、按一下\*主機\*。
- 2. 在「主機」頁面中、按一下「磁碟」。
- 3. 從\*主機\*下拉式清單中選取主機。

隨即列出磁碟。

- 4. 選取您要刪除的磁碟、然後按一下\*刪除\*。
- 5. 在刪除磁碟對話方塊中、按一下\*確定\*。

系統會刪除磁碟。SnapCenter

## 建立及管理**SMB**共用區

若要在儲存虛擬機器(SVM)上設定SMb3共用區、您可以使用SnapCenter 物件使用者介 面或PowerShell Cmdlet。

\*最佳實務做法:\*建議使用Cmdlet、因為它可讓您利用SnapCenter 隨附的範本來自動化共用組態。

這些範本會封裝磁碟區和共用組態的最佳實務做法。您可以在安裝資料夾的「範本」資料夾中找到適用 於SnapCenter Windows的「版本資訊」套件的範本。

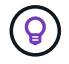

如果您覺得這樣做很舒服、可以依照所提供的模型來建立自己的範本。建立自訂範本之前、您應 該先檢閱Cmdlet文件中的參數。

建立**SMB**共用區

您可以使用SnapCenter 「不共用」頁面、在儲存虛擬機器(SVM)上建立SMB3共用區。

您無法使用SnapCenter 支援功能來備份SMB共用區上的資料庫。SMB支援僅限於資源配置。

步驟

- 1. 在左側導覽窗格中、按一下\*主機\*。
- 2. 在「主機」頁面中、按一下「共用」。
- 3. 從\*儲存虛擬機器\*下拉式清單中選取SVM。
- 4. 按一下「新增」。

「新增共用」對話方塊隨即開啟。

5. 在「新共用」對話方塊中、定義共用:

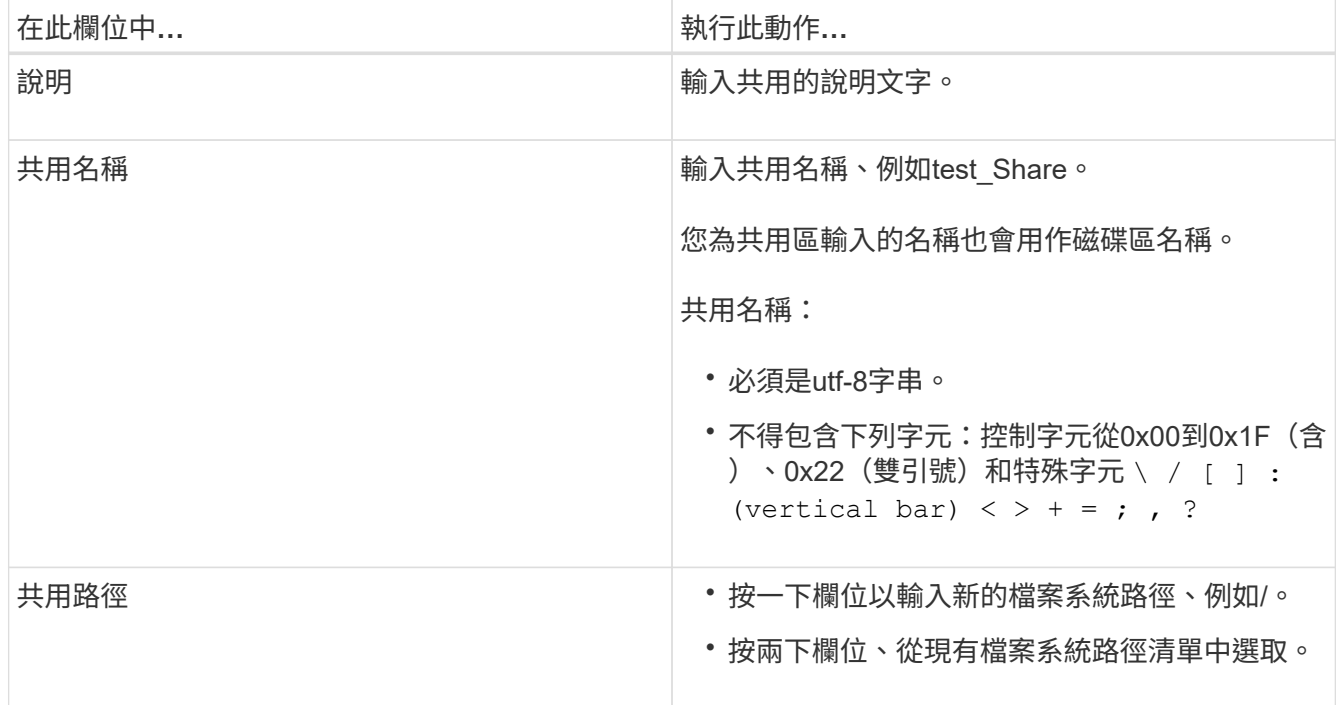

#### 6. 當您對輸入項目感到滿意時、請按一下\*確定\*。

此功能可在SVM上建立SMB共用區。SnapCenter

刪除**SMB**共用區

您可以在不再需要SMB共用時刪除它。

步驟

1. 在左側導覽窗格中、按一下\*主機\*。

2. 在「主機」頁面中、按一下「共用」。

- 3. 在「共用」頁面中、按一下\*儲存虛擬機器\*欄位、顯示下拉式清單、其中包含可用的儲存虛擬機器(SVM )、然後選取您要刪除之共用的SVM。
- 4. 從SVM上的共用清單中、選取您要刪除的共用、然後按一下\*刪除\*。
- 5. 在刪除共用對話方塊中、按一下\*確定\*。

支援從SVM刪除SMB共用區。SnapCenter

### 回收儲存系統上的空間

雖然NTFS會在刪除或修改檔案時追蹤LUN上的可用空間、但不會向儲存系統報告新資訊。 您可以在Windows主機的外掛程式上執行空間回收PowerShell Cmdlet、以確保新釋出的區 塊已標示為可用於儲存設備。

如果您是在遠端外掛程式主機上執行Cmdlet、則必須執行SnapCenterOpen-SMConnection Cmdlet、才能開 啟SnapCenter 連線至該伺服器。

#### 開始之前

- 在執行還原作業之前、您必須確保空間回收程序已完成。
- 如果LUN由Windows Server容錯移轉叢集中的主機共用、則必須在擁有叢集群組的主機上執行空間回收。
- 為了獲得最佳儲存效能、您應該儘可能頻繁地執行空間回收。

您應確保已掃描整個NTFS檔案系統。

## 關於此工作

- 空間回收既耗時又佔用大量CPU資源、因此通常最好是在儲存系統和Windows主機使用率較低時執行作業。
- 空間回收幾乎可回收所有可用空間、但不能100%回收。
- 您不應在執行空間回收的同時執行磁碟重組。

這樣做可能會拖慢回收程序。

## 步驟

在應用程式伺服器PowerShell命令提示字元中、輸入下列命令:

Invoke-SdHostVolumeSpaceReclaim -Path drive\_path

drive\_path是對應至LUN的磁碟機路徑。

# 使用**PowerShell Cmdlet**來配置儲存設備

如果您不想使用SnapCenter 現象GUI來執行主機資源配置和空間回收工作、可以使 用SnapCenter 適用於Microsoft Windows的更新程式所提供的PowerShell Cmdlet。您可以 直接使用Cmdlet或將Cmdlet新增至指令碼。

如果您是在遠端外掛程式主機上執行Cmdlet、則必須執行SnapCenter 《The支援不中斷連線指令程式」、才能

開啟與SnapCenter 該伺服器的連線。

您可以執行\_Get-Help命令name\_來取得可搭配Cmdlet使用之參數及其說明的相關資訊。或者、您也可以參閱 ["](https://library.netapp.com/ecm/ecm_download_file/ECMLP2886205)[《軟件](https://library.netapp.com/ecm/ecm_download_file/ECMLP2886205)[指令](https://library.netapp.com/ecm/ecm_download_file/ECMLP2886205)[程式參](https://library.netapp.com/ecm/ecm_download_file/ECMLP2886205)[考指南](https://library.netapp.com/ecm/ecm_download_file/ECMLP2886205)[》](https://library.netapp.com/ecm/ecm_download_file/ECMLP2886205)[SnapCenter"](https://library.netapp.com/ecm/ecm_download_file/ECMLP2886205)。

如果SnapCenter 由於從SnapDrive 伺服器移除適用於Windows的功能、導致無法使用任何版本的功能、請參閱 ["](https://kb.netapp.com/Advice_and_Troubleshooting/Data_Protection_and_Security/SnapCenter/SnapCenter_cmdlets_broken_when_SnapDrive_for_Windows_is_uninstalled)[解](https://kb.netapp.com/Advice_and_Troubleshooting/Data_Protection_and_Security/SnapCenter/SnapCenter_cmdlets_broken_when_SnapDrive_for_Windows_is_uninstalled)[除安裝](https://kb.netapp.com/Advice_and_Troubleshooting/Data_Protection_and_Security/SnapCenter/SnapCenter_cmdlets_broken_when_SnapDrive_for_Windows_is_uninstalled)[適用於](https://kb.netapp.com/Advice_and_Troubleshooting/Data_Protection_and_Security/SnapCenter/SnapCenter_cmdlets_broken_when_SnapDrive_for_Windows_is_uninstalled)[Windows](https://kb.netapp.com/Advice_and_Troubleshooting/Data_Protection_and_Security/SnapCenter/SnapCenter_cmdlets_broken_when_SnapDrive_for_Windows_is_uninstalled)[的功能時、](https://kb.netapp.com/Advice_and_Troubleshooting/Data_Protection_and_Security/SnapCenter/SnapCenter_cmdlets_broken_when_SnapDrive_for_Windows_is_uninstalled)[無法](https://kb.netapp.com/Advice_and_Troubleshooting/Data_Protection_and_Security/SnapCenter/SnapCenter_cmdlets_broken_when_SnapDrive_for_Windows_is_uninstalled)[使用的](https://kb.netapp.com/Advice_and_Troubleshooting/Data_Protection_and_Security/SnapCenter/SnapCenter_cmdlets_broken_when_SnapDrive_for_Windows_is_uninstalled)[Cmdlet SnapCenter SnapDrive"](https://kb.netapp.com/Advice_and_Troubleshooting/Data_Protection_and_Security/SnapCenter/SnapCenter_cmdlets_broken_when_SnapDrive_for_Windows_is_uninstalled)。

在**VMware**環境中配置儲存設備

您可以在SnapCenter VMware環境中使用適用於Microsoft Windows的解決方案、來建立 及管理LUN、以及管理Snapshot複本。

# 支援的**VMware**來賓作業系統平台

- 支援的Windows Server版本
- Microsoft叢集組態

使用Microsoft iSCSI軟體啟動器時、VMware最多支援16個節點、或使用FC最多支援兩個節點

• RDM LUN

對於一般RDM、最多可支援56個RDM LUN、四個LSI Logic SCSI控制器、或是在VMware VM的Windows組 態中、使用三個LSI Logic SCSI控制器的42個RDM LUN

支援VMware半虛擬SCSI控制器。RDM磁碟可支援256個磁碟。

如需支援版本的最新資訊、請參閱 ["NetApp](https://imt.netapp.com/matrix/imt.jsp?components=112310;&solution=1517&isHWU&src=IMT) [互通性](https://imt.netapp.com/matrix/imt.jsp?components=112310;&solution=1517&isHWU&src=IMT)[對](https://imt.netapp.com/matrix/imt.jsp?components=112310;&solution=1517&isHWU&src=IMT)[照](https://imt.netapp.com/matrix/imt.jsp?components=112310;&solution=1517&isHWU&src=IMT)[表](https://imt.netapp.com/matrix/imt.jsp?components=112310;&solution=1517&isHWU&src=IMT)[工具](https://imt.netapp.com/matrix/imt.jsp?components=112310;&solution=1517&isHWU&src=IMT)["](https://imt.netapp.com/matrix/imt.jsp?components=112310;&solution=1517&isHWU&src=IMT)。

## **VMware ESXi**伺服器相關限制

• 不支援在使用ESXi認證的虛擬機器上、於Microsoft叢集上安裝Windows外掛程式。

在叢集式虛擬機器上安裝Windows外掛程式時、您應該使用vCenter認證。

- 所有叢集式節點都必須使用相同的目標ID(位於虛擬SCSI介面卡上)來處理同一個叢集式磁碟。
- 當您在外掛程式for Windows之外建立RDM LUN時、必須重新啟動外掛程式服務、使其能夠辨識新建立的磁 碟。
- 您無法在VMware來賓作業系統上同時使用iSCSI和FC啟動器。

## 執行不必要的**vCenter**權限**SnapCenter**

您應該在主機上擁有下列vCenter權限、以便在客體作業系統中執行RDM作業:

- 資料存放區:移除檔案
- 主機:組態>儲存分割區組態
- 虛擬機器:組態

您必須將這些權限指派給Virtual Center Server層級的角色。您指派這些權限的角色無法指派給沒有root權限的任

何使用者。

指派這些權限之後、您就可以在客體作業系統上安裝Windows外掛程式。

## 管理**Microsoft**叢集中的**FC RDM LUN**

您可以使用Windows外掛程式來管理使用FC RDM LUN的Microsoft叢集、但必須先在外掛程式之外建立共用 的RDM仲裁和共用儲存設備、然後將磁碟新增至叢集的虛擬機器。

從ESXi 5.5開始、您也可以使用ESX iSCSI和FCoE硬體來管理Microsoft叢集。適用於Windows的外掛程式包 含Microsoft叢集的隨裝即用支援。

#### 需求

當您符合特定組態需求時、適用於Windows的外掛程式會在兩部不同的虛擬機器上使用FC RDM LUN來支 援Microsoft叢集、這些虛擬機器屬於兩部不同的ESX或ESXi伺服器、也稱為跨機箱叢集。

- 虛擬機器(VM)必須執行相同的Windows Server版本。
- 每個VMware父主機的ESX或ESXi伺服器版本必須相同。
- 每個父主機必須至少有兩個網路介面卡。
- 兩部ESX或ESXi伺服器之間必須至少共用一個VMware虛擬機器檔案系統(VMFS)資料存放區。
- VMware建議在FC SAN上建立共用資料存放區。

如有必要、也可透過iSCSI建立共用資料存放區。

- 共享的RDM LUN必須處於實體相容模式。
- 共享的RDM LUN必須在Windows的外掛程式之外手動建立。

您無法將虛擬磁碟用於共享儲存設備。

• 叢集中的每個虛擬機器上、必須以實體相容模式設定SCSI控制器:

Windows Server 2008 R2要求您在每個虛擬機器上設定LSI Logic SAS SCSI控制器。如果現有的LSI Logic SAS控制器只有其中一種類型存在、且已連接至C:磁碟機、則共享LUN無法使用。

VMware Microsoft叢集不支援半虛擬化類型的SCSI控制器。

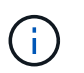

在實體相容模式下、將SCSI控制器新增至虛擬機器上的共享LUN時、您必須在VMware Infrastructure Client中選取\*原始裝置對應\*(RDM)選項、而非\*建立新磁碟\*選項。

- Microsoft虛擬機器叢集不能是VMware叢集的一部分。
- 在屬於Microsoft叢集的虛擬機器上安裝Windows外掛程式時、您必須使用vCenter認證、而非ESX或ESXi認 證。
- Windows外掛程式無法使用多個主機的啟動器建立單一igroup。

必須先在儲存控制器上建立包含所有ESXi主機啟動器的igroup、然後再建立將用作共用叢集磁碟的RDM LUN。

• 請確定您使用FC啟動器在ESXi 5.0上建立RDM LUN。
限制

適用於Windows的外掛程式可在屬於不同ESX或ESXi伺服器的不同虛擬機器上、使用FC/iSCSI RDM LUN來支 援Microsoft叢集。

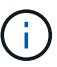

ESX 5.5i之前的版本不支援此功能。

- Windows外掛程式不支援ESX iSCSI和NFS資料存放區上的叢集。
- Windows外掛程式不支援叢集環境中的混合啟動器。

啟動器必須是FC或Microsoft iSCSI、但不能同時是兩者。

- Microsoft叢集中的共享磁碟不支援ESX iSCSI啟動器和HBA。
- 如果虛擬機器是Microsoft叢集的一部分、則適用於Windows的外掛程式不支援使用VMotion進行虛擬機器移 轉。
- Windows外掛程式不支援Microsoft叢集中虛擬機器上的MPIO。

#### 建立共享的**FC RDM LUN**

在使用FC RDM LUN在Microsoft叢集中的節點之間共用儲存設備之前、您必須先建立共用仲裁磁碟和共用儲存 磁碟、然後將它們新增至叢集中的兩個虛擬機器。

共用磁碟並非使用Windows的外掛程式建立。您應該建立共享LUN、然後將其新增至叢集中的每個虛擬機器。 如需相關資訊、請參閱 ["](https://docs.vmware.com/en/VMware-vSphere/6.7/com.vmware.vsphere.mscs.doc/GUID-1A2476C0-CA66-4B80-B6F9-8421B6983808.html)[跨實](https://docs.vmware.com/en/VMware-vSphere/6.7/com.vmware.vsphere.mscs.doc/GUID-1A2476C0-CA66-4B80-B6F9-8421B6983808.html)[體主機](https://docs.vmware.com/en/VMware-vSphere/6.7/com.vmware.vsphere.mscs.doc/GUID-1A2476C0-CA66-4B80-B6F9-8421B6983808.html)[叢](https://docs.vmware.com/en/VMware-vSphere/6.7/com.vmware.vsphere.mscs.doc/GUID-1A2476C0-CA66-4B80-B6F9-8421B6983808.html)[集](https://docs.vmware.com/en/VMware-vSphere/6.7/com.vmware.vsphere.mscs.doc/GUID-1A2476C0-CA66-4B80-B6F9-8421B6983808.html)[虛擬](https://docs.vmware.com/en/VMware-vSphere/6.7/com.vmware.vsphere.mscs.doc/GUID-1A2476C0-CA66-4B80-B6F9-8421B6983808.html)[機器](https://docs.vmware.com/en/VMware-vSphere/6.7/com.vmware.vsphere.mscs.doc/GUID-1A2476C0-CA66-4B80-B6F9-8421B6983808.html)["](https://docs.vmware.com/en/VMware-vSphere/6.7/com.vmware.vsphere.mscs.doc/GUID-1A2476C0-CA66-4B80-B6F9-8421B6983808.html)。

# 使用**SnapCenter** 伺服器設定安全的**MySQL**連線

如果您想要在SnapCenter 獨立組態或網路負載平衡(NLB)組態中、確保支援彼此之間的 通訊安全、可以產生安全通訊端層(SSL)憑證和金鑰檔。

## 設定安全的**MySQL**連線、以利獨立**SnapCenter** 式的伺服器組態

如果您想要保護SnapCenter 整個伺服器與MySQL伺服器之間的通訊安全、可以產生安全通訊端層 (SSL)憑證 和金鑰檔。您必須在MySQL伺服器和SnapCenter 還原伺服器中設定憑證和金鑰檔案。

系統會產生下列憑證:

- CA憑證
- 伺服器公開憑證和私密金鑰檔案
- 用戶端公開憑證和私密金鑰檔案

步驟

1. 使用openssl命令在Windows上設定MySQL伺服器和用戶端的SSL憑證和金鑰檔。

如需相關資訊、請參閱 ["MySQL](https://dev.mysql.com/doc/refman/5.7/en/creating-ssl-files-using-openssl.html)[版本](https://dev.mysql.com/doc/refman/5.7/en/creating-ssl-files-using-openssl.html)[5.7](https://dev.mysql.com/doc/refman/5.7/en/creating-ssl-files-using-openssl.html)[:使用](https://dev.mysql.com/doc/refman/5.7/en/creating-ssl-files-using-openssl.html)[opensl](https://dev.mysql.com/doc/refman/5.7/en/creating-ssl-files-using-openssl.html)[建立](https://dev.mysql.com/doc/refman/5.7/en/creating-ssl-files-using-openssl.html)[SSL](https://dev.mysql.com/doc/refman/5.7/en/creating-ssl-files-using-openssl.html)[憑](https://dev.mysql.com/doc/refman/5.7/en/creating-ssl-files-using-openssl.html)[證和](https://dev.mysql.com/doc/refman/5.7/en/creating-ssl-files-using-openssl.html)[金鑰](https://dev.mysql.com/doc/refman/5.7/en/creating-ssl-files-using-openssl.html)["](https://dev.mysql.com/doc/refman/5.7/en/creating-ssl-files-using-openssl.html)

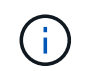

用於伺服器憑證、用戶端憑證和金鑰檔的一般名稱值必須各有別於用於CA憑證的一般名稱 值。如果通用名稱值相同、則使用OpenSSL編譯的伺服器的憑證和金鑰檔將會失敗。

\*最佳實務做法:\*您應該使用伺服器完整網域名稱(FQDN)做為伺服器憑證的一般名稱。

2. 將SSL憑證和金鑰檔複製到MySQL Data資料夾。

預設的MySQL資料夾路徑為 C:\ProgramData\NetApp\SnapCenter\MySQL Data\Data\。

3. 更新MySQL伺服器組態檔(my.ini)中的CA憑證、伺服器公開憑證、用戶端公開憑證、伺服器私密金鑰及用 戶端私密金鑰路徑。

預設的MySQL伺服器組態檔(my.ini)路徑為 C:\ProgramData\NetApp\SnapCenter\MySQL Data\my.ini。

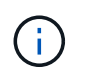

您必須在MySQL伺服器組態檔(my.ini)的[mysqld]區段中指定CA憑證、伺服器公開憑證和 伺服器私密金鑰路徑。

您必須在MySQL伺服器組態檔(my.ini)的[client]區段中指定CA憑證、用戶端公開憑證和用戶端私密金鑰路 徑。

下列範例顯示複製到my.ini檔案的[mysqld]區段的憑證和金鑰檔、位於預設資料夾中 C:/ProgramData/NetApp/SnapCenter/MySQL Data/Data。

ssl-ca="C:/ProgramData/NetApp/SnapCenter/MySQL Data/Data/ca.pem"

ssl-cert="C:/ProgramData/NetApp/SnapCenter/MySQL Data/Data/servercert.pem"

ssl-key="C:/ProgramData/NetApp/SnapCenter/MySQL Data/Data/serverkey.pem"

下列範例顯示my.ini檔案的[client]區段中更新的路徑。

ssl-ca="C:/ProgramData/NetApp/SnapCenter/MySQL Data/Data/ca.pem"

```
ssl-cert="C:/ProgramData/NetApp/SnapCenter/MySQL Data/Data/client-
cert.pem"
```

```
ssl-key="C:/ProgramData/NetApp/SnapCenter/MySQL Data/Data/client-
key.pem"
```
- 4. 停止SnapCenter Internet Information Server (IIS) 中的功能。
- 5. 重新啟動MySQL服務。
- 6. 更新網路設定檔中MySQLProtocol金鑰的值。

下列範例顯示已在web.config檔案中更新的MySQLProtocol金鑰值。

```
<add key="MySQLProtocol" value="SSL" />
```
7. 使用my.ini檔案的[client]區段提供的路徑來更新網路設定檔。

下列範例顯示my.ini檔案的[client]區段中更新的路徑。

```
<add key="ssl-client-cert" value="C:/ProgramData/NetApp/SnapCenter/MySQL
Data/Data/client-cert.pem" />
```

```
<add key="ssl-client-key" value="C:/ProgramData/NetApp/SnapCenter/MySQL
Data/Data/client-key.pem" />
```

```
<add key="ssl-ca" value="C:/ProgramData/NetApp/SnapCenter/MySQL
Data/Data/ca.pem" />
```
8. 在SnapCenter IIS中啟動「伺服器」Web應用程式。

## 針對**HA**組態設定安全的**MySQL**連線

如果您想要保護SnapCenter 穩定支援服務器與MySQL伺服器之間的通訊、可以為高可用度(HA)節點產生安 全通訊端層(SSL)憑證和金鑰檔。您必須在MySQL伺服器和HA節點上設定憑證和金鑰檔。

系統會產生下列憑證:

• CA憑證

CA憑證會在其中一個HA節點上產生、而此CA憑證會複製到另一個HA節點。

- 兩個HA節點的伺服器公開憑證和伺服器私密金鑰檔案
- 兩個HA節點的用戶端公開憑證和用戶端私密金鑰檔案

1. 對於第一個HA節點、請使用openssl命令、在Windows上設定MySQL伺服器和用戶端的SSL憑證和金鑰檔。

如需相關資訊、請參閱 ["MySQL](https://dev.mysql.com/doc/refman/5.7/en/creating-ssl-files-using-openssl.html)[版本](https://dev.mysql.com/doc/refman/5.7/en/creating-ssl-files-using-openssl.html)[5.7](https://dev.mysql.com/doc/refman/5.7/en/creating-ssl-files-using-openssl.html)[:使用](https://dev.mysql.com/doc/refman/5.7/en/creating-ssl-files-using-openssl.html)[opensl](https://dev.mysql.com/doc/refman/5.7/en/creating-ssl-files-using-openssl.html)[建立](https://dev.mysql.com/doc/refman/5.7/en/creating-ssl-files-using-openssl.html)[SSL](https://dev.mysql.com/doc/refman/5.7/en/creating-ssl-files-using-openssl.html)[憑](https://dev.mysql.com/doc/refman/5.7/en/creating-ssl-files-using-openssl.html)[證和](https://dev.mysql.com/doc/refman/5.7/en/creating-ssl-files-using-openssl.html)[金鑰](https://dev.mysql.com/doc/refman/5.7/en/creating-ssl-files-using-openssl.html)["](https://dev.mysql.com/doc/refman/5.7/en/creating-ssl-files-using-openssl.html)

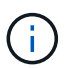

用於伺服器憑證、用戶端憑證和金鑰檔的一般名稱值必須各有別於用於CA憑證的一般名稱 值。如果通用名稱值相同、則使用OpenSSL編譯的伺服器的憑證和金鑰檔將會失敗。

\*最佳實務做法:\*您應該使用伺服器完整網域名稱(FQDN)做為伺服器憑證的一般名稱。

2. 將SSL憑證和金鑰檔複製到MySQL Data資料夾。

預設的MySQL資料夾路徑為C:\ProgramData\NetApp\SnapCenter\MySQL Data\。

3. 更新MySQL伺服器組態檔(my.ini)中的CA憑證、伺服器公開憑證、用戶端公開憑證、伺服器私密金鑰及用 戶端私密金鑰路徑。

預設的MySQL伺服器組態檔 (my.ini) 路徑為C:\ProgramData\NetApp\SnapCenter\MySQL Data\my.in

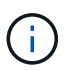

您必須在MySQL伺服器組態檔(my.ini)的[mysqld]區段中指定CA憑證、伺服器公開憑證和 伺服器私密金鑰路徑。

您必須在MySQL伺服器組態檔(my.ini)的[client]區段中指定CA憑證、用戶端公開憑證及用戶端私密金鑰路 徑。

下列範例顯示複製到my.ini檔案的[mysqld]區段、預設資料夾C:/ProgramData/NetApp/SnapCenter/MySQL Data/Data中的憑證和金鑰檔。

ssl-ca="C:/ProgramData/NetApp/SnapCenter/MySQL Data/Data/ca.pem"

```
ssl-cert="C:/ProgramData/NetApp/SnapCenter/MySQL Data/Data/server-
cert.pem"
```

```
ssl-key="C:/ProgramData/NetApp/SnapCenter/MySQL Data/Data/server-
key.pem"
```
下列範例顯示my.ini檔案的[client]區段中更新的路徑。

ssl-ca="C:/ProgramData/NetApp/SnapCenter/MySQL Data/Data/ca.pem"

```
ssl-cert="C:/ProgramData/NetApp/SnapCenter/MySQL Data/Data/client-
cert.pem"
```

```
ssl-key="C:/ProgramData/NetApp/SnapCenter/MySQL Data/Data/client-
key.pem"
```
- 4. 對於第二個HA節點、請複製CA憑證並產生伺服器公開憑證、伺服器私密金鑰檔、用戶端公開憑證及用戶端 私密金鑰檔。請執行下列步驟:
	- a. 將在第一個HA節點上產生的CA憑證複製到第二個NLB節點的MySQL Data資料夾。

預設的MySQL資料夾路徑為C:\ProgramData\NetApp\SnapCenter\MySQL Data\。

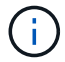

您不得再次建立CA憑證。您應該只建立伺服器公開憑證、用戶端公開憑證、伺服器私密 金鑰檔和用戶端私密金鑰檔。

b. 對於第一個HA節點、請使用openssl命令、在Windows上設定MySQL伺服器和用戶端的SSL憑證和金鑰 檔。

["MySQL](https://dev.mysql.com/doc/refman/5.7/en/creating-ssl-files-using-openssl.html)[版本](https://dev.mysql.com/doc/refman/5.7/en/creating-ssl-files-using-openssl.html)[5.7](https://dev.mysql.com/doc/refman/5.7/en/creating-ssl-files-using-openssl.html)[:使用](https://dev.mysql.com/doc/refman/5.7/en/creating-ssl-files-using-openssl.html)[opensl](https://dev.mysql.com/doc/refman/5.7/en/creating-ssl-files-using-openssl.html)[建立](https://dev.mysql.com/doc/refman/5.7/en/creating-ssl-files-using-openssl.html)[SSL](https://dev.mysql.com/doc/refman/5.7/en/creating-ssl-files-using-openssl.html)[憑](https://dev.mysql.com/doc/refman/5.7/en/creating-ssl-files-using-openssl.html)[證和](https://dev.mysql.com/doc/refman/5.7/en/creating-ssl-files-using-openssl.html)[金鑰](https://dev.mysql.com/doc/refman/5.7/en/creating-ssl-files-using-openssl.html)["](https://dev.mysql.com/doc/refman/5.7/en/creating-ssl-files-using-openssl.html)

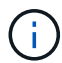

用於伺服器憑證、用戶端憑證和金鑰檔的一般名稱值必須各有別於用於CA憑證的一般名 稱值。如果通用名稱值相同、則使用OpenSSL編譯的伺服器的憑證和金鑰檔將會失敗。

建議使用伺服器FQDN做為伺服器憑證的一般名稱。

- c. 將SSL憑證和金鑰檔複製到MySQL Data資料夾。
- d. 更新MySQL伺服器組態檔(my.ini)中的CA憑證、伺服器公開憑證、用戶端公開憑證、伺服器私密金鑰 及用戶端私密金鑰路徑。

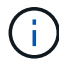

您必須在MySQL伺服器組態檔(my.ini)的[mysqld]區段中指定CA憑證、伺服器公開憑證 和伺服器私密金鑰路徑。

您必須在MySQL伺服器組態檔(my.ini)的[client]區段中指定CA憑證、用戶端公開憑證和用戶端私密金 鑰路徑。

下列範例顯示複製到my.ini檔案的[mysqld]區段、預設資料夾C

:/ProgramData/NetApp/SnapCenter/MySQL Data/Data中的憑證和金鑰檔。

ssl-ca="C:/ProgramData/NetApp/SnapCenter/MySQL Data/Data/ca.pem"

ssl-cert="C:/ProgramData/NetApp/SnapCenter/MySQL Data/Data/servercert.pem"

ssl-key="C:/ProgramData/NetApp/SnapCenter/MySQL Data/Data/serverkey.pem"

下列範例顯示my.ini檔案的[client]區段中更新的路徑。

ssl-ca="C:/ProgramData/NetApp/SnapCenter/MySQL Data/Data/ca.pem"

+

```
ssl-cert="C:/ProgramData/NetApp/SnapCenter/MySQL Data/Data/server-
cert.pem"
```
+

```
ssl-key="C:/ProgramData/NetApp/SnapCenter/MySQL Data/Data/server-
key.pem"
```
- 5. 在SnapCenter 兩個HA節點上的Internet Information Server(IIS)中停止使用支援功能的Web應用程式。
- 6. 在兩個HA節點上重新啟動MySQL服務。
- 7. 更新兩個HA節點的web.config檔案中MySQLProtocol金鑰的值。

下列範例顯示已在網路設定檔中更新的MySQLProtocol金鑰值。

<add key="MySQLProtocol" value="SSL" />

8. 使用您在my.ini檔案的[client]區段中針對兩個HA節點所指定的路徑來更新網路設定檔。

下列範例顯示my.ini檔案的[client]區段中更新的路徑。

```
<add key="ssl-client-cert" value="C:/ProgramData/NetApp/SnapCenter/MySQL
Data/Data/client-cert.pem" />
```

```
<add key="ssl-client-key" value="C:/ProgramData/NetApp/SnapCenter/MySQL
Data/Data/client-key.pem" />
```

```
<add key="ssl-ca" value="C:/ProgramData/NetApp/SnapCenter/MySQL
Data/Data/ca.pem" />
```
- 9. 在SnapCenter 兩個HA節點的IIS中啟動「支援伺服器」Web應用程式。
- 10. 使用Set-SmRegitoryConfig -RebuildSlave -Force PowerShell Cmdlet搭配其中一個HA節點上的-Force選 項、在兩個HA節點上建立安全的MySQL複寫。

# 安裝期間在**Windows**主機上啟用的功能

安裝過程中、支援Windows主機上的Windows功能和角色。SnapCenter這些問題可能有針 對疑難排解和主機系統維護的意義。

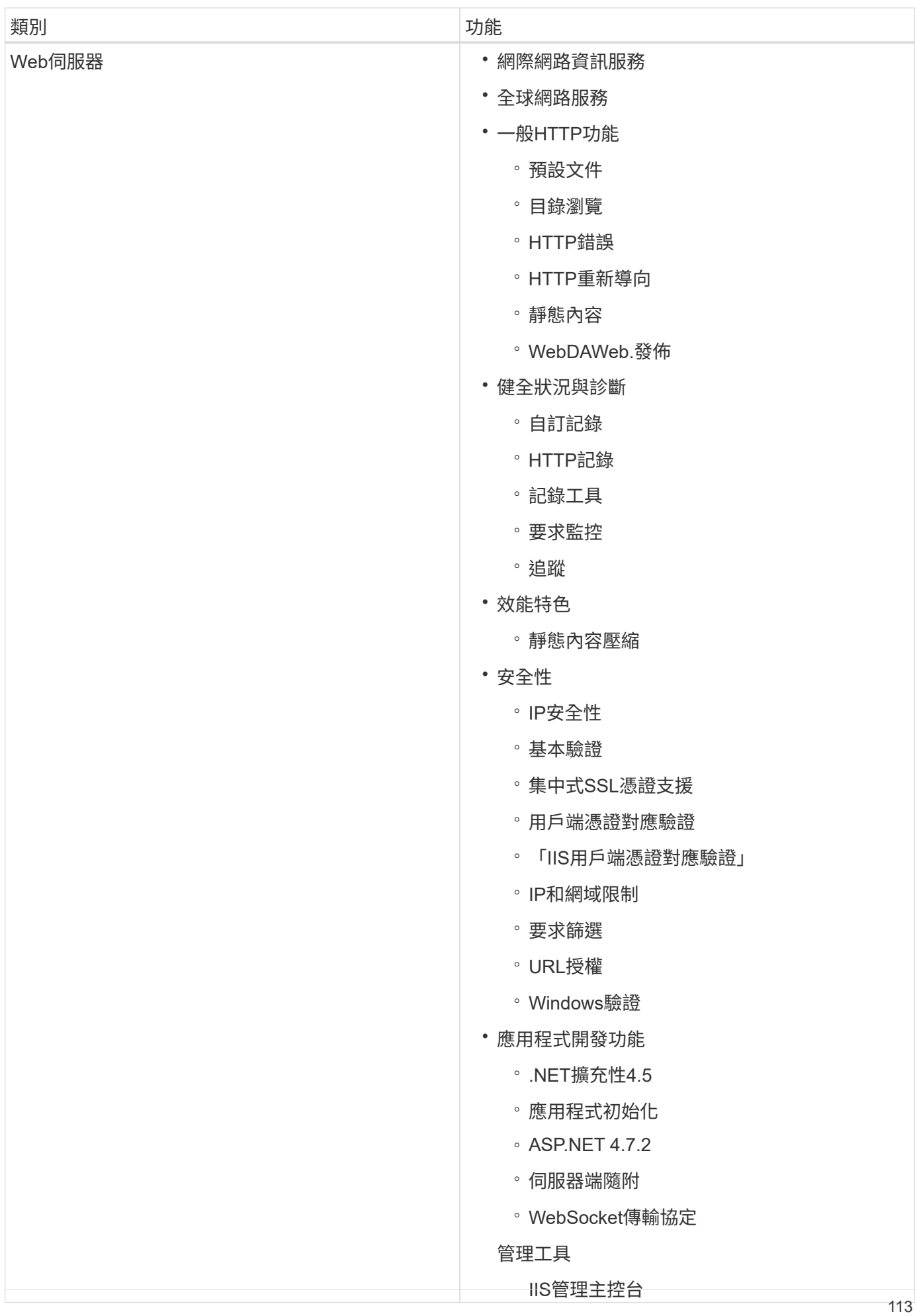

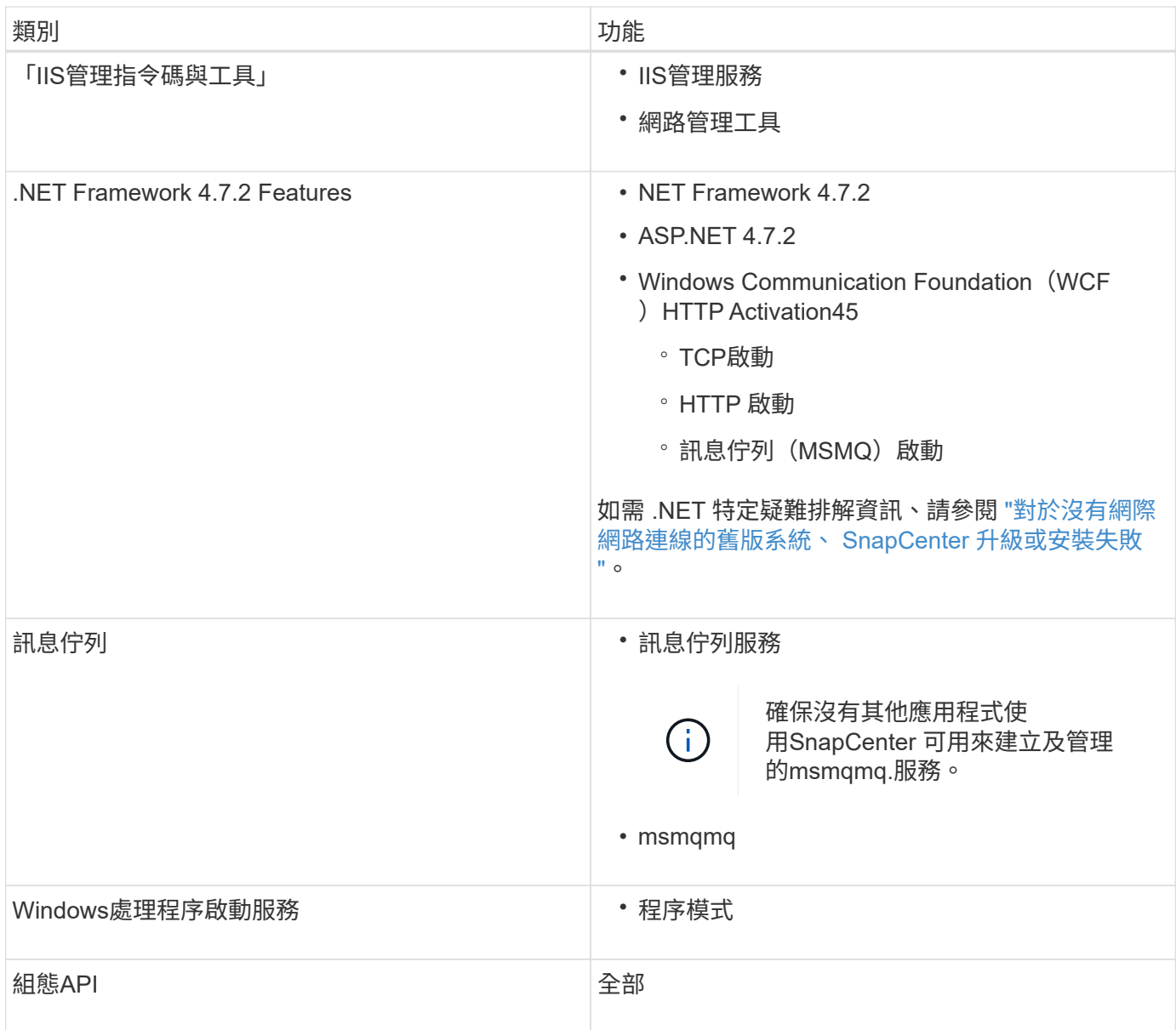

# 保護**Microsoft SQL Server**資料庫

# 適用於**Microsoft SQL Server**的支援外掛程式**SnapCenter**

# 適用於**Microsoft SQL Server**的解決方案外掛程式總覽**SnapCenter**

適用於Microsoft SQL Server的《支援功能》外掛程式是NetApp支援應用程式感知 的Microsoft SQL Server資料庫資料保護管理功能的NetApp支援軟體主機端元 件。SnapCenter SnapCenterSQL Server外掛程式可在SnapCenter 您的支援環境中、自 動執行SQL Server資料庫備份、驗證、還原及複製作業。

當安裝SQL Server外掛程式時、您可以使用SnapCenter NetApp SnapMirror技術搭配使用、在另一個磁碟區上 建立備份集的鏡射複本、並使用NetApp SnapVault 支援技術執行磁碟對磁碟備份複寫、以符合標準或用於歸 檔。

# 您可以使用**SnapCenter** 適用於**Microsoft SQL Server**的支援功能

當您的環境中安裝了適用於Microsoft SQL Server的支援程式時、您可以使用支援程序來備 份、還原及複製SQL Server資料庫。SnapCenter SnapCenter

您可以執行下列工作、以支援SQL Server資料庫和資料庫資源的備份作業、還原作業和複製作業:

• 備份SQL Server資料庫及相關的交易記錄

您無法為主要和msdb系統資料庫建立記錄備份。不過、您可以為模型系統資料庫建立記錄備份。

- 還原資料庫資源
	- 您可以還原主系統資料庫、msdbb系統資料庫、以及模型系統資料庫。
	- 您無法還原多個資料庫、執行個體和可用度群組。
	- 您無法將系統資料庫還原至替代路徑。
- 建立正式作業資料庫的時間點複本

您無法在Tempdb系統資料庫上執行備份、還原、複製及複製生命週期作業。

• 立即驗證備份作業、或延後驗證至稍後

不支援驗證SQL Server系統資料庫。執行驗證作業時、使用實體複製資料庫。SnapCenter無法複製SQL Server系統資料庫、因此不支援驗證這些資料庫。SnapCenter

- 排程備份作業和複製作業
- 監控備份作業、還原作業及複製作業

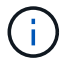

SQL Server外掛程式不支援在SMB共用區上備份及還原SQL Server資料庫。

# 適用於**Microsoft SQL Server**功能的支援外掛程式**SnapCenter**

SQL Server外掛程式與Windows主機上的Microsoft SQL Server和儲存系統上的NetApp Snapshot複本技術整合。若要搭配SQL Server外掛程式使用、請使用SnapCenter 支援此 功能的支援介面。

適用於SQL Server的外掛程式包含下列主要功能:

• \*統一化圖形化使用者介面、採用SnapCenter S基 準\*技術

透過這個支援介面、您可以在外掛程式和環境之間實現標準化和一致性。SnapCenter利用此支援介面、您可 以跨外掛程式完成一致的備份與還原程序、使用集中式報告、使用概覽儀表板檢視、設定角色型存取控制 (RBAC)、以及監控所有外掛程式的工作。SnapCenter此外、還提供集中化的排程與原則管理功能、以支 援備份與複製作業。SnapCenter

• 自動化中央管理

您可以排程例行SQL Server備份、設定原則型備份保留、以及設定時間點與最新還原作業。您也可以透過設 定SnapCenter 功能以傳送電子郵件警示、主動監控SQL Server環境。

• 不中斷營運的**NetApp Snapshot**複製技術

適用於SQL Server的外掛程式使用NetApp Snapshot複製技術搭配SnapCenter 適用於Microsoft Windows 的NetApp功能。這可讓您在數秒內備份資料庫、並快速還原資料庫、而無需讓SQL Server離線。Snapshot 複本所耗用的儲存空間最小。

除了這些主要功能之外、適用於SQL Server的外掛程式還提供下列優點:

- 備份、還原、複製及驗證工作流程支援
- RBAC支援的安全性與集中式角色委派
- 使用NetApp FlexClone技術建立具空間效益的生產資料庫時間點複本、以供測試或資料擷取之用

持有該實體複本的儲存系統需要FlexClone授權。

- 不中斷營運且自動化的備份驗證
- 能夠在多個伺服器上同時執行多個備份
- PowerShell Cmdlet可執行備份、驗證、還原及複製作業的指令碼
- 支援SQL Server中的AlwaysOn Availability群組(AGS)、以加速AG設定、備份及還原作業
- 做為SQL Server 2014一部分的記憶體內建資料庫和緩衝資源池擴充(BPE)
- 支援LUN和虛擬機器磁碟(VMDK)的備份
- 支援實體與虛擬化基礎架構
- 支援iSCSI、Fibre Channel、FCoE、原始裝置對應(RDM)、以及NFS和VMFS上的VMDK

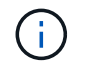

NAS磁碟區應在儲存虛擬機器(SVM)中具有預設的匯出原則。

• 支援SQL Server獨立式資料庫中的FileStream和檔案群組。

# 支援**Windows**叢集中的非對稱**LUN**對應

適用於Microsoft SQL Server的支援下列項目的支援:SQL Server 2012及更新版本中的探 索、適用於高可用度的非對稱LUN對應(ALM)組態、以及用於災難恢復的可用度群 組。SnapCenter當發現資源時SnapCenter 、利用ALM組態探索本機主機和遠端主機上的 資料庫。

ALM組態是單一Windows伺服器容錯移轉叢集、其中包含一或多個主資料中心節點、以及災難恢復中心的一或 多個節點。

以下是ALM組態的範例:

- 多站台資料中心內有兩個容錯移轉叢集執行個體(FCI)
- FCI適用於本機高可用度(HA)和可用度群組(AG)、可在災難恢復站台使用獨立執行個體進行災難恢復

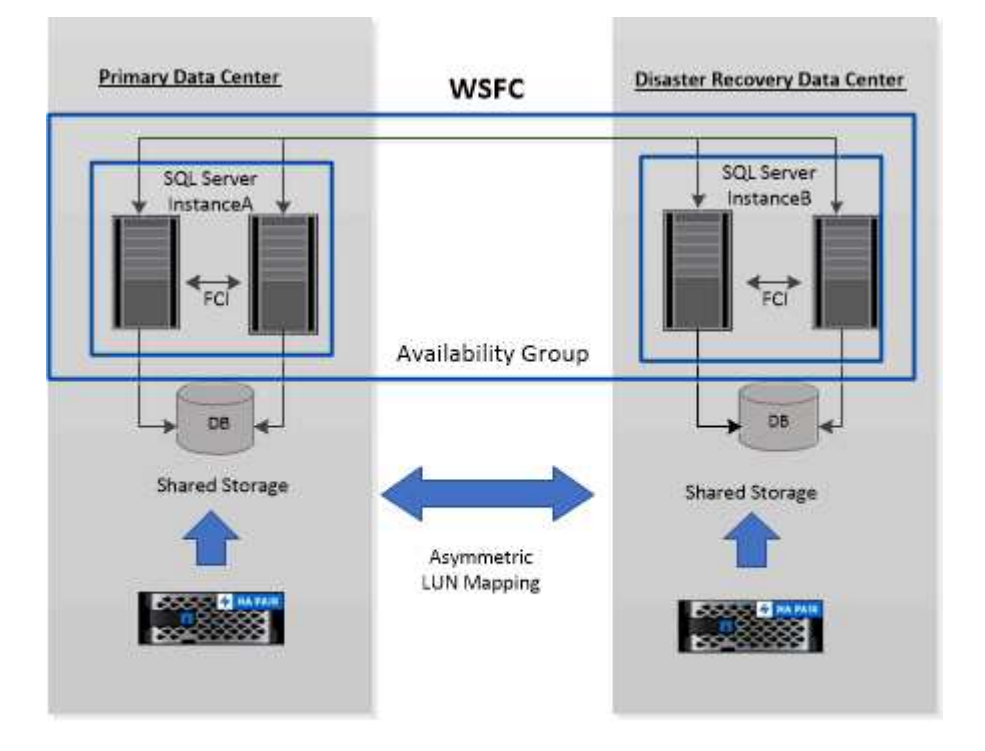

### **WSFC---- Windows Server Failover Cluster**

主資料中心的儲存設備會在主資料中心的FCI節點之間共享。災難恢復資料中心的儲存設備會在災難恢復資料中 心的FCI節點之間共享。

主資料中心的儲存設備在災難恢復資料中心的節點上看不到、反之亦然。

ALM架構結合了FCI使用的兩種共享儲存解決方案、以及SQL AG使用的非共享或專用儲存解決方案。AG解決方 案使用相同的磁碟機代號、用於跨資料中心的共享磁碟資源。這種儲存設備配置稱為ALM、叢集磁碟是在WSFC 內的節點子集之間共享。

適用於**Microsoft Windows**和**Microsoft SQL Server**的解決方案**SnapCenter** 支援的儲存 類型

支援實體機器和虛擬機器上的各種儲存類型。SnapCenter在安裝主機套件之前、您必須先

### Windows Server提供支援的支援功能。SnapCenter如需支援版本的最新資訊、請參閱 ["NetApp](https://imt.netapp.com/matrix/imt.jsp?components=112389;&solution=1257&isHWU&src=IMT) [互通性](https://imt.netapp.com/matrix/imt.jsp?components=112389;&solution=1257&isHWU&src=IMT)[對](https://imt.netapp.com/matrix/imt.jsp?components=112389;&solution=1257&isHWU&src=IMT)[照](https://imt.netapp.com/matrix/imt.jsp?components=112389;&solution=1257&isHWU&src=IMT)[表](https://imt.netapp.com/matrix/imt.jsp?components=112389;&solution=1257&isHWU&src=IMT)[工具](https://imt.netapp.com/matrix/imt.jsp?components=112389;&solution=1257&isHWU&src=IMT)["](https://imt.netapp.com/matrix/imt.jsp?components=112389;&solution=1257&isHWU&src=IMT)。

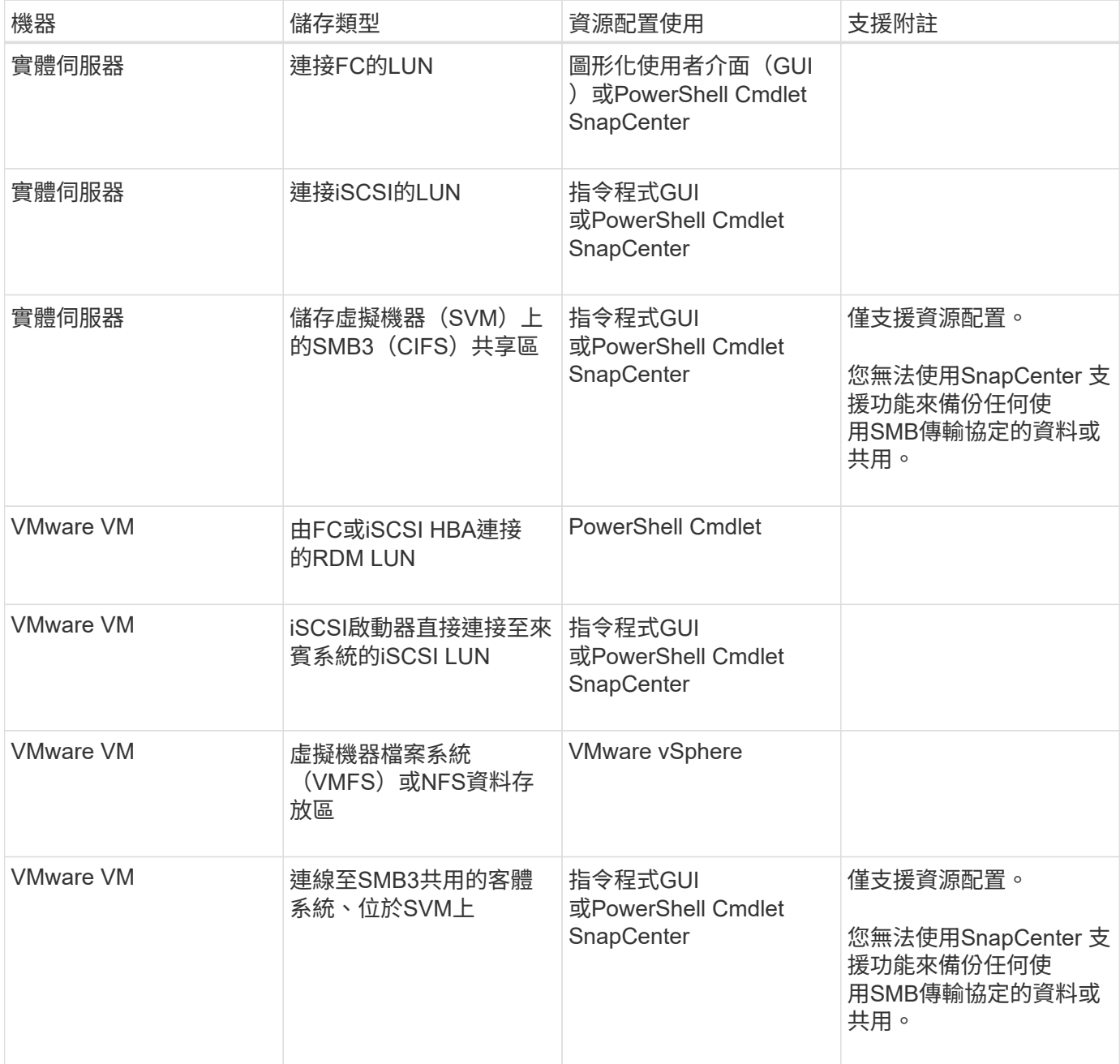

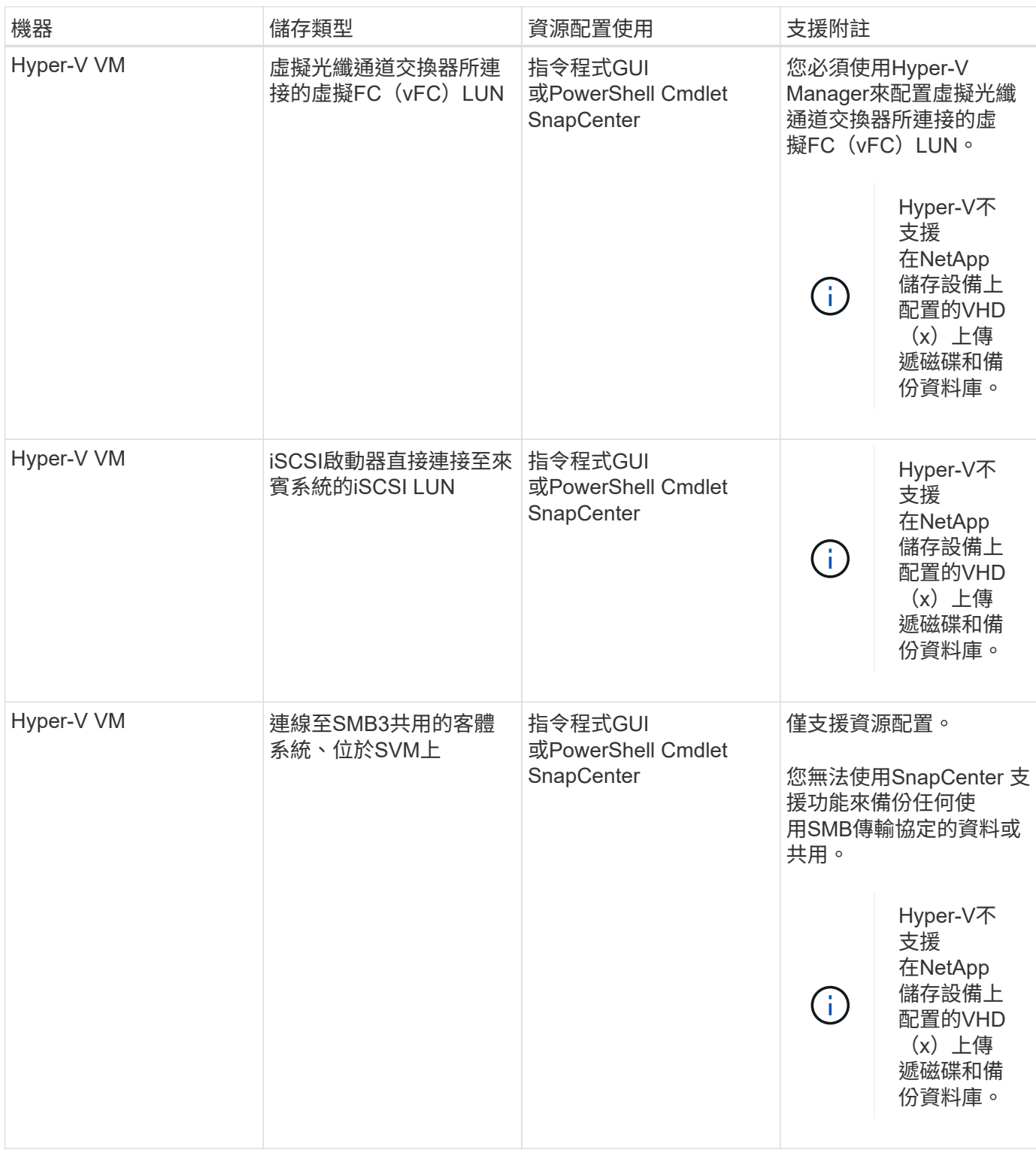

# 針對**Microsoft SQL Server**的解決方案、提供儲存配置建議**SnapCenter**

設計完善的儲存配置可讓SnapCenter 支援服務器備份資料庫、以符合您的恢復目標。在定 義儲存配置時、您應該考量幾個因素、包括資料庫大小、資料庫變更率、以及執行備份的 頻率。

下列各節定義使用SnapCenter 安裝在環境中的Microsoft SQL Server適用的VMware Plug-in之LUN和虛擬機器 磁碟(VMDK)的儲存配置建議和限制。

在這種情況下、LUN可以包含VMware RDM磁碟和對應至客體的iSCSI直接附加LUN。

### **LUN**與**VMDK**需求

您可以選擇使用專屬的LUN或VMDK、為下列資料庫提供最佳效能與管理:

- 主要和模型系統資料庫
- 範本
- 使用者資料庫檔案 (.mdf和.NDF)
- 使用者資料庫交易記錄檔(.ldf)
- 記錄目錄

若要還原大型資料庫、最佳做法是使用專屬的LUN或VMDK。還原完整LUN或VMDK所需的時間、少於還原LUN 或VMDK中儲存的個別檔案所需的時間。

對於記錄目錄、您應該建立獨立的LUN或VMDK、以便在資料或記錄檔磁碟中有足夠的可用空間。

### **LUN**和**VMDK**範例配置

下圖顯示如何設定LUN上大型資料庫的儲存配置:

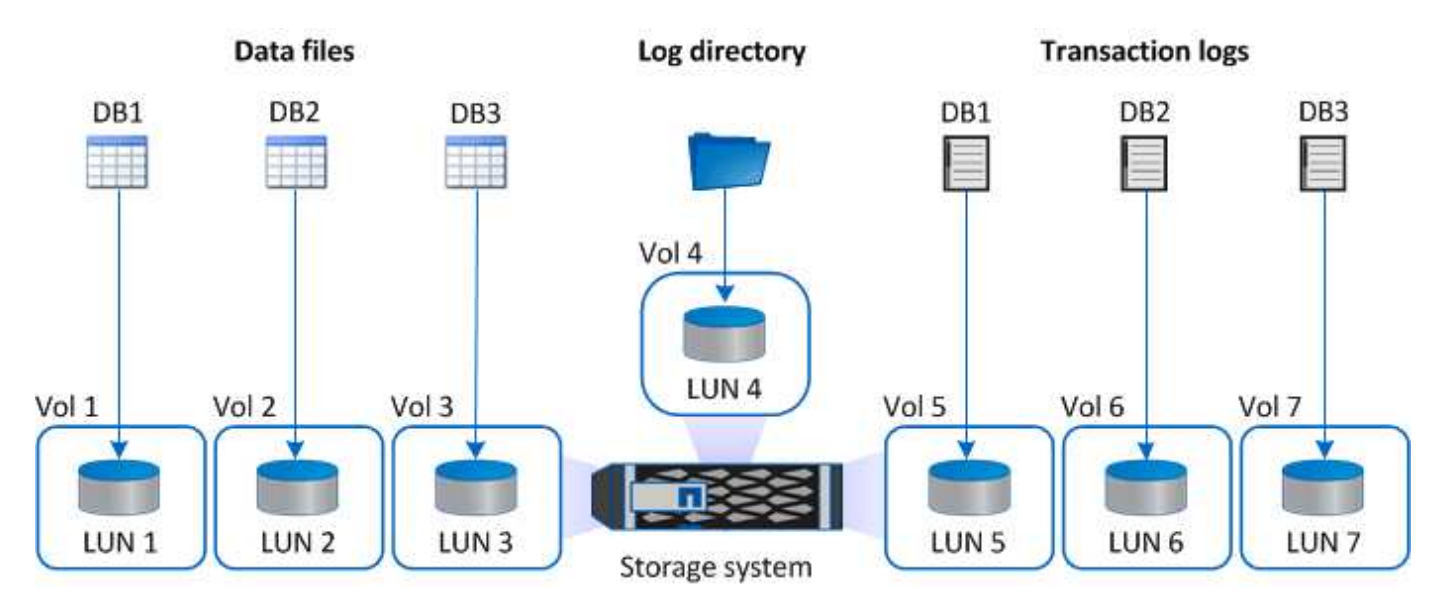

下圖顯示如何在LUN上設定中型或小型資料庫的儲存配置:

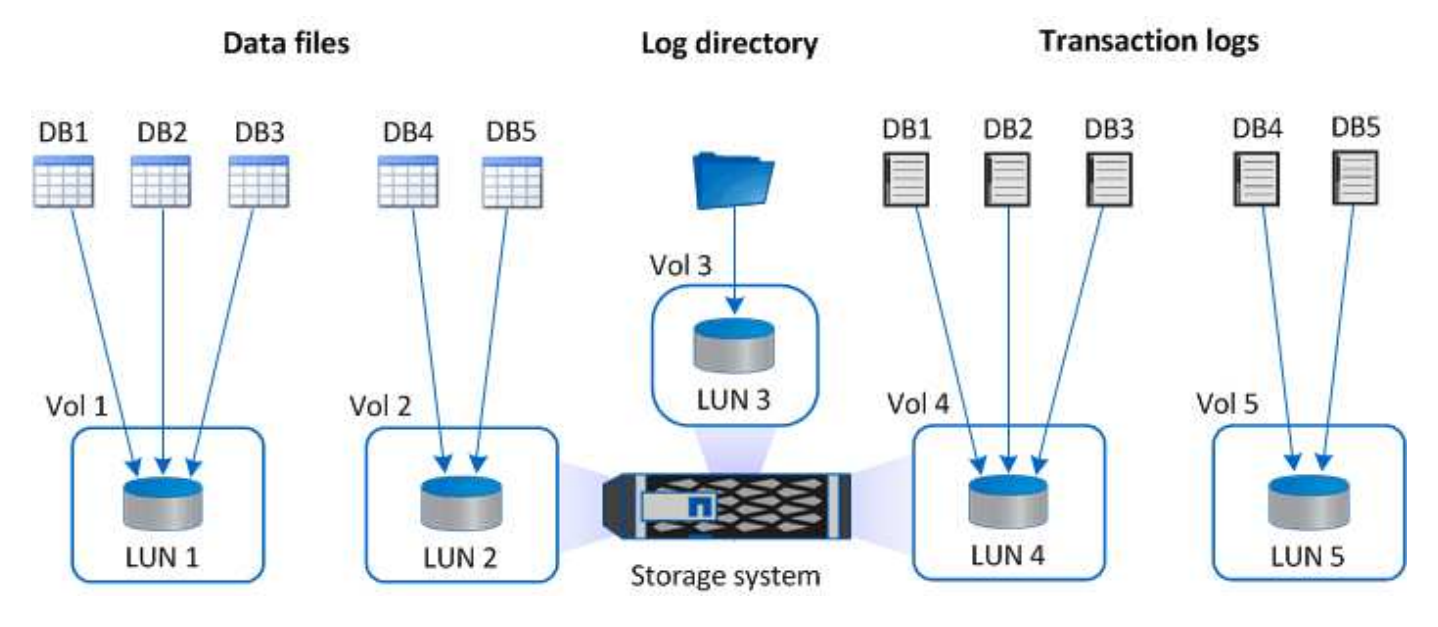

下圖顯示如何在VMDK上設定大型資料庫的儲存配置:

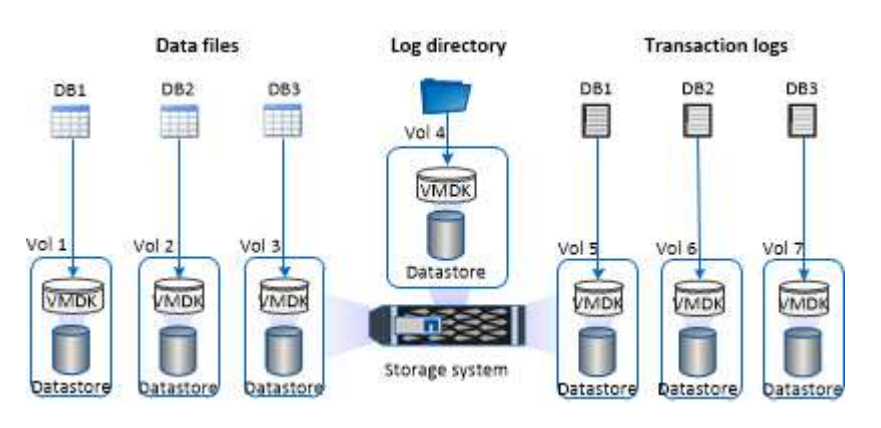

下圖顯示如何在VMDK上設定中型或小型資料庫的儲存配置:

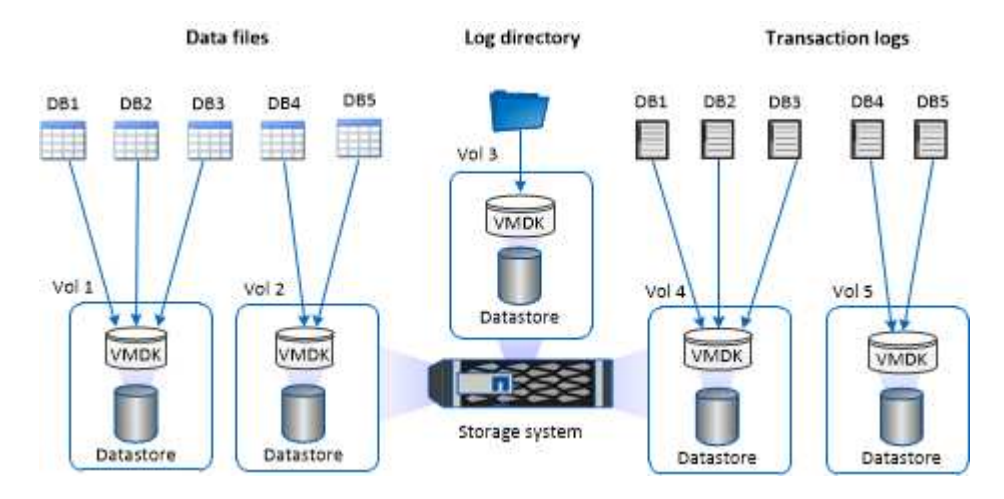

**SQL**外掛程式所需的**ONTAP** 最低支援權限

所需的最低限度驗證權限會因您使用的資料保護功能的各個方面而有所不同。ONTAP **SnapCenter** 

- All Access命令:ONTAP 要求最低權限才能執行支援
	- 事件generate-autosup-log
	- 工作歷史記錄顯示
	- 工作停止
	- LUN
	- LUN建立
	- LUN刪除
	- 新增LUN igroup
	- 建立LUN igroup
	- LUN igroup刪除
	- LUN igroup重新命名
	- LUN igroup顯示
	- LUN對應新增報告節點
	- 建立LUN對應
	- 刪除LUN對應
	- LUN對應移除報告節點
	- LUN對應顯示
	- LUN修改
	- LUN移入Volume
	- LUN離線
	- LUN連線
	- LUN大小調整
	- LUN序列
	- LUN顯示
	- SnapMirror原則新增規則
	- SnapMirror原則修改規則
	- SnapMirror原則移除規則
	- SnapMirror原則顯示
	- SnapMirror還原
	- SnapMirror顯示
	- SnapMirror顯示歷史記錄
	- SnapMirror更新
	- SnapMirror更新-ls-set
	- SnapMirror清單目的地
- 版本
- 建立Volume Clone
- Volume Clone顯示
- 磁碟區複製分割開始
- Volume Clone切割停 止
- Volume建立
- Volume銷毀
- 建立Volume檔案複製
- Volume檔案show-disk-usage
- Volume離線
- Volume線上
- Volume修改
- Volume qtree建立
- Volume qtree刪除
- Volume qtree修改
- Volume qtree顯示
- Volume限制
- Volume Show
- 建立Volume Snapshot快照
- Volume Snapshot刪除
- Volume Snapshot修改
- Volume Snapshot重新命名
- Volume Snapshot還原
- Volume Snapshot還原檔
- Volume Snapshot顯示
- Volume卸載
- Vserver CIFS
- 建立Vserver CIFS共用區
- Vserver CIFS共用區刪除
- Vserver CIFS ShadowCopy展 示
- Vserver CIFS 共 享 秀
- Vserver CIFS 展 示
- Vserver匯出原則
- 建立Vserver匯出原則
- Vserver匯出原則刪除
- 建立Vserver匯出原則規則
- 顯示Vserver匯出原則規則
- Vserver匯出原則顯示
- Vserver iSCSI
- 顯示Vserver iSCSI連線
- Vserver展示
- 網路介面
- 網路介面顯示
- Vserver
- 展示MetroCluster

# 準備儲存系統以進行**SnapMirror**和**SnapVault SQL Server**外掛程式的不全複寫

您可以使用SnapCenter 支援ONTAP SnapMirror技術的支援功能來在另一個Volume上建立 備份集的鏡射複本、ONTAP SnapVault 並使用支援此技術的支援功能來執行磁碟對磁碟備 份複寫、以符合標準及其他治理相關用途。在執行這些工作之前、您必須先設定來源與目 的地磁碟區之間的資料保護關係、然後初始化關係。

完成Snapshot複製作業後、執行SnapMirror和SnapMirror更新。SnapCenter SnapVaultSnapMirror和SnapVault SnapMirror更新是SnapCenter 執行功能不全的工作之一、請勿建立個別ONTAP 的功能不全。

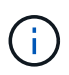

如果您是SnapCenter 從NetApp SnapManager 產品來到這個地方、並且對您設定的資料保護關 係感到滿意、您可以跳過本節。

資料保護關係會將主要儲存設備(來源Volume)上的資料複寫到次要儲存設備(目的地Volume)。當您初始化 關係時、ONTAP 將來源磁碟區上參照的資料區塊傳輸到目的地磁碟區。

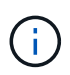

不支援SnapMirror與支援等量資料(主要>\*鏡射\*>\* Vault \*)之間的串聯關係。SnapCenter SnapVault您應該使用「扇出」關係。

支援管理版本彈性的SnapMirror關係。SnapCenter如需版本靈活的SnapMirror關係及其設定方式的詳細資訊、 請參閱 ["](http://docs.netapp.com/ontap-9/index.jsp?topic=%2Fcom.netapp.doc.ic-base%2Fresources%2Fhome.html)[本文檔](http://docs.netapp.com/ontap-9/index.jsp?topic=%2Fcom.netapp.doc.ic-base%2Fresources%2Fhome.html) [ONTAP"](http://docs.netapp.com/ontap-9/index.jsp?topic=%2Fcom.netapp.doc.ic-base%2Fresources%2Fhome.html)。

 $(i)$ 

不支援\*同步鏡射\*複寫。SnapCenter

# **SQL Server**資源的備份策略

定義**SQL Server**資源的備份策略

在建立備份工作之前定義備份策略、有助於確保您擁有成功還原或複製資料庫所需的備 份。您的服務層級協議(SLA)、恢復時間目標(RTO)和恢復點目標(RPO)、主要決 定您的備份策略。

SLA定義預期的服務層級、並解決許多與服務相關的問題、包括服務的可用度和效能。RTO是指在服務中斷後必 須還原業務程序的時間。RPO定義了檔案的存留期策略、這些檔案必須從備份儲存設備中恢復、以便在故障後 恢復正常作業。SLA、RTO及RPO有助於備份策略。

### 支援的備份類型

若要使用SnapCenter 支援功能來備份SQL Server系統和使用者資料庫、您必須選擇資源 類型、例如資料庫、SQL Server執行個體和可用度群組(AG)。利用Snapshot複製技術 來建立資源所在磁碟區的線上唯讀複本。

您可以選取純複本選項、指定SQL Server不會刪減交易記錄。當您同時使用其他備份應用程式來管理SQL Server時、應該使用此選項。保持交易記錄不變、可讓任何備份應用程式還原系統資料庫。純複製備份與排程備 份順序無關、不會影響資料庫的備份與還原程序。

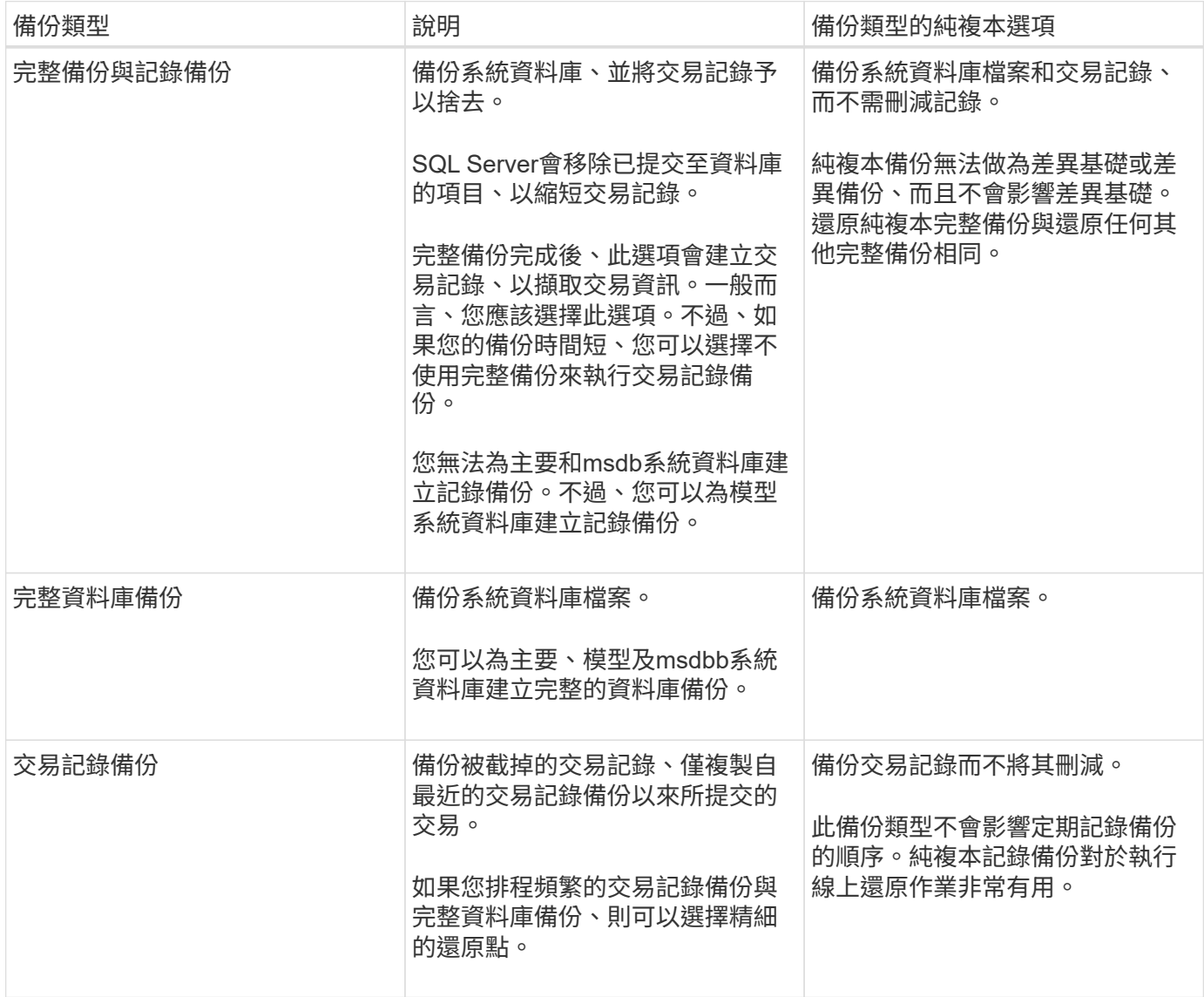

**SQL Server**外掛程式的備份排程

備份頻率(排程類型)是在原則中指定、備份排程則是在資源群組組態中指定。決定備份 頻率或排程的最關鍵因素是資源的變更率和資料的重要性。您可以每小時備份大量使用的

資源、而每天備份一次極少使用的資源。其他因素包括資源對貴組織的重要性、服務層級 協議(SLA)、以及您的恢復點目標(RPO)。

SLA定義預期的服務層級、並解決許多與服務相關的問題、包括服務的可用度和效能。RPO定義了檔案的存留期 策略、這些檔案必須從備份儲存設備中恢復、以便在故障後恢復正常作業。SLA和RPO有助於資料保護策略。

即使是使用頻繁的資源、也不需要一天執行一次或兩次以上的完整備份。例如、定期交易記錄備份可能足以確保 您擁有所需的備份。備份資料庫的頻率越高、SnapCenter 還原時所需使用的交易記錄就越少、還原作業的速度 就越快。

備份排程分為兩部分、如下所示:

• 備份頻率

備份頻率(執行備份的頻率)、對於某些外掛程式稱為\_schedule類型\_、是原則組態的一部分。您可以選取 每小時、每日、每週或每月作為原則的備份頻率。如果您未選取任何頻率、則所建立的原則為「隨需」原 則。您可以按一下\*設定\*>\*原則\*來存取原則。

• 備份排程

備份排程(準確是在何時執行備份)是資源群組組態的一部分。例如、如果您的資源群組已設定每週備份的 原則、您可以設定每週四下午10:00進行備份的排程。您可以按一下\*資源\*>\*資源群組\*來存取資源群組排 程。

資料庫所需的備份工作數

決定所需備份工作數目的因素包括資料庫大小、使用的磁碟區數目、資料庫變更率、以及 服務層級協議(SLA)。

對於資料庫備份、您選擇的備份工作數量通常取決於您放置資料庫的磁碟區數量。例如、如果您將一組小型資料 庫放在一個磁碟區上、而另一個磁碟區上有一個大型資料庫、則您可以為小型資料庫建立一個備份工作、為大型 資料庫建立一個備份工作。

**SQL Server**外掛程式的備份命名慣例

您可以使用預設的Snapshot複本命名慣例、也可以使用自訂的命名慣例。預設的備份命名 慣例會在Snapshot複本名稱中新增時間戳記、協助您識別複本的建立時間。

Snapshot複本使用下列預設命名慣例:

resourcegroupname\_hostname\_timestamp

您應該以邏輯方式命名備份資源群組、如下列範例所示:

dts1\_mach1x88\_03-12-2015\_23.17.26

在此範例中、語法元素具有下列意義:

• \_dbs1\_是資源群組名稱。

- \_mach1x88\_是主機名稱。
- \_03-12-2015\_23.17.26\_是日期和時間戳記。

或者、您也可以選取\*使用Snapshot COPY\*的自訂名稱格式、以指定Snapshot複本名稱格式、同時保護資源或 資源群組。例如、customtext資源群組原則主機名稱或資源群組主機名稱。根據預設、時間戳記尾碼會新增 至Snapshot複本名稱。

**SQL Server**外掛程式的備份保留選項

您可以選擇保留備份複本的天數、或指定您要保留的備份複本數量、最多ONTAP 255份。 例如、貴組織可能需要保留10天的備份複本或130個備份複本。

建立原則時、您可以指定備份類型和排程類型的保留選項。

如果您設定SnapMirror複寫、保留原則就會鏡射到目的地磁碟區。

還原刪除保留的備份、這些備份的保留標籤與排程類型相符。SnapCenter如果變更了資源或資源群組的排程類 型、則使用舊排程類型標籤的備份仍可能保留在系統上。

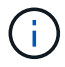

若要長期保留備份複本、您應該使用SnapVault 此功能進行備份。

#### 在來源儲存系統上保留交易記錄備份的時間

適用於Microsoft SQL Server的解決方案外掛程式需要交易記錄備份、才能執行最新的還原 作業、將資料庫還原至兩次完整備份之間的一段時間。SnapCenter

例如、如果SQL Server的外掛程式在上午8:00進行完整備份另一個完整備份則是在下午5:00、它可以使用最 新的交易記錄備份、將資料庫還原至上午8:00之間的任何時間下午5:00如果交易記錄無法使用、則SQL Server外掛程式只能執行時間點還原作業、將資料庫還原至SQL Server外掛程式完成完整備份的時間。

一般而言、您只需要一兩天的最新還原作業。根據預設SnapCenter 、不超過兩天的情況下、將會保留不超過2 天的時間。

相同磁碟區上有多個資料庫

您可以將所有資料庫放在同一個磁碟區上、因為備份原則有選項可設定每個備份的資料庫 上限(預設值為100)。

例如、如果您在同一個磁碟區中有200個資料庫、則會在兩個Snapshot複本中各建立兩個Snapshot複本、其中 每個複本有100個資料庫。

使用**SQL Server**外掛程式的主要或次要儲存**Volume**進行備份複本驗證

您可以在主要儲存磁碟區或SnapMirror或SnapVault 支援的二線儲存磁碟區上驗證備份複 本。使用次要儲存磁碟區進行驗證、可降低主要儲存磁碟區的負載。

當您驗證主儲存磁碟區或次儲存磁碟區上的備份時、所有的主要與次要Snapshot複本都會標示為已驗證。

驗證SnapMirror和不二級儲存磁碟區上的備份複本時需要使用支援。SnapRestore SnapVault

雖然在建立備份之後、能夠立即驗證備份、但這樣做會大幅增加完成備份工作所需的時 間、而且需要大量資源。SnapCenter因此、最好在日後將驗證排程在個別工作中。例如、 如果您在下午5:00備份資料庫每天、您可能會排定驗證時間、在一小時之後的下午6:00

基於相同理由、您通常不需要在每次執行備份時執行備份驗證。定期執行驗證但頻率較低通常足以確保備份的完 整性。單一驗證工作可同時驗證多個備份。

**SQL Server**的還原策略

定義**SQL Server**的還原策略

定義SQL Server的還原策略可讓您成功還原資料庫。

還原作業的來源和目的地

您可以從主要或次要儲存設備上的備份複本還原SQL Server資料庫。您也可以將資料庫還 原至不同目的地、以及其原始位置、讓您選擇支援需求的目的地。

還原作業的來源

您可以從一線或二線儲存設備還原資料庫。

還原作業的目的地

您可以將資料庫還原至各種目的地:

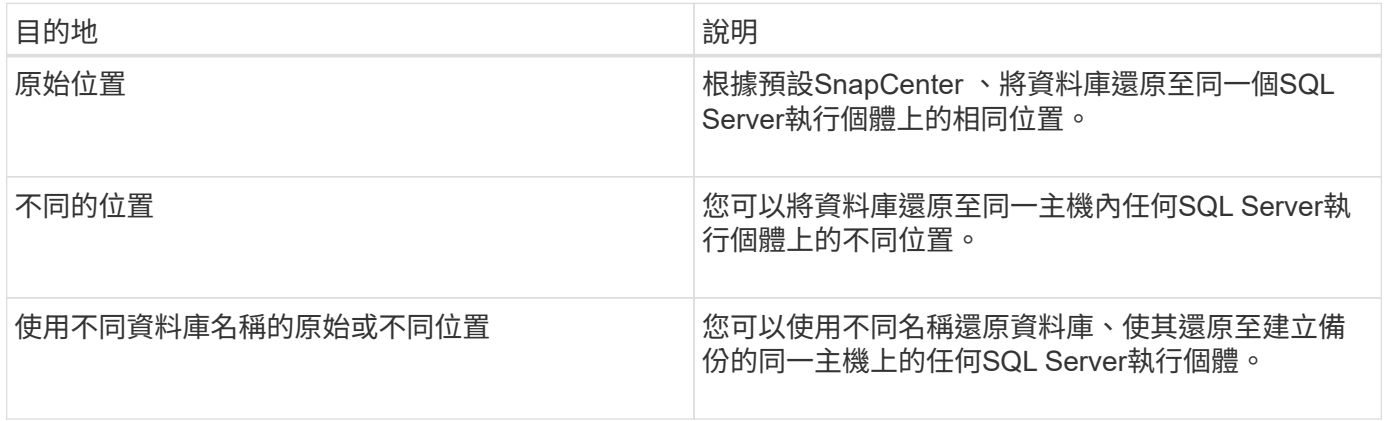

不支援在VMDK(NFS和VMFS資料存放區)上的SQL資料庫、跨ESX伺服器還原至替代主機。

### 支援的**SQL Server**恢復模式**SnapCenter**

預設會將特定的恢復模式指派給每種資料庫類型。SQL Server資料庫管理員可將每個資料 庫重新指派至不同的還原模式。

支援三種SQL Server恢復模式:SnapCenter

 $(i)$ 

• 簡單的恢復模式

當您使用簡單的恢復模式時、便無法備份交易記錄。

• 完整恢復模式

使用完整還原模式時、您可以從故障點將資料庫還原至先前的狀態。

• 大量記錄的還原模式

使用大量記錄的還原模式時、您必須手動重新執行大量記錄的作業。如果包含作業提交記錄的交易記錄在還 原之前尚未備份、則必須執行大量記錄作業。如果大量記錄作業在資料庫中插入1、000萬列、而資料庫在備 份交易記錄之前失敗、則還原的資料庫將不會包含大量記錄作業所插入的列。

還原作業類型

您可以使用SnapCenter 支援功能、在SQL Server資源上執行不同類型的還原作業。

- 還原至最新狀態
- 還原到先前的時間點

在下列情況下、您可以還原至分鐘或還原至先前的時間點:

- 從SnapMirror或SnapVault 不二級儲存設備還原
- 還原至替代路徑(位置)

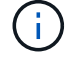

不支援Volume型的功能。SnapCenter SnapRestore

直到現在恢復

在最新的還原作業中(預設為選取)、資料庫會恢復到故障點。執行下列順序、即可達成此目的:SnapCenter

- 1. 在還原資料庫之前、先備份上一個作用中的交易記錄。
- 2. 從您選取的完整資料庫備份還原資料庫。
- 3. 套用所有未提交至資料庫的交易記錄(包括從備份建立到最新時間的備份所產生的交易記錄)。

交易記錄會提前移動並套用至任何選取的資料庫。

最新的還原作業需要一組連續的交易記錄。

由於無法從記錄傳送的備份檔案還原SQL Server資料庫交易記錄(記錄傳送功能可讓您自動將交易記錄備份從 主要伺服器SnapCenter 執行個體上的主要資料庫傳送至個別次要伺服器執行個體上的一或多個次要資料庫)、 您無法從交易記錄備份執行最新的還原作業。因此、您應該使用SnapCenter 此功能來備份SQL Server資料庫交 易記錄檔。

如果您不需要保留所有備份的最新還原功能、可以透過備份原則來設定系統的交易記錄備份保留。

#### 最新還原作業的範例

假設您每天中午執行SQL Server備份、星期三下午4點執行您需要從備份還原。由於某種原因、星期三中午的備 份驗證失敗、因此您決定從星期二中午的備份還原。之後、如果備份已還原、則所有交易記錄都會向前移動並套 用至還原的資料庫、從您建立星期二備份時未提交的記錄開始、並繼續執行星期三下午4點寫入的最新交易記錄 (如果已備份交易記錄)。

還原到先前的時間點

 $\left(\begin{smallmatrix} 1 \ 1 \end{smallmatrix}\right)$ 

在時間點還原作業中、資料庫只會還原到過去的特定時間。在下列還原情況下、會執行時間點還原作業:

- 資料庫會在備份交易記錄中還原至指定時間。
- 資料庫隨即還原、只會套用備份交易記錄的子集。

將資料庫還原至某個時間點、會產生新的還原路徑。

下圖說明執行時間點還原作業時發生的問題:

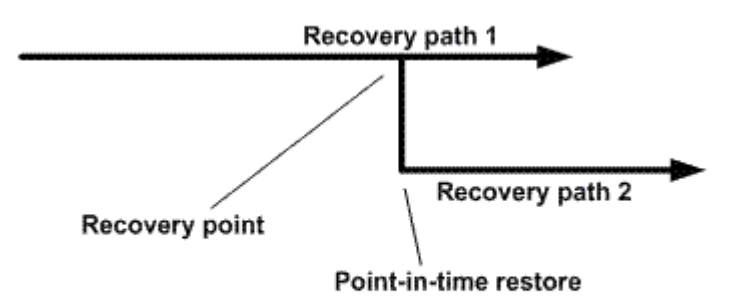

在映像中、還原路徑1包含完整備份、接著是數個交易記錄備份。您可以將資料庫還原至某個時間點。新的交易 記錄備份會在時間點還原作業之後建立、進而產生還原路徑2。建立新的交易記錄備份時、不會建立新的完整備 份。由於資料毀損或其他問題、您無法還原目前的資料庫、直到建立新的完整備份為止。此外、也無法將在恢復 路徑2中建立的交易記錄套用至屬於恢復路徑1的完整備份。

如果您套用交易記錄備份、也可以指定特定日期和時間、以便停止應用備份交易。為達成此目的、您必須在可用 範圍內指定日期和時間、SnapCenter 且此功能會移除任何在該時間點之前未提交的交易。您可以使用此方法將 資料庫還原至發生毀損之前的某個時間點、或是從意外的資料庫或表格刪除中還原。

#### 時間點還原作業的範例

假設您在午夜進行一次完整資料庫備份、每小時進行一次交易記錄備份。資料庫在上午9:45當機、但您仍要備 份故障資料庫的交易記錄。您可以從下列時間點還原案例中進行選擇:

- 還原在午夜所做的完整資料庫備份、並接受資料庫變更之後的遺失。(選項:無)
- 還原完整資料庫備份、並將所有交易記錄備份套用至上午9:45(選項:記錄直到)
- 還原完整的資料庫備份並套用交易記錄備份、指定您希望交易從最後一組交易記錄備份還原的時間。(選項 :依特定時間)

在這種情況下、您可以計算報告某個錯誤的日期和時間。在指定日期和時間之前未提交的任何交易都會移除。

# 定義**SQL Server**的複製策略

定義複製策略可讓您成功複製資料庫。

- 1. 檢閱與複製作業相關的限制。
- 2. 決定所需的複本類型。

複製作業的限制

在複製資料庫之前、您應該瞭解複製作業的限制。

- 如果您使用的 Oracle 版本從 11.2.0.4 到 12.1.0.1 、則會執行複製作業 執行 *renamedg* 命令時掛起狀態。您可以套用 Oracle 修補程式 19544733 以修正此問題。
- 從直接附加到主機的 LUN 複製資料庫(例如、使用) Windows 主機上的 Microsoft iSCSI 啟動器)至 VMDK 或同一主機上的 RDM LUN 不支援 Windows 主機或其他 Windows 主機、反之亦然。
- Volume掛載點的根目錄不能是共享目錄。
- 如果您將包含複本的LUN移至新磁碟區、則無法刪除複本。

### 複製作業類型

您可以使用SnapCenter 支援功能來複製SQL Server資料庫備份或正式作業資料庫。

• 從資料庫備份複製

複製的資料庫可作為開發新應用程式的基礎、並協助隔離 在正式作業環境中發生的應用程式錯誤。也可以是複製的資料庫 用於從軟資料庫錯誤中恢復。

• 複製生命週期

您可以使用 SnapCenter 來排程在正式作業時會發生的週期性複製工作 資料庫不忙碌。

# 快速安裝**SnapCenter** 適用於**Microsoft SQL Server**的解決方案 外掛程式

準備安裝 **SnapCenter** 伺服器和外掛程式

提供安裝 SnapCenter Server 和 SnapCenter Plug-in for Microsoft SQL Server 的一組精 簡準備指示。

網域與工作群組需求

可在網域或工作群組中的系統上安裝。SnapCenter

如果您使用的是Active Directory網域、則應使用具有本機系統管理員權限的網域使用者。網域使用者應該 是Windows主機上本機系統管理員群組的成員。

如果您使用的是工作群組、則應使用具有本機系統管理員權限的本機帳戶。

## 授權需求

您安裝的授權類型取決於您的環境。

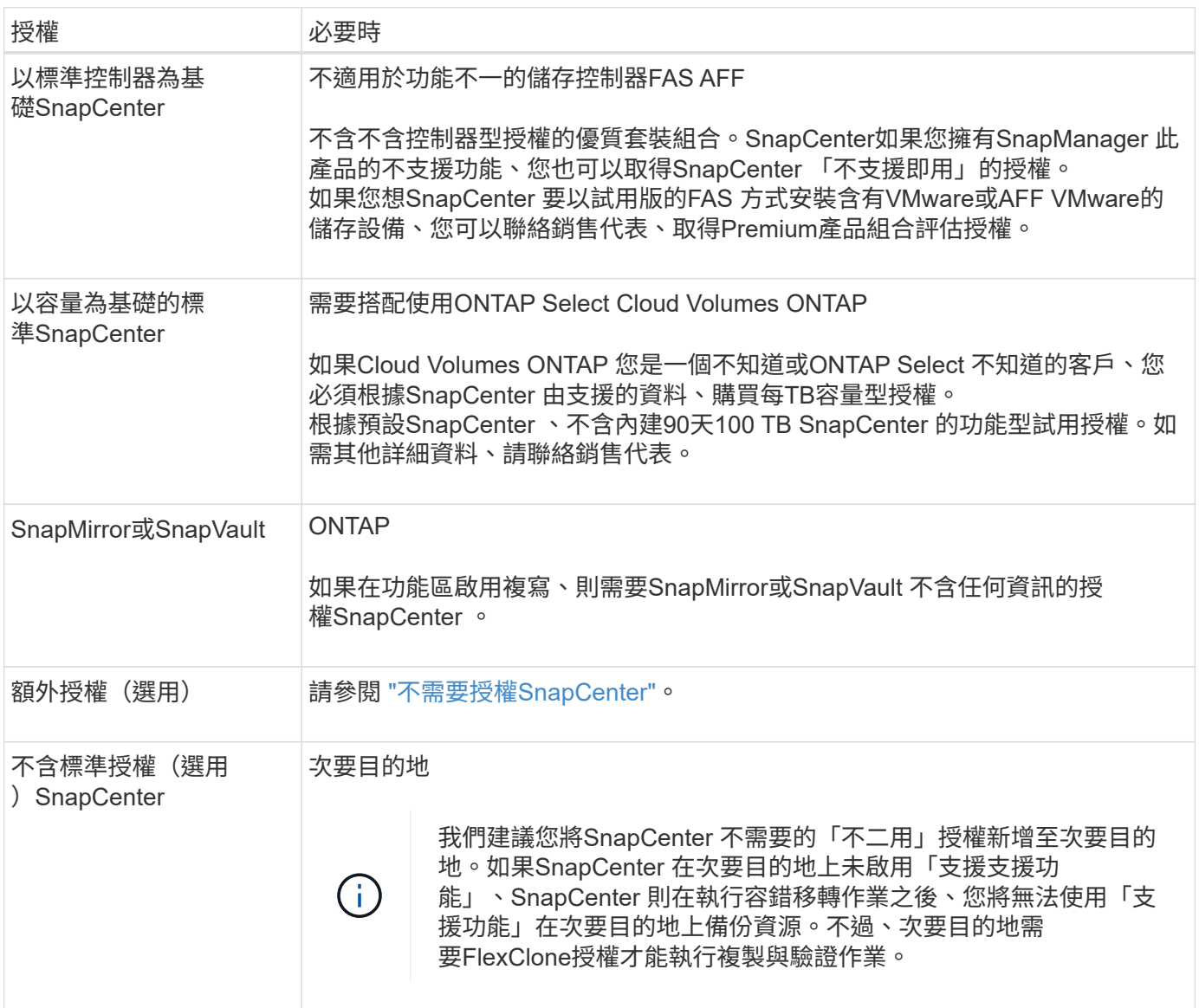

### 主機和連接埠需求

如需ONTAP 瞭解功能與應用程式外掛程式的最低需求、請參閱 ["](https://imt.netapp.com/matrix/imt.jsp?components=105961;&solution=1259&isHWU&src=IMT)[互通性](https://imt.netapp.com/matrix/imt.jsp?components=105961;&solution=1259&isHWU&src=IMT)[對](https://imt.netapp.com/matrix/imt.jsp?components=105961;&solution=1259&isHWU&src=IMT)[照](https://imt.netapp.com/matrix/imt.jsp?components=105961;&solution=1259&isHWU&src=IMT)[表](https://imt.netapp.com/matrix/imt.jsp?components=105961;&solution=1259&isHWU&src=IMT)[工具](https://imt.netapp.com/matrix/imt.jsp?components=105961;&solution=1259&isHWU&src=IMT)["](https://imt.netapp.com/matrix/imt.jsp?components=105961;&solution=1259&isHWU&src=IMT)。

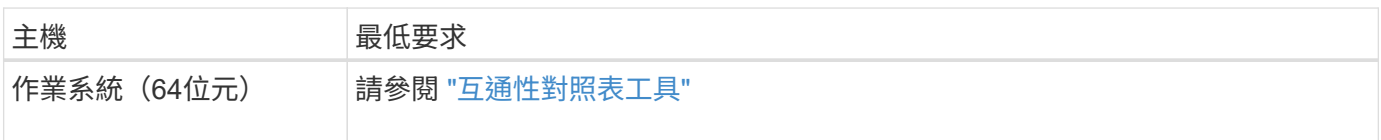

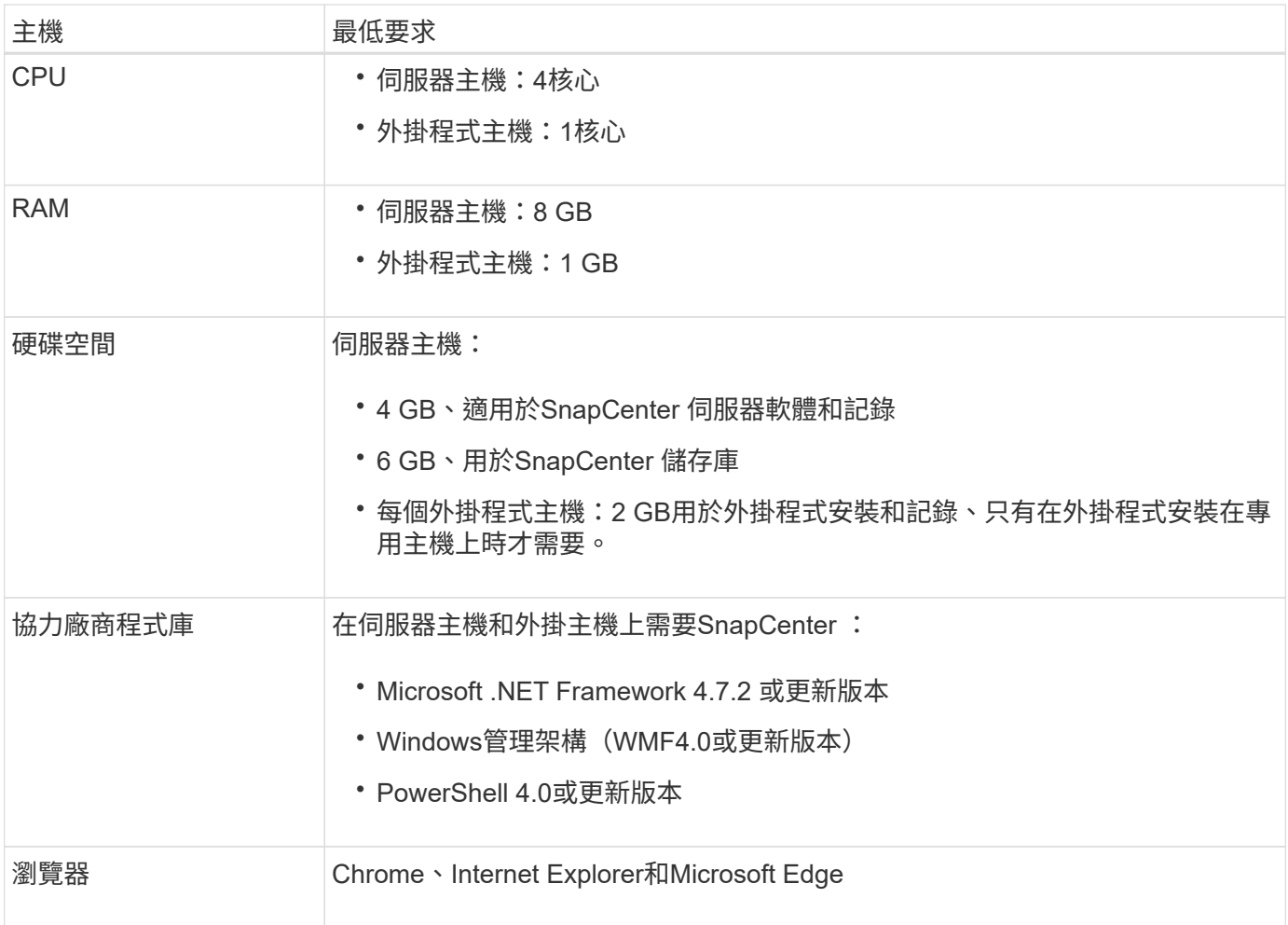

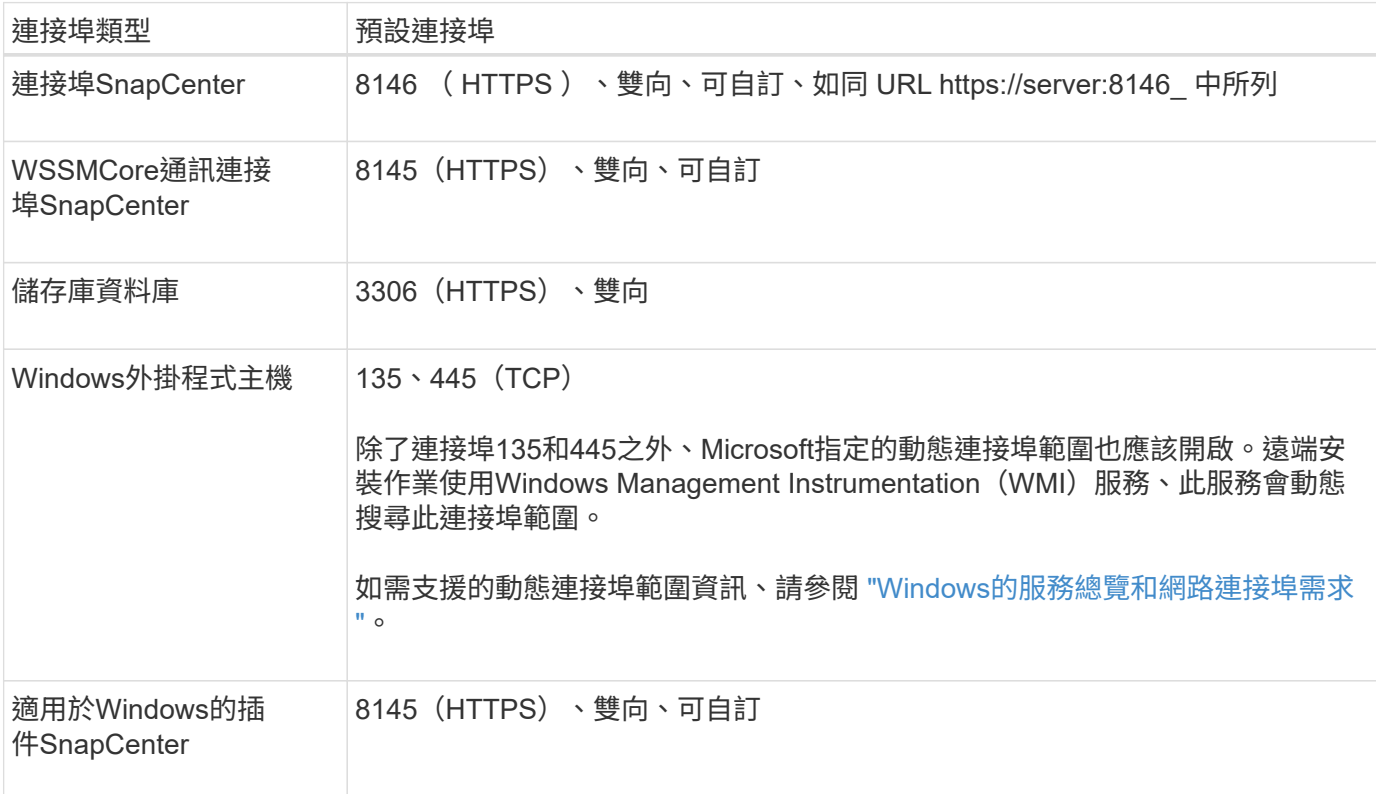

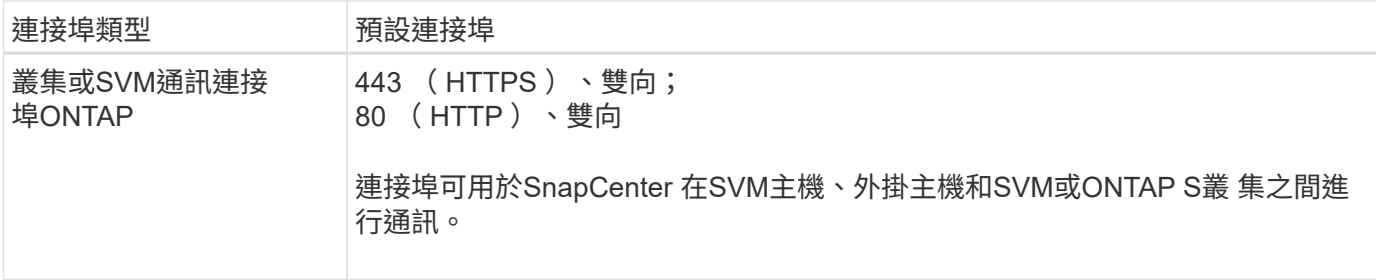

適用於 **Microsoft SQL Server** 的 **SnapCenter** 外掛程式需求

您的使用者應具備本機系統管理員權限、並具有遠端主機的本機登入權限。如果您管理叢集節點、則需要擁有叢 集中所有節點管理權限的使用者。

您應該擁有SQL Server上具有Sysadmin權限的使用者。外掛程式使用Microsoft VDI Framework、需要系統管理 員存取權。

如果您使用SnapManager 的是Microsoft SQL Server的支援功能、而且想要將資料從SnapManager Microsoft SQL Server的支援中心匯入SnapCenter 到支援中心、請參閱 ["](https://docs.netapp.com/zh-tw/snapcenter-49/protect-scsql/concept_import_archived_backups_from_snapmanager_for_sql_to_snapcenter.html)[匯入](https://docs.netapp.com/zh-tw/snapcenter-49/protect-scsql/concept_import_archived_backups_from_snapmanager_for_sql_to_snapcenter.html)[歸檔備份](https://docs.netapp.com/zh-tw/snapcenter-49/protect-scsql/concept_import_archived_backups_from_snapmanager_for_sql_to_snapcenter.html)["](https://docs.netapp.com/zh-tw/snapcenter-49/protect-scsql/concept_import_archived_backups_from_snapmanager_for_sql_to_snapcenter.html)

## 安裝 **SnapCenter Server for Microsoft SQL Server**

提供安裝 SnapCenter Server for Microsoft SQL Server 的一組精簡安裝指示。

#### 步驟 **1** :下載並安裝 **SnapCenter** 伺服器

1. 從下載SnapCenter 《the》的《the》(英文)《the》(英文 ["NetApp](https://mysupport.netapp.com/site/products/all/details/snapcenter/downloads-tab) [支援](https://mysupport.netapp.com/site/products/all/details/snapcenter/downloads-tab)[網站](https://mysupport.netapp.com/site/products/all/details/snapcenter/downloads-tab)["](https://mysupport.netapp.com/site/products/all/details/snapcenter/downloads-tab) 然後按兩下exe。

在您啟動安裝之後、會執行所有預先檢查、如果未達到最低要求、則會顯示適當的錯誤或警告訊息。您可以 忽略警告訊息並繼續安裝、但錯誤應予以修正。

2. 檢閱SnapCenter 安裝此功能所需的預先填入值、並視需要進行修改。

您不需要指定MySQL Server儲存庫資料庫的密碼。在安裝過程中、會自動產生密碼。SnapCenter

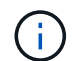

自訂安裝路徑不支援特殊字元「%」。如果您在路徑中加入「%」、安裝將會失敗。

3. 按一下\*立即安裝\*。

#### 步驟 **2** :登入 **SnapCenter**

- 1. 從主機桌面上的捷徑或從安裝提供的 URL 啟動 SnapCenter (安裝 SnapCenter 伺服器的預設連接埠 8146 為 https://server:8146 ) 。
- 2. 輸入認證資料。

如需內建的網域管理使用者名稱格式、請使用:*netbios\<*使用者名稱*>\_*或*@<*網域*>\_*或<網域FQDN >\<使用 者名稱>\_。

如需內建的本機管理使用者名稱格式、請使用

3. 按一下\*登入\*。

1. 使用ONTAP 下列命令列登入控制器:

system license add -license-code <license key>

2. 驗證授權:

license show

#### 步驟 **4** :新增 **SnapCenter** 容量型授權

1. 在「S16GUI」左窗格中、按一下「設定**>**軟體」、然後在「授權」區段中、按一下「**+**」SnapCenter 。 2. 選取兩種取得授權的方法之一:

- 輸入您的 NetApp 支援網站登入認證資料以匯入授權。
- 瀏覽至NetApp授權檔案的位置、然後按一下\*「Open\*(開啟\*)」。
- 3. 在精靈的「通知」頁面中、使用90%的預設容量臨界值。

4. 單擊\*完成\*。

### 步驟 **5** :設定儲存系統連線

- 1. 在左窗格中、按一下\*儲存系統>新增\*。
- 2. 在「Add Storage System(新增儲存系統)」頁面中、執行下列步驟:
	- a. 輸入儲存系統的名稱或IP位址。
	- b. 輸入用於存取儲存系統的認證資料。
	- c. 勾選核取方塊以啟用事件管理系統(EMS)和AutoSupport 功能表。
- 3. 如果要修改指派給平台、傳輸協定、連接埠和逾時的預設值、請按一下\*「更多選項」\*。

4. 按一下\*提交\*。

## 安裝**SnapCenter** 適用於**Microsoft SQL Server**的功能性外掛程式

提供適用於 Microsoft SQL Server 的 SnapCenter 外掛程式的一組精簡安裝指示。

步驟 **1** :設定執行身分證明以安裝 **Microsoft SQL Server** 外掛程式

- 1. 在左窗格中、按一下\*設定>認證>新增\*。
- 2. 輸入認證資料。

如需內建的網域管理使用者名稱格式、請使用:*netbios\<*使用者名稱*>\_*或*@<*網域*>\_*或<網域FQDN >\<使用 者名稱>\_。

如需內建的本機管理使用者名稱格式、請使用\_。

步驟 **2** :新增主機並安裝 **Microsoft SQL Server** 外掛程式

- 1. 在「S16GUI」左窗格中、按一下SnapCenter 「主機**>**託管主機**>**新增」。
- 2. 在精靈的「主機」頁面中、執行下列步驟:
	- a. 主機類型:選取Windows主機類型。
	- b. 主機名稱:使用SQL主機或指定專屬Windows主機的FQDN。
	- c. 認證:選取您所建立之主機的有效認證名稱、或是建立新認證。
- 3. 在Select Plug-ins to Install(選擇要安裝的外掛程式)區段中、選取\* Microsoft SQL Server\*。
- 4. 按一下\*「更多選項」\*以指定下列詳細資料:
	- a. 連接埠:保留預設連接埠號碼或指定連接埠號碼。
	- b. 安裝路徑:預設路徑為 C:\Program Files\NetApp\SnapCenter 。 您可以選擇性地自訂路徑。
	- c. 新增叢集中的所有主機:如果您在WSFC中使用SQL、請選取此核取方塊。
	- d. 跳過預先安裝檢查:如果您已手動安裝外掛程式、或不想驗證主機是否符合安裝外掛程式的需求、請選 取此核取方塊。

5. 按一下\*提交\*。

# 準備安裝**SnapCenter** 適用於**Microsoft SQL Server**的支援功能

## 適用於**Microsoft SQL Server**的安裝工作流程**SnapCenter**

若要SnapCenter 保護SQL Server資料庫、您應該安裝並設定Microsoft SQL Server的支援 功能。

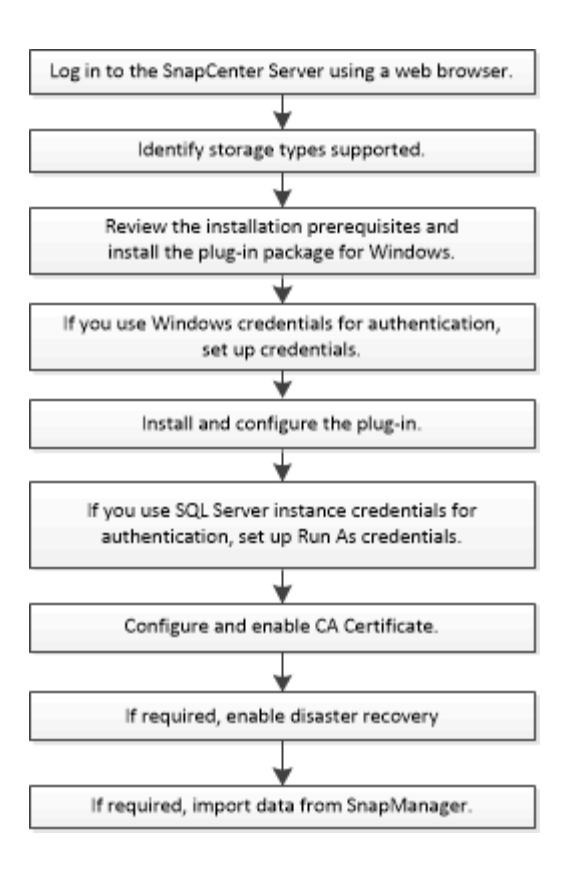

新增主機和安裝**SnapCenter Microsoft SQL Server**的支援功能外掛程式的先決條件

在新增主機並安裝外掛程式套件之前、您必須先完成所有需求。

- 如果您使用iSCSI、則必須執行iSCSI服務。
- 您必須擁有具有本機系統管理員權限的使用者、且該使用者具有遠端主機的本機登入權限。
- 如果您管理SnapCenter 的是叢集節點、則必須有擁有叢集中所有節點管理權限的使用者。
- 您的使用者必須具有SQL Server上的Sysadmin權限。

適用於Microsoft SQL Server的VMware vCenter外掛程式使用Microsoft VDI架構、需要系統管理員存取 權。SnapCenter

["Microsoft](http://support.microsoft.com/kb/2926557/)[支援文件](http://support.microsoft.com/kb/2926557/)[編號](http://support.microsoft.com/kb/2926557/)[2926557](http://support.microsoft.com/kb/2926557/)[:](http://support.microsoft.com/kb/2926557/)[SQL Server VDI](http://support.microsoft.com/kb/2926557/)[備份](http://support.microsoft.com/kb/2926557/)[與](http://support.microsoft.com/kb/2926557/)[還原作業需要](http://support.microsoft.com/kb/2926557/)[Sysadmin](http://support.microsoft.com/kb/2926557/)[權](http://support.microsoft.com/kb/2926557/)[限](http://support.microsoft.com/kb/2926557/)["](http://support.microsoft.com/kb/2926557/)

- 在Windows主機上安裝外掛程式時、如果您指定的認證不是內建的、或是使用者屬於本機工作群組使用者、 則必須停用主機上的UAC.
- 如果安裝了適用於Microsoft SQL Server的功能、您必須停止或停用服務和排程。SnapManager

如果您打算將備份或複製工作匯入SnapCenter 到支援區、請勿解除安裝SnapManager Microsoft SQL Server的功能。

• 主機必須可解析為伺服器的完整網域名稱(FQDN)。

如果已修改hosts檔案以使其可解析、且在hosts檔案中同時指定了簡短名稱和FQDN、請在SnapCenter 下列 格式的Isethosts檔案中建立項目:<ip\_address><host\_fqd><host\_name>

# 安裝**SnapCenter** 適用於**Windows**的功能性外掛程式套件的主機需求

在安裝SnapCenter 適用於Windows的整套解決方案之前、您應該先熟悉一些基本的主機 系統空間需求和規模調整需求。

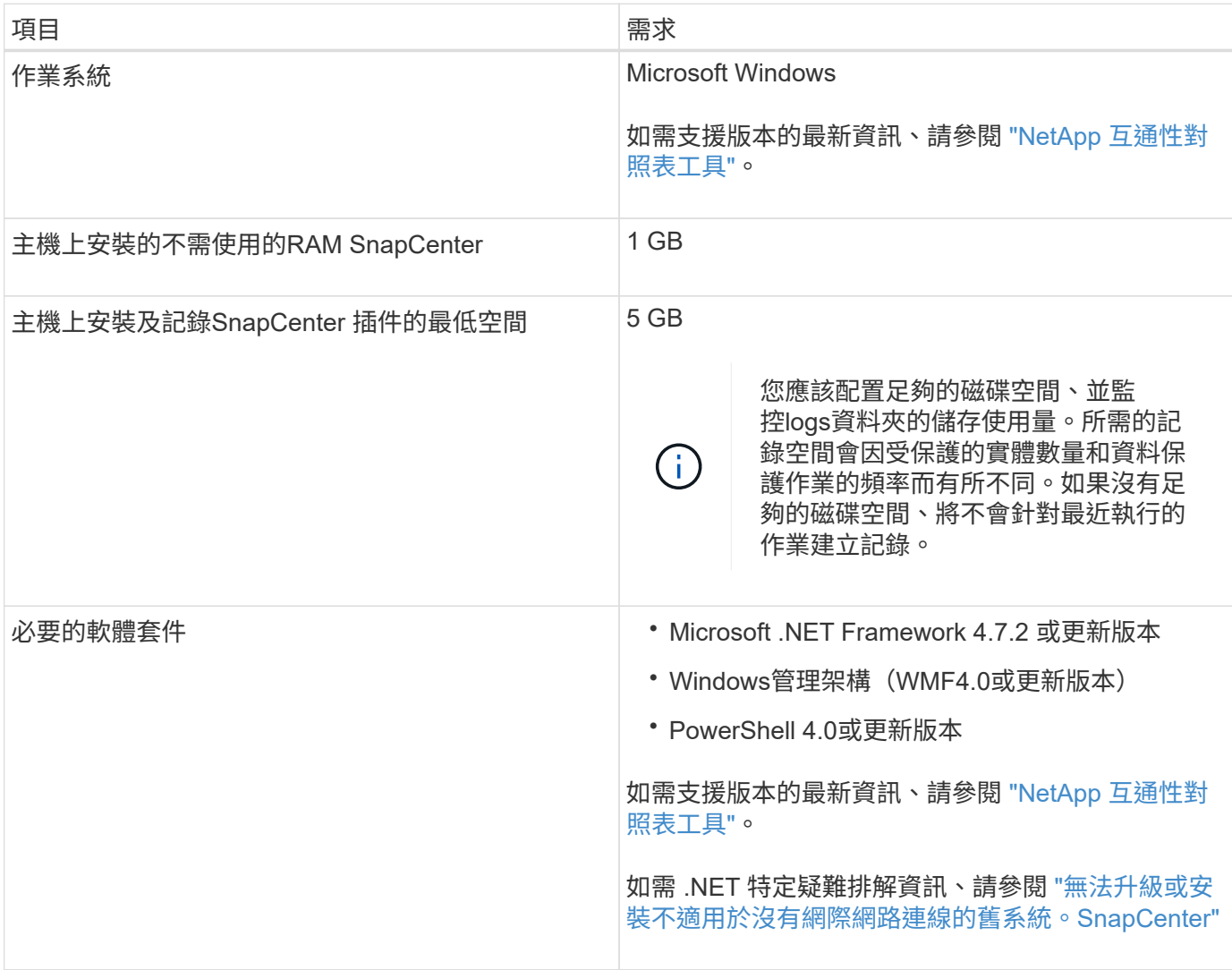

# 設定**SnapCenter** 適用於**Windows**的效能不整套件認證

使用認證資料驗證使用者執行的不中斷作業。SnapCenter SnapCenter您應該建立認證資 料、以便在SnapCenter 資料庫或Windows檔案系統上安裝資訊更新外掛程式和執行資料 保護作業的其他認證資料。

開始之前

- 您必須先設定Windows認證、才能安裝外掛程式。
- 您必須以系統管理員權限設定認證、包括遠端主機的系統管理員權限。
- Windows主機上的SQL驗證

安裝外掛程式之後、您必須設定SQL認證。

如果您要部署SnapCenter 適用於Microsoft SQL Server的支援功能、則必須在安裝外掛程式之後設定SQL 認證。為具有SQL Server Sysadmin權限的使用者設定認證。

SQL驗證方法會針對SQL Server執行個體進行驗證。這表示SQL Server執行個體必須在SnapCenter 支援中 發現。因此、在新增SQL認證之前、您必須先新增主機、安裝外掛程式套件、以及重新整理資源。您需 要SQL Server驗證、才能執行排程或探索資源等作業。

步驟

- 1. 在左側導覽窗格中、按一下\*設定\*。
- 2. 在「設定」頁面中、按一下「認證」。
- 3. 按一下「新增」。
- 4. 在「認證」頁面中、指定設定認證所需的資訊:

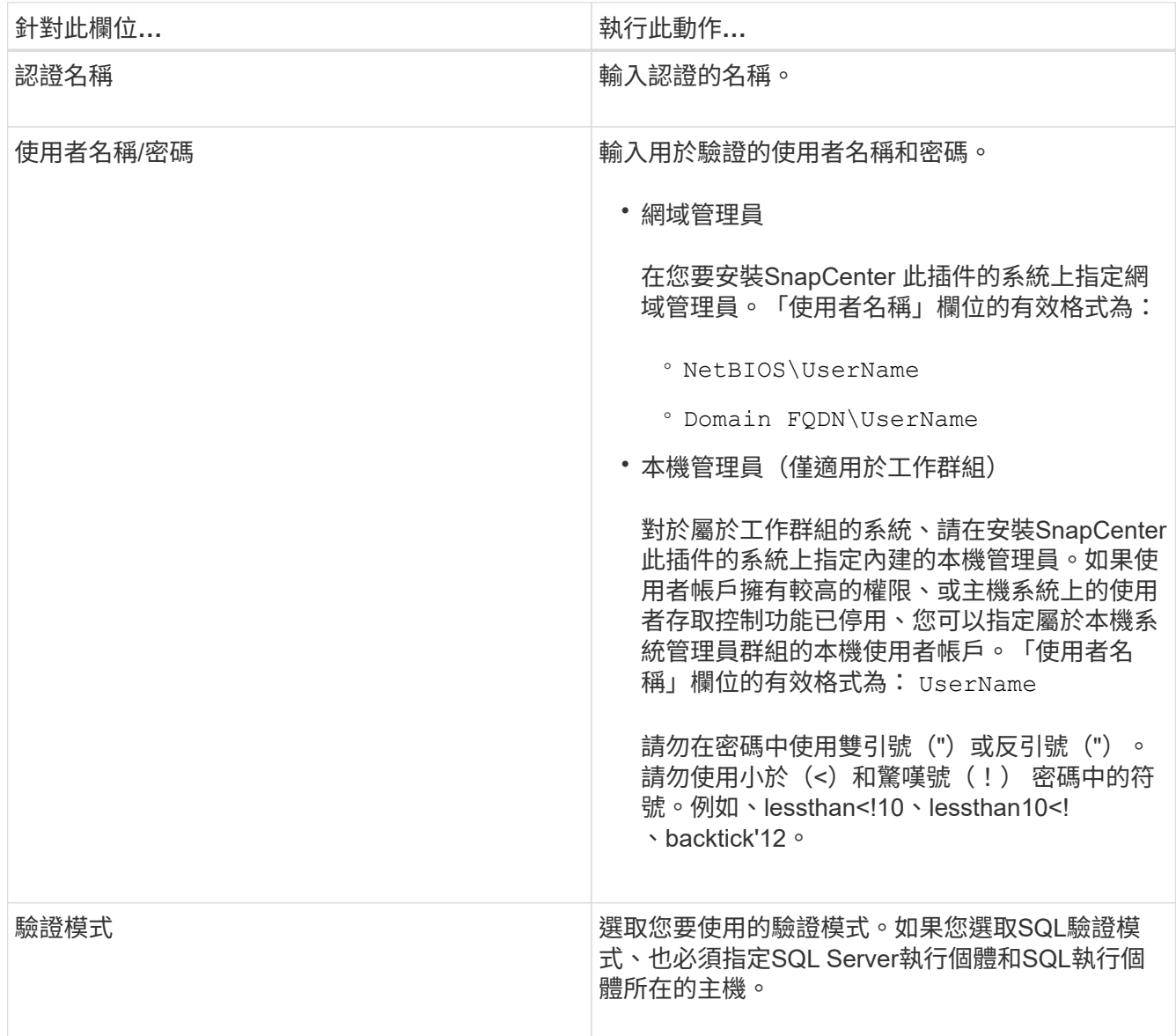

### 5. 按一下「確定」。

完成認證設定之後、您可能會想要在「使用者與存取」頁面中指派認證維護給使用者或使用者群組。

## 設定個別**SQL Server**資源的認證資料

您可以設定認證資料、以便在每個使用者的個別SQL Server資源上執行資料保護工作。雖 然您可以全域設定認證、但您可能只想針對特定資源進行設定。

關於這項工作

• 如果您使用Windows認證來進行驗證、則必須先設定認證、才能安裝外掛程式。

不過、如果您使用SQL Server執行個體進行驗證、則必須在安裝外掛程式之後新增認證。

• 如果您在設定認證資料時啟用SQL驗證、探索到的執行個體或資料庫會顯示紅色掛鎖圖示。

如果出現掛鎖圖示、您必須指定執行個體或資料庫認證、才能將執行個體或資料庫成功新增至資源群組。

- 當符合下列條件時、您必須將認證指派給不具備Sysadmin存取權限的角色型存取控制(RBAC)使用者:
	- 認證資料會指派給SQL執行個體。
	- SQL執行個體或主機會指派給RBAC使用者。

使用者必須同時擁有資源群組和備份權限。

步驟 **1** :新增及設定認證

- 1. 在左導覽窗格中、選取 \* 設定 \* 。
- 2. 在「設定」頁面中、選取 \* 認證 \* 。
	- a. 若要新增認證、請選取 \* 新增 \* 。
	- b. 在「認證」頁面中、設定認證資料:

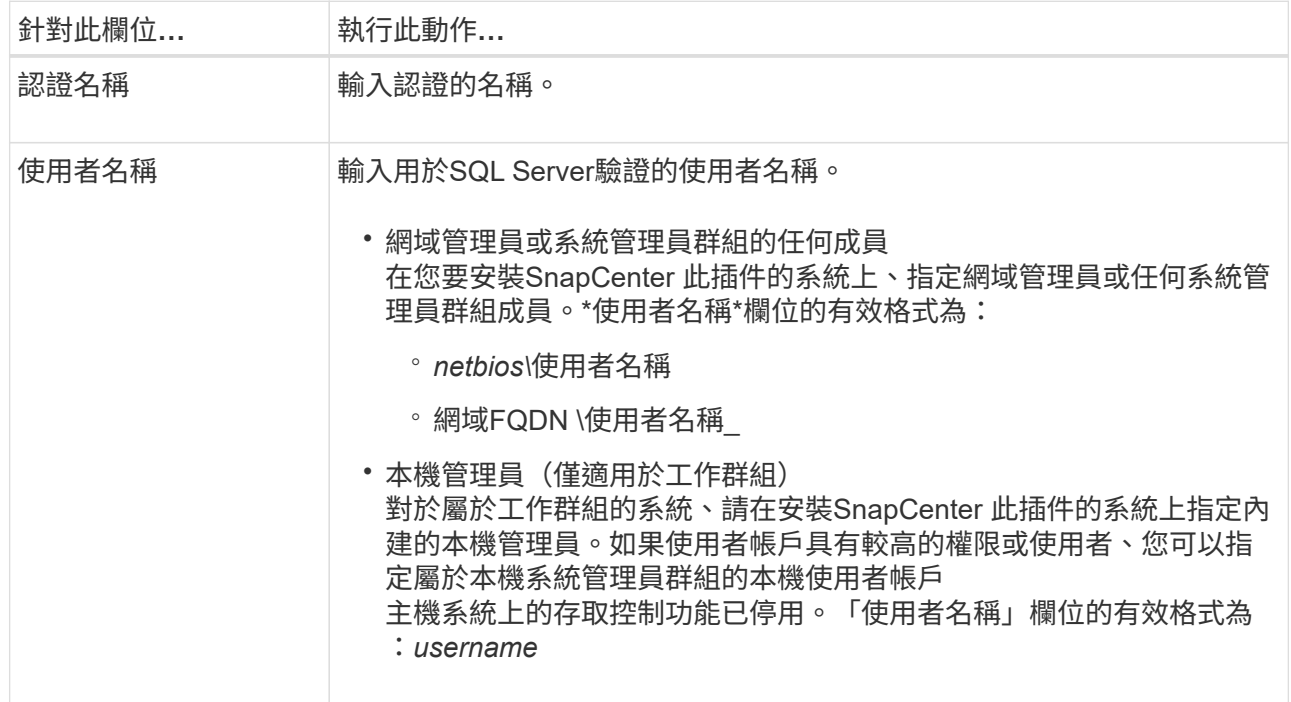
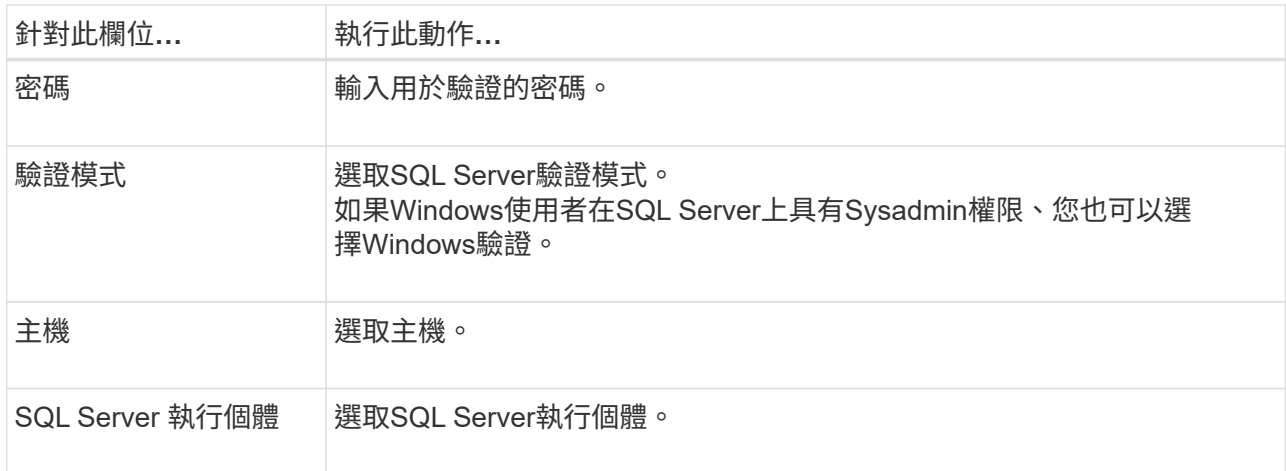

c. 選取 \* 確定 \* 以新增認證。

步驟 **2** :設定執行個體

- 1. 在左導覽窗格中、選取 \* 資源 \* 。
- 2. 在「資源」頁面中、從\*檢視\*清單中選取\*執行個體\*。
	- a. 選取 [篩選圖示],然後選取主機名稱以篩選執行個體。
	- b. 選取 [篩選圖示] 以關閉篩選窗格。
- 3. 在 Instance Protect (執行個體保護) 頁面中、保護執行個體、必要時選取 \* Configure Credentials \* (設定 認證 \* )。

如果登入SnapCenter 到此伺服器的使用者無法存取SnapCenter 適用於Microsoft SQL Server的支援功能、 則使用者必須設定認證資料。

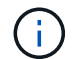

認證選項不適用於資料庫和可用度群組。

4. 選擇\*重新整理資源\*。

## <span id="page-144-0"></span>在**Windows Server 2012**或更新版本上設定**GMSA**

Windows Server 2012或更新版本可讓您建立群組託管服務帳戶(GMSA)、以便從託管 網域帳戶提供自動化服務帳戶密碼管理。

開始之前

- 您應該擁有Windows Server 2012或更新版本的網域控制器。
- 您應該擁有Windows Server 2012或更新版本的主機、該主機是網域的成員。

步驟

- 1. 建立KDS根金鑰、為GMSA中的每個物件產生唯一的密碼。
- 2. 對於每個網域、請從Windows網域控制器執行下列命令:add-KDSRootKey -EffectiveImmedia
- 3. 建立及設定GMSA:
	- a. 以下列格式建立使用者群組帳戶:

domainName\accountName\$

- .. 新增電腦物件至群組。
- .. 使用您剛建立的使用者群組來建立GMSA。

例如、

```
 New-ADServiceAccount -name <ServiceAccountName> -DNSHostName <fqdn>
-PrincipalsAllowedToRetrieveManagedPassword <group>
-ServicePrincipalNames <SPN1, SPN2, ...>
.. 執行 `Get-ADServiceAccount` 驗證服務帳戶的命令。
```
4. 在主機上設定GMSA:

a. 在您要使用GMSA帳戶的主機上啟用Windows PowerShell的Active Directory模組。

若要這麼做、請從PowerShell執行下列命令:

```
PS C:\> Get-WindowsFeature AD-Domain-Services
Display Name Name Name Install State
------------ ---- -------------
[ ] Active Directory Domain Services AD-Domain-Services Available
PS C:\> Install-WindowsFeature AD-DOMAIN-SERVICES
Success Restart Needed Exit Code Feature Result
------- -------------- --------- --------------
True No Success {Active Directory Domain Services,
Active ...
WARNING: Windows automatic updating is not enabled. To ensure that your
newly-installed role or feature is
automatically updated, turn on Windows Update.
```
- a. 重新啟動主機。
- b. 從PowerShell命令提示字元執行下列命令、在主機上安裝GMSA: Install-AdServiceAccount <gMSA>
- c. 執行下列命令來驗證GMSA帳戶: Test-AdServiceAccount <gMSA>
- 5. 將管理權限指派給主機上已設定的GMSA。
- 6. 在SnapCenter 支援服務器中指定已設定的GMSA帳戶、以新增Windows主機。

在安裝外掛程式的過程中、將會在主機上安裝所選的外掛程式、並使用指定的GMSA作為服務登入帳 戶。SnapCenter

## 安裝**SnapCenter** 適用於**Microsoft SQL Server**的功能性外掛程式

新增主機並安裝**SnapCenter** 適用於**Windows**的**Sfor Plug-ins**套件

您必須使用SnapCenter 「功能不全\*新增主機\*」頁面來新增主機並安裝外掛程式套件。外 掛程式會自動安裝在遠端主機上。

開始之前

- 您必須是指派給具有外掛安裝和解除安裝權限之角色的使用者、例如SnapCenter 「支援管理員」角色。
- 在Windows主機上安裝外掛程式時、如果您指定的認證不是內建的、就應該停用主機上的UAC。
- 您應確保訊息佇列服務處於執行中狀態。
- 如果您使用群組託管服務帳戶(GMSA)、則應該使用管理權限來設定GMSA。

["](#page-144-0)[在](#page-144-0)[Windows Server 2012](#page-144-0)[或更新版本上為](#page-144-0)[SQL](#page-144-0)[設定群組](#page-144-0)[託](#page-144-0)[管](#page-144-0)[服務](#page-144-0)[帳](#page-144-0)[戶](#page-144-0)["](#page-144-0)

關於這項工作

您無法將SnapCenter 某個支援服務器作為外掛主機新增至另SnapCenter 一個支援服務器。

您可以為個別主機或叢集新增主機並安裝外掛程式套件。如果您要在叢集或Windows Server容錯移轉叢集 (WSFC)上安裝外掛程式、則外掛程式會安裝在叢集的所有節點上。

如需管理主機的相關資訊、請參閱 ["](#page-576-0)[管理](#page-576-0)[主機](#page-576-0)["](#page-576-0)。

步驟

- 1. 在左側導覽窗格中、選取\*主機\*。
- 2. 驗證頂端是否已選取\*託管主機\*索引標籤。
- 3. 選取\*「Add\*」。
- 4. 在「hosts」頁面中執行下列動作:

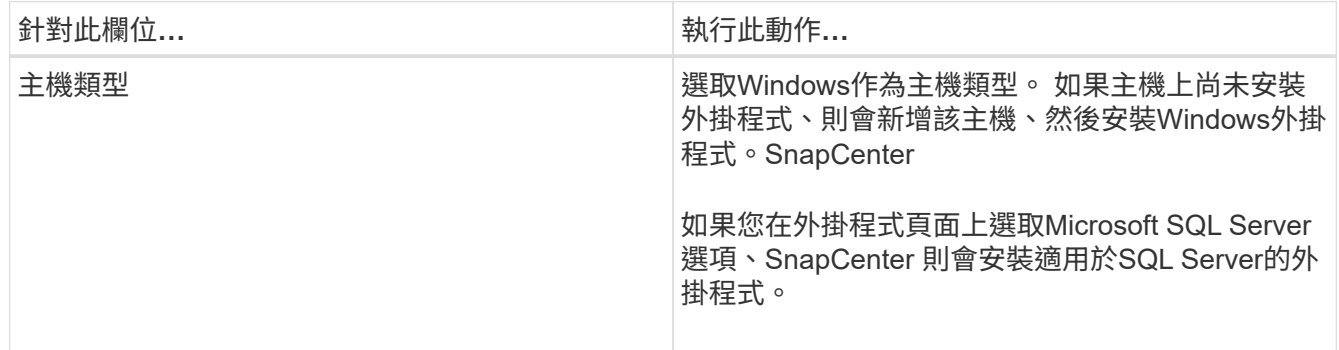

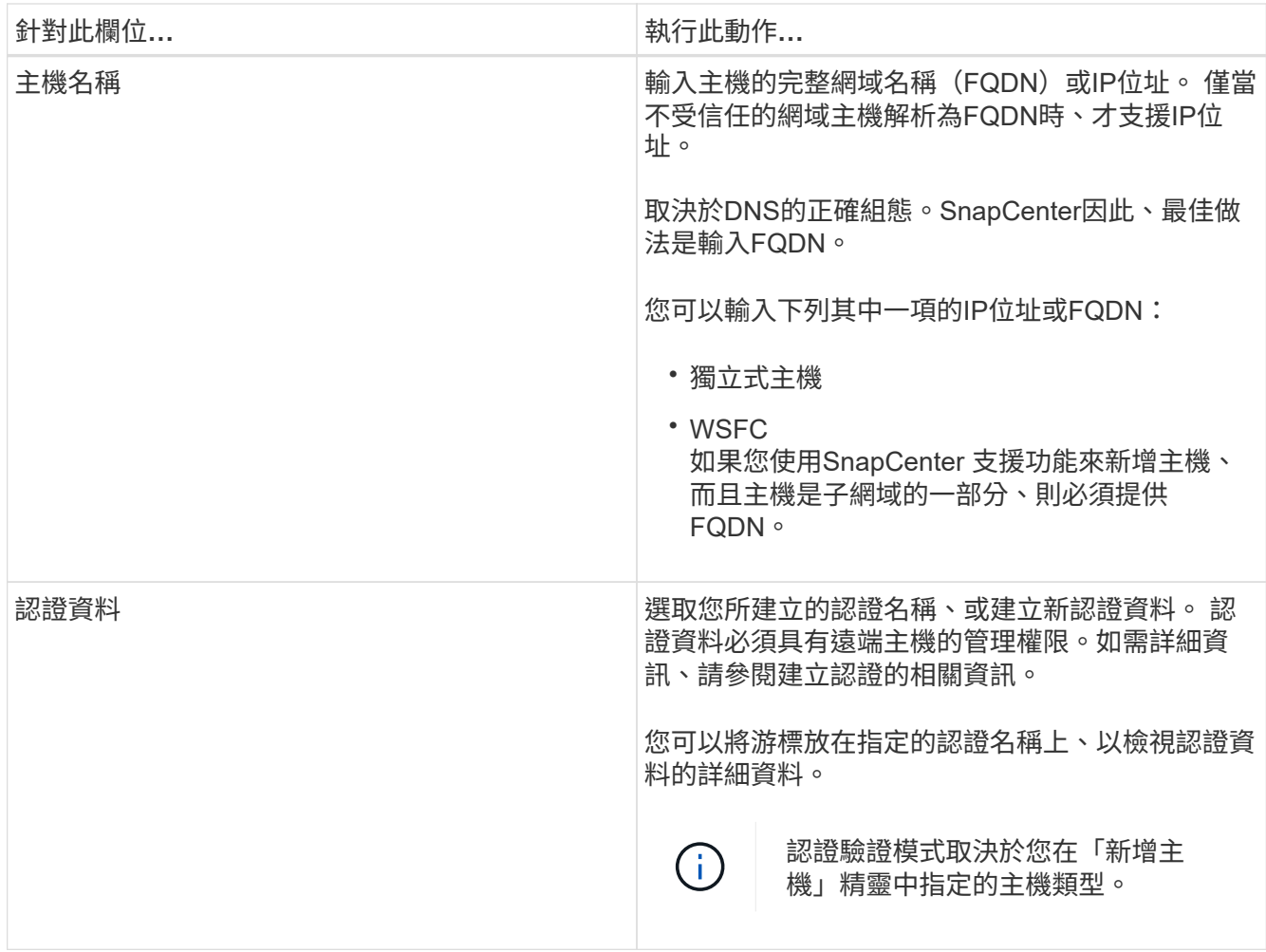

5. 在\*選取要安裝的外掛程式\*區段中、選取要安裝的外掛程式。

6. 選擇\*更多選項\*。

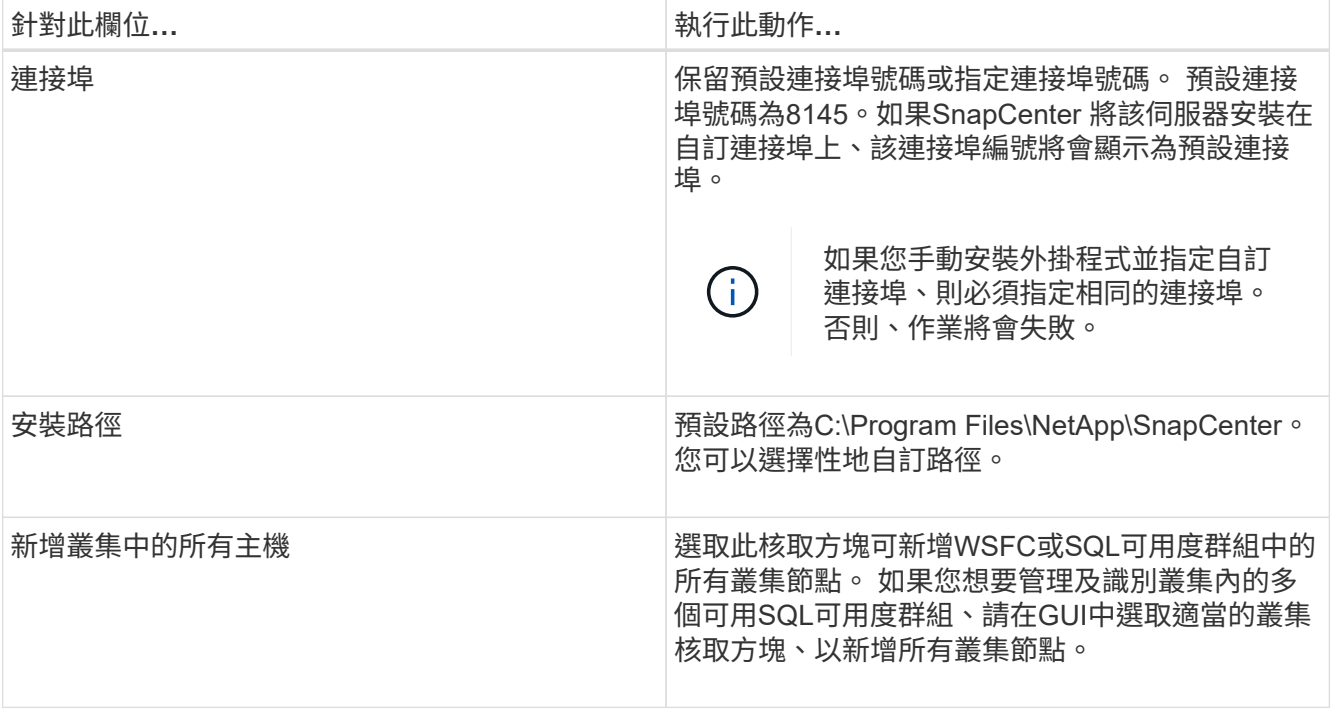

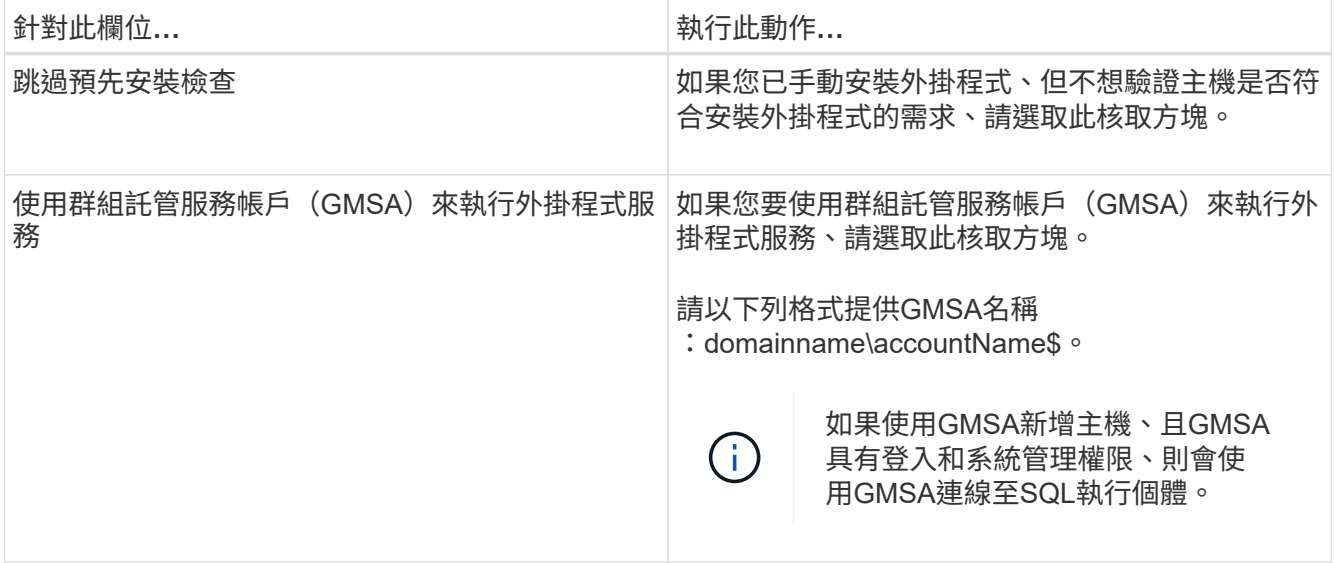

#### 7. 選擇\*提交\*。

- 8. 對於SQL外掛程式、請選取要設定記錄目錄的主機。
	- a. 選取 \* 設定記錄目錄 \* 、然後在「設定主機記錄目錄」頁面中選取 \* 瀏覽 \* 、然後完成下列步驟:

僅列出NetApp LUN(磁碟機)供選擇。作爲備份作業的一部分、支援並複寫主機記錄目 錄。SnapCenter

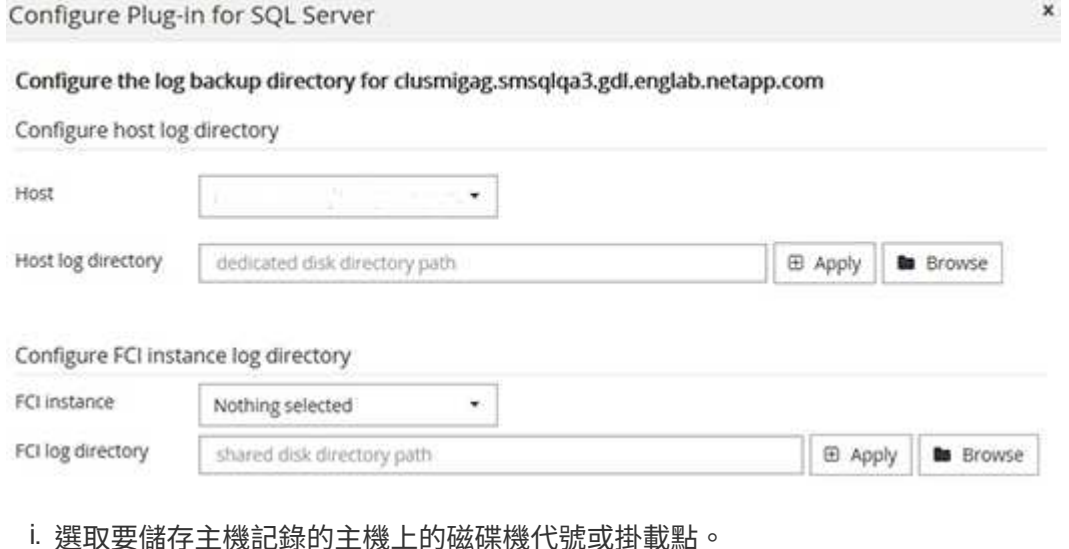

- ii. 如有需要、請選擇子目錄。
- 
- iii. 選擇\*保存\*。
- 9. 選擇\*提交\*。

如果您尚未選取「跳過預先檢查」核取方塊、系統會驗證主機是否符合安裝外掛程式的需求。磁碟空 間、RAM、PowerShell版本、.NET版本、位置(適用於Windows外掛程式)和Java版本(適用於Linux外掛 程式)均已根據最低需求進行驗證。如果不符合最低要求、則會顯示滴當的錯誤或警告訊息。

如果錯誤與磁碟空間或RAM有關、您可以更新位於C:\Program Files\NetApp\SnapCenter Webapp 的Web.config檔案、以修改預設值。如果錯誤與其他參數有關、您必須修正問題。

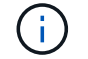

在HA設定中、如果您要更新web.config檔案、則必須更新兩個節點上的檔案。

#### 10. 監控安裝進度。

#### 使用**Cmdlet**在**SnapCenter** 多個遠端主機上安裝適用於**Microsoft SQL Server**的支援功能外掛程式

您SnapCenter 可以使用Install-SmHostPackage PowerShell Cmdlet、在多個主機上同時 安裝適用於Microsoft SQL Server的VMware®更新外掛程式。

#### 開始之前

您必須以SnapCenter 網域使用者的身分登入到支援安裝外掛程式套件的每個主機、並具有本機系統管理員權 限。

#### 步驟

- 1. 啟動PowerShell。
- 2. 在支援服務器主機上SnapCenter 、使用Open-SmConnection Cmdlet建立工作階段、然後輸入您的認證資 料。
- 3. 使用Install-SmHostPackage Cmdlet和必要參數、在SnapCenter 多個遠端主機上安裝適用於Microsoft SQL Server的VMware vCenter外掛程式。

您可以執行\_Get-Help命令name\_來取得可搭配Cmdlet使用之參數及其說明的相關資訊。或者、您也可以參 閱 ["](https://library.netapp.com/ecm/ecm_download_file/ECMLP2886205)[《軟件](https://library.netapp.com/ecm/ecm_download_file/ECMLP2886205)[指令](https://library.netapp.com/ecm/ecm_download_file/ECMLP2886205)[程式參](https://library.netapp.com/ecm/ecm_download_file/ECMLP2886205)[考指南](https://library.netapp.com/ecm/ecm_download_file/ECMLP2886205)》[SnapCenter"](https://library.netapp.com/ecm/ecm_download_file/ECMLP2886205)。

當您已手動安裝外掛程式、但不想驗證主機是否符合安裝外掛程式的需求時、可以使用-skipprecheck選項。

4. 輸入遠端安裝的認證資料。

#### 從命令列以無訊息方式安裝**SnapCenter** 適用於**Microsoft SQL Server**的功能

您應該SnapCenter 從SnapCenter 支援功能的使用者介面中安裝適用於Microsoft SQL Server的支援功能。不過、如果您因為某些原因無法執行、您可以從Windows命令列以無 訊息模式執行SQL Server外掛程式安裝程式。

開始之前

• 安裝之前、您必須先刪除SnapCenter 舊版的Microsoft SQL Server適用的支援功能。

如需詳細資訊、請參閱 ["](https://kb.netapp.com/Advice_and_Troubleshooting/Data_Protection_and_Security/SnapCenter/How_to_Install_a_SnapCenter_Plug-In_manually_and_directly_from_thePlug-In_Host)[如何](https://kb.netapp.com/Advice_and_Troubleshooting/Data_Protection_and_Security/SnapCenter/How_to_Install_a_SnapCenter_Plug-In_manually_and_directly_from_thePlug-In_Host)[SnapCenter](https://kb.netapp.com/Advice_and_Troubleshooting/Data_Protection_and_Security/SnapCenter/How_to_Install_a_SnapCenter_Plug-In_manually_and_directly_from_thePlug-In_Host) [手](https://kb.netapp.com/Advice_and_Troubleshooting/Data_Protection_and_Security/SnapCenter/How_to_Install_a_SnapCenter_Plug-In_manually_and_directly_from_thePlug-In_Host)[動](https://kb.netapp.com/Advice_and_Troubleshooting/Data_Protection_and_Security/SnapCenter/How_to_Install_a_SnapCenter_Plug-In_manually_and_directly_from_thePlug-In_Host)[直](https://kb.netapp.com/Advice_and_Troubleshooting/Data_Protection_and_Security/SnapCenter/How_to_Install_a_SnapCenter_Plug-In_manually_and_directly_from_thePlug-In_Host)[接](https://kb.netapp.com/Advice_and_Troubleshooting/Data_Protection_and_Security/SnapCenter/How_to_Install_a_SnapCenter_Plug-In_manually_and_directly_from_thePlug-In_Host)[從外掛主機](https://kb.netapp.com/Advice_and_Troubleshooting/Data_Protection_and_Security/SnapCenter/How_to_Install_a_SnapCenter_Plug-In_manually_and_directly_from_thePlug-In_Host)[安裝](https://kb.netapp.com/Advice_and_Troubleshooting/Data_Protection_and_Security/SnapCenter/How_to_Install_a_SnapCenter_Plug-In_manually_and_directly_from_thePlug-In_Host)[功能不全的外掛程式](https://kb.netapp.com/Advice_and_Troubleshooting/Data_Protection_and_Security/SnapCenter/How_to_Install_a_SnapCenter_Plug-In_manually_and_directly_from_thePlug-In_Host)["](https://kb.netapp.com/Advice_and_Troubleshooting/Data_Protection_and_Security/SnapCenter/How_to_Install_a_SnapCenter_Plug-In_manually_and_directly_from_thePlug-In_Host)。

#### 步驟

- 1. 驗證外掛程式主機上是否存在C:\Temp資料夾、且登入的使用者是否擁有該資料夾的完整存取權。
- 2. 從C:\ProgramData \NetApp\SnapCenter\Package儲存庫下載SQL Server外掛程式軟體。

此路徑可從SnapCenter 安裝了此伺服器的主機存取。

- 3. 將安裝檔案複製到您要安裝外掛程式的主機。
- 4. 從本機主機上的Windows命令提示字元、瀏覽至您儲存外掛程式安裝檔案的目錄。

#### 5. 安裝適用於SQL Server軟體的外掛程式:

```
"snapcenter windows host plugin.exe"/silent /debuglog"Debug Log Path"
/log"Log_Path" BI_SNAPCENTER_PORT=Num
SUITE INSTALLDIR="Install Directory Path"
BI_SERVICEACCOUNT=domain\\administrator BI_SERVICEPWD=password
ISFeatureInstall=SCW,SCSQL
```
#### 將預留位置值取代為您的資料

- 。 debug Log Path是套件安裝程式記錄檔的名稱和位置。
- Log\_Path是外掛程式元件(SCW、SCSQL和SMCore)安裝記錄的位置。
- 區號是SnapCenter 指與SMCore進行通訊的連接埠
- 安裝目錄路徑是主機外掛程式套件安裝目錄。
- 網域\系統管理員是SnapCenter 適用於Microsoft Windows Web服務帳戶的功能不全外掛程式。
- 密碼是SnapCenter Microsoft Windows Web服務帳戶的密碼。

```
"snapcenter_windows_host_plugin.exe"/silent
/debuglog"C:\HPPW_SCSQL_Install.log" /log"C:\" BI_SNAPCENTER_PORT=8145
SUITE_INSTALLDIR="C:\Program Files\NetApp\SnapCenter"
BI_SERVICEACCOUNT=domain\administrator BI_SERVICEPWD=password
ISFeatureInstall=SCW,SCSQL
```
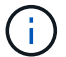

安裝適用於SQL Server的外掛程式時所傳遞的所有參數都區分大小寫。

- 6. 監控Windows工作排程器、主要安裝記錄檔C:\Installdebug.log、以及C:\Temp中的其他安裝檔案。
- 7. 監控%temp%目錄、確認msiexe.exe安裝程式安裝軟體時沒有錯誤。

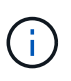

SQL Server外掛程式的安裝會在主機上登錄外掛程式、而非SnapCenter 在伺服器上登錄外掛 程式。您可以SnapCenter 透過SnapCenter 使用支援程式介面或PowerShell Cmdlet新增主 機、在支援服務器上登錄外掛程式。新增主機之後、即會自動探索外掛程式。

#### 監控安裝**SQL Server**外掛程式的狀態

您SnapCenter 可以使用「工作」頁面來監控安裝過程。您可能需要檢查安裝進度、以判斷 何時完成或是否有問題。

#### 關於這項工作

「工作」頁面上會出現下列圖示、並指出作業狀態:

- ● 進行中
- 已成功完成
- \* 失敗

•

已完成但有警告、或由於警告而無法啟動

• 5 已佇列

#### 步驟

- 1. 在左導覽窗格中、按一下\*監控\*。
- 2. 在「監控」頁面中、按一下「工作」。
- 3. 在 **Jobs** 頁面中、若要篩選清單以僅列出外掛程式安裝作業、請執行下列步驟:
	- a. 按一下\*篩選\*。
	- b. 選用:指定開始和結束日期。
	- c. 從類型下拉式功能表中、選取\*外掛程式安裝\*。
	- d. 從「狀態」下拉式功能表中、選取安裝狀態。
	- e. 按一下「 \* 套用 \* 」。
- 4. 選取安裝工作、然後按一下\*詳細資料\*以檢視工作詳細資料。
- 5. 在「工作詳細資料」頁面中、按一下「檢視記錄」。

## 設定**CA**憑證

#### 產生**CA**認證**CSR**檔案

您可以產生「憑證簽署要求」(CSR)、然後匯入可以使用產生的CSR從「憑證授權單 位」(CA)取得的憑證。憑證將會有與其相關的私密金鑰。

CSR是編碼文字區塊、提供給授權憑證廠商以取得簽署的CA憑證。

 $(i)$ 

CA 憑證 RSA 金鑰長度至少應為 3072 位元。

如需產生CSR的資訊、請參閱 ["](https://kb.netapp.com/Advice_and_Troubleshooting/Data_Protection_and_Security/SnapCenter/How_to_generate_CA_Certificate_CSR_file)[如何](https://kb.netapp.com/Advice_and_Troubleshooting/Data_Protection_and_Security/SnapCenter/How_to_generate_CA_Certificate_CSR_file)[產生](https://kb.netapp.com/Advice_and_Troubleshooting/Data_Protection_and_Security/SnapCenter/How_to_generate_CA_Certificate_CSR_file)[CA](https://kb.netapp.com/Advice_and_Troubleshooting/Data_Protection_and_Security/SnapCenter/How_to_generate_CA_Certificate_CSR_file)[憑](https://kb.netapp.com/Advice_and_Troubleshooting/Data_Protection_and_Security/SnapCenter/How_to_generate_CA_Certificate_CSR_file)[證](https://kb.netapp.com/Advice_and_Troubleshooting/Data_Protection_and_Security/SnapCenter/How_to_generate_CA_Certificate_CSR_file)[CSR](https://kb.netapp.com/Advice_and_Troubleshooting/Data_Protection_and_Security/SnapCenter/How_to_generate_CA_Certificate_CSR_file)[檔案](https://kb.netapp.com/Advice_and_Troubleshooting/Data_Protection_and_Security/SnapCenter/How_to_generate_CA_Certificate_CSR_file)["](https://kb.netapp.com/Advice_and_Troubleshooting/Data_Protection_and_Security/SnapCenter/How_to_generate_CA_Certificate_CSR_file)。

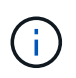

如果您擁有網域(\*.domain.company.com)或系統(machine1.domain.company.com)的CA憑 證、您可以跳過產生CA憑證CSR檔案的步驟。 您可以使用SnapCenter 效益管理程式來部署現有 的CA憑證。

對於叢集組態、叢集名稱(虛擬叢集FQDN)和各自的主機名稱應在CA憑證中提及。 在取得憑證之前、請填寫 主體替代名稱( SAN )欄位、以更新憑證。 若為萬用字元憑證(\*.domain.company.com)、憑證將會隱含包 含網域的所有主機名稱。

#### 匯入**CA**憑證

您必須SnapCenter 使用Microsoft管理主控台(MMC)、將CA憑證匯入到S倚賴 者支援的 伺服器和Windows主機外掛程式。

步驟

- 1. 移至Microsoft管理主控台(MMC)、然後按一下\*檔案\*>\*新增/移除Snapin \*。
- 2. 在「新增或移除嵌入式管理單元」視窗中、選取「憑證」、然後按一下「新增」。
- 3. 在「憑證」嵌入式管理單元視窗中、選取「電腦帳戶」選項、然後按一下「完成」。
- 4. 按一下\*主控台根目錄\*>\*憑證–本機電腦\*>\*信任的根憑證授權單位\*>\*憑證\*。
- 5. 在「Trusted Root Certification Authorities」(受信任的根憑證授權單位)資料夾上按一下滑鼠右鍵、然後選 取「\* All Tasks」(所有工作)**>**「 Import」(匯入)以啟動匯入精靈。
- 6. 完成精靈、如下所示:

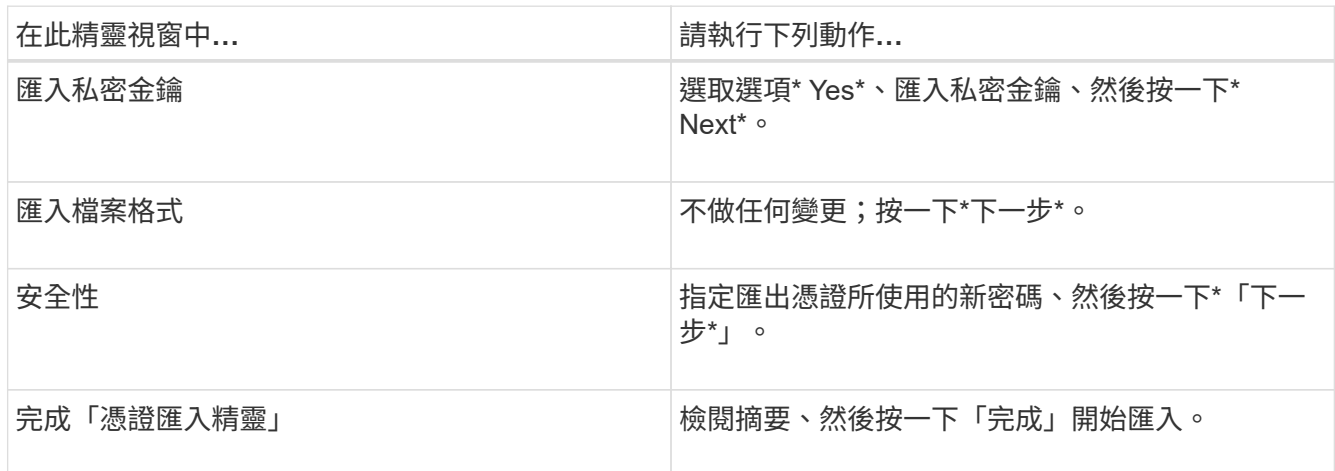

匯入憑證應與私密金鑰搭售(支援的格式為:。**pfx**、。p12和\*。p7b)。

7. 對「Personal」資料夾重複步驟5。

取得**CA**憑證指紋

 $\binom{1}{1}$ 

憑證指紋是用來識別憑證的十六進位字串。指紋是使用指紋演算法、從憑證內容中計算出 來。

#### 步驟

- 1. 在GUI上執行下列步驟:
	- a. 按兩下憑證。
	- b. 在「憑證」對話方塊中、按一下「詳細資料」索引標籤。
	- c. 捲動欄位清單、然後按一下\* Thumbprint\*。
	- d. 複製方塊中的十六進位字元。
	- e. 移除十六進位數字之間的空格。

例如、如果指紋為:「A9 09 50 2D D8 2a E4 14 33 E6 F8 38 86 b0 d 42 77 A3 2a 7b」、則移除空格 後、將會是:「a909502dd82ae41433e6f83886b00d4277a32a7b」。

- 2. 從PowerShell執行下列作業:
	- a. 執行下列命令、列出已安裝憑證的指紋、並依主體名稱識別最近安裝的憑證。

*Get-ChildItem*路徑認證:*\LocalComputer\My*

b. 複製指紋。

使用**Windows**主機外掛程式服務設定**CA**憑證

您應該使用Windows主機外掛程式服務來設定CA憑證、以啟動安裝的數位憑證。

請在SnapCenter 已部署CA憑證的所有插件主機上執行下列步驟。

```
步驟
```
1. 執行下列命令、以SMCore預設連接埠8145移除現有的憑證繫結:

> netsh http delete sslcert ipport=0.0.0.0: <SMCore Port>

例如:

 > netsh http delete sslcert ipport=0.0.0.0:8145 . 執行下列命令、將新安裝的憑證與Windows主機外掛程式服務連結:

```
> $cert = " <certificate thumbprint> "
> $guid = [guid]::NewGuid().ToString("B")
> netsh http add sslcert ipport=0.0.0.0: <SMCore Port> certhash=$cert
appid="$guid"
```
例如:

```
> $cert = "a909502dd82ae41433e6f83886b00d4277a32a7b"
> $guid = [guid]::NewGuid().ToString("B")
> netsh http add sslcert ipport=0.0.0.0: <SMCore Port> certhash=$cert
appid="$guid"
```
啟用外掛程式的**CA**憑證

您應該設定CA憑證、並在SnapCenter 伺服器和對應的外掛程式主機上部署CA憑證。 您 應該為外掛程式啟用CA憑證驗證。

開始之前

- 您可以使用run *Set-SmCertificateSettings* Cmdlet來啟用或停用CA憑證。
- 您可以使用 Get-SmCertificateSettings 來顯示外掛程式的憑證狀態。

您可以執行\_Get-Help命令name\_來取得可搭配Cmdlet使用之參數及其說明的相關資訊。或者、您也可以參閱 ["](https://library.netapp.com/ecm/ecm_download_file/ECMLP2886205)[《軟件](https://library.netapp.com/ecm/ecm_download_file/ECMLP2886205)[指令](https://library.netapp.com/ecm/ecm_download_file/ECMLP2886205)[程式參](https://library.netapp.com/ecm/ecm_download_file/ECMLP2886205)[考指南](https://library.netapp.com/ecm/ecm_download_file/ECMLP2886205)[》](https://library.netapp.com/ecm/ecm_download_file/ECMLP2886205)[SnapCenter"](https://library.netapp.com/ecm/ecm_download_file/ECMLP2886205)。

步驟

- 1. 在左側導覽窗格中、按一下\*主機\*。
- 2. 在「主機」頁面中、按一下「託管主機」。
- 3. 選取單一或多個外掛程式主機。
- 4. 按一下\*更多選項\*。
- 5. 選取\*啟用憑證驗證\*。

#### 完成後

「受管理的主機」標籤主機會顯示掛鎖、掛鎖的色彩則會指出SnapCenter 「支援服務器」與外掛主機之間的連 線狀態。

- \* <mark>•</mark> \*表示CA憑證既未啟用、也未指派給外掛程式主機。
- \* \*表示CA憑證已成功驗證。
- \* A \*表示無法驗證CA憑證。
- \* <mark>•</mark> \*表示無法擷取連線資訊。

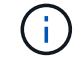

當狀態為黃色或綠色時、資料保護作業會成功完成。

## 設定災難恢復

#### **SQL Server**適用的支援功能**SnapCenter**

SnapCenter Plug-in for SQL Server 當機時、請使用下列步驟切換至不同的 SQL 主機並恢 復資料。

開始之前

- 次要主機的作業系統、應用程式和主機名稱應與主要主機相同。
- 使用「新增主機」或「修改主機」頁面、將SnapCenter 適用於SQL Server的「功能不全」外掛程式推送到 替代主機。請參閱 ["](https://docs.netapp.com/us-en/snapcenter/admin/concept_manage_hosts.html)[管理](https://docs.netapp.com/us-en/snapcenter/admin/concept_manage_hosts.html)[主機](https://docs.netapp.com/us-en/snapcenter/admin/concept_manage_hosts.html)["](https://docs.netapp.com/us-en/snapcenter/admin/concept_manage_hosts.html) 以取得更多資訊。

步驟

- 1. 從「主機」頁面選取主機、以修改及安裝SnapCenter 適用於SQL Server的「支援SQL Server的支援程 式」。
- 2. (選用)將SnapCenter SQL Server組態檔案的支援範本從災難恢復(DR)備份取代為新機器。
- 3. 從SnapCenter DR備份的「SQL Server適用的支援程式」資料夾匯入Windows和SQL排程。

#### 相關資訊

請參閱 ["](https://www.youtube.com/watch?v=Nbr_wm9Cnd4&list=PLdXI3bZJEw7nofM6lN44eOe4aOSoryckg)[災難恢復](https://www.youtube.com/watch?v=Nbr_wm9Cnd4&list=PLdXI3bZJEw7nofM6lN44eOe4aOSoryckg)[API"](https://www.youtube.com/watch?v=Nbr_wm9Cnd4&list=PLdXI3bZJEw7nofM6lN44eOe4aOSoryckg) 影片:

#### 適用於**SQL Server**的儲存災難恢復(**DR**)**SnapCenter**

您可以SnapCenter 在「Global Settings(全域設定)」頁面中啟用「DR Mode for Storage(儲存的DR模式)」、以還原適用於SQL Server儲存設備的「支援功能」外掛程 式。

開始之前

• 確認外掛程式處於維護模式。

- 打破SnapMirror/SnapVault關係。 ["](https://docs.netapp.com/ontap-9/topic/com.netapp.doc.onc-sm-help-950/GUID-8A3F828F-CD3D-48E8-A171-393581FEB2ED.html)[打](https://docs.netapp.com/ontap-9/topic/com.netapp.doc.onc-sm-help-950/GUID-8A3F828F-CD3D-48E8-A171-393581FEB2ED.html)[破](https://docs.netapp.com/ontap-9/topic/com.netapp.doc.onc-sm-help-950/GUID-8A3F828F-CD3D-48E8-A171-393581FEB2ED.html)[SnapMirror](https://docs.netapp.com/ontap-9/topic/com.netapp.doc.onc-sm-help-950/GUID-8A3F828F-CD3D-48E8-A171-393581FEB2ED.html)[關係](https://docs.netapp.com/ontap-9/topic/com.netapp.doc.onc-sm-help-950/GUID-8A3F828F-CD3D-48E8-A171-393581FEB2ED.html)["](https://docs.netapp.com/ontap-9/topic/com.netapp.doc.onc-sm-help-950/GUID-8A3F828F-CD3D-48E8-A171-393581FEB2ED.html)
- 使用相同的磁碟機代號將LUN從次要連接到主機機器。
- 確保所有磁碟均使用DR之前使用的相同磁碟機代號進行連接。
- 重新啟動MSSQL伺服器服務。
- 確保SQL資源重新連線。

關於這項工作

VMDK和RDM組態不支援災難恢復(DR)。

#### 步驟

- 1. 在「設定」頁面中、瀏覽至\*設定\*>\*全域設定\*>\*災難恢復\*。
- 2. 選取\*「啟用災難恢復」\*。
- 3. 按一下「 \* 套用 \* 」。
- 4. 按一下「監控>\*工作\*」來確認DR工作是否已啟用。

#### 完成後

• 如果在容錯移轉之後建立新資料庫、資料庫將處於非DR模式。

新資料庫的運作方式將如同容錯移轉之前一樣。

• 以DR模式建立的新備份會列SnapVault 在「拓撲」頁面的SnapMirror或還原(次要)下方。

新備份旁邊會顯示「I」圖示、表示這些備份是在DR模式期間建立。

- 您可以使用SnapCenter UI或下列Cmdlet、刪除容錯移轉期間建立的SQL Server備份之還原外掛程式: Remove-SmBackup
- 容錯移轉之後、如果您想讓部分資源處於非DR模式、請使用下列Cmdlet: Remove-SmResourceDRMode

如需詳細資訊、請參閱 ["](https://library.netapp.com/ecm/ecm_download_file/ECMLP2886205)[《軟件](https://library.netapp.com/ecm/ecm_download_file/ECMLP2886205)[指令](https://library.netapp.com/ecm/ecm_download_file/ECMLP2886205)[程式參](https://library.netapp.com/ecm/ecm_download_file/ECMLP2886205)[考指南](https://library.netapp.com/ecm/ecm_download_file/ECMLP2886205)[》](https://library.netapp.com/ecm/ecm_download_file/ECMLP2886205)[SnapCenter"](https://library.netapp.com/ecm/ecm_download_file/ECMLP2886205)。

• 使用DR模式或非DR模式的個別儲存資源(SQL資料庫)、而非資源群組、將以DR模式或非DR模式的儲存 資源來管理。SnapCenter

從**SnapCenter SQL Server**二線儲存設備的支援程式容錯回復到一線儲存設備

當SQL Server主要儲存設備的「支援還原」外掛程式重新連線後SnapCenter 、您應該容 錯回復至主要儲存設備。

#### 開始之前

- 從SnapCenter 「託管主機」頁面、將適用於SQL Server的「支援」外掛程式置於\*維護\*模式。
- 從主機拔下二線儲存設備、然後從一線儲存設備連線。
- 若要容錯回復至主要儲存設備、請執行反向重新同步作業、確保關係方向與容錯移轉之前的方向相同。

若要在反向重新同步作業後保留主要和次要儲存設備的角色、請再次執行反向重新同步作業。

如需詳細資訊、請參閱 ["](https://docs.netapp.com/us-en/ontap-sm-classic/online-help-96-97/task_reverse_resynchronizing_snapmirror_relationships.html)[反轉](https://docs.netapp.com/us-en/ontap-sm-classic/online-help-96-97/task_reverse_resynchronizing_snapmirror_relationships.html)[重新同](https://docs.netapp.com/us-en/ontap-sm-classic/online-help-96-97/task_reverse_resynchronizing_snapmirror_relationships.html)[步](https://docs.netapp.com/us-en/ontap-sm-classic/online-help-96-97/task_reverse_resynchronizing_snapmirror_relationships.html)[鏡射](https://docs.netapp.com/us-en/ontap-sm-classic/online-help-96-97/task_reverse_resynchronizing_snapmirror_relationships.html)[關係](https://docs.netapp.com/us-en/ontap-sm-classic/online-help-96-97/task_reverse_resynchronizing_snapmirror_relationships.html)["](https://docs.netapp.com/us-en/ontap-sm-classic/online-help-96-97/task_reverse_resynchronizing_snapmirror_relationships.html)

- 重新啟動MSSQL伺服器服務。
- 確保SQL資源重新連線。

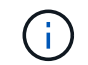

在外掛程式的容錯移轉或容錯回復期間、外掛程式的整體狀態不會立即重新整理。主機和外掛程 式的整體狀態會在後續的主機重新整理作業期間更新。

步驟

- 1. 在「設定」頁面中、瀏覽至\*設定\*>\*全域設定\*>\*災難恢復\*。
- 2. 取消選擇\*啟用災難恢復\*。
- 3. 按一下「 \* 套用 \* 」。
- 4. 按一下「監控>\*工作\*」來確認DR工作是否已啟用。

#### 完成後

您可以使用SnapCenter UI或下列Cmdlet、刪除容錯移轉期間建立的SQL Server備份之還原外掛程式: Remove-SmDRFailoverBackups

# 安裝**SnapCenter VMware vSphere**的**VMware vCenter**外掛程 式

如果資料庫儲存在虛擬機器(VM)上、或是想要保護VM和資料存放區、則必須部 署SnapCenter VMware vSphere虛擬應用裝置的《支援VMware vSphere的還原外掛程 式》。

如需部署資訊、請參閱 ["](https://docs.netapp.com/us-en/sc-plugin-vmware-vsphere/scpivs44_get_started_overview.html)[部署](https://docs.netapp.com/us-en/sc-plugin-vmware-vsphere/scpivs44_get_started_overview.html)[總覽](https://docs.netapp.com/us-en/sc-plugin-vmware-vsphere/scpivs44_get_started_overview.html)["](https://docs.netapp.com/us-en/sc-plugin-vmware-vsphere/scpivs44_get_started_overview.html)。

## 部署**CA**憑證

若要使用SnapCenter VMware vSphere的VMware vSphere的VMware認證外掛程式來設定CA認證、請參閱 ["](https://kb.netapp.com/Advice_and_Troubleshooting/Data_Protection_and_Security/SnapCenter/How_to_create_and_or_import_an_SSL_certificate_to_SnapCenter_Plug-in_for_VMware_vSphere_(SCV))[建](https://kb.netapp.com/Advice_and_Troubleshooting/Data_Protection_and_Security/SnapCenter/How_to_create_and_or_import_an_SSL_certificate_to_SnapCenter_Plug-in_for_VMware_vSphere_(SCV)) [立或](https://kb.netapp.com/Advice_and_Troubleshooting/Data_Protection_and_Security/SnapCenter/How_to_create_and_or_import_an_SSL_certificate_to_SnapCenter_Plug-in_for_VMware_vSphere_(SCV))[匯入](https://kb.netapp.com/Advice_and_Troubleshooting/Data_Protection_and_Security/SnapCenter/How_to_create_and_or_import_an_SSL_certificate_to_SnapCenter_Plug-in_for_VMware_vSphere_(SCV))[SSL](https://kb.netapp.com/Advice_and_Troubleshooting/Data_Protection_and_Security/SnapCenter/How_to_create_and_or_import_an_SSL_certificate_to_SnapCenter_Plug-in_for_VMware_vSphere_(SCV))[憑](https://kb.netapp.com/Advice_and_Troubleshooting/Data_Protection_and_Security/SnapCenter/How_to_create_and_or_import_an_SSL_certificate_to_SnapCenter_Plug-in_for_VMware_vSphere_(SCV))[證](https://kb.netapp.com/Advice_and_Troubleshooting/Data_Protection_and_Security/SnapCenter/How_to_create_and_or_import_an_SSL_certificate_to_SnapCenter_Plug-in_for_VMware_vSphere_(SCV))["](https://kb.netapp.com/Advice_and_Troubleshooting/Data_Protection_and_Security/SnapCenter/How_to_create_and_or_import_an_SSL_certificate_to_SnapCenter_Plug-in_for_VMware_vSphere_(SCV))。

## 設定**CRL**檔案

VMware vSphere的還原外掛程式會在預先設定的目錄中尋找CRL檔案。SnapCenterVMware vSphere適用 的VMware vSphere的CRL檔案預設目錄SnapCenter 為:*/opt/NetApp/config/crl*。

您可以在此目錄中放置多個CRL檔案。傳入的憑證會根據每個CRL進行驗證。

# 準備資料保護

## 使用**SnapCenter Microsoft SQL Server**的功能的先決條件

開始使用適用於SQL Server的外掛程式之前SnapCenter 、管理員必須先安裝及設 定SnapCenter VMware Server、並執行必要的工作。

- 安裝及設定SnapCenter 靜態伺服器。
- 登入SnapCenter 到
- 新增或指派儲存系統連線、並建立認證資料、以設定SnapCenter 整個靜態環境。

```
\left(\begin{matrix} \cdot \\ \cdot \end{matrix}\right)
```
不支援在不同叢集上使用相同名稱的多個SVM。SnapCenter每個SnapCenter 支援的SVM都 必須有唯一的名稱。

- •新增主機、安裝外掛程式、探索(重新整理)資源、以及設定外掛程式。
- 執行Invoke-SmConfigureResources、將現有的Microsoft SQL Server資料庫從本機磁碟移至NetApp LUN、 反之亦然。

如需執行Cmdlet的資訊、請參閱 ["](https://library.netapp.com/ecm/ecm_download_file/ECMLP2886205)[《軟件](https://library.netapp.com/ecm/ecm_download_file/ECMLP2886205)[指令](https://library.netapp.com/ecm/ecm_download_file/ECMLP2886205)[程式參](https://library.netapp.com/ecm/ecm_download_file/ECMLP2886205)[考指南](https://library.netapp.com/ecm/ecm_download_file/ECMLP2886205)[》](https://library.netapp.com/ecm/ecm_download_file/ECMLP2886205)[SnapCenter"](https://library.netapp.com/ecm/ecm_download_file/ECMLP2886205)

• 如果您使用SnapCenter VMware vCenter Server來保護位於VMware RDM LUN或VMDK上的SQL資料庫、 則必須部署SnapCenter VMware vSphere的「支援VMware vSphere的支援中心」外掛程式、並 以SnapCenter 「支援中心」登錄外掛程式。VMware vSphere的《VMware vCenter外掛程式》文件有更多 資訊。SnapCenter

["VMware vSphere](https://docs.netapp.com/us-en/sc-plugin-vmware-vsphere/)[文件的](https://docs.netapp.com/us-en/sc-plugin-vmware-vsphere/)[VMware](https://docs.netapp.com/us-en/sc-plugin-vmware-vsphere/)[外掛程式](https://docs.netapp.com/us-en/sc-plugin-vmware-vsphere/)[SnapCenter"](https://docs.netapp.com/us-en/sc-plugin-vmware-vsphere/)

- 使用SnapCenter 適用於Microsoft Windows的《支援Microsoft Windows的功能不實的外掛程式」來執行主 機端儲存資源配置。
- 如果SnapVault 您想要備份複寫、請設定SnapMirror和不相關性。

如需詳細資訊、請參閱SnapCenter 《關於安裝的資訊:

針對VMware vSphere 4.1.1版的《VMware vSphere 4.1.1版》(《VMware vSphere 4.1.1版》)文件提供有關 保護虛擬化資料庫和檔案系統的資訊。SnapCenter SnapCenter對於NetApp Data Broker 1.0和1.0.1、NetApp Data Broker 4.2.x使用者而言、文件中包含使用以Linux為基礎的NetApp Data Broker虛擬應用裝置(開放式虛 擬應用裝置格式)所提供的VMware vSphere版《支援VMware vSphere的VMware外掛程式》來保護虛擬化資料 庫和檔案系統的相關資訊。SnapCenter SnapCenter針對VMware vSphere 4.3的《VMware vSphere 4.3 的VMware vCenter外掛程式》文件、提供SnapCenter 使用VMware vSphere虛擬應用裝置的Linux版《VMware vSphere的VMware vSphere虛擬應用程式》(開放式虛擬應用裝置格式) 來保護虛擬化資料庫和檔案系統的相 關資訊。SnapCenter SnapCenter

["VMware vSphere](https://docs.netapp.com/us-en/sc-plugin-vmware-vsphere/)[文件的](https://docs.netapp.com/us-en/sc-plugin-vmware-vsphere/)[VMware](https://docs.netapp.com/us-en/sc-plugin-vmware-vsphere/)[外掛程式](https://docs.netapp.com/us-en/sc-plugin-vmware-vsphere/)[SnapCenter"](https://docs.netapp.com/us-en/sc-plugin-vmware-vsphere/)

## 如何使用資源、資源群組和原則來保護**SQL Server**

在您使用SnapCenter 原地複製之前、先瞭解與您想要執行的備份、複製及還原作業相關的 基本概念非常實用。您可以與不同作業的資源、資源群組和原則互動。

- 資源通常是資料庫、資料庫執行個體或Microsoft SQL Server可用度群組、您可以使用SnapCenter 還原進行 備份或複製。
- 指的是主機或叢集上的資源集合。SnapCenter

當您對資源群組執行作業時、會根據您為資源群組指定的排程、對資源群組中定義的資源執行該作業。

您可以隨需備份單一資源或資源群組。您也可以針對單一資源和資源群組執行排程備份。

• 這些原則會指定資料保護作業的備份頻率、複本保留、複寫、指令碼及其他特性。

當您建立資源群組時、請為該群組選取一或多個原則。當您針對單一資源執行隨需備份時、也可以選取原 則。

將資源群組想像成定義您要保護的內容、以及您想要在何時保護資源群組。請將原則想像為定義您要保護的方 式。例如、如果您要備份所有資料庫或備份主機的所有檔案系統、您可以建立一個資源群組、其中包含主機中的 所有資料庫或所有檔案系統。然後您可以將兩個原則附加到資源群組:每日原則和每小時原則。當您建立資源群 組並附加原則時、可能會將資源群組設定為每日執行完整備份、以及每小時執行記錄備份的另一個排程。

下圖說明資料庫的資源、資源群組和原則之間的關係:

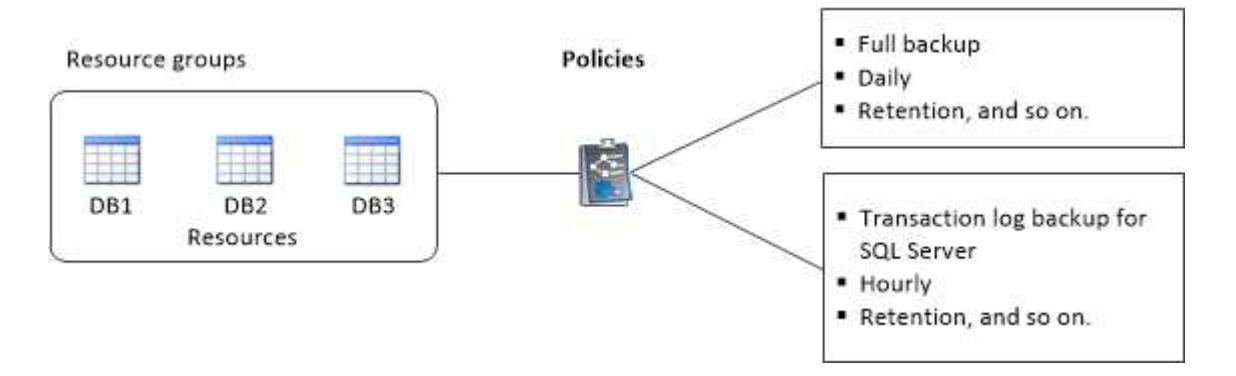

# 備份**SQL Server**資料庫、執行個體或可用度群組

備份工作流程

當SnapCenter 您在環境中安裝適用於Microsoft SQL Server的解決方案時、SnapCenter 可以使用支援程序來備份SQL Server資源。

您可以排程在伺服器之間同時執行多個備份。

無法同時在同一個資源上執行備份與還原作業。

下列工作流程顯示您必須執行備份作業的順序:

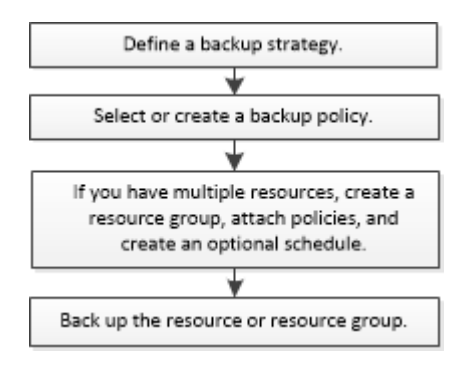

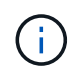

如果您選取非NetApp LUN、毀損的資料庫或正在還原的資料庫、則「資源」頁面上的「立即備 份」、「還原」、「管理備份」及「複製」選項會停用。

您也可以手動或在指令碼中使用PowerShell Cmdlet來執行備份、還原、還原、驗證及複製作業。如

需PowerShell Cmdlet的詳細資訊、請使用SnapCenter 支援程式支援或參閱 ["](https://library.netapp.com/ecm/ecm_download_file/ECMLP2886205)[《軟件](https://library.netapp.com/ecm/ecm_download_file/ECMLP2886205)[指令](https://library.netapp.com/ecm/ecm_download_file/ECMLP2886205)[程式參](https://library.netapp.com/ecm/ecm_download_file/ECMLP2886205)[考指](https://library.netapp.com/ecm/ecm_download_file/ECMLP2886205) [南](https://library.netapp.com/ecm/ecm_download_file/ECMLP2886205)》[SnapCenter"](https://library.netapp.com/ecm/ecm_download_file/ECMLP2886205)

#### 如何備份資料庫**SnapCenter**

使用Snapshot複製技術來備份位於LUN或VMDK上的SQL Server資料庫。SnapCenter利用建立資料庫 的Snapshot複本來建立備份。SnapCenter

從「資源」頁面選取資料庫進行完整資料庫備份時SnapCenter 、會自動選取位於同一個儲存磁碟區上的所有其 他資料庫。如果LUN或VMDK僅儲存單一資料庫、您可以個別清除或重新選取資料庫。如果LUN或VMDK包含多 個資料庫、您必須清除或重新選取資料庫作為群組。

位於單一磁碟區的所有資料庫都會使用Snapshot複本同時備份。如果並行備份資料庫的最大數目為35、且儲存 磁碟區中有超過35個資料庫、則建立的Snapshot複本總數等於資料庫數除以35。

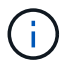

您可以在備份原則中設定每個Snapshot複本的資料庫數目上限。

當使用此功能建立Snapshot複本時、會在Snapshot複本中擷取整個儲存系統磁碟區。SnapCenter不過、備份僅 對建立備份的SQL主機伺服器有效。

如果來自其他SQL主機伺服器的資料位於同一個磁碟區、則無法從Snapshot複本還原此資料。

#### 瞭解更多資訊

["](#page-176-0)[使用](#page-176-0)[PowerShell Cmdlet](#page-176-0)[備份資源](#page-176-0)["](#page-176-0)

["](https://kb.netapp.com/Advice_and_Troubleshooting/Data_Protection_and_Security/SnapCenter/Quiesce_or_grouping_resources_operations_fail)[靜止](https://kb.netapp.com/Advice_and_Troubleshooting/Data_Protection_and_Security/SnapCenter/Quiesce_or_grouping_resources_operations_fail)[或分組資源作業](https://kb.netapp.com/Advice_and_Troubleshooting/Data_Protection_and_Security/SnapCenter/Quiesce_or_grouping_resources_operations_fail)[失敗](https://kb.netapp.com/Advice_and_Troubleshooting/Data_Protection_and_Security/SnapCenter/Quiesce_or_grouping_resources_operations_fail)["](https://kb.netapp.com/Advice_and_Troubleshooting/Data_Protection_and_Security/SnapCenter/Quiesce_or_grouping_resources_operations_fail)

#### 判斷資源是否可供備份

資源是資料庫、應用程式執行個體、可用度群組、以及您安裝的外掛程式所維護的類似元 件。您可以將這些資源新增至資源群組、以便執行資料保護工作、但必須先找出可用的資 源。確定可用資源也會驗證外掛程式安裝是否已成功完成。

#### 開始之前

- 您必須已經完成安裝SnapCenter 完諸如安裝支援服務器、新增主機、建立儲存系統連線及新增認證等工 作。
- 若要探索Microsoft SQL資料庫、應符合下列其中一項條件。
	- 用於將外掛主機新增SnapCenter 至支援伺服器的使用者、應該在Microsoft SQL Server上擁有必要的權 限(Sysadmin)。
	- 如果不符合上述條件、SnapCenter 您應在支援服務器中設定在Microsoft SQL Server上具有所需權限 (Sysadmin)的使用者。使用者應設定為Microsoft SQL Server執行個體層級、使用者可以是SQL 或Windows使用者。
- 若要探索Windows叢集中的Microsoft SQL資料庫、您必須解除封鎖容錯移轉叢集執行個體(FCI)TCP/IP連 接埠。
- 如果資料庫位於VMware RDM LUN或VMDK上、您必須部署SnapCenter VMware vSphere的VMware vCenter外掛程式、並使用SnapCenter VMware vCenter登錄外掛程式。

如需詳細資訊、請參閱 ["](https://docs.netapp.com/us-en/sc-plugin-vmware-vsphere/scpivs44_deploy_snapcenter_plug-in_for_vmware_vsphere.html)[部署](https://docs.netapp.com/us-en/sc-plugin-vmware-vsphere/scpivs44_deploy_snapcenter_plug-in_for_vmware_vsphere.html)[SnapCenter VMware vSphere](https://docs.netapp.com/us-en/sc-plugin-vmware-vsphere/scpivs44_deploy_snapcenter_plug-in_for_vmware_vsphere.html)[的](https://docs.netapp.com/us-en/sc-plugin-vmware-vsphere/scpivs44_deploy_snapcenter_plug-in_for_vmware_vsphere.html)[VMware vCenter](https://docs.netapp.com/us-en/sc-plugin-vmware-vsphere/scpivs44_deploy_snapcenter_plug-in_for_vmware_vsphere.html)[外掛程式](https://docs.netapp.com/us-en/sc-plugin-vmware-vsphere/scpivs44_deploy_snapcenter_plug-in_for_vmware_vsphere.html)["](https://docs.netapp.com/us-en/sc-plugin-vmware-vsphere/scpivs44_deploy_snapcenter_plug-in_for_vmware_vsphere.html)

• 如果使用GMSA新增主機、且GMSA具有登入和系統管理權限、則會使用GMSA連線至SQL執行個體。

關於這項工作

當「詳細資料」頁面中的\*整體狀態\*選項設定為無法備份時、您就無法備份資料庫。當下列任一情況成立時、\* 整體狀態\*選項會設為無法備份:

- 資料庫不在NetApp LUN上。
- 資料庫並非處於正常狀態。

當資料庫離線、還原、還原擱置中、可疑等時、資料庫並未處於正常狀態。

• 資料庫權限不足。

```
例如、如果使用者只有資料庫的檢視存取權、就無法識別資料庫的檔案和內容、因此無法進行備份。
```
 $\left(\begin{array}{c} 1 \end{array}\right)$ 如果SQL Server Standard Edition上有可用度群組組組態、則僅能備份主要資料庫。SnapCenter 步驟 1. 在左導覽窗格中、按一下\*資源\*、然後從清單中選取適當的外掛程式。

2. 在「資源」頁面中、從「檢視」下拉式清單中選取「資料庫」或「執行個體」或「可用度群組」。

按一下 然後選取主機名稱和SQL Server執行個體以篩選資源。然後按一下 以關閉篩選窗格。

3. 按一下\*重新整理資源\*。

新新增、重新命名或刪除的資源會更新SnapCenter 至「支援服務器」目錄。

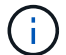

如果資料庫重新命名為SnapCenter 不屬於支援範圍、您必須重新整理資源。

這些資源會連同資源類型、主機或叢集名稱、相關資源群組、備份類型、原則和整體狀態等資訊一起顯示。

◦ <sup>如</sup>果資料庫位於非NetApp儲存設備上、 Not available for backup 顯示在\*整體狀態\*欄中。

您無法在非NetApp儲存設備上的資料庫上執行資料保護作業。

- <sup>如</sup>果資料庫位於NetApp儲存設備上且未受到保護、 Not protected 顯示在\*整體狀態\*欄中。
- <sup>如</sup>果資料庫位於NetApp儲存系統上且受到保護、則會顯示使用者介面 Backup not run <sup>訊</sup>息。
- <sup>如</sup>果資料庫位於NetApp儲存系統上且受到保護、且已觸發資料庫的備份、則會顯示使用者介面 Backup succeeded 訊息。

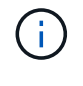

如果您在設定認證資料時啟用SQL驗證、探索到的執行個體或資料庫會顯示紅色的掛鎖圖示。如 果出現掛鎖圖示、您必須指定執行個體或資料庫認證、才能將執行個體或資料庫成功新增至資源 群組。

1. 將資源指派給RBAC使用者之後SnapCenter 、RBAC使用者必須登入、然後按一下「重新整理資源」以查看 資源的最新\*整體狀態\*。

## 將資源移轉至**NetApp**儲存系統

使用SnapCenter 適用於Microsoft Windows的支援功能、配置NetApp儲存系統之後、您可 以使用SnapCenter 支援功能、圖形化使用者介面(GUI)或PowerShell Cmdlet、將資源 移轉至NetApp儲存系統、或從一個NetApp LUN移轉至另一個NetApp LUN。

開始之前

- 您必須已將儲存系統新增SnapCenter 至該伺服器。
- 您必須重新整理(探索到)SQL Server資源。

這些精靈頁面上的大部分欄位都是不言自明的。下列資訊說明您可能需要指引的部分欄位。

步驟

- 1. 在左導覽窗格中、按一下\*資源\*、然後從清單中選取適當的外掛程式。
- 2. 在「資源」頁面中、從「檢視」下拉式清單中選取「資料庫」或「執行個體」。
- 3. 從清單中選取資料庫或執行個體、然後按一下\*移轉\*。
- 4. 在「資源」頁面中、執行下列動作:

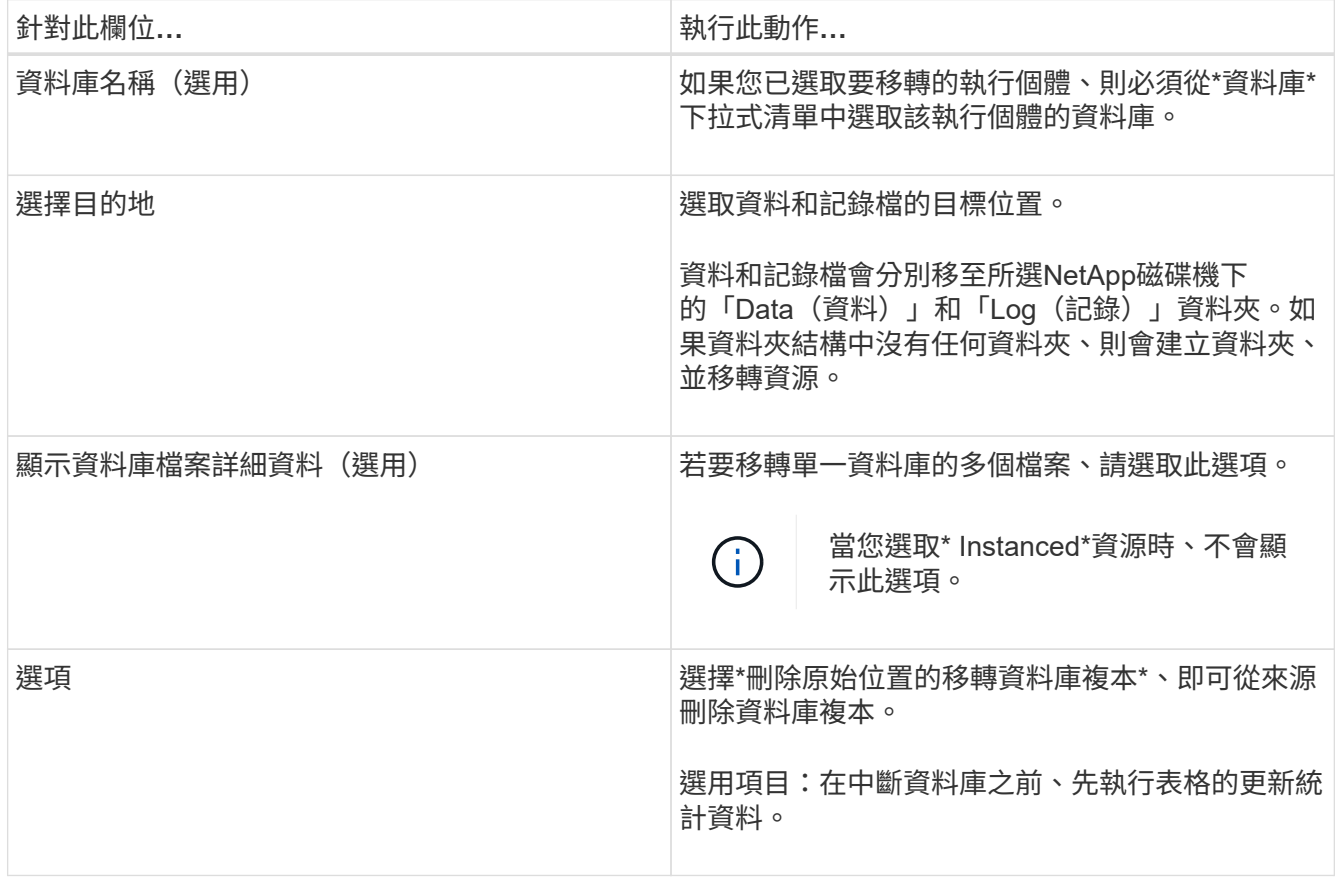

5. 在「Verify(驗證)」頁面中、執行下列動作:

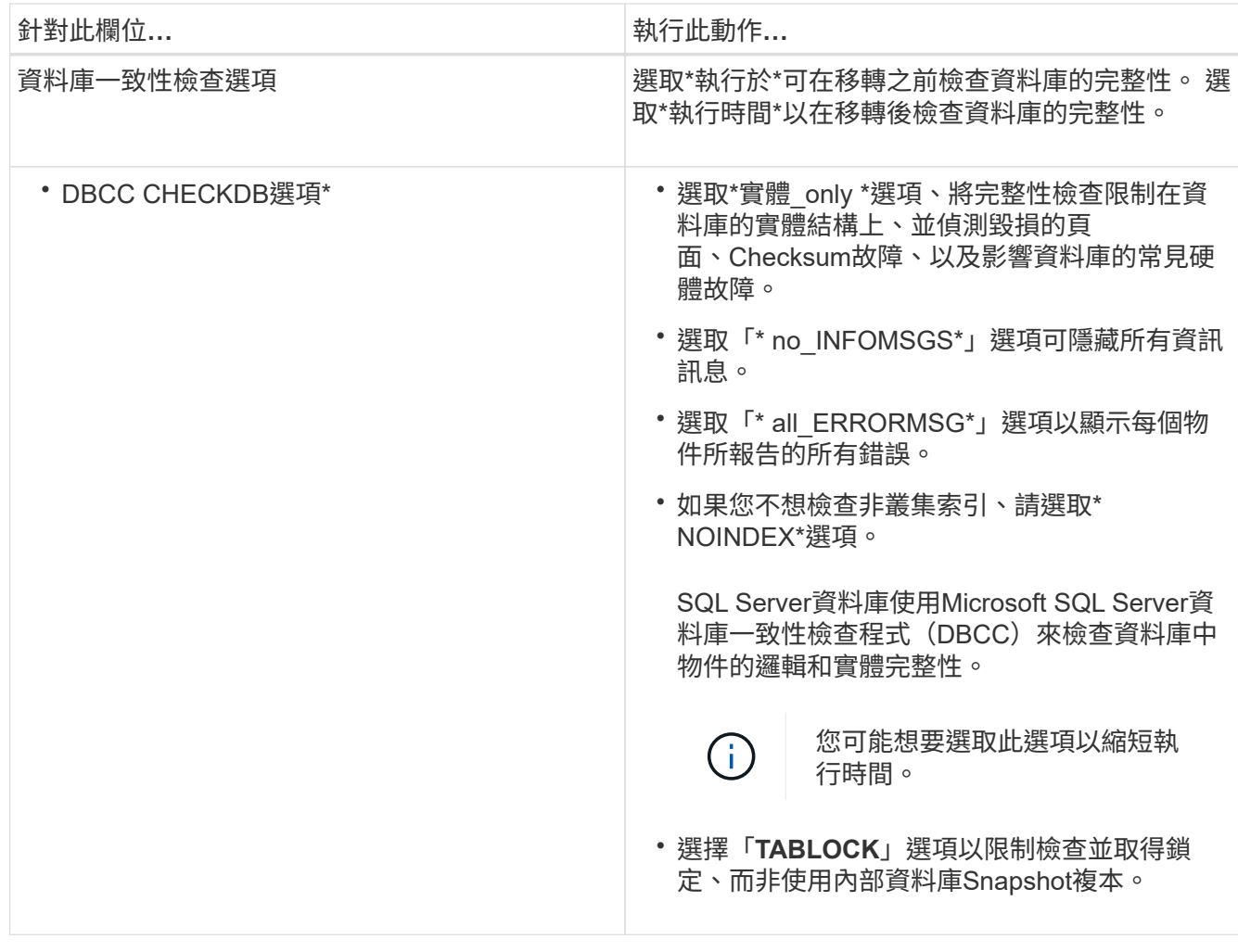

6. 檢閱摘要、然後按一下「完成」。

<span id="page-162-0"></span>建立**SQL Server**資料庫的備份原則

您可以先為資源或資源群組建立備份原則、再使用SnapCenter 支援功能來備份SQL Server資源、也可以在建立資源群組或備份單一資源時建立備份原則。

開始之前

- 您必須已定義資料保護策略。
- 您必須完成安裝SnapCenter 、新增主機、識別資源及建立儲存系統連線等工作、以準備好保護資料。
- 您必須已設定主機記錄目錄以進行記錄備份。
- 您必須重新整理(探索到)SQL Server資源。
- 如果您要將Snapshot複本複製到鏡射或保存庫、SnapCenter 則該管理員必須已將來源磁碟區和目的地磁碟 區的儲存虛擬機器(SVM)指派給您。

如需系統管理員如何指派資源給使用者的詳細資訊、請參閱SnapCenter 《關於安裝的資訊:

• 如果您想以預先編寫和後指令碼執行PowerShell指令碼、則應在web.config檔案中 將usePowerShellProcessforScripts參數的值設為true。

關於這項工作

備份原則是一組規則、可控制您管理及保留備份的方式、以及資源或資源群組的備份頻率。此外、您也可以指定 複寫和指令碼設定。在原則中指定選項可節省您想要重複使用其他資源群組原則的時間。

可使用外掛主機SMCoreServiceHost.exe.Config檔案中的PredefinedWindows指令碼目錄金鑰來定義指令碼路 徑。

如有需要、您可以變更此路徑並重新啟動SMcore服務。 建議您使用預設的安全路徑。

金鑰的值可透過API:API /4.7/configsettings從交換器顯示

您可以使用Get API來顯示金鑰的值。不支援Set API。

步驟 **1** :建立原則名稱

- 1. 在左導覽窗格中、選取 \* 設定 \* 。
- 2. 在「設定」頁面中、選取 \* 原則 \* 。
- 3. 選取 \* 新 \* 。
- 4. 在「名稱」頁面中、輸入原則名稱和說明。

步驟 **2** :設定備份選項

1. 選擇您的備份類型

完整備份與記錄備份

備份資料庫檔案和交易記錄、並截斷交易記錄。

- 1. 選擇\*完整備份與記錄備份\*。
- 2. 輸入每個Snapshot複本應備份的資料庫數量上限。

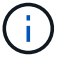

如果您想要同時執行多個備份作業、則必須增加此值。

完整備份

備份資料庫檔案。

- 1. 選擇\*完整備份\*。
- 2. 輸入每個Snapshot複本應備份的資料庫數量上限。 預設值為 100

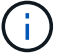

如果您想要同時執行多個備份作業、則必須增加此值。

記錄備份

備份交易記錄。 。選擇\*記錄備份\*。

僅複製備份

1. 如果您使用其他備份應用程式來備份資源、請選取\*僅複製備份\*。

保持交易記錄不變、可讓任何備份應用程式還原資料庫。在任何其他情況下、您通常都不應使用「僅複 本」選項。

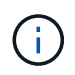

Microsoft SQL不支援\*僅複製備份\*選項、以及\*完整備份與記錄備份\*選項、用於次要儲存設 備。

- 1. 在「可用度群組設定」區段中、執行下列動作:
	- a. 僅在偏好的備份複本上備份。

選取此選項、僅在偏好的備份複本上進行備份。偏好的備份複本是由為SQL Server中的AG設定的備份喜 好設定所決定。

b. 選取要備份的複本。

選擇主要AG複本或次要AG複本進行備份。

c. 選取備份優先順序 (最小和最大備份優先順序)

指定最小備份優先順序編號、以及決定AG複本進行備份的最大備份優先順序編號。 例如、您的最低優 先順序為10、最高優先順序為50。在這種情況下、所有優先順序超過10且低於50的AG複本都會納入備 份考量。

根據預設、最低優先順序為1、最高優先順序為100。

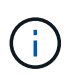

在叢集組態中、備份會根據原則中設定的保留設定保留在叢集的每個節點上。如果AG的擁有 者節點變更、則會根據保留設定進行備份、並保留先前擁有者節點的備份。AG保留僅適用於 節點層級。

2. 排程此原則的備份頻率。選擇 \* 隨需 \* 、 \* 每小時 \* 、 \* 每日 \* 、 \* 每週 \* 或 \* 每月 \* 來指定排程類型。

您只能為原則選取一種排程類型。

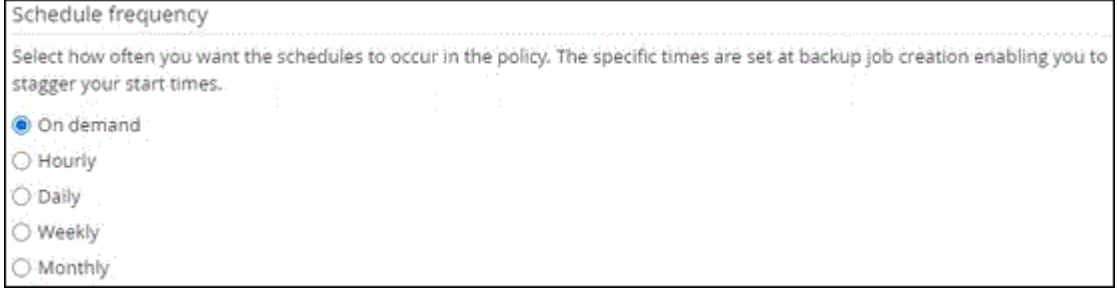

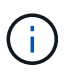

您可以在建立資源群組時、指定備份作業的排程(開始日期、結束日期和頻率)。這可讓您 建立共用相同原則和備份頻率的資源群組、但可讓您為每個原則指派不同的備份排程。

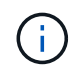

如果您排定在上午2:00、則在夏令時間(Dst)期間不會觸發排程。

#### 步驟 **3** :設定保留設定

在「保留」頁面中、視備份類型頁面中選取的備份類型而定、執行下列一或多項動作:

1. 在「最新還原作業的保留設定」區段中、執行下列其中一項動作:

#### 特定份數

僅保留特定數量的 Snapshot 複本。

1. 選取\*保留記錄備份適用於最後的<number>天\*選項、然後指定保留天數。如果您接近此限制、可能會 想要刪除舊版複本。

特定天數

將備份複本保留一段特定天數。

1. 選取\*保留記錄備份適用於上次的完整備份天數\*選項、並指定保留記錄備份複本的天數。

1. 在「隨需保留」設定的\*完整備份保留設定\*區段中、執行下列動作:

a. 指定要保留的 Snapshot 複本總數

- i. 若要指定要保留的 Snapshot 複本數量、請選取 \* 要保留的 Snapshot 複本總數 \* 。
- ii. 如果Snapshot複本數量超過指定數量、則會刪除Snapshot複本、並先刪除最舊的複本。

G)

根據預設、保留計數的值設為2。如果您將保留數設為1、則保留作業可能會失敗、因為第一 個Snapshot複本是SnapVault 參考Snapshot複本、用於進行此關係、直到將較新的Snapshot複本 複寫到目標為止。

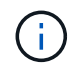

對於使用率為1018的ONTAP 資源、如使用率為0、9.4或更新版本、ONTAP 而使用率為254的資 源、如使用率為0、9.3或更新版本。如果保留設定的值高於基礎ONTAP 版支援的值、則備份將會 失敗。

- 1. 保留 Snapshot 複本的時間長度
	- a. 如果要指定刪除Snapshot複本之前保留Snapshot複本的天數、請選取\*保留Snapshot複本\*。
- 2. 在「完整備份保留設定」區段中、針對「每小時」、「每日」、「每週」和「每月」保留設定、指定「備份 類型」頁面中所選排程類型的保留設定。
	- a. 指定要保留的 Snapshot 複本總數
		- i. 若要指定要保留的 Snapshot 複本數量、請選取 \* 要保留的 Snapshot 複本總數 \* 。如果Snapshot複 本數量超過指定數量、則會刪除Snapshot複本、並先刪除最舊的複本。

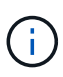

如果您打算啟用SnapVault 此功能、則必須將保留數設為2或更高。如果您將保留數設為1、則保 留作業可能會失敗、因為第一個Snapshot複本是SnapVault 參考Snapshot複本、用於進行此關 係、直到將較新的Snapshot複本複寫到目標為止。

- 1. 保留 Snapshot 複本的時間長度
	- a. 若要指定刪除 Snapshot 複本之前要保留的天數、請選取 \* 保留 Snapshot 複本 \* 。

記錄Snapshot複本保留預設為7天。使用Set-SmPolicy Cmdlet變更記錄Snapshot複本保留。

此範例將記錄Snapshot複本保留設為2:

範例 **1.** 範例

Set-SmPolicy -PolicyName 'newpol' -PolicyType 'Backup' -PluginPolicyType 'SSQL' -sqlbackuptype 'FullBackupAndLogBackup' -RetentionSettings

@{BackupType='Data';ScheduleType='Hour';RetentionschedulerCount=2}@{BackupType='Log\_Schedul eType=Retenthoure2;RetenteType='Type='LogOnClinthouring@'

["](https://kb.netapp.com/Advice_and_Troubleshooting/Data_Protection_and_Security/SnapCenter/SnapCenter_retains_Snapshot_copies_of_the_database)[可保](https://kb.netapp.com/Advice_and_Troubleshooting/Data_Protection_and_Security/SnapCenter/SnapCenter_retains_Snapshot_copies_of_the_database)[留](https://kb.netapp.com/Advice_and_Troubleshooting/Data_Protection_and_Security/SnapCenter/SnapCenter_retains_Snapshot_copies_of_the_database)[資料庫的](https://kb.netapp.com/Advice_and_Troubleshooting/Data_Protection_and_Security/SnapCenter/SnapCenter_retains_Snapshot_copies_of_the_database)[Snapshot](https://kb.netapp.com/Advice_and_Troubleshooting/Data_Protection_and_Security/SnapCenter/SnapCenter_retains_Snapshot_copies_of_the_database)[複本](https://kb.netapp.com/Advice_and_Troubleshooting/Data_Protection_and_Security/SnapCenter/SnapCenter_retains_Snapshot_copies_of_the_database)[SnapCenter"](https://kb.netapp.com/Advice_and_Troubleshooting/Data_Protection_and_Security/SnapCenter/SnapCenter_retains_Snapshot_copies_of_the_database)

步驟 **4** :設定複寫設定

1. 在「複寫」頁面中、指定複寫至次要儲存系統:

#### 更新 **SnapMirror**

在建立本機 Snapshot 複本之後更新 SnapMirror 。

1. 選取此選項可在另一個磁碟區(SnapMirror)上建立備份集的鏡射複本。

#### 更新 **SnapVault**

建立 Snapshot 複本後更新 SnapVault 。

1. 選取此選項以執行磁碟對磁碟備份複寫。

#### 次要原則標籤

1. 選取Snapshot標籤。

根據您選取的Snapshot複本標籤、ONTAP 將套用符合標籤的次要Snapshot複本保留原則。

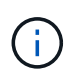

如果您在建立本機Snapshot複本之後選擇\*更新SnapMirror、您可以選擇性地指定次要原則 標籤。不過、如果SnapVault 您在建立本機Snapshot複本\*之後選擇\*更新SUpdate、則應指 定次要原則標籤。

#### 錯誤重試計數

1. 輸入在程序停止之前應進行的複寫嘗試次數。

- 步驟 **5** :設定指令碼設定
- 1. 在「指令碼」頁面中、分別輸入備份作業之前或之後應執行的指令碼或指令碼路徑和引數。

例如、您可以執行指令碼來更新SNMP設陷、自動化警示及傳送記錄。

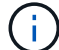

預先編寫或後製指令碼路徑不應包含磁碟機或共用區。路徑應相對於指令碼路徑。

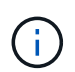

您必須在ONTAP 支援中設定SnapMirror保留原則、使次要儲存設備不會達到Snapshot複本的 上限。

#### 步驟 **6** :設定驗證設定

- 在「驗證」頁面中、執行下列步驟:
- 1. 在「執行下列備份排程驗證」區段中、選取排程頻率。
- 2. 在Database Consistency Check options(資料庫一致性檢查選項)區段中、執行下列動作:
	- a. 將完整性結構限制為資料庫的實體結構(僅限實體)
		- i. 選取\*將完整性結構限制為資料庫的實體結構(僅限實體)\*、將完整性檢查限制在資料庫的實體結構 上、並偵測毀損的頁面、Checksum故障及影響資料庫的常見硬體故障。
	- b. 隱藏所有資訊訊息(無 INFOMSGS )
		- i. 選擇\*抑制所有資訊訊息(no\_INFOMSGS)\*以隱藏所有資訊訊息。預設為選取。
- c. 顯示每個物件所有回報的錯誤訊息(all\_ERRORMSGS)
	- i. 選取\*顯示每個物件所有報告的錯誤訊息(all ERRORMSGS)\*、以顯示每個物件所有報告的錯誤。
- d. 請勿檢查非叢集式索引(NOINEX)
	- i. 如果不想檢查非叢集索引、請選取\*不要檢查非叢集索引(NOINEX)\*。 SQL Server資料庫使 用Microsoft SQL Server資料庫一致性檢查程式(DBCC)來檢查資料庫中物件的邏輯和實體完整 性。
- e. 限制檢查並取得鎖定、而非使用內部資料庫Snapshot複本(TABLOCK)
	- i. 選擇\*限制檢查並取得鎖定、而非使用內部資料庫Snapshot複本(TABLOCK\*)\*來限制檢查並取得 鎖定、而非使用內部資料庫Snapshot複本。
- 3. 在「記錄備份」區段中、選取\*完成時驗證記錄備份\*、以在完成時驗證記錄備份。
- 4. 在「驗證指令碼設定」區段中、分別輸入驗證作業之前或之後應執行的預先記錄或PostScript路徑和引數。

預先編寫或後製指令碼路徑不應包含磁碟機或共用區。路徑應相對於指令碼路徑。

#### 步驟 **7** :檢視摘要

 $\left(\begin{smallmatrix} 1 \ 1 \end{smallmatrix}\right)$ 

1. 檢閱摘要、然後選取 \* 完成 \* 。

#### <span id="page-168-0"></span>建立**SQL Server**的資源群組和附加原則

資源群組是一個容器、您可以在其中新增要一起備份及保護的資源。資源群組可讓您同時 備份與特定應用程式相關聯的所有資料。任何資料保護工作都需要資源群組。您也必須將 一或多個原則附加至資源群組、以定義您要執行的資料保護工作類型。

您無需建立新的資源群組、即可個別保護資源。您可以在受保護的資源上進行備份。

步驟

1. 在左導覽窗格中、按一下\*資源\*、然後從清單中選取適當的外掛程式。

2. 在「資源」頁面中、從\*檢視\*清單中選取\*資料庫\*。

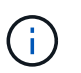

如果您最近新增資源至SnapCenter Refresh\*、請按一下「重新整理資源」以檢視新增的資 源。

- 3. 按一下「新增資源群組」。
- 4. 在「名稱」頁面中、執行下列動作:

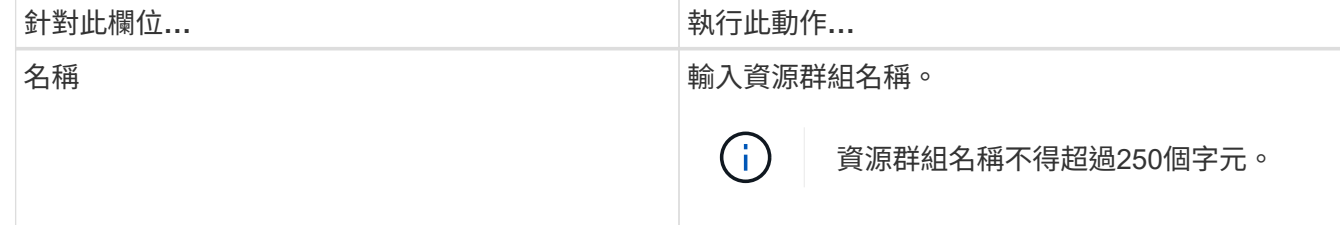

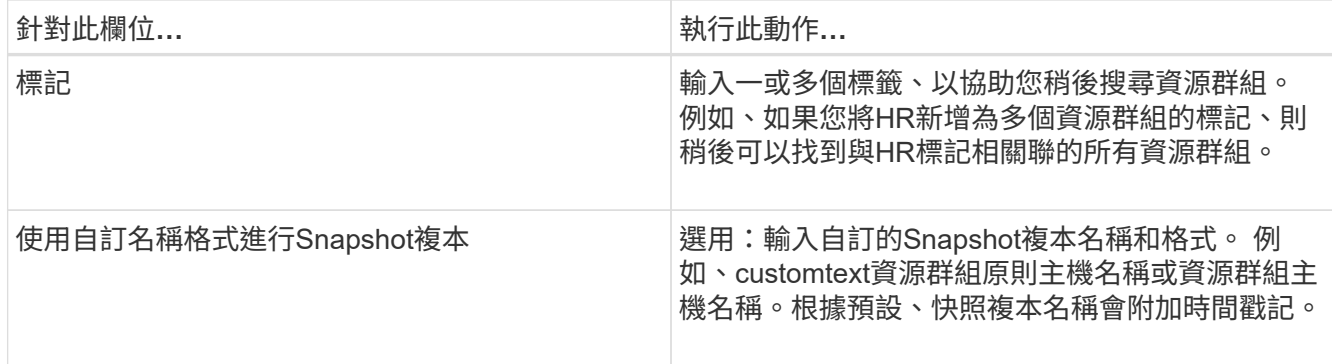

5. 在「資源」頁面中、執行下列步驟:

a. 從下拉式清單中選取主機名稱、資源類型和SQL Server執行個體、以篩選資源清單。

O

如果您最近新增了資源、只有在重新整理資源清單之後、這些資源才會出現在可用資源清 單中。

b. 若要將資源從\*可用資源\*區段移至「選取的資源」區段、請執行下列其中一個步驟:

- 選取\*自動選取同一個儲存磁碟區上的所有資源\*、將同一個磁碟區上的所有資源移至「選取的資源」 區段。
- 從「可用資源」區段中選取資源、然後按一下右箭頭、將其移至「選取的資源」區段。

6. 在「原則」頁面中、執行下列步驟:

a. 從下拉式清單中選取一或多個原則。

Ħ. 您也可以按一下\*來建立原則 <sup>+</sup> \*。

在「設定所選原則的排程」區段中、會列出所選原則。

- b. 在「設定所選原則的排程」區段中、按一下\* <sup>| + |</sup> \*在您要為其設定排程的原則的「設定排程」欄中。
- c. 在「新增原則\_policy\_name\_的排程」對話方塊中、指定開始日期、到期日和頻率來設定排程、然後按 一下「確定」。

您必須針對原則中所列的每個頻率執行此動作。設定的排程會列在「設定所選原則的排程」區段的「套 用的排程」欄中。

d. 選取Microsoft SQL Server排程器。

您也必須選取要與排程原則關聯的排程器執行個體。

如果您未選取Microsoft SQL Server排程器、預設值為Microsoft Windows排程器。

第三方備份排程與SnapCenter 不支援的備份排程重疊時、將不受支援。您不應修改排程、並重新命名 在Windows排程器或SQL Server代理程式中建立的備份工作。

7. 在「驗證」頁面中、執行下列步驟:

a. 從\*驗證伺服器\*下拉式清單中選取驗證伺服器。

此清單包含SnapCenter 所有加入到支援中的SQL Server。您可以選取多個驗證伺服器(本機主機或遠 端主機)。

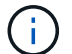

驗證伺服器版本應與主控主要資料庫的SQL伺服器版本相符。

a. 按一下\*載入定位器\*、載入SnapMirror和SnapVault S後備 磁碟區、以在二線儲存設備上執行驗證。

b.

選取您要設定驗證排程的原則、然後按一下\* + \*。

c. 在「新增驗證排程policy\_name」對話方塊中、執行下列動作:

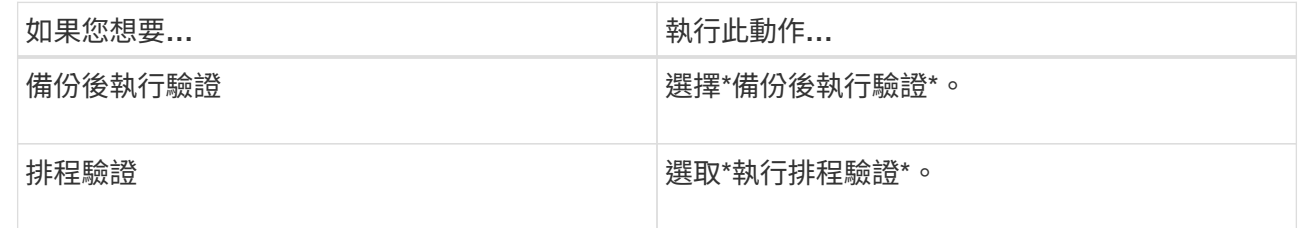

d. 按一下「確定」。

已設定的排程會列在「已套用的排程」欄中。按一下\*即可檢閱及編輯 或按一下**\***刪除 。

8. 在「通知」頁面的\*電子郵件喜好設定\*下拉式清單中、選取您要傳送電子郵件的案例。

您也必須指定寄件者和接收者的電子郵件地址、以及電子郵件的主旨。如果您要附加在資源群組上執行之作 業的報告、請選取\*附加工作報告\*。

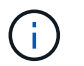

對於電子郵件通知、您必須使用GUI或PowerShell命令Set-SmtpServer來指定SMTP伺服器詳 細資料。

9. 檢閱摘要、然後按一下「完成」。

#### 相關資訊

["](#page-162-0)[建立](#page-162-0)[SQL Server](#page-162-0)[資料庫的備份原則](#page-162-0)["](#page-162-0)

#### 備份**SQL**資源的需求

在備份SQL資源之前、您必須確保符合多項需求。

- 您必須已將資源從非NetApp儲存系統移轉至NetApp儲存系統。
- 您必須已建立備份原則。
- 如果您想要備份與二線儲存設備有SnapMirror關係的資源、ONTAP 指派給儲存設備使用者的這個角色應該 包含「全部快照鏡射」權限。不過、如果您使用「vsadmin」角色、則不需要「全部快照鏡像」權限。
- 如果未將SQL執行個體認證指派給AD使用者或群組、則Active Directory(AD)使用者所啟動的備份作業會 失敗。您必須從「設定>\*使用者存取\*」頁面、將SQL執行個體認證指派給AD使用者或群組。
- 您必須已建立附加原則的資源群組。
- 如果某個資源群組有來自不同主機的多個資料庫、可能會因為網路問題而在某些主機上觸發備份作業。您應 該使用Set-SmConfigSettings PS Cmdlet來設定網路設定中的FMaxRetryForUninitalizedHoes值。

備份**SQL**資源

如果某個資源尚未納入任何資源群組、您可以從「資源」頁面備份該資源。

關於這項工作

- 對於Windows認證驗證、您必須先設定認證、才能安裝外掛程式。
- 對於SQL Server執行個體驗證、您必須在安裝外掛程式之後新增認證。
- 若要進行GMSA驗證、您必須在SnapCenter 「新增主機」或「修改主機」頁面中、設定GMSA、才能啟用 及使用GMSA。
- 如果使用GMSA新增主機、且GMSA具有登入和系統管理權限、則會使用GMSA連線至SQL執行個體。

步驟

- 1. 在左側導覽窗格中、選取 \* 資源 \* 、然後從清單中選取適當的外掛程式。
- 2. 在「資源」頁面中、從「檢視」下拉式清單中選取「資料庫」、「執行個體」或「可用度群組」。
	- a. 選取您要備份的資料庫、執行個體或可用度群組。

當您備份執行個體時、「資源」頁面將無法提供該執行個體上次備份狀態或時間戳記的相關資訊。

在拓撲檢視中、您無法區分備份狀態、時間戳記或備份是針對執行個體或資料庫。

3. 在「資源」頁面中、選取「Snapshot Copy\*的\*自訂名稱格式」核取方塊、然後輸入您要用於Snapshot複本 名稱的自訂名稱格式。

例如、customtext policy hostnameor resource hostname.根據預設、快照複本名稱會附加時間戳記。

- 4. 在「原則」頁面中、執行下列工作:
	- a. 在原則區段中、從下拉式清單中選取一或多個原則。

您可以選取 \* 來建立原則 <sup>+</sup> \*啟動原則精靈。

在「設定所選原則的排程」區段中、會列出所選原則。

- b. 選取\* \*在您要為其設定排程的原則的「設定排程」欄中。
- c. 在\*新增原則排程\*中 policy\_name 對話方塊中、設定排程、然後選取 \* 確定 \* 。

請按這裡 policy\_name 是您選取的原則名稱。

已設定的排程會列在\*已套用的排程\*欄中。

a. 選取\*使用Microsoft SQL Server排程器\*、然後從\*排程器執行個體\*下拉式清單中選取與排程原則相關的 排程器執行個體。

- 5. 在「驗證」頁面中、執行下列步驟:
	- a. 從\*驗證伺服器\*下拉式清單中選取驗證伺服器。

您可以選取多個驗證伺服器(本機主機或遠端主機)。

 $\left(\begin{smallmatrix} 1 \ 1 \end{smallmatrix}\right)$ 驗證伺服器版本應等於或高於主資料庫所在的SQL Server版本。

a. 選取\*「Load二線定位器」以驗證二線\*上的備份、以驗證二線儲存系統上的備份。

b.

選取您要設定驗證排程的原則、然後選取 + 。

c. 在「新增驗證排程\_policy\_name\_」對話方塊中、執行下列動作:

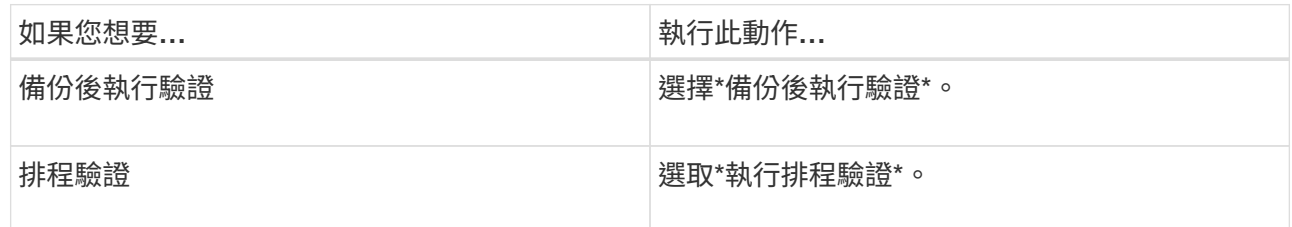

如果驗證伺服器沒有儲存連線、驗證作業會失敗並顯示錯誤:無法掛載磁碟。

d. 選擇\*確定\*。

 $\binom{1}{1}$ 

已設定的排程會列在「已套用的排程」欄中。

6. 在「通知」頁面的\*電子郵件喜好設定\*下拉式清單中、選取您要傳送電子郵件的案例。

您也必須指定寄件者和接收者的電子郵件地址、以及電子郵件的主旨。如果您要附加在資源群組上執行之作 業的報告、請選取\*附加工作報告\*。

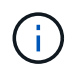

對於電子郵件通知、您必須使用GUI或PowerShell命令Set-SmtpServer來指定SMTP伺服器詳 細資料。

7. 檢閱摘要、然後選取 \* 完成 \* 。

隨即顯示資料庫拓撲頁面。

- 8. 選擇 \* 立即備份 \* 。
- 9. 在「備份」頁面中、執行下列步驟:
	- a. 如果您已將多個原則套用至資源、請從\* Policy\*下拉式清單中選取要用於備份的原則。

如果針對隨需備份所選取的原則與備份排程相關聯、則會根據為排程類型指定的保留設定來保留隨需備 份。

- b. 選擇\*備份後驗證\*以驗證備份。
- c. 選擇\*備份\*。

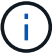

您不應重新命名在Windows排程器或SQL Server代理程式中建立的備份工作。

如果針對隨需備份所選取的原則與備份排程相關聯、則會根據為排程類型指定的保留設定來保留隨需備 份。

隨即建立內含資源群組。您可以從「使用者存取」頁面選取個別的使用者或群組來檢視此資訊。隱含資源群 組類型為「資源」。

10. 選取 \* 監控 \* > \* 工作 \* 來監控作業進度。

完成後

• 在不完整的組態中MetroCluster 、SnapCenter 在容錯移轉之後、可能無法偵測到保護關係。

["](https://kb.netapp.com/Advice_and_Troubleshooting/Data_Protection_and_Security/SnapCenter/Unable_to_detect_SnapMirror_or_SnapVault_relationship_after_MetroCluster_failover)[無法](https://kb.netapp.com/Advice_and_Troubleshooting/Data_Protection_and_Security/SnapCenter/Unable_to_detect_SnapMirror_or_SnapVault_relationship_after_MetroCluster_failover)[偵測](https://kb.netapp.com/Advice_and_Troubleshooting/Data_Protection_and_Security/SnapCenter/Unable_to_detect_SnapMirror_or_SnapVault_relationship_after_MetroCluster_failover)[SnapVault](https://kb.netapp.com/Advice_and_Troubleshooting/Data_Protection_and_Security/SnapCenter/Unable_to_detect_SnapMirror_or_SnapVault_relationship_after_MetroCluster_failover) [到](https://kb.netapp.com/Advice_and_Troubleshooting/Data_Protection_and_Security/SnapCenter/Unable_to_detect_SnapMirror_or_SnapVault_relationship_after_MetroCluster_failover)[SnapMirror](https://kb.netapp.com/Advice_and_Troubleshooting/Data_Protection_and_Security/SnapCenter/Unable_to_detect_SnapMirror_or_SnapVault_relationship_after_MetroCluster_failover)[或在](https://kb.netapp.com/Advice_and_Troubleshooting/Data_Protection_and_Security/SnapCenter/Unable_to_detect_SnapMirror_or_SnapVault_relationship_after_MetroCluster_failover)[MetroCluster](https://kb.netapp.com/Advice_and_Troubleshooting/Data_Protection_and_Security/SnapCenter/Unable_to_detect_SnapMirror_or_SnapVault_relationship_after_MetroCluster_failover) [進行不](https://kb.netapp.com/Advice_and_Troubleshooting/Data_Protection_and_Security/SnapCenter/Unable_to_detect_SnapMirror_or_SnapVault_relationship_after_MetroCluster_failover)[復](https://kb.netapp.com/Advice_and_Troubleshooting/Data_Protection_and_Security/SnapCenter/Unable_to_detect_SnapMirror_or_SnapVault_relationship_after_MetroCluster_failover)[原](https://kb.netapp.com/Advice_and_Troubleshooting/Data_Protection_and_Security/SnapCenter/Unable_to_detect_SnapMirror_or_SnapVault_relationship_after_MetroCluster_failover)[容錯移轉](https://kb.netapp.com/Advice_and_Troubleshooting/Data_Protection_and_Security/SnapCenter/Unable_to_detect_SnapMirror_or_SnapVault_relationship_after_MetroCluster_failover)[之後](https://kb.netapp.com/Advice_and_Troubleshooting/Data_Protection_and_Security/SnapCenter/Unable_to_detect_SnapMirror_or_SnapVault_relationship_after_MetroCluster_failover)[的不](https://kb.netapp.com/Advice_and_Troubleshooting/Data_Protection_and_Security/SnapCenter/Unable_to_detect_SnapMirror_or_SnapVault_relationship_after_MetroCluster_failover)[協調](https://kb.netapp.com/Advice_and_Troubleshooting/Data_Protection_and_Security/SnapCenter/Unable_to_detect_SnapMirror_or_SnapVault_relationship_after_MetroCluster_failover)[關係](https://kb.netapp.com/Advice_and_Troubleshooting/Data_Protection_and_Security/SnapCenter/Unable_to_detect_SnapMirror_or_SnapVault_relationship_after_MetroCluster_failover)["](https://kb.netapp.com/Advice_and_Troubleshooting/Data_Protection_and_Security/SnapCenter/Unable_to_detect_SnapMirror_or_SnapVault_relationship_after_MetroCluster_failover)

• 如果您在VMDK上備份應用程式資料、SnapCenter 而針對VMware vSphere的VMware vSphere的Java堆疊 大小不夠大、則備份可能會失敗。若要增加Java堆大小、請找出指令碼檔 案/opp/netapp/init\_scripts/scvservice。在該指令碼中 do\_start method 命令會啟動SnapCenter VMware 的VMware插件服務。將該命令更新為: Java -jar -Xmx8192M -Xms4096M。

相關資訊

["](#page-162-0)[建立](#page-162-0)[SQL Server](#page-162-0)[資料庫的備份原則](#page-162-0)["](#page-162-0)

["](#page-176-0)[使用](#page-176-0)[PowerShell Cmdlet](#page-176-0)[備份資源](#page-176-0)["](#page-176-0)

["](https://kb.netapp.com/Advice_and_Troubleshooting/Data_Protection_and_Security/SnapCenter/Clone_operation_might_fail_or_take_longer_time_to_complete_with_default_TCP_TIMEOUT_value)[由於](https://kb.netapp.com/Advice_and_Troubleshooting/Data_Protection_and_Security/SnapCenter/Clone_operation_might_fail_or_take_longer_time_to_complete_with_default_TCP_TIMEOUT_value)[TCP\\_timeout](https://kb.netapp.com/Advice_and_Troubleshooting/Data_Protection_and_Security/SnapCenter/Clone_operation_might_fail_or_take_longer_time_to_complete_with_default_TCP_TIMEOUT_value)[延](https://kb.netapp.com/Advice_and_Troubleshooting/Data_Protection_and_Security/SnapCenter/Clone_operation_might_fail_or_take_longer_time_to_complete_with_default_TCP_TIMEOUT_value)遲[、](https://kb.netapp.com/Advice_and_Troubleshooting/Data_Protection_and_Security/SnapCenter/Clone_operation_might_fail_or_take_longer_time_to_complete_with_default_TCP_TIMEOUT_value)[導](https://kb.netapp.com/Advice_and_Troubleshooting/Data_Protection_and_Security/SnapCenter/Clone_operation_might_fail_or_take_longer_time_to_complete_with_default_TCP_TIMEOUT_value)[致](https://kb.netapp.com/Advice_and_Troubleshooting/Data_Protection_and_Security/SnapCenter/Clone_operation_might_fail_or_take_longer_time_to_complete_with_default_TCP_TIMEOUT_value)[MySQL](https://kb.netapp.com/Advice_and_Troubleshooting/Data_Protection_and_Security/SnapCenter/Clone_operation_might_fail_or_take_longer_time_to_complete_with_default_TCP_TIMEOUT_value)[連](https://kb.netapp.com/Advice_and_Troubleshooting/Data_Protection_and_Security/SnapCenter/Clone_operation_might_fail_or_take_longer_time_to_complete_with_default_TCP_TIMEOUT_value)[線](https://kb.netapp.com/Advice_and_Troubleshooting/Data_Protection_and_Security/SnapCenter/Clone_operation_might_fail_or_take_longer_time_to_complete_with_default_TCP_TIMEOUT_value)[錯誤導](https://kb.netapp.com/Advice_and_Troubleshooting/Data_Protection_and_Security/SnapCenter/Clone_operation_might_fail_or_take_longer_time_to_complete_with_default_TCP_TIMEOUT_value)[致備份作業](https://kb.netapp.com/Advice_and_Troubleshooting/Data_Protection_and_Security/SnapCenter/Clone_operation_might_fail_or_take_longer_time_to_complete_with_default_TCP_TIMEOUT_value)[失敗](https://kb.netapp.com/Advice_and_Troubleshooting/Data_Protection_and_Security/SnapCenter/Clone_operation_might_fail_or_take_longer_time_to_complete_with_default_TCP_TIMEOUT_value)["](https://kb.netapp.com/Advice_and_Troubleshooting/Data_Protection_and_Security/SnapCenter/Clone_operation_might_fail_or_take_longer_time_to_complete_with_default_TCP_TIMEOUT_value)

["Windows](https://kb.netapp.com/Advice_and_Troubleshooting/Data_Protection_and_Security/SnapCenter/Backup_fails_with_Windows_scheduler_error)[排程器](https://kb.netapp.com/Advice_and_Troubleshooting/Data_Protection_and_Security/SnapCenter/Backup_fails_with_Windows_scheduler_error)[錯誤導](https://kb.netapp.com/Advice_and_Troubleshooting/Data_Protection_and_Security/SnapCenter/Backup_fails_with_Windows_scheduler_error)[致備份](https://kb.netapp.com/Advice_and_Troubleshooting/Data_Protection_and_Security/SnapCenter/Backup_fails_with_Windows_scheduler_error)[失敗](https://kb.netapp.com/Advice_and_Troubleshooting/Data_Protection_and_Security/SnapCenter/Backup_fails_with_Windows_scheduler_error)["](https://kb.netapp.com/Advice_and_Troubleshooting/Data_Protection_and_Security/SnapCenter/Backup_fails_with_Windows_scheduler_error)

["](https://kb.netapp.com/Advice_and_Troubleshooting/Data_Protection_and_Security/SnapCenter/Quiesce_or_grouping_resources_operations_fail)[靜止](https://kb.netapp.com/Advice_and_Troubleshooting/Data_Protection_and_Security/SnapCenter/Quiesce_or_grouping_resources_operations_fail)[或分組資源作業](https://kb.netapp.com/Advice_and_Troubleshooting/Data_Protection_and_Security/SnapCenter/Quiesce_or_grouping_resources_operations_fail)[失敗](https://kb.netapp.com/Advice_and_Troubleshooting/Data_Protection_and_Security/SnapCenter/Quiesce_or_grouping_resources_operations_fail)["](https://kb.netapp.com/Advice_and_Troubleshooting/Data_Protection_and_Security/SnapCenter/Quiesce_or_grouping_resources_operations_fail)

## 備份**SQL Server**資源群組

您可以從「資源」頁面隨需備份資源群組。如果資源群組已附加原則並設定排程、則會根 據排程自動進行備份。

步驟

1. 在左側導覽窗格中、選取 \* 資源 \* 、然後從清單中選取適當的外掛程式。

2. 在「資源」頁面中、從\*檢視\*清單中選取\*資源群組\*。

您可以在搜尋方塊中輸入資源群組名稱、或選取 \* 來搜尋資源群組[篩選圖示]\*、然後選取標記。接著您可以 選取 \*[篩選圖示]\*關閉篩選窗格。

- 3. 在 [ 資源群組 ] 頁面中,選取您要備份的資源群組,然後選取 [ 立即備份 ] 。
- 4. 在「備份」頁面中、執行下列步驟:
	- a. 如果您已將多個原則與資源群組建立關聯、請從\* Policy\*下拉式清單中選取要用於備份的原則。

如果針對隨需備份所選取的原則與備份排程相關聯、則會根據為排程類型指定的保留設定來保留隨需備 份。

b. 備份後、選取\* Verify(驗證)\*以驗證隨需備份。

原則中的「驗證」選項僅適用於排程的工作。

- c. 選擇\*備份\*。
- 5. 選取 \* 監控 \* > \* 工作 \* 來監控作業進度。

#### 相關資訊

- ["](#page-162-0)[建立](#page-162-0)[SQL Server](#page-162-0)[資料庫的備份原則](#page-162-0)["](#page-162-0)
- ["](#page-168-0)[建立](#page-168-0)[SQL Server](#page-168-0)[的資源群組和](#page-168-0)[附加](#page-168-0)[原則](#page-168-0)["](#page-168-0)
- ["](#page-176-0)[使用](#page-176-0)[PowerShell Cmdlet](#page-176-0)[備份資源](#page-176-0)["](#page-176-0)
- ["](https://kb.netapp.com/Advice_and_Troubleshooting/Data_Protection_and_Security/SnapCenter/Clone_operation_might_fail_or_take_longer_time_to_complete_with_default_TCP_TIMEOUT_value)[由於](https://kb.netapp.com/Advice_and_Troubleshooting/Data_Protection_and_Security/SnapCenter/Clone_operation_might_fail_or_take_longer_time_to_complete_with_default_TCP_TIMEOUT_value)[TCP\\_timeout](https://kb.netapp.com/Advice_and_Troubleshooting/Data_Protection_and_Security/SnapCenter/Clone_operation_might_fail_or_take_longer_time_to_complete_with_default_TCP_TIMEOUT_value)[延](https://kb.netapp.com/Advice_and_Troubleshooting/Data_Protection_and_Security/SnapCenter/Clone_operation_might_fail_or_take_longer_time_to_complete_with_default_TCP_TIMEOUT_value)遲[、](https://kb.netapp.com/Advice_and_Troubleshooting/Data_Protection_and_Security/SnapCenter/Clone_operation_might_fail_or_take_longer_time_to_complete_with_default_TCP_TIMEOUT_value)[導](https://kb.netapp.com/Advice_and_Troubleshooting/Data_Protection_and_Security/SnapCenter/Clone_operation_might_fail_or_take_longer_time_to_complete_with_default_TCP_TIMEOUT_value)[致](https://kb.netapp.com/Advice_and_Troubleshooting/Data_Protection_and_Security/SnapCenter/Clone_operation_might_fail_or_take_longer_time_to_complete_with_default_TCP_TIMEOUT_value)[MySQL](https://kb.netapp.com/Advice_and_Troubleshooting/Data_Protection_and_Security/SnapCenter/Clone_operation_might_fail_or_take_longer_time_to_complete_with_default_TCP_TIMEOUT_value)[連](https://kb.netapp.com/Advice_and_Troubleshooting/Data_Protection_and_Security/SnapCenter/Clone_operation_might_fail_or_take_longer_time_to_complete_with_default_TCP_TIMEOUT_value)[線](https://kb.netapp.com/Advice_and_Troubleshooting/Data_Protection_and_Security/SnapCenter/Clone_operation_might_fail_or_take_longer_time_to_complete_with_default_TCP_TIMEOUT_value)[錯誤導](https://kb.netapp.com/Advice_and_Troubleshooting/Data_Protection_and_Security/SnapCenter/Clone_operation_might_fail_or_take_longer_time_to_complete_with_default_TCP_TIMEOUT_value)[致備份作業](https://kb.netapp.com/Advice_and_Troubleshooting/Data_Protection_and_Security/SnapCenter/Clone_operation_might_fail_or_take_longer_time_to_complete_with_default_TCP_TIMEOUT_value)[失敗](https://kb.netapp.com/Advice_and_Troubleshooting/Data_Protection_and_Security/SnapCenter/Clone_operation_might_fail_or_take_longer_time_to_complete_with_default_TCP_TIMEOUT_value)["](https://kb.netapp.com/Advice_and_Troubleshooting/Data_Protection_and_Security/SnapCenter/Clone_operation_might_fail_or_take_longer_time_to_complete_with_default_TCP_TIMEOUT_value)

["Windows](https://kb.netapp.com/Advice_and_Troubleshooting/Data_Protection_and_Security/SnapCenter/Backup_fails_with_Windows_scheduler_error)[排程器](https://kb.netapp.com/Advice_and_Troubleshooting/Data_Protection_and_Security/SnapCenter/Backup_fails_with_Windows_scheduler_error)[錯誤導](https://kb.netapp.com/Advice_and_Troubleshooting/Data_Protection_and_Security/SnapCenter/Backup_fails_with_Windows_scheduler_error)[致備份](https://kb.netapp.com/Advice_and_Troubleshooting/Data_Protection_and_Security/SnapCenter/Backup_fails_with_Windows_scheduler_error)[失敗](https://kb.netapp.com/Advice_and_Troubleshooting/Data_Protection_and_Security/SnapCenter/Backup_fails_with_Windows_scheduler_error)["](https://kb.netapp.com/Advice_and_Troubleshooting/Data_Protection_and_Security/SnapCenter/Backup_fails_with_Windows_scheduler_error)

## 監控備份作業

監控**SnapCenter** 「不支援工作」頁面中的**SQL**資源備份作業

您可以使用SnapCenterJobs頁面監控不同備份作業的進度。您可能需要檢查進度、以判斷 何時完成或是否有問題。

關於這項工作

「工作」頁面上會出現下列圖示、並指出作業的對應狀態:

- ● 進行中
- √ 已成功完成
- 失敗
- 已完成但有警告、或由於警告而無法啟動
- 5 已佇列
- 2 已取消

#### 步驟

- 1. 在左導覽窗格中、按一下\*監控\*。
- 2. 在「監控」頁面中、按一下「工作」。
- 3. 在「工作」頁面中、執行下列步驟:
	- a. 按一下 以篩選清單、僅列出備份作業。
	- b. 指定開始和結束日期。
	- c. 從\*類型\*下拉式清單中、選取\*備份\*。
	- d. 從\*狀態\*下拉式清單中、選取備份狀態。

e. 按一下「套用」以檢視成功完成的作業。

4. 選取備份工作、然後按一下\*詳細資料\*以檢視工作詳細資料。

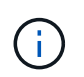

雖然會顯示備份工作狀態 在您按一下工作詳細資料時、可能會看到備份作業的部分子工作 仍在進行中、或是標示有警示符號。

5. 在「工作詳細資料」頁面中、按一下\*檢視記錄\*。

「檢視記錄」按鈕會顯示所選作業的詳細記錄。

#### 監控「活動」窗格中**SQL**資源的資料保護作業

「活動」窗格會顯示最近執行的五項作業。「活動」窗格也會顯示啟動作業的時間和作業 狀態。

「活動」窗格會顯示有關備份、還原、複製及排程備份作業的資訊。如果您使用的是SQL Server外掛程式 或Exchange Server外掛程式、則「活動」窗格也會顯示重新建立作業的相關資訊。

#### 步驟

1. 在左導覽窗格中、按一下\*資源\*、然後從清單中選取適當的外掛程式。

2. 按一下 文 在「活動」窗格中、檢視五項最近的作業。

當您按一下其中一個作業時、作業詳細資料會列在 \* 工作詳細資料 \* 頁面中。

## 使用**PowerShell Cmdlet**建立儲存系統連線和認證

您必須先建立儲存虛擬機器(SVM)連線和認證、才能使用PowerShell Cmdlet執行資料 保護作業。

#### 開始之前

- 您應該已經準備好PowerShell環境來執行PowerShell Cmdlet。
- 您應該在「基礎架構管理員」角色中擁有必要的權限、才能建立儲存連線。
- 您應確保外掛程式安裝不進行中。

在新增儲存系統連線時、主機外掛程式安裝不得進行、因為主機快取可能不會更新、而且SnapCenter 資料 庫狀態可能會顯示在「無法備份」或「不在NetApp儲存設備上」。

• 儲存系統名稱應該是唯一的。

不支援在不同叢集上使用相同名稱的多個儲存系統。SnapCenter每個SnapCenter 受支援的儲存系統都應有 唯一的名稱和唯一的管理LIF IP位址。

#### 步驟

1. 使用Open-SmConnection Cmdlet啟動PowerShell連線工作階段。

此範例開啟PowerShell工作階段:

PS C:\> Open-SmConnection

2. 使用Add-SmStorageConnection Cmdlet建立新的儲存系統連線。

此範例建立新的儲存系統連線:

```
PS C:\> Add-SmStorageConnection -Storage test vs1 -Protocol Https
-Timeout 60
```
3. 使用Add-SmCredential Cmdlet建立新認證。

此範例使用Windows認證建立名為FinanceAdmin的新認證:

```
PS C:> Add-SmCredential -Name FinanceAdmin -AuthMode Windows
-Credential sddev\administrator
```
您可以執行\_Get-Help命令name\_來取得可搭配Cmdlet使用之參數及其說明的相關資訊。或者、您也可以參閱 ["](https://library.netapp.com/ecm/ecm_download_file/ECMLP2886205)[《軟件](https://library.netapp.com/ecm/ecm_download_file/ECMLP2886205)[指令](https://library.netapp.com/ecm/ecm_download_file/ECMLP2886205)[程式參](https://library.netapp.com/ecm/ecm_download_file/ECMLP2886205)[考指南](https://library.netapp.com/ecm/ecm_download_file/ECMLP2886205)[》](https://library.netapp.com/ecm/ecm_download_file/ECMLP2886205)[SnapCenter"](https://library.netapp.com/ecm/ecm_download_file/ECMLP2886205)。

## <span id="page-176-0"></span>使用**PowerShell Cmdlet**備份資源

您可以使用PowerShell Cmdlet來備份SQL Server資料庫或Windows檔案系統。這包括備 份SQL Server資料庫或Windows檔案系統、包括與SnapCenter 該伺服器建立連線、探 索SQL Server資料庫執行個體或Windows檔案系統、新增原則、建立備份資源群組、備份 及驗證備份。

開始之前

- 您必須準備好PowerShell環境、才能執行PowerShell Cmdlet。
- 您必須新增儲存系統連線並建立認證。
- 您必須新增主機和探索到的資源。

#### 步驟

1. 使用Open-SmConnection Cmdlet為SnapCenter 指定的使用者啟動與SetsServer的連線工作階段。

```
Open-smconnection -SMSbaseurl https://snapctr.demo.netapp.com:8146
```
隨即顯示使用者名稱和密碼提示。

2. 使用Add-SmPolicy Cmdlet建立備份原則。

此範例使用SQL備份類型的FullBackup建立新的備份原則:

```
PS C:\> Add-SmPolicy -PolicyName TESTPolicy
-PluginPolicyType SCSQL -PolicyType Backup
-SqlBackupType FullBackup -Verbose
```
此範例使用CrashConistent的Windows檔案系統備份類型建立新的備份原則:

PS C:\> Add-SmPolicy -PolicyName FileSystemBackupPolicy -PluginPolicyType SCW -PolicyType Backup -ScwBackupType CrashConsistent -Verbose

3. 使用Get-SmResources Cmdlet探索主機資源。

此範例會探索指定主機上Microsoft SQL外掛程式的資源:

```
C:\PS>PS C:\> Get-SmResources -HostName vise-f6.sddev.mycompany.com
-PluginCode SCSQL
```
此範例會探索指定主機上Windows檔案系統的資源:

```
C:\PS>PS C:\> Get-SmResources -HostName vise2-f6.sddev.mycompany.com
-PluginCode SCW
```
4. 使用Add-SmResourceDGroup Cmdlet新增資源群組SnapCenter 至Seset.

此範例會使用指定的原則和資源建立新的SQL資料庫備份資源群組:

```
PS C:\> Add-SmResourceGroup -ResourceGroupName AccountingResource
-Resources @{"Host"="visef6.org.com";
"Type"="SQL Database";"Names"="vise-f6\PayrollDatabase"}
-Policies "BackupPolicy"
```
此範例會建立新的Windows檔案系統備份資源群組、其中包含指定的原則和資源:

```
PS C:\> Add-SmResourceGroup -ResourceGroupName EngineeringResource
-PluginCode SCW -Resources @{"Host"="WIN-VOK20IKID5I";
"Type"="Windows Filesystem";"Names"="E:\"}
-Policies "EngineeringBackupPolicy"
```
5. 使用New-SmBackup Cmdlet來初始化新的備份工作。

```
PS C:> New-SmBackup -ResourceGroupName PayrollDataset -Policy
FinancePolicy
```
6. 使用Get-SmBackupReport Cmdlet檢視備份工作的狀態。

此範例顯示在指定日期執行之所有工作的工作摘要報告:

PS C:\> Get-SmJobSummaryReport -Date '1/27/2016'

您可以執行\_Get-Help命令name\_來取得可搭配Cmdlet使用之參數及其說明的相關資訊。或者、您也可以參閱 ["](https://library.netapp.com/ecm/ecm_download_file/ECMLP2886205)[《軟件](https://library.netapp.com/ecm/ecm_download_file/ECMLP2886205)[指令](https://library.netapp.com/ecm/ecm_download_file/ECMLP2886205)[程式參](https://library.netapp.com/ecm/ecm_download_file/ECMLP2886205)[考指南](https://library.netapp.com/ecm/ecm_download_file/ECMLP2886205)[》](https://library.netapp.com/ecm/ecm_download_file/ECMLP2886205)[SnapCenter"](https://library.netapp.com/ecm/ecm_download_file/ECMLP2886205)。

### 取消**SnapCenter Microsoft SQL Server**備份作業的功能

您可以取消執行中、佇列中或無回應的備份作業。當您取消備份作業時、SnapCenter 如果 建立的備份並未在SnapCenter 伺服器上登錄、則停止此作業並從儲存設備中移除所 有Snapshot複本。如果備份已登錄SnapCenter 到支援伺服器、則即使觸發取消動作、它 也不會回復已建立的Snapshot複本。

開始之前

- 您必須以SnapCenter 「管理員」或「工作擁有者」身分登入、才能取消還原作業。
- 您只能取消排入佇列或執行中的記錄或完整備份作業。
- 驗證開始後、您無法取消作業。

如果您在驗證前取消作業、則會取消作業、而且不會執行驗證作業。

- 您可以從「監控」頁面或「活動」窗格中取消備份作業。
- 除了使用SnapCenter RELEASE GUI、您也可以使用PowerShell Cmdlet來取消作業。
- 無法取消的作業將停用\*取消工作\*按鈕。
- 如果您在建立角色時、選取\*此角色的所有成員都可以在「使用者\群組」頁面的其他成員物件\*上查看及操 作、您可以在使用該角色時取消其他成員的佇列備份作業。

#### 步驟

執行下列其中一項動作:

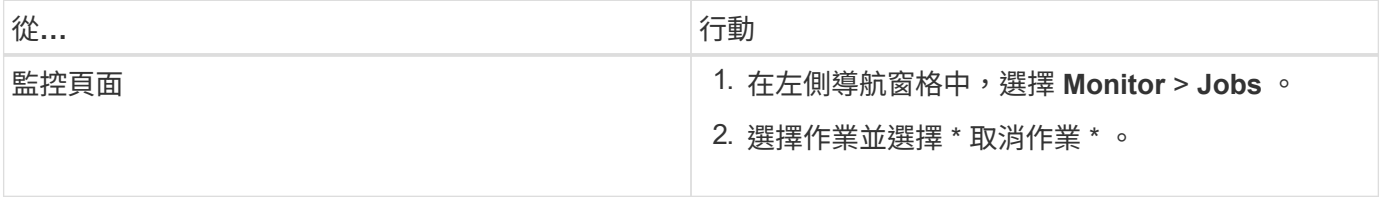

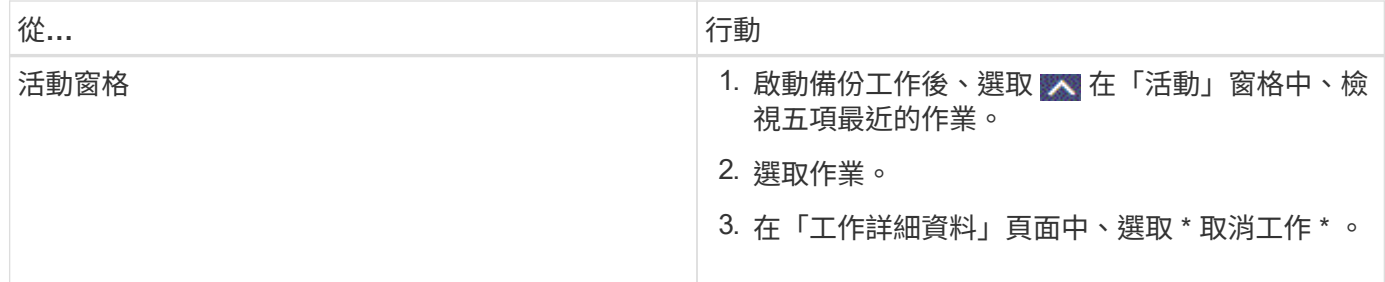

結果

作業隨即取消、資源會還原為先前的狀態。如果您取消的作業在取消或執行狀態中沒有回應、您應該執行 Cancel-SmJob -JobID <int> -Force Cmdlet強制停止備份作業。

## 在「拓撲」頁面中檢視**SQL Server**備份與複製

當您準備備備備份或複製資源時、您可能會發現在一線和二線儲存設備上檢視所有備份和 複製的圖形化表示方式很有幫助。

關於這項工作

在「拓撲」頁面中、您可以看到可供所選資源或資源群組使用的所有備份和複本。您可以檢視這些備份與複製的 詳細資料、然後選取這些資料以執行資料保護作業。

您可以在「管理複本」檢視中檢閱下列圖示、以判斷主要或次要儲存設備(鏡射複本或Vault複本)上是否有可 用的備份與複本。

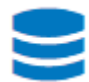

•

•

•

顯示主儲存設備上可用的備份與複本數目。

顯示使用SnapMirror技術在二線儲存設備上鏡射的備份與複本數目。

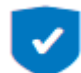

顯示使用SnapVault NetApp技術複寫到二線儲存設備的備份與複製數量。

◦ 顯示的備份數包括從二線儲存設備刪除的備份數。

例如、如果您使用原則建立6個備份、僅保留4個備份、則顯示的備份數為6。

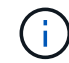

在鏡射保存庫類型磁碟區上、版本彈性鏡像的備份複本會顯示在拓撲檢視中、但拓撲檢視中的鏡 射備份計數並不包含版本彈性備份。

#### 步驟

- 1. 在左導覽窗格中、按一下\*資源\*、然後從清單中選取適當的外掛程式。
- 2. 在「資源」頁面中、從\*檢視\*下拉式清單中選取資源或資源群組。
- 3. 從資源詳細資料檢視或資源群組詳細資料檢視中選取資源。

如果選取的資源是複製的資料庫、請保護複製的資料庫、複製的來源會顯示在「拓撲」頁面中。按一下\*詳 細資料\*以檢視用於複製的備份。
如果資源受到保護、則會顯示所選資源的「拓撲」頁面。

4. 檢閱摘要卡、查看一線與二線儲存設備上可用的備份與複本數量摘要。

「摘要卡」區段會顯示備份與複本的總數。

按一下「重新整理」按鈕會開始查詢儲存設備、以顯示準確的計數。

5. 在「管理複本」檢視中、按一下主儲存設備或次儲存設備的\*備份\*或\* Clone \*、即可查看備份或複製的詳細 資料。

備份與複本的詳細資料會以表格格式顯示。

6. 從表格中選取備份、然後按一下資料保護圖示以執行還原、複製、重新命名及刪除作業。

 $\left( \begin{smallmatrix} 1\\1 \end{smallmatrix} \right)$ 

您無法重新命名或刪除二線儲存設備上的備份。

- 7. 從表中選擇一個克隆,然後單擊\* Clone(克隆)Split\*。
- 8. 如果您要刪除複本、請從表格中選取複本、然後按一下 而。

### 使用**PowerShell Cmdlet**移除備份

如果您不再需要移除SmBackup指令程式來執行其他資料保護作業、可以使用該指令程式 來刪除備份。

您必須準備好PowerShell環境、才能執行PowerShell Cmdlet。

您可以執行\_Get-Help命令name\_來取得可搭配Cmdlet使用之參數及其說明的相關資訊。或者、您也可以參閱 ["](https://library.netapp.com/ecm/ecm_download_file/ECMLP2886205)[《軟件](https://library.netapp.com/ecm/ecm_download_file/ECMLP2886205)[指令](https://library.netapp.com/ecm/ecm_download_file/ECMLP2886205)[程式參](https://library.netapp.com/ecm/ecm_download_file/ECMLP2886205)[考指南](https://library.netapp.com/ecm/ecm_download_file/ECMLP2886205)[》](https://library.netapp.com/ecm/ecm_download_file/ECMLP2886205)[SnapCenter"](https://library.netapp.com/ecm/ecm_download_file/ECMLP2886205)。

#### 步驟

1. 使用Open-SmConnection Cmdlet為SnapCenter 指定的使用者啟動與SetsServer的連線工作階段。

Open-SmConnection -SMSbaseurl https:\\snapctr.demo.netapp.com:8146/

2. 使用Remove-SmBackup Cmdlet刪除一或多個備份。

此範例使用兩個備份ID刪除兩個備份:

```
Remove-SmBackup -BackupIds 3,4
Remove-SmBackup
Are you sure want to remove the backup(s).
[Y] Yes [A] Yes to All [N] No [L] No to All [S] Suspend [?] Help
(default is "Y"):
```
## 使用**PowerShell Cmdlet**清除次要備份數

您可以使用Remove-SmBackup Cmdlet來清除無Snapshot複本之次要備份的備份計數。當 管理複本拓撲中顯示的Snapshot複本總數與次要儲存Snapshot複本保留設定不符時、您可 能會想要使用此Cmdlet。

您必須準備好PowerShell環境、才能執行PowerShell Cmdlet。

您可以執行\_Get-Help命令name\_來取得可搭配Cmdlet使用之參數及其說明的相關資訊。或者、您也可以參閱 ["](https://library.netapp.com/ecm/ecm_download_file/ECMLP2886205)[《軟件](https://library.netapp.com/ecm/ecm_download_file/ECMLP2886205)[指令](https://library.netapp.com/ecm/ecm_download_file/ECMLP2886205)[程式參](https://library.netapp.com/ecm/ecm_download_file/ECMLP2886205)[考指南](https://library.netapp.com/ecm/ecm_download_file/ECMLP2886205)[》](https://library.netapp.com/ecm/ecm_download_file/ECMLP2886205)[SnapCenter"](https://library.netapp.com/ecm/ecm_download_file/ECMLP2886205)。

#### 步驟

1. 使用Open-SmConnection Cmdlet為SnapCenter 指定的使用者啟動與SetsServer的連線工作階段。

Open-SmConnection -SMSbaseurl https:\\snapctr.demo.netapp.com:8146/

2. 使用-Clean輔助備份參數清除二線備份數。

此範例可清除次要備份的備份數、而不使用Snapshot複本:

```
Remove-SmBackup -CleanupSecondaryBackups
Remove-SmBackup
Are you sure want to remove the backup(s).
[Y] Yes [A] Yes to All [N] No [L] No to All [S] Suspend [?] Help
(default is "Y"):
```
## 還原**SQL Server**資源

還原工作流程

您可以使用SnapCenter 支援功能還原SQL Server資料庫、方法是將資料從一或多個備份 還原至使用中的檔案系統、然後還原資料庫。您也可以還原「可用度」群組中的資料庫、 然後將還原的資料庫新增至「可用度群組」。還原SQL Server資料庫之前、您必須執行多 項準備工作。

下列工作流程顯示您必須執行資料庫還原作業的順序:

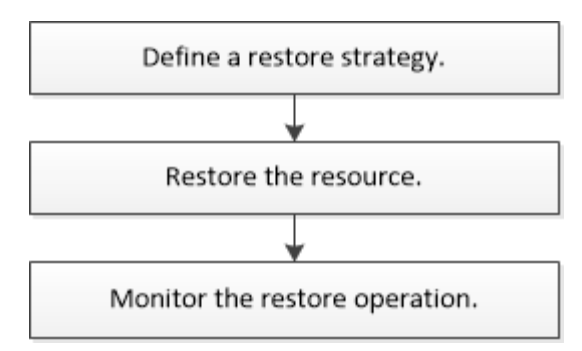

您也可以手動或在指令碼中使用PowerShell Cmdlet來執行備份、還原、還原、驗證及複製作業。如 需PowerShell Cmdlet的詳細資訊、請使用SnapCenter 支援程式支援或參閱 ["](https://library.netapp.com/ecm/ecm_download_file/ECMLP2886205)[《軟件](https://library.netapp.com/ecm/ecm_download_file/ECMLP2886205)[指令](https://library.netapp.com/ecm/ecm_download_file/ECMLP2886205)[程式參](https://library.netapp.com/ecm/ecm_download_file/ECMLP2886205)[考指](https://library.netapp.com/ecm/ecm_download_file/ECMLP2886205) [南](https://library.netapp.com/ecm/ecm_download_file/ECMLP2886205)》[SnapCenter"](https://library.netapp.com/ecm/ecm_download_file/ECMLP2886205)

#### 瞭解更多資訊

["](#page-186-0)[從次要儲存設備還原](#page-186-0)[SQL Server](#page-186-0)[資料庫](#page-186-0)["](#page-186-0)

["](#page-187-0)[使用](#page-187-0)[PowerShell Cmdlet](#page-187-0)[還原及還原資源](#page-187-0)["](#page-187-0)

["](https://kb.netapp.com/Advice_and_Troubleshooting/Data_Protection_and_Security/SnapCenter/Restore_operation_might_fail_on_Windows_2008_R2)[還原作業可能](https://kb.netapp.com/Advice_and_Troubleshooting/Data_Protection_and_Security/SnapCenter/Restore_operation_might_fail_on_Windows_2008_R2)[會](https://kb.netapp.com/Advice_and_Troubleshooting/Data_Protection_and_Security/SnapCenter/Restore_operation_might_fail_on_Windows_2008_R2)[在](https://kb.netapp.com/Advice_and_Troubleshooting/Data_Protection_and_Security/SnapCenter/Restore_operation_might_fail_on_Windows_2008_R2)[Windows 2008 R2](https://kb.netapp.com/Advice_and_Troubleshooting/Data_Protection_and_Security/SnapCenter/Restore_operation_might_fail_on_Windows_2008_R2)[上](https://kb.netapp.com/Advice_and_Troubleshooting/Data_Protection_and_Security/SnapCenter/Restore_operation_might_fail_on_Windows_2008_R2)[失敗](https://kb.netapp.com/Advice_and_Troubleshooting/Data_Protection_and_Security/SnapCenter/Restore_operation_might_fail_on_Windows_2008_R2)["](https://kb.netapp.com/Advice_and_Troubleshooting/Data_Protection_and_Security/SnapCenter/Restore_operation_might_fail_on_Windows_2008_R2)

### 還原資料庫的需求

從SnapCenter 適用於Microsoft SQL Server備份的還原外掛程式還原SQL Server資料庫之 前、您必須確保符合多項需求。

• 目標SQL Server執行個體必須在線上且正在執行、才能還原資料庫。

這適用於使用者資料庫還原作業和系統資料庫還原作業。

- 排定針對您要還原的SQL Server資料執行的支援作業必須停用、包括任何排定在遠端管理或遠端驗證伺服器 上的工作。SnapCenter
- 如果系統資料庫無法運作、您必須先使用SQL Server公用程式來重建系統資料庫。
- 如果您要安裝外掛程式、請務必授予其他角色權限、以還原可用性群組(AG)備份。

當符合下列其中一項條件時、還原AG會失敗:

- 如果外掛程式是由RBAC使用者安裝、且系統管理員嘗試還原AG備份
- 如果外掛程式是由管理員安裝、而RBAC使用者嘗試還原AG備份
- 如果您要將自訂記錄目錄備份還原至其他主機、SnapCenter 則必須SnapCenter 安裝相同的版本支援功能。
- 您必須安裝Microsoft熱修復程式、KB2887595。Microsoft支援網站包含更多關於KB2887595的資訊。

["Microsoft](https://support.microsoft.com/kb/2887595)[支援文件](https://support.microsoft.com/kb/2887595)[編號](https://support.microsoft.com/kb/2887595)[2887595](https://support.microsoft.com/kb/2887595)[:](https://support.microsoft.com/kb/2887595)[Windows RT 8.1](https://support.microsoft.com/kb/2887595)[、](https://support.microsoft.com/kb/2887595)[Windows 8.1](https://support.microsoft.com/kb/2887595)[和](https://support.microsoft.com/kb/2887595)[Windows Server 2012 R2](https://support.microsoft.com/kb/2887595)[更新](https://support.microsoft.com/kb/2887595)[彙](https://support.microsoft.com/kb/2887595)[總](https://support.microsoft.com/kb/2887595)[套](https://support.microsoft.com/kb/2887595) [件:](https://support.microsoft.com/kb/2887595)[2013](https://support.microsoft.com/kb/2887595)[年](https://support.microsoft.com/kb/2887595)[11](https://support.microsoft.com/kb/2887595)[月](https://support.microsoft.com/kb/2887595)["](https://support.microsoft.com/kb/2887595)

- 您必須備份資源群組或資料庫。
- 如果您要將Snapshot複本複製到鏡射或保存庫、SnapCenter 則該管理員必須為來源磁碟區和目的地磁碟區 指派儲存虛擬機器(SVM)給您。

如需系統管理員如何指派資源給使用者的詳細資訊、請參閱SnapCenter 《關於安裝的資訊:

- 還原資料庫之前、必須先停止所有備份與複製工作。
- 如果資料庫大小以TB為單位、則還原作業可能會逾時。

您必須SnapCenter 執行下列命令、將RESTRESTRimeout參數的值增加至20000000 ms:Set-SmConfigSettings -Agent -configSettings @{"RESttimeout"="20000000"}。根據資料庫的大小、可以變 更逾時值、而您可以設定的最大值為86400000 ms。

如果您想要在資料庫上線時還原、應在「還原」頁面中啟用線上還原選項。

#### 還原**SQL Server**資料庫備份

您可以使用SnapCenter 支援功能來還原備份的SQL Server資料庫。資料庫還原是一個多 階段程序、可將指定SQL Server備份中的所有資料和記錄頁面複製到指定的資料庫。

關於這項工作

• 您可以將備份的SQL Server資料庫還原至建立備份的同一主機上的不同SQL Server執行個體。

您可以使用SnapCenter 支援功能將備份的SQL Server資料庫還原至替代路徑、以免取代正式作業版本。

- 無需將SQL Server叢集群組離線、即可還原Windows叢集中的資料庫。SnapCenter
- 如果在還原作業期間發生叢集故障(叢集群組移動作業)(例如、如果擁有資源的節點當機)、您必須重新 連線至SQL Server執行個體、然後重新啟動還原作業。
- 當使用者或SQL Server代理程式工作正在存取資料庫時、您無法還原資料庫。
- 您無法將系統資料庫還原至替代路徑。
- 可使用外掛主機SMCoreServiceHost.exe.Config檔案中的PredefinedWindows指令碼目錄金鑰來定義指令碼 路徑。

如有需要、您可以變更此路徑並重新啟動SMcore服務。 建議您使用預設的安全路徑。

金鑰的值可透過API:API /4.7/configsettings從交換器顯示

您可以使用Get API來顯示金鑰的值。不支援Set API。

• 「還原」精靈頁面上的大部分欄位都是不言自明的。下列資訊說明您可能需要指引的欄位。

#### 步驟

- 1. 在左導覽窗格中、按一下\*資源\*、然後從清單中選取適當的外掛程式。
- 2. 在「資源」頁面中、從\*檢視\*清單中選取\*資料庫\*或\*資源群組\*。
- 3. 從清單中選取資料庫或資源群組。

此時會顯示「拓撲」頁面。

- 4. 從「管理複本」檢視中、從儲存系統選取\*備份\*。
- 5.

從表格中選取備份、然後按一下 ┓ 圖示。

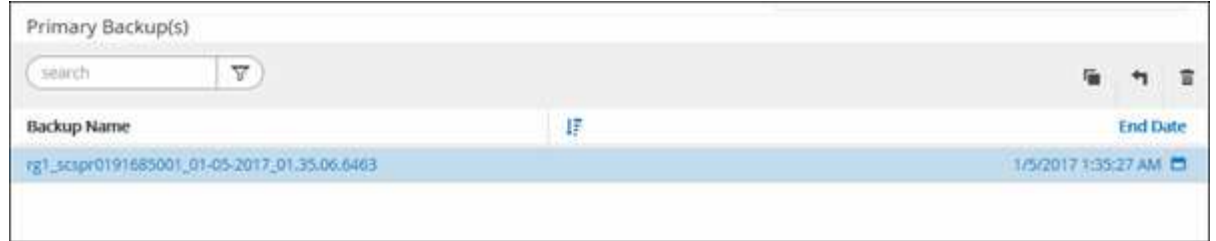

6. 在「還原範圍」頁面中、選取下列其中一個選項:

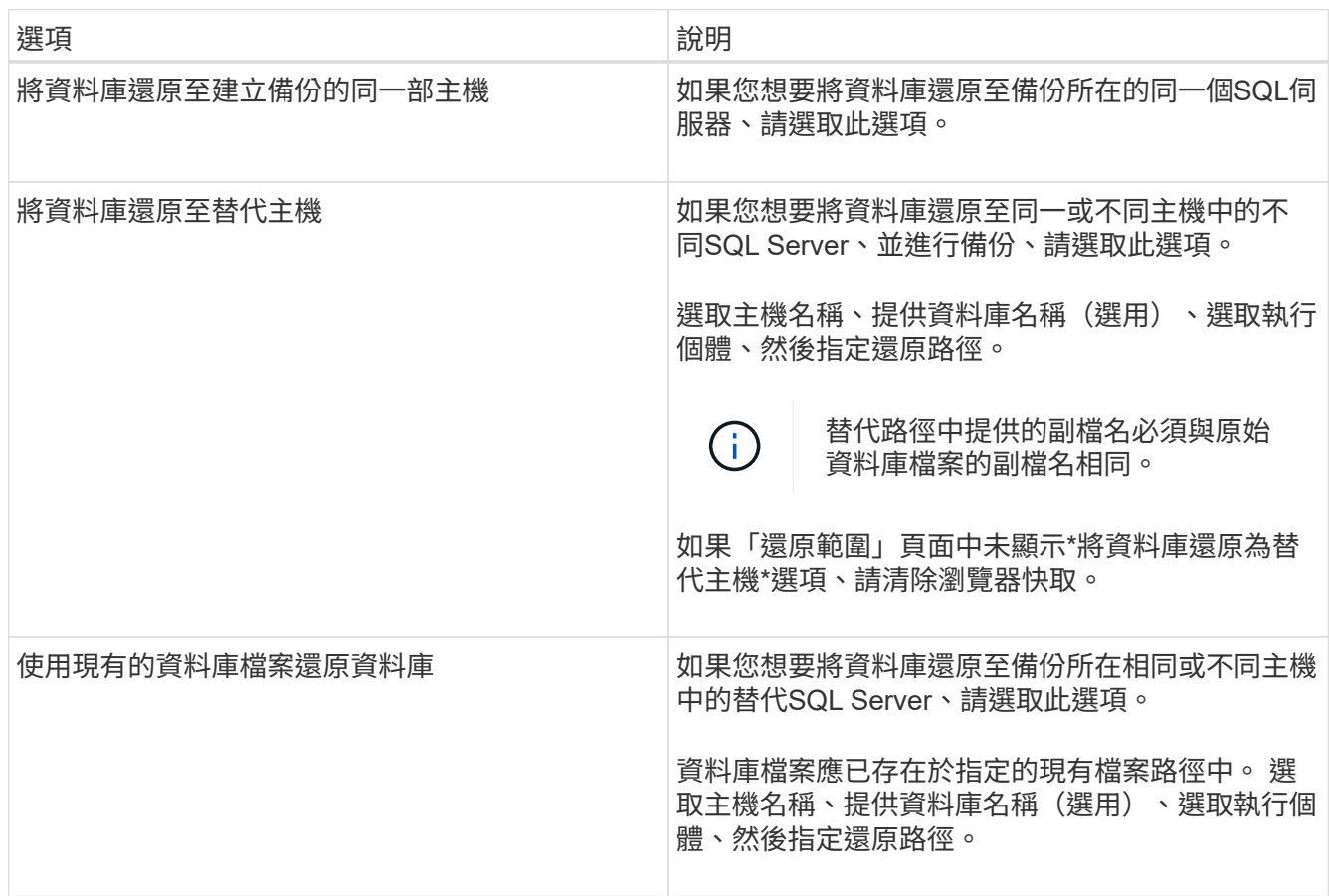

## 7. 在「恢復範圍」頁面中、選取下列其中一個選項:

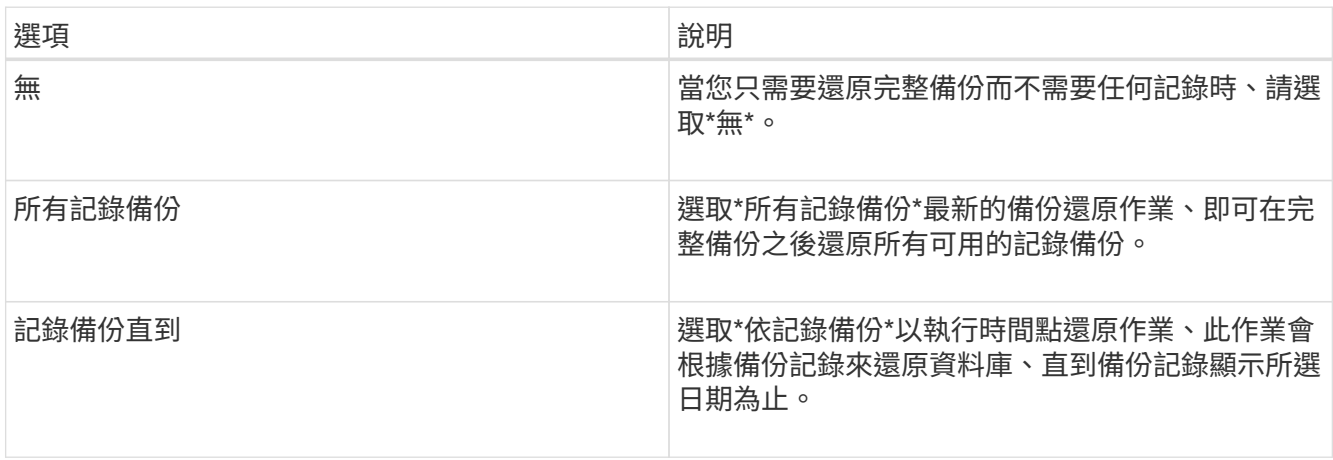

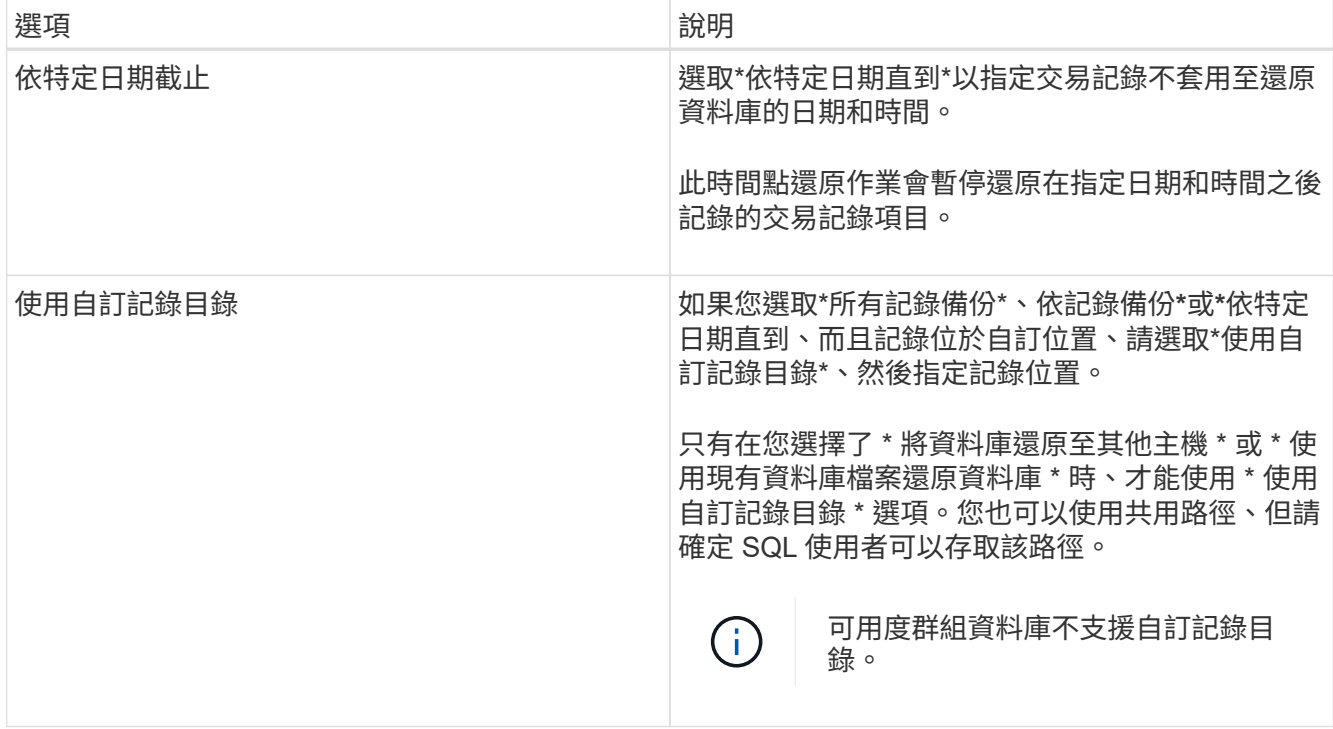

8. 在「營運前」頁面中、執行下列步驟:

a. 在「預先還原選項」頁面中、選取下列其中一個選項:

- 選取\*還原期間以相同名稱覆寫資料庫\*、以相同名稱還原資料庫。
- 選取\*保留SQL資料庫複寫設定\*以還原資料庫並保留現有的複寫設定。
- 選擇\*在還原前建立交易記錄備份\*、以在還原作業開始之前建立交易記錄。
- 如果交易記錄備份失敗、請選擇\*結束還原\*、以在交易記錄備份失敗時中止還原作業。
- b. 指定執行還原工作之前要執行的選用指令碼。

例如、您可以執行指令碼來更新SNMP設陷、自動化警示、傳送記錄等等。

 $\left(\begin{smallmatrix} 1 \ 1 \end{smallmatrix}\right)$ 預先編寫或後製指令碼路徑不應包含磁碟機或共用區。路徑應相對於指令碼路徑。

- 9. 在「Post Ops(作業後)」頁面中、執行下列步驟:
	- a. 在「還原完成後選擇資料庫狀態」區段中、選取下列其中一個選項:
		- 如果您要立即還原所有必要的備份、請選取\*「運作中、但無法還原其他交易記錄\*」。 這是預設行為、可藉由復原未提交的交易、讓資料庫隨時可供使用。您必須先建立備份、才能還原 其他交易記錄。
		- 選擇\*非作業性、但可用於還原額外的交易記錄\*、以使資料庫不再運作、而不會回復未提交的交易。 可還原其他交易記錄。您必須等到資料庫恢復後才能使用。
		- 選擇\*唯讀模式、可用於還原額外的交易記錄\*、讓資料庫保持唯讀模式。

此選項會取消未提交的交易、但會將已復原的動作儲存在待命檔案中、以便還原還原還原效果。

如果啟用「復原目錄」選項、則會還原更多交易記錄。如果交易記錄的還原作業不成功、則變更可以回 溯。SQL Server文件包含更多資訊。

b. 指定執行還原工作後要執行的選用指令碼。

例如、您可以執行指令碼來更新SNMP設陷、自動化警示、傳送記錄等等。

預先編寫或後製指令碼路徑不應包含磁碟機或共用區。路徑應相對於指令碼路徑。

10. 在「通知」頁面的\*電子郵件喜好設定\*下拉式清單中、選取您要傳送電子郵件的案例。

您也必須指定寄件者和接收者的電子郵件地址、以及電子郵件的主旨。

11. 檢閱摘要、然後按一下「完成」。

12. 使用「監控>\*工作\*」頁面監控還原程序。

相關資訊

 $(i)$ 

["](#page-187-0)[使用](#page-187-0)[PowerShell Cmdlet](#page-187-0)[還原及還原資源](#page-187-0)["](#page-187-0)

["](#page-186-0)[從次要儲存設備還原](#page-186-0)[SQL Server](#page-186-0)[資料庫](#page-186-0)["](#page-186-0)

#### <span id="page-186-0"></span>從次要儲存設備還原**SQL Server**資料庫

您可以從次要儲存系統上的實體LUN(RDM、iSCSI或FCP)還原備份的SQL Server資料 庫。還原功能是一個多階段程序、可將所有資料和記錄頁面從位於次要儲存系統上的指 定SQL Server備份複製到指定的資料庫。

開始之前

- 您必須已將Snapshot複本從一線儲存系統複寫至二線儲存系統。
- 您必須確保SnapCenter 支援此功能的伺服器和外掛程式主機能夠連線至二線儲存系統。
- 「還原」精靈頁面上的大部分欄位都會在基本還原程序中說明。下列資訊說明您可能需要指引的部分欄位。

#### 步驟

1. 在左導覽窗格中、按一下\*資源\*、然後從SnapCenter 清單中選取\*適用於SQL Server\*的\*支援外掛程式。

2. 在「資源」頁面中、從「檢視」下拉式清單中選取「資料庫」或「資源群組」。

3. 選取資料庫或資源群組。

隨即顯示資料庫或資源群組拓撲頁面。

4. 在「管理複本」區段中、從次要儲存系統(鏡射或保存庫)選取\*備份\*。

5.

從清單中選取備份、然後按一下 1

6. 在「位置」頁面中、選擇要還原所選資源的目的地Volume。

7. 完成還原精靈、檢閱摘要、然後按一下\*完成\*。

如果您將資料庫還原至其他資料庫共用的不同路徑、則應執行完整備份與備份驗證、以確認還原的資料庫沒有實 體層級毀損。

重新建立可用度群組資料庫

重新壓縮是還原可用度群組(AG)資料庫的選項。如果次要資料庫無法與AG中的主要資 料庫同步、您可以重新建立次要資料庫。

開始之前

- 您必須已建立要還原的次要AG資料庫備份。
- 必須安裝相同版本的支援服務器和外掛主機。SnapCenter SnapCenter

關於這項工作

- 您無法在主要資料庫上執行重新建立作業。
- 如果從可用性群組移除複本資料庫、則無法執行重新分段作業。移除複本時、重新拔除作業會失敗。
- 在SQL Availability Group資料庫上執行重新壓縮作業時、不應觸發該可用度群組資料庫複本資料庫上的記錄 備份。如果您在重新封裝作業期間觸發記錄備份、則重新封裝的作業會在鏡射資料庫中失 敗、「database\_name」的交易記錄資料不足、無法保留主要資料庫錯誤訊息的記錄備份鏈。

步驟

- 1. 在左導覽窗格中、按一下\*資源\*、然後從SnapCenter 清單中選取\*適用於SQL Server\*的\*支援外掛程式。
- 2. 在「資源」頁面中、從\*檢視\*清單中選取\*資料庫\*。
- 3. 從清單中選取次要AG資料庫。
- 4. 按一下「重新編頁」。
- 5. 按一下\*監控\*>\*工作\*來監控作業進度。

## <span id="page-187-0"></span>使用**PowerShell Cmdlet**還原資源

還原資源備份包括啟動與SnapCenter 還原伺服器的連線工作階段、列出備份與擷取備份資 訊、以及還原備份。

您必須準備好PowerShell環境、才能執行PowerShell Cmdlet。

步驟

1. 使用Open-SmConnection Cmdlet為SnapCenter 指定的使用者啟動與SetsServer的連線工作階段。

```
Open-smconnection -SMSbaseurl https:\\snapctr.demo.netapp.com:8146/
```
2. 使用Get-SmBackup和Get-SmBackupReport Cmdlet擷取您要還原的一或多個備份相關資訊。

此範例顯示所有可用備份的相關資訊:

C:\PS>PS C:\> Get-SmBackup

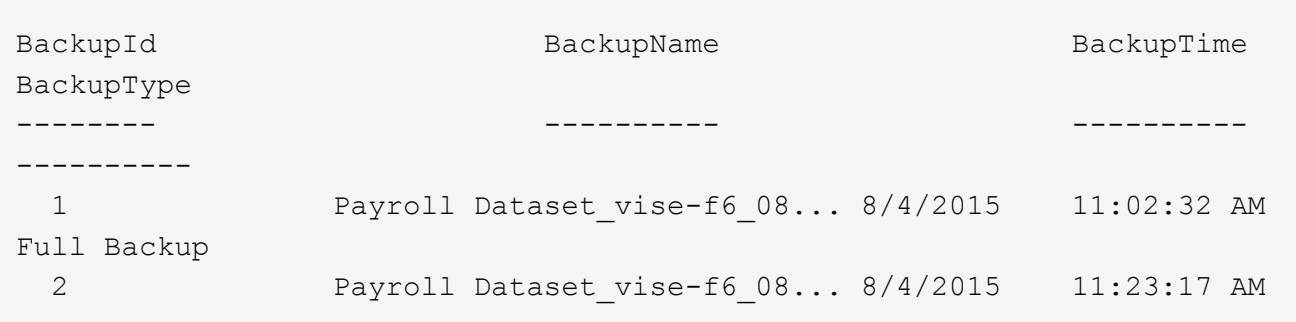

此範例顯示2015年1月29日至2015年2月3日備份的詳細資訊:

```
PS C:\> Get-SmBackupReport -FromDateTime "1/29/2015" -ToDateTime
"2/3/2015"
  SmBackupId : 113
    SmJobId : 2032
    StartDateTime : 2/2/2015 6:57:03 AM
    EndDateTime : 2/2/2015 6:57:11 AM
  Duration : 00:00:07.3060000
  CreatedDateTime : 2/2/2015 6:57:23 AM
    Status : Completed
    ProtectionGroupName : Clone
    SmProtectionGroupId : 34
  PolicyName : Vault
  SmPolicyId : 18
  BackupName : Clone SCSPR0019366001 02-02-2015 06.57.08
    VerificationStatus : NotVerified
  SmBackupId : 114
    SmJobId : 2183
    StartDateTime : 2/2/2015 1:02:41 PM
  EndDateTime : 2/2/2015 1:02:38 PM
  Duration : -00:00:03.2300000
    CreatedDateTime : 2/2/2015 1:02:53 PM
  Status : Completed
    ProtectionGroupName : Clone
    SmProtectionGroupId : 34
  PolicyName : Vault
  SmPolicyId : 18
  BackupName : Clone SCSPR0019366001 02-02-2015 13.02.45
    VerificationStatus : NotVerified
```
3. 使用Restore-SmBackup Cmdlet從備份還原資料。

```
Restore-SmBackup -PluginCode 'DummyPlugin' -AppObjectId
'scc54.sccore.test.com\DummyPlugin\NTP\DB1' -BackupId 269
-Confirm:$false
output:
Name : Restore
'scc54.sccore.test.com\DummyPlugin\NTP\DB1'
Id : 2368
StartTime : 10/4/2016 11:22:02 PM
EndTime :
IsCancellable : False
IsRestartable : False
IsCompleted : False
IsVisible : True
IsScheduled : False
PercentageCompleted : 0
Description :
Status : Queued
Owner : the set of the set of the set of the set of the set of the set of the set of the set of the set of the set of the set of the set of the set of the set of the set of the set of the set of the set of the set of the s
Error :
Priority : None
Tasks : {}
ParentJobID : 0
EventId : 0
JobTypeId :
ApisJobKey :
ObjectId : 0
PluginCode : NONE
PluginName :
```
您可以執行 Get-Help命令name 來取得可搭配Cmdlet使用之參數及其說明的相關資訊。或者、您也可以參閱 ["](https://library.netapp.com/ecm/ecm_download_file/ECMLP2886205)[《軟件](https://library.netapp.com/ecm/ecm_download_file/ECMLP2886205)[指令](https://library.netapp.com/ecm/ecm_download_file/ECMLP2886205)[程式參](https://library.netapp.com/ecm/ecm_download_file/ECMLP2886205)[考指南](https://library.netapp.com/ecm/ecm_download_file/ECMLP2886205)[》](https://library.netapp.com/ecm/ecm_download_file/ECMLP2886205)[SnapCenter"](https://library.netapp.com/ecm/ecm_download_file/ECMLP2886205)。

## 監控**SQL**資源還原作業

您SnapCenter 可以使用「工作」頁面來監控不同的還原作業進度。您可能需要檢查作業進 度、以判斷作業何時完成或是否有問題。

#### 關於這項工作

還原後的狀態說明還原作業之後的資源狀況、以及您可以採取的任何進一步還原動作。

「工作」頁面上會出現下列圖示、並指出作業狀態:

- ● 進行中
- ▼ 已成功完成

• x 失敗

已完成但有警告、或由於警告而無法啟動

- っ 已佇列
- 2 已取消

#### 步驟

•

- 1. 在左導覽窗格中、按一下\*監控\*。
- 2. 在「監控」頁面中、按一下「工作」。
- 3. 在「工作」頁面中、執行下列步驟:
	- a. 按一下 可篩選列表以便僅列出還原操作。
	- b. 指定開始和結束日期。
	- c. 從\*類型\*下拉式清單中、選取\*還原\*。
	- d. 從\*狀態\*下拉式清單中、選取還原狀態。
	- e. 按一下「套用」以檢視已成功完成的作業。
- 4. 選取還原工作、然後按一下\*詳細資料\*以檢視工作詳細資料。
- 5. 在「工作詳細資料」頁面中、按一下「檢視記錄」。

「檢視記錄」按鈕會顯示所選作業的詳細記錄。

在進行Volume型還原作業之後、備份中繼資料會從SnapCenter 還原儲存庫中刪除、但備份  $\left(\begin{smallmatrix} 1\ 1\end{smallmatrix}\right)$ 目錄項目仍會保留在SAP HANA目錄中。雖然會顯示還原工作狀態 → 、您應該按一下工作 詳細資料、查看部分子工作的警告徵象。按一下警告標誌、然後刪除指定的備份目錄項目。

### 取消**SQL**資源還原作業

您可以取消佇列中的還原工作。

您應以SnapCenter 「管理員」或「工作擁有者」身分登入、以取消還原作業。

關於這項工作

- 您可以從「監控」頁面或「活動」窗格取消佇列中的還原作業。
- 您無法取消執行中的還原作業。
- 您可以使用SnapCenter RESPE GUI、PowerShell Cmdlet或CLI命令來取消佇列中的還原作業。
- 對於無法取消的還原作業、\*取消工作\*按鈕會停用。
- 如果您在建立角色時、選取\*此角色的所有成員都可以在「使用者\群組」頁面的其他成員物件\*上查看及操 作、您可以在使用該角色時取消其他成員的佇列還原作業。

#### 步驟

執行下列其中一項動作:

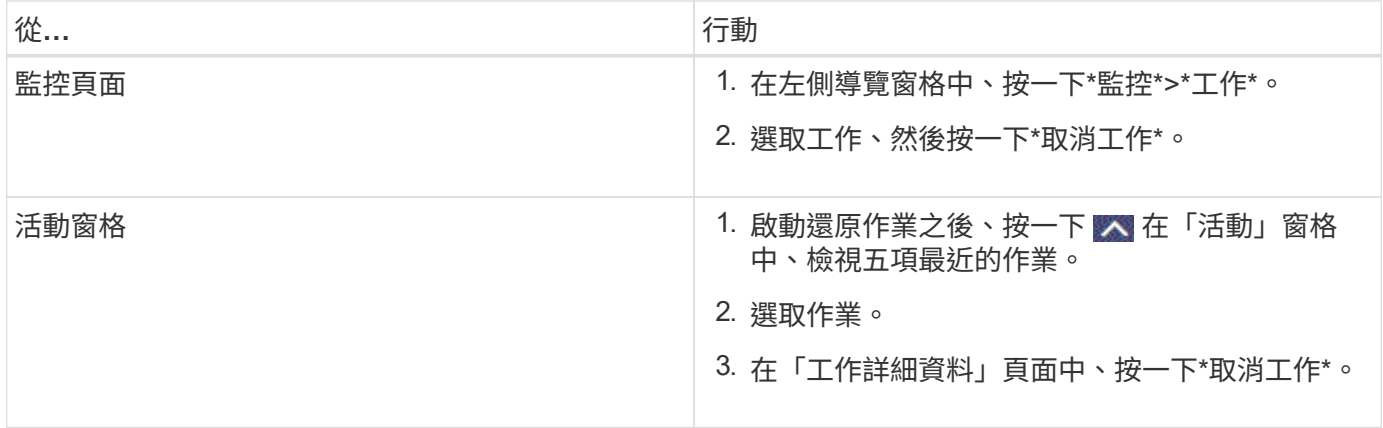

## 複製**SQL Server**資料庫資源

複製工作流程

從備份複製資料庫資源之前、您必須先使用SnapCenter 支援伺服器執行數項工作。資料庫 複製是建立正式作業資料庫或其備份集的時間點複本的程序。您可以複製資料庫、以測試 應用程式開發週期中必須使用目前資料庫結構和內容來實作的功能、在填入資料倉儲時使 用資料擷取和操作工具、或是還原錯誤刪除或變更的資料。

資料庫複製作業會根據工作ID產生報告。

下列工作流程顯示您必須執行複製作業的順序:

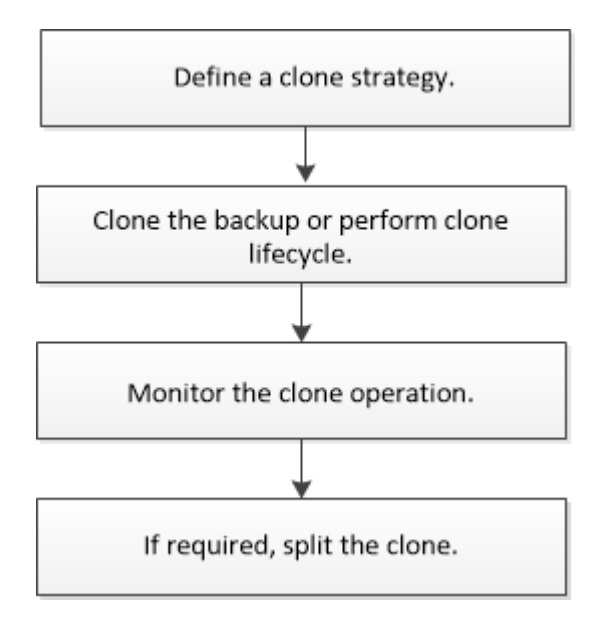

您也可以手動或在指令碼中使用PowerShell Cmdlet來執行備份、還原、還原、驗證及複製作業。如 需PowerShell Cmdlet的詳細資訊、請使用SnapCenter 支援程式支援或參閱 ["](https://library.netapp.com/ecm/ecm_download_file/ECMLP2886205)[《軟件](https://library.netapp.com/ecm/ecm_download_file/ECMLP2886205)[指令](https://library.netapp.com/ecm/ecm_download_file/ECMLP2886205)[程式參](https://library.netapp.com/ecm/ecm_download_file/ECMLP2886205)[考指](https://library.netapp.com/ecm/ecm_download_file/ECMLP2886205) [南](https://library.netapp.com/ecm/ecm_download_file/ECMLP2886205)》[SnapCenter"](https://library.netapp.com/ecm/ecm_download_file/ECMLP2886205)

#### 瞭解更多資訊

["](#page-192-0)[從](#page-192-0)[SQL Server](#page-192-0)[資料庫備份複製](#page-192-0)["](#page-192-0)

["](https://kb.netapp.com/Advice_and_Troubleshooting/Data_Protection_and_Security/SnapCenter/Clone_operation_might_fail_or_take_longer_time_to_complete_with_default_TCP_TIMEOUT_value)[複製作業可能](https://kb.netapp.com/Advice_and_Troubleshooting/Data_Protection_and_Security/SnapCenter/Clone_operation_might_fail_or_take_longer_time_to_complete_with_default_TCP_TIMEOUT_value)[會](https://kb.netapp.com/Advice_and_Troubleshooting/Data_Protection_and_Security/SnapCenter/Clone_operation_might_fail_or_take_longer_time_to_complete_with_default_TCP_TIMEOUT_value)[失敗](https://kb.netapp.com/Advice_and_Troubleshooting/Data_Protection_and_Security/SnapCenter/Clone_operation_might_fail_or_take_longer_time_to_complete_with_default_TCP_TIMEOUT_value)[、或需要](https://kb.netapp.com/Advice_and_Troubleshooting/Data_Protection_and_Security/SnapCenter/Clone_operation_might_fail_or_take_longer_time_to_complete_with_default_TCP_TIMEOUT_value)[較](https://kb.netapp.com/Advice_and_Troubleshooting/Data_Protection_and_Security/SnapCenter/Clone_operation_might_fail_or_take_longer_time_to_complete_with_default_TCP_TIMEOUT_value)[長](https://kb.netapp.com/Advice_and_Troubleshooting/Data_Protection_and_Security/SnapCenter/Clone_operation_might_fail_or_take_longer_time_to_complete_with_default_TCP_TIMEOUT_value)[時間](https://kb.netapp.com/Advice_and_Troubleshooting/Data_Protection_and_Security/SnapCenter/Clone_operation_might_fail_or_take_longer_time_to_complete_with_default_TCP_TIMEOUT_value)[才](https://kb.netapp.com/Advice_and_Troubleshooting/Data_Protection_and_Security/SnapCenter/Clone_operation_might_fail_or_take_longer_time_to_complete_with_default_TCP_TIMEOUT_value)[能](https://kb.netapp.com/Advice_and_Troubleshooting/Data_Protection_and_Security/SnapCenter/Clone_operation_might_fail_or_take_longer_time_to_complete_with_default_TCP_TIMEOUT_value)[完](https://kb.netapp.com/Advice_and_Troubleshooting/Data_Protection_and_Security/SnapCenter/Clone_operation_might_fail_or_take_longer_time_to_complete_with_default_TCP_TIMEOUT_value)[成](https://kb.netapp.com/Advice_and_Troubleshooting/Data_Protection_and_Security/SnapCenter/Clone_operation_might_fail_or_take_longer_time_to_complete_with_default_TCP_TIMEOUT_value)[預](https://kb.netapp.com/Advice_and_Troubleshooting/Data_Protection_and_Security/SnapCenter/Clone_operation_might_fail_or_take_longer_time_to_complete_with_default_TCP_TIMEOUT_value)[設的](https://kb.netapp.com/Advice_and_Troubleshooting/Data_Protection_and_Security/SnapCenter/Clone_operation_might_fail_or_take_longer_time_to_complete_with_default_TCP_TIMEOUT_value)[TCP\\_timeout](https://kb.netapp.com/Advice_and_Troubleshooting/Data_Protection_and_Security/SnapCenter/Clone_operation_might_fail_or_take_longer_time_to_complete_with_default_TCP_TIMEOUT_value)[值](https://kb.netapp.com/Advice_and_Troubleshooting/Data_Protection_and_Security/SnapCenter/Clone_operation_might_fail_or_take_longer_time_to_complete_with_default_TCP_TIMEOUT_value)["](https://kb.netapp.com/Advice_and_Troubleshooting/Data_Protection_and_Security/SnapCenter/Clone_operation_might_fail_or_take_longer_time_to_complete_with_default_TCP_TIMEOUT_value)

## <span id="page-192-0"></span>從**SQL Server**資料庫備份複製

您可以使用SnapCenter 支援功能來複製SQL Server資料庫備份。如果您想要存取或還原 舊版資料、可以隨需複製資料庫備份。

開始之前

- 您應該已完成新增主機、識別資源及建立儲存系統連線等工作、準備好保護資料。
- 您應該已經備份資料庫或資源群組。
- 資料LUN和記錄LUN的保護類型(例如鏡射、保存庫或鏡射保存庫)應相同、以便在使用記錄備份複製到替 代主機時、探索次要位置器。
- 如果SnapCenter 在執行不完整的實體複製作業時找不到掛載的實體複本磁碟機、您應該將SnapCenter 支援 此功能的ClonetryTime參數變更為300。
- 您應確保託管磁碟區的集合體應位於儲存虛擬機器(SVM)的指派集合體清單中。

關於這項工作

- 複製到獨立式資料庫執行個體時、請確定掛載點路徑存在、而且是專用磁碟。
- 複製到容錯移轉叢集執行個體(FCI)時、請確定掛載點存在、它是共用磁碟、而且路徑和FCI應屬於同一 個SQL資源群組。
- 確保每個主機只連接一個vFC或FC啟動器。這是因為SnapCenter 、每個主機只支援一個啟動器。
- 如果來源資料庫或目標執行個體位於叢集共用Volume(CSV)上、則複製的資料庫將位於該CSV上。
- 可使用外掛主機SMCoreServiceHost.exe.Config檔案中的PredefinedWindows指令碼目錄金鑰來定義指令碼 路徑。

如有需要、您可以變更此路徑並重新啟動SMcore服務。 建議您使用預設的安全路徑。

金鑰的值可透過API:API /4.7/configsettings從交換器顯示

您可以使用Get API來顯示金鑰的值。不支援Set API。

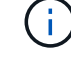

對於虛擬環境(VMDDK / RDM)、請確定掛載點是專用磁碟。

#### 步驟

- 1. 在左側導航窗格中,選擇 \* 資源 \* ,然後從列表中選擇 \* SnapCenter Plug-in for SQL Server\* 。
- 2. 在「資源」頁面中、從\*檢視\*清單中選取\*資料庫\*或\*資源群組\*。

 $\mathbf{d}$ 

不支援複製執行個體的備份。

3. 選取資料庫或資源群組。

4. 從「管理複本」檢視頁面中、選取主要或次要(鏡射或資料保存)儲存系統的備份。

- 5. 選取備份、然後選取 。
- 6. 在 \* 複製選項 \* 頁面中、執行下列動作:

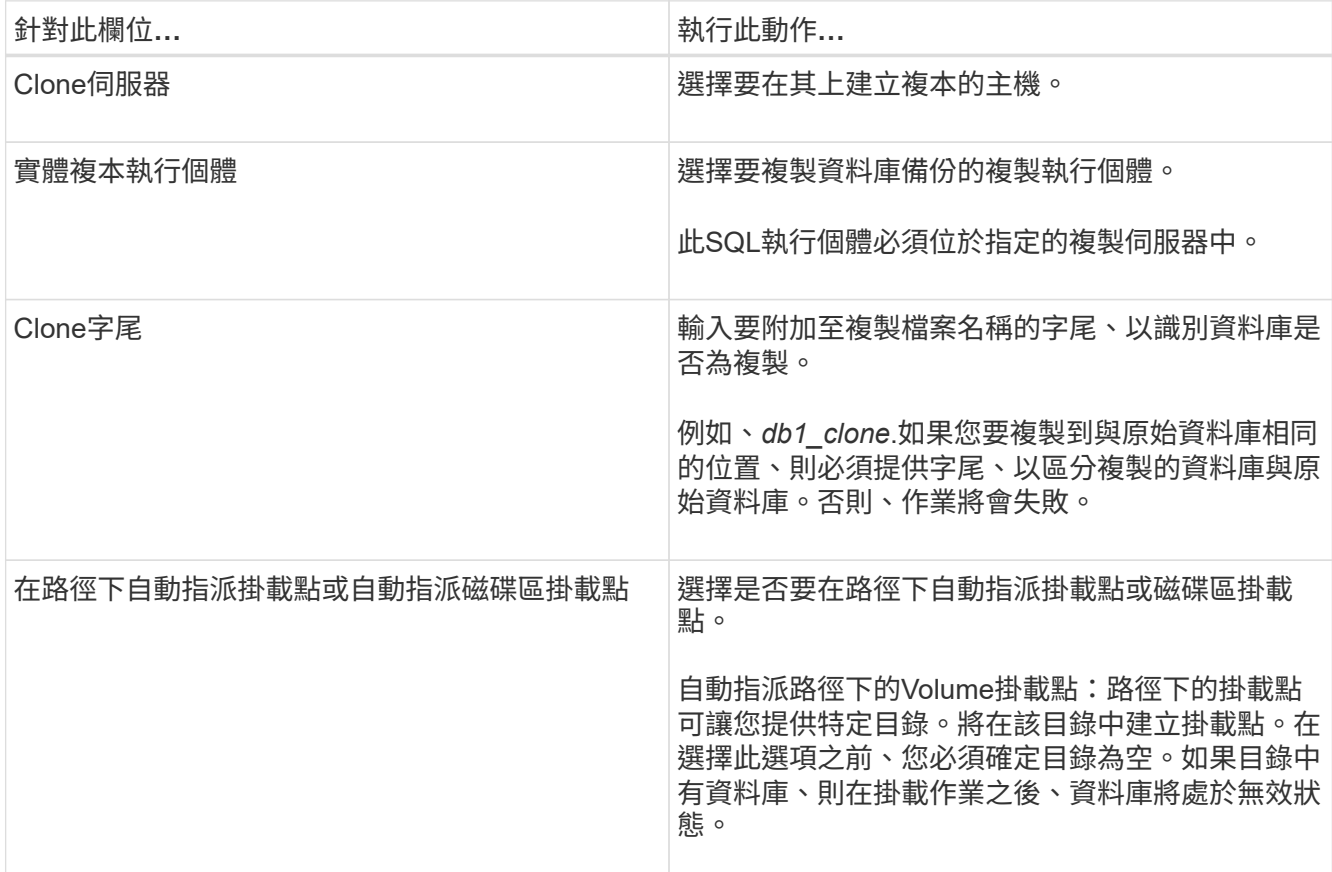

7. 在「記錄」頁面中、選取下列其中一個選項:

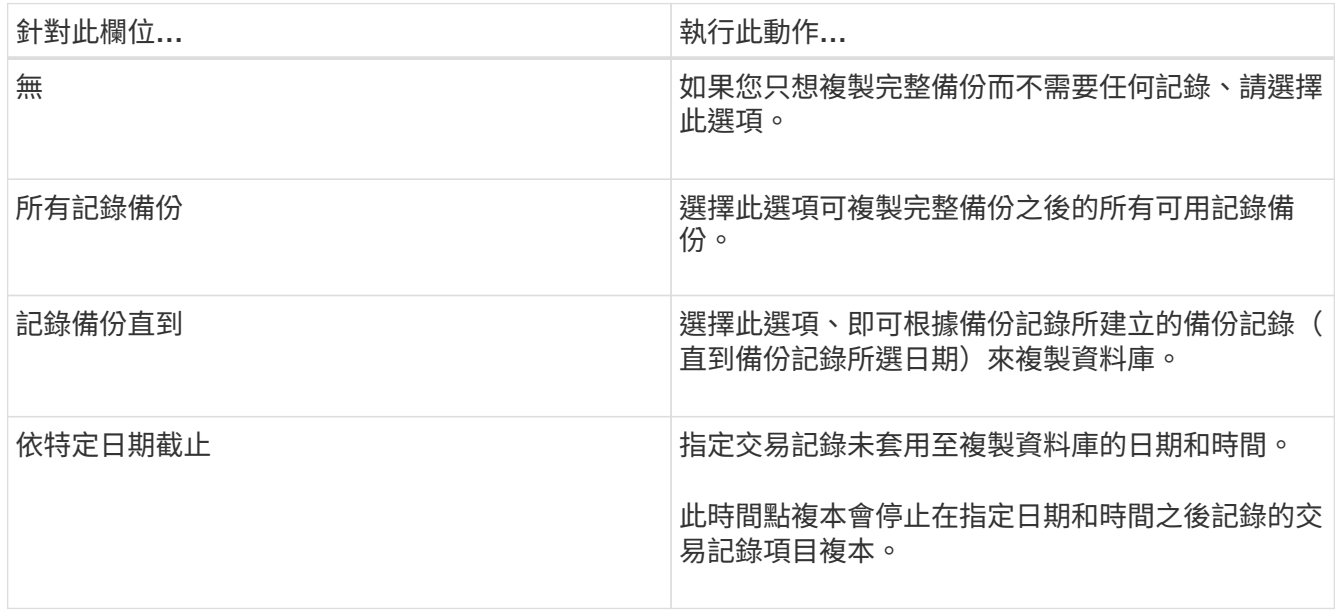

8. 在「 \* 指令碼 \* 」頁面中、分別輸入在複製作業之前或之後應執行的指令碼逾時、路徑和預設或 PostScript 引數。

例如、您可以執行指令碼來更新SNMP設陷、自動化警示、傳送記錄等等。

預先編寫或後製指令碼路徑不應包含磁碟機或共用區。路徑應相對於指令碼路徑。

預設指令碼逾時為60秒。

9. 在\*通知\*頁面的\*電子郵件喜好設定\*下拉式清單中、選取您要傳送電子郵件的案例。

您也必須指定寄件者和接收者的電子郵件地址、以及電子郵件的主旨。如果您要附加執行的複製作業報告、 請選取\*附加作業報告\*。

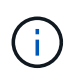

 $\mathbf{d}$ 

對於電子郵件通知、您必須使用GUI或PowerShell命令Set-SmtpServer來指定SMTP伺服器詳 細資料。

如需EMS、請參閱 ["](https://docs.netapp.com/us-en/snapcenter/admin/concept_manage_ems_data_collection.html)[管理](https://docs.netapp.com/us-en/snapcenter/admin/concept_manage_ems_data_collection.html)[EMS](https://docs.netapp.com/us-en/snapcenter/admin/concept_manage_ems_data_collection.html)[資料](https://docs.netapp.com/us-en/snapcenter/admin/concept_manage_ems_data_collection.html)[收](https://docs.netapp.com/us-en/snapcenter/admin/concept_manage_ems_data_collection.html)[集](https://docs.netapp.com/us-en/snapcenter/admin/concept_manage_ems_data_collection.html)["](https://docs.netapp.com/us-en/snapcenter/admin/concept_manage_ems_data_collection.html)

10. 檢閱摘要、然後選取 \* 完成 \* 。

11. 選取 \* 監控 \* > \* 工作 \* 來監控作業進度。

完成後

建立複本之後、您絕不能重新命名複本。

相關資訊

["](#page-158-0)[備份](#page-158-0)[SQL Server](#page-158-0)[資料庫、執行個體或可用](#page-158-0)[度](#page-158-0)[群組](#page-158-0)["](#page-158-0)

["](#page-194-0)[使用](#page-194-0)[PowerShell Cmdlet](#page-194-0)[複製備份](#page-194-0)["](#page-194-0)

["](https://kb.netapp.com/Advice_and_Troubleshooting/Data_Protection_and_Security/SnapCenter/Clone_operation_might_fail_or_take_longer_time_to_complete_with_default_TCP_TIMEOUT_value)[複製作業可能](https://kb.netapp.com/Advice_and_Troubleshooting/Data_Protection_and_Security/SnapCenter/Clone_operation_might_fail_or_take_longer_time_to_complete_with_default_TCP_TIMEOUT_value)[會](https://kb.netapp.com/Advice_and_Troubleshooting/Data_Protection_and_Security/SnapCenter/Clone_operation_might_fail_or_take_longer_time_to_complete_with_default_TCP_TIMEOUT_value)[失敗](https://kb.netapp.com/Advice_and_Troubleshooting/Data_Protection_and_Security/SnapCenter/Clone_operation_might_fail_or_take_longer_time_to_complete_with_default_TCP_TIMEOUT_value)[、或需要](https://kb.netapp.com/Advice_and_Troubleshooting/Data_Protection_and_Security/SnapCenter/Clone_operation_might_fail_or_take_longer_time_to_complete_with_default_TCP_TIMEOUT_value)[較](https://kb.netapp.com/Advice_and_Troubleshooting/Data_Protection_and_Security/SnapCenter/Clone_operation_might_fail_or_take_longer_time_to_complete_with_default_TCP_TIMEOUT_value)[長](https://kb.netapp.com/Advice_and_Troubleshooting/Data_Protection_and_Security/SnapCenter/Clone_operation_might_fail_or_take_longer_time_to_complete_with_default_TCP_TIMEOUT_value)[時間](https://kb.netapp.com/Advice_and_Troubleshooting/Data_Protection_and_Security/SnapCenter/Clone_operation_might_fail_or_take_longer_time_to_complete_with_default_TCP_TIMEOUT_value)[才](https://kb.netapp.com/Advice_and_Troubleshooting/Data_Protection_and_Security/SnapCenter/Clone_operation_might_fail_or_take_longer_time_to_complete_with_default_TCP_TIMEOUT_value)[能](https://kb.netapp.com/Advice_and_Troubleshooting/Data_Protection_and_Security/SnapCenter/Clone_operation_might_fail_or_take_longer_time_to_complete_with_default_TCP_TIMEOUT_value)[完](https://kb.netapp.com/Advice_and_Troubleshooting/Data_Protection_and_Security/SnapCenter/Clone_operation_might_fail_or_take_longer_time_to_complete_with_default_TCP_TIMEOUT_value)[成](https://kb.netapp.com/Advice_and_Troubleshooting/Data_Protection_and_Security/SnapCenter/Clone_operation_might_fail_or_take_longer_time_to_complete_with_default_TCP_TIMEOUT_value)[預](https://kb.netapp.com/Advice_and_Troubleshooting/Data_Protection_and_Security/SnapCenter/Clone_operation_might_fail_or_take_longer_time_to_complete_with_default_TCP_TIMEOUT_value)[設的](https://kb.netapp.com/Advice_and_Troubleshooting/Data_Protection_and_Security/SnapCenter/Clone_operation_might_fail_or_take_longer_time_to_complete_with_default_TCP_TIMEOUT_value)[TCP\\_timeout](https://kb.netapp.com/Advice_and_Troubleshooting/Data_Protection_and_Security/SnapCenter/Clone_operation_might_fail_or_take_longer_time_to_complete_with_default_TCP_TIMEOUT_value)[值](https://kb.netapp.com/Advice_and_Troubleshooting/Data_Protection_and_Security/SnapCenter/Clone_operation_might_fail_or_take_longer_time_to_complete_with_default_TCP_TIMEOUT_value)["](https://kb.netapp.com/Advice_and_Troubleshooting/Data_Protection_and_Security/SnapCenter/Clone_operation_might_fail_or_take_longer_time_to_complete_with_default_TCP_TIMEOUT_value)

["](https://kb.netapp.com/Advice_and_Troubleshooting/Data_Protection_and_Security/SnapCenter/The_failover_cluster_instance_database_clone_fails)[容錯移轉叢](https://kb.netapp.com/Advice_and_Troubleshooting/Data_Protection_and_Security/SnapCenter/The_failover_cluster_instance_database_clone_fails)[集執行個體資料庫複製](https://kb.netapp.com/Advice_and_Troubleshooting/Data_Protection_and_Security/SnapCenter/The_failover_cluster_instance_database_clone_fails)[失敗](https://kb.netapp.com/Advice_and_Troubleshooting/Data_Protection_and_Security/SnapCenter/The_failover_cluster_instance_database_clone_fails)["](https://kb.netapp.com/Advice_and_Troubleshooting/Data_Protection_and_Security/SnapCenter/The_failover_cluster_instance_database_clone_fails)

## <span id="page-194-0"></span>使用**PowerShell Cmdlet**複製備份

複製工作流程包括規劃、執行複製作業及監控作業。

您必須準備好PowerShell環境、才能執行PowerShell Cmdlet。

步驟

1. 使用Open-SmConnection Cmdlet為SnapCenter 指定的使用者啟動與SetsServer的連線工作階段。

Open-SmConnection -SMSbaseurl https://snapctr.demo.netapp.com:8146

2. 使用Get-SmBackup或Get-SmResource Group Cmdlet列出可複製的備份。

此範例顯示所有可用備份的相關資訊:

```
C:\PS>PS C:\> Get-SmBackup
BackupId BackupName BackupTime BackupType
-------- ---------- ---------- ----------
1 Payroll Dataset vise-f6 08... 8/4/2015 Full Backup
                                  11:02:32 AM
2 Payroll Dataset vise-f6 08... 8/4/2015
                                  11:23:17 AM
```
此範例顯示指定資源群組、其資源及相關原則的相關資訊:

```
PS C:\> Get-SmResourceGroup -ListResources –ListPolicies
Description :
CreationTime : 8/4/2015 3:44:05 PM
ModificationTime : 8/4/2015 3:44:05 PM
EnableEmail : False
EmailSMTPServer :
EmailFrom :
EmailTo :
EmailSubject :
EnableSysLog : False
ProtectionGroupType : Backup
EnableAsupOnFailure : False
Policies : {FinancePolicy}
HostResourceMaping : {}
Configuration : SMCoreContracts.SmCloneConfiguration
LastBackupStatus :
VerificationServer :
EmailBody :
EmailNotificationPreference : Never
VerificationServerInfo : SMCoreContracts.SmVerificationServerInfo
SchedulerSQLInstance :
CustomText :
CustomSnapshotFormat :
SearchResources : False
ByPassCredential : False
IsCustomSnapshot :
MaintenanceStatus : Production
PluginProtectionGroupTypes : {SMSQL}
Name : Payrolldataset
Type : Group
Id : 1
```
Host : UserName : Passphrase : Deleted : False Auth : SMCoreContracts.SmAuth IsClone : False CloneLevel : 0 ApplySnapvaultUpdate : False ApplyRetention : False RetentionCount : 0 RetentionDays : 0 ApplySnapMirrorUpdate : False SnapVaultLabel : MirrorVaultUpdateRetryCount : 7 AppPolicies : {} Description : FinancePolicy PreScriptPath : PreScriptArguments : PostScriptPath : PostScriptArguments : ScriptTimeOut : 60000 DateModified : 8/4/2015 3:43:30 PM DateCreated : 8/4/2015 3:43:30 PM Schedule : SMCoreContracts.SmSchedule PolicyType : Backup PluginPolicyType : SMSQL Name : FinancePolicy Type : Id : 1 Host : UserName : Passphrase : Deleted : False Auth : SMCoreContracts.SmAuth IsClone : False CloneLevel : 0 clab-a13-13.sddev.lab.netapp.com DatabaseGUID : SQLInstance : clab-a13-13 DbStatus : AutoClosed DbAccess : eUndefined IsSystemDb : False IsSimpleRecoveryMode : False IsSelectable : True SqlDbFileGroups : {} SqlDbLogFiles : {}

```
AppFileStorageGroups : {}
LogDirectory :
AgName :
Version :
VolumeGroupIndex : -1
IsSecondary : False
Name : TEST
Type : SQL Database
Id : clab-a13-13\TEST
Host : clab-a13-13.sddev.mycompany.com
UserName :
Passphrase :
Deleted : False
Auth : SMCoreContracts.SmAuth
IsClone : False
```
3. 使用New-SmClone Cmdlet從現有備份啟動複製作業。

此範例使用所有記錄檔、從指定的備份建立複本:

```
PS C:\> New-SmClone
-BackupName payroll dataset vise-f3 08-05-2015 15.28.28.9774
-Resources @{"Host"="vise-f3.sddev.mycompany.com";
"Type"="SQL Database";"Names"="vise-f3\SQLExpress\payroll"}
-CloneToInstance vise-f3\sqlexpress -AutoAssignMountPoint
-Suffix clonefrombackup
-LogRestoreType All -Policy clonefromprimary ondemand
PS C:> New-SmBackup -ResourceGroupName PayrollDataset -Policy
FinancePolicy
```
此範例會建立複本至指定的Microsoft SQL Server執行個體:

```
PS C:\> New-SmClone
-BackupName "BackupDS1_NY-VM-SC-SQL_12-08-2015_09.00.24.8367"
-Resources @{"host"="ny-vm-sc-sql";"Type"="SQL Database";
"Names"="ny-vm-sc-sql\AdventureWorks2012_data"}
-AppPluginCode SMSQL -CloneToInstance "ny-vm-sc-sql"
-Suffix CLPOSH -AssignMountPointUnderPath "C:\SCMounts"
```
4. 使用Get-SmCloneReport Cmdlet檢視複製工作的狀態。

此範例顯示指定工作ID的複製報告:

```
PS C:\> Get-SmCloneReport -JobId 186
SmCloneId : 1
SmJobId : 186
StartDateTime : 8/3/2015 2:43:02 PM
EndDateTime : 8/3/2015 2:44:08 PM
Duration : 00:01:06.6760000
Status : Completed
ProtectionGroupName : Draper
SmProtectionGroupId : 4
PolicyName : OnDemand_Clone
SmPolicyId : 4
BackupPolicyName : OnDemand_Full_Log
SmBackupPolicyId : 1
CloneHostName : SCSPR0054212005.mycompany.com
CloneHostId : 4
CloneName : Draper__clone__08-03-2015_14.43.53
SourceResources : {Don, Betty, Bobby, Sally}
ClonedResources : {Don_DRAPER, Betty_DRAPER, Bobby_DRAPER,
                   Sally DRAPER}
```
您可以執行\_Get-Help命令name\_來取得可搭配Cmdlet使用之參數及其說明的相關資訊。或者、您也可以參閱 ["](https://library.netapp.com/ecm/ecm_download_file/ECMLP2886205)[《軟件](https://library.netapp.com/ecm/ecm_download_file/ECMLP2886205)[指令](https://library.netapp.com/ecm/ecm_download_file/ECMLP2886205)[程式參](https://library.netapp.com/ecm/ecm_download_file/ECMLP2886205)[考指南](https://library.netapp.com/ecm/ecm_download_file/ECMLP2886205)[》](https://library.netapp.com/ecm/ecm_download_file/ECMLP2886205)[SnapCenter"](https://library.netapp.com/ecm/ecm_download_file/ECMLP2886205)。

## <span id="page-198-0"></span>執行**Clone**生命週期

使用這個功能、您可以從資源群組或資料庫建立複本。SnapCenter您可以執行隨需複製、 也可以排程資源群組或資料庫的循環複製作業。如果您定期複製備份、可以使用複本來開 發應用程式、填入資料或恢復資料。

利用此功能、您可以排程在多個伺服器上同時執行多個複製作業。SnapCenter

開始之前

- 複製到獨立式資料庫執行個體時、請確定掛載點路徑存在、而且是專用磁碟。
- 複製到容錯移轉叢集執行個體(FCI)時、請確定掛載點存在、它是共用磁碟、而且路徑和FCI應屬於同一 個SQL資源群組。
- 如果來源資料庫或目標執行個體位於叢集共用Volume(CSV)上、則複製的資料庫將位於該CSV上。

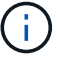

對於虛擬環境(VMDDK / RDM)、請確定掛載點是專用磁碟。

關於這項工作

• 可使用外掛主機SMCoreServiceHost.exe.Config檔案中的PredefinedWindows指令碼目錄金鑰來定義指令碼 路徑。

如有需要、您可以變更此路徑並重新啟動SMcore服務。 建議您使用預設的安全路徑。

金鑰的值可透過API:API /4.7/configsettings從交換器顯示

您可以使用Get API來顯示金鑰的值。不支援Set API。

• Clone生命週期精靈頁面上的大部分欄位都是不言自明的。下列資訊說明您可能需要指引的欄位。

步驟

1. 在左導覽窗格中、按一下\*資源\*、然後從清單中選取適當的外掛程式。

2. 在「資源」頁面中、從\*檢視\*清單中選取\*資料庫\*或\*資源群組\*。

3. 選取資源群組或資料庫、然後按一下\* Clone生命週期\*。

4. 在「選項」頁面中、執行下列動作:

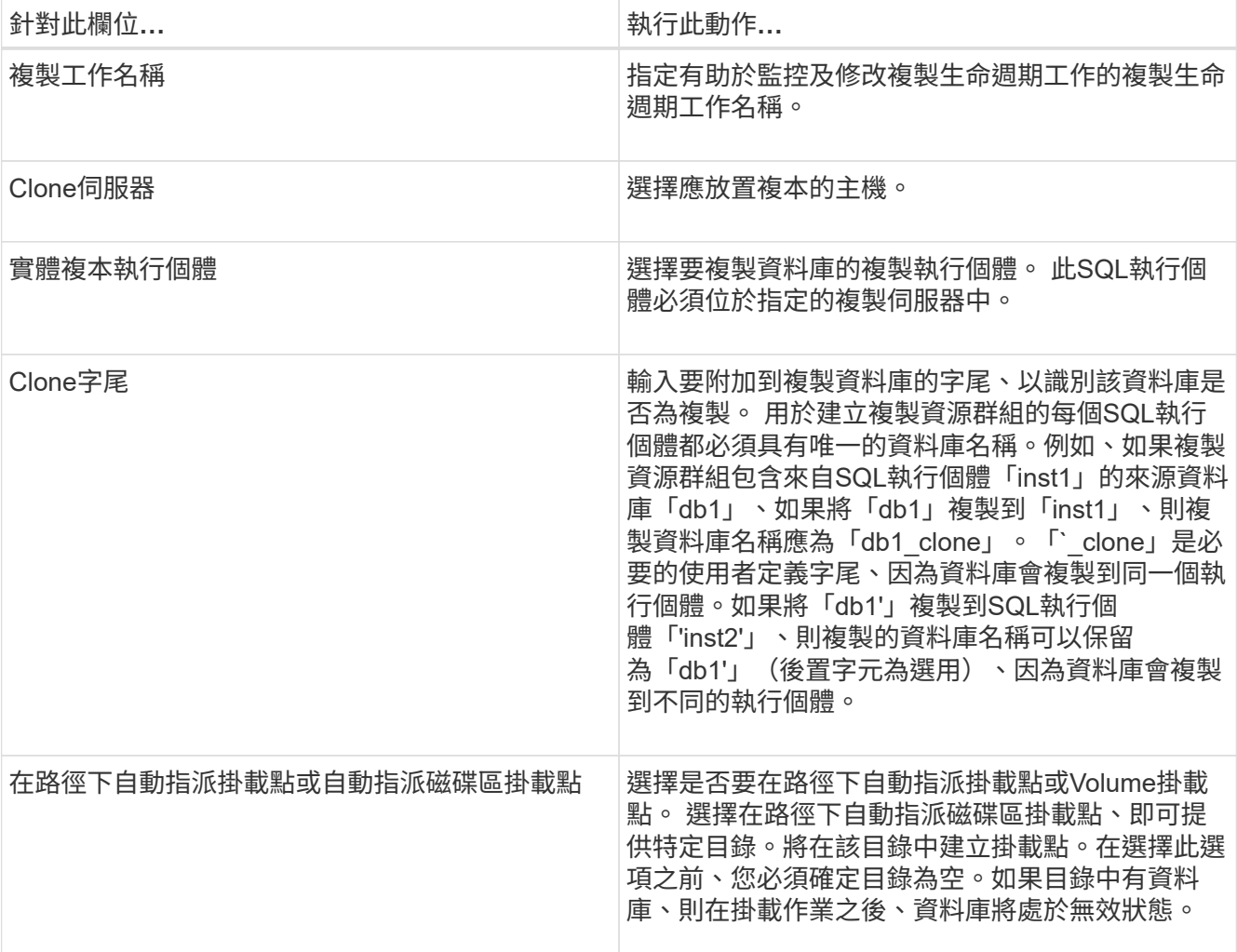

5. 在「位置」頁面中、選取要建立複本的儲存位置。

6. 在「指令碼」頁面中、分別輸入應在複製作業之前或之後執行的預先記錄或PostScript路徑和引數。

例如、您可以執行指令碼來更新SNMP設陷、自動化警示、傳送記錄等等。

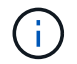

預先編寫或後製指令碼路徑不應包含磁碟機或共用區。路徑應相對於指令碼路徑。

預設指令碼逾時為60秒。

- 7. 在「排程」頁面中、執行下列其中一項動作:
	- 如果您要立即執行複製工作、請選取\*立即執行\*。
	- 選擇\* Configure schedule\*(配置排程\*)以決定複製作業應多久執行一次、何時開始複製排程、何時應 執行複製作業、何時應到期、以及是否必須在排程到期後刪除複本。
- 8. 在「通知」頁面的\*電子郵件喜好設定\*下拉式清單中、選取您要傳送電子郵件的案例。

您也必須指定寄件者和接收者的電子郵件地址、以及電子郵件的主旨。如果您要附加執行的複製作業報告、 請選取\*附加作業報告\*。

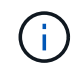

對於電子郵件通知、您必須使用GUI或PowerShell命令Set-SmtpServer來指定SMTP伺服器詳 細資料。

如需EMS、請參閱 ["](https://docs.netapp.com/us-en/snapcenter/admin/concept_manage_ems_data_collection.html)[管理](https://docs.netapp.com/us-en/snapcenter/admin/concept_manage_ems_data_collection.html)[EMS](https://docs.netapp.com/us-en/snapcenter/admin/concept_manage_ems_data_collection.html)[資料](https://docs.netapp.com/us-en/snapcenter/admin/concept_manage_ems_data_collection.html)[收](https://docs.netapp.com/us-en/snapcenter/admin/concept_manage_ems_data_collection.html)[集](https://docs.netapp.com/us-en/snapcenter/admin/concept_manage_ems_data_collection.html)["](https://docs.netapp.com/us-en/snapcenter/admin/concept_manage_ems_data_collection.html)

9. 檢閱摘要、然後按一下「完成」。

您應該使用「監控>\*工作\*」頁面來監控複製程序。

#### 監控**SQL**資料庫複製作業

您SnapCenter 可以使用「工作」頁面來監控「實體複製」作業的進度。您可能需要檢查作 業進度、以判斷作業何時完成或是否有問題。

關於這項工作

「工作」頁面上會出現下列圖示、並指出作業狀態:

- ● 進行中
- 已成功完成
- 失敗
- ▲ 已完成但有警告、或由於警告而無法啟動
- っ 已佇列
- 2 已取消

步驟

- 1. 在左導覽窗格中、按一下\*監控\*。
- 2. 在「監控」頁面中、按一下「工作」。
- 3. 在「工作」頁面中、執行下列步驟:
	- a. 按一下 7 可篩選列表以便僅列出克隆操作。
	- b. 指定開始和結束日期。
	- c. 從\*類型\*下拉式清單中、選取\*完整複製\*。
- d. 從\*狀態\*下拉式清單中、選取實體複本狀態。
- e. 按一下「套用」以檢視成功完成的作業。
- 4. 選取複製工作、然後按一下\*詳細資料\*以檢視工作詳細資料。
- 5. 在「工作詳細資料」頁面中、按一下\*檢視記錄\*。

### 取消**SQL**資源複製作業

您可以取消佇列中的複製作業。

您應以SnapCenter 「管理員」或「工作擁有者」身分登入、以取消複製作業。

#### 關於這項工作

- 您可以從「監控」頁面或「活動」窗格中取消佇列中的複製作業。
- 您無法取消執行中的複製作業。
- 您可以使用SnapCenter RESPE GUI、PowerShell Cmdlet或CLI命令來取消佇列中的複製作業。
- 如果您在建立角色時、選取\*此角色的所有成員都可以在「使用者\群組」頁面中看到其他成員物件\*並在其中 運作、則您可以在使用該角色時取消其他成員的佇列複製作業。

#### 步驟

執行下列其中一項動作:

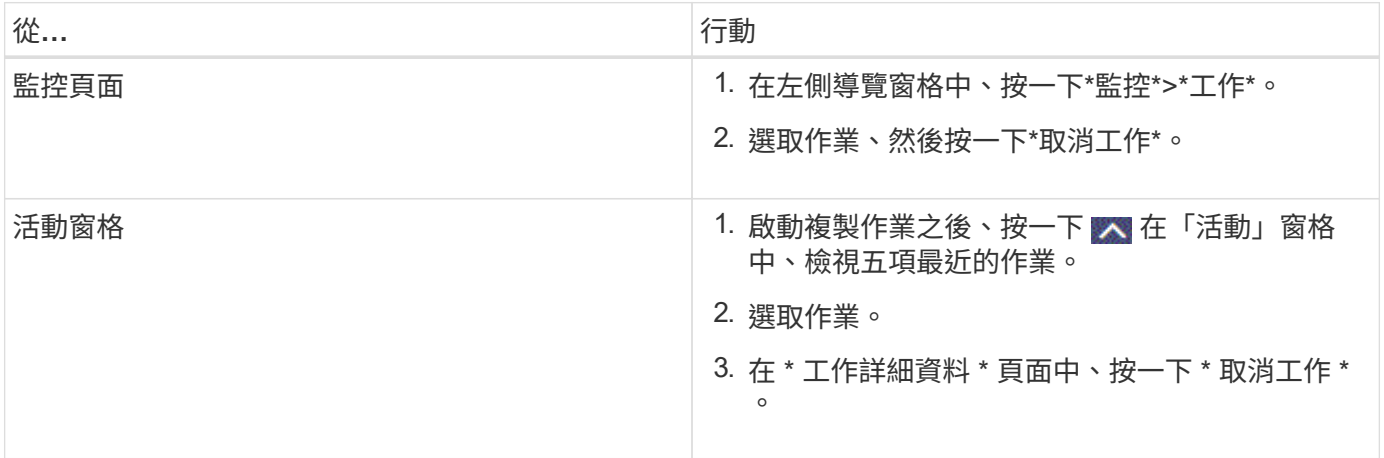

#### 分割實體複本

您可以使用SnapCenter 此功能從父資源分割複製的資源。分割的實體複本會變成獨立於父 資源的實體複本。

#### 關於這項工作

• 您無法在中繼實體複本上執行實體複本分割作業。

例如、從資料庫備份建立clone1之後、您可以建立clone1的備份、然後複製此備份(clone2)。建立clone2 之後、clone1是中繼實體複本、您無法在clone1上執行實體複本分割作業。不過、您可以在clone2上執行實 體複本分割作業。

分割clone2之後、您可以在clone1上執行實體複本分割作業、因為clone1不再是中繼複本。

- 當您分割複本時、複本的備份複本和複製工作將會刪除。
- 如需有關複本切割作業限制的資訊、請參閱 ["](http://docs.netapp.com/ontap-9/topic/com.netapp.doc.dot-cm-vsmg/home.html)[《](http://docs.netapp.com/ontap-9/topic/com.netapp.doc.dot-cm-vsmg/home.html) [9](http://docs.netapp.com/ontap-9/topic/com.netapp.doc.dot-cm-vsmg/home.html) [邏](http://docs.netapp.com/ontap-9/topic/com.netapp.doc.dot-cm-vsmg/home.html)[輯](http://docs.netapp.com/ontap-9/topic/com.netapp.doc.dot-cm-vsmg/home.html)[儲存](http://docs.netapp.com/ontap-9/topic/com.netapp.doc.dot-cm-vsmg/home.html)[管理指南](http://docs.netapp.com/ontap-9/topic/com.netapp.doc.dot-cm-vsmg/home.html)》 [ONTAP"](http://docs.netapp.com/ontap-9/topic/com.netapp.doc.dot-cm-vsmg/home.html)。
- 確保儲存系統上的磁碟區或Aggregate已上線。

步驟

1. 在左導覽窗格中、按一下\*資源\*、然後從清單中選取適當的外掛程式。

2. 在「資源」頁面中、從「檢視」清單中選取適當的選項:

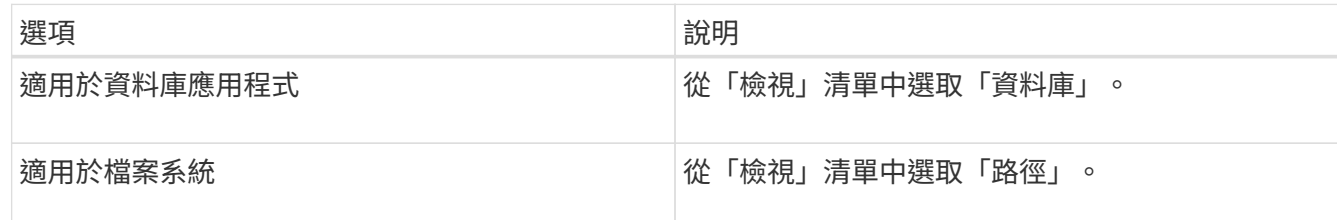

#### 3. 從清單中選取適當的資源。

此時會顯示資源拓撲頁面。

4. 從 \* 管理複本 \* 檢視中、選取複製的資源(例如資料庫或 LUN )、然後按一下 ■ 。

5. 檢閱要分割的實體複本估計大小、以及集合體上可用的必要空間、然後按一下\* Start\*。

6. 按一下\*監控\*>\*工作\*來監控作業進度。

如果SMCore服務重新啟動、複製分割作業將停止回應。您應該執行停止SmJob Cmdlet來停止複製分割作 業、然後重試複製分割作業。

如果您想要較長的輪詢時間或較短的輪詢時間來檢查實體複本是否為分割、您可以變 更 SMCoreServiceHost.exe.config 檔案中 CloneSplitStatusChecksollTime 參數的值、以設定SMCore輪 詢實體分割作業狀態的時間間隔。此值以毫秒為單位、預設值為5分鐘。

例如:

<add key="CloneSplitStatusCheckPollTime" value="300000" />

如果正在進行備份、還原或其他實體複本分割、則複本分割啟動作業會失敗。只有在執行中的作業完成後、 才應重新啟動複本分割作業。

#### 相關資訊

["](https://kb.netapp.com/Advice_and_Troubleshooting/Data_Protection_and_Security/SnapCenter/SnapCenter_clone_or_verfication_fails_with_aggregate_does_not_exist)[使用](https://kb.netapp.com/Advice_and_Troubleshooting/Data_Protection_and_Security/SnapCenter/SnapCenter_clone_or_verfication_fails_with_aggregate_does_not_exist)[Aggregate](https://kb.netapp.com/Advice_and_Troubleshooting/Data_Protection_and_Security/SnapCenter/SnapCenter_clone_or_verfication_fails_with_aggregate_does_not_exist)[時](https://kb.netapp.com/Advice_and_Troubleshooting/Data_Protection_and_Security/SnapCenter/SnapCenter_clone_or_verfication_fails_with_aggregate_does_not_exist)[無法](https://kb.netapp.com/Advice_and_Troubleshooting/Data_Protection_and_Security/SnapCenter/SnapCenter_clone_or_verfication_fails_with_aggregate_does_not_exist)[進行](https://kb.netapp.com/Advice_and_Troubleshooting/Data_Protection_and_Security/SnapCenter/SnapCenter_clone_or_verfication_fails_with_aggregate_does_not_exist)[實](https://kb.netapp.com/Advice_and_Troubleshooting/Data_Protection_and_Security/SnapCenter/SnapCenter_clone_or_verfication_fails_with_aggregate_does_not_exist)[體複製或驗證](https://kb.netapp.com/Advice_and_Troubleshooting/Data_Protection_and_Security/SnapCenter/SnapCenter_clone_or_verfication_fails_with_aggregate_does_not_exist)[SnapCenter"](https://kb.netapp.com/Advice_and_Troubleshooting/Data_Protection_and_Security/SnapCenter/SnapCenter_clone_or_verfication_fails_with_aggregate_does_not_exist)

# 保護**SAP HANA**資料庫

## **SAP HANA**資料庫適用的**SAP**外掛程式**SnapCenter**

## **SAP HANA**資料庫適用的外掛程式總覽**SnapCenter**

適用於SAP HANA資料庫的功能區支援SAP HANA資料庫的功能區外掛程式是NetApp支援 應用程式感知的SAP HANA資料庫資料保護管理功能的主機端元件。SnapCenter SnapCenterSAP HANA資料庫外掛程式可在SnapCenter 您的支援環境中、自動備份、還 原及複製SAP HANA資料庫。

支援單一容器和多租戶資料庫容器(MDC)SnapCenter 。您可以在Windows和Linux環境中使用SAP HANA資 料庫的外掛程式。未安裝在HANA資料庫主機上的外掛程式稱為集中式主機外掛程式。集中式主機外掛程式可跨 不同主機管理多個HANA資料庫。

安裝SAP HANA資料庫外掛程式時、您可以使用SnapCenter 搭配NetApp SnapMirror技術的功能來建立另一個 磁碟區上備份集的鏡射複本。您也可以使用外掛程式搭配NetApp SnapVault 支援技術來執行磁碟對磁碟備份複 寫、以符合標準。

## 使用**SAP HANA**資料庫的《不穩定》外掛程式可以做什麼**SnapCenter**

在環境中安裝SAP HANA資料庫外掛程式時、SnapCenter 您可以使用支援還原、還原及 複製SAP HANA資料庫及其資源。您也可以執行支援這些作業的工作。

- 新增資料庫。
- 建立備份。
- 從備份還原。
- 複製備份:
- 排程備份作業。
- 監控備份、還原及複製作業。
- 檢視備份、還原及複製作業的報告。

## **SAP HANA**資料庫功能的選用外掛程式**SnapCenter**

可與外掛應用程式及儲存系統上的NetApp技術整合。SnapCenter若要搭配SAP HANA資 料庫外掛程式使用、您可以使用SnapCenter 這個圖形化使用者介面。

• 統一化圖形使用者介面

此支援介面可在外掛程式與環境之間提供標準化與一致性。SnapCenter利用此支援介面、您可以跨外掛程式 完成一致的備份、還原及複製作業、使用集中式報告、使用概覽儀表板檢視、設定角色型存取控制(RBAC )、以及監控所有外掛程式的工作。SnapCenter

• 自動化中央管理

您可以排程備份作業、設定原則型備份保留、以及執行還原作業。您也可以設定SnapCenter 使用功能支 援功能來傳送電子郵件警示、主動監控環境。

• 不中斷營運的**NetApp Snapshot**複製技術

利用NetApp Snapshot複製技術搭配SAP HANA資料庫外掛程式來備份資源。SnapCenter

SAP HANA資料庫外掛程式的使用也具有下列優點:

- 支援備份、還原及複製工作流程
- RBAC支援的安全性與集中式角色委派

您也可以設定認證資料、讓獲授權SnapCenter 的功能驗證使用者擁有應用程式層級的權限。

• 使用NetApp FlexClone技術建立空間效率與時間點資源複本、以供測試或資料擷取之用

您要建立複本的儲存系統需要FlexClone授權。

- 支援ONTAP 一致性群組(CG)的Snapshot複本功能、做為建立備份的一部分。
- 能夠在多個資源主機之間同時執行多個備份

在單一作業中、當單一主機中的資源共用相同的磁碟區時、就會合併Snapshot複本。

- 能夠使用外部命令建立Snapshot複本。
- 支援檔案型備份。
- 支援XFS檔案系統上的Linux LVM。

## **SAP HANA**資料庫的支援儲存類型**SnapCenter**

支援實體機器和虛擬機器(VM)上的各種儲存類型。SnapCenter安裝SnapCenter 適用 於SAP HANA資料庫的支援功能之前、您必須先確認儲存類型的支援。

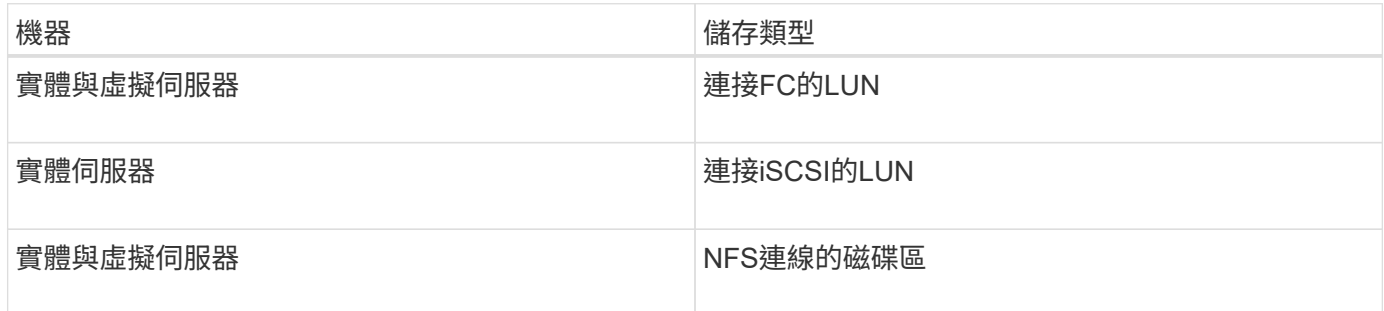

## **SAP HANA**外掛程式所需的**ONTAP** 最低需求權限

所需的最低限度驗證權限會因您使用的資料保護功能的各個方面而有所不同。ONTAP **SnapCenter** 

• All Access命令:ONTAP 要求最低權限才能執行支援

- 事件generate-autosup-log
- 工作歷史記錄顯示
- 工作停止
- LUN
- LUN建立
- LUN建立
- LUN建立
- LUN刪除
- 
- 新增LUN igroup
- 
- 
- 
- 建立LUN igroup
- LUN igroup刪除
- LUN igroup重新命名
- 
- LUN igroup重新命名
- LUN igroup顯示
- 
- 
- LUN對應新增報告節點
- 建立LUN對應
- 刪除LUN對應
- LUN對應移除報告節點
- LUN對應顯示
- LUN修改
- LUN移入Volume
- LUN離線
- LUN連線
- LUN持續保留清除
- LUN大小調整
- LUN序列
- LUN顯示
- SnapMirror原則新增規則
- SnapMirror原則修改規則
- SnapMirror原則移除規則
- SnapMirror原則顯示
- SnapMirror還原
- SnapMirror顯示
- SnapMirror顯示歷史記錄
- SnapMirror更新
- SnapMirror更新-ls-set
- SnapMirror清單目的地
- 版本
- 建立Volume Clone
- Volume Clone顯示
- 磁碟區複製分割開始
- Volume Clone切割停止
- Volume建立
- Volume銷毀
- 建立Volume檔案複製
- Volume檔案show-disk-usage
- Volume離線
- Volume線上
- Volume修改
- Volume qtree建立
- Volume qtree刪除
- Volume qtree修改
- Volume qtree顯示
- Volume限制
- Volume Show
- 建立Volume Snapshot快照
- Volume Snapshot刪除
- Volume Snapshot修改
- Volume Snapshot重新命名
- Volume Snapshot還原
- Volume Snapshot還原檔
- Volume Snapshot顯示
- Volume卸載
- Vserver CIFS
- 建立Vserver CIFS共用區
- Vserver CIFS共用區刪除
- Vserver CIFS ShadowCopy展 示
- Vserver CIFS 共 享 秀
- Vserver CIFS展示
- Vserver匯出原則
- 建立Vserver匯出原則
- Vserver匯出原則刪除
- 建立Vserver匯出原則規則
- 顯示Vserver匯出原則規則
- Vserver匯出原則顯示
- Vserver iSCSI
- 顯示Vserver iSCSI連線
- Vserver展示
- 唯讀命令:ONTAP 要求具備最低權限才能執行支援
	- 網路介面
	- 網路介面顯示
	- Vserver

## 為**SnapVault SAP HANA**資料庫準備**SnapMirror**和**SnapMirror**複寫的儲存系統

您可以使用SnapCenter 支援ONTAP SnapMirror技術的支援功能來在另一個Volume上建立 備份集的鏡射複本、ONTAP SnapVault 並使用支援此技術的支援功能來執行磁碟對磁碟備 份複寫、以符合標準及其他治理相關用途。在執行這些工作之前、您必須先設定來源與目 的地磁碟區之間的資料保護關係、然後初始化關係。

完成Snapshot複製作業後、執行SnapMirror和SnapMirror更新。SnapCenter SnapVaultSnapMirror和SnapVault SnapMirror更新是SnapCenter 執行功能不全的工作之一、請勿建立個別ONTAP 的功能不全。

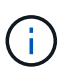

如果您是SnapCenter 從NetApp SnapManager 產品來到這個地方、並且對您設定的資料保護關 係感到滿意、您可以跳過本節。

資料保護關係會將主要儲存設備(來源Volume)上的資料複寫到次要儲存設備(目的地Volume)。當您初始化 關係時、ONTAP 將來源磁碟區上參照的資料區塊傳輸到目的地磁碟區。

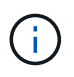

不支援SnapMirror與支援等量資料(主要>\*鏡射\*>\* Vault \*)之間的串聯關係。SnapCenter SnapVault您應該使用「扇出」關係。

支援管理版本彈性的SnapMirror關係。SnapCenter如需版本靈活的SnapMirror關係及其設定方式的詳細資訊、 請參閱 ["](http://docs.netapp.com/ontap-9/index.jsp?topic=%2Fcom.netapp.doc.ic-base%2Fresources%2Fhome.html)[本文檔](http://docs.netapp.com/ontap-9/index.jsp?topic=%2Fcom.netapp.doc.ic-base%2Fresources%2Fhome.html) [ONTAP"](http://docs.netapp.com/ontap-9/index.jsp?topic=%2Fcom.netapp.doc.ic-base%2Fresources%2Fhome.html)。

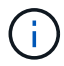

不支援\*同步鏡射\*複寫。SnapCenter

**SAP HANA**資料庫的備份策略

在建立備份工作之前定義備份策略、有助於您取得成功還原或複製資源所需的備份。您的 服務層級協議(SLA)、恢復時間目標(RTO)和恢復點目標(RPO)、都是您備份策略 的主要決定因素。

關於這項工作

SLA定義預期的服務層級、並解決許多與服務相關的問題、包括服務的可用度和效能。RTO是指在服務中斷後、 必須還原業務程序的時間。RPO定義了檔案的存留期策略、這些檔案必須從備份儲存設備中恢復、以便在故障 後恢復正常作業。SLA、RTO及RPO有助於資料保護策略。

#### 步驟

- 1. 決定何時應備份資源。
- 2. 決定您需要多少備份工作。
- 3. 決定如何命名備份。
- 4. 決定是否要建立Snapshot複本型原則、以備份資料庫的應用程式一致Snapshot複本。
- 5. 決定是否要驗證資料庫的完整性。
- 6. 決定您要使用NetApp SnapMirror技術進行複寫、還是使用NetApp SnapVault SnapMirror技術進行長期保 留。
- 7. 確定來源儲存系統和SnapMirror目的地上Snapshot複本的保留期間。
- 8. 判斷您要在備份作業之前或之後執行任何命令、並提供預先記錄或附有附有附有附有附有附有附有附有附有 附有附有附有附有

自動探索**Linux**主機上的資源

資源包括SAP HANA資料庫和SnapCenter 非資料Volume、位於由支援的Linux主機上。安 裝SnapCenter 完SAP HANA資料庫外掛程式後、該Linux主機上的SAP HANA資料庫會自 動探索並顯示在「資源」頁面中。

下列SAP HANA資源支援自動探索:

• 單一容器

安裝或升級外掛程式之後、位於集中式主機外掛程式上的單一容器資源將會繼續以手動新增資源的方式運 作。

安裝或升級外掛程式之後、SAP HANA資料庫只會自動探索SAP HANA Linux主機上的SAP HANA資料庫、 這些主機會直接登錄SnapCenter 到更新版。

• 多租戶資料庫容器(MDC)

安裝或升級外掛程式之後、位於集中式主機外掛程式上的MDC資源將繼續以手動新增資源的形式運作。

升級至SnapCenter 更新版的支援功能4.3之後、您必須繼續在集中式主機外掛程式上手動新增MDC資源。

若SAP HANA Linux主機直接登錄SnapCenter 到位、安裝或升級外掛程式會觸發自動探索主機上的資源。在 升級外掛程式之後、對於外掛程式主機上的每個MDC資源、將會自動以不同的GUID格式探索另一個的MDC 資源、並在SnapCenter 還原中註冊。新資源將處於鎖定狀態。

例如SnapCenter 、在支援功能4.2中、如果E90的MDC資源位於外掛主機上、並手動登錄、則在升 級SnapCenter 至支援功能4.3之後、SnapCenter 將會發現另一個具有不同GUID的E90的MDC資源、並在該 功能中進行登錄。

下列組態不支援自動探索:

• RDM和VMDK配置

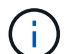

如果發現上述資源、這些資源不支援資料保護作業。

- Hana多主機組態
- 同一主機上有多個執行個體
- 多層橫向擴充HANA系統複寫
- 系統複寫模式中的串聯複寫環境

#### 支援的備份類型

備份類型指定您要建立的備份類型。支援SAP HANA資料庫的檔案型備份和Snapshot複本 型備份類型。SnapCenter

#### 檔案型備份

檔案型備份可驗證資料庫的完整性。您可以排定在特定時間間隔執行檔案型備份作業。只備份作用中的租戶。您 無法從SnapCenter 無法還原及複製檔案型備份。

#### **Snapshot**複製型備份

Snapshot複製型備份運用NetApp Snapshot複製技術、為SAP HANA資料庫所在的磁碟區建立線上唯讀複本。

**SAP HANA**資料庫的功能介紹如何使用一致性群組**Snapshot**複本**SnapCenter**

您可以使用外掛程式為資源群組建立一致性群組Snapshot複本。一致性群組是一個容器、 可容納多個磁碟區、以便您將其管理為單一實體。一致性群組是多個磁碟區的同 步Snapshot複本、提供一組磁碟區的一致複本。

您也可以指定儲存控制器一致群組Snapshot複本的等待時間。可用的等待時間選項包括\*緊急\*、中**\***和**\***休閒。您 也可以在WAFL 一致的群組Snapshot複製作業期間、啟用或停用Write Anywhere File Layout(更新)同步。利 用此技術、可提升一致性群組Snapshot複本的效能。WAFL

如何管理記錄與資料備份的內部管理**SnapCenter**

## 可在儲存系統和檔案系統層級、以及SAP HANA備份目錄中管理記錄和資料備份的管 理。SnapCenter

主要或次要儲存設備上的Snapshot複本、以及SAP HANA目錄中對應的項目、會根據保留設定予以刪除。SAP HANA目錄項目也會在刪除備份和資源群組時刪除。

決定**SAP HANA**資料庫備份排程的考量事項

決定備份排程的最關鍵因素是資源的變更率。您可以每小時備份大量使用的資源、而每天 備份一次極少使用的資源。其他因素包括資源對貴組織的重要性、服務層級協議(SLA )、以及您的恢復點目標(RPO)。

備份排程分為兩部分、如下所示:

• 備份頻率(執行備份的頻率)

備份頻率也稱為某些外掛程式的排程類型、是原則組態的一部分。例如、您可以將備份頻率設定為每小時、 每日、每週或每月。

• 備份排程(準確的備份時間

備份排程是資源或資源群組組組態的一部分。例如、如果您的資源群組已設定每週備份原則、您可以設定每 週四下午10:00進行備份的排程

**SAP HANA**資料庫所需的備份工作數量

決定所需備份工作數目的因素包括資源大小、使用的磁碟區數目、資源變更率、以及服務 層級協議(SLA)。

**SAP HANA**資料庫外掛程式的備份命名慣例

您可以使用預設的Snapshot複本命名慣例、也可以使用自訂的命名慣例。預設的備份命名 慣例會在Snapshot複本名稱中新增時間戳記、協助您識別複本的建立時間。

Snapshot複本使用下列預設命名慣例:

resourcegroupname hostname timestamp

您應該以邏輯方式命名備份資源群組、如下列範例所示:

dts1\_mach1x88\_03-12-2015\_23.17.26

在此範例中、語法元素具有下列意義:

- \_dbs1\_是資源群組名稱。
- \_mach1x88\_是主機名稱。
- \_03-12-2015\_23.17.26\_是日期和時間戳記。

或者、您也可以選取\*使用Snapshot COPY\*的自訂名稱格式、以指定Snapshot複本名稱格式、同時保護資源或 資源群組。例如、customtext資源群組原則主機名稱或資源群組主機名稱。根據預設、時間戳記尾碼會新增 至Snapshot複本名稱。

## **SAP HANA**資料庫的還原與還原策略

定義**SAP HANA**資源的還原與還原策略

您必須先定義策略、才能還原及還原資料庫、以便順利執行還原與還原作業。

#### 步驟

- 1. 判斷手動新增SAP HANA資源所支援的還原策略
- 2. 判斷自動探索的SAP HANA資料庫所支援的還原策略
- 3. 決定您要執行的恢復作業類型。

手動新增**SAP HANA**資源所支援的還原策略類型

您必須先定義策略、才能使用SnapCenter 還原成功執行還原作業。手動新增SAP HANA 資源有兩種還原策略。您無法恢復手動新增的SAP HANA資源。

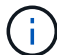

您無法恢復手動新增的SAP HANA資源。

完成資源還原

• 還原資源的所有磁碟區、qtree和LUN

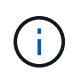

如果資源包含磁碟區或qtree、則會刪除在這類磁碟區或qtree上選取要還原的Snapshot複本之後 所取得的Snapshot複本、而且無法還原。此外、如果任何其他資源裝載在相同的磁碟區或qtree 上、則該資源也會被刪除。

檔案層級還原

- 從磁碟區、qtree或目錄還原檔案
- 僅還原選取的LUN

自動探索的**SAP HANA**資料庫所支援的還原策略類型

您必須先定義策略、才能使用SnapCenter 還原成功執行還原作業。自動探索SAP HANA 資料庫的還原策略有兩種類型。

完成資源還原

- 還原資源的所有磁碟區、qtree和LUN
	- 應選取「\* Volume Revert 」(**\***磁碟區恢復)選項、以還原整個磁碟區。

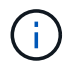

如果資源包含磁碟區或qtree、則會刪除在這類磁碟區或qtree上選取要還原的Snapshot複 本之後所取得的Snapshot複本、而且無法還原。此外、如果任何其他資源裝載在相同的 磁碟區或qtree上、則該資源也會被刪除。

• 還原租戶資料庫

如果選擇\*租戶資料庫\*選項、SnapCenter 則必須使用HANA studio或HANA recovery指令碼來執行恢復作業。

自動探索**SAP HANA**資料庫的還原作業類型

支援Volume型的功能、包括VBRSR、單一檔案、以及自動探索的SAP HANA資料庫的連 線與複製還原類型。SnapCenter SnapRestore SnapRestore

**Volume**型**SnapRestore** 的功能(**VBRSR**)是在**NFS**環境中執行、適用於下列情況:

- 當選擇要還原的備份是在SnapCenter 更新版本早於還原版本時、且只有在選擇了「完整資源」選項時才會 執行
- 當選擇要還原的備份是SnapCenter 在還原4.3中進行、且已選取\* Volume Revert ( Volume Revert \*)選項 時

單一檔案**SnapRestore** 功能可在**NFS**環境中執行、適用於下列情況:

- 當選擇要還原的備份是SnapCenter 在還原4.3中進行、且只選取\*完整資源\*選項時
- 若為多租戶資料庫容器(MDC)、則在SnapCenter 選擇要還原的備份時、將會在還原上執行、並選取「租 戶資料庫」選項
- 當所選的備份來自SnapMirror或SnapVault 不支援的次要位置、且已選取\*完整資源\*選項

在 **SAN** 環境中執行單一檔案 **SnapRestore** 的情況如下:

- 當備份是在SnapCenter 更新版本不超過版本4的情況下進行、且只有在選擇了\*完整資源\*選項時才會進行備 份
- 當備份是SnapCenter 在還原4.3中進行、且只有在選擇\*完整資源\*選項時才會執行
- 當從SnapMirror或SnapVault 不支援的位置選取備份、並選取「完整資源」選項時

在**SAN**環境中執行連線與複製型還原的情況如下:

• 對於MDC、SnapCenter 當選擇還原的備份是在還原4.3中進行、且選擇\*租戶資料庫\*選項時

完整資源、\*磁碟區恢復\*及\*租戶資料庫\*選項可在「還原範圍」頁面上找到。

#### **SAP HANA**資料庫支援的恢復作業類型

利用此解決方案、您可以為SAP HANA資料庫執行不同類型的還原作業。SnapCenter

• 將資料庫恢復至最新狀態

 $(i)$ 

• 將資料庫恢復到特定時間點

您必須指定恢復的日期和時間。

• 將資料庫恢復至特定的資料備份

## 準備安裝**SnapCenter** 適用於**SAP HANA**資料庫的**NetApp**外掛 程式

## **SAP HANA**資料庫適用的安裝流程**SnapCenter**

如果SnapCenter 您想要保護SAP HANA資料庫、應該安裝並設定SAP HANA資料庫的功 能完善的功能。

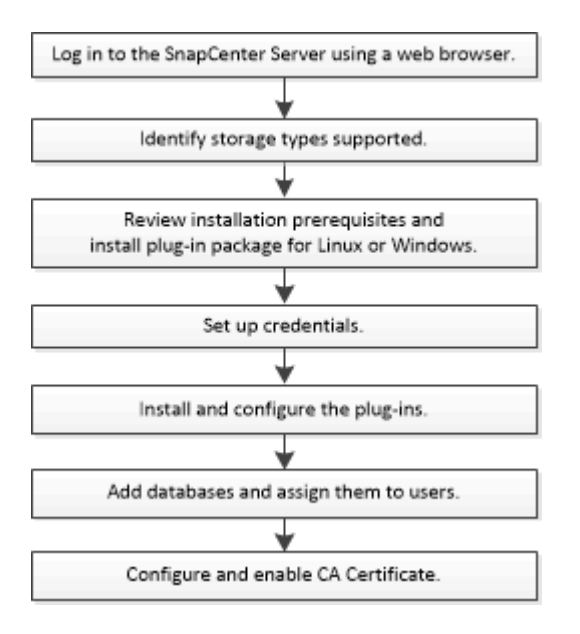

新增主機及安裝**SnapCenter** 適用於**SAP HANA**資料庫的功能性外掛程式的先決條件

新增主機並安裝外掛程式套件之前、您必須先完成所有需求。SAP HANA資料庫的支援套 件可在Windows和Linux環境中使用。SnapCenter

• 您必須在主機上安裝Java 1.8 64位元。

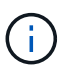

不支援IBM Java。

- 您必須在主機上安裝SAP HANA資料庫互動終端機(HDBSQL用戶端)。
- 對於Windows、外掛程式Creator Service應使用「'LocalSystem'」Windows使用者執行、這是以網域管理員 身分安裝SAP HANA資料庫外掛程式時的預設行為。
- 對於Windows、應以系統使用者身分建立使用者儲存金鑰。
- 在Windows主機上安裝外掛程式時、如果您指定的認證不是內建的、或是使用者屬於本機工作群組使用者、 則必須停用主機上的UAC.適用於Microsoft Windows的SAP外掛程式預設會與SAP HANA外掛程式一起部署 於Windows主機上。SnapCenter
- 對於Linux主機、HDB Secure User Store金鑰會以HDBSQL OS使用者的身分存取。
- 支援SAP HANA資料庫主機的支援應可存取8145或外掛程式的自訂連接埠。SnapCenter

#### **Windows**主機

- 您必須擁有具有本機系統管理員權限的網域使用者、並在遠端主機上具有本機登入權限。
- 在Windows主機上安裝SAP HANA資料庫外掛程式時SnapCenter 、會自動安裝適用於Microsoft Windows的 整套外掛程式。
- 您必須為root或非root使用者啟用密碼型SSH連線。
- 您必須在Windows主機上安裝Java 1.8 64位元。

["](http://www.java.com/en/download/manual.jsp)[適用於所有作業系統的](http://www.java.com/en/download/manual.jsp)[Java](http://www.java.com/en/download/manual.jsp)[下](http://www.java.com/en/download/manual.jsp)[載](http://www.java.com/en/download/manual.jsp)["](http://www.java.com/en/download/manual.jsp)

["NetApp](https://imt.netapp.com/matrix/imt.jsp?components=112393;&solution=1259&isHWU&src=IMT) [互通性](https://imt.netapp.com/matrix/imt.jsp?components=112393;&solution=1259&isHWU&src=IMT)[對](https://imt.netapp.com/matrix/imt.jsp?components=112393;&solution=1259&isHWU&src=IMT)[照](https://imt.netapp.com/matrix/imt.jsp?components=112393;&solution=1259&isHWU&src=IMT)[表](https://imt.netapp.com/matrix/imt.jsp?components=112393;&solution=1259&isHWU&src=IMT)[工具](https://imt.netapp.com/matrix/imt.jsp?components=112393;&solution=1259&isHWU&src=IMT)["](https://imt.netapp.com/matrix/imt.jsp?components=112393;&solution=1259&isHWU&src=IMT)

#### **Linux**主機

- 您必須為root或非root使用者啟用密碼型SSH連線。
- 您必須在Linux主機上安裝Java 1.8 64位元。

["](http://www.java.com/en/download/manual.jsp)[適用於所有作業系統的](http://www.java.com/en/download/manual.jsp)[Java](http://www.java.com/en/download/manual.jsp)[下](http://www.java.com/en/download/manual.jsp)[載](http://www.java.com/en/download/manual.jsp)["](http://www.java.com/en/download/manual.jsp)

#### ["NetApp](https://imt.netapp.com/matrix/imt.jsp?components=112393;&solution=1259&isHWU&src=IMT) [互通性](https://imt.netapp.com/matrix/imt.jsp?components=112393;&solution=1259&isHWU&src=IMT)[對](https://imt.netapp.com/matrix/imt.jsp?components=112393;&solution=1259&isHWU&src=IMT)[照](https://imt.netapp.com/matrix/imt.jsp?components=112393;&solution=1259&isHWU&src=IMT)[表](https://imt.netapp.com/matrix/imt.jsp?components=112393;&solution=1259&isHWU&src=IMT)[工具](https://imt.netapp.com/matrix/imt.jsp?components=112393;&solution=1259&isHWU&src=IMT)["](https://imt.netapp.com/matrix/imt.jsp?components=112393;&solution=1259&isHWU&src=IMT)

- 對於在Linux主機上執行的SAP HANA資料庫、在安裝SAP HANA資料庫外掛程式時SnapCenter 、會自動安 裝適用於UNIX的整套外掛程式。
- 您應該將 \* bash\* 作為外掛程式安裝的預設 Shell 。

#### 補充命令

若要在 SnapCenter Plug-in for SAP HANA 上執行補充命令、您必須將其包含在中 allowed commands.config 檔案:

allowed commands.config 檔案位於 SnapCenter Plug-in for SAP HANA 目錄的「 etc 」子目錄中。

#### **Windows**主機

預設: C:\Program Files\NetApp\SnapCenter\HANA\etc\allowed commands.config

自訂路徑: <Custome Directory>\NetApp\SnapCenter\HANA\etc\allowed commands.config Windows 主機:

#### **Linux**主機

預設: /opt/NetApp/snapcenter/scc/etc/allowed commands.config

自訂路徑: <Custome Directory>/NetApp/snapcenter/scc/etc/allowed commands.config

若要允許在外掛主機上執行補充命令、請開啟 allowed\_commands.config 編輯器中的檔案。在單獨的行中 輸入每個命令。它不區分大小寫。 例如、

#### 命令: mount

命令: umount

請務必指定完整路徑名稱。如果路徑名稱包含空格、請以引號( " )括住路徑名稱。 例如、

命令: "C:\Program Files\NetApp\SnapCreator commands\sdcli.exe"

命令: myscript.bat

如果是 allowed\_commands.config 檔案不存在、命令或指令碼執行將遭到封鎖、工作流程將失敗並顯示下 列錯誤:

"[/mnt/mount -a] 不允許執行。在外掛程式主機上的檔案 %s 中新增命令以進行授權。 "

如果命令或指令碼未出現在中 allowed\_commands.config、命令或指令碼執行將會遭到封鎖、工作流程將會 失敗、並顯示下列錯誤:

"[/mnt/mount -a] 不允許執行。在外掛程式主機上的檔案 %s 中新增命令以進行授權。 "

 $(i)$ 

您不應使用萬用字元項目( \* )來允許所有命令。

## 安裝**SnapCenter** 適用於**Windows**的功能性外掛程式套件的主機需求

在安裝SnapCenter 適用於Windows的整套解決方案之前、您應該先熟悉一些基本的主機 系統空間需求和規模調整需求。

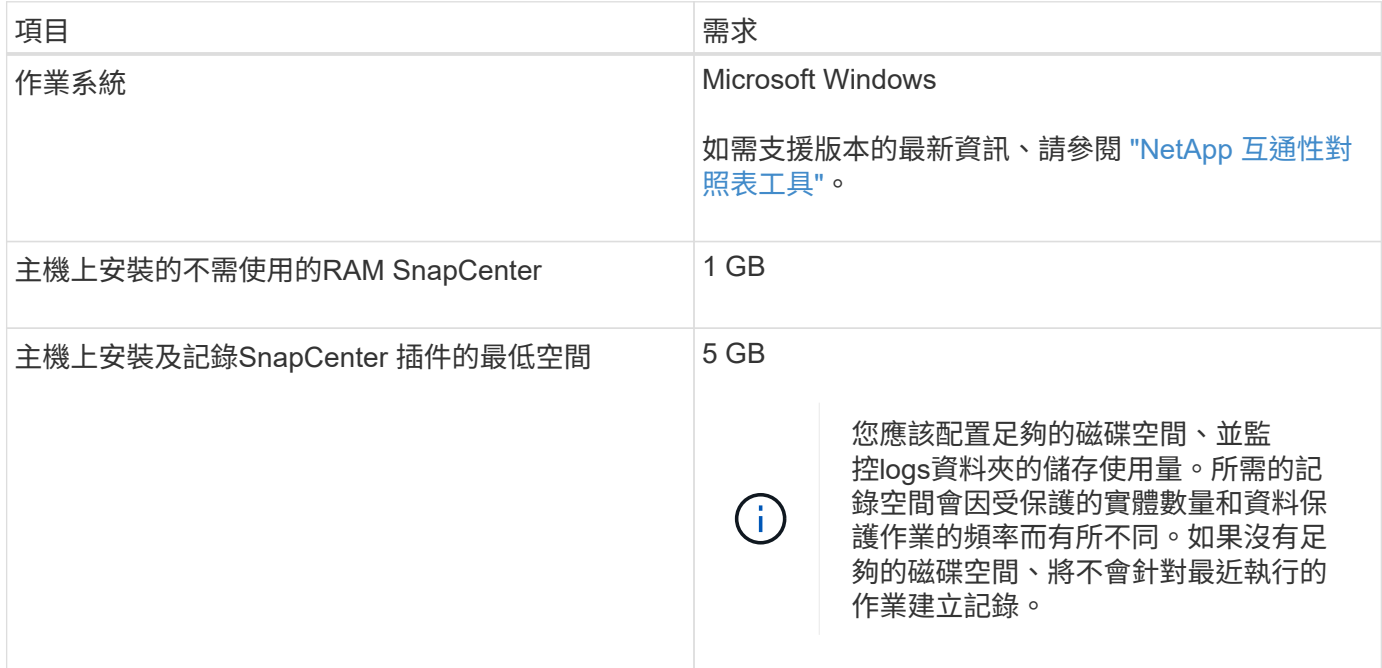
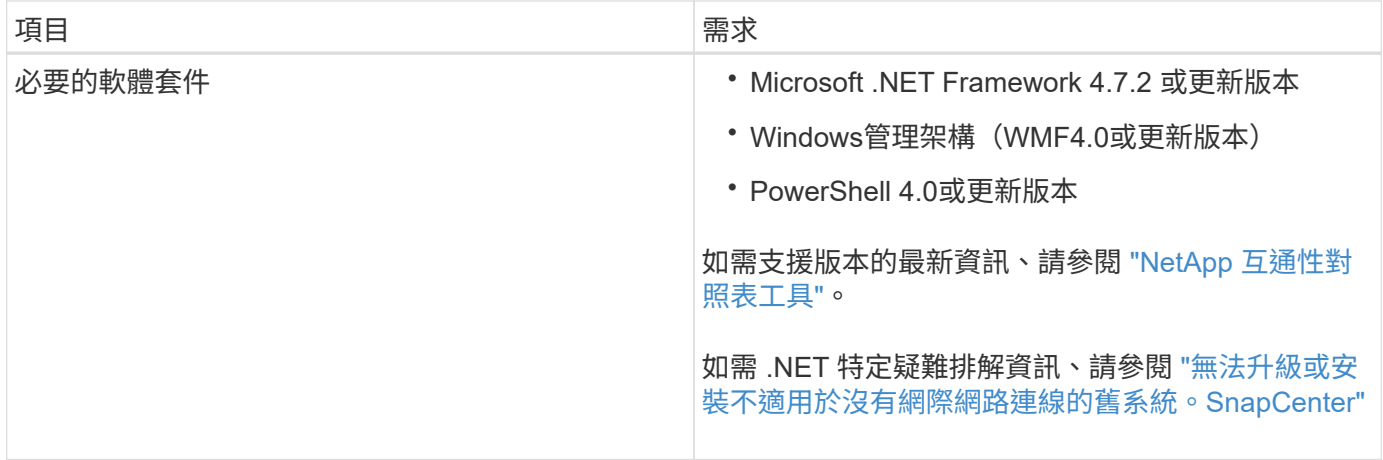

# 安裝**SnapCenter** 適用於**Linux**的支援功能外掛套件的主機需求

在安裝SnapCenter 適用於Linux的支援功能套件之前、您應該先熟悉一些基本的主機系統 空間和規模需求。

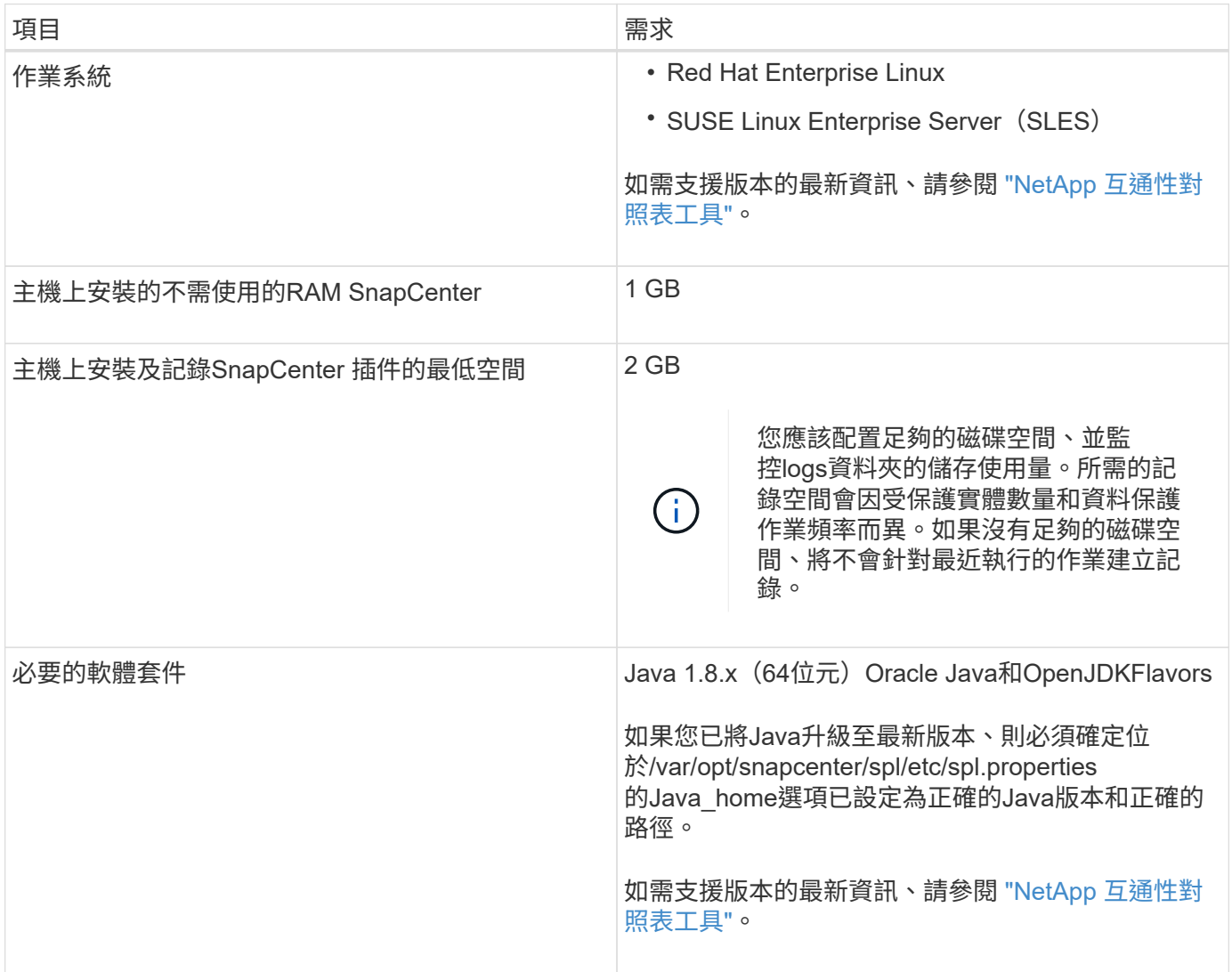

# 設定**SnapCenter SAP HANA**資料庫的效能分析外掛程式認證

使用認證資料驗證使用者執行的不中斷作業。SnapCenter SnapCenter您應該建立認證資 料、以便在SnapCenter 資料庫或Windows檔案系統上安裝資訊更新外掛程式和執行資料 保護作業的其他認證資料。

關於這項工作

• Linux主機

您必須設定認證、才能在Linux主機上安裝外掛程式。

您必須為root使用者或具有Sudo權限的非root使用者設定認證、才能安裝及啟動外掛程式程序。

\*最佳實務做法:\*雖然您可以在部署主機和安裝外掛程式之後、為Linux建立認證、但最佳實務做法是在新 增SVM之後、在部署主機和安裝外掛程式之前建立認證。

• Windows主機

您必須先設定Windows認證、才能安裝外掛程式。

您必須以系統管理員權限設定認證、包括遠端主機的系統管理員權限。

如果您為個別資源群組設定認證、但使用者名稱沒有完整的管理權限、則必須至少將資源群組和備份權限指派給 使用者名稱。

步驟

- 1. 在左側導覽窗格中、按一下\*設定\*。
- 2. 在「設定」頁面中、按一下「認證」。
- 3. 按一下「新增」。

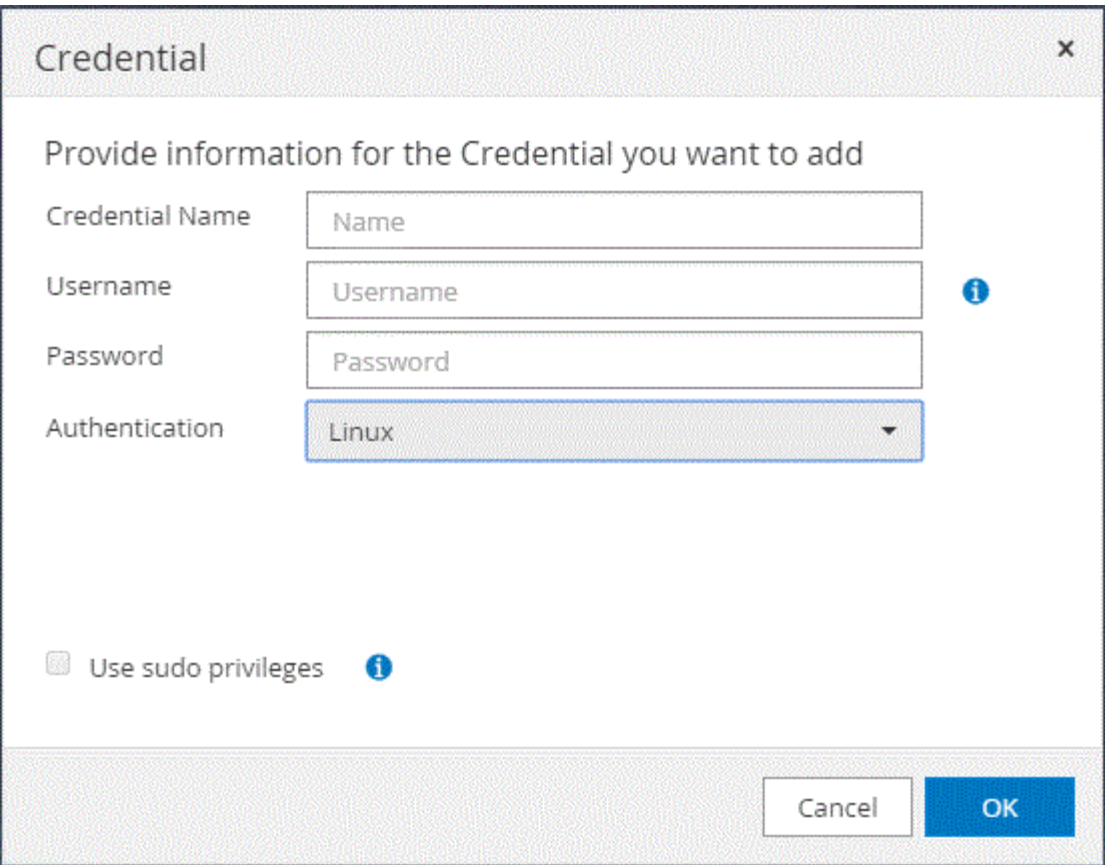

4. 在「認證」頁面中、指定設定認證所需的資訊:

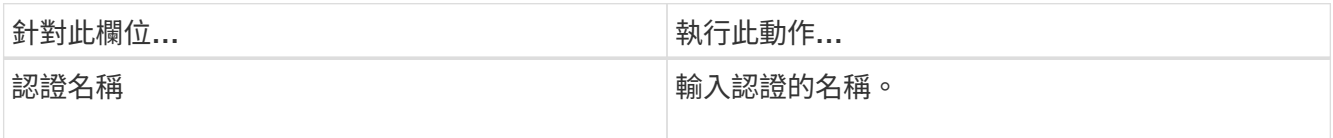

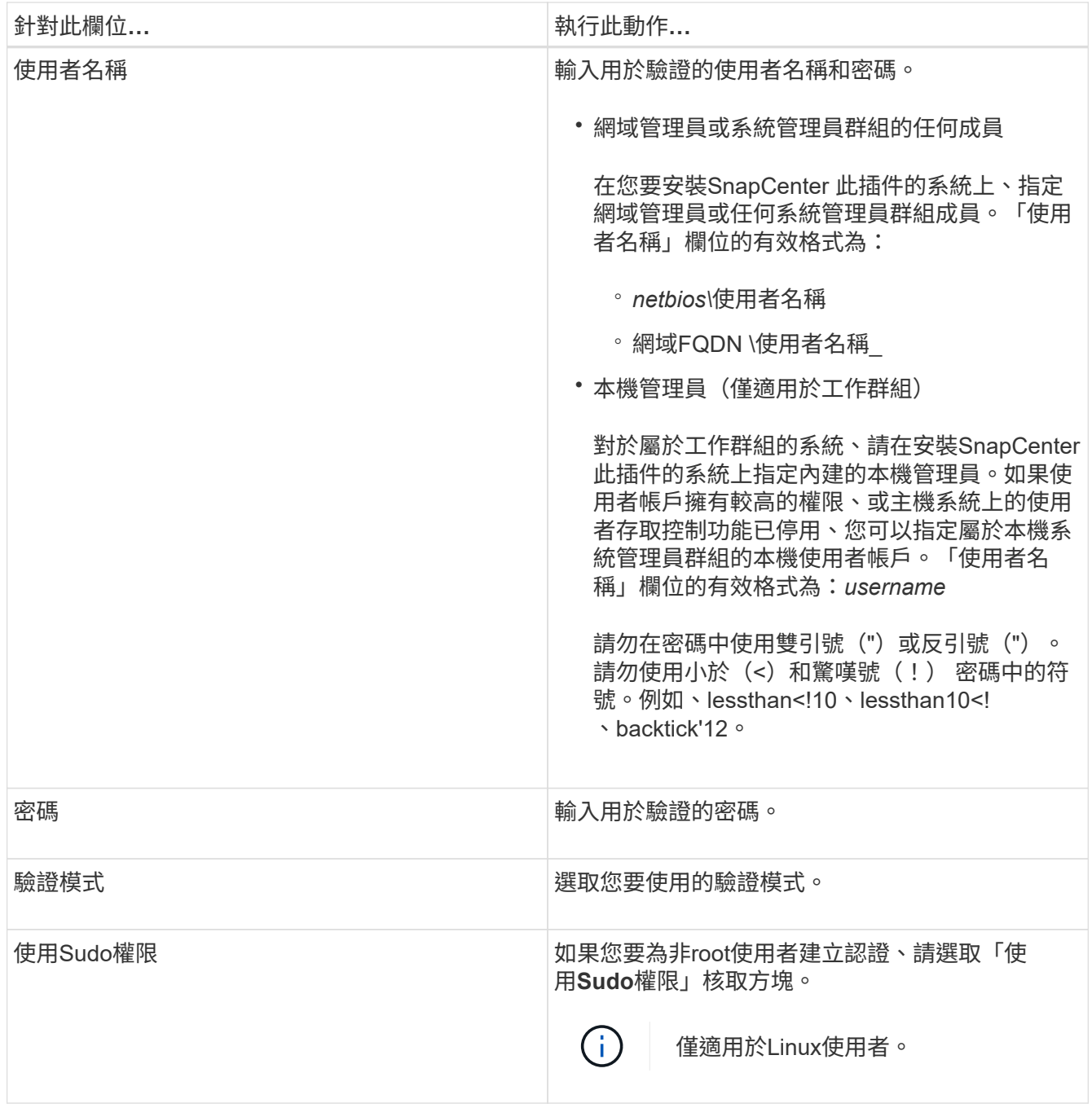

## 5. 按一下「確定」。

完成認證設定之後、您可能會想要在「使用者與存取」頁面中指派認證維護給使用者或使用者群組。

# <span id="page-219-0"></span>在**Windows Server 2012**或更新版本上設定**GMSA**

Windows Server 2012或更新版本可讓您建立群組託管服務帳戶(GMSA)、以便從託管 網域帳戶提供自動化服務帳戶密碼管理。

開始之前

- 您應該擁有Windows Server 2012或更新版本的網域控制器。
- 您應該擁有Windows Server 2012或更新版本的主機、該主機是網域的成員。

步驟

- 1. 建立KDS根金鑰、為GMSA中的每個物件產生唯一的密碼。
- 2. 對於每個網域、請從Windows網域控制器執行下列命令:add-KDSRootKey -EffectiveImmedia
- 3. 建立及設定GMSA:
	- a. 以下列格式建立使用者群組帳戶:

domainName\accountName\$

- .. 新增電腦物件至群組。
- .. 使用您剛建立的使用者群組來建立GMSA。

例如、

```
 New-ADServiceAccount -name <ServiceAccountName> -DNSHostName <fqdn>
-PrincipalsAllowedToRetrieveManagedPassword <group>
-ServicePrincipalNames <SPN1,SPN2,…>
.. 執行 `Get-ADServiceAccount` 驗證服務帳戶的命令。
```
4. 在主機上設定GMSA:

a. 在您要使用GMSA帳戶的主機上啟用Windows PowerShell的Active Directory模組。

若要這麼做、請從PowerShell執行下列命令:

```
PS C:\> Get-WindowsFeature AD-Domain-Services
Display Name Name Name Install State
------------ ---- -------------
[ ] Active Directory Domain Services AD-Domain-Services Available
PS C:\> Install-WindowsFeature AD-DOMAIN-SERVICES
Success Restart Needed Exit Code Feature Result
------- -------------- --------- --------------
True No Success {Active Directory Domain Services,
Active ...
WARNING: Windows automatic updating is not enabled. To ensure that your
newly-installed role or feature is
automatically updated, turn on Windows Update.
```
a. 重新啟動主機。

b. 從PowerShell命令提示字元執行下列命令、在主機上安裝GMSA: Install-AdServiceAccount

 $<$ gMSA $>$ 

- c. 執行下列命令來驗證GMSA帳戶: Test-AdServiceAccount <gMSA>
- 5. 將管理權限指派給主機上已設定的GMSA。
- 6. 在SnapCenter 支援服務器中指定已設定的GMSA帳戶、以新增Windows主機。

在安裝外掛程式的過程中、將會在主機上安裝所選的外掛程式、並使用指定的GMSA作為服務登入帳 戶。SnapCenter

## 安裝**SnapCenter** 適用於**SAP HANA**資料庫的功能

新增主機並在遠端主機上安裝外掛程式套件

您必須使用SnapCenter 「更新主機」頁面來新增主機、然後安裝外掛程式套件。外掛程式 會自動安裝在遠端主機上。您可以為個別主機或叢集新增主機並安裝外掛程式套件。

開始之前

- 您必須是指派給具有外掛安裝和解除安裝權限之角色的使用者、例如SnapCenter 「支援管理員」角色。
- 在Windows主機上安裝外掛程式時、如果您指定的認證不是內建的、或是使用者屬於本機工作群組使用者、 則必須停用主機上的UAC.
- 您應確保訊息佇列服務正在執行中。
- 管理文件包含有關管理主機的資訊。
- 如果您使用群組託管服務帳戶(GMSA)、則應該使用管理權限來設定GMSA。

["](#page-219-0)[在](#page-219-0)[Windows Server 2012](#page-219-0)[或更新版本上設定](#page-219-0)[SAP HANA](#page-219-0)[的群組](#page-219-0)[託](#page-219-0)[管](#page-219-0)[服務](#page-219-0)[帳](#page-219-0)[戶](#page-219-0)["](#page-219-0)

關於這項工作

- 您無法將SnapCenter 某個支援服務器作為外掛主機新增至另SnapCenter 一個支援服務器。
- 為了讓 SAP HANA 系統複寫探索主要和次要系統上的資源、建議您使用 root 或 Sudo 使用者同時新增主要 和次要系統。

步驟

- 1. 在左側導覽窗格中、按一下\*主機\*。
- 2. 驗證頂端是否已選取\*託管主機\*索引標籤。
- 3. 按一下「 \* 新增 \* 」。
- 4. 在「hosts」(主機)頁面中、執行下列動作:

| 針對此欄位 | 執行此動作                                                                                                    |
|-------|----------------------------------------------------------------------------------------------------|
| 主機類型  | 選取主機類型:<br>• Windows<br>$\cdot$ Linux                                                                                        |
|       | SAP HANA外掛程式安裝<br>在HDBSQL用户端主機上、此主<br>G)<br>機可安裝在Windows系統或Linux<br>系統上。                                                     |
| 主機名稱  | 輸入通訊主機名稱。輸入主機的完整網域名稱<br>(FQDN) 或IP位址。取決於DNS的正確組<br>態。SnapCenter因此、最佳做法是輸入FQDN。<br>您必須在此主機上設定HDBSQL用戶端<br>和HDBUserStore。      |
| 認證資料  | 選取您所建立的認證名稱、或建立新認證。 認證資<br>料必須具有遠端主機的管理權限。如需詳細資訊、請<br>參閱建立認證的相關資訊。<br>您可以將游標放在所提供的認證名稱上、以檢視認證<br>資料的詳細資料。<br>認證驗證模式取決於您在「新增主 |
|       | $\left(\begin{smallmatrix} 1\\1\end{smallmatrix}\right)$<br>機」精靈中指定的主機類型。                                                    |

5. 在選取要安裝的外掛程式區段中、選取要安裝的外掛程式。

6. (可選)單擊\*更多選項\*。

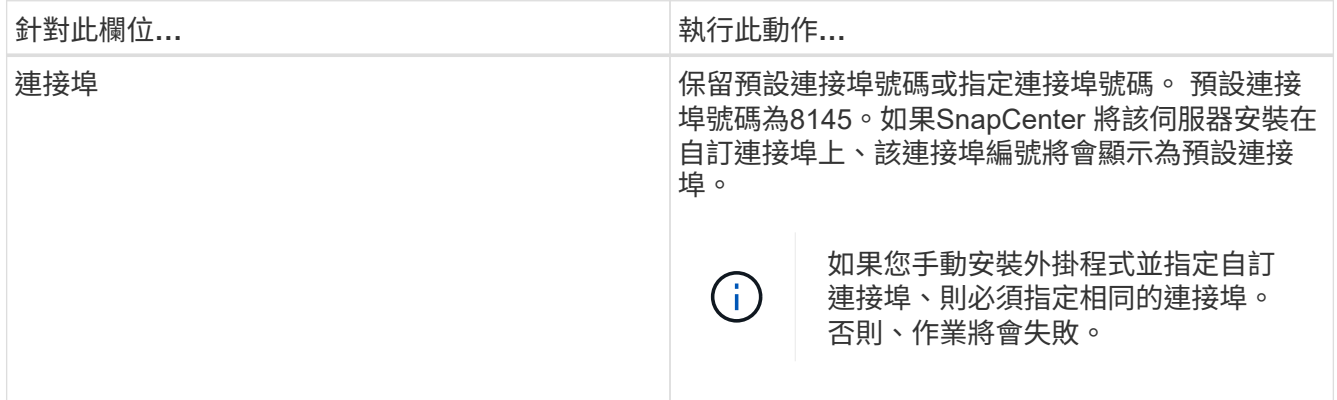

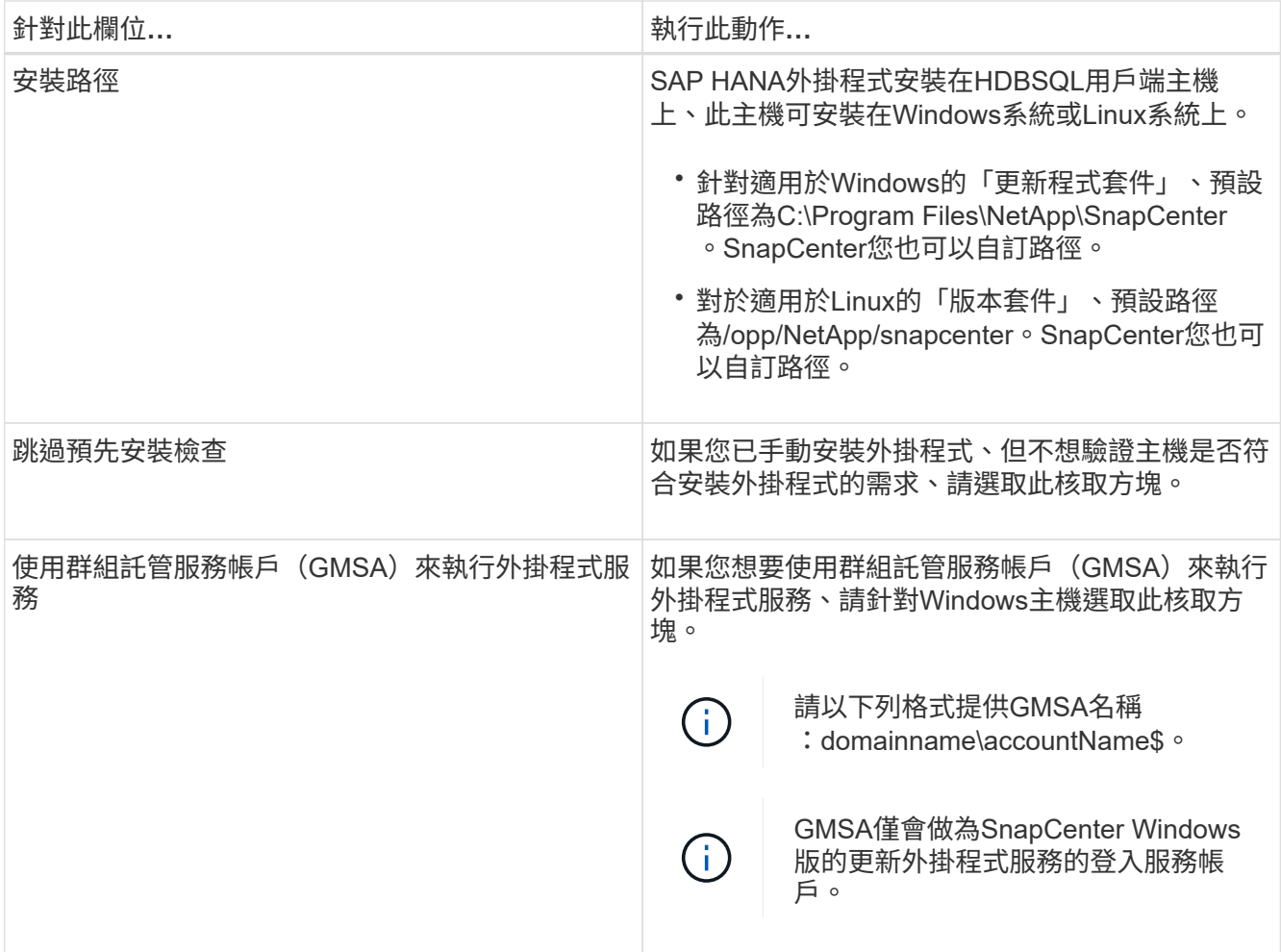

## 7. 按一下\*提交\*。

如果您尚未選取「跳過預先檢查」核取方塊、系統會驗證主機是否符合安裝外掛程式的需求。磁碟空 間、RAM、PowerShell版本、.NET版本、位置(適用於Windows外掛程式)和Java版本(適用於Linux外掛 程式)均已根據最低需求進行驗證。如果不符合最低要求、則會顯示適當的錯誤或警告訊息。

如果錯誤與磁碟空間或RAM有關、您可以更新位於C:\Program Files\NetApp\SnapCenter Webapp 的Web.config檔案、以修改預設值。如果錯誤與其他參數有關、您必須修正問題。

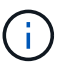

在HA設定中、如果您要更新web.config檔案、則必須更新兩個節點上的檔案。

8. 如果主機類型為Linux、請驗證指紋、然後按一下\*確認並提交\*。

在叢集設定中、您應該驗證叢集中每個節點的指紋。

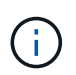

即使先前已將同一部主機新增至SnapCenter 更新版本、而且指紋已確認、指紋驗證也是必要 的。

9. 監控安裝進度。

安裝特定的記錄檔位於/custature\_LO地理位置/snapcenter/logs。

使用**Cmdlet**在**SnapCenter** 多個遠端主機上安裝適用於**Linux**或**Windows**的支援功能外掛套件

您SnapCenter 可以使用Install-SmHostPackage PowerShell Cmdlet、同時在多個主機上 安裝適用於Linux或Windows的VMware®更新套件。

開始之前

您必須以SnapCenter 網域使用者的身分登入到支援安裝外掛程式套件的每個主機、並具有本機系統管理員權 限。

## 步驟

- 1. 啟動PowerShell。
- 2. 在支援服務器主機上SnapCenter 、使用Open-SmConnection Cmdlet建立工作階段、然後輸入您的認證資 料。
- 3. 使用Install-SmHostPackage Cmdlet和必要參數、在多個主機上安裝外掛程式。

您可以執行\_Get-Help命令name\_來取得可搭配Cmdlet使用之參數及其說明的相關資訊。或者、您也可以參 閱 ["](https://library.netapp.com/ecm/ecm_download_file/ECMLP2886205)[《軟件](https://library.netapp.com/ecm/ecm_download_file/ECMLP2886205)[指令](https://library.netapp.com/ecm/ecm_download_file/ECMLP2886205)[程式參](https://library.netapp.com/ecm/ecm_download_file/ECMLP2886205)[考指南](https://library.netapp.com/ecm/ecm_download_file/ECMLP2886205)》[SnapCenter"](https://library.netapp.com/ecm/ecm_download_file/ECMLP2886205)。

您可以在手動安裝外掛程式時使用-skipprecheck選項、而且不想驗證主機是否符合安裝外掛程式的需求。

4. 輸入遠端安裝的認證資料。

使用命令列介面、在**SnapCenter Linux**主機上安裝適用於**SAP HANA**資料庫的功能

您應該SnapCenter 使用SnapCenter 穩定使用者介面(UI)來安裝適用於SAP HANA資料 庫的功能。如果您的環境不允許從SnapCenter SIUI遠端安裝外掛程式、您可以使用命令列 介面(CLI)、在主控台模式或無聲模式下安裝SAP HANA資料庫的外掛程式。

開始之前

- 您應該在HDBSQL用戶端所在的每個Linux主機上安裝SAP HANA資料庫外掛程式。
- 您要安裝SnapCenter 適用於SAP HANA資料庫的支援功能的Linux主機、必須符合相依的軟體、資料庫和作 業系統需求。

互通性對照表工具IMT (Interoperability Matrix Tool、簡稱「互通性對照表工具」)包含有關支援組態的最 新資訊。

["NetApp](https://imt.netapp.com/matrix/imt.jsp?components=112393;&solution=1259&isHWU&src=IMT) [互通性](https://imt.netapp.com/matrix/imt.jsp?components=112393;&solution=1259&isHWU&src=IMT)[對](https://imt.netapp.com/matrix/imt.jsp?components=112393;&solution=1259&isHWU&src=IMT)[照](https://imt.netapp.com/matrix/imt.jsp?components=112393;&solution=1259&isHWU&src=IMT)[表](https://imt.netapp.com/matrix/imt.jsp?components=112393;&solution=1259&isHWU&src=IMT)[工具](https://imt.netapp.com/matrix/imt.jsp?components=112393;&solution=1259&isHWU&src=IMT)["](https://imt.netapp.com/matrix/imt.jsp?components=112393;&solution=1259&isHWU&src=IMT)

• 適用於SAP HANA資料庫的功能就是適用於Linux的功能性外掛套件的一部分。SnapCenter SnapCenter在 安裝SnapCenter 適用於Linux的支援功能套件之前、您應該已經在SnapCenter Windows主機上安裝了支援 功能。

## 步驟

1. 將SnapCenter 適用於Linux的支援功能套件安裝檔案 (snapcenter\_Linux\_host\_plugin.bin) 從C :\ProgramData \NetApp\SnapCenter\Package儲存庫複製到您要安裝SAP HANA資料庫外掛程式的主機。

您可以從SnapCenter 安裝了該伺服器的主機存取此路徑。

2. 在命令提示字元中、瀏覽至您複製安裝檔案的目錄。

- 3. 安裝外掛程式: path\_to\_installation\_bin\_file/snapcenter\_linux\_host\_plugin.bin -i silent -DPORT=port\_number\_for\_host\_-DSERVER\_IP=server\_name\_or\_ip\_address -DSERVER HTTPS PORT=port number for server
	- -DPORT指定SMCore HTTPS通訊連接埠。
	- -dserver IP會指定SnapCenter 「伺服器IP位址」。
	- -dserver https\_port指定SnapCenter 了「伺服器HTTPS連接埠」。
	- -Duser\_install\_DIR會指定您要安裝SnapCenter 適用於Linux的《SKED Plug-ins套件》的目錄。
	- DINSTALL\_LOD\_NAME指定記錄檔的名稱。

```
/tmp/sc-plugin-installer/snapcenter_linux_host_plugin.bin -i silent
-DPORT=8145 -DSERVER IP=scserver.domain.com -DSERVER HTTPS PORT=8146
-DUSER_INSTALL_DIR=/opt
-DINSTALL LOG NAME=SnapCenter Linux Host Plugin Install 2.log
-DCHOSEN_FEATURE_LIST=CUSTOM
```
- 4. 編輯//NetApp/snapcenter/scc/etc/SC\_SMS\_Services.properties檔案、然後新增plugins\_enabled = HANA :3.0參數。
- 5. 使用Add-Smhost Cmdlet和必要參數、將主機新增SnapCenter 至SetcServer。

執行 Get-Help命令名稱 可取得有關可與命令搭配使用之參數及其說明的資訊。或者、您也可以參閱 ["](https://library.netapp.com/ecm/ecm_download_file/ECMLP2886205)[《軟](https://library.netapp.com/ecm/ecm_download_file/ECMLP2886205) [件](https://library.netapp.com/ecm/ecm_download_file/ECMLP2886205)[指令](https://library.netapp.com/ecm/ecm_download_file/ECMLP2886205)[程式參](https://library.netapp.com/ecm/ecm_download_file/ECMLP2886205)[考指南](https://library.netapp.com/ecm/ecm_download_file/ECMLP2886205)》[SnapCenter"](https://library.netapp.com/ecm/ecm_download_file/ECMLP2886205)。

監控**SAP HANA**外掛程式的安裝狀態

您SnapCenter 可以使用「工作」頁面來監控安裝過程。您可能需要檢查安裝進度、以判斷 何時完成或是否有問題。

### 關於這項工作

「工作」頁面上會出現下列圖示、並指出作業狀態:

- 進行中
- 已成功完成
- **\* 失敗**
- 已完成但有警告、或由於警告而無法啟動
- 5 已佇列

### 步驟

- 1. 在左導覽窗格中、按一下\*監控\*。
- 2. 在「監控」頁面中、按一下「工作」。
- 3. 在 **Jobs** 頁面中、若要篩選清單以僅列出外掛程式安裝作業、請執行下列步驟:
- a. 按一下\*篩選\*。
- b. 選用:指定開始和結束日期。
- c. 從類型下拉式功能表中、選取\*外掛程式安裝\*。
- d. 從「狀態」下拉式功能表中、選取安裝狀態。
- e. 按一下「 \* 套用 \* 」。
- 4. 選取安裝工作、然後按一下\*詳細資料\*以檢視工作詳細資料。
- 5. 在「工作詳細資料」頁面中、按一下「檢視記錄」。

## 設定**CA**憑證

### 產生**CA**認證**CSR**檔案

您可以產生「憑證簽署要求」(CSR)、然後匯入可以使用產生的CSR從「憑證授權單 位」(CA)取得的憑證。憑證將會有與其相關的私密金鑰。

CSR是編碼文字區塊、提供給授權憑證廠商以取得簽署的CA憑證。

G)

(i)

CA 憑證 RSA 金鑰長度至少應為 3072 位元。

如需產生CSR的資訊、請參閱 ["](https://kb.netapp.com/Advice_and_Troubleshooting/Data_Protection_and_Security/SnapCenter/How_to_generate_CA_Certificate_CSR_file)[如何](https://kb.netapp.com/Advice_and_Troubleshooting/Data_Protection_and_Security/SnapCenter/How_to_generate_CA_Certificate_CSR_file)[產生](https://kb.netapp.com/Advice_and_Troubleshooting/Data_Protection_and_Security/SnapCenter/How_to_generate_CA_Certificate_CSR_file)[CA](https://kb.netapp.com/Advice_and_Troubleshooting/Data_Protection_and_Security/SnapCenter/How_to_generate_CA_Certificate_CSR_file)[憑](https://kb.netapp.com/Advice_and_Troubleshooting/Data_Protection_and_Security/SnapCenter/How_to_generate_CA_Certificate_CSR_file)[證](https://kb.netapp.com/Advice_and_Troubleshooting/Data_Protection_and_Security/SnapCenter/How_to_generate_CA_Certificate_CSR_file)[CSR](https://kb.netapp.com/Advice_and_Troubleshooting/Data_Protection_and_Security/SnapCenter/How_to_generate_CA_Certificate_CSR_file)[檔案](https://kb.netapp.com/Advice_and_Troubleshooting/Data_Protection_and_Security/SnapCenter/How_to_generate_CA_Certificate_CSR_file)["](https://kb.netapp.com/Advice_and_Troubleshooting/Data_Protection_and_Security/SnapCenter/How_to_generate_CA_Certificate_CSR_file)。

如果您擁有網域(\*.domain.company.com)或系統(machine1.domain.company.com)的CA憑 證、您可以跳過產生CA憑證CSR檔案的步驟。 您可以使用SnapCenter 效益管理程式來部署現有 的CA憑證。

對於叢集組態、叢集名稱(虛擬叢集FQDN)和各自的主機名稱應在CA憑證中提及。 在取得憑證之前、請填寫 主體替代名稱( SAN )欄位、以更新憑證。 若為萬用字元憑證(\*.domain.company.com)、憑證將會隱含包 含網域的所有主機名稱。

匯入**CA**憑證

您必須SnapCenter 使用Microsoft管理主控台(MMC)、將CA憑證匯入到S倚賴 者支援的 伺服器和Windows主機外掛程式。

步驟

- 1. 移至Microsoft管理主控台(MMC)、然後按一下\*檔案\*>\*新增/移除Snapin \*。
- 2. 在「新增或移除嵌入式管理單元」視窗中、選取「憑證」、然後按一下「新增」。
- 3. 在「憑證」嵌入式管理單元視窗中、選取「電腦帳戶」選項、然後按一下「完成」。
- 4. 按一下\*主控台根目錄\*>\*憑證–本機電腦\*>\*信任的根憑證授權單位\*>\*憑證\*。
- 5. 在「Trusted Root Certification Authorities」(受信任的根憑證授權單位)資料夾上按一下滑鼠右鍵、然後選 取「\* All Tasks」(所有工作)**>**「 Import」(匯入)以啟動匯入精靈。

6. 完成精靈、如下所示:

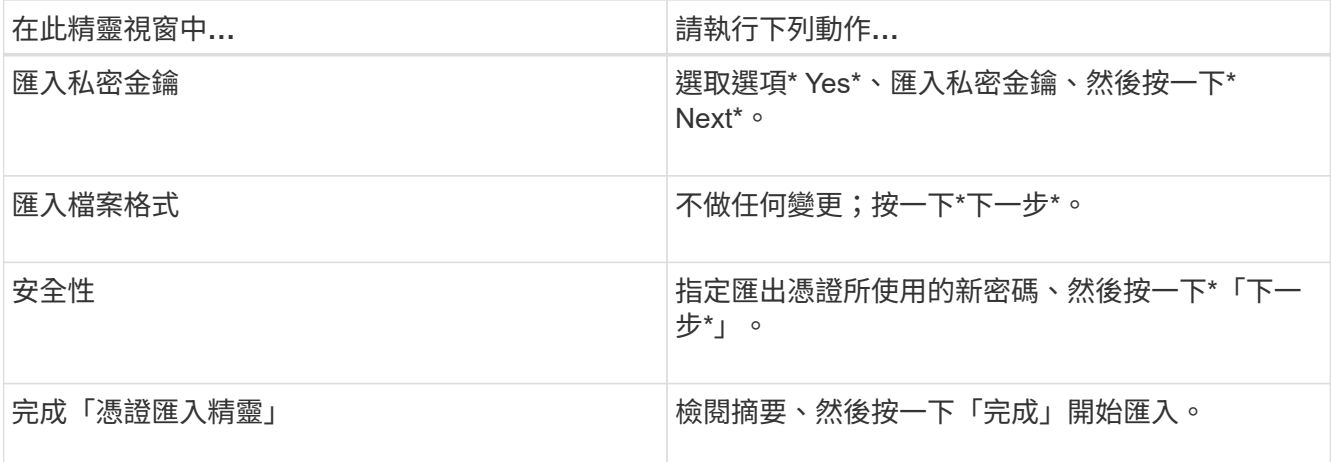

匯入憑證應與私密金鑰搭售(支援的格式為:。**pfx**、。p12和\*。p7b)。

7. 對「Personal」資料夾重複步驟5。

取得**CA**憑證指紋

( i )

憑證指紋是用來識別憑證的十六進位字串。指紋是使用指紋演算法、從憑證內容中計算出 來。

## 步驟

- 1. 在GUI上執行下列步驟:
	- a. 按兩下憑證。
	- b. 在「憑證」對話方塊中、按一下「詳細資料」索引標籤。
	- c. 捲動欄位清單、然後按一下\* Thumbprint\*。
	- d. 複製方塊中的十六進位字元。
	- e. 移除十六進位數字之間的空格。

例如、如果指紋為:「A9 09 50 2D D8 2a E4 14 33 E6 F8 38 86 b0 d 42 77 A3 2a 7b」、則移除空格 後、將會是:「a909502dd82ae41433e6f83886b00d4277a32a7b」。

- 2. 從PowerShell執行下列作業:
	- a. 執行下列命令、列出已安裝憑證的指紋、並依主體名稱識別最近安裝的憑證。

*Get-ChildItem*路徑認證:*\LocalComputer\My*

b. 複製指紋。

## 使用**Windows**主機外掛程式服務設定**CA**憑證

您應該使用Windows主機外掛程式服務來設定CA憑證、以啟動安裝的數位憑證。

請在SnapCenter 已部署CA憑證的所有插件主機上執行下列步驟。

步驟

1. 執行下列命令、以SMCore預設連接埠8145移除現有的憑證繫結:

> netsh http delete sslcert ipport=0.0.0.0: <SMCore Port>

例如:

```
 > netsh http delete sslcert ipport=0.0.0.0:8145
. 執行下列命令、將新安裝的憑證與Windows主機外掛程式服務連結:
```

```
> $cert = " <certificate thumbprint> "
> $guid = [guid]::NewGuid().ToString("B")
> netsh http add sslcert ipport=0.0.0.0: <SMCore Port> certhash=$cert
appid="$guid"
```
例如:

```
> $cert = "a909502dd82ae41433e6f83886b00d4277a32a7b"
> $guid = [guid]::NewGuid().ToString("B")
> netsh http add sslcert ipport=0.0.0.0: <SMCore Port> certhash=$cert
appid="$guid"
```
### 在**SnapCenter Linux**主機上設定適用於**SAP HANA**外掛程式服務的**CA**憑證

您應該管理自訂外掛程式 Keystore 的密碼及其憑證、設定 CA 憑證、將根或中繼憑證設定 為自訂外掛程式信任存放區、並使用 SnapCenter 自訂外掛程式服務將 CA 簽署金鑰配對 設定為自訂外掛程式信任存放區、以啟動安裝的數位憑證。

自訂外掛程式會使用位於 /opt /NetApp/snapcenter/sccc/etc\_的「keystore .jks」檔案做為其信任存放區和金鑰 存放區。

管理自訂外掛程式**Keystore**的密碼、以及使用中的**CA**簽署金鑰配對別名

步驟

1. 您可以從自訂外掛程式代理程式內容檔擷取自訂外掛程式Keystore預設密碼。

這是對應至金鑰「keystore pass」的值。

2. 變更Keystore密碼:

 keytool -storepasswd -keystore keystore.jks . 將Keystore中私密金鑰項目的所有別名密碼變更為與Keystore相同的密碼: keytool -keypasswd -alias "alias\_name\_in\_cert" -keystore keystore.jks

在\_agent.properties\_檔案中更新keyKeystore \_pass的相同更新。

3. 變更密碼後重新啟動服務。

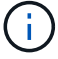

自訂外掛程式Keystore的密碼、以及私密金鑰的所有相關別名密碼均應相同。

將根或中繼憑證設定為自訂外掛程式信任存放區

您應該設定根或中繼憑證、而不使用私密金鑰、以自訂外掛程式信任存放區。

### 步驟

- 1. 瀏覽至包含自訂外掛程式 Keystore 的資料夾: /opt/NetApp/snapcenter/SCC 等
- 2. 找到「keystore .jks」檔案。
- 3. 在Keystore中列出新增的憑證:

keytool -list -v -keystore keystore.jks

4. 新增根或中繼憑證:

```
 keytool -import -trustcacerts -alias myRootCA -file
/root/USERTrustRSA_Root.cer -keystore keystore.jks
```
. 將根或中繼憑證設定為自訂外掛程式信任存放區之後、請重新啟動服務。

 $\left(\begin{smallmatrix}1\\1\end{smallmatrix}\right)$ 

您應該先新增根CA憑證、然後再新增中繼CA憑證。

將**CA**簽署金鑰配對設定為自訂外掛程式信任存放區

您應該將CA簽署金鑰配對設定為自訂外掛程式信任存放區。

### 步驟

- 1. 瀏覽至包含自訂外掛程式Keystore /opp/NetApp/snapcenter/scc/等的資料夾
- 2. 找到「keystore .jks」檔案。
- 3. 在Keystore中列出新增的憑證:

keytool -list -v -keystore keystore.jks

4. 新增具有私密金鑰和公開金鑰的CA憑證。

keytool -importkeystore -srckeystore /root/snapcenter.ssl.test.netapp.com.pfx -srcstoretype pkcs12 -destkeystore keystore.jks -deststoretype JKS

5. 在Keystore中列出新增的憑證。

keytool -list -v -keystore keystore.jks

- 6. 驗證密鑰庫是否包含與新CA憑證對應的別名、該CA憑證已新增至金鑰庫。
- 7. 將CA憑證的新增私密金鑰密碼變更為金鑰庫密碼。

預設的自訂外掛程式Keystore密碼是agent.properties檔案中KeyKeyKeystore \_pass的值。

 keytool -keypasswd -alias "alias\_name\_in\_CA\_cert" -keystore keystore.jks . 如果CA憑證中的別名很長且包含空格或特殊字元(「

\*」、「」、」)、請將別名變更為簡單名稱:

 keytool -changealias -alias "long\_alias\_name" -destalias "simple\_alias" -keystore keystore.jks

. 在agent.properties檔案中設定CA憑證的別名。

請根據SCC\_IDATure\_ALIAS金鑰更新此值。

8. 將CA簽署金鑰配對設定為自訂外掛程式信任存放區之後、請重新啟動服務。

針對**SnapCenter** 「不一樣的自訂外掛程式」設定憑證撤銷清單(**CRL**)

關於這項工作

- 「自訂外掛程式」會在預先設定的目錄中搜尋CRL檔案。SnapCenter
- 適用於「SetcCustom Plug-in」的CRL檔案預設目錄SnapCenter 為「opt /NetApp/snapcenter/scc / etc/crl」。

### 步驟

1. 您可以根據金鑰CRP\_path修改及更新agent.properties檔案中的預設目錄。

您可以在此目錄中放置多個CRL檔案。傳入的憑證會根據每個CRL進行驗證。

## 在**SnapCenter Windows**主機上設定「**CA**憑證」以執行「**SAP HANA**外掛程式」服務

您應該管理自訂外掛程式 Keystore 的密碼及其憑證、設定 CA 憑證、將根或中繼憑證設定 為自訂外掛程式信任存放區、並使用 SnapCenter 自訂外掛程式服務將 CA 簽署金鑰配對 設定為自訂外掛程式信任存放區、以啟動安裝的數位憑證。

自訂外掛程式使用檔案\_keyKeystore。jks\_丶位於\_C:\Program Files\NetApp\SnapCenter\Snapcenter Plug-in Creator\etc\_、兩者都是其信任存放區和金鑰存放區。

### 管理自訂外掛程式**Keystore**的密碼、以及使用中的**CA**簽署金鑰配對別名

### 步驟

1. 您可以從自訂外掛程式代理程式內容檔擷取自訂外掛程式Keystore預設密碼。

它是對應於key keystore pass的值。

2. 變更Keystore密碼:

H.

*keytool-storepasswd -keystore keystor.jks*

如果Windows命令提示字元無法辨識「keytool」命令、請將keytoolt命令替換為完整路徑。

- *C*:*\Program Files\Java\<JDK\_VERY>\BIN\keytool.exe"-storepasswd -keystore keyKeystore .jks*
- 3. 將Keystore中私密金鑰項目的所有別名密碼變更為與Keystore相同的密碼:

*keytool-keypasswd -alias "alias name\_in\_cert - keystore keystore .jks*

在\_agent.properties\_檔案中更新keyKeystore \_pass的相同更新。

4. 變更密碼後重新啟動服務。

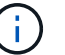

自訂外掛程式Keystore的密碼、以及私密金鑰的所有相關別名密碼均應相同。

將根或中繼憑證設定為自訂外掛程式信任存放區

您應該設定根或中繼憑證、而不使用私密金鑰、以自訂外掛程式信任存放區。

步驟

- 1. 瀏覽至包含自訂外掛程式 Keystore *C:\Program Files\NetApp\SnapCenter\Snapcenter Plug-in Creator\etc* 的資料夾
- 2. 找到「keystore .jks」檔案。
- 3. 在Keystore中列出新增的憑證:

*keytool-list -v -keystore keyKeystore .jks*

4. 新增根或中繼憑證:

*keytool-import -cactacerts -alias myRootCA -file /root/USERTrustra\_root.cer -keystore keyKeystore .jks*

5. 將根或中繼憑證設定為自訂外掛程式信任存放區之後、請重新啟動服務。

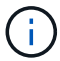

您應該先新增根CA憑證、然後再新增中繼CA憑證。

將**CA**簽署金鑰配對設定為自訂外掛程式信任存放區

您應該將CA簽署金鑰配對設定為自訂外掛程式信任存放區。

步驟

- 1. 瀏覽至包含自訂外掛程式Keystore \_C:\Program Files\NetApp\SnapCenter\Snapcenter Plug-in Creator\etc\_ 的資料夾
- 2. 找到檔案\_keystore。jks\_。

3. 在Keystore中列出新增的憑證:

*keytool-list -v -keystore keyKeystore .jks*

4. 新增具有私密金鑰和公開金鑰的CA憑證。

*keytool-importkeystore -srckeystore /root/snapcenter.ssl.test.netapp.com.pfx -srcstoretype.kcs12 -destkeystore keyKeystore .jks -deststoretype.jks*

5. 在Keystore中列出新增的憑證。

*keytool-list -v -keystore keyKeystore .jks*

- 6. 驗證密鑰庫是否包含與新CA憑證對應的別名、該CA憑證已新增至金鑰庫。
- 7. 將CA憑證的新增私密金鑰密碼變更為金鑰庫密碼。

預設的自訂外掛程式Keystore密碼是agent.properties檔案中KeyKeyKeystore \_pass的值。

*keytool-keypasswd -alias "alias name\_in\_CA\_cert "-keystore keyKeystore .jks*

8. 在 agent.properties 檔案中設定CA憑證的別名。

請根據SCC\_IDATure\_ALIAS金鑰更新此值。

- 9. 將CA簽署金鑰配對設定為自訂外掛程式信任存放區之後、請重新啟動服務。
- 針對**SnapCenter** 「不一樣的自訂外掛程式」設定憑證撤銷清單(**CRL**)

關於狺項工作

- 若要下載相關CA憑證的最新CRL檔案、請參閱 ["](https://kb.netapp.com/Advice_and_Troubleshooting/Data_Protection_and_Security/SnapCenter/How_to_update_certificate_revocation_list_file_in_SnapCenter_CA_Certificate)[如何更新](https://kb.netapp.com/Advice_and_Troubleshooting/Data_Protection_and_Security/SnapCenter/How_to_update_certificate_revocation_list_file_in_SnapCenter_CA_Certificate)[SnapCenter](https://kb.netapp.com/Advice_and_Troubleshooting/Data_Protection_and_Security/SnapCenter/How_to_update_certificate_revocation_list_file_in_SnapCenter_CA_Certificate) [「](https://kb.netapp.com/Advice_and_Troubleshooting/Data_Protection_and_Security/SnapCenter/How_to_update_certificate_revocation_list_file_in_SnapCenter_CA_Certificate)[驗證](https://kb.netapp.com/Advice_and_Troubleshooting/Data_Protection_and_Security/SnapCenter/How_to_update_certificate_revocation_list_file_in_SnapCenter_CA_Certificate)[CA](https://kb.netapp.com/Advice_and_Troubleshooting/Data_Protection_and_Security/SnapCenter/How_to_update_certificate_revocation_list_file_in_SnapCenter_CA_Certificate)[憑](https://kb.netapp.com/Advice_and_Troubleshooting/Data_Protection_and_Security/SnapCenter/How_to_update_certificate_revocation_list_file_in_SnapCenter_CA_Certificate)[證](https://kb.netapp.com/Advice_and_Troubleshooting/Data_Protection_and_Security/SnapCenter/How_to_update_certificate_revocation_list_file_in_SnapCenter_CA_Certificate)」[中的](https://kb.netapp.com/Advice_and_Troubleshooting/Data_Protection_and_Security/SnapCenter/How_to_update_certificate_revocation_list_file_in_SnapCenter_CA_Certificate)[憑](https://kb.netapp.com/Advice_and_Troubleshooting/Data_Protection_and_Security/SnapCenter/How_to_update_certificate_revocation_list_file_in_SnapCenter_CA_Certificate)[證](https://kb.netapp.com/Advice_and_Troubleshooting/Data_Protection_and_Security/SnapCenter/How_to_update_certificate_revocation_list_file_in_SnapCenter_CA_Certificate)[撤銷清](https://kb.netapp.com/Advice_and_Troubleshooting/Data_Protection_and_Security/SnapCenter/How_to_update_certificate_revocation_list_file_in_SnapCenter_CA_Certificate)[單檔](https://kb.netapp.com/Advice_and_Troubleshooting/Data_Protection_and_Security/SnapCenter/How_to_update_certificate_revocation_list_file_in_SnapCenter_CA_Certificate) [案](https://kb.netapp.com/Advice_and_Troubleshooting/Data_Protection_and_Security/SnapCenter/How_to_update_certificate_revocation_list_file_in_SnapCenter_CA_Certificate)["](https://kb.netapp.com/Advice_and_Troubleshooting/Data_Protection_and_Security/SnapCenter/How_to_update_certificate_revocation_list_file_in_SnapCenter_CA_Certificate)。
- 「自訂外掛程式」會在預先設定的目錄中搜尋CRL檔案。SnapCenter
- 適用於「不適用自訂外掛程式」的CRL檔案預設目錄SnapCenter 為:*C:\Program Files\NetApp\SnapCenter\Snapcenter Plug-In Creator\ etc\crl\_*。

步驟

- 1. 您可以根據金鑰CRP\_path修改及更新\_agent.properties 檔案中的預設目錄。
- 2. 您可以在此目錄中放置多個CRL檔案。

傳入的憑證會根據每個CRL進行驗證。

啟用外掛程式的**CA**憑證

您應該設定CA憑證、並在SnapCenter 伺服器和對應的外掛程式主機上部署CA憑證。 您 應該為外掛程式啟用CA憑證驗證。

開始之前

• 您可以使用run *Set-SmCertificateSettings* Cmdlet來啟用或停用CA憑證。

• 您可以使用 Get-SmCertificateSettings 來顯示外掛程式的憑證狀態。

您可以執行\_Get-Help命令name\_來取得可搭配Cmdlet使用之參數及其說明的相關資訊。或者、您也可以參閱 ["](https://library.netapp.com/ecm/ecm_download_file/ECMLP2886205)[《軟件](https://library.netapp.com/ecm/ecm_download_file/ECMLP2886205)[指令](https://library.netapp.com/ecm/ecm_download_file/ECMLP2886205)[程式參](https://library.netapp.com/ecm/ecm_download_file/ECMLP2886205)[考指南](https://library.netapp.com/ecm/ecm_download_file/ECMLP2886205)[》](https://library.netapp.com/ecm/ecm_download_file/ECMLP2886205)[SnapCenter"](https://library.netapp.com/ecm/ecm_download_file/ECMLP2886205)。

步驟

- 1. 在左側導覽窗格中、按一下\*主機\*。
- 2. 在「主機」頁面中、按一下「託管主機」。
- 3. 選取單一或多個外掛程式主機。
- 4. 按一下\*更多選項\*。
- 5. 選取\*啟用憑證驗證\*。

## 完成後

「受管理的主機」標籤主機會顯示掛鎖、掛鎖的色彩則會指出SnapCenter 「支援服務器」與外掛主機之間的連 線狀態。

- \* 2 \*表示CA憑證既未啟用、也未指派給外掛程式主機。
- \* 2 \*表示CA憑證已成功驗證。
- \* А \*表示無法驗證CA憑證。
- \* <mark>•</mark> \*表示無法擷取連線資訊。

Ť.

當狀態為黃色或綠色時、資料保護作業會成功完成。

# 安裝**SnapCenter VMware vSphere**的**VMware vCenter**外掛程 式

如果資料庫儲存在虛擬機器(VM)上、或是想要保護VM和資料存放區、則必須部 署SnapCenter VMware vSphere虛擬應用裝置的《支援VMware vSphere的還原外掛程 式》。

如需部署資訊、請參閱 ["](https://docs.netapp.com/us-en/sc-plugin-vmware-vsphere/scpivs44_get_started_overview.html)[部署](https://docs.netapp.com/us-en/sc-plugin-vmware-vsphere/scpivs44_get_started_overview.html)[總覽](https://docs.netapp.com/us-en/sc-plugin-vmware-vsphere/scpivs44_get_started_overview.html)["](https://docs.netapp.com/us-en/sc-plugin-vmware-vsphere/scpivs44_get_started_overview.html)。

# 部署**CA**憑證

若要使用SnapCenter VMware vSphere的VMware vSphere的VMware認證外掛程式來設定CA認證、請參閱 ["](https://kb.netapp.com/Advice_and_Troubleshooting/Data_Protection_and_Security/SnapCenter/How_to_create_and_or_import_an_SSL_certificate_to_SnapCenter_Plug-in_for_VMware_vSphere_(SCV))[建](https://kb.netapp.com/Advice_and_Troubleshooting/Data_Protection_and_Security/SnapCenter/How_to_create_and_or_import_an_SSL_certificate_to_SnapCenter_Plug-in_for_VMware_vSphere_(SCV)) [立或](https://kb.netapp.com/Advice_and_Troubleshooting/Data_Protection_and_Security/SnapCenter/How_to_create_and_or_import_an_SSL_certificate_to_SnapCenter_Plug-in_for_VMware_vSphere_(SCV))[匯入](https://kb.netapp.com/Advice_and_Troubleshooting/Data_Protection_and_Security/SnapCenter/How_to_create_and_or_import_an_SSL_certificate_to_SnapCenter_Plug-in_for_VMware_vSphere_(SCV))[SSL](https://kb.netapp.com/Advice_and_Troubleshooting/Data_Protection_and_Security/SnapCenter/How_to_create_and_or_import_an_SSL_certificate_to_SnapCenter_Plug-in_for_VMware_vSphere_(SCV))[憑](https://kb.netapp.com/Advice_and_Troubleshooting/Data_Protection_and_Security/SnapCenter/How_to_create_and_or_import_an_SSL_certificate_to_SnapCenter_Plug-in_for_VMware_vSphere_(SCV))[證](https://kb.netapp.com/Advice_and_Troubleshooting/Data_Protection_and_Security/SnapCenter/How_to_create_and_or_import_an_SSL_certificate_to_SnapCenter_Plug-in_for_VMware_vSphere_(SCV))["](https://kb.netapp.com/Advice_and_Troubleshooting/Data_Protection_and_Security/SnapCenter/How_to_create_and_or_import_an_SSL_certificate_to_SnapCenter_Plug-in_for_VMware_vSphere_(SCV))。

# 設定**CRL**檔案

VMware vSphere的還原外掛程式會在預先設定的目錄中尋找CRL檔案。SnapCenterVMware vSphere適用 的VMware vSphere的CRL檔案預設目錄SnapCenter 為:*/opt/NetApp/config/crl*。

您可以在此目錄中放置多個CRL檔案。傳入的憑證會根據每個CRL進行驗證。

# 準備資料保護

# **SAP SnapCenter HANA**資料庫使用此功能的先決條件

在使用SnapCenter 適用於SAP HANA資料庫的靜態外掛程式之前SnapCenter 、管理員必 須先安裝及設定SnapCenter 該伺服器、並執行必要的工作。

- 安裝及設定SnapCenter 靜態伺服器。
- 登入SnapCenter 到伺服器。
- 新增儲存系統連線並SnapCenter 建立認證資料(若適用)、以設定「靜態」環境。
- 在Linux或Windows主機上安裝Java 1.7或Java 1.8。

您必須在主機的環境路徑變數中設定Java路徑。

- 如果SnapVault 您想要備份複寫、請設定SnapMirror和SnapMirror。
- 在要安裝SAP HANA資料庫外掛程式的主機上安裝HDBSQL用戶端。

設定要透過此主機管理的SAP HANA節點的使用者儲存金鑰。

- 對於SAP HANA資料庫2.0SPS05、如果您使用SAP HANA資料庫使用者帳戶、請確保您具有下列權限、可 在SnapCenter S還原 伺服器中執行備份、還原及複製作業:
	- 備份管理
	- 目錄讀取
	- 資料庫備份管理
	- 資料庫恢復營運者

如何使用資源、資源群組和原則來保護**SAP HANA**資料庫

在您使用SnapCenter 原地複製之前、先瞭解與您想要執行的備份、複製及還原作業相關的 基本概念非常實用。您可以與不同作業的資源、資源群組和原則互動。

- 資源通常是SAP HANA資料庫、您可以使用SnapCenter 還原來備份或複製。
- 這個資源群組是主機上的資源集合。SnapCenter

當您對資源群組執行作業時、會根據您為資源群組指定的排程、對資源群組中定義的資源執行該作業。

您可以隨需備份單一資源或資源群組。您也可以針對單一資源和資源群組執行排程備份。

- 原則會指定備份頻率、複寫、指令碼及其他資料保護作業特性。
	- 當您建立資源群組時、請為該群組選取一或多個原則。當您針對單一資源執行隨需備份時、也可以選取原 則。

您可以將資源群組視為定義您要保護的內容、以及您想要保護的時間和日期。請將原則想像成定義您要如何保護 它。例如、如果您要備份所有資料庫、可以建立一個資源群組、其中包含主機中的所有資料庫。然後您可以將兩 個原則附加到資源群組:每日原則和每小時原則。當您建立資源群組並附加原則時、可能會將資源群組設定為每

# 備份**SAP HANA**資源

# 備份**SAP HANA**資源

您可以建立資源(資料庫)或資源群組的備份。備份工作流程包括規劃、識別備份資料 庫、管理備份原則、建立資源群組及附加原則、建立備份及監控作業。

下列工作流程顯示您必須執行備份作業的順序:

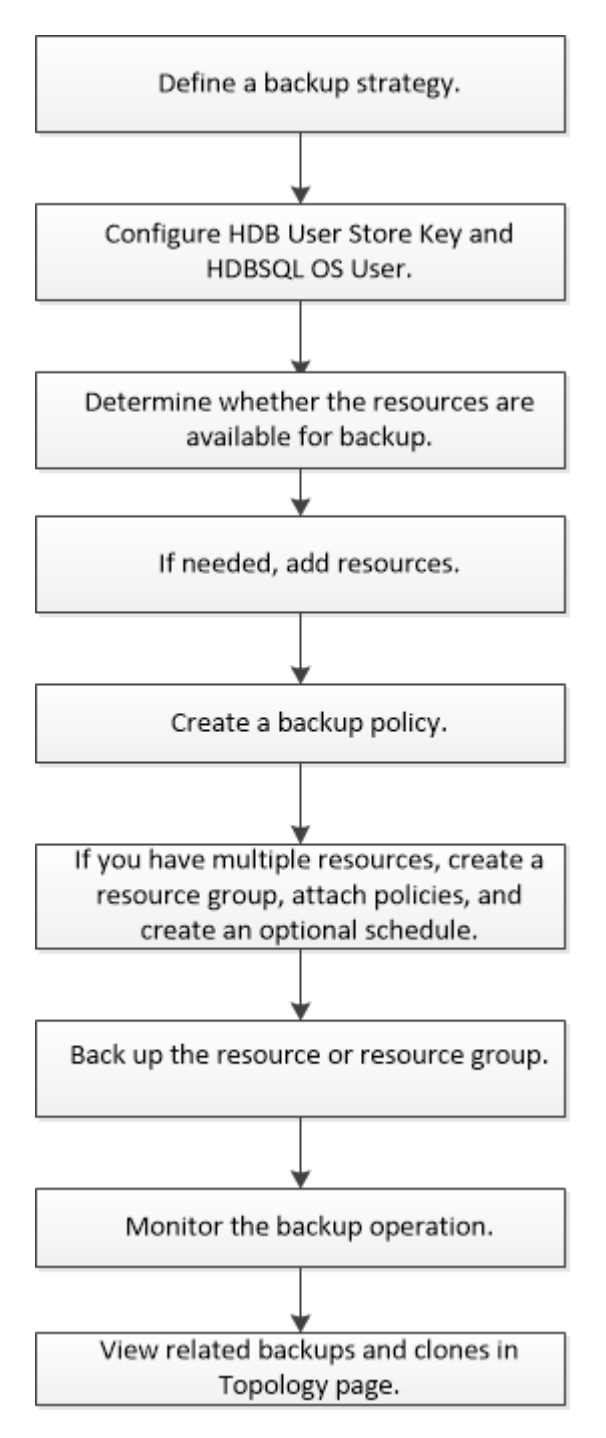

您也可以手動或在指令碼中使用 PowerShell Cmdlet 來執行備份、還原及複製作業。Cmdlet說明及Cmdlet參考

# <span id="page-236-0"></span>針對**SAP HANA**資料庫設定**HDB**使用者儲存金鑰和**HDBSQL OS**使用者

您必須設定HDB使用者儲存金鑰和HDBSQL OS使用者、才能在SAP HANA資料庫上執行 資料保護作業。

開始之前

- 如果SAP HANA資料庫未設定HDB Secure User Store Key和HDB SQL OS User、則只有自動探索的資源才 會顯示紅色掛鎖圖示。如果在後續探索作業期間、發現設定的HDB Secure User Store金鑰不正確或無法存 取資料庫本身、則紅色的掛鎖圖示會重新出現。
- 您必須設定HDB安全使用者存放區金鑰和HDB SQL OS使用者、才能保護資料庫或將其新增至資源群組、以 執行資料保護作業。
- 您必須設定HDB SQL OS使用者、才能存取系統資料庫。如果HDB SQL OS使用者設定為只存取租戶資料 庫、探索作業將會失敗。

步驟

- 1. 在左側導覽窗格中、按一下\* Resources(資源)\*、然後從SnapCenter 清單中選取「SAP HANA資料庫適 用的插件」。
- 2. 在「資源」頁面中、從\*檢視\*清單中選取資源類型。
- 3. (選用)按一下 然後選取主機名稱。

然後按一下 以關閉篩選窗格。

- 4. 選取資料庫、然後按一下「設定資料庫」。
- 5. 在「Configure databasing settings(設定資料庫設定)」區段中、輸入HDB Secure User Store Key。

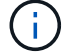

外掛程式主機名稱隨即顯示、HDB SQL OS使用者會自動填入<SID>adm。

6. 按一下「確定」。

您可以從「拓撲」頁面修改資料庫組態。

探索資源並準備多租戶資料庫容器以進行資料保護

自動探索資料庫

資源包括SAP HANA資料庫和SnapCenter 非資料Volume、位於由支援的Linux主機上。探 索可用的SAP HANA資料庫之後、您可以將這些資源新增至資源群組、以執行資料保護作 業。

開始之前

- 您必須已經完成安裝SnapCenter 完《支援服務器》、新增HDB使用者儲存金鑰、新增主機、以及設定儲存 系統連線等工作。
- 您必須在Linux主機上設定HDB Secure User Store Key和HDB SQL OS使用者。
- 您必須使用SID adm使用者來設定HDB使用者存放區金鑰。例如、若HANA系統的SID為A22、則HDB使 用者儲存區金鑰必須設定為a22adm。
- SAP HANA資料庫的支援SAP HANA外掛程式不支援自動探索Rdm/VMDK虛擬環境中的資源。SnapCenter 您必須在手動新增資料庫的同時、提供虛擬環境的儲存資訊。

關於這項工作

安裝外掛程式之後、該Linux主機上的所有資源都會自動探索並顯示在「資源」頁面上。

無法修改或刪除自動探索的資源。

### 步驟

- 1. 在左導覽窗格中、按一下\*資源\*、然後從清單中選取SAP HANA資料庫的外掛程式。
- 2. 在「資源」頁面中、從「檢視」清單中選取資源類型。
- 3. (選用)按一下\* \* \* · 然後選取主機名稱。

然後按一下\* \*關閉篩選窗格。

4. 按一下\*重新整理資源\*以探索主機上可用的資源。

這些資源會連同資源類型、主機名稱、相關資源群組、備份類型、原則和整體狀態等資訊一起顯示。

- 如果資料庫位於NetApp儲存設備上且未受到保護、則「整體狀態」欄中會顯示「未受保護」。
- 如果資料庫位於NetApp儲存系統上且受到保護、且未執行備份作業、則「整體狀態」欄中會顯示「未執 行備份」。否則狀態會變更為「備份失敗」或「備份成功」、視上次的備份狀態而定。

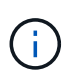

 $\left( \,$ i $\,$ 

如果SAP HANA資料庫未設定HDB Secure User Store金鑰、則資源旁會出現紅色掛鎖圖示。如 果在後續探索作業期間、發現設定的HDB Secure User Store金鑰不正確或無法存取資料庫本身、 則紅色的掛鎖圖示會重新出現。

如果資料庫重新命名為SnapCenter 不屬於支援範圍、您必須重新整理資源。

## 完成後

您必須設定HDB安全使用者儲存金鑰和HDBSQL OS使用者、才能保護資料庫或將其新增至資源群組、以執行資 料保護作業。

["](#page-236-0)[針對](#page-236-0)[SAP HANA](#page-236-0)[資料庫設定](#page-236-0)[HDB](#page-236-0)[使用者儲存](#page-236-0)[金鑰](#page-236-0)[和](#page-236-0)[HDBSQL OS](#page-236-0)[使用者](#page-236-0)["](#page-236-0)

## 準備多租戶資料庫容器以進行資料保護

若SAP HANA主機直接登錄SnapCenter 到位、安裝或升級SnapCenter 適用於SAP HANA 資料庫的整套功能、將會觸發自動探索主機上的資源。安裝或升級外掛程式之後、對於外 掛程式主機上的每個多租戶資料庫容器(MDC)資源、系統會自動以不同的GUID格式探 索另一個的MDC資源、並在SnapCenter 其中進行登錄。新資源將處於「鎖定」狀態。

關於這項工作

例如SnapCenter 、在支援功能4.2中、如果E90的MDC資源位於外掛主機上、並手動登錄、則在升 級SnapCenter 至支援功能4.3之後、SnapCenter 將會發現另一個具有不同GUID的E90的MDC資源、並在該功

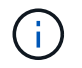

與資源相關的備份SnapCenter 必須保留到保留期間結束為止、才能保留與更新版本的資源相關的 資料。保留期間到期後、您可以刪除舊的MDC資源、並繼續管理新的自動探索的MDC資源。

Old MDC resource 是插件主機的MDC資源、該插件主機是以手動方式新增至SnapCenter 版本4.2或更早版 本。

請執行下列步驟、開始使用SnapCenter 在功能完善的更新資源進行資料保護作業:

步驟

1. 在「Resources(資源)」頁面中、選取新增備份至先前SnapCenter 版本的舊版MDC資源、然後將其置 於「拓撲」頁面中的「維護模式」。

如果資源是資源群組的一部分、請將資源群組置於「維護模式」。

2. 從SnapCenter 「Resources(資源)」頁面選取新的資源、以設定升級至更新到更新至更新版的更新版 的MDC資源。

「新的MDC資源」是SnapCenter 指在升級至4.3版的過程中、於支援更新至更新版的支援服務器和外掛主機 之後、才發現的最新一次的MDC資源。新的MDC資源可識別為具有與舊的MDC資源相同之SID的資源、特 定主機的ID、並在「資源」頁面中的旁邊顯示紅色掛鎖圖示。

- 3. 選擇保護原則、排程和通知設定、以保護升級SnapCenter 至支援功能4.3後發現的新的MDC資源。
- 4. 根據SnapCenter 保留設定、刪除在更新版本中執行的備份。
- 5. 從「拓撲」頁面刪除資源群組。
- 6. 從「資源」頁面刪除舊的MDC資源。

例如、如果主要Snapshot複本保留期間為7天、而次要Snapshot複本保留時間為45天、45天之後、且刪除所 有備份之後、您必須刪除資源群組和舊的MDC資源。

#### 相關資訊

["](#page-236-0)[針對](#page-236-0)[SAP HANA](#page-236-0)[資料庫設定](#page-236-0)[HDB](#page-236-0)[使用者儲存](#page-236-0)[金鑰](#page-236-0)[和](#page-236-0)[HDBSQL OS](#page-236-0)[使用者](#page-236-0)["](#page-236-0)

["](#page-257-0)在[「](#page-257-0)[拓撲](#page-257-0)」[頁](#page-257-0)[面](#page-257-0)[中](#page-257-0)[檢視](#page-257-0)[SAP HANA](#page-257-0)[資料庫備份](#page-257-0)[與](#page-257-0)[複製](#page-257-0)["](#page-257-0)

將資源手動新增至外掛程式主機

某些HANA執行個體不支援自動探索。您必須手動新增這些資源。

開始之前

- 您必須已完成安裝SnapCenter 支援服務器、新增主機、設定儲存系統連線、以及新增HDB使用者儲存金鑰 等工作。
- 對於SAP HANA系統複寫、建議將該HANA系統的所有資源新增至單一資源群組、然後進行資源群組備份。 如此可確保在接管容錯回復模式期間進行無縫備份。

["](#page-243-0)[建立資源群組並](#page-243-0)[附加](#page-243-0)[原則](#page-243-0)["](#page-243-0)。

關於這項工作

下列組態不支援自動探索:

• RDM和VMDK配置

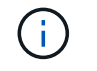

如果發現上述資源、這些資源不支援資料保護作業。

- Hana多主機組態
- 同一主機上有多個執行個體
- 多層橫向擴充HANA系統複寫
- 系統複寫模式中的串聯複寫環境

#### 步驟

- 1. 在左側導覽窗格中、從SnapCenter 下拉式清單中選取「SAP HANA資料庫的功能不全」外掛程式、然後按 一下「資源」。
- 2. 在「Resources(資源)」頁面中、按一下「\* Add SAP HANA Database\*(\*新增SAP HANA
- 3. 在「提供資源詳細資料」頁面中、執行下列動作:

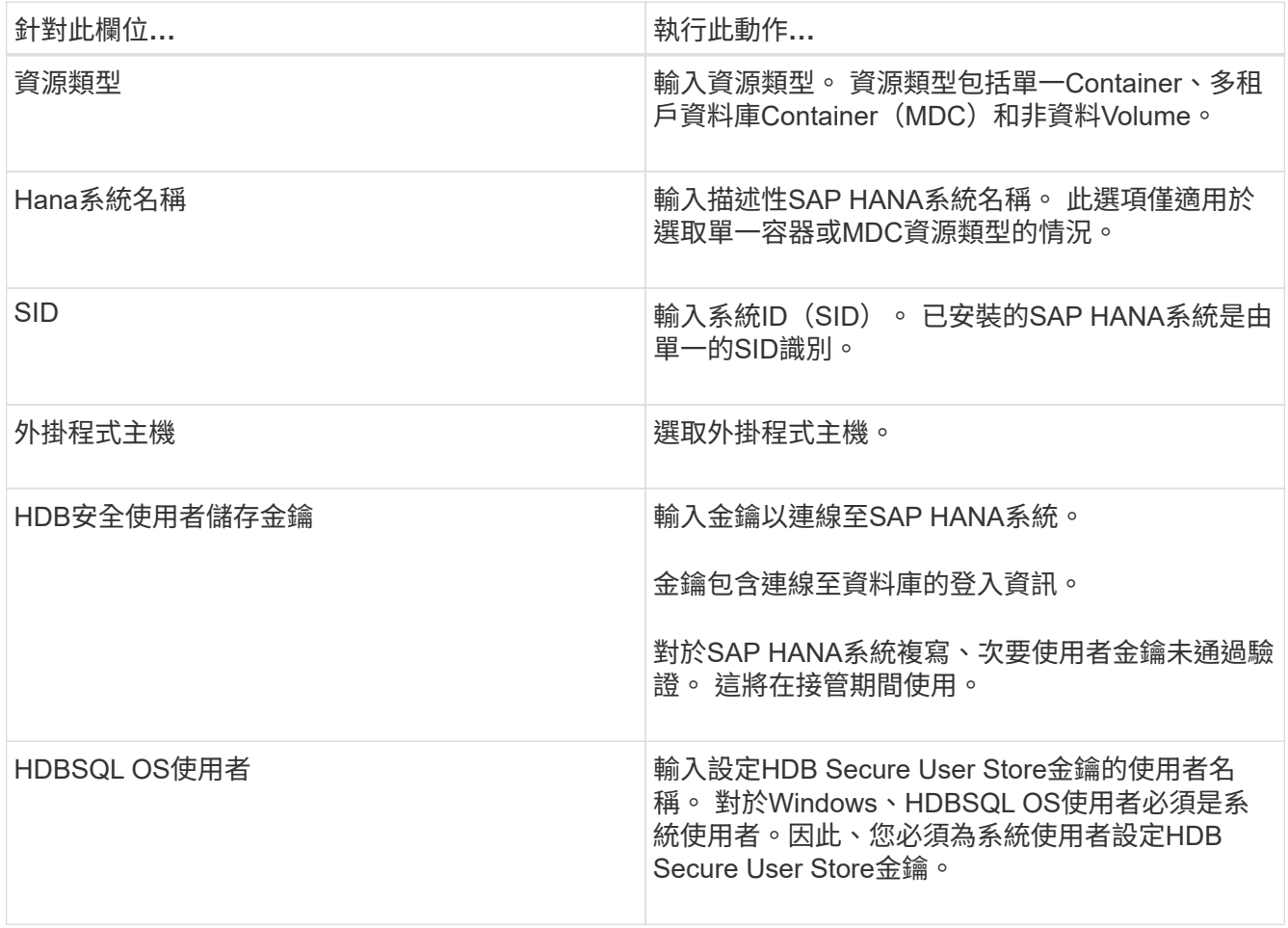

4. 在「提供儲存設備佔用空間」頁面中、選取儲存系統、然後選擇一或多個磁碟區、LUN和qtree、然後按一 下「儲存」。

選用:您可以按一下\* <sup>+</sup> \*圖示、可從其他儲存系統新增更多磁碟區、LUN及qtree。

5. 檢閱摘要、然後按一下「完成」。

這些資料庫會連同諸如SID、外掛程式主機、相關資源群組和原則、以及整體狀態等資訊一起顯示

如果您想要讓使用者存取資源、您必須將資源指派給使用者。如此一來、使用者就能對指派給他們的資產執行其 擁有權限的動作。

["](https://docs.netapp.com/us-en/snapcenter/install/task_add_a_user_or_group_and_assign_role_and_assets.html)[新](https://docs.netapp.com/us-en/snapcenter/install/task_add_a_user_or_group_and_assign_role_and_assets.html)[增](https://docs.netapp.com/us-en/snapcenter/install/task_add_a_user_or_group_and_assign_role_and_assets.html)[使用者或群組、並](https://docs.netapp.com/us-en/snapcenter/install/task_add_a_user_or_group_and_assign_role_and_assets.html)[指派角色](https://docs.netapp.com/us-en/snapcenter/install/task_add_a_user_or_group_and_assign_role_and_assets.html)[和資](https://docs.netapp.com/us-en/snapcenter/install/task_add_a_user_or_group_and_assign_role_and_assets.html)[產](https://docs.netapp.com/us-en/snapcenter/install/task_add_a_user_or_group_and_assign_role_and_assets.html)["](https://docs.netapp.com/us-en/snapcenter/install/task_add_a_user_or_group_and_assign_role_and_assets.html)

新增資料庫之後、您可以修改SAP HANA資料庫詳細資料。

如果有與SAP HANA資源相關的備份、您就無法修改下列項目:

- 多租戶資料庫容器(MDC):SID或HDBSQL用戶端(外掛程式)主機
- 單一容器:SID或HDBSQL用戶端(外掛程式)主機
- 非資料磁碟區:資源名稱、相關的SID或外掛主機

## 為**SAP HANA**資料庫建立備份原則

在使用SnapCenter 支援功能來備份SAP HANA資料庫資源之前、您必須先為要備份的資 源或資源群組建立備份原則。備份原則是一組規則、可管理您管理、排程及保留備份的方 式。

### 開始之前

• 您必須已定義備份策略。

如需詳細資訊、請參閱定義SAP HANA資料庫資料保護策略的相關資訊。

- 您必須完成安裝SnapCenter 、新增主機、設定儲存系統連線及新增資源等工作、以準備好保護資料。
- 如果您要將Snapshot複本複製到鏡射或保存庫、則該管理員必須已將來源和目的地磁碟區的SVM指派給 您。SnapCenter

此外、您也可以在原則中指定複寫、指令碼和應用程式設定。當您想要重複使用其他資源群組的原則時、這 些選項可節省時間。

### 關於這項工作

- SAP HANA系統複寫
	- 您可以保護主要SAP HANA系統、並執行所有的資料保護作業。
	- 您可以保護次SAP HANA系統、但無法建立備份。

容錯移轉之後、所有資料保護作業都能在次要SAP HANA系統成為主要SAP HANA系統時執行。

您無法為SAP HANA資料磁碟區建立備份、SnapCenter 但無法繼續保護非資料磁碟區(NDV)。

步驟

1. 在左側導覽窗格中、按一下\*設定\*。

- 2. 在「設定」頁面中、按一下\*原則\*。
- 3. 按一下「新增」。
- 4. 在「名稱」頁面中、輸入原則名稱和說明。
- 5. 在「設定」頁面中、執行下列步驟:

◦ 選擇備份類型:

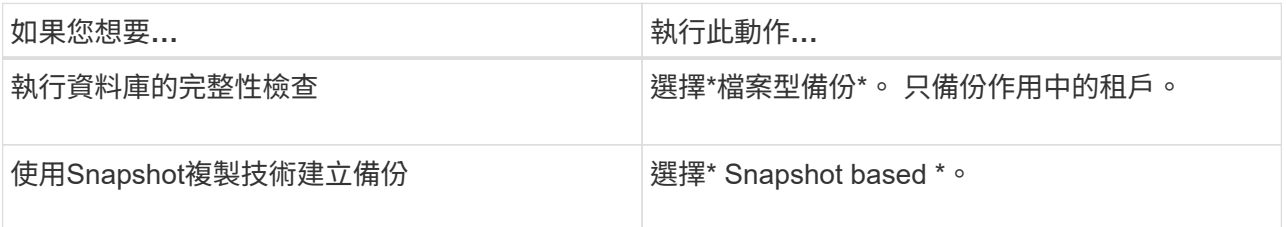

◦ 選取\*隨選\*、每小時、每日、每週**\***或**\***每月、以指定排程類型。

 $(i)$ 

您可以在建立資源群組時、指定備份作業的排程(開始日期、結束日期和頻率)。這可讓 您建立共用相同原則和備份頻率的資源群組、也可讓您為每個原則指派不同的備份排程。

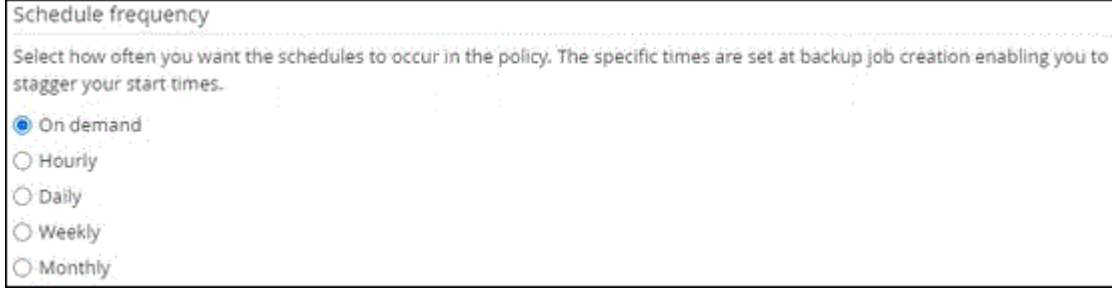

 $(i)$ 

如果您排定在上午2:00、則在夏令時間(Dst)期間不會觸發排程。

◦ 在「自訂備份設定」區段中、提供必須以金鑰值格式傳遞至外掛程式的任何特定備份設定。

您可以提供多個金鑰值來傳遞給外掛程式。

6. 在「保留」頁面中、指定備份類型的保留設定、以及在「備份類型」頁面中選取的排程類型:

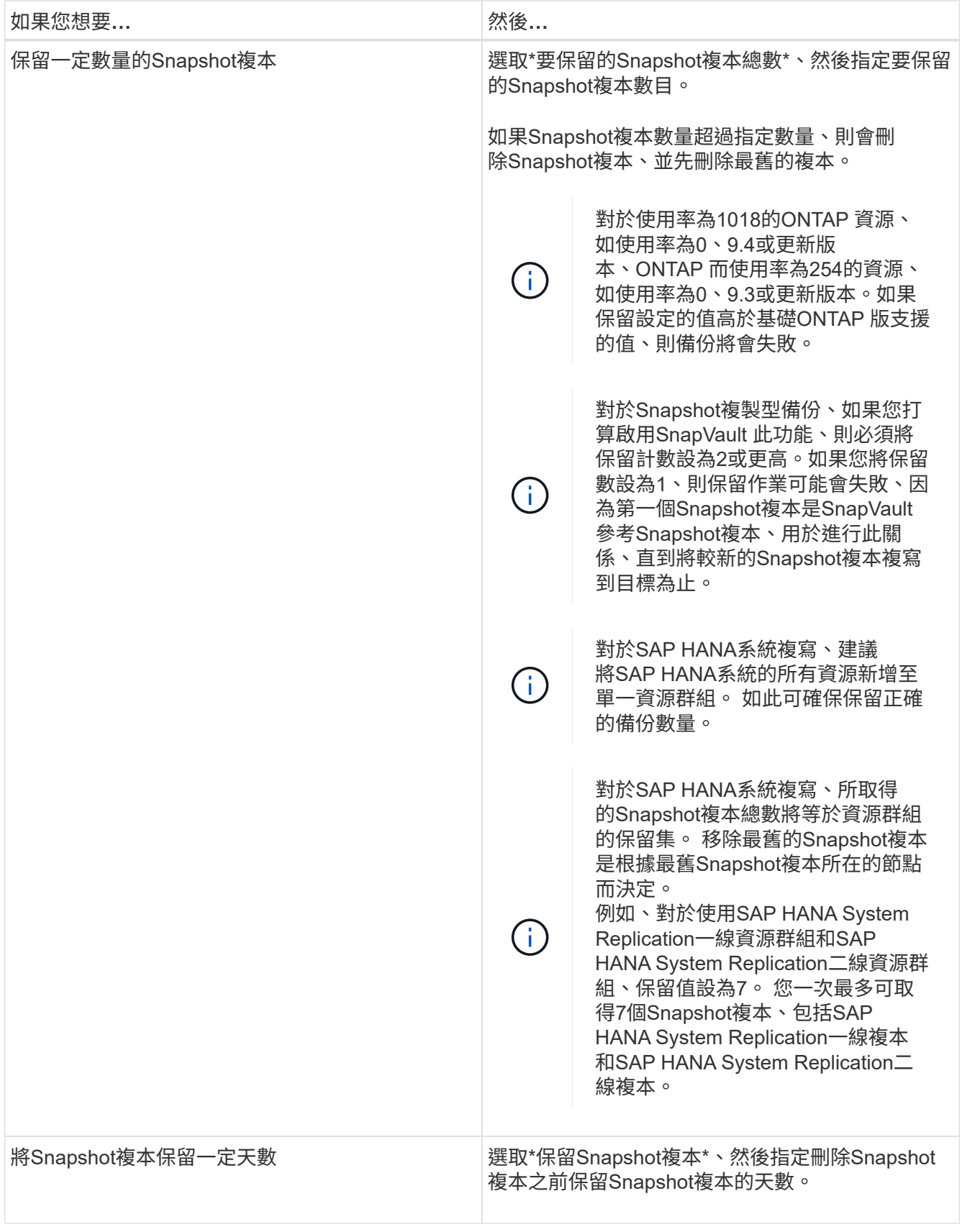

7. 對於Snapshot複製型備份、請在「複寫」頁面中指定複寫設定:

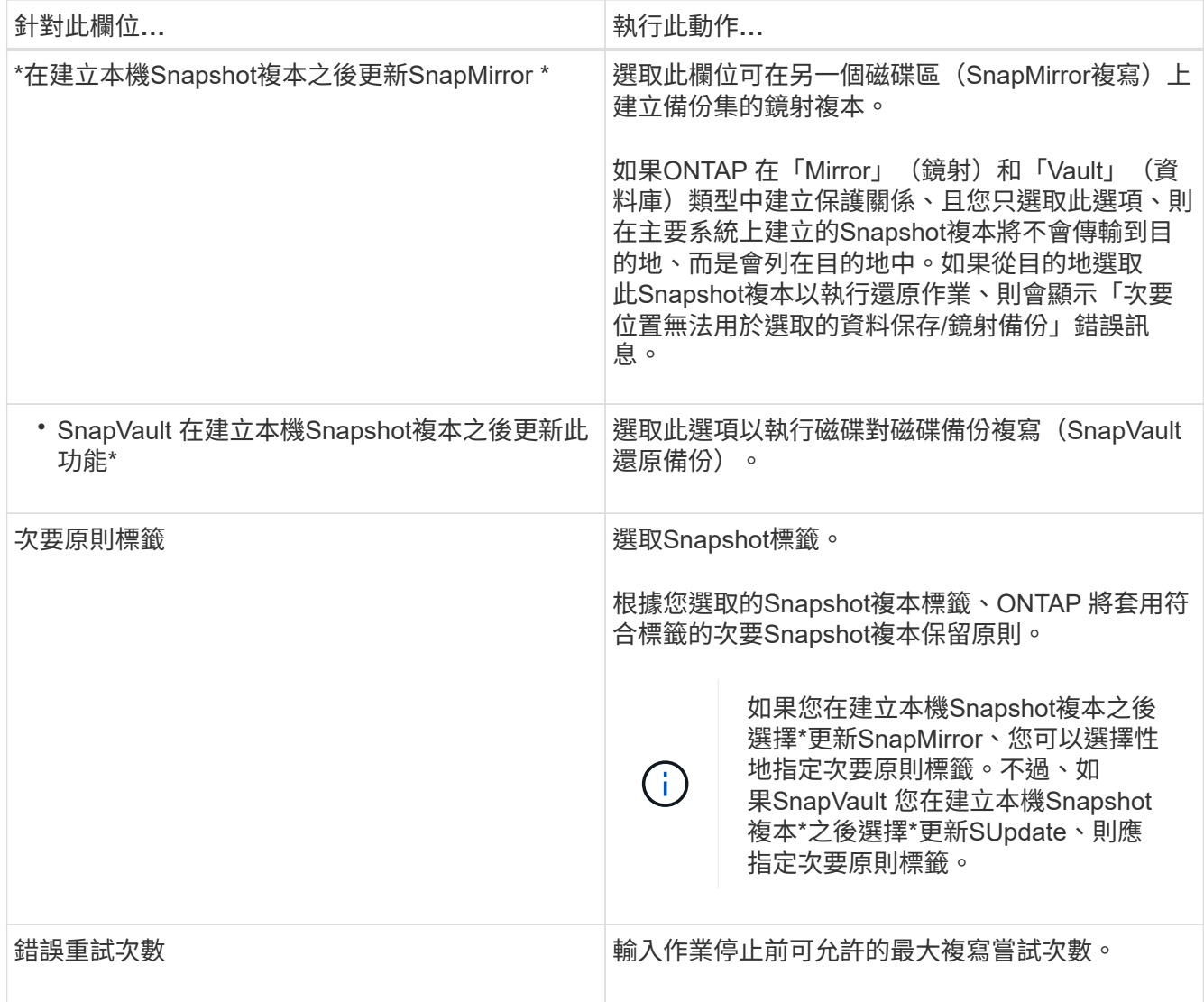

 $\bigcap$ 

您應該在ONTAP 適用於二線儲存設備的SnapMirror保留原則中進行設定、以避免達到二線儲 存設備上Snapshot複本的上限。

8. 檢閱摘要、然後按一下「完成」。

# <span id="page-243-0"></span>建立資源群組並附加原則

資源群組是您必須新增要備份及保護之資源的容器。資源群組可讓您同時備份與特定應用 程式相關的所有資料。任何資料保護工作都需要資源群組。您也必須將一或多個原則附加 至資源群組、以定義您要執行的資料保護工作類型。

## 關於這項工作

若要建立SAP HANA系統複寫備份、建議將SAP HANA系統的所有資源新增至單一資源群組。如此可確保在接 管容錯回復模式期間進行無縫備份。

## 步驟

1. 在左導覽窗格中、按一下\*資源\*、然後從清單中選取適當的外掛程式。

## 2. 在「資源」頁面中、按一下「新增資源群組」。

3. 在「名稱」頁面中、執行下列動作:

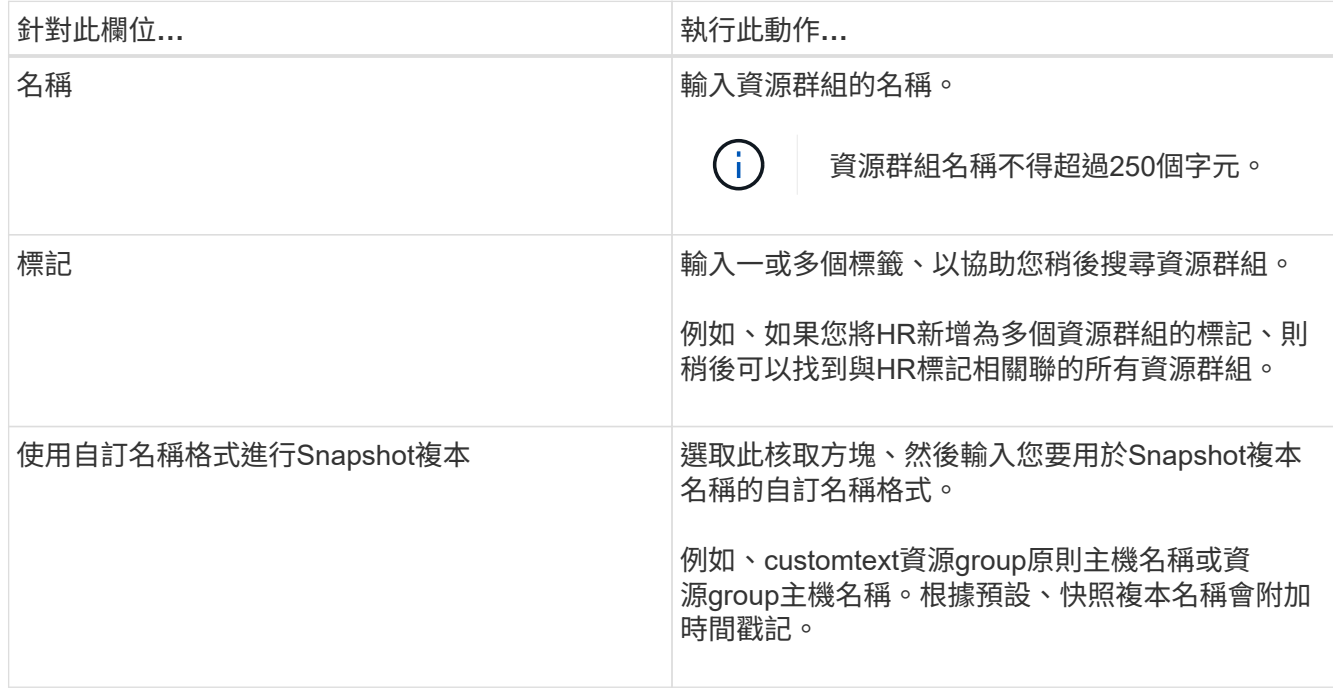

4. 在「資源」頁面中、從\*主機\*下拉式清單中選取主機名稱、並從\*資源類型\*下拉式清單中選取資源類型。 這有助於篩選螢幕上的資訊。

5. 從「可用資源」區段中選取資源、然後按一下向右箭頭、將其移至「選取的資源」區段。

6. 在「應用程式設定」頁面中、執行下列動作:

a. 按一下\*備份\*箭頭以設定其他備份選項:

啟用一致性群組備份並執行下列工作:

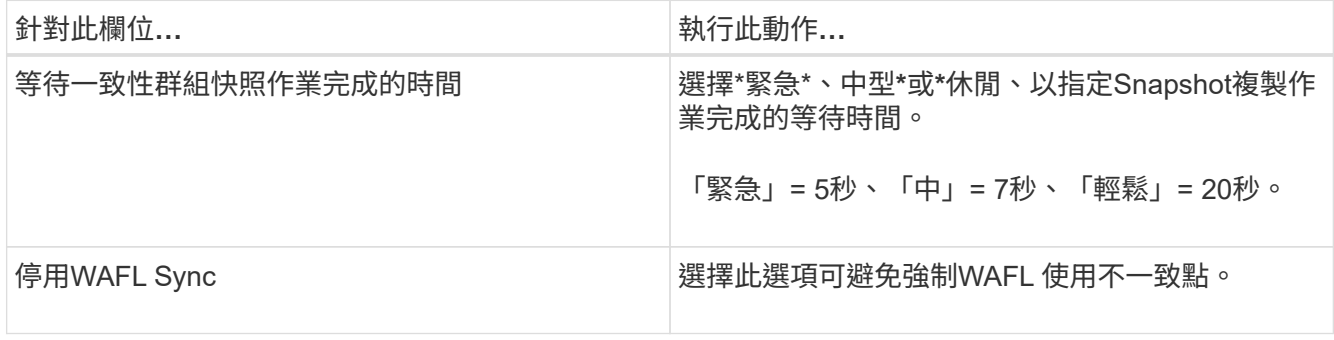

+

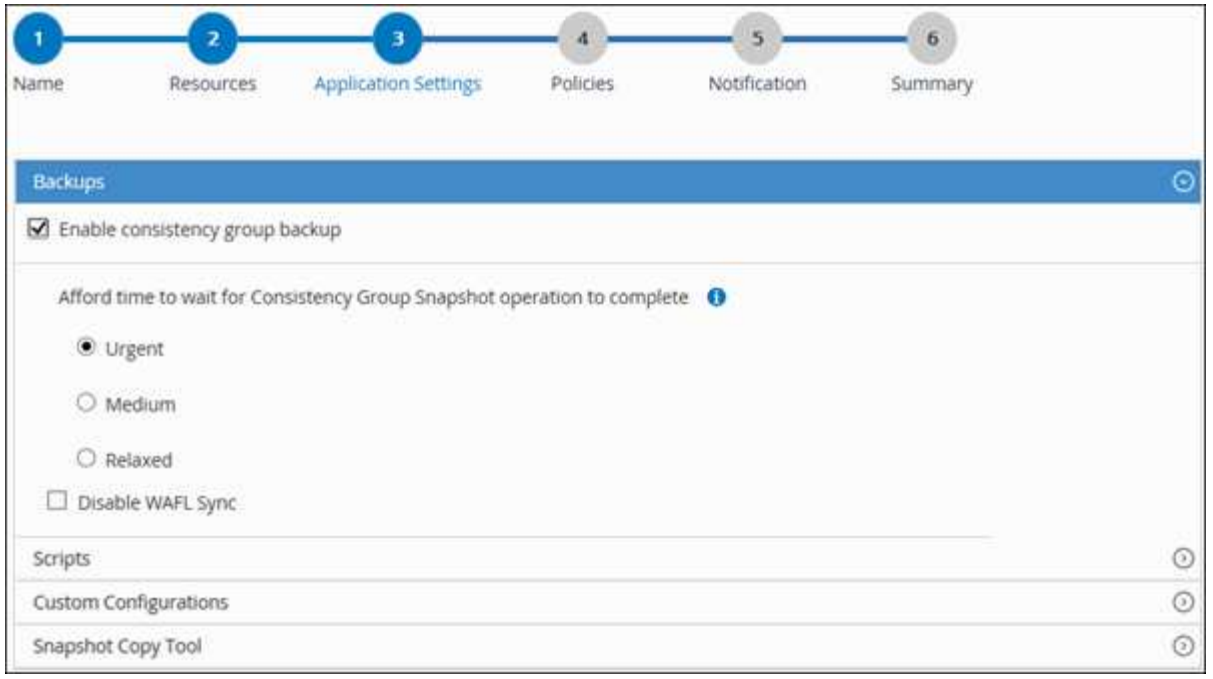

- a. 按一下「指令碼」箭頭、然後輸入「靜止」、「Snapshot複本」及「靜止」等作業的pre-POST命令。 您也可以輸入要在發生故障時結束之前執行的預先命令。
- b. 按一下「自訂組態」箭頭、然後輸入使用此資源進行所有資料保護作業所需的自訂金鑰值配對。

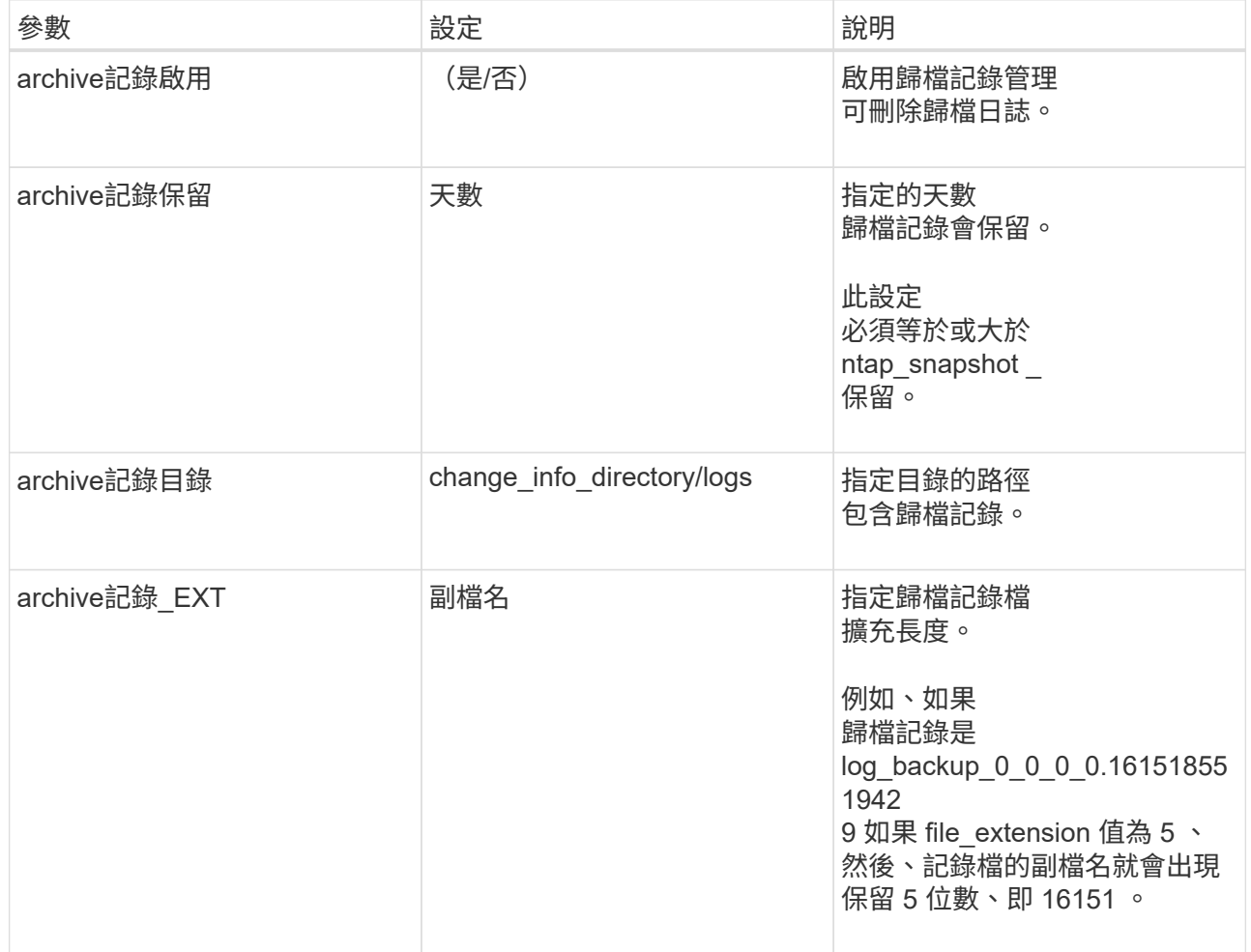

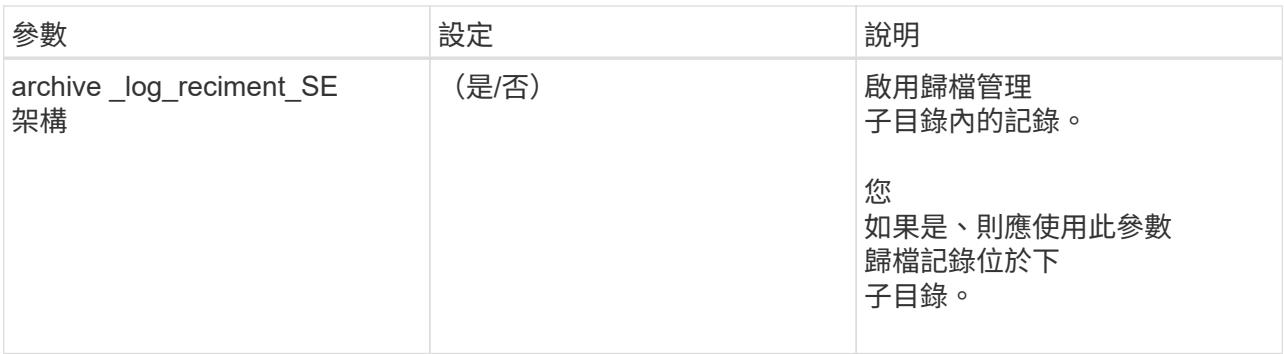

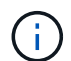

SAP HANA Linux外掛系統支援自訂金鑰值配對、但註冊為集中式Windows外掛程式 的SAP HANA資料庫則不支援。

c. 按一下「\* Snapshot Copy Tool\*(\* Snapshot複製工具\*)」箭頭、選取建立Snapshot複本的工具:

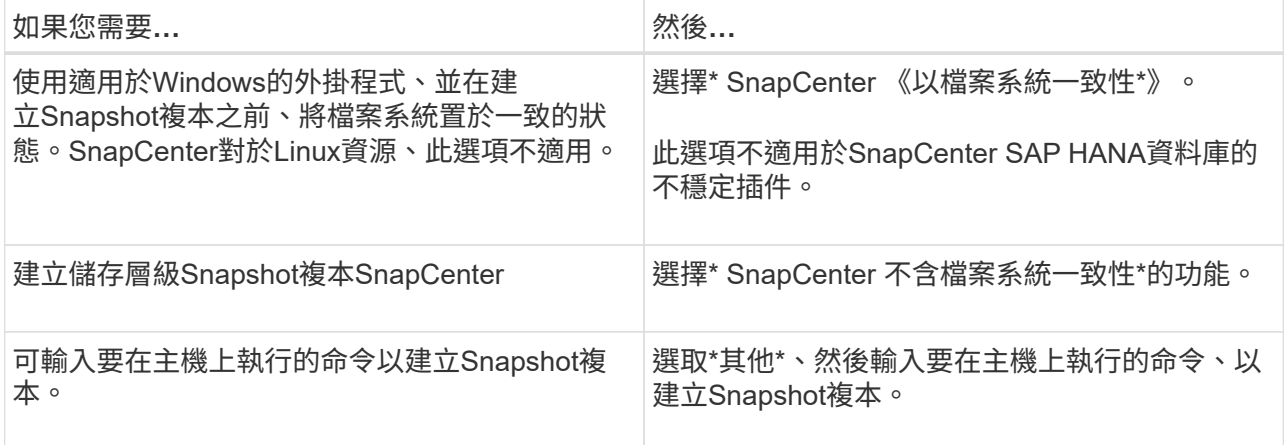

- 7. 在「原則」頁面中、執行下列步驟:
	- a. 從下拉式清單中選取一或多個原則。
		- $\left( \begin{array}{c} 1 \end{array} \right)$

您也可以按一下\*來建立原則 \*。

原則列於「設定所選原則的排程」區段。

- b. 在「Configure排程」欄中、按一下\* <sup>+ +</sup> \*針對您要設定的原則。
- c. 在「新增原則\_policy\_name\_的排程」對話方塊中、設定排程、然後按一下「確定」。

其中policy\_name是您選取的原則名稱。

已設定的排程會列在\*已套用的排程\*欄中。

第三方備份排程與SnapCenter 不支援的備份排程重疊時、將不受支援。

8. 在「通知」頁面的\*電子郵件喜好設定\*下拉式清單中、選取您要傳送電子郵件的案例。

您也必須指定寄件者和接收者的電子郵件地址、以及電子郵件的主旨。必須在\*設定\*>\*全域設定\*中設

定SMTP伺服器。

9. 檢閱摘要、然後按一下「完成」。

## 備份**SAP HANA**資料庫

如果某個資源尚未納入任何資源群組、您可以從「資源」頁面備份該資源。

開始之前

- 您必須已建立備份原則。
- 如果您想要備份與二線儲存設備有SnapMirror關係的資源、ONTAP 指派給儲存設備使用者的這個角色應該 包含「全部快照鏡射」權限。不過、如果您使用「vsadmin」角色、則不需要「全部快照鏡像」權限。
- 對於Snapshot複製型備份作業、請確定所有租戶資料庫均有效且有效。
- 若要建立SAP HANA系統複寫備份、建議將SAP HANA系統的所有資源新增至單一資源群組。如此可確保在 接管容錯回復模式期間進行無縫備份。

["](#page-243-0)[建立資源群組並](#page-243-0)[附加](#page-243-0)[原則](#page-243-0)["](#page-243-0)。

["](#page-250-0)[備份資源群組](#page-250-0)["](#page-250-0)

• 如果您想要在一或多個租戶資料庫當機時建立檔案型備份、請使用將HANA內容檔案中的參數設定為\* Yes\* Set-SmConfigSettings Cmdlet。

您可以執行Get-Help \_command\_name\_來取得可搭配Cmdlet使用之參數及其說明的相關資訊。或者、您也 可以參閱 ["](https://library.netapp.com/ecm/ecm_download_file/ECMLP2886205)[《軟件](https://library.netapp.com/ecm/ecm_download_file/ECMLP2886205)[指令](https://library.netapp.com/ecm/ecm_download_file/ECMLP2886205)[程式參](https://library.netapp.com/ecm/ecm_download_file/ECMLP2886205)[考指南](https://library.netapp.com/ecm/ecm_download_file/ECMLP2886205)[》](https://library.netapp.com/ecm/ecm_download_file/ECMLP2886205)[SnapCenter"](https://library.netapp.com/ecm/ecm_download_file/ECMLP2886205)

• 對於靜止、Snapshot複製及靜止作業的前置和POST命令、您應該從下列路徑檢查外掛程式主機上可用的命 令清單中是否有這些命令:

Windows:*C:\Program Files\NetApp\SnapCenter\Snapcenter Plug-in Creator\etc\allowed\_commands\_list.txt*

對於Linux:*/var/opt/snapcenter/scc/sited\_commands\_list.txt*

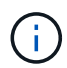

如果命令清單中不存在這些命令、則作業將會失敗。

### 步驟

- 1. 在左側導覽窗格中、選取 \* 資源 \* 、然後從清單中選取適當的外掛程式。
- 2. 在「資源」頁面中、根據資源類型篩選\*檢視\*下拉式清單中的資源。

選取\*▼\*、然後選取主機名稱和資源類型以篩選資源。然後您可以選取 ▼ 以關閉篩選窗格。

- 3. 選取您要備份的資源。
- 4. 在「資源」頁面中、選取\*使用Snapshot COPU\*的自訂名稱格式、然後輸入您要用於Snapshot複本名稱的 自訂名稱格式。

例如、*customtext\_policy\_hostname\_*或*\_resource\_hostname*。根據預設、快照複本名稱會附加時間戳記。

5. 在「應用程式設定」頁面中、執行下列動作:

◦ 選擇 \* 備份 \* 箭頭以設定其他備份選項:

視需要啟用一致性群組備份、並執行下列工作:

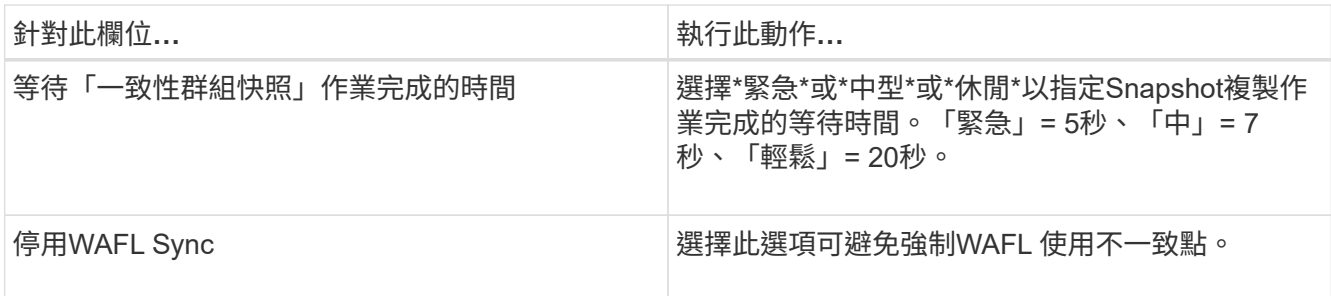

◦ 選取 \* 指令碼 \* 箭頭以執行停止、 Snapshot 複本和取消停止作業的前置和後置命令。

您也可以在結束備份作業之前執行pres命令。指令碼和指令碼會在SnapCenter 支援服務器上執行。

- 選取「 自訂組態 」箭頭、然後輸入使用此資源的所有工作所需的自訂值配對。
- 選擇 \* Snapshot Copy Tool\* (快照複製工具)箭頭以選擇用於創建 Snapshot 副本的工具:

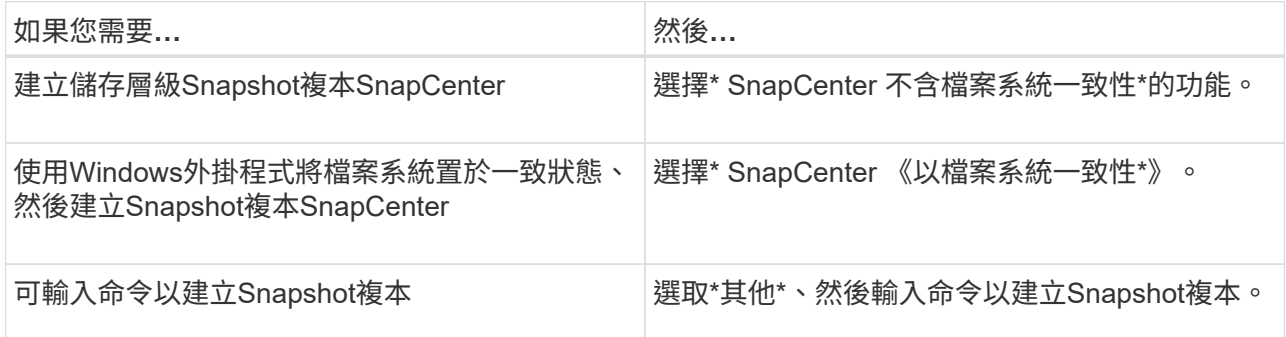

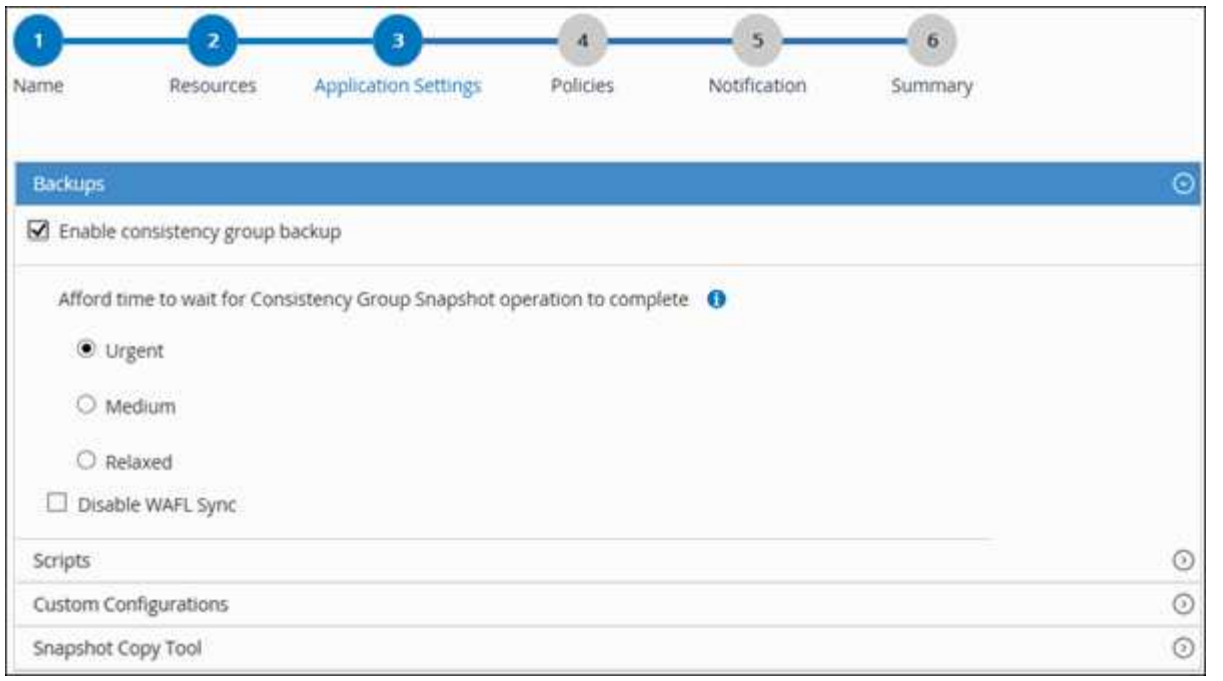

- 6. 在「原則」頁面中、執行下列步驟:
	- a. 從下拉式清單中選取一或多個原則。
		- $\binom{1}{1}$

您也可以按一下\*來建立原則 <sup>+</sup> \*。

在「設定所選原則的排程」區段中、會列出所選原則。

- b. 選取\* <sup>+</sup> \*在您要為其設定排程的原則的「設定排程」欄中。
- c. 在 [ 新增原則 *policy\_name* 的排程 ] 對話方塊中,設定排程,然後選取 **OK** 。

\_policy\_name\_是您選取的原則名稱。

已設定的排程會列在「已套用的排程」欄中。

7. 在「通知」頁面的\*電子郵件喜好設定\*下拉式清單中、選取您要傳送電子郵件的案例。

您也必須指定寄件者和接收者的電子郵件地址、以及電子郵件的主旨。也必須在\*設定\*>\*全域設定\*中設 定SMTP。

8. 檢閱摘要、然後選取 \* 完成 \* 。

此時會顯示「資源拓撲」頁面。

- 9. 選擇 \* 立即備份 \* 。
- 10. 在「備份」頁面中、執行下列步驟:
	- a. 如果您已將多個原則套用至資源、請從\* Policy\*下拉式清單中、選取您要用於備份的原則。

如果針對隨需備份所選取的原則與備份排程相關聯、則會根據為排程類型指定的保留設定來保留隨需備 份。

- b. 選擇\*備份\*。
- 11. 按一下\*監控\*>\*工作\*來監控作業進度。
	- 在不完整的組態中MetroCluster 、SnapCenter 在容錯移轉之後、可能無法偵測到保護關係。

如需相關資訊、請參閱: ["](https://kb.netapp.com/Advice_and_Troubleshooting/Data_Protection_and_Security/SnapCenter/Unable_to_detect_SnapMirror_or_SnapVault_relationship_after_MetroCluster_failover)[無法](https://kb.netapp.com/Advice_and_Troubleshooting/Data_Protection_and_Security/SnapCenter/Unable_to_detect_SnapMirror_or_SnapVault_relationship_after_MetroCluster_failover)[偵測](https://kb.netapp.com/Advice_and_Troubleshooting/Data_Protection_and_Security/SnapCenter/Unable_to_detect_SnapMirror_or_SnapVault_relationship_after_MetroCluster_failover)[SnapVault](https://kb.netapp.com/Advice_and_Troubleshooting/Data_Protection_and_Security/SnapCenter/Unable_to_detect_SnapMirror_or_SnapVault_relationship_after_MetroCluster_failover) [到](https://kb.netapp.com/Advice_and_Troubleshooting/Data_Protection_and_Security/SnapCenter/Unable_to_detect_SnapMirror_or_SnapVault_relationship_after_MetroCluster_failover)[SnapMirror](https://kb.netapp.com/Advice_and_Troubleshooting/Data_Protection_and_Security/SnapCenter/Unable_to_detect_SnapMirror_or_SnapVault_relationship_after_MetroCluster_failover)[或在](https://kb.netapp.com/Advice_and_Troubleshooting/Data_Protection_and_Security/SnapCenter/Unable_to_detect_SnapMirror_or_SnapVault_relationship_after_MetroCluster_failover)[MetroCluster](https://kb.netapp.com/Advice_and_Troubleshooting/Data_Protection_and_Security/SnapCenter/Unable_to_detect_SnapMirror_or_SnapVault_relationship_after_MetroCluster_failover) [進行不](https://kb.netapp.com/Advice_and_Troubleshooting/Data_Protection_and_Security/SnapCenter/Unable_to_detect_SnapMirror_or_SnapVault_relationship_after_MetroCluster_failover)[復](https://kb.netapp.com/Advice_and_Troubleshooting/Data_Protection_and_Security/SnapCenter/Unable_to_detect_SnapMirror_or_SnapVault_relationship_after_MetroCluster_failover)[原](https://kb.netapp.com/Advice_and_Troubleshooting/Data_Protection_and_Security/SnapCenter/Unable_to_detect_SnapMirror_or_SnapVault_relationship_after_MetroCluster_failover)[容錯移轉](https://kb.netapp.com/Advice_and_Troubleshooting/Data_Protection_and_Security/SnapCenter/Unable_to_detect_SnapMirror_or_SnapVault_relationship_after_MetroCluster_failover)[之後](https://kb.netapp.com/Advice_and_Troubleshooting/Data_Protection_and_Security/SnapCenter/Unable_to_detect_SnapMirror_or_SnapVault_relationship_after_MetroCluster_failover) [的不](https://kb.netapp.com/Advice_and_Troubleshooting/Data_Protection_and_Security/SnapCenter/Unable_to_detect_SnapMirror_or_SnapVault_relationship_after_MetroCluster_failover)[協調](https://kb.netapp.com/Advice_and_Troubleshooting/Data_Protection_and_Security/SnapCenter/Unable_to_detect_SnapMirror_or_SnapVault_relationship_after_MetroCluster_failover)[關係](https://kb.netapp.com/Advice_and_Troubleshooting/Data_Protection_and_Security/SnapCenter/Unable_to_detect_SnapMirror_or_SnapVault_relationship_after_MetroCluster_failover)["](https://kb.netapp.com/Advice_and_Troubleshooting/Data_Protection_and_Security/SnapCenter/Unable_to_detect_SnapMirror_or_SnapVault_relationship_after_MetroCluster_failover)

◦ 如果您在VMDK上備份應用程式資料、SnapCenter 而針對VMware vSphere的VMware vSphere的Java 堆疊大小不夠大、則備份可能會失敗。

若要增加Java堆大小、請找出指令碼檔案\_/opt/netapp/init\_scripts/scvservice\_。在該指令碼 中、*do\_start method\_*命令會啟動*SnapCenter VMware*插件服務。將該命令更新為:*\_java -jar -Xmx8192M -Xms4096M*

# <span id="page-250-0"></span>資源群組是主機上的資源集合。資源群組上的備份作業會對資源群組中定義的所有資源執 行。

開始之前

- 您必須已建立附加原則的資源群組。
- 如果您想要備份與二線儲存設備有SnapMirror關係的資源、ONTAP 指派給儲存設備使用者的這個角色應該 包含「全部快照鏡射」權限。不過、如果您使用「vsadmin」角色、則不需要「全部快照鏡像」權限。

關於這項工作

您可以從「資源」頁面隨需備份資源群組。如果資源群組已附加原則並設定排程、則會根據排程自動進行備份。

步驟

- 1. 在左側導覽窗格中、選取 \* 資源 \* 、然後從清單中選取適當的外掛程式。
- 2. 在「資源」頁面中、從\*檢視\*清單中選取\*資源群組\*。

您可以在搜尋方塊中輸入資源群組名稱、或是選取來搜尋資源群組 ,然後選取標記。然後您可以選取 以關閉篩選窗格。

- 3. 在 [ 資源群組 ] 頁面中,選取您要備份的資源群組,然後選取 [ 立即備份 ] 。
- 4. 在「備份」頁面中、執行下列步驟:
	- a. 如果您已將多個原則與資源群組建立關聯、請從\* Policy\*下拉式清單中選取要用於備份的原則。

如果針對隨需備份所選取的原則與備份排程相關聯、則會根據為排程類型指定的保留設定來保留隨需備 份。

- b. 選擇\*備份\*。
- 5. 選取 \* 監控 \* > \* 工作 \* 來監控作業進度。

## 使用適用於**SAP HANA**資料庫的**PowerShell Cmdlet**建立儲存系統連線和認證

您必須先建立儲存虛擬機器(SVM)連線和認證、才能使用PowerShell Cmdlet備份、還 原或複製SAP HANA資料庫。

開始之前

- 您應該已經準備好PowerShell環境來執行PowerShell Cmdlet。
- 您應該在「基礎架構管理員」角色中擁有必要的權限、才能建立儲存連線。
- 您應確保外掛程式安裝不進行中。

在新增儲存系統連線時、主機外掛程式安裝不得進行、因為主機快取可能不會更新、而且SnapCenter 資料 庫狀態可能會顯示在「無法備份」或「不在NetApp儲存設備上」。

• 儲存系統名稱應該是唯一的。

不支援在不同叢集上使用相同名稱的多個儲存系統。SnapCenter每個SnapCenter 受支援的儲存系統都應有 唯一的名稱和唯一的資料LIF IP位址。

## 步驟

1. 使用Open-SmConnection Cmdlet啟動PowerShell連線工作階段。

PS C:\> Open-SmStorageConnection

2. 使用Add-SmStorageConnection Cmdlet建立新的儲存系統連線。

```
PS C:\> Add-SmStorageConnection -Storage test vs1 -Protocol Https
-Timeout 60
```
3. 使用Add-SmCredential Cmdlet建立新認證。

本範例說明如何使用Windows認證建立名為FinanceAdmin的新認證:

```
PS C:> Add-SmCredential -Name FinanceAdmin -AuthMode Windows
-Credential sddev\administrator
```
4. 將SAP HANA通訊主機新增SnapCenter 至支援伺服器。

```
PS C:> Add-SmHost -HostName 10.232.204.61 -OSType Windows -RunAsName
FinanceAdmin -PluginCode hana
```
5. 在SnapCenter 主機上安裝套件和適用於SAP HANA資料庫的整套功能。

對於Linux:

```
PS C:> Install-SmHostPackage -HostNames 10.232.204.61 -ApplicationCode
hana
```
Windows:

```
Install-SmHostPackage -HostNames 10.232.204.61 -ApplicationCode hana
-FilesystemCode scw -RunAsName FinanceAdmin
```
6. 設定HDBSQL用戶端路徑。

Windows:
```
PS C:> Set-SmConfigSettings -Plugin -HostName 10.232.204.61 -PluginCode
hana -configSettings @{"HANA_HDBSQL_CMD" = "C:\Program
Files\sap\hdbclient\hdbsql.exe"}
```
對於Linux:

```
Set-SmConfigSettings -Plugin -HostName scs-hana.gdl.englab.netapp.com
-PluginCode hana -configSettings
@{"HANA_HDBSQL_CMD"="/usr/sap/hdbclient/hdbsql"}
```
您可以執行\_Get-Help命令name\_來取得可搭配Cmdlet使用之參數及其說明的相關資訊。或者、您也可以參閱 ["](https://library.netapp.com/ecm/ecm_download_file/ECMLP2886205)[《軟件](https://library.netapp.com/ecm/ecm_download_file/ECMLP2886205)[指令](https://library.netapp.com/ecm/ecm_download_file/ECMLP2886205)[程式參](https://library.netapp.com/ecm/ecm_download_file/ECMLP2886205)[考指南](https://library.netapp.com/ecm/ecm_download_file/ECMLP2886205)[》](https://library.netapp.com/ecm/ecm_download_file/ECMLP2886205)[SnapCenter"](https://library.netapp.com/ecm/ecm_download_file/ECMLP2886205)。

# 使用**PowerShell Cmdlet**備份資料庫

備份資料庫包括建立SnapCenter 與該伺服器的連線、新增資源、新增原則、建立備份資源 群組、以及備份。

#### 開始之前

- 您必須準備好PowerShell環境、才能執行PowerShell Cmdlet。
- 您必須新增儲存系統連線並建立認證。

#### 步驟

1. 使用Open-SmConnection Cmdlet為SnapCenter 指定的使用者啟動與SetsServer的連線工作階段。

```
Open-smconnection -SMSbaseurl https:\\snapctr.demo.netapp.com:8146\
```
隨即顯示使用者名稱和密碼提示。

2. 使用Add-SmResources Cmdlet新增資源。

本範例說明如何新增單一容器類型的SAP HANA資料庫:

```
C:\PS> Add-SmResource -HostName '10.232.204.42' -PluginCode 'HANA'
-DatabaseName H10 -ResourceType SingleContainer -StorageFootPrint
(@{"VolumeName"="HanaData10";"StorageSystem"="vserver_scauto_primary"})
-SID 'H10' -filebackuppath '/tmp/HanaFileLog' -userstorekeys 'HS10'
-osdbuser 'h10adm' -filebackupprefix 'H10_'
```
本範例說明如何新增多重容器類型的SAP HANA資料庫:

```
C:\PS> Add-SmResource -HostName 'vp-hana2.gdl.englab.netapp.com'
-PluginCode 'HANA' -DatabaseName MDC MT -ResourceType MultipleContainers
-StorageFootPrint
(@{"VolumeName"="VP_HANA2_data";"StorageSystem"="buck.gdl.englab.netapp.
com"}) -sid 'A12' -userstorekeys 'A12KEY' -TenantType 'MultiTenant'
```
本範例說明如何建立非資料磁碟區資源:

```
C:\PS> Add-SmResource -HostName 'SNAPCENTERN42.sccore.test.com'
-PluginCode 'hana' -ResourceName NonDataVolume -ResourceType
NonDataVolume -StorageFootPrint
(@{"VolumeName"="ng_pvol";"StorageSystem"="vserver_scauto_primary"})
-sid 'S10'
```
3. 使用Add-SmPolicy Cmdlet建立備份原則。

此範例建立Snapshot複本型備份的備份原則:

```
C:\PS> Add-SmPolicy -PolicyName hana_snapshotbased -PolicyType Backup
-PluginPolicyType hana -BackupType SnapShotBasedBackup
```
此範例建立檔案型備份的備份原則:

```
C:\PS> Add-SmPolicy -PolicyName hana_Filebased -PolicyType Backup
-PluginPolicyType hana -BackupType FileBasedBackup
```
4. 使用SnapCenter Add-SmResourceDGroup Cmdlet保護資源或新增資源群組至Siches。

此範例可保護單一容器資源:

```
C:\PS> Add-SmProtectResource -PluginCode HANA -Policies
hana snapshotbased, hana Filebased
  -Resources @{"Host"="host.example.com";"UID"="SID"} -Description test
-usesnapcenterwithoutfilesystemconsistency
```
此範例可保護多個容器資源:

```
C:\PS> Add-SmProtectResource -PluginCode HANA -Policies
hana snapshotbased, hana Filebased
  -Resources @{"Host"="host.example.com";"UID"="MDC\SID"} -Description
test -usesnapcenterwithoutfilesystemconsistency
```
此範例會建立具有指定原則和資源的新資源群組:

```
C:\PS> Add-SmResourceGroup -ResourceGroupName
'ResourceGroup with SingleContainer MultipleContainers Resources'
-Resources
@(@{"Host"="sccorelinux61.sccore.test.com";"Uid"="SID"},@{"Host"="sccore
linux62.sccore.test.com";"Uid"="MDC\SID"})
 -Policies hana snapshotbased, hana Filebased
-usesnapcenterwithoutfilesystemconsistency -plugincode 'HANA'
```
此範例會建立非資料Volume資源群組:

```
C:\PS> Add-SmResourceGroup -ResourceGroupName
'Mixed RG backup when Remove Backup throguh BackupName windows'
-Resources
@(@{"Host"="SNAPCENTERN42.sccore.test.com";"Uid"="H11";"PluginName"="han
a"},@{"Host"="SNAPCENTERN42.sccore.test.com";"Uid"="MDC\H31";"PluginName
"="hana"},@{"Host"="SNAPCENTERN42.sccore.test.com";"Uid"="NonDataVolume\
S10\NonDataVolume";"PluginName"="hana"}) -Policies hanaprimary
```
5. 使用New-SmBackup Cmdlet來初始化新的備份工作。

本範例說明如何備份資源群組:

```
C:\PS> New-SMBackup -ResourceGroupName
'ResourceGroup_with_SingleContainer_MultipleContainers_Resources'
-Policy hana snapshotbased
```
此範例備份受保護的資源:

```
C:\PS> New-SMBackup -Resources
@{''Host"="10.232.204.42"; "Uid"="MDC\SID"; "PluqinName"="hana" } -Policyhana_Filebased
```
6. 使用Get-smJobSummary Report Cmdlet監控工作狀態(執行中、完成或失敗)。

PS C:\> Get-smJobSummaryReport -JobID 123

7. 使用Get-SmBackup Report Cmdlet監控備份工作詳細資料、例如備份ID、備份名稱、以執行還原或複製作 業。

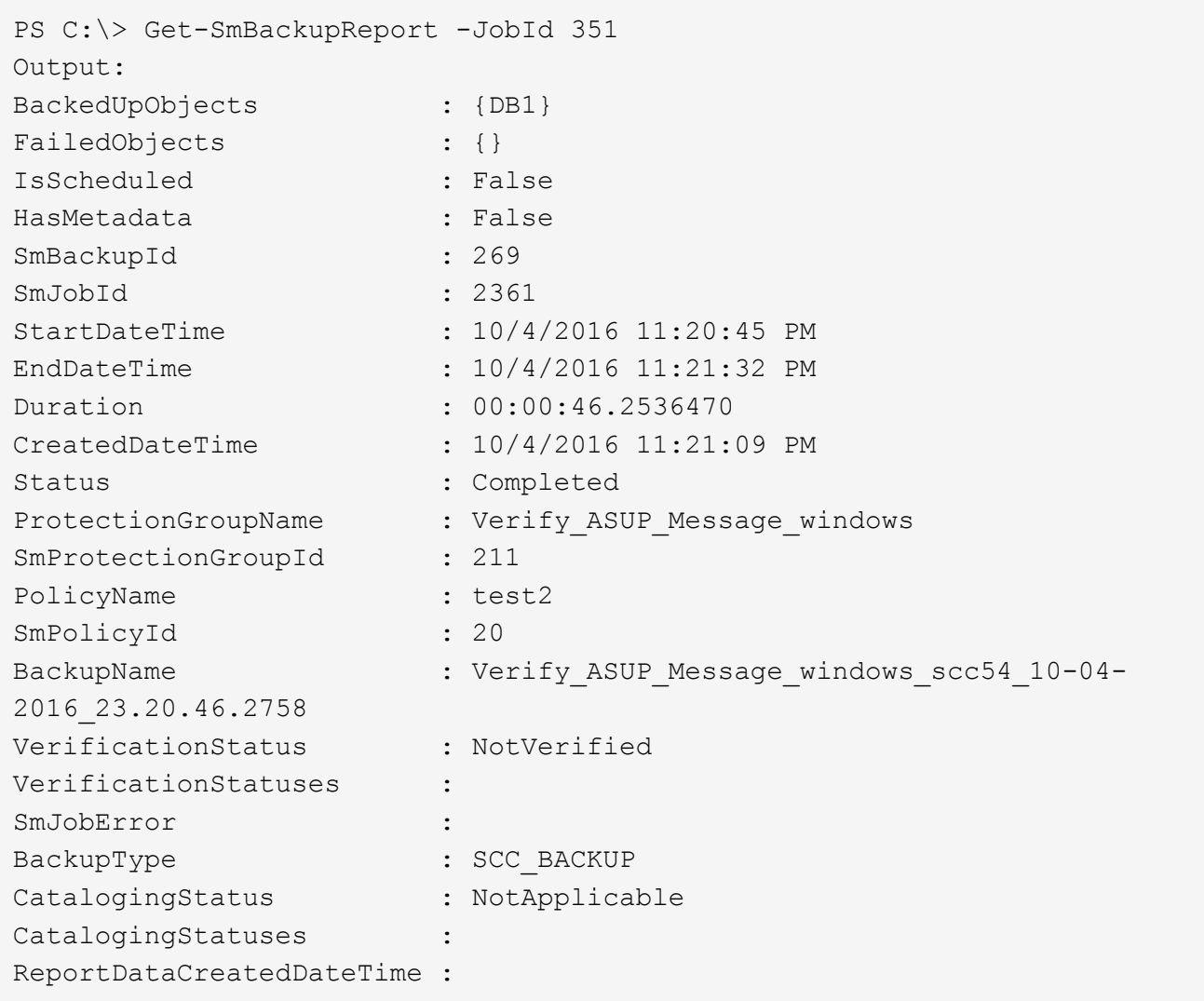

您可以執行\_Get-Help命令name\_來取得可搭配Cmdlet使用之參數及其說明的相關資訊。或者、您也可以參閱 ["](https://library.netapp.com/ecm/ecm_download_file/ECMLP2886205)[《軟件](https://library.netapp.com/ecm/ecm_download_file/ECMLP2886205)[指令](https://library.netapp.com/ecm/ecm_download_file/ECMLP2886205)[程式參](https://library.netapp.com/ecm/ecm_download_file/ECMLP2886205)[考指南](https://library.netapp.com/ecm/ecm_download_file/ECMLP2886205)[》](https://library.netapp.com/ecm/ecm_download_file/ECMLP2886205)[SnapCenter"](https://library.netapp.com/ecm/ecm_download_file/ECMLP2886205)。

# 監控備份作業

監控**SAP HANA**資料庫備份作業

您可以使用SnapCenterJobs頁面監控不同備份作業的進度。您可能需要檢查進度、以判斷 何時完成或是否有問題。

#### 關於這項工作

「工作」頁面上會出現下列圖示、並指出作業的對應狀態:

- ● 進行中
- 已成功完成
- × 失敗

• 已完成但有警告、或由於警告而無法啟動

- ・り 已佇列
- 2 已取消
- 步驟
- 1. 在左導覽窗格中、按一下\*監控\*。
- 2. 在「監控」頁面中、按一下「工作」。
- 3. 在「工作」頁面中、執行下列步驟:
	- a. 按一下 以篩選清單、僅列出備份作業。
	- b. 指定開始和結束日期。
	- c. 從\*類型\*下拉式清單中、選取\*備份\*。
	- d. 從\*狀態\*下拉式清單中、選取備份狀態。
	- e. 按一下「套用」以檢視成功完成的作業。
- 4. 選取備份工作、然後按一下\*詳細資料\*以檢視工作詳細資料。

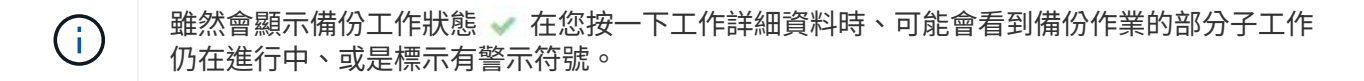

5. 在「工作詳細資料」頁面中、按一下\*檢視記錄\*。

「檢視記錄」按鈕會顯示所選作業的詳細記錄。

在「活動」窗格中監控**SAP HANA**資料庫的資料保護作業

「活動」窗格會顯示最近執行的五項作業。「活動」窗格也會顯示啟動作業的時間和作業 狀態。

「活動」窗格會顯示有關備份、還原、複製及排程備份作業的資訊。如果您使用的是SQL Server外掛程式 或Exchange Server外掛程式、則「活動」窗格也會顯示重新建立作業的相關資訊。

#### 步驟

1. 在左導覽窗格中、按一下\*資源\*、然後從清單中選取適當的外掛程式。

2. 按一下 人 在「活動」窗格中、檢視五項最近的作業。

當您按一下其中一個作業時、作業詳細資料會列在 \* 工作詳細資料 \* 頁面中。

# 取消**SAP HANA**的備份作業

您可以取消佇列中的備份作業。

#### 您需要的是什麼

- 您必須以SnapCenter 「管理員」或「工作擁有者」身分登入、才能取消作業。
- 您可以從「監控」頁面或「活動」窗格中取消備份作業。
- 您無法取消執行中的備份作業。
- 您可以使用SnapCenter RELEASE GUI、PowerShell Cmdlet或CLI命令來取消備份作業。
- 無法取消的作業將停用\*取消工作\*按鈕。
- 如果您在建立角色時、選取\*此角色的所有成員都可以在「使用者\群組」頁面的其他成員物件\*上查看及操 作、您可以在使用該角色時取消其他成員的佇列備份作業。

#### 步驟

1. 執行下列其中一項動作:

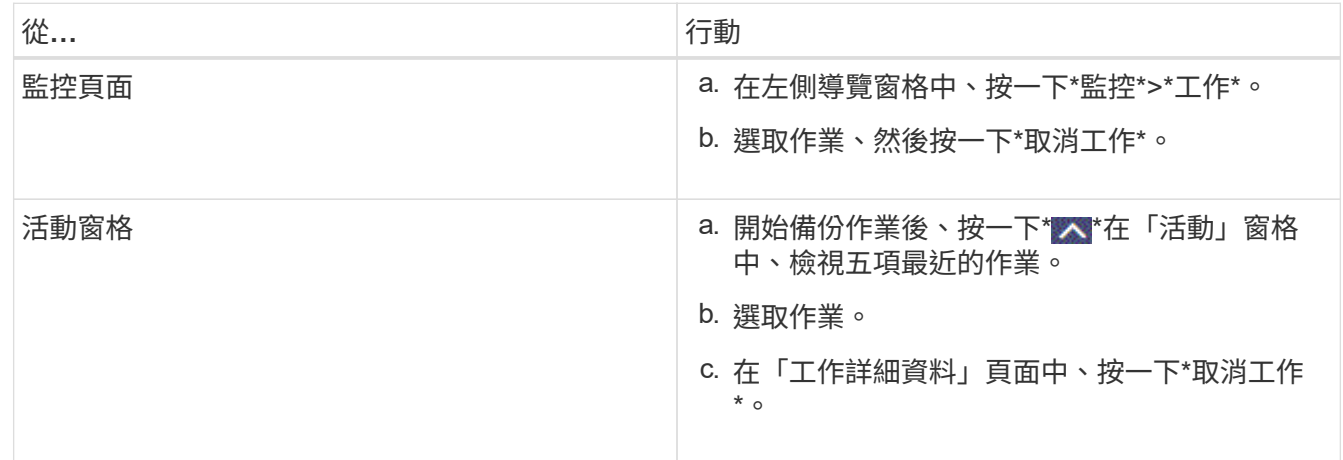

作業隨即取消、資源會還原為先前的狀態。

### 在「拓撲」頁面中檢視**SAP HANA**資料庫備份與複製

當您準備備備備份或複製資源時、您可能會發現在一線和二線儲存設備上檢視所有備份和 複製的圖形化表示方式很有幫助。

關於這項工作

您可以在「管理複本」檢視中檢閱下列圖示、以判斷主要或次要儲存設備(鏡射複本或Vault複本)上是否有可 用的備份與複本。

顯示主儲存設備上可用的備份與複本數目。

•

•

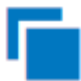

顯示使用SnapMirror技術在二線儲存設備上鏡射的備份與複本數目。

•

顯示使用SnapVault NetApp技術複寫到二線儲存設備的備份與複製數量。

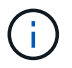

顯示的備份數包括從二線儲存設備刪除的備份數。例如、如果您使用原則建立6個備份、僅保 留4個備份、則顯示的備份數為6。

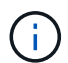

在鏡射保存庫類型磁碟區上、版本彈性鏡像的備份複本會顯示在拓撲檢視中、但拓撲檢視中的鏡 射備份計數並不包含版本彈性備份。

 $\binom{1}{1}$ 

SAP HANA系統複寫主要資源支援還原和刪除作業、次要資源則支援複製作業。

在「拓撲」頁面中、您可以看到可供所選資源或資源群組使用的所有備份和複本。您可以檢視這些備份與複製的 詳細資料、然後選取這些資料以執行資料保護作業。

#### 步驟

- 1. 在左導覽窗格中、按一下\*資源\*、然後從清單中選取適當的外掛程式。
- 2. 在「資源」頁面中、從\*檢視\*下拉式清單中選取資源或資源群組。
- 3. 從資源詳細資料檢視或資源群組詳細資料檢視中選取資源。

如果資源受到保護、則會顯示所選資源的拓撲頁面。

4. 請檢閱\*摘要卡\*、查看一線與二線儲存設備上可用的備份與複本數量摘要。

「摘要卡」區段會顯示檔案型備份、Snapshot複本備份及複本的總數。

按一下「重新整理」按鈕會開始查詢儲存設備、以顯示準確的計數。

5. 在「管理複本」檢視中、按一下主要或次要儲存設備的\*備份\*或\* Clone \*、即可查看備份或複製的詳細資 料。

備份與複本的詳細資料會以表格格式顯示。

6. 從表格中選取備份、然後按一下資料保護圖示以執行還原、複製及刪除作業。

您無法重新命名或刪除二線儲存設備上的備份。

- 7. 如果您要刪除複本、請從表格中選取複本、然後按一下 而 。
- 8. 如果您要分割複本、請從表格中選取複本、然後按一下 。

# 還原**SAP HANA**資料庫

 $\mathbf{f}$ 

還原與還原工作流程包括規劃、執行還原作業及監控作業。

下列工作流程顯示您必須執行還原作業的順序:

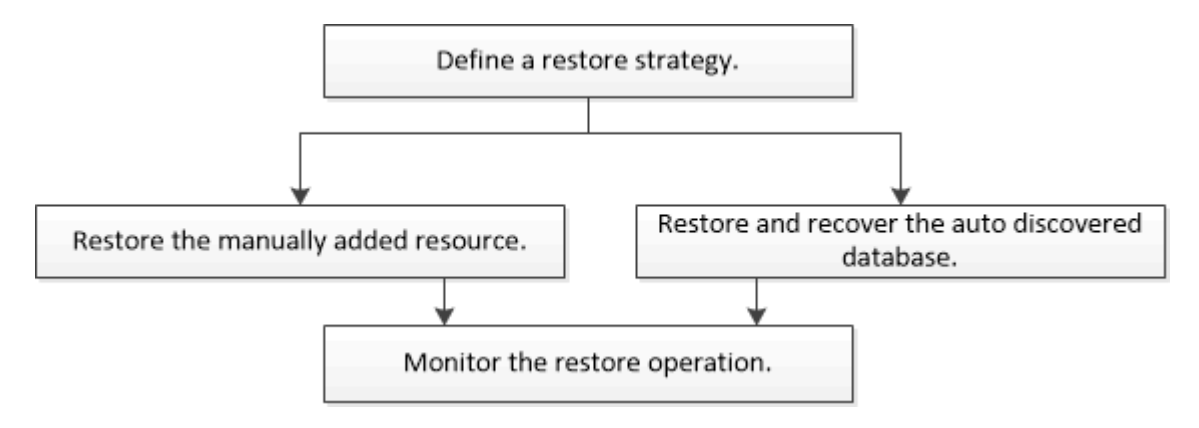

您也可以手動或在指令碼中使用PowerShell Cmdlet來執行備份、還原及複製作業。此指令程式說明及Cmdlet參 考資訊包含PowerShell Cmdlet的詳細資訊。SnapCenter

["](https://library.netapp.com/ecm/ecm_download_file/ECMLP2886205)[《軟件](https://library.netapp.com/ecm/ecm_download_file/ECMLP2886205)[指令](https://library.netapp.com/ecm/ecm_download_file/ECMLP2886205)[程式參](https://library.netapp.com/ecm/ecm_download_file/ECMLP2886205)[考指南](https://library.netapp.com/ecm/ecm_download_file/ECMLP2886205)[》](https://library.netapp.com/ecm/ecm_download_file/ECMLP2886205)[SnapCenter"](https://library.netapp.com/ecm/ecm_download_file/ECMLP2886205)。

還原及還原手動新增的資源備份

您可以使用SnapCenter 效益管理功能、從一或多個備份中還原及恢復資料。

開始之前

- 您必須備份資源或資源群組。
- 您必須取消目前正在進行中的任何要還原之資源或資源群組的備份作業。
- 對於預先還原、POST還原、掛載及卸載命令、您應該從下列路徑檢查外掛程式主機上可用的命令清單中是 否存在這些命令:

Windows:*C:\Program Files\NetApp\SnapCenter\Snapcenter Plug-in Creator\etc\allowed\_commands\_list.txt*

對於Linux:*/var/opt/snapcenter/scc/sited\_commands\_list.txt*

 $\mathbf{f}$ 

如果命令清單中不存在這些命令、則作業將會失敗。

關於這項工作

- 檔案型備份複本無法從SnapCenter 無法還原。
- 升級SnapCenter 至還原4.3之後、SnapCenter 即可還原在還原4.2中所做的備份、但無法還原。您必須使 用HANA studio或SnapCenter HANA恢復指令碼來恢復SnapCenter 在還原4.2中所做的備份。

步驟

- 1. 在左導覽窗格中、按一下\*資源\*、然後從清單中選取適當的外掛程式。
- 2. 在「資源」頁面中、根據資源類型篩選\*檢視\*下拉式清單中的資源。

這些資源會連同類型、主機、相關資源群組和原則、以及狀態一起顯示。

 $\left(\left|\right|\right)$ 雖然備份可能是針對資源群組、但還原時、您必須選取要還原的個別資源。

如果資源未受保護、「整體狀態」欄會顯示「未受保護」。這可能表示資源未受到保護、或是資源已由其他 使用者備份。

3. 選取資源、或選取資源群組、然後選取該群組中的資源。

此時會顯示資源拓撲頁面。

- 4. 從「管理複本」檢視中、從主要或次要(鏡射或資料保存)儲存系統選取\*備份\*。
- 5.

在「主要備份」表格中、選取您要還原的備份、然後按—下\* ◀ \*。

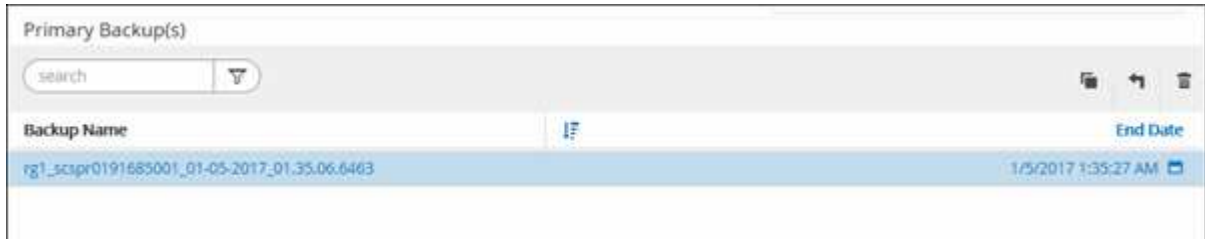

- 6. 在「還原範圍」頁面中、選取\*完整資源\*或\*檔案層級\*。
	- a. 如果您選取\*完整資源\*、則SAP HANA資料庫的所有已設定資料磁碟區都會還原。

如果資源包含磁碟區或qtree、則會刪除在這類磁碟區或qtree上選取要還原的Snapshot複本之後所取得 的Snapshot複本、而且無法還原。此外、如果任何其他資源裝載在相同的磁碟區或qtree上、則該資源也 會被刪除。

- b. 如果您選取\*檔案層級\*、則可以選取\*全部\*或選取特定磁碟區或qtree、然後輸入與這些磁碟區或qtree相 關的路徑、並以逗號分隔
	- 您可以選取多個Volume和qtree。
	- 如果資源類型為LUN、則會還原整個LUN。

您可以選取多個LUN。

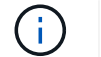

如果選擇\* All(全部)\*、則會還原磁碟區、qtree或LUN上的所有檔案。

7. 在「預先作業」頁面中、輸入要執行的預先還原和卸載命令、然後再執行還原工作。

自動探索的資源無法使用unmount命令。

8. 在「Post ops(張貼作業)」頁面中、輸入要在執行還原工作之後執行的掛載和POST還原命令。

自動探索資源無法使用掛載命令。

9. 在「通知」頁面的\*電子郵件喜好設定\*下拉式清單中、選取您要傳送電子郵件的案例。

您也必須指定寄件者和接收者的電子郵件地址、以及電子郵件的主旨。您也必須在「設定>\*全域設定\*」頁面

上設定「SMTP」。

10. 檢閱摘要、然後按一下「完成」。

11. 按一下\*監控\*>\*工作\*來監控作業進度。

還原及還原自動探索的資料庫備份

您可以使用SnapCenter 效益管理功能、從一或多個備份中還原及恢復資料。

開始之前

- 您必須備份資源或資源群組。
- 您必須取消目前正在進行中的任何要還原之資源或資源群組的備份作業。
- 對於預先還原、POST還原、掛載及卸載命令、您應該從下列路徑檢查外掛程式主機上可用的命令清單中是 否存在這些命令:

Windows:*C:\Program Files\NetApp\SnapCenter\Snapcenter Plug-in Creator\etc\allowed\_commands\_list.txt*

對於Linux:*/var/opt/snapcenter/scc/sited\_commands\_list.txt*

i.

如果命令清單中不存在這些命令、則作業將會失敗。

關於這項工作

- 檔案型備份複本無法從SnapCenter 無法還原。
- 升級SnapCenter 至還原4.3之後、SnapCenter 即可還原在還原4.2中所做的備份、但無法還原。您必須使 用HANA studio或SnapCenter HANA恢復指令碼來恢復SnapCenter 在還原4.2中所做的備份。

步驟

- 1. 在左導覽窗格中、按一下\*資源\*、然後從清單中選取適當的外掛程式。
- 2. 在「資源」頁面中、根據資源類型篩選\*檢視\*下拉式清單中的資源。

這些資源會連同類型、主機、相關資源群組和原則、以及狀態一起顯示。

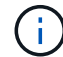

雖然備份可能是針對資源群組、但還原時、您必須選取要還原的個別資源。

如果資源未受保護、「整體狀態」欄會顯示「未受保護」。這可能表示資源未受到保護、或是資源已由其他 使用者備份。

3. 選取資源、或選取資源群組、然後選取該群組中的資源。

此時會顯示資源拓撲頁面。

- 4. 從「管理複本」檢視中、從主要或次要(鏡射或資料保存)儲存系統選取\*備份\*。
- 5.

在「主要備份」表格中、選取您要還原的備份、然後按一下\* ¶ \*。

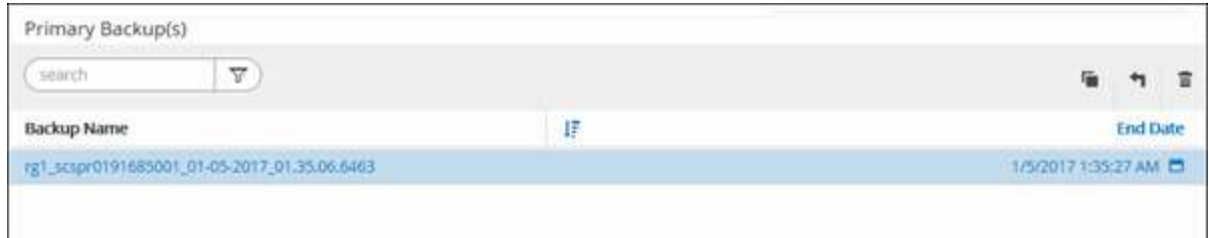

6. 在「還原範圍」頁面中、選取\*完整資源\*以還原SAP HANA資料庫的已設定資料磁碟區。

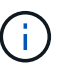

您可以選擇\*完整資源\*(含或不含\* Volume Revert )或**\***租戶資料庫。

當使用者選擇\*租戶資料庫\*或\*完整還原\*選項時、不支援多個租戶的恢復作業SnapCenter 。您必須使 用HANA Studio或HANA python指令碼來執行還原作業。

a. 如果您要還原整個磁碟區、請選取\* Volume Revert \*。

此選項可用於SnapCenter 在NFS環境中進行的還原4.3備份。

如果資源包含磁碟區或qtree、則會刪除在這類磁碟區或qtree上選取要還原的Snapshot複本之後所取得 的Snapshot複本、而且無法還原。此外、如果任何其他資源裝載在相同的磁碟區或qtree上、則該資源也 會被刪除。當選擇\*完整資源\*與\*磁碟區還原\*選項進行還原時、此選項即適用。

b. 選擇\*租戶資料庫\*。

此選項僅適用於MDC資源。

執行還原作業之前、請務必先停止租戶資料庫。

如果您選取\*租戶資料庫\*選項、則必須使用HANA Studio或使用外部HANA恢復指令碼SnapCenter 來執行恢 復作業。

7. 在「恢復範圍」頁面中、選取下列其中一個選項:

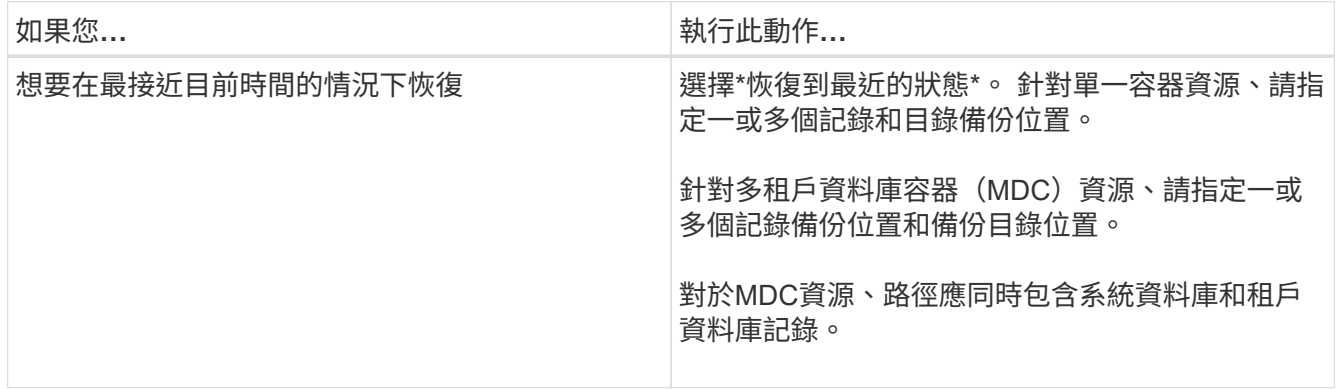

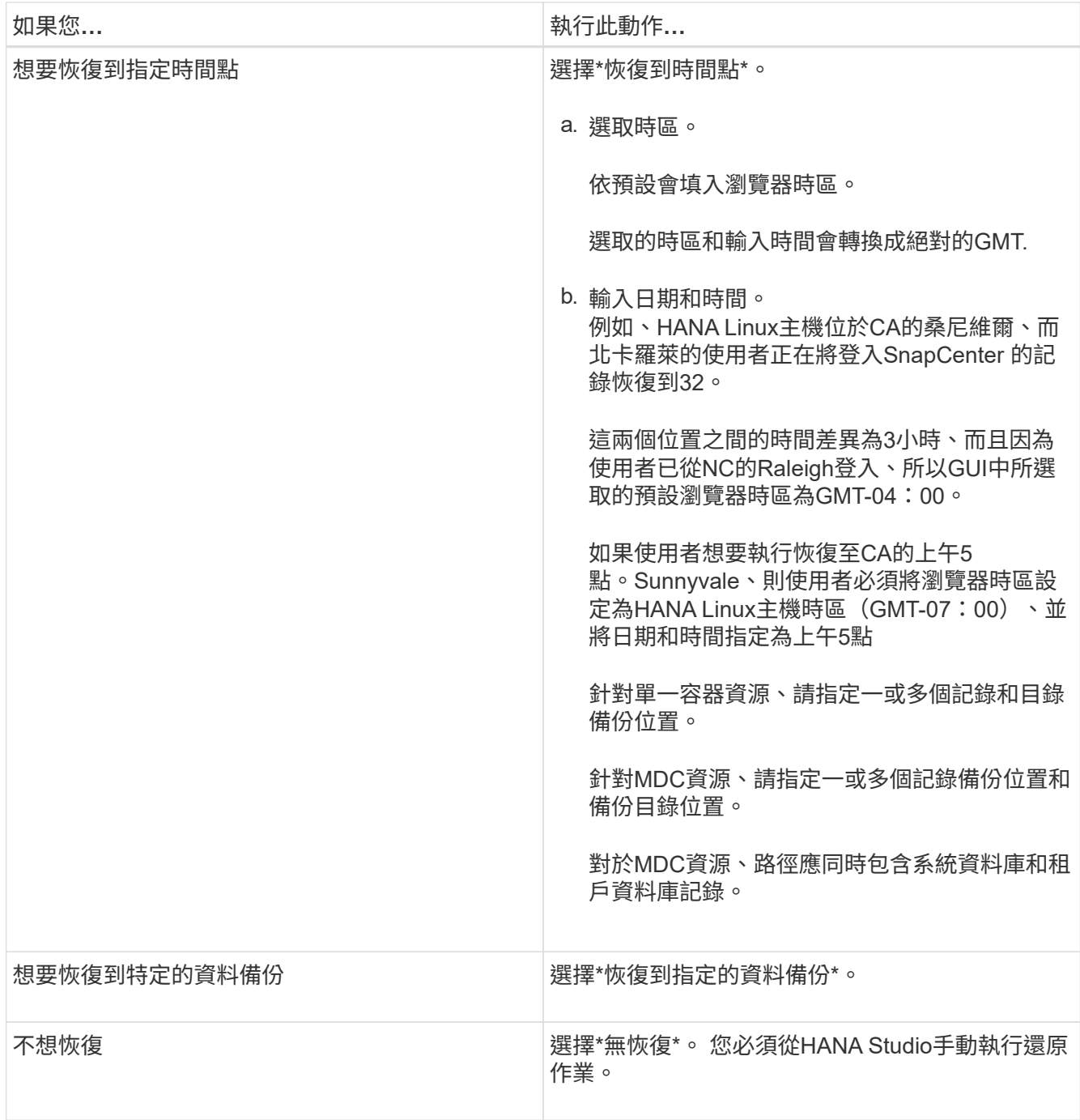

只SnapCenter 要主機和外掛程式都升級SnapCenter 至支援升級至支援功能4.3、而且選擇還原的備份是在 轉換或探索為自動探索資源之後進行、您就只能還原升級至支援功能4.3之後所執行的備份。

8. 在「預先作業」頁面中、輸入要執行的預先還原和卸載命令、然後再執行還原工作。

自動探索的資源無法使用unmount命令。

9. 在「Post ops(張貼作業)」頁面中、輸入要在執行還原工作之後執行的掛載和POST還原命令。

自動探索資源無法使用掛載命令。

10. 在「通知」頁面的\*電子郵件喜好設定\*下拉式清單中、選取您要傳送電子郵件的案例。

您也必須指定寄件者和接收者的電子郵件地址、以及電子郵件的主旨。您也必須在「設定>\*全域設定\*」頁面 上設定「SMTP」。

- 11. 檢閱摘要、然後按一下「完成」。
- 12. 按一下\*監控\*>\*工作\*來監控作業進度。

# 使用**PowerShell Cmdlet**還原**SAP HANA**資料庫

還原SAP HANA資料庫備份包括啟動與SnapCenter 該伺服器的連線工作階段、列出備份 與擷取備份資訊、以及還原備份。

開始之前

您必須準備好PowerShell環境、才能執行PowerShell Cmdlet。

步驟

1. 使用Open-SmConnection Cmdlet為SnapCenter 指定的使用者啟動與SetsServer的連線工作階段。

Open-smconnection -SMSbaseurl https:\\snapctr.demo.netapp.com:8146/

2. 使用Get-SmBackup和Get-SmBackup Cmdlet來識別您要還原的備份。

此範例顯示有兩個備份可供還原:

```
 PS C:\> Get-SmBackup
      BackupId BackupName BackupTime
BackupType
        -------- ---------- ----------
----------
         1 Payroll Dataset_vise-f6_08... 8/4/2015 11:02:32 AM
Full Backup
         2 Payroll Dataset_vise-f6_08... 8/4/2015 11:23:17 AM
```
此範例顯示2015年1月29日至2015年2月3日備份的詳細資訊:

PS C:\> Get-SmBackupReport -FromDateTime "1/29/2015" -ToDateTime "2/3/2015" SmBackupId : 113 SmJobId : 2032 StartDateTime : 2/2/2015 6:57:03 AM EndDateTime : 2/2/2015 6:57:11 AM Duration : 00:00:07.3060000 CreatedDateTime : 2/2/2015 6:57:23 AM Status : Completed ProtectionGroupName : Clone SmProtectionGroupId : 34 PolicyName : Vault SmPolicyId : 18 BackupName : Clone\_SCSPR0019366001\_02-02-2015\_06.57.08 VerificationStatus : NotVerified SmBackupId : 114 SmJobId : 2183 StartDateTime : 2/2/2015 1:02:41 PM EndDateTime : 2/2/2015 1:02:38 PM Duration : -00:00:03.2300000 CreatedDateTime : 2/2/2015 1:02:53 PM Status : Completed ProtectionGroupName : Clone SmProtectionGroupId : 34 PolicyName : Vault SmPolicyId : 18 BackupName : Clone\_SCSPR0019366001\_02-02-2015\_13.02.45 VerificationStatus : NotVerified

3. 在HANA工作室開始恢復程序。

資料庫已關閉。

4. 使用Restore-SmBackup Cmdlet從備份還原資料。

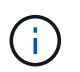

AppObjectId為「Host\Plugin\UID」、其中UID = SID用於單一容器類型資源、而UID = MDL\SID用於多個容器資源。您可以從Get-smResources Cmdlet取得資源ID。

Get-smResources -HostName cn24.sccore.test.com -PluginCode HANA

本範例說明如何從主要儲存設備還原資料庫:

```
Restore-SmBackup -PluginCode HANA -AppObjectId
cn24.sccore.test.com\hana\H10 -BackupId 3
```
本範例說明如何從次要儲存設備還原資料庫:

```
Restore-SmBackup -PluginCode 'HANA' -AppObjectId
cn24.sccore.test.com\hana\H10 -BackupId 399 -Confirm:$false -Archive @(
@{"Primary"="<Primary Vserver>:<PrimaryVolume>";"Secondary"="<Secondary
Vserver>:<SecondaryVolume>"})
```
備份將在HANA Studio中提供以供還原。

您可以執行\_Get-Help命令name\_來取得可搭配Cmdlet使用之參數及其說明的相關資訊。或者、您也可以參閱 ["](https://library.netapp.com/ecm/ecm_download_file/ECMLP2886205)[《軟件](https://library.netapp.com/ecm/ecm_download_file/ECMLP2886205)[指令](https://library.netapp.com/ecm/ecm_download_file/ECMLP2886205)[程式參](https://library.netapp.com/ecm/ecm_download_file/ECMLP2886205)[考指南](https://library.netapp.com/ecm/ecm_download_file/ECMLP2886205)[》](https://library.netapp.com/ecm/ecm_download_file/ECMLP2886205)[SnapCenter"](https://library.netapp.com/ecm/ecm_download_file/ECMLP2886205)。

### 使用**PowerShell Cmdlet**還原資源

還原資源備份包括啟動與SnapCenter 還原伺服器的連線工作階段、列出備份與擷取備份資 訊、以及還原備份。

您必須準備好PowerShell環境、才能執行PowerShell Cmdlet。

步驟

1. 使用Open-SmConnection Cmdlet為SnapCenter 指定的使用者啟動與SetsServer的連線工作階段。

Open-smconnection -SMSbaseurl https:\\snapctr.demo.netapp.com:8146/

2. 使用Get-SmBackup和Get-SmBackupReport Cmdlet擷取您要還原的一或多個備份相關資訊。

此範例顯示所有可用備份的相關資訊:

```
 C:\PS>PS C:\> Get-SmBackup
BackupId BackupName BackupName BackupTime
BackupType
-------- ---------- ----------
----------
   1 Payroll Dataset_vise-f6_08... 8/4/2015 11:02:32 AM
Full Backup
   2 Payroll Dataset_vise-f6_08... 8/4/2015 11:23:17 AM
```
此範例顯示2015年1月29日至2015年2月3日備份的詳細資訊:

PS C:\> Get-SmBackupReport -FromDateTime "1/29/2015" -ToDateTime "2/3/2015"

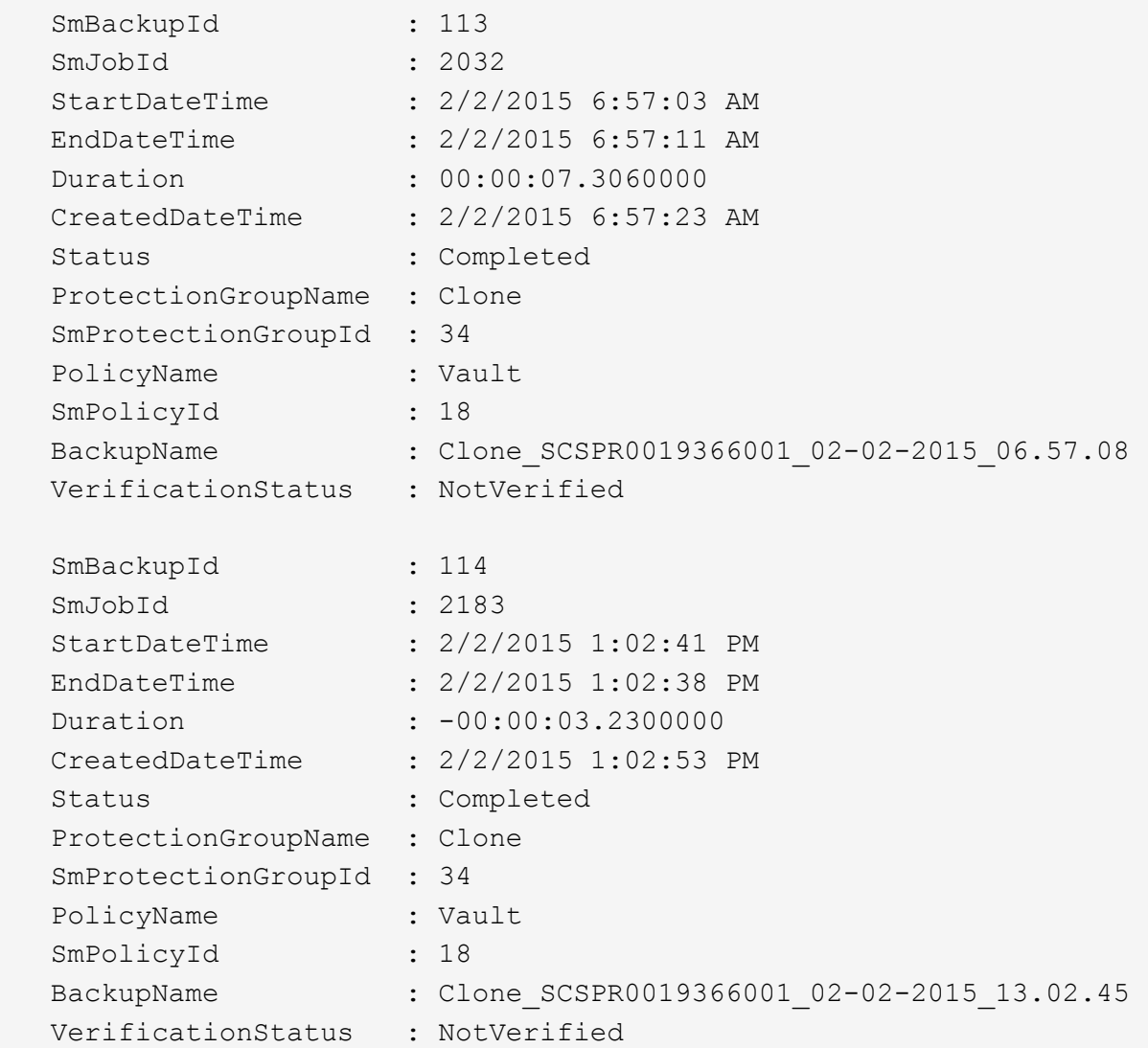

3. 使用Restore-SmBackup Cmdlet從備份還原資料。

```
Restore-SmBackup -PluginCode 'DummyPlugin' -AppObjectId
'scc54.sccore.test.com\DummyPlugin\NTP\DB1' -BackupId 269
-Confirm:$false
output:
Name : Restore
'scc54.sccore.test.com\DummyPlugin\NTP\DB1'
Id : 2368
StartTime : 10/4/2016 11:22:02 PM
EndTime :
IsCancellable : False
IsRestartable : False
IsCompleted : False
IsVisible : True
IsScheduled : False
PercentageCompleted : 0
Description :
Status : Queued
Owner :
Error :
Priority : None
Tasks : {}
ParentJobID : 0
EventId : 0
JobTypeId :
ApisJobKey :
ObjectId : 0
PluginCode : NONE
PluginName :
```
您可以執行 Get-Help命令name 來取得可搭配Cmdlet使用之參數及其說明的相關資訊。或者、您也可以參閱 ["](https://library.netapp.com/ecm/ecm_download_file/ECMLP2886205)[《軟件](https://library.netapp.com/ecm/ecm_download_file/ECMLP2886205)[指令](https://library.netapp.com/ecm/ecm_download_file/ECMLP2886205)[程式參](https://library.netapp.com/ecm/ecm_download_file/ECMLP2886205)[考指南](https://library.netapp.com/ecm/ecm_download_file/ECMLP2886205)[》](https://library.netapp.com/ecm/ecm_download_file/ECMLP2886205)[SnapCenter"](https://library.netapp.com/ecm/ecm_download_file/ECMLP2886205)。

# 監控**SAP HANA**資料庫還原作業

您SnapCenter 可以使用「工作」頁面來監控不同的還原作業進度。您可能需要檢查作業進 度、以判斷作業何時完成或是否有問題。

#### 關於這項工作

還原後的狀態說明還原作業之後的資源狀況、以及您可以採取的任何進一步還原動作。

「工作」頁面上會出現下列圖示、並指出作業狀態:

- ● 進行中
- • 已成功完成

• x 失敗

▲ 已完成但有警告、或由於警告而無法啟動

- っ 已佇列
- 2 已取消

#### 步驟

•

- 1. 在左導覽窗格中、按一下\*監控\*。
- 2. 在「監控」頁面中、按一下「工作」。
- 3. 在「工作」頁面中、執行下列步驟:
	- a. 按一下 7 可篩選列表以便僅列出還原操作。
	- b. 指定開始和結束日期。
	- c. 從\*類型\*下拉式清單中、選取\*還原\*。
	- d. 從\*狀態\*下拉式清單中、選取還原狀態。
	- e. 按一下「套用」以檢視已成功完成的作業。
- 4. 選取還原工作、然後按一下\*詳細資料\*以檢視工作詳細資料。
- 5. 在「工作詳細資料」頁面中、按一下「檢視記錄」。

「檢視記錄」按鈕會顯示所選作業的詳細記錄。

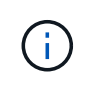

在進行Volume型還原作業之後、備份中繼資料會從SnapCenter 還原儲存庫中刪除、但備份 目錄項目仍會保留在SAP HANA目錄中。雖然會顯示還原工作狀態 → 、您應該按一下工作 詳細資料、查看部分子工作的警告徵象。按一下警告標誌、然後刪除指定的備份目錄項目。

# 複製**SAP HANA**資源備份

複製工作流程

實體複本工作流程包括執行實體複本作業及監控作業。

關於這項工作

- 您可以在來源SAP HANA伺服器上複製。
- 您可以複製資源備份、理由如下:
	- 在應用程式開發週期期間、測試必須使用目前資源結構和內容來實作的功能
	- 用於資料擷取和處理工具、以供填入資料倉儲
	- 以恢復錯誤刪除或變更的資料

下列工作流程顯示您必須執行複製作業的順序:

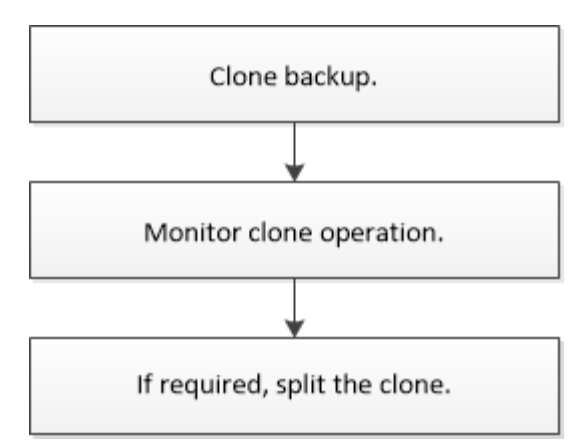

您也可以手動或在指令碼中使用PowerShell Cmdlet來執行備份、還原及複製作業。此指令程式說明及Cmdlet參 考資訊包含PowerShell Cmdlet的詳細資訊。SnapCenter

# 複製**SAP HANA**資料庫備份

您可以使用SnapCenter 支援功能來複製備份。您可以從主要或次要備份複製。

開始之前

- 您應該已備份資源或資源群組。
- 您應確保託管磁碟區的集合體應位於儲存虛擬機器(SVM)的指派集合體清單中。
- 您無法複製檔案型備份。
- 目標實體複製伺服器應具有與目標實體複製SID欄位相同的SAP HANA執行個體SID。
- 對於preclone或POST clone命令、您應該從下列路徑檢查外掛程式主機上可用的命令清單中是否存在命令:

Windows:*C:\Program Files\NetApp\SnapCenter\Snapcenter Plug-in Creator\etc\allowed\_commands\_list.txt*

對於Linux:*/var/opt/snapcenter/scc/sited\_commands\_list.txt*

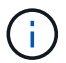

如果命令清單中不存在這些命令、則作業將會失敗。

關於這項工作

如需有關複本切割作業限制的資訊、請參閱 ["](http://docs.netapp.com/ontap-9/topic/com.netapp.doc.dot-cm-vsmg/home.html)[《](http://docs.netapp.com/ontap-9/topic/com.netapp.doc.dot-cm-vsmg/home.html) [9](http://docs.netapp.com/ontap-9/topic/com.netapp.doc.dot-cm-vsmg/home.html) [邏](http://docs.netapp.com/ontap-9/topic/com.netapp.doc.dot-cm-vsmg/home.html)[輯](http://docs.netapp.com/ontap-9/topic/com.netapp.doc.dot-cm-vsmg/home.html)[儲存](http://docs.netapp.com/ontap-9/topic/com.netapp.doc.dot-cm-vsmg/home.html)[管理指南](http://docs.netapp.com/ontap-9/topic/com.netapp.doc.dot-cm-vsmg/home.html)》 [ONTAP"](http://docs.netapp.com/ontap-9/topic/com.netapp.doc.dot-cm-vsmg/home.html)。

#### 步驟

- 1. 在左導覽窗格中、按一下\*資源\*、然後從清單中選取適當的外掛程式。
- 2. 在「資源」頁面中、根據資源類型篩選\*檢視\*下拉式清單中的資源。

這些資源會連同類型、主機、相關資源群組和原則、以及狀態等資訊一起顯示。

3. 選取資源或資源群組。

如果您選取資源群組、則必須選取資源。

此時會顯示資源或資源群組拓撲頁面。

4. 從「管理複本」檢視中、從主要或次要(鏡射或資料保存)儲存系統選取\*備份\*。

- \_<br> 從表格中選取資料備份、然後按一下 ┗️ 。
- 6. 在「位置」頁面中、執行下列動作:

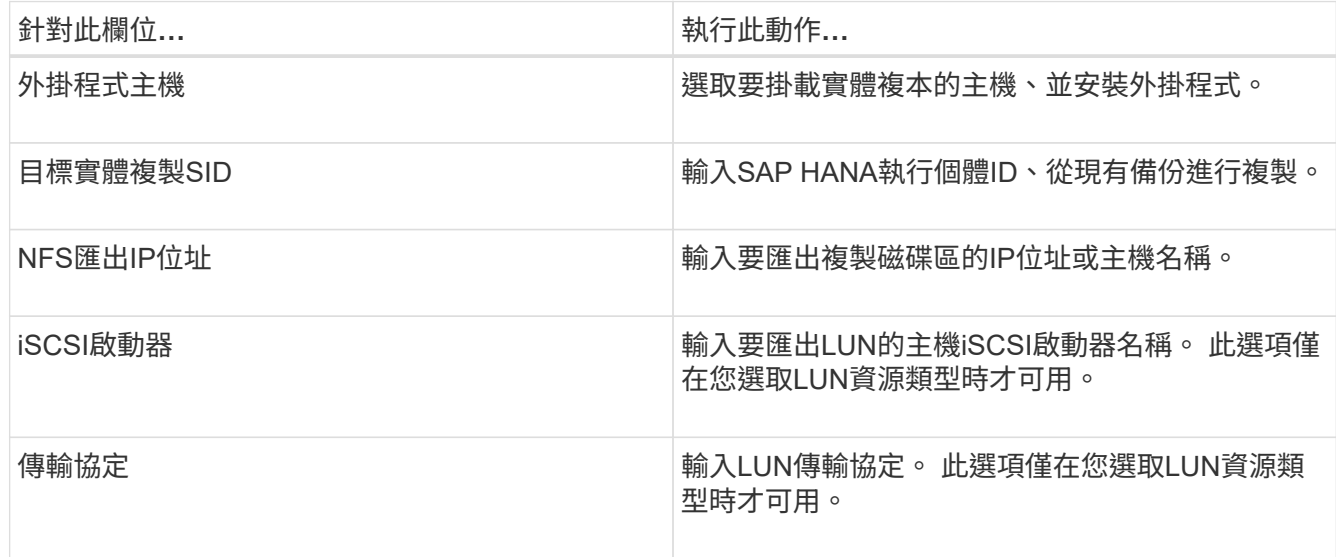

如果選取的資源是LUN、而您是從次要備份複製、則會列出目的地磁碟區。單一來源可以有多個目的地磁碟 區。

在複製之前、您必須確保iSCSI啟動器或FCP存在、並且已設定並登入替代主機。

7. 在「指令碼」頁面中、執行下列步驟:

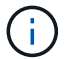

 $\left( \cdot \right)$ 

指令碼會在外掛程式主機上執行。

- a. 輸入應分別在複製作業之前或之後執行的預先複製或POST複製命令。
	- 預先複製命令:刪除名稱相同的現有資料庫
	- POST Clone命令:驗證資料庫或啟動資料庫。
- b. 輸入mount命令將檔案系統掛載到主機。

Linux機器上的Volume或qtree掛載命令:

NFS範例:

mount VSERVER\_DATA\_IP:%VOLUME\_NAME\_Clone /mnt

8. 在「通知」頁面的\*電子郵件喜好設定\*下拉式清單中、選取您要傳送電子郵件的案例。

您也必須指定寄件者和接收者的電子郵件地址、以及電子郵件的主旨。

9. 檢閱摘要、然後按一下「完成」。

10. 按一下\*監控\*>\*工作\*來監控作業進度。

# 使用**PowerShell Cmdlet**複製**SAP HANA**資料庫備份

複製工作流程包括規劃、執行複製作業及監控作業。

您必須準備好PowerShell環境、才能執行PowerShell Cmdlet。

您可以執行\_Get-Help命令name\_來取得可搭配Cmdlet使用之參數及其說明的相關資訊。或者、您也可以參閱 ["](https://library.netapp.com/ecm/ecm_download_file/ECMLP2886205)[《軟件](https://library.netapp.com/ecm/ecm_download_file/ECMLP2886205)[指令](https://library.netapp.com/ecm/ecm_download_file/ECMLP2886205)[程式參](https://library.netapp.com/ecm/ecm_download_file/ECMLP2886205)[考指南](https://library.netapp.com/ecm/ecm_download_file/ECMLP2886205)[》](https://library.netapp.com/ecm/ecm_download_file/ECMLP2886205)[SnapCenter"](https://library.netapp.com/ecm/ecm_download_file/ECMLP2886205)。

#### 步驟

1. 使用Open-SmConnection Cmdlet為SnapCenter 指定的使用者啟動與SetsServer的連線工作階段。

```
Open-SmConnection -SMSbaseurl https:\\snapctr.demo.netapp.com:8146/
```
2. 使用Get-SmBackup Cmdlet擷取備份以執行複製作業。

此範例顯示有兩個備份可供複製:

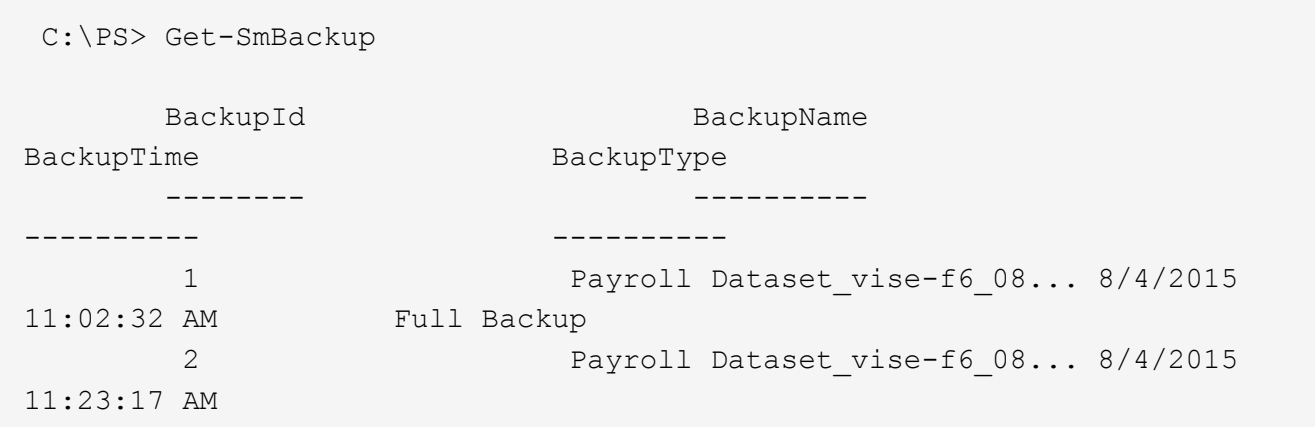

3. 從現有備份啟動複製作業、並指定匯出複製磁碟區的NFS匯出IP位址。

此範例顯示要複製的備份具有10.232.206.169的NFSExtrportIP位址:

```
New-SmClone -AppPluginCode hana -BackupName
scsccore1_sccore_test_com_hana_H73_scsccore1_06-07-2017_02.54.29.3817
-Resources @{"Host"="scsccore1.sccore.test.com";"Uid"="H73"}
-CloneToInstance shivscc4.sccore.test.com -mountcommand 'mount
10.232.206.169:%hana73data_Clone /hana83data' -preclonecreatecommands
'/home/scripts/scpre_clone.sh' -postclonecreatecommands
'/home/scripts/scpost_clone.sh'
```
如果未指定NFSExportIP、則預設值會匯出至複製目標主機。

4. 使用Get-SmCloneReport Cmdlet檢視複製工作詳細資料、以驗證備份是否成功複製。

您可以檢視詳細資料、例如複製ID、開始日期和時間、結束日期和時間。

```
PS C:\> Get-SmCloneReport -JobId 186
   SmCloneId : 1
     SmJobId : 186
     StartDateTime : 8/3/2015 2:43:02 PM
     EndDateTime : 8/3/2015 2:44:08 PM
   Duration : 00:01:06.6760000
   Status : Completed
     ProtectionGroupName : Draper
     SmProtectionGroupId : 4
   PolicyName : OnDemand Clone
     SmPolicyId : 4
   BackupPolicyName : OnDemand Full Log
     SmBackupPolicyId : 1
     CloneHostName : SCSPR0054212005.mycompany.com
     CloneHostId : 4
     CloneName : Draper__clone__08-03-2015_14.43.53
     SourceResources : {Don, Betty, Bobby, Sally}
     ClonedResources : {Don_DRAPER, Betty_DRAPER, Bobby_DRAPER,
Sally DRAPER}
     SmJobError :
```
### 監控**SAP HANA**資料庫複製作業

您SnapCenter 可以使用「工作」頁面來監控「實體複製」作業的進度。您可能需要檢查作 業進度、以判斷作業何時完成或是否有問題。

關於這項工作

•

「工作」頁面上會出現下列圖示、並指出作業狀態:

● 進行中

- ▼ 已成功完成
- × 失敗
- 已完成但有警告、或由於警告而無法啟動
- 5 已佇列
- 2 已取消

步驟

- 1. 在左導覽窗格中、按一下\*監控\*。
- 2. 在「監控」頁面中、按一下「工作」。
- 3. 在「工作」頁面中、執行下列步驟:
	- a. 按一下 7 可篩選列表以便僅列出克隆操作。
	- b. 指定開始和結束日期。
	- c. 從\*類型\*下拉式清單中、選取\*完整複製\*。
	- d. 從\*狀態\*下拉式清單中、選取實體複本狀態。
	- e. 按一下「套用」以檢視成功完成的作業。
- 4. 選取複製工作、然後按一下\*詳細資料\*以檢視工作詳細資料。
- 5. 在「工作詳細資料」頁面中、按一下\*檢視記錄\*。

#### 分割實體複本

您可以使用SnapCenter 此功能從父資源分割複製的資源。分割的實體複本會變成獨立於父 資源的實體複本。

關於這項工作

• 您無法在中繼實體複本上執行實體複本分割作業。

例如、從資料庫備份建立clone1之後、您可以建立clone1的備份、然後複製此備份(clone2)。建立clone2 之後、clone1是中繼實體複本、您無法在clone1上執行實體複本分割作業。不過、您可以在clone2上執行實 體複本分割作業。

分割clone2之後、您可以在clone1上執行實體複本分割作業、因為clone1不再是中繼複本。

- 當您分割複本時、複本的備份複本和複製工作將會刪除。
- 如需有關複本切割作業限制的資訊、請參閱 ["](http://docs.netapp.com/ontap-9/topic/com.netapp.doc.dot-cm-vsmg/home.html)[《](http://docs.netapp.com/ontap-9/topic/com.netapp.doc.dot-cm-vsmg/home.html) [9](http://docs.netapp.com/ontap-9/topic/com.netapp.doc.dot-cm-vsmg/home.html) [邏](http://docs.netapp.com/ontap-9/topic/com.netapp.doc.dot-cm-vsmg/home.html)[輯](http://docs.netapp.com/ontap-9/topic/com.netapp.doc.dot-cm-vsmg/home.html)[儲存](http://docs.netapp.com/ontap-9/topic/com.netapp.doc.dot-cm-vsmg/home.html)[管理指南](http://docs.netapp.com/ontap-9/topic/com.netapp.doc.dot-cm-vsmg/home.html)》 [ONTAP"](http://docs.netapp.com/ontap-9/topic/com.netapp.doc.dot-cm-vsmg/home.html)。
- 確保儲存系統上的磁碟區或Aggregate已上線。

步驟

- 1. 在左導覽窗格中、按一下\*資源\*、然後從清單中選取適當的外掛程式。
- 2. 在「資源」頁面中、從「檢視」清單中選取適當的選項:

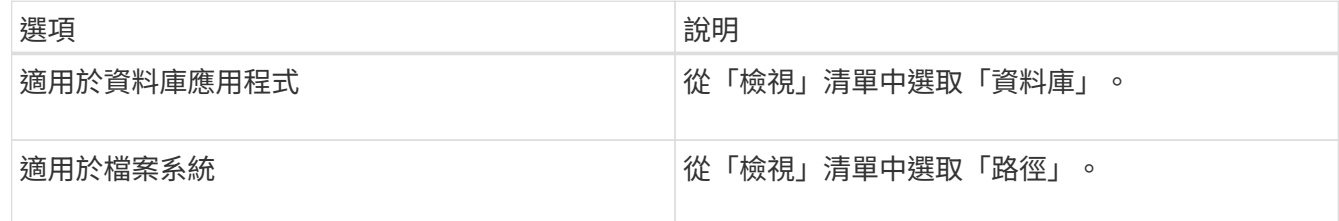

#### 3. 從清單中選取適當的資源。

此時會顯示資源拓撲頁面。

- 4. 從 \* 管理複本 \* 檢視中、選取複製的資源(例如資料庫或 LUN )、然後按一下 ■
- 5. 檢閱要分割的實體複本估計大小、以及集合體上可用的必要空間、然後按一下\* Start\*。
- 6. 按一下\*監控\*>\*工作\*來監控作業進度。

如果SMCore服務重新啟動、複製分割作業將停止回應。您應該執行停止SmJob Cmdlet來停止複製分割作 業、然後重試複製分割作業。

如果您想要較長的輪詢時間或較短的輪詢時間來檢查實體複本是否為分割、您可以變 更 SMCoreServiceHost.exe.config 檔案中 CloneSplitStatusChecksollTime\_參數的值、以設定SMCore輪 詢實體分割作業狀態的時間間隔。此值以毫秒為單位、預設值為5分鐘。

例如:

<add key="CloneSplitStatusCheckPollTime" value="300000" />

如果正在進行備份、還原或其他實體複本分割、則複本分割啟動作業會失敗。只有在執行中的作業完成後、 才應重新啟動複本分割作業。

#### 相關資訊

["](https://kb.netapp.com/Advice_and_Troubleshooting/Data_Protection_and_Security/SnapCenter/SnapCenter_clone_or_verfication_fails_with_aggregate_does_not_exist)[使用](https://kb.netapp.com/Advice_and_Troubleshooting/Data_Protection_and_Security/SnapCenter/SnapCenter_clone_or_verfication_fails_with_aggregate_does_not_exist)[Aggregate](https://kb.netapp.com/Advice_and_Troubleshooting/Data_Protection_and_Security/SnapCenter/SnapCenter_clone_or_verfication_fails_with_aggregate_does_not_exist)[時](https://kb.netapp.com/Advice_and_Troubleshooting/Data_Protection_and_Security/SnapCenter/SnapCenter_clone_or_verfication_fails_with_aggregate_does_not_exist)[無法](https://kb.netapp.com/Advice_and_Troubleshooting/Data_Protection_and_Security/SnapCenter/SnapCenter_clone_or_verfication_fails_with_aggregate_does_not_exist)[進行](https://kb.netapp.com/Advice_and_Troubleshooting/Data_Protection_and_Security/SnapCenter/SnapCenter_clone_or_verfication_fails_with_aggregate_does_not_exist)[實](https://kb.netapp.com/Advice_and_Troubleshooting/Data_Protection_and_Security/SnapCenter/SnapCenter_clone_or_verfication_fails_with_aggregate_does_not_exist)[體複製或驗證](https://kb.netapp.com/Advice_and_Troubleshooting/Data_Protection_and_Security/SnapCenter/SnapCenter_clone_or_verfication_fails_with_aggregate_does_not_exist)[SnapCenter"](https://kb.netapp.com/Advice_and_Troubleshooting/Data_Protection_and_Security/SnapCenter/SnapCenter_clone_or_verfication_fails_with_aggregate_does_not_exist)

#### 升級**SnapCenter** 完功能後刪除或分割**SAP HANA**資料庫複本

升級SnapCenter 至完Flash 4.3之後、您將無法再看到複本。您可以從建立複本的資源 的「拓撲」頁面刪除複本或分割複本。

關於這項工作

如果您要找出隱藏複本的儲存設備實體佔用空間、請執行下列命令: Get-SmClone -ListStorageFootprint

#### 步驟

- 1. 使用remove-smbackup Cmdlet刪除複製資源的備份。
- 2. 使用remove-smresourcegrogroup Cmdlet刪除複製資源的資源群組。
- 3. 使用remove-smprotectresource Cmdlet移除複製資源的保護。
- 4. 從「資源」頁面選取父資源。

此時會顯示資源拓撲頁面。

- 5. 從「管理複本」檢視中、從主要或次要(鏡射或複寫)儲存系統選取複本。
- 6. 選取複本、然後按一下 π 刪除複本或按一下 以分割複本。

7. 按一下「確定」。

# 保護**Oracle**資料庫

# **Oracle**資料庫的支援功能概述**SnapCenter**

如何使用**Oracle**資料庫的外掛程式

適用於Oracle資料庫的支援功能、是NetApp支援應用程式感知的Oracle資料庫資料保護管 理功能的NetApp支援軟體主機端元件。SnapCenter SnapCenter

Oracle資料庫外掛程式利用Oracle Recovery Manager(RMAN)、驗證、掛載、卸載、還原、 在SnapCenter 您的整個環境中恢復及複製Oracle資料庫。 Oracle資料庫外掛程式會安裝SnapCenter 適用於UNIX的支援功能、以執行所有的資料保護作業。

您可以使用Oracle資料庫外掛程式來管理執行SAP應用程式之Oracle資料庫的備份。不過、不支援SAP BR\*工具 整合。

• 備份資料檔案、控制檔及歸檔記錄檔。

備份僅在Container資料庫(CDB)層級支援。

• 還原及還原資料庫、CDB及可插拔資料庫(PDF)。

不支援不完整的PDF還原。

• 建立正式作業資料庫的複本、直到時間點。

複製僅在CDB層級支援。

- 立即驗證備份。
- 掛載及卸載資料與記錄備份、以利恢復作業。
- 排程備份與驗證作業。
- 監控所有作業。
- 檢視備份、還原及複製作業的報告。

**Oracle**資料庫外掛程式的功能

適用於Oracle資料庫的外掛程式可與Linux或AIX主機上的Oracle資料庫整合、並與儲存系 統上的NetApp技術整合。

• 統一化圖形化使用者介面

此支援介面可在外掛程式與環境之間提供標準化與一致性。SnapCenter利用此支援介面、您可以完成跨外掛 程式的一致備份、還原、還原及複製作業、使用集中式報告、使用概覽儀表板檢視、設定角色型存取控制 (RBAC)、以及監控所有外掛程式的工作。SnapCenter

• 自動化集中管理

您可以排程備份與複製作業、設定原則型備份保留、以及執行還原作業。您也可以設定SnapCenter 使用 功能支援功能來傳送電子郵件警示、主動監控環境。

• 不中斷營運的NetApp Snapshot複製技術

使用NetApp Snapshot複製技術搭配Oracle資料庫外掛程式和UNIX外掛程式來備份資料 庫。SnapCenterSnapshot複本所耗用的儲存空間最小。

適用於Oracle資料庫的外掛程式也具有下列優點:

- 支援備份、還原、複製、掛載、卸載、 和驗證工作流程
- 自動探索主機上設定的 Oracle 資料庫
- 支援使用Oracle Recovery Manager (RMAN) 進行目錄分類和取消目錄
- RBAC支援的安全性與集中式角色委派

您也可以設定認證資料、讓獲授權SnapCenter 的功能驗證使用者擁有應用程式層級的權限。

- 支援歸檔記錄管理(ALM)以進行還原和複製作業
- 建立線上資料庫的空間效率與時間點複本、以便使用NetApp FlexClone技術進行測試或資料擷取

您要建立複本的儲存系統需要FlexClone授權。

- 支援ONTAP 以支援支援的一致性群組(CG)功能、作為在SAN和ASM環境中建立備份的一部分
- 不中斷營運且自動化的備份驗證
- 能夠在多個資料庫主機上同時執行多個備份

在單一作業中、當單一主機中的資料庫共用相同的磁碟區時、就會合併Snapshot複本。

- 支援實體與虛擬化基礎架構
- 支援NFS、iSCSI、Fibre Channel(FC)、RDM、VMDK over NFS和VMFS、以及ASM over NFS、SAN 、RDM和VMDK
- 支援ONTAP 精選LUN地圖(SLM),功能如所述

根據預設、「SLM-功能」會定期探索沒有最佳化路徑的LUN、並加以修正。您可以修改位 於/var/opt/snapcenter/SCU/依此類推 的scu.properties檔案中的參數來設定SLM..

- 您可以將啟用午餐路徑監控參數的值設為假、以停用此功能。
- 您可以指定LUN路徑自動固定的頻率、方法是將lunpath\_監 控時間間隔參數的值(以小時為單位)指派 給lunpath\_監 控時間間隔參數。 如需有關SLM,請參閱 ["](http://docs.netapp.com/ontap-9/topic/com.netapp.doc.dot-cm-sanag/home.html)[《](http://docs.netapp.com/ontap-9/topic/com.netapp.doc.dot-cm-sanag/home.html)[SAN](http://docs.netapp.com/ontap-9/topic/com.netapp.doc.dot-cm-sanag/home.html)[管理指南](http://docs.netapp.com/ontap-9/topic/com.netapp.doc.dot-cm-sanag/home.html)[》\(](http://docs.netapp.com/ontap-9/topic/com.netapp.doc.dot-cm-sanag/home.html)[英](http://docs.netapp.com/ontap-9/topic/com.netapp.doc.dot-cm-sanag/home.html)[文\)](http://docs.netapp.com/ontap-9/topic/com.netapp.doc.dot-cm-sanag/home.html)[ONTAP"](http://docs.netapp.com/ontap-9/topic/com.netapp.doc.dot-cm-sanag/home.html)。
- 支援Linux上的非揮發性記憶體Express(NVMe)
	- NVMe使用者必須安裝在主機上。

您必須安裝NVMe util,才能複製或掛載到替代主機。

◦ 備份、還原、複製、掛載、卸載、 除了VMDK和RDM等虛擬化環境之外、NVMe硬體支援目錄、無目錄 和驗證作業。

在沒有分割區或單一分割區的裝置上支援上述作業。

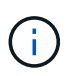

您可以在核心中設定原生多重路徑選項、為NVMe裝置設定多重路徑解決方案。不支援裝置對應 表(DM)多重路徑。

• 支援任何非預設使用者、而非Oracle和Grid。

若要支援非預設使用者、您應該修改位於 *file /var/opt/snapcenter/scc/etc/* 的 \* sco.properties\* 檔案中的參數 值、以設定非預設使用者。

參數的預設值設為Oracle和GRID。

- DB\_USER=Oracle
- db\_group = oinstall
- Gi使用者=網格
- gi\_group = oinstall

# **Oracle**資料庫外掛程式支援的儲存類型

支援實體與虛擬機器上的各種儲存類型。SnapCenter您必須先確認儲存類型的支援、才能 安裝SnapCenter 適用於Linux的支援功能套件或SnapCenter 適用於AIX的支援功能。

不支援Linux和AIX的儲存資源配置。SnapCenter

**Linux**支援的儲存類型

下表列出Linux支援的儲存類型。

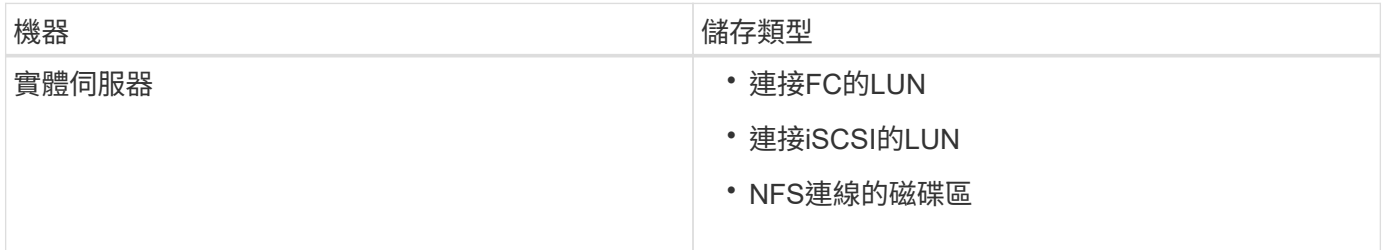

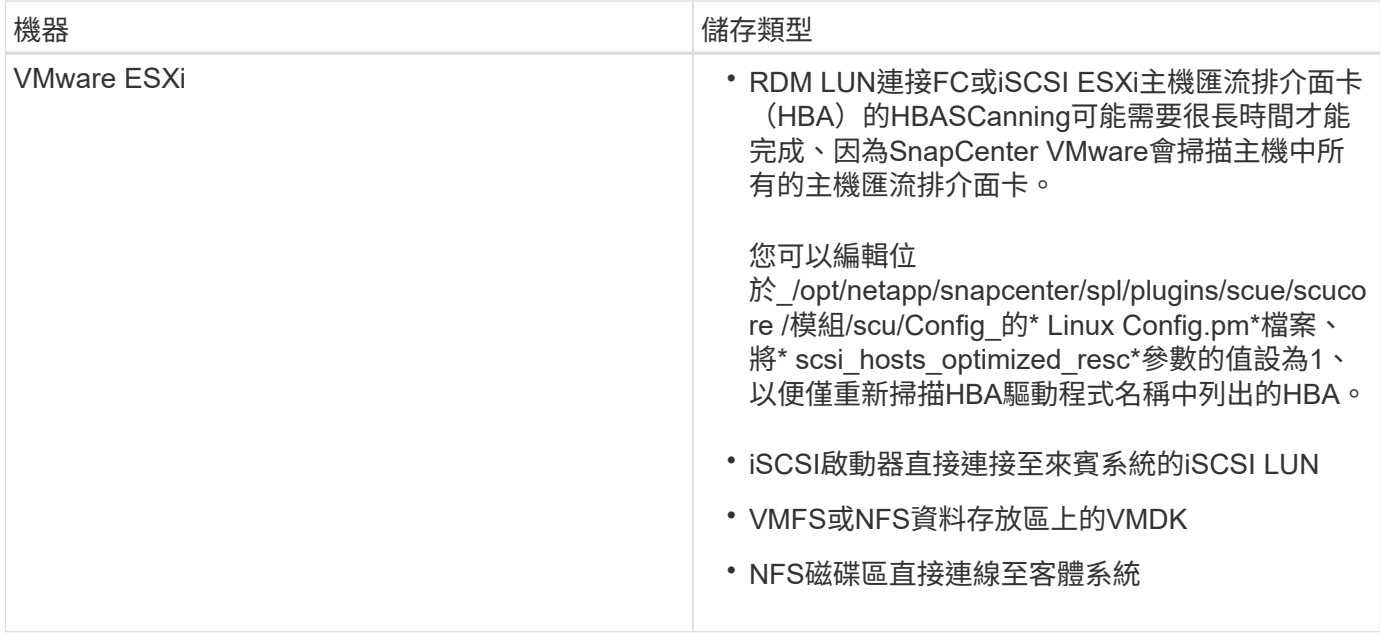

# **AIX**上支援的儲存類型

下表列出AIX上支援的儲存類型。

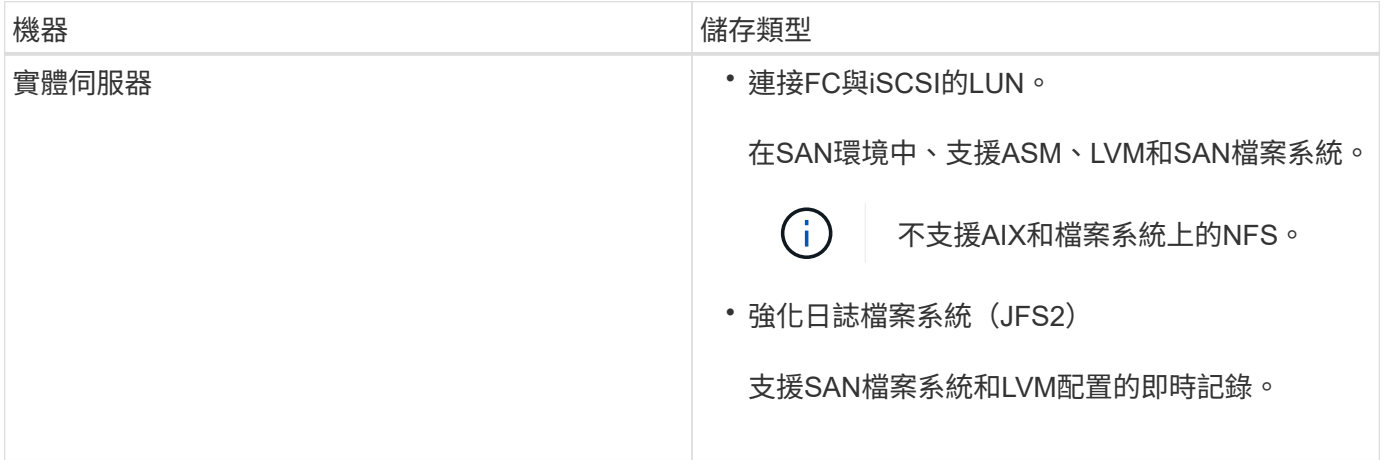

。 ["NetApp](https://imt.netapp.com/matrix/imt.jsp?components=112391;&solution=1259&isHWU&src=IMT) [互通性](https://imt.netapp.com/matrix/imt.jsp?components=112391;&solution=1259&isHWU&src=IMT)[對](https://imt.netapp.com/matrix/imt.jsp?components=112391;&solution=1259&isHWU&src=IMT)[照](https://imt.netapp.com/matrix/imt.jsp?components=112391;&solution=1259&isHWU&src=IMT)[表](https://imt.netapp.com/matrix/imt.jsp?components=112391;&solution=1259&isHWU&src=IMT)[工具](https://imt.netapp.com/matrix/imt.jsp?components=112391;&solution=1259&isHWU&src=IMT)["](https://imt.netapp.com/matrix/imt.jsp?components=112391;&solution=1259&isHWU&src=IMT) 包含支援版本的最新資訊。

# 準備儲存系統以進行**SnapMirror**和**SnapVault Oracle**外掛程式的等化複寫

您可以使用SnapCenter 支援ONTAP SnapMirror技術的支援功能來在另一個Volume上建立 備份集的鏡射複本、ONTAP SnapVault 並使用支援此技術的支援功能來執行磁碟對磁碟備 份複寫、以符合標準及其他治理相關用途。在執行這些工作之前、您必須先設定來源與目 的地磁碟區之間的資料保護關係、然後初始化關係。

完成Snapshot複製作業後、執行SnapMirror和SnapMirror更新。SnapCenter SnapVaultSnapMirror和SnapVault SnapMirror更新是SnapCenter 執行功能不全的工作之一、請勿建立個別ONTAP 的功能不全。

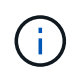

如果您是SnapCenter 從NetApp SnapManager 產品來到這個地方、並且對您設定的資料保護關 係感到滿意、您可以跳過本節。

資料保護關係會將主要儲存設備(來源Volume)上的資料複寫到次要儲存設備(目的地Volume)。當您初始化 關係時、ONTAP 將來源磁碟區上參照的資料區塊傳輸到目的地磁碟區。

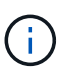

不支援SnapMirror與支援等量資料(主要>\*鏡射\*>\* Vault \*)之間的串聯關係。SnapCenter SnapVault您應該使用「扇出」關係。

支援管理版本彈性的SnapMirror關係。SnapCenter如需版本靈活的SnapMirror關係及其設定方式的詳細資訊、 請參閱 ["](http://docs.netapp.com/ontap-9/index.jsp?topic=%2Fcom.netapp.doc.ic-base%2Fresources%2Fhome.html)[本文檔](http://docs.netapp.com/ontap-9/index.jsp?topic=%2Fcom.netapp.doc.ic-base%2Fresources%2Fhome.html) [ONTAP"](http://docs.netapp.com/ontap-9/index.jsp?topic=%2Fcom.netapp.doc.ic-base%2Fresources%2Fhome.html)。

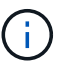

不支援\*同步鏡射\*複寫。SnapCenter

# **Oracle**外掛程式所需的**ONTAP** 最低支援權限

所需的最低限度驗證權限會因您使用的資料保護功能的各個方面而有所不同。ONTAP **SnapCenter** 

- All Access命令:ONTAP 要求最低權限才能執行支援
	- 事件generate-autosup-log
	- 工作歷史記錄顯示
	- 工作停止
	- LUN
	- LUN屬性顯示
	- LUN建立
	- LUN刪除
	- LUN幾何資料
	- 新增LUN igroup
	- 建立LUN igroup
	- LUN igroup刪除
	- LUN igroup重新命名
	- LUN igroup顯示
	- LUN對應新增報告節點
	- 建立LUN對應
	- 刪除LUN對應
	- LUN對應移除報告節點
	- LUN對應顯示
	- LUN修改
	- LUN移入Volume
	- LUN離線
	- LUN連線
- LUN持續保留清除
- LUN大小調整
- LUN序列
- LUN顯示
- SnapMirror原則新增規則
- SnapMirror原則修改規則
- SnapMirror原則移除規則
- SnapMirror原則顯示
- SnapMirror還原
- SnapMirror顯示
- SnapMirror顯示歷史記錄
- SnapMirror更新
- SnapMirror更新-ls-set
- SnapMirror清單目的地
- 版本
- 建立Volume Clone
- Volume Clone顯示
- 磁碟區複製分割開始
- Volume Clone切割停止
- Volume建立
- Volume銷毀
- 建立Volume檔案複製
- Volume檔案show-disk-usage
- Volume離線
- Volume線上
- Volume修改
- Volume qtree建立
- Volume qtree刪除
- Volume qtree修改
- Volume qtree顯示
- Volume限制
- Volume Show
- 建立Volume Snapshot快照
- Volume Snapshot刪除
- Volume Snapshot修改
- Volume Snapshot重新命名
- Volume Snapshot還原
- Volume Snapshot還原檔
- Volume Snapshot顯示
- Volume卸載
- Vserver
- Vserver CIFS
- Vserver CIFS ShadowCopy展示
- Vserver展示
- 網路介面
- 網路介面顯示
- 展示MetroCluster

# 安裝**SnapCenter** 適用於**Oracle**資料庫的功能外掛程式

# **Oracle**資料庫適用的安裝流程**SnapCenter**

若要SnapCenter 保護Oracle資料庫、您應該安裝並設定適用於Oracle資料庫的整套功能。

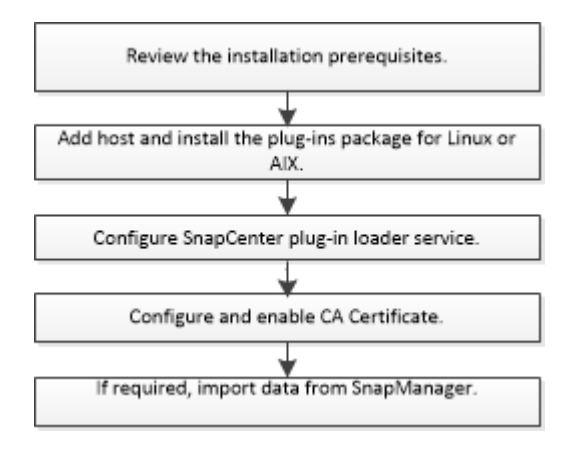

新增主機及安裝適用於**Linux**或**AIX**的外掛程式套件的必要條件

在新增主機並安裝外掛程式套件之前、您必須先完成所有需求。

- 如果您使用iSCSI、則必須執行iSCSI服務。
- 您必須為root或非root使用者啟用密碼型SSH連線。

非root使用者可以安裝適用於Oracle資料庫的支援程式外掛程式。SnapCenter不過、您應該設定非root使用 者的Sudo權限、以便安裝和啟動外掛程式程序。安裝外掛程式之後、程序將以有效的非root使用者身分執 行。

• 如果您要在SnapCenter AIX主機上安裝適用於AIX的Sfor AIX外掛程式套件、您應該已經手動解析目錄層級 符號連結。

適用於AIX的程式庫外掛套件會自動解析檔案層級符號連結、但不會解析目錄層級符號連結、以取 得Java\_Home絕對路徑。SnapCenter

- 以驗證模式建立認證、做為安裝使用者的Linux或AIX。
- 您必須在Linux或AIX主機上安裝Java 1.8.x或Java 11(64位元)。

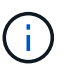

請確定您只在Linux主機上安裝認證版本的Java 11。

如需下載Java的資訊、請參閱:

- ["](http://www.java.com/en/download/manual.jsp)[適用於所有作業系統的](http://www.java.com/en/download/manual.jsp)[Java](http://www.java.com/en/download/manual.jsp)[下](http://www.java.com/en/download/manual.jsp)[載](http://www.java.com/en/download/manual.jsp)["](http://www.java.com/en/download/manual.jsp)
- ["IBM Java for AIX"](https://www.ibm.com/support/pages/java-sdk-aix)
- 對於在Linux或AIX主機上執行的Oracle資料庫、您應該同時安裝SnapCenter 適用於Oracle資料庫的支援功 能、SnapCenter 以及適用於UNIX的支援功能。

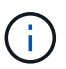

您也可以使用Oracle資料庫的外掛程式來管理Oracle資料庫for SAP。不過、不支援SAP BR\* 工具整合。

• 如果您使用的是Oracle資料庫11.2.0.3或更新版本、則必須安裝13366202 Oracle修補程式。

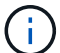

不支援SnapCenter 位於/etc/stab檔案中的UUID對應。

• 您應該將 \* bash\* 作為外掛程式安裝的預設 Shell 。

#### **Linux**主機需求

在安裝SnapCenter 適用於Linux的支援套件之前、您應確保主機符合要求。

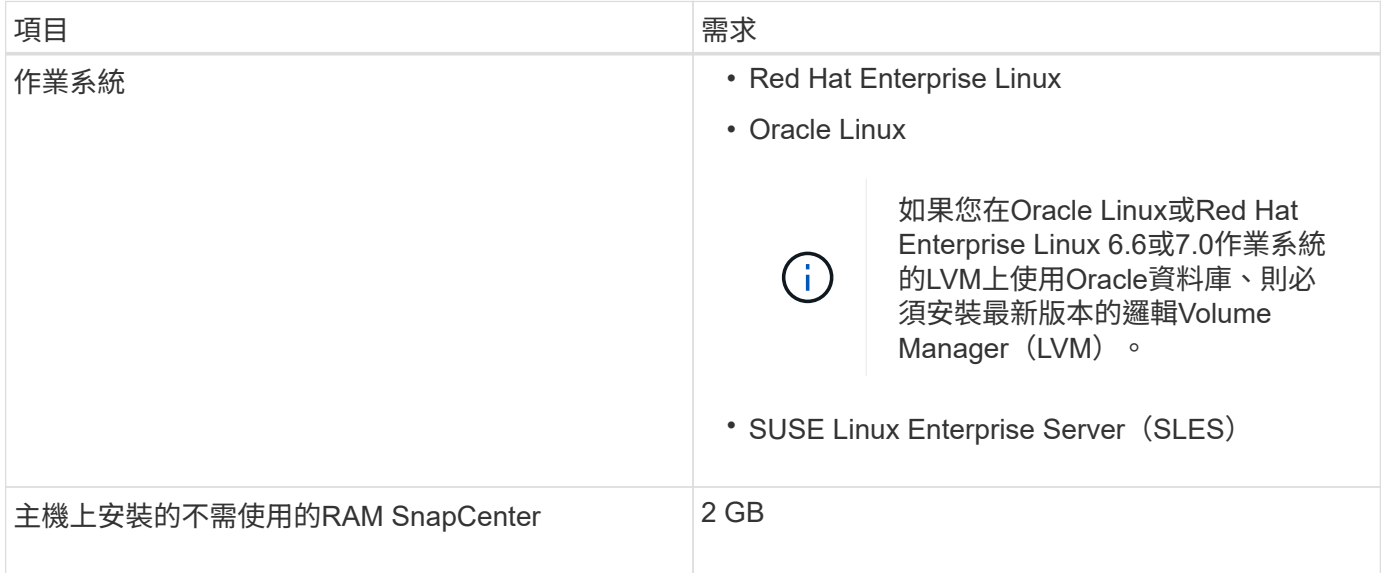

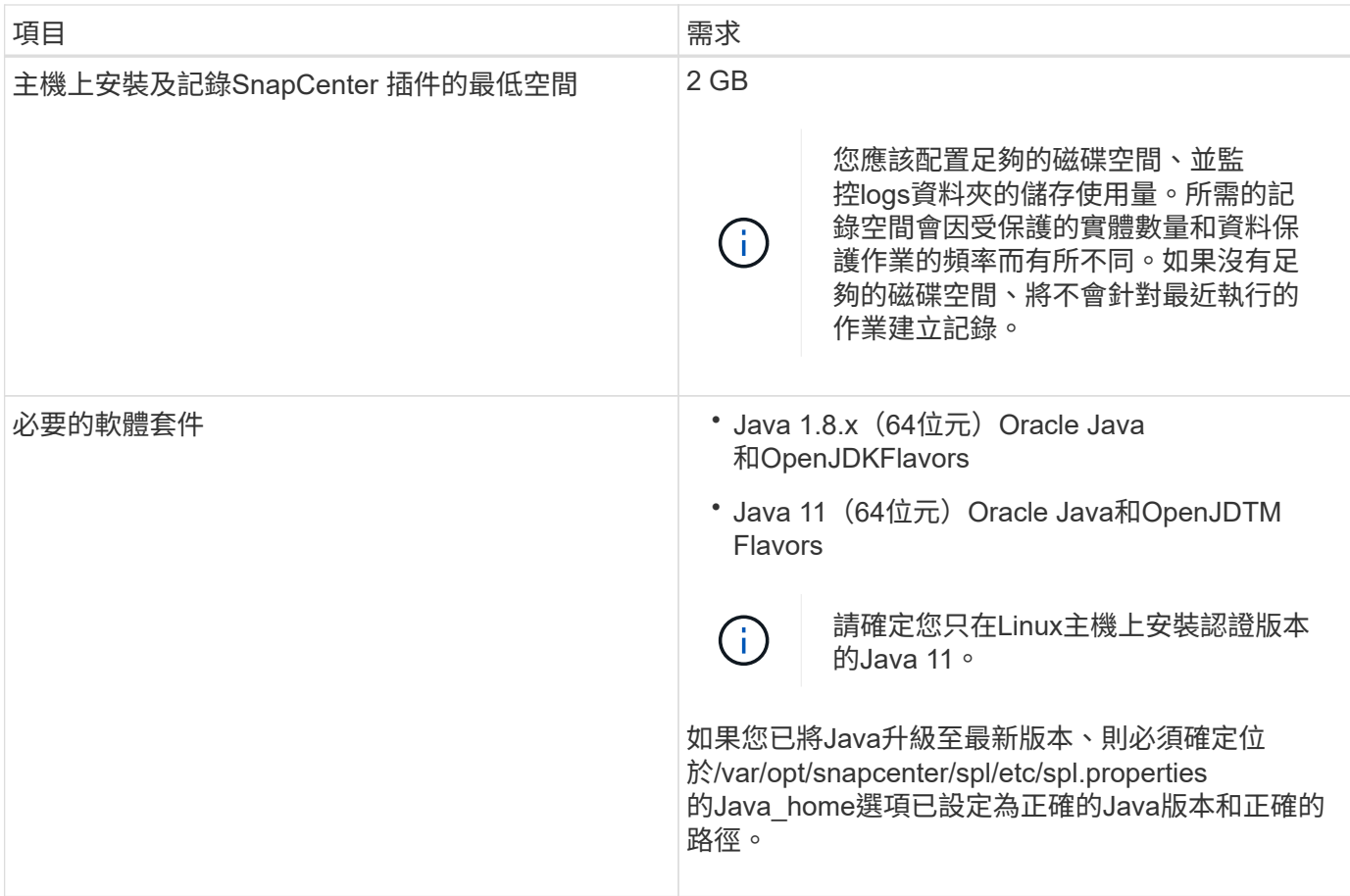

如需支援版本的最新資訊、請參閱 ["NetApp](https://imt.netapp.com/matrix/imt.jsp?components=112391;&solution=1259&isHWU&src=IMT) [互通性](https://imt.netapp.com/matrix/imt.jsp?components=112391;&solution=1259&isHWU&src=IMT)[對](https://imt.netapp.com/matrix/imt.jsp?components=112391;&solution=1259&isHWU&src=IMT)[照](https://imt.netapp.com/matrix/imt.jsp?components=112391;&solution=1259&isHWU&src=IMT)[表](https://imt.netapp.com/matrix/imt.jsp?components=112391;&solution=1259&isHWU&src=IMT)[工具](https://imt.netapp.com/matrix/imt.jsp?components=112391;&solution=1259&isHWU&src=IMT)["](https://imt.netapp.com/matrix/imt.jsp?components=112391;&solution=1259&isHWU&src=IMT)。

為**Linux**主機的非**root**使用者設定**Sudo**權限

非root使用者可利用發行版本的更新版本安裝適用於Linux的《SUSE外掛程式套件」、並開始外掛程 序。SnapCenter SnapCenter外掛程式程序將以有效的非root使用者身分執行。您應該為非root使用者設定Sudo 權限、以提供對多個路徑的存取權。

您需要的是什麼

- Sudo 1.8.7版或更新版本。
- 編輯\_/etc/ssh / sshd\_config\_檔案、以設定訊息驗證代碼演算法:Macs HMAC SHA2-256和MAC HMAC SHA2-512。

更新組態檔後、重新啟動sshd服務。

範例:

```
#Port 22
#AddressFamily any
#ListenAddress 0.0.0.0
#ListenAddress ::
#Legacy changes
#KexAlgorithms diffie-hellman-group1-sha1
#Ciphers aes128-cbc
#The default requires explicit activation of protocol
Protocol 2
HostKey/etc/ssh/ssh_host_rsa_key
MACs hmac-sha2-256
```
#### 關於此工作

您應該為非root使用者設定Sudo權限、以便存取下列路徑:

- /home/*Linux*使用者/.sc\_NetApp/snapcenter\_linux\_host\_plugin.bin
- /custature\_location / NetApp/snapcenter/spl/installal/plugins/uninstall
- /cust\_LOUSE/NetApp/snapcenter/spl/bin/spl

#### 步驟

- 1. 登入您要安裝SnapCenter 適用於Linux的支援套件的Linux主機。
- 2. 使用visudo Linux公用程式、將下列行新增至/etc/udoers檔案。

```
Cmnd Alias HPPLCMD = sha224:checksum value== /home/
LINUX_USER/.sc_netapp/snapcenter_linux_host_plugin.bin,
/opt/NetApp/snapcenter/spl/installation/plugins/uninstall,
/opt/NetApp/snapcenter/spl/bin/spl, /opt/NetApp/snapcenter/scc/bin/scc
Cmnd Alias PRECHECKCMD = sha224:checksum value== /home/
LINUX_USER/.sc_netapp/Linux_Prechecks.sh
Cmnd Alias CONFIGCHECKCMD = sha224:checksum value==
/opt/NetApp/snapcenter/spl/plugins/scu/scucore/configurationcheck/Config
_Check.sh
Cmnd Alias SCCMD = sha224:checksum value==
/opt/NetApp/snapcenter/spl/bin/sc_command_executor
Cmnd Alias SCCCMDEXECUTOR =checksum value==
/opt/NetApp/snapcenter/scc/bin/sccCommandExecutor
LINUX_USER ALL=(ALL) NOPASSWD:SETENV: HPPLCMD, PRECHECKCMD,
CONFIGCHECKCMD, SCCCMDEXECUTOR, SCCMD
Defaults: LINUX_USER !visiblepw
Defaults: LINUX_USER !requiretty
```
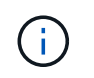

如果您有RAC設定、以及其他允許的命令、您應該將下列項目新增至/etc/udoers檔案 : 「/setc/bin/olsnodes <crs\_home> 」

您可以從/etc/oracle/OLR.loc\_檔案取得\_crs\_home\_的 值。

\_Linux使用者\_是您所建立的非root使用者名稱。

您可以從\* oracle\_checksum · txt\*檔案取得\_checksum值\_、該檔案位於\_C:\ProgramData \NetApp\SnapCenter\Package\_。

如果您已指定自訂位置、則位置將是\_custom\_path\NetApp\SnapCenter\Package\_。

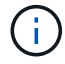

此範例只能做為建立自己資料的參考。

#### **AIX**主機需求

在安裝SnapCenter 適用於AIX的支援套件之前、您應確保主機符合要求。

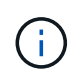

作爲適用於AIX的支援不支援並行Volume群組的《支援UNIX的程式集》外掛程式。SnapCenter **SnapCenter** 

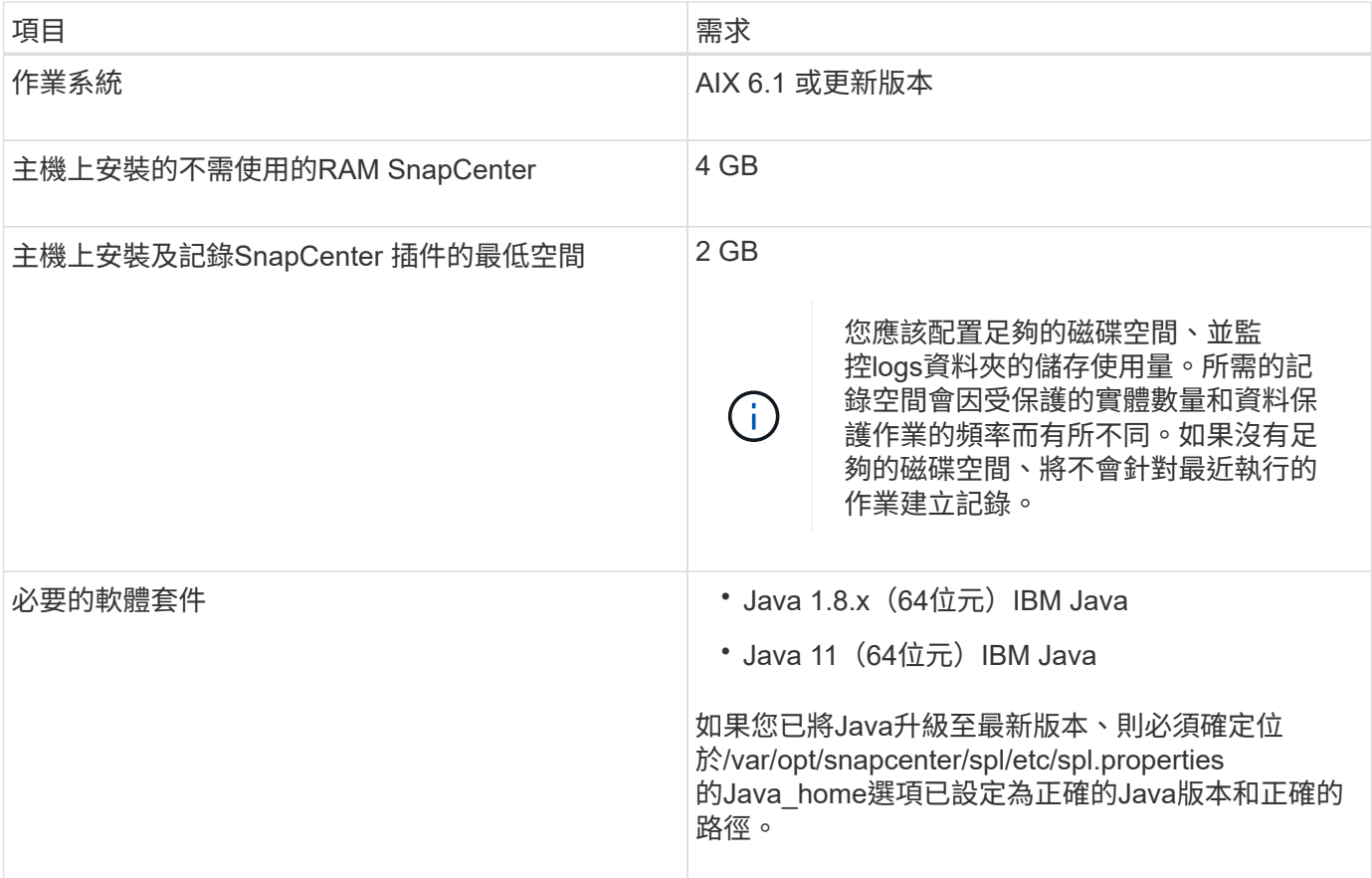

如需支援版本的最新資訊、請參閱 ["NetApp](https://imt.netapp.com/matrix/imt.jsp?components=112391;&solution=1259&isHWU&src=IMT) [互通性](https://imt.netapp.com/matrix/imt.jsp?components=112391;&solution=1259&isHWU&src=IMT)[對](https://imt.netapp.com/matrix/imt.jsp?components=112391;&solution=1259&isHWU&src=IMT)[照](https://imt.netapp.com/matrix/imt.jsp?components=112391;&solution=1259&isHWU&src=IMT)[表](https://imt.netapp.com/matrix/imt.jsp?components=112391;&solution=1259&isHWU&src=IMT)[工具](https://imt.netapp.com/matrix/imt.jsp?components=112391;&solution=1259&isHWU&src=IMT)["](https://imt.netapp.com/matrix/imt.jsp?components=112391;&solution=1259&isHWU&src=IMT)。

支援非root使用者安裝適用於AIX的支援套件、並啟動外掛程式的程序。SnapCenter SnapCenter外掛程式程序 將以有效的非root使用者身分執行。您應該為非root使用者設定Sudo權限、以提供對多個路徑的存取權。

#### 您需要的是什麼

- Sudo 1.8.7版或更新版本。
- •編輯 /etc/ssh / sshd\_config\_檔案、以設定訊息驗證代碼演算法:Macs HMAC SHA2-256和MAC HMAC -SHA2-512。

更新組態檔後、重新啟動sshd服務。

範例:

```
#Port 22
#AddressFamily any
#ListenAddress 0.0.0.0
#ListenAddress ::
#Legacy changes
#KexAlgorithms diffie-hellman-group1-sha1
#Ciphers aes128-cbc
#The default requires explicit activation of protocol
Protocol 2
HostKey/etc/ssh/ssh_host_rsa_key
MACs hmac-sha2-256
```
關於此工作

您應該為非root使用者設定Sudo權限、以便存取下列路徑:

- /home/*AIX\_USER*/.SC\_NetApp/snapcenter\_AIX\_host\_plugin.bsx
- /custature\_location / NetApp/snapcenter/spl/installal/plugins/uninstall
- /cust\_LOUSE/NetApp/snapcenter/spl/bin/spl

#### 步驟

- 1. 登入您要在其中安裝SnapCenter 適用於AIX的整套件的AIX主機。
- 2. 使用visudo Linux公用程式、將下列行新增至/etc/udoers檔案。
```
Cmnd Alias HPPACMD = sha224:checksum value== /home/
AIX_USER/.sc_netapp/snapcenter_aix_host_plugin.bsx,
/opt/NetApp/snapcenter/spl/installation/plugins/uninstall,
/opt/NetApp/snapcenter/spl/bin/spl
Cmnd Alias PRECHECKCMD = sha224:checksum value== /home/
AIX_USER/.sc_netapp/AIX_Prechecks.sh
Cmnd Alias CONFIGCHECKCMD = sha224:checksum value==/opt/NetApp/snapcenter/spl/plugins/scu/scucore/configurationcheck/Config
_Check.sh
Cmnd Alias SCCMD = sha224:checksum value==
/opt/NetApp/snapcenter/spl/bin/sc_command_executor
AIX_USER ALL=(ALL) NOPASSWD:SETENV: HPPACMD, PRECHECKCMD,
CONFIGCHECKCMD, SCCMD
Defaults: AIX_USER !visiblepw
Defaults: AIX_USER !requiretty
```
 $\left(\begin{smallmatrix} 1 \ 1 \end{smallmatrix}\right)$ 

如果您有RAC設定、以及其他允許的命令、您應該將下列項目新增至/etc/udoers檔案 : 「/setc/bin/olsnodes <crs\_home> 」

您可以從/etc/oracle/OLR.loc\_檔案取得\_crs\_home\_的 值。

\_AIX\_USER\_是您所建立的非root使用者名稱。

您可以從\* oracle\_checksum · txt\*檔案取得\_checksum值\_、該檔案位於\_C:\ProgramData \NetApp\SnapCenter\Package\_。

如果您已指定自訂位置、則位置將是\_custom\_path\NetApp\SnapCenter\Package\_。

ή.

此範例只能做為建立自己資料的參考。

設定認證資料

使用認證資料驗證使用者執行的不中斷作業。SnapCenter SnapCenter您應該建立認證、以便在Linux或AIX主機 上安裝外掛程式套件。

關於此工作

系統會為root使用者或具有Sudo權限的非root使用者建立認證、以安裝及啟動外掛程式程序。

如需相關資訊、請參閱: [為](#page-284-0)[Linux](#page-284-0)[主機的](#page-284-0)[非](#page-284-0)[root](#page-284-0)[使用者設定](#page-284-0)[Sudo](#page-284-0)[權](#page-284-0)[限](#page-284-0) 或 [為](#page-287-0)[非](#page-287-0)[root](#page-287-0)[使用者設定適用於](#page-287-0)[AIX](#page-287-0)[主機](#page-287-0) [的](#page-287-0)[Sudo](#page-287-0)[權](#page-287-0)[限](#page-287-0)

\*最佳實務做法:\*雖然您可以在部署主機及安裝外掛程式之後建立認證、但最佳實務做法是在新增SVM之後建 立認證、然後再部署主機及安裝外掛程式。

步驟

- 1. 在左側導覽窗格中、按一下\*設定\*。
- 2. 在「設定」頁面中、按一下「認證」。
- 3. 按一下「新增」。
- 4. 在「認證」頁面中、輸入認證資訊:

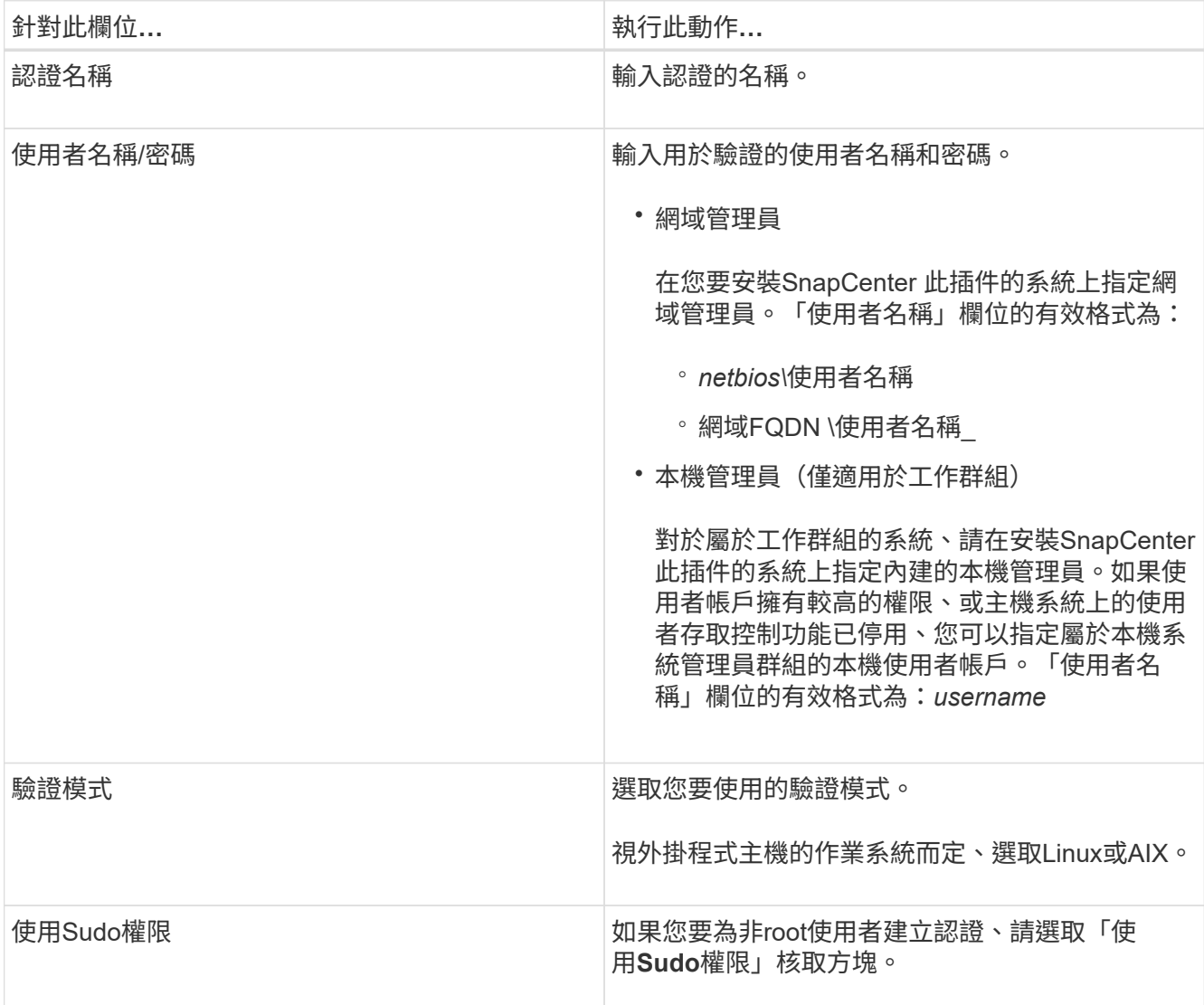

### 5. 按一下「確定」。

完成認證設定之後、您可能會想要在\*使用者與存取\*頁面上、將認證維護指派給使用者或使用者群組。

#### 設定**Oracle**資料庫的認證資料

您必須設定用於在Oracle資料庫上執行資料保護作業的認證資料。

## 關於此工作

您應該檢閱Oracle資料庫支援的不同驗證方法。如需相關資訊、請參閱 ["](#page-32-0)[認](#page-32-0)[證方](#page-32-0)[法](#page-32-0)["](#page-32-0)。

如果您為個別資源群組設定認證、且使用者名稱沒有完整的管理權限、則使用者名稱至少必須具有資源群組和備 份權限。

如果您已啟用Oracle資料庫驗證、資源檢視中會顯示紅色的掛鎖圖示。您必須設定資料庫認證、才能保護資料庫 或將其新增至資源群組、以執行資料保護作業。

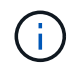

如果您在建立認證時指定不正確的詳細資料、則會顯示錯誤訊息。您必須按一下\*「取消」\*、然 後重試。

步驟

- 1. 在左導覽窗格中、按一下\*資源\*、然後從清單中選取適當的外掛程式。
- 2. 在「資源」頁面中、從\*檢視\*清單中選取\*資料庫\*。
- 3. 按一下 , 然後選取主機名稱和資料庫類型以篩選資源。

然後按一下 以關閉篩選窗格。

- 4. 選取資料庫、然後按一下\*資料庫設定\*>\*設定資料庫\*。
- 5. 在「設定資料庫設定」區段的「使用現有認證\*」下拉式清單中、選取應該用來在Oracle資料庫上執行資料保 護工作的認證。

 $\mathbf{d}$ 

Oracle使用者應該擁有Sysdba權限。

您也可以按一下建立認證 ♣。

6. 在Configure ASM settings(設定ASM設定)區段的\* Use existing Credential\*(使用現有認證\*)下拉式清 單中、選取應用於在ASM執行個體上執行資料保護工作的認證資料。

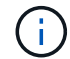

ASM使用者應具有SysASM權限。

您也可以按一下建立認證 —。

7. 在「設定RMAN目錄設定」區段的「使用現有認證資料\*」下拉式清單中、選取應用於在Oracle Recovery Manager(RMAN)目錄資料庫上執行資料保護工作的認證資料。

您也可以按一下建立認證 —。

在「\* TNSName\*」欄位中、輸入SnapCenter 透明網路基底(TNS)檔案名稱、以便讓該伺服器用於與資料 庫通訊。

8. 在\*慣用的RAC節點\*欄位中、指定備份首選的實際應用程式叢集(RAC)節點。

偏好的節點可能是存在RAC資料庫執行個體的一個或所有叢集節點。備份作業只會依喜好順序在這些偏好的 節點上觸發。

在RAC One Node中、偏好的節點中只會列出一個節點、而此偏好的節點是目前裝載資料庫的節點。

在容錯移轉或重新配置RAC單一節點資料庫之後、重新整理SnapCenter 「還原資源」頁面中的資源、將會 從先前裝載資料庫的\*偏好的RAC節點\*清單中移除主機。資料庫重新放置的RAC節點將列於\* RAC節點\*、並 需要手動設定為偏好的RAC節點。

如需詳細資訊、請參閱 ["RAC](https://docs.netapp.com/zh-tw/snapcenter-49/protect-sco/task_define_a_backup_strategy_for_oracle_databases.html#preferred-nodes-in-rac-setup)[設定中的](https://docs.netapp.com/zh-tw/snapcenter-49/protect-sco/task_define_a_backup_strategy_for_oracle_databases.html#preferred-nodes-in-rac-setup)[慣](https://docs.netapp.com/zh-tw/snapcenter-49/protect-sco/task_define_a_backup_strategy_for_oracle_databases.html#preferred-nodes-in-rac-setup)[用節](https://docs.netapp.com/zh-tw/snapcenter-49/protect-sco/task_define_a_backup_strategy_for_oracle_databases.html#preferred-nodes-in-rac-setup)[點](https://docs.netapp.com/zh-tw/snapcenter-49/protect-sco/task_define_a_backup_strategy_for_oracle_databases.html#preferred-nodes-in-rac-setup)["](https://docs.netapp.com/zh-tw/snapcenter-49/protect-sco/task_define_a_backup_strategy_for_oracle_databases.html#preferred-nodes-in-rac-setup)。

9. 按一下「確定」。

使用**GUI**新增主機並安裝適用於**Linux**或**AIX**的外掛程式套件

您可以使用「新增主機」頁面來新增主機、然後安裝SnapCenter 適用於Linux 或SnapCenter 適用於AIX的「版本資訊」外掛程式套件。外掛程式會自動安裝在遠端主機 上。

關於此工作

您可以為個別主機或叢集新增主機並安裝外掛程式套件。如果您要在叢集(Oracle RAC)上安裝外掛程式、則 外掛程式會安裝在叢集的所有節點上。對於Oracle RAC One Node、您應該在主動和被動節點上安裝外掛程 式。

您應該被指派具有外掛程式安裝和解除安裝權限的角色、例如SnapCenter 「管理員角色」。

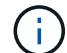

您無法將SnapCenter 某個支援服務器作為外掛主機新增至另SnapCenter 一個支援服務器。

步驟

- 1. 在左側導覽窗格中、按一下\*主機\*。
- 2. 驗證頂端是否已選取\*託管主機\*索引標籤。
- 3. 按一下「 \* 新增 \* 」。
- 4. 在「hosts」 (主機) 頁面中、執行下列動作:

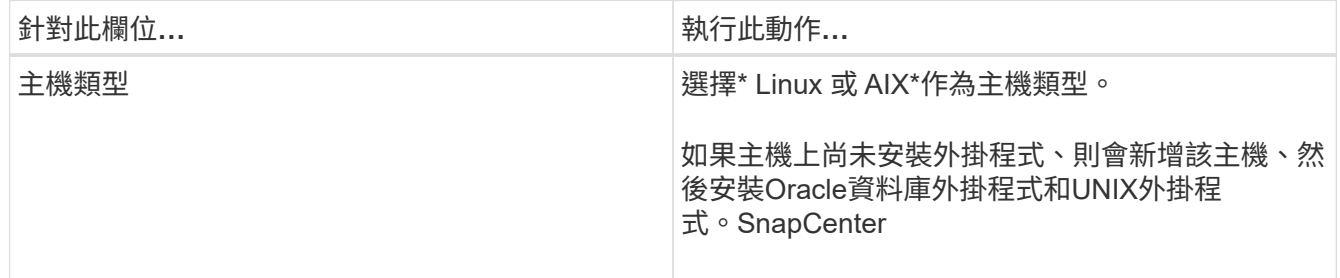

| 針對此欄位 | 執行此動作                                                      |
|-------|------------------------------------------------------------|
| 主機名稱  | 輸入主機的完整網域名稱(FQDN)或IP位址。                                    |
|       | 取決於DNS的正確組態。SnapCenter因此、最佳做<br>法是輸入FQDN。                  |
|       | 您可以輸入下列其中一項的IP位址或FQDN:                                     |
|       | • 獨立式主機                                                    |
|       | * Oracle Real Application Cluster (RAC) 環境中<br>的任何節點       |
|       | $\bf{f}$<br>不支援節點VIP或掃描IP                                  |
|       | 如果您使用SnapCenter 支援功能來新增主機、<br>而且主機是子網域的一部分、則必須提供<br>FQDN o |
| 認證資料  | 選取您所建立的認證名稱、或建立新認證。                                        |
|       | 認證資料必須具有遠端主機的管理權限。如需詳細資<br>訊、請參閱建立認證的相關資訊。                 |
|       | 您可以將游標放在指定的認證名稱上、以檢視認證資<br>料的詳細資料。                         |
|       | 認證驗證模式取決於您在「新增主<br>$\mathbf{d}$<br>機」精靈中指定的主機類型。           |

5. 在選取要安裝的外掛程式區段中、選取要安裝的外掛程式。

6. (可選) 單擊\*更多選項\*。

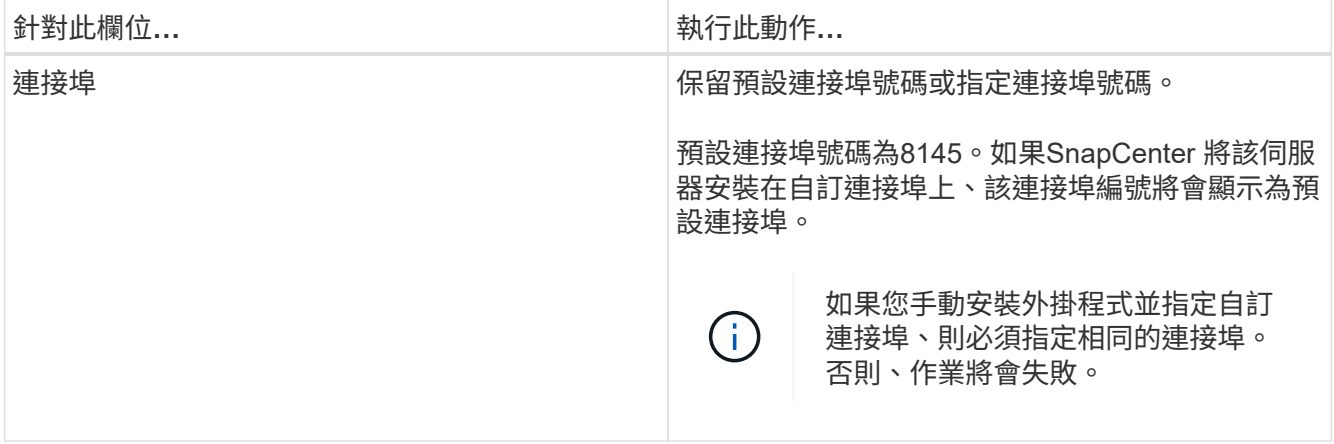

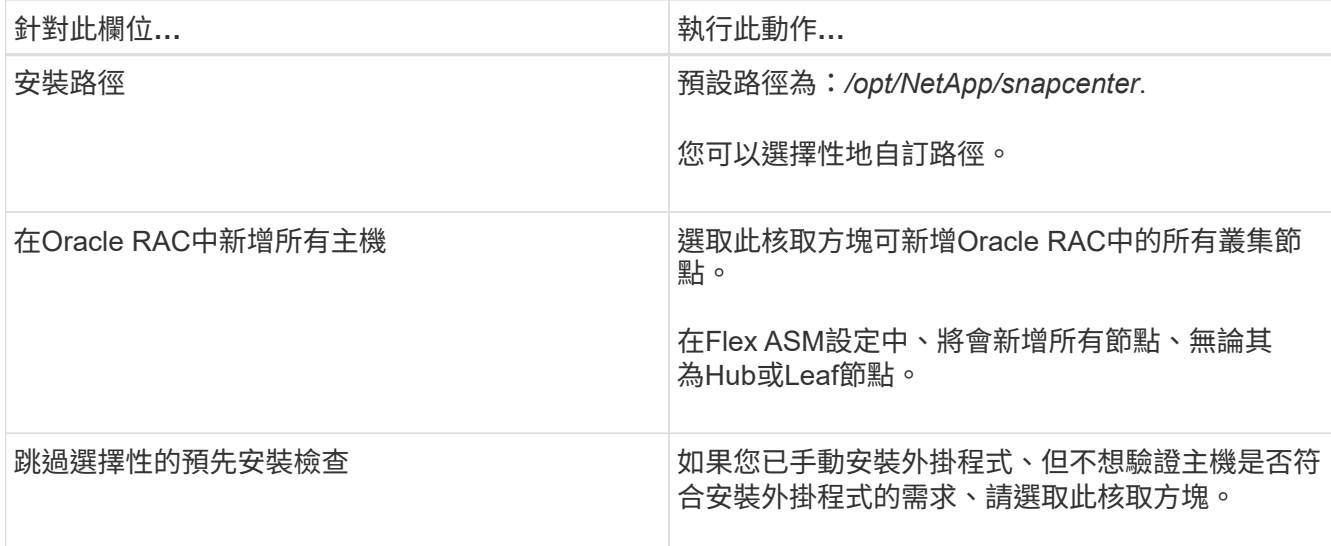

7. 按一下\*提交\*。

如果您尚未選取「跳過預先檢查」核取方塊、系統會驗證主機是否符合安裝外掛程式的需求。

 $\mathbf{d}$ 

如果在防火牆拒絕規則中指定外掛程式連接埠防火牆狀態、則預先檢查指令碼不會驗證該狀 態。

如果不符合最低要求、則會顯示適當的錯誤或警告訊息。如果錯誤與磁碟空間或RAM有關、您可以更新位 於 C:\Program Files\NetApp\SnapCenter webapp\_的Web.config檔案、以修改預設值。如果錯誤與其他參 數有關、您應該修正問題。

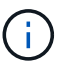

在HA設定中、如果您要更新web.config檔案、則必須更新兩個節點上的檔案。

8. 驗證指紋、然後按一下\*「Confirm and Submit\*(確認並提交)」。

在叢集設定中、您應該驗證叢集中每個節點的指紋。

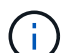

不支援ECDSA演算法。SnapCenter

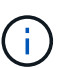

即使先前已將同一部主機新增至SnapCenter 更新版本、而且指紋已確認、指紋驗證也是必要 的。

9. 監控安裝進度。

安裝特定的記錄檔位於\_/custom位置/snapcenter/logs\_。

◦ 結果 \*

主機上的所有資料庫都會自動探索、並顯示在「資源」頁面中。如果未顯示任何內容、請按一下\*重新整理資源 \*。

#### 監控安裝狀態

您SnapCenter 可以使用「工作」頁面來監控安裝過程。您可能需要檢查安裝進度、以判斷何時完成或是否有問

題。

關於這項工作

「工作」頁面上會出現下列圖示、並指出作業狀態:

- $\circ$ 進行中
- 已成功完成
- × 失敗

已完成但有警告、或由於警告而無法啟動

- 5 已佇列
- 步驟

•

- 1. 在左導覽窗格中、按一下\*監控\*。
- 2. 在「監控」頁面中、按一下「工作」。
- 3. 在 **Jobs** 頁面中、若要篩選清單以僅列出外掛程式安裝作業、請執行下列步驟:
	- a. 按一下\*篩選\*。
	- b. 選用:指定開始和結束日期。
	- c. 從類型下拉式功能表中、選取\*外掛程式安裝\*。
	- d. 從「狀態」下拉式功能表中、選取安裝狀態。
	- e. 按一下「 \* 套用 \* 」。
- 4. 選取安裝工作、然後按一下\*詳細資料\*以檢視工作詳細資料。
- 5. 在「工作詳細資料」頁面中、按一下「檢視記錄」。

安裝適用於**Linux**或**AIX**的外掛程式套件的其他方法

## 您也可以使用Cmdlet或CLI手動安裝適用於Linux或AIX的外掛程式套件。

在手動安裝外掛程式之前、您應該先使用索引鍵\* snapcenter\_public\_key.pub 和 snapcenter\_Linux *host\_plugin.bin.sig\**(位於*\_C*:*\ProgramData \NetApp\SnapCenter\Package*)來驗證二進位套件的簽名。

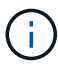

確保要安裝外掛程式的主機上已安裝\* OpenSSL 1.0.2G/\*。

執行下列命令來驗證二進位套件的簽名:

- •對於Linux主機: openssl dgst -sha256 -verify snapcenter public key.pub -signature snapcenter\_linux\_host\_plugin.bin.sig snapcenter\_linux\_host\_plugin.bin
- 對於AIX主機: openssl dgst -sha256 -verify snapcenter\_public\_key.pub -signature snapcenter\_linux\_host\_plugin.bsx.sig snapcenter\_linux\_host\_plugin.bsx

#### 使用**Cmdlet**在多個遠端主機上安裝

您應該使用\_Install-SmHostPackage\_PowerShell Cmdlet在SnapCenter 多個主機上安裝適用於Linux

或SnapCenter 適用於AIX的VMware外掛套件。

#### 您需要的是什麼

您應該SnapCenter 以網域使用者的身分登入到支援您安裝外掛程式套件的每個主機、並具有本機系統管理員權 限。

步驟

- 1. 啟動PowerShell。
- 2. 在支援服務器主機上SnapCenter 、使用\_Open-SmConnection\_ Cmdlet建立工作階段、然後輸入您的認證 資料。
- 3. 使用SnapCenter *Install-SmHostPackage* Cmdlet和SnapCenter 必要的參數來安裝適用於Linux或適用於AIX 的VMware vCenter外掛套件套件。

當您已手動安裝外掛程式、但不想驗證主機是否符合安裝外掛程式的需求時、可以使用-skipprenatqu\_\_選 項。

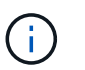

如果在防火牆拒絕規則中指定外掛程式連接埠防火牆狀態、則預先檢查指令碼不會驗證該狀 態。

4. 輸入遠端安裝的認證資料。

您可以執行\_Get-Help命令name\_來取得可搭配Cmdlet使用之參數及其說明的相關資訊。或者、您也可以參閱 ["](https://library.netapp.com/ecm/ecm_download_file/ECMLP2886205)[《軟件](https://library.netapp.com/ecm/ecm_download_file/ECMLP2886205)[指令](https://library.netapp.com/ecm/ecm_download_file/ECMLP2886205)[程式參](https://library.netapp.com/ecm/ecm_download_file/ECMLP2886205)[考指南](https://library.netapp.com/ecm/ecm_download_file/ECMLP2886205)[》](https://library.netapp.com/ecm/ecm_download_file/ECMLP2886205)[SnapCenter"](https://library.netapp.com/ecm/ecm_download_file/ECMLP2886205)。

安裝在叢集主機上

您應該在SnapCenter 叢集主機的兩個節點上安裝適用於Linux或SnapCenter 適用於AIX的支援不支援功能外掛 程式套件。

叢集主機的每個節點都有兩個IP。其中一個IP位址是個別節點的公用IP、第二個IP位址則是兩個節點之間共享的 叢集IP位址。

#### 步驟

- 1. 在SnapCenter 叢集主機的兩個節點上安裝適用於Linux的支援功能外掛程式套件或SnapCenter 適用於AIX的 支援功能外掛程式套件。
- 2. 驗證SNAPCENTE\_SERVER\_主機、SPL\_port、SNAPCENTE\_SERVER\_port和SPL\_END\_plugins參數的 正確值是否已在位於\_/var/opt/snapcenter/spl/etc/\_的spl.properties檔案中指定。

如果spl.properties未指定SPL\_enabled\_plugins、您可以新增它並指派值SCO、sca。

- 3. 在支援服務器主機上SnapCenter 、使用 Open-SmConnection Cmdlet建立工作階段、然後輸入您的認證 資料。
- 4. 在每個節點中、使用 Set-PreferredHostIPsInStorageExpportPolicy sccli命令和必要參數來設定節點的慣 用IP。
- 5. 在「支援服務器」主機的SnapCenter \_C:\Windows\System32\drivers\etc\hosts\_中、新增叢集IP項目和對 應的DNS名稱。
- 6. 透過指定主機名稱的叢集IP、使用\_Add-SmHost\_指令程式將節點新增SnapCenter 至Ses供 伺服器。

探索節點1上的Oracle資料庫(假設叢集IP位於節點1上)、然後建立資料庫備份。如果發生容錯移轉、您可以使 用在節點1上建立的備份來還原節點2上的資料庫。您也可以使用在節點1上建立的備份、在節點2上建立複本。

 $\binom{1}{1}$ 

如果容錯移轉發生在SnapCenter 執行任何其他的動作時、則會有過時的磁碟區、目錄和鎖定檔 案。

以無聲模式安裝適用於**Linux**的外掛程式套件

您可以SnapCenter 使用命令列介面(CLI)、以無聲模式安裝適用於Linux的支援功能。

您需要的是什麼

- 您應該檢閱安裝外掛程式套件的先決條件。
- 您應該確定未設定顯示環境變數。

如果已設定顯示環境變數、您應該執行未設定顯示、然後嘗試手動安裝外掛程式。

關於此工作

在主控台模式下安裝時、您必須提供必要的安裝資訊、而在無訊息模式安裝時、您不需要提供任何安裝資訊。

#### 步驟

1. 從SnapCenter 《Singz Server安裝位置》下載適用於Linux的《SUSE Plug-in套件SnapCenter 》。

預設安裝路徑為 C:\ProgramData\NetApp\SnapCenter\PackageInfrastructure 。此路徑可從SnapCenter 安裝了此伺服器的主機存取。

- 2. 在命令提示字元中、瀏覽至您下載安裝檔案的目錄。
- 3. 執行

./SnapCenter linux host plugin.bin-i silent-DPORT=8145-DSERVER\_IP=SnapCenter\_Server\_FQDN-DSERVER\_HTTPS\_PORT=SnapCenter\_Server\_Port-DUSER\_INSTALL\_DIR==/opt/custom\_path

4. 編輯位於 /var/opt/snapcenter/spl/etc/\_的spl.properties檔案、新增SPL\_enabled\_plugins=sco、scc、然後 重新啟動SnapCenter 「支援此功能的程式集載入器」服務。

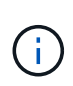

外掛程式套件的安裝會在主機上登錄外掛程式、而非SnapCenter 在伺服器上登錄外掛程式。您應 該SnapCenter 使用SnapCenter Seting GUI或PowerShell Cmdlet新增主機、以便在SetzServer上 登錄外掛程式。新增主機時、請選取「無」作為認證資料。新增主機之後、會自動探索已安裝的 外掛程式。

#### 在無聲模式下安裝**Plug-ins**套件**for AIX**

您可以SnapCenter 使用命令列介面(CLI)、以無聲模式安裝適用於AIX的Sf2外掛程式套件。

您需要的是什麼

• 您應該檢閱安裝外掛程式套件的先決條件。

• 您應該確定未設定顯示環境變數。

如果已設定顯示環境變數、您應該執行未設定顯示、然後嘗試手動安裝外掛程式。

步驟

1. 從SnapCenter 「Singrease伺服SnapCenter 器」安裝位置下載適用於AIX的「功能更新套件」。

預設安裝路徑為 C:\ProgramData\NetApp\SnapCenter\PackageInfrastructure 。此路徑可從SnapCenter 安裝了此伺服器的主機存取。

- 2. 在命令提示字元中、瀏覽至您下載安裝檔案的目錄。
- 3. 執行

```
./snapcenter aix host plugin.bsx-i silent-DPORT=8145-
DSERVER_IP=SnapCenter_Server_FQDN-DSERVER_HTTPS_PORT=SnapCenter_Server_Port-
DUSER_INSTALL_DIR==/opt/custom_path-
DINSTALL_LOG_NAME=SnapCenter_AIX_Host_Plug-in_Install_MANUAL.log-
DCHOSEN_FEATURE_LIST=CUSTOMDSPL_USER=install_user
```
4. 編輯位於\_/var/opt/snapcenter/spl/etc/\_的spl.properties檔案、新增SPL\_enabled\_plugins=sco、scc、然後 重新啟動SnapCenter 「支援此功能的程式集載入器」服務。

 $(i)$ 

外掛程式套件的安裝會在主機上登錄外掛程式、而非SnapCenter 在伺服器上登錄外掛程式。您應 該SnapCenter 使用SnapCenter Seting GUI或PowerShell Cmdlet新增主機、以便在SetzServer上 登錄外掛程式。新增主機時、請選取「無」作為認證資料。新增主機之後、會自動探索已安裝的 外掛程式。

## 設定**SnapCenter** 「靜態外掛程式載入器」服務

這個功能會載入適用於Linux或AIX的外掛程式套件、以便與該伺服器互動。SnapCenter SnapCenter當您安裝適用於Linux或適用於AIX的「版本套件套件」時、就會安裝「版本套 件載入程式載入器」服務。SnapCenter SnapCenter SnapCenter

關於此工作

安裝SnapCenter 完適用於Linux或SnapCenter 適用於AIX的還原外掛程式套件之後、SnapCenter 即可自動啟 動「還原外掛程式載入器」服務。如果SnapCenter 無法自動啟動「功能更新載入程式」服務、您應該:

- 確保外掛程式所在的目錄未刪除
- 增加分配給Java虛擬機器的記憶體空間

spl.properties檔案位於\_/custom位置/NetApp/snapcenter/spl/etc/\_、包含下列參數。預設值會指派給這些參數。

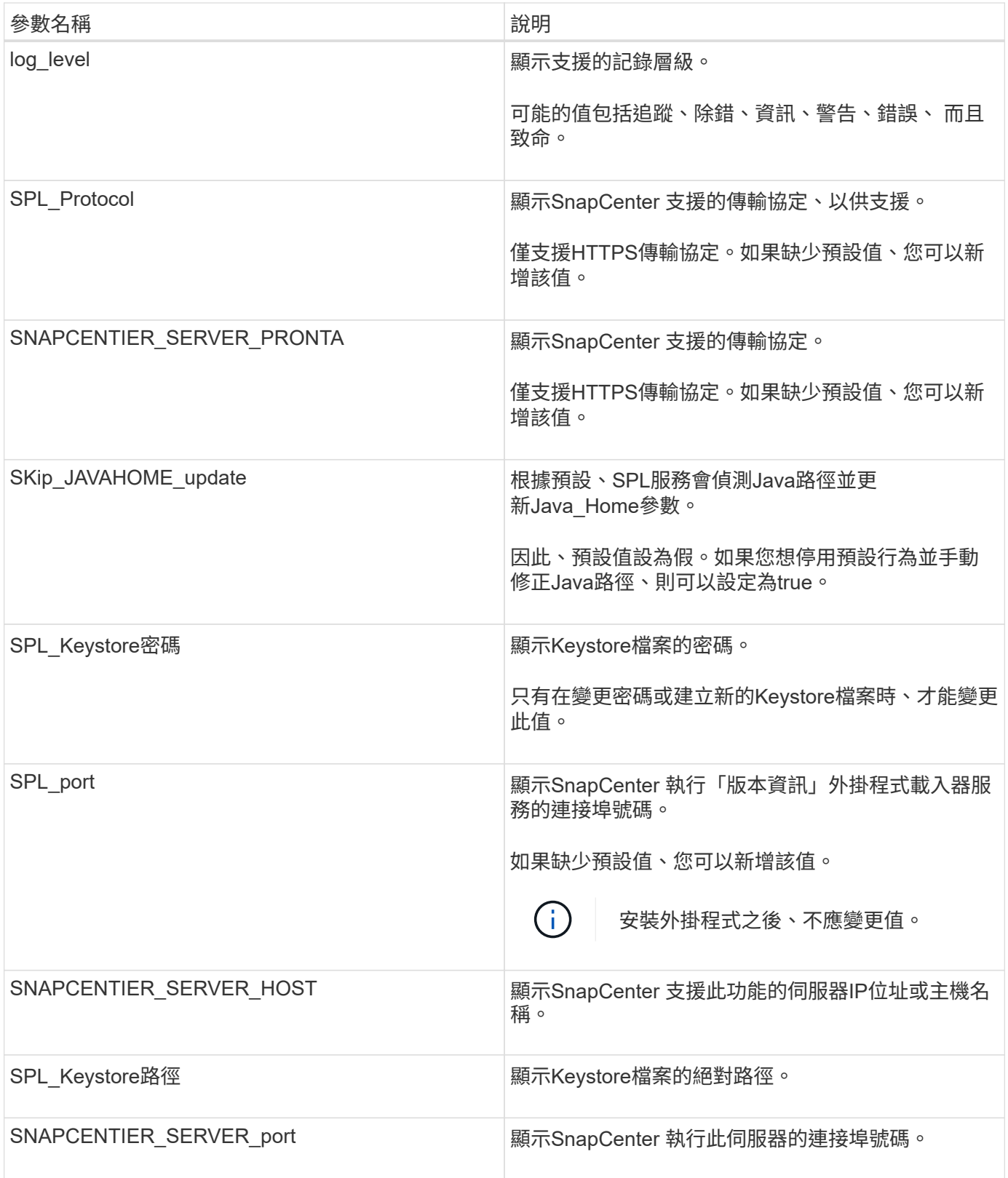

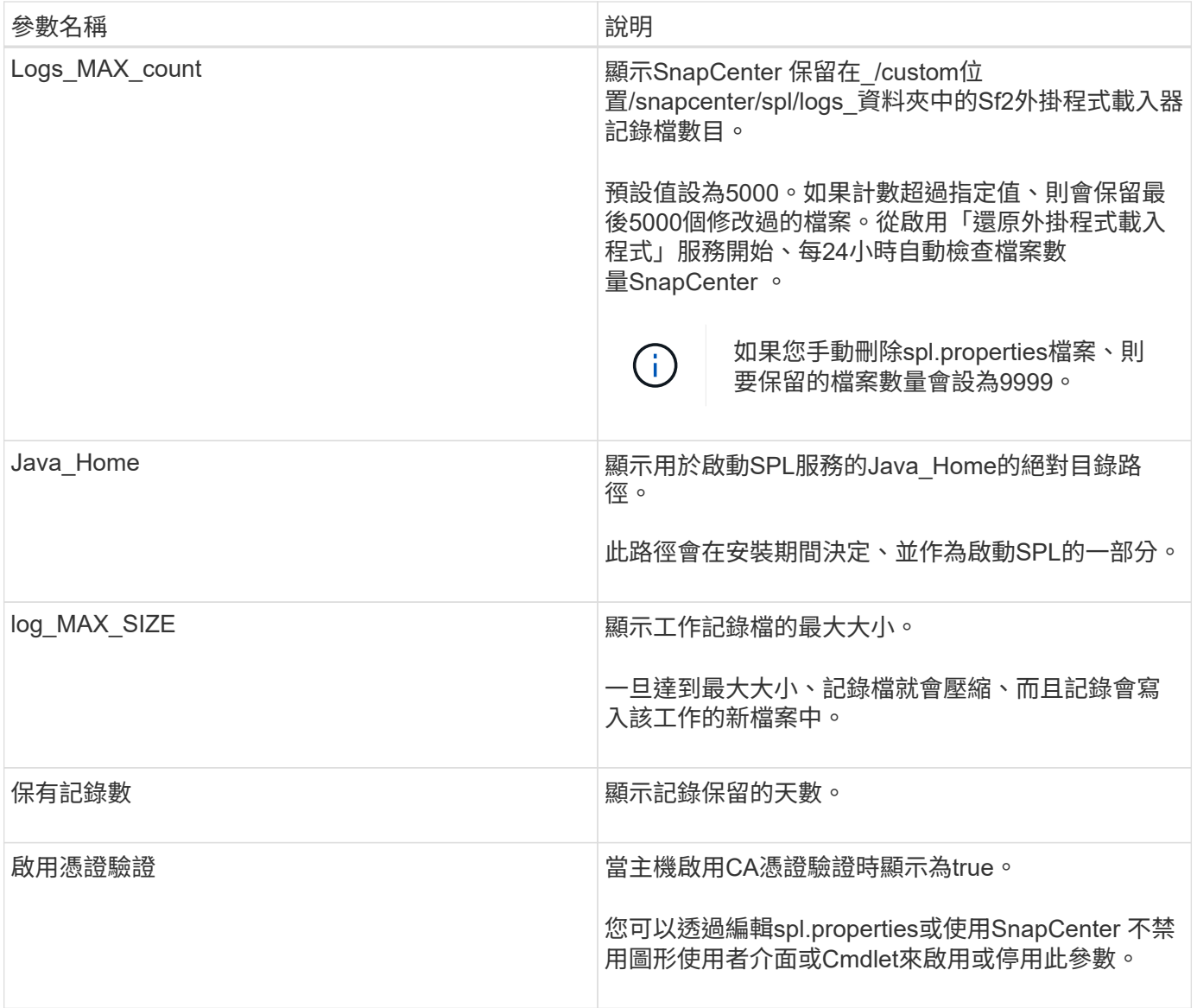

如果這些參數中有任何一個未指派給預設值、或者您想指派或變更值、則可以修改spl.properties檔案。您也可以 驗證spl.properties檔案並編輯檔案、以疑難排解指派給參數值的任何相關問題。修改spl.properties檔案之後、您 應該重新啟動SnapCenter 「更新程式載入程式」服務。

步驟

- 1. 視需要執行下列其中一項動作:
	- 以SnapCenter root使用者身分啟動「功能不全的外掛程式載入器」服務:

`/custom\_location/NetApp/snapcenter/spl/bin/spl start`

\*\* 停止SnapCenter 功能不再是功能不全的外掛程式載入器服務:

`/custom\_location/NetApp/snapcenter/spl/bin/spl stop`

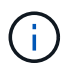

您可以使用-force選項搭配stop命令、SnapCenter 強制停止執行《介紹》外掛程式載入器 服務。不過、您應該在這麼做之前先謹慎行事、因為它也會終止現有的作業。

◦ 重新啟動SnapCenter 「功能不全的外掛程式載入器服務:

`/custom\_location/NetApp/snapcenter/spl/bin/spl restart`

\*\* 瞭解SnapCenter 《不整合式載入器》服務的狀態:

`/custom\_location/NetApp/snapcenter/spl/bin/spl status`

\*\* 在「更新程式載入程式服務:SnapCenter

`/custom\_location/NetApp/snapcenter/spl/bin/spl change`

在**SnapCenter Linux**主機上使用支援支援功能的支援程式(**SPL**)服務來設定**CA**認證

您應該管理 SPL 金鑰庫及其憑證的密碼、設定 CA 憑證、將根或中繼憑證設定為 SPL 信 任存放區、並將 CA 簽署金鑰配對設定為使用 SnapCenter 外掛載入程式服務的 SPL 信任 存放區、以啟動安裝的數位憑證。

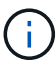

SPL使用位於「/var/opt/snapcenter/spl/etc」的「keystore-store」檔案。

管理**SPL Keystore**的密碼、以及使用中**CA**簽署金鑰配對的別名

步驟

1. 您可以從SPL內容檔擷取SPL Keystore預設密碼。

這是對應至「PL Keystore pass」金鑰的值。

2. 變更Keystore密碼:

 keytool -storepasswd -keystore keystore.jks . 將Keystore中私密金鑰項目的所有別名密碼變更為與Keystore相同的密碼:

keytool -keypasswd -alias "<alias name>" -keystore keystore.jks

在spl.properties檔案中更新SPL\_Keystore密碼的相同資訊。

3. 變更密碼後重新啟動服務。

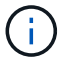

SPL Keystore的密碼以及私密金鑰的所有相關別名密碼均應相同。

將根或中繼憑證設定為**SPL**信任存放區

您應該設定根或中繼憑證、而不要將私密金鑰設定為SPL信任存放區。

步驟

1. 瀏覽至內含SPL Keystore的資料夾:*/var/opt/snapcenter/spl/etc/*。

2. 找到「keystore .jks」檔案。

3. 在Keystore中列出新增的憑證:

```
 keytool -list -v -keystore keystore.jks
. 新增根或中繼憑證:
```

```
 keytool -import -trustcacerts -alias
<AliasNameForCerticateToBeImported> -file /<CertificatePath> -keystore
keystore.jks
```
. 將根或中繼憑證設定為SPL信任存放區之後、請重新啟動服務。

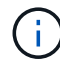

您應該先新增根CA憑證、然後再新增中繼CA憑證。

將**CA**簽署金鑰配對設定為**SPL**信任存放區

您應該將CA簽署金鑰配對設定為SPL信任存放區。

#### 步驟

- 1. 瀏覽至內含SPL Keystore /var/opt/snapcenter/spl/依此類推 的資料夾
- 2. 找到「keystore .jks」檔案。
- 3. 在Keystore中列出新增的憑證:

 keytool -list -v -keystore keystore.jks . 新增具有私密金鑰和公開金鑰的CA憑證。

```
 keytool -importkeystore -srckeystore <CertificatePathToImport>
-srcstoretype pkcs12 -destkeystore keystore.jks -deststoretype JKS
. 在Keystore中列出新增的憑證。
```

```
 keytool -list -v -keystore keystore.jks
```
- . 驗證密鑰庫是否包含與新CA憑證對應的別名、該CA憑證已新增至金鑰庫。
- . 將CA憑證的新增私密金鑰密碼變更為金鑰庫密碼。

預設SPL Keystore密碼是spl.properties檔案中SPL\_Keystore密碼的值。

 keytool -keypasswd -alias "<aliasNameOfAddedCertInKeystore>" -keystore keystore.jks

. 如果CA憑證中的別名很長且包含空格或特殊字元(「

\*」、「」、」)、請將別名變更為簡單名稱:

 keytool -changealias -alias "<OrignalAliasName>" -destalias "<NewAliasName>" -keystore keystore.jks

. 從spl.properties檔案中的Keystore設定別名。

請根據SPL\_PRO證 書別名更新此值。

4. 將CA簽署金鑰配對設定為SPL信任存放區後、請重新啟動服務。

設定**SPL**的憑證撤銷清單(**CRL**)

您應該設定SPL的CRL

關於此工作

- SPL會在預先設定的目錄中尋找CRL檔案。
- SPL的CRL檔案預設目錄為:*/var/opt/snapcenter/spl/etc/crl*。

步驟

- 1. 您可以修改並更新spl.properties檔案中的預設目錄、使其符合SPL\_CRL\_path金鑰。
- 2. 您可以在此目錄中放置多個CRL檔案。

傳入的憑證會根據每個CRL進行驗證。

啟用外掛程式的**CA**憑證

您應該設定CA憑證、並在SnapCenter 伺服器和對應的外掛程式主機上部署CA憑證。 您 應該為外掛程式啟用CA憑證驗證。

開始之前

- 您可以使用run *Set-SmCertificateSettings* Cmdlet來啟用或停用CA憑證。
- 您可以使用\_Get-SmCertificateSettings\_來顯示外掛程式的憑證狀態。

您可以執行\_Get-Help命令name\_來取得可搭配Cmdlet使用之參數及其說明的相關資訊。或者、您也可以參閱 ["](https://library.netapp.com/ecm/ecm_download_file/ECMLP2886205)[《軟件](https://library.netapp.com/ecm/ecm_download_file/ECMLP2886205)[指令](https://library.netapp.com/ecm/ecm_download_file/ECMLP2886205)[程式參](https://library.netapp.com/ecm/ecm_download_file/ECMLP2886205)[考指南](https://library.netapp.com/ecm/ecm_download_file/ECMLP2886205)[》](https://library.netapp.com/ecm/ecm_download_file/ECMLP2886205)[SnapCenter"](https://library.netapp.com/ecm/ecm_download_file/ECMLP2886205)。

#### 步驟

- 1. 在左側導覽窗格中、按一下\*主機\*。
- 2. 在「主機」頁面中、按一下「託管主機」。
- 3. 選取單一或多個外掛程式主機。
- 4. 按一下\*更多選項\*。
- 5. 選取\*啟用憑證驗證\*。

完成後

「受管理的主機」標籤主機會顯示掛鎖、掛鎖的色彩則會指出SnapCenter 「支援服務器」與外掛主機之間的連 線狀態。

- \* 2 \*表示CA憑證既未啟用、也未指派給外掛程式主機。
- \* 2 \*表示CA憑證已成功驗證。
- \* A \*表示無法驗證CA憑證。
- \* А \*表示無法擷取連線資訊。

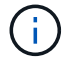

當狀態為黃色或綠色時、資料保護作業會成功完成。

## 從**SnapManager Oracle**的支援中心和**SnapManager SAP**的支援中心將資料匯 入**SnapCenter** 到支援中心

從SnapManager 適用於Oracle的支援中心和SnapManager 從適用於SAP SnapCenter 的 支援中心匯入資料以供參考、讓您能夠繼續使用舊版的資料。

您可以SnapManager 從命令列介面(Linux主機CLI)執行匯入工具、將資料從適用於Oracle的支援功能 和SnapManager 適用於SAP的支援功能匯入SnapCenter 到支援功能。

匯入工具可在SnapCenter 整個過程中建立原則和資源群組。在支援中建立的原則和資源群組SnapCenter 、會 對應SnapManager 到使用支援Oracle和SnapManager 支援SAP的支援資料檔所執行的設定檔和作業。這個入口 資料工具可與Oracle的支援功能和SAP儲存庫資料庫的支援功能、以及您要匯入的資料庫進行互 動。SnapCenter SnapManager SnapManager

- 擷取使用設定檔執行的所有設定檔、排程和作業。
- 針對SnapCenter 每個獨特的作業及附加至設定檔的每個排程建立一個「不支援」備份原則。
- 為每個目標資料庫建立資源群組。

您可以執行位於 /opt /NetApp/snapcenter/spl/bin\_的SC移轉指令碼來執行匯入工具。當您在SnapCenter 要匯入 的資料庫主機上安裝適用於Linux的支援物件套件時、SC-migrate指令碼會複製到\_/opt /NetApp/snapcenter/spl/bin\_。

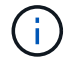

不支援SnapCenter 從無法從圖形化使用者介面(GUI)匯入資料。

不支援以7-Mode運作的功能。SnapCenter Data ONTAP您可以使用7-Mode Transition Tool、將儲存在Data ONTAP 以7-Mode運作的系統上的資料和組態移轉到ONTAP 一個支援VMware的系統。

支援匯入資料的組態

在您將資料從SnapManager 適用於Oracle的物件3.4.x和SnapManager 適用於SAP的物件3.4.x匯入SnapCenter 到物件之前、您應該先瞭解SnapCenter 適用於Oracle資料庫的支援使用此功能的組態。

《Oracle資料庫適用的支援使用支援的組態SnapCenter 》(英文)列於中 ["NetApp](https://imt.netapp.com/matrix/imt.jsp?components=112391;&solution=1259&isHWU&src=IMT) [互通性](https://imt.netapp.com/matrix/imt.jsp?components=112391;&solution=1259&isHWU&src=IMT)[對](https://imt.netapp.com/matrix/imt.jsp?components=112391;&solution=1259&isHWU&src=IMT)[照](https://imt.netapp.com/matrix/imt.jsp?components=112391;&solution=1259&isHWU&src=IMT)[表](https://imt.netapp.com/matrix/imt.jsp?components=112391;&solution=1259&isHWU&src=IMT)[工具](https://imt.netapp.com/matrix/imt.jsp?components=112391;&solution=1259&isHWU&src=IMT)["](https://imt.netapp.com/matrix/imt.jsp?components=112391;&solution=1259&isHWU&src=IMT)。

哪些內容會匯入**SnapCenter** 到無法解的地方

您可以匯入使用設定檔執行的設定檔、排程和作業。

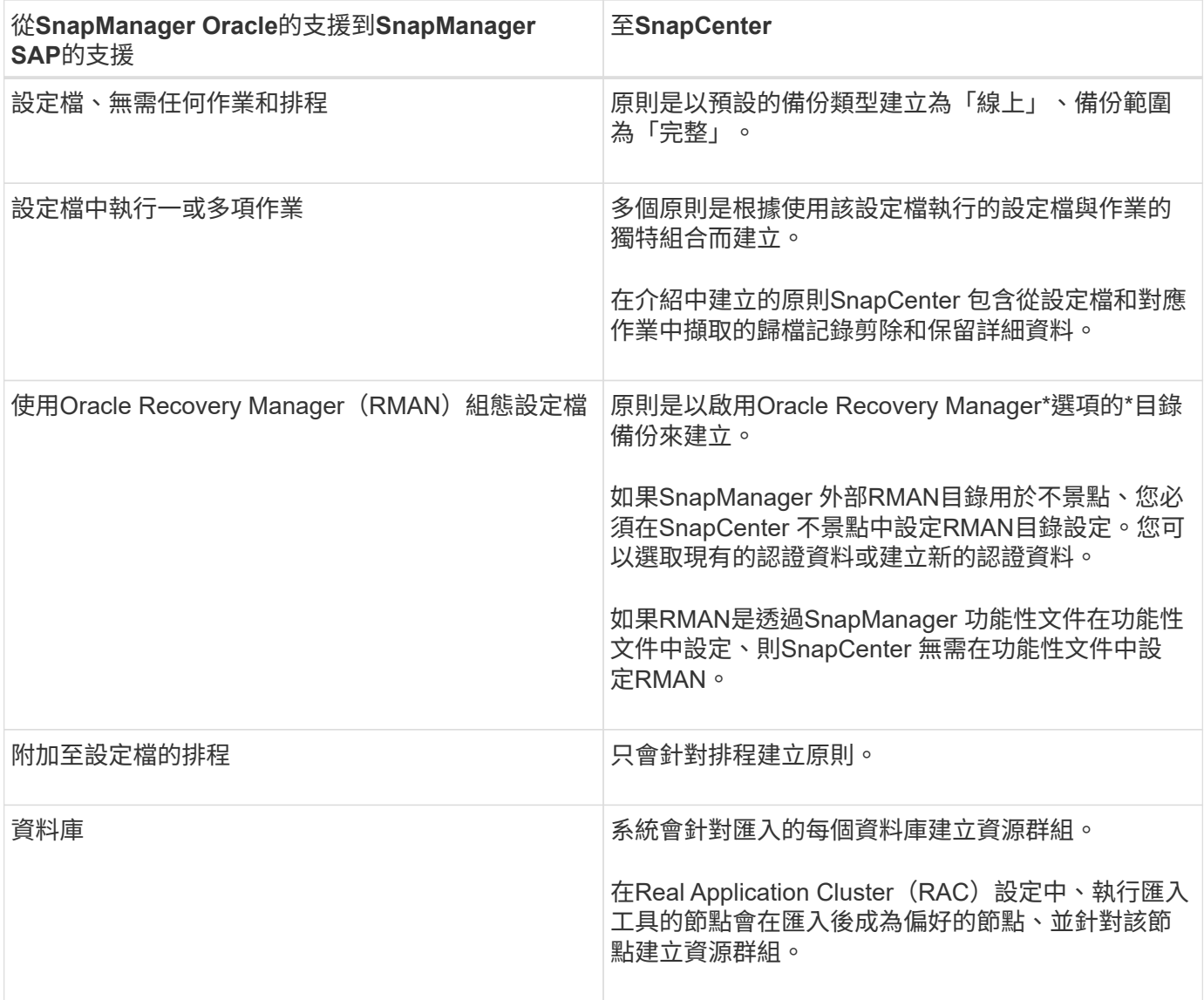

Œ

匯入設定檔時、會建立驗證原則及備份原則。

當使用設定檔執行的Oracle及for SAP設定檔、排程及任何作業匯入到Oracle時、也會匯入不同的參數 值。SnapManager SnapManager SnapCenter

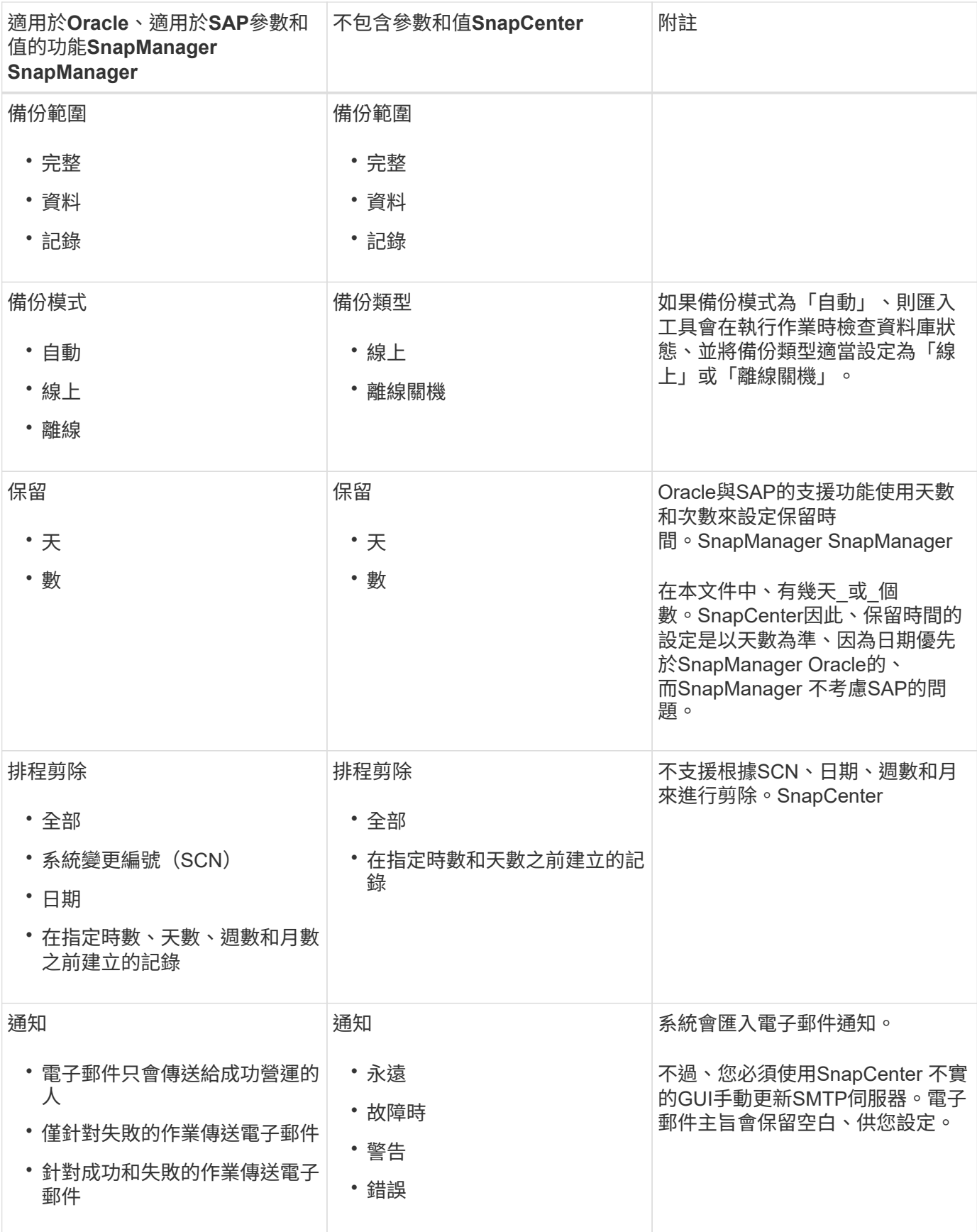

#### 無法匯入**SnapCenter** 的項目

匯入工具不會將所有內容匯入SnapCenter 到物件中。

您無法將下列項目匯入SnapCenter 到下列項目:

- 備份中繼資料
- 部分備份
- 原始裝置對應(RDM)和虛擬儲存主控台(VSC)相關備份
- 角色或SnapManager 任何可用的認證資料、均可在適用於Oracle和SnapManager 適用於SAP的知識庫中找 到
- 與驗證、還原及複製作業相關的資料
- 操作剪除
- 在《Oracle適用的Oracle與適用於SAP的功能表的支援」中指定複寫詳細資料SnapManager SnapManager

匯入之後、您必須手動編輯SnapCenter 在《鏈接圖:資料複寫詳細資料」中建立的對應原則。

• 已編製目錄的備份資訊

準備匯入資料

在將資料匯入SnapCenter 到物件之前、您必須執行某些工作、才能成功執行匯入作業。

步驟

- 1. 識別您要匯入的資料庫。
- 2. 使用支援功能、新增資料庫主機並安裝適用於Linux的支援功能套件。SnapCenter SnapCenter
- 3. 使用SnapCenter VMware、設定主機上資料庫所使用的儲存虛擬機器(SVM)連線。
- 4. 在左導覽窗格中、按一下\*資源\*、然後從清單中選取適當的外掛程式。
- 5. 在「資源」頁面中、確定已探索並顯示要匯入的資料庫。

當您想要執行匯入工具時、資料庫必須可供存取、否則資源群組建立將會失敗。

如果資料庫已設定認證資料、您必須在SnapCenter 還原中建立對應的認證資料、將認證資料指派給資料 庫、然後重新執行資料庫探索。如果資料庫位於自動儲存管理(ASM)、您必須為ASM執行個體建立認證、 然後將認證指派給資料庫。

- 6. 確保執行匯入工具的使用者擁有足夠權限、可從SnapManager 適用於Oracle的支援中心或SnapManager SAP主機的支援中心執行for Oracle或支援SAP CLI的支援中心命令(例如暫停排程的命令) SnapManager 。SnapManager
- 7. 在SnapManager 適用於Oracle或SnapManager 適用於SAP主機的支援系統上執行下列命令、以暫停排程:
	- a. 如果您要暫停SnapManager Oracle主機的功能表、請執行:
		- smo credential set -repository -dbname repository\_database\_name -host host name -port port number -login -username user name for repository database
- smo profile sync -repository -dbname repository\_database\_name -host host name -port port number -login -username host user name for repository database
- smo credential set -profile -name profile\_name

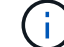

您必須針對主機上的每個設定檔執行「SMO認證集」命令。

- b. 如果您要暫停SnapManager SAP主機的行程表、請執行:
	- smsap credential set -repository -dbname repository\_database\_name -host host name -port port number -login -username user name for repository database
	- smsap profile sync -repository -dbname repository\_database\_name -host host name -port port number -login -username host user name for repository database
	- smsap credential set -profile -name profile\_name

您必須針對主機上的每個設定檔執行smsap認證集命令。

8. 執行主機名稱-F時、請確定資料庫主機的完整網域名稱(FQDN)已顯示

如果未顯示FQDN、您必須修改/etc/hosts以指定主機的FQDN。

匯入資料

 $\mathbf{f}$ 

您可以從資料庫主機執行匯入工具來匯入資料。

#### 關於此工作

匯入後建立的支援功能備份原則具有不同的命名格式:SnapCenter

• 為設定檔建立的原則不需任何作業和排程、其格式 為SM\_PROFILEND\_ONNELE\_FUS\_DEFAUL\_MUSTIVEed。

若未使用設定檔執行任何作業、則會以預設的備份類型建立對應的原則、並將備份範圍設為「線上」和「完 整」。

- 為設定檔建立的原則具有SM\_PROFILENAM\_BACKUPMODE\_BACKUPSCOPPE\_MODED格式。
- 為附加至設定檔的排程所建立的原則、採 用SM\_PROFILENAM\_SMSCHODULENAM\_BACKUPMODE\_BACKUPSCOPPE\_MODELUMESMUSNED 格式。

#### 步驟

- 1. 登入您要匯入的資料庫主機。
- 2. 執行位於\_/opt/NetApp/snapcenter/spl/bin\_的SC移轉指令碼、以執行匯入工具。
- 3. 輸入SnapCenter 「伺服器」使用者名稱和密碼。

驗證認證資料後、會使用SnapCenter 下列功能建立連線:

4. 輸入SnapManager Oracle的支援功能或SnapManager SAP儲存庫資料庫的支援功能。

儲存庫資料庫會列出主機上可用的資料庫。

5. 輸入目標資料庫詳細資料。

如果您要匯入主機上的所有資料庫、請輸入ALL。

6. 如果您想要產生系統記錄或傳送ASUP訊息來執行失敗的作業、您必須執行\_Add-SmStorageConnection\_ 或 Set-SmStorageConnection 命令來啟用這些訊息。

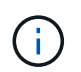

如果您想要取消匯入作業、無論是在執行匯入工具或匯入之後、都必須手動刪除SnapCenter 在匯入作業中建立的「不完整資訊」原則、認證資料和資源群組。

#### 結果

此功能會針對使用設定檔執行的設定檔、排程和作業、建立支援功能備份原則。SnapCenter也會為每個目標資 料庫建立資源群組。

成功匯入資料後、SnapManager 會在Oracle的支援中心和SnapManager SAP的支援中心暫停與匯入資料庫相關 的排程。

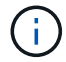

匯入之後、您必須使用SnapCenter 還原來管理匯入的資料庫或檔案系統。

每次執行匯入工具的記錄都儲存在名為spl\_implation\_timestamp.log的\_/var/opt/snapcenter/spl/logs\_目錄中。您 可以參閱此記錄來檢閱匯入錯誤並進行疑難排解。

## 安裝**SnapCenter VMware vSphere**的**VMware vCenter**外掛程 式

如果資料庫儲存在虛擬機器(VM)上、或是想要保護VM和資料存放區、則必須部 署SnapCenter VMware vSphere虛擬應用裝置的《支援VMware vSphere的還原外掛程 式》。

如需部署資訊、請參閱 ["](https://docs.netapp.com/us-en/sc-plugin-vmware-vsphere/scpivs44_get_started_overview.html)[部署](https://docs.netapp.com/us-en/sc-plugin-vmware-vsphere/scpivs44_get_started_overview.html)[總覽](https://docs.netapp.com/us-en/sc-plugin-vmware-vsphere/scpivs44_get_started_overview.html)["](https://docs.netapp.com/us-en/sc-plugin-vmware-vsphere/scpivs44_get_started_overview.html)。

## 部署**CA**憑證

若要使用SnapCenter VMware vSphere的VMware vSphere的VMware認證外掛程式來設定CA認證、請參閱 ["](https://kb.netapp.com/Advice_and_Troubleshooting/Data_Protection_and_Security/SnapCenter/How_to_create_and_or_import_an_SSL_certificate_to_SnapCenter_Plug-in_for_VMware_vSphere_(SCV))[建](https://kb.netapp.com/Advice_and_Troubleshooting/Data_Protection_and_Security/SnapCenter/How_to_create_and_or_import_an_SSL_certificate_to_SnapCenter_Plug-in_for_VMware_vSphere_(SCV)) [立或](https://kb.netapp.com/Advice_and_Troubleshooting/Data_Protection_and_Security/SnapCenter/How_to_create_and_or_import_an_SSL_certificate_to_SnapCenter_Plug-in_for_VMware_vSphere_(SCV))[匯入](https://kb.netapp.com/Advice_and_Troubleshooting/Data_Protection_and_Security/SnapCenter/How_to_create_and_or_import_an_SSL_certificate_to_SnapCenter_Plug-in_for_VMware_vSphere_(SCV))[SSL](https://kb.netapp.com/Advice_and_Troubleshooting/Data_Protection_and_Security/SnapCenter/How_to_create_and_or_import_an_SSL_certificate_to_SnapCenter_Plug-in_for_VMware_vSphere_(SCV))[憑](https://kb.netapp.com/Advice_and_Troubleshooting/Data_Protection_and_Security/SnapCenter/How_to_create_and_or_import_an_SSL_certificate_to_SnapCenter_Plug-in_for_VMware_vSphere_(SCV))[證](https://kb.netapp.com/Advice_and_Troubleshooting/Data_Protection_and_Security/SnapCenter/How_to_create_and_or_import_an_SSL_certificate_to_SnapCenter_Plug-in_for_VMware_vSphere_(SCV))["](https://kb.netapp.com/Advice_and_Troubleshooting/Data_Protection_and_Security/SnapCenter/How_to_create_and_or_import_an_SSL_certificate_to_SnapCenter_Plug-in_for_VMware_vSphere_(SCV))。

## 設定**CRL**檔案

VMware vSphere的還原外掛程式會在預先設定的目錄中尋找CRL檔案。SnapCenterVMware vSphere適用 的VMware vSphere的CRL檔案預設目錄SnapCenter 為:*/opt/NetApp/config/crl*。

您可以在此目錄中放置多個CRL檔案。傳入的憑證會根據每個CRL進行驗證。

## 準備保護**Oracle**資料庫

在執行任何資料保護作業(例如備份、複製或還原作業)之前、您必須先定義策略並設定 環境。您也可以設定SnapCenter 使用SnapMirror和SnapVault SnapMirror技術的「支援伺 服器」。

若要善用SnapVault SnapMirror和SnapMirror技術、您必須在儲存設備的來源與目的地磁碟區之間設定及初始化 資料保護關係。您可以使用NetAppSystem Manager、也可以使用儲存主控台命令列來執行這些工作。

在您使用Oracle資料庫外掛程式之前、SnapCenter 管理員應先安裝及設定SnapCenter 支援服務器、並執行必 要的工作。

- 安裝及設定SnapCenter 靜態伺服器。 ["](#page-44-0)[深入瞭](#page-44-0)[解](#page-44-0)["](#page-44-0)
- 透過新增儲存系統連線來設定SnapCenter 靜態環境。 ["](#page-80-0)[深入瞭](#page-80-0)[解](#page-80-0)["](#page-80-0)

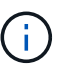

不支援在不同叢集上使用相同名稱的多個SVM。SnapCenter每個以SnapCenter SVM登錄或 叢集登錄登錄登錄的SVM都必須是唯一的。

- 以驗證模式建立認證、做為安裝使用者的Linux或AIX。 ["](#page-282-0)[深入瞭](#page-282-0)[解](#page-282-0)["](#page-282-0)
- 新增主機、安裝外掛程式、以及探索資源。
- 如果您使用SnapCenter VMware Server來保護位於VMware RDM LUN或VMDK上的Oracle資料庫、則必須 部署SnapCenter 適用於VMware vSphere的「支援VMware vSphere的支援中心」外掛程式、並 以SnapCenter 「支援中心」登錄外掛程式。
- 在Linux或AIX主機上安裝Java。

請參閱 ["Linux](#page-282-0) [主機需](#page-282-0)[求](#page-282-0)["](#page-282-0) 或 ["AIX](#page-282-0) [主機需](#page-282-0)[求](#page-282-0)["](#page-282-0) 以取得更多資訊。

- 您應該將應用程式防火牆的逾時值設定為3小時以上。
- 如果NFS環境中有Oracle資料庫、則必須至少設定一個NFS資料LIF用於一線或二線儲存設備、才能執行掛 載、複製、驗證及還原作業。
- •如果您有多個資料路徑(lifs)或一個DNFS組態、您可以使用SnapCenter 資料庫主機上的CLI執行下列動作 :
	- 根據預設、資料庫主機的所有IP位址都會新增至複製磁碟區的儲存虛擬機器(SVM)中的NFS儲存匯出 原則。如果您想要擁有特定的IP位址、或是限制為IP位址的子集、請執行Set-PreferredHostIPsInStorageExpportPolicy CLI。
	- 如果SVM中有多個資料路徑(LIF)、SnapCenter 則選擇適當的資料路徑(LIF)來掛載NFS複製 的Volume。不過、如果您要指定特定的資料路徑(LIF)、則必須執行Set-SvmPreferredDataPath CLI。

命令參考指南有更多資訊。

- 如果SAN環境中有Oracle資料庫、請務必依照下列指南所述的建議來設定SAN環境:
	- ["Linux Unified Host Utilities](https://library.netapp.com/ecm/ecm_download_file/ECMLP2547957)[的建](https://library.netapp.com/ecm/ecm_download_file/ECMLP2547957)[議](https://library.netapp.com/ecm/ecm_download_file/ECMLP2547957)[主機設定](https://library.netapp.com/ecm/ecm_download_file/ECMLP2547957)["](https://library.netapp.com/ecm/ecm_download_file/ECMLP2547957)
	- ["](https://library.netapp.com/ecm/ecm_download_file/ECMLP2547958)[使用](https://library.netapp.com/ecm/ecm_download_file/ECMLP2547958)[Linux](https://library.netapp.com/ecm/ecm_download_file/ECMLP2547958)[主機](https://library.netapp.com/ecm/ecm_download_file/ECMLP2547958)[搭配](https://library.netapp.com/ecm/ecm_download_file/ECMLP2547958)[ONTAP](https://library.netapp.com/ecm/ecm_download_file/ECMLP2547958) [不含資源的儲存設備](https://library.netapp.com/ecm/ecm_download_file/ECMLP2547958)["](https://library.netapp.com/ecm/ecm_download_file/ECMLP2547958)
	- ["](https://library.netapp.com/ecm/ecm_download_file/ECMP1119218)[受](https://library.netapp.com/ecm/ecm_download_file/ECMP1119218)[AIX](https://library.netapp.com/ecm/ecm_download_file/ECMP1119218)[主機公用程式](https://library.netapp.com/ecm/ecm_download_file/ECMP1119218)[影響](https://library.netapp.com/ecm/ecm_download_file/ECMP1119218)[的主機設定](https://library.netapp.com/ecm/ecm_download_file/ECMP1119218)["](https://library.netapp.com/ecm/ecm_download_file/ECMP1119218)
- 如果您在Oracle Linux或RHEL作業系統的LVM上有Oracle資料庫、請安裝最新版的邏輯Volume

Management (LVM) 。

- 如果您使用SnapManager 的是適用於Oracle的支援功能、而且想要移轉至SnapCenter 適用於Oracle資料庫 的支援功能、您可以SnapCenter 使用sccli命令sc-migrate、將設定檔移轉至適用於Oracle資料庫的原則和資 源群組。
- 如果SnapVault 您想要備份複寫、請設定ONTAP SnapMirror和支援功能

針對VMware vSphere 4.1.1版的《VMware vSphere 4.1.1版》(《VMware vSphere 4.1.1版》)文件提供有關 保護虛擬化資料庫和檔案系統的資訊。SnapCenter SnapCenter對於NetApp Data Broker 1.0和1.0.1、NetApp Data Broker 4.2.x使用者而言、文件中包含使用以Linux為基礎的NetApp Data Broker虛擬應用裝置(開放式虛 擬應用裝置格式)所提供的VMware vSphere版《支援VMware vSphere的VMware外掛程式》來保護虛擬化資料 庫和檔案系統的相關資訊。SnapCenter SnapCenter針對VMware vSphere 4.3的《VMware vSphere 4.3 的VMware vCenter外掛程式》文件、提供SnapCenter 使用VMware vSphere虛擬應用裝置的Linux版《VMware vSphere的VMware vSphere虛擬應用程式》(開放式虛擬應用裝置格式) 來保護虛擬化資料庫和檔案系統的相 關資訊。SnapCenter SnapCenter

瞭解更多資訊

- ["](https://imt.netapp.com/matrix/imt.jsp?components=112391;&solution=1259&isHWU&src=IMT)[互通性](https://imt.netapp.com/matrix/imt.jsp?components=112391;&solution=1259&isHWU&src=IMT)[對](https://imt.netapp.com/matrix/imt.jsp?components=112391;&solution=1259&isHWU&src=IMT)[照](https://imt.netapp.com/matrix/imt.jsp?components=112391;&solution=1259&isHWU&src=IMT)[表](https://imt.netapp.com/matrix/imt.jsp?components=112391;&solution=1259&isHWU&src=IMT)[工具](https://imt.netapp.com/matrix/imt.jsp?components=112391;&solution=1259&isHWU&src=IMT)["](https://imt.netapp.com/matrix/imt.jsp?components=112391;&solution=1259&isHWU&src=IMT)
- ["VMware vSphere](https://docs.netapp.com/us-en/sc-plugin-vmware-vsphere/index.html)[文件的](https://docs.netapp.com/us-en/sc-plugin-vmware-vsphere/index.html)[VMware](https://docs.netapp.com/us-en/sc-plugin-vmware-vsphere/index.html)[外掛程式](https://docs.netapp.com/us-en/sc-plugin-vmware-vsphere/index.html)[SnapCenter"](https://docs.netapp.com/us-en/sc-plugin-vmware-vsphere/index.html)
- ["](https://kb.netapp.com/Advice_and_Troubleshooting/Data_Protection_and_Security/SnapCenter/Data_protection_operation_fails_in_a_non-multipath_environment_in_RHEL_7_and_later)[在](https://kb.netapp.com/Advice_and_Troubleshooting/Data_Protection_and_Security/SnapCenter/Data_protection_operation_fails_in_a_non-multipath_environment_in_RHEL_7_and_later)[RHEL 7](https://kb.netapp.com/Advice_and_Troubleshooting/Data_Protection_and_Security/SnapCenter/Data_protection_operation_fails_in_a_non-multipath_environment_in_RHEL_7_and_later)[及更新版本的](https://kb.netapp.com/Advice_and_Troubleshooting/Data_Protection_and_Security/SnapCenter/Data_protection_operation_fails_in_a_non-multipath_environment_in_RHEL_7_and_later)[非](https://kb.netapp.com/Advice_and_Troubleshooting/Data_Protection_and_Security/SnapCenter/Data_protection_operation_fails_in_a_non-multipath_environment_in_RHEL_7_and_later)[多重](https://kb.netapp.com/Advice_and_Troubleshooting/Data_Protection_and_Security/SnapCenter/Data_protection_operation_fails_in_a_non-multipath_environment_in_RHEL_7_and_later)[路](https://kb.netapp.com/Advice_and_Troubleshooting/Data_Protection_and_Security/SnapCenter/Data_protection_operation_fails_in_a_non-multipath_environment_in_RHEL_7_and_later)[徑](https://kb.netapp.com/Advice_and_Troubleshooting/Data_Protection_and_Security/SnapCenter/Data_protection_operation_fails_in_a_non-multipath_environment_in_RHEL_7_and_later)[環境](https://kb.netapp.com/Advice_and_Troubleshooting/Data_Protection_and_Security/SnapCenter/Data_protection_operation_fails_in_a_non-multipath_environment_in_RHEL_7_and_later)[中、資料保護作業](https://kb.netapp.com/Advice_and_Troubleshooting/Data_Protection_and_Security/SnapCenter/Data_protection_operation_fails_in_a_non-multipath_environment_in_RHEL_7_and_later)[會](https://kb.netapp.com/Advice_and_Troubleshooting/Data_Protection_and_Security/SnapCenter/Data_protection_operation_fails_in_a_non-multipath_environment_in_RHEL_7_and_later)[失敗](https://kb.netapp.com/Advice_and_Troubleshooting/Data_Protection_and_Security/SnapCenter/Data_protection_operation_fails_in_a_non-multipath_environment_in_RHEL_7_and_later)["](https://kb.netapp.com/Advice_and_Troubleshooting/Data_Protection_and_Security/SnapCenter/Data_protection_operation_fails_in_a_non-multipath_environment_in_RHEL_7_and_later)

# 備份**Oracle**資料庫

備份程序總覽

您可以建立資源(資料庫)或資源群組的備份。備份程序包括規劃、識別備份資源、建立 備份原則、建立資源群組及附加原則、建立備份及監控作業。

下列工作流程顯示您必須執行備份作業的順序:

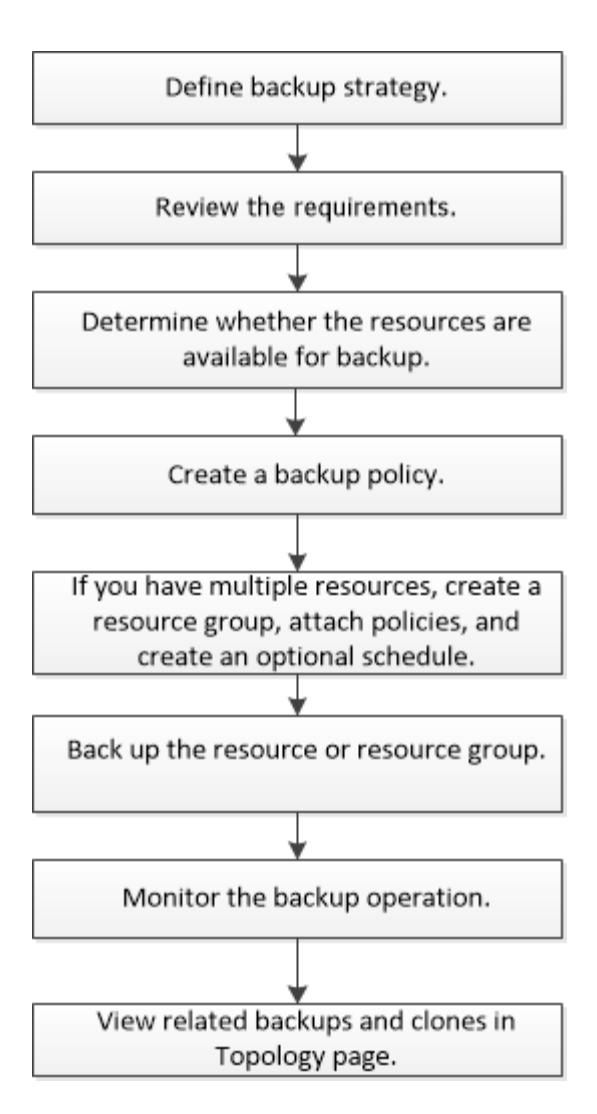

為Oracle資料庫建立備份時、會在位於 /var/opt/snapcenter/scop/lock 目錄的Oracle資料庫主機上建立作業鎖定 檔案(*.sm\_lock\_dbsid*)、以避免在資料庫上執行多項作業。備份資料庫之後、會自動移除作業鎖定檔案。

但是、如果先前的備份已完成並出現警告、則可能不會刪除作業鎖定檔案、而下一個備份作業會進入等待佇列。 如果未刪除\*。sm\_lock\_dbsid\*檔案、最終可能會取消。在這種情況下、您必須執行下列步驟、手動刪除操作鎖 定檔案:

1. 在命令提示字元中、瀏覽至\_/var/opt/snapcenter/scop/lock\_。

2. 刪除作業鎖定:rm -rf .sm\_lock\_dbsid.

備份組態資訊

支援的**Oracle**資料庫備份組態

支援不同Oracle資料庫組態的備份。SnapCenter

- Oracle獨立式
- Oracle Real Application叢集 (RAC)
- Oracle獨立式傳統
- Oracle獨立容器資料庫(CDB)

• Oracle Data Guard待命

您只能建立Data Guard待命資料庫的離線掛載備份。不支援離線關機備份、僅歸檔記錄備份及完整備份。

• Oracle Active Data Guard待命

您只能建立Active Data Guard待命資料庫的線上備份。不支援僅歸檔記錄備份和完整備份。

在建立Data Guard待命或Active Data Guard待命資料庫的備份之前、託管還原程序(MRP)會停止、一旦 建立備份、就會啟動MRP。

- 自動儲存管理(ASM)
	- 虛擬機器磁碟(VMDK)上的獨立式ASM和ASM RAC

在Oracle資料庫支援的所有還原方法中、您只能在VMDK上執行ASM RAC資料庫的連線與複製還原。

◦ 原始設備映射上的 ASM 獨立和 ASM RAC ( RDM )

您可以在 ASM 上的 Oracle 資料庫上執行備份、還原及複製作業、無論是否使用 ASMLib 。

◦ Oracle ASM篩選器驅動程式(ASMFD)

不支援pdb移轉和pdb複製作業。

◦ Oracle Flex ASM

如需受支援Oracle版本的最新資訊、請參閱 ["NetApp](https://imt.netapp.com/matrix/imt.jsp?components=112391;&solution=1259&isHWU&src=IMT) [互通性](https://imt.netapp.com/matrix/imt.jsp?components=112391;&solution=1259&isHWU&src=IMT)[對](https://imt.netapp.com/matrix/imt.jsp?components=112391;&solution=1259&isHWU&src=IMT)[照](https://imt.netapp.com/matrix/imt.jsp?components=112391;&solution=1259&isHWU&src=IMT)[表](https://imt.netapp.com/matrix/imt.jsp?components=112391;&solution=1259&isHWU&src=IMT)[工具](https://imt.netapp.com/matrix/imt.jsp?components=112391;&solution=1259&isHWU&src=IMT)["](https://imt.netapp.com/matrix/imt.jsp?components=112391;&solution=1259&isHWU&src=IMT)。

**Oracle**資料庫支援的備份類型

備份類型指定您要建立的備份類型。支援Oracle資料庫的線上和離線備份類 型。SnapCenter

線上備份

當資料庫處於線上狀態時所建立的備份稱為線上備份。線上備份也稱為熱備份、可讓您在不關閉資料庫的情況下 建立資料庫備份。

在線上備份中、您可以建立下列檔案的備份:

- 僅限資料檔案和控制檔
- 僅歸檔記錄檔(在此案例中、資料庫不會進入備份模式)
- 完整資料庫、包含資料檔案、控制檔及歸檔記錄檔

離線備份

當資料庫處於掛載或關機狀態時所建立的備份稱為離線備份。離線備份也稱為冷備份。您只能在離線備份中包含 資料檔案和控制檔。您可以建立離線掛載或離線關機備份。

• 建立離線掛載備份時、您必須確保資料庫處於掛載狀態。

如果資料庫處於任何其他狀態、則備份作業會失敗。

• 建立離線關機備份時、資料庫可以處於任何狀態。

資料庫狀態會變更為建立備份所需的狀態。建立備份之後、資料庫狀態會還原為原始狀態。

#### 如何探索**Oracle**資料庫**SnapCenter**

資源是由 SnapCenter 維護的主機上的 Oracle 資料庫。您可以將這些資料庫新增至資源群 組、以便在探索可用的資料庫之後執行資料保護作業。

以下各節說明 SnapCenter 探索不同類型和版本的 Oracle 資料庫時所使用的程序。

適用於**Oracle**版本**11\_g\_\_**至**12\_c\_R1**

**RAC** 資料庫

RAC 資料庫只會根據 /etc/oratab`entries 來探索。您應該在/etc/oratab檔案中有資料庫項目。

#### 獨立式

獨立資料庫只會根據 /etc/oratab 項目來探索。

#### **ASM**

ASM 執行個體項目應可在 /etc/oratab 檔案中使用。

#### **RAC One Node**

RAC One Node 資料庫只會根據 /etc/oratab 項目來探索。 資料庫應處於 nomount 、 mount 或 open 狀態。您應該在/etc/oratab檔案中有資料庫項目。

如果資料庫已探索且備份與資料庫相關聯、則RAC單一節點資料庫狀態會標示為已重新命名或刪除。

如果資料庫重新放置、您應該執行下列步驟:

- 1. 在容錯移轉RAC節點的/etc/oratab檔案中、手動新增重新放置的資料庫項目。
- 2. 手動重新整理資源。
- 3. 從資源頁面中選取 RAC One Node 資料庫、然後按一下 Database Settings (資料庫設定)。
- 4. 設定資料庫、將偏好的叢集節點設為目前裝載資料庫的RAC節點。
- 5. 執行SnapCenter 不中斷作業。
- 6. 如果您已將資料庫從一個節點重新定位至另一個節點、且先前節點中的 oratab 項目未刪除、請手動刪除 oratab 項目、以避免相同的資料庫顯示兩次。

適用於 **Oracle** 版本 **12cR2** 至 **18c**

#### **RAC** 資料庫

RAC 資料庫是使用 srvctl config 命令來探索。 您應該在/etc/oratab檔案中有資料庫項目。

#### 獨立式

獨立的資料庫是根據 /etc/oratab 檔案中的項目和 srvctl config 命令的輸出來探索。

#### **ASM**

ASM 執行個體項目不需要位於 /etc/oratab 檔案中。

## **RAC One Node**

RAC One Node 資料庫只能使用 srvctl config 命令來探索。 資料庫應處於 nomount 、 mount 或 open 狀態。如果資料庫已探索且備份與資料庫相關聯、則RAC單一節點資 料庫狀態會標示為已重新命名或刪除。

如果資料庫重新放置、您應該執行下列步驟:

- 。手動重新整理資源。
- 。從資源頁面中選取 RAC One Node 資料庫、然後按一下 Database Settings (資料庫設定)。
- 。設定資料庫、將偏好的叢集節點設為目前裝載資料庫的RAC節點。
- 。執行SnapCenter 不中斷作業。

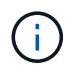

如果/etc/oratab檔案中有任何Oracle 12*c\_R2*和*18\_c*資料庫項目、且同一個資料庫已使用srvctl config命令登錄、SnapCenter 則無法使用此功能刪除重複的資料庫項目。 如果有過時的資料庫項目、則會探索資料庫、但資料庫將無法連線、且狀態將為離線。

## **RAC**設定中的慣用節點

在 Oracle Real Application Clusters (RAC)設定中、您可以指定 SnapCenter 用來執行 備份作業的偏好節點。如果您未指定偏好的節點、SnapCenter 則會自動將節點指派為偏好 的節點、並在該節點上建立備份。

偏好的節點可能是存在RAC資料庫執行個體的一個或所有叢集節點。只有在這些偏好的節點上、才會依偏好順 序觸發備份作業。

範例

RAC 資料庫 cdrac 有三個執行個體: node1 上的 cdrcbra1 、 node2 上的 cdrbcbra2 、 node3 上的 cdrbcbra3  $\circ$ 

節點1和節點2執行個體已設定為慣用節點、節點2為第一個偏好選項、節點1為第二個偏好選項。當您執行備份 作業時、會先在節點2上嘗試此作業、因為節點2是第一個慣用節點。

如果節點2未處於備份狀態、這可能是因為主機上未執行外掛程式代理程式等多種原因、則主機上的資料庫執行 個體不會處於指定備份類型所需的狀態、 或是FlexASM組態中節點2上的資料庫執行個體未由本機ASM執行個體 提供服務、則會在節點1上嘗試執行該作業。

節點3不會用於備份、因為它不在偏好的節點清單中。

#### **Flex ASM** 設定

在Flex ASM設定中、如果基數小於RAC叢集中的節點數、則不會將葉節點列為偏好的節點。如果Flex ASM叢集 節點角色有任何變更、您應該手動探索、以便重新整理偏好的節點。

#### 必要的資料庫狀態

偏好的節點上的RAC資料庫執行個體必須處於必要狀態、備份才能成功完成:

• 設定的慣用節點中的其中一個RAC資料庫執行個體必須處於開啟狀態、才能建立線上備份。

- 設定的慣用節點中的其中一個RAC資料庫執行個體必須處於掛載狀態、而所有其他執行個體(包括其他慣用 節點)必須處於掛載狀態或更低狀態、才能建立離線掛載備份。
- RAC資料庫執行個體可以處於任何狀態、但您必須指定偏好的節點、才能建立離線關機備份。

#### 如何使用**Oracle Recovery Manager**對備份進行目錄編錄

您可以使用 Oracle Recovery Manager ( RMAN ) 來編錄 Oracle 資料庫的備份、以便將 備份資訊儲存在 Oracle RMAN 儲存庫中。

目錄式備份稍後可用於區塊層級還原或表格空間時間點還原作業。當您不需要這些已編製目錄的備份時、可以移 除目錄資訊。

資料庫必須處於掛載狀態或更高狀態、才能進行分類。您可以對資料備份、歸檔記錄備份及完整備份執行目錄 化。如果已啟用資源群組的目錄建立備份、且該資源群組具有多個資料庫、則會針對每個資料庫執行目錄建立。 對於Oracle RAC資料庫、目錄會在資料庫至少處於掛載狀態的偏好節點上執行。

如果您想要編錄RAC資料庫的備份目錄、請確定該資料庫沒有執行其他工作。如果另一個工作正在執行中、則 目錄作業會失敗、而非排入佇列。

#### 外部目錄資料庫

根據預設、目標資料庫控制檔會用於分類。如果您想要新增外部目錄資料庫、可以使用SnapCenter 「資料庫設 定」精靈、從圖形化使用者介面(GUI)指定外部目錄的認證和透明網路基底(TNS)名稱來設定。您也可以 從CLI中設定外部目錄資料庫、方法是使用-OracleRmanCatalogCredentialName和 -OracleRmanCatalogTnsName選項執行「Configure - SmOracleDatabase」命令。

#### **RMAN** 命令

如果您在SnapCenter 從還原GUI建立Oracle備份原則時啟用目錄選項、則備份會使用Oracle RMAN進行目錄 化、作為備份作業的一部分。您也可以執行來執行備份的延後目錄 Catalog-SmBackupWithOracleRMAN 命 令。

在建立備份目錄之後、您可以執行 Get-SmBackupDetails 命令以取得已編錄的備份資訊、例如已編錄資料檔 案的標記、控制檔目錄路徑、以及已編錄的歸檔記錄位置。

#### 命名格式

如果ASM磁碟群組名稱大於或等於16個字元、則SnapCenter 用於備份的命名格式 為SC HASHCODEofDISKKKROUP DBSID BACKUPID。不過、如果磁碟群組名稱少於16個字元、則用於備 份的命名格式為DISKKROUPNAM\_DBSID\_BACKUPID、其格式與SnapCenter 在S16 2.0中使用的格式相同。

HASHCODEofDISKKROUP是每個ASM磁碟群組自動產生的數字(2到10位數)。

#### 交叉檢查作業

您可以執行交叉檢查、以更新過時的RMAN儲存庫資訊、瞭解儲存庫記錄與其實體狀態不符的備份。例如、如果 使用者使用作業系統命令從磁碟移除已歸檔的記錄、控制檔仍會指出記錄是在磁碟上、實際上並不是。

交叉檢查作業可讓您使用資訊來更新控制檔。您可以執行Set-SmConfigSettings命令來啟用交叉檢查、並將 值true指派給啟用交叉檢查參數。預設值設為假。

sccli Set-SmConfigSettings-ConfigSettingsTypePlugin-PluginCodeSCO-ConfigSettings

#### 移除目錄資訊

您可以執行Uncategor-SmBackupWithOracleRMAN命令來移除目錄資訊。您無法使用SnapCenter 無法使用程 式庫GUI移除目錄資訊。不過、刪除備份或刪除與該目錄備份相關的保留與資源群組時、會移除已編製備份的資 訊。

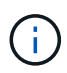

當您強制刪除SnapCenter 該主機時、不會移除與該主機相關聯的已分類備份資訊。強制刪除主機 之前、您必須先移除該主機所有已編製目錄的備份資訊。

如果由於作業時間超過為oracle\_plugin\_RMAN目錄逾時參數指定的逾時值、而導致目錄分類和取消目錄失敗、 您應該執行下列命令來修改參數值:

/opt/Netapp/snapcenter/spl/bin/sccli Set-SmConfigSettings-ConfigSettingsType Plugin -PluginCode SCO-ConfigSettings "KEY=ORACLE\_PLUGIN\_RMAN\_CATALOG\_TIMEOUT,VALUE=user\_defined\_value"

修改參數值後SnapCenter 、請執行下列命令、重新啟動「RESTART Plug-in Loader(SPL)」服務:

/opt/NetApp/snapcenter/spl/bin/spl restart

您可以執行Get-Help命令名稱來取得有關可與命令搭配使用之參數及其說明的資訊。或者、您也可以參閱 ["](https://library.netapp.com/ecm/ecm_download_file/ECMLP2886206)[《軟](https://library.netapp.com/ecm/ecm_download_file/ECMLP2886206) [件](https://library.netapp.com/ecm/ecm_download_file/ECMLP2886206)[命令](https://library.netapp.com/ecm/ecm_download_file/ECMLP2886206)[參](https://library.netapp.com/ecm/ecm_download_file/ECMLP2886206)[考指南](https://library.netapp.com/ecm/ecm_download_file/ECMLP2886206)》[SnapCenter"](https://library.netapp.com/ecm/ecm_download_file/ECMLP2886206)。

預先定義的環境變數、用於備份特定的**pretced**和**postscript**

利用此功能、您可以在建立備份原則的同時、使用預先定義的環境變數來執行預先記錄 和PostScript。SnapCenter除了VMDK之外、所有Oracle組態都支援此功能。

可預先定義在執行Shell指令碼的環境中、可直接存取的參數值。SnapCenter執行指令碼時、您不需要手動指定 這些參數的值。

支援建立備份原則的預先定義環境變數

• \* sc\_job\_ID\*指定作業的工作ID。

範例: 256

• \*SC\_Oracle\_SID\*指定資料庫的系統識別碼。

如果作業涉及多個資料庫、則參數將包含以管道分隔的資料庫名稱。

此參數將會填入應用程式磁碟區。

範例:NFSbr32|NFSB31

• \* sc\_host\*指定資料庫的主機名稱。

對於RAC、主機名稱將是執行備份的主機名稱。

此參數將會填入應用程式磁碟區。

- 範例: scsmohost2.gdl.englabe.netapp.com
- \* sc\_os\_user\*指定資料庫的作業系統擁有者。

資料的格式將為<db1>@<osuser1>|<db2>@<osuser2>。

範例:NFSb31@oracle|NFSb32@oracle

• \* sc\_os\_group \*指定資料庫的作業系統群組。

資料的格式將為<db1>@<osGroup1>|<db2>@<osGroup2>。

範例:NFSb31@install|NFSb32@oinstall

• \* sc\_backup\_type\*」指定備份類型(線上完整、線上資料、線上記錄、離線關機、離線掛載)

範例:

- 完整備份:ONINLINK
- 純資料備份:ONLINEDATA
- 僅限記錄備份:ONLINK
- \* sc\_backup\_name\*指定備份的名稱。

此參數將會填入應用程式磁碟區。

範例: DATA@RG2\_scspr2417819002\_07-20-2021\_12.16.48.9267、0| LOG@RG2\_scspr2417819002\_07-20-2021\_12.16.48.9267 \1| AV@RG2\_scspr2417819002\_07-20-2021\_12.16.48.9267

• \* sc\_backup\_ID\*指定備份ID。

此參數將會填入應用程式磁碟區。

範例:data@203| log@205| av@207.

• \* sc\_oracle\_home\*指定Oracle主目錄的路徑。

範例: NFSb32@/ora01/app/oracle/product/181.0/db 1|NFSb31@/ora01/app/oracle/product/181.0/db 1

• \* sc\_backup\_retenture\*指定原則中定義的保留期間。

範例:

- 完整備份:hourly | data@days:3| log@count:4
- 僅限隨需資料備份:OnDemand | data@count:2
- 僅限隨需記錄備份:OnDemand | log@count:2
- \* sc\_resource\_group\_name\*指定資源群組的名稱。

範例:RG1.

• \* sc\_backup\_policy\_name\*指定備份原則的名稱。

範例:backup\_policy

• \* sc\_av\_name\*指定應用程式磁碟區的名稱。

範例:AV1|AV2

• \* sc\_primary資料磁碟區磁碟區完整路徑\*指定資料檔案目錄的SVM到磁碟區的儲存對應。它將是LUN 和qtree的父Volume名稱。

資料的格式將為<db1>@<SVM1:volume1>|<DB2>@<SVM2:volume2>。

範例:

- 對於同一資源群組中的2個資料庫
	- : NFSb32@buck:/vol/scspr2417819002\_NFSb\_NFSb32\_data|NFSb31@buck:/vol/scspr2417819002 NFS\_CDB\_NFSb31\_data
- 對於分散於多個磁碟區的單一資料庫 :buck/vol/scspr2417819002\_nfs\_CDB\_NFSb31\_data,herculus:/vol/scspr2417819002\_nfs
- \*SC\_PRIMAR\_ARCHIVELOGs\_Volume Full\_path\*指定將SVM對應至磁碟區的儲存設備、以供記錄檔目錄 使用。它將是LUN和qtree的父Volume名稱。

範例:

- 單一資料庫執行個體:buck/vol/scspr2417819002\_nfs\_CDB\_NFSb31\_REDO
- 對於多個資料庫執行個體

: NFSb31@buck:/vol/scspr2417819002\_nfs\_CDB\_NFSb31\_REDO|NFSb32@buck:/vol/scspr2417819 002\_nfs\_CDB\_NFSb32\_REDO

• \* sc\_primary \_full快照名稱\_for\_tag\*指定包含儲存系統名稱和磁碟區名稱的快照清單。

範例:

◦ 對於單一資料庫執行個體

:buck:/vol/scspr2417819002\_nfs\_CDB\_NFSb32\_data/Rg2\_scspr2417819002\_07-

21\_02.28.3973\_0、buck:/vol/scspr2417819002\_nfs\_CDB\_NFS32\_rede/Rg2/Rg2\_20G2\_19002\_20872 \_19001\_2\_2\_2\_20872\_2\_2\_2\_20872\_2\_2\_2\_2\_2\_2\_2087

◦ 多個資料庫執行個體

: NFSb32@buck:/vol/scspr2417819002\_nfs\_CDB\_NFSb32\_data/rq2\_scspr2417819002\_07-

21\_02.28.3973\_0、buck:/scpr2417819002\_nfs\_CDB\_NFS32\_red32\_rbred202\_202\_202\_202\_32\_32 32\_rbuck\_2022202\_202202\_202\_202\_202\_202\_32\_20228.32\_202\_scsprbuck\_32\_202\_202\_202\_202 \_202\_202\_scbuck\_202\_202\_202\_202\_scbuck\_202\_202\_2\_202\_202\_202\_202\_scbuck\_202\_2\_202\_2 scbuck 202 2 2 202 2 2 2

• \* sc\_primary快照名稱\*指定備份期間建立的主要快照名稱。

範例:

◦單一資料庫執行個體:RG2\_scspr2417819002\_07-21-02.28.26.3973\_0、RG2\_scspr2417819002\_07-21-0221\_02.28.26.3973\_1

- 若為多個資料庫執行個體:NFSB32@RG2\_scspr2417819002\_07-21-2021\_02.28.26.3973 、RG2\_scspr2417819002\_07-21-2021\_02.28.26.3973\_1|NFSB31@RG2\_scspr2417819002\_07-21- 2021\_02.28.26.3973、RG2\_scspr2417819002\_07-21-02.28.3973\_1
- 如需包含2個磁碟區的一致性群組快照:cgr\_r80404CBEF5V1\_04-05- 2021\_03.08.03.4945\_0\_bfc279cc-28ad-465c-9d60-5487ac17b25d\_2021\_5\_3\_8\_58\_350
- \* sc\_primary \_mount\_points\*指定備份的掛載點詳細資料。

詳細資料包括掛載磁碟區的目錄、而非備份中檔案的直接父目錄。對於ASM組態、它是磁碟群組的名稱。

資料的格式設定為<db1>@<mountpoint1、mountpoint2>|<db2>@<mountpoint1、mountpoint2>。

#### 範例:

- 對於單一資料庫執行個體:/mnt/nfsdb3\_data、/mnt/nfsdb3\_log、/mnt/nfsdb3\_data1
- ◦若為多個資料庫執行個體:NFSb31@/mnt/nfsdb31\_data、/mnt/nfsdb31\_log 、/mnt/nfsdb31\_dataa1|NFSb32@/mnt/nfsdb32\_data、/mnt/nfsdb32\_log、/mnt/nfsdb32\_data1
- 適用於ASM:+DATA2DG、+LOG2DG

• \* sc\_primer\_snapshots\_and\_mount\_points\*指定在備份每個掛載點期間所建立的快照名稱。

範例:

- 單一資料庫執行個體:RG2\_scspr2417819002\_07-21-021\_02.28.26.3973\_0:/mnt/nfsb32\_data 、RG2\_scspr2417819002\_07-21-02.28.3973\_1:/mnt/nfsb31\_log
- 若為多個資料庫執行個體:NFSB32@RG2\_scspr2417819002\_07-21-2021\_02.28.26.3973 :/mnt/nfsb32\_data、RG2\_scspr2417819002\_07-21-0221\_02.28.26.3973\_1:/mnt/nfsb31\_log| NFSB31@RG2\_scspr2417819002\_07-21-2021\_02.28.26.3973:/mnt/nfsb31\_data 、RG2\_sc2417819002\_07-21-021-

02\_220.32\_s2032\_s20\_s=2\_2=210/210/210/210/210/210/210/210/210/210/210/210/210/210/210/210/ 210/210/210/

• \*sc\_archIVELOGs\_locations\*指定歸檔日誌目錄的位置。

目錄名稱將是歸檔記錄檔的直接父目錄。如果歸檔記錄放在多個位置、則會擷取所有位置。這也包括FRA案 例。如果將softlinks用於目錄、則會填入相同的項目。

範例:

- 對於NFS上的單一資料庫:/mnt/nfsdb2\_log
- 對於NFS上的多個資料庫和NFSb31資料庫歸檔記錄、這些記錄位於兩個不同位置 :NFSb31@/mnt/nfsdb31\_log1、/mnt/nfsdb31\_log2|NFSb32@/mnt/nfsdb32\_log
- ◦若為ASM:+LOG2DG/ASMDB2/ARCHIVELOG/2021\_07\_15

• \* sc\_REDO\_logs\_location\*指定重作記錄目錄的位置。

目錄名稱將是重作記錄檔的直接父目錄。如果將softlinks用於目錄、則會填入相同的項目。

範例:

◦ 對於NFS上的單一資料庫:/mnt/nfsdb2\_data/newdb1

- NFS上的多個資料庫:NFSb31@/mnt/nfsdb31\_data/newdb31|NFSb32@/mnt/nfsdb32\_data/newdb32
- 適用於ASM:+LOG2DG/ASMDB2/ONLINELOG

• \* sc\_control\_fils\_locations\*指定控制檔目錄的位置。

目錄名稱將是控制檔的直接父目錄。如果將softlinks用於目錄、則會填入相同的項目。

範例:

- 對於NFS上的單一資料庫:/mnt/nfsdb2\_data/fa/newdb1、/mnt/nfsdb2\_data/newdb1
- NFS上的多個資料庫:NFSb31@/mnt/nfsdb31\_data/fafr/newdb31 、/mnt/nfsdb31\_data/newdb31|NFSb32@/mnt/nfsdb32\_data/fra/newdb32、/mnt/nfsdb32\_data/newdb3 2
- 適用於ASM:+LOG2DG/ASMDB2/CONTROLLE
- **sc\_data\_fils\_locations**"指定資料檔案目錄的位置。

目錄名稱將是資料檔案的直接父目錄。如果將softlinks用於目錄、則會填入相同的項目。

範例:

- 對於NFS上的單一資料庫:/mnt/nfsdb3\_da1、/mnt/nfsdb3\_data/NEWDB3/datafile
- NFS上的多個資料庫:NFSb31@/mnt/nfsdb31\_data1、/mnt/nfsdb31\_data/NEWDB31/datafile | NFSb32@/mnt/nfsdb32\_data1、/mnt/nfsdb32\_data/NEWDB32/datafile
- 若為ASM:+DatA2DG/ASMDB2/datafile、+DatA2DG/ASMDB2/Tempdfile
- \* sc\_fsnapshot \_label\*指定次要標籤的名稱。

範例:每小時、每日、每週、每月或自訂標籤。

支援的分隔符號

• \*:\*用於分隔SVM名稱和Volume名稱

範例: buck/vol/scspr2417819002\_nfs\_CDB\_NFSb32\_data/RG2\_scspr2417819002\_07-21\_02.28.26.3973\_0、buck :/vol/scspr2417819002\_nfs\_CDB\_NFS32\_ree/Rg2/rg2\_sc2424242420243920001\_21-0722\_220.202\_21- 0722\_2\_212.07-2028.202\_212.07-20212.07-

• 「**@**」是用來分隔資料與其資料庫名稱、並將值與金鑰區隔。

範例:

- NFSb32@buck:/vol/scspr2417819002\_nfs\_CDB\_NFS32\_data/RG2\_scspr2417819002\_07-21- 022\_02.28.3973\_0、buck:/vol/scpr2417819002\_nfs\_CDB\_NF32\_red/RG2\_Rg2/Rg2/R222019002\_202 2\_32\_32\_32\_scrbuck\_19002\_202220222022\_32\_202220222022\_scsprbuck\_2022\_32\_32\_2022\_32\_ 32\_32\_32\_32\_32\_scsprbuck\_2022201720172022\_scrbuck\_32\_32\_32\_2022\_scrbuck\_2\_2022\_32\_32 \_32\_202220222022\_scrbuck\_32\_32\_32\_32\_scrbuck\_scrbuck\_32\_32\_32\_20
- NFSb31@oracle|NFSb32@oracle
- \*|\*用於分隔兩個不同資料庫之間的資料、以及在SC\_backup\_ID、SC\_backup\_retenture,

和SC\_backup\_name參數的兩個不同實體之間分隔資料。

範例:

- data@203| log@205.
- 每小時| data@days:3| log@count:4
- DATA@RG2\_scspr2417819002\_07-20-2021\_12.16.48.9267 0| LOG@RG2\_scspr2417819002\_07-20-2021\_12.16.48.9267
- \*/\*用於將磁碟區名稱與SC\_PRIMAR\_SnapShot名稱及SC\_PRIMAR\_US\_snapshot名稱的Snapshot區隔 開。

範例: NFSb32@buck:/vol/scspr2417819002\_nfs\_CDB\_NFSb32\_data/Rg2\_scspr2417819002\_07-21\_02.26.3973\_0、buck:/vol/scpr2417819002\_nfs\_CDB\_NFS32\_ree/Rg2/Rg2\_202\_202\_2019002\_2\_2\_2 0872\_2\_2\_2\_2\_20872-2\_2\_2\_2\_2\_2\_20872-20872-

• \*、\*用於分隔同一資料庫的變數集。

範例:NFSb32@buck:/vol/scspr2417819002\_nfs\_CDB\_NFS32\_data/Rg2\_scspr2417819002\_07-21-022\_02.26.3973\_0、buck:/vol/scpr2417819002\_nfs\_CDB\_NFS32\_red2/R32\_ree/Rg2/Rg2\_202\_32\_32\_32 \_32\_32\_32202\_32\_32202\_32\_32\_32202\_32\_scbuck\_32\_32\_32\_2022202220222022\_32\_32\_32\_32\_scb uck\_32\_32\_32\_32\_32\_20872- 20872\_20872/2022\_scbuck\_32\_20872/2022\_scbuck\_202\_32\_32\_32\_202\_scbuck\_32\_32\_32\_32\_32\_scv oltol\_2022\_32\_32\_32\_2022\_

備份保留選項

您可以選擇保留備份複本的天數、或指定您要保留的備份複本數量、最多ONTAP 255份。 例如、貴組織可能需要保留10天的備份複本或130個備份複本。

建立原則時、您可以指定備份類型和排程類型的保留選項。

如果您設定SnapMirror複寫、保留原則就會鏡射到目的地磁碟區。

還原刪除保留的備份、這些備份的保留標籤與排程類型相符。SnapCenter如果變更了資源或資源群組的排程類 型、則使用舊排程類型標籤的備份仍可能保留在系統上。

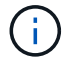

若要長期保留備份複本、您應該使用SnapVault 此功能進行備份。

## 備份排程

備份頻率(排程類型)是在原則中指定、備份排程則是在資源群組組態中指定。決定備份 頻率或排程的最關鍵因素是資源的變更率和資料的重要性。您可以每小時備份大量使用的 資源、而每天備份一次極少使用的資源。其他因素包括資源對貴組織的重要性、服務層級 協議(SLA)、以及您的恢復點目標(RPO)。

SLA定義預期的服務層級、並解決許多與服務相關的問題、包括服務的可用度和效能。RPO定義了檔案的存留期 策略、這些檔案必須從備份儲存設備中恢復、以便在故障後恢復正常作業。SLA和RPO有助於資料保護策略。

即使是使用頻繁的資源、也不需要一天執行一次或兩次以上的完整備份。例如、定期交易記錄備份可能足以確保

您擁有所需的備份。備份資料庫的頻率越高、SnapCenter 還原時所需使用的交易記錄就越少、還原作業的速 度就越快。

備份排程分為兩部分、如下所示:

• 備份頻率

備份頻率(執行備份的頻率)、對於某些外掛程式稱為\_schedule類型\_、是原則組態的一部分。您可以選取 每小時、每日、每週或每月作為原則的備份頻率。如果您未選取任何頻率、則所建立的原則為「隨需」原 則。您可以按一下\*設定\*>\*原則\*來存取原則。

• 備份排程

備份排程(準確是在何時執行備份)是資源群組組態的一部分。例如、如果您的資源群組已設定每週備份的 原則、您可以設定每週四下午10:00進行備份的排程。您可以按一下\*資源\*>\*資源群組\*來存取資源群組排 程。

備份命名慣例

您可以使用預設的Snapshot複本命名慣例、也可以使用自訂的命名慣例。預設的備份命名 慣例會在Snapshot複本名稱中新增時間戳記、協助您識別複本的建立時間。

Snapshot複本使用下列預設命名慣例:

resourcegroupname\_hostname\_timestamp

您應該以邏輯方式命名備份資源群組、如下列範例所示:

dts1 mach1x88 03-12-2015 23.17.26

在此範例中、語法元素具有下列意義:

- \_dbs1\_是資源群組名稱。
- \_mach1x88\_是主機名稱。
- \_03-12-2015\_23.17.26\_是日期和時間戳記。

或者、您也可以選取\*使用Snapshot COPY\*的自訂名稱格式、以指定Snapshot複本名稱格式、同時保護資源或 資源群組。例如、customtext資源群組原則主機名稱或資源群組主機名稱。根據預設、時間戳記尾碼會新增 至Snapshot複本名稱。

## 備份**Oracle**資料庫的需求

在備份Oracle資料庫之前、您應確保已完成先決條件。

- 您必須已建立附加原則的資源群組。
- 如果您想要備份與二線儲存設備有SnapMirror關係的資源、ONTAP 指派給儲存設備使用者的這個角色應該 包含「全部快照鏡射」權限。不過、如果您使用「vsadmin」角色、則不需要「全部快照鏡像」權限。
- 您必須將備份作業所使用的集合體指派給資料庫所使用的儲存虛擬機器(SVM)。
- 您應該已經確認、如果該資料庫已啟用二線保護、則屬於資料庫的所有資料磁碟區和歸檔記錄磁碟區都會受 到保護。
- 您應該已確認ASM磁碟群組中含有檔案的資料庫應處於「安裝」或「開啟」狀態、以便使用Oracle DBVERIFY公用程式來驗證其備份。
- 您應該已確認Volume掛載點長度不超過240個字元。
- 如果要備份的資料庫很大(TB大小)、則應將RESTimeout的值增加至SnapCenter 32伺服器主機 中 C:\Program Files\NetApp \SMCore\SMCoreServiceHost.exe.config 檔案中的86400000 ms。

修改這些值時、請確保沒有執行中的工作、SnapCenter 並在增加值後重新啟動「WSSMCore」服務。

## 探索可供備份的 **Oracle** 資料庫

資源是SnapCenter 由Oracle管理的主機上的Oracle資料庫。您可以將這些資料庫新增至資 源群組、以便在探索可用的資料庫之後執行資料保護作業。

#### 您需要的是什麼

- 您必須已完成安裝SnapCenter 完「支援服務器」、新增主機、建立儲存系統連線、以及新增認證等工作。
- 如果資料庫位於虛擬機器磁碟(VMDK)或原始裝置對應(RDM)上、您必須部署SnapCenter VMware vSphere的「The VMware Plug-in」、並以SnapCenter 「Sfor VMware vSphere」登錄外掛程式。

如需詳細資訊、請參閱 ["](https://docs.netapp.com/us-en/sc-plugin-vmware-vsphere/scpivs44_deploy_snapcenter_plug-in_for_vmware_vsphere.html)[部署](https://docs.netapp.com/us-en/sc-plugin-vmware-vsphere/scpivs44_deploy_snapcenter_plug-in_for_vmware_vsphere.html)[SnapCenter VMware vSphere](https://docs.netapp.com/us-en/sc-plugin-vmware-vsphere/scpivs44_deploy_snapcenter_plug-in_for_vmware_vsphere.html)[的](https://docs.netapp.com/us-en/sc-plugin-vmware-vsphere/scpivs44_deploy_snapcenter_plug-in_for_vmware_vsphere.html)[VMware vCenter](https://docs.netapp.com/us-en/sc-plugin-vmware-vsphere/scpivs44_deploy_snapcenter_plug-in_for_vmware_vsphere.html)[外掛程式](https://docs.netapp.com/us-en/sc-plugin-vmware-vsphere/scpivs44_deploy_snapcenter_plug-in_for_vmware_vsphere.html)["](https://docs.netapp.com/us-en/sc-plugin-vmware-vsphere/scpivs44_deploy_snapcenter_plug-in_for_vmware_vsphere.html)。

- 如果資料庫位於VMDK檔案系統、您必須登入vCenter並瀏覽至\* VM選項\*>\*進階\*>\*編輯組態\*、才能將VM 的\_disk.enableUUUUID\_值設為true。
- 您必須檢閱SnapCenter 下列程序、才能探索不同類型和版本的Oracle資料庫。

步驟 **1** :防止 **SnapCenter** 探索非資料庫項目

您可以避免SnapCenter 使用不含資料庫的功能來探索在oratab檔案中新增的非資料庫項目。

#### 步驟

1. 安裝Oracle外掛程式之後、root使用者應在目錄//var/capcenter/scop/etc/\_下建立\* sc\_oratab.config\*檔案。

將寫入權限授予Oracle二進位擁有者和群組、以便日後能夠維護該檔案。

2. 資料庫管理員應在\* sc\_oratab.config\*檔案中新增非資料庫項目。

建議您在 etc/oratab 檔案中、維持針對非資料庫項目所定義的相同格式、否則使用者只要新增非資料庫實 體字串即可。

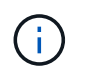

字串區分大小寫。開頭有#的任何文字都會視為註解。註解可以附加在之後 非資料庫名稱。
For example: -------------------------------------------- # Sample entries # Each line can have only one non-database name # These are non-database name oratar # Added by the admin group -1 #Added by the script team NEWSPT DBAGNT:/ora01/app/oracle/product/agent:N -----------------------------------------------

3. 探索資源。

在「資源」頁面中不會列出在\* sc\_oratab.config \*中新增的非資料庫項目。

G) 建議您務必先備份SC\_oratab.config檔案、再升級SnapCenter 此外掛程式。

步驟 **2** :探索資源

安裝外掛程式之後、該主機上的所有資料庫都會自動探索並顯示在「資源」頁面中。

資料庫至少應處於掛載狀態或以上、才能成功探索資料庫。在Oracle Real Application叢集(RAC)環境中、執 行探索的主機上的RAC資料庫執行個體至少應處於掛載狀態或以上、以便成功探索資料庫執行個體。只有成功 探索的資料庫才能新增至資源群組。

如果您已刪除主機上的Oracle資料庫、SnapCenter 則無法感知到該資料庫、並會列出刪除的資料庫。您應該手 動重新整理資源、以更新SnapCenter 「資源更新清單」。

#### 步驟

1. 在左導覽窗格中、按一下\*資源\*、然後從清單中選取適當的外掛程式。

2. 在「資源」頁面中、從\*檢視\*清單中選取\*資料庫\*。

```
按一下 , 外後選取主機名稱和資料庫類型以篩選資源。然後按一下 , 圖示以關閉篩選窗格。
```
3. 按一下\*重新整理資源\*。

在RAC單節點案例中、資料庫會被視為目前裝載該資料庫的節點上的RAC資料庫。

#### 結果

資料庫會連同資料庫類型、主機或叢集名稱、相關資源群組和原則、以及狀態等資訊一起顯示。

(†

如果資料庫重新命名為SnapCenter 不屬於支援範圍、您必須重新整理資源。

• 如果資料庫位於非NetApp儲存系統上、則使用者介面會在「整體狀態」欄中顯示「不可用於備份」訊息。

您無法在非NetApp儲存系統上的資料庫上執行資料保護作業。

- 如果資料庫位於NetApp儲存系統上且未受到保護、則使用者介面會在「整體狀態」欄中顯示未受保護的訊 息。
- 如果資料庫位於NetApp儲存系統上且受到保護、則使用者介面會在「整體狀態」欄中顯示可供備份的訊息。

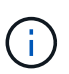

如果您已啟用Oracle資料庫驗證、資源檢視中會顯示紅色的掛鎖圖示。您必須設定資料庫認證、 才能保護資料庫或將其新增至資源群組、以執行資料保護作業。

# 為**Oracle**資料庫建立備份原則

在使用SnapCenter 支援功能來備份Oracle資料庫資源之前、您必須先為要備份的資源或資 源群組建立備份原則。備份原則是一組規則、可管理您管理、排程及保留備份的方式。您 也可以指定複寫、指令碼及備份類型設定。當您想要在其他資源或資源群組上重複使用原 則時、建立原則可節省時間。

開始之前

- 您必須已定義備份策略。
- 您必須完成安裝SnapCenter 、新增主機、探索資料庫及建立儲存系統連線等工作、準備好保護資料。
- 如果您要將Snapshot複本複製到鏡射或保存庫二線儲存設備、SnapCenter 則該管理員必須已將來源和目的 地磁碟區的SVM指派給您。
- 如果您以非 root 使用者的身分安裝外掛程式、則應該手動將執行權限指派給 prescScript 和 PostScript 目 錄。

步驟

- 1. 在左側導覽窗格中、按一下\*設定\*。
- 2. 在「設定」頁面中、按一下\*原則\*。
- 3. 從下拉式清單中選取\* Oracle Database\*。
- 4. 按一下「新增」。
- 5. 在「名稱」頁面中、輸入原則名稱和說明。
- 6. 在「備份類型」頁面中、執行下列步驟:

◦ 如果您要\*建立線上備份\*、請選取\*線上備份\*。

您必須指定是否要備份所有資料檔案、控制檔及封存記錄檔、僅備份資料檔案及控制檔、或僅備份歸檔 記錄檔。

◦ 如果您要\*建立離線備份\*、請選取\*離線備份\*、然後選取下列其中一個選項:

- 如果您想在資料庫處於掛載狀態時建立離線備份、請選取\*掛載\*。
- 如果您想要將資料庫變更為關機狀態來建立離線關機備份、請選取\*關機\*。

如果您有可插拔的資料庫(PDF)、而且想要在建立備份之前儲存這些PDF的狀態、則必須選取\*儲 存PDB\*的狀態。這可讓您在建立備份之後、將PDF恢復至原始狀態。

◦ 選取\*隨選\*、每小時、每日、每週**\***或**\***每月、以指定排程頻率。

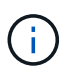

您可以在建立資源群組時、指定備份作業的排程(開始日期和結束日期)。這可讓您建立 共用相同原則和備份頻率的資源群組、但可讓您為每個原則指派不同的備份排程。

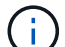

如果您排定在上午2:00、則在夏令時間(Dst)期間不會觸發排程。

◦ 如果要使用Oracle Recovery Manager(RMAN)對備份進行目錄編錄、請選取\*使用Oracle Recovery Manager (RMAN) 進行目錄備份\*。

您可以使用GUI或SnapCenter 使用flexiCLI命令Catalog-SmBackupWithOracleRMAN、一次執行一個備 份的延後目錄。

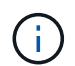

如果您想要編錄RAC資料庫的備份目錄、請確定該資料庫沒有執行其他工作。如果另一個 工作正在執行中、則目錄作業會失敗、而非排入佇列。

◦ 如果您想在備份後剪除歸檔記錄、請選取\*備份後的Prune歸檔記錄\*。

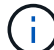

將跳過從資料庫中未設定的歸檔記錄目的地剪除的歸檔記錄。

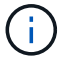

如果您使用的是Oracle Standard Edition、則可以在執行歸檔記錄備份時使用log\_archive 目的地和log\_archive due\_dest參數。

◦ 只有在備份時選擇了歸檔記錄檔、才能刪除歸檔記錄檔。

 $\mathbf{I}$ 

您必須確保RAC環境中的所有節點都能存取所有歸檔記錄位置、才能成功執行刪除作業。

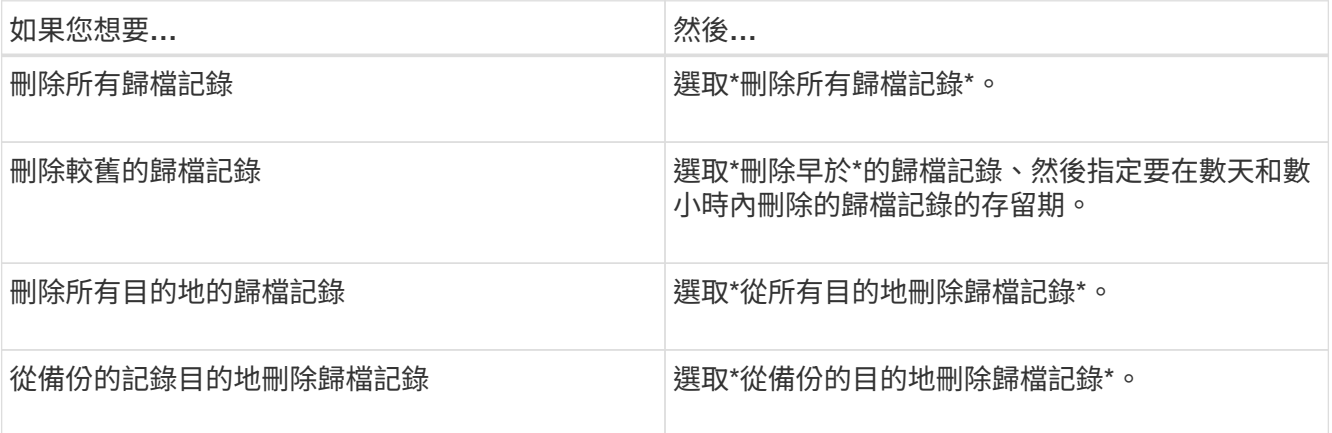

Prune archive logs after backup

## Prune log retention setting

O Delete all archive logs

● Delete archive logs older than  $\overline{7}$ 

 $\circ$ days

hours

## **Prune log destination setting**

- $\bigcirc$  Delete archive logs from all the destinations
- O Delete archive logs from the destinations which are part of backup
- 7. 在「保留」頁面中、指定備份類型的保留設定、以及在「備份類型」頁面中選取的排程類型:

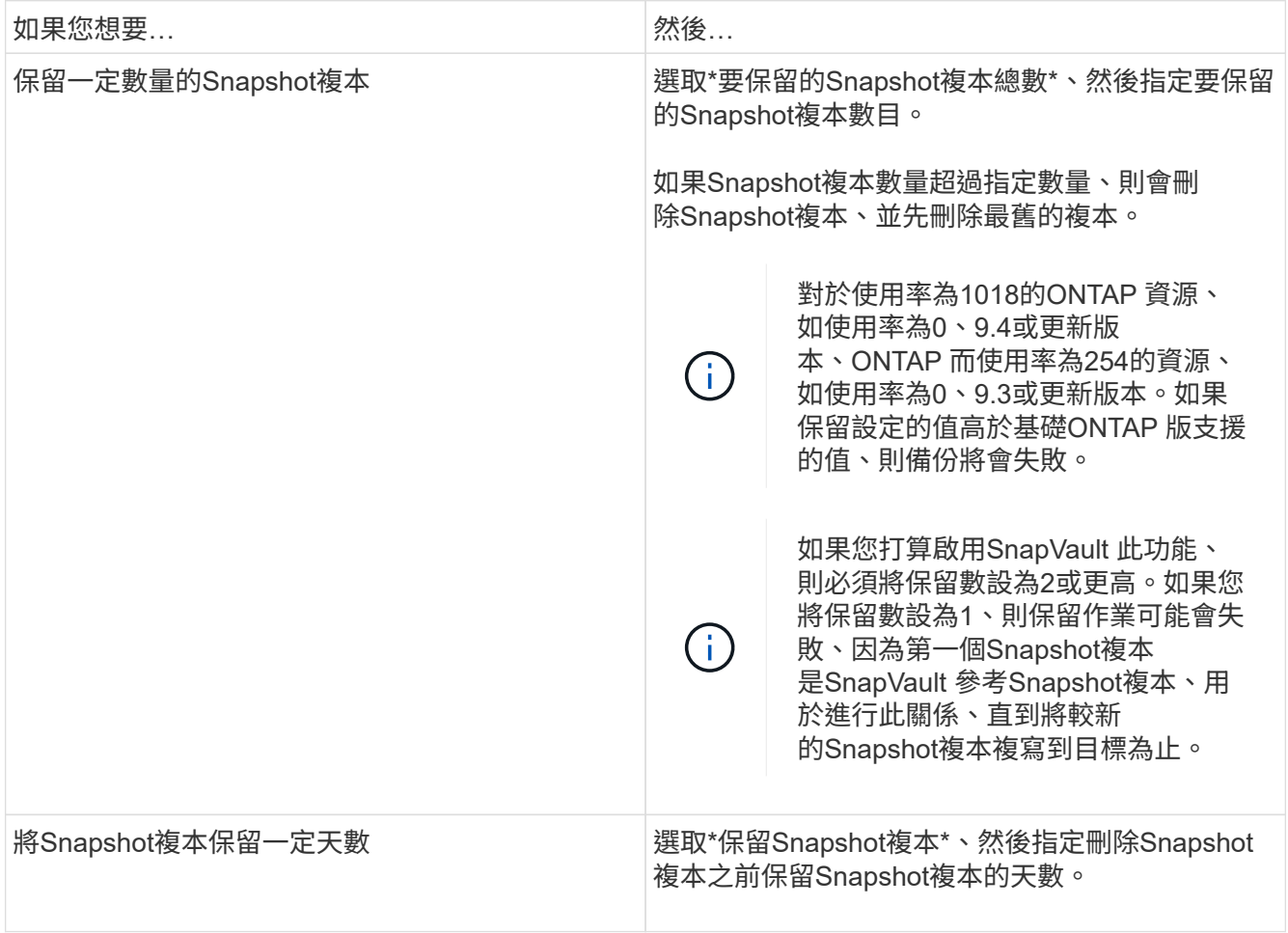

只有在您選擇歸檔記錄檔做為備份的一部分時、才能保留歸檔記錄備份。

# 8. 在「複寫」頁面中、指定複寫設定:

Ť.

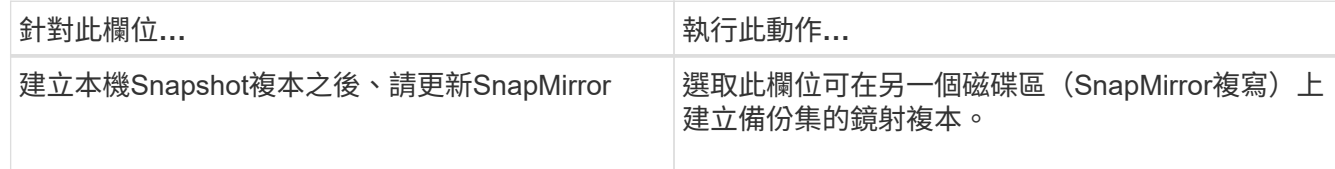

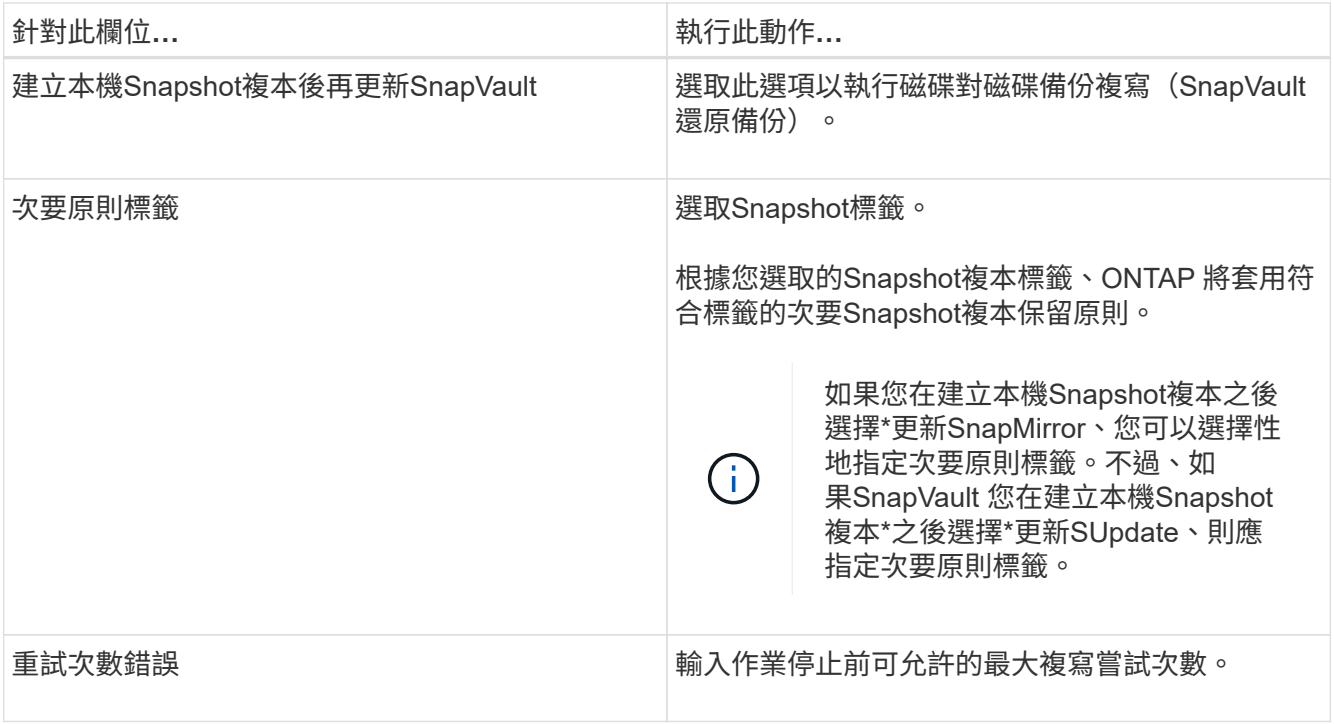

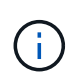

您應該在ONTAP 適用於二線儲存設備的SnapMirror保留原則中進行設定、以避免達到二線儲 存設備上Snapshot複本的上限。

9. 在「指令碼」頁面中、分別輸入您要在備份作業之前或之後執行的指令碼或指令碼路徑和引數。

您必須將預先編寫的內容和指令碼儲存在\_/var/opt/snapcenter/spl/scripts\_或此路徑內的任何資料夾中。依 預設、會填入 /var/opt/snapcenter/spl/scripts 路徑。如果您在此路徑中建立任何資料夾來儲存指令碼、則 必須在路徑中指定這些資料夾。

您也可以指定指令碼逾時值。預設值為 60 秒。

利用此功能、您可以在執行pretced和postscript時、使用預先定義的環境變數。SnapCenter ["](#page-316-0)[深入瞭](#page-316-0)[解](#page-316-0)["](#page-316-0)

10. 在「驗證」頁面中、執行下列步驟:

- a. 選取您要執行驗證作業的備份排程。
- b. 在「驗證指令碼命令」區段中、分別輸入您要在驗證作業之前或之後執行的預先記錄或PostScript路徑和 引數。

您必須將預先編寫的內容和指令碼儲存在\_/var/opt/snapcenter/spl/scripts\_或此路徑內的任何資料夾中。 依預設、會填入 /var/opt/snapcenter/spl/scripts 路徑。如果您在此路徑中建立任何資料夾來儲存指令 碼、則必須在路徑中指定這些資料夾。

您也可以指定指令碼逾時值。預設值為 60 秒。

11. 檢閱摘要、然後按一下「完成」。

建立**Oracle**資料庫的資源群組及附加原則

資源群組是一個容器、您可以在其中新增要備份和保護的資源。資源群組可讓您同時備份

# 與指定應用程式相關的所有資料。

關於這項工作

在 ASM 磁碟群組中有檔案的資料庫必須處於「掛載」或「開啟」狀態、才能使用 Oracle DBVERIFY 公用程式 驗證其備份。

將一或多個原則附加到資源群組、以定義您要執行的資料保護工作類型。

下圖說明資料庫的資源、資源群組和原則之間的關係:

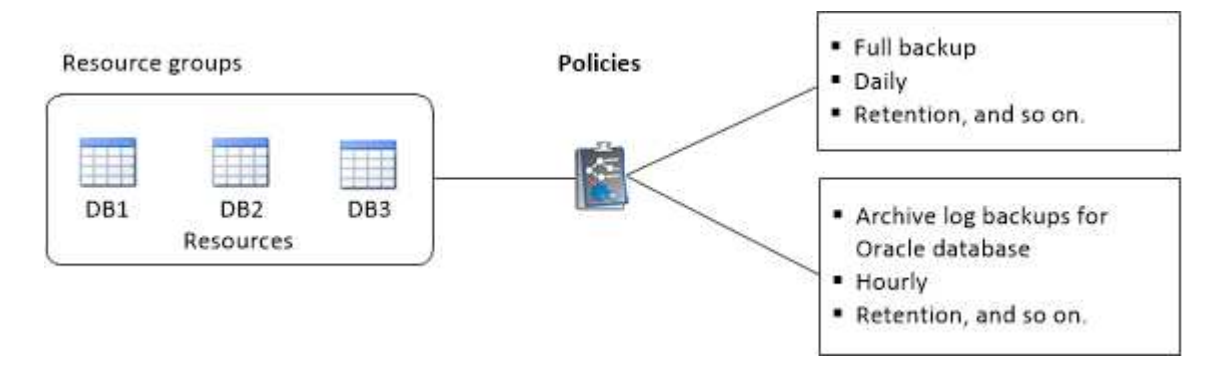

步驟

1. 在左側導覽窗格中、選取 \* 資源 \* 、然後從清單中選取適當的外掛程式。

- 2. 在「資源」頁面中、按一下「新增資源群組」。
- 3. 在「名稱」頁面中、執行下列動作:
	- a. 在名稱欄位中輸入資源群組的名稱。

 $\mathbf{f}$ 

資源群組名稱不得超過250個字元。

b. 在「標記」欄位中輸入一或多個標籤、以協助您稍後搜尋資源群組。

例如、如果您將HR新增為多個資源群組的標記、則稍後可以找到與HR標記相關聯的所有資源群組。

c. 選取此核取方塊、然後輸入您要用於Snapshot複本名稱的自訂名稱格式。

例如、customtext資源group原則主機名稱或資源group主機名稱。根據預設、快照複本名稱會附加時間 戳記。

d. 指定您不想備份的歸檔記錄檔目的地。

4. 在「資源」頁面中、從\*主機\*下拉式清單中選取Oracle資料庫主機名稱。

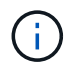

只有在成功探索資源時、資源才會列在「可用資源」區段中。如果您最近新增了資源、則只 有在重新整理資源清單之後、這些資源才會出現在可用資源清單中。

5. 從「可用資源」區段中選取資源、然後將其移至「選取的資源」區段。

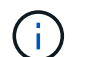

您可以在單一資源群組中同時新增Linux和AIX主機的資料庫。

6. 在「原則」頁面中、執行下列步驟:

a. 從下拉式清單中選取一或多個原則。

 $\sqrt{1}$ 

您也可以按一下建立原則 【 】。

在「設定所選原則的排程」區段中、會列出所選原則。

- b. 按一下 + 在您要為其設定排程的原則之「設定排程」欄中。
- c. 在Add schedules for policy *policy\_name*(新增原則\_原則名稱\_的排程)視窗中、設定排程、然後按一 下\* OK\*(確定\*)。

其中、 policy name 是您選取的原則名稱。

已設定的排程會列在「已套用的排程」欄中。

第三方備份排程與SnapCenter 不支援的備份排程重疊時、將不受支援。

- 7. 在「驗證」頁面上、執行下列步驟:
	- a. 按一下\*載入定位器\*以載入SnapMirror或SnapVault SnapMirror磁碟區、以便在二線儲存設備上執行驗 證。

按一下 † 克 「設定排程」欄中、為原則的所有排程類型設定驗證排程。

c. 在「新增驗證排程policy\_name」對話方塊中、執行下列動作:

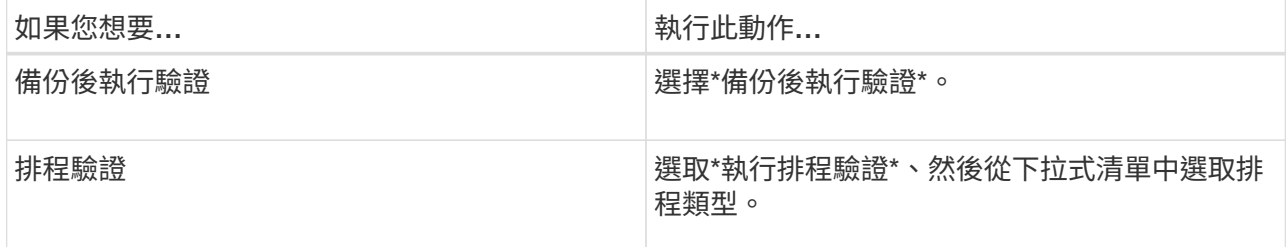

d. 選取\*驗證次要位置\*以驗證次要儲存系統上的備份。

e. 按一下「確定」。

已設定的驗證排程會列在「已套用的排程」欄中。

8. 在「通知」頁面的\*電子郵件喜好設定\*下拉式清單中、選取您要傳送電子郵件的案例。

您也必須指定寄件者和接收者的電子郵件地址、以及電子郵件的主旨。如果您要附加在資源群組上執行之作 業的報告、請選取\*附加工作報告\*。

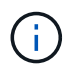

b.

對於電子郵件通知、您必須使用GUI或PowerShell命令Set-SmtpServer來指定SMTP伺服器詳 細資料。

9. 檢閱摘要、然後按一下「完成」。

# 備份**Oracle**資源

如果資源不屬於任何資源群組、您可以從「資源」頁面備份資源。

步驟

- 1. 在左側導覽窗格中、選取 \* 資源 \* 、然後從清單中選取適當的外掛程式。
- 2. 在「資源」頁面中、從「檢視」清單中選取「資料庫」。
- 3. 按一下 , 然後選取主機名稱和資料庫類型以篩選資源。

然後按一下 从關閉篩選窗格。

4. 選取您要備份的資料庫。

此時會顯示「資料庫保護」頁面。

- 5. 在「資源」頁面中、您可以執行下列步驟:
	- a. 選取核取方塊、然後輸入您要用於 Snapshot 複本名稱的自訂名稱格式。

例如、 customtext policy hostname 或 resource hostname。根據預設、 Snapshot 複本名稱 會附加時間戳記。

b. 指定您不想備份的歸檔記錄檔目的地。

- 6. 在「原則」頁面中、執行下列步驟:
	- a. 從下拉式清單中選取一或多個原則。

ÎΙ. 您可以按一下建立原則 + 。

- 在「設定所選原則的排程」區段中、會列出所選原則。
- b. 按一下 <sup>+</sup> 在 " 設定排程 " 欄位中 , 為您要的原則設定排程。
- c. 在新增原則 *policy\_name* 排程視窗中、設定排程、然後選取 OK。

\_policy\_name\_是您選取的原則名稱。

已設定的排程會列在「已套用的排程」欄中。

7. 在「驗證」頁面中、執行下列步驟:

a. 按一下 \* 載入定位器 \* 來載入 SnapMirror 或 SnapVault 磁碟區、以驗證次要儲存設備。

b. 按一下 † 在「設定排程」欄中、設定原則所有排程類型的驗證排程。

在「新增驗證排程 原則名稱 」對話方塊中、您可以執行下列步驟:

c. 選擇\*備份後執行驗證\*。

d. 選取 \* 執行排程驗證 \* 、然後從下拉式清單中選取排程類型。

在Flex ASM設定中、如果基數小於RAC叢集中的節點數、則無法在葉節點上執行驗證作 業。

- e. 選取\*在次要位置驗證\*以驗證您在次要儲存設備上的備份。
- f. 按一下「確定」。

已設定的驗證排程會列在「已套用的排程」欄中。

8. 在「通知」頁面中、從「 \* 電子郵件偏好設定 \* 」下拉式清單中選取您要傳送電子郵件的案例。

您必須指定寄件者和收件者電子郵件地址、以及電子郵件主旨。如果您要附加在資源上執行的備份作業報 告、請選取\*附加工作報告\*。

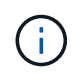

對於電子郵件通知、您必須使用 GUI 或 PowerShell 命令來指定 SMTP 伺服器詳細資料 Set-SmSmtpServer。

9. 檢閱摘要、然後按一下「完成」。

隨即顯示資料庫拓撲頁面。

- 10. 按一下\*立即備份\*。
- 11. 在「備份」頁面中、執行下列步驟:
	- a. 如果您已將多個原則套用至資源、請從「原則」下拉式清單中、選取您要用於備份的原則。

如果針對隨需備份所選取的原則與備份排程相關聯、則會根據為排程類型指定的保留設定來保留隨需備 份。

- b. 按一下\*備份\*。
- 12. 按一下\*監控\*>\*工作\*來監控作業進度。

#### 完成後

• 在 AIX 安裝程式中、您可以使用 lkdev 用於鎖定的命令和 rendev 用於重新命名備份資料庫所在磁碟的命 令。

使用該備份還原時、裝置的鎖定或重新命名不會影響還原作業。

•如果備份作業因為資料庫查詢執行時間超過逾時值而失敗、您應該執行來變更 oracle\_sql\_query\_timeout 和 oracle plugin sql query timeout 參數的值 Set-SmConfigSettings Cmdlet :

修改參數值後SnapCenter 、請執行下列命令、重新啟動「RESTART Plug-in Loader(SPL)」服務 /opt/NetApp/snapcenter/spl/bin/spl restart

• 如果無法存取檔案、且掛載點在驗證程序期間無法使用、則作業可能會失敗、並顯示錯誤代碼DBV-00100指 定檔案。您應該修改sco.properties中的verifying\_delay和verifying\_reture\_counts參數值。

修改參數值後SnapCenter 、請執行下列命令、重新啟動「RESTART Plug-in Loader(SPL)」服務 /opt/NetApp/snapcenter/spl/bin/spl restart

• 在不完整的組態中MetroCluster 、SnapCenter 在容錯移轉之後、可能無法偵測到保護關係。

• 如果您在VMDK上備份應用程式資料、SnapCenter 而針對VMware vSphere的VMware vSphere的Java堆疊 大小不夠大、則備份可能會失敗。

若要增加Java堆大小、請找出指令碼檔案 /opt/netapp/init\_scripts/scvservice 。在該指令碼中 do\_start method 命令會啟動SnapCenter VMware的VMware插件服務。將該命令更新為: Java -jar -Xmx8192M -Xms4096M。

如需詳細資訊、請參閱

- ["](https://kb.netapp.com/Advice_and_Troubleshooting/Data_Protection_and_Security/SnapCenter/Unable_to_detect_SnapMirror_or_SnapVault_relationship_after_MetroCluster_failover)[無法](https://kb.netapp.com/Advice_and_Troubleshooting/Data_Protection_and_Security/SnapCenter/Unable_to_detect_SnapMirror_or_SnapVault_relationship_after_MetroCluster_failover)[偵測](https://kb.netapp.com/Advice_and_Troubleshooting/Data_Protection_and_Security/SnapCenter/Unable_to_detect_SnapMirror_or_SnapVault_relationship_after_MetroCluster_failover)[SnapVault](https://kb.netapp.com/Advice_and_Troubleshooting/Data_Protection_and_Security/SnapCenter/Unable_to_detect_SnapMirror_or_SnapVault_relationship_after_MetroCluster_failover) [到](https://kb.netapp.com/Advice_and_Troubleshooting/Data_Protection_and_Security/SnapCenter/Unable_to_detect_SnapMirror_or_SnapVault_relationship_after_MetroCluster_failover)[SnapMirror](https://kb.netapp.com/Advice_and_Troubleshooting/Data_Protection_and_Security/SnapCenter/Unable_to_detect_SnapMirror_or_SnapVault_relationship_after_MetroCluster_failover)[或在](https://kb.netapp.com/Advice_and_Troubleshooting/Data_Protection_and_Security/SnapCenter/Unable_to_detect_SnapMirror_or_SnapVault_relationship_after_MetroCluster_failover)[MetroCluster](https://kb.netapp.com/Advice_and_Troubleshooting/Data_Protection_and_Security/SnapCenter/Unable_to_detect_SnapMirror_or_SnapVault_relationship_after_MetroCluster_failover) [進行不](https://kb.netapp.com/Advice_and_Troubleshooting/Data_Protection_and_Security/SnapCenter/Unable_to_detect_SnapMirror_or_SnapVault_relationship_after_MetroCluster_failover)[復](https://kb.netapp.com/Advice_and_Troubleshooting/Data_Protection_and_Security/SnapCenter/Unable_to_detect_SnapMirror_or_SnapVault_relationship_after_MetroCluster_failover)[原](https://kb.netapp.com/Advice_and_Troubleshooting/Data_Protection_and_Security/SnapCenter/Unable_to_detect_SnapMirror_or_SnapVault_relationship_after_MetroCluster_failover)[容錯移轉](https://kb.netapp.com/Advice_and_Troubleshooting/Data_Protection_and_Security/SnapCenter/Unable_to_detect_SnapMirror_or_SnapVault_relationship_after_MetroCluster_failover)[之後](https://kb.netapp.com/Advice_and_Troubleshooting/Data_Protection_and_Security/SnapCenter/Unable_to_detect_SnapMirror_or_SnapVault_relationship_after_MetroCluster_failover)[的不](https://kb.netapp.com/Advice_and_Troubleshooting/Data_Protection_and_Security/SnapCenter/Unable_to_detect_SnapMirror_or_SnapVault_relationship_after_MetroCluster_failover)[協調](https://kb.netapp.com/Advice_and_Troubleshooting/Data_Protection_and_Security/SnapCenter/Unable_to_detect_SnapMirror_or_SnapVault_relationship_after_MetroCluster_failover)[關係](https://kb.netapp.com/Advice_and_Troubleshooting/Data_Protection_and_Security/SnapCenter/Unable_to_detect_SnapMirror_or_SnapVault_relationship_after_MetroCluster_failover)["](https://kb.netapp.com/Advice_and_Troubleshooting/Data_Protection_and_Security/SnapCenter/Unable_to_detect_SnapMirror_or_SnapVault_relationship_after_MetroCluster_failover)
- ["Oracle RAC](https://kb.netapp.com/Advice_and_Troubleshooting/Data_Protection_and_Security/SnapCenter/Oracle_RAC_One_Node_database_is_skipped_for_performing_SnapCenter_operations)[單節](https://kb.netapp.com/Advice_and_Troubleshooting/Data_Protection_and_Security/SnapCenter/Oracle_RAC_One_Node_database_is_skipped_for_performing_SnapCenter_operations)[點](https://kb.netapp.com/Advice_and_Troubleshooting/Data_Protection_and_Security/SnapCenter/Oracle_RAC_One_Node_database_is_skipped_for_performing_SnapCenter_operations)[資料庫](https://kb.netapp.com/Advice_and_Troubleshooting/Data_Protection_and_Security/SnapCenter/Oracle_RAC_One_Node_database_is_skipped_for_performing_SnapCenter_operations)[會](https://kb.netapp.com/Advice_and_Troubleshooting/Data_Protection_and_Security/SnapCenter/Oracle_RAC_One_Node_database_is_skipped_for_performing_SnapCenter_operations)[跳](https://kb.netapp.com/Advice_and_Troubleshooting/Data_Protection_and_Security/SnapCenter/Oracle_RAC_One_Node_database_is_skipped_for_performing_SnapCenter_operations)[過](https://kb.netapp.com/Advice_and_Troubleshooting/Data_Protection_and_Security/SnapCenter/Oracle_RAC_One_Node_database_is_skipped_for_performing_SnapCenter_operations)[以執行](https://kb.netapp.com/Advice_and_Troubleshooting/Data_Protection_and_Security/SnapCenter/Oracle_RAC_One_Node_database_is_skipped_for_performing_SnapCenter_operations)[SnapCenter](https://kb.netapp.com/Advice_and_Troubleshooting/Data_Protection_and_Security/SnapCenter/Oracle_RAC_One_Node_database_is_skipped_for_performing_SnapCenter_operations) [功能不整的作業](https://kb.netapp.com/Advice_and_Troubleshooting/Data_Protection_and_Security/SnapCenter/Oracle_RAC_One_Node_database_is_skipped_for_performing_SnapCenter_operations)["](https://kb.netapp.com/Advice_and_Troubleshooting/Data_Protection_and_Security/SnapCenter/Oracle_RAC_One_Node_database_is_skipped_for_performing_SnapCenter_operations)
- ["](https://kb.netapp.com/Advice_and_Troubleshooting/Data_Protection_and_Security/SnapCenter/Failed_to_change_the_state_of_an_Oracle_12c_ASM_database_from_shutdown_to_mount)[無法](https://kb.netapp.com/Advice_and_Troubleshooting/Data_Protection_and_Security/SnapCenter/Failed_to_change_the_state_of_an_Oracle_12c_ASM_database_from_shutdown_to_mount)[變](https://kb.netapp.com/Advice_and_Troubleshooting/Data_Protection_and_Security/SnapCenter/Failed_to_change_the_state_of_an_Oracle_12c_ASM_database_from_shutdown_to_mount)[更](https://kb.netapp.com/Advice_and_Troubleshooting/Data_Protection_and_Security/SnapCenter/Failed_to_change_the_state_of_an_Oracle_12c_ASM_database_from_shutdown_to_mount)[Oracle 12c ASM](https://kb.netapp.com/Advice_and_Troubleshooting/Data_Protection_and_Security/SnapCenter/Failed_to_change_the_state_of_an_Oracle_12c_ASM_database_from_shutdown_to_mount)[資料庫的](https://kb.netapp.com/Advice_and_Troubleshooting/Data_Protection_and_Security/SnapCenter/Failed_to_change_the_state_of_an_Oracle_12c_ASM_database_from_shutdown_to_mount)[狀態](https://kb.netapp.com/Advice_and_Troubleshooting/Data_Protection_and_Security/SnapCenter/Failed_to_change_the_state_of_an_Oracle_12c_ASM_database_from_shutdown_to_mount)["](https://kb.netapp.com/Advice_and_Troubleshooting/Data_Protection_and_Security/SnapCenter/Failed_to_change_the_state_of_an_Oracle_12c_ASM_database_from_shutdown_to_mount)
- ["](https://kb.netapp.com/Advice_and_Troubleshooting/Data_Protection_and_Security/SnapCenter/What_are_the_customizable_parameters_for_backup_restore_and_clone_operations_on_AIX_systems)[可自訂的參](https://kb.netapp.com/Advice_and_Troubleshooting/Data_Protection_and_Security/SnapCenter/What_are_the_customizable_parameters_for_backup_restore_and_clone_operations_on_AIX_systems)[數](https://kb.netapp.com/Advice_and_Troubleshooting/Data_Protection_and_Security/SnapCenter/What_are_the_customizable_parameters_for_backup_restore_and_clone_operations_on_AIX_systems)[、用於在](https://kb.netapp.com/Advice_and_Troubleshooting/Data_Protection_and_Security/SnapCenter/What_are_the_customizable_parameters_for_backup_restore_and_clone_operations_on_AIX_systems)[AIX](https://kb.netapp.com/Advice_and_Troubleshooting/Data_Protection_and_Security/SnapCenter/What_are_the_customizable_parameters_for_backup_restore_and_clone_operations_on_AIX_systems)[系統上進行備份、還原和複製作業](https://kb.netapp.com/Advice_and_Troubleshooting/Data_Protection_and_Security/SnapCenter/What_are_the_customizable_parameters_for_backup_restore_and_clone_operations_on_AIX_systems)["](https://kb.netapp.com/Advice_and_Troubleshooting/Data_Protection_and_Security/SnapCenter/What_are_the_customizable_parameters_for_backup_restore_and_clone_operations_on_AIX_systems) (需要登入)

# 備份**Oracle**資料庫資源群組

資源群組是主機或叢集上的資源集合。備份作業會在資源群組中定義的所有資源上執行。

您可以從「資源」頁面隨需備份資源群組。如果資源群組已附加原則且已設定排程、則會根據排程建立備份。

步驟

1. 在左側導覽窗格中、選取 \* 資源 \* 、然後從清單中選取適當的外掛程式。

- 2. 在「資源」頁面中、從\*檢視\*清單中選取\*資源群組\*。
- 3. 在搜尋方塊中輸入資源群組名稱、或按一下 , 然後選擇標記。

按一下 以關閉篩選窗格。

4. 在「資源群組」頁面中、選取要備份的資源群組。

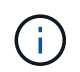

如果您有兩個資料庫的聯合資源群組、其中一個資料庫在非 NetApp 儲存設備上有資料、則即 使另一個資料庫在 NetApp 儲存設備上、備份作業仍會中止。

5. 在「備份」頁面中、執行下列步驟:

a. 如果您有多個與資源群組相關聯的原則、請從 \* 原則 \* 下拉式清單中選取您要使用的備份原則。

如果針對隨需備份所選取的原則與備份排程相關聯、則會根據為排程類型指定的保留設定來保留隨需備 份。

b. 選擇\*備份\*。

6. 選取 \* 監控 > 工作 \* 來監控進度。

完成後

• 在 AIX 安裝程式中、您可以使用 lkdev 用於鎖定的命令和 rendev 用於重新命名備份資料庫所在磁碟的命 令。

使用該備份還原時、裝置的鎖定或重新命名不會影響還原作業。

• 如果備份作業因為資料庫查詢執行時間超過逾時值而失敗、您應該執行來變更 oracle\_sql\_query\_timeout 和 oracle plugin sql query timeout 參數的值 Set-SmConfigSettings Cmdlet :

修改參數值後SnapCenter 、請執行下列命令、重新啟動「RESTART Plug-in Loader(SPL)」服務 /opt/NetApp/snapcenter/spl/bin/spl restart

• 如果無法存取檔案、且掛載點在驗證程序期間無法使用、則作業可能會失敗、並顯示錯誤代碼DBV-00100指 定檔案。您應該修改 sco.properties 中 verify\_delay 及 verify\_retry 計數參數的值。

修改參數值後SnapCenter 、請執行下列命令、重新啟動「RESTART Plug-in Loader(SPL)」服務 /opt/NetApp/snapcenter/spl/bin/spl restart

# 監控 **Oracle** 資料庫備份

瞭解如何監控備份作業和資料保護作業的進度。

## 監控**Oracle**資料庫備份作業

您可以使用SnapCenterJobs頁面監控不同備份作業的進度。您可能需要檢查進度、以判斷何時完成或是否有問 題。

## 關於這項工作

「工作」頁面上會出現下列圖示、並指出作業的對應狀態:

- $\circ$ 進行中
- • 已成功完成
- x 失敗
- 已完成但有警告、或由於警告而無法啟動
- ・っ 已佇列
- 2 已取消

## 步驟

- 1. 在左導覽窗格中、按一下\*監控\*。
- 2. 在「監控」頁面中、按一下「工作」。
- 3. 在「工作」頁面中、執行下列步驟:
	- a. 按一下 7 以篩選清單、僅列出備份作業。
	- b. 指定開始和結束日期。
	- c. 從\*類型\*下拉式清單中、選取\*備份\*。
	- d. 從\*狀態\*下拉式清單中、選取備份狀態。
	- e. 按一下「套用」以檢視成功完成的作業。
- 4. 選取備份工作、然後按一下\*詳細資料\*以檢視工作詳細資料。

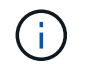

雖然會顯示備份工作狀態 。 在您按一下工作詳細資料時、可能會看到備份作業的部分子工作 仍在進行中、或是標示有警示符號。

5. 在「工作詳細資料」頁面中、按一下\*檢視記錄\*。

「檢視記錄」按鈕會顯示所選作業的詳細記錄。

監控「活動」窗格中的資料保護作業

「活動」窗格會顯示最近執行的五項作業。「活動」窗格也會顯示啟動作業的時間和作業狀態。

「活動」窗格會顯示有關備份、還原、複製及排程備份作業的資訊。如果您使用的是SQL Server外掛程式 或Exchange Server外掛程式、則「活動」窗格也會顯示重新建立作業的相關資訊。

#### 步驟

- 1. 在左導覽窗格中、按一下\*資源\*、然後從清單中選取適當的外掛程式。
- 2. 按一下 文 在「活動」窗格中、檢視五項最近的作業。

當您按一下其中一個作業時、作業詳細資料會列在 \* 工作詳細資料 \* 頁面中。

# 其他備份作業

使用**UNIX**命令備份**Oracle**資料庫

備份工作流程包括規劃、識別備份資源、建立備份原則、建立資源群組及附加原則、建立 備份及監控作業。

#### 您需要的是什麼

- 您應該已經使用命令\_Add-SmStorageConnection\_和\_Add-SmCredential\_\_新增儲存系統連線並建立認證。
- 您應該SnapCenter 已經使用命令 Open-SmConnection 建立了與該伺服器的連線工作階段。

您只能有一個SnapCenter 帳戶登入工作階段、而且權杖會儲存在使用者主目錄中。

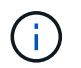

連線工作階段僅在24小時內有效。不過、您可以使用「TokenNeverExpires」選項建立權杖、 以建立永不過期且工作階段永遠有效的權杖。

## 關於此工作

您應該執行下列命令、以建立與SnapCenter 該伺服器的連線、探索Oracle資料庫執行個體、新增原則和資源群 組、備份及驗證備份。

您可以執行Get-Help \_command\_name\_來取得可搭配命令使用之參數及其說明的相關資訊。或者、您也可以參 閱 ["](https://library.netapp.com/ecm/ecm_download_file/ECMLP2886206)[《軟件](https://library.netapp.com/ecm/ecm_download_file/ECMLP2886206)[命令](https://library.netapp.com/ecm/ecm_download_file/ECMLP2886206)[參](https://library.netapp.com/ecm/ecm_download_file/ECMLP2886206)[考指南](https://library.netapp.com/ecm/ecm_download_file/ECMLP2886206)》[SnapCenter"](https://library.netapp.com/ecm/ecm_download_file/ECMLP2886206)。

#### 步驟

1. 針對SnapCenter 指定的使用者(*Open-SmConnection*)、啟動與該伺服器的連線工作階段

- 2. 執行主機資源探索作業:\_Get-SmResources"
- 3. 設定Oracle資料庫認證和偏好的節點、以進行Real Application Cluster(RAC)資料庫的備份作業 :*Configure-SmOracleDatabase*
- 4. 建立備份原則:*Add-SmPolicy*
- 5. 擷取次要SnapVault (例如、SnapMirror)儲存位置的相關資訊:*Get-SmSecondaryDetails*

此命令會擷取指定資源的主要至次要儲存設備對應詳細資料。您可以使用對應詳細資料來設定次要驗證設 定、同時建立備份資源群組。

- 6. 將資源群組新增SnapCenter 至Fese:\_Add-SmResourceGroup\_
- 7. 建立備份:\_New-SmBackup

您可以使用「等待完成」選項輪詢工作。如果指定此選項、則命令會繼續輪詢伺服器、直到備份工作完成為 止。

8. 從SnapCenter 下列來源擷取記錄:*Get-SmLogs*

取消**Oracle**資料庫的備份作業

您可以取消執行中、佇列中或無回應的備份作業。

您必須以SnapCenter 「管理員」或「工作擁有者」身分登入、才能取消備份作業。

關於此工作

當您取消備份作業時、SnapCenter 如果建立的備份並未在SnapCenter 伺服器上登錄、則停止此作業並從儲存 設備中移除所有Snapshot複本。如果備份已登錄SnapCenter 到支援伺服器、則即使觸發取消動作、它也不會回 復已建立的Snapshot複本。

- 您只能取消排入佇列或執行中的記錄或完整備份作業。
- 驗證開始後、您無法取消作業。

如果您在驗證前取消作業、則會取消作業、而且不會執行驗證作業。

- 目錄作業開始後、您無法取消備份作業。
- 您可以從「監控」頁面或「活動」窗格中取消備份作業。
- 除了使用SnapCenter REYGUI、您也可以使用CLI命令來取消作業。
- 無法取消的作業將停用\*取消工作\*按鈕。
- 如果您在建立角色時、選取\*此角色的所有成員都可以在「使用者\群組」頁面的其他成員物件\*上查看及操 作、您可以在使用該角色時取消其他成員的佇列備份作業。

步驟

執行下列其中一項動作:

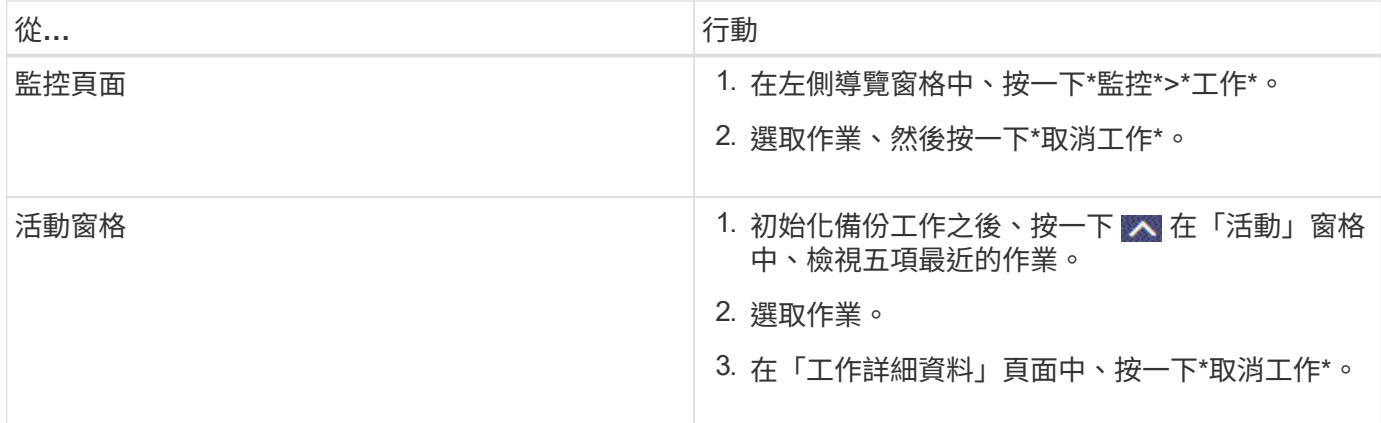

結果

作業隨即取消、資源會還原為原始狀態。

如果您取消的作業在取消或執行狀態中沒有回應、您應該執行Cancel-Smjob-JobID <int>-Force、以強制停止備 份作業。

在「拓撲」頁面中檢視**Oracle**資料庫備份與複製

當您準備備備備份或複製資源時、您可能會發現在一線和二線儲存設備上檢視所有備份和 複製的圖形化表示方式很有幫助。

關於此工作

在「拓撲」頁面中、您可以看到可供所選資源或資源群組使用的所有備份和複本。您可以檢視這些備份與複製的 詳細資料、然後選取這些資料以執行資料保護作業。

您可以在「管理複本」檢視中檢閱下列圖示、以判斷主要或次要儲存設備(鏡射複本或Vault複本)上是否有可 用的備份與複本。

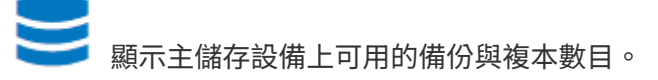

•

✓

•

•

顯示使用SnapMirror技術在二線儲存設備上鏡射的備份與複本數目。

顯示使用SnapVault NetApp技術複寫到二線儲存設備的備份與複製數量。

顯示的備份數包括從二線儲存設備刪除的備份數。例如、如果您使用原則建立6個備份、僅保留4個備份、則 顯示的備份數為6。

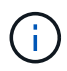

在鏡射保存庫類型磁碟區上、版本彈性鏡像的備份複本會顯示在拓撲檢視中、但拓撲檢視中的鏡 射備份計數並不包含版本彈性備份。

步驟

- 1. 在左導覽窗格中、按一下\*資源\*、然後從清單中選取適當的外掛程式。
- 2. 在「資源」頁面中、從\*檢視\*下拉式清單中選取資源或資源群組。
- 3. 從資源詳細資料檢視或資源群組詳細資料檢視中選取資源。

如果資源受到保護、則會顯示所選資源的「拓撲」頁面。

4. 檢閱摘要卡、查看一線與二線儲存設備上可用的備份與複本數量摘要。

摘要卡區段會顯示備份與複製的總數、以及記錄備份的總數。

按一下「重新整理」按鈕會開始查詢儲存設備、以顯示準確的計數。

5. 在「管理複本」檢視中、按一下主要或次要儲存設備的\*備份\*或\* Clone \*、即可查看備份或複製的詳細資 料。

備份與複本的詳細資料會以表格格式顯示。

6. 從表中選取備份、然後按一下資料保護圖示、以執行還原、複製、掛載、卸載、重新命名、 目錄、取消目錄 及刪除作業。

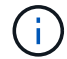

您無法重新命名或刪除二線儲存設備上的備份。

- 如果您已選取記錄備份、則只能執行重新命名、掛載、卸載、目錄、取消目錄、 和刪除作業。
- 如果您已使用Oracle Recovery Manager(RMAN)將備份編錄為目錄、則無法重新命名這些已編製目錄 的備份。
- 7. 如果您要刪除複本、請從表格中選取複本、然後按一下 而 。

如果指派給Snapmirror狀態更新的值較少、則即使資料和記錄磁碟區已成功保護、拓撲頁面上也不會列出鏡射 和Vault備份複本。您應該使用\_Set-SmConfigSettings\_ PowerShell Cmdlet來增加指派 給SnapmiraporStatusUpdateWaitTime的值。

您可以執行Get-Help \_command\_name\_來取得可搭配命令使用之參數及其說明的相關資訊。

或者、您也可以參閱 ["](https://library.netapp.com/ecm/ecm_download_file/ECMLP2886206)[《軟件](https://library.netapp.com/ecm/ecm_download_file/ECMLP2886206)[命令](https://library.netapp.com/ecm/ecm_download_file/ECMLP2886206)[參](https://library.netapp.com/ecm/ecm_download_file/ECMLP2886206)[考指南](https://library.netapp.com/ecm/ecm_download_file/ECMLP2886206)》[SnapCenter"](https://library.netapp.com/ecm/ecm_download_file/ECMLP2886206) 或 ["](https://library.netapp.com/ecm/ecm_download_file/ECMLP2886205)[《軟件](https://library.netapp.com/ecm/ecm_download_file/ECMLP2886205)[指令](https://library.netapp.com/ecm/ecm_download_file/ECMLP2886205)[程式參](https://library.netapp.com/ecm/ecm_download_file/ECMLP2886205)[考指南](https://library.netapp.com/ecm/ecm_download_file/ECMLP2886205)》[SnapCenter"](https://library.netapp.com/ecm/ecm_download_file/ECMLP2886205)。

# 掛載及卸載資料庫備份

若要存取備份中的檔案、您可以掛載單一或多個資料、並只記錄備份。您可以將備份掛載 到建立備份的同一部主機、或掛載到具有相同類型Oracle和主機組態的遠端主機。如果您 已手動掛載備份、則應在完成作業後手動卸載備份。在任何指定執行個體中、都可以將資 料庫的備份掛載到任一主機上。執行作業時、您只能掛載單一備份。

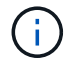

在Flex ASM設定中、如果基數小於RAC叢集中的節點數、則無法在葉節點上執行掛載作業。

掛載資料庫備份

若要存取備份中的檔案、您應該手動掛載資料庫備份。

您需要的是什麼

( i )

- 如果您在NFS環境中有自動儲存管理(ASM)資料庫執行個體、且想要掛載ASM備份、則應將ASM磁碟路 徑(/var/opt/snapcenter/scop/backup\_\*/*/*/*\*/*/\_\*)新增至在asm\_string磁碟參數中定義的現有路徑。
- 如果您在NFS環境中有ASM資料庫執行個體、且想要在恢復作業中掛載ASM記錄備份、則應將ASM磁碟路 徑//var/capcenter/SCU/Clone /*\_/*\*新增至在asm\_diskstring參數中定義的現有路徑。
- 在asm\_diskstring參數中,如果使用ASMfd,則應配置\_afd:\*;如果使用*ASMLIB*,則應配置*\_ORCL:\**。

如需如何編輯asm\_diskstring參數的資訊、請參閱 ["](https://kb.netapp.com/Advice_and_Troubleshooting/Data_Protection_and_Security/SnapCenter/Disk_paths_are_not_added_to_the_asm_diskstring_database_parameter)[如何將磁碟](https://kb.netapp.com/Advice_and_Troubleshooting/Data_Protection_and_Security/SnapCenter/Disk_paths_are_not_added_to_the_asm_diskstring_database_parameter)[路](https://kb.netapp.com/Advice_and_Troubleshooting/Data_Protection_and_Security/SnapCenter/Disk_paths_are_not_added_to_the_asm_diskstring_database_parameter)[徑](https://kb.netapp.com/Advice_and_Troubleshooting/Data_Protection_and_Security/SnapCenter/Disk_paths_are_not_added_to_the_asm_diskstring_database_parameter)[新](https://kb.netapp.com/Advice_and_Troubleshooting/Data_Protection_and_Security/SnapCenter/Disk_paths_are_not_added_to_the_asm_diskstring_database_parameter)[增](https://kb.netapp.com/Advice_and_Troubleshooting/Data_Protection_and_Security/SnapCenter/Disk_paths_are_not_added_to_the_asm_diskstring_database_parameter)[至](https://kb.netapp.com/Advice_and_Troubleshooting/Data_Protection_and_Security/SnapCenter/Disk_paths_are_not_added_to_the_asm_diskstring_database_parameter)[asm\\_diskstring"](https://kb.netapp.com/Advice_and_Troubleshooting/Data_Protection_and_Security/SnapCenter/Disk_paths_are_not_added_to_the_asm_diskstring_database_parameter)。

- 如果ASM認證與ASM連接埠與來源資料庫主機的認證不同、則應在掛載備份時加以設定。
- 如果要掛載到備用主機、您必須確認備用主機符合下列需求:
	- 與原始主機相同的UID和GID
	- 與原始主機相同的Oracle版本
	- 與原始主機相同的作業系統發佈與版本
	- 對於NVMe、應該安裝NVMe util
- 您應確保 LUN 未使用由混合式傳輸協定 iSCSI 和 FC 組成的 iGroup 、對應至 AIX 主機。如需詳細資訊、請 參閱 ["](https://kb.netapp.com/mgmt/SnapCenter/SnapCenter_Plug-in_for_Oracle_operations_fail_with_error_Unable_to_discover_the_device_for_LUN_LUN_PATH)[作業](https://kb.netapp.com/mgmt/SnapCenter/SnapCenter_Plug-in_for_Oracle_operations_fail_with_error_Unable_to_discover_the_device_for_LUN_LUN_PATH)[失敗](https://kb.netapp.com/mgmt/SnapCenter/SnapCenter_Plug-in_for_Oracle_operations_fail_with_error_Unable_to_discover_the_device_for_LUN_LUN_PATH)、[錯誤](https://kb.netapp.com/mgmt/SnapCenter/SnapCenter_Plug-in_for_Oracle_operations_fail_with_error_Unable_to_discover_the_device_for_LUN_LUN_PATH)[無法探索](https://kb.netapp.com/mgmt/SnapCenter/SnapCenter_Plug-in_for_Oracle_operations_fail_with_error_Unable_to_discover_the_device_for_LUN_LUN_PATH) [LUN](https://kb.netapp.com/mgmt/SnapCenter/SnapCenter_Plug-in_for_Oracle_operations_fail_with_error_Unable_to_discover_the_device_for_LUN_LUN_PATH) [的](https://kb.netapp.com/mgmt/SnapCenter/SnapCenter_Plug-in_for_Oracle_operations_fail_with_error_Unable_to_discover_the_device_for_LUN_LUN_PATH)[裝置](https://kb.netapp.com/mgmt/SnapCenter/SnapCenter_Plug-in_for_Oracle_operations_fail_with_error_Unable_to_discover_the_device_for_LUN_LUN_PATH)["](https://kb.netapp.com/mgmt/SnapCenter/SnapCenter_Plug-in_for_Oracle_operations_fail_with_error_Unable_to_discover_the_device_for_LUN_LUN_PATH)。

#### 步驟

- 1. 在左導覽窗格中、按一下\*資源\*、然後從清單中選取適當的外掛程式。
- 2. 在「資源」頁面中、從\*檢視\*清單中選取\*資料庫\*或\*資源群組\*。
- 3. 從資料庫詳細資料檢視或資源群組詳細資料檢視中選取資料庫。

隨即顯示資料庫拓撲頁面。

- 4. 從「管理複本」檢視中、從主要或次要(鏡射或複寫)儲存系統選取\*備份\*。
- 5.

從表格中選取備份、然後按一下 –

6. 在「掛載備份」頁面中、從\*選擇要掛載備份的主機下拉式清單中選取要掛載備份的主機。 隨即顯示掛載路徑:/var/opt/snapcenter/scope\_mount/backup\_name/database\_name\_。

如果要掛載ASM資料庫的備份、則會顯示掛載路徑+diskGroupname\_sid\_backupid。

7. 按一下\*掛載\*。

## 完成後

• 您可以執行下列命令來擷取與掛載備份相關的資訊:

./sccli Get-SmBackup -BackupName backup\_name -ListMountInfo

• 如果已掛載ASM資料庫、您可以執行下列命令來擷取與掛載備份相關的資訊:

./sccli Get-Smbackup -BackupNamediskgroupname\_SID\_backupid-listmountinfo

• 若要擷取備份ID、請執行下列命令:

./sccli Get-Smbackup-BackupNamebackup name

您可以執行Get-Help \_command\_name\_來取得可搭配命令使用之參數及其說明的相關資訊。 或者、您也可以參閱 ["](https://library.netapp.com/ecm/ecm_download_file/ECMLP2886206)[《軟件](https://library.netapp.com/ecm/ecm_download_file/ECMLP2886206)[命令](https://library.netapp.com/ecm/ecm_download_file/ECMLP2886206)[參](https://library.netapp.com/ecm/ecm_download_file/ECMLP2886206)[考指南](https://library.netapp.com/ecm/ecm_download_file/ECMLP2886206)》[SnapCenter"](https://library.netapp.com/ecm/ecm_download_file/ECMLP2886206)。

卸載資料庫備份

當您不想再存取備份上的檔案時、可以手動卸載掛載的資料庫備份。

步驟

- 1. 在左導覽窗格中、按一下\*資源\*、然後從清單中選取適當的外掛程式。
- 2. 在「資源」頁面中、從\*檢視\*清單中選取\*資料庫\*或\*資源群組\*。
- 3. 從資料庫詳細資料檢視或資源群組詳細資料檢視中選取資料庫。

隨即顯示資料庫拓撲頁面。

4. 選取已掛載的備份、然後按一下▲。

5. 按一下「確定」。

# 還原及還原**Oracle**資料庫

還原工作流程

還原工作流程包括規劃、執行還原作業及監控作業。

下列工作流程顯示您必須執行還原作業的順序:

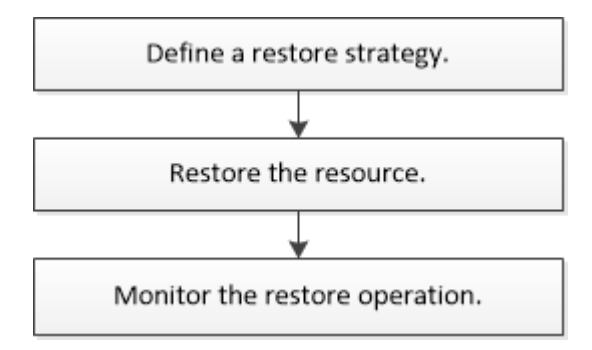

定義**Oracle**資料庫的還原與還原策略

您必須先定義策略、才能還原及還原資料庫、以便順利執行還原及還原作業。

### 支援還原與還原作業的備份類型

支援還原及還原不同類型的Oracle資料庫備份。SnapCenter

- 線上資料備份
- 離線關機資料備份
- 離線掛載資料備份

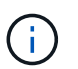

如果您要還原離線關機或離線掛載資料備份、SnapCenter 則會使資料庫處於離線狀態。您應 該手動還原資料庫並重設記錄。

- 完整備份
- 資料保護待命資料庫的離線掛載備份
- Active Data Guard待命資料庫的純資料線上備份

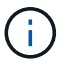

您無法執行Active Data Guard待命資料庫的還原。

- 線上資料備份、線上完整備份、離線掛載備份、以及實際應用程式叢集(RAC)組態中的離線關機備份
- 在自動儲存管理(ASM)組態中進行線上資料備份、線上完整備份、離線掛載備份及離線關機備份

#### **Oracle**資料庫支援的還原方法類型

支援Oracle資料庫的連線與複製或就地還原。SnapCenter在還原作業期間、SnapCenter 還原決定適合用於還原 檔案系統的還原方法、而不會遺失任何資料。

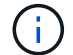

不支援Volume型的功能。SnapCenter SnapRestore

### 連線與複製還原

如果資料庫配置與備份不同、或在建立備份之後有任何新檔案、則會執行連線與複製還原。在連線與複製還原方 法中、會執行下列工作:

#### 步驟

- 1. 磁碟區會從Snapshot複本複製、檔案系統堆疊會使用複製的LUN或磁碟區建立在主機上。
- 2. 檔案會從複製的檔案系統複製到原始檔案系統。
- 3. 然後從主機卸載複製的檔案系統、並從ONTAP 停止執行複製的磁碟區。

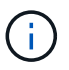

若為Flex ASM設定(其中基數小於RAC叢集中的節點數)或VMDK或RDM上的ASM RAC資料 庫、則僅支援連線與複製還原方法。

即使您已強制啟用就地還原、SnapCenter 在下列情況下、也會執行連線與複製還原:

- 從二線儲存系統還原、Data ONTAP 如果不能在8.3之前還原
- 在未設定資料庫執行個體的Oracle RAC設定節點上、會出現ASM磁碟群組還原
- 在Oracle RAC設定中、如果ASM執行個體或叢集執行個體未執行、或對等節點當機、則會在任何對等節點 上執行
- 僅還原控制檔
- 還原位於ASM磁碟群組中的資料表空間子集
- 磁碟群組會在資料檔案、sp檔案和密碼檔案之間共用
- 在RAC環境中、未在遠端節點上安裝或未執行「更新載入程式」(SPL)SnapCenter 服務
- 新節點會新增至Oracle RAC、SnapCenter 而不知悉最近新增的節點

#### 原地還原

如果資料庫配置與備份類似、而且尚未對儲存設備和資料庫堆疊進行任何組態變更、則會執行就地還原、 在ONTAP 其中還原檔案或LUN。作爲就地還原方法的一部分、支援僅單一檔案還原 (SFSR) SnapCenter SnapRestore 。

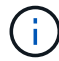

支援從次要位置進行就地還原的支援(8.3或更新版本)Data ONTAP 。

如果您要在資料庫上執行就地還原、請確定ASM磁碟群組上只有資料檔案。您必須在ASM磁碟群組或資料庫實 體結構進行任何變更之後建立備份。執行就地還原之後、磁碟群組將包含與備份時相同的資料檔案數目。

當磁碟群組或掛載點符合下列條件時、系統會自動套用就地還原:

- 備份後不會新增任何資料檔 (外部檔案檢杳)
- 備份後、不新增、刪除或重新娛樂ASM磁碟或LUN(ASM磁碟群組結構變更檢查)
- 不新增、刪除或重新建立LUN至LVM磁碟群組(LVM磁碟群組結構變更檢查)

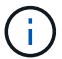

您也可以使用GUI、SnapCenter S還原CLI或PowerShell Cmdlet強制啟用就地還原、以覆寫外部 檔案檢查和LVM磁碟群組結構變更檢查。

## 在**ASM RAC**上執行就地還原

在還原中SnapCenter 、您執行還原的節點稱為主要節點、而ASM磁碟群組所在RAC的所有其他節點稱為對等節 點。執行儲存還原作業之前、將ASM磁碟群組的狀態變更為在ASM磁碟群組處於掛載狀態的所有節點上卸 載。SnapCenter儲存還原完成後、SnapCenter 即可變更ASM磁碟群組在還原作業之前的狀態。

在SAN環境中SnapCenter 、ENetApp會從所有對等節點移除裝置、並在儲存還原作業之前執行LUN取消對應作 業。儲存還原作業完成後SnapCenter 、將執行LUN對應作業、並在所有對等節點上建構裝置。如果Oracle RAC ASM配置位於LUN上、則在SAN環境中、還原SnapCenter 時、會在ASM磁碟群組所在的RAC叢集的所有節點 上執行LUN取消對應、LUN還原及LUN對應作業。還原SnapCenter 之前、即使RAC節點的所有啟動器都未用 於LUN、還原後仍會建立一個新的iGroup、其中包含所有RAC節點的所有啟動器。

- 如果對等節點上的預先儲存活動期間發生任何故障、SnapCenter 則在成功執行預先儲存作業的對等節點上 執行還原之前、會自動復原ASM磁碟群組狀態。作業失敗的主要節點和對等節點不支援復原。在嘗試其他還 原之前、您必須手動修正對等節點上的問題、並將主節點上的ASM磁碟群組恢復為掛載狀態。
- 如果還原活動期間發生任何故障、則還原作業會失敗、而且不會執行回復。在嘗試其他還原之前、您必須手 動修正儲存還原問題、並將主節點上的ASM磁碟群組恢復至掛載狀態。
- 如果在任何對等節點上進行還原後活動時發生任何故障、SnapCenter 則會繼續在其他對等節點上執行還原 作業。您必須手動修正對等節點上的POST還原問題。

利用此功能、您可以針對Oracle資料庫執行不同類型的還原作業。SnapCenter

在還原資料庫之前、系統會驗證備份、以識別與實際資料庫檔案相比、是否有任何檔案遺失。

#### 完整還原

- 僅還原資料檔案
- 僅還原控制檔
- 還原資料檔案和控制檔
- 在Data Guard待命和Active Data Guard待命資料庫中還原資料檔案、控制檔和重作記錄檔

部分還原

- 僅還原選取的資料表空間
- 僅還原選取的可插拔資料庫(PDF)
- 僅還原選定的pdb表格空間

## **Oracle**資料庫支援的恢復作業類型

利用此功能、您可以為Oracle資料庫執行不同類型的恢復作業。SnapCenter

- 資料庫直到最後一筆交易(所有記錄)
- 資料庫、直到特定的系統變更編號(SCN)
- 資料庫、直到特定日期和時間為止

您必須根據資料庫主機的時區、指定恢復的日期和時間。

此外、Oracle資料庫也提供「無法恢復」選項。SnapCenter

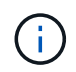

如果您使用以資料庫角色為待命狀態所建立的備份來還原、則Oracle資料庫的外掛程式不支援還 原。您必須永遠為實體待命資料庫執行手動還原。

#### 與**Oracle**資料庫的還原與還原有關的限制

在執行還原與還原作業之前、您必須瞭解這些限制。

如果您使用的Oracle版本從11.2.0.4到12.1.0.1、則當您執行\_renamedg\_命令時、還原作業將會處於掛起狀態。 您可以套用Oracle修補程式19544733來修正此問題。

不支援下列還原與還原作業:

- 還原及還原根容器資料庫(CDB)的資料表空間
- 還原與PDF相關的暫用資料表空間和暫用資料表空間
- 同時從多個PDF還原及還原資料表空間
- 還原記錄備份
- 將備份還原至不同位置
- 還原Data Guard待命或Active Data Guard待命資料庫以外的任何組態中的重作記錄檔
- 還原SPILE和密碼檔案
- 當您在使用同一主機上預先存在的資料庫名稱重新建立的資料庫上執行還原作業時、該資料庫是SnapCenter 由DB2管理、並具有有效的備份、即使資料庫ID不同、還原作業仍會覆寫新建立的資料庫檔案。

您可以執行下列任一動作來避免這種情況:

- 重新建立資料庫後、探索SnapCenter 各種功能
- 建立重新建立之資料庫的備份

與表空間時間點還原有關的限制

- 不支援系統、SYSAUX和復原表格空間的時間點還原(PIDR)
- 表空間的PITR無法與其他類型的還原一起執行
- 如果表空間已重新命名、而您想要將其還原至重新命名前的某個點、則應指定表空間的較早名稱
- 如果某個表空間中的表的約束包含在另一個表空間中,則應恢復這兩個表空間
- 如果某個資料表及其索引儲存在不同的資料表空間中、則在執行PIGR之前、索引應先捨棄
- PIGR無法用於恢復目前的預設表格空間
- PIGR無法用來還原包含下列任何物件的資料表空間:
	- 具有基礎物件(例如實際視圖)或包含物件(例如分割資料表)的物件、除非所有基礎或包含的物件都 在還原集中

此外、如果分割資料表的分割區儲存在不同的資料表空間中、則在執行PIGR之前、您應該先刪除該資料 表、或是在執行PIGR之前、將所有分割區移至相同的資料表空間。

- 復原或復原區段
- Oracle 8相容進階佇列、可容納多位收件者
- 由SYS使用者擁有的物件

這些物件類型的範例包括:PL/SQL、Java類別、呼叫程式、檢視、同義字、 使用者、權限、維度、目 錄和順序。

## 用於還原**Oracle**資料庫的來源和目的地

您可以從主要儲存設備或次要儲存設備上的備份複本還原Oracle資料庫。您只能將資料庫還原至同一個資料庫執 行個體上的相同位置。不過、在Real Application Cluster(RAC)設定中、您可以將資料庫還原至其他節點。

#### 還原作業來源

您可以從主要儲存設備或次要儲存設備上的備份還原資料庫。如果您想要從多重鏡射組態中的次要儲存設備備份 還原、可以選取次要儲存鏡射作為來源。

您只能將資料庫還原至同一個資料庫執行個體上的相同位置。

在RAC設定中、您可以從叢集中的任何節點還原RAC資料庫。

<span id="page-345-0"></span>預先定義的環境變數、用於還原特定的**pretced**和**postscript**

還原資料庫時、可使用預先定義的環境變數執行預先記錄和PostScript。SnapCenter

支援用於還原資料庫的預先定義環境變數

• \* sc\_job\_ID\*指定作業的工作ID。

範例: 257

• \*SC\_Oracle\_SID\*指定資料庫的系統識別碼。

如果作業涉及多個資料庫、則會包含以管道分隔的資料庫名稱。

範例:NFS31

• \* sc\_host\*指定資料庫的主機名稱。

此參數將會填入應用程式磁碟區。

範例: scsmohost2.gdl.englabe.netapp.com

• \* sc\_os\_user\*指定資料庫的作業系統擁有者。

範例:Oracle

• \* sc\_os\_group \*指定資料庫的作業系統群組。

範例:oinstall

• \* sc\_backup\_name\*指定備份的名稱。

此參數將會填入應用程式磁碟區。

範例:

- 如果資料庫未以ARCHIVELOG模式執行:DATA@RG2\_scspr2417819002\_07-20-2021\_12.16.48.9267 0| LOG@RG2\_scspr2417819002\_07-20-2021\_12.16.48.9267
- 如果資料庫以ARCHIVELOG模式執行:DATA@RG2\_scspr2417819002\_07-20-2021\_12.16.48.9267 0| LOG@RG2\_scspr2417819002\_07-20-2021\_12.16.48.9267 1、RG2\_scspr2417819002\_07-21 至2021\_12.16.48.9267\_1、RG2\_scspr2417819002\_07-22-2021\_12.16.48.9267\_1
- \* sc\_backup\_ID\*指定備份的ID。

此參數將會填入應用程式磁碟區。

範例:

- 如果資料庫未以ARCHIVELOG模式執行:data@203|log@205.
- 如果資料庫以ARCHIVELOG模式執行:data@203|log@205,206,207.
- \* sc\_resource\_group\_name\*指定資源群組的名稱。

範例:RG1.

• \* sc\_oracle\_home\*指定Oracle主目錄的路徑。

範例:/ora01/app/oracle/product/18.1.0/db 1

• \*sc\_recovery類型\*指定要恢復的文件以及恢復範圍。

範例:RESTORESOPE:使用BackupControlfile=false | RECOVERYSCOPPE:allLogs=true 、noLogs=false、UntilTimes=假、untilscn=假。

如需分隔符號的相關資訊、請參閱 ["](#page-316-0)[支援的分](#page-316-0)[隔](#page-316-0)[符](#page-316-0)[號](#page-316-0)["](#page-316-0)。

# 還原**Oracle**資料庫的需求

在還原Oracle資料庫之前、您應確保已完成先決條件。

- 您應該已經定義了還原與還原策略。
- 如果您要將Snapshot複本複製到鏡射或保存庫、那麼支援此功能的管理員應該已為來源Volume和目的 地Volume指派儲存虛擬機器(SVM)SnapCenter 。
- 如果將歸檔記錄剪除為備份的一部分、您應該手動掛載所需的歸檔記錄備份。
- 如果您要還原位於虛擬機器磁碟(VMDK)上的Oracle資料庫、應確保客體機器具有所需數量的可用插槽、 以便配置複製的VMDK。
- 如果該資料庫已啟用二線保護、則應確保屬於資料庫的所有資料磁碟區和歸檔記錄磁碟區都受到保護。
- 您應確保RAC One Node資料庫處於「nomount」狀態、以執行控制檔或完整資料庫還原。
- 如果您在NFS環境中有ASM資料庫執行個體、則應將ASM磁碟路徑//var/capcenter/SCU/CLINE/\*/\*新增至 在asm\_diskstring參數中定義的現有路徑、以便成功掛載ASM記錄備份、作為還原作業的一部分。
- 在asm\_diskstring參數中,如果使用ASMfd,則應配置\_afd:\*;如果使用*ASMLIB*,則應配置*\_ORCL:\**。

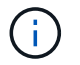

如需如何編輯asm\_diskstring參數的資訊、請參閱 ["](https://kb.netapp.com/Advice_and_Troubleshooting/Data_Protection_and_Security/SnapCenter/Disk_paths_are_not_added_to_the_asm_diskstring_database_parameter)[如何將磁碟](https://kb.netapp.com/Advice_and_Troubleshooting/Data_Protection_and_Security/SnapCenter/Disk_paths_are_not_added_to_the_asm_diskstring_database_parameter)[路](https://kb.netapp.com/Advice_and_Troubleshooting/Data_Protection_and_Security/SnapCenter/Disk_paths_are_not_added_to_the_asm_diskstring_database_parameter)[徑](https://kb.netapp.com/Advice_and_Troubleshooting/Data_Protection_and_Security/SnapCenter/Disk_paths_are_not_added_to_the_asm_diskstring_database_parameter)[新](https://kb.netapp.com/Advice_and_Troubleshooting/Data_Protection_and_Security/SnapCenter/Disk_paths_are_not_added_to_the_asm_diskstring_database_parameter)[增](https://kb.netapp.com/Advice_and_Troubleshooting/Data_Protection_and_Security/SnapCenter/Disk_paths_are_not_added_to_the_asm_diskstring_database_parameter)[至](https://kb.netapp.com/Advice_and_Troubleshooting/Data_Protection_and_Security/SnapCenter/Disk_paths_are_not_added_to_the_asm_diskstring_database_parameter)[asm\\_diskstring"](https://kb.netapp.com/Advice_and_Troubleshooting/Data_Protection_and_Security/SnapCenter/Disk_paths_are_not_added_to_the_asm_diskstring_database_parameter)

- 如果您已停用OS驗證並啟用Oracle資料庫的Oracle資料庫驗證、且想要還原該資料庫的資料檔和控制檔、則 應在非ASM資料庫的\* listener.ora\*檔案中設定靜態接聽程式、該檔案位於:*\$oracle\_home/network/admin*、 以及ASM資料庫的\$grid\_home/network/admin\_。
- 如果資料庫大小是以TB(TB)為單位、您應該執行Set- SmConfigSettings命令來增加SCORestoretimeout 參數的值。
- 您應確保vCenter所需的所有授權均已安裝且為最新版本。

如果未安裝或未更新授權、則會顯示警告訊息。如果您忽略警告並繼續、從RDM還原就會失敗。

• 您應確保 LUN 未使用由混合式傳輸協定 iSCSI 和 FC 組成的 iGroup 、對應至 AIX 主機。如需詳細資訊、請

參閱 ["](https://kb.netapp.com/mgmt/SnapCenter/SnapCenter_Plug-in_for_Oracle_operations_fail_with_error_Unable_to_discover_the_device_for_LUN_LUN_PATH)[作業](https://kb.netapp.com/mgmt/SnapCenter/SnapCenter_Plug-in_for_Oracle_operations_fail_with_error_Unable_to_discover_the_device_for_LUN_LUN_PATH)[失敗](https://kb.netapp.com/mgmt/SnapCenter/SnapCenter_Plug-in_for_Oracle_operations_fail_with_error_Unable_to_discover_the_device_for_LUN_LUN_PATH)、[錯誤](https://kb.netapp.com/mgmt/SnapCenter/SnapCenter_Plug-in_for_Oracle_operations_fail_with_error_Unable_to_discover_the_device_for_LUN_LUN_PATH)[無法探索](https://kb.netapp.com/mgmt/SnapCenter/SnapCenter_Plug-in_for_Oracle_operations_fail_with_error_Unable_to_discover_the_device_for_LUN_LUN_PATH) [LUN](https://kb.netapp.com/mgmt/SnapCenter/SnapCenter_Plug-in_for_Oracle_operations_fail_with_error_Unable_to_discover_the_device_for_LUN_LUN_PATH) [的](https://kb.netapp.com/mgmt/SnapCenter/SnapCenter_Plug-in_for_Oracle_operations_fail_with_error_Unable_to_discover_the_device_for_LUN_LUN_PATH)[裝置](https://kb.netapp.com/mgmt/SnapCenter/SnapCenter_Plug-in_for_Oracle_operations_fail_with_error_Unable_to_discover_the_device_for_LUN_LUN_PATH)["](https://kb.netapp.com/mgmt/SnapCenter/SnapCenter_Plug-in_for_Oracle_operations_fail_with_error_Unable_to_discover_the_device_for_LUN_LUN_PATH)。

# 還原及還原**Oracle**資料庫

在資料遺失的情況下、SnapCenter 您可以使用效益管理功能將資料從一或多個備份還原至 使用中的檔案系統、然後還原資料庫。

開始之前

如果您以非 root 使用者的身分安裝外掛程式、則應該手動將執行權限指派給 prescScript 和 PostScript 目錄。

關於此工作

恢復作業是使用設定的歸檔記錄位置所提供的歸檔記錄來執行。如果資料庫以ARCHIVELOG模式執行、Oracle 資料庫會將已填入的重作記錄檔群組儲存至一或多個離線目的地、統稱「已歸檔的重作記錄」。根據指定 的SCN、所選日期和時間或所有記錄選項、找出並掛載最佳的記錄備份數量。SnapCenter 如果在設定的位置無法使用還原所需的歸檔記錄、您應該掛載包含記錄的Snapshot複本、並將路徑指定為外部 歸檔記錄。

如果您將ASM資料庫從ASMLIB移轉至ASMFD、則無法使用以ASMLIB建立的備份來還原資料庫。您應該 在ASMFD組態中建立備份、然後使用這些備份來還原。同樣地、如果ASM資料庫是從ASMFD移轉至ASMLIB、 您應該在ASMLIB組態中建立備份以進行還原。

當您還原資料庫時、會在位於 /var/opt/snapcenter/scop/lock 目錄的Oracle資料庫主機上建立一個作業鎖定檔案 (.sm\_lock\_dbsid)、以避免在資料庫上執行多項作業。還原資料庫之後、會自動移除作業鎖定檔案。

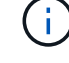

不支援還原SPFILE和密碼檔案。

步驟

- 1. 在左導覽窗格中、按一下\*資源\*、然後從清單中選取適當的外掛程式。
- 2. 在「資源」頁面中、從\*檢視\*清單中選取\*資料庫\*或\*資源群組\*。
- 3. 從資料庫詳細資料檢視或資源群組詳細資料檢視中選取資料庫。

隨即顯示資料庫拓撲頁面。

- 4. 從「管理複本」檢視中、從主要或次要(鏡射或複寫)儲存系統選取\*備份\*。
- 5.

從表格中選取備份、然後按一下\* ◀ \*。

- 6. 在「還原範圍」頁面中、執行下列工作:
	- a. 如果您已在Real Application Clusters(RAC)環境中選取資料庫備份、請選取RAC節點。
	- b. 當您選擇鏡射或資料保險箱資料時:
		- 如果鏡射或保存庫中沒有記錄備份、則不會選取任何項目、而且位置器是空的。
		- 如果記錄備份存在鏡射或保存庫中、則會選取最新的記錄備份、並顯示對應的定位器。

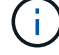

如果所選的記錄備份同時存在於鏡射和資料保險箱位置、則會同時顯示兩個定位器。

#### c. 執行下列動作:

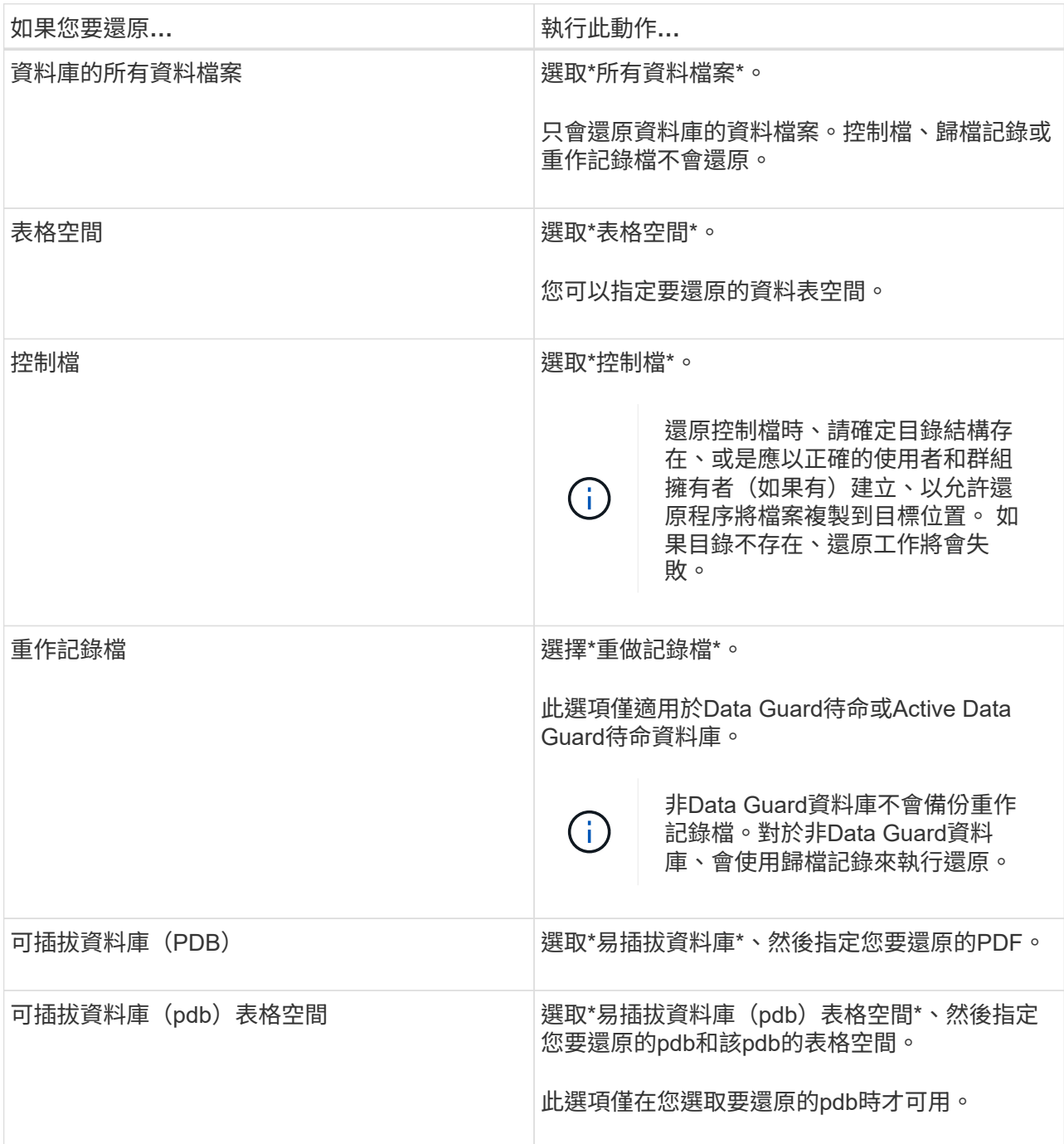

## d. 如果需要還原與還原\*、請選取\*變更資料庫狀態、將資料庫狀態變更為執行還原與還原作業所需的狀 態。

從高到低的資料庫狀態會開啟、掛載、啟動和關機。如果資料庫處於較高的狀態、但必須將狀態變更為 較低的狀態、才能執行還原作業、則必須選取此核取方塊。如果資料庫處於較低的狀態、但必須將狀態 變更為較高的狀態才能執行還原作業、即使您未選取此核取方塊、資料庫狀態也會自動變更。

如果資料庫處於開啟狀態、而還原資料庫需要處於掛載狀態、則只有在選取此核取方塊時、資料庫狀態才會 變更。

a. 如果您想要在備份後新增資料檔案、或是將LUN新增、刪除或重新建立至LVM磁碟群組時、執行就地還

原、請選取\*強制就地還原\*。

7. 在「恢復範圍」頁面中、執行下列動作:

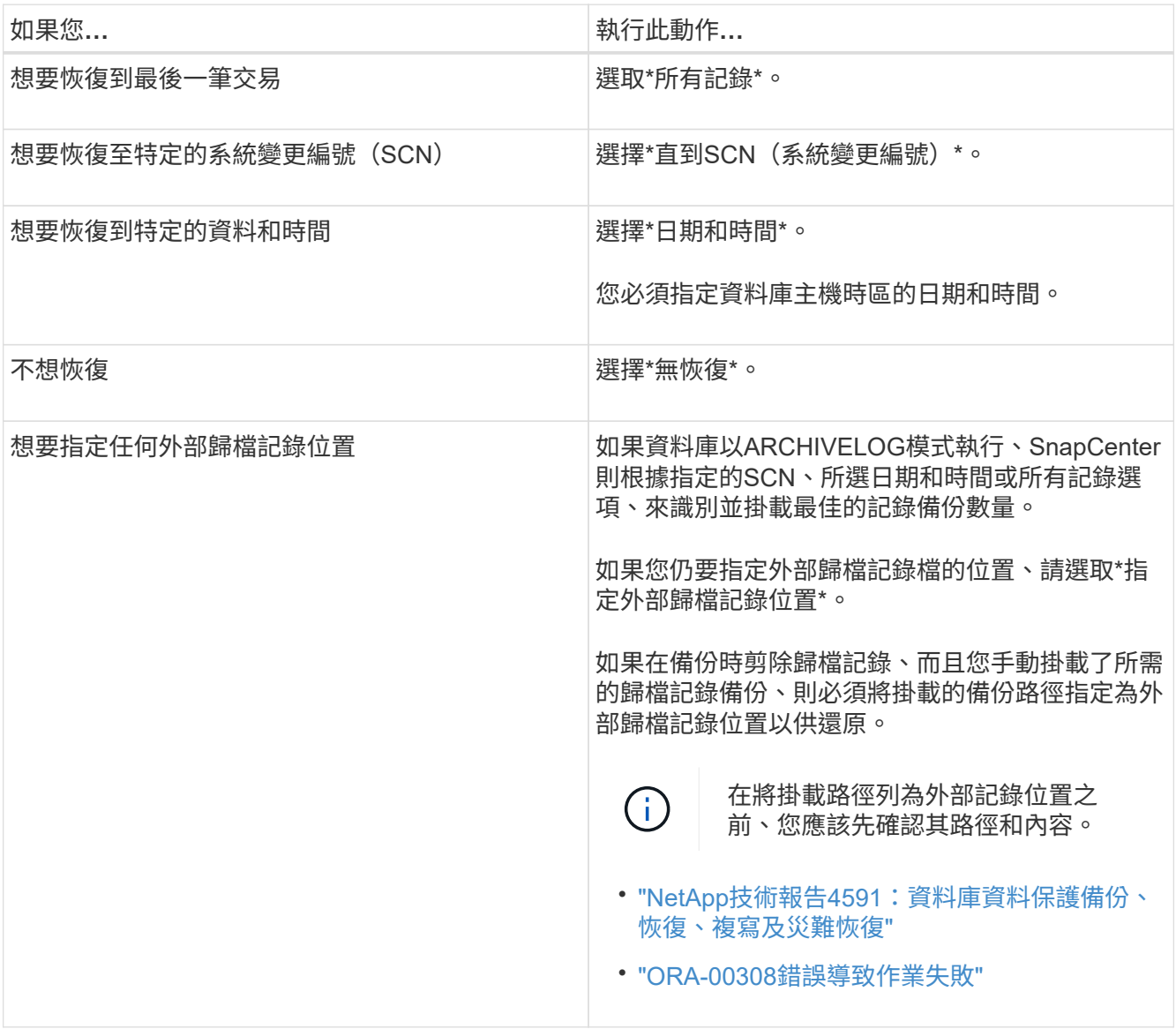

如果歸檔記錄磁碟區未受到保護、但資料磁碟區受到保護、則無法從二線備份執行還原。您只能選取\*「No recovery」(\*無恢復)\*來還原。

如果您在恢復RAC資料庫時選取了開啟的資料庫選項、則只有啟動還原作業的RAC執行個體才會恢復為開啟 狀態。

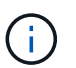

Data Guard待命和Active Data Guard待命資料庫不支援還原。

8. 在「PreOps」頁面中、輸入您要在還原作業之前執行之預先記錄的路徑和引數。

您必須將預先編寫的內容儲存在\_/var/opt/snapcenter/spl/scripts\_路徑或此路徑內的任何資料夾中。依預 設、會填入 /var/opt/snapcenter/spl/scripts 路徑。如果您在此路徑中建立任何資料夾來儲存指令碼、則必 須在路徑中指定這些資料夾。

您也可以指定指令碼逾時值。預設值為 60 秒。

利用此功能、您可以在執行pretced和postscript時、使用預先定義的環境變數。SnapCenter ["](#page-345-0)[深入瞭](#page-345-0)[解](#page-345-0)["](#page-345-0)

9. 在「PostOps」頁面中、執行下列步驟:

a. 輸入您要在還原作業之後執行的PostScript路徑和引數。

您必須將指令碼儲存在\_/var/opt/snapcenter/spl/scripts\_或此路徑內的任何資料夾中。依預設、會填 入 /var/opt/snapcenter/spl/scripts 路徑。如果您在此路徑中建立任何資料夾來儲存指令碼、則必須在路 徑中指定這些資料夾。

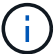

如果還原作業失敗、將不會執行指令碼、並直接觸發清理活動。

b. 如果您要在恢復後開啟資料庫、請選取此核取方塊。

在還原具有或不具有控制檔的容器資料庫(CDB)之後、或只還原CDB控制檔之後、如果您指定在還原 之後開啟資料庫、則只會開啟CDB、而不會開啟該CDB中的可插拔資料庫(pdb)。

在RAC設定中、只有用於還原的RAC執行個體會在還原後開啟。

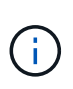

使用控制檔還原使用者表格空間、使用或不使用控制檔的系統表格空間、或使用或不使用控 制檔的pdb之後、只有與還原作業相關的pdb狀態會變更為原始狀態。其他未用於還原的PDF 狀態不會變更為原始狀態、因為這些PDF的狀態並未儲存。您必須手動變更未用於還原 的PDF狀態。

10. 在「通知」頁面的\*電子郵件喜好設定\*下拉式清單中、選取您要傳送電子郵件通知的案例。

您也必須指定寄件者和接收者的電子郵件地址、以及電子郵件的主旨。如果要附加執行還原作業的報告、您 必須選取\*附加工作報告\*。

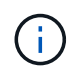

對於電子郵件通知、您必須使用GUI或PowerShell命令Set-SmtpServer來指定SMTP伺服器詳 細資料。

11. 檢閱摘要、然後按一下「完成」。

12. 按一下\*監控\*>\*工作\*來監控作業進度。

瞭解更多資訊

- ["Oracle RAC](https://kb.netapp.com/Advice_and_Troubleshooting/Data_Protection_and_Security/SnapCenter/Oracle_RAC_One_Node_database_is_skipped_for_performing_SnapCenter_operations)[單節](https://kb.netapp.com/Advice_and_Troubleshooting/Data_Protection_and_Security/SnapCenter/Oracle_RAC_One_Node_database_is_skipped_for_performing_SnapCenter_operations)[點](https://kb.netapp.com/Advice_and_Troubleshooting/Data_Protection_and_Security/SnapCenter/Oracle_RAC_One_Node_database_is_skipped_for_performing_SnapCenter_operations)[資料庫](https://kb.netapp.com/Advice_and_Troubleshooting/Data_Protection_and_Security/SnapCenter/Oracle_RAC_One_Node_database_is_skipped_for_performing_SnapCenter_operations)[會](https://kb.netapp.com/Advice_and_Troubleshooting/Data_Protection_and_Security/SnapCenter/Oracle_RAC_One_Node_database_is_skipped_for_performing_SnapCenter_operations)[跳](https://kb.netapp.com/Advice_and_Troubleshooting/Data_Protection_and_Security/SnapCenter/Oracle_RAC_One_Node_database_is_skipped_for_performing_SnapCenter_operations)[過](https://kb.netapp.com/Advice_and_Troubleshooting/Data_Protection_and_Security/SnapCenter/Oracle_RAC_One_Node_database_is_skipped_for_performing_SnapCenter_operations)[以執行](https://kb.netapp.com/Advice_and_Troubleshooting/Data_Protection_and_Security/SnapCenter/Oracle_RAC_One_Node_database_is_skipped_for_performing_SnapCenter_operations)[SnapCenter](https://kb.netapp.com/Advice_and_Troubleshooting/Data_Protection_and_Security/SnapCenter/Oracle_RAC_One_Node_database_is_skipped_for_performing_SnapCenter_operations) [功能不整的作業](https://kb.netapp.com/Advice_and_Troubleshooting/Data_Protection_and_Security/SnapCenter/Oracle_RAC_One_Node_database_is_skipped_for_performing_SnapCenter_operations)["](https://kb.netapp.com/Advice_and_Troubleshooting/Data_Protection_and_Security/SnapCenter/Oracle_RAC_One_Node_database_is_skipped_for_performing_SnapCenter_operations)
- ["](https://kb.netapp.com/Advice_and_Troubleshooting/Data_Protection_and_Security/SnapCenter/Failed_to_restore_from_a_secondary_SnapMirror_or_SnapVault_location)[無法](https://kb.netapp.com/Advice_and_Troubleshooting/Data_Protection_and_Security/SnapCenter/Failed_to_restore_from_a_secondary_SnapMirror_or_SnapVault_location)[從次要](https://kb.netapp.com/Advice_and_Troubleshooting/Data_Protection_and_Security/SnapCenter/Failed_to_restore_from_a_secondary_SnapMirror_or_SnapVault_location)[SnapMirror](https://kb.netapp.com/Advice_and_Troubleshooting/Data_Protection_and_Security/SnapCenter/Failed_to_restore_from_a_secondary_SnapMirror_or_SnapVault_location)[或](https://kb.netapp.com/Advice_and_Troubleshooting/Data_Protection_and_Security/SnapCenter/Failed_to_restore_from_a_secondary_SnapMirror_or_SnapVault_location)[SnapVault](https://kb.netapp.com/Advice_and_Troubleshooting/Data_Protection_and_Security/SnapCenter/Failed_to_restore_from_a_secondary_SnapMirror_or_SnapVault_location) [不包含任何資料的位](https://kb.netapp.com/Advice_and_Troubleshooting/Data_Protection_and_Security/SnapCenter/Failed_to_restore_from_a_secondary_SnapMirror_or_SnapVault_location)[置](https://kb.netapp.com/Advice_and_Troubleshooting/Data_Protection_and_Security/SnapCenter/Failed_to_restore_from_a_secondary_SnapMirror_or_SnapVault_location)[還原](https://kb.netapp.com/Advice_and_Troubleshooting/Data_Protection_and_Security/SnapCenter/Failed_to_restore_from_a_secondary_SnapMirror_or_SnapVault_location)["](https://kb.netapp.com/Advice_and_Troubleshooting/Data_Protection_and_Security/SnapCenter/Failed_to_restore_from_a_secondary_SnapMirror_or_SnapVault_location)
- ["](https://kb.netapp.com/Advice_and_Troubleshooting/Data_Protection_and_Security/SnapCenter/Failed_to_restore_when_a_backup_of_an_orphan_incarnation_is_selected)[無法](https://kb.netapp.com/Advice_and_Troubleshooting/Data_Protection_and_Security/SnapCenter/Failed_to_restore_when_a_backup_of_an_orphan_incarnation_is_selected)[從](https://kb.netapp.com/Advice_and_Troubleshooting/Data_Protection_and_Security/SnapCenter/Failed_to_restore_when_a_backup_of_an_orphan_incarnation_is_selected)[孤](https://kb.netapp.com/Advice_and_Troubleshooting/Data_Protection_and_Security/SnapCenter/Failed_to_restore_when_a_backup_of_an_orphan_incarnation_is_selected)[立](https://kb.netapp.com/Advice_and_Troubleshooting/Data_Protection_and_Security/SnapCenter/Failed_to_restore_when_a_backup_of_an_orphan_incarnation_is_selected)[轉](https://kb.netapp.com/Advice_and_Troubleshooting/Data_Protection_and_Security/SnapCenter/Failed_to_restore_when_a_backup_of_an_orphan_incarnation_is_selected)[世](https://kb.netapp.com/Advice_and_Troubleshooting/Data_Protection_and_Security/SnapCenter/Failed_to_restore_when_a_backup_of_an_orphan_incarnation_is_selected)[的備份還原](https://kb.netapp.com/Advice_and_Troubleshooting/Data_Protection_and_Security/SnapCenter/Failed_to_restore_when_a_backup_of_an_orphan_incarnation_is_selected)["](https://kb.netapp.com/Advice_and_Troubleshooting/Data_Protection_and_Security/SnapCenter/Failed_to_restore_when_a_backup_of_an_orphan_incarnation_is_selected)
- ["](https://kb.netapp.com/Advice_and_Troubleshooting/Data_Protection_and_Security/SnapCenter/What_are_the_customizable_parameters_for_backup_restore_and_clone_operations_on_AIX_systems)[可自訂的參](https://kb.netapp.com/Advice_and_Troubleshooting/Data_Protection_and_Security/SnapCenter/What_are_the_customizable_parameters_for_backup_restore_and_clone_operations_on_AIX_systems)[數](https://kb.netapp.com/Advice_and_Troubleshooting/Data_Protection_and_Security/SnapCenter/What_are_the_customizable_parameters_for_backup_restore_and_clone_operations_on_AIX_systems)[、用於在](https://kb.netapp.com/Advice_and_Troubleshooting/Data_Protection_and_Security/SnapCenter/What_are_the_customizable_parameters_for_backup_restore_and_clone_operations_on_AIX_systems)[AIX](https://kb.netapp.com/Advice_and_Troubleshooting/Data_Protection_and_Security/SnapCenter/What_are_the_customizable_parameters_for_backup_restore_and_clone_operations_on_AIX_systems)[系統上進行備份、還原和複製作業](https://kb.netapp.com/Advice_and_Troubleshooting/Data_Protection_and_Security/SnapCenter/What_are_the_customizable_parameters_for_backup_restore_and_clone_operations_on_AIX_systems)["](https://kb.netapp.com/Advice_and_Troubleshooting/Data_Protection_and_Security/SnapCenter/What_are_the_customizable_parameters_for_backup_restore_and_clone_operations_on_AIX_systems)

使用時間點還原來還原及還原資料表空間

您可以還原已毀損或遺失的一部分表格空間、而不會影響資料庫中的其他表格空間。使 用RMAN執行表空間的時間點恢復 (PITRR) SnapCenter 。

開始之前

- 執行資料表空間之PITR所需的備份、應加以分類及掛載。
- 如果您以非 root 使用者的身分安裝外掛程式、則應該手動將執行權限指派給 prescScript 和 PostScript 目 錄。

關於此工作

在PITR作業期間、RMAN會在指定的輔助目的地建立輔助執行個體。輔助目的地可以是掛載點或ASM磁碟群 組。如果掛載位置有足夠的空間、您可以重複使用其中一個掛載位置、而非專用掛載點。

您應該指定日期和時間、或在來源資料庫上還原SCN和表格空間。

您可以選取及還原位於ASM、NFS及SAN環境中的多個資料表空間。例如、如果資料表空間TS2和TS3位於NFS 上、而TS4位於SAN上、則您可以在單一PITR作業上執行、以還原所有資料表空間。

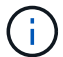

在RAC設定中、您可以從RAC的任何節點執行表空間的PITR。

步驟

- 1. 在左導覽窗格中、按一下\*資源\*、然後從清單中選取適當的外掛程式。
- 2. 在「資源」頁面中、從\*檢視\*清單中選取\*資料庫\*或\*資源群組\*。
- 3. 從資料庫詳細資料成評和詳細資料檢視中、選取單一執行個體(多租戶)類型的資料庫。

隨即顯示資料庫拓撲頁面。

4. 從「管理複本」檢視中、從主要或次要(鏡射或複寫)儲存系統選取\*備份\*。

如果備份沒有編錄目錄、您應該選取備份、然後按一下\*目錄\*。

5.

選取目錄化備份、然後按—下\* ¶ \*。

- 6. 在「還原範圍」頁面中、執行下列工作:
	- a. 如果您已在Real Application Clusters(RAC)環境中選取資料庫備份、請選取RAC節點。
	- b. 選取\*表格空間\*、然後指定您要還原的表格空間。

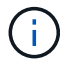

您無法在SYSAUX、系統和復原表格空間上執行PITR。

- c. 如果需要還原與還原\*、請選取\*變更資料庫狀態、將資料庫狀態變更為執行還原與還原作業所需的狀 態。
- 7. 在「恢復範圍」頁面中、執行下列其中一項動作:
	- 如果您要恢復到特定的系統變更編號(SCN)、請選擇\*直到SCN\*、然後指定SCN和輔助目的地。
	- 如果要恢復到特定的日期和時間、請選取\*日期和時間\*、然後指定日期和時間以及輔助目的地。

根據指定的SCN或選取的日期和時間、找出執行PIGR所需的最佳資料和記錄備份數量、然後掛載並編錄 目錄。SnapCenter

8. 在「PreOps」頁面中、輸入您要在還原作業之前執行之預先記錄的路徑和引數。

您應將預先編寫的內容儲存在/var/opt/snapcenter/spl/scripts路徑或此路徑內的任何資料夾中。根據預設、會 填入/var/opt/snapcenter/spl/scripts路徑。如果您在此路徑中建立任何資料夾來儲存指令碼、則必須在路徑中 指定這些資料夾。

您也可以指定指令碼逾時值。預設值為 60 秒。

利用此功能、您可以在執行pretced和postscript時、使用預先定義的環境變數。SnapCenter ["](#page-345-0)[深入瞭](#page-345-0)[解](#page-345-0)["](#page-345-0)

- 9. 在「PostOps」頁面中、執行下列步驟:
	- a. 輸入您要在還原作業之後執行的PostScript路徑和引數。
		- $\binom{1}{1}$

如果還原作業失敗、將不會執行指令碼、並直接觸發清理活動。

- b. 如果您要在恢復後開啟資料庫、請選取此核取方塊。
- 10. 在「通知」頁面的\*電子郵件喜好設定\*下拉式清單中、選取您要傳送電子郵件通知的案例。
- 11. 檢閱摘要、然後按一下「完成」。
- 12. 按一下\*監控\*>\*工作\*來監控作業進度。

# 使用時間點還原來還原及還原可插拔的資料庫

您可以還原及還原已毀損或遺失的可插拔資料庫(pdb)、而不會影響容器資料庫(CDB )中的其他PDF。使用RMAN執行pdb的時間點恢復(PITRR)SnapCenter 。

## 開始之前

• 執行pdb之PIGR所需的備份應加以目錄化及掛載。

• 如果您以非 root 使用者的身分安裝外掛程式、則應該手動將執行權限指派給 prescScript 和 PostScript 目 錄。

## 關於此工作

 $\mathbf{f}$ 

在PITR作業期間、RMAN會在指定的輔助目的地建立輔助執行個體。輔助目的地可以是掛載點或ASM磁碟群 組。如果掛載位置有足夠的空間、您可以重複使用其中一個掛載位置、而非專用掛載點。

您應該指定執行PDR的日期和時間或SCN。RMAN可以恢復讀寫、只讀或丟棄的PDF(包括資料檔案)。

您只能還原和恢復:

• 一次一個pdb

 $(i)$ 

- 一個資料表空間
- 同一個pdb的多個表格空間

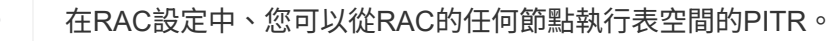

在RAC設定中、您應該手動關閉RAC設定的所有節點上的pdb(將狀態變更為「掛載」)。

- 1. 在左導覽窗格中、按一下\*資源\*、然後從清單中選取適當的外掛程式。
- 2. 在「資源」頁面中、從\*檢視\*清單中選取\*資料庫\*或\*資源群組\*。
- 3. 從資料庫詳細資料檢視或資源群組詳細資料檢視中、選取單一執行個體(多租戶)類型的資料庫。 隨即顯示資料庫拓撲頁面。
- 4. 從「管理複本」檢視中、從主要或次要(鏡射或複寫)儲存系統選取\*備份\*。

如果備份沒有編錄目錄、您應該選取備份、然後按一下\*目錄\*。

5.

選取目錄化備份、然後按一下\* ¶ \*。

- 6. 在「還原範圍」頁面中、執行下列工作:
	- a. 如果您已在Real Application Clusters(RAC)環境中選取資料庫備份、請選取RAC節點。
	- b. 視您要還原pdb或pdb中的資料表空間而定、請執行下列其中一項動作:

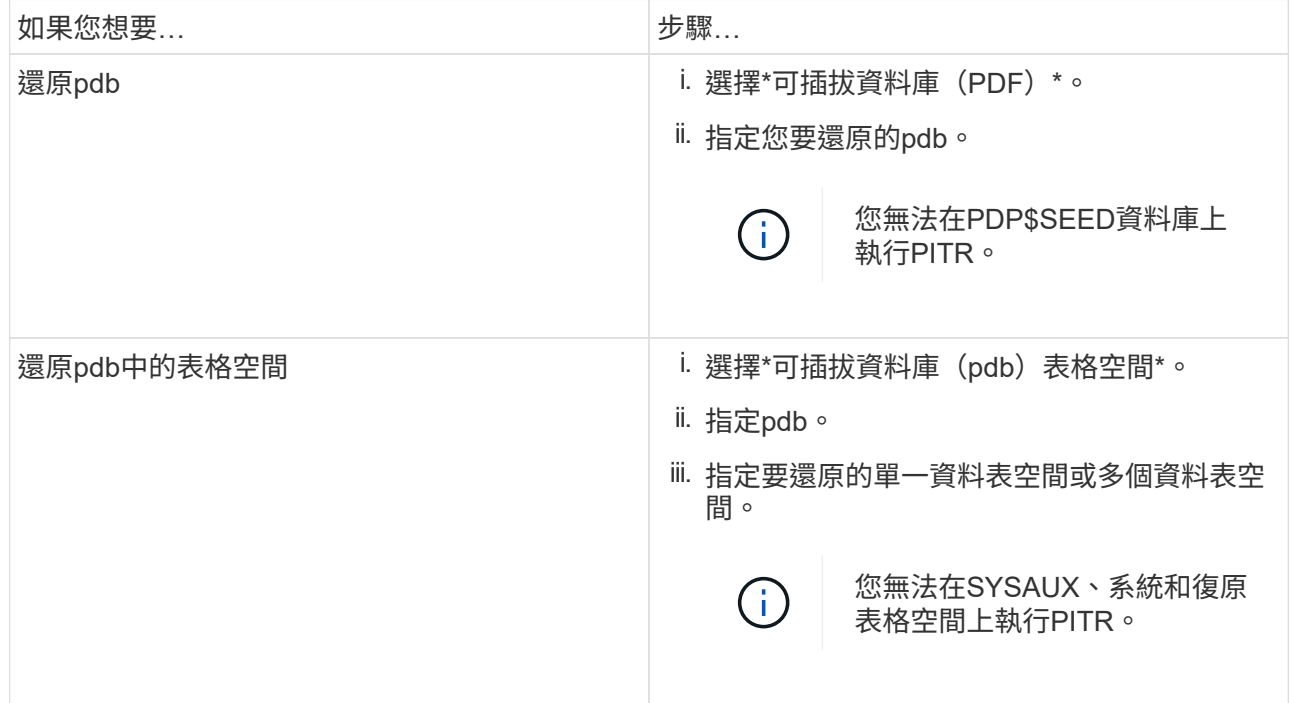

- c. 如果需要還原與還原\*、請選取\*變更資料庫狀態、將資料庫狀態變更為執行還原與還原作業所需的狀 態。
- 7. 在「恢復範圍」頁面中、執行下列其中一項動作:
	- 如果您要恢復到特定的系統變更編號(SCN)、請選擇\*直到SCN\*、然後指定SCN和輔助目的地。
	- 如果要恢復到特定的日期和時間、請選取\*日期和時間\*、然後指定日期和時間以及輔助目的地。

根據指定的SCN或選取的日期和時間、找出執行PIGR所需的最佳資料和記錄備份數量、然後掛載並編錄 目錄。SnapCenter

8. 在「PreOps」頁面中、輸入您要在還原作業之前執行之預先記錄的路徑和引數。

您應將預先編寫的內容儲存在/var/opt/snapcenter/spl/scripts路徑或此路徑內的任何資料夾中。根據預設、會 填入/var/opt/snapcenter/spl/scripts路徑。如果您在此路徑中建立任何資料夾來儲存指令碼、則必須在路徑中 指定這些資料夾。

您也可以指定指令碼逾時值。預設值為 60 秒。

利用此功能、您可以在執行pretced和postscript時、使用預先定義的環境變數。SnapCenter ["](#page-345-0)[深入瞭](#page-345-0)[解](#page-345-0)["](#page-345-0)

- 9. 在「PostOps」頁面中、執行下列步驟:
	- a. 輸入您要在還原作業之後執行的PostScript路徑和引數。

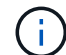

如果還原作業失敗、將不會執行指令碼、並直接觸發清理活動。

b. 如果您要在恢復後開啟資料庫、請選取此核取方塊。

在RAC設定中、僅會在還原資料庫的節點上開啟pdb。您應該在RAC設定的所有其他節點上手動開啟已 恢復的pdb。

10. 在「通知」頁面的\*電子郵件喜好設定\*下拉式清單中、選取您要傳送電子郵件通知的案例。

11. 檢閱摘要、然後按一下「完成」。

12. 按一下\*監控\*>\*工作\*來監控作業進度。

# 使用**UNIX**命令還原及還原**Oracle**資料庫

還原與還原工作流程包括規劃、執行還原與還原作業、以及監控作業。

關於此工作

您應該執行下列命令、以建立與SnapCenter 該伺服器的連線、列出備份並擷取其資訊、以及還原備份。

您可以執行Get-Help \_command\_name\_來取得可搭配命令使用之參數及其說明的相關資訊。或者、您也可以參 閱 ["](https://library.netapp.com/ecm/ecm_download_file/ECMLP2886206)[《軟件](https://library.netapp.com/ecm/ecm_download_file/ECMLP2886206)[命令](https://library.netapp.com/ecm/ecm_download_file/ECMLP2886206)[參](https://library.netapp.com/ecm/ecm_download_file/ECMLP2886206)[考指南](https://library.netapp.com/ecm/ecm_download_file/ECMLP2886206)》[SnapCenter"](https://library.netapp.com/ecm/ecm_download_file/ECMLP2886206)。

#### 步驟

- 1. 針對SnapCenter 指定的使用者(*Open-SmConnection*)、啟動與該伺服器的連線工作階段
- 2. 擷取您要還原的備份相關資訊:\_Get-SmBackup
- 3. 擷取指定備份的詳細資訊:\_Get-SmBackup Details

此命令會擷取使用指定備份ID備份指定資源的詳細資訊。這些資訊包括資料庫名稱、版本、主目錄、開始與 結束SCN、表格空間、可插拔的資料庫及其表格空間。

4. 從備份還原資料: Restore-SmBackup

# 監控**Oracle**資料庫還原作業

您SnapCenter 可以使用「工作」頁面來監控不同的還原作業進度。您可能需要檢查作業進 度、以判斷作業何時完成或是否有問題。

#### 關於這項工作

還原後的狀態說明還原作業之後的資源狀況、以及您可以採取的任何進一步還原動作。

「工作」頁面上會出現下列圖示、並指出作業狀態:

- 進行中
- ▼ 已成功完成
- \* 失敗
- 已完成但有警告、或由於警告而無法啟動
- ・り 已佇列
- 2 已取消
- 步驟
- 1. 在左導覽窗格中、按一下\*監控\*。
- 2. 在「監控」頁面中、按一下「工作」。
- 3. 在「工作」頁面中、執行下列步驟:
	- a. 按一下 7 可篩選列表以便僅列出還原操作。
	- b. 指定開始和結束日期。
	- c. 從\*類型\*下拉式清單中、選取\*還原\*。
	- d. 從\*狀態\*下拉式清單中、選取還原狀態。
	- e. 按一下「套用」以檢視已成功完成的作業。
- 4. 選取還原工作、然後按一下\*詳細資料\*以檢視工作詳細資料。
- 5. 在「工作詳細資料」頁面中、按一下「檢視記錄」。

「檢視記錄」按鈕會顯示所選作業的詳細記錄。

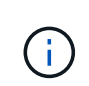

在進行Volume型還原作業之後、備份中繼資料會從SnapCenter 還原儲存庫中刪除、但備份 目錄項目仍會保留在SAP HANA目錄中。雖然會顯示還原工作狀態 、您應該按一下工作 詳細資料、查看部分子工作的警告徵象。按一下警告標誌、然後刪除指定的備份目錄項目。

# 取消**Oracle**資料庫還原作業

您可以取消佇列中的還原工作。

您應以SnapCenter 「管理員」或「工作擁有者」身分登入、以取消還原作業。

關於這項工作

- 您可以從「監控」頁面或「活動」窗格取消佇列中的還原作業。
- 您無法取消執行中的還原作業。
- 您可以使用SnapCenter RESPE GUI、PowerShell Cmdlet或CLI命令來取消佇列中的還原作業。
- 對於無法取消的還原作業、\*取消工作\*按鈕會停用。
- 如果您在建立角色時、選取\*此角色的所有成員都可以在「使用者\群組」頁面的其他成員物件\*上查看及操 作、您可以在使用該角色時取消其他成員的佇列還原作業。

步驟

執行下列其中一項動作:

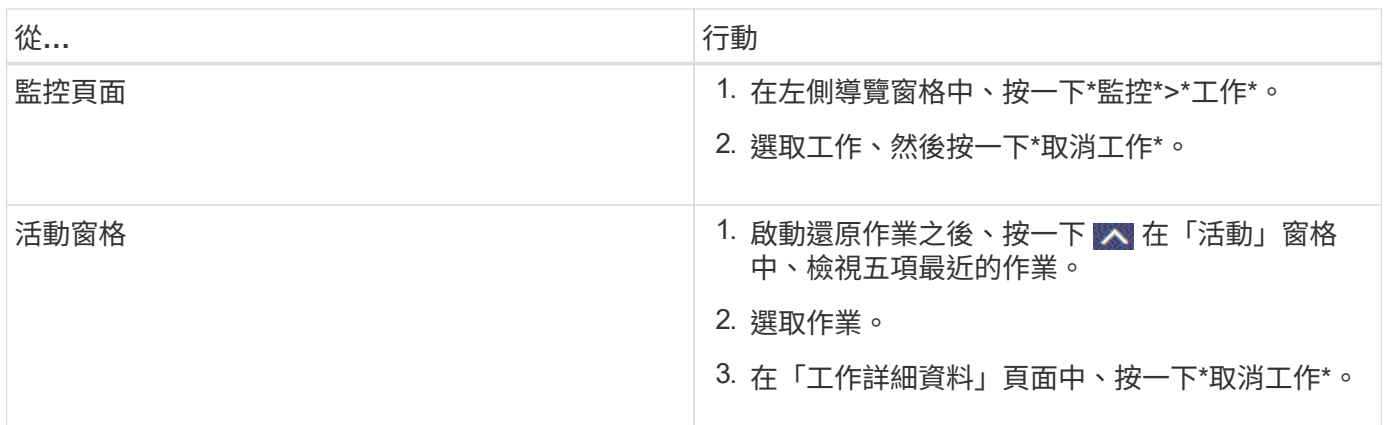

# 複製**Oracle**資料庫

複製工作流程

複製工作流程包括規劃、執行複製作業及監控作業。

您可能會因為下列原因而複製資料庫:

- 在應用程式開發週期期間、測試必須使用目前資料庫結構和內容來實作的功能。
- 使用資料擷取和處理工具來填入資料倉儲。
- 以恢復錯誤刪除或變更的資料。

下列工作流程顯示您必須執行複製作業的順序:

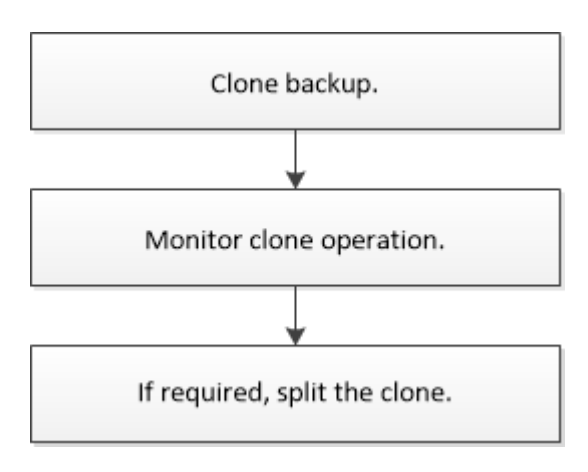

# 定義**Oracle**資料庫的複製策略

在複製資料庫之前定義策略、可確保複製作業成功。

支援複製的備份類型

支援複製不同類型的Oracle資料庫備份。SnapCenter

- 線上資料備份
- 線上完整備份
- 離線掛載備份
- 離線關機備份
- 備份Data Guard待命資料庫和Active Data Guard待命資料庫
- 線上資料備份、線上完整備份、離線掛載備份、以及實際應用程式叢集(RAC)組態中的離線關機備份
- 在自動儲存管理(ASM)組熊中進行線上資料備份、線上完整備份、離線掛載備份及離線關機備份

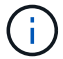

如果多重路徑組態檔中的USER\_友好 名稱選項設為yes、則不支援SAN組態。

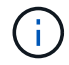

不支援複製歸檔記錄備份。

## **Oracle**資料庫支援的複製類型

在Oracle資料庫環境中SnapCenter 、支援複製資料庫備份。您可以從一線和二線儲存系統複製備份。

此伺服器SnapCenter 使用NetApp FlexClone技術來複製備份。

您可以執行「Refresh-SmClone」命令來重新整理實體複本。此命令會建立資料庫的備份、刪除現有的實體複 本、並建立名稱相同的實體複本。

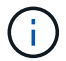

只能使用UNIX命令執行實體複本重新整理作業。

## **Oracle**資料庫的複製命名慣例

從3.0開始SnapCenter 、檔案系統複製所使用的命名慣例與ASM磁碟群組的複本不同。

- SAN或NFS檔案系統的命名慣例為FileSystemNameofsourcedatabase\_CLONESID。
- ASM磁碟群組的命名慣例為SC\_HASHCODEofDISKKKROUP\_CLONESID。

HASHCODEofDISKKROUP是自動產生的數字(2到10位數)、每個ASM磁碟群組都是唯一的數字。

## 複製**Oracle**資料庫的限制

在複製資料庫之前、您應該瞭解複製作業的限制。

• 如果您使用的Oracle版本從11.2.0.4到12.1.0.1、則當您執行\_renamedg\_命令時、複製作業會處於掛起狀

態。您可以套用Oracle修補程式19544733來修正此問題。

- 不支援將資料庫從直接連接至主機(例如在Windows主機上使用Microsoft iSCSI啟動器)的LUN複製到同 一Windows主機上的VMDK或RDM LUN、或是複製到另一部Windows主機、反之亦然。
- Volume掛載點的根目錄不能是共享目錄。
- 如果您將包含複本的LUN移至新磁碟區、則無法刪除複本。

針對特定實體複本的預先定義環境變數、以及**PostScript**

利用此功能、您可以在複製資料庫時、使用預先定義的環境變數來執行預先記錄 和PostScript。SnapCenter

支援的預先定義環境變數、可用於複製資料庫

• \* sc\_ORIGIN\_SID\*指定來源資料庫的SID。

此參數將會填入應用程式磁碟區。

範例:NFS32

• \* sc\_ORIGIN\_host\*指定來源主機的名稱。

此參數將會填入應用程式磁碟區。

範例: asmrac1.gdl.englab.netapp.com

• \* sc\_oracle\_home\*指定目標資料庫的Oracle主目錄路徑。

範例:/ora01/app/oracle/product/18.1.0/db 1

• \*sc\_backup\_name\*指定備份的名稱。

此參數將會填入應用程式磁碟區。

範例:

- 如果資料庫未以ARCHIVELOG模式執行:DATA@RG2\_scspr2417819002\_07-20-2021\_12.16.48.9267 0| LOG@RG2\_scspr2417819002\_07-20-2021\_12.16.48.9267
- 如果資料庫以ARCHIVELOG模式執行:DATA@RG2\_scspr2417819002\_07-20-2021\_12.16.48.9267 0| 記錄:RG2\_scspr2417819002\_07-20-2021\_12.16.48.9267\_1、RG2\_scspr2417819002\_07-21-2021\_12.16.9267\_1、RG2\_scspr2417819002\_48.202\_12.267-2022\_16.267-12.2022\_16.2022- 16.2022\_16.267-16.2016.2022\_1.267-1.2016.2016.2016.2\_16.2016.2\_1
- \* sc\_av\_name\*指定應用程式磁碟區的名稱。

範例:AV1|AV2

• \* sc\_ORIGIN\_OS\_USER\*指定來源資料庫的作業系統擁有者。

範例:Oracle

• \* sc\_ORIGINAL\_OS\_group \*指定來源資料庫的作業系統群組。

範例:oinstall

• **sc\_target SID**」指定複製資料庫的SID。

對於pdb複製工作流程、此參數的值將不會預先定義。

此參數將會填入應用程式磁碟區。

範例:clonedb

• \* sc\_target主機\*指定要複製資料庫的主機名稱。

此參數將會填入應用程式磁碟區。

範例: asmrac1.gdl.englab.netapp.com

• \* sc\_target作業系統使用者\*指定複製資料庫的作業系統擁有者。

對於pdb複製工作流程、此參數的值將不會預先定義。

範例:Oracle

• \* sc\_target作業系統群組\*指定複製資料庫的作業系統群組。

對於pdb複製工作流程、此參數的值將不會預先定義。

範例:oinstall

• \* sc\_target資料庫連接埠\*指定複製資料庫的資料庫連接埠。

對於pdb複製工作流程、此參數的值將不會預先定義。

範例:1521

如需分隔符號的相關資訊、請參閱 ["](#page-316-0)[支援的分](#page-316-0)[隔](#page-316-0)[符](#page-316-0)[號](#page-316-0)["](#page-316-0)。

# 複製**Oracle**資料庫的需求

在複製Oracle資料庫之前、您應確保已完成先決條件。

• 您應該已經使用SnapCenter 還原建立資料庫備份。

您應該已成功建立線上資料和記錄備份、或是離線(掛載或關機)備份、以便成功完成複製作業。

• 如果您想要自訂控制檔或重作記錄檔路徑、應該已預先配置必要的檔案系統或自動儲存管理(ASM)磁碟群 組。

根據預設、複製資料庫的重作記錄和控制檔會建立在ASM磁碟群組或SnapCenter 由供應給實體複製資料庫 資料檔案的檔案系統上。
- 如果您使用的是ASM over NFS、則應將//var/capcenter/SCU/Clone /\*/\*新增至在asm\_diskstring參數中定義 的現有路徑。
- 在asm\_diskstring參數中,如果使用ASMfd,則應配置\_afd:\*;如果使用*ASMLIB*,則應配置*\_ORCL:\**。

如需如何編輯asm\_diskstring參數的資訊、請參閱 ["](https://kb.netapp.com/Advice_and_Troubleshooting/Data_Protection_and_Security/SnapCenter/Disk_paths_are_not_added_to_the_asm_diskstring_database_parameter)[如何將磁碟](https://kb.netapp.com/Advice_and_Troubleshooting/Data_Protection_and_Security/SnapCenter/Disk_paths_are_not_added_to_the_asm_diskstring_database_parameter)[路](https://kb.netapp.com/Advice_and_Troubleshooting/Data_Protection_and_Security/SnapCenter/Disk_paths_are_not_added_to_the_asm_diskstring_database_parameter)[徑](https://kb.netapp.com/Advice_and_Troubleshooting/Data_Protection_and_Security/SnapCenter/Disk_paths_are_not_added_to_the_asm_diskstring_database_parameter)[新](https://kb.netapp.com/Advice_and_Troubleshooting/Data_Protection_and_Security/SnapCenter/Disk_paths_are_not_added_to_the_asm_diskstring_database_parameter)[增](https://kb.netapp.com/Advice_and_Troubleshooting/Data_Protection_and_Security/SnapCenter/Disk_paths_are_not_added_to_the_asm_diskstring_database_parameter)[至](https://kb.netapp.com/Advice_and_Troubleshooting/Data_Protection_and_Security/SnapCenter/Disk_paths_are_not_added_to_the_asm_diskstring_database_parameter)[asm\\_diskstring"](https://kb.netapp.com/Advice_and_Troubleshooting/Data_Protection_and_Security/SnapCenter/Disk_paths_are_not_added_to_the_asm_diskstring_database_parameter)。

- 如果要在備用主機上建立複本、備用主機應符合下列需求:
	- Oracle資料庫的支援元件應安裝在替代主機上。SnapCenter
	- 實體複本主機應該能夠從主要或次要儲存設備探索LUN。
		- ・如果您要從主要儲存設備或次要(Vault或Mirror)儲存設備複製到替代主機、請確定iSCSI工作階段 是建立在次要儲存設備和備用主機之間、或是適當地分區用於FC。
		- 如果您要從Vault或Mirror儲存設備複製到同一主機、請確定iSCSI工作階段是在Vault或Mirror儲存設 備與主機之間建立、或是適當地分區用於FC。
		- 如果是在虛擬化環境中進行複製、請確定iSCSI工作階段是在主要或次要儲存設備與裝載備用主機 的ESX伺服器之間建立、或是適當地分區以供FC使用。

如需相關資訊、請參閱 ["](https://docs.netapp.com/us-en/ontap-sanhost/)[主機公用程式文件](https://docs.netapp.com/us-en/ontap-sanhost/)["](https://docs.netapp.com/us-en/ontap-sanhost/)。

- 如果來源資料庫是ASM資料庫:
	- ASM執行個體應在執行實體複本的主機上啟動並執行。
	- 如果您想要將複製資料庫的歸檔記錄檔放入專屬的ASM磁碟群組、則應在複製作業之前配置ASM磁 碟群組。
	- 您可以設定資料磁碟群組的名稱、但請確保執行實體複本之主機上的任何其他ASM磁碟群組不會使 用該名稱。

ASM磁碟群組中的資料檔案是SnapCenter 作爲還原複製工作流程的一部分進行配置的。

◦ 對於NVMe、應該安裝NVMe util

- 資料LUN和記錄LUN的保護類型(例如鏡射、保存庫或鏡射保存庫)應相同、以便在使用記錄備份複製到替 代主機期間、探索次要定位器。
- 您應該在來源資料庫參數檔中將exclude seed cdb view的值設為假、以擷取與複製12 c 資料庫備份相關 的種子pdb資訊。

SEED pdb是系統提供的範本、CDB可用來建立PDF。SEED(子)pdb的名稱為pdB\$seed。如 需PDB\$SEED的相關資訊、請參閱Oracle文件ID 1940806.1。

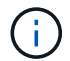

備份12\_c\_資料庫之前、應先設定值。

• 支援由autofs子系統管理的檔案系統備份。SnapCenter如果您要複製資料庫、請確定資料掛載點不在autofs 掛載點的根目錄下、因為外掛程式主機的根使用者無權在autofs掛載點的根目錄下建立目錄。

如果控制項和重作記錄檔位於資料裝載點之下、您應該修改控制檔路徑、然後相應地重作記錄檔路徑。

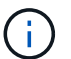

您可以手動將新的複製掛載點登錄至autofs子系統。新的複製掛載點不會自動登錄。

• 如果您有TDE(自動登入)、且想要複製同一或備用主機上的資料庫、則應將來源資料庫中

的//etc/oracle/wallet/\$oracle SID 下的錢包 (主要檔案) 複製到複製的資料庫。

- 您應該在/etc/lvm/lvm.conf中設定use\_lvmetad = 0的值、然後停止LVM2-lvmetad服務、以便在Oracle Linux 7或更新版本、或Red Hat Enterprise Linux(RHEL)7或更新版本的儲存區域網路(SAN)環境中成功執行 複製。
- 如果您使用Oracle資料庫11.2.0.3或更新版本、且輔助執行個體的資料庫ID已使用NID指令碼變更、則應安 裝13366202 Oracle修補程式。
- 您應確保託管磁碟區的集合體應位於儲存虛擬機器(SVM)的指派集合體清單中。
- 對於NVMe、如果必須排除任何目標連接埠的連線、您應該在/var/opt/snapcenter/SCU/etc/nvm.conf檔案中 新增目標節點名稱和連接埠名稱。

如果檔案不存在、您應該建立檔案、如下例所示:

```
blacklist {
nn-0x<target node name 1>:pn-0x<target port name 1>
nn-0x<target node name 2>:pn-0x<target port name 2>
}
```
• 您應確保 LUN 未使用由混合式傳輸協定 iSCSI 和 FC 組成的 iGroup 、對應至 AIX 主機。如需詳細資訊、請 參閱 ["](https://kb.netapp.com/mgmt/SnapCenter/SnapCenter_Plug-in_for_Oracle_operations_fail_with_error_Unable_to_discover_the_device_for_LUN_LUN_PATH)[作業](https://kb.netapp.com/mgmt/SnapCenter/SnapCenter_Plug-in_for_Oracle_operations_fail_with_error_Unable_to_discover_the_device_for_LUN_LUN_PATH)[失敗](https://kb.netapp.com/mgmt/SnapCenter/SnapCenter_Plug-in_for_Oracle_operations_fail_with_error_Unable_to_discover_the_device_for_LUN_LUN_PATH)、[錯誤](https://kb.netapp.com/mgmt/SnapCenter/SnapCenter_Plug-in_for_Oracle_operations_fail_with_error_Unable_to_discover_the_device_for_LUN_LUN_PATH)[無法探索](https://kb.netapp.com/mgmt/SnapCenter/SnapCenter_Plug-in_for_Oracle_operations_fail_with_error_Unable_to_discover_the_device_for_LUN_LUN_PATH) [LUN](https://kb.netapp.com/mgmt/SnapCenter/SnapCenter_Plug-in_for_Oracle_operations_fail_with_error_Unable_to_discover_the_device_for_LUN_LUN_PATH) [的](https://kb.netapp.com/mgmt/SnapCenter/SnapCenter_Plug-in_for_Oracle_operations_fail_with_error_Unable_to_discover_the_device_for_LUN_LUN_PATH)[裝置](https://kb.netapp.com/mgmt/SnapCenter/SnapCenter_Plug-in_for_Oracle_operations_fail_with_error_Unable_to_discover_the_device_for_LUN_LUN_PATH)["](https://kb.netapp.com/mgmt/SnapCenter/SnapCenter_Plug-in_for_Oracle_operations_fail_with_error_Unable_to_discover_the_device_for_LUN_LUN_PATH)。

# 複製**Oracle**資料庫備份

您可以使用SnapCenter 支援功能、使用資料庫的備份來複製Oracle資料庫。

開始之前

如果您以非 root 使用者的身分安裝外掛程式、則應該手動將執行權限指派給 prescScript 和 PostScript 目錄。

關於此工作

複製作業會建立資料庫資料檔案的複本、並建立新的線上重作記錄檔和控制檔。根據指定的恢復選項、可選擇將 資料庫還原至指定時間。

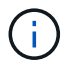

如果您嘗試將在Linux主機上建立的備份複製到AIX主機、複製將會失敗、反之亦然。

從Oracle RAC資料庫備份複製時、會建立獨立資料庫。SnapCenter支援從Data Guard待命和Active Data Guard 待命資料庫的備份建立複本。SnapCenter

在複製期間SnapCenter 、根據SCN或資料及恢復作業時間、安裝最佳的記錄備份數量。恢復之後、記錄備份會 卸載。所有這類複本均裝載於\_/var/opt/snapcenter/SCU/Clone /\_下。如果您使用的是ASM over NFS、則應 將//var/capcenter/SCU/Clone /\*/\*新增至在asm\_diskstring參數中定義的現有路徑。

在SAN環境中複製ASM資料庫備份時、會在 /etc/udev/rules · d/999-scu-netapp.rules 建立複製主機裝置 的udev規則。刪除複製的主機裝置時、會刪除這些與複製主機裝置相關的udev規則。

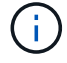

在Flex ASM設定中、如果基數小於RAC叢集中的節點數、則無法在葉節點上執行實體複製作業。

- 1. 在左導覽窗格中、按一下\*資源\*、然後從清單中選取適當的外掛程式。
- 2. 在「資源」頁面中、從\*檢視\*清單中選取\*資料庫\*或\*資源群組\*。
- 3. 從資料庫詳細資料檢視或資源群組詳細資料檢視中選取資料庫。

隨即顯示資料庫拓撲頁面。

4. 從管理複本檢視中、從本機複本(主要)、鏡射複本(次要)或Vault複本(次要)中選取備份。

<sup>5.</sup> 從表格中選取資料備份、然後按一下\* ┗ \*。

6. 在「名稱」頁面中、執行下列其中一項動作:

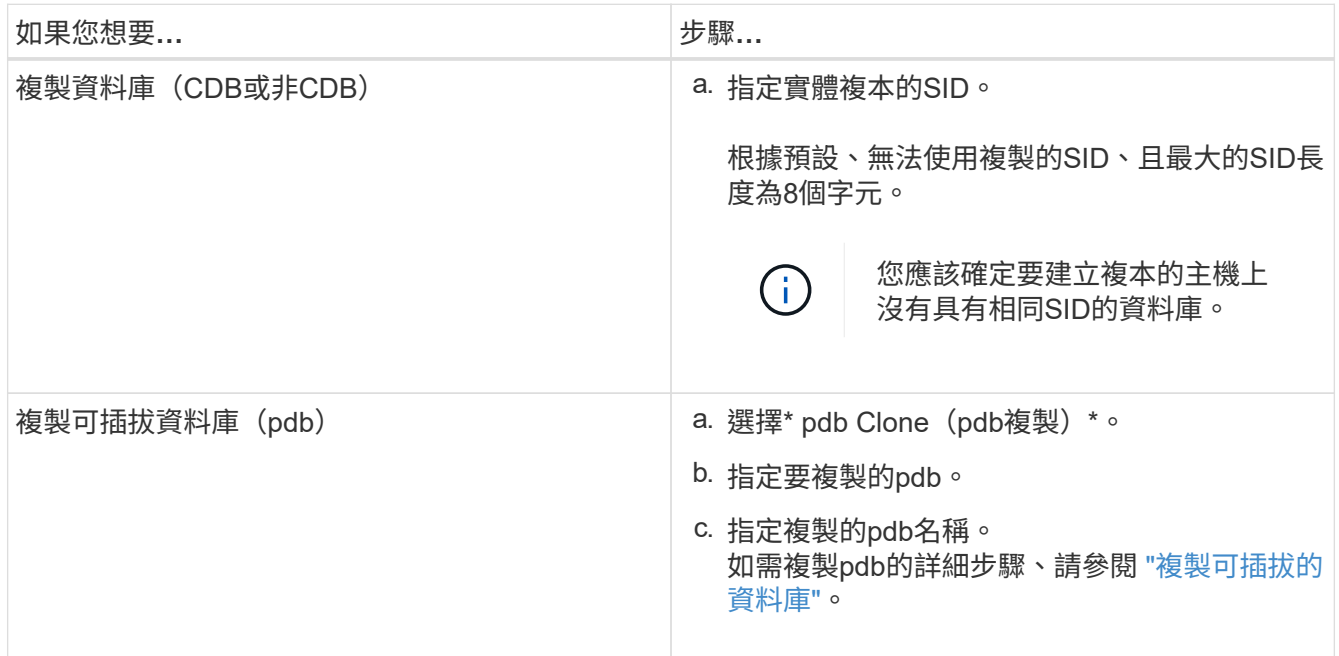

當您選擇鏡射或資料保險箱資料時:

◦ 如果鏡射或保存庫中沒有記錄備份、則不會選取任何項目、而且位置器是空的。

◦ 如果記錄備份存在鏡射或保存庫中、則會選取最新的記錄備份、並顯示對應的定位器。

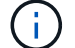

如果所選的記錄備份同時存在於鏡射和資料保險箱位置、則會同時顯示兩個定位器。

7. 在「位置」頁面中、執行下列動作:

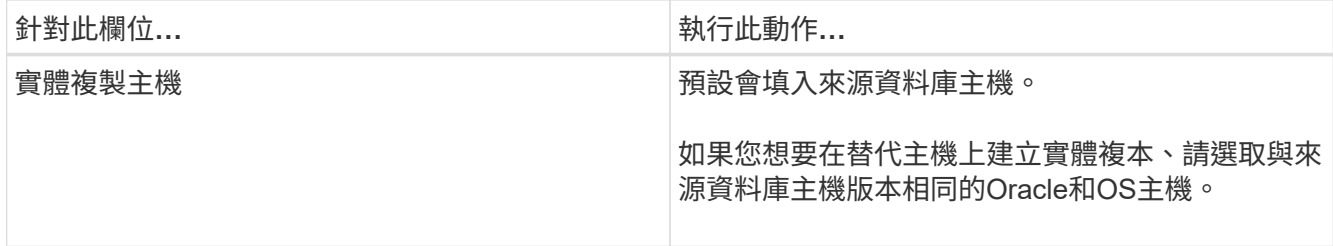

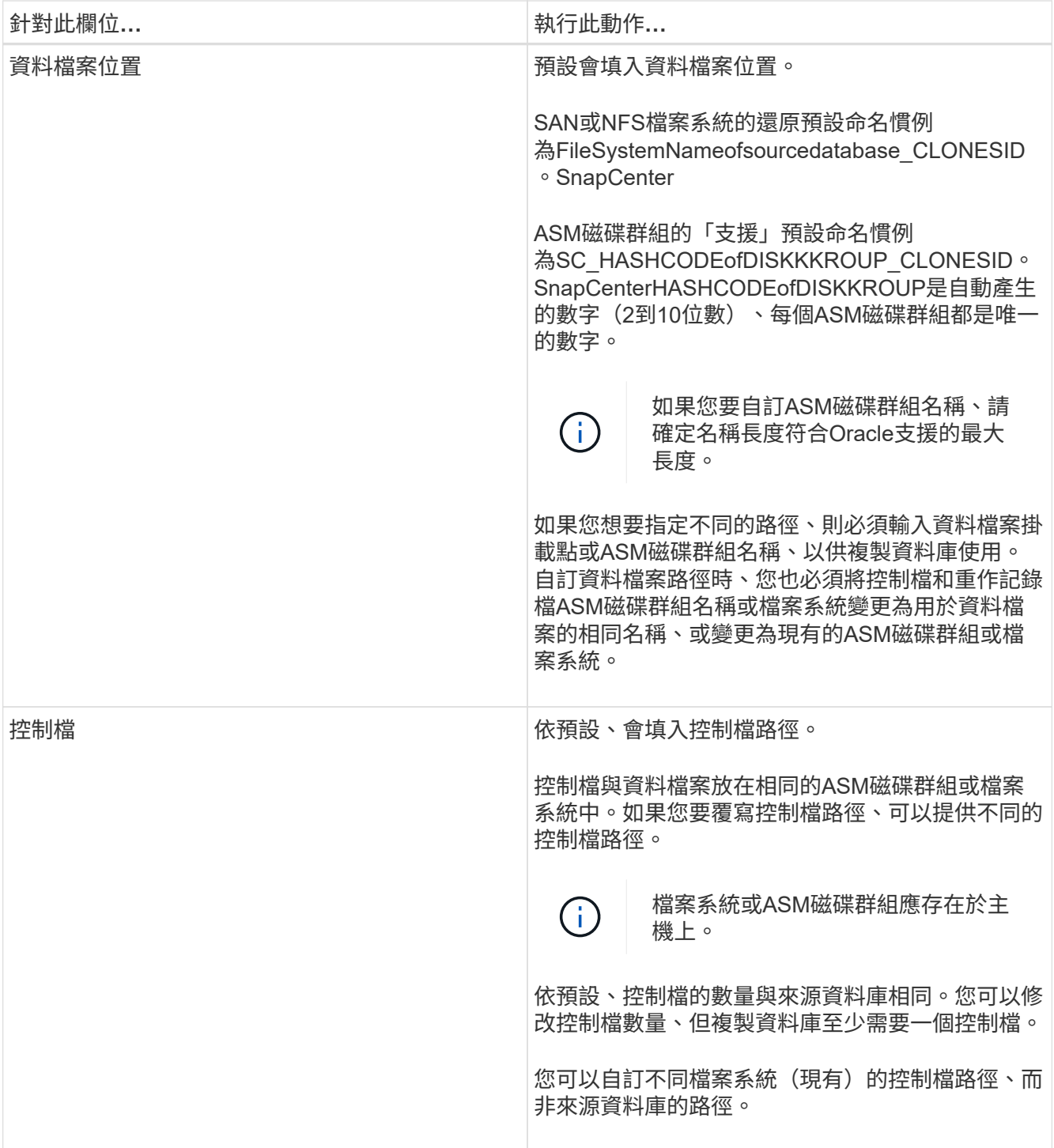

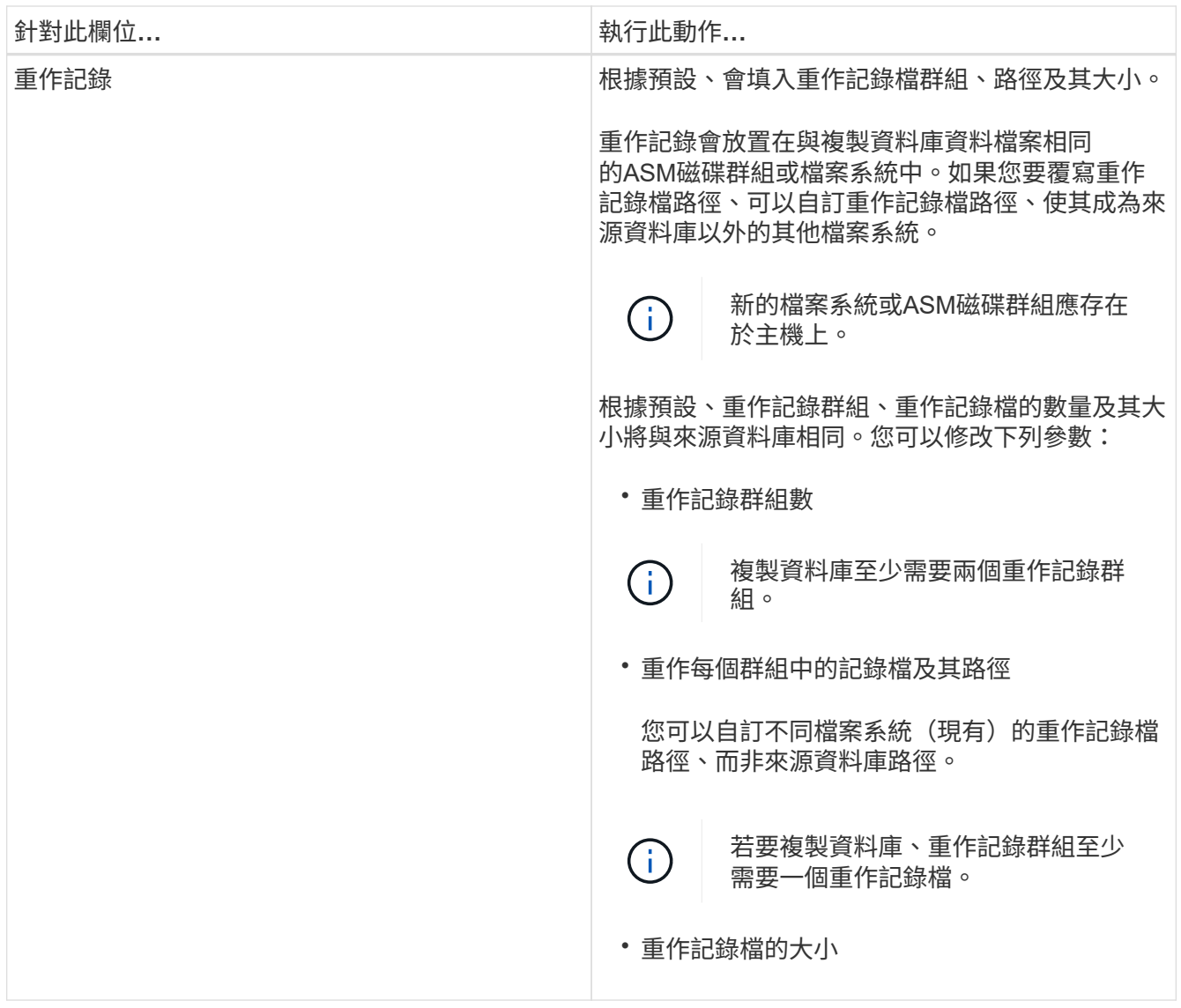

8. 在「認證」頁面上、執行下列動作:

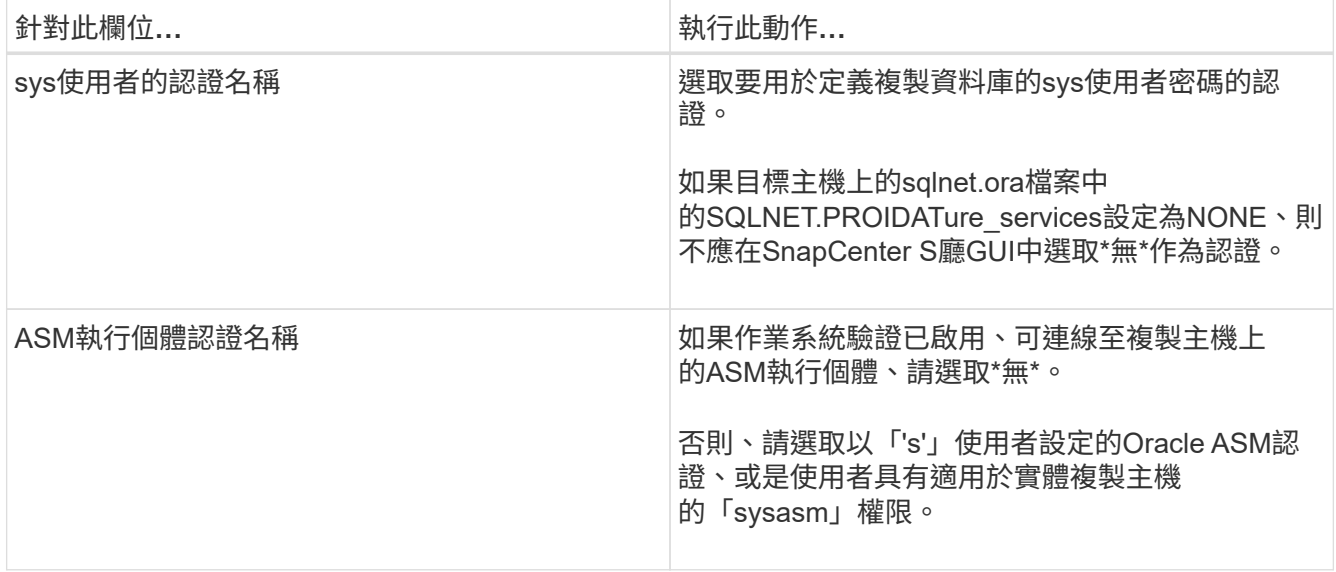

Oracle主目錄、使用者名稱和群組詳細資料會自動從來源資料庫填入。您可以根據要建立實體複本的主機

之Oracle環境來變更值。

- 9. 在「PreOps」頁面中、執行下列步驟:
	- a. 輸入要在複製作業之前執行的指令碼路徑和引數。

您必須將預先記錄儲存在\_/var/opt/snapcenter/spl/scripts\_或此路徑內的任何資料夾中。依預設、會填 入\_/var/opt/snapcenter/spl/scripts\_路徑。如果您已將指令碼置於此路徑內的任何資料夾中、則必須提供 完整路徑、直到指令碼所在的資料夾。

利用此功能、您可以在執行pretced和postscript時、使用預先定義的環境變數。SnapCenter ["](#page-358-0)[深入瞭](#page-358-0)[解](#page-358-0)["](#page-358-0)

b. 在「資料庫參數設定」區段中、修改用於初始化資料庫的預先填入資料庫參數值。

您可以按一下\*來新增其他參數 + \*。

如果您使用的是Oracle Standard Edition、且資料庫以歸檔記錄模式執行、或想要從歸檔重作記錄還原資 料庫、請新增參數並指定路徑。

- log\_archive目的地
- log\_archive雙工目的地

 $\mathbf{d}$ 

快速恢復區域(FRA)並未在預先填入的資料庫參數中定義。您可以新增相關參數來 設定FRA。

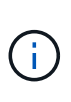

log\_archive dest\_1的預設值為\$oracle\_home/clone\_sID、複製資料庫的歸檔記錄將建立在此 位置。如果您已刪除log\_archife\_dest\_1參數、則歸檔記錄位置由Oracle決定。您可以編 輯log\_archive dest\_1來定義歸檔記錄的新位置、但請確定檔案系統或磁碟群組應已存在、且 可在主機上使用。

a. 按一下\*重設\*以取得預設的資料庫參數設定。

10. 在「PostOps」頁面中、預設會選取\*恢復資料庫\*和\*直到取消\*來執行複製資料庫的還原。

執行恢復的方法是:在選擇要複製的資料備份之後、安裝最新的記錄備份、並以不中斷的順序記錄歸檔記 錄。SnapCenter記錄與資料備份應位於主要儲存設備上、以便在主要儲存設備上執行複製、而記錄與資料備 份則應位於次要儲存設備上、以便在次要儲存設備上執行複製。

如果無法找到適當的記錄備份、則不會選取\*恢復資料庫\*和\*直到取消\*選項SnapCenter 。如果在\*指定外部 歸檔記錄位置\*中無法使用記錄備份、您可以提供外部歸檔記錄位置。您可以指定多個記錄位置。

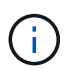

如果您想要複製設定為支援Flash恢復區域(FRA)和Oracle託管檔案(OMF)的來源資料 庫、則用於還原的記錄目的地也必須遵守OMF目錄結構。

如果來源資料庫為Data Guard待命或Active Data Guard待命資料庫、則不會顯示「PostOps」頁面。對 於Data Guard待命或Active Data Guard待命資料庫、SnapCenter 不提供選項來選擇SnapCenter 還原GUI中 的恢復類型、但資料庫會使用還原、直到取消還原類型而不套用任何記錄為止。

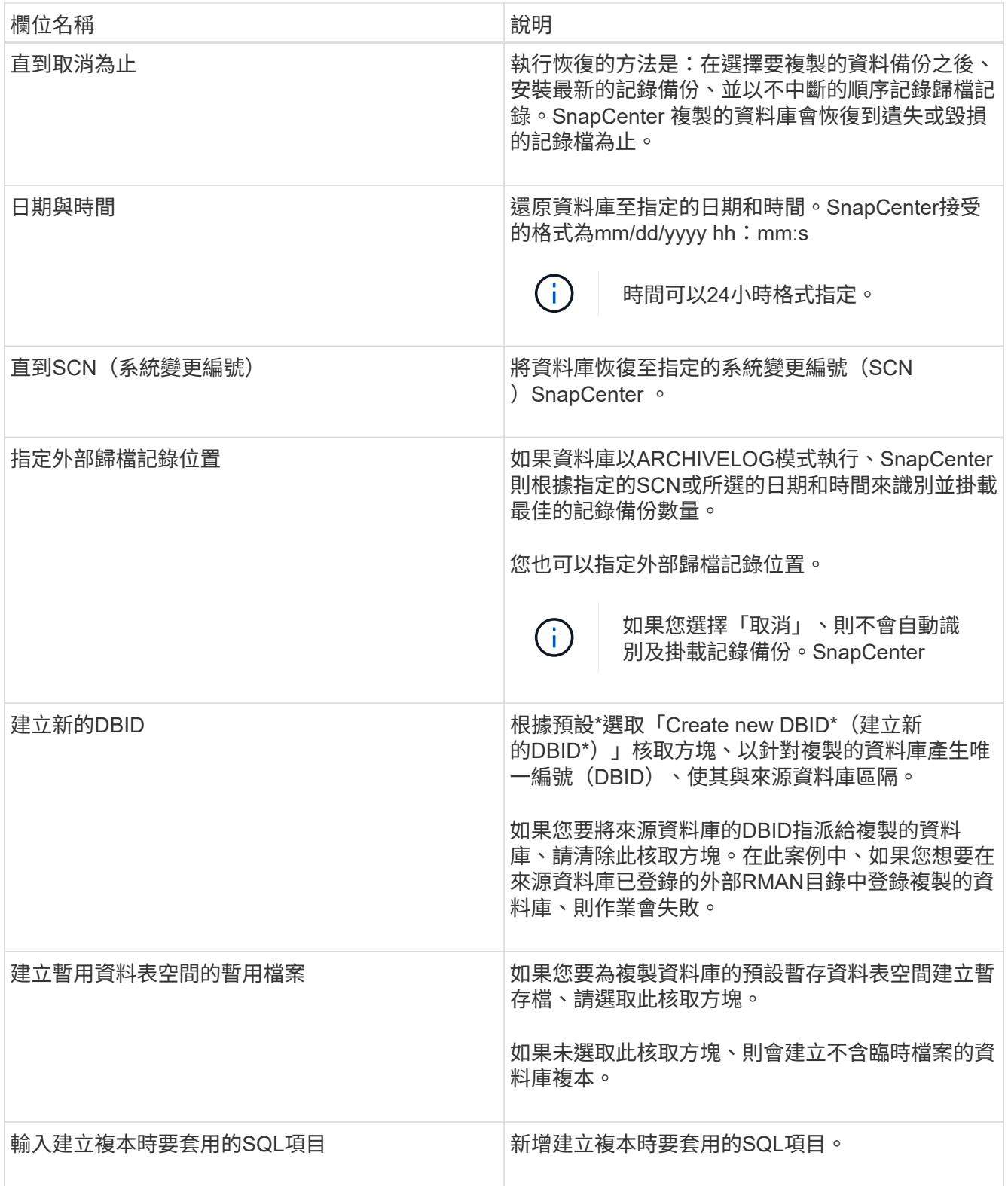

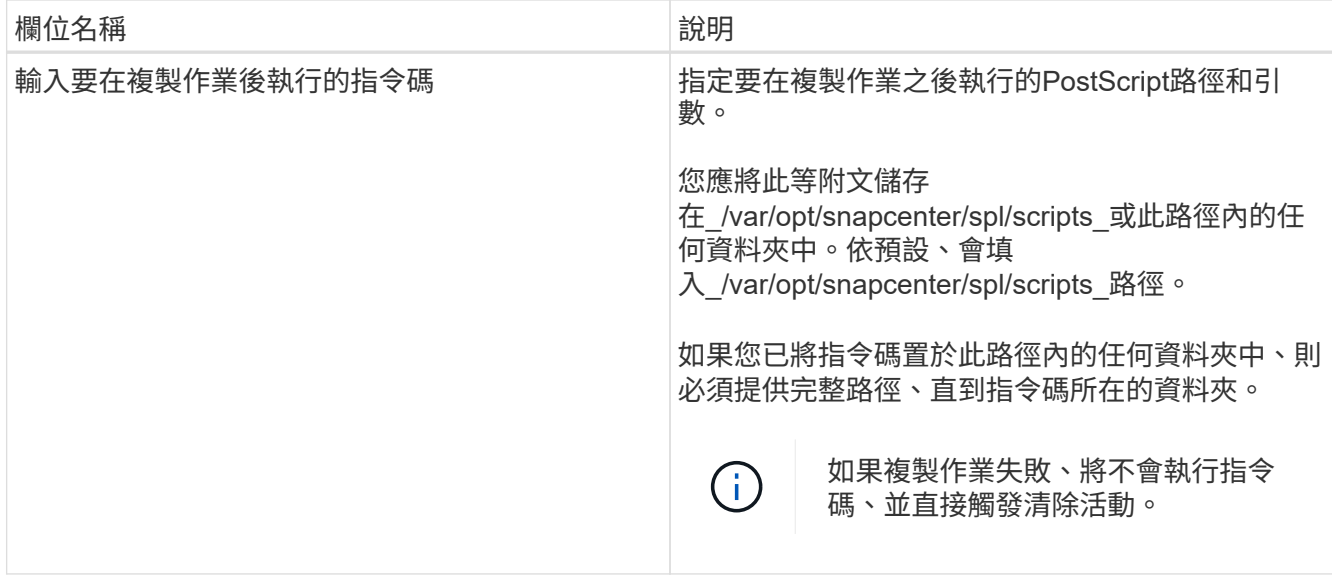

11. 在「通知」頁面的\*電子郵件喜好設定\*下拉式清單中、選取您要傳送電子郵件的案例。

您也必須指定寄件者和接收者的電子郵件地址、以及電子郵件的主旨。如果您要附加執行的複製作業報告、 請選取\*附加作業報告\*。

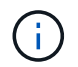

對於電子郵件通知、您必須使用GUI或PowerShell命令Set-SmtpServer來指定SMTP伺服器詳 細資料。

12. 檢閱摘要、然後按一下「完成」。

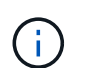

在執行還原作業時、即使還原失敗、仍會以警告建立複本。您可以在此複本上執行手動還 原、使複製資料庫達到一致的狀態。

13. 按一下\*監控\*>\*工作\*來監控作業進度。

◦ 結果 \*

複製資料庫之後、您可以重新整理「資源」頁面、將複製的資料庫列示為可供備份的資源之一。複製的資料庫可 以像使用標準備份工作流程的任何其他資料庫一樣受到保護、也可以包含在資源群組中(新建立或現有)。複製 的資料庫可以進一步複製(複製的複本)。

複製完成後、您絕不能重新命名複製的資料庫。

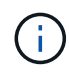

如果您在複製時尚未執行還原、則複製資料庫的備份可能會因為不正確的還原而失敗、您可能必 須執行手動還原。如果歸檔記錄所填入的預設位置位於非NetApp儲存設備上、或儲存系統未設 定SnapCenter 為使用支援功能時、記錄備份也會失敗。

在AIX安裝程式中、您可以使用lkDev命令來鎖定、使用rendev命令來重新命名複製資料庫所在的磁碟。

鎖定或重新命名裝置不會影響複製刪除作業。對於以SAN裝置為建置基礎的AIX LVM配置、複製的SAN裝置將不 支援重新命名裝置。

瞭解更多資訊

- ["](https://kb.netapp.com/Advice_and_Troubleshooting/Data_Protection_and_Security/SnapCenter/ORA-00308%3A_cannot_open_archived_log_ORA_LOG_arch1_123_456789012.arc)[還原或複製](https://kb.netapp.com/Advice_and_Troubleshooting/Data_Protection_and_Security/SnapCenter/ORA-00308%3A_cannot_open_archived_log_ORA_LOG_arch1_123_456789012.arc)[失敗](https://kb.netapp.com/Advice_and_Troubleshooting/Data_Protection_and_Security/SnapCenter/ORA-00308%3A_cannot_open_archived_log_ORA_LOG_arch1_123_456789012.arc)[、並](https://kb.netapp.com/Advice_and_Troubleshooting/Data_Protection_and_Security/SnapCenter/ORA-00308%3A_cannot_open_archived_log_ORA_LOG_arch1_123_456789012.arc)[顯示](https://kb.netapp.com/Advice_and_Troubleshooting/Data_Protection_and_Security/SnapCenter/ORA-00308%3A_cannot_open_archived_log_ORA_LOG_arch1_123_456789012.arc)[ORA-00308](https://kb.netapp.com/Advice_and_Troubleshooting/Data_Protection_and_Security/SnapCenter/ORA-00308%3A_cannot_open_archived_log_ORA_LOG_arch1_123_456789012.arc)[錯誤](https://kb.netapp.com/Advice_and_Troubleshooting/Data_Protection_and_Security/SnapCenter/ORA-00308%3A_cannot_open_archived_log_ORA_LOG_arch1_123_456789012.arc)[訊](https://kb.netapp.com/Advice_and_Troubleshooting/Data_Protection_and_Security/SnapCenter/ORA-00308%3A_cannot_open_archived_log_ORA_LOG_arch1_123_456789012.arc)[息](https://kb.netapp.com/Advice_and_Troubleshooting/Data_Protection_and_Security/SnapCenter/ORA-00308%3A_cannot_open_archived_log_ORA_LOG_arch1_123_456789012.arc)["](https://kb.netapp.com/Advice_and_Troubleshooting/Data_Protection_and_Security/SnapCenter/ORA-00308%3A_cannot_open_archived_log_ORA_LOG_arch1_123_456789012.arc)
- ["](https://kb.netapp.com/Advice_and_Troubleshooting/Data_Protection_and_Security/SnapCenter/Failed_to_recover_a_cloned_database)[無法恢復](https://kb.netapp.com/Advice_and_Troubleshooting/Data_Protection_and_Security/SnapCenter/Failed_to_recover_a_cloned_database)[複製的資料庫](https://kb.netapp.com/Advice_and_Troubleshooting/Data_Protection_and_Security/SnapCenter/Failed_to_recover_a_cloned_database)["](https://kb.netapp.com/Advice_and_Troubleshooting/Data_Protection_and_Security/SnapCenter/Failed_to_recover_a_cloned_database)
- ["](https://kb.netapp.com/Advice_and_Troubleshooting/Data_Protection_and_Security/SnapCenter/What_are_the_customizable_parameters_for_backup_restore_and_clone_operations_on_AIX_systems)[可自訂的參](https://kb.netapp.com/Advice_and_Troubleshooting/Data_Protection_and_Security/SnapCenter/What_are_the_customizable_parameters_for_backup_restore_and_clone_operations_on_AIX_systems)[數](https://kb.netapp.com/Advice_and_Troubleshooting/Data_Protection_and_Security/SnapCenter/What_are_the_customizable_parameters_for_backup_restore_and_clone_operations_on_AIX_systems)[、用於在](https://kb.netapp.com/Advice_and_Troubleshooting/Data_Protection_and_Security/SnapCenter/What_are_the_customizable_parameters_for_backup_restore_and_clone_operations_on_AIX_systems)[AIX](https://kb.netapp.com/Advice_and_Troubleshooting/Data_Protection_and_Security/SnapCenter/What_are_the_customizable_parameters_for_backup_restore_and_clone_operations_on_AIX_systems)[系統上進行備份、還原和複製作業](https://kb.netapp.com/Advice_and_Troubleshooting/Data_Protection_and_Security/SnapCenter/What_are_the_customizable_parameters_for_backup_restore_and_clone_operations_on_AIX_systems)["](https://kb.netapp.com/Advice_and_Troubleshooting/Data_Protection_and_Security/SnapCenter/What_are_the_customizable_parameters_for_backup_restore_and_clone_operations_on_AIX_systems)

## <span id="page-368-0"></span>複製可插拔的資料庫

您可以將可插拔資料庫(pdb)複製到同一主機或替代主機上的不同或相同目標CDB。您 也可以將複製的pdb恢復至所需的SCN或日期與時間。

開始之前

如果您以非 root 使用者的身分安裝外掛程式、則應該手動將執行權限指派給 prescScript 和 PostScript 目錄。

#### 步驟

- 1. 在左導覽窗格中、按一下\*資源\*、然後從清單中選取適當的外掛程式。
- 2. 在「資源」頁面中、從\*檢視\*清單中選取\*資料庫\*或\*資源群組\*。
- 3. 從資料庫詳細資料檢視或資源群組詳細資料檢視中、選取單一執行個體(多租戶)類型的資料庫。

隨即顯示資料庫拓撲頁面。

- 4. 從管理複本檢視中、從本機複本(主要)、鏡射複本(次要)或Vault複本(次要)中選取備份。
- 5. 從表格中選取備份、然後按一下\* ■ \*。
- 6. 在「名稱」頁面中、執行下列動作:
	- a. 選擇\* pdb Clone(pdb複製)\*。
	- b. 指定要複製的pdb。

ă.

一次只能複製一個pdb。

- c. 指定複製的pdb名稱。
- 7. 在「位置」頁面中、執行下列動作:

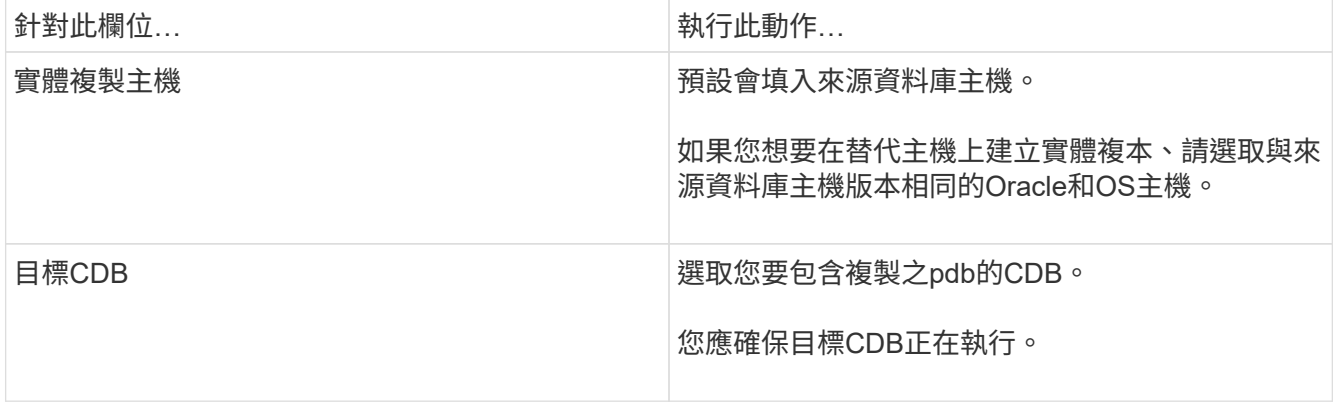

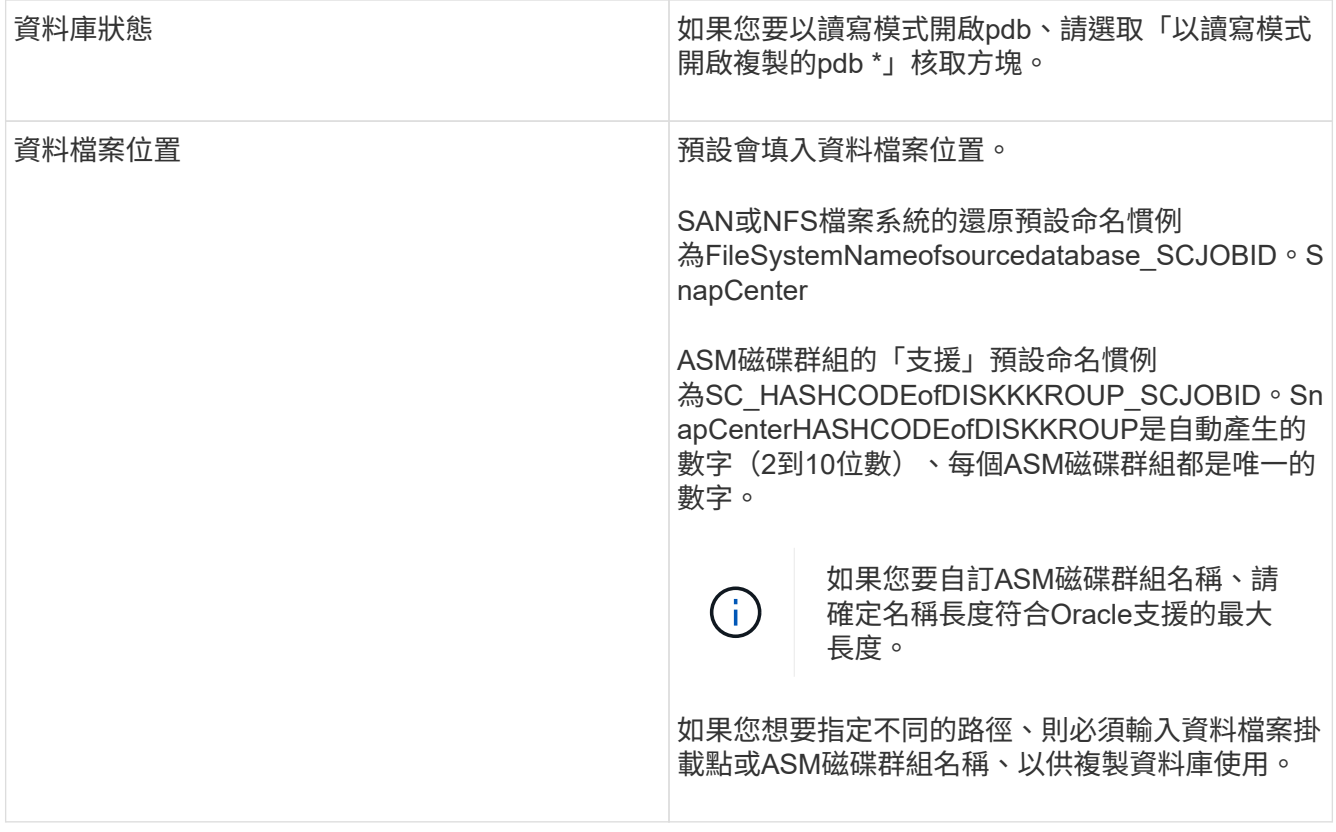

Oracle主目錄、使用者名稱和群組詳細資料會自動從來源資料庫填入。您可以根據要建立實體複本的主機 之Oracle環境來變更值。

8. 在「PreOps」頁面中、執行下列步驟:

a. 輸入要在複製作業之前執行的指令碼路徑和引數。

您應該將預先記錄儲存在/var/opt/snapcenter/spl/scripts或此路徑內的任何資料夾中。根據預設、會填 入/var/opt/snapcenter/spl/scripts路徑。如果您已將指令碼置於此路徑內的任何資料夾中、則必須提供完 整路徑、直到指令碼所在的資料夾。

利用此功能、您可以在執行pretced和postscript時、使用預先定義的環境變數。SnapCenter ["](#page-358-0)[深入瞭](#page-358-0)[解](#page-358-0)["](#page-358-0)

- a. 在「輔助CDB複製資料庫參數設定」區段中、修改用於初始化資料庫的預先填入資料庫參數值。
- 9. 按一下\*重設\*以取得預設的資料庫參數設定。
- 10. 在「PostOps」頁面中、預設選取「直到取消」以執行複製資料庫的還原。

如果無法找到適當的記錄備份、則不會選取「直到取消」選項SnapCenter 。如果在\*指定外部歸檔記錄位 置\*中無法使用記錄備份、您可以提供外部歸檔記錄位置。您可以指定多個記錄位置。

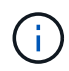

如果您想要複製設定為支援Flash恢復區域(FRA)和Oracle託管檔案(OMF)的來源資料 庫、則用於還原的記錄目的地也必須遵守OMF目錄結構。

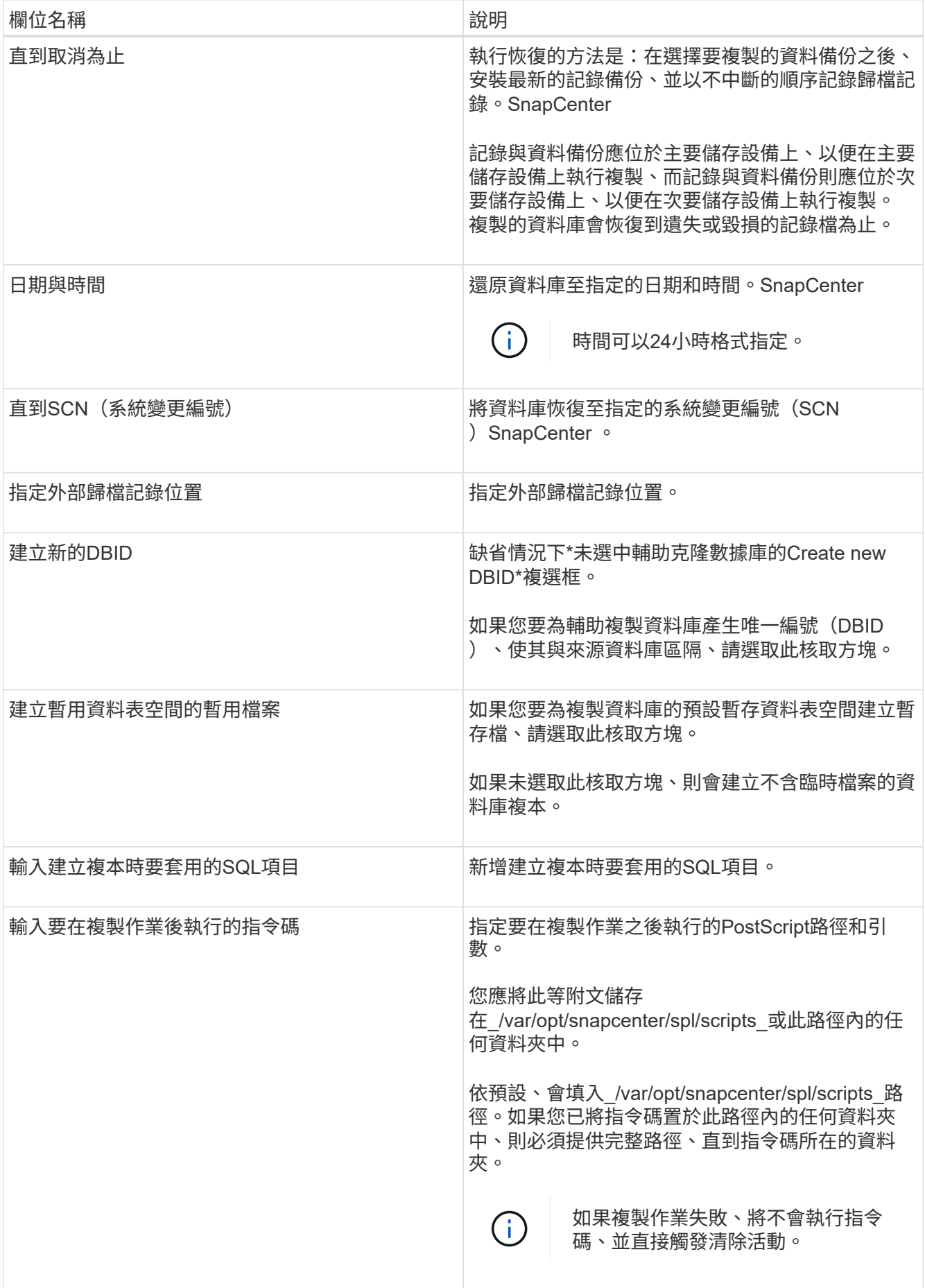

11. 在「通知」頁面的\*電子郵件喜好設定\*下拉式清單中、選取您要傳送電子郵件的案例。

您也必須指定寄件者和接收者的電子郵件地址、以及電子郵件的主旨。如果您要附加執行的複製作業報告、 請選取\*附加作業報告\*。

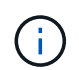

對於電子郵件通知、您必須使用GUI或PowerShell命令Set-SmtpServer來指定SMTP伺服器詳 細資料。

12. 檢閱摘要、然後按一下「完成」。

13. 按一下\*監控\*>\*工作\*來監控作業進度。

#### 完成後

如果您想要建立複製的pdb備份、您應該備份要複製pdb的目標CDB、因為無法只備份複製的pdb。如果您想要 建立具有次要關係的備份、則應該為目標CDB建立次要關係。

在RAC設定中、複製的pdb儲存設備只會附加至執行pdb複製的節點。RAC其他節點上的PDF處於掛載狀態。如 果您想要從其他節點存取複製的pdb、則應手動將儲存設備附加至其他節點。

#### 瞭解更多資訊

- ["](https://kb.netapp.com/Advice_and_Troubleshooting/Data_Protection_and_Security/SnapCenter/ORA-00308%3A_cannot_open_archived_log_ORA_LOG_arch1_123_456789012.arc)[還原或複製](https://kb.netapp.com/Advice_and_Troubleshooting/Data_Protection_and_Security/SnapCenter/ORA-00308%3A_cannot_open_archived_log_ORA_LOG_arch1_123_456789012.arc)[失敗](https://kb.netapp.com/Advice_and_Troubleshooting/Data_Protection_and_Security/SnapCenter/ORA-00308%3A_cannot_open_archived_log_ORA_LOG_arch1_123_456789012.arc)[、並](https://kb.netapp.com/Advice_and_Troubleshooting/Data_Protection_and_Security/SnapCenter/ORA-00308%3A_cannot_open_archived_log_ORA_LOG_arch1_123_456789012.arc)[顯示](https://kb.netapp.com/Advice_and_Troubleshooting/Data_Protection_and_Security/SnapCenter/ORA-00308%3A_cannot_open_archived_log_ORA_LOG_arch1_123_456789012.arc)[ORA-00308](https://kb.netapp.com/Advice_and_Troubleshooting/Data_Protection_and_Security/SnapCenter/ORA-00308%3A_cannot_open_archived_log_ORA_LOG_arch1_123_456789012.arc)[錯誤](https://kb.netapp.com/Advice_and_Troubleshooting/Data_Protection_and_Security/SnapCenter/ORA-00308%3A_cannot_open_archived_log_ORA_LOG_arch1_123_456789012.arc)[訊](https://kb.netapp.com/Advice_and_Troubleshooting/Data_Protection_and_Security/SnapCenter/ORA-00308%3A_cannot_open_archived_log_ORA_LOG_arch1_123_456789012.arc)[息](https://kb.netapp.com/Advice_and_Troubleshooting/Data_Protection_and_Security/SnapCenter/ORA-00308%3A_cannot_open_archived_log_ORA_LOG_arch1_123_456789012.arc)["](https://kb.netapp.com/Advice_and_Troubleshooting/Data_Protection_and_Security/SnapCenter/ORA-00308%3A_cannot_open_archived_log_ORA_LOG_arch1_123_456789012.arc)
- ["](https://kb.netapp.com/Advice_and_Troubleshooting/Data_Protection_and_Security/SnapCenter/What_are_the_customizable_parameters_for_backup_restore_and_clone_operations_on_AIX_systems)[可自訂的參](https://kb.netapp.com/Advice_and_Troubleshooting/Data_Protection_and_Security/SnapCenter/What_are_the_customizable_parameters_for_backup_restore_and_clone_operations_on_AIX_systems)[數](https://kb.netapp.com/Advice_and_Troubleshooting/Data_Protection_and_Security/SnapCenter/What_are_the_customizable_parameters_for_backup_restore_and_clone_operations_on_AIX_systems)[、用於在](https://kb.netapp.com/Advice_and_Troubleshooting/Data_Protection_and_Security/SnapCenter/What_are_the_customizable_parameters_for_backup_restore_and_clone_operations_on_AIX_systems)[AIX](https://kb.netapp.com/Advice_and_Troubleshooting/Data_Protection_and_Security/SnapCenter/What_are_the_customizable_parameters_for_backup_restore_and_clone_operations_on_AIX_systems)[系統上進行備份、還原和複製作業](https://kb.netapp.com/Advice_and_Troubleshooting/Data_Protection_and_Security/SnapCenter/What_are_the_customizable_parameters_for_backup_restore_and_clone_operations_on_AIX_systems)["](https://kb.netapp.com/Advice_and_Troubleshooting/Data_Protection_and_Security/SnapCenter/What_are_the_customizable_parameters_for_backup_restore_and_clone_operations_on_AIX_systems)

### 使用**UNIX**命令複製**Oracle**資料庫備份

複製工作流程包括規劃、執行複製作業及監控作業。

#### 關於此工作

您應該執行下列命令、以建立Oracle資料庫實體複製規格檔案、並啟動複製作業。

您可以執行Get-Help \_command\_name\_來取得可搭配命令使用之參數及其說明的相關資訊。或者、您也可以參 閱 ["](https://library.netapp.com/ecm/ecm_download_file/ECMLP2886206)[《軟件](https://library.netapp.com/ecm/ecm_download_file/ECMLP2886206)[命令](https://library.netapp.com/ecm/ecm_download_file/ECMLP2886206)[參](https://library.netapp.com/ecm/ecm_download_file/ECMLP2886206)[考指南](https://library.netapp.com/ecm/ecm_download_file/ECMLP2886206)》[SnapCenter"](https://library.netapp.com/ecm/ecm_download_file/ECMLP2886206)。

#### 步驟

1. 從指定的備份建立Oracle資料庫複製規格:*New-SmOracleClonewor\_*

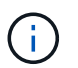

如果次要資料保護原則是統一化的鏡射保存庫、則只需指定-IncludeSecondaryDetails。您不 需要指定-SecondaryStorageType。

此命令會自動為指定的來源資料庫及其備份建立Oracle資料庫複製規格檔案。您也必須提供複製資料庫 的SID、以便所建立的規格檔案具有您要建立之複製資料庫的自動產生值。

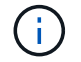

複製規格檔案建立於\_/var/opt/snapcenter/scope/clone *specs*。

2. 從複製資源群組或現有備份啟動複製作業:*New-SmClon*

此命令會啟動複製作業。您也必須提供Oracle Clone規格檔案路徑、才能執行實體複製作業。您也可以指 定恢復選項、要執行複製作業的主機、預先編寫、指令碼及其他詳細資料。

根據預設、複製資料庫的歸檔記錄目的地檔案會自動填入於\_\$oracle\_home/clone *sid*。

### 分割**Oracle**資料庫複製

您可以使用SnapCenter 此功能從父資源分割複製的資源。分割的實體複本會變成獨立於父 資源的實體複本。

關於此工作

• 您無法在中繼實體複本上執行實體複本分割作業。

例如、從資料庫備份建立clone1之後、您可以建立clone1的備份、然後複製此備份(clone2)。建立clone2 之後、clone1是中繼實體複本、您無法在clone1上執行實體複本分割作業。不過、您可以在clone2上執行實 體複本分割作業。

分割clone2之後、您可以在clone1上執行實體複本分割作業、因為clone1不再是中繼複本。

- 當您分割複本時、複本的備份複本會被刪除。
- 如需有關實體複本分割作業限制的資訊、請參閱 ["](http://docs.netapp.com/ontap-9/topic/com.netapp.doc.dot-cm-vsmg/home.html)[《](http://docs.netapp.com/ontap-9/topic/com.netapp.doc.dot-cm-vsmg/home.html) [9](http://docs.netapp.com/ontap-9/topic/com.netapp.doc.dot-cm-vsmg/home.html) [邏](http://docs.netapp.com/ontap-9/topic/com.netapp.doc.dot-cm-vsmg/home.html)[輯](http://docs.netapp.com/ontap-9/topic/com.netapp.doc.dot-cm-vsmg/home.html)[儲存](http://docs.netapp.com/ontap-9/topic/com.netapp.doc.dot-cm-vsmg/home.html)[管理指南](http://docs.netapp.com/ontap-9/topic/com.netapp.doc.dot-cm-vsmg/home.html)》 [ONTAP"](http://docs.netapp.com/ontap-9/topic/com.netapp.doc.dot-cm-vsmg/home.html)。
- 確保儲存系統上的磁碟區或Aggregate已上線。

步驟

- 1. 在左導覽窗格中、按一下\*資源\*、然後從清單中選取適當的外掛程式。
- 2. 在「資源」頁面中、從\*檢視\*清單中選取\*資料庫\*。
- 3. 選取複製的資源(例如資料庫或LUN)、然後按一下 。
- 4. 檢閱要分割的實體複本估計大小、以及集合體上可用的必要空間、然後按一下\* Start\*。
- 5. 按一下\*監控\*>\*工作\*來監控作業進度。

如果SMCore服務重新啟動、而執行實體複本分割作業的資料庫在「資源」頁面中列為實體複本、則實體複 本分割作業將停止回應。您應該執行\_stop-SmJob\_ Cmdlet來停止複製分割作業、然後重試複製分割作業。

如果您想要較長的輪詢時間或較短的輪詢時間來檢查實體複本是否分割、您可以 在SMCoreServiceHost.exe.config檔案中變更CloneSplitStatusChecksollTime參數的值、以設定SMCore輪 詢實體分割作業狀態的時間間隔。此值以毫秒為單位、預設值為5分鐘。

例如、

<add key="CloneSplitStatusCheckPollTime" value="300000" />

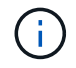

如果正在進行備份、還原或其他實體複本分割、則複本分割啟動作業會失敗。只有在執行中的作 業完成後、才應重新啟動複本分割作業。

# 分割可插拔資料庫的實體複本

您可以使用SnapCenter 物件分割複製的可插拔資料庫(pdb)。

關於此工作

如果您在複製pdb的目標CDB上建立備份、則當您分割pdb複本時、複製的pdb也會從包含複製之pdb的目標CDB 的所有備份中移除。

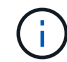

目錄或資源檢視中不會顯示pdb複本。

#### 步驟

- 1. 在左導覽窗格中、按一下\*資源\*、然後從清單中選取適當的外掛程式。
- 2. 從資源或資源群組檢視中選取來源容器資料庫(CDB)。
- 3. 從「管理複本」檢視中、從主要或次要(鏡射或複寫)儲存系統選取\* Clones \*。
- 4. 選取pdb實體複本 (目標CDB: PDBClone) 、然後按一下 1
- 5. 檢閱要分割的實體複本估計大小、以及集合體上可用的必要空間、然後按一下\* Start\*。
- 6. 按一下\*監控\*>\*工作\*來監控作業進度。

### 監控**Oracle**資料庫複製作業

您SnapCenter 可以使用「工作」頁面來監控「實體複製」作業的進度。您可能需要檢查作 業進度、以判斷作業何時完成或是否有問題。

關於這項工作

「工作」頁面上會出現下列圖示、並指出作業狀態:

- ● 進行中
- → 已成功完成
- x 失敗
- 已完成但有警告、或由於警告而無法啟動
- 5 已佇列
- 2 已取消

#### 步驟

- 1. 在左導覽窗格中、按一下\*監控\*。
- 2. 在「監控」頁面中、按一下「工作」。
- 3. 在「工作」頁面中、執行下列步驟:
	- a. 按一下 7 可篩選列表以便僅列出克隆操作。
	- b. 指定開始和結束日期。
- c. 從\*類型\*下拉式清單中、選取\*完整複製\*。
- d. 從\*狀態\*下拉式清單中、選取實體複本狀態。
- e. 按一下「套用」以檢視成功完成的作業。
- 4. 選取複製工作、然後按一下\*詳細資料\*以檢視工作詳細資料。
- 5. 在「工作詳細資料」頁面中、按一下\*檢視記錄\*。

### 重新整理實體複本

您可以執行\_Refresh-SmClon\_命令來重新整理複本。此命令會建立資料庫的備份、刪除現 有的實體複本、並建立名稱相同的實體複本。

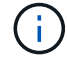

您無法重新整理pdb複本。

#### 您需要的是什麼

- 在未啟用排程備份的情況下、建立線上完整備份或離線資料備份原則。
- 在原則中設定電子郵件通知、僅用於備份失敗。
- 適當定義隨需備份的保留次數、以確保沒有不必要的備份。
- 請確定只有線上完整備份或離線資料備份原則與資源群組相關聯、而資源群組可識別為重新整理複本作業。
- 建立只有一個資料庫的資源群組。
- 如果建立了cron工作來執行Clone Refresh命令、請確保SnapCenter 資料庫資源群組的執行不重疊。

對於為Clone Refresh命令所建立的cron工作、請確定您每24小時執行一次Open-SmConnection。

• 確保主機的實體複本SID是唯一的。

如果多個重新整理複本作業使用相同的實體複本規格檔案、或是使用具有相同實體複本ID的實體複本規格檔 案、則會刪除主機上具有該SID的現有實體複本、然後建立該實體複本。

- 確保備份原則已啟用二線保護、且複製規格檔案是以「-IncludeSecondaryDetails」建立、以使用二線備份 建立複本。
	- 如果已指定主要實體複本規格檔案、但已選取原則的次要更新選項、則會建立備份、並將更新傳輸至次 要。不過、複本會從主要備份建立。
	- 如果已指定主要實體複本規格檔案、但未選取原則的次要更新選項、則會在主要系統上建立備份、並從 主要系統建立實體複本。

步驟

- 1. 針對SnapCenter 指定的使用者(*Open-SmConnection*)、啟動與該伺服器的連線工作階段
- 2. 從指定的備份建立Oracle資料庫複製規格:*New-SmOracleClonewor\_*

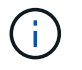

如果次要資料保護原則是統一化的鏡射保存庫、則只需指定-IncludeSecondaryDetails。您不 需要指定-SecondaryStorageType。

此命令會自動為指定的來源資料庫及其備份建立Oracle資料庫複製規格檔案。您也必須提供複製資料庫的SI D、以便所建立的規格檔案具有您要建立之複製資料庫的自動產生值。

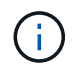

複製規格檔案建立於\_/var/opt/snapcenter/scope/clone *specs*。

3. 執行 Refresh-SmClon 。

如果作業失敗並顯示「PL-SCO-20032:CanExecute operation失敗、並顯示錯誤:PL-SCO-30031 :REDO記錄檔+SC\_2959770772\_clmdb/clmdb/redog/redo01\_01.log exists」錯誤訊息、請為「 -WaitToTrigerClerClone」指定較高的值。

如需UNIX命令的詳細資訊、請參閱 ["](https://library.netapp.com/ecm/ecm_download_file/ECMLP2886206)[《軟件](https://library.netapp.com/ecm/ecm_download_file/ECMLP2886206)[命令](https://library.netapp.com/ecm/ecm_download_file/ECMLP2886206)[參](https://library.netapp.com/ecm/ecm_download_file/ECMLP2886206)[考指南](https://library.netapp.com/ecm/ecm_download_file/ECMLP2886206)》[SnapCenter"](https://library.netapp.com/ecm/ecm_download_file/ECMLP2886206)。

### 刪除可插拔資料庫的實體複本

如果不再需要、您可以刪除可插拔資料庫(pdb)的複本。

如果您建立複製pdb的目標CDB備份、則刪除pdb複製時、複製的pdb也會從目標CDB的備份中移除。

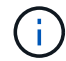

目錄或資源檢視中不會顯示pdb複本。

#### 步驟

1. 在左導覽窗格中、按一下\*資源\*、然後從清單中選取適當的外掛程式。

2. 從資源或資源群組檢視中選取來源容器資料庫(CDB)。

- 3. 從「管理複本」檢視中、從主要或次要(鏡射或複寫)儲存系統選取\* Clones \*。
- 4. 選取pdb實體複本(目標CDB:PDBClone)、然後按一下 m。

5. 按一下「確定」。

# 管理應用程式磁碟區

#### 新增應用程式磁碟區

支援備份及複製Oracle資料庫的應用程式磁碟區。SnapCenter您應該手動新增應用程式磁 碟區。不支援自動探索應用程式磁碟區。

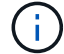

應用程式磁碟區僅支援直接NFS和直接iSCSI連線。

#### 步驟

1. 在左導覽窗格中、按一下\*資源\*、然後從清單中選取Oracle資料庫外掛程式。

2. 按一下\*新增應用程式磁碟區\*。

3. 在「名稱」頁面中、執行下列動作:

◦ 在名稱欄位中、輸入應用程式磁碟區的名稱。

◦ 在主機名稱欄位中、輸入主機名稱。

4. 在「Storage Footprint」頁面中、輸入儲存系統名稱、選取一個或多個磁碟區、然後指定相關的LUN或 qtree。

您可以新增多個儲存系統。

- 5. 檢閱摘要、然後按一下「完成」。
- 6. 在「資源」頁面中、從\*檢視\*清單中選取\*應用程式磁碟區\*、即可檢視您新增的所有應用程式磁碟區。

#### 修改應用程式**Volume**

如果沒有建立備份、您可以修改新增應用程式磁碟區時所指定的所有值。如果建立備份、您只能修改儲存系統詳 細資料。

#### 步驟

1. 在左導覽窗格中、按一下\*資源\*、然後從清單中選取Oracle資料庫外掛程式。

2. 在「資源」頁面中、從\*檢視\*清單中選取\*應用程式磁碟區\*。

3. 按一下 → 以修改值。

#### 刪除應用程式**Volume**

刪除應用程式磁碟區時、如果有任何與應用程式磁碟區相關的備份、應用程式磁碟區將會進入維護模式、不會建 立新的備份、也不會保留先前的備份。如果沒有相關的備份、則會刪除所有中繼資料。

如有需要SnapCenter 、可使用此功能復原刪除作業。

#### 步驟

- 1. 在左導覽窗格中、按一下\*資源\*、然後從清單中選取Oracle資料庫外掛程式。
- 2. 在「資源」頁面中、從\*檢視\*清單中選取\*應用程式磁碟區\*。
- $3.$  按一下  $\blacksquare$  以修改值。

#### 備份應用程式磁碟區

#### 備份應用程式**Volume**

如果應用程式磁碟區不是任何資源群組的一部分、您可以從「資源」頁面備份應用程式磁 碟區。

關於此工作

根據預設、會建立一致性群組(CG)備份。如果要建立磁碟區型備份、您應該在 web.config 檔案中將\*啟 用OracleNdvVolume BasedBackup \*的值設為true。

#### 步驟

- 1. 在左導覽窗格中、按一下\*資源\*、然後從清單中選取Oracle資料庫外掛程式。
- 2. 在「資源」頁面中、從\*檢視\*清單中選取\*應用程式磁碟區\*。
- 3. 按一下\* \* \* 然後選取主機名稱和資料庫類型以篩選資源。

然後按一下\* \*關閉篩選窗格。

4. 選取您要備份的應用程式磁碟區。

隨即顯示「應用程式Volume保護」頁面。

5. 在「資源」頁面中、執行下列動作:

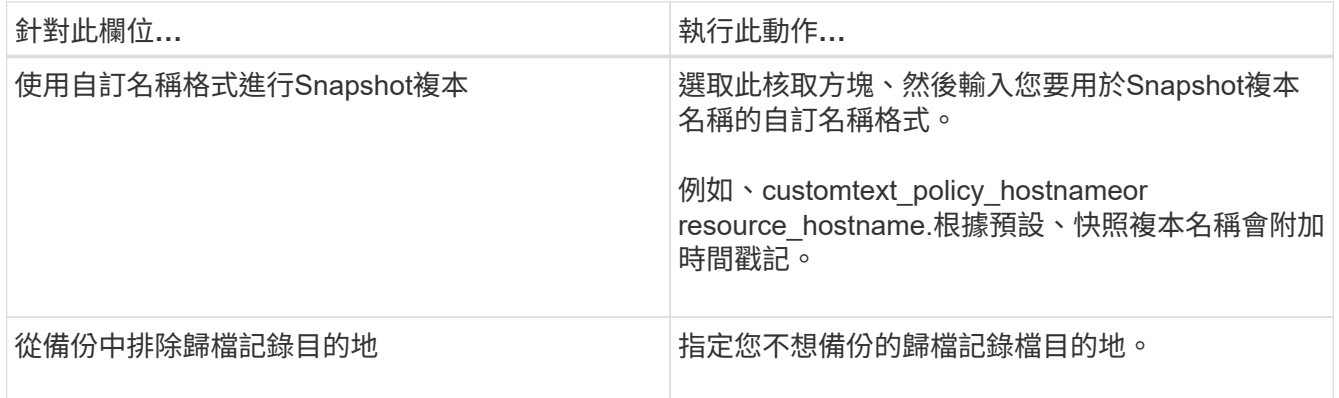

- 6. 在「原則」頁面中、執行下列步驟:
	- a. 從下拉式清單中選取一或多個原則。

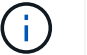

您也可以按一下\*來建立原則 \*。

- 在「設定所選原則的排程」區段中、會列出所選原則。
- b. 按一下 + 在您要為其設定排程的原則之「設定排程」欄中。
- c. 在Add schedules for policy *policy\_name* (新增原則\_原則名稱\_的排程)視窗中、設定排程、然後按一 下\* OK\*(確定\*)。

\_policy\_name\_是您選取的原則名稱。

已設定的排程會列在「已套用的排程」欄中。

7. 在「通知」頁面的\*電子郵件喜好設定\*下拉式清單中、選取您要傳送電子郵件的案例。

您也必須指定寄件者和接收者的電子郵件地址、以及電子郵件的主旨。如果您要附加在資源上執行的備份作 業報告、請選取\*附加工作報告\*。

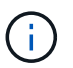

對於電子郵件通知、您必須使用GUI或PowerShell命令Set-SmtpServer來指定SMTP伺服器詳 細資料。

8. 檢閱摘要、然後按一下「完成」。

隨即顯示「應用程式Volume拓撲」頁面。

- 9. 按一下\*立即備份\*。
- 10. 在「備份」頁面中、執行下列步驟:
	- a. 如果您已將多個原則套用至資源、請從\* Policy\*下拉式清單中選取要用於備份的原則。
	- b. 按一下\*備份\*。
- 11. 按一下\*監控\*>\*工作\*來監控作業進度。

#### 備份應用程式磁碟區資源群組

您可以備份僅包含應用程式磁碟區的資源群組、或是應用程式磁碟區與資料庫的混合。資 源群組上的備份作業會對資源群組中定義的所有資源執行。

如果資源群組有多個應用程式磁碟區、則所有的應用程式磁碟區都應具有SnapMirror或SnapVault SnapMirror複 寫原則。

關於此工作

根據預設、會建立一致性群組(CG)備份。如果要建立磁碟區型備份、您應該在\_web.config\_檔案中將\*啟 用OracleNdvVolume BasedBackup \*的值設為true。

步驟

- 1. 在左導覽窗格中、按一下\*資源\*、然後從清單中選取Oracle資料庫外掛程式。
- 2. 在「資源」頁面中、從\*檢視\*清單中選取\*資源群組\*。

您可以在搜尋方塊中輸入資源群組名稱、或按一下\*來搜尋資源群組 \*、然後選取標記。然後按一下\* \*關 閉篩選窗格。

- 3. 在「資源群組」頁面中、選取您要備份的資源群組、然後按一下\*立即備份\*。
- 4. 在「備份」頁面中、執行下列步驟:
	- a. 如果您已將多個原則與資源群組建立關聯、請從\* Policy\*下拉式清單中選取要用於備份的原則。

如果針對隨需備份所選取的原則與備份排程相關聯、則會根據為排程類型指定的保留設定來保留隨需備 份。

b. 按一下\*備份\*。

5. 按一下\*監控\*>\*工作\*來監控作業進度。

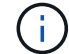

驗證作業只會針對資料庫執行、而不會針對應用程式磁碟區執行。

### 複製應用程式**Volume**備份

您可以使用SnapCenter 功能區來複製應用程式Volume備份。

如果您以非 root 使用者的身分安裝外掛程式、則應該手動將執行權限指派給 prescScript 和 PostScript 目錄。

#### 步驟

1. 在左導覽窗格中、按一下\*資源\*、然後從清單中選取Oracle資料庫外掛程式。

2. 在「資源」頁面中、從\*檢視\*清單中選取\*應用程式磁碟區\*。

3. 從應用程式Volume詳細資料檢視或資源群組詳細資料檢視中選取應用程式Volume。

隨即顯示「應用程式Volume拓撲」頁面。

- 4. 從管理複本檢視中、從本機複本(主要)、鏡射複本(次要)或Vault複本(次要)中選取備份。
- 5. 從表格中選取備份、然後按一下\* ┗ \*。
- 6. 在「位置」頁面中、執行下列動作:

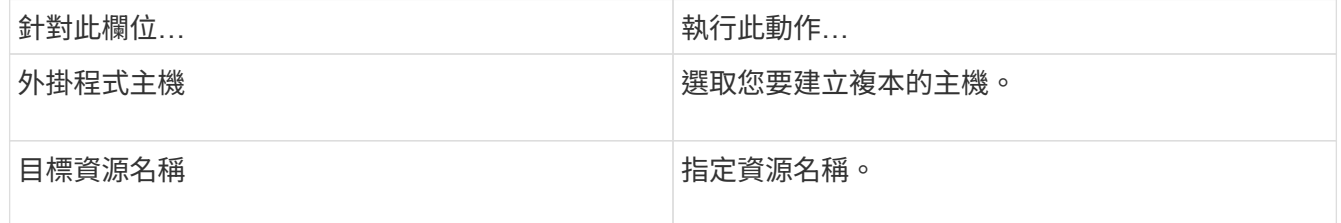

- 7. 在「指令碼」頁面中、指定複製前要執行的指令碼名稱、掛載檔案系統的命令、以及複製後要執行的指令碼 名稱。
- 8. 在「通知」頁面的\*電子郵件喜好設定\*下拉式清單中、選取您要傳送電子郵件的案例。

您也必須指定寄件者和接收者的電子郵件地址、以及電子郵件的主旨。如果您要附加執行的複製作業報告、 請選取\*附加作業報告\*。

 $\mathbf{d}$  .

對於電子郵件通知、您必須使用GUI或PowerShell命令Set-SmtpServer來指定SMTP伺服器詳 細資料。

9. 檢閱摘要、然後按一下「完成」。

### 分割應用程式**Volume**複製

您可以使用SnapCenter 此功能從父資源分割複製的資源。分割的實體複本會變成獨立於父資源的實體複本。

#### 步驟

- 1. 在左導覽窗格中、按一下\*資源\*、然後從清單中選取Oracle資料庫外掛程式。
- 2. 在「資源」頁面中、從\*檢視\*清單中選取\*應用程式磁碟區\*。
- 3. 選取複製的資源、然後按一下 ▒■ 。
- 4. 檢閱要分割的實體複本估計大小、以及集合體上可用的必要空間、然後按一下\* Start\*。
- 5. 按一下\*監控\*>\*工作\*來監控作業進度。

#### 刪除應用程式**Volume**複製

您可以刪除不再需要的複本。您無法刪除與其他複本來源類似的複本。

#### 步驟

1. 在左導覽窗格中、按一下\*資源\*、然後從清單中選取Oracle資料庫外掛程式。

2. 在「資源」頁面中、從\*檢視\*清單中選取\*應用程式磁碟區\*。

3. 從清單中選取資源或資源群組。

此時會顯示資源或資源群組拓撲頁面。

4. 從「管理複本」檢視中、從主要或次要(鏡射或複寫)儲存系統選取\* Clones \*。

5. 選取實體複本、然後按一下而。

6. 在「刪除完整複製」頁面中、執行下列動作:

a. 在「預先複製刪除」欄位中、輸入刪除複本之前要執行的指令碼名稱。

b. 在\* Unmount\*(卸載\*)欄位中、輸入命令以卸載實體複本、然後再刪除實體複本。 7. 按一下「確定」。

# 保護**Windows**檔案系統

# 適用於**Microsoft Windows**概念的元件外掛程式**SnapCenter**

# 適用於**Microsoft Windows**的插件總覽**SnapCenter**

適用於Microsoft Windows的支援功能、是NetApp支援應用程式感知的Microsoft檔案系統 資源資料保護管理功能的NetApp支援軟體主機端元件。SnapCenter SnapCenter此外、它 還能為Windows檔案系統提供儲存資源配置、Snapshot複本一致性、以及空間回收等功 能。Windows外掛程式可在SnapCenter 您的支援環境中自動執行檔案系統備份、還原及 複製作業。

安裝Windows外掛程式時、您可以使用SnapCenter 搭配NetApp SnapMirror技術的功能來在另一個磁碟區上建 立備份集的鏡射複本、並使用NetApp SnapVault 支援技術來執行磁碟對磁碟備份複寫、以符合歸檔或標準。

# 使用適用於**Microsoft Windows**的《不要用作更新程式的**SnapCenter** 功能」

在您的環境中安裝Windows外掛程式時、SnapCenter 您可以使用效益管理功能來備份、 還原及複製Windows檔案系統。您也可以執行支援這些作業的工作。

- 探索資源
- 備份Windows檔案系統
- 排程備份作業
- 還原檔案系統備份
- 複製檔案系統備份
- 監控備份、還原及複製作業

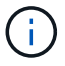

適用於Windows的外掛程式不支援在SMB共用區上備份及還原檔案系統。

# 適用於**Windows**功能的插件**SnapCenter**

Windows外掛程式與儲存系統上的NetApp Snapshot複本技術整合。若要使用Windows外 掛程式、您可以使用SnapCenter 這個介面。

適用於Windows的外掛程式包含下列主要功能:

• \*統一化圖形化使用者介面、採用SnapCenter S基 準\*技術

透過這個支援介面、您可以在外掛程式和環境之間實現標準化和一致性。SnapCenter利用此支援介面、您可 以跨外掛程式完成一致的備份與還原程序、使用集中式報告、使用概覽儀表板檢視、設定角色型存取控制 (RBAC)、以及監控所有外掛程式的工作。SnapCenter此外、還提供集中化的排程與原則管理功能、以支 援備份與複製作業。SnapCenter

• 自動化中央管理

您可以排程例行檔案系統備份、設定原則型備份保留、以及設定還原作業。您也可以透過設定SnapCenter 以傳送電子郵件警示的功能、主動監控檔案系統環境。

• 不中斷營運的**NetApp Snapshot**複製技術

Windows外掛程式使用NetApp Snapshot複製技術。這可讓您在數秒內備份檔案系統、並快速還原檔案、而 無需讓主機離線。Snapshot複本所耗用的儲存空間最小。

除了這些主要功能之外、適用於Windows的外掛程式還提供下列優點:

- 備份、還原及複製工作流程支援
- RBAC支援的安全性與集中式角色委派
- 使用NetApp FlexClone技術建立生產檔案系統的空間效率複本、以供測試或資料擷取之用

如需FlexClone授權資訊、請參閱 ["](#page-30-0)[不需要](#page-30-0)[授權](#page-30-0)[SnapCenter"](#page-30-0)。

- 能夠在多個伺服器上同時執行多個備份
- PowerShell Cmdlet可執行備份、還原及複製作業的指令碼
- 支援檔案系統與虛擬機器磁碟(VMDK)的備份
- 支援實體與虛擬化基礎架構
- 支援iSCSI、Fibre Channel、FCoE、原始裝置對應(RDM)、非對稱LUN對應(ALM)、VMDK over NFS 和VMFS、以及虛擬FC

## 如何備份**Windows**檔案系統**SnapCenter**

使用Snapshot複製技術來備份駐留在LUN、CSV(叢集共用磁碟區)、RDM(原始裝置對 應)磁碟區、Windows叢集中的ALM(非對稱LUN對應)、以及以VMS/NFS為基礎 的VMDK(使用NFS的VMware虛擬機器檔案系統)上的Windows檔案系統資 源。SnapCenter

利用建立檔案系統的Snapshot複本來建立備份。SnapCenter相較於每個個別LUN的備份、磁碟區包含來自多個 主機的LUN、因此相較於每個個別LUN的備份、聯合備份速度更快、效率更高、因為與每個檔案系統的個 別Snapshot相比、只會建立一個磁碟區Snapshot複本。

當使用此功能建立Snapshot複本時、會在Snapshot複本中擷取整個儲存系統磁碟區。SnapCenter不過、備份僅 對建立備份的主機伺服器有效。

如果來自其他主機伺服器的資料位於同一個磁碟區、則無法從Snapshot複本還原此資料。

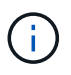

如果Windows檔案系統包含資料庫、則備份檔案系統與備份資料庫不同。若要備份資料庫、您必 須使用其中一個資料庫外掛程式。

# 支援**Microsoft Windows**的儲存類型**SnapCenter**

支援實體機器和虛擬機器上的各種儲存類型。SnapCenter在安裝主機套件之前、您必須先 確認儲存類型是否支援。

Windows Server提供支援的支援功能。SnapCenter如需支援版本的最新資訊、請參閱 ["NetApp](https://imt.netapp.com/matrix/imt.jsp?components=112389;&solution=1257&isHWU&src=IMT) [互通性](https://imt.netapp.com/matrix/imt.jsp?components=112389;&solution=1257&isHWU&src=IMT)[對](https://imt.netapp.com/matrix/imt.jsp?components=112389;&solution=1257&isHWU&src=IMT)[照](https://imt.netapp.com/matrix/imt.jsp?components=112389;&solution=1257&isHWU&src=IMT)[表](https://imt.netapp.com/matrix/imt.jsp?components=112389;&solution=1257&isHWU&src=IMT)[工具](https://imt.netapp.com/matrix/imt.jsp?components=112389;&solution=1257&isHWU&src=IMT)["](https://imt.netapp.com/matrix/imt.jsp?components=112389;&solution=1257&isHWU&src=IMT)。

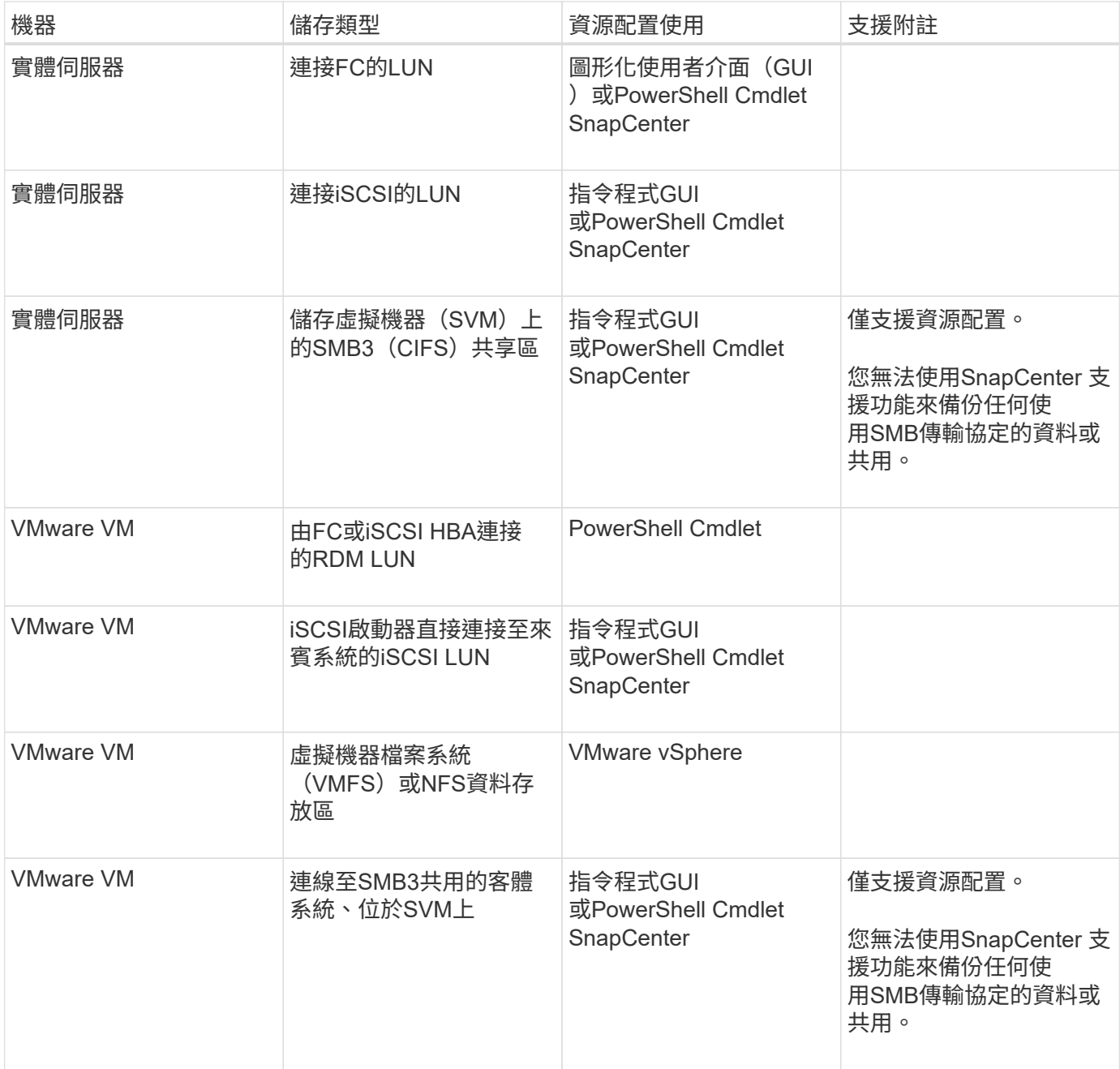

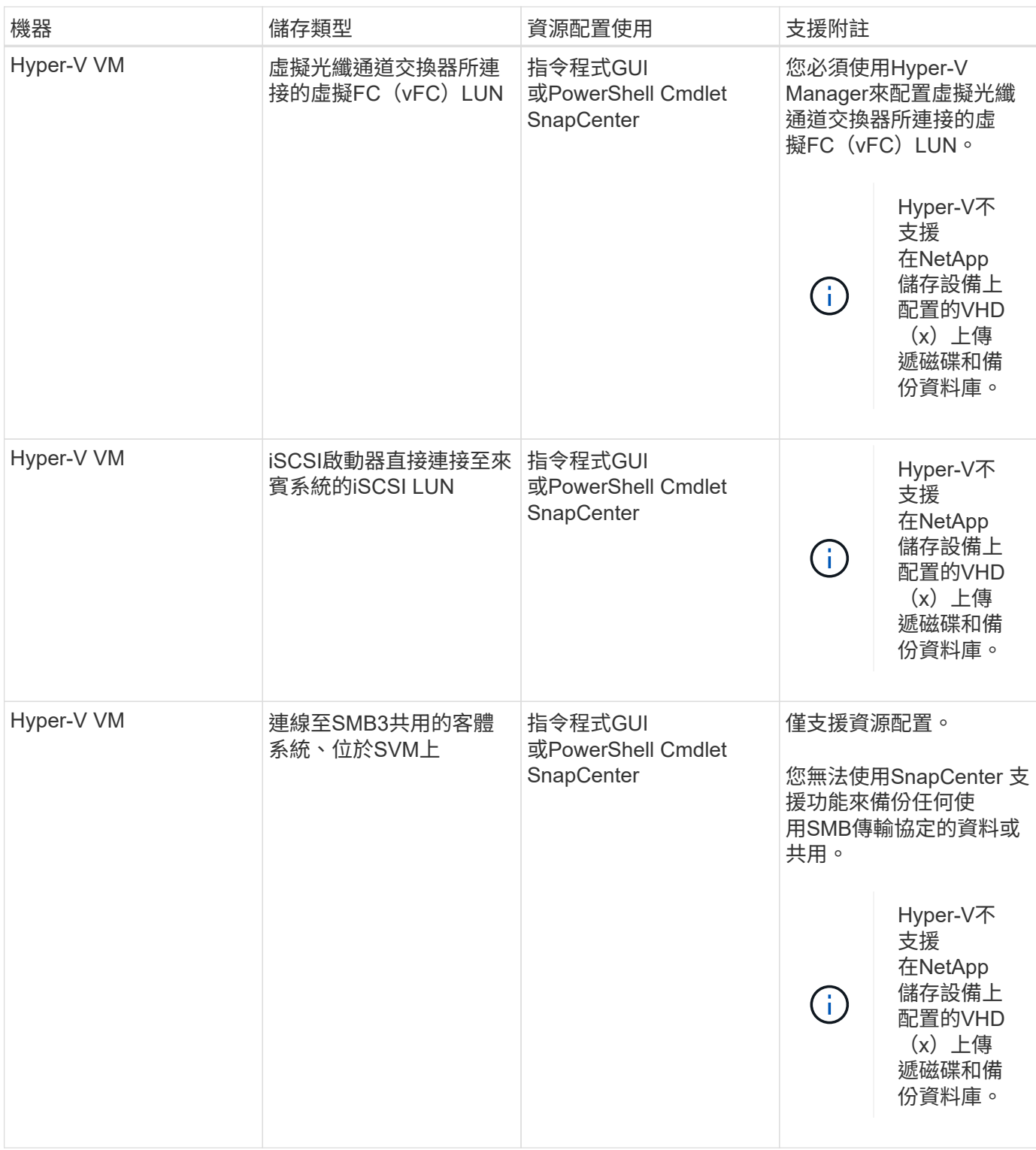

# **Windows**外掛程式所需的**ONTAP** 最低版本權限

# 所需的最低限度驗證權限會因您使用的資料保護功能的各個方面而有所不同。ONTAP **SnapCenter**

- All Access命令:ONTAP 要求最低權限才能執行支援
	- 事件generate-autosup-log
- 工作歷史記錄顯示
- 工作停止
- LUN
- LUN建立
- LUN刪除
- 新增LUN igroup
- 建立LUN igroup
- LUN igroup刪除
- LUN igroup重新命名
- LUN igroup顯示
- LUN對應新增報告節點
- 建立LUN對應
- 刪除LUN對應
- LUN對應移除報告節點
- LUN對應顯示
- LUN修改
- LUN移入Volume
- LUN離線
- LUN連線
- LUN大小調整
- LUN序列
- LUN顯示
- SnapMirror原則新增規則
- SnapMirror原則修改規則
- SnapMirror原則移除規則
- SnapMirror原則顯示
- SnapMirror還原
- SnapMirror顯示
- SnapMirror顯示歷史記錄
- SnapMirror更新
- SnapMirror更新-ls-set
- SnapMirror清單目的地
- 版本
- 建立Volume Clone
- Volume Clone顯示
- 磁碟區複製分割開始
- Volume Clone切割停 止
- Volume建立
- Volume銷毀
- 建立Volume檔案複製
- Volume檔案show-disk-usage
- Volume離線
- Volume線上
- Volume修改
- Volume qtree建立
- Volume qtree刪除
- Volume qtree修改
- Volume qtree顯示
- Volume限制
- Volume Show
- 建立Volume Snapshot快照
- Volume Snapshot刪除
- Volume Snapshot修改
- Volume Snapshot重新命名
- Volume Snapshot還原
- Volume Snapshot還原檔
- Volume Snapshot顯示
- Volume卸載
- Vserver CIFS
- 建立Vserver CIFS共用區
- Vserver CIFS共用區刪除
- Vserver CIFS ShadowCopy展 示
- Vserver CIFS 共 享 秀
- Vserver CIFS 展 示
- Vserver匯出原則
- 建立Vserver匯出原則
- Vserver匯出原則刪除
- 建立Vserver匯出原則 規 則
- 顯示Vserver匯出原則規則
- Vserver匯出原則顯示
- Vserver iSCSI
- 顯示Vserver iSCSI連線
- Vserver展示
- 唯讀命令:ONTAP 要求具備最低權限才能執行支援
	- 網路介面
	- 網路介面顯示
	- Vserver

# 準備儲存系統以進行**SnapMirror**和**SnapVault** 資訊複寫

您可以使用SnapCenter 支援ONTAP SnapMirror技術的支援功能來在另一個Volume上建立 備份集的鏡射複本、ONTAP SnapVault 並使用支援此技術的支援功能來執行磁碟對磁碟備 份複寫、以符合標準及其他治理相關用途。在執行這些工作之前、您必須先設定來源與目 的地磁碟區之間的資料保護關係、然後初始化關係。

完成Snapshot複製作業後、執行SnapMirror和SnapMirror更新。SnapCenter SnapVaultSnapMirror和SnapVault SnapMirror更新是SnapCenter 執行功能不全的工作之一、請勿建立個別ONTAP 的功能不全。

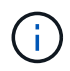

如果您是SnapCenter 從NetApp SnapManager 產品來到這個地方、並且對您設定的資料保護關 係感到滿意、您可以跳過本節。

資料保護關係會將主要儲存設備(來源Volume)上的資料複寫到次要儲存設備(目的地Volume)。當您初始化 關係時、ONTAP 將來源磁碟區上參照的資料區塊傳輸到目的地磁碟區。

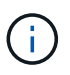

不支援SnapMirror與支援等量資料(主要>\*鏡射\*>\* Vault \*)之間的串聯關係。SnapCenter SnapVault您應該使用「扇出」關係。

支援管理版本彈性的SnapMirror關係。SnapCenter如需版本靈活的SnapMirror關係及其設定方式的詳細資訊、 請參閱 ["](http://docs.netapp.com/ontap-9/index.jsp?topic=%2Fcom.netapp.doc.ic-base%2Fresources%2Fhome.html)[本文檔](http://docs.netapp.com/ontap-9/index.jsp?topic=%2Fcom.netapp.doc.ic-base%2Fresources%2Fhome.html) [ONTAP"](http://docs.netapp.com/ontap-9/index.jsp?topic=%2Fcom.netapp.doc.ic-base%2Fresources%2Fhome.html)。

( i )

不支援\*同步鏡射\*複寫。SnapCenter

# 定義**Windows**檔案系統的備份策略

在建立備份之前定義備份策略、可提供您成功還原或複製檔案系統所需的備份。您的服務 層級協議(SLA)、恢復時間目標(RTO)和恢復點目標(RPO)、都是您備份策略的主 要決定因素。

SLA定義預期的服務層級、並解決許多與服務相關的問題、包括服務的可用度和效能。RTO是指在服務中斷後、 必須還原業務程序的時間。RPO定義了檔案的存留期策略、這些檔案必須從備份儲存設備中恢復、以便在故障 後恢復正常作業。SLA、RTO及RPO有助於資料保護策略。

備份頻率是在原則中指定;備份排程是在資源群組組態中指定。決定備份頻率或排程的最關鍵因素是資源的變更 率和資料的重要性。您可以每小時備份大量使用的資源、而每天備份一次極少使用的資源。其他因素包括資源對 貴組織的重要性、服務層級協議(SLA)、以及您的恢復點目標(RPO)。

SLA定義預期的服務層級、並解決許多與服務相關的問題、包括服務的可用度和效能。RPO定義了檔案的存留期 策略、這些檔案必須從備份儲存設備中恢復、以便在故障後恢復正常作業。SLA和RPO有助於資料保護策略。

即使是使用頻繁的資源、也不需要一天執行一次或兩次以上的完整備份。

備份排程分為兩部分、如下所示:

• 備份頻率

備份頻率(執行備份的頻率)、對於某些外掛程式稱為 schedule類型 、 是原則組態的一部分。例如、您可 以將備份頻率設定為每小時、每日、每週或每月、或是指定\*無\*、讓原則成為隨需原則。您可以按一下\*設 定\*>\*原則\*來存取原則。

• 備份排程

備份排程(準確是在何時執行備份)是資源群組組態的一部分。例如、如果您的資源群組已設定每週備份的 原則、您可以設定每週四下午10:00進行備份的排程。您可以按一下\*資源\*>\*資源群組\*來存取資源群組排 程。

#### **Windows**檔案系統所需的備份數量

決定所需備份數量的因素包括Windows檔案系統的大小、使用的磁碟區數目、檔案系統變更率、以及您的服務層 級協議(SLA)。

**Windows**檔案系統的備份命名慣例

Windows檔案系統備份使用預設的Snapshot複本命名慣例。預設的備份命名慣例會在Snapshot複本名稱中新增 時間戳記、協助您識別複本的建立時間。

Snapshot複本使用下列預設命名慣例:resourcegroupname\_hostname\_timestamp

您應該以邏輯方式命名備份資源群組、如下列範例所示:

dts1 mach1x88 03-12-2015 23.17.26

在此範例中、語法元素具有下列意義:

- dts1 是資源群組名稱。
- mach1x88 為主機名稱。
- 03-12-2016\_23.17.26 為日期和時間戳記。

建立備份時、您也可以新增描述性標記來協助識別備份。相反地、如果您想要使用自訂的備份命名慣例、則必須 在備份作業完成後重新命名備份。

您可以選擇保留備份複本的天數、或指定您要保留的備份複本數量、最多ONTAP 255份。例如、貴組織可能需 要保留10天的備份複本或130個備份複本。

建立原則時、您可以指定備份類型和排程類型的保留選項。

如果您設定SnapMirror複寫、保留原則就會鏡射到目的地磁碟區。

還原刪除保留的備份、這些備份的保留標籤與排程類型相符。SnapCenter如果變更了資源或資源群組的排程類 型、則使用舊排程類型標籤的備份仍可能保留在系統上。

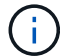

若要長期保留備份複本、您應該使用SnapVault 此功能進行備份。

### **Windows**檔案系統的複本來源與目的地

您可以從主要儲存設備或次要儲存設備複製檔案系統備份。您也可以選擇支援您需求的目 的地:原始備份位置、或是同一主機或不同主機上的不同目的地。目的地必須與複製來源 備份位於同一個磁碟區。

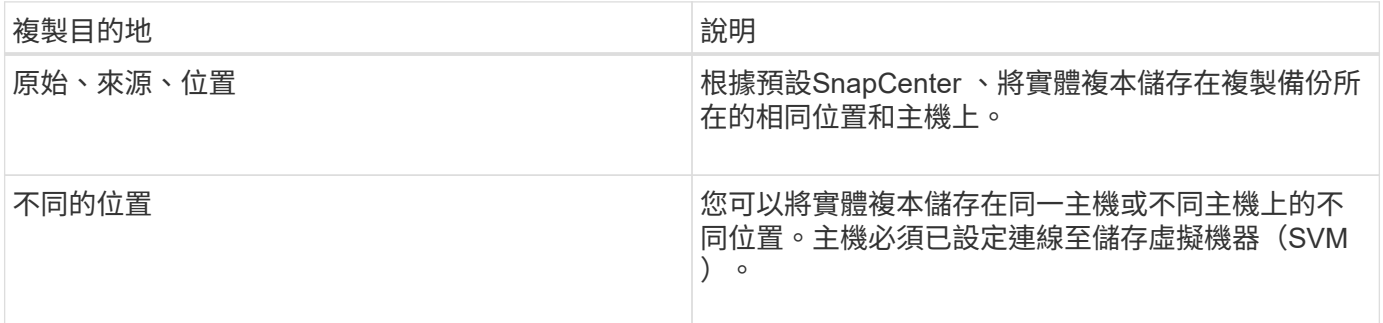

您可以在完成複製作業後重新命名複本。

# 安裝**SnapCenter** 適用於**Microsoft Windows**的功能性外掛程式

## 適用於**Microsoft Windows**的安裝流程**SnapCenter**

如果您想要保護非資料庫檔案的Windows檔案、則必須安裝並設定SnapCenter 適用 於Microsoft Windows的還原外掛程式。

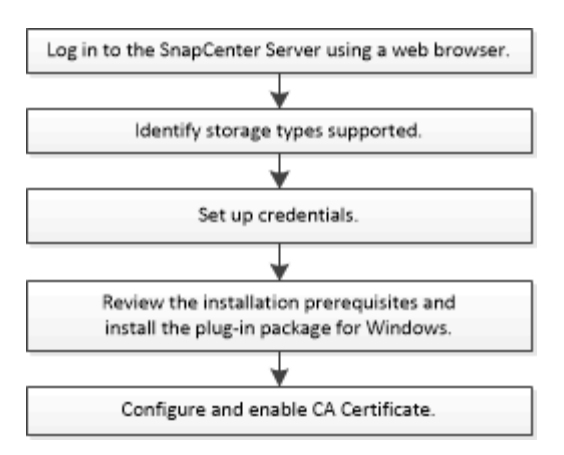

# 適用於**Microsoft Windows**的安裝需求**SnapCenter**

# 在安裝Windows外掛程式之前、您應該瞭解某些安裝需求。

開始使用Windows外掛程式之前SnapCenter 、管理員必須先安裝及設定SnapCenter VMware Server、並執行 必要的工作。

• 您必須擁有SnapCenter for Windows外掛程式的管理員權限才能安裝。

這個職務必須具有管理員權限。SnapCenter

- 您必須已安裝並設定SnapCenter 了此伺服器。
- 在Windows主機上安裝外掛程式時、如果您指定的認證不是內建的、或是使用者屬於本機工作群組使用者、 則必須停用主機上的UAC.
- 如果您想要備份複寫、則必須設定SnapMirror和SnapVault SnapMirror。

#### 安裝**SnapCenter** 適用於**Windows**的功能性外掛程式套件的主機需求

在安裝SnapCenter 適用於Windows的整套解決方案之前、您應該先熟悉一些基本的主機系統空間需求和規模調 整需求。

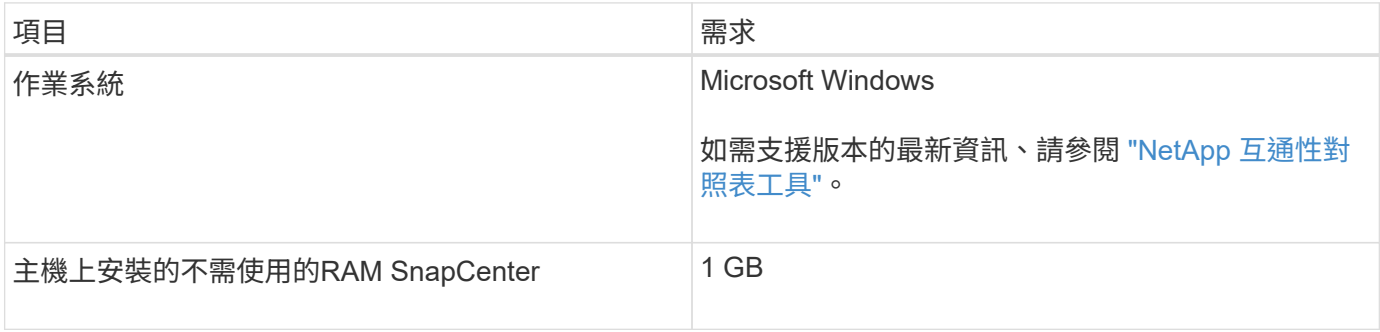

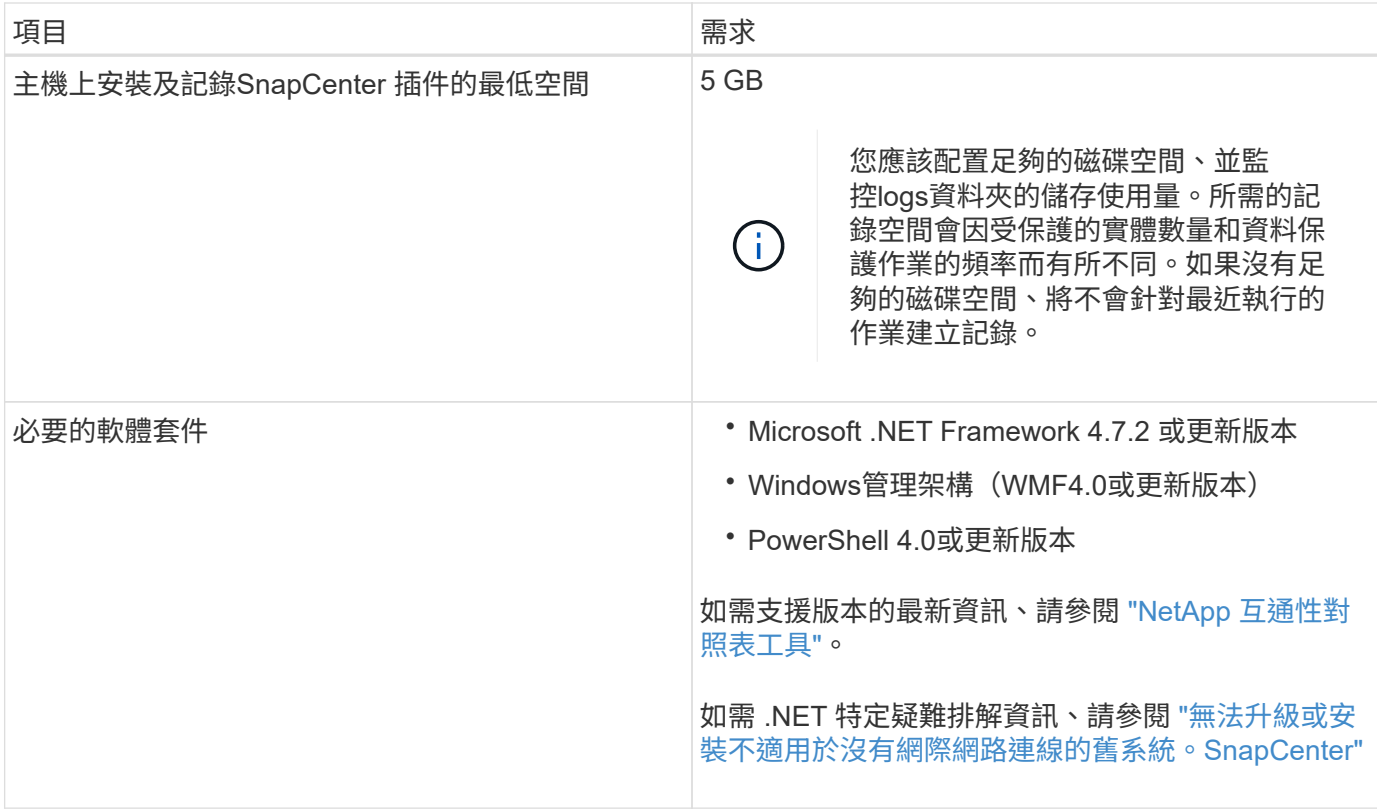

#### 設定適用於**Windows**的外掛程式認證

使用認證資料驗證使用者執行的不中斷作業。SnapCenter SnapCenter您應該建立認證、以安裝SnapCenter 更 新程式、以及在Windows檔案系統上執行資料保護作業的其他認證資料。

您需要的是什麼

- 您必須先設定Windows認證、才能安裝外掛程式。
- 您必須在遠端主機上設定具有系統管理員權限(包括系統管理員權限)的認證。
- 如果您為個別資源群組設定認證、但使用者沒有完整的管理權限、則必須至少將資源群組和備份權限指派給 使用者。

步驟

- 1. 在左側導覽窗格中、按一下\*設定\*。
- 2. 在「設定」頁面中、按一下「認證」。
- 3. 按一下「新增」。
- 4. 在「認證」頁面中、執行下列動作:

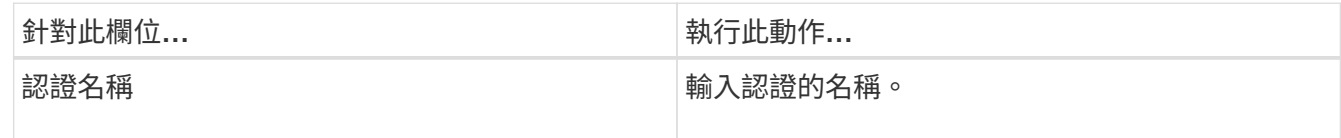

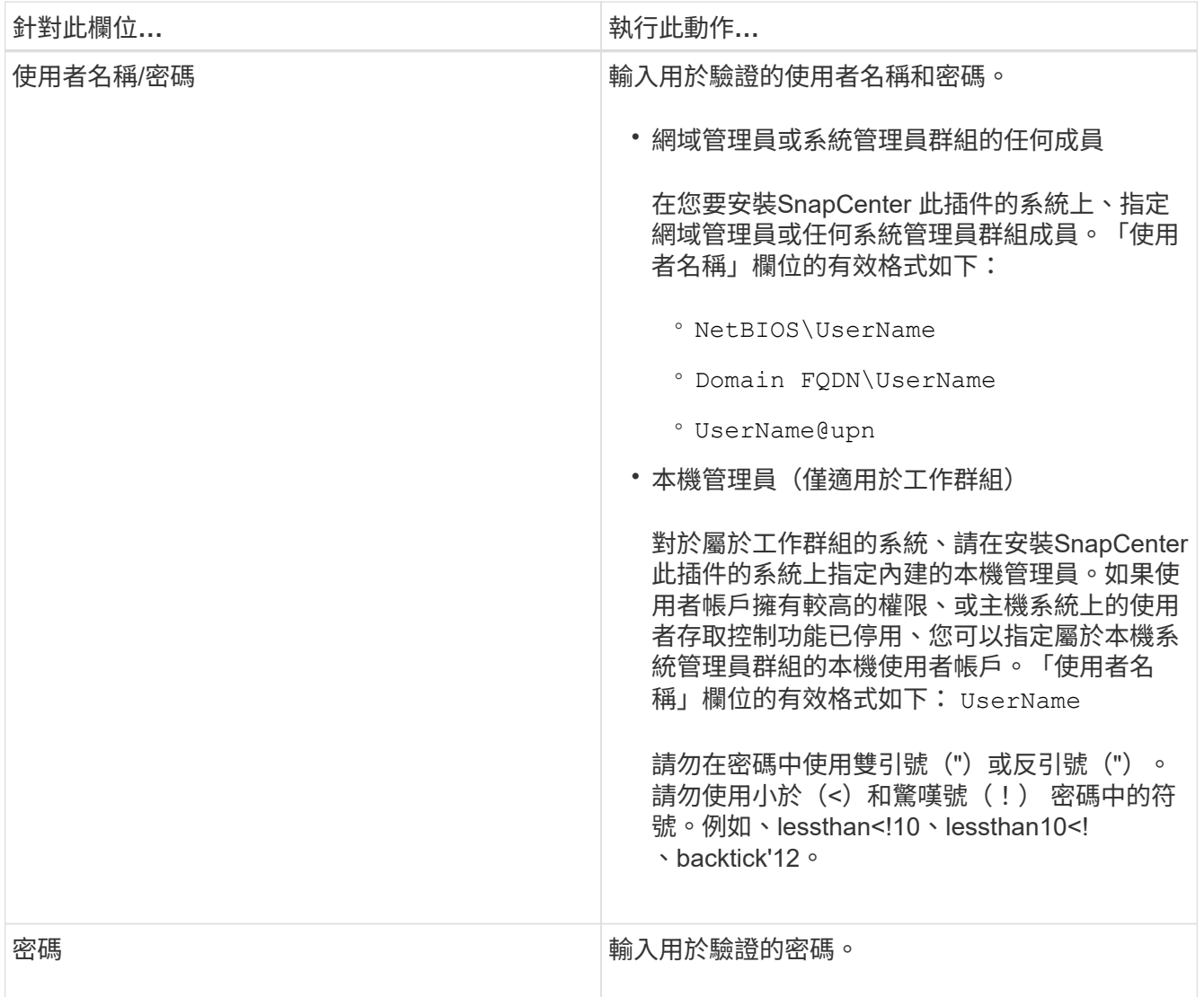

5. 按一下「確定」。

完成認證設定之後、您可能會想要在「使用者與存取」頁面上、將認證維護指派給使用者或使用者群組。

#### 在**Windows Server 2012**或更新版本上設定**GMSA**

Windows Server 2012或更新版本可讓您建立群組託管服務帳戶(GMSA)、以便從託管網域帳戶提供自動化服 務帳戶密碼管理。

開始之前

- 您應該擁有Windows Server 2012或更新版本的網域控制器。
- 您應該擁有Windows Server 2012或更新版本的主機、該主機是網域的成員。

#### 步驟

- 1. 建立KDS根金鑰、為GMSA中的每個物件產生唯一的密碼。
- 2. 對於每個網域、請從Windows網域控制器執行下列命令:add-KDSRootKey -EffectiveImmedia
- 3. 建立及設定GMSA:

a. 以下列格式建立使用者群組帳戶:

domainName\accountName\$

- .. 新增電腦物件至群組。
- .. 使用您剛建立的使用者群組來建立GMSA。

例如、

```
 New-ADServiceAccount -name <ServiceAccountName> -DNSHostName <fqdn>
-PrincipalsAllowedToRetrieveManagedPassword <group>
-ServicePrincipalNames <SPN1,SPN2,…>
.. 執行 `Get-ADServiceAccount` 驗證服務帳戶的命令。
```
- 4. 在主機上設定GMSA:
	- a. 在您要使用GMSA帳戶的主機上啟用Windows PowerShell的Active Directory模組。

若要這麼做、請從PowerShell執行下列命令:

```
PS C:\> Get-WindowsFeature AD-Domain-Services
Display Name 1. Name 1. Name Install State
------------ ---- -------------
[ ] Active Directory Domain Services AD-Domain-Services Available
PS C:\> Install-WindowsFeature AD-DOMAIN-SERVICES
Success Restart Needed Exit Code Feature Result
------- -------------- --------- --------------
True No Success {Active Directory Domain Services,
Active ...
WARNING: Windows automatic updating is not enabled. To ensure that your
newly-installed role or feature is
automatically updated, turn on Windows Update.
```
- a. 重新啟動主機。
- b. 從PowerShell命令提示字元執行下列命令、在主機上安裝GMSA: Install-AdServiceAccount <gMSA>
- c. 執行下列命令來驗證GMSA帳戶: Test-AdServiceAccount <gMSA>
- 5. 將管理權限指派給主機上已設定的GMSA。
- 6. 在SnapCenter 支援服務器中指定已設定的GMSA帳戶、以新增Windows主機。

在安裝外掛程式的過程中、將會在主機上安裝所選的外掛程式、並使用指定的GMSA作為服務登入帳戶。Sn apCenter

# 新增主機並安裝**SnapCenter** 適用於**Microsoft Windows**的解決方案

您可以使用SnapCenter 「更新主機」頁面來新增Windows主機。適用於Microsoft Windows的支援功能外掛程式會自動安裝在指定的主機上。SnapCenter這是安裝外掛程式 的建議方法。您可以為個別主機或叢集新增主機並安裝外掛程式。

開始之前

- 您必須是指派給具有外掛安裝和解除安裝權限之角色的使用者、例如SnapCenter 「支援管理員」角色。
- 在Windows主機上安裝外掛程式時、如果您指定的認證不是內建的、或是使用者屬於本機工作群組使用者、 則必須停用主機上的UAC.
- 應將此使用者新增至Windows Server的「登入即服務」角色。SnapCenter
- 您應確保訊息佇列服務處於執行中狀態。
- 如果您使用群組託管服務帳戶(GMSA)、則應該使用管理權限來設定GMSA。

["](https://docs.netapp.com/zh-tw/snapcenter-49/protect-scw/task_configure_gMSA_on_windows_server_2012_or_later.html)[在](https://docs.netapp.com/zh-tw/snapcenter-49/protect-scw/task_configure_gMSA_on_windows_server_2012_or_later.html)[Windows Server 2012](https://docs.netapp.com/zh-tw/snapcenter-49/protect-scw/task_configure_gMSA_on_windows_server_2012_or_later.html)[或更新版本上為](https://docs.netapp.com/zh-tw/snapcenter-49/protect-scw/task_configure_gMSA_on_windows_server_2012_or_later.html)[Windows](https://docs.netapp.com/zh-tw/snapcenter-49/protect-scw/task_configure_gMSA_on_windows_server_2012_or_later.html)[檔案系統設定群組](https://docs.netapp.com/zh-tw/snapcenter-49/protect-scw/task_configure_gMSA_on_windows_server_2012_or_later.html)[託](https://docs.netapp.com/zh-tw/snapcenter-49/protect-scw/task_configure_gMSA_on_windows_server_2012_or_later.html)[管](https://docs.netapp.com/zh-tw/snapcenter-49/protect-scw/task_configure_gMSA_on_windows_server_2012_or_later.html)[服務](https://docs.netapp.com/zh-tw/snapcenter-49/protect-scw/task_configure_gMSA_on_windows_server_2012_or_later.html)[帳](https://docs.netapp.com/zh-tw/snapcenter-49/protect-scw/task_configure_gMSA_on_windows_server_2012_or_later.html)[戶](https://docs.netapp.com/zh-tw/snapcenter-49/protect-scw/task_configure_gMSA_on_windows_server_2012_or_later.html)["](https://docs.netapp.com/zh-tw/snapcenter-49/protect-scw/task_configure_gMSA_on_windows_server_2012_or_later.html)

關於這項工作

- 您無法將SnapCenter 某個支援服務器作為外掛主機新增至另SnapCenter 一個支援服務器。
- Windows外掛程式
	- Microsoft Windows
	- Microsoft Exchange Server
	- Microsoft SQL Server
	- SAP HANA
	- 自訂外掛程式
- 在叢集上安裝外掛程式

如果您在叢集(WSFC、Oracle RAC或Exchange DAG)上安裝外掛程式、這些外掛程式會安裝在叢集的所 有節點上。

• E系列儲存設備

您無法在連接至E系列儲存設備的Windows主機上安裝Windows外掛程式。

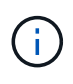

如果主機已經是工作群組的一部分、並且變更為另一個網域、則 SnapCenter 不支援將相同的主 機(外掛主機)新增至 SnapCenter 。 如果您想要新增相同的主機、您應該從 SnapCenter 移除該主機、然後重新新增該主機。

#### 步驟

- 1. 在左側導覽窗格中、按一下\*主機\*。
- 2. 確保在頂端選擇\*託管主機\*。

## 3. 按一下「 \* 新增 \* 」。

4. 在「hosts」頁面中、執行下列動作:

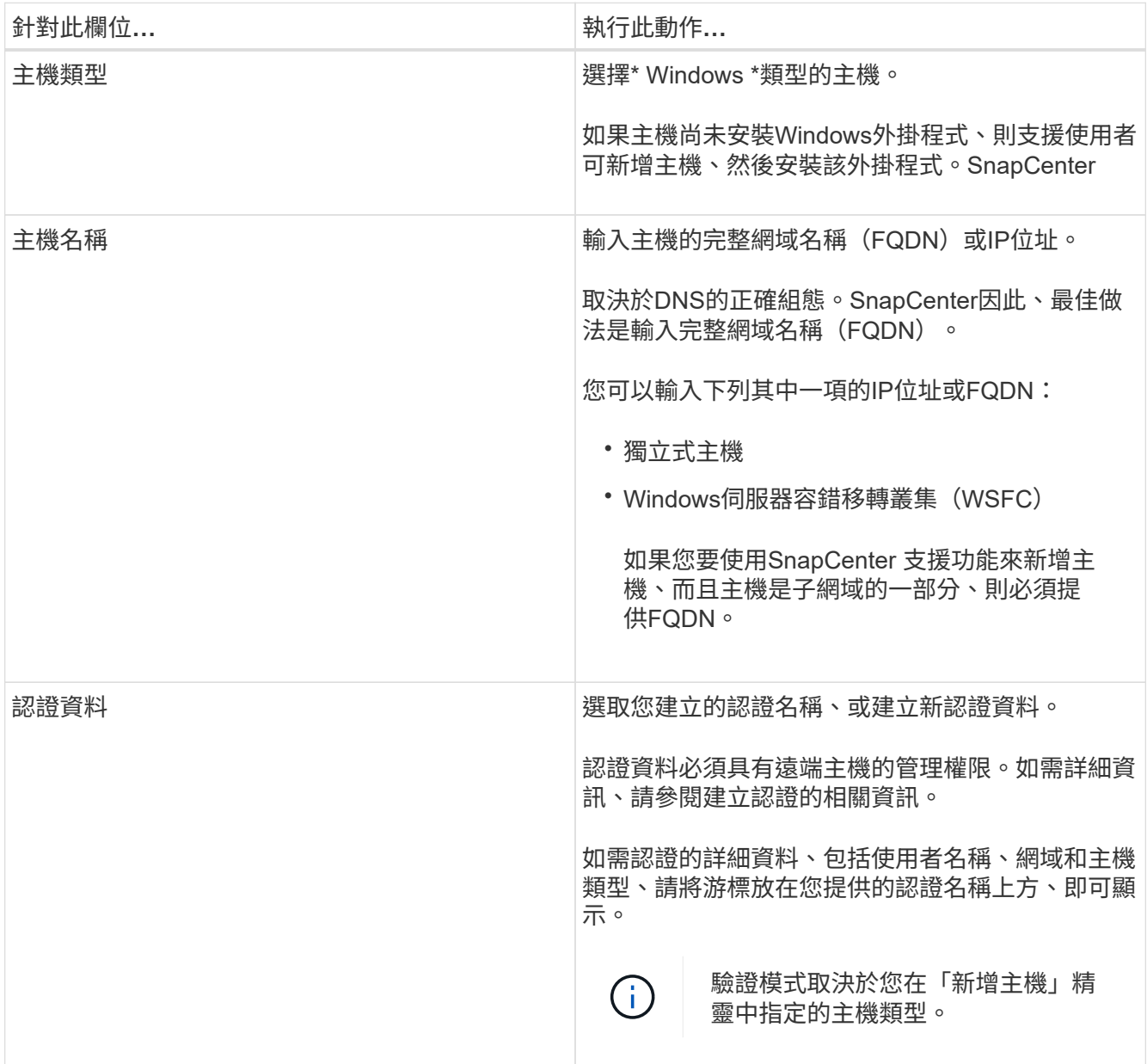

5. 在選取要安裝的外掛程式區段中、選取要安裝的外掛程式。

對於新部署、未列出外掛套件。

6. (可選) 單擊\*更多選項\*。
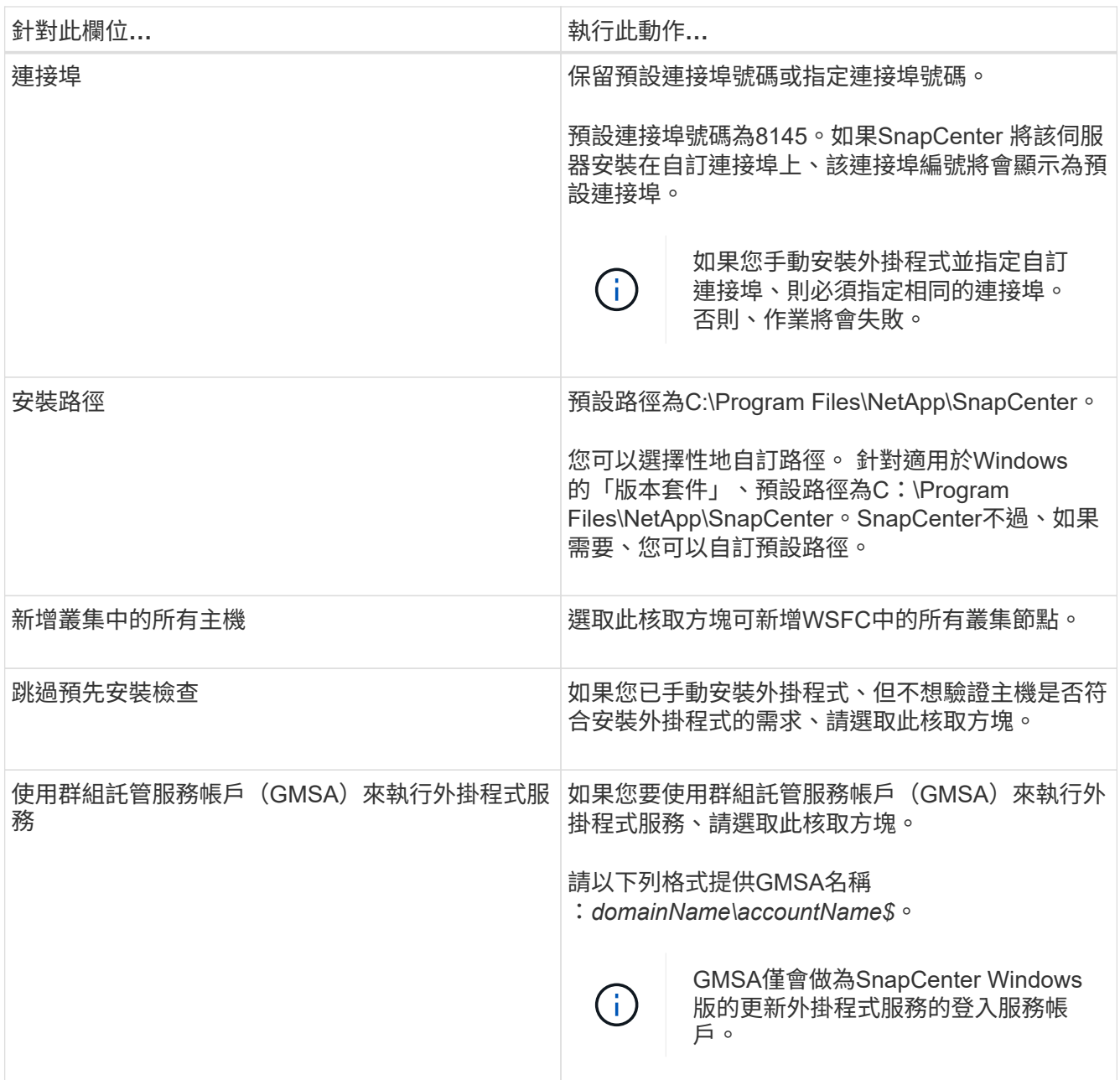

## 7. 按一下\*提交\*。

如果您尚未選取「跳過預先檢查」核取方塊、系統會驗證主機是否符合安裝外掛程式的需求。磁碟空 間、RAM、PowerShell版本、.NET版本和位置均會根據最低需求進行驗證。如果不符合最低要求、則會顯 示適當的錯誤或警告訊息。

如果錯誤與磁碟空間或RAM有關、您可以更新上的網路組態檔案 C:\Program Files\NetApp\SnapCenter Webapp以修改預設值。如果錯誤與其他參數有關、您必須修正問題。

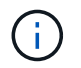

在HA設定中、如果您要更新web.config檔案、則必須更新兩個節點上的檔案。

8. 監控安裝進度。

# 使用**PowerShell Cmdlet**在**SnapCenter** 多個遠端主機上安裝適用於**Microsoft Windows** 的支援功能外掛程式

如果您想要同時在SnapCenter 多部主機上安裝適用於Microsoft Windows的效能測試外掛 程式、您可以使用來執行此作業 Install-SmHostPackage PowerShell Cmdlet:

您必須以SnapCenter 網域使用者的身分登入到支援安裝外掛程式的每個主機、並擁有本機系統管理員權限。

#### 步驟

- 1. 啟動PowerShell。
- 2. 在支援服務器主機上SnapCenter 、使用建立工作階段 Open-SmConnection Cmdlet、然後輸入您的認證 資料。
- 3. 使用將獨立主機或叢集新增SnapCenter 至 Add-SmHost Cmdlet和必要參數。

您可以執行\_Get-Help命令name\_來取得可搭配Cmdlet使用之參數及其說明的相關資訊。或者、您也可以參 閱 ["](https://library.netapp.com/ecm/ecm_download_file/ECMLP2886205)[《軟件](https://library.netapp.com/ecm/ecm_download_file/ECMLP2886205)[指令](https://library.netapp.com/ecm/ecm_download_file/ECMLP2886205)[程式參](https://library.netapp.com/ecm/ecm_download_file/ECMLP2886205)[考指南](https://library.netapp.com/ecm/ecm_download_file/ECMLP2886205)》[SnapCenter"](https://library.netapp.com/ecm/ecm_download_file/ECMLP2886205)。

4. 使用在多個主機上安裝外掛程式 Install-SmHostPackage Cmdlet和必要參數。

您可以使用 -skipprecheck 當您手動安裝外掛程式、但不想驗證主機是否符合安裝外掛程式的需求時、請 選擇此選項。

從命令列以無訊息方式安裝**SnapCenter** 適用於**Microsoft Windows**的功能

如果無法從Windows GUI遠端安裝外掛程式、您可以SnapCenter 在Windows主機本機上 安裝適用於Microsoft Windows的支援功能。SnapCenter您可以SnapCenter 從Windows命 令列、以無訊息模式在無人值守的情況下執行Microsoft Windows安裝程式的功能。

開始之前

- 您必須已安裝 Microsoft .Net 4.7.2 或更新版本。
- 您必須安裝PowerShell 4.0或更新版本。
- 您必須開啟Windows訊息佇列。
- 您必須是主機上的本機管理員。

#### 步驟

1. 從SnapCenter 您的安裝位置下載適用於Microsoft Windows的功能更新外掛程式。

例如、預設安裝路徑為C:\ProgramData\NetApp\SnapCenter\Package儲存庫。

此路徑可從SnapCenter 安裝了此伺服器的主機存取。

- 2. 將安裝檔案複製到您要安裝外掛程式的主機。
- 3. 在命令提示字元中、瀏覽至您下載安裝檔案的目錄。
- 4. 輸入下列命令、以資料取代變數:

"snapcenter\_windows\_host\_plugin.exe"/silent / debuglog"" /log""

```
BI_SNAPCENTER_PORT= SUITE_INSTALLDIR="" BI_SERVICEACCOUNT= BI_SERVICEPWD=
ISFeatureInstall=SCW
```
例如:

```
`"C:\ProgramData\NetApp\SnapCenter\Package Repository
\snapcenter_windows_host_plugin.exe"/silent /debuglog"C:
\HPPW_SCW_Install.log" /log"C:\" BI_SNAPCENTER_PORT=8145
SUITE INSTALLDIR="C: \Program Files\NetApp\SnapCenter"
BI_SERVICEACCOUNT=domain\administrator BI_SERVICEPWD=password
ISFeatureInstall=SCW`
```
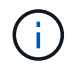

安裝Windows外掛程式期間所傳遞的所有參數均區分大小寫。

輸入下列變數的值:

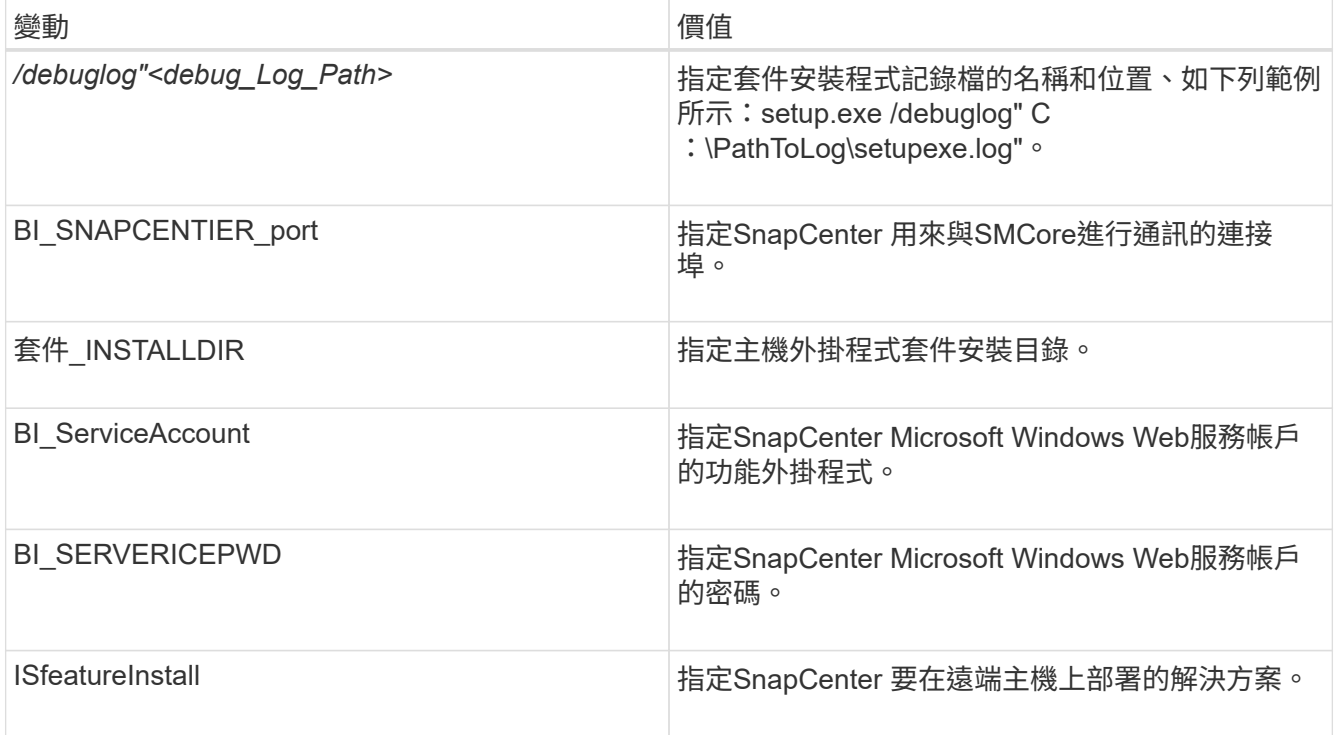

\_debuglog\_參數包括用於SnapCenter 資訊的記錄檔路徑。寫入此記錄檔是取得疑難排解資訊的慣用方法、 因為檔案包含安裝針對外掛程式先決條件所執行的檢查結果。

如有必要、您可以在適用於SnapCenter Windows的資訊套件的記錄檔中找到其他疑難排解資訊。套件的記 錄檔會列在\_%Temp %資料夾中(最舊的優先)、例如*\_C*:*\*臨時*\*。

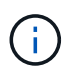

安裝Windows外掛程式時、會在主機上登錄外掛程式、而非SnapCenter 在伺服器上登錄外掛 程式。您可以SnapCenter 透過SnapCenter 使用支援程式介面或PowerShell Cmdlet新增主 機、在支援服務器上登錄外掛程式。新增主機之後、即會自動探索外掛程式。

# 監控**SnapCenter** 程式套件安裝狀態

您SnapCenter 可以使用「工作」頁面來監控安裝過程。您可能需要檢查安裝進度、以判斷 何時完成或是否有問題。

關於這項工作

「工作」頁面上會出現下列圖示、並指出作業狀態:

- 進行中
- ▼ 已成功完成
- 失敗
- 已完成但有警告、或由於警告而無法啟動
- っ 已佇列

#### 步驟

- 1. 在左導覽窗格中、按一下\*監控\*。
- 2. 在「監控」頁面中、按一下「工作」。
- 3. 在 **Jobs** 頁面中、若要篩選清單以僅列出外掛程式安裝作業、請執行下列步驟:
	- a. 按一下\*篩選\*。
	- b. 選用:指定開始和結束日期。
	- c. 從類型下拉式功能表中、選取\*外掛程式安裝\*。
	- d. 從「狀態」下拉式功能表中、選取安裝狀態。
	- e. 按一下「 \* 套用 \* 」。
- 4. 選取安裝工作、然後按一下\*詳細資料\*以檢視工作詳細資料。
- 5. 在「工作詳細資料」頁面中、按一下「檢視記錄」。

# 設定**CA**憑證

## 產生**CA**認證**CSR**檔案

您可以產生「憑證簽署要求」(CSR)、然後匯入可以使用產生的CSR從「憑證授權單 位」(CA)取得的憑證。憑證將會有與其相關的私密金鑰。

CSR是編碼文字區塊、提供給授權憑證廠商以取得簽署的CA憑證。

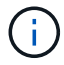

CA 憑證 RSA 金鑰長度至少應為 3072 位元。

如需產生CSR的資訊、請參閱 ["](https://kb.netapp.com/Advice_and_Troubleshooting/Data_Protection_and_Security/SnapCenter/How_to_generate_CA_Certificate_CSR_file)[如何](https://kb.netapp.com/Advice_and_Troubleshooting/Data_Protection_and_Security/SnapCenter/How_to_generate_CA_Certificate_CSR_file)[產生](https://kb.netapp.com/Advice_and_Troubleshooting/Data_Protection_and_Security/SnapCenter/How_to_generate_CA_Certificate_CSR_file)[CA](https://kb.netapp.com/Advice_and_Troubleshooting/Data_Protection_and_Security/SnapCenter/How_to_generate_CA_Certificate_CSR_file)[憑](https://kb.netapp.com/Advice_and_Troubleshooting/Data_Protection_and_Security/SnapCenter/How_to_generate_CA_Certificate_CSR_file)[證](https://kb.netapp.com/Advice_and_Troubleshooting/Data_Protection_and_Security/SnapCenter/How_to_generate_CA_Certificate_CSR_file)[CSR](https://kb.netapp.com/Advice_and_Troubleshooting/Data_Protection_and_Security/SnapCenter/How_to_generate_CA_Certificate_CSR_file)[檔案](https://kb.netapp.com/Advice_and_Troubleshooting/Data_Protection_and_Security/SnapCenter/How_to_generate_CA_Certificate_CSR_file)["](https://kb.netapp.com/Advice_and_Troubleshooting/Data_Protection_and_Security/SnapCenter/How_to_generate_CA_Certificate_CSR_file)。

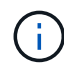

如果您擁有網域(\*.domain.company.com)或系統(machine1.domain.company.com)的CA憑 證、您可以跳過產生CA憑證CSR檔案的步驟。 您可以使用SnapCenter 效益管理程式來部署現有 的CA憑證。

對於叢集組態、叢集名稱(虛擬叢集FQDN)和各自的主機名稱應在CA憑證中提及。 在取得憑證之前、請填寫 主體替代名稱( SAN )欄位、以更新憑證。 若為萬用字元憑證(\*.domain.company.com)、憑證將會隱含包 含網域的所有主機名稱。

匯入**CA**憑證

您必須SnapCenter 使用Microsoft管理主控台(MMC)、將CA憑證匯入到S倚賴 者支援的 伺服器和Windows主機外掛程式。

步驟

- 1. 移至Microsoft管理主控台(MMC)、然後按一下\*檔案\*>\*新增/移除Snapin \*。
- 2. 在「新增或移除嵌入式管理單元」視窗中、選取「憑證」、然後按一下「新增」。
- 3. 在「憑證」嵌入式管理單元視窗中、選取「電腦帳戶」選項、然後按一下「完成」。
- 4. 按一下\*主控台根目錄\*>\*憑證–本機電腦\*>\*信任的根憑證授權單位\*>\*憑證\*。
- 5. 在「Trusted Root Certification Authorities」(受信任的根憑證授權單位)資料夾上按一下滑鼠右鍵、然後選 取「\* All Tasks」(所有工作)**>**「 Import」(匯入)以啟動匯入精靈。
- 6. 完成精靈、如下所示:

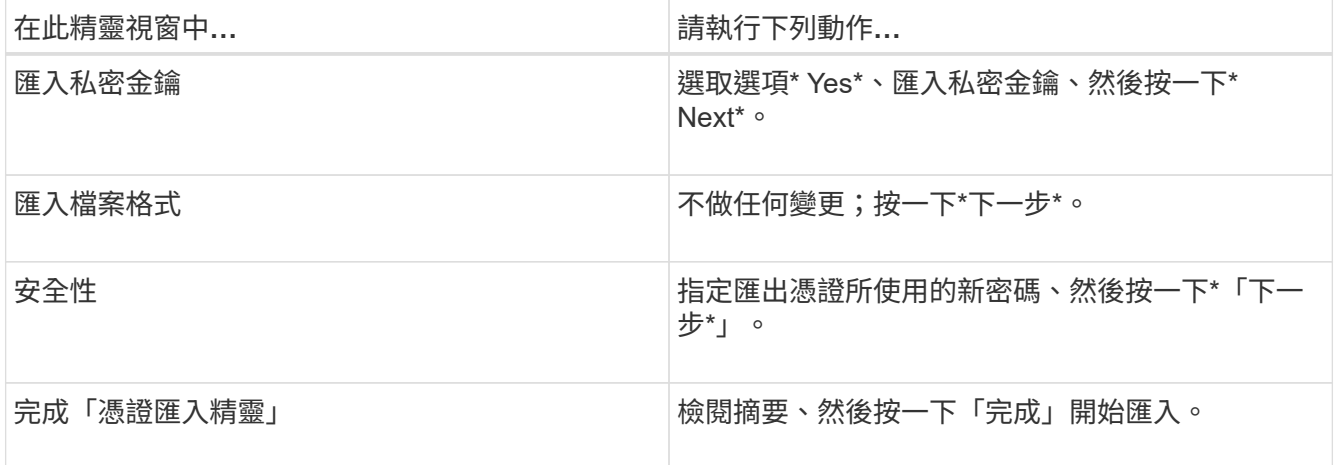

匯入憑證應與私密金鑰搭售(支援的格式為:。**pfx**、。p12和\*。p7b)。

7. 對「Personal」資料夾重複步驟5。

取得**CA**憑證指紋

 $(i)$ 

憑證指紋是用來識別憑證的十六進位字串。指紋是使用指紋演算法、從憑證內容中計算出 來。

步驟

1. 在GUI上執行下列步驟:

a. 按兩下憑證。

b. 在「憑證」對話方塊中、按一下「詳細資料」索引標籤。

c. 捲動欄位清單、然後按一下\* Thumbprint\*。

d. 複製方塊中的十六進位字元。

e. 移除十六進位數字之間的空格。

例如、如果指紋為:「A9 09 50 2D D8 2a E4 14 33 E6 F8 38 86 b0 d 42 77 A3 2a 7b」、則移除空格 後、將會是:「a909502dd82ae41433e6f83886b00d4277a32a7b」。

2. 從PowerShell執行下列作業:

a. 執行下列命令、列出已安裝憑證的指紋、並依主體名稱識別最近安裝的憑證。

*Get-ChildItem*路徑認證:*\LocalComputer\My*

b. 複製指紋。

使用**Windows**主機外掛程式服務設定**CA**憑證

您應該使用Windows主機外掛程式服務來設定CA憑證、以啟動安裝的數位憑證。

請在SnapCenter 已部署CA憑證的所有插件主機上執行下列步驟。

步驟

1. 執行下列命令、以SMCore預設連接埠8145移除現有的憑證繫結:

> netsh http delete sslcert ipport=0.0.0.0: <SMCore Port>

例如:

 > netsh http delete sslcert ipport=0.0.0.0:8145 . 執行下列命令、將新安裝的憑證與Windows主機外掛程式服務連結:

```
> $cert = " <certificate thumbprint> "
> $guid = [guid]::NewGuid().ToString("B")
> netsh http add sslcert ipport=0.0.0.0: <SMCore Port> certhash=$cert
appid="$guid"
```
例如:

```
> $cert = "a909502dd82ae41433e6f83886b00d4277a32a7b"
> $guid = [guid]::NewGuid().ToString("B")
> netsh http add sslcert ipport=0.0.0.0: <SMCore Port> certhash=$cert
appid="$guid"
```
您應該設定CA憑證、並在SnapCenter 伺服器和對應的外掛程式主機上部署CA憑證。 您 應該為外掛程式啟用CA憑證驗證。

開始之前

- 您可以使用run *Set-SmCertificateSettings* Cmdlet來啟用或停用CA憑證。
- 您可以使用 Get-SmCertificateSettings 來顯示外掛程式的憑證狀態。

您可以執行\_Get-Help命令name\_來取得可搭配Cmdlet使用之參數及其說明的相關資訊。或者、您也可以參閱 ["](https://library.netapp.com/ecm/ecm_download_file/ECMLP2886205)[《軟件](https://library.netapp.com/ecm/ecm_download_file/ECMLP2886205)[指令](https://library.netapp.com/ecm/ecm_download_file/ECMLP2886205)[程式參](https://library.netapp.com/ecm/ecm_download_file/ECMLP2886205)[考指南](https://library.netapp.com/ecm/ecm_download_file/ECMLP2886205)[》](https://library.netapp.com/ecm/ecm_download_file/ECMLP2886205)[SnapCenter"](https://library.netapp.com/ecm/ecm_download_file/ECMLP2886205)。

## 步驟

- 1. 在左側導覽窗格中、按一下\*主機\*。
- 2. 在「主機」頁面中、按一下「託管主機」。
- 3. 選取單一或多個外掛程式主機。
- 4. 按一下\*更多選項\*。
- 5. 選取\*啟用憑證驗證\*。

完成後

「受管理的主機」標籤主機會顯示掛鎖、掛鎖的色彩則會指出SnapCenter 「支援服務器」與外掛主機之間的連 線狀態。

- \* 2 \*表示CA憑證既未啟用、也未指派給外掛程式主機。
- \* \*表示CA憑證已成功驗證。
- \* A \*表示無法驗證CA憑證。
- \* A \*表示無法擷取連線資訊。

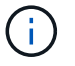

當狀態為黃色或綠色時、資料保護作業會成功完成。

# 安裝**SnapCenter VMware vSphere**的**VMware vCenter**外掛程 式

如果資料庫儲存在虛擬機器(VM)上、或是想要保護VM和資料存放區、則必須部 署SnapCenter VMware vSphere虛擬應用裝置的《支援VMware vSphere的還原外掛程 式》。

如需部署資訊、請參閱 ["](https://docs.netapp.com/us-en/sc-plugin-vmware-vsphere/scpivs44_get_started_overview.html)[部署](https://docs.netapp.com/us-en/sc-plugin-vmware-vsphere/scpivs44_get_started_overview.html)[總覽](https://docs.netapp.com/us-en/sc-plugin-vmware-vsphere/scpivs44_get_started_overview.html)["](https://docs.netapp.com/us-en/sc-plugin-vmware-vsphere/scpivs44_get_started_overview.html)。

# 部署**CA**憑證

若要使用SnapCenter VMware vSphere的VMware vSphere的VMware認證外掛程式來設定CA認證、請參閱 ["](https://kb.netapp.com/Advice_and_Troubleshooting/Data_Protection_and_Security/SnapCenter/How_to_create_and_or_import_an_SSL_certificate_to_SnapCenter_Plug-in_for_VMware_vSphere_(SCV))[建](https://kb.netapp.com/Advice_and_Troubleshooting/Data_Protection_and_Security/SnapCenter/How_to_create_and_or_import_an_SSL_certificate_to_SnapCenter_Plug-in_for_VMware_vSphere_(SCV)) [立或](https://kb.netapp.com/Advice_and_Troubleshooting/Data_Protection_and_Security/SnapCenter/How_to_create_and_or_import_an_SSL_certificate_to_SnapCenter_Plug-in_for_VMware_vSphere_(SCV))[匯入](https://kb.netapp.com/Advice_and_Troubleshooting/Data_Protection_and_Security/SnapCenter/How_to_create_and_or_import_an_SSL_certificate_to_SnapCenter_Plug-in_for_VMware_vSphere_(SCV))[SSL](https://kb.netapp.com/Advice_and_Troubleshooting/Data_Protection_and_Security/SnapCenter/How_to_create_and_or_import_an_SSL_certificate_to_SnapCenter_Plug-in_for_VMware_vSphere_(SCV))[憑](https://kb.netapp.com/Advice_and_Troubleshooting/Data_Protection_and_Security/SnapCenter/How_to_create_and_or_import_an_SSL_certificate_to_SnapCenter_Plug-in_for_VMware_vSphere_(SCV))[證](https://kb.netapp.com/Advice_and_Troubleshooting/Data_Protection_and_Security/SnapCenter/How_to_create_and_or_import_an_SSL_certificate_to_SnapCenter_Plug-in_for_VMware_vSphere_(SCV))["](https://kb.netapp.com/Advice_and_Troubleshooting/Data_Protection_and_Security/SnapCenter/How_to_create_and_or_import_an_SSL_certificate_to_SnapCenter_Plug-in_for_VMware_vSphere_(SCV))。

# 設定**CRL**檔案

VMware vSphere的還原外掛程式會在預先設定的目錄中尋找CRL檔案。SnapCenterVMware vSphere適用 的VMware vSphere的CRL檔案預設目錄SnapCenter 為:*/opt/NetApp/config/crl*。

您可以在此目錄中放置多個CRL檔案。傳入的憑證會根據每個CRL進行驗證。

# 備份**Windows**檔案系統

# 備份**Windows**檔案系統

當SnapCenter 您在環境中安裝適用於Microsoft Windows的還原外掛程式時、SnapCenter 可以使用還原來備份Windows檔案系統。您可以備份單一檔案系統或包含多個檔案系統的 資源群組。您可以根據需求或根據定義的保護排程進行備份。

您可以排程在伺服器之間同時執行多個備份。無法同時在同一個資源上執行備份與還原作業。

下列工作流程顯示您必須執行備份作業的順序:

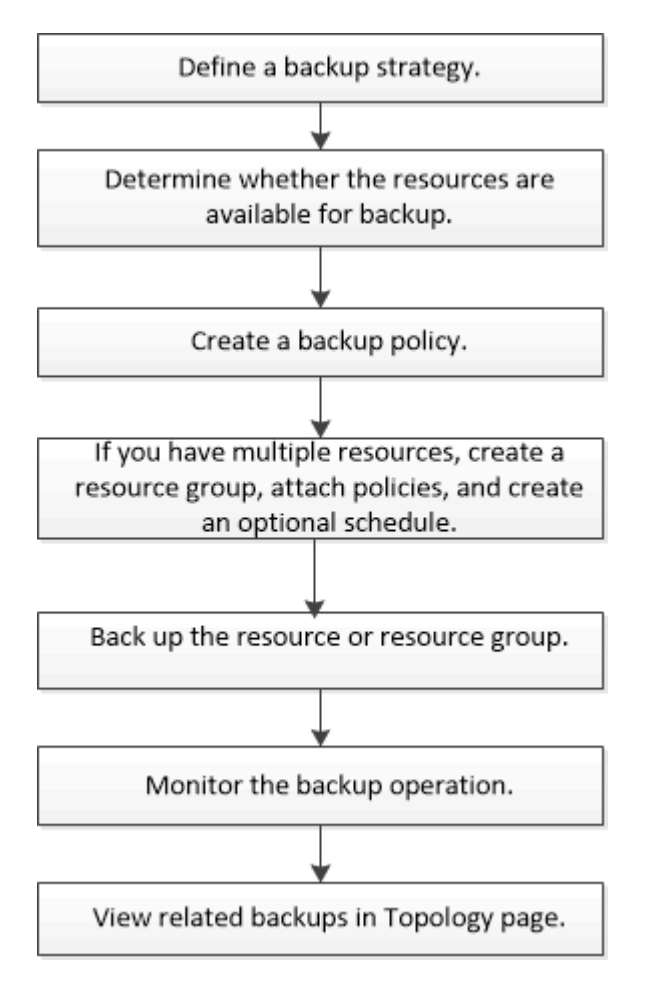

您也可以手動或在指令碼中使用PowerShell Cmdlet來執行備份、還原及複製作業。支援的支援或SnapCenter ["](https://library.netapp.com/ecm/ecm_download_file/ECMLP2886205)[《軟件](https://library.netapp.com/ecm/ecm_download_file/ECMLP2886205)[指令](https://library.netapp.com/ecm/ecm_download_file/ECMLP2886205)[程式參](https://library.netapp.com/ecm/ecm_download_file/ECMLP2886205)[考指南](https://library.netapp.com/ecm/ecm_download_file/ECMLP2886205)[》](https://library.netapp.com/ecm/ecm_download_file/ECMLP2886205)[SnapCenter"](https://library.netapp.com/ecm/ecm_download_file/ECMLP2886205) 包含PowerShell Cmdlet的詳細資訊。

## 判斷**Windows**檔案系統的資源可用度

資源是您檔案系統中的LUN和類似元件、這些元件是由您安裝的外掛程式所維護。您可以 將這些資源新增至資源群組、以便在多個資源上執行資料保護工作、但必須先找出可用的 資源。探索可用資源也會驗證外掛程式安裝是否成功完成。

開始之前

- 您必須已經完成安裝SnapCenter SfzServer、新增主機、建立儲存虛擬機器(SVM)連線、以及新增認證等 工作。
- 如果檔案位於VMware RDM LUN或VMDK上、您必須部署SnapCenter VMware vSphere的VMware vCenter 外掛程式、並使用SnapCenter VMware vCenter登錄外掛程式。如需詳細資訊、請參閱 ["VMware vSphere](https://docs.netapp.com/us-en/sc-plugin-vmware-vsphere/)[文](https://docs.netapp.com/us-en/sc-plugin-vmware-vsphere/) [件的](https://docs.netapp.com/us-en/sc-plugin-vmware-vsphere/)[VMware](https://docs.netapp.com/us-en/sc-plugin-vmware-vsphere/)[外掛程式](https://docs.netapp.com/us-en/sc-plugin-vmware-vsphere/)[SnapCenter"](https://docs.netapp.com/us-en/sc-plugin-vmware-vsphere/)。

步驟

- 1. 在左導覽窗格中、按一下\*資源\*、然後從清單中選取適當的外掛程式。
- 2. 在「資源」頁面中、從清單中選取\*檔案系統\*。
- 3. 選取要篩選資源清單的主機、然後按一下\*重新整理資源\*。

新新增、重新命名或刪除的檔案系統會更新至SnapCenter 《伺服器目錄:

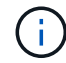

如果資料庫重新命名為SnapCenter 不屬於支援範圍、您必須重新整理資源。

#### 為**Windows**檔案系統建立備份原則

您可以先建立新的資源備份原則、再使用SnapCenter 支援功能來備份Windows檔案系 統、也可以在建立資源群組時或備份資源時建立新的備份原則。

開始之前

- 您必須已定義備份策略。 ["](#page-387-0)[深入瞭](#page-387-0)[解](#page-387-0)["](#page-387-0)
- 您必須做好資料保護準備。

若要準備資料保護、您必須完成安裝SnapCenter 、新增主機、探索資源、以及建立儲存虛擬機器(SVM) 連線等工作。

- 如果您要將Snapshot複本複製到鏡射或保存庫二線儲存設備、SnapCenter 則該管理員必須已將來源和目的 地磁碟區的SVM指派給您。
- 如果您想以預先編寫和後指令碼執行PowerShell指令碼、則應在web.config檔案中 將usePowerShellProcessforScripts參數的值設為true。

預設值為假

關於這項工作

• 可使用外掛主機SMCoreServiceHost.exe.Config檔案中的PredefinedWindows指令碼目錄金鑰來定義指令碼 路徑。

如有需要、您可以變更此路徑並重新啟動SMcore服務。 建議您使用預設的安全路徑。

金鑰的值可透過API:API /4.7/configsettings從交換器顯示

您可以使用Get API來顯示金鑰的值。不支援Set API。

#### 步驟

- 1. 在左側導覽窗格中、按一下\*設定\*。
- 2. 在「設定」頁面中、按一下\*原則\*。
- 3. 若要判斷您是否可以使用現有原則、請選取原則名稱、然後按一下\*詳細資料\*。

檢閱現有原則之後、您可以執行下列其中一項:

- 使用現有原則。
- 複製現有原則並修改原則組態。
- 建立新原則。
- 4. 若要建立新原則、請按一下「新增」。
- 5. 在「名稱」頁面中、輸入原則名稱和說明。
- 6. 在「備份選項」頁面中、執行下列工作:
	- a. 選取備份設定。

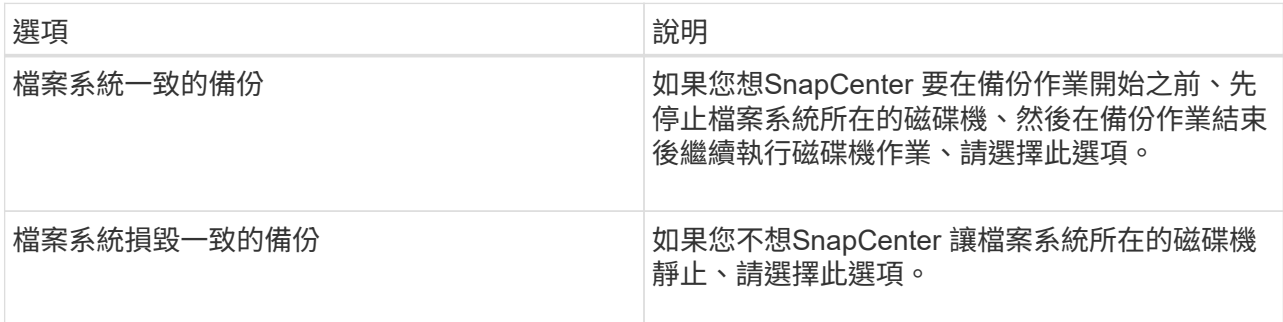

b. 選取排程頻率(也稱為原則類型)。

原則僅指定備份頻率。備份的特定保護排程是在資源群組中定義。因此、兩個或多個資源群組可以共用 相同的原則和備份頻率、但備份排程不同。

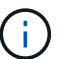

如果您排定在上午2:00、則在夏令時間(Dst)期間不會觸發排程。

7. 在「保留」頁面上、針對您所選的每個排程頻率、指定隨需備份的保留設定。

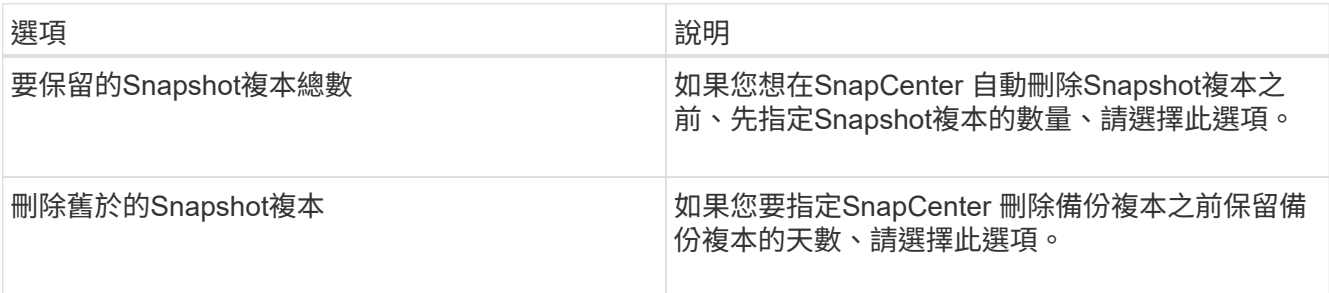

# -i i

您應將保留計數設為2或更高。保留計數的最小值為2。

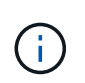

對於使用率為1018的ONTAP 資源、如使用率為0、9.4或更新版本、ONTAP 而使用率為254 的資源、如使用率為0、9.3或更新版本。如果保留設定的值高於基礎ONTAP 版支援的值、則 備份將會失敗。

8. 在「複寫」頁面中、指定複寫至次要儲存系統:

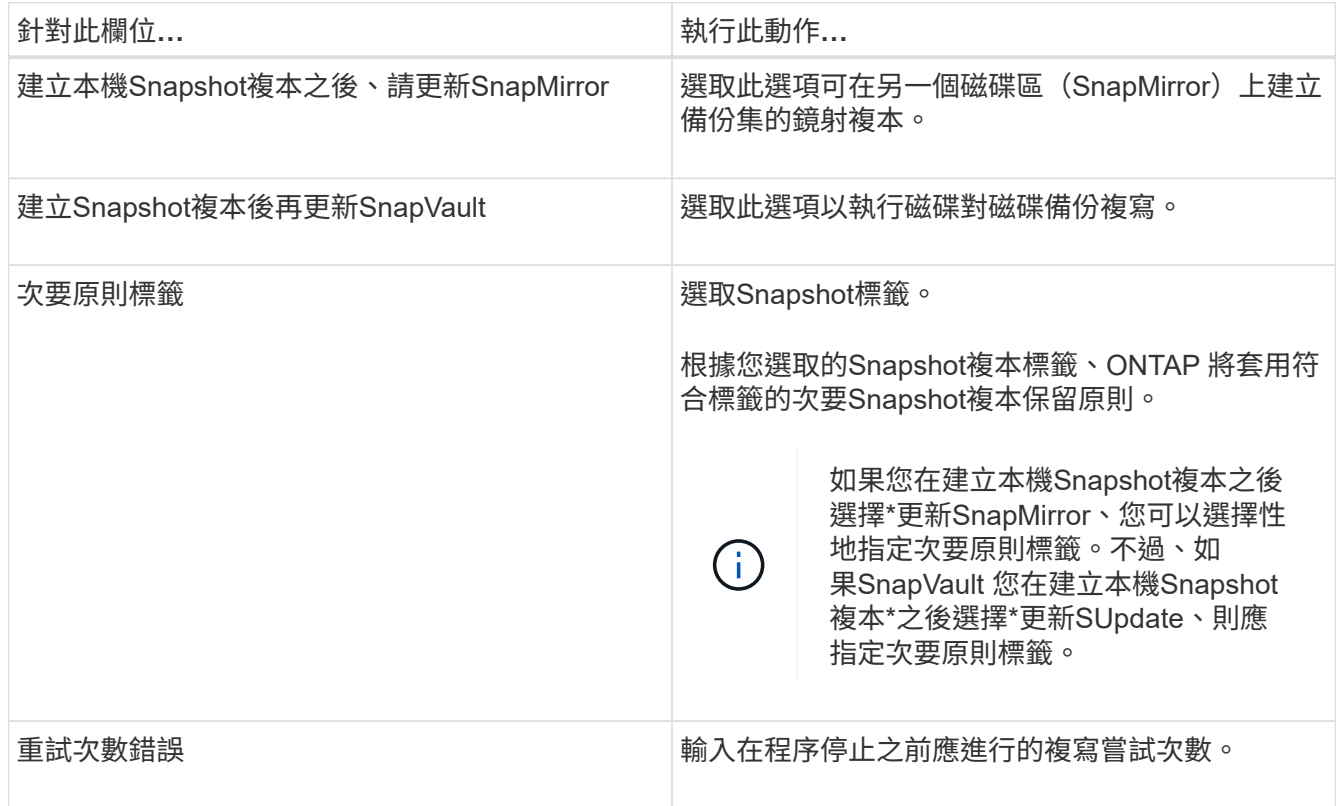

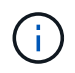

您應該在ONTAP 適用於二線儲存設備的SnapMirror保留原則中進行設定、以避免達到二線儲 存設備上Snapshot複本的上限。

9. 在「指令碼」頁面中、分別輸入您希望SnapCenter 在備份作業之前或之後執行的指令碼或指令碼路徑、以 及SnapCenter 在逾時之前等候指令碼執行的時間限制。

例如、您可以執行指令碼來更新SNMP設陷、自動化警示及傳送記錄。

Ť.

預先編寫或後製指令碼路徑不應包含磁碟機或共用區。路徑應相對於指令碼路徑。

10. 檢閱摘要、然後按一下「完成」。

## 為**Windows**檔案系統建立資源群組

資源群組是一個容器、您可以在其中新增多個您要保護的檔案系統。您也必須將一或多個 原則附加至資源群組、以定義您要執行的資料保護工作類型、然後指定備份排程。

1. 在左導覽窗格中、按一下\*資源\*、然後從清單中選取適當的外掛程式。

2. 在「資源」頁面中、從清單中選取\*檔案系統\*。

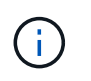

如果您最近已將檔案系統新增SnapCenter 至Refresh\*、請按一下「重新整理資源」以檢視新 增的資源。

3. 按一下「新增資源群組」。

4. 在精靈的「名稱」頁面中、執行下列動作:

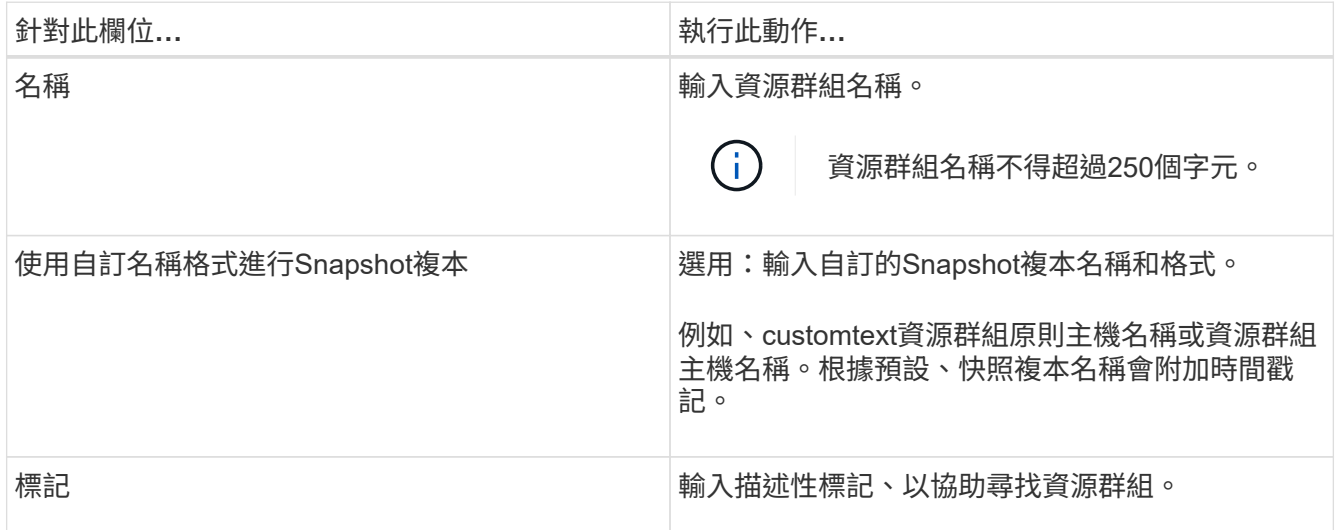

- 5. 在「資源」頁面中、執行下列工作:
	- a. 選取要篩選資源清單的主機。

如果您最近新增了資源、則只有在重新整理資源清單之後、這些資源才會出現在可用資源清單中。

b. 在[可用資源]區段中,按一下您要備份的檔案系統,然後按一下向右箭號將其移至新增的區段。

如果您選取\*自動選取同一個儲存Volume \*上的所有資源選項、則會選取同一個磁碟區上的所有資源。當 您將它們移至新增區段時、該磁碟區上的所有資源都會一起移動。

若要新增單一檔案系統、請清除\*自動選取相同儲存磁碟區\*上的所有資源選項、然後選取您要移至新增區段 的檔案系統。

- 6. 在「原則」頁面中、執行下列工作:
	- a. 從下拉式清單中選取一或多個原則。

您可以選取任何現有的原則、然後按一下\*詳細資料\*來判斷您是否可以使用該原則。

如果現有原則不符合您的需求、您可以按一下\*來建立新原則 \*啟動原則精靈。

選取的原則會列在「設定所選原則的排程」區段的「原則」欄中。

- b.
	- 在「設定所選原則的排程」區段中、按一下\* | \* | \*在您要為其設定排程的原則的「設定排程」欄中。
- c. 如果原則與多種排程類型(頻率)相關聯、請選取您要設定的頻率。
- d. 在「新增原則\_policy\_name\_的排程」對話方塊中、指定開始日期、到期日和頻率來設定排程、然後按 一下「完成」。

設定的排程會列在「設定所選原則的排程」區段的「套用的排程」欄中。

第三方備份排程與SnapCenter 不支援的備份排程重疊時、將不受支援。您不應從Windows工作排程器 和SQL Server代理程式修改排程。

7. 在「通知」頁面中、提供下列通知資訊:

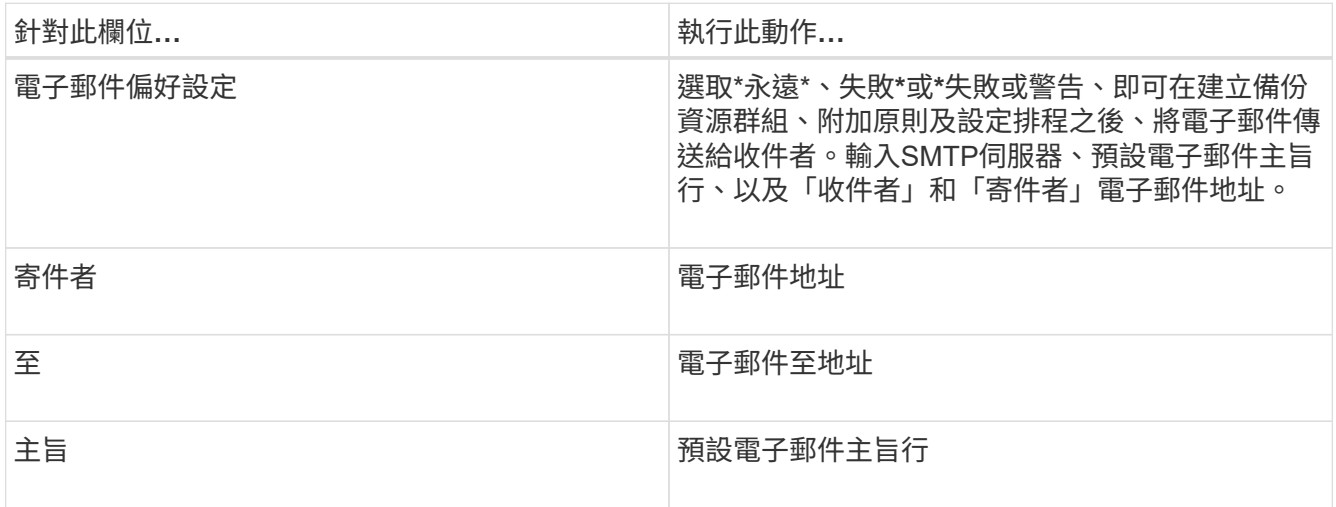

8. 檢閱摘要、然後按一下「完成」。

您可以隨需執行備份、或等待排程的備份執行。

## 隨需備份單一資源以供**Windows**檔案系統使用

如果資源不在資源群組中、您可以從「資源」頁面隨需備份資源。

#### 關於這項工作

如果要備份與二線儲存設備具有SnapMirror關係的資源、則指派給儲存設備使用者的角色應包含「全部快照鏡 射」權限。不過、如果您使用「vsadmin」角色、則不需要「全部快照鏡像」權限。

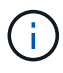

備份檔案系統時SnapCenter 、不備份掛載於要備份之檔案系統的Volume掛載點(VMP)上 的LUN。

 $(i)$ 

如果您使用的是Windows檔案系統內容、請勿備份資料庫檔案。這樣做會造成備份不一致、而且 在還原時可能會遺失資料。若要保護資料庫檔案、您必須針對SnapCenter 資料庫使用適當的支援 程式(例如SnapCenter 、Microsoft SQL Server的支援程式、SnapCenter Microsoft Exchange Server的支援程式、或資料庫檔案的自訂外掛程式)。

#### 步驟

- 1. 在左導覽窗格中、按一下\*資源\*、然後從清單中選取適當的外掛程式。
- 2. 在「資源」頁面中、選取「檔案系統」資源類型、然後選取您要備份的資源。

3. 如果「檔案系統-保護」精靈未自動啟動、請按一下「保護」以啟動精靈。

指定保護設定、如建立資源群組工作中所述。

4. 選用:在精靈的「資源」頁面中、輸入Snapshot複本的自訂名稱格式。

例如、customtext資源群組原則主機名稱或資源群組主機名稱。根據預設、快照複本名稱會附加時間戳記。

- 5. 在「原則」頁面中、執行下列工作:
	- a. 從下拉式清單中選取一或多個原則。

您可以選取任何現有的原則、然後按一下\*詳細資料\*來判斷您是否可以使用該原則。

如果現有原則不符合您的需求、您可以複製現有原則並加以修改、或按一下建立新原則  $\vert$  \* 」啟動原則 精靈。

選取的原則會列在「設定所選原則的排程」區段的「原則」欄中。

b.

在「Configure schedules for selected Policies(設定所選原則的排程)」區段中、按 <sup>+</sup> 在您要為其 設定排程的原則之「設定排程」欄中。

c. 在「新增原則\_policy\_name\_的排程」對話方塊中、指定開始日期、到期日和頻率來設定排程、然後按 一下「完成」。

設定的排程會列在「設定所選原則的排程」區段的「套用的排程」欄中。

["](https://kb.netapp.com/Advice_and_Troubleshooting/Data_Protection_and_Security/SnapCenter/Scheduled_data_protection_operations_fail_if_the_number_of_operations_running_reaches_maximum_limit)[排程的作業可能](https://kb.netapp.com/Advice_and_Troubleshooting/Data_Protection_and_Security/SnapCenter/Scheduled_data_protection_operations_fail_if_the_number_of_operations_running_reaches_maximum_limit)[會](https://kb.netapp.com/Advice_and_Troubleshooting/Data_Protection_and_Security/SnapCenter/Scheduled_data_protection_operations_fail_if_the_number_of_operations_running_reaches_maximum_limit)[失敗](https://kb.netapp.com/Advice_and_Troubleshooting/Data_Protection_and_Security/SnapCenter/Scheduled_data_protection_operations_fail_if_the_number_of_operations_running_reaches_maximum_limit)["](https://kb.netapp.com/Advice_and_Troubleshooting/Data_Protection_and_Security/SnapCenter/Scheduled_data_protection_operations_fail_if_the_number_of_operations_running_reaches_maximum_limit)

6. 在「通知」頁面中、執行下列工作:

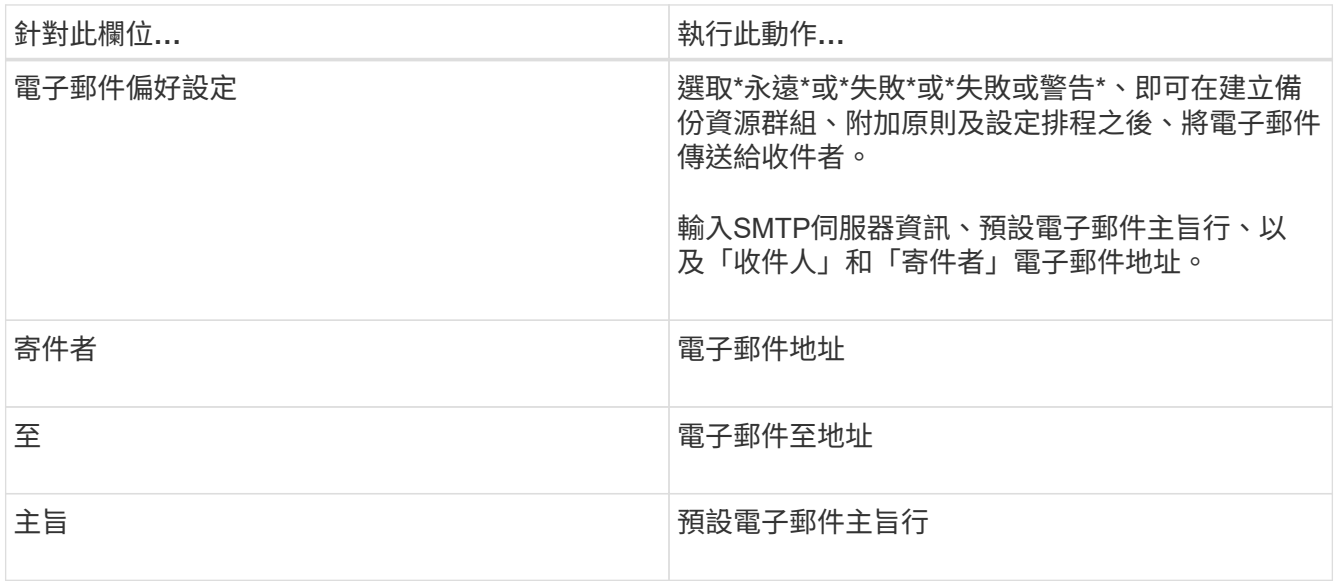

## 7. 檢閱摘要、然後按一下「完成」。

隨即顯示資料庫拓撲頁面。

- 8. 按一下\*立即備份\*。
- 9. 在「備份」頁面中、執行下列步驟:
	- a. 如果您已將多個原則套用至資源、請從「原則」下拉式清單中、選取您要用於備份的原則。

如果針對隨需備份所選取的原則與備份排程相關聯、則會根據為排程類型指定的保留設定來保留隨需備 份。

b. 按一下\*備份\*。

10. 按一下\*監控\*>\*工作\*來監控作業進度。

備份**Windows**檔案系統的資源群組

資源群組是主機或叢集上的資源集合。資源群組上的備份作業會對資源群組中定義的所有 資源執行。您可以從「資源」頁面隨需備份資源群組。如果資源群組已附加原則並設定排 程、則會根據排程自動進行備份。

開始之前

- 您必須已建立附加原則的資源群組。
- 如果您要備份與二線儲存設備具有SnapMirror關係的資源、則指派給儲存設備使用者的角色應包含「全部快 照鏡射」權限。不過、如果您使用「vsadmin」角色、則不需要「全部快照鏡像」權限。
- 如果某個資源群組有來自不同主機的多個資料庫、某些主機上的備份作業可能會因為網路問題而延遲啟動。 您應該使用Set-SmConfigSettings PowerShell Cmdlet來設定網路設定中的MaxRetryForUninitalizedHoes值

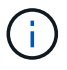

備份檔案系統時SnapCenter 、不備份掛載於要備份之檔案系統的Volume掛載點(VMP)上 的LUN。

 $(i)$ 

如果您使用的是Windows檔案系統內容、請勿備份資料庫檔案。這樣做會造成備份不一致、而且 在還原時可能會遺失資料。若要保護資料庫檔案、您必須針對SnapCenter 資料庫使用適當的支援 程式(例如SnapCenter 、Microsoft SQL Server的支援程式、SnapCenter Microsoft Exchange Server的支援程式、或資料庫檔案的自訂外掛程式)。

#### 步驟

- 1. 在左導覽窗格中、按一下\*資源\*、然後從清單中選取適當的外掛程式。
- 2. 在「資源」頁面中、從\*檢視\*清單中選取\*資源群組\*。

您可以在搜尋方塊中輸入資源群組名稱、或按一下、來搜尋資源群組 ▼ 並選取標記。然後按一下 ▼ 以關 閉篩選窗格。

3. 在「資源群組」頁面中、選取您要備份的資源群組、然後按一下\*立即備份\*。

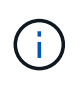

針對Oracle資料庫的支援功能外掛程式、如果您有一個具有兩個資料庫的聯盟資源群組、而 其中一個資料庫在非NetApp儲存設備上有資料檔案、則即使另一個資料庫位於NetApp儲存設 備上、備份作業仍會中止。SnapCenter

- 4. 在「備份」頁面中、執行下列步驟:
	- a. 如果您已將多個原則與資源群組建立關聯、請從\* Policy\*下拉式清單中選取要用於備份的原則。

如果針對隨需備份所選取的原則與備份排程相關聯、則會根據為排程類型指定的保留設定來保留隨需備 份。

- b. 按一下\*備份\*。
- 5. 按一下\*監控\*>\*工作\*來監控作業進度。
	- 在不完整的組態中MetroCluster 、SnapCenter 在容錯移轉之後、可能無法偵測到保護關係。

["](https://kb.netapp.com/Advice_and_Troubleshooting/Data_Protection_and_Security/SnapCenter/Unable_to_detect_SnapMirror_or_SnapVault_relationship_after_MetroCluster_failover)[無法](https://kb.netapp.com/Advice_and_Troubleshooting/Data_Protection_and_Security/SnapCenter/Unable_to_detect_SnapMirror_or_SnapVault_relationship_after_MetroCluster_failover)[偵測](https://kb.netapp.com/Advice_and_Troubleshooting/Data_Protection_and_Security/SnapCenter/Unable_to_detect_SnapMirror_or_SnapVault_relationship_after_MetroCluster_failover)[SnapVault](https://kb.netapp.com/Advice_and_Troubleshooting/Data_Protection_and_Security/SnapCenter/Unable_to_detect_SnapMirror_or_SnapVault_relationship_after_MetroCluster_failover) [到](https://kb.netapp.com/Advice_and_Troubleshooting/Data_Protection_and_Security/SnapCenter/Unable_to_detect_SnapMirror_or_SnapVault_relationship_after_MetroCluster_failover)[SnapMirror](https://kb.netapp.com/Advice_and_Troubleshooting/Data_Protection_and_Security/SnapCenter/Unable_to_detect_SnapMirror_or_SnapVault_relationship_after_MetroCluster_failover)[或在](https://kb.netapp.com/Advice_and_Troubleshooting/Data_Protection_and_Security/SnapCenter/Unable_to_detect_SnapMirror_or_SnapVault_relationship_after_MetroCluster_failover)[MetroCluster](https://kb.netapp.com/Advice_and_Troubleshooting/Data_Protection_and_Security/SnapCenter/Unable_to_detect_SnapMirror_or_SnapVault_relationship_after_MetroCluster_failover) [進行不](https://kb.netapp.com/Advice_and_Troubleshooting/Data_Protection_and_Security/SnapCenter/Unable_to_detect_SnapMirror_or_SnapVault_relationship_after_MetroCluster_failover)[復](https://kb.netapp.com/Advice_and_Troubleshooting/Data_Protection_and_Security/SnapCenter/Unable_to_detect_SnapMirror_or_SnapVault_relationship_after_MetroCluster_failover)[原](https://kb.netapp.com/Advice_and_Troubleshooting/Data_Protection_and_Security/SnapCenter/Unable_to_detect_SnapMirror_or_SnapVault_relationship_after_MetroCluster_failover)[容錯移轉](https://kb.netapp.com/Advice_and_Troubleshooting/Data_Protection_and_Security/SnapCenter/Unable_to_detect_SnapMirror_or_SnapVault_relationship_after_MetroCluster_failover)[之後](https://kb.netapp.com/Advice_and_Troubleshooting/Data_Protection_and_Security/SnapCenter/Unable_to_detect_SnapMirror_or_SnapVault_relationship_after_MetroCluster_failover)[的不](https://kb.netapp.com/Advice_and_Troubleshooting/Data_Protection_and_Security/SnapCenter/Unable_to_detect_SnapMirror_or_SnapVault_relationship_after_MetroCluster_failover)[協調](https://kb.netapp.com/Advice_and_Troubleshooting/Data_Protection_and_Security/SnapCenter/Unable_to_detect_SnapMirror_or_SnapVault_relationship_after_MetroCluster_failover)[關係](https://kb.netapp.com/Advice_and_Troubleshooting/Data_Protection_and_Security/SnapCenter/Unable_to_detect_SnapMirror_or_SnapVault_relationship_after_MetroCluster_failover)["](https://kb.netapp.com/Advice_and_Troubleshooting/Data_Protection_and_Security/SnapCenter/Unable_to_detect_SnapMirror_or_SnapVault_relationship_after_MetroCluster_failover)

◦ 如果您在VMDK上備份應用程式資料、SnapCenter 而針對VMware vSphere的VMware vSphere的Java 堆疊大小不夠大、則備份可能會失敗。若要增加Java堆大小、請找出指令碼檔案 /opt/netapp/init\_scripts/scvservice。在該指令碼中 do\_start method 命令會啟 動SnapCenter VMware的VMware插件服務。將該命令更新為: Java -jar -Xmx8192M -Xms4096M。

## 使用**PowerShell Cmdlet**建立儲存系統連線和認證

您必須先建立儲存虛擬機器(SVM)連線和認證、才能使用PowerShell Cmdlet執行資料 保護作業。

開始之前

- 您應該已經準備好PowerShell環境來執行PowerShell Cmdlet。
- 您應該在「基礎架構管理員」角色中擁有必要的權限、才能建立儲存連線。
- 您應確保外掛程式安裝不進行中。

在新增儲存系統連線時、主機外掛程式安裝不得進行、因為主機快取可能不會更新、而且SnapCenter 資料 庫狀態可能會顯示在「無法備份」或「不在NetApp儲存設備上」。

• 儲存系統名稱應該是唯一的。

不支援在不同叢集上使用相同名稱的多個儲存系統。SnapCenter每個SnapCenter 受支援的儲存系統都應有 唯一的名稱和唯一的管理LIF IP位址。

#### 步驟

1. 使用Open-SmConnection Cmdlet啟動PowerShell連線工作階段。

此範例開啟PowerShell工作階段:

PS C:\> Open-SmConnection

2. 使用Add-SmStorageConnection Cmdlet建立新的儲存系統連線。

此範例建立新的儲存系統連線:

```
PS C:\> Add-SmStorageConnection -Storage test vs1 -Protocol Https
-Timeout 60
```
3. 使用Add-SmCredential Cmdlet建立新認證。

此範例使用Windows認證建立名為FinanceAdmin的新認證:

```
PS C:> Add-SmCredential -Name FinanceAdmin -AuthMode Windows
-Credential sddev\administrator
```
您可以執行\_Get-Help命令name\_來取得可搭配Cmdlet使用之參數及其說明的相關資訊。或者、您也可以參閱 ["](https://library.netapp.com/ecm/ecm_download_file/ECMLP2886205)[《軟件](https://library.netapp.com/ecm/ecm_download_file/ECMLP2886205)[指令](https://library.netapp.com/ecm/ecm_download_file/ECMLP2886205)[程式參](https://library.netapp.com/ecm/ecm_download_file/ECMLP2886205)[考指南](https://library.netapp.com/ecm/ecm_download_file/ECMLP2886205)[》](https://library.netapp.com/ecm/ecm_download_file/ECMLP2886205)[SnapCenter"](https://library.netapp.com/ecm/ecm_download_file/ECMLP2886205)。

## 使用**PowerShell Cmdlet**備份資源

您可以使用PowerShell Cmdlet來備份SQL Server資料庫或Windows檔案系統。這包括備 份SQL Server資料庫或Windows檔案系統、包括與SnapCenter 該伺服器建立連線、探 索SQL Server資料庫執行個體或Windows檔案系統、新增原則、建立備份資源群組、備份 及驗證備份。

#### 開始之前

- 您必須準備好PowerShell環境、才能執行PowerShell Cmdlet。
- 您必須新增儲存系統連線並建立認證。
- 您必須新增主機和探索到的資源。

#### 步驟

1. 使用Open-SmConnection Cmdlet為SnapCenter 指定的使用者啟動與SetsServer的連線工作階段。

Open-smconnection -SMSbaseurl https://snapctr.demo.netapp.com:8146

隨即顯示使用者名稱和密碼提示。

2. 使用Add-SmPolicy Cmdlet建立備份原則。

此範例使用SQL備份類型的FullBackup建立新的備份原則:

```
PS C:\> Add-SmPolicy -PolicyName TESTPolicy
-PluginPolicyType SCSQL -PolicyType Backup
-SqlBackupType FullBackup -Verbose
```
此範例使用CrashConistent的Windows檔案系統備份類型建立新的備份原則:

```
PS C:\> Add-SmPolicy -PolicyName FileSystemBackupPolicy
-PluginPolicyType SCW -PolicyType Backup
-ScwBackupType CrashConsistent -Verbose
```
3. 使用Get-SmResources Cmdlet探索主機資源。

此範例會探索指定主機上Microsoft SQL外掛程式的資源:

```
C:\PS>PS C:\> Get-SmResources -HostName vise-f6.sddev.mycompany.com
-PluginCode SCSQL
```
此範例會探索指定主機上Windows檔案系統的資源:

```
C:\PS>PS C:\> Get-SmResources -HostName vise2-f6.sddev.mycompany.com
-PluginCode SCW
```
4. 使用Add-SmResourceDGroup Cmdlet新增資源群組SnapCenter 至Seset.

此範例會使用指定的原則和資源建立新的SQL資料庫備份資源群組:

PS C:\> Add-SmResourceGroup -ResourceGroupName AccountingResource -Resources @{"Host"="visef6.org.com"; "Type"="SQL Database";"Names"="vise-f6\PayrollDatabase"} -Policies "BackupPolicy"

此範例會建立新的Windows檔案系統備份資源群組、其中包含指定的原則和資源:

```
PS C:\> Add-SmResourceGroup -ResourceGroupName EngineeringResource
-PluginCode SCW -Resources @{"Host"="WIN-VOK20IKID5I";
"Type"="Windows Filesystem";"Names"="E:\"}
-Policies "EngineeringBackupPolicy"
```
5. 使用New-SmBackup Cmdlet來初始化新的備份工作。

```
PS C:> New-SmBackup -ResourceGroupName PayrollDataset -Policy
FinancePolicy
```
6. 使用Get-SmBackupReport Cmdlet檢視備份工作的狀態。

此範例顯示在指定日期執行之所有工作的工作摘要報告:

您可以執行\_Get-Help命令name\_來取得可搭配Cmdlet使用之參數及其說明的相關資訊。或者、您也可以參閱 ["](https://library.netapp.com/ecm/ecm_download_file/ECMLP2886205)[《軟件](https://library.netapp.com/ecm/ecm_download_file/ECMLP2886205)[指令](https://library.netapp.com/ecm/ecm_download_file/ECMLP2886205)[程式參](https://library.netapp.com/ecm/ecm_download_file/ECMLP2886205)[考指南](https://library.netapp.com/ecm/ecm_download_file/ECMLP2886205)[》](https://library.netapp.com/ecm/ecm_download_file/ECMLP2886205)[SnapCenter"](https://library.netapp.com/ecm/ecm_download_file/ECMLP2886205)。

# 監控備份作業

您可以使用SnapCenterJobs頁面監控不同備份作業的進度。您可能需要檢查進度、以判斷 何時完成或是否有問題。

關於這項工作

「工作」頁面上會出現下列圖示、並指出作業的對應狀態:

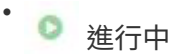

- • 已成功完成
- × 失敗
- 已完成但有警告、或由於警告而無法啟動
- 5 已佇列
- 2 已取消

#### 步驟

- 1. 在左導覽窗格中、按一下\*監控\*。
- 2. 在「監控」頁面中、按一下「工作」。
- 3. 在「工作」頁面中、執行下列步驟:
	- a. 按一下 以篩選清單、僅列出備份作業。
	- b. 指定開始和結束日期。
	- c. 從\*類型\*下拉式清單中、選取\*備份\*。
	- d. 從\*狀態\*下拉式清單中、選取備份狀態。
	- e. 按一下「套用」以檢視成功完成的作業。
- 4. 選取備份工作、然後按一下\*詳細資料\*以檢視工作詳細資料。

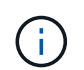

雖然會顯示備份工作狀態 → 在您按一下工作詳細資料時、可能會看到備份作業的部分子工作 仍在進行中、或是標示有警示符號。

5. 在「工作詳細資料」頁面中、按一下\*檢視記錄\*。

「檢視記錄」按鈕會顯示所選作業的詳細記錄。

監控「活動」窗格中的作業

「活動」窗格會顯示最近執行的五項作業。「活動」窗格也會顯示啟動作業的時間和作業狀態。

「活動」窗格會顯示有關備份、還原、複製及排程備份作業的資訊。如果您使用的是SQL Server外掛程式 或Exchange Server外掛程式、則「活動」窗格也會顯示重新建立作業的相關資訊。

#### 步驟

1. 在左導覽窗格中、按一下\*資源\*、然後從清單中選取適當的外掛程式。

2. 按一下 文 在「活動」窗格中、檢視五項最近的作業。

當您按一下其中一個作業時、作業詳細資料會列在 \* 工作詳細資料 \* 頁面中。

## 取消備份作業

您可以取消佇列中的備份作業。

#### 您需要的是什麼

- 您必須以SnapCenter 「管理員」或「工作擁有者」身分登入、才能取消作業。
- 您可以從「監控」頁面或「活動」窗格中取消備份作業。
- 您無法取消執行中的備份作業。
- 您可以使用SnapCenter RELEASE GUI、PowerShell Cmdlet或CLI命令來取消備份作業。
- 無法取消的作業將停用\*取消工作\*按鈕。
- 如果您在建立角色時、選取\*此角色的所有成員都可以在「使用者\群組」頁面的其他成員物件\*上查看及操 作、您可以在使用該角色時取消其他成員的佇列備份作業。

#### 步驟

1. 執行下列其中一項動作:

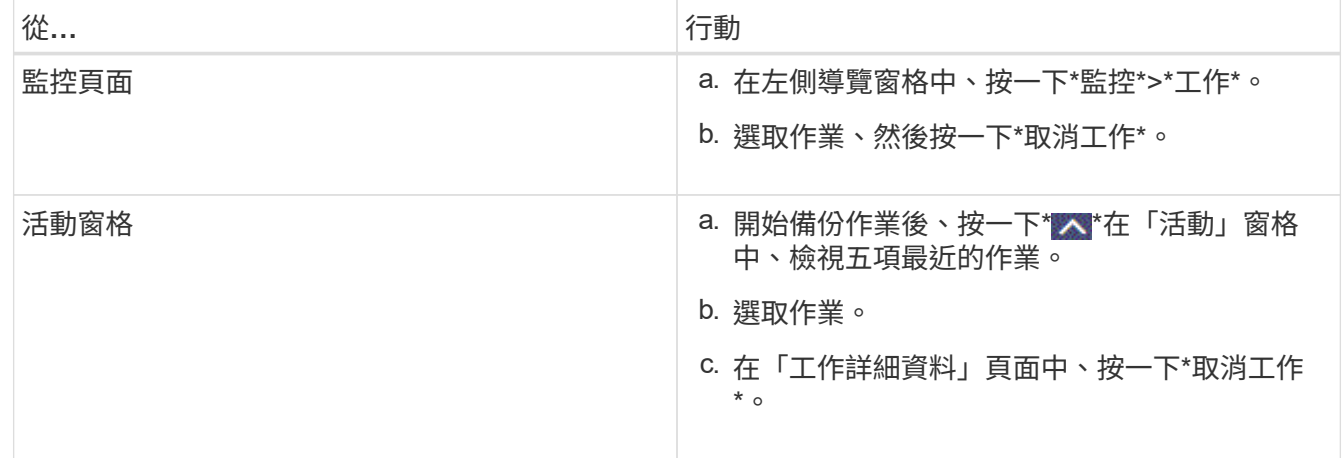

作業隨即取消、資源會還原為先前的狀態。

在「拓撲」頁面中檢視相關的備份與複本

當您準備備備備份或複製資源時、可以檢視一線與二線儲存設備上所有備份與複本的圖形 化呈現。在「拓撲」頁面中、您可以看到可供所選資源或資源群組使用的所有備份和複 本。您可以檢視這些備份與複製的詳細資料、然後選取這些資料以執行資料保護作業。

關於這項工作

•

•

•

您可以在「管理複本」檢視中檢閱下列圖示、以判斷主要或次要儲存設備(鏡射複本或Vault複本)上是否有可 用的備份與複本。

顯示主儲存設備上可用的備份與複本數目。

顯示使用SnapMirror技術在二線儲存設備上鏡射的備份與複本數目。

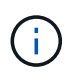

在鏡射保存庫類型磁碟區上、版本彈性鏡像的備份複本會顯示在拓撲檢視中、但拓撲檢視中 的鏡射備份計數並不包含版本彈性備份。

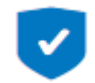

顯示使用SnapVault NetApp技術複寫到二線儲存設備的備份與複製數量。

- 顯示的備份數包括從二線儲存設備刪除的備份數。例如、如果您已使用原則建立6個備份、僅保留4個備 份、則顯示的備份數為6。
- 如果您已從SnapCenter 還原1.1升級、則次要(鏡射或保存庫)上的複本不會顯示在「拓撲」頁面的「 鏡射複本」或「保存庫複本」下。所有使用SnapCenter NetApp 1.1建立的複本、都會顯示 在SnapCenter 本機版本下方、以支援NetApp 3.0。

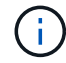

在鏡射保存庫類型磁碟區上、版本彈性鏡像的備份複本會顯示在拓撲檢視中、但拓撲檢視中的鏡 射備份計數並不包含版本彈性備份。

#### 步驟

- 1. 在左導覽窗格中、按一下\*資源\*、然後從清單中選取適當的外掛程式。
- 2. 在「資源」頁面中、從\*檢視\*下拉式清單中選取資源或資源群組。
- 3. 從資源詳細資料檢視或資源群組詳細資料檢視中選取資源。

如果資源受到保護、則會顯示所選資源的拓撲頁面。

4. 檢閱摘要卡、查看一線與二線儲存設備上可用的備份與複本數量摘要。

「摘要卡」區段會顯示備份與複本的總數。僅限Oracle資料庫、Summary Card區段也會顯示記錄備份的總 數。

按一下「重新整理」按鈕會開始查詢儲存設備、以顯示準確的計數。

5. 在「管理複本」檢視中、按一下主要或次要儲存設備的\*備份\*或\* Clone \*、即可查看備份或複製的詳細資 料。

備份與複本的詳細資料會以表格格式顯示。

6. 從表格中選取備份、然後按一下資料保護圖示以執行還原、複製、重新命名及刪除作業。

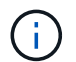

您無法重新命名或刪除二線儲存系統上的備份。

如果您使用SnapCenter 的是「還原自訂外掛程式」、則無法重新命名主要儲存系統上的備份。

- 如果您選取Oracle資源或資源群組的備份、也可以執行掛載和卸載作業。
- 如果您已選取Oracle資源或資源群組的記錄備份、則可以執行重新命名、掛載、卸載及刪除作業。
- 如果您使用SnapCenter 適用於Linux的支援還原外掛程式套件、並已使用Oracle Recovery Manager (RMAN)將備份編錄為目錄、則無法重新命名這些已編製的備份。
- 7. 如果您要刪除複本、請從表格中選取複本、然後按一下 π 刪除複本。

顯示主要儲存設備上備份和複本的範例

Manage Copies

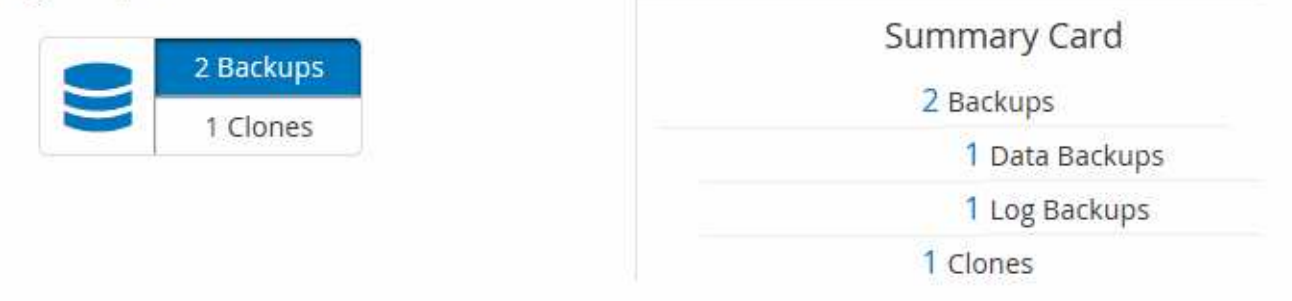

## 使用**PowerShell Cmdlet**移除備份

如果您不再需要移除SmBackup指令程式來執行其他資料保護作業、可以使用該指令程式 來刪除備份。

您必須準備好PowerShell環境、才能執行PowerShell Cmdlet。

```
您可以執行_Get-Help命令name_來取得可搭配Cmdlet使用之參數及其說明的相關資訊。或者、您也可以參閱
"《軟件指令程式參考指南》SnapCenter"。
```
#### 步驟

1. 使用Open-SmConnection Cmdlet為SnapCenter 指定的使用者啟動與SetsServer的連線工作階段。

Open-SmConnection -SMSbaseurl https:\\snapctr.demo.netapp.com:8146/

2. 使用Remove-SmBackup Cmdlet刪除一或多個備份。

此範例使用兩個備份ID刪除兩個備份:

```
Remove-SmBackup -BackupIds 3,4
Remove-SmBackup
Are you sure want to remove the backup(s).
[Y] Yes [A] Yes to All [N] No [L] No to All [S] Suspend [?] Help
(default is "Y"):
```
## 使用**PowerShell Cmdlet**清除次要備份數

您可以使用Remove-SmBackup Cmdlet來清除無Snapshot複本之次要備份的備份計數。當 管理複本拓撲中顯示的Snapshot複本總數與次要儲存Snapshot複本保留設定不符時、您可 能會想要使用此Cmdlet。

```
您必須準備好PowerShell環境、才能執行PowerShell Cmdlet。
```
您可以執行\_Get-Help命令name\_來取得可搭配Cmdlet使用之參數及其說明的相關資訊。或者、您也可以參閱 ["](https://library.netapp.com/ecm/ecm_download_file/ECMLP2886205)[《軟件](https://library.netapp.com/ecm/ecm_download_file/ECMLP2886205)[指令](https://library.netapp.com/ecm/ecm_download_file/ECMLP2886205)[程式參](https://library.netapp.com/ecm/ecm_download_file/ECMLP2886205)[考指南](https://library.netapp.com/ecm/ecm_download_file/ECMLP2886205)[》](https://library.netapp.com/ecm/ecm_download_file/ECMLP2886205)[SnapCenter"](https://library.netapp.com/ecm/ecm_download_file/ECMLP2886205)。

#### 步驟

1. 使用Open-SmConnection Cmdlet為SnapCenter 指定的使用者啟動與SetsServer的連線工作階段。

Open-SmConnection -SMSbaseurl https:\\snapctr.demo.netapp.com:8146/

2. 使用-Clean輔助備份參數清除二線備份數。

此範例可清除次要備份的備份數、而不使用Snapshot複本:

```
Remove-SmBackup -CleanupSecondaryBackups
Remove-SmBackup
Are you sure want to remove the backup(s).
[Y] Yes [A] Yes to All [N] No [L] No to All [S] Suspend [?] Help
(default is "Y"):
```
# 還原**Windows**檔案系統

## 還原**Windows**檔案系統備份

您可以使用SnapCenter 還原功能來還原檔案系統備份。檔案系統還原是一個多階段程序、 可將所有資料從指定的備份複製到檔案系統的原始位置。

開始之前

• 您必須備份檔案系統。

- 如果檔案系統目前正在進行排程的作業(例如備份作業)、則必須先取消該作業、才能開始還原作業。
- 您只能將檔案系統備份還原至原始位置、而不能還原至替代路徑。

您無法從備份還原單一檔案、因為還原的檔案系統會覆寫檔案系統原始位置上的任何資料。若要從檔案系統 備份還原單一檔案、您必須複製備份並存取複本中的檔案。

- 您無法還原系統或開機磁碟區。
- 無需將叢集群組離線、即可在Windows叢集中還原檔案系統。SnapCenter

關於這項工作

• 可使用外掛主機SMCoreServiceHost.exe.Config檔案中的PredefinedWindows指令碼目錄金鑰來定義指令碼 路徑。

如有需要、您可以變更此路徑並重新啟動SMcore服務。 建議您使用預設的安全路徑。

金鑰的值可透過API:API /4.7/configsettings從交換器顯示

您可以使用Get API來顯示金鑰的值。不支援Set API。

#### 步驟

- 1. 在左導覽窗格中、按一下\*資源\*、然後從清單中選取適當的外掛程式。
- 2. 若要篩選資源清單、請選取「檔案系統」和「資源群組」選項。
- 3. 從清單中選取資源群組、然後按一下\*還原\*。
- 4. 在「備份」頁面中、選取要從主要或次要儲存系統還原、然後選取要還原的備份。
- 5. 在還原精靈中選取您的選項。
- 6. 您可以分別輸入要SnapCenter 在還原作業之前或之後執行的指令碼或指令碼路徑和引數。

例如、您可以執行指令碼來更新SNMP設陷、自動化警示、傳送記錄等等。

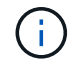

預先編寫或後製指令碼路徑不應包含磁碟機或共用區。路徑應相對於指令碼路徑。

7. 在「通知」頁面中、選取下列其中一個選項:

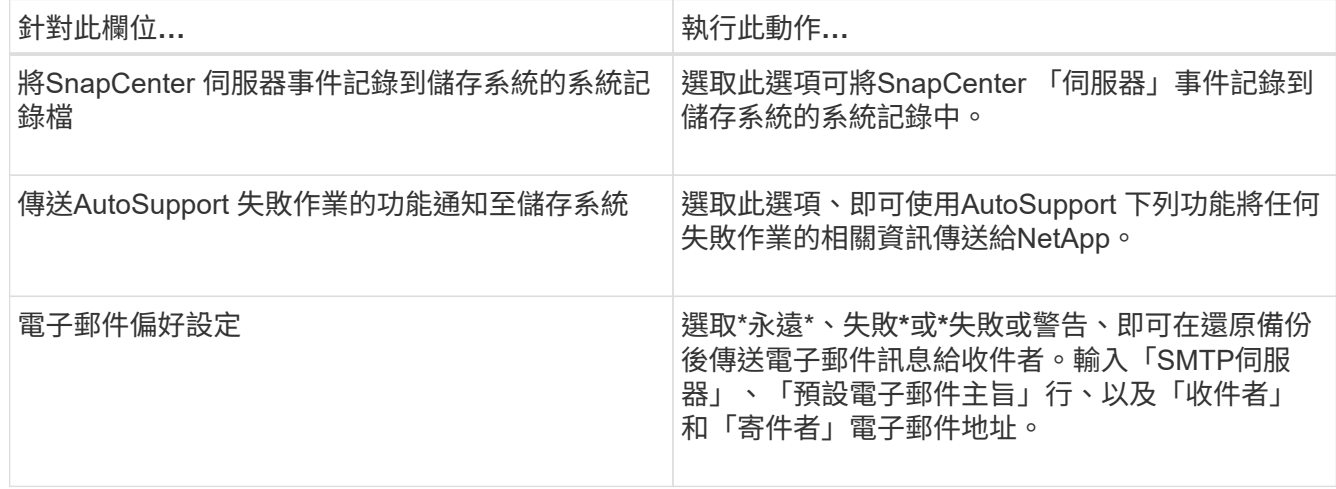

- 8. 檢閱摘要、然後按一下「完成」。
- 9. 按一下\*監控\*>\*工作\*來監控作業進度。

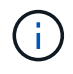

如果還原的檔案系統包含資料庫、則您也必須還原資料庫。如果您不還原資料庫、則您的資料庫 可能處於無效狀態。如需還原資料庫的相關資訊、請參閱該資料庫的《資料保護指南》。

# 使用**PowerShell Cmdlet**還原資源

還原資源備份包括啟動與SnapCenter 還原伺服器的連線工作階段、列出備份與擷取備份資 訊、以及還原備份。

您必須準備好PowerShell環境、才能執行PowerShell Cmdlet。

步驟

1. 使用Open-SmConnection Cmdlet為SnapCenter 指定的使用者啟動與SetsServer的連線工作階段。

Open-smconnection -SMSbaseurl https:\\snapctr.demo.netapp.com:8146/

2. 使用Get-SmBackup和Get-SmBackupReport Cmdlet擷取您要還原的一或多個備份相關資訊。

此範例顯示所有可用備份的相關資訊:

```
 C:\PS>PS C:\> Get-SmBackup
BackupId BackupName BackupName BackupTime
BackupType
-------- ---------- ----------
----------
   1 Payroll Dataset_vise-f6_08... 8/4/2015 11:02:32 AM
Full Backup
   2 Payroll Dataset_vise-f6_08... 8/4/2015 11:23:17 AM
```
此範例顯示2015年1月29日至2015年2月3日備份的詳細資訊:

PS C:\> Get-SmBackupReport -FromDateTime "1/29/2015" -ToDateTime "2/3/2015"

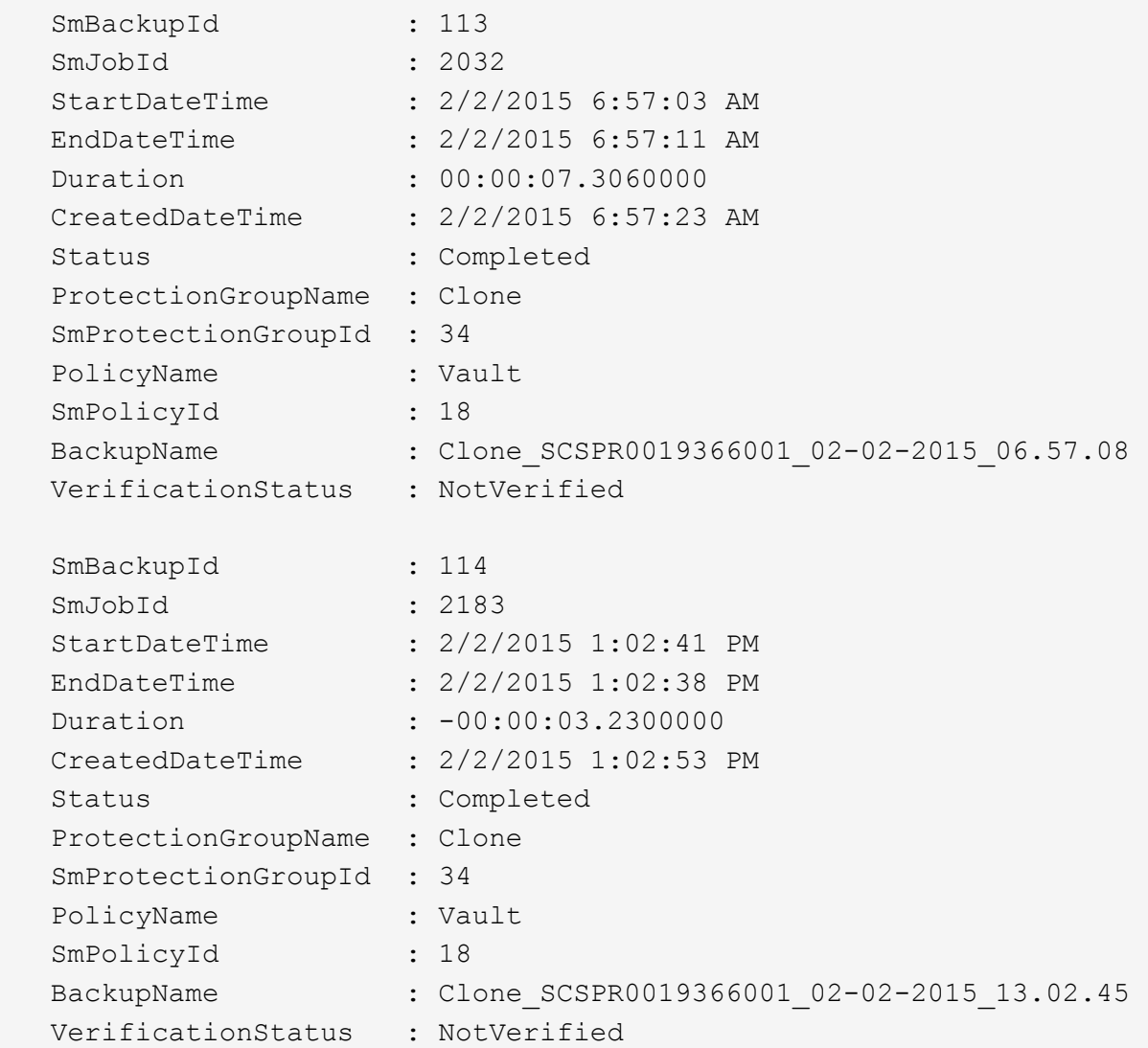

3. 使用Restore-SmBackup Cmdlet從備份還原資料。

```
Restore-SmBackup -PluginCode 'DummyPlugin' -AppObjectId
'scc54.sccore.test.com\DummyPlugin\NTP\DB1' -BackupId 269
-Confirm:$false
output:
Name : Restore
'scc54.sccore.test.com\DummyPlugin\NTP\DB1'
Id : 2368
StartTime : 10/4/2016 11:22:02 PM
EndTime :
IsCancellable : False
IsRestartable : False
IsCompleted : False
IsVisible : True
IsScheduled : False
PercentageCompleted : 0
Description :
Status : Queued
Owner :
Error :
Priority : None
Tasks : {}
ParentJobID : 0
EventId : 0
JobTypeId :
ApisJobKey :
ObjectId : 0
PluginCode : NONE
PluginName :
```
您可以執行 Get-Help命令name 來取得可搭配Cmdlet使用之參數及其說明的相關資訊。或者、您也可以參閱 ["](https://library.netapp.com/ecm/ecm_download_file/ECMLP2886205)[《軟件](https://library.netapp.com/ecm/ecm_download_file/ECMLP2886205)[指令](https://library.netapp.com/ecm/ecm_download_file/ECMLP2886205)[程式參](https://library.netapp.com/ecm/ecm_download_file/ECMLP2886205)[考指南](https://library.netapp.com/ecm/ecm_download_file/ECMLP2886205)[》](https://library.netapp.com/ecm/ecm_download_file/ECMLP2886205)[SnapCenter"](https://library.netapp.com/ecm/ecm_download_file/ECMLP2886205)。

# 監控還原作業

您SnapCenter 可以使用「工作」頁面來監控不同的還原作業進度。您可能需要檢查作業進 度、以判斷作業何時完成或是否有問題。

## 關於這項工作

還原後的狀態說明還原作業之後的資源狀況、以及您可以採取的任何進一步還原動作。

「工作」頁面上會出現下列圖示、並指出作業狀態:

- 進行中
- • 已成功完成

• x 失敗

▲ 已完成但有警告、或由於警告而無法啟動

- っ 已佇列
- 2 已取消

#### 步驟

•

- 1. 在左導覽窗格中、按一下\*監控\*。
- 2. 在「監控」頁面中、按一下「工作」。
- 3. 在「工作」頁面中、執行下列步驟:
	- a. 按一下 7 可篩選列表以便僅列出還原操作。
	- b. 指定開始和結束日期。
	- c. 從\*類型\*下拉式清單中、選取\*還原\*。
	- d. 從\*狀態\*下拉式清單中、選取還原狀態。
	- e. 按一下「套用」以檢視已成功完成的作業。
- 4. 選取還原工作、然後按一下\*詳細資料\*以檢視工作詳細資料。
- 5. 在「工作詳細資料」頁面中、按一下「檢視記錄」。

「檢視記錄」按鈕會顯示所選作業的詳細記錄。

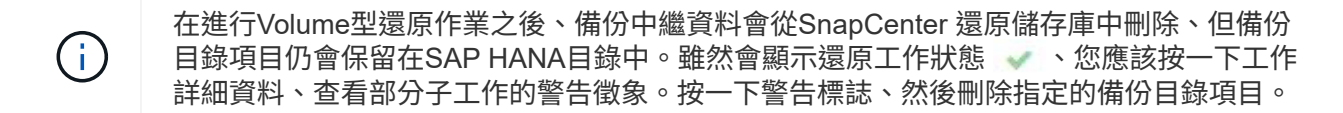

## 取消還原作業

您可以取消佇列中的還原工作。

您應以SnapCenter 「管理員」或「工作擁有者」身分登入、以取消還原作業。

關於這項工作

- 您可以從「監控」頁面或「活動」窗格取消佇列中的還原作業。
- 您無法取消執行中的還原作業。
- 您可以使用SnapCenter RESPE GUI、PowerShell Cmdlet或CLI命令來取消佇列中的還原作業。
- 對於無法取消的還原作業、\*取消工作\*按鈕會停用。
- 如果您在建立角色時、選取\*此角色的所有成員都可以在「使用者\群組」頁面的其他成員物件\*上查看及操 作、您可以在使用該角色時取消其他成員的佇列還原作業。

#### 步驟

執行下列其中一項動作:

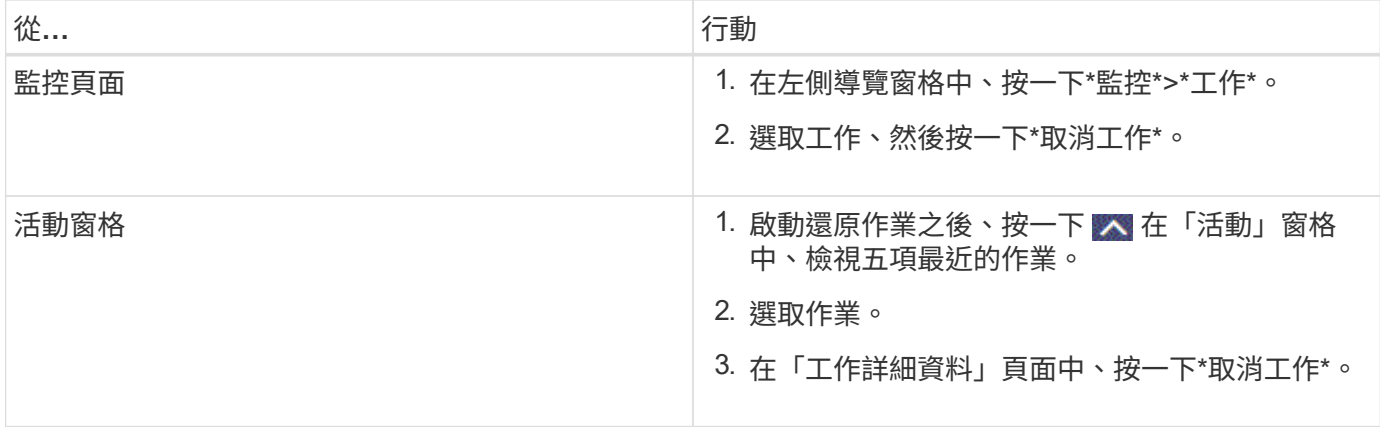

# 複製**Windows**檔案系統

# 從**Windows**檔案系統備份複製

您可以使用SnapCenter 支援功能來複製Windows檔案系統備份。如果您想要刪除或變更 錯誤的單一檔案複本、可以複製備份、並在複本中存取該檔案。

開始之前

- 您應該已完成新增主機、識別資源及建立儲存虛擬機器(SVM)連線等工作、準備好保護資料。
- 您應該備份檔案系統。
- 您應確保託管磁碟區的集合體應位於儲存虛擬機器(SVM)的指派集合體清單中。
- 您無法複製資源群組。您只能複製個別的檔案系統備份。
- 如果備份位於具有VMDK磁碟的虛SnapCenter 擬機器上、則無法將備份複製到實體伺服器。
- 如果您複製Windows叢集(例如、共享LUN或叢集共享Volume(CSV)LUN)、則該複本會儲存為指定主 機上的專屬LUN。
- 對於複製作業、磁碟區掛載點的根目錄不能是共享目錄。
- 您無法在非集合體主節點的節點上建立實體複本。
- 您無法排程Windows檔案系統的循環複製(複製生命週期)作業、只能隨需複製備份。
- 如果您將包含複製的LUN移至新的Volume、SnapCenter 則無法再支援該複製。例如SnapCenter 、您無法 使用不禁用功能刪除該實體複本。
- 您無法跨環境複製。例如、從實體磁碟複製到虛擬磁碟、反之亦然。

關於這項工作

• 可使用外掛主機SMCoreServiceHost.exe.Config檔案中的PredefinedWindows指令碼目錄金鑰來定義指令碼 路徑。

如有需要、您可以變更此路徑並重新啟動SMcore服務。 建議您使用預設的安全路徑。

金鑰的值可透過API:API /4.7/configsettings從交換器顯示

您可以使用Get API來顯示金鑰的值。不支援Set API。

步驟

- 1. 在左導覽窗格中、按一下\*資源\*、然後從清單中選取適當的外掛程式。
- 2. 在「資源」頁面中、從清單中選取\*檔案系統\*。
- 3. 選取主機。

如果資源受到保護、則會自動顯示拓撲檢視。

- 4. 從資源清單中選取您要複製的備份、然後按一下複製圖示。
- 5. 在「選項」頁面中、執行下列動作:

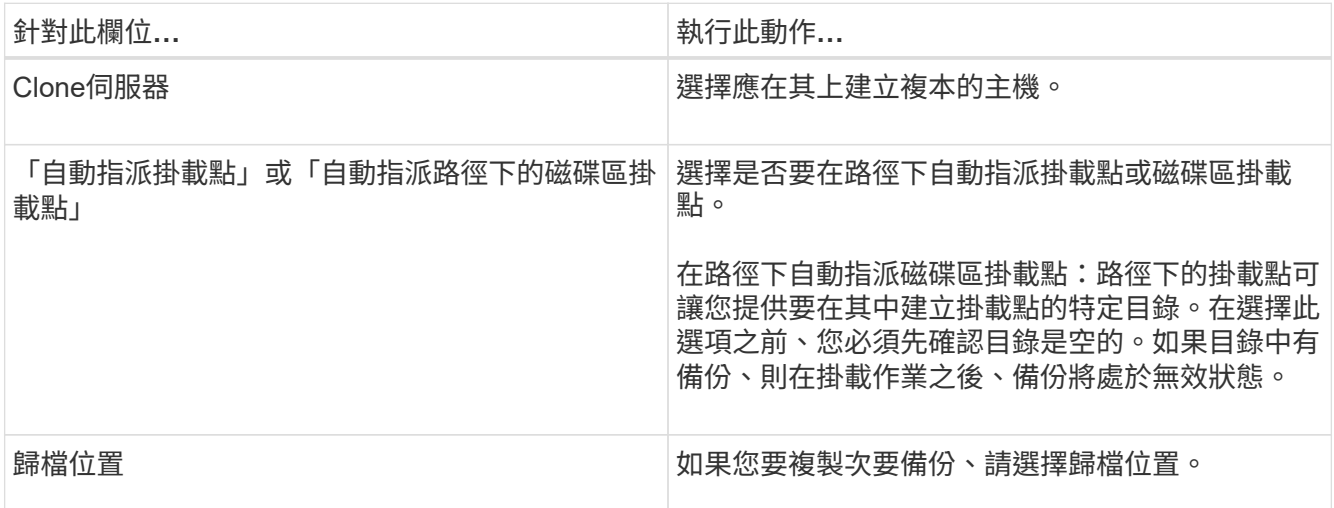

6. 在「指令碼」頁面中、指定您要執行的任何預先編寫或後製指令碼。

預先編寫或後製指令碼路徑不應包含磁碟機或共用區。路徑應相對於指令碼路徑。

7. 檢閱摘要、然後按一下「完成」。

 $\mathbf{f}$ 

8. 按一下\*監控\*>\*工作\*來監控作業進度。

## 使用**PowerShell Cmdlet**複製備份

複製工作流程包括規劃、執行複製作業及監控作業。

您必須準備好PowerShell環境、才能執行PowerShell Cmdlet。

#### 步驟

1. 使用Open-SmConnection Cmdlet為SnapCenter 指定的使用者啟動與SetsServer的連線工作階段。

Open-SmConnection -SMSbaseurl https://snapctr.demo.netapp.com:8146

2. 使用Get-SmBackup或Get-SmResource Group Cmdlet列出可複製的備份。

此範例顯示所有可用備份的相關資訊:

```
C:\PS>PS C:\> Get-SmBackup
BackupId BackupName BackupTime BackupType
-------- ---------- ---------- ----------
1 Payroll Dataset vise-f6 08... 8/4/2015 Full Backup
                                  11:02:32 AM
2 Payroll Dataset vise-f6 08... 8/4/2015
                                  11:23:17 AM
```
此範例顯示指定資源群組、其資源及相關原則的相關資訊:

```
PS C:\> Get-SmResourceGroup -ListResources –ListPolicies
Description :
CreationTime : 8/4/2015 3:44:05 PM
ModificationTime : 8/4/2015 3:44:05 PM
EnableEmail : False
EmailSMTPServer :
EmailFrom :
EmailTo :
EmailSubject :
EnableSysLog : False
ProtectionGroupType : Backup
EnableAsupOnFailure : False
Policies : {FinancePolicy}
HostResourceMaping : {}
Configuration : SMCoreContracts.SmCloneConfiguration
LastBackupStatus :
VerificationServer :
EmailBody :
EmailNotificationPreference : Never
VerificationServerInfo : SMCoreContracts.SmVerificationServerInfo
SchedulerSQLInstance :
CustomText :
CustomSnapshotFormat :
SearchResources : False
ByPassCredential : False
IsCustomSnapshot :
MaintenanceStatus : Production
PluginProtectionGroupTypes : {SMSQL}
Name : Payrolldataset
Type : Group
Id : 1
```
Host : UserName : Passphrase : Deleted : False Auth : SMCoreContracts.SmAuth IsClone : False CloneLevel : 0 ApplySnapvaultUpdate : False ApplyRetention : False RetentionCount : 0 RetentionDays : 0 ApplySnapMirrorUpdate : False SnapVaultLabel : MirrorVaultUpdateRetryCount : 7 AppPolicies : {} Description : FinancePolicy PreScriptPath : PreScriptArguments : PostScriptPath : PostScriptArguments : ScriptTimeOut : 60000 DateModified : 8/4/2015 3:43:30 PM DateCreated : 8/4/2015 3:43:30 PM Schedule : SMCoreContracts.SmSchedule PolicyType : Backup PluginPolicyType : SMSQL Name : FinancePolicy Type : Id : 1 Host : UserName : Passphrase : Deleted : False Auth : SMCoreContracts.SmAuth IsClone : False CloneLevel : 0 clab-a13-13.sddev.lab.netapp.com DatabaseGUID : SQLInstance : clab-a13-13 DbStatus : AutoClosed DbAccess : eUndefined IsSystemDb : False IsSimpleRecoveryMode : False IsSelectable : True SqlDbFileGroups : {} SqlDbLogFiles : {}

```
AppFileStorageGroups : {}
LogDirectory :
AgName :
Version :
VolumeGroupIndex : -1
IsSecondary : False
Name : TEST
Type : SQL Database
Id : clab-a13-13\TEST
Host : clab-a13-13.sddev.mycompany.com
UserName :
Passphrase :
Deleted : False
Auth : SMCoreContracts.SmAuth
IsClone : False
```
3. 使用New-SmClone Cmdlet從現有備份啟動複製作業。

此範例使用所有記錄檔、從指定的備份建立複本:

```
PS C:\> New-SmClone
-BackupName payroll dataset vise-f3 08-05-2015 15.28.28.9774
-Resources @{"Host"="vise-f3.sddev.mycompany.com";
"Type"="SQL Database";"Names"="vise-f3\SQLExpress\payroll"}
-CloneToInstance vise-f3\sqlexpress -AutoAssignMountPoint
-Suffix clonefrombackup
-LogRestoreType All -Policy clonefromprimary ondemand
PS C:> New-SmBackup -ResourceGroupName PayrollDataset -Policy
FinancePolicy
```
此範例會建立複本至指定的Microsoft SQL Server執行個體:

```
PS C:\> New-SmClone
-BackupName "BackupDS1_NY-VM-SC-SQL_12-08-2015_09.00.24.8367"
-Resources @{"host"="ny-vm-sc-sql";"Type"="SQL Database";
"Names"="ny-vm-sc-sql\AdventureWorks2012_data"}
-AppPluginCode SMSQL -CloneToInstance "ny-vm-sc-sql"
-Suffix CLPOSH -AssignMountPointUnderPath "C:\SCMounts"
```
4. 使用Get-SmCloneReport Cmdlet檢視複製工作的狀態。

此範例顯示指定工作ID的複製報告:

```
PS C:\> Get-SmCloneReport -JobId 186
SmCloneId : 1
SmJobId : 186
StartDateTime : 8/3/2015 2:43:02 PM
EndDateTime : 8/3/2015 2:44:08 PM
Duration : 00:01:06.6760000
Status : Completed
ProtectionGroupName : Draper
SmProtectionGroupId : 4
PolicyName : OnDemand_Clone
SmPolicyId : 4
BackupPolicyName : OnDemand_Full_Log
SmBackupPolicyId : 1
CloneHostName : SCSPR0054212005.mycompany.com
CloneHostId : 4
CloneName : Draper__clone__08-03-2015_14.43.53
SourceResources : {Don, Betty, Bobby, Sally}
ClonedResources : {Don_DRAPER, Betty_DRAPER, Bobby_DRAPER,
                     Sally_DRAPER}
```
您可以執行\_Get-Help命令name\_來取得可搭配Cmdlet使用之參數及其說明的相關資訊。或者、您也可以參閱 ["](https://library.netapp.com/ecm/ecm_download_file/ECMLP2886205)[《軟件](https://library.netapp.com/ecm/ecm_download_file/ECMLP2886205)[指令](https://library.netapp.com/ecm/ecm_download_file/ECMLP2886205)[程式參](https://library.netapp.com/ecm/ecm_download_file/ECMLP2886205)[考指南](https://library.netapp.com/ecm/ecm_download_file/ECMLP2886205)[》](https://library.netapp.com/ecm/ecm_download_file/ECMLP2886205)[SnapCenter"](https://library.netapp.com/ecm/ecm_download_file/ECMLP2886205)。

## 監控複製作業

您SnapCenter 可以使用「工作」頁面來監控「實體複製」作業的進度。您可能需要檢查作 業進度、以判斷作業何時完成或是否有問題。

#### 關於這項工作

「工作」頁面上會出現下列圖示、並指出作業狀態:

- 進行中
- √ 已成功完成
- × 失敗
- 已完成但有警告、或由於警告而無法啟動
- ・ っ 已佇列
- 2 已取消

## 步驟

1. 在左導覽窗格中、按一下\*監控\*。

- 2. 在「監控」頁面中、按一下「工作」。
- 3. 在「工作」頁面中、執行下列步驟:
	- a. 按一下 7 可篩選列表以便僅列出克隆操作。
	- b. 指定開始和結束日期。
	- c. 從\*類型\*下拉式清單中、選取\*完整複製\*。
	- d. 從\*狀態\*下拉式清單中、選取實體複本狀態。
	- e. 按一下「套用」以檢視成功完成的作業。
- 4. 選取複製工作、然後按一下\*詳細資料\*以檢視工作詳細資料。
- 5. 在「工作詳細資料」頁面中、按一下\*檢視記錄\*。

## 取消複製作業

您可以取消佇列中的複製作業。

您應以SnapCenter 「管理員」或「工作擁有者」身分登入、以取消複製作業。

關於這項工作

- 您可以從「監控」頁面或「活動」窗格中取消佇列中的複製作業。
- 您無法取消執行中的複製作業。
- 您可以使用SnapCenter RESPE GUI、PowerShell Cmdlet或CLI命令來取消佇列中的複製作業。
- 如果您在建立角色時、選取\*此角色的所有成員都可以在「使用者\群組」頁面中看到其他成員物件\*並在其中 運作、則您可以在使用該角色時取消其他成員的佇列複製作業。

#### 步驟

執行下列其中一項動作:

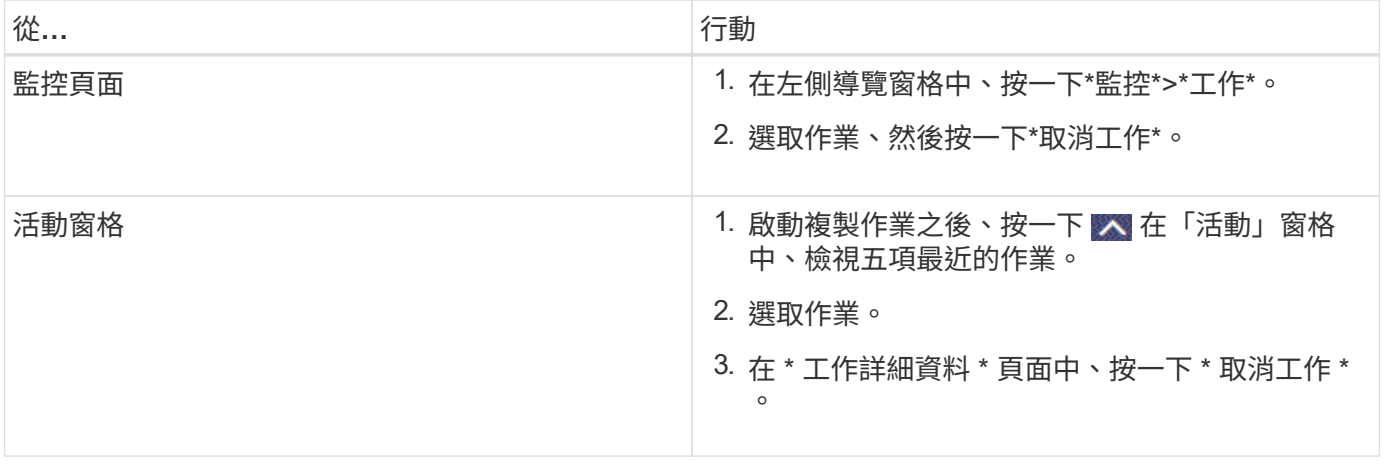

# 分割實體複本

您可以使用SnapCenter 此功能從父資源分割複製的資源。分割的實體複本會變成獨立於父 資源的實體複本。

關於這項工作

• 您無法在中繼實體複本上執行實體複本分割作業。

例如、從資料庫備份建立clone1之後、您可以建立clone1的備份、然後複製此備份(clone2)。建立clone2 之後、clone1是中繼實體複本、您無法在clone1上執行實體複本分割作業。不過、您可以在clone2上執行實 體複本分割作業。

分割clone2之後、您可以在clone1上執行實體複本分割作業、因為clone1不再是中繼複本。

- 當您分割複本時、複本的備份複本和複製工作將會刪除。
- 如需有關複本切割作業限制的資訊、請參閱 ["](http://docs.netapp.com/ontap-9/topic/com.netapp.doc.dot-cm-vsmg/home.html)[《](http://docs.netapp.com/ontap-9/topic/com.netapp.doc.dot-cm-vsmg/home.html) [9](http://docs.netapp.com/ontap-9/topic/com.netapp.doc.dot-cm-vsmg/home.html) [邏](http://docs.netapp.com/ontap-9/topic/com.netapp.doc.dot-cm-vsmg/home.html)[輯](http://docs.netapp.com/ontap-9/topic/com.netapp.doc.dot-cm-vsmg/home.html)[儲存](http://docs.netapp.com/ontap-9/topic/com.netapp.doc.dot-cm-vsmg/home.html)[管理指南](http://docs.netapp.com/ontap-9/topic/com.netapp.doc.dot-cm-vsmg/home.html)》 [ONTAP"](http://docs.netapp.com/ontap-9/topic/com.netapp.doc.dot-cm-vsmg/home.html)。
- 確保儲存系統上的磁碟區或Aggregate已上線。

#### 步驟

- 1. 在左導覽窗格中、按一下\*資源\*、然後從清單中選取適當的外掛程式。
- 2. 在「資源」頁面中、從「檢視」清單中選取適當的選項:

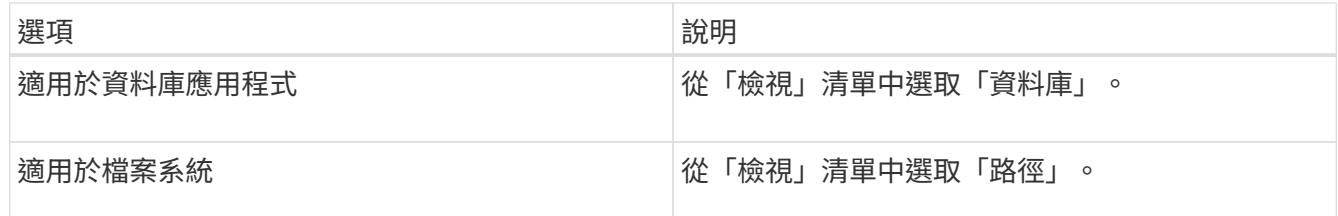

3. 從清單中選取適當的資源。

此時會顯示資源拓撲頁面。

- 4. 從 \* 管理複本 \* 檢視中、選取複製的資源(例如資料庫或 LUN )、然後按一下 。
- 5. 檢閱要分割的實體複本估計大小、以及集合體上可用的必要空間、然後按一下\* Start\*。
- 6. 按一下\*監控\*>\*工作\*來監控作業進度。

如果SMCore服務重新啟動、複製分割作業將停止回應。您應該執行停止SmJob Cmdlet來停止複製分割作 業、然後重試複製分割作業。

如果您想要較長的輪詢時間或較短的輪詢時間來檢查實體複本是否為分割、您可以變 更\_SMCoreServiceHost.exe.config\_檔案中\_CloneSplitStatusChecksollTime\_參數的值、以設定SMCore輪 詢實體分割作業狀態的時間間隔。此值以毫秒為單位、預設值為5分鐘。

例如:

<add key="CloneSplitStatusCheckPollTime" value="300000" />

如果正在進行備份、還原或其他實體複本分割、則複本分割啟動作業會失敗。只有在執行中的作業完成後、 才應重新啟動複本分割作業。

相關資訊
["](https://kb.netapp.com/Advice_and_Troubleshooting/Data_Protection_and_Security/SnapCenter/SnapCenter_clone_or_verfication_fails_with_aggregate_does_not_exist)[使用](https://kb.netapp.com/Advice_and_Troubleshooting/Data_Protection_and_Security/SnapCenter/SnapCenter_clone_or_verfication_fails_with_aggregate_does_not_exist)[Aggregate](https://kb.netapp.com/Advice_and_Troubleshooting/Data_Protection_and_Security/SnapCenter/SnapCenter_clone_or_verfication_fails_with_aggregate_does_not_exist)[時](https://kb.netapp.com/Advice_and_Troubleshooting/Data_Protection_and_Security/SnapCenter/SnapCenter_clone_or_verfication_fails_with_aggregate_does_not_exist)[無法](https://kb.netapp.com/Advice_and_Troubleshooting/Data_Protection_and_Security/SnapCenter/SnapCenter_clone_or_verfication_fails_with_aggregate_does_not_exist)[進行](https://kb.netapp.com/Advice_and_Troubleshooting/Data_Protection_and_Security/SnapCenter/SnapCenter_clone_or_verfication_fails_with_aggregate_does_not_exist)[實](https://kb.netapp.com/Advice_and_Troubleshooting/Data_Protection_and_Security/SnapCenter/SnapCenter_clone_or_verfication_fails_with_aggregate_does_not_exist)[體複製或驗證](https://kb.netapp.com/Advice_and_Troubleshooting/Data_Protection_and_Security/SnapCenter/SnapCenter_clone_or_verfication_fails_with_aggregate_does_not_exist)[SnapCenter"](https://kb.netapp.com/Advice_and_Troubleshooting/Data_Protection_and_Security/SnapCenter/SnapCenter_clone_or_verfication_fails_with_aggregate_does_not_exist)

# 保護**Microsoft Exchange Server**資料庫

## 適用於**Microsoft Exchange Server**概念的元件外掛程 式**SnapCenter**

## 適用於**Microsoft Exchange Server**的插件概述**SnapCenter**

適用於Microsoft Exchange Server的《支援功能》外掛程式是NetApp支援應用程式感知 的Exchange資料庫資料保護管理功能的NetApp支援軟體主機端元件。SnapCenter SnapCenterExchange外掛程式可在SnapCenter 您的支援環境中自動備份及還 原Exchange資料庫。

安裝Exchange外掛程式時、您可以使用SnapCenter 搭配NetApp SnapMirror技術的功能來建立另一個磁碟區上 備份集的鏡射複本、並使用NetApp SnapVault 支援技術來執行磁碟對磁碟備份複寫、以符合標準或用於歸檔。

如果您想要還原及還原郵件或信箱、而非完整的Exchange資料庫、可以使用單一信箱恢復(SMBR)軟體。 NetApp ® 單一信箱恢復已於 2023 年 5 月 12 日結束可用度( EOA )。NetApp 將持續支援已於 2020 年 6 月 24 日推出的行銷零件編號、以支援購買信箱容量、維護和支援的客戶。

NetApp 單一信箱恢復是 Ontrack 提供的合作夥伴產品。Ontrack PowerControl 提供的功能與 NetApp 單一信箱 恢復功能類似。客戶可從 Ontrack 購買全新 Ontrack PowerControl 軟體授權、以及 Ontrack PowerControl 的維 護與支援續約(透過 [licensingteam@ontrack.com](mailto:licensingteam@ontrack.com) )、以進行精細的信箱恢復。

## 使用適用於**Microsoft Exchange Server**的解決方案**SnapCenter**

您可以使用外掛程式for Exchange來備份及還原Exchange Server資料庫。

- 檢視及管理Exchange資料庫可用度群組(DAG)、資料庫和複本集的作用中庫存
- 定義提供備份自動化保護設定的原則
- 將原則指派給資源群組
- 保護個別的DAG和資料庫
- 備份主要和次要Exchange信箱資料庫
- 從一線備份和二線備份還原資料庫

### 適用於**Microsoft Windows**和**Microsoft Exchange Server**的解決方案**SnapCenter** 支援 的儲存類型

支援實體機器和虛擬機器上的各種儲存類型。SnapCenter在安裝主機套件之前、您必須先 確認儲存類型是否支援。

Windows Server提供支援的支援功能。SnapCenter如需支援版本的最新資訊、請參閱 ["NetApp](https://imt.netapp.com/matrix/imt.jsp?components=108395;&solution=1258&isHWU&src=IMT) [互通性](https://imt.netapp.com/matrix/imt.jsp?components=108395;&solution=1258&isHWU&src=IMT)[對](https://imt.netapp.com/matrix/imt.jsp?components=108395;&solution=1258&isHWU&src=IMT)[照](https://imt.netapp.com/matrix/imt.jsp?components=108395;&solution=1258&isHWU&src=IMT)[表](https://imt.netapp.com/matrix/imt.jsp?components=108395;&solution=1258&isHWU&src=IMT)[工](https://imt.netapp.com/matrix/imt.jsp?components=108395;&solution=1258&isHWU&src=IMT) [具](https://imt.netapp.com/matrix/imt.jsp?components=108395;&solution=1258&isHWU&src=IMT)["](https://imt.netapp.com/matrix/imt.jsp?components=108395;&solution=1258&isHWU&src=IMT)。

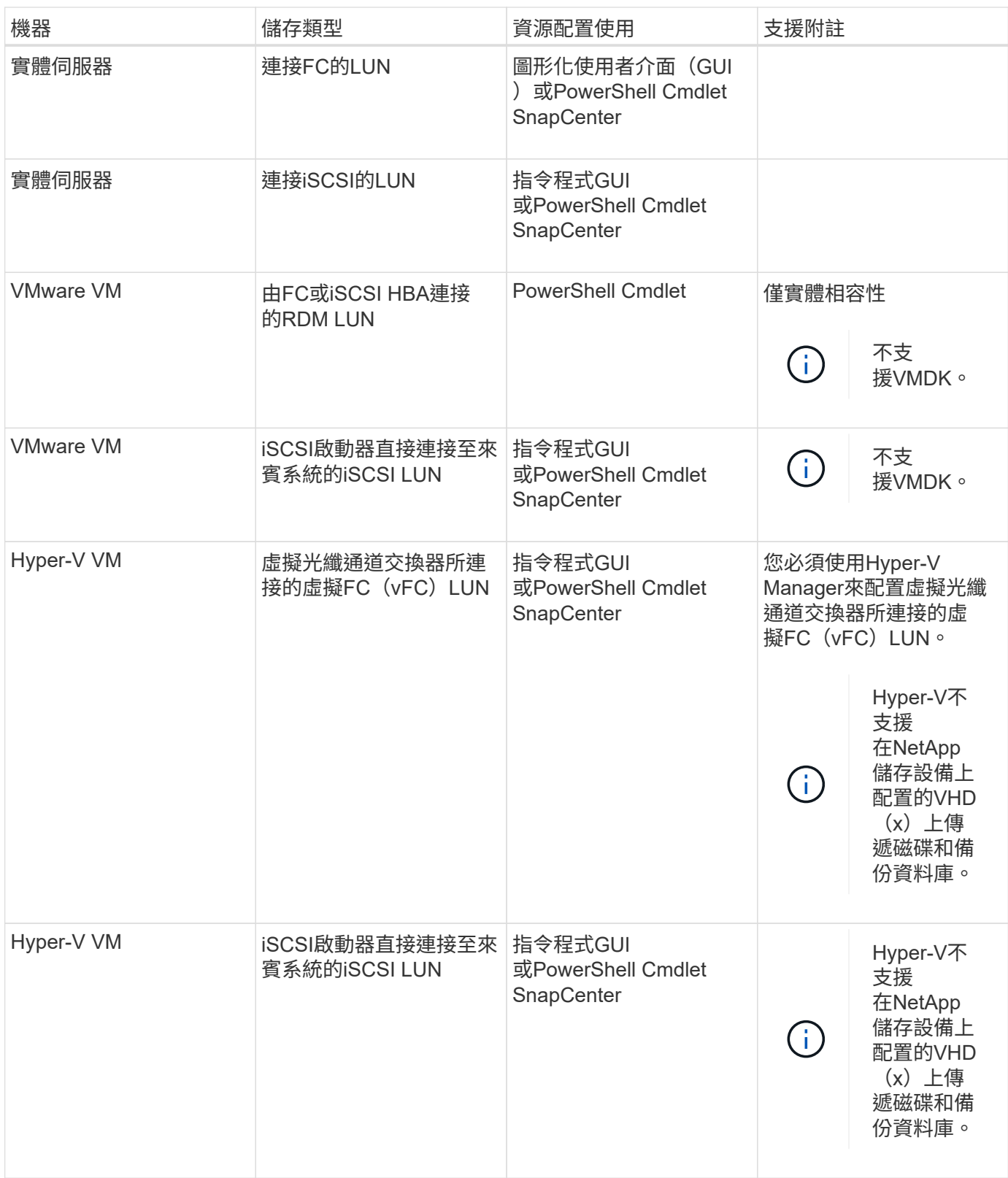

## **Exchange**外掛程式所需的**ONTAP** 最低需求權限

所需的最低限度驗證權限會因您使用的資料保護功能的各個方面而有所不同。ONTAP **SnapCenter** 

• All Access命令:ONTAP 要求最低權限才能執行支援

- 事件generate-autosup-log
- 工作歷史記錄顯示
- 工作停止
- LUN
- LUN建立
- LUN建立
- LUN建立
- LUN刪除
- 
- 新增LUN igroup
- 
- 
- 
- 建立LUN igroup
- LUN igroup刪除
- LUN igroup重新命名
- LUN igroup重新命名
- LUN igroup顯示
- LUN對應新增報告節點
- 
- 建立LUN對應
- 刪除LUN對應
- LUN對應移除報告節點
- LUN對應顯示
- LUN修改
- LUN移入Volume
- LUN離線
- LUN連線
- LUN持續保留清除
- LUN大小調整
- LUN序列
- LUN顯示
- SnapMirror原則新增規則
- SnapMirror原則修改規則
- SnapMirror原則移除規則
- SnapMirror原則顯示
- SnapMirror還原
- SnapMirror顯示
- SnapMirror顯示歷史記錄
- SnapMirror更新
- SnapMirror更新-ls-set
- SnapMirror清單目的地
- 版本
- 建立Volume Clone
- Volume Clone顯示
- 磁碟區複製分割開始
- Volume Clone切割停止
- Volume建立
- Volume銷毀
- 建立Volume檔案複製
- Volume檔案show-disk-usage
- Volume離線
- Volume線上
- Volume修改
- Volume qtree建立
- Volume qtree刪除
- Volume qtree修改
- Volume qtree顯示
- Volume限制
- Volume Show
- 建立Volume Snapshot快照
- Volume Snapshot刪除
- Volume Snapshot修改
- Volume Snapshot重新命名
- Volume Snapshot還原
- Volume Snapshot還原檔
- Volume Snapshot顯示
- Volume卸載
- Vserver CIFS
- 建立Vserver CIFS共用區
- Vserver CIFS共用區刪除
- Vserver CIFS ShadowCopy展 示
- Vserver CIFS 共 享 秀
- Vserver CIFS展示
- Vserver匯出原則
- 建立Vserver匯出原則
- Vserver匯出原則刪除
- 建立Vserver匯出原則規則
- 顯示Vserver匯出原則規則
- Vserver匯出原則顯示
- Vserver iSCSI
- 顯示Vserver iSCSI連線
- Vserver展示
- 唯讀命令:ONTAP 要求具備最低權限才能執行支援
	- 網路介面
	- 網路介面顯示
	- Vserver

## 準備儲存系統以進行**SnapMirror**和**SnapVault** 資訊複寫

您可以使用SnapCenter 支援ONTAP SnapMirror技術的支援功能來在另一個Volume上建立 備份集的鏡射複本、ONTAP SnapVault 並使用支援此技術的支援功能來執行磁碟對磁碟備 份複寫、以符合標準及其他治理相關用途。在執行這些工作之前、您必須先設定來源與目 的地磁碟區之間的資料保護關係、然後初始化關係。

完成Snapshot複製作業後、執行SnapMirror和SnapMirror更新。SnapCenter SnapVaultSnapMirror和SnapVault SnapMirror更新是SnapCenter 執行功能不全的工作之一、請勿建立個別ONTAP 的功能不全。

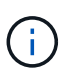

如果您是SnapCenter 從NetApp SnapManager 產品來到這個地方、並且對您設定的資料保護關 係感到滿意、您可以跳過本節。

資料保護關係會將主要儲存設備(來源Volume)上的資料複寫到次要儲存設備(目的地Volume)。當您初始化 關係時、ONTAP 將來源磁碟區上參照的資料區塊傳輸到目的地磁碟區。

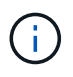

不支援SnapMirror與支援等量資料(主要>\*鏡射\*>\* Vault \*)之間的串聯關係。SnapCenter SnapVault您應該使用「扇出」關係。

支援管理版本彈性的SnapMirror關係。SnapCenter如需版本靈活的SnapMirror關係及其設定方式的詳細資訊、 請參閱 ["](http://docs.netapp.com/ontap-9/index.jsp?topic=%2Fcom.netapp.doc.ic-base%2Fresources%2Fhome.html)[本文檔](http://docs.netapp.com/ontap-9/index.jsp?topic=%2Fcom.netapp.doc.ic-base%2Fresources%2Fhome.html) [ONTAP"](http://docs.netapp.com/ontap-9/index.jsp?topic=%2Fcom.netapp.doc.ic-base%2Fresources%2Fhome.html)。

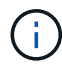

不支援\*同步鏡射\*複寫。SnapCenter

## 定義**Exchange Server**資源的備份策略

在建立備份工作之前定義備份策略、有助於確保您擁有成功還原資料庫所需的備份。您的

## 服務層級協議(SLA)、恢復時間目標(RTO)和恢復點目標(RPO)、主要決定您的備 份策略。

SLA定義預期的服務層級、並解決許多與服務相關的問題、包括服務的可用度和效能。RTO是指在服務中斷後必 須還原業務程序的時間。RPO定義了檔案的存留期策略、這些檔案必須從備份儲存設備中恢復、以便在故障後 恢復正常作業。SLA、RTO及RPO有助於備份策略。

#### **Exchange**資料庫支援的備份類型

使用SnapCenter 支援功能來備份Exchange信箱時、您必須選擇資源類型、例如資料庫和資料庫可用度群組 (DAG)。利用Snapshot複製技術來建立資源所在磁碟區的線上唯讀複本。

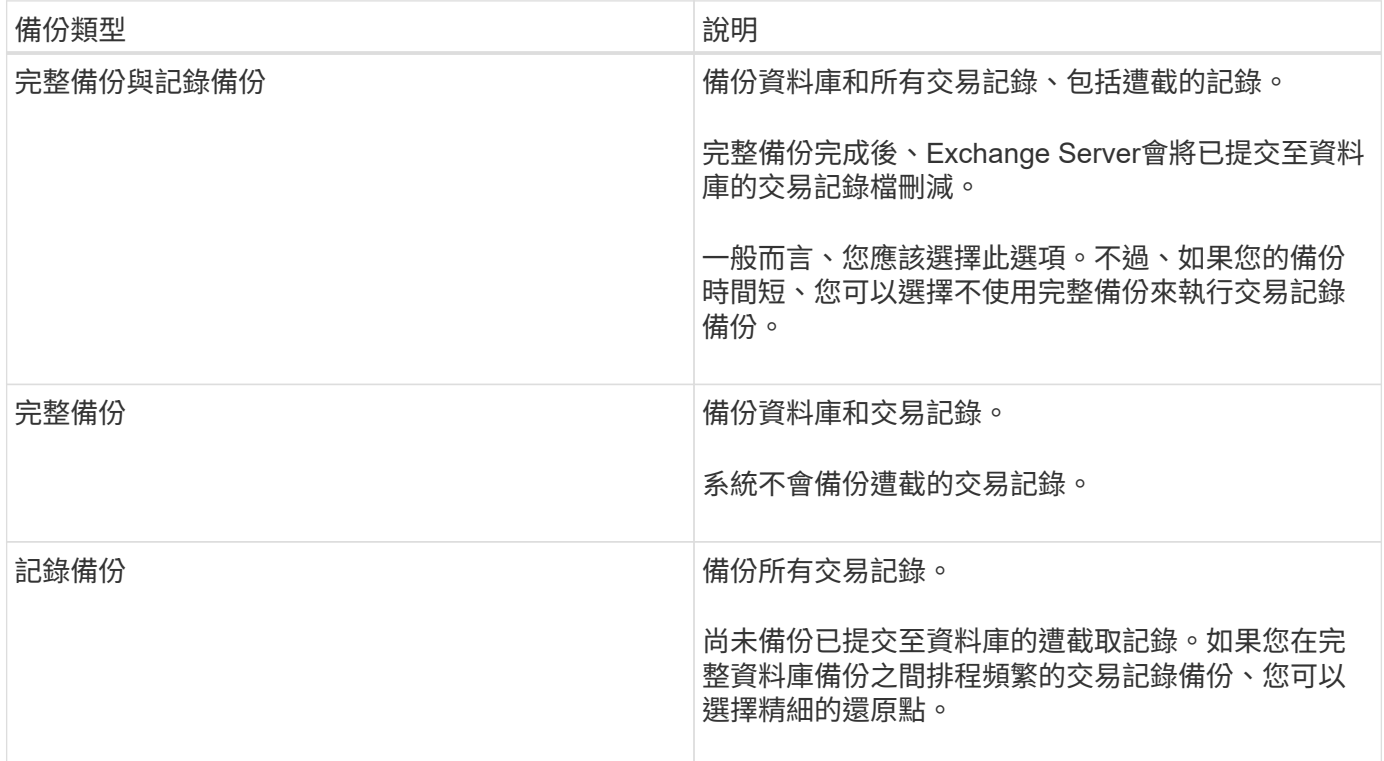

#### 資料庫外掛程式的備份排程

備份頻率(排程類型)是在原則中指定、備份排程則是在資源群組組態中指定。決定備份頻率或排程的最關鍵因 素是資源的變更率和資料的重要性。您可以每小時備份大量使用的資源、而每天備份一次極少使用的資源。其他 因素包括資源對貴組織的重要性、服務層級協議(SLA)、以及您的恢復點目標(RPO)。

SLA定義預期的服務層級、並解決許多與服務相關的問題、包括服務的可用度和效能。RPO定義了檔案的存留期 策略、這些檔案必須從備份儲存設備中恢復、以便在故障後恢復正常作業。SLA和RPO有助於資料保護策略。

即使是使用頻繁的資源、也不需要一天執行一次或兩次以上的完整備份。例如、定期交易記錄備份可能足以確保 您擁有所需的備份。備份資料庫的頻率越高、SnapCenter 還原時所需使用的交易記錄就越少、還原作業的速度 就越快。

備份排程分為兩部分、如下所示:

• 備份頻率

備份頻率(執行備份的頻率)、對於某些外掛程式稱為 schedule類型 、是原則組態的一部分。您可以選取

每小時、每日、每週或每月作為原則的備份頻率。如果您未選取任何頻率、則所建立的原則為「隨需」原則 。您可以按一下\*設定\*>\*原則\*來存取原則。

• 備份排程

備份排程(準確是在何時執行備份)是資源群組組態的一部分。例如、如果您的資源群組已設定每週備份的 原則、您可以設定每週四下午10:00進行備份的排程。您可以按一下\*資源\*>\*資源群組\*來存取資源群組排 程。

資料庫所需的備份工作數

決定所需備份工作數目的因素包括資源大小、使用的磁碟區數目、資源變更率、以及服務層級協議(SLA)。

備份命名慣例

您可以使用預設的Snapshot複本命名慣例、也可以使用自訂的命名慣例。預設的備份命名慣例會在Snapshot複 本名稱中新增時間戳記、協助您識別複本的建立時間。

Snapshot複本使用下列預設命名慣例:

resourcegroupname\_hostname\_timestamp

您應該以邏輯方式命名備份資源群組、如下列範例所示:

dts1\_mach1x88\_03-12-2015\_23.17.26

在此範例中、語法元素具有下列意義:

- \_dbs1\_是資源群組名稱。
- \_mach1x88\_是主機名稱。
- \_03-12-2015\_23.17.26\_是日期和時間戳記。

或者、您也可以選取\*使用Snapshot COPY\*的自訂名稱格式、以指定Snapshot複本名稱格式、同時保護資源或 資源群組。例如、customtext資源群組原則主機名稱或資源群組主機名稱。根據預設、時間戳記尾碼會新增 至Snapshot複本名稱。

備份保留選項

您可以選擇保留備份複本的天數、或指定您要保留的備份複本數量、最多ONTAP 255份。例如、貴組織可能需 要保留10天的備份複本或130個備份複本。

建立原則時、您可以指定備份類型和排程類型的保留選項。

如果您設定SnapMirror複寫、保留原則就會鏡射到目的地磁碟區。

還原刪除保留的備份、這些備份的保留標籤與排程類型相符。SnapCenter如果變更了資源或資源群組的排程類 型、則使用舊排程類型標籤的備份仍可能保留在系統上。

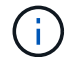

若要長期保留備份複本、您應該使用SnapVault 此功能進行備份。

#### 在**Exchange Server**的來源儲存磁碟區上保留交易記錄備份的時間

適用於Microsoft Exchange Server的還原外掛程式需要交易記錄備份、才能執行最新的還原作業、將資料庫還原 至兩次完整備份之間的一段時間。SnapCenter

例如、如果Exchange外掛程式在上午8:00進行完整的交易記錄備份另一個完整加上交易記錄備份則可在下午5 :00、使用最新的交易記錄備份、將資料庫還原至上午8:00之間的任何時間下午5:00如果交易記錄無法使 用、則Exchange外掛程式只能執行時間點還原作業、將資料庫還原至Exchange外掛程式完成完整備份的時間。

一般而言、您只需要一兩天的最新還原作業。根據預設SnapCenter 、不超過兩天的情況下、將會保留不超過2 天的時間。

#### 定義**Exchange**資料庫的還原策略

定義Exchange Server的還原策略可讓您成功還原資料庫。

#### **Exchange Server**中還原作業的來源

您可以從主要儲存設備上的備份複本還原Exchange Server資料庫。

您只能從主要儲存設備還原資料庫。

#### **Exchange Server**支援的還原作業類型

您可以使用SnapCenter 支援功能來對Exchange資源執行不同類型的還原作業。

- 還原至最新狀態
- 還原到先前的時間點

#### 直到現在恢復

在最新的還原作業中、資料庫會恢復到故障點。執行下列順序、即可達成此目的:SnapCenter

- 1. 從您選取的完整資料庫備份還原資料庫。
- 2. 套用所有備份的交易記錄、以及自最近一次備份以來所建立的任何新記錄。

交易記錄會提前移動並套用至任何選取的資料庫。

Exchange會在還原完成後建立新的記錄鏈。

\*最佳實務做法:\*建議您在還原完成後執行新的完整記錄備份。

最新的還原作業需要一組連續的交易記錄。

執行最新還原之後、您用於還原的備份僅適用於時間點還原作業。

如果您不需要保留所有備份的最新還原功能、可以透過備份原則來設定系統的交易記錄備份保留。

在時間點還原作業中、資料庫只會還原到過去的特定時間。在下列還原情況下、會執行時間點還原作業:

- 資料庫會在備份交易記錄中還原至指定時間。
- 資料庫隨即還原、只會套用備份交易記錄的子集。

## 安裝**SnapCenter** 適用於**Microsoft Exchange Server**的功能外 掛程式

## 適用於**Microsoft Exchange Server**的安裝流程**SnapCenter**

如果SnapCenter 您想保護Exchange資料庫、應該安裝並設定Microsoft Exchange Server 的功能完善的外掛程式。

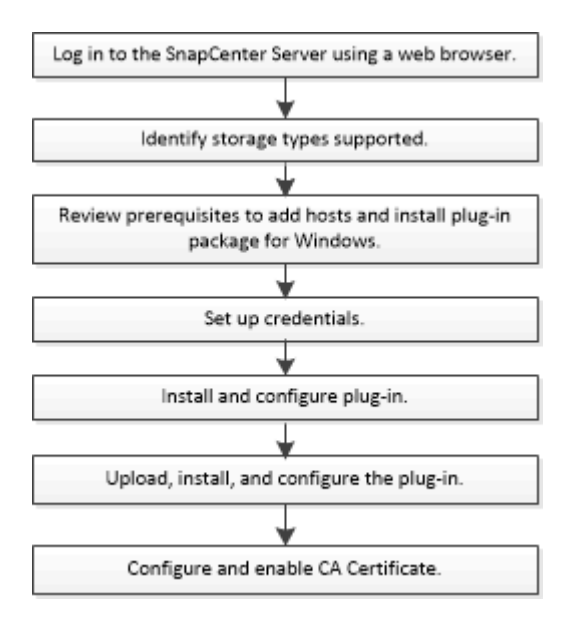

### 新增主機及安裝**SnapCenter Microsoft Exchange Server**的功能的先決條件

新增主機並安裝外掛程式套件之前、您必須先完成所有需求。

- 如果您使用iSCSI、則必須執行iSCSI服務。
- 您必須擁有具有本機系統管理員權限的網域使用者、並在遠端主機上具有本機登入權限。
- 您必須使用Microsoft Exchange Server 2013、2016或2019來進行獨立式和資料庫可用度群組組組態。
- 在Windows主機上安裝外掛程式時、如果您指定的認證不是內建的、或是使用者屬於本機工作群組使用者、 則必須停用主機上的UAC.
- 如果您管理SnapCenter 的是叢集節點、則必須有擁有叢集中所有節點管理權限的使用者。
- 您的使用者必須具有Exchange Server的管理權限。
- 如果SnapManager 已SnapDrive 安裝適用於Microsoft Exchange Server和Windows的Sfor、則必須先取消 登錄SnapDrive 適用於Windows的VSS硬體供應商、才能在同一部Exchange Server上安裝Exchange外掛程 式、以確保使用SnapCenter WALL成功保護資料。
- 如果SnapManager 同一部伺服器上安裝了適用於Microsoft Exchange Server和Exchange外掛程式、則您必 須暫停或刪除Windows排程器SnapManager 中所有由Microsoft Exchange Server的更新排程。
- 主機必須可解析為伺服器的完整網域名稱(FQDN)。如果已修改hosts檔案以使其可解析、且在hosts檔案 中同時指定了簡短名稱和FQDN、請在SnapCenter 下列格式的Sesfhosts檔案中建立項目 :*<ip\_address><host\_fqd><host\_name>*。
- 請確定下列連接埠未在防火牆中遭到封鎖、否則新增主機作業會失敗。若要解決此問題、您必須設定動態連 接埠範圍。如需詳細資訊、請參閱 ["Microsoft](https://docs.microsoft.com/en-us/troubleshoot/windows-server/networking/configure-rpc-dynamic-port-allocation-with-firewalls)[文件](https://docs.microsoft.com/en-us/troubleshoot/windows-server/networking/configure-rpc-dynamic-port-allocation-with-firewalls)["](https://docs.microsoft.com/en-us/troubleshoot/windows-server/networking/configure-rpc-dynamic-port-allocation-with-firewalls)。
	- 適用於Windows 2016和Exchange 2016的連接埠範圍為50000 51000
	- 適用於Windows 2012 R2和Exchange 2013的連接埠範圍為6000 6500
	- 適用於Windows 2019的連接埠範圍為49152 65536

若要識別連接埠範圍、請執行下列命令:

- Netsh int ipv4顯示為Dynamicport tcp
- $\left( \begin{matrix} 1 \end{matrix} \right)$
- Netsh int ipv4顯示Dynamicport udp
- Netsh int IPv6顯示為Dynamicport TCP
- Netsh int IPv6顯示Dynamicport udp

#### 安裝**SnapCenter** 適用於**Windows**的功能性外掛程式套件的主機需求

在安裝SnapCenter 適用於Windows的整套解決方案之前、您應該先熟悉一些基本的主機系統空間需求和規模調 整需求。

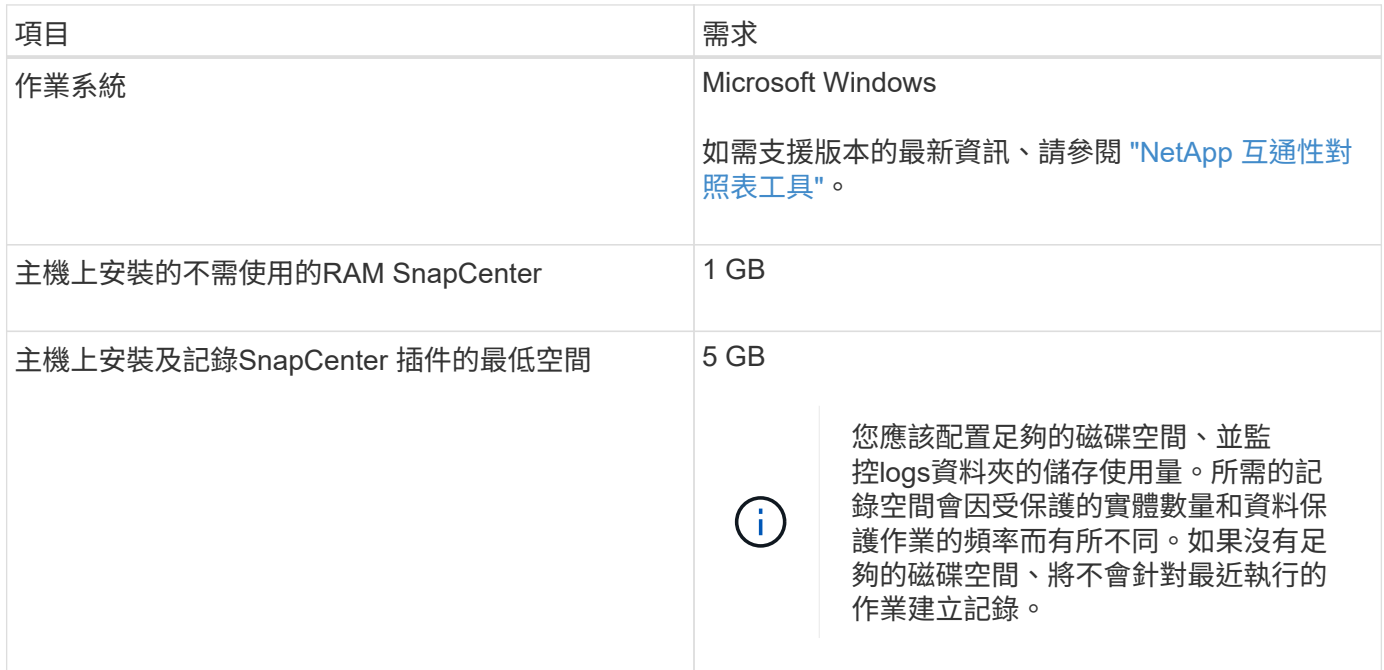

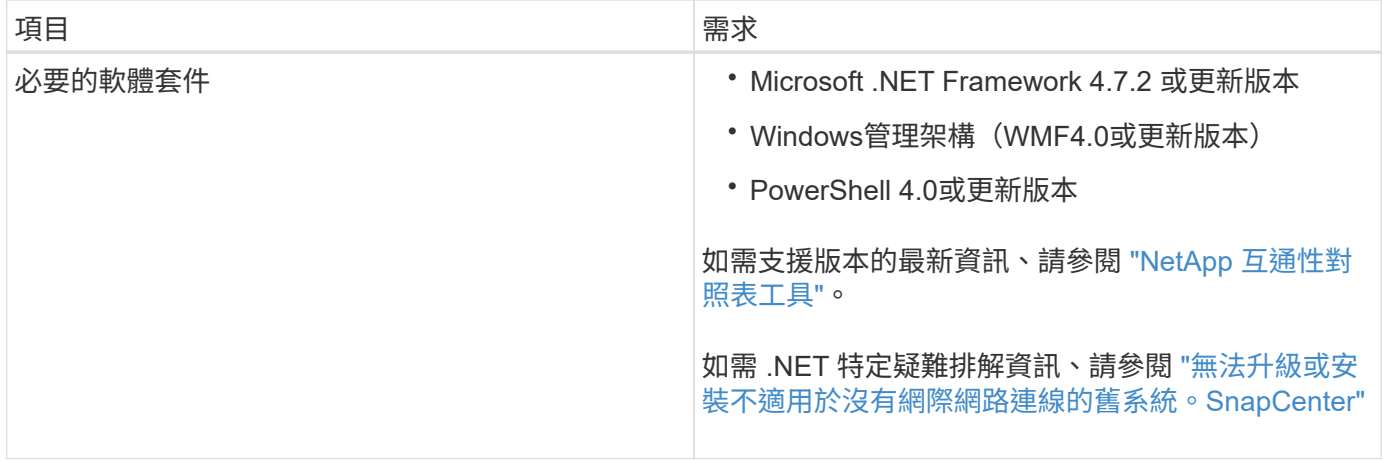

#### 需要**Exchange Server**權限

若要啟用SnapCenter 支援功能以新增Exchange Server或DAG、並在SnapCenter 主機或DAG上安裝適用 於Microsoft Exchange Server的支援功能外掛程式、您必須為SnapCenter 擁有最低權限和權限的使用者設定認 證功能。

您必須擁有具有本機系統管理員權限的網域使用者、並擁有遠端Exchange主機的本機登入權限、以及DAG中所 有節點的系統管理權限。網域使用者需要下列最低權限:

- add-MailboxDatabaseCopy
- 卸載資料庫
- Get-AdServerSettings
- Get-DatabaseAvailable Group
- Get-ExchangeServer
- Get-mailboxDatabase
- Get-MailboxDatabaseCopyStatus
- Get-MailboxServer
- Get-MailboxStatistics
- Get-PublicFolderDatabase
- move-ActiveMailboxDatabase
- move-DatabasePath -Configuration Only: \$true
- 掛載資料庫
- 全新的mailboxDatabase
- 新出版資料庫
- 去除mailboxDatabase
- 去除MailboxDatabaseCopy
- 移除-出版資料庫
- RESUME: MailboxDatabaseCopy
- Set-AdServerSettings
- Set-mailboxdatabase-allowfilerestore: \$true
- Set-MailboxDatabaseCopy
- Set-PublicFolderDatabase
- suspend-MailboxDatabaseCopy
- update-MailboxDatabaseCopy

#### 安裝**SnapCenter** 適用於**Windows**的功能性外掛程式套件的主機需求

在安裝SnapCenter 適用於Windows的整套解決方案之前、您應該先熟悉一些基本的主機系統空間需求和規模調 整需求。

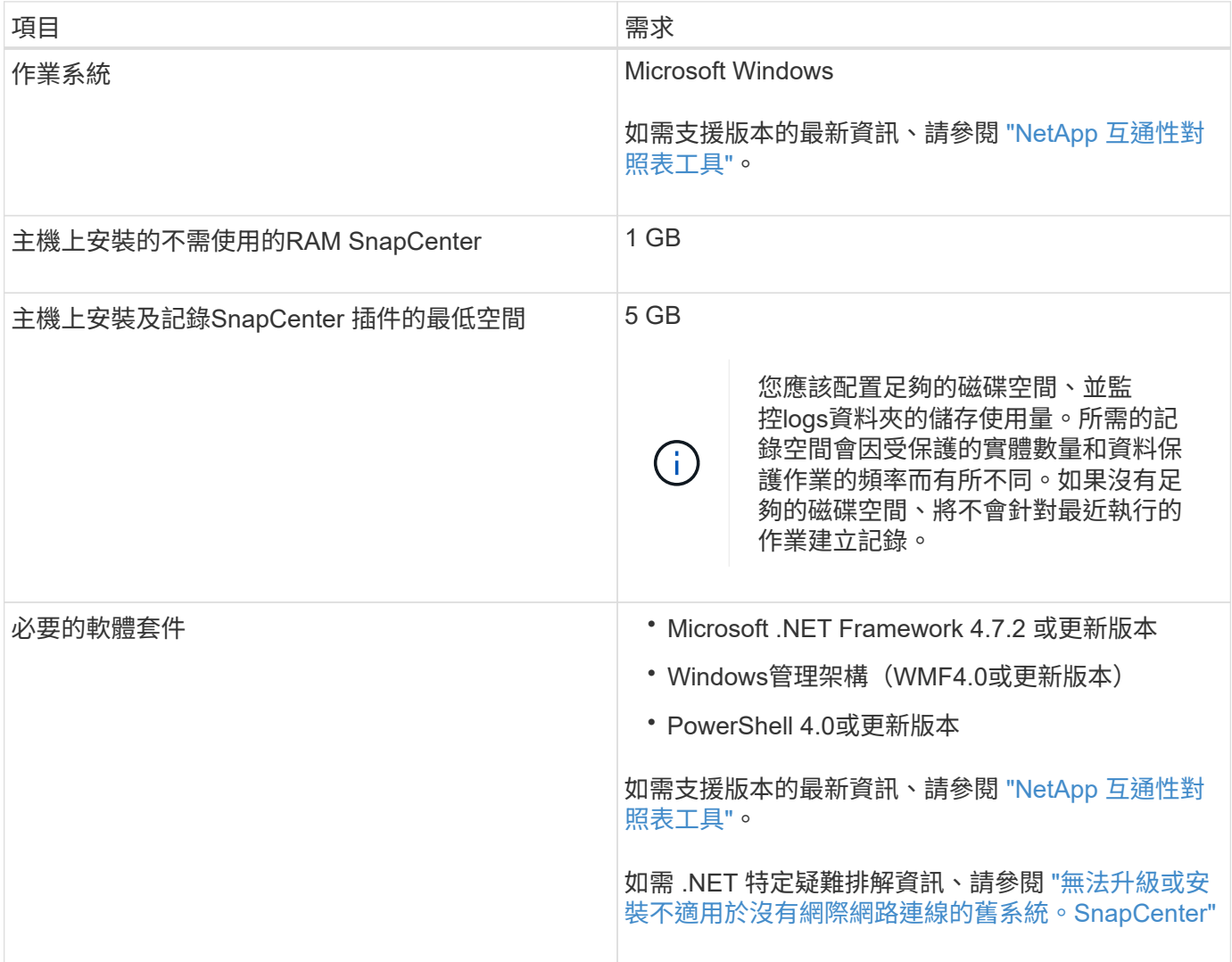

## 設定**SnapCenter** 適用於**Windows**的驗證外掛程式認證

使用認證資料驗證使用者執行的不中斷作業。SnapCenter SnapCenter您應該建立認證、 以安裝外掛程式套件和其他認證資料、以便在資料庫上執行資料保護作業。

關於這項工作

您必須設定認證、才能在Windows主機上安裝外掛程式。雖然您可以在部署主機和安裝外掛程式之後建

立Windows認證、但最佳做法是在新增SVM之後建立認證、然後再部署主機和安裝外掛程式。

以系統管理員權限設定認證、包括遠端主機的系統管理員權限。

如果您為個別資源群組設定認證、但使用者名稱沒有完整的管理權限、則必須至少將資源群組和備份權限指派給 使用者名稱。

步驟

- 1. 在左側導覽窗格中、按一下\*設定\*。
- 2. 在「設定」頁面中、按一下「認證」。
- 3. 按一下「新增」。

隨即顯示認證視窗。

4. 在「認證」頁面中、執行下列動作:

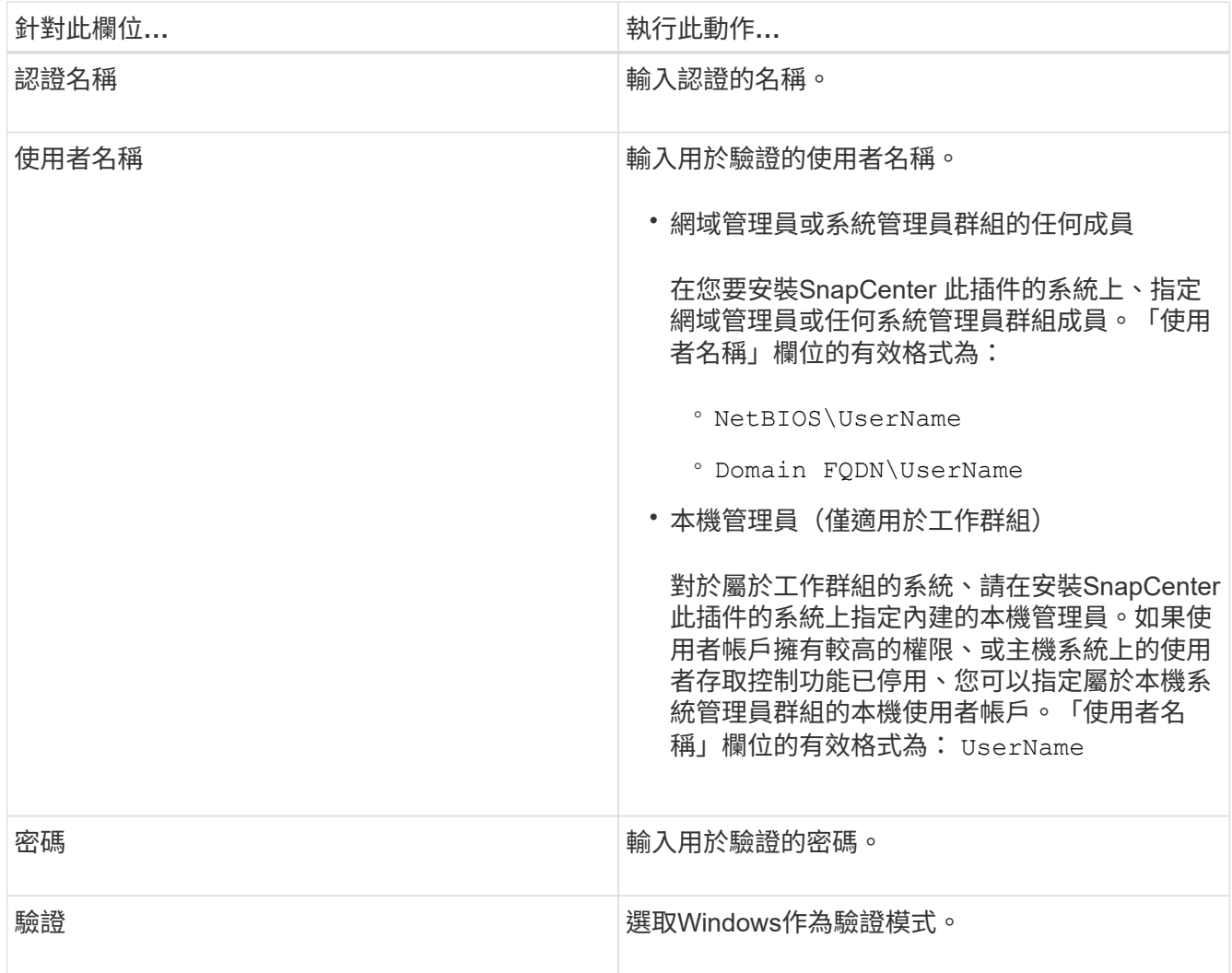

5. 按一下「確定」。

## <span id="page-446-0"></span>在**Windows Server 2012**或更新版本上設定**GMSA**

Windows Server 2012或更新版本可讓您建立群組託管服務帳戶(GMSA)、以便從託管 網域帳戶提供自動化服務帳戶密碼管理。

開始之前

- 您應該擁有Windows Server 2012或更新版本的網域控制器。
- 您應該擁有Windows Server 2012或更新版本的主機、該主機是網域的成員。

#### 步驟

- 1. 建立KDS根金鑰、為GMSA中的每個物件產生唯一的密碼。
- 2. 對於每個網域、請從Windows網域控制器執行下列命令:add-KDSRootKey -EffectiveImmedia
- 3. 建立及設定GMSA:
	- a. 以下列格式建立使用者群組帳戶:

domainName\accountName\$

- .. 新增電腦物件至群組。
- .. 使用您剛建立的使用者群組來建立GMSA。

例如、

```
 New-ADServiceAccount -name <ServiceAccountName> -DNSHostName <fqdn>
-PrincipalsAllowedToRetrieveManagedPassword <group>
-ServicePrincipalNames <SPN1,SPN2,…>
.. 執行 `Get-ADServiceAccount` 驗證服務帳戶的命令。
```
4. 在主機上設定GMSA:

a. 在您要使用GMSA帳戶的主機上啟用Windows PowerShell的Active Directory模組。

若要這麼做、請從PowerShell執行下列命令:

PS C:\> Get-WindowsFeature AD-Domain-Services Display Name **Name** Install State ------------ ---- ------------- [ ] Active Directory Domain Services AD-Domain-Services Available PS C:\> Install-WindowsFeature AD-DOMAIN-SERVICES Success Restart Needed Exit Code Feature Result ------- -------------- --------- -------------- True No Success {Active Directory Domain Services, Active ... WARNING: Windows automatic updating is not enabled. To ensure that your newly-installed role or feature is automatically updated, turn on Windows Update.

- a. 重新啟動主機。
- b. 從PowerShell命令提示字元執行下列命令、在主機上安裝GMSA: Install-AdServiceAccount <gMSA>
- c. 執行下列命令來驗證GMSA帳戶: Test-AdServiceAccount <gMSA>
- 5. 將管理權限指派給主機上已設定的GMSA。
- 6. 在SnapCenter 支援服務器中指定已設定的GMSA帳戶、以新增Windows主機。

在安裝外掛程式的過程中、將會在主機上安裝所選的外掛程式、並使用指定的GMSA作為服務登入帳 戶。SnapCenter

#### 新增主機並安裝**Exchange**外掛程式

您可以使用SnapCenter 「更新主機」頁面來新增Windows主機。Exchange外掛程式會自 動安裝在指定的主機上。這是安裝外掛程式的建議方法。您可以為個別主機或叢集新增主 機並安裝外掛程式。

開始之前

- 您必須是指派給角色的使用者、且該角色具有外掛程式安裝和解除安裝權限、例如SnapCenter 「支援支援 支援中心」
- 在Windows主機上安裝外掛程式時、如果您指定的認證不是內建的、或是使用者屬於本機工作群組使用者、 則必須停用主機上的UAC.
- 訊息佇列服務必須執行中。
- 如果您使用群組託管服務帳戶(GMSA)、則應該使用管理權限來設定GMSA。如需相關資訊、請參閱 ["](#page-446-0)[在適用於](#page-446-0)[Microsoft Exchange Server](#page-446-0)[的](#page-446-0)[Windows Server 2012](#page-446-0)[或更新版本上設定群組](#page-446-0)[託](#page-446-0)[管](#page-446-0)[服務](#page-446-0)[帳](#page-446-0)[戶](#page-446-0)["](#page-446-0)。

關於這項工作

- 您無法將SnapCenter 某個支援服務器作為外掛主機新增至另SnapCenter 一個支援服務器。
- 您可以為個別主機或叢集新增主機並安裝外掛程式套件。
- 如果Exchange節點是DAG的一部分、您就無法將一個節點只新增至SnapCenter 該伺服器。
- 如果您要在叢集(Exchange DAG)上安裝外掛程式、即使部分節點在NetApp LUN上沒有資料庫、也會將 外掛程式安裝在叢集的所有節點上。

從支援多租戶的支援功能支援到支援功能的支援功能、您可以使用下列方法來新增主機:SnapCenter

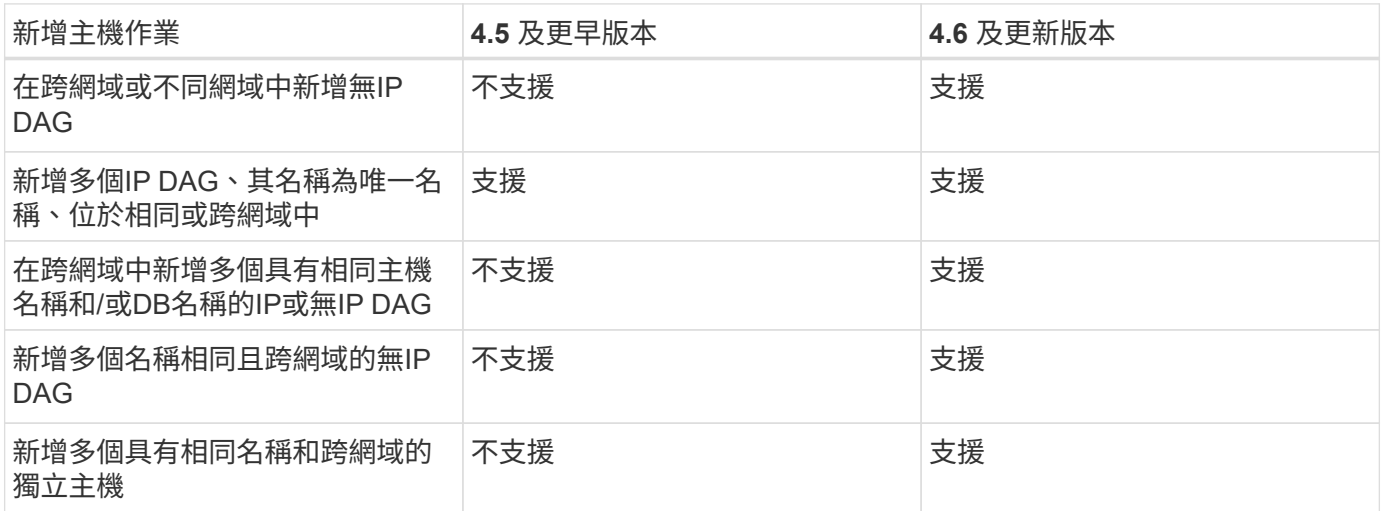

Exchange的外掛程式取決SnapCenter 於適用於Windows的包裹、且版本必須相同。在Exchange外掛程式安裝 期間、SnapCenter 依預設會選取適用於Windows的功能不全的外掛程式套件、並與VSS硬體供應商一起安裝。

如果SnapManager 已經SnapDrive 安裝適用於Microsoft Exchange Server和適用於Windows的功能、 而且您想 要在同一個Exchange Server上安裝外掛程式、必須取消登錄SnapDrive 由Windows版的VSS硬體供應商、因為 它與隨Windows版Exchange和SnapCenter 更新外掛程式套件一起安裝的VSS硬體供應商不相容。如需詳細資 訊、請參閱 ["](https://kb.netapp.com/Advice_and_Troubleshooting/Data_Protection_and_Security/SnapCenter/How_to_manually_register_the_Data_ONTAP_VSS_Hardware_Provider)[如何](https://kb.netapp.com/Advice_and_Troubleshooting/Data_Protection_and_Security/SnapCenter/How_to_manually_register_the_Data_ONTAP_VSS_Hardware_Provider)[手](https://kb.netapp.com/Advice_and_Troubleshooting/Data_Protection_and_Security/SnapCenter/How_to_manually_register_the_Data_ONTAP_VSS_Hardware_Provider)[動](https://kb.netapp.com/Advice_and_Troubleshooting/Data_Protection_and_Security/SnapCenter/How_to_manually_register_the_Data_ONTAP_VSS_Hardware_Provider)[登錄](https://kb.netapp.com/Advice_and_Troubleshooting/Data_Protection_and_Security/SnapCenter/How_to_manually_register_the_Data_ONTAP_VSS_Hardware_Provider)[Data ONTAP](https://kb.netapp.com/Advice_and_Troubleshooting/Data_Protection_and_Security/SnapCenter/How_to_manually_register_the_Data_ONTAP_VSS_Hardware_Provider) [《](https://kb.netapp.com/Advice_and_Troubleshooting/Data_Protection_and_Security/SnapCenter/How_to_manually_register_the_Data_ONTAP_VSS_Hardware_Provider)[SolidvVSS Hardware Provider](https://kb.netapp.com/Advice_and_Troubleshooting/Data_Protection_and_Security/SnapCenter/How_to_manually_register_the_Data_ONTAP_VSS_Hardware_Provider)[》](https://kb.netapp.com/Advice_and_Troubleshooting/Data_Protection_and_Security/SnapCenter/How_to_manually_register_the_Data_ONTAP_VSS_Hardware_Provider)["](https://kb.netapp.com/Advice_and_Troubleshooting/Data_Protection_and_Security/SnapCenter/How_to_manually_register_the_Data_ONTAP_VSS_Hardware_Provider)。

步驟

- 1. 在左側導覽窗格中、按一下\*主機\*。
- 2. 驗證頂端是否已選取\*受管理的主機\*。
- 3. 按一下「 \* 新增 \* 」。
- 4. 在「hosts」頁面中、執行下列動作:

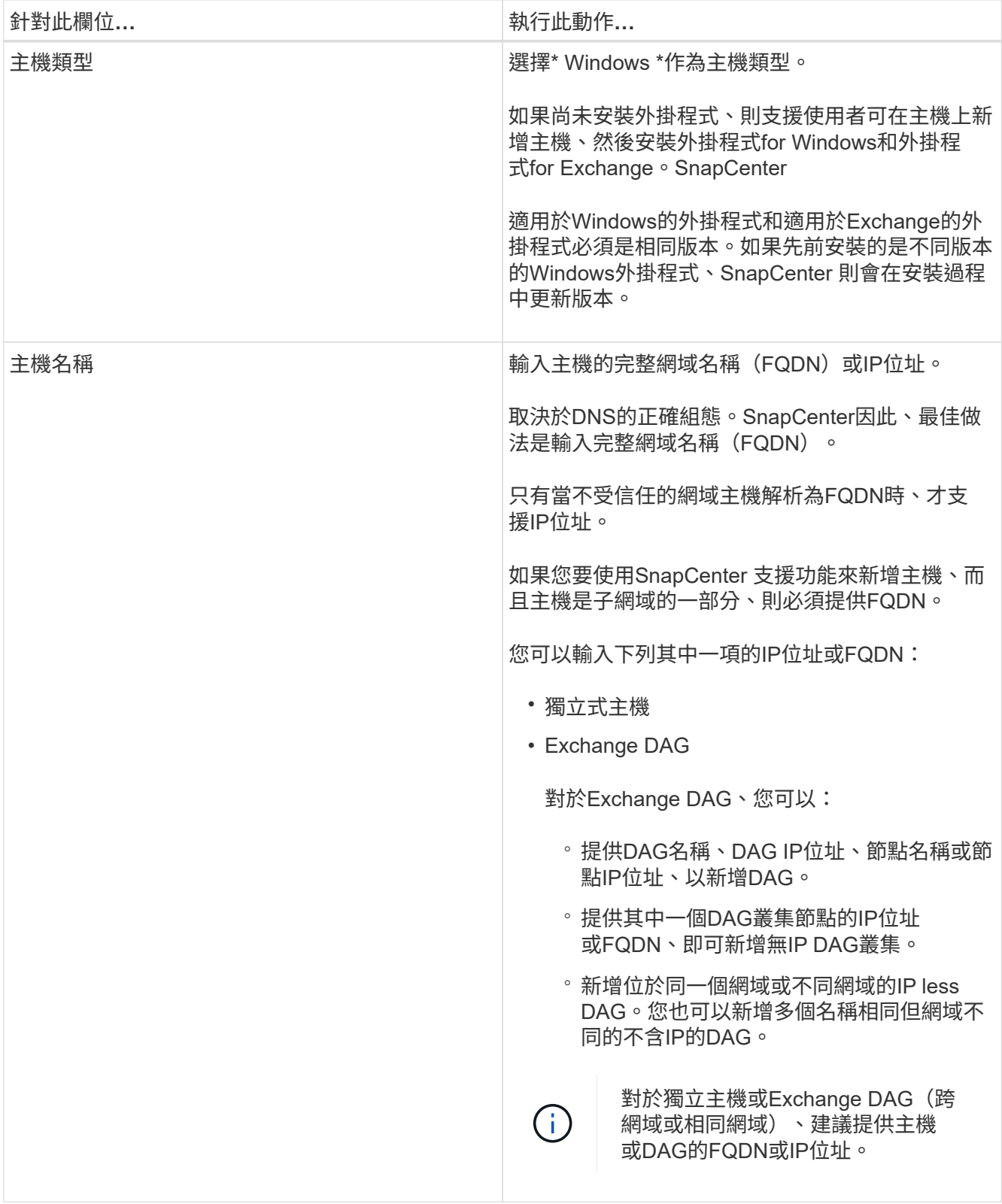

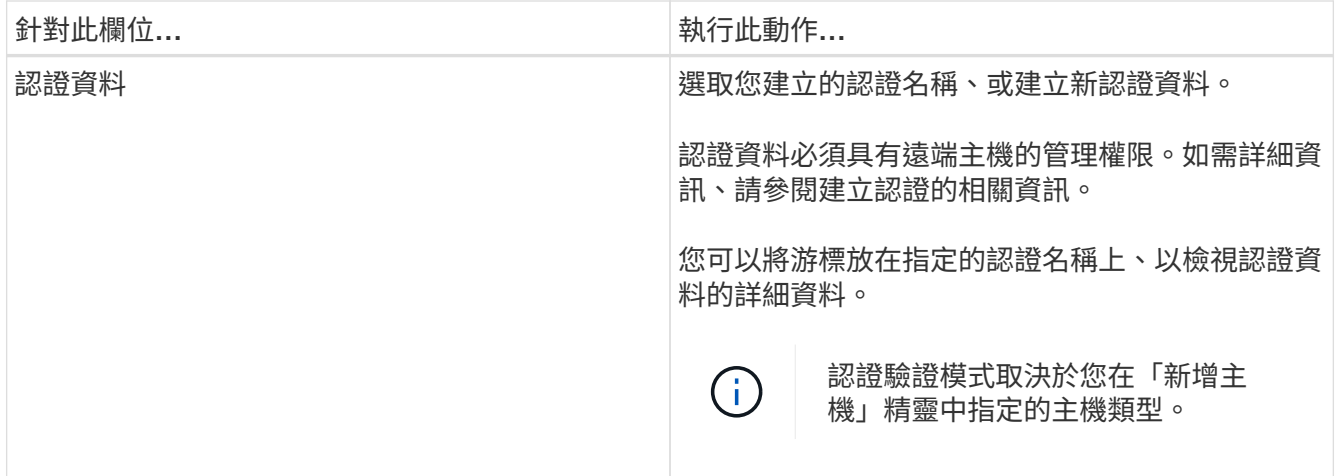

5. 在選取要安裝的外掛程式區段中、選取要安裝的外掛程式。

當您選取Exchange的外掛程式時、SnapCenter 會自動取消選取適用於Microsoft SQL Server的支援功 能。Microsoft建議不要將SQL Server和Exchange伺服器安裝在同一個系統上、因為Exchange所使用的記憶 體容量和其他資源使用量。

6. (可選)單擊\*更多選項\*。

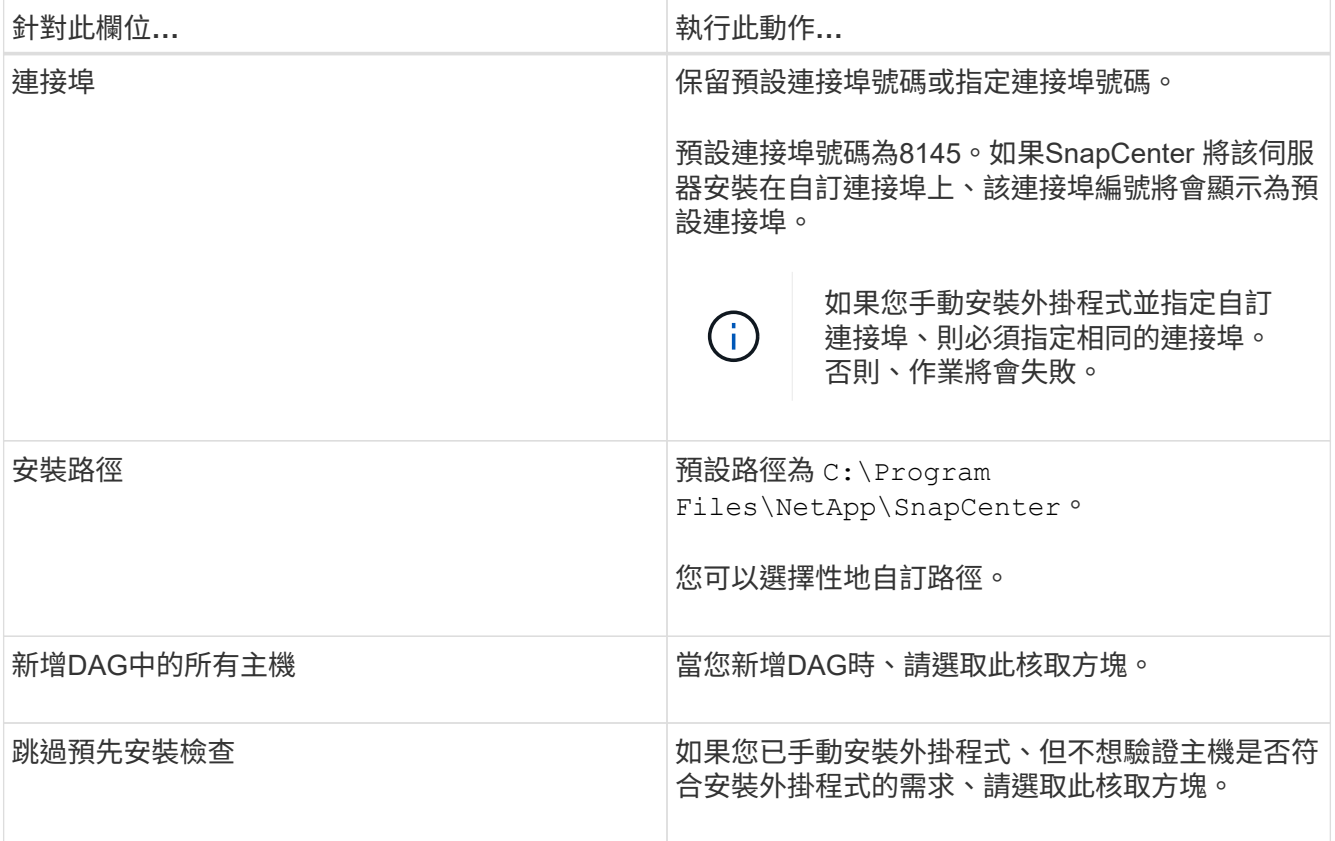

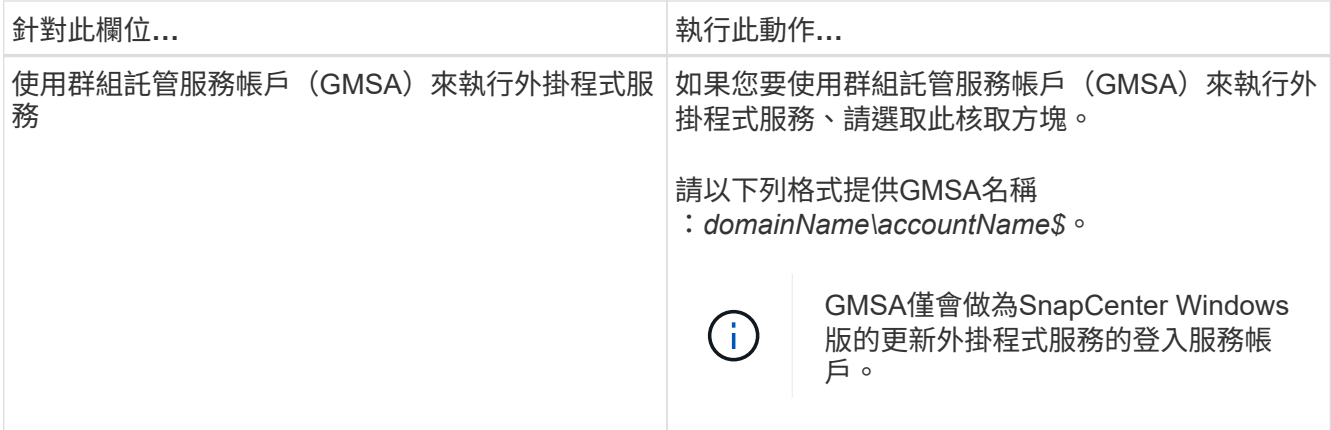

7. 按一下\*提交\*。

如果您尚未選取「跳過預先檢查」核取方塊、系統會驗證主機是否符合安裝外掛程式的需求。如果不符合最 低要求、則會顯示適當的錯誤或警告訊息。

如果錯誤與磁碟空間或RAM有關、您可以更新上的網路組態檔案 C:\Program Files\NetApp\SnapCenter Webapp以修改預設值。如果錯誤與其他參數有關、您必須修正問題。

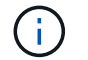

在HA設定中、如果您要更新web.config檔案、則必須更新兩個節點上的檔案。

8. 監控安裝進度。

## 使用**PowerShell Cmdlet**從**SnapCenter** 支援伺服器的支援伺服器主機安裝**Exchange**外掛 程式

您應該從SnapCenter 無法使用的GUI安裝Exchange外掛程式。如果您不想使用GUI、可以 在SnapCenter 支援伺服器的主機或遠端主機上使用PowerShell Cmdlet。

開始之前

- 必須已安裝並設定好伺服器。SnapCenter
- 您必須是主機上的本機系統管理員或具有系統管理權限的使用者。
- 您必須是指派給具有外掛程式、安裝及解除安裝權限之角色的使用者、例如SnapCenter 「支援管理員」
- 在安裝外掛程式for Exchange之前、您必須先檢閱安裝需求和支援的組態類型。
- 您要安裝Exchange外掛程式的主機必須是Windows主機。

#### 步驟

- 1. 在支援服務器主機上SnapCenter 、使用\_Open-SmConnection\_ Cmdlet建立工作階段、然後輸入您的認證 資料。
- 2. 使用\_Add-SmHost\_ Cmdlet搭配必要的參數、新增您要安裝外掛程式for Exchange的主機。

您可以執行\_Get-Help命令name\_來取得可搭配Cmdlet使用之參數及其說明的相關資訊。或者、您也可以參 閱 ["](https://library.netapp.com/ecm/ecm_download_file/ECMLP2886205)[《軟件](https://library.netapp.com/ecm/ecm_download_file/ECMLP2886205)[指令](https://library.netapp.com/ecm/ecm_download_file/ECMLP2886205)[程式參](https://library.netapp.com/ecm/ecm_download_file/ECMLP2886205)[考指南](https://library.netapp.com/ecm/ecm_download_file/ECMLP2886205)》[SnapCenter"](https://library.netapp.com/ecm/ecm_download_file/ECMLP2886205)。

主機可以是獨立主機或DAG。如果您指定DAG、則必須輸入-IsDAG\_參數。

3. 使用\_Install-SmHostPackage\_ Cmdlet搭配必要的參數來安裝Exchange外掛程式。

此命令會在指定的主機上安裝外掛程式for Exchange、然後使用SnapCenter 支援程序登錄外掛程式。

## 從命令列以無訊息方式安裝**SnapCenter Exchange**的功能

您應該從SnapCenter 「版本資訊」使用者介面中安裝Exchange外掛程式。不過、如果您 因為某些原因無法執行、您可以從Windows命令列以無訊息模式執行外掛程式的Exchange 安裝程式。

開始之前

- 您必須備份Microsoft Exchange Server資源。
- 您必須已安裝SnapCenter 完整套的不更新程式。
- 安裝之前、您必須先刪除SnapCenter 舊版的Microsoft SQL Server適用的更新版本。

如需詳細資訊、請參閱 ["](https://kb.netapp.com/Advice_and_Troubleshooting/Data_Protection_and_Security/SnapCenter/How_to_Install_a_SnapCenter_Plug-In_manually_and_directly_from_thePlug-In_Host)[如何](https://kb.netapp.com/Advice_and_Troubleshooting/Data_Protection_and_Security/SnapCenter/How_to_Install_a_SnapCenter_Plug-In_manually_and_directly_from_thePlug-In_Host)[SnapCenter](https://kb.netapp.com/Advice_and_Troubleshooting/Data_Protection_and_Security/SnapCenter/How_to_Install_a_SnapCenter_Plug-In_manually_and_directly_from_thePlug-In_Host) [手](https://kb.netapp.com/Advice_and_Troubleshooting/Data_Protection_and_Security/SnapCenter/How_to_Install_a_SnapCenter_Plug-In_manually_and_directly_from_thePlug-In_Host)[動](https://kb.netapp.com/Advice_and_Troubleshooting/Data_Protection_and_Security/SnapCenter/How_to_Install_a_SnapCenter_Plug-In_manually_and_directly_from_thePlug-In_Host)[直](https://kb.netapp.com/Advice_and_Troubleshooting/Data_Protection_and_Security/SnapCenter/How_to_Install_a_SnapCenter_Plug-In_manually_and_directly_from_thePlug-In_Host)[接](https://kb.netapp.com/Advice_and_Troubleshooting/Data_Protection_and_Security/SnapCenter/How_to_Install_a_SnapCenter_Plug-In_manually_and_directly_from_thePlug-In_Host)[從外掛主機](https://kb.netapp.com/Advice_and_Troubleshooting/Data_Protection_and_Security/SnapCenter/How_to_Install_a_SnapCenter_Plug-In_manually_and_directly_from_thePlug-In_Host)[安裝](https://kb.netapp.com/Advice_and_Troubleshooting/Data_Protection_and_Security/SnapCenter/How_to_Install_a_SnapCenter_Plug-In_manually_and_directly_from_thePlug-In_Host)[功能不全的外掛程式](https://kb.netapp.com/Advice_and_Troubleshooting/Data_Protection_and_Security/SnapCenter/How_to_Install_a_SnapCenter_Plug-In_manually_and_directly_from_thePlug-In_Host)["](https://kb.netapp.com/Advice_and_Troubleshooting/Data_Protection_and_Security/SnapCenter/How_to_Install_a_SnapCenter_Plug-In_manually_and_directly_from_thePlug-In_Host)。

#### 步驟

- 1. 驗證外掛程式主機上是否存在 C:\temp 資料夾、且登入的使用者是否擁有該資料夾的完整存取權。
- 2. 從SnapCenter \_C:\ProgramData \NetApp\SnapCenter\Package\_儲存庫下載適用於Microsoft Windows的 支援功能外掛程式。

此路徑可從SnapCenter 安裝了此伺服器的主機存取。

- 3. 將安裝檔案複製到您要安裝外掛程式的主機。
- 4. 從本機主機上的Windows命令提示字元、瀏覽至您儲存外掛程式安裝檔案的目錄。
- 5. 輸入下列命令以安裝外掛程式。

snapcenter\_windows\_host\_plugin.exe"/silent /debuglog"<debug\_Log\_Path>"/log"<Log\_Path>" *BI\_SNAPCENTER\_port=<Num>*套件*\_Install\_Directory*路徑*>" BI\_ServiceAccount=<domain\manager>* BI\_SERVER\_SERVERICEPW=<FSCW<SCPW\_<SCPW>

例如:

C:\ProgramData\NetApp\SnapCenter\Package儲存庫\snapcenter\_windows\_host\_plugin.exe"/無 聲/debuglog" C:\HPPW\_SCSQL\_Install.log"/log" C:\臨時" BI\_SNAPCENTR\_port=8145套 件 INSTALLDIR="C:\Program

Files\NetApp\_Snap\_SCWA\_SCW=W\_SCWAITY="ICW\_SCWAITY="\_SERVER\_SCWAITY=\_SCWAITY="/ sec\_SCWAITY="/sec\_SCWAITY="/sec\_SARITY=

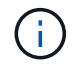

安裝Exchange外掛程式時所傳遞的所有參數都區分大小寫。

輸入下列變數值:

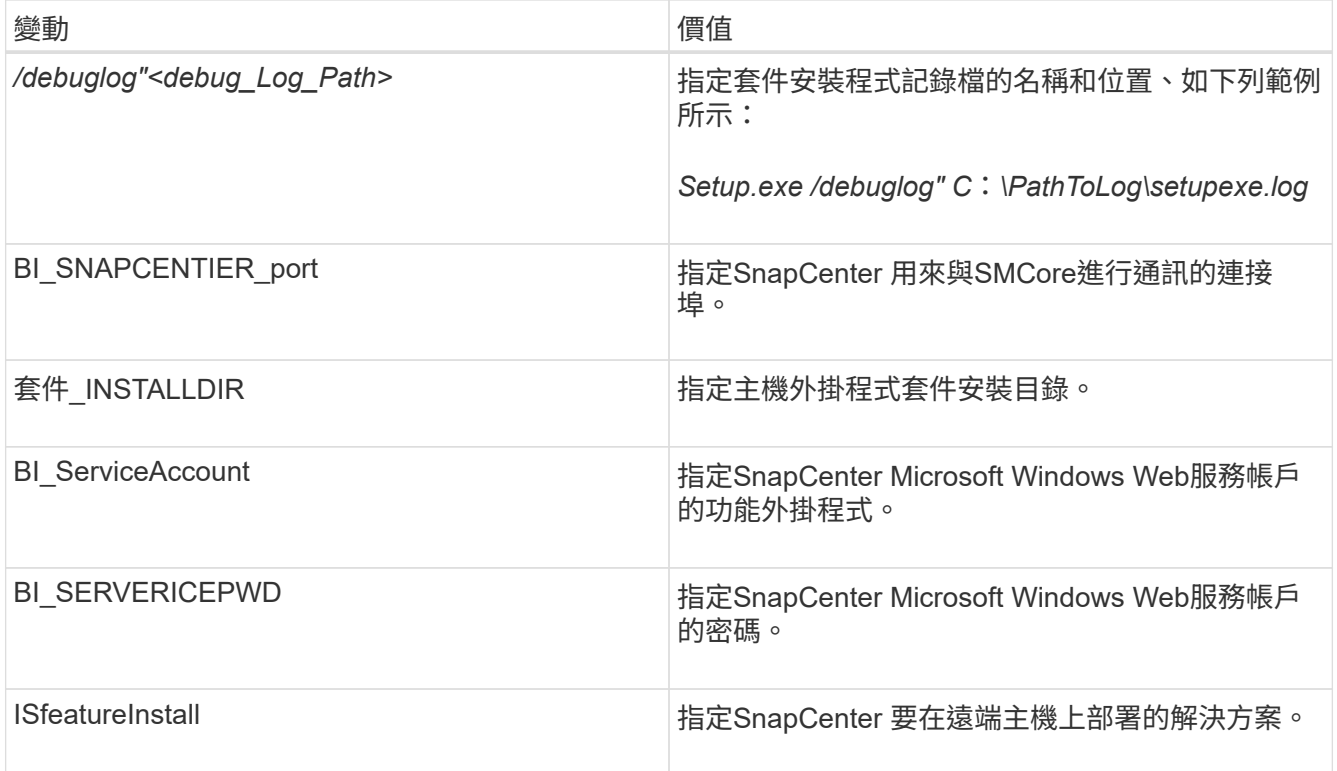

6. 監控Windows工作排程器、主要安裝記錄檔\_C:\Installdebug.log\_、以及\_C:\Temp \_中的其他安裝檔案。

7. 監控\_%temp%\_目錄、檢查\_MSIexe.exe\_安裝程式是否在安裝軟體時沒有錯誤。

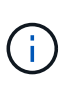

Exchange外掛程式的安裝會在主機上登錄外掛程式、而非SnapCenter 在支援伺服器上登錄 外掛程式。您可以SnapCenter 透過SnapCenter 使用支援程式介面或PowerShell Cmdlet新增 主機、在支援服務器上登錄外掛程式。新增主機之後、即會自動探索外掛程式。

## 監控**SnapCenter** 程式套件安裝狀態

您SnapCenter 可以使用「工作」頁面來監控安裝過程。您可能需要檢查安裝進度、以判斷 何時完成或是否有問題。

關於這項工作

「工作」頁面上會出現下列圖示、並指出作業狀態:

- ● 進行中
- • 已成功完成
- 失敗
- 已完成但有警告、或由於警告而無法啟動
- 5 已佇列

步驟

1. 在左導覽窗格中、按一下\*監控\*。

- 2. 在「監控」頁面中、按一下「工作」。
- 3. 在 **Jobs** 頁面中、若要篩選清單以僅列出外掛程式安裝作業、請執行下列步驟:
	- a. 按一下\*篩選\*。
	- b. 選用:指定開始和結束日期。
	- c. 從類型下拉式功能表中、選取\*外掛程式安裝\*。
	- d. 從「狀態」下拉式功能表中、選取安裝狀態。
	- e. 按一下「 \* 套用 \* 」。
- 4. 選取安裝工作、然後按一下\*詳細資料\*以檢視工作詳細資料。
- 5. 在「工作詳細資料」頁面中、按一下「檢視記錄」。

#### 設定**CA**憑證

#### 產生**CA**認證**CSR**檔案

您可以產生「憑證簽署要求」(CSR)、然後匯入可以使用產生的CSR從「憑證授權單 位」(CA)取得的憑證。憑證將會有與其相關的私密金鑰。

CSR是編碼文字區塊、提供給授權憑證廠商以取得簽署的CA憑證。

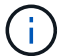

 $\left(\begin{smallmatrix} 1\ 1\end{smallmatrix}\right)$ 

CA 憑證 RSA 金鑰長度至少應為 3072 位元。

如需產生CSR的資訊、請參閱 ["](https://kb.netapp.com/Advice_and_Troubleshooting/Data_Protection_and_Security/SnapCenter/How_to_generate_CA_Certificate_CSR_file)[如何](https://kb.netapp.com/Advice_and_Troubleshooting/Data_Protection_and_Security/SnapCenter/How_to_generate_CA_Certificate_CSR_file)[產生](https://kb.netapp.com/Advice_and_Troubleshooting/Data_Protection_and_Security/SnapCenter/How_to_generate_CA_Certificate_CSR_file)[CA](https://kb.netapp.com/Advice_and_Troubleshooting/Data_Protection_and_Security/SnapCenter/How_to_generate_CA_Certificate_CSR_file)[憑](https://kb.netapp.com/Advice_and_Troubleshooting/Data_Protection_and_Security/SnapCenter/How_to_generate_CA_Certificate_CSR_file)[證](https://kb.netapp.com/Advice_and_Troubleshooting/Data_Protection_and_Security/SnapCenter/How_to_generate_CA_Certificate_CSR_file)[CSR](https://kb.netapp.com/Advice_and_Troubleshooting/Data_Protection_and_Security/SnapCenter/How_to_generate_CA_Certificate_CSR_file)[檔案](https://kb.netapp.com/Advice_and_Troubleshooting/Data_Protection_and_Security/SnapCenter/How_to_generate_CA_Certificate_CSR_file)["](https://kb.netapp.com/Advice_and_Troubleshooting/Data_Protection_and_Security/SnapCenter/How_to_generate_CA_Certificate_CSR_file)。

如果您擁有網域(\*.domain.company.com)或系統(machine1.domain.company.com)的CA憑 證、您可以跳過產生CA憑證CSR檔案的步驟。 您可以使用SnapCenter 效益管理程式來部署現有 的CA憑證。

對於叢集組態、叢集名稱(虛擬叢集FQDN)和各自的主機名稱應在CA憑證中提及。 在取得憑證之前、請填寫 主體替代名稱( SAN )欄位、以更新憑證。 若為萬用字元憑證(\*.domain.company.com)、憑證將會隱含包 含網域的所有主機名稱。

#### 匯入**CA**憑證

您必須SnapCenter 使用Microsoft管理主控台(MMC)、將CA憑證匯入到S倚賴 者支援的 伺服器和Windows主機外掛程式。

#### 步驟

- 1. 移至Microsoft管理主控台(MMC)、然後按一下\*檔案\*>\*新增/移除Snapin \*。
- 2. 在「新增或移除嵌入式管理單元」視窗中、選取「憑證」、然後按一下「新增」。
- 3. 在「憑證」嵌入式管理單元視窗中、選取「電腦帳戶」選項、然後按一下「完成」。
- 4. 按一下\*主控台根目錄\*>\*憑證–本機電腦\*>\*信任的根憑證授權單位\*>\*憑證\*。
- 5. 在「Trusted Root Certification Authorities」(受信任的根憑證授權單位)資料夾上按一下滑鼠右鍵、然後選 取「\* All Tasks」(所有工作)**>**「 Import」(匯入)以啟動匯入精靈。

#### 6. 完成精靈、如下所示:

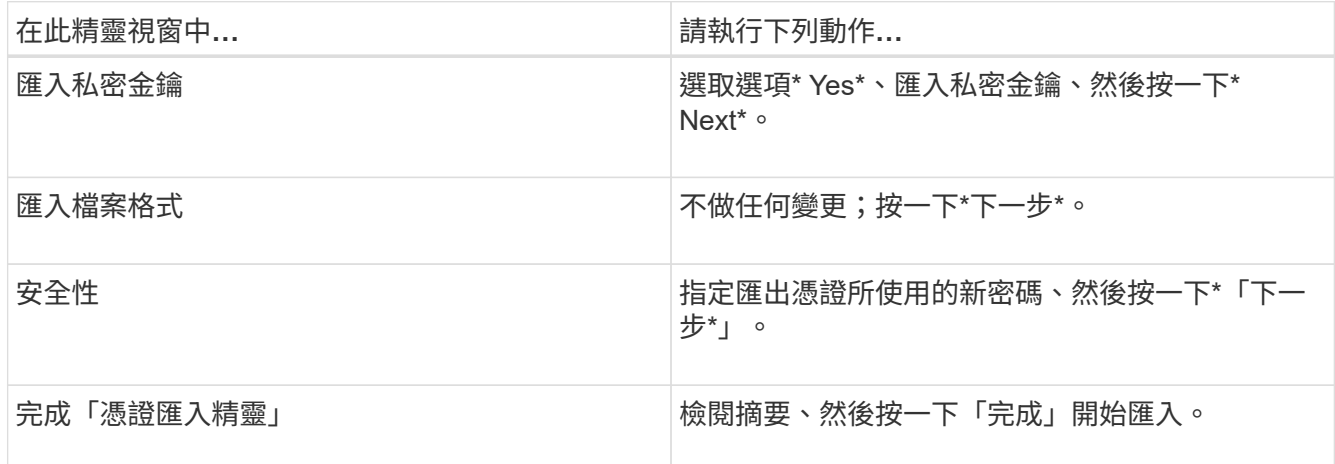

( i )

匯入憑證應與私密金鑰搭售(支援的格式為:。**pfx**、。p12和\*。p7b)。

7. 對「Personal」資料夾重複步驟5。

#### 取得**CA**憑證指紋

憑證指紋是用來識別憑證的十六進位字串。指紋是使用指紋演算法、從憑證內容中計算出 來。

#### 步驟

- 1. 在GUI上執行下列步驟:
	- a. 按兩下憑證。
	- b. 在「憑證」對話方塊中、按一下「詳細資料」索引標籤。
	- c. 捲動欄位清單、然後按一下\* Thumbprint\*。
	- d. 複製方塊中的十六進位字元。
	- e. 移除十六進位數字之間的空格。

例如、如果指紋為:「A9 09 50 2D D8 2a E4 14 33 E6 F8 38 86 b0 d 42 77 A3 2a 7b」、則移除空格 後、將會是:「a909502dd82ae41433e6f83886b00d4277a32a7b」。

- 2. 從PowerShell執行下列作業:
	- a. 執行下列命令、列出已安裝憑證的指紋、並依主體名稱識別最近安裝的憑證。

*Get-ChildItem*路徑認證:*\LocalComputer\My*

b. 複製指紋。

使用**Windows**主機外掛程式服務設定**CA**憑證

您應該使用Windows主機外掛程式服務來設定CA憑證、以啟動安裝的數位憑證。

請在SnapCenter 已部署CA憑證的所有插件主機上執行下列步驟。

步驟

1. 執行下列命令、以SMCore預設連接埠8145移除現有的憑證繫結:

> netsh http delete sslcert ipport=0.0.0.0: <SMCore Port>

例如:

```
 > netsh http delete sslcert ipport=0.0.0.0:8145
. 執行下列命令、將新安裝的憑證與Windows主機外掛程式服務連結:
```

```
> $cert = " <certificate thumbprint> "
> $guid = [guid]::NewGuid().ToString("B")
> netsh http add sslcert ipport=0.0.0.0: <SMCore Port> certhash=$cert
appid="$guid"
```
例如:

```
> $cert = "a909502dd82ae41433e6f83886b00d4277a32a7b"
> $guid = [guid]::NewGuid().ToString("B")
> netsh http add sslcert ipport=0.0.0.0: <SMCore Port> certhash=$cert
appid="$guid"
```
啟用外掛程式的**CA**憑證

您應該設定CA憑證、並在SnapCenter 伺服器和對應的外掛程式主機上部署CA憑證。 您 應該為外掛程式啟用CA憑證驗證。

開始之前

- 您可以使用run *Set-SmCertificateSettings* Cmdlet來啟用或停用CA憑證。
- 您可以使用 Get-SmCertificateSettings 來顯示外掛程式的憑證狀態。

您可以執行\_Get-Help命令name\_來取得可搭配Cmdlet使用之參數及其說明的相關資訊。或者、您也可以參閱 ["](https://library.netapp.com/ecm/ecm_download_file/ECMLP2886205)[《軟件](https://library.netapp.com/ecm/ecm_download_file/ECMLP2886205)[指令](https://library.netapp.com/ecm/ecm_download_file/ECMLP2886205)[程式參](https://library.netapp.com/ecm/ecm_download_file/ECMLP2886205)[考指南](https://library.netapp.com/ecm/ecm_download_file/ECMLP2886205)[》](https://library.netapp.com/ecm/ecm_download_file/ECMLP2886205)[SnapCenter"](https://library.netapp.com/ecm/ecm_download_file/ECMLP2886205)。

#### 步驟

- 1. 在左側導覽窗格中、按一下\*主機\*。
- 2. 在「主機」頁面中、按一下「託管主機」。
- 3. 選取單一或多個外掛程式主機。
- 4. 按一下\*更多選項\*。
- 5. 選取\*啟用憑證驗證\*。

完成後

「受管理的主機」標籤主機會顯示掛鎖、掛鎖的色彩則會指出SnapCenter 「支援服務器」與外掛主機之間的連 線狀態。

- \* A \*表示CA憑證既未啟用、也未指派給外掛程式主機。
- \* 2 \*表示CA憑證已成功驗證。
- \* <mark>♀</mark> \*表示無法驗證CA憑證。
- \* <del>Ω</del> \*表示無法擷取連線資訊。

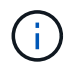

當狀態為黃色或綠色時、資料保護作業會成功完成。

### 設定**SnapManager** 讓**Exchange SnapCenter** 和**VMware**能夠共存的版本

若要讓SnapCenter Microsoft Exchange Server的支援功能可與SnapManager 適用 於Microsoft Exchange Server的支援功能共存、您必須在SnapCenter 安裝了適用 於Microsoft Exchange Server的支援功能的Exchange Server上安裝適用於Microsoft Exchange Server的支援功能、SnapManager 停用SnapManager 適用於Exchange排程的 支援功能、 並使用SnapCenter 適用於Microsoft Exchange Server的還原外掛程式來設定 新的排程和備份。

開始之前

- 已安裝適用於Microsoft Exchange Server和適用於Windows的功能、系統和SnapInfo目錄中均有適用 於Microsoft Exchange Server備份的功能。SnapManager SnapDrive SnapManager
- 您應該已經刪除SnapManager 或回收由不再需要的Microsoft Exchange Server的還原備份。
- 您應該已經暫停或刪除SnapManager Windows排程器中由Microsoft Exchange Server的所有由WALL建立的 排程。
- 適用於Microsoft Exchange Server的支援程式和適用於Microsoft Exchange Server的支援程式可共存於同一 部Exchange Server上、但無法將現有的支援Microsoft Exchange Server安裝的支援程式升級為更新版 本。SnapCenter SnapManager SnapManager SnapCenter

不提供升級選項。SnapCenter

• 不支援從適用於Microsoft Exchange Server備份的支援功能中還原Exchange資料庫。SnapCenter SnapManager

如果您在安裝完適用於Microsoft Exchange Server的還原外掛程式後、仍未解除安裝SnapManager 適用 於Microsoft Exchange Server的功能、SnapCenter 而稍後想要還原SnapManager 適用於Microsoft Exchange Server的功能、則必須執行其他步驟。

#### 步驟

1. 在所有DAG節點上使用PowerShell、判斷SnapDrive 是否已登錄適用於Windows VSS硬體供應商的功能 :*vssadmin list prov*供應商

```
C:\Program Files\NetApp\SnapDrive>vssadmin list providers
vssadmin 1.1 - Volume Shadow Copy Service administrative command-line
tool
(C) Copyright 2001-2013 Microsoft Corp.
Provider name: 'Data ONTAP VSS Hardware Provider'
     Provider type: Hardware
     Provider Id: {ddd3d232-a96f-4ac5-8f7b-250fd91fd102}
     Version: 7. 1. 4. 6845
```
- 2. 在這個目錄中、取消登錄適用於Windows的VSS硬體供應商:*navssprv.exe -r service–u* SnapDrive **SnapDrive**
- 3. 確認VSS硬體供應商已移除:*vssadmin list prov*供應商
- 4. 將Exchange主機新增SnapCenter 至「支援」、然後安裝SnapCenter 適用於Microsoft Windows的「支援」 功能外掛程式和SnapCenter 適用於Microsoft Exchange Server的「支援」功能外掛程式。
- 5. 從SnapCenter 所有DAG節點上的Microsoft Windows適用的這個解決方案、確認VSS硬體供應商已登錄 :*vssadmin list prov*供應商

```
[PS] C:\Windows\system32>vssadmin list providers
vssadmin 1.1 - Volume Shadow Copy Service administrative command-line
tool
(C) Copyright 2001-2013 Microsoft Corp.
Provider name: 'Data ONTAP VSS Hardware Provider'
     Provider type: Hardware
     Provider Id: {31fca584-72be-45b6-9419-53a3277301d1}
     Version: 7. 0. 0. 5561
```
- 6. 停止SnapManager 適用於Microsoft Exchange Server的功能表。
- 7. 使用SnapCenter 現象GUI建立隨需備份、設定排程備份、以及設定保留設定。
- 8. 解除安裝SnapManager Microsoft Exchange Server的功能。

如果SnapManager 您現在及之後仍未解除安裝適用於Microsoft Exchange Server的功能、想要還 原SnapManager 適用於Microsoft Exchange Server備份的功能:

a. 從SnapCenter 所有DAG節點取消登錄適用於Microsoft Exchange Server的插件:*navssprv.exe -r service -u*

```
C:\Program Files\NetApp\SnapCenter\SnapCenter Plug-in for Microsoft
Windows>navssprv.exe -r service -u
```
b. 在\_C:\Program Files\NetApp\SnapDrive目錄中、在SnapDrive 所有DAG節點上註冊適用於Windows的 版本:*navssprv.exe -r service -A hostname\username-p password*

## 安裝**SnapCenter VMware vSphere**的**VMware vCenter**外掛程 式

如果資料庫儲存在虛擬機器(VM)上、或是想要保護VM和資料存放區、則必須部 署SnapCenter VMware vSphere虛擬應用裝置的《支援VMware vSphere的還原外掛程 式》。

如需部署資訊、請參閱 ["](https://docs.netapp.com/us-en/sc-plugin-vmware-vsphere/scpivs44_get_started_overview.html)[部署](https://docs.netapp.com/us-en/sc-plugin-vmware-vsphere/scpivs44_get_started_overview.html)[總覽](https://docs.netapp.com/us-en/sc-plugin-vmware-vsphere/scpivs44_get_started_overview.html)["](https://docs.netapp.com/us-en/sc-plugin-vmware-vsphere/scpivs44_get_started_overview.html)。

### 部署**CA**憑證

若要使用SnapCenter VMware vSphere的VMware vSphere的VMware認證外掛程式來設定CA認證、請參閱 ["](https://kb.netapp.com/Advice_and_Troubleshooting/Data_Protection_and_Security/SnapCenter/How_to_create_and_or_import_an_SSL_certificate_to_SnapCenter_Plug-in_for_VMware_vSphere_(SCV))[建](https://kb.netapp.com/Advice_and_Troubleshooting/Data_Protection_and_Security/SnapCenter/How_to_create_and_or_import_an_SSL_certificate_to_SnapCenter_Plug-in_for_VMware_vSphere_(SCV)) [立或](https://kb.netapp.com/Advice_and_Troubleshooting/Data_Protection_and_Security/SnapCenter/How_to_create_and_or_import_an_SSL_certificate_to_SnapCenter_Plug-in_for_VMware_vSphere_(SCV))[匯入](https://kb.netapp.com/Advice_and_Troubleshooting/Data_Protection_and_Security/SnapCenter/How_to_create_and_or_import_an_SSL_certificate_to_SnapCenter_Plug-in_for_VMware_vSphere_(SCV))[SSL](https://kb.netapp.com/Advice_and_Troubleshooting/Data_Protection_and_Security/SnapCenter/How_to_create_and_or_import_an_SSL_certificate_to_SnapCenter_Plug-in_for_VMware_vSphere_(SCV))[憑](https://kb.netapp.com/Advice_and_Troubleshooting/Data_Protection_and_Security/SnapCenter/How_to_create_and_or_import_an_SSL_certificate_to_SnapCenter_Plug-in_for_VMware_vSphere_(SCV))[證](https://kb.netapp.com/Advice_and_Troubleshooting/Data_Protection_and_Security/SnapCenter/How_to_create_and_or_import_an_SSL_certificate_to_SnapCenter_Plug-in_for_VMware_vSphere_(SCV))["](https://kb.netapp.com/Advice_and_Troubleshooting/Data_Protection_and_Security/SnapCenter/How_to_create_and_or_import_an_SSL_certificate_to_SnapCenter_Plug-in_for_VMware_vSphere_(SCV))。

## 設定**CRL**檔案

VMware vSphere的還原外掛程式會在預先設定的目錄中尋找CRL檔案。SnapCenterVMware vSphere適用 的VMware vSphere的CRL檔案預設目錄SnapCenter 為:*/opt/NetApp/config/crl*。

您可以在此目錄中放置多個CRL檔案。傳入的憑證會根據每個CRL進行驗證。

## 準備資料保護

在執行任何資料保護作業(例如備份、複製或還原作業)之前、您必須先定義策略並設定 環境。您也可以設定SnapCenter 使用SnapMirror和SnapVault SnapMirror技術的「支援伺 服器」。

若要善用SnapVault SnapMirror和SnapMirror技術、您必須在儲存設備的來源與目的地磁碟區之間設定及初始化 資料保護關係。您可以使用NetAppSystem Manager、也可以使用儲存主控台命令列來執行這些工作。

瞭解更多資訊

#### ["REST API](https://docs.netapp.com/us-en/ontap-automation/getting_started_with_the_rest_api.html)[入](https://docs.netapp.com/us-en/ontap-automation/getting_started_with_the_rest_api.html)[門](https://docs.netapp.com/us-en/ontap-automation/getting_started_with_the_rest_api.html)["](https://docs.netapp.com/us-en/ontap-automation/getting_started_with_the_rest_api.html)

### 使用**SnapCenter Microsoft Exchange Server**的功能的先決條件

在您使用外掛程式for Exchange之前、SnapCenter 管理員必須先安裝及設定SnapCenter 好該伺服器、並執行 必要的工作。

- 安裝及設定SnapCenter 靜態伺服器。
- 登入SnapCenter 到
- 新增或指派儲存系統連線、並建立認證資料、以設定SnapCenter 整個環境。

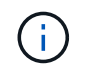

不支援在不同叢集上使用相同名稱的多個SVM。SnapCenter每個SnapCenter 支援的SVM都 必須有唯一的名稱。

• 新增主機、安裝SnapCenter 適用於Microsoft Windows的支援功能、SnapCenter 以及適用於Microsoft

Exchange Server的支援功能、以及探索(重新整理)資源。

- 使用SnapCenter 適用於Microsoft Windows的《支援Microsoft Windows的功能不實的外掛程式」來執行主 機端儲存資源配置。
- 如果您使用SnapCenter VMware vCenter Server來保護位於VMware RDM LUN上的Exchange資料庫、則必 須部署SnapCenter 適用於VMware vSphere的VMware vCenter外掛程式、並使用SnapCenter VMware vCenter登錄外掛程式。VMware vSphere的《VMware vCenter外掛程式》文件有更多資訊。SnapCenter

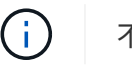

不支援VMDK。

- 使用Microsoft Exchange工具、將現有的Microsoft Exchange Server資料庫從本機磁碟移至支援的儲存設 備。
- 如果SnapVault 您想要備份複寫、請設定SnapMirror和不相關性。

針對VMware vSphere 4.1.1版的《VMware vSphere 4.1.1版》(《VMware vSphere 4.1.1版》)文件提供有關 保護虛擬化資料庫和檔案系統的資訊。SnapCenter SnapCenter對於NetApp Data Broker 1.0和1.0.1、NetApp Data Broker 4.2.x使用者而言、文件中包含使用以Linux為基礎的NetApp Data Broker虛擬應用裝置(開放式虛 擬應用裝置格式)所提供的VMware vSphere版《支援VMware vSphere的VMware外掛程式》來保護虛擬化資料 庫和檔案系統的相關資訊。SnapCenter SnapCenter針對VMware vSphere 4.3的《VMware vSphere 4.3 的VMware vCenter外掛程式》文件、提供SnapCenter 使用VMware vSphere虛擬應用裝置的Linux版《VMware vSphere的VMware vSphere虛擬應用程式》(開放式虛擬應用裝置格式)來保護虛擬化資料庫和檔案系統的相 關資訊。SnapCenter SnapCenter

["VMware vSphere](https://docs.netapp.com/us-en/sc-plugin-vmware-vsphere/)[文件的](https://docs.netapp.com/us-en/sc-plugin-vmware-vsphere/)[VMware](https://docs.netapp.com/us-en/sc-plugin-vmware-vsphere/)[外掛程式](https://docs.netapp.com/us-en/sc-plugin-vmware-vsphere/)[SnapCenter"](https://docs.netapp.com/us-en/sc-plugin-vmware-vsphere/)

### 如何使用資源、資源群組和原則來保護**Exchange Server**

在您使用SnapCenter 原地複本之前、先瞭解與您想要執行的備份、還原及重新作業相關的基本概念是很有幫助 的。您可以與不同作業的資源、資源群組和原則互動。

- 資源通常是您使用SnapCenter 支援的信箱資料庫或Microsoft Exchange資料庫可用度群組(DAG)。
- 這個資源群組是主機或Exchange DAG上的資源集合、資源群組可以包含整個DAG或個別資料 庫。SnapCenter

當您對資源群組執行作業時、會根據您為資源群組指定的排程、對資源群組中定義的資源執行該作業。

您可以隨需備份單一資源或資源群組。您也可以針對單一資源和資源群組執行排程備份。

資源群組先前稱為資料集。

• 這些原則會指定備份頻率、複本保留、指令碼及其他資料保護作業特性。

當您建立資源群組時、請為該群組選取一或多個原則。當您針對單一資源執行隨需備份時、也可以選取一或 多個原則。

將資源群組想像成定義您要保護的內容、以及您想要在何時保護資源群組。請將原則想像為定義您要保護的方 式。例如、如果您要備份主機的所有資料庫、您可以建立一個資源群組、其中包含主機中的所有資料庫。然後您 可以將兩個原則附加到資源群組:每日原則和每小時原則。當您建立資源群組並附加原則時、可能會將資源群組 設定為每日執行完整備份、以及每小時執行記錄備份的另一個排程。下圖說明資料庫的資源、資源群組和原則之 間的關係:

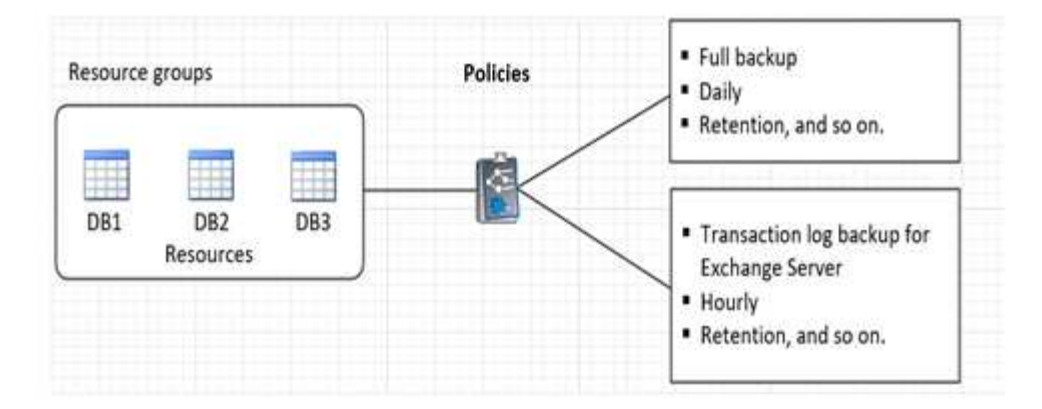

## 備份**Exchange**資源

備份工作流程

當SnapCenter 您在環境中安裝適用於Microsoft Exchange Server的還原外掛程式時、您可 以使用SnapCenter 效益管理功能來備份Exchange資源。

您可以排程在伺服器之間同時執行多個備份。無法同時在同一個資源上執行備份與還原作業。不支援同一個磁碟 區上的主動和被動備份複本。

下列工作流程顯示您必須執行備份作業的順序:

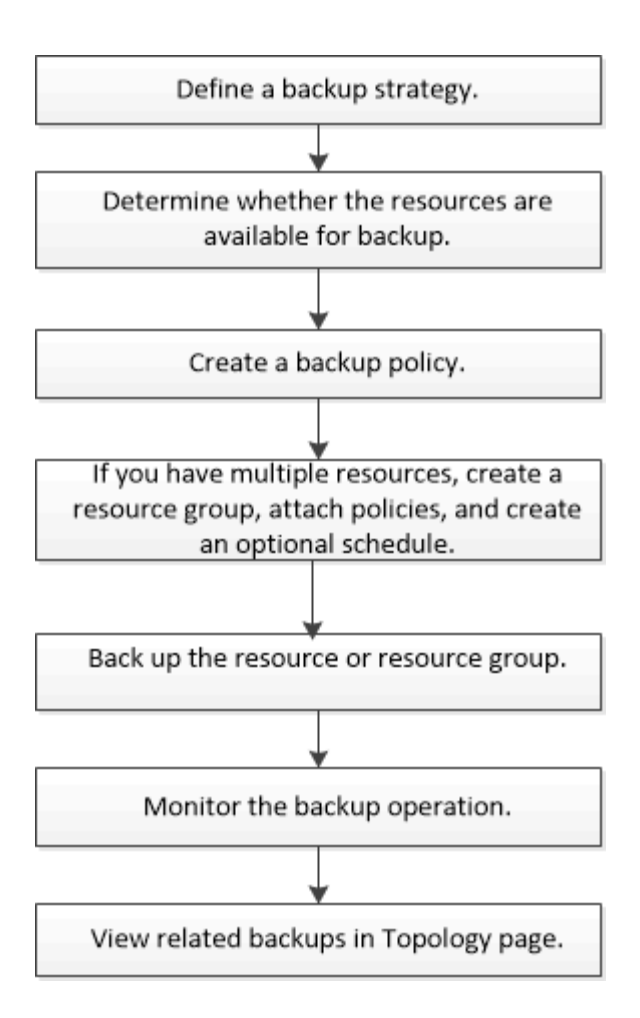

## **Exchange**資料庫與備份驗證

適用於Microsoft Exchange Server的程式庫外掛程式不提供備份驗證、不過您可以使 用Exchange隨附的Eseutil工具來驗證Exchange資料庫和備份。SnapCenter

Microsoft Exchange Eseutil工具是Exchange伺服器隨附的命令列公用程式。此公用程式可讓您執行一致性檢 查、以驗證Exchange資料庫和備份的完整性。

\*最佳實務做法:\*不需要對資料庫可用度群組(DAG)組態中至少有兩個複本的資料庫執行一致性檢查。

如需其他資訊、請參閱 ["Microsoft Exchange Server](https://docs.microsoft.com/en-us/exchange/exchange-server?view=exchserver-2019)[文件](https://docs.microsoft.com/en-us/exchange/exchange-server?view=exchserver-2019)["](https://docs.microsoft.com/en-us/exchange/exchange-server?view=exchserver-2019)。

### 判斷**Exchange**資源是否可供備份

資源是由您安裝的外掛程式所維護的資料庫、Exchange資料庫可用度群組。您可以將這些 資源新增至資源群組、以便執行資料保護工作、但必須先找出可用的資源。確定可用資源 也會驗證外掛程式安裝是否已成功完成。

開始之前

- 您必須已經完成安裝SnapCenter 支援服務器、新增主機、建立儲存系統連線、新增認證、以及安 裝Exchange外掛程式等工作。
- 若要善用單一信箱恢復軟體功能、您必須在安裝單一信箱恢復軟體的Exchange Server上找到作用中資料 庫。

• 如果資料庫位於VMware RDM LUN上、您必須部署SnapCenter VMware vSphere的VMware vCenter外掛程 式、並使用SnapCenter VMware vCenter登錄外掛程式。。 ["VMware vSphere](https://docs.netapp.com/us-en/sc-plugin-vmware-vsphere/scpivs44_get_started_overview.html)[文件的](https://docs.netapp.com/us-en/sc-plugin-vmware-vsphere/scpivs44_get_started_overview.html)[VMware](https://docs.netapp.com/us-en/sc-plugin-vmware-vsphere/scpivs44_get_started_overview.html)[外掛程](https://docs.netapp.com/us-en/sc-plugin-vmware-vsphere/scpivs44_get_started_overview.html) [式](https://docs.netapp.com/us-en/sc-plugin-vmware-vsphere/scpivs44_get_started_overview.html)[SnapCenter"](https://docs.netapp.com/us-en/sc-plugin-vmware-vsphere/scpivs44_get_started_overview.html) 有更多資訊。

關於這項工作

- 當「詳細資料」頁面中的\*整體狀態\*選項設定為無法備份時、您就無法備份資料庫。當下列任一情況成立 時、\*整體狀態\*選項會設為無法備份:
	- 資料庫不在NetApp LUN上。
	- 資料庫並非處於正常狀態。

資料庫處於掛載、卸載、重新分載或還原擱置狀態時、並未處於正常狀態。

• 如果您有資料庫可用度群組(DAG)、您可以從DAG執行備份工作、來備份群組中的所有資料庫。

步驟

- 1. 在左導覽窗格中、按一下\*資源\*、然後從「資源」頁面左上角的外掛程式下拉式清單中選取\* Microsoft Exchange Server\*。
- 2. 在「資源」頁面中、從「檢視」下拉式清單中選取「資料庫」或「資料庫可用度群組」或「資源群組」。

所有資料庫和DAG都會以FQDN格式顯示其DAG或主機名稱、以便區分多個資料庫。

按一下 核後選取主機名稱和Exchange Server以篩選資源。然後按一下 X 以關閉篩選窗格。

3. 按一下\*重新整理資源\*。

新新增、重新命名或刪除的資源會更新SnapCenter 至「支援服務器」目錄。

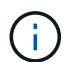

如果資料庫重新命名為SnapCenter 不屬於支援範圍、您必須重新整理資源。

這些資源會連同資源名稱、資料庫可用度群組名稱、資料庫目前使用中的伺服器、複本伺服器、上次備份時 間及整體狀態等資訊一起顯示。

◦ 如果資料庫位於非NetApp儲存設備上、「整體狀態」欄中會顯示「不可備份」。

在DAG中、如果主動式資料庫複本位於非NetApp儲存設備上、且至少有一個被動式資料庫複本位 於NetApp儲存設備上、則「整體狀態」欄中會顯示「未受保護」。

您無法在非NetApp儲存類型的資料庫上執行資料保護作業。

- 如果資料庫位於NetApp儲存設備上且未受到保護、則「整體狀態」欄中會顯示「未受保護」。
- 如果資料庫位於NetApp儲存系統上且受到保護、使用者介面會在\*整體狀態\*欄中顯示「Backup Not RUN」(備份未執行)訊息。
- 如果資料庫位於NetApp儲存系統上且受到保護、且已觸發資料庫的備份、則使用者介面會在\*整體狀態\* 欄中顯示備份成功訊息。

為**Exchange Server**資料庫建立備份原則

您可以先為Exchange資源或資源群組建立備份原則、再使用SnapCenter 支援功能來備

份Microsoft Exchange Server資源、也可以在建立資源群組或備份單一資源時建立備份 原則。

開始之前

• 您必須已定義資料保護策略。

如需詳細資訊、請參閱定義Exchange資料庫資料保護策略的相關資訊。

- 您必須完成安裝SnapCenter 、新增主機、識別資源及建立儲存系統連線等工作、以準備好保護資料。
- 您必須重新整理(探索到)Exchange Server資源。
- 如果您要將Snapshot複本複製到鏡射或保存庫、SnapCenter 則該管理員必須已將來源磁碟區和目的地磁碟 區的儲存虛擬機器(SVM)指派給您。
- 如果您要以預先編寫和後製指令碼來執行PowerShell指令碼、請設定的值 usePowershellProcessforScripts 中的參數設為true web.config 檔案:

#### 預設值為假

關於這項工作

- 備份原則是一組規則、可控制您管理及保留備份的方式、以及資源或資源群組的備份頻率。此外、您也可以 指定指令碼設定。在原則中指定選項可節省您想要重複使用其他資源群組原則的時間。
- 完整備份保留僅適用於特定原則。使用原則A且完整備份保留4的資料庫或資源會保留4個完整備份、且不會 影響相同資料庫或資源的原則B、因為該原則B可能保留3個完整備份。
- 記錄備份保留在不同原則之間都有效、適用於資料庫或資源的所有記錄備份。因此、使用原則B執行完整備 份時、記錄保留設定會影響原則A在同一個資料庫或資源上建立的記錄備份。同樣地、原則A的記錄保留設定 也會影響原則B在同一個資料庫上建立的記錄備份。
- 可使用外掛主機SMCoreServiceHost.exe.Config檔案中的PredefinedWindows指令碼目錄金鑰來定義指令碼 路徑。

如有需要、您可以變更此路徑並重新啟動SMcore服務。 建議您使用預設的安全路徑。

金鑰的值可透過API:API /4.7/configsettings從交換器顯示

您可以使用Get API來顯示金鑰的值。不支援Set API。

\*最佳實務做法:\*您最好根據您想保留的完整備份數和記錄備份總數來設定次要保留原則。當您設定次要保留 原則時、請記住、當資料庫和記錄位於不同的磁碟區時、每個備份都可以有三個Snapshot複本、而且當資料庫 和記錄位於同一個磁碟區時、每個備份都可以有兩個Snapshot複本。

#### 步驟

- 1. 在左側導覽窗格中、按一下\*設定\*。
- 2. 在「設定」頁面中、按一下\*原則\*。
- 3. 按一下「新增」。
- 4. 在「名稱」頁面中、輸入原則名稱和說明。
- 5. 在「備份類型」頁面中、執行下列步驟:

#### a. 選擇備份類型:

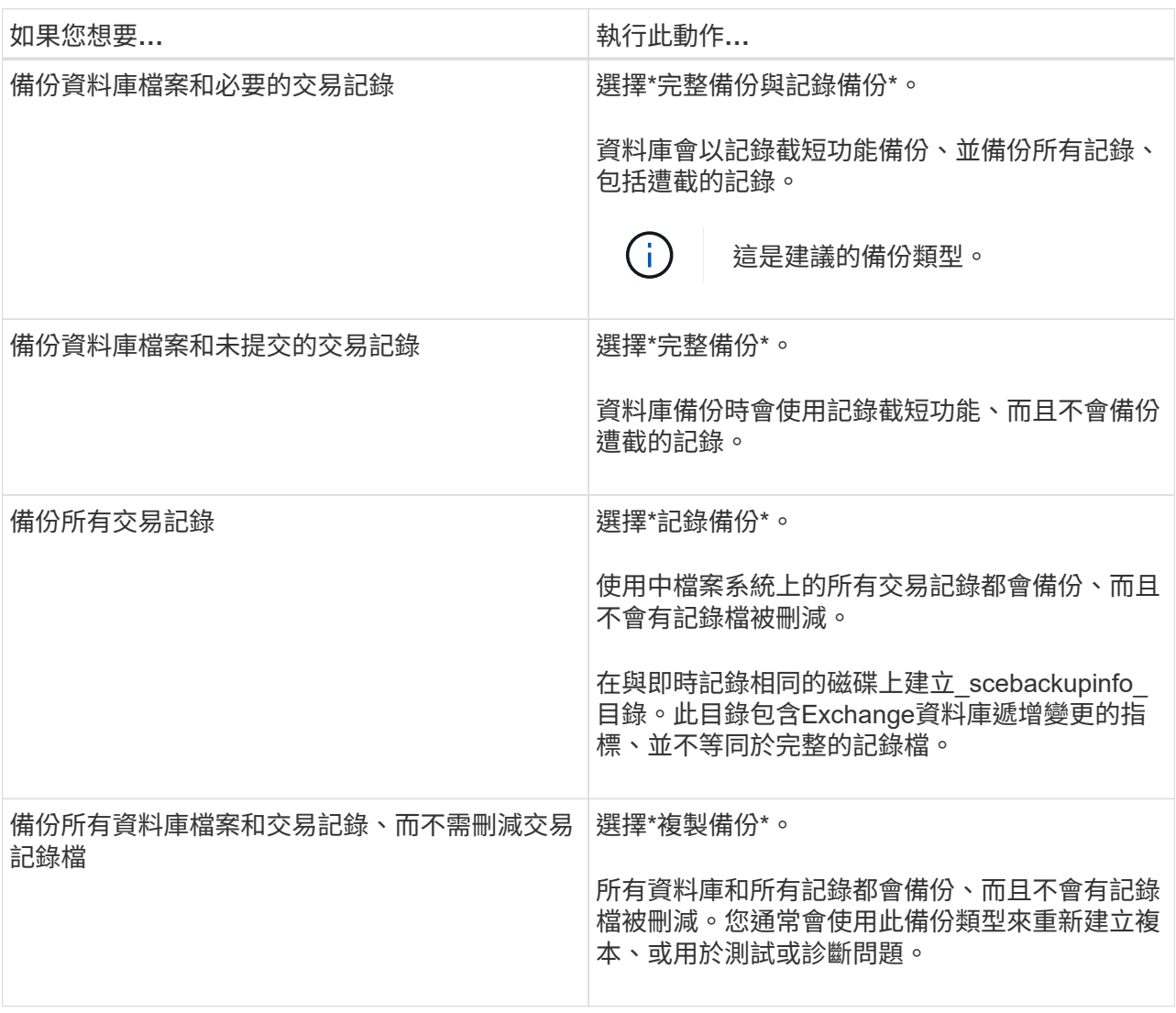

G)

G)

您應該根據完整備份保留、而非根據最新(UTM)保留來定義記錄備份所需的空間。

處理Exchange磁碟區(LUN)時、請為記錄和資料庫建立個別的資料保存原則、並使用 相同的標籤、將記錄原則的保留(保留)設定為每個標籤的兩倍數量作為資料庫原則。如 需詳細資訊、請參閱: ["Exchange](https://kb.netapp.com/Advice_and_Troubleshooting/Data_Protection_and_Security/SnapCenter/SnapCenter_for_Exchange_Backups_only_keep_half_the_Snapshots_on_the_Vault_destination_log_volume)[備份僅將一](https://kb.netapp.com/Advice_and_Troubleshooting/Data_Protection_and_Security/SnapCenter/SnapCenter_for_Exchange_Backups_only_keep_half_the_Snapshots_on_the_Vault_destination_log_volume)[半](https://kb.netapp.com/Advice_and_Troubleshooting/Data_Protection_and_Security/SnapCenter/SnapCenter_for_Exchange_Backups_only_keep_half_the_Snapshots_on_the_Vault_destination_log_volume)[快](https://kb.netapp.com/Advice_and_Troubleshooting/Data_Protection_and_Security/SnapCenter/SnapCenter_for_Exchange_Backups_only_keep_half_the_Snapshots_on_the_Vault_destination_log_volume)[照](https://kb.netapp.com/Advice_and_Troubleshooting/Data_Protection_and_Security/SnapCenter/SnapCenter_for_Exchange_Backups_only_keep_half_the_Snapshots_on_the_Vault_destination_log_volume)[保](https://kb.netapp.com/Advice_and_Troubleshooting/Data_Protection_and_Security/SnapCenter/SnapCenter_for_Exchange_Backups_only_keep_half_the_Snapshots_on_the_Vault_destination_log_volume)[留](https://kb.netapp.com/Advice_and_Troubleshooting/Data_Protection_and_Security/SnapCenter/SnapCenter_for_Exchange_Backups_only_keep_half_the_Snapshots_on_the_Vault_destination_log_volume)[在](https://kb.netapp.com/Advice_and_Troubleshooting/Data_Protection_and_Security/SnapCenter/SnapCenter_for_Exchange_Backups_only_keep_half_the_Snapshots_on_the_Vault_destination_log_volume)[Vault](https://kb.netapp.com/Advice_and_Troubleshooting/Data_Protection_and_Security/SnapCenter/SnapCenter_for_Exchange_Backups_only_keep_half_the_Snapshots_on_the_Vault_destination_log_volume)[目的地](https://kb.netapp.com/Advice_and_Troubleshooting/Data_Protection_and_Security/SnapCenter/SnapCenter_for_Exchange_Backups_only_keep_half_the_Snapshots_on_the_Vault_destination_log_volume)[記錄](https://kb.netapp.com/Advice_and_Troubleshooting/Data_Protection_and_Security/SnapCenter/SnapCenter_for_Exchange_Backups_only_keep_half_the_Snapshots_on_the_Vault_destination_log_volume)[磁碟](https://kb.netapp.com/Advice_and_Troubleshooting/Data_Protection_and_Security/SnapCenter/SnapCenter_for_Exchange_Backups_only_keep_half_the_Snapshots_on_the_Vault_destination_log_volume)[區](https://kb.netapp.com/Advice_and_Troubleshooting/Data_Protection_and_Security/SnapCenter/SnapCenter_for_Exchange_Backups_only_keep_half_the_Snapshots_on_the_Vault_destination_log_volume) [上](https://kb.netapp.com/Advice_and_Troubleshooting/Data_Protection_and_Security/SnapCenter/SnapCenter_for_Exchange_Backups_only_keep_half_the_Snapshots_on_the_Vault_destination_log_volume)[SnapCenter"](https://kb.netapp.com/Advice_and_Troubleshooting/Data_Protection_and_Security/SnapCenter/SnapCenter_for_Exchange_Backups_only_keep_half_the_Snapshots_on_the_Vault_destination_log_volume)

b. 在Database Availability Group Settings(資料庫可用度群組設定)區段中、選取一個動作:

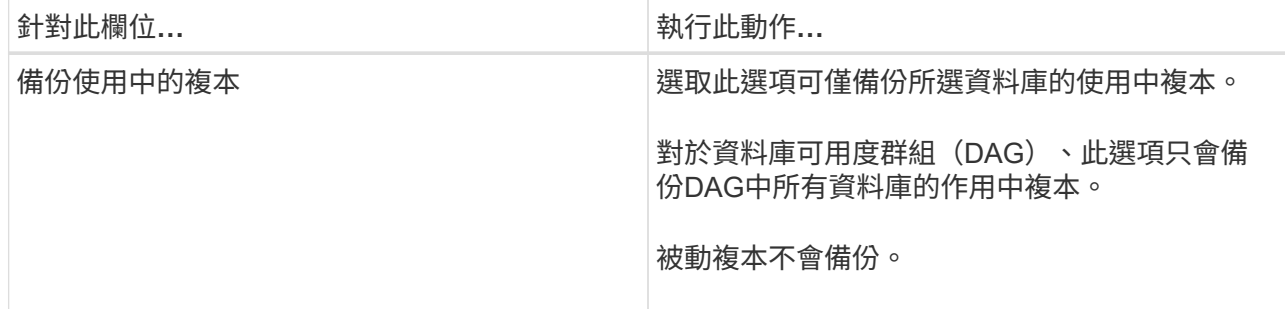

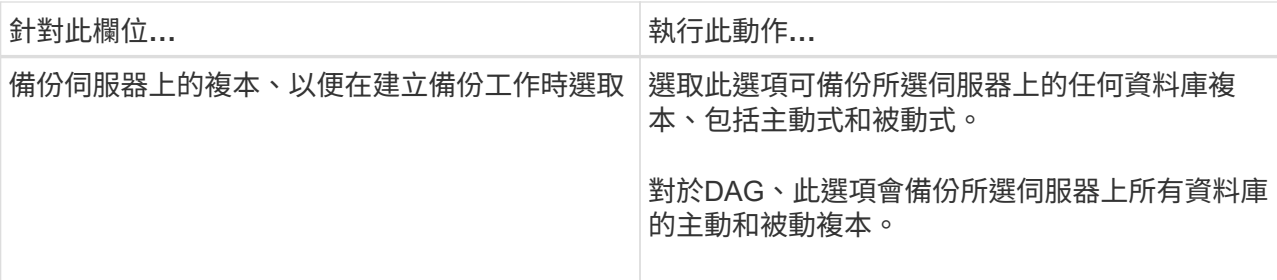

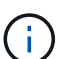

在叢集組態中、備份會根據原則中設定的保留設定保留在叢集的每個節點上。如果叢集的 擁有者節點變更、則會保留先前擁有者節點的備份。保留僅適用於節點層級。

c. 在「排程頻率」區段中、選取一或多個頻率類型:隨選、每小時、每日、每週**\***和**\***每月。

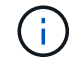

您可以在建立資源群組時、指定備份作業的排程(開始日期、結束日期)。這可讓您建立 共用相同原則和備份頻率的資源群組、但可讓您為每個原則指派不同的備份排程。

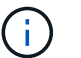

如果您排定在上午2:00、則在夏令時間(Dst)期間不會觸發排程。

6. 在「保留」頁面中、設定保留設定。

顯示的選項取決於您先前選取的備份類型和頻率類型。

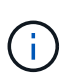

對於使用率為1018的ONTAP 資源、如使用率為0、9.4或更新版本、ONTAP 而使用率為254 的資源、如使用率為0、9.3或更新版本。如果保留設定的值高於基礎ONTAP 版支援的值、則 備份將會失敗。

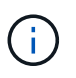

如果您打算啟用SnapVault 此功能、則必須將保留數設為2或更高。如果您將保留數設為1、 則保留作業可能會失敗、因為第一個Snapshot複本是SnapVault 參考Snapshot複本、用於進 行此關係、直到將較新的Snapshot複本複寫到目標為止。

a. 在記錄備份保留設定區段中、選取下列其中一項:

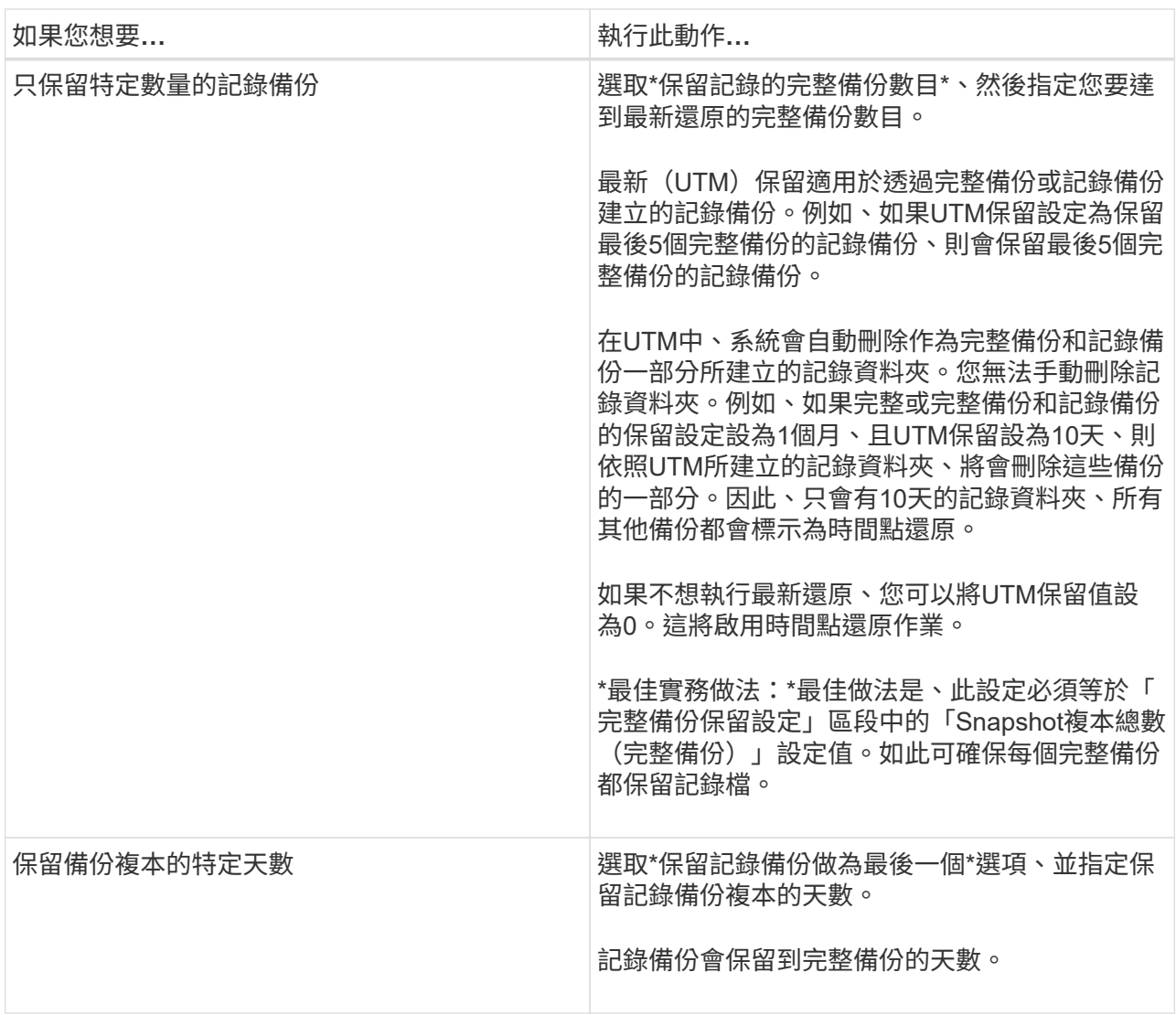

如果您選擇\*記錄備份\*做為備份類型、則記錄備份會保留為完整備份的最新保留設定之一。

b. 在完整備份保留設定區段中、針對隨需備份選取下列其中一項、然後選取一項以進行完整備份:

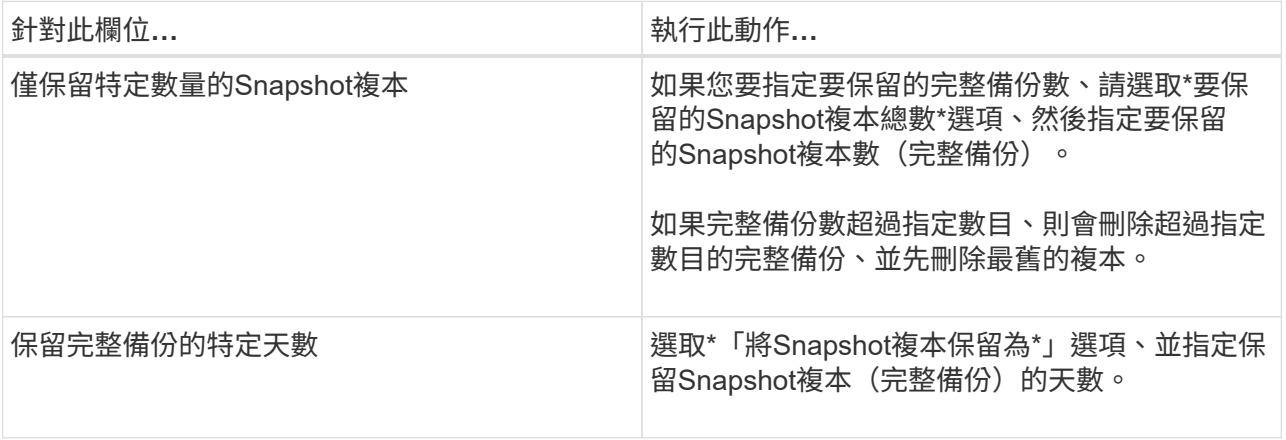

如果您的資料庫只有記錄備份、而且主機上的DAG組態沒有完整備份、則記錄備份會以下 列方式保留:

 $(i)$
- 根據預設、SnapCenter 在DAG中的所有其他主機上、均會尋找此資料庫最舊的完整備份、並刪除此 主機上在完整備份之前所進行的所有記錄備份。
- 您可以在\_C:\Program Files\NetApp\SnapCenter webapp\web.config\_檔案中新增\* MaxLogBackupOnlyCountWithoutFullBackup \*金鑰、以取代DAG主機上的上述預設保留行為。

<add key="MaxLogBackupOnlyCountWithoutFullBackup" value="10">

在範例中、值10表示您最多可在主機上保留10個記錄備份。

7. 在「複寫」頁面中、選取下列其中一個或兩個次要複寫選項:

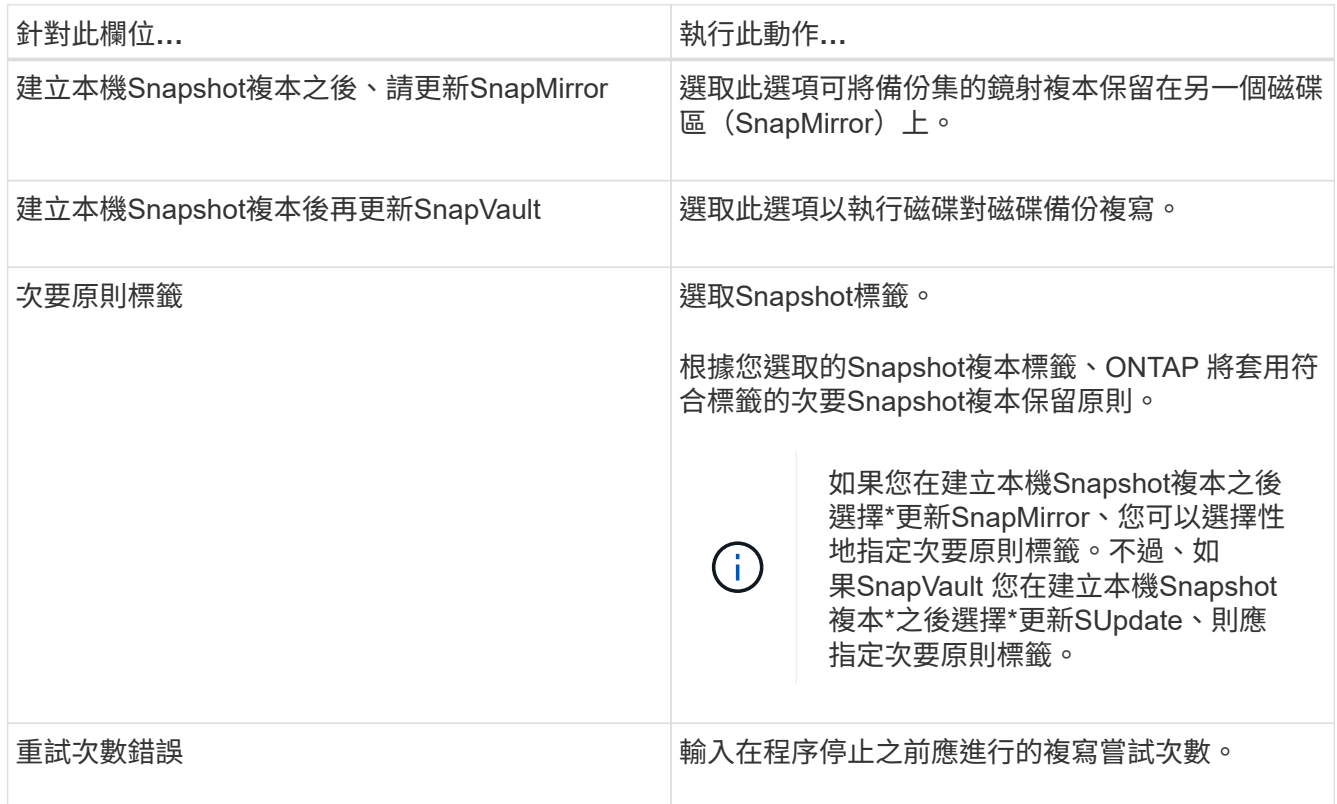

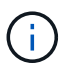

您應該在ONTAP 適用於二線儲存設備的SnapMirror保留原則中進行設定、以避免達到二線儲 存設備上Snapshot複本的上限。

- 8. 在「指令碼」頁面中、分別輸入備份作業之前或之後應執行的指令碼或指令碼路徑和引數。
	- Presc文稿 備份引數包括「\$Database」和「\$ServerInstance」。
	- 附有「\$Database」、「\$ServerInstance」、「\$Backup Name」、「\$LogDirectory」 及「\$LogSnapshot」等備份引數。

您可以執行指令碼來更新SNMP設陷、自動化警示、傳送記錄等等。

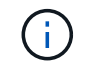

預先編寫或後製指令碼路徑不應包含磁碟機或共用區。路徑應相對於指令碼路徑。

9. 檢閱摘要、然後按一下「完成」。

## 建立**Exchange Server**的資源群組及附加原則

任何資料保護工作都需要資源群組。您也必須將一或多個原則附加至資源群組、以定義您 要執行的資料保護工作類型和保護排程。

關於這項工作

• 可使用外掛主機SMCoreServiceHost.exe.Config檔案中的PredefinedWindows指令碼目錄金鑰來定義指令碼 路徑。

如有需要、您可以變更此路徑並重新啟動SMcore服務。 建議您使用預設的安全路徑。

金鑰的值可透過API:API /4.7/configsettings從交換器顯示

您可以使用Get API來顯示金鑰的值。不支援Set API。

步驟

- 1. 在左導覽窗格中、按一下\*資源\*、然後從清單中選取Microsoft Exchange Server外掛程式。
- 2. 在「資源」頁面中、從\*檢視\*清單中選取\*資料庫\*。

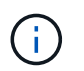

如果您最近新增資源至SnapCenter Refresh\*、請按一下「重新整理資源」以檢視新增的資 源。

- 3. 按一下「新增資源群組」。
- 4. 在「名稱」頁面中、執行下列動作:

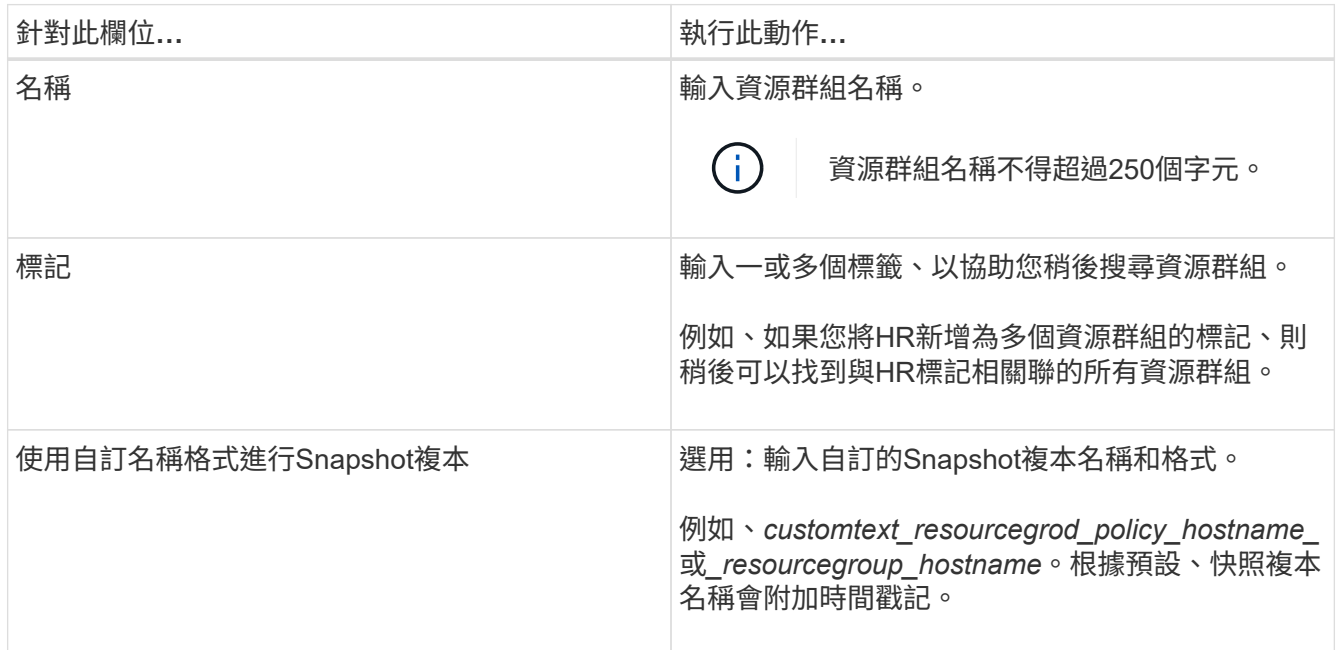

5. 在「資源」頁面中、執行下列步驟:

a. 從下拉式清單中選取資源類型和資料庫可用度群組、以篩選可用資源的清單。

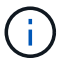

如果您最近新增了資源、只有在重新整理資源清單之後、這些資源才會出現在可用資源清 單中。

在「可用資源」和「選取的資源」區段中、資料庫名稱會顯示主機的FQDN。此FQDN僅表示資料庫在該 特定主機上處於作用中狀態、而且可能不會在此主機上進行備份。您應該從「伺服器選擇」選項中選取 一或多個備份伺服器、以便在原則中選取\*備份工作建立時間\*選項時在伺服器上選取\*備份複本時進行備 份。

- b. 在搜尋文字方塊中輸入資源名稱、或捲動以尋找資源。
- c. 若要將資源從「可用資源」區段移至「選取的資源」區段、請執行下列其中一個步驟:
	- 選取\*自動選取同一個儲存磁碟區上的所有資源\*、將同一個磁碟區上的所有資源移至「選取的資源」 區段。
	- 從「可用資源」區段中選取資源、然後按一下向右箭頭、將其移至「選取的資源」區段。

Microsoft Exchange Server的資源群組SnapCenter 每個Snapshot複本不能有超過30個資料庫。如果 一個資源群組中有超過30個資料庫、則會為其他資料庫建立第二個Snapshot複本。因此、主備份工 作下會建立2個子工作。對於具有二線複寫的備份、SnapMirror或SnapVault 更新正在進行中、可能 會發生兩個子工作的更新重疊的情況。即使記錄顯示工作已完成、主備份工作仍會持續執行。

- 6. 在「原則」頁面中、執行下列步驟:
	- a. 從下拉式清單中選取一或多個原則。

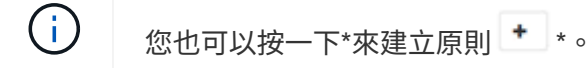

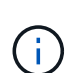

如果原則包含\*在備份工作建立時間\*選取的伺服器上備份複本選項、則會顯示伺服器選擇 選項以選取一或多個伺服器。伺服器選擇選項只會列出所選資料庫位於NetApp儲存設備 上的伺服器。

- 在「設定所選原則的排程」區段中、會列出所選原則。
- b. 在「設定所選原則的排程」區段中、按一下\* <sup>| + |</sup> \*在您要為其設定排程的原則\*設定排程\*欄中。
- c. 在「新增原則\_policy\_name\_的排程」對話方塊中、指定開始日期、到期日和頻率來設定排程、然後按 一下「確定」。

您必須針對原則中所列的每個頻率執行此動作。設定的排程會列在「設定所選原則的排程」區段的「套 用的排程」欄中。

第三方備份排程與SnapCenter 不支援的備份排程重疊時、將不受支援。

7. 在「通知」頁面的\*電子郵件喜好設定\*下拉式清單中、選取您要傳送電子郵件的案例。

您也必須指定寄件者和接收者的電子郵件地址、以及電子郵件的主旨。如果您要附加在資源群組上執行之作 業的報告、請選取\*附加工作報告\*。

對於電子郵件通知、您必須使用GUI或PowerShell命令來指定SMTP伺服器詳細資料 Set-SmSmtpServer。

您可以執行\_Get-Help命令name\_來取得可搭配Cmdlet使用之參數及其說明的相關資訊。或者、您也可以 參閱 ["](https://library.netapp.com/ecm/ecm_download_file/ECMLP2886205)[《軟件](https://library.netapp.com/ecm/ecm_download_file/ECMLP2886205)[指令](https://library.netapp.com/ecm/ecm_download_file/ECMLP2886205)[程式參](https://library.netapp.com/ecm/ecm_download_file/ECMLP2886205)[考指南](https://library.netapp.com/ecm/ecm_download_file/ECMLP2886205)[》](https://library.netapp.com/ecm/ecm_download_file/ECMLP2886205)[SnapCenter"](https://library.netapp.com/ecm/ecm_download_file/ECMLP2886205)。

8. 檢閱摘要、然後按一下「完成」。

## 備份**Exchange**資料庫

如果資料庫不是任何資源群組的一部分、您可以從「資源」頁面備份資料庫或「資料庫可 用度群組」。

開始之前

- 您必須已建立備份原則。
- 您必須將備份作業所使用的Aggregate指派給資料庫所使用的SVM。
- 如果要備份與二線儲存設備具有SnapMirror關係的資源、則指派給儲存使用者的角色應包含「全部快照鏡 射」權限。不過、如果您使用「vsadmin」角色、則不需要「全部快照鏡像」權限。
- 如果您想要備份在NetApp和非NetApp儲存設備上具有主動/被動資料庫複本的資料庫或資料庫可用度群組、 而且您已在原則中選取\*備份作用中複本\*或\*備份要在備份工作建立時間\*期間選取的伺服器上的複本選項、 則備份工作會進入警告狀態。在NetApp儲存設備上成功備份主動/被動資料庫複本、而非NetApp儲存設備上 主動/被動資料庫複本的備份將會失敗。

\*最佳實務做法:\*請勿同時執行主動式與被動式資料庫的備份。可能會發生競爭狀況、其中一個備份可能會 失敗。

步驟

- 1. 在左導覽窗格中、按一下\*資源\*、然後從清單中選取\* Microsoft Exchange Server外掛程式\*。
- 2. 在「資源」頁面中、從\*檢視\*清單中選取\*資料庫\*或\*資料庫可用度群組\*。
	- 在「資源」頁面中 ◎ 圖示表示資料庫位於非NetApp儲存設備上。

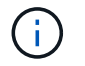

在DAG中、如果主動式資料庫複本位於非NetApp儲存設備上、且至少有一個被動式資料庫複 本位於NetApp儲存設備上、則您可以保護資料庫。

按一下\* \*、然後選取主機名稱和資料庫類型以篩選資源。然後按一下\* \*關閉篩選窗格。

◦ 如果您要備份資料庫、請按一下資料庫名稱。

- i. 如果顯示「拓撲」檢視、請按一下「保護」。
- ii. 如果顯示Database Protect Resource(資料庫-保護資源)精靈、請繼續執行步驟3。
- 如果您要備份資料庫可用度群組、請按一下資料庫可用度群組名稱。
- 3. 如果您要指定自訂Snapshot複本名稱,請在「資源」頁面中選取「使用**Snapshot**複本的自訂名稱格式」核 取方塊,然後輸入您要用於Snapshot複本名稱的自訂名稱格式。

例如、*customtext\_policy\_hostname\_*或*\_resource\_hostname*。根據預設、快照複本名稱會附加時間戳記。

4. 在「原則」頁面中、執行下列步驟:

a. 從下拉式清單中選取一或多個原則。

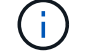

您也可以按一下\*來建立原則 <sup>+</sup> \*。

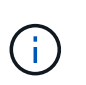

如果原則包含\*在備份工作建立時間\*選取的伺服器上備份複本選項、則會顯示伺服器選擇 選項以選取一或多個伺服器。伺服器選擇選項只會列出所選資料庫位於NetApp儲存設備 上的伺服器。

在「設定所選原則的排程」區段中、會列出所選原則。

- b. 按一下\* <sup>+ \*</sup>在您要為其設定排程的原則的「設定排程」欄中。
- c. 在Add schedules for policy *policy\_name*(新增原則\_原則名稱\_的排程)視窗中、設定排程、然後按一 下\* OK\*(確定\*)。

其中、 policy name 是您選取的原則名稱。

已設定的排程會列在「已套用的排程」欄中。

5. 在「通知」頁面的\*電子郵件喜好設定\*下拉式清單中、選取您要傳送電子郵件的案例。

您也必須指定寄件者和接收者的電子郵件地址、以及電子郵件的主旨。如果您要附加在資源上執行的備份作 業報告、請選取\*附加工作報告\*。

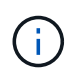

對於電子郵件通知、您必須使用GUI或PowerShell命令Set-SmtpServer來指定SMTP伺服器詳 細資料。

6. 檢閱摘要、然後按一下「完成」。

隨即顯示資料庫拓撲頁面。

- 7. 按一下\*立即備份\*。
- 8. 在「備份」頁面中、執行下列步驟:
	- a. 如果您已將多個原則套用至資源、請從\* Policy\*下拉式清單中選取要用於備份的原則。

如果針對隨需備份所選取的原則與備份排程相關聯、則會根據為排程類型指定的保留設定來保留隨需備 份。

b. 按一下\*備份\*。

- 9. 在頁面底部的「活動」窗格中按兩下工作、以顯示「工作詳細資料」頁面、藉此監控備份進度。
	- 在不完整的組態中MetroCluster 、SnapCenter 在容錯移轉之後、可能無法偵測到保護關係。

如需相關資訊、請參閱: ["](https://kb.netapp.com/Advice_and_Troubleshooting/Data_Protection_and_Security/SnapCenter/Unable_to_detect_SnapMirror_or_SnapVault_relationship_after_MetroCluster_failover)[無法](https://kb.netapp.com/Advice_and_Troubleshooting/Data_Protection_and_Security/SnapCenter/Unable_to_detect_SnapMirror_or_SnapVault_relationship_after_MetroCluster_failover)[偵測](https://kb.netapp.com/Advice_and_Troubleshooting/Data_Protection_and_Security/SnapCenter/Unable_to_detect_SnapMirror_or_SnapVault_relationship_after_MetroCluster_failover)[SnapVault](https://kb.netapp.com/Advice_and_Troubleshooting/Data_Protection_and_Security/SnapCenter/Unable_to_detect_SnapMirror_or_SnapVault_relationship_after_MetroCluster_failover) [到](https://kb.netapp.com/Advice_and_Troubleshooting/Data_Protection_and_Security/SnapCenter/Unable_to_detect_SnapMirror_or_SnapVault_relationship_after_MetroCluster_failover)[SnapMirror](https://kb.netapp.com/Advice_and_Troubleshooting/Data_Protection_and_Security/SnapCenter/Unable_to_detect_SnapMirror_or_SnapVault_relationship_after_MetroCluster_failover)[或在](https://kb.netapp.com/Advice_and_Troubleshooting/Data_Protection_and_Security/SnapCenter/Unable_to_detect_SnapMirror_or_SnapVault_relationship_after_MetroCluster_failover)[MetroCluster](https://kb.netapp.com/Advice_and_Troubleshooting/Data_Protection_and_Security/SnapCenter/Unable_to_detect_SnapMirror_or_SnapVault_relationship_after_MetroCluster_failover) [進行不](https://kb.netapp.com/Advice_and_Troubleshooting/Data_Protection_and_Security/SnapCenter/Unable_to_detect_SnapMirror_or_SnapVault_relationship_after_MetroCluster_failover)[復](https://kb.netapp.com/Advice_and_Troubleshooting/Data_Protection_and_Security/SnapCenter/Unable_to_detect_SnapMirror_or_SnapVault_relationship_after_MetroCluster_failover)[原](https://kb.netapp.com/Advice_and_Troubleshooting/Data_Protection_and_Security/SnapCenter/Unable_to_detect_SnapMirror_or_SnapVault_relationship_after_MetroCluster_failover)[容錯移轉](https://kb.netapp.com/Advice_and_Troubleshooting/Data_Protection_and_Security/SnapCenter/Unable_to_detect_SnapMirror_or_SnapVault_relationship_after_MetroCluster_failover)[之後](https://kb.netapp.com/Advice_and_Troubleshooting/Data_Protection_and_Security/SnapCenter/Unable_to_detect_SnapMirror_or_SnapVault_relationship_after_MetroCluster_failover) [的不](https://kb.netapp.com/Advice_and_Troubleshooting/Data_Protection_and_Security/SnapCenter/Unable_to_detect_SnapMirror_or_SnapVault_relationship_after_MetroCluster_failover)[協調](https://kb.netapp.com/Advice_and_Troubleshooting/Data_Protection_and_Security/SnapCenter/Unable_to_detect_SnapMirror_or_SnapVault_relationship_after_MetroCluster_failover)[關係](https://kb.netapp.com/Advice_and_Troubleshooting/Data_Protection_and_Security/SnapCenter/Unable_to_detect_SnapMirror_or_SnapVault_relationship_after_MetroCluster_failover)["](https://kb.netapp.com/Advice_and_Troubleshooting/Data_Protection_and_Security/SnapCenter/Unable_to_detect_SnapMirror_or_SnapVault_relationship_after_MetroCluster_failover)

◦ 如果您在VMDK上備份應用程式資料、SnapCenter 而針對VMware vSphere的VMware vSphere的Java 堆疊大小不夠大、則備份可能會失敗。

若要增加Java堆大小、請找出指令碼檔案\_/opt/netapp/init\_scripts/scvservice\_。在該指令碼中、*do\_star t method\_*命令會啟動*SnapCenter VMware*插件服務。將該命令更新為:*\_java -jar -Xmx8192M -Xms4096M*

## 備份**Exchange**資源群組

資源群組是主機或Exchange DAG上的資源集合、資源群組可以包含整個DAG或個別資料 庫。您可以從「資源」頁面備份資源群組。

開始之前

- 您必須已建立附加原則的資源群組。
- 您必須將備份作業所使用的集合體指派給資料庫所使用的儲存虛擬機器(SVM)。
- 如果要備份與二線儲存設備具有SnapMirror關係的資源、則指派給儲存使用者的角色應包含「全部快照鏡 射」權限。不過、如果您使用「vsadmin」角色、則不需要「全部快照鏡像」權限。
- 如果某個資源群組有來自不同主機的多個資料庫、某些主機上的備份作業可能會因為網路問題而延遲啟動。 您應該設定的值 MaxRetryForUninitializedHosts 在中 web.config 使用 Set-SmConfigSettings PowerShell Cmdlet:
- 在資源群組中、如果您在NetApp和非NetApp儲存設備上加入具有主動/被動資料庫複本的資料庫或資料庫可 用度群組、且您已在原則中選取\*備份主動複本\*或\*備份在備份工作建立時間\*期間要選取的伺服器上的複 本、 然後備份工作會進入警告狀態。

在NetApp儲存設備上成功備份主動/被動資料庫複本、而非NetApp儲存設備上主動/被動資料庫複本的備份將 會失敗。

關於狺項工作

您可以從「資源」頁面隨需備份資源群組。如果資源群組已附加原則並設定排程、則會根據排程自動進行備份。

步驟

- 1. 在左導覽窗格中、按一下\*資源\*、然後從清單中選取\* Microsoft Exchange Server外掛程式\*。
- 2. 在「資源」頁面中、從\*檢視\*清單中選取\*資源群組\*。

您可以在搜尋方塊中輸入資源群組名稱、或按一下\*來搜尋資源群組 \*、然後選取標記。然後按一下\* \*關 閉篩選窗格。

- 3. 在「資源群組」頁面中、選取您要備份的資源群組、然後按一下\*立即備份\*。
- 4. 在「備份」頁面中、執行下列步驟:
	- a. 如果您已將多個原則與資源群組建立關聯、請從\* Policy\*下拉式清單中選取要用於備份的原則。

如果針對隨需備份所選取的原則與備份排程相關聯、則會根據為排程類型指定的保留設定來保留隨需備 份。

- b. 按一下\*備份\*。
- 5. 在頁面底部的「活動」窗格中按兩下工作、以顯示「工作詳細資料」頁面、藉此監控備份進度。

## 使用適用於**Exchange Server**的**PowerShell Cmdlet**建立儲存系統連線和認證

您必須先建立儲存虛擬機器(SVM)連線和認證、才能使用PowerShell Cmdlet進行備份 和還原。

開始之前

- 您應該已經準備好PowerShell環境來執行PowerShell Cmdlet。
- 您應該在「基礎架構管理員」角色中擁有必要的權限、才能建立儲存連線。
- 您應確保外掛程式安裝不進行中。

在新增儲存系統連線時、主機外掛程式安裝不得進行、因為主機快取可能不會更新、而且SnapCenter 資料 庫狀態可能會顯示在「無法備份」或「不在NetApp儲存設備上」。

• 儲存系統名稱應該是唯一的。

不支援在不同叢集上使用相同名稱的多個儲存系統。SnapCenter每個SnapCenter 受支援的儲存系統都應有 唯一的名稱和唯一的資料LIF IP位址。

步驟

1. 使用啟動PowerShell連線工作階段 Open-SmConnection Cmdlet。

此範例開啟PowerShell工作階段:

PS C:\> Open-SmConnection

2. 使用建立新的儲存系統連線 Add-SmStorageConnection Cmdlet。

此範例建立新的儲存系統連線:

```
PS C:\> Add-SmStorageConnection -SVM test vs1 -Protocol Https
-Timeout 60
```
3. 使用建立新的Run as帳戶 Add-Credential Cmdlet。

此範例會以Windows認證建立名為「元件管理員」的新「執行身分」帳戶:

```
PS C:> Add-SmCredential -Name ExchangeAdmin -AuthMode Windows
-Credential sddev\administrator
```
您可以執行\_Get-Help命令name\_來取得可搭配Cmdlet使用之參數及其說明的相關資訊。或者、您也可以參閱 ["](https://library.netapp.com/ecm/ecm_download_file/ECMLP2886205)[《軟件](https://library.netapp.com/ecm/ecm_download_file/ECMLP2886205)[指令](https://library.netapp.com/ecm/ecm_download_file/ECMLP2886205)[程式參](https://library.netapp.com/ecm/ecm_download_file/ECMLP2886205)[考指南](https://library.netapp.com/ecm/ecm_download_file/ECMLP2886205)[》](https://library.netapp.com/ecm/ecm_download_file/ECMLP2886205)[SnapCenter"](https://library.netapp.com/ecm/ecm_download_file/ECMLP2886205)。

## 使用**PowerShell Cmdlet**備份**Exchange**資源

備份Exchange Server資料庫包括與SnapCenter 該伺服器建立連線、探索Exchange Server資料庫、新增原則、建立備份資源群組、備份及檢視備份狀態。

開始之前

- 您必須準備好PowerShell環境、才能執行PowerShell Cmdlet。
- 您必須新增儲存系統連線並建立認證。
- 您必須新增主機和探索到的資源。

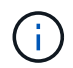

Exchange的外掛程式不支援複製作業、因此Exchange的外掛程式不支援Add-SmPolicy Cmdlet 的CloneType參數

## 步驟

1. 使用Open-SmConnection Cmdlet為SnapCenter 指定的使用者啟動與SetsServer的連線工作階段。

```
Open-smconnection -SMSbaseurl https://snapctr.demo.netapp.com:8146/
```
隨即顯示使用者名稱和密碼提示。

2. 使用Add-SmPolicy Cmdlet建立備份原則。

此範例建立具有完整備份和記錄備份Exchange備份類型的新備份原則:

```
C:\PS> Add-SmPolicy -PolicyName SCE_w2k12_Full_Log_bkp_Policy
-PolicyType Backup -PluginPolicytype SCE -SceBackupType
FullBackupAndLogBackup -BackupActiveCopies
```
此範例建立新的備份原則、並以每小時一次的完整備份和記錄備份Exchange備份類型:

```
C:\PS> Add-SmPolicy -PolicyName SCE w2k12 Hourly Full Log bkp Policy
-PolicyType Backup -PluginPolicytype SCE -SceBackupType
FullBackupAndLogBackup -BackupActiveCopies -ScheduleType Hourly
-RetentionSettings
@{'BackupType'='DATA';'ScheduleType'='Hourly';'RetentionCount'='10'}
```
此範例建立新的備份原則、僅備份Exchange記錄:

Add-SmPolicy -PolicyName SCE w2k12 Log bkp Policy -PolicyType Backup -PluginPolicytype SCE -SceBackupType LogBackup -BackupActiveCopies

3. 使用Get-SmResources Cmdlet探索主機資源。

C:\PS> Get-SmResources -HostName vise-f6.sddev.mycompany.com -PluginCode SCE

4. 使用Add-SmResourceDGroup Cmdlet新增資源群組SnapCenter 至Seset.

此範例會使用指定的原則和資源建立新的Exchange Server資料庫備份資源群組:

```
C:\PS> Add-SmResourceGroup -ResourceGroupName SCE_w2k12_bkp_RG
-Description 'Backup ResourceGroup with Full and Log backup policy'
-PluginCode SCE -Policies
SCE_w2k12_Full_bkp_Policy,SCE_w2k12_Full_Log_bkp_Policy,SCE_w2k12_Log_bk
p_Policy -Resources @{'Host'='sce-w2k12-exch';'Type'='Exchange
Database'; 'Names'='sce-w2k12-exch.sceqa.com\sce-w2k12-exch_DB_1,sce-
w2k12-exch.sceqa.com\sce-w2k12-exch_DB_2'}
```
此範例會建立新的Exchange資料庫可用度群組(DAG)備份資源群組、其中包含指定的原則和資源:

```
Add-SmResourceGroup -ResourceGroupName SCE_w2k12_bkp_RG -Description
'Backup ResourceGroup with Full and Log backup policy' -PluginCode SCE
-Policies
SCE_w2k12_Full_bkp_Policy,SCE_w2k12_Full_Log_bkp_Policy,SCE_w2k12_Log_bk
p_Policy -Resources @{"Host"="DAGSCE0102";"Type"="Database Availability
Group";"Names"="DAGSCE0102"}
```
5. 使用New-SmBackup Cmdlet來初始化新的備份工作。

C:\PS> New-SmBackup -ResourceGroupName SCE\_w2k12\_bkp\_RG -Policy SCE w2k12 Full Log bkp Policy

此範例建立新的次要儲存設備備份:

```
New-SMBackup -DatasetName ResourceGroup1 -Policy
Secondary_Backup_Policy4
```
6. 使用Get-SmBackupReport Cmdlet檢視備份工作的狀態。

此範例顯示在指定日期執行之所有工作的工作摘要報告:

C:\PS> Get-SmJobSummaryReport -Date ?1/27/2018?

#### 此範例顯示特定工作ID的工作摘要報告:

```
C:\PS> Get-SmJobSummaryReport -JobId 168
```
您可以執行\_Get-Help命令name\_來取得可搭配Cmdlet使用之參數及其說明的相關資訊。或者、請參閱 ["](https://library.netapp.com/ecm/ecm_download_file/ECMLP2886205)[《軟件](https://library.netapp.com/ecm/ecm_download_file/ECMLP2886205) [指令](https://library.netapp.com/ecm/ecm_download_file/ECMLP2886205)[程式參](https://library.netapp.com/ecm/ecm_download_file/ECMLP2886205)[考指南](https://library.netapp.com/ecm/ecm_download_file/ECMLP2886205)[》](https://library.netapp.com/ecm/ecm_download_file/ECMLP2886205)[SnapCenter"](https://library.netapp.com/ecm/ecm_download_file/ECMLP2886205)。

## 監控備份作業

您可以使用SnapCenterJobs頁面監控不同備份作業的進度。您可能需要檢查進度、以判斷 何時完成或是否有問題。

#### 關於這項工作

「工作」頁面上會出現下列圖示、並指出作業的對應狀態:

- ● 進行中
- → 已成功完成
- × 失敗
- 已完成但有警告、或由於警告而無法啟動
- 5 已佇列
- 2 已取消

#### 步驟

- 1. 在左導覽窗格中、按一下\*監控\*。
- 2. 在「監控」頁面中、按一下「工作」。
- 3. 在「工作」頁面中、執行下列步驟:
	- a. 按一下 以篩選清單、僅列出備份作業。
	- b. 指定開始和結束日期。
	- c. 從\*類型\*下拉式清單中、選取\*備份\*。
	- d. 從\*狀態\*下拉式清單中、選取備份狀態。
	- e. 按一下「套用」以檢視成功完成的作業。
- 4. 選取備份工作、然後按一下\*詳細資料\*以檢視工作詳細資料。

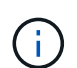

雖然會顯示備份工作狀態 ☞ 在您按一下工作詳細資料時、可能會看到備份作業的部分子工作 仍在進行中、或是標示有警示符號。

5. 在「工作詳細資料」頁面中、按一下\*檢視記錄\*。

「檢視記錄」按鈕會顯示所選作業的詳細記錄。

#### 監控「活動」窗格中的作業

「活動」窗格會顯示最近執行的五項作業。「活動」窗格也會顯示啟動作業的時間和作業狀態。

「活動」窗格會顯示有關備份、還原、複製及排程備份作業的資訊。如果您使用的是SQL Server外掛程式 或Exchange Server外掛程式、則「活動」窗格也會顯示重新建立作業的相關資訊。

#### 步驟

1. 在左導覽窗格中、按一下\*資源\*、然後從清單中選取適當的外掛程式。

2. 按一下 人 在「活動」窗格中、檢視五項最近的作業。

當您按一下其中一個作業時、作業詳細資料會列在 \* 工作詳細資料 \* 頁面中。

## 取消**Exchange**資料庫的備份作業

您可以取消佇列中的備份作業。

#### 您需要的是什麼

- 您必須以SnapCenter 「管理員」或「工作擁有者」身分登入、才能取消作業。
- 您可以從「監控」頁面或「活動」窗格中取消備份作業。
- 您無法取消執行中的備份作業。
- 您可以使用SnapCenter RELEASE GUI、PowerShell Cmdlet或CLI命令來取消備份作業。
- 無法取消的作業將停用\*取消工作\*按鈕。
- 如果您在建立角色時、選取\*此角色的所有成員都可以在「使用者\群組」頁面的其他成員物件\*上查看及操 作、您可以在使用該角色時取消其他成員的佇列備份作業。

#### 步驟

1. 執行下列其中一項動作:

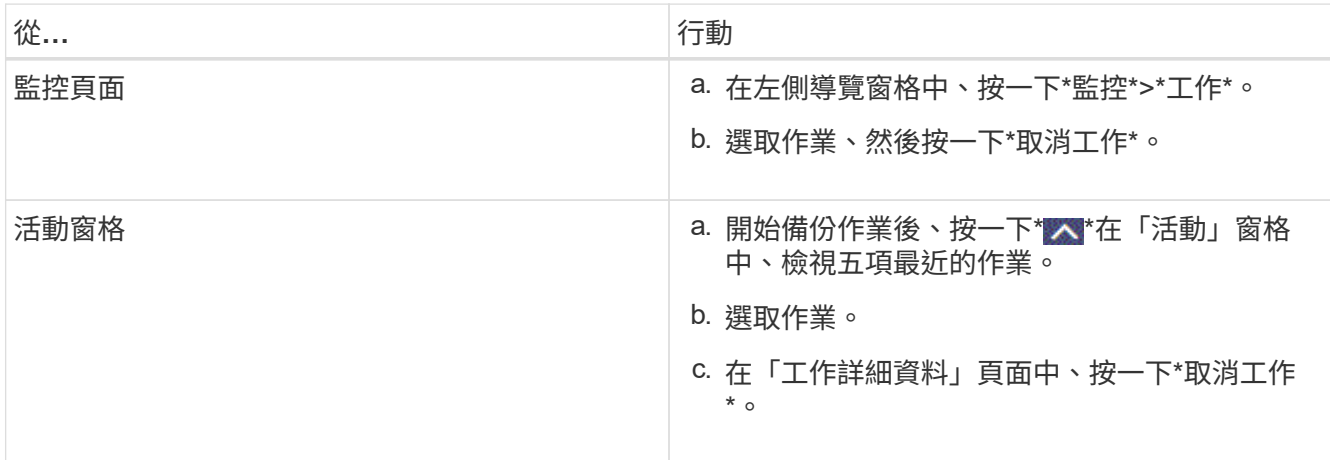

作業隨即取消、資源會還原為先前的狀態。

## 使用**PowerShell Cmdlet**移除**Exchange**備份

如果您不再需要移除SmBackup指令程式來執行其他資料保護作業、可以使用該指令程式 來刪除Exchange備份。

您必須準備好PowerShell環境、才能執行PowerShell Cmdlet。

```
您可以執行_Get-Help命令name_來取得可搭配Cmdlet使用之參數及其說明的相關資訊。或者、您也可以參閱
"《軟件指令程式參考指南》SnapCenter"。
```
#### 步驟

1. 使用Open-SmConnection Cmdlet為SnapCenter 指定的使用者啟動與SetsServer的連線工作階段。

```
Open-SmConnection -SMSbaseurl https://snapctr.demo.netapp.com:8146/
```
2. 使用刪除一或多個備份 Remove-SmBackup Cmdlet。

此範例使用兩個備份ID刪除兩個備份:

```
Remove-SmBackup -BackupIds 3,4
Remove-SmBackup
Are you sure want to remove the backup(s).
[Y] Yes [A] Yes to All [N] No [L] No to All [S] Suspend [?] Help
(default is "Y"):
```
在「拓撲」頁面中檢視**Exchange**備份

當您準備備備備份資源時、您可能會發現在一線和二線儲存設備上檢視所有備份的圖形化 表示方式很有幫助。

關於這項工作

在「拓撲」頁面中、您可以看到所選資源或資源群組可用的所有備份。您可以檢視這些備份的詳細資料、然後選 取這些資料以執行資料保護作業。

您可以檢閱「管理複本」檢視中的下列圖示、以判斷主要或次要儲存設備(鏡射複本或Vault複本)是否有備份 可用。

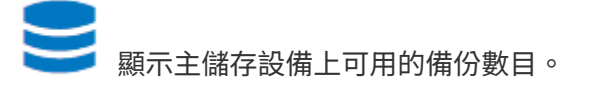

顯示使用SnapMirror技術在二線儲存設備上鏡射的備份數量。

•

•

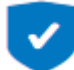

•

顯示使用SnapVault NetApp技術複製到二線儲存設備的備份數量。

◦ 顯示的備份數包括從二線儲存設備刪除的備份數。

例如、如果您使用原則建立6個備份、僅保留4個備份、則顯示的備份數為6。

\*最佳實務做法:\*為了確保顯示正確數量的複寫備份、建議您重新整理拓撲。

#### 步驟

- 1. 在左導覽窗格中、按一下\*資源\*、然後從清單中選取適當的外掛程式。
- 2. 在「資源」頁面中、從\*檢視\*下拉式清單中選取資料庫、資源或資源群組。
- 3. 從資料庫詳細資料檢視或資源群組詳細資料檢視中選取資源。

如果資源受到保護、則會顯示所選資源的「拓撲」頁面。

4. 請參閱「摘要卡」一節、以查看一線與二線儲存設備上可用的備份數量摘要。

「摘要卡」區段會顯示備份總數和記錄備份總數。

按一下「重新整理」按鈕會開始查詢儲存設備、以顯示準確的計數。

- 5. 在「管理複本」檢視中、按一下主儲存設備或次儲存設備的\*備份\*、即可查看備份的詳細資料。 備份的詳細資料會以表格格式顯示。
- 6. 從表格中選取備份、然後按一下資料保護圖示以執行還原、重新命名及刪除作業。

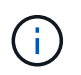

您無法重新命名或刪除二線儲存設備上的備份。刪除Snapshot複本是由ONTAP 不保留資料的 設定來處理。

## 還原**Exchange**資源

還原工作流程

您可以將SnapCenter 一或多個備份還原至使用中的檔案系統、使用此功能來還 原Exchange資料庫。

下列工作流程顯示您必須執行Exchange資料庫還原作業的順序:

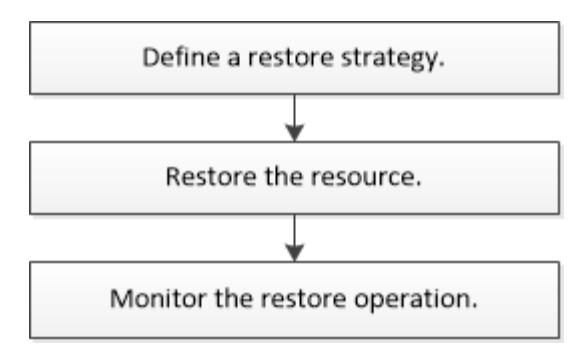

您也可以手動或在指令碼中使用PowerShell Cmdlet來執行備份與還原作業。如需PowerShell Cmdlet的詳細資 訊、請使用SnapCenter 支援程式指令程式說明或參閱 ["](https://library.netapp.com/ecm/ecm_download_file/ECMLP2886205)[《軟件](https://library.netapp.com/ecm/ecm_download_file/ECMLP2886205)[指令](https://library.netapp.com/ecm/ecm_download_file/ECMLP2886205)[程式參](https://library.netapp.com/ecm/ecm_download_file/ECMLP2886205)[考指南](https://library.netapp.com/ecm/ecm_download_file/ECMLP2886205)[》](https://library.netapp.com/ecm/ecm_download_file/ECMLP2886205)[SnapCenter"](https://library.netapp.com/ecm/ecm_download_file/ECMLP2886205)。

## 還原**Exchange**資料庫的需求

從SnapCenter 適用於Microsoft Exchange Server備份的還原元件中還原Exchange Server 資料庫之前、您必須確保符合多項需求。

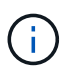

若要完全使用還原功能、您必須將SnapCenter Exchange SnapCenter 資料庫的還原伺服器和支 援還原外掛程式升級至4.6。

- Exchange Server必須在線上且執行中、才能還原資料庫。
- 資料庫必須存在於Exchange Server上。

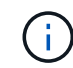

不支援還原刪除的資料庫。

- 資料庫的排程必須暫停。SnapCenter
- 適用於Microsoft Exchange Server主機的支援功能、必須連接至包含您要還原之備份的主要和次要儲存設 備。SnapCenter SnapCenter

## 還原**Exchange**資料庫

您可以使用SnapCenter 支援功能還原備份的Exchange資料庫。

開始之前

- 您必須備份資源群組、資料庫或資料庫可用度群組(DAG)。
- 當Exchange資料庫移轉至其他位置時、還原作業無法用於舊備份。
- 如果您要將Snapshot複本複製到鏡射或保存庫、SnapCenter 則該管理員必須為來源磁碟區和目的地磁碟區 指派SVM給您。
- 在DAG中、如果主動式資料庫複本位於非NetApp儲存設備上、而您想要從NetApp儲存設備上的被動式資料 庫複本備份還原、請將被動式複本(NetApp儲存設備)設定為主動複本、重新整理資源並執行還原作業。

執行 Move-ActiveMailboxDatabase 命令將被動式資料庫複本設為主動式資料庫複本。

。 ["Microsoft](https://docs.microsoft.com/en-us/powershell/module/exchange/move-activemailboxdatabase?view=exchange-ps)[文件](https://docs.microsoft.com/en-us/powershell/module/exchange/move-activemailboxdatabase?view=exchange-ps)["](https://docs.microsoft.com/en-us/powershell/module/exchange/move-activemailboxdatabase?view=exchange-ps) 包含此命令的相關資訊。

關於這項工作

- 在資料庫上執行還原作業時、資料庫會掛載回同一部主機、而且不會建立新的Volume。
- 必須從個別資料庫還原DAG層級的備份。
- 如果存在Exchange資料庫(.edb)以外的檔案、則不支援完整磁碟還原。

如果磁碟包含Exchange檔案(例如用於複寫的檔案)、則Exchange外掛程式不會在磁碟上執行完整還原。 當完整還原可能影響Exchange功能時、Exchange外掛程式會執行單一檔案還原作業。

- Exchange的外掛程式無法還原BitLocker加密磁碟機。
- 可使用外掛主機SMCoreServiceHost.exe.Config檔案中的PredefinedWindows指令碼目錄金鑰來定義指令碼 路徑。

如有需要、您可以變更此路徑並重新啟動SMcore服務。 建議您使用預設的安全路徑。

金鑰的值可透過API:API /4.7/configsettings從交換器顯示

您可以使用Get API來顯示金鑰的值。不支援Set API。

#### 步驟

- 1. 在左側導覽窗格中、按一下「資源」頁面左上角的\*資源\*。
- 2. 從下拉式清單中選取Exchange Server外掛程式。
- 3. 在「資源」頁面中、從「檢視」清單中選取「資料庫」。
- 4. 從清單中選取資料庫。
- 5.

從「管理複本」檢視中、從「主要備份」表格中選取\*備份\*、然後按一下\* ◀ \*。

6. 在「選項」頁面中、選取下列其中一個記錄備份選項:

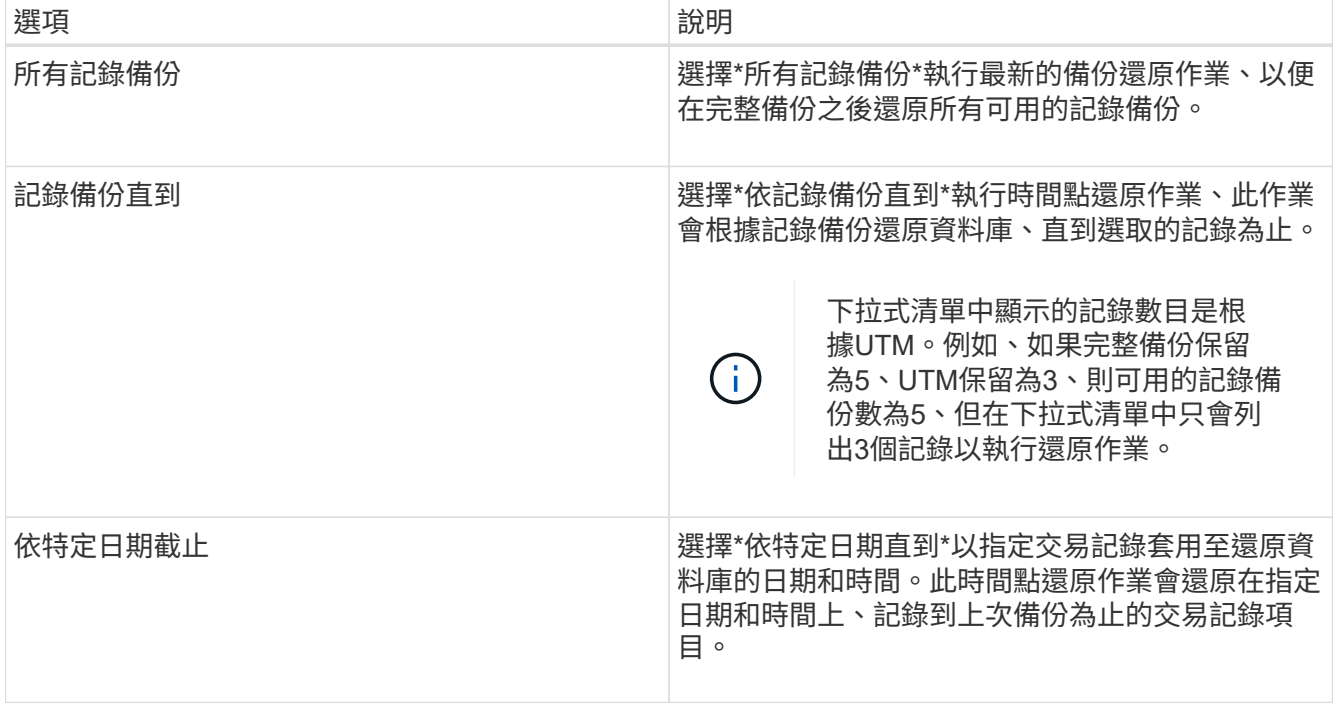

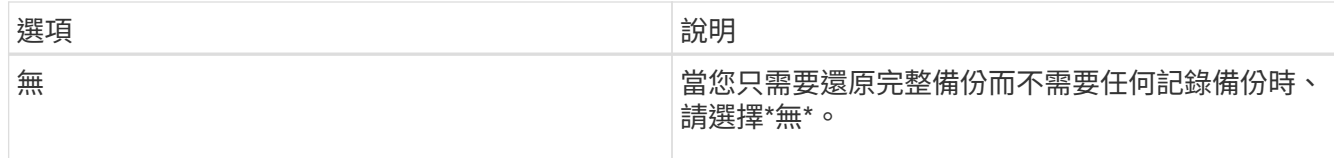

您可以執行下列其中一項動作:

◦ 還原後恢復並掛載資料庫-此選項預設為選取狀態。

◦ 在還原之前、請勿驗證備份中交易記錄的完整性-根據預設SnapCenter 、在執行還原作業之前、驗證備 份中交易記錄的完整性。

\*最佳實務做法:\*您不應選取此選項。

7. 在「指令碼」頁面中、分別輸入還原作業之前或之後應執行的指令碼或指令碼路徑和引數。

還原預先記錄引數包括\$Database和\$ServerInstance。

還原PostScript引數包括\$Database、\$ServerInstance、\$Backup Name、\$LogDirectory 和\$TargetServerInstance。

您可以執行指令碼來更新SNMP設陷、自動化警示、傳送記錄等等。

預先編寫或後製指令碼路徑不應包含磁碟機或共用區。路徑應相對於指令碼路徑。

8. 在「通知」頁面的\*電子郵件喜好設定\*下拉式清單中、選取您要傳送電子郵件的案例。

您也必須指定寄件者和接收者的電子郵件地址、以及電子郵件的主旨。

9. 檢閱摘要、然後按一下「完成」。

i.

10. 您可以展開頁面底部的「活動」面板、以檢視還原工作的狀態。

您應該使用「監控>\*工作\*」頁面來監控還原程序。

從備份還原作用中資料庫時、如果複本與作用中資料庫之間有延遲、被動資料庫可能會進入暫停或故障狀態。

當作用中資料庫的記錄鏈分支分支開始中斷複寫時、狀態可能會發生變更。Exchange Server會嘗試修復複本、 但如果無法修復複本、則在還原之後、您應該建立新的備份、然後重新重新建立複本。

## 精細恢復郵件和信箱

單一信箱恢復(SMBR)軟體可讓您還原及恢復郵件或信箱、而非完整的Exchange資料 庫。

只為了恢復單一郵件而還原完整的資料庫、將耗費大量時間和資源。SMBR建立Snapshot的複本、然後使 用Microsoft API在SMBR中掛載信箱、有助於快速恢復郵件。 如需如何使用SMBR的詳細資訊、請參閱 ["SMBR](https://library.netapp.com/ecm/ecm_download_file/ECMLP2871407)[系統](https://library.netapp.com/ecm/ecm_download_file/ECMLP2871407)[管理指南](https://library.netapp.com/ecm/ecm_download_file/ECMLP2871407)["](https://library.netapp.com/ecm/ecm_download_file/ECMLP2871407)。

如需 SMBR 的其他資訊、請參閱下列內容:

- ["](https://kb.netapp.com/Legacy/SMBR/How_to_manually_restore_a_single_item_with_SMBR)[如何使用](https://kb.netapp.com/Legacy/SMBR/How_to_manually_restore_a_single_item_with_SMBR) [SMBR](https://kb.netapp.com/Legacy/SMBR/How_to_manually_restore_a_single_item_with_SMBR) [手](https://kb.netapp.com/Legacy/SMBR/How_to_manually_restore_a_single_item_with_SMBR)[動還原單一項目\(也適用於](https://kb.netapp.com/Legacy/SMBR/How_to_manually_restore_a_single_item_with_SMBR) [Ontrack](https://kb.netapp.com/Legacy/SMBR/How_to_manually_restore_a_single_item_with_SMBR) [電](https://kb.netapp.com/Legacy/SMBR/How_to_manually_restore_a_single_item_with_SMBR)[源控制還原\)](https://kb.netapp.com/Legacy/SMBR/How_to_manually_restore_a_single_item_with_SMBR)["](https://kb.netapp.com/Legacy/SMBR/How_to_manually_restore_a_single_item_with_SMBR)
- ["](https://kb.netapp.com/Advice_and_Troubleshooting/Data_Storage_Software/Single_Mailbox_Recovery_(SMBR)/How_to_restore_from_secondary_storage_in_SMBR_with_SnapCenter)[如何使用](https://kb.netapp.com/Advice_and_Troubleshooting/Data_Storage_Software/Single_Mailbox_Recovery_(SMBR)/How_to_restore_from_secondary_storage_in_SMBR_with_SnapCenter)[SnapCenter NetApp](https://kb.netapp.com/Advice_and_Troubleshooting/Data_Storage_Software/Single_Mailbox_Recovery_(SMBR)/How_to_restore_from_secondary_storage_in_SMBR_with_SnapCenter)[從](https://kb.netapp.com/Advice_and_Troubleshooting/Data_Storage_Software/Single_Mailbox_Recovery_(SMBR)/How_to_restore_from_secondary_storage_in_SMBR_with_SnapCenter)[SMBR](https://kb.netapp.com/Advice_and_Troubleshooting/Data_Storage_Software/Single_Mailbox_Recovery_(SMBR)/How_to_restore_from_secondary_storage_in_SMBR_with_SnapCenter)[的二線儲存設備還原](https://kb.netapp.com/Advice_and_Troubleshooting/Data_Storage_Software/Single_Mailbox_Recovery_(SMBR)/How_to_restore_from_secondary_storage_in_SMBR_with_SnapCenter)["](https://kb.netapp.com/Advice_and_Troubleshooting/Data_Storage_Software/Single_Mailbox_Recovery_(SMBR)/How_to_restore_from_secondary_storage_in_SMBR_with_SnapCenter)
- ["](https://www.youtube.com/watch?v=fOMuaaXrreI&list=PLdXI3bZJEw7nofM6lN44eOe4aOSoryckg&index=3)[使用](https://www.youtube.com/watch?v=fOMuaaXrreI&list=PLdXI3bZJEw7nofM6lN44eOe4aOSoryckg&index=3)[SMBR](https://www.youtube.com/watch?v=fOMuaaXrreI&list=PLdXI3bZJEw7nofM6lN44eOe4aOSoryckg&index=3)[從](https://www.youtube.com/watch?v=fOMuaaXrreI&list=PLdXI3bZJEw7nofM6lN44eOe4aOSoryckg&index=3)[SnapVault](https://www.youtube.com/watch?v=fOMuaaXrreI&list=PLdXI3bZJEw7nofM6lN44eOe4aOSoryckg&index=3) [功能中還原](https://www.youtube.com/watch?v=fOMuaaXrreI&list=PLdXI3bZJEw7nofM6lN44eOe4aOSoryckg&index=3)[Microsoft Exchange](https://www.youtube.com/watch?v=fOMuaaXrreI&list=PLdXI3bZJEw7nofM6lN44eOe4aOSoryckg&index=3)[郵](https://www.youtube.com/watch?v=fOMuaaXrreI&list=PLdXI3bZJEw7nofM6lN44eOe4aOSoryckg&index=3)[件](https://www.youtube.com/watch?v=fOMuaaXrreI&list=PLdXI3bZJEw7nofM6lN44eOe4aOSoryckg&index=3)["](https://www.youtube.com/watch?v=fOMuaaXrreI&list=PLdXI3bZJEw7nofM6lN44eOe4aOSoryckg&index=3)

## 從次要儲存設備還原**Exchange Server**資料庫

您可以從次要儲存設備(鏡射或保存庫)還原備份的Exchange Server資料庫。

您必須將Snapshot複本從一線儲存設備複寫到二線儲存設備。

### 步驟

- 1. 在左導覽窗格中、按一下\*資源\*、然後從清單中選取\* Microsoft Exchange Server外掛程式\*。
- 2. 在「資源」頁面中、從「檢視」下拉式清單中選取「資料庫」或「資源群組」。
- 3. 選取資料庫或資源群組。

隨即顯示資料庫或資源群組拓撲頁面。

- 4. 在「管理複本」區段中、從次要儲存系統(鏡射或保存庫)選取\*備份\*。
- 5. 從清單中選取備份、然後按一下 ┓ 。
- 6. 在「位置」頁面中、選擇要還原所選資源的目的地Volume。
- 7. 完成還原精靈、檢閱摘要、然後按一下\*完成\*。

## 使用**PowerShell Cmdlet**還原**Exchange**資源

還原Exchange資料庫包括啟動與SnapCenter 該伺服器的連線工作階段、列出備份與擷取 備份資訊、以及還原備份。

您必須準備好PowerShell環境、才能執行PowerShell Cmdlet。

#### 步驟

1. 使用為SnapCenter 指定的使用者啟動與該伺服器的連線工作階段 Open-SmConnection Cmdlet。

Open-smconnection -SMSbaseurl https://snapctr.demo.netapp.com:8146/

2. 使用擷取您要還原的一或多個備份相關資訊 Get-SmBackup Cmdlet。

此範例顯示所有可用備份的相關資訊:

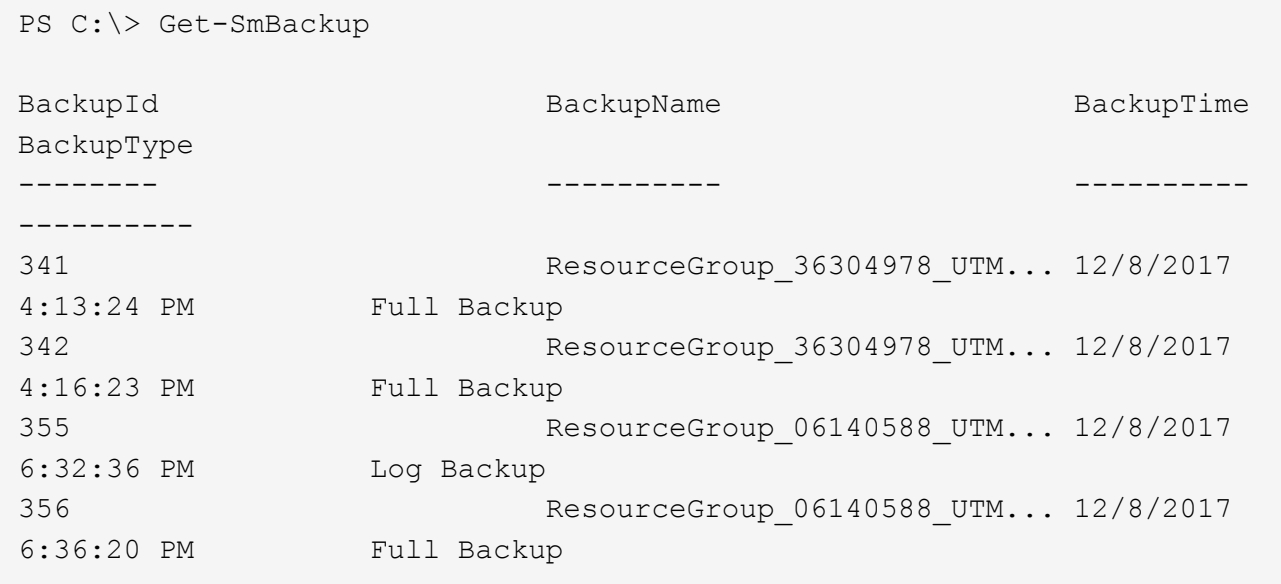

3. 使用從備份還原資料 Restore-SmBackup Cmdlet。

此範例可還原最新的備份:

```
C:\PS> Restore-SmBackup -PluginCode SCE -AppObjectId 'sce-w2k12-
exch.sceqa.com\sce-w2k12-exch_DB_2' -BackupId 341 -IsRecoverMount:$true
```
此範例可還原時間點備份:

```
C:\ PS> Restore-SmBackup -PluginCode SCE -AppObjectId 'sce-w2k12-
exch.sceqa.com\sce-w2k12-exch_DB_2' -BackupId 341 -IsRecoverMount:$true
-LogRestoreType ByTransactionLogs -LogCount 2
```
此範例將次要儲存設備上的備份還原為主要案例:

```
C:\ PS> Restore-SmBackup -PluginCode 'SCE' -AppObjectId 'DB2' -BackupId
81 -IsRecoverMount:$true -Confirm:$false
-archive @{Primary="paw_vs:vol1";Secondary="paw_vs:vol1_mirror"}
-logrestoretype All
```
。 -archive 參數可讓您指定要用於還原的主要和次要磁碟區。

。 -IsRecoverMount:\$true 參數可讓您在還原後掛載資料庫。

```
您可以執行_Get-Help命令name_來取得可搭配Cmdlet使用之參數及其說明的相關資訊。或者、您也可以參閱
"《軟件指令程式參考指南》SnapCenter"。
```
## 已重新建立被動式**Exchange**節點複本

如果您需要重新複本複本複本、例如複本毀損時、您可以使用SnapCenter 更新功能重新複 製到最新的備份。

開始之前

• 您必須使用SnapCenter 的是適用於Exchange 4.1或更新版本的版本、以及外掛程式。

4.1之前的版本不支援重新置放複本SnapCenter 。

• 您必須已建立要重新建立的資料庫備份。

\*最佳實務做法:\*為了避免節點之間的落後、建議您在執行重新分頁作業之前先建立新的備份、或是選擇具有 最新備份的主機。

步驟

- 1. 在左導覽窗格中、按一下\*資源\*、然後從清單中選取\* Microsoft Exchange Server外掛程式\*。
- 2. 在「資源」頁面中、從「檢視」清單中選取適當的選項:

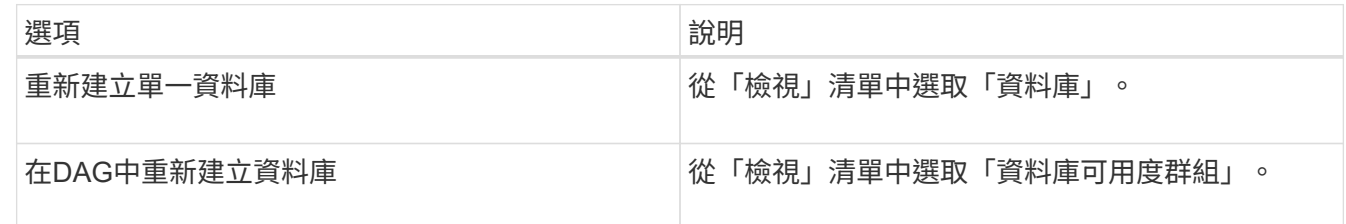

3. 選取您要重新插入的資源。

- 4. 在「管理複本」頁面中、按一下\*重新編製\*。
- 5. 從重新建立精靈的不良資料庫複本清單中、選取您要重新建立的複本、然後按一下\*下一步\*。
- 6. 在「Host(主機)」視窗中、選取您要重新連接的備份主機、然後按一下「\* Next\*(下一步)」。
- 7. 在「通知」頁面的\*電子郵件喜好設定\*下拉式清單中、選取您要傳送電子郵件的案例。

您也必須指定寄件者和接收者的電子郵件地址、以及電子郵件的主旨。

- 8. 檢閱摘要、然後按一下「完成」。
- 9. 您可以展開頁面底部的「活動」面板來檢視工作狀態。

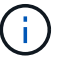

如果被動式資料庫複本位於非NetApp儲存設備上、則不支援重新載入作業。

## 已使用**PowerShell Cmdlet**重新建立**Exchange**資料庫的複本

您可以使用PowerShell Cmdlet還原不正常的複本、方法是使用相同主機上的最新複本、或 使用替代主機的最新複本。

您可以執行\_Get-Help命令name\_來取得可搭配Cmdlet使用之參數及其說明的相關資訊。或者、您也可以參閱 ["](https://library.netapp.com/ecm/ecm_download_file/ECMLP2886205)[《軟件](https://library.netapp.com/ecm/ecm_download_file/ECMLP2886205)[指令](https://library.netapp.com/ecm/ecm_download_file/ECMLP2886205)[程式參](https://library.netapp.com/ecm/ecm_download_file/ECMLP2886205)[考指南](https://library.netapp.com/ecm/ecm_download_file/ECMLP2886205)[》](https://library.netapp.com/ecm/ecm_download_file/ECMLP2886205)[SnapCenter"](https://library.netapp.com/ecm/ecm_download_file/ECMLP2886205)。

1. 使用為SnapCenter 指定的使用者啟動與該伺服器的連線工作階段 Open-SmConnection Cmdlet。

Open-smconnection -SMSbaseurl https:\\snapctr.demo.netapp.com:8146/

2. 使用重新建立資料庫 reseed-SmDagReplicaCopy Cmdlet。

此範例使用該主機上的最新備份、重新複製主機「mva-rx200.netapp.com"」上名為「execdb」的資料庫失 敗複本。

```
reseed-SmDagReplicaCopy -ReplicaHost "mva-rx200.netapp.com" -Database
execdb
```

```
此範例使用替代主機「mva-rx201.netapp.com."」上的資料庫最新備份(正式作業/複製)、重新複寫名
為「execdb」的資料庫失敗複本
```

```
reseed-SmDagReplicaCopy -ReplicaHost "mva-rx200.netapp.com" -Database
execdb -BackupHost "mva-rx201.netapp.com"
```
## 監控還原作業

您SnapCenter 可以使用「工作」頁面來監控不同的還原作業進度。您可能需要檢查作業進 度、以判斷作業何時完成或是否有問題。

關於這項工作

還原後的狀態說明還原作業之後的資源狀況、以及您可以採取的任何進一步還原動作。

「工作」頁面上會出現下列圖示、並指出作業狀態:

- 進行中
- √ 已成功完成
- **x** 失敗
- 已完成但有警告、或由於警告而無法啟動
- っ 已佇列
- 2 已取消

#### 步驟

•

- 1. 在左導覽窗格中、按一下\*監控\*。
- 2. 在「監控」頁面中、按一下「工作」。
- 3. 在「工作」頁面中、執行下列步驟:
- a. 按一下 7 可篩選列表以便僅列出還原操作。
- b. 指定開始和結束日期。
- c. 從\*類型\*下拉式清單中、選取\*還原\*。
- d. 從\*狀態\*下拉式清單中、選取還原狀態。
- e. 按一下「套用」以檢視已成功完成的作業。
- 4. 選取還原工作、然後按一下\*詳細資料\*以檢視工作詳細資料。
- 5. 在「工作詳細資料」頁面中、按一下「檢視記錄」。

「檢視記錄」按鈕會顯示所選作業的詳細記錄。

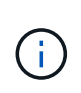

在進行Volume型還原作業之後、備份中繼資料會從SnapCenter 還原儲存庫中刪除、但備份 目錄項目仍會保留在SAP HANA目錄中。雖然會顯示還原工作狀態 → 、您應該按一下工作 詳細資料、查看部分子工作的警告徵象。按一下警告標誌、然後刪除指定的備份目錄項目。

## 取消**Exchange**資料庫的還原作業

您可以取消佇列中的還原工作。

您應以SnapCenter 「管理員」或「工作擁有者」身分登入、以取消還原作業。

#### 關於這項工作

- 您可以從「監控」頁面或「活動」窗格取消佇列中的還原作業。
- 您無法取消執行中的還原作業。
- 您可以使用SnapCenter RESPE GUI、PowerShell Cmdlet或CLI命令來取消佇列中的還原作業。
- 對於無法取消的還原作業、\*取消工作\*按鈕會停用。
- 如果您在建立角色時、選取\*此角色的所有成員都可以在「使用者\群組」頁面的其他成員物件\*上查看及操 作、您可以在使用該角色時取消其他成員的佇列還原作業。

#### 步驟

執行下列其中一項動作:

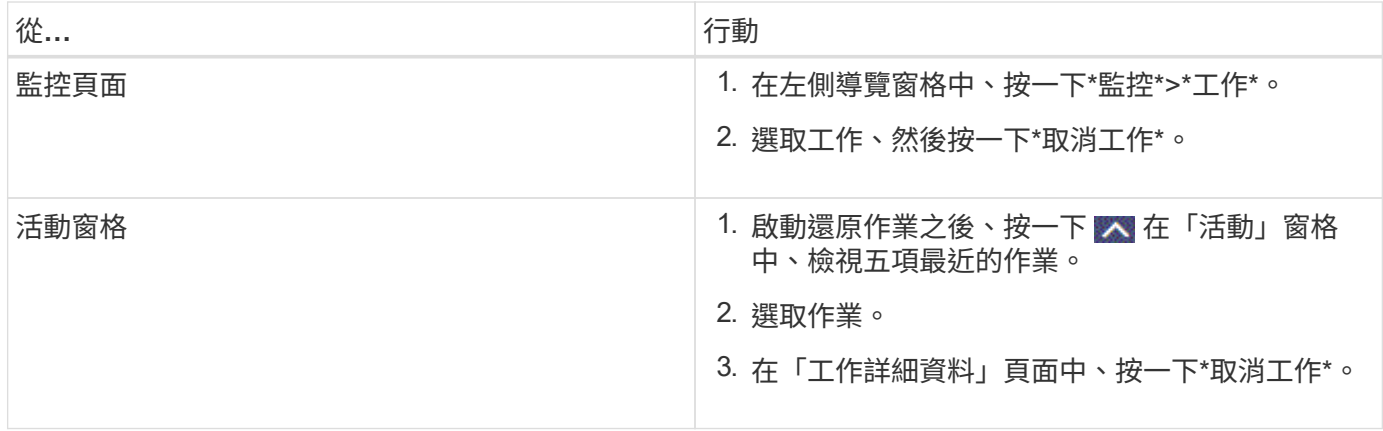

# 保護自訂應用程式

## 不適用的自訂外掛程式**SnapCenter**

「自訂外掛程式」總覽**SnapCenter**

您可以為使用的應用程式開發自訂外掛程式、然後使用SnapCenter 支援功能來備份、還原 或複製這些應用程式。如同其他SnapCenter 的不支援程式外掛程式、您的自訂外掛程式可 做為NetApp SnapCenter 支援軟體的主機端元件、提供應用程式感知資料保護及資源管理 功能。

安裝自訂外掛程式時、您可以使用SnapCenter NetApp SnapMirror技術的功能來建立另一個磁碟區上備份集的 鏡射複本、並使用NetApp SnapVault 功能來執行磁碟對磁碟備份複寫。自訂外掛程式可在Windows和Linux環境 中使用。

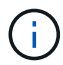

SnapCenterCLI不支援SnapCenter 使用「功能不全的自訂外掛程式」命令。

NetApp提供儲存外掛程式、ONTAP 以使用SnapCenter 內建於支援中的自訂外掛架構、在支援的情況下、在支 援資料的整套儲存設備上執行資料磁碟區的資料保護作業。

您可以從「新增主機」頁面安裝自訂外掛程式和儲存外掛程式。

["](#page-525-0)[新](#page-525-0)[增](#page-525-0)[主機並在遠端主機上](#page-525-0)[安裝](#page-525-0)[外掛程式套件。](#page-525-0)["](#page-525-0)

NetApp也提供MySQL、MaxDB、DB2、Sybase、DPGLUE、 MongoDB、ORASCPM及PostgreSQL自訂外掛 程式。這些外掛程式可從下載 ["NetApp](https://automationstore.netapp.com/home.shtml)[儲存自動化商店](https://automationstore.netapp.com/home.shtml)["](https://automationstore.netapp.com/home.shtml)。

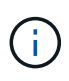

支援支援政策涵蓋支援功能、包括支援功能不全的自訂外掛程式架構、核心引擎及相關API 。SnapCenter SnapCenter支援不涵蓋外掛程式原始程式碼及建置於自訂外掛程式架構上的相關 指令碼。

您可以參照建立自己的自訂外掛程式 ["](#page-496-0)[為應用程式](#page-496-0)[開](#page-496-0)[發外掛程式](#page-496-0)["](#page-496-0)。

您可以使用**SnapCenter** 「不一樣的自訂外掛程式」和「儲存外掛程式」來做什麼

您可以使用SnapCenter 「不一樣的自訂外掛程式」來執行資料保護作業。

## 自訂外掛程式

- 新增資源、例如資料庫、執行個體、文件或表格空間。
- 建立備份。
- 從備份還原。
- 複製備份:
- 排程備份作業。
- 監控備份、還原及複製作業。

• 檢視備份、還原及複製作業的報告。

#### 儲存外掛程式

您可以使用儲存外掛程式進行資料保護作業。

- 跨ONTAP 整個叢集取得一致性群組儲存Volume的Snapshot複本。
- 使用內建的指令碼前及後置架構來備份自訂應用程式

您可以備份ONTAP 實體磁碟區、LUN或Qtree。

• 利用ONTAP 現有的複寫關係(Snapvault / SnapMirror /統一複寫)、使用SnapCenter 「更新一線快照」複 本至「二線」複本

ONTAP 主要和次要可以是 ONTAP FAS 、 AFF 、 All SAN Array ( ASA )、 Select 或 Cloud ONTAP 。

• 恢復完整ONTAP 的實體磁碟區、LUN或檔案。

您應該手動提供個別的檔案路徑、因為瀏覽或索引功能並未內建於產品中。

不支援qtree或目錄還原、但只有在Qtree層級定義備份範圍時、才能複製及匯出Qtree。

「自訂外掛程式」**SnapCenter** 功能

可與外掛應用程式及儲存系統上的NetApp技術整合。SnapCenter若要使用自訂外掛程 式、請使用SnapCenter 圖形化使用者介面。

• 統一化圖形使用者介面

此支援介面可在外掛程式與環境之間提供標準化與一致性。SnapCenter利用此支援介面、您可以完成跨外掛 程式的一致備份、還原、還原及複製作業、使用集中式報告、使用概覽儀表板檢視、設定角色型存取控制 (RBAC)、以及監控所有外掛程式的工作。SnapCenter

• 自動化中央管理

您可以排程備份作業、設定原則型備份保留、以及執行還原作業。您也可以設定SnapCenter 使用功能支援 功能來傳送電子郵件警示、主動監控環境。

• 不中斷營運的**NetApp Snapshot**複製技術

利用NetApp Snapshot複製技術搭配使用「支援不必要的自訂外掛程式」來備份資源。SnapCenter SnapCenterSnapshot複本所耗用的儲存空間最小。

使用自訂外掛程式功能也有下列優點:

- 支援備份、還原及複製工作流程
- RBAC支援的安全性與集中式角色委派

您也可以設定認證資料、讓獲授權SnapCenter 的功能驗證使用者擁有應用程式層級的權限。

• 使用NetApp FlexClone技術建立空間效率與時間點資源複本、以供測試或資料擷取之用

您要建立複本的儲存系統需要FlexClone授權。

- 支援ONTAP 一致性群組(CG)的Snapshot複本功能、做為建立備份的一部分。
- 能夠在多個資源主機之間同時執行多個備份

在單一作業中、當單一主機中的資源共用相同的磁碟區時、就會合併Snapshot複本。

- 使用外部命令建立Snapshot複本的功能。
- 能夠在Windows環境中建立檔案系統一致的Snapshot複本。

支援的儲存類型**SnapCenter** 由「支援的儲存類型」由「支援的自訂外掛程式

支援實體與虛擬機器上的各種儲存類型。SnapCenter您必須先驗證儲存類型的支援、才能 安裝SnapCenter 「更新自訂外掛程式」。

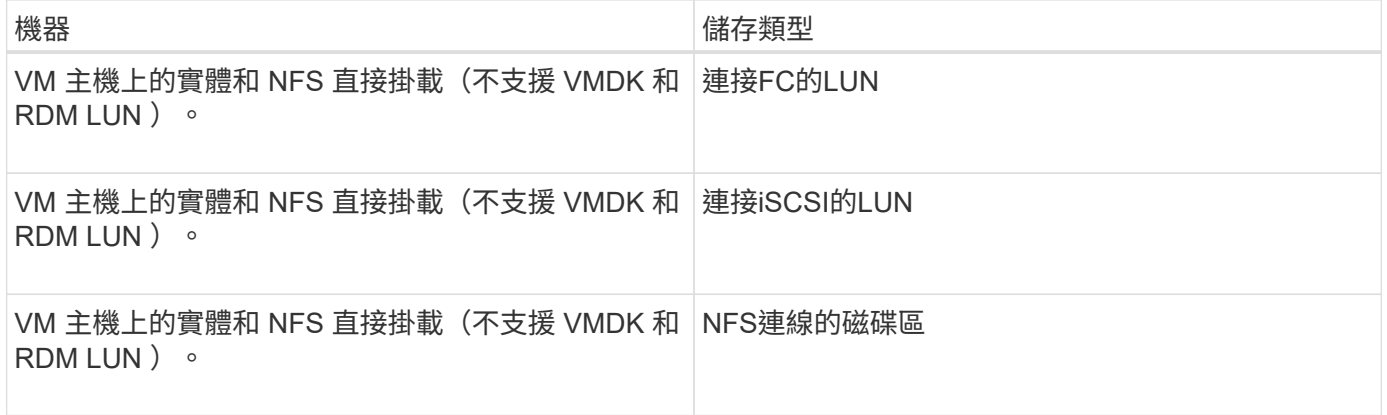

自訂外掛程式所需的**ONTAP** 最低需求權限

## 所需的最低限度驗證權限會因您使用的資料保護功能的各個方面而有所不同。ONTAP **SnapCenter**

- All Access命令:ONTAP 要求最低權限才能執行支援
	- 事件generate-autosup-log
	- 工作歷史記錄顯示
	- 工作停止
	- LUN屬性顯示
	- LUN建立
	- LUN刪除
	- LUN幾何資料
	- 新增LUN igroup
	- 建立LUN igroup
- LUN igroup 刪 除
- LUN igroup重新命名
- LUN igroup顯示
- LUN對應新增報告節 點
- 建立LUN對應
- 刪除LUN對應
- LUN對應移除報告 節 點
- LUN對應顯示
- LUN修改
- LUN移入Volume
- LUN離線
- LUN連線
- LUN大小調整
- LUN序列
- LUN顯示
- 網路介面
- SnapMirror原則新 增 規 則
- SnapMirror原則修 改 規 則
- SnapMirror原則 移 除 規 則
- SnapMirror原則顯示
- SnapMirror還原
- SnapMirror顯示
- SnapMirror顯示歷史記錄
- SnapMirror更新
- SnapMirror更新-ls-set
- SnapMirror清單目的地
- 版本
- 建立Volume Clone
- Volume Clone顯示
- 磁碟區複製分割開始
- Volume Clone切割停止
- Volume建立
- Volume銷毀
- 建立Volume檔案複製
- Volume檔案show-disk-usage
- Volume離線
- Volume線上
- Volume修改
- Volume qtree建立
- Volume qtree刪除
- Volume qtree修改
- Volume qtree顯示
- Volume限制
- Volume Show
- 建立Volume Snapshot快照
- Volume Snapshot刪除
- Volume Snapshot修改
- Volume Snapshot重新命名
- Volume Snapshot還原
- Volume Snapshot還原檔
- Volume Snapshot顯示
- Volume卸載
- Vserver CIFS
- 建立Vserver CIFS共用區
- Vserver CIFS共用區刪除
- Vserver CIFS ShadowCopy展示
- Vserver CIFS共享秀
- Vserver CIFS展示
- 建立Vserver匯出原則
- Vserver匯出原則刪除
- 建立Vserver匯出原則規則
- 顯示Vserver匯出原則規則
- Vserver匯出原則顯示
- 顯示Vserver iSCSI連線
- Vserver展示
- 唯讀命令:ONTAP 要求具備最低權限才能執行支援
	- 網路介面

為儲存系統做好準備、以便進行**SnapMirror**和**SnapVault** 針對自訂外掛程式的等化複寫

您可以使用SnapCenter 支援ONTAP SnapMirror技術的支援功能來在另一個Volume上建立 備份集的鏡射複本、ONTAP SnapVault 並使用支援此技術的支援功能來執行磁碟對磁碟備 份複寫、以符合標準及其他治理相關用途。在執行這些工作之前、您必須先設定來源與目 的地磁碟區之間的資料保護關係、然後初始化關係。

完成Snapshot複製作業後、執行SnapMirror和SnapMirror更新。SnapCenter SnapVaultSnapMirror和SnapVault SnapMirror更新是SnapCenter 執行功能不全的工作之一、請勿建立個別ONTAP 的功能不全。

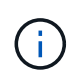

如果您是SnapCenter 從NetApp SnapManager 產品來到這個地方、並且對您設定的資料保護關 係感到滿意、您可以跳過本節。

資料保護關係會將主要儲存設備(來源Volume)上的資料複寫到次要儲存設備(目的地Volume)。當您初始化 關係時、ONTAP 將來源磁碟區上參照的資料區塊傳輸到目的地磁碟區。

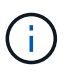

不支援SnapMirror與支援等量資料(主要>\*鏡射\*>\* Vault \*)之間的串聯關係。SnapCenter SnapVault您應該使用「扇出」關係。

支援管理版本彈性的SnapMirror關係。SnapCenter如需版本靈活的SnapMirror關係及其設定方式的詳細資訊、 請參閱 ["](http://docs.netapp.com/ontap-9/index.jsp?topic=%2Fcom.netapp.doc.ic-base%2Fresources%2Fhome.html)[本文檔](http://docs.netapp.com/ontap-9/index.jsp?topic=%2Fcom.netapp.doc.ic-base%2Fresources%2Fhome.html) [ONTAP"](http://docs.netapp.com/ontap-9/index.jsp?topic=%2Fcom.netapp.doc.ic-base%2Fresources%2Fhome.html)。

 $\binom{1}{1}$ 

不支援\*同步鏡射\*複寫。SnapCenter

## 定義備份策略

在建立備份工作之前定義備份策略、可確保您擁有成功還原或複製資源所需的備份。您的 服務層級協議(SLA)、恢復時間目標(RTO)和恢復點目標(RPO)、都是您備份策略 的主要決定因素。

關於這項工作

SLA定義預期的服務層級、並解決許多與服務相關的問題、包括服務的可用度和效能。RTO是指在服務中斷後、 必須還原業務程序的時間。RPO定義了檔案的存留期策略、這些檔案必須從備份儲存設備中恢復、以便在故障 後恢復正常作業。SLA、RTO及RPO有助於資料保護策略。

#### 步驟

- 1. 決定何時應備份資源。
- 2. 決定您需要多少備份工作。
- 3. 決定如何命名備份。
- 4. 決定是否要使用一致性群組Snapshot複本、並決定刪除一致性群組Snapshot複本的適當選項。
- 5. 決定要使用NetApp SnapMirror技術進行複寫、還是使用NetApp SnapVault SnapMirror技術來長期保留。
- 6. 確定來源儲存系統和SnapMirror目的地上Snapshot複本的保留期間。
- 7. 判斷您是否要在備份作業之前或之後執行任何命令、並提供預先記錄或PostScript。

## 自訂外掛程式的備份策略

自訂外掛程式資源的備份排程

決定備份排程的最關鍵因素是資源的變更率。備份資源的頻率越高、SnapCenter 還原所需 的歸檔記錄就越少、還原作業也就越快完成。

您可以每小時備份大量使用的資源、而每天備份一次極少使用的資源。其他因素包括資源對貴組織的重要性、服 務層級協議(SLA)、以及您的恢復點目標(RPO)。

SLA定義預期的服務層級、並解決許多與服務相關的問題、包括服務的可用度和效能。RPO定義了檔案的存留期 策略、這些檔案必須從備份儲存設備中恢復、以便在故障後恢復正常作業。SLA和RPO有助於資料保護策略。

備份排程分為兩部分、如下所示:

• 備份頻率

備份頻率(執行備份的頻率)也稱為某些外掛程式的排程類型、是原則組態的一部分。例如、您可以將備份 頻率設定為每小時、每日、每週或每月。您可以按一下\*設定\*>\*原則\*、在SnapCenter S161GUI中存取原 則。

• 備份排程

備份排程(準確地指何時執行備份)是資源或資源群組組態的一部分。例如、如果您的資源群組已設定每週 備份原則、您可以設定每週四下午10:00進行備份的排程您可以按SnapCenter 一下「資源」、然後選取適 當的外掛程式、再按一下「檢視」>「資源群組」、以存取「資源群組」GUI中的資源群組排程。

所需的備份工作數

決定所需備份工作數目的因素包括資源大小、使用的磁碟區數目、資源變更率、以及服務 層級協議(SLA)。

您選擇的備份工作數量通常取決於您放置資源的磁碟區數量。例如、如果您將一組小型資源放在一個磁碟區上、 而另一個磁碟區上有一組大型資源、則您可以為小型資源建立一個備份工作、為大型資源建立一個備份工作。

手動新增自訂外掛程式資源所支援的還原策略類型

您必須先定義策略、才能使用SnapCenter 還原成功執行還原作業。手動新增自訂外掛程式 資源的還原策略有兩種類型。

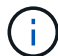

您無法恢復手動新增的自訂外掛程式資源。

完成資源還原

• 還原資源的所有磁碟區、qtree和LUN

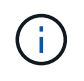

如果資源包含磁碟區或qtree、則會刪除在這類磁碟區或qtree上選取要還原的Snapshot複本之後 所取得的Snapshot複本、而且無法還原。此外、如果任何其他資源裝載在相同的磁碟區或qtree 上、則該資源也會被刪除。

檔案層級還原

- 從磁碟區、qtree或目錄還原檔案
- 僅還原選取的LUN

## 為應用程式開發外掛程式

<span id="page-496-0"></span>總覽

利用此伺服器SnapCenter 、您可以將應用程式部署及管理為SnapCenter 支援的外掛程 式。

您選擇的應用程式可以插入 SnapCenter 伺服器、以保護資料、並 管理功能。

使用支援各種程式設計語言、開發自訂外掛程式。SnapCenter您可以 使用 Perl 、 Java 、批次或其他指令碼語言來開發自訂外掛程式。

若要在SnapCenter Suse中使用自訂外掛程式、您必須執行下列工作:

- 依照本指南的指示、為應用程式建立外掛程式
- 建立說明檔案
- 匯出自訂外掛程式、將其安裝在SnapCenter 支援的主機上
- 將外掛程式的壓縮檔上傳至SnapCenter 32個伺服器

所有**API**呼叫的一般外掛處理

對於每個API呼叫、請使用下列資訊:

- 外掛程式參數
- 結束代碼
- 記錄錯誤訊息
- 資料一致性

使用外掛程式參數

每次API呼叫時、都會將一組參數傳送至外掛程式。下表列出參數的特定資訊。

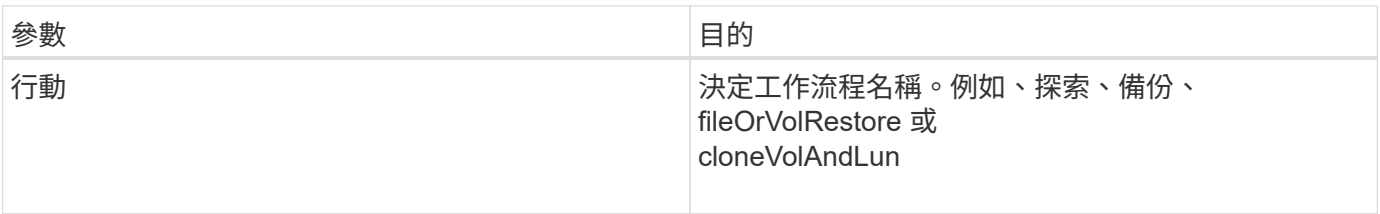

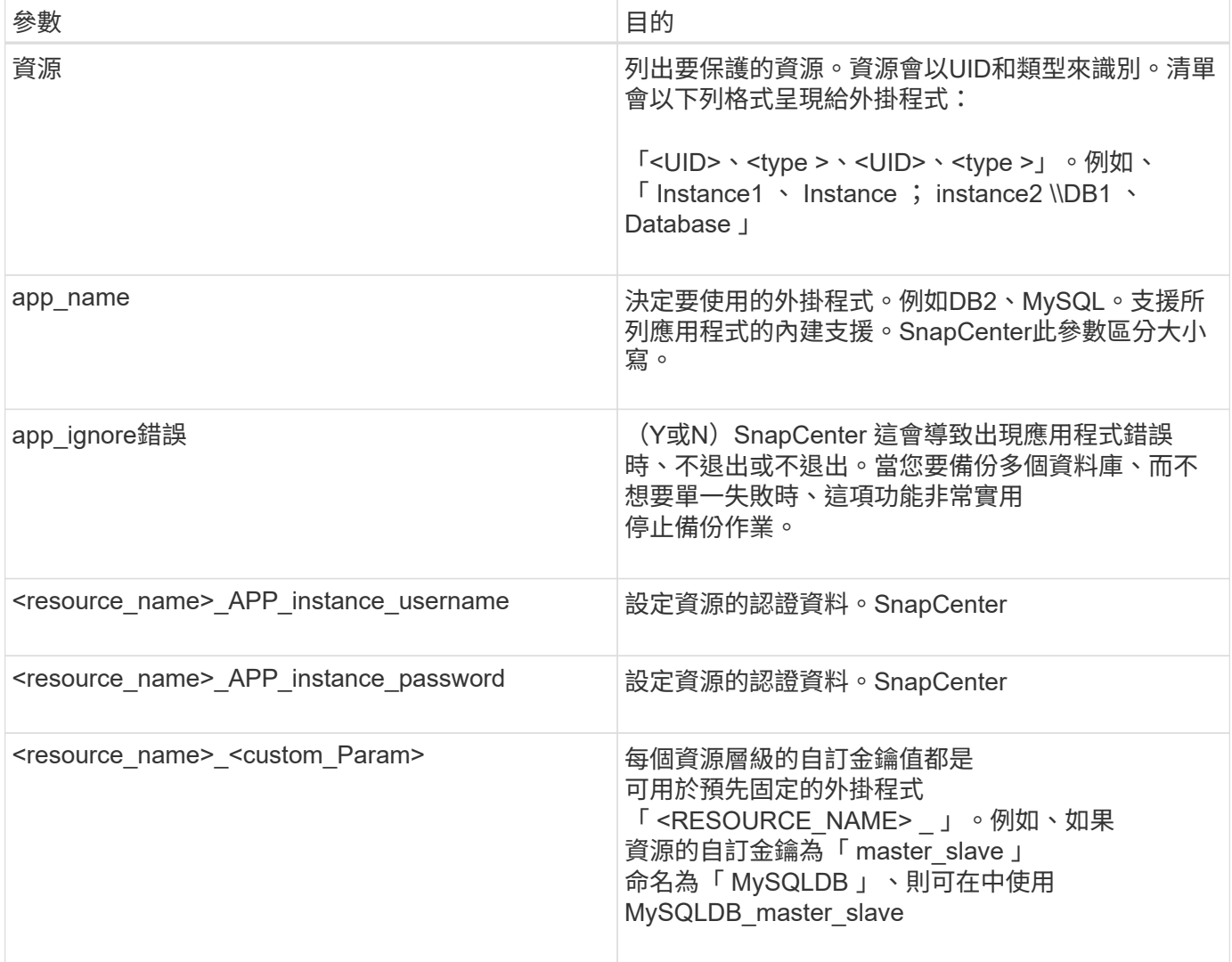

### 使用結束代碼

外掛程式會透過結束代碼、將作業狀態傳回主機。每個 程式碼具有特定意義、外掛程式使用右結束代碼來表示相同的內容。

## 下表說明錯誤代碼及其意義。

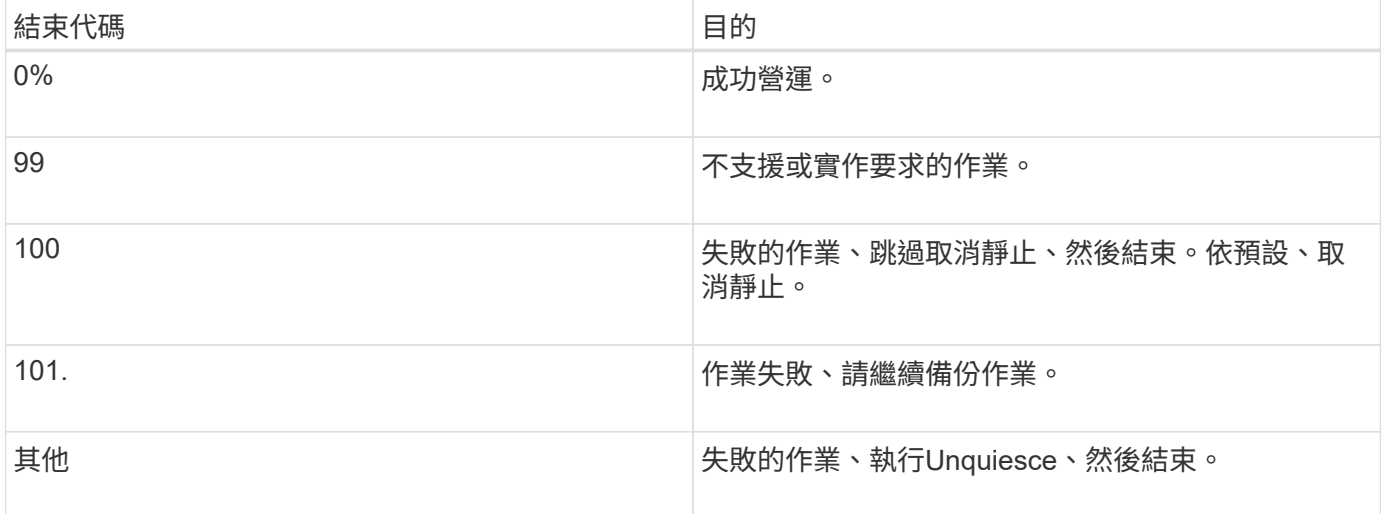

### 錯誤訊息會從外掛程式傳遞至SnapCenter 該伺服器。訊息 包括訊息、記錄層級和時間戳記。

### 下表列出層級及其用途。

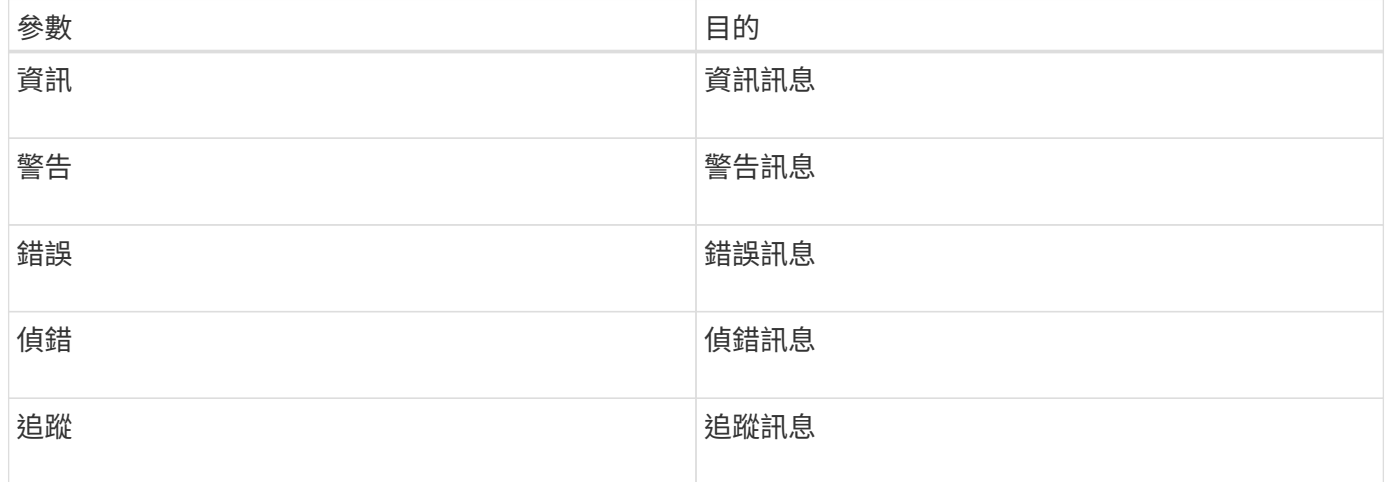

#### 維持資料一致性

自訂外掛程式會在執行相同工作流程的作業之間保留資料。適用於 例如、外掛程式可以在停止結束時儲存資料、在取消停止期間可以使用 營運。

要保留的資料會透過外掛程式設定為結果物件的一部分。其格式為特定格式 並在每種外掛程式開發方式下詳細說明。

## 基於**Perl**的開發

使用Perl開發外掛程式時、您必須遵循特定慣例。

- 內容必須可讀取
- 必須實作必要的作業設定、靜止和取消靜止
- 必須使用特定語法將結果傳回代理程式
- 內容應儲存為<plugin\_name>.PM檔案

可用的作業包括

- 設定
- 版本
- 靜止
- 取消靜止
- Clone (克隆) \_pre, clone (複製) \_POST
- reet\_pre,還原

• 清理

一般外掛處理

使用結果物件

每個自訂外掛程式作業都必須定義結果物件。此物件會將訊息、結束程式碼、stdout和stderr傳回主機代理程 式。

結果物件:

```
my $result = {
```

```
exit code => 0,stdout \Rightarrow "",
        stderr \Rightarrow "",
};
```
傳回結果物件:

return \$result;

維持資料一致性

在執行相同工作流程時、可以保留作業之間的資料(清除除外)。這是使用金鑰值配對來完成。關鍵值資料配對 會設定為結果物件的一部分、並保留在相同工作流程的後續作業中。

下列程式碼範例會設定要保留的資料:

```
my $result = {
 exit code => 0,stdout \Rightarrow "",
 stderr \Rightarrow "",
};
  $result->{env}->{'key1'} = 'value1';$result->{env}->{'key2'} = 'value2';  ….
    return $result
```
上述程式碼會設定兩個金鑰值配對、作為後續作業的輸入。可使用下列程式碼存取兩個金鑰值配對:

```
sub setENV {
   my (sself, $config) = @;my $first value = $config->{'key1'};
   my $second value = $confiq->{'key2'}};  …
}
```
 === Logging error messages 每項作業都能將訊息傳回主機代理程式、以顯示及儲存內容。訊息包含訊息層級、時間戳記及訊息文 字。支援多行訊息。

```
Load the SnapCreator::Event Class:
my $msgObj = new SnapCreator::Event();
my @message a = ();
```
使用msgobj使用collect方法擷取訊息。

```
$msgObj->collect(\@message_a, INFO, "My INFO Message");
$msgObj->collect(\@message_a, WARN, "My WARN Message");
$msgObj->collect(\@message_a, ERROR, "My ERROR Message");
$msgObj->collect(\@message_a, DEBUG, "My DEBUG Message");
$msqObj->collect(\@message a, TRACE, "My TRACE Message");
```
將訊息套用至結果物件:

```
$result->{message} = \@message_a;
```
#### 使用外掛程式存根

自訂外掛程式必須公開外掛程式存根。這些是SnapCenter 根據工作流程、由伺服器呼叫的方法。

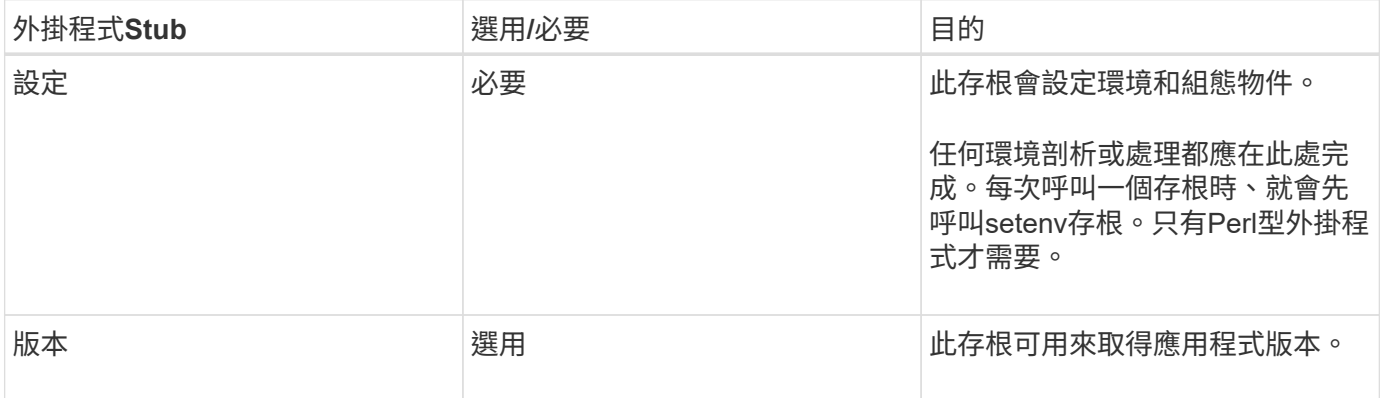

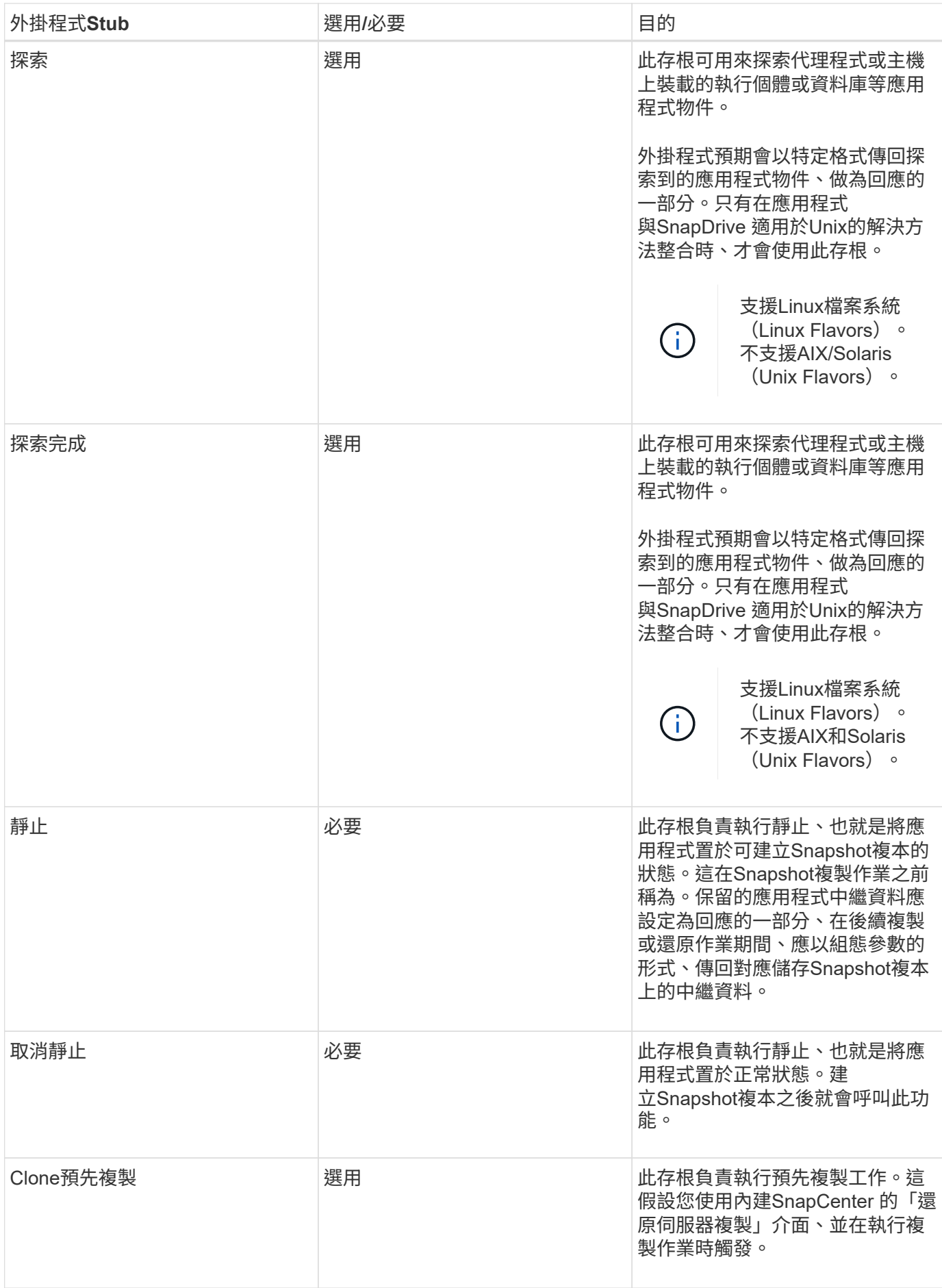

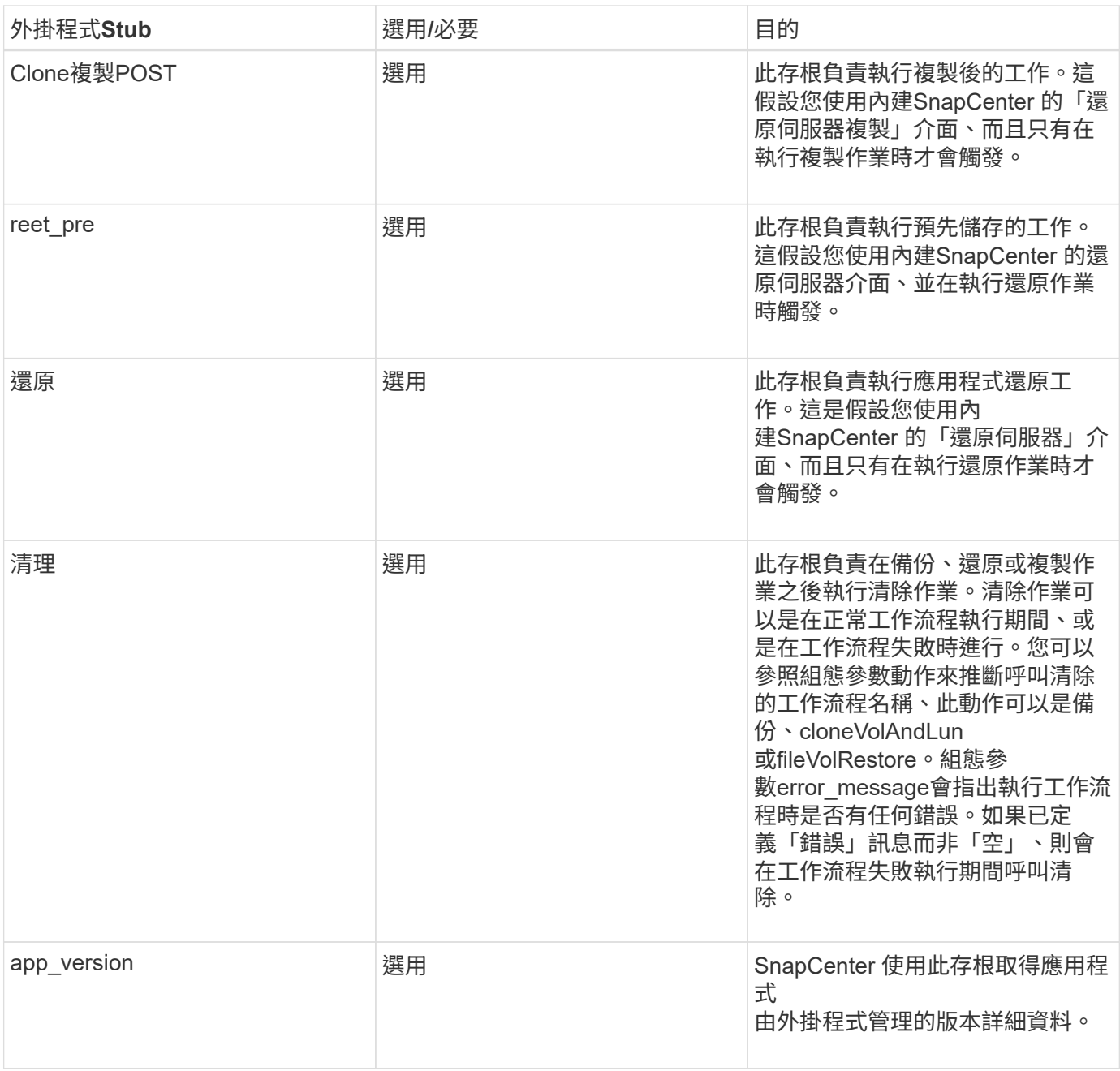

外掛程式套件資訊

每個外掛程式都必須具備下列資訊:

```
package MOCK;
our @ISA = qw(SnapCreator::Mod) ;
=head1 NAME
MOCK - class which represents a MOCK module.
=cut
=head1 DESCRIPTION
MOCK implements methods which only log requests.
=cut
use strict;
use warnings;
use diagnostics;
use SnapCreator:: Util:: Generic qw ( trim is Empty );
use SnapCreator::Util::OS qw ( isWindows isUnix getUid
createTmpFile );
use SnapCreator::Event qw ( INFO ERROR WARN DEBUG COMMENT ASUP
CMD DUMP );
my $msgObj = new SnapCreate:Event();
my \text{X} config h = ();
```
#### 營運

您可以對自訂外掛程式所支援的各種作業進行程式碼處理、例如:setenv、Version、Quiesce和unquiesce。

#### **setenv**作業

使用Perl建立的外掛程式需要設定作業。您可以設定ENV並輕鬆存取外掛程式參數。

```
sub setENV {
    my (Sself, Sobj) = 0;%config h = {(Sobj)};
      my $result = {
     exit code => 0,stdout \Rightarrow "",
       stderr \Rightarrow "",
      };
      return $result;
}
```
版本作業

版本作業會傳回應用程式版本資訊。
```
sub version {
   my $version_result = {
   major \Rightarrow 1,
   minor \Rightarrow 2,patch \Rightarrow 1,
   build \Rightarrow 0
    };
  my @message a = ();
    $msgObj->collect(\@message_a, INFO, "VOLUMES
$config_h{'VOLUMES'}");
    $msgObj->collect(\@message_a, INFO,
"$config h{'APP NAME'}::quiesce");
  $version result->{message} = \@message a;
    return $version_result;
}
```
## 靜止作業

靜止作業會對資源參數中所列的資源執行應用程式靜止作業。

```
sub quiesce {
   my $result = {
      exit code => 0,stdout \Rightarrow "",
      stderr \Rightarrow "",
    };
  my @message a = ();
    $msgObj->collect(\@message_a, INFO, "VOLUMES
$config_h{'VOLUMES'}");
    $msgObj->collect(\@message_a, INFO,
"$config h{'APP NAME'}::quiesce");
  $result->{message} = \@{message} =  return $result;
}
```
取消靜止作業

若要取消靜止應用程式、必須執行「取消靜止」作業。資源清單可在資源參數中找到。

```
sub unquiesce {
 my $result = {exit code => 0,stdout \Rightarrow "",
      stderr \Rightarrow "",
    };
  my @message a = ();  $msgObj->collect(\@message_a, INFO, "VOLUMES
$config_h{'VOLUMES'}");
    $msgObj->collect(\@message_a, INFO,
"$config h{'APP NAME'}::unquiesce");
  $result->{message} = \@{message} a;  return $result;
}
```
# 原生風格

支援非Perl程式設計或指令碼語言來建立外掛程式。SnapCenter這稱為原生樣式程式設 計、可以是指令碼或批次檔。

原生型外掛程式必須遵循下列特定慣例:

外掛程式必須可執行

- 對於Unix系統、執行代理程式的使用者必須擁有外掛程式的執行權限
- 對於 Windows 系統、 PowerShell 外掛程式必須具有尾碼 .ps1 、其他視窗 指令碼必須有 .cmd 或 .bat 尾碼、且必須由使用者執行
- 外掛程式必須回應命令列引數、例如「-quiesce」、「-unquiesce」
- 外掛程式必須傳回結束代碼99、以防未實作任何作業或功能
- 外掛程式必須使用特定語法、才能將結果傳回伺服器

一般外掛處理

記錄錯誤訊息

每項作業都能將訊息傳回伺服器、以顯示及儲存內容。訊息包含訊息層級、時間戳記及訊息文字。支援多行訊 息。

### 格式:

SC\_MSG#<level>#<timestamp>#<message> SC\_MESSAGE#<level>#<timestamp>#<message> 選購外掛程式必須實作外掛程式存根。SnapCenter以上是SnapCenter 根據特定工作流程、由伺服器呼叫的方 法。

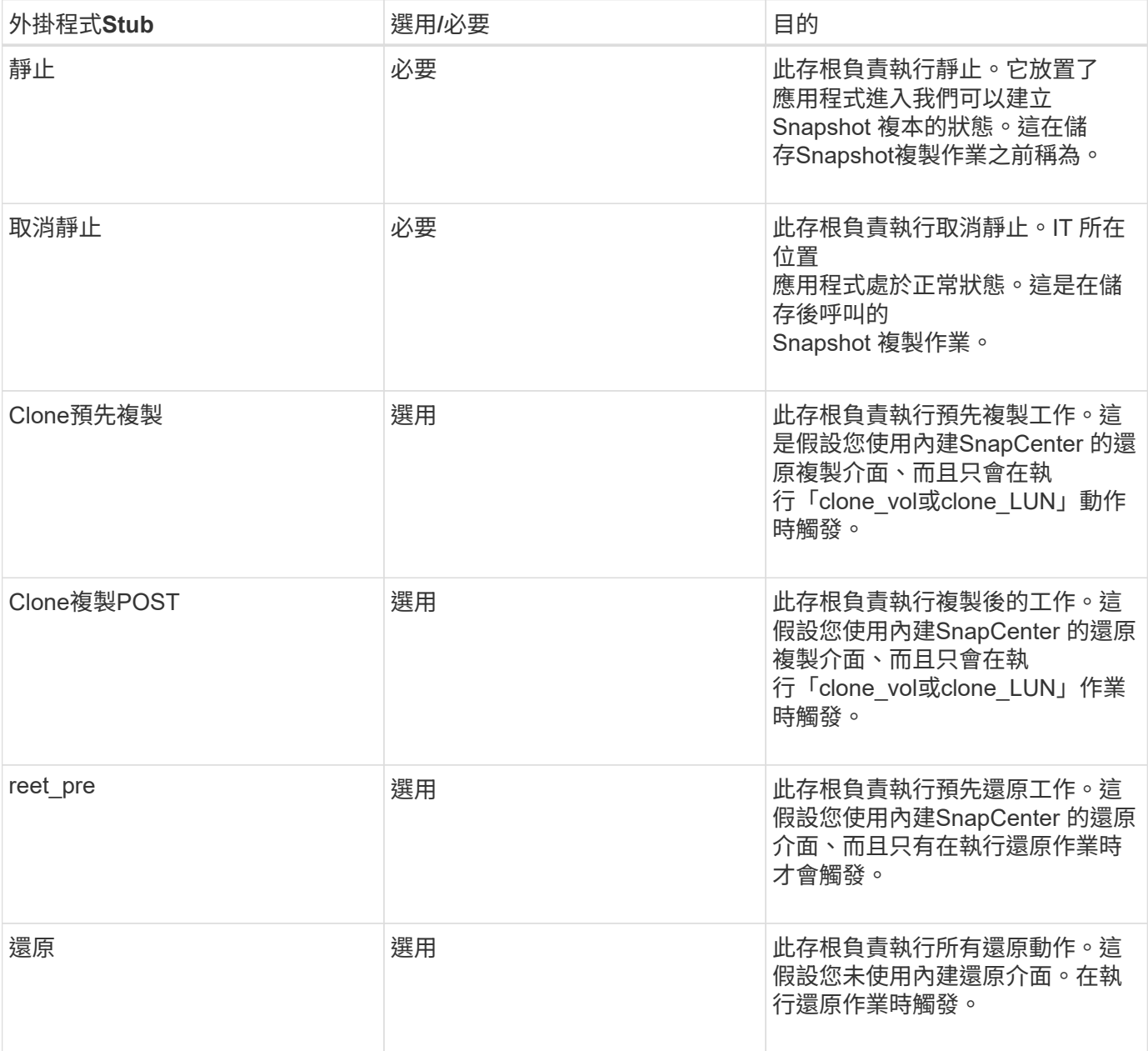

範例

## **Windows PowerShell**

檢查指令碼是否可在您的系統上執行。如果無法執行指令碼、請為指令碼設定Set-ExecutionPolicy略過、然後重 試該作業。

```
if ($args.length -ne 1) {
    write-warning "You must specify a method";
   break;
}
function log ($level, $message) {
  \dots \phi = get-date
    echo "SC_MSG#$level#$d#$message"
}
function quiesce {
    $app_name = (get-item env:APP_NAME).value
  log "INFO" "Quiescing application using script $app_name";
    log "INFO" "Quiescing application finished successfully"
}
function unquiesce {
    $app_name = (get-item env:APP_NAME).value
  log "INFO" "Unquiescing application using script $app_name";
    log "INFO" "Unquiescing application finished successfully"
}
    switch ($args[0]) {
     "-quiesce" {
      quiesce;
}
"-unquiesce" {
     unquiesce;
}
default {
      write-error "Function $args[0] is not implemented";
      exit 99;
    }
}
exit 0;
```
# **Java**樣式

Java自訂外掛程式會直接與資料庫、執行個體等應用程式互動。

限制

使用Java程式設計語言開發外掛程式時、您應該注意到某些限制。

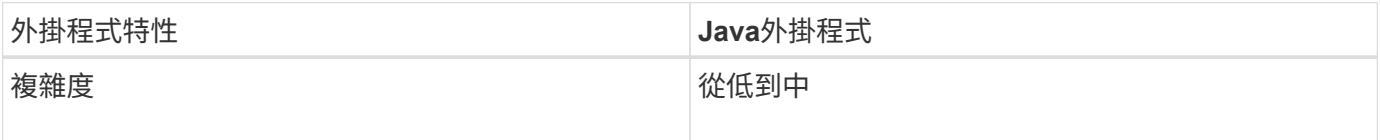

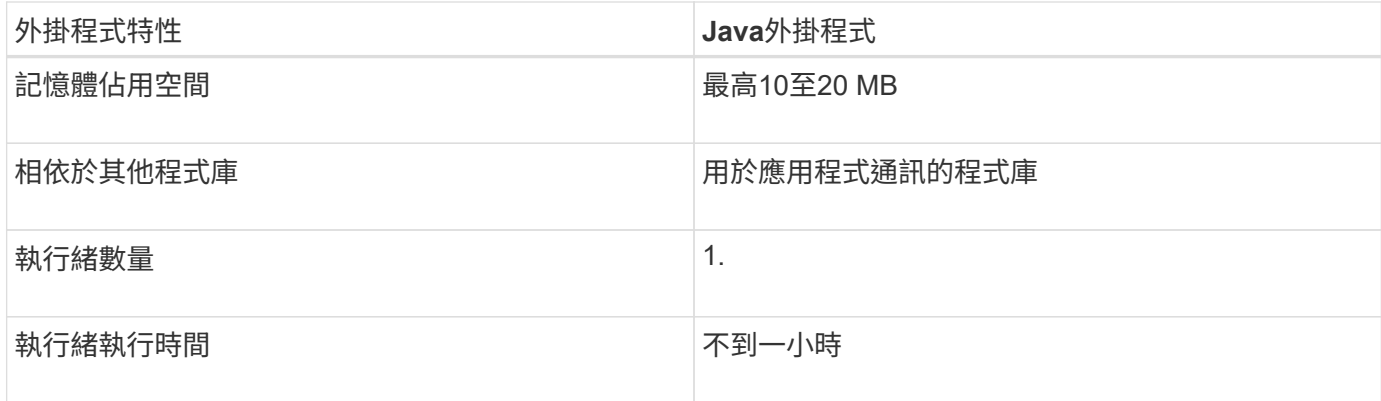

### **Java**限制的理由

此解決方案的目標SnapCenter 是確保應用程式整合持續、安全且健全。藉由支援Java外掛程式、外掛程式可能 會導致記憶體洩漏及其他不必要的問題。這些問題很難解決、尤其是為了讓事情變得簡單易用。如果外掛程式的 複雜度不太複雜、則開發人員較不可能導入錯誤。Java 外掛程式的危險在於其存在 在與 SnapCenter 代理程式本身相同的 JVM 中執行。外掛程式當機或洩漏記憶體時、也可能對代理程式造成負 面影響。

# 支援的方法

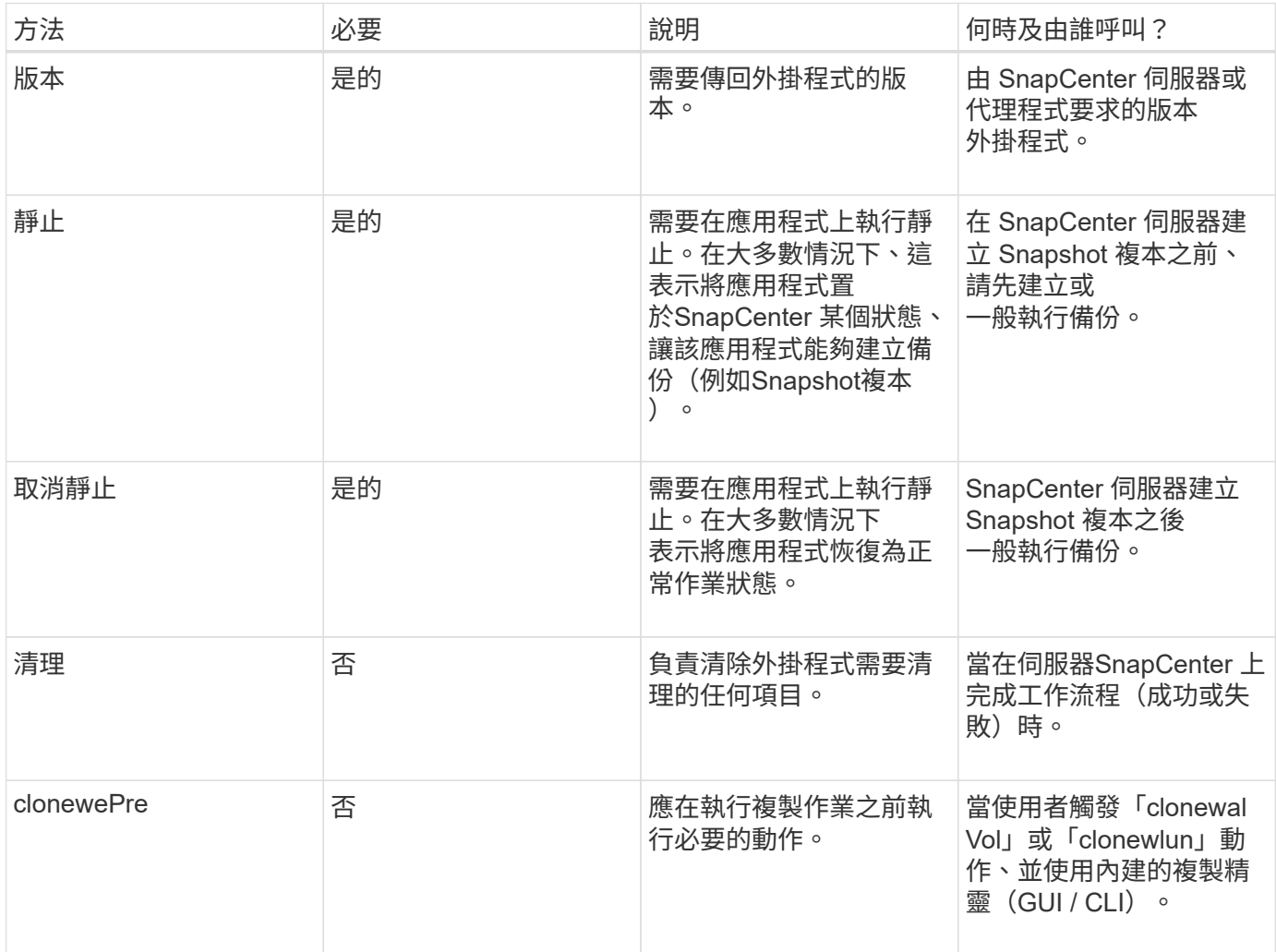

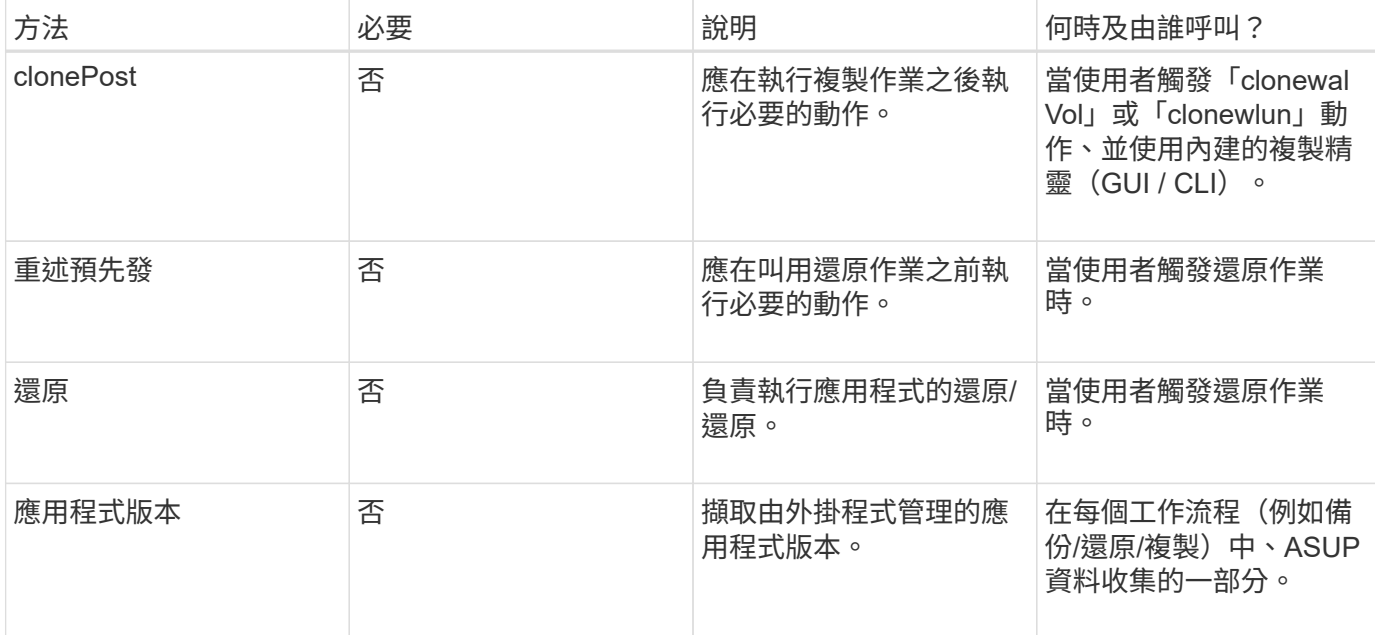

## 教學課程

本節說明如何使用Java程式設計語言建立自訂外掛程式。

設定月食

- 1. 在Eclipse中建立新的Java專案「圖則外掛程式」
- 2. 單擊\*完成\*
- 3. 右鍵單擊\*新項目\*→\*屬性\*→\* Java建置路徑\*→\*資源庫\*→\*新增外部JAR\*
- 4. 瀏覽至主機代理程式的./lib/資料夾、然後選取Jar scAgent-5.0-core.jar和common-5.0.jar
- 5. 選取專案、然後在\* src資料夾\*→\*新增\*→套件\*上按一下滑鼠右鍵、然後建立名稱 為com.netapp.snapcreator.agent.plugin.TutorialPlugin的新套件
- 6. 在新套件上按一下滑鼠右鍵、然後選取「New(新增)」→「Java Class(Java類別)」。
	- a. 輸入圖則外掛程式名稱。
	- b. 按一下超類別瀏覽按鈕、然後搜尋「\*抽象外掛程式」。只能顯示一個結果:

 "AbstractPlugin - com.netapp.snapcreator.agent.nextgen.plugin". .. 單擊\*完成\*。 .. Java類別:

```
package com.netapp.snapcreator.agent.plugin.TutorialPlugin;
import
com.netapp.snapcreator.agent.nextgen.common.result.Describe
Result;
import
com.netapp.snapcreator.agent.nextgen.common.result.Result;
import
com.netapp.snapcreator.agent.nextgen.common.result.VersionR
esult;
import
com.netapp.snapcreator.agent.nextgen.context.Context;
import
com.netapp.snapcreator.agent.nextgen.plugin.AbstractPlugin;
public class TutorialPlugin extends AbstractPlugin {
    @Override
   public DescribeResult describe(Context context) {
      // TODO Auto-generated method stub
      return null;
    }
    @Override
    public Result quiesce(Context context) {
      // TODO Auto-generated method stub
      return null;
    }
    @Override
    public Result unquiesce(Context context) {
      // TODO Auto-generated method stub
      return null;
    }
   @Override
    public VersionResult version() {
      // TODO Auto-generated method stub
      return null;
    }
}
```
實作所需方法

靜止、取消靜止和版本是每個自訂Java外掛程式必須實作的必要方法。

以下是傳回外掛程式版本的版本方法。

```
@Override
public VersionResult version() {
      VersionResult versionResult = VersionResult.builder()
                                                    .withMajor(1)
                                                    .withMinor(0)
                                                   .withPatch(0)
                                                   .withBuild(0)
                                                   .build();
     return versionResult;
}
```
Below is the implementation of quiesce and unquiesce method. These will be interacting with the application, which is being protected by SnapCenter Server. As this is just a tutorial, the application part is not explained, and the focus is more on the functionality that SnapCenter Agent provides the following to the plugin developers:

```
@Override
    public Result quiesce(Context context) {
      final Logger logger = context.getLogger();
      /*
        * TODO: Add application interaction here
      */
```
logger.error("Something bad happened."); logger.info("Successfully handled application");

```
Result result = Result.builder()  .withExitCode(0)
                   .withMessages(logger.getMessages())
                 .build();
  return result;
```
方法會在內容物件中傳遞。其中包含多個協助工具、例如Logger和內容存放區、以及目前作業的相關資訊(工 作流程ID、工作ID)。我們可以呼叫最終Logger logger = context.getLogger();來取得記錄程式。記錄程式 物件提供類似於其他記錄架構的方法、例如登入。在結果物件中、您也可以指定結束程式碼。在此範例中、零會 傳回、因為沒有問題。其他結束代碼可對應至不同的故障情況。

}

# 結果物件包含下列參數:

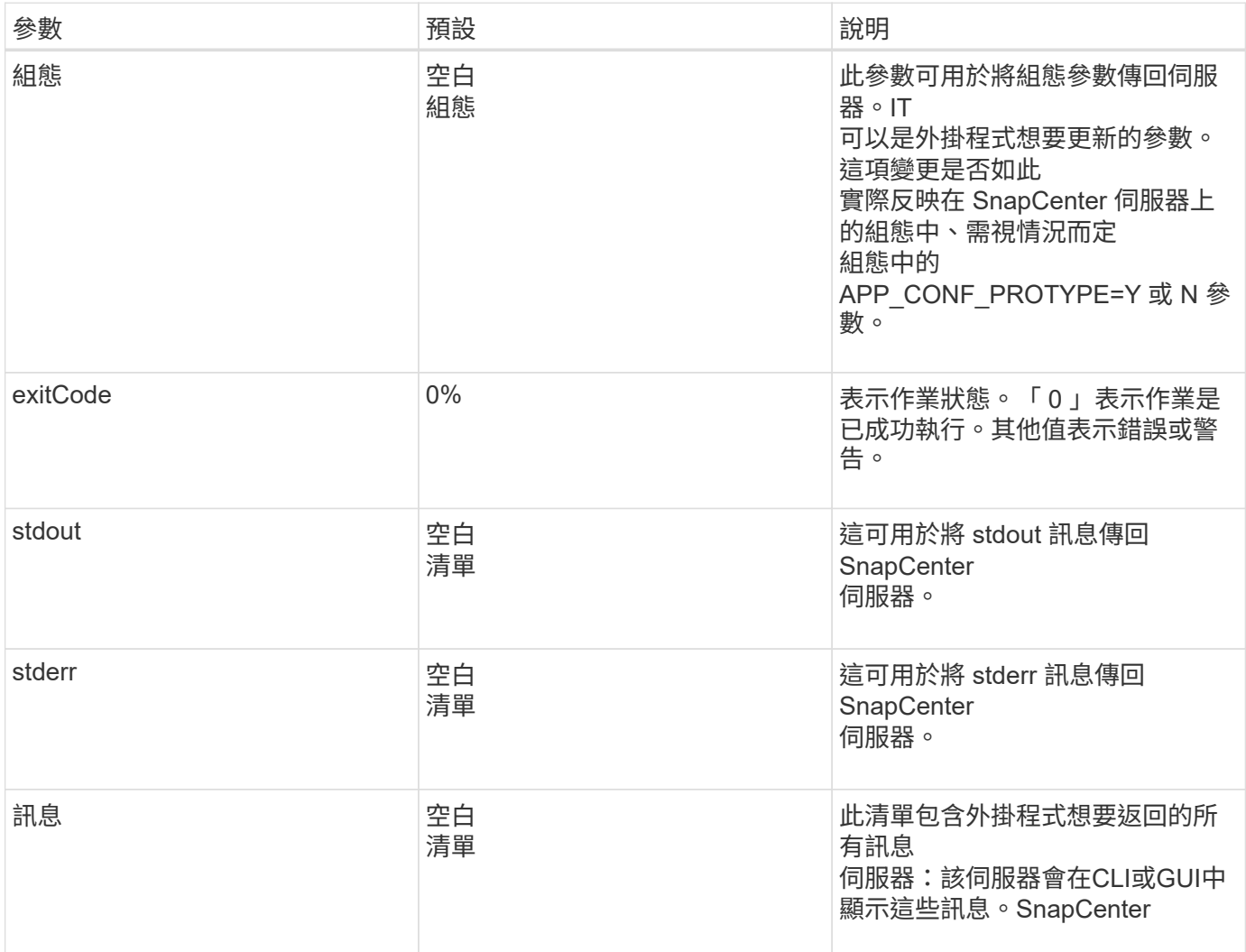

此功能可為建置者提供支援SnapCenter (["](https://en.wikipedia.org/wiki/Builder_pattern)[建構者](https://en.wikipedia.org/wiki/Builder_pattern)[模](https://en.wikipedia.org/wiki/Builder_pattern)[式](https://en.wikipedia.org/wiki/Builder_pattern)["](https://en.wikipedia.org/wiki/Builder_pattern)) 其結果類型。這讓使用者變得非常簡單:

```
Result result = Result.builder()  .withExitCode(0)
                        .withStdout(stdout)
                        .withStderr(stderr)
                        .withConfig(config)
                        .withMessages(logger.getMessages())
                        .build()
```
例如、將結束程式碼設為0、設定stdout和Stderr的清單、設定組態參數、以及附加將傳送回伺服器的記錄訊息。 如果您不需要所有參數、請只傳送所需的參數。由於每個參數都有一個預設值、因此如果您從下列程式碼中移 除.withExitCode (0) 、則不會影響結果:

```
Result result = Result.builder()  .withExitCode(0)
                          .withMessages(logger.getMessages())
                          .build();
```
版本結果

版本結果會將SnapCenter 外掛程式版本通知到該伺服器。因為它也會繼承 因此、它包含組態、 exitCode 、 stdout 、 stderr 和訊息參數。

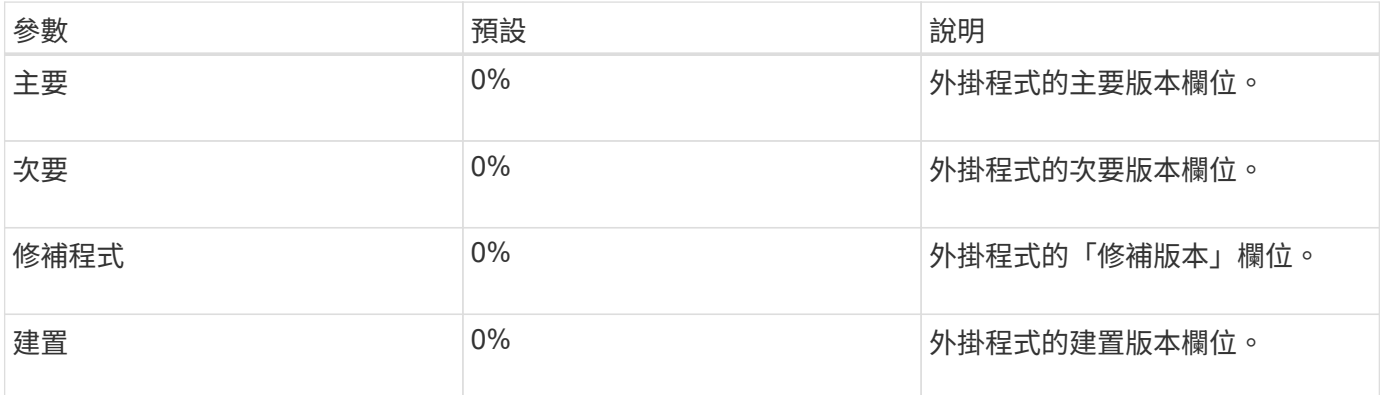

例如:

```
VersionResult result = VersionResult.builder()
                                         .withMajor(1)
                                         .withMinor(0)
                                         .withPatch(0)
                                         .withBuild(0)
                                         .build();
```
# 使用內容物件

內容物件提供下列方法:

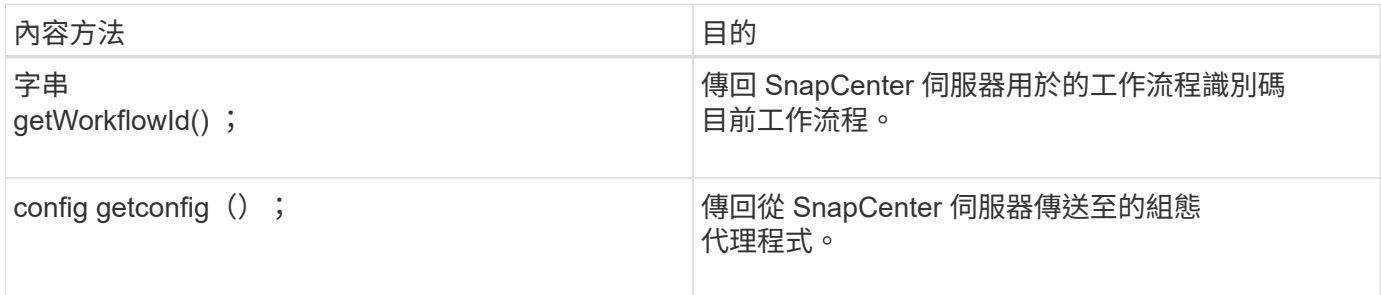

### 工作流程**ID**

workflow ID 是 SnapCenter 伺服器用來參照特定執行中的 ID 工作流程。

### 組態

此物件包含(大部分)使用者可在的組態中設定的參數 SnapCenter 伺服器。不過、基於安全理由、這些參數可能會有一些 在伺服器端篩選。以下是如何存取組態和擷取的範例 a 參數:

```
final Config config = context.getConfig();
String myParameter =
config.getParameter("PLUGIN_MANDATORY_PARAMETER");
```
"//myParameter " 現在包含從 SnapCenter 伺服器上的組態讀取的參數 如果組態參數金鑰不存在、則會傳回空白字串( " ) 。

匯出外掛程式

您必須匯出外掛程式、才能將其安裝在SnapCenter 該支援主機上。

在Eclipse中執行下列工作:

- 1. 在外掛程式的基礎套件上按一下滑鼠右鍵(在我們的範例中) com.netapp.snapcreator.agent.plugin.TutorialPlugin )。
- 2. 選擇\*匯出\*→\* Java\*→\* Jar檔案\*
- 3. 單擊 \* 下一步 \* 。
- 4. 在以下窗口中,指定目標 Jar 文件路徑: tutorial plugin.jar 外掛程式的基礎類別名稱為 TutorialPlugin.class 、外掛程式必須新增至資料夾 名稱相同。

如果外掛程式取決於其他程式庫、您可以建立下列資料夾:lib/

您可以新增與外掛程式相依的Jar檔案(例如資料庫驅動程式)。何時 SnapCenter 會載入外掛程式、並自動將此資料夾中的所有 Jar 檔案與其及相關聯 將它們添加到類路徑中。

# 自訂**SnapCenter** 插件

### 自訂**SnapCenter** 插件

使用Java、Perl或原生樣式所建立的自訂外掛程式、可以使用SnapCenter 支援應用程式資料保護的功能、安裝 在主機上。您必須先匯出外掛程式、SnapCenter 才能使用本教學課程所提供的程序將其安裝在支援主機上。

建立外掛程式說明檔案

對於每個建立的外掛程式、您都必須擁有說明檔案。說明檔案會說明外掛程式的詳細資料。檔案名稱必須 是Plugin\_filer.xml。

使用外掛程式描述元檔案屬性及其重要性

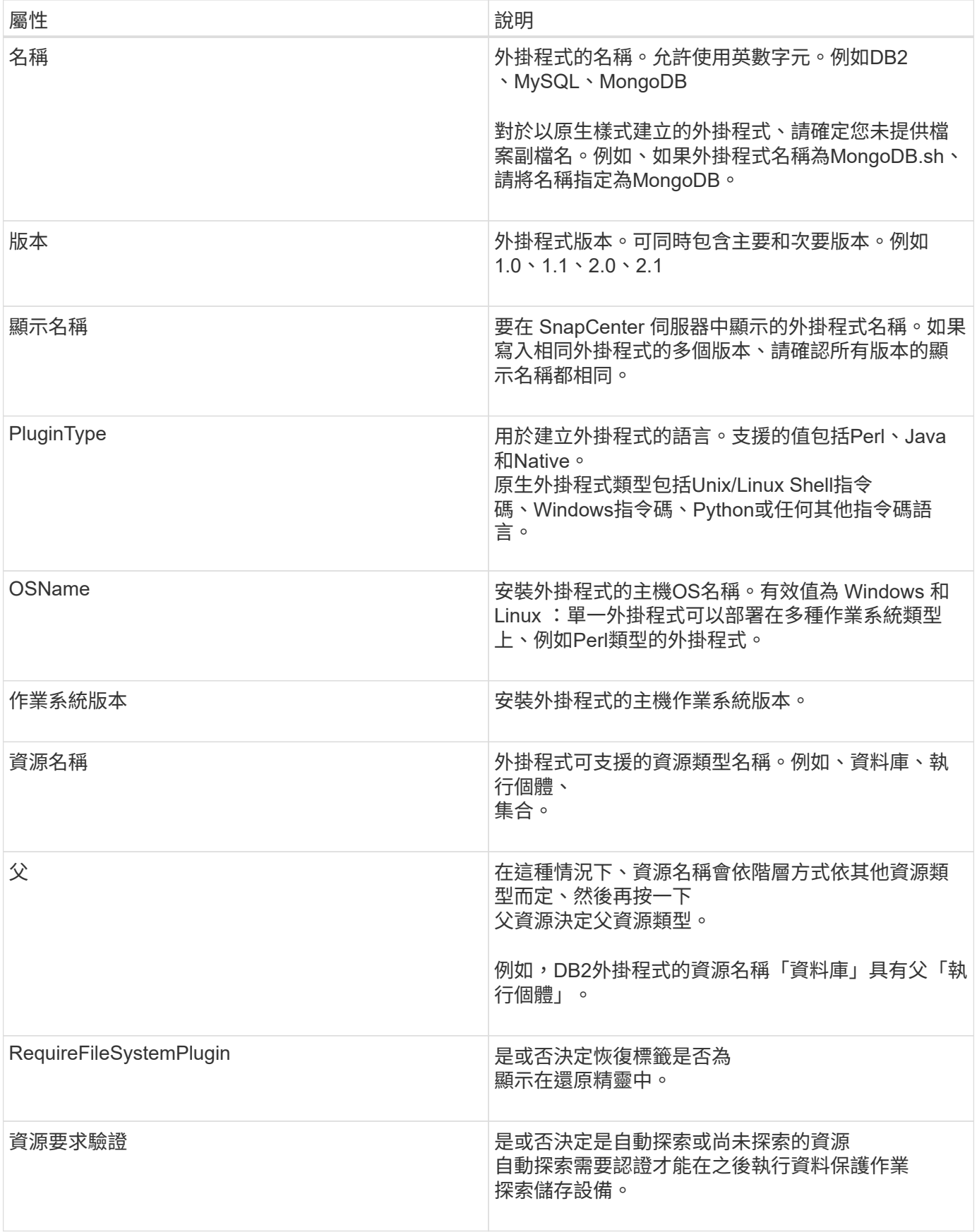

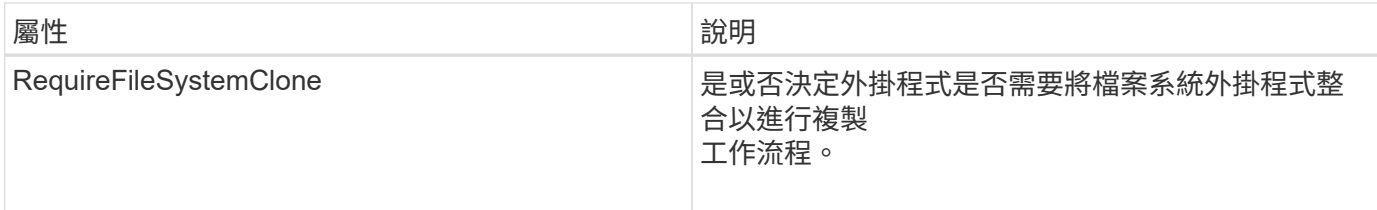

以下是自訂外掛程式DB2的Plugin\_descriptor.xml檔案範例:

```
<Plugin>
<SMSServer></SMSServer>
<Name>DB2</Name>
<Version>1.0</Version>
<PluginType>Perl</PluginType>
<DisplayName>Custom DB2 Plugin</DisplayName>
<SupportedOS>
< 0S><OSName>windows</OSName>
<OSVersion>2012</OSVersion>
\langle/OS>\langle OS ><OSName>Linux</OSName>
<OSVersion>7</OSVersion>
\langle/OS></SupportedOS>
<ResourceTypes>
<ResourceType>
<ResourceName>Database</ResourceName>
<Parent>Instance</Parent>
</ResourceType>
<ResourceType>
<ResourceName>Instance</ResourceName>
</ResourceType>
</ResourceTypes>
<RequireFileSystemPlugin>no</RequireFileSystemPlugin>
<ResourceRequiresAuthentication>yes</ResourceRequiresAuthentication>
<SupportsApplicationRecovery>yes</SupportsApplicationRecovery>
</Plugin>
```
### 建立壓縮檔

在開發外掛程式並建立描述元檔案之後、您必須新增外掛程式檔案和 Plugin\_descriptor.xml 檔案至資料夾並加以壓縮。

在建立ZIP檔案之前、您必須考量下列事項:

• 指令碼名稱必須與外掛程式名稱相同。

- 對於 Perl 外掛程式、 ZIP 資料夾必須包含指令碼檔案和的資料夾 描述元檔案必須在此資料夾外。資料夾名稱必須與相同 外掛程式名稱。
- 對於 Perl 外掛程式以外的外掛程式、 ZIP 資料夾必須包含描述元和 指令碼檔案。
- 作業系統版本必須為數字。

範例:

- DB2外掛程式:將DB2.PM和Plugin\_descriptor.xml檔案新增至「DB2.zip」。
- 使用 Java 開發的外掛程式:新增 Jar 檔案、相關 Jar 檔案、以及 Plugin\_descriptor.xml 檔案至資料夾並加以壓縮。

正在上傳外掛程式**ZIP**檔案

您必須將外掛式 ZIP 檔案上傳至 SnapCenter 伺服器、才能使用外掛程式 部署在所需的主機上。

您可以使用UI或Cmdlet上傳外掛程式。

使用者介面:

- 將外掛程式ZIP檔案上傳為「新增」或「修改主機」工作流程精靈的一部分
- 按一下\*「Select to upload custom plug-in(選擇上傳自訂外掛程式)」\*
- PowerShell: \*
- uple-SmPluginPackage Cmdlet

例如、PS-Ups>Upse-SmPluginPackage -AbsolutePath c:\DB2\_1.zip

如需 PowerShell Cmdlet 的詳細資訊 , 請使用 SnapCenter Cmdlet 說明或 請參閱 Cmdlet 參考資訊。

["](https://library.netapp.com/ecm/ecm_download_file/ECMLP2886205)[《軟件](https://library.netapp.com/ecm/ecm_download_file/ECMLP2886205)[指令](https://library.netapp.com/ecm/ecm_download_file/ECMLP2886205)[程式參](https://library.netapp.com/ecm/ecm_download_file/ECMLP2886205)[考指南](https://library.netapp.com/ecm/ecm_download_file/ECMLP2886205)[》](https://library.netapp.com/ecm/ecm_download_file/ECMLP2886205)[SnapCenter"](https://library.netapp.com/ecm/ecm_download_file/ECMLP2886205)。

部署自訂外掛程式

上傳的自訂外掛程式現在可在所需的主機上部署、作為的一部分 \* 新增 \* 和 \* 修改主機 \* 工作流程。您可以將多個版本的外掛程式上傳至 SnapCenter 伺服器、您可以選取要部署在特定主機上的所需版本。

如需如何上傳外掛程式的詳細資訊、請參閱: ["](#page-525-0)[新](#page-525-0)[增](#page-525-0)[主機並在遠端主機上](#page-525-0)[安裝](#page-525-0)[外掛程式套件](#page-525-0)["](#page-525-0)

# 準備安裝**SnapCenter** 「精選」外掛程式

# 安裝流程:不需安裝程式**SnapCenter**

如果您想要保護自訂外掛程式資源、請安裝並設定SnapCenter 「支援」功能。

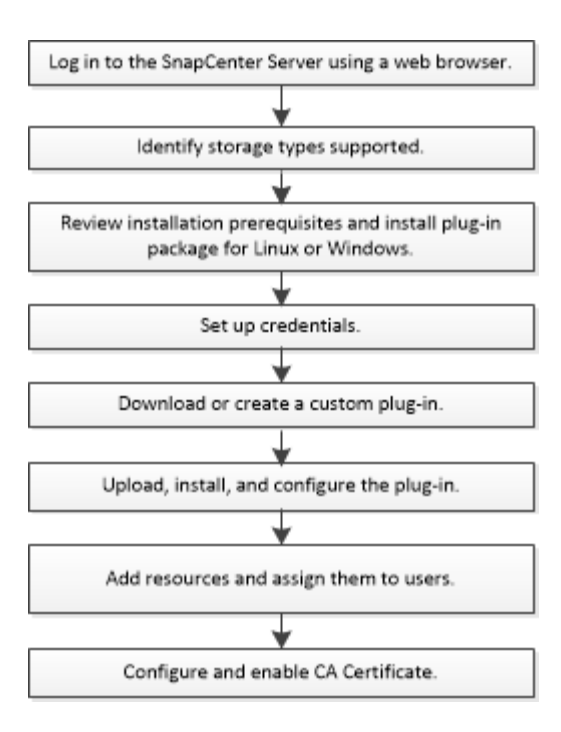

# ["](#page-496-0)[為應用程式](#page-496-0)[開](#page-496-0)[發外掛程式](#page-496-0)["](#page-496-0)

新增主機和安裝**SnapCenter** 「更新自訂」外掛程式的先決條件

在新增主機並安裝外掛程式套件之前、您必須先完成所有需求。自訂外掛程式可 在Windows和Linux環境中使用。

• 您必須已建立自訂外掛程式。如需詳細資訊、請參閱開發人員資訊。

# ["](#page-496-0)[為應用程式](#page-496-0)[開](#page-496-0)[發外掛程式](#page-496-0)["](#page-496-0)

- 如果您想要管理MySQL或DB2應用程式、必須下載NetApp提供的MySQL和DB2自訂外掛程式。
- 您必須在Linux或Windows主機上安裝Java 1.8或Java 11(64位元)。
- 在Windows主機上安裝外掛程式時、如果您指定的認證不是內建的、或是使用者屬於本機工作群組使用者、 則必須停用主機上的UAC.
- 自訂外掛程式必須在執行新增主機作業的用戶端主機上可用。

### 一般

如果您使用iSCSI、iSCSI服務應該會執行。

### **SHA512**雜湊

- 對於NetApp提供的自訂外掛程式、您應該確定已將自訂外掛程式檔案的SHA512雜湊新增 至 custom plugin checksum list 檔案。
	- 對於Linux主機、SHA512雜湊位於\_/var/opt/snapcenter/scc/cust\_plugin\_checksum *list.txt*
	- 對於 Windows 主機、 SHA512 雜湊位於 *C* : *\Program Files\NetApp\SnapCenter* 外掛程式 *Creator\etc\custom\_plugin\_checksum \_list.txt*

對於自訂安裝路徑、SHA512雜湊位於\_<CUSTOM路徑>\NetApp\SnapCenter\Snapcenter Plug-In Creator\etc\custom\_plugin\_checksum list.txt\_

custom\_plugin\_checksum清單是主機SnapCenter 上自訂外掛程式安裝的一部分、作者為

- 針對為應用程式建立的自訂外掛程式、您應該已執行下列步驟:
	- a. 已產生外掛程式壓縮檔的SHA512雜湊。

您可以使用像這樣的線上工具 ["SHA512](https://emn178.github.io/online-tools/sha512_file_hash.html)[雜湊](https://emn178.github.io/online-tools/sha512_file_hash.html)["](https://emn178.github.io/online-tools/sha512_file_hash.html)。

b. 將產生的SHA512雜湊新增至custom\_plugin\_checksum清單檔案的新行。

註解以#符號開頭、以識別雜湊所屬的外掛程式。

以下是Checksum檔案中SHA512雜湊項目的範例:

#ORASCPM

03721f567a1e4a1cb5569066b9a58af619ee12b1f8713108f81b696cfbdb81c25232fa63 d6e6777a2b2a1ec068bb0a93a59a8ade71587182f8bccbe81f7e0ba6

### **Windows**主機

- 您必須擁有具有本機系統管理員權限的網域使用者、並在遠端主機上具有本機登入權限。
- 如果您管理SnapCenter 的是叢集節點、則必須有擁有叢集中所有節點管理權限的使用者。

## **Linux**主機

- 您必須為root或非root使用者啟用密碼型SSH連線。
- 您必須在Linux主機上安裝Java 1.8或Java 11(64位元)。

如果您將Windows Server 2019或Windows Server 2016用於SnapCenter 支援此功能的伺服器主機、則必須 安裝Java 1.8或Java 11(64位元)。互通性對照表工具IMT (英文)包含有關需求的最新資訊。

["](http://www.java.com/en/download/manual.jsp)[適用於所有作業系統的](http://www.java.com/en/download/manual.jsp)[Java](http://www.java.com/en/download/manual.jsp)[下](http://www.java.com/en/download/manual.jsp)[載](http://www.java.com/en/download/manual.jsp)["](http://www.java.com/en/download/manual.jsp)

["NetApp](https://imt.netapp.com/matrix/imt.jsp?components=112392;&solution=1259&isHWU&src=IMT) [互通性](https://imt.netapp.com/matrix/imt.jsp?components=112392;&solution=1259&isHWU&src=IMT)[對](https://imt.netapp.com/matrix/imt.jsp?components=112392;&solution=1259&isHWU&src=IMT)[照](https://imt.netapp.com/matrix/imt.jsp?components=112392;&solution=1259&isHWU&src=IMT)[表](https://imt.netapp.com/matrix/imt.jsp?components=112392;&solution=1259&isHWU&src=IMT)[工具](https://imt.netapp.com/matrix/imt.jsp?components=112392;&solution=1259&isHWU&src=IMT)["](https://imt.netapp.com/matrix/imt.jsp?components=112392;&solution=1259&isHWU&src=IMT)

• 您必須為非root使用者設定Sudo權限、才能存取多個路徑。使用visudo Linux公用程式、將下列行新增 至/etc/udoers檔案。

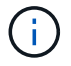

請確定您使用的是Sudo 1.8.7版或更新版本。

Cmnd Alias HPPLCMD = sha224:checksum value== /home/ *LINUX\_USER*/.sc\_netapp/snapcenter\_linux\_host\_plugin.bin, /opt/NetApp/snapcenter/spl/installation/plugins/uninstall, /opt/NetApp/snapcenter/spl/bin/spl, /opt/NetApp/snapcenter/scc/bin/scc Cmnd Alias PRECHECKCMD = sha224:checksum value== /home/ *LINUX\_USER*/.sc\_netapp/Linux\_Prechecks.sh Cmnd Alias CONFIGCHECKCMD = sha224:checksum value== /opt/NetApp/snapcenter/spl/plugins/scu/scucore/configurationcheck/Config \_Check.sh Cmnd Alias SCCMD = sha224:checksum value== /opt/NetApp/snapcenter/spl/bin/sc\_command\_executor Cmnd Alias SCCCMDEXECUTOR =checksum value== /opt/NetApp/snapcenter/scc/bin/sccCommandExecutor *LINUX\_USER* ALL=(ALL) NOPASSWD:SETENV: HPPLCMD, PRECHECKCMD, CONFIGCHECKCMD, SCCCMDEXECUTOR, SCCMD Defaults: *LINUX\_USER* !visiblepw Defaults: *LINUX\_USER* !requiretty

\_Linux使用者\_是您所建立的非root使用者名稱。

您可以從\* oracle\_checksum · txt\*檔案取得\_checksum值\_、該檔案位於\_C:\ProgramData \NetApp\SnapCenter\Package\_。

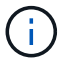

此範例只能做為建立自己資料的參考。

# 安裝**SnapCenter** 適用於**Windows**的功能性外掛程式套件的主機需求

在安裝SnapCenter 適用於Windows的整套解決方案之前、您應該先熟悉一些基本的主機 系統空間需求和規模調整需求。

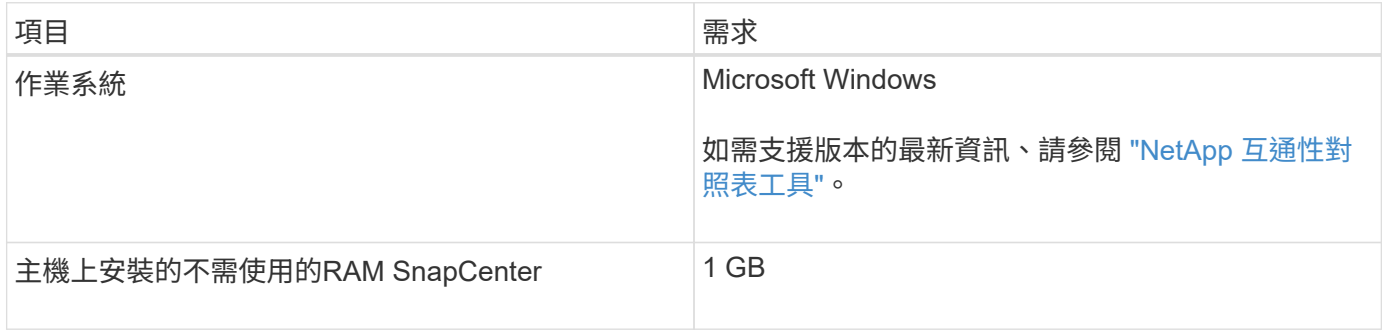

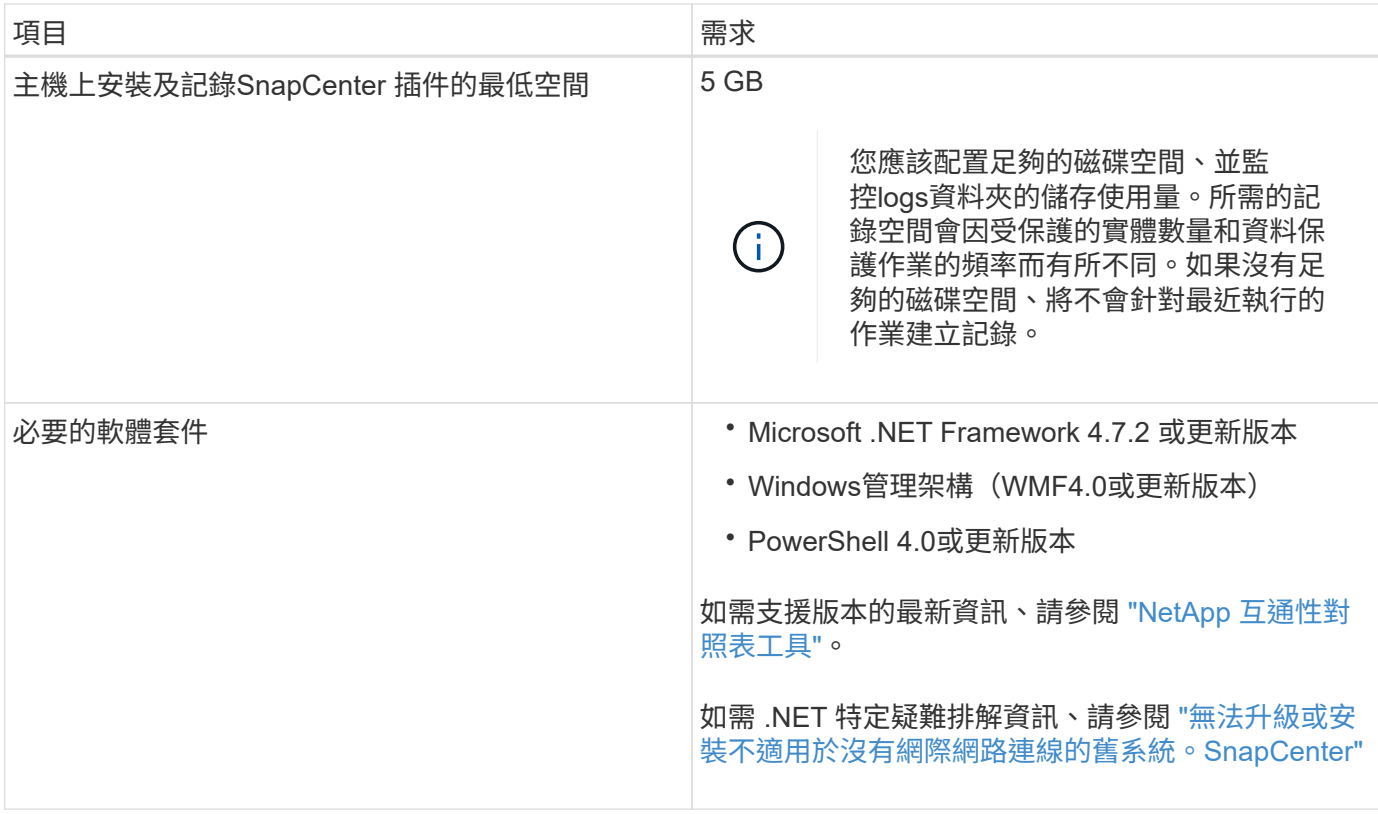

# 安裝**SnapCenter** 適用於**Linux**的支援功能外掛套件的主機需求

# 在安裝SnapCenter 適用於Linux的支援套件之前、您應確保主機符合要求。

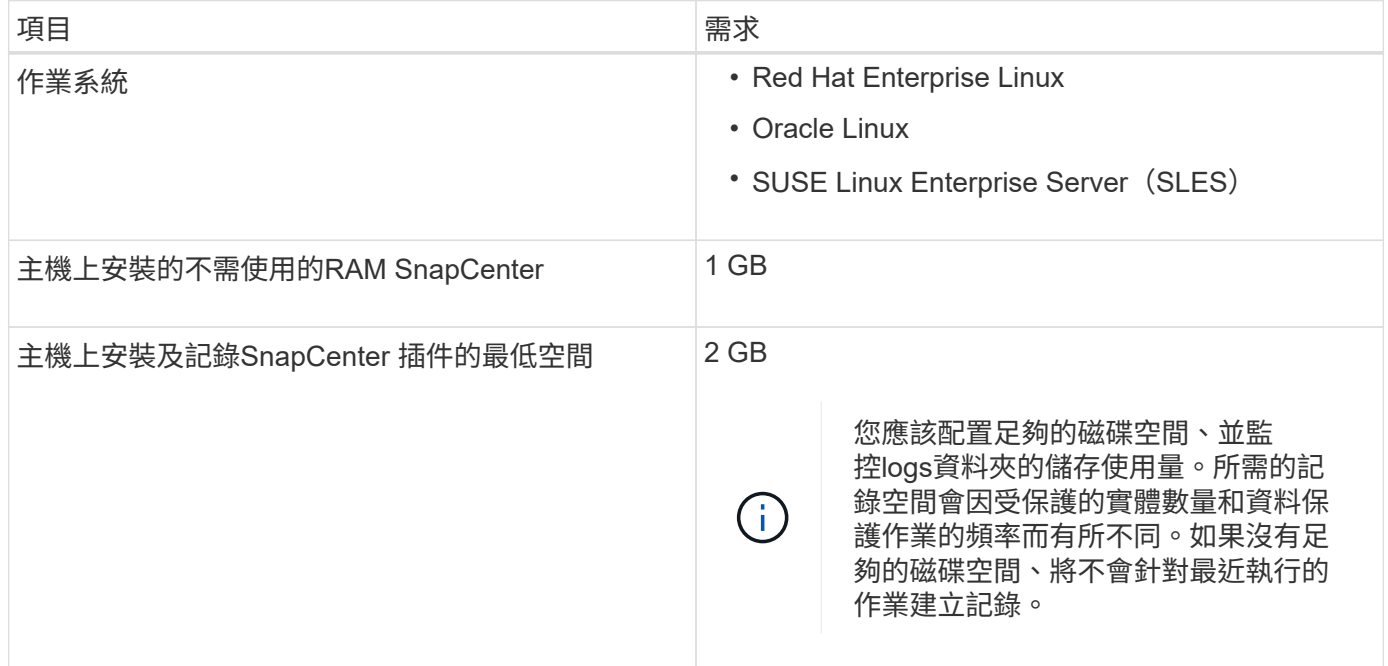

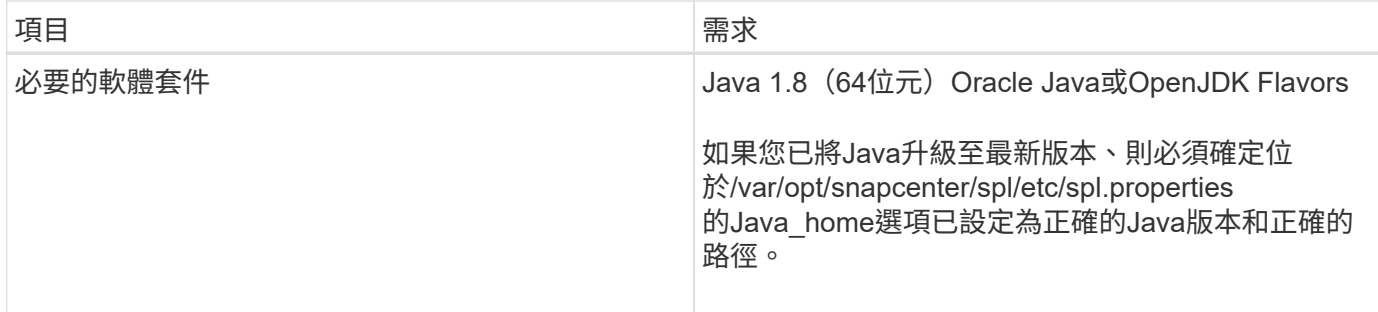

如需支援版本的最新資訊、請參閱 ["NetApp](https://imt.netapp.com/matrix/imt.jsp?components=112392;&solution=1259&isHWU&src=IMT) [互通性](https://imt.netapp.com/matrix/imt.jsp?components=112392;&solution=1259&isHWU&src=IMT)[對](https://imt.netapp.com/matrix/imt.jsp?components=112392;&solution=1259&isHWU&src=IMT)[照](https://imt.netapp.com/matrix/imt.jsp?components=112392;&solution=1259&isHWU&src=IMT)[表](https://imt.netapp.com/matrix/imt.jsp?components=112392;&solution=1259&isHWU&src=IMT)[工具](https://imt.netapp.com/matrix/imt.jsp?components=112392;&solution=1259&isHWU&src=IMT)["](https://imt.netapp.com/matrix/imt.jsp?components=112392;&solution=1259&isHWU&src=IMT)

設定**SnapCenter** 認證資料以供「不一樣的自訂外掛程式」使用

使用認證資料驗證使用者執行的不中斷作業。SnapCenter SnapCenter您應該建立認證資 料、以便在SnapCenter 資料庫或Windows檔案系統上安裝資訊更新外掛程式和執行資料 保護作業的其他認證資料。

開始之前

• Linux主機

您必須設定認證、才能在Linux主機上安裝外掛程式。

您必須為root使用者或具有Sudo權限的非root使用者設定認證、才能安裝及啟動外掛程式程序。

\*最佳實務做法:\*雖然您可以在部署主機和安裝外掛程式之後、為Linux建立認證、但最佳實務做法是在新 增SVM之後、在部署主機和安裝外掛程式之前建立認證。

• Windows主機

您必須先設定Windows認證、才能安裝外掛程式。

您必須以系統管理員權限設定認證、包括遠端主機的系統管理員權限。

• 自訂外掛程式應用程式

外掛程式會使用新增資源時所選取或建立的認證資料。如果資源在資料保護作業期間不需要認證資料、您可 以將認證資料設為\*無\*。

關於這項工作

如果您為個別資源群組設定認證、但使用者名稱沒有完整的管理權限、則必須至少將資源群組和備份權限指派給 使用者名稱。

步驟

- 1. 在左側導覽窗格中、按一下\*設定\*。
- 2. 在「設定」頁面中、按一下「認證」。
- 3. 按一下「新增」。

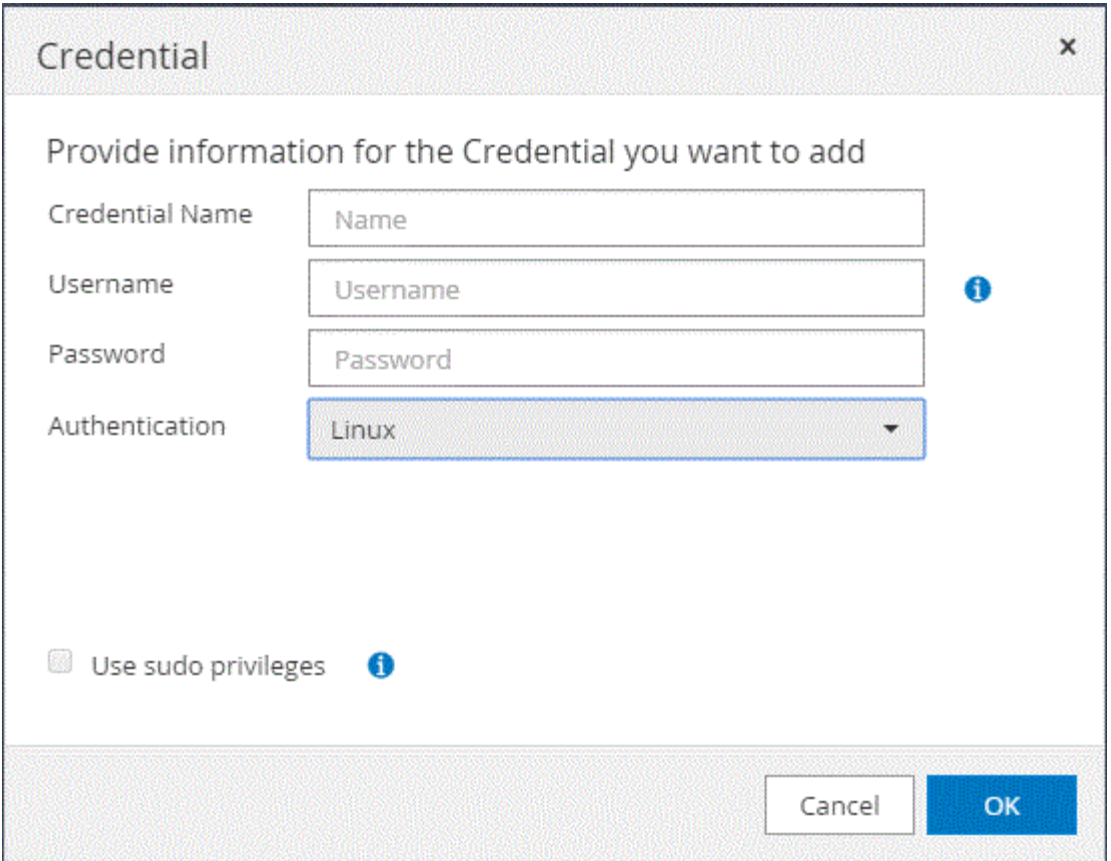

4. 在「認證」頁面中、指定設定認證所需的資訊:

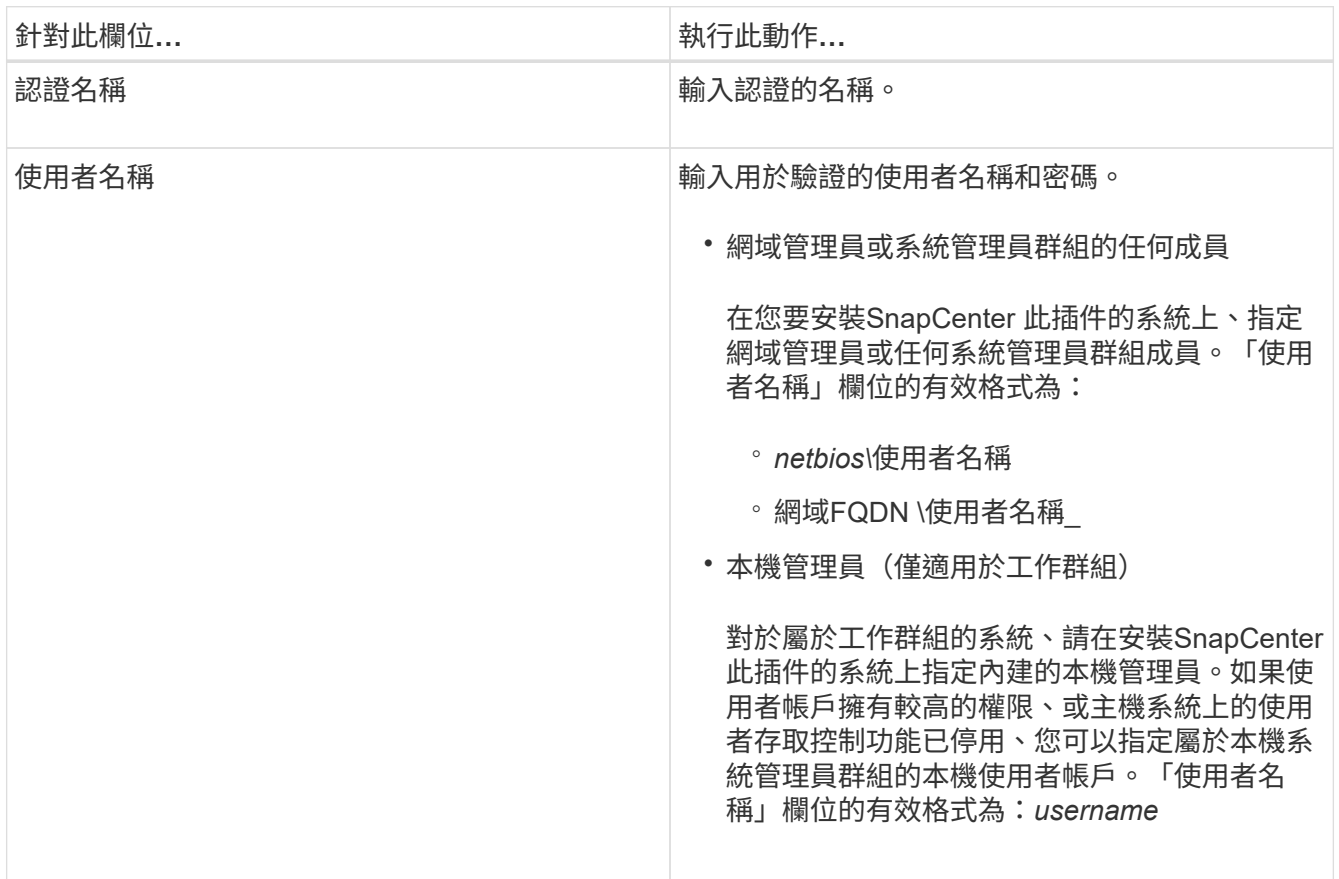

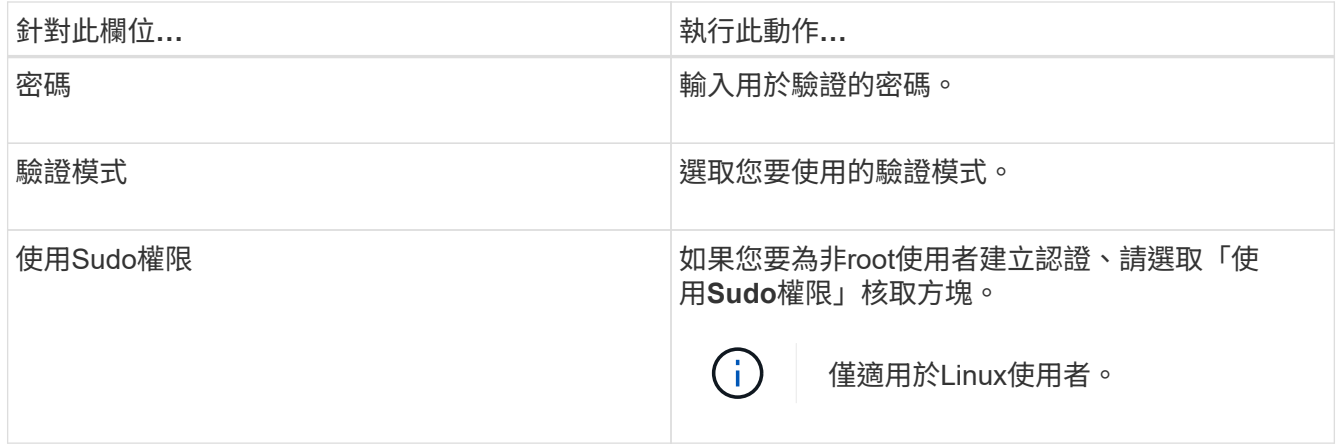

5. 按一下「確定」。

完成認證設定之後、您可能會想要在「使用者與存取」頁面上、將認證維護指派給使用者或使用者群組。

# <span id="page-524-0"></span>在**Windows Server 2012**或更新版本上設定**GMSA**

Windows Server 2012或更新版本可讓您建立群組託管服務帳戶(GMSA)、以便從託管 網域帳戶提供自動化服務帳戶密碼管理。

## 開始之前

- 您應該擁有Windows Server 2012或更新版本的網域控制器。
- 您應該擁有Windows Server 2012或更新版本的主機、該主機是網域的成員。

### 步驟

- 1. 建立KDS根金鑰、為GMSA中的每個物件產生唯一的密碼。
- 2. 對於每個網域、請從Windows網域控制器執行下列命令:add-KDSRootKey -EffectiveImmedia
- 3. 建立及設定GMSA:
	- a. 以下列格式建立使用者群組帳戶:

domainName\accountName\$

- .. 新增電腦物件至群組。
- .. 使用您剛建立的使用者群組來建立GMSA。

例如、

 New-ADServiceAccount -name <ServiceAccountName> -DNSHostName <fqdn> -PrincipalsAllowedToRetrieveManagedPassword <group> -ServicePrincipalNames <SPN1,SPN2,…>

.. 執行 `Get-ADServiceAccount` 驗證服務帳戶的命令。

4. 在主機上設定GMSA:

a. 在您要使用GMSA帳戶的主機上啟用Windows PowerShell的Active Directory模組。

若要這麼做、請從PowerShell執行下列命令:

```
PS C:\> Get-WindowsFeature AD-Domain-Services
Display Name 1. Name 1. Name Install State
  ------------ ---- -------------
[ ] Active Directory Domain Services AD-Domain-Services Available
PS C:\> Install-WindowsFeature AD-DOMAIN-SERVICES
Success Restart Needed Exit Code Feature Result
------- -------------- --------- --------------
True No Success {Active Directory Domain Services,
Active ...
WARNING: Windows automatic updating is not enabled. To ensure that your
newly-installed role or feature is
automatically updated, turn on Windows Update.
```
- a. 重新啟動主機。
- b. 從PowerShell命令提示字元執行下列命令、在主機上安裝GMSA: Install-AdServiceAccount <gMSA>
- c. 執行下列命令來驗證GMSA帳戶: Test-AdServiceAccount <gMSA>
- 5. 將管理權限指派給主機上已設定的GMSA。
- 6. 在SnapCenter 支援服務器中指定已設定的GMSA帳戶、以新增Windows主機。

在安裝外掛程式的過程中、將會在主機上安裝所選的外掛程式、並使用指定的GMSA作為服務登入帳 戶。SnapCenter

# 安裝**SnapCenter** 「不一樣的自訂外掛程式」

<span id="page-525-0"></span>新增主機並在遠端主機上安裝外掛程式套件

您必須使用SnapCenterAdd Host頁面來新增主機、然後安裝外掛程式套件。外掛程式會自 動安裝在遠端主機上。您可以為個別主機或叢集新增主機並安裝外掛程式套件。

開始之前

- 您應該是指派給角色的使用者、該角色具有外掛程式安裝和解除安裝權限、例如SnapCenter 「支援管理 員」角色。
- 您應確保訊息佇列服務正在執行中。
- 如果您使用群組託管服務帳戶(GMSA)、則應該使用管理權限來設定GMSA。

["](#page-524-0)[在](#page-524-0)[Windows Server 2012](#page-524-0)[或更新版本上為自訂應用程式設定群組](#page-524-0)[託](#page-524-0)[管](#page-524-0)[服務](#page-524-0)[帳](#page-524-0)[戶](#page-524-0)["](#page-524-0)

關於這項工作

您無法將SnapCenter 某個支援服務器作為外掛主機新增至另SnapCenter 一個支援服務器。

如果您在叢集(WSFC)上安裝外掛程式、則外掛程式會安裝在叢集的所有節點上。

### 步驟

- 1. 在左側導覽窗格中、選取\*主機\*。
- 2. 驗證頂端是否已選取\*託管主機\*索引標籤。
- 3. 選取\*「Add\*」。
- 4. 在「hosts」(主機)頁面中、執行下列動作:

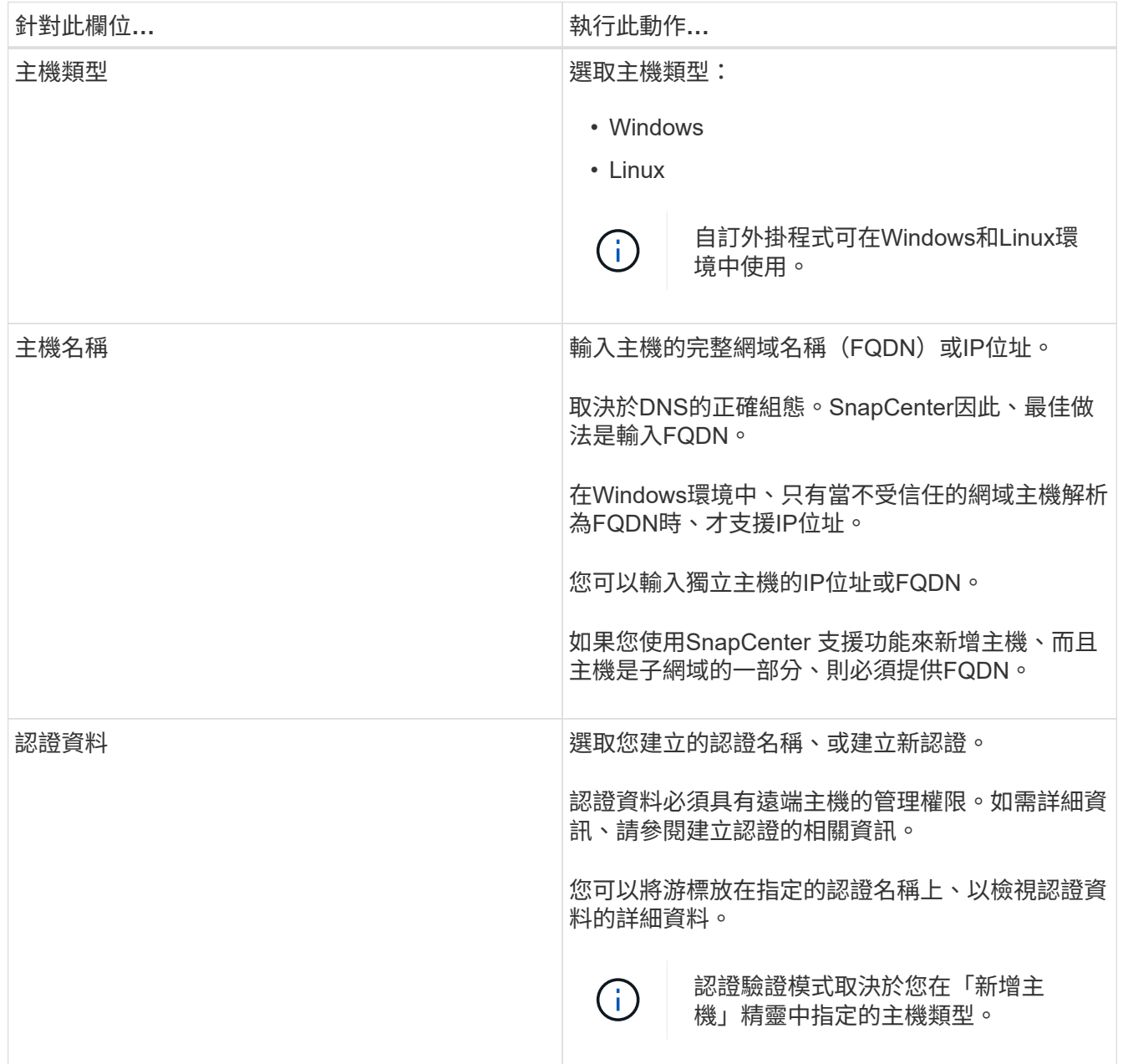

- 5. 在\*選取要安裝的外掛程式\*區段中、選取要安裝的外掛程式。
- 6. (可選)選擇 \* 更多選項 \* 。

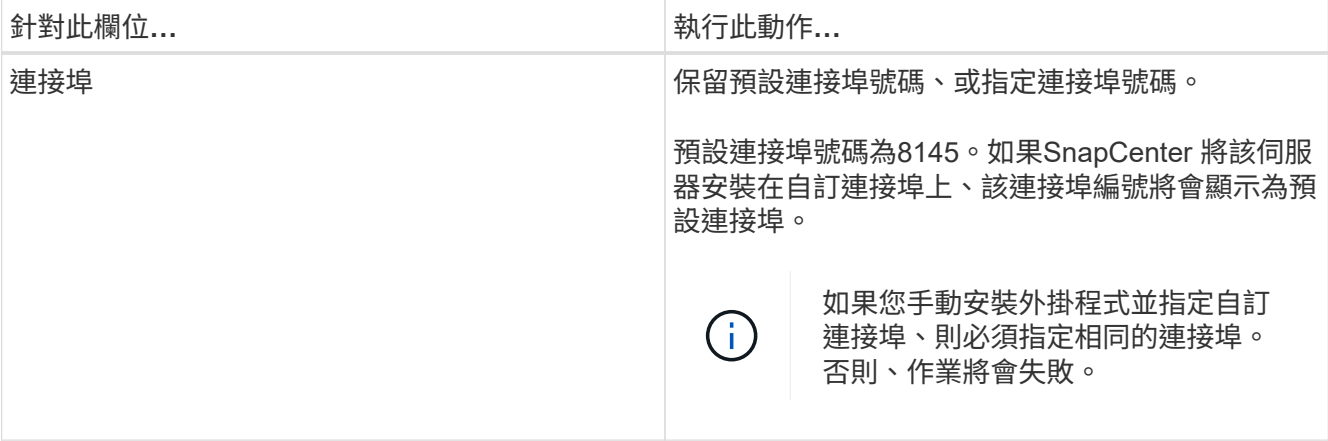

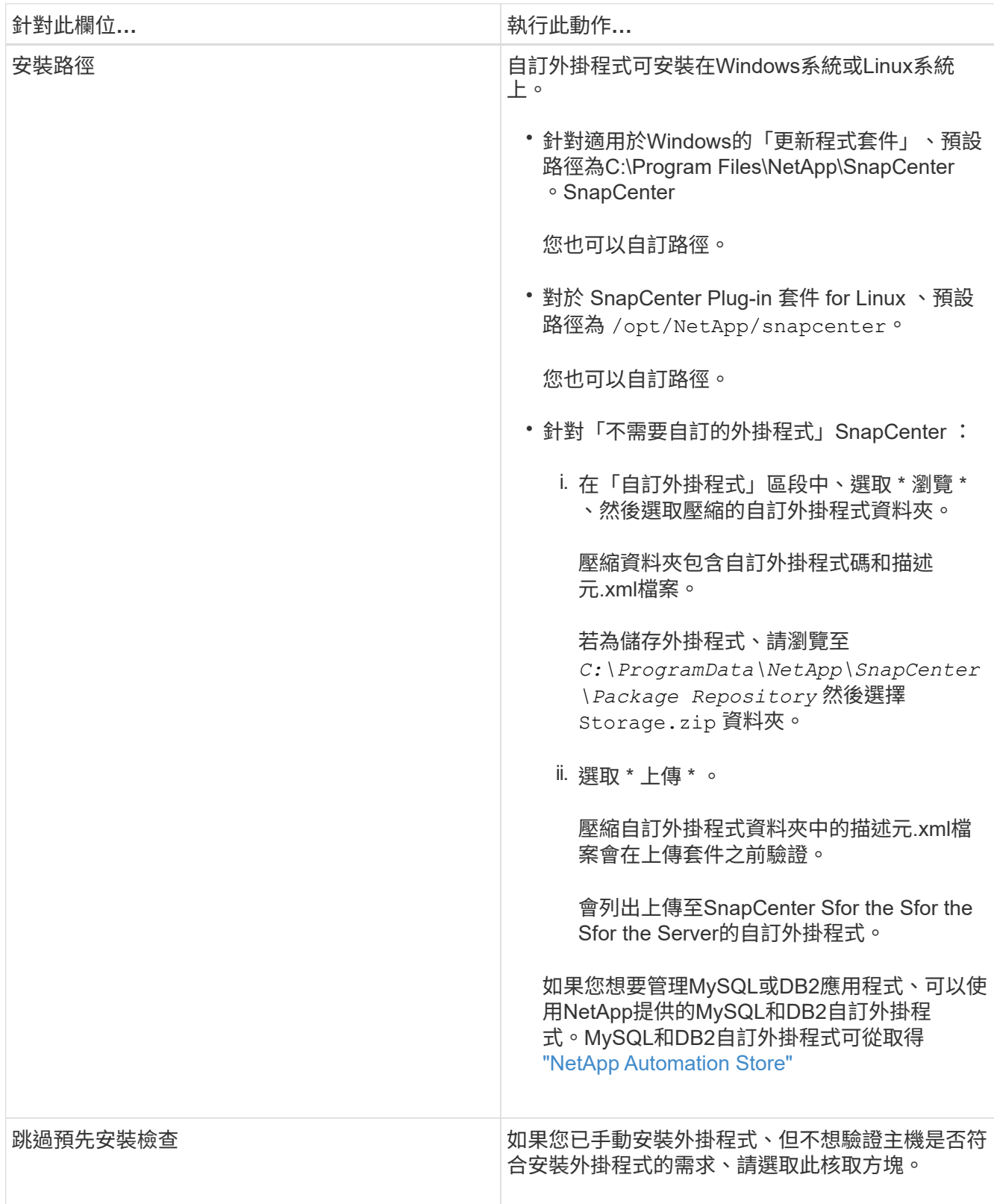

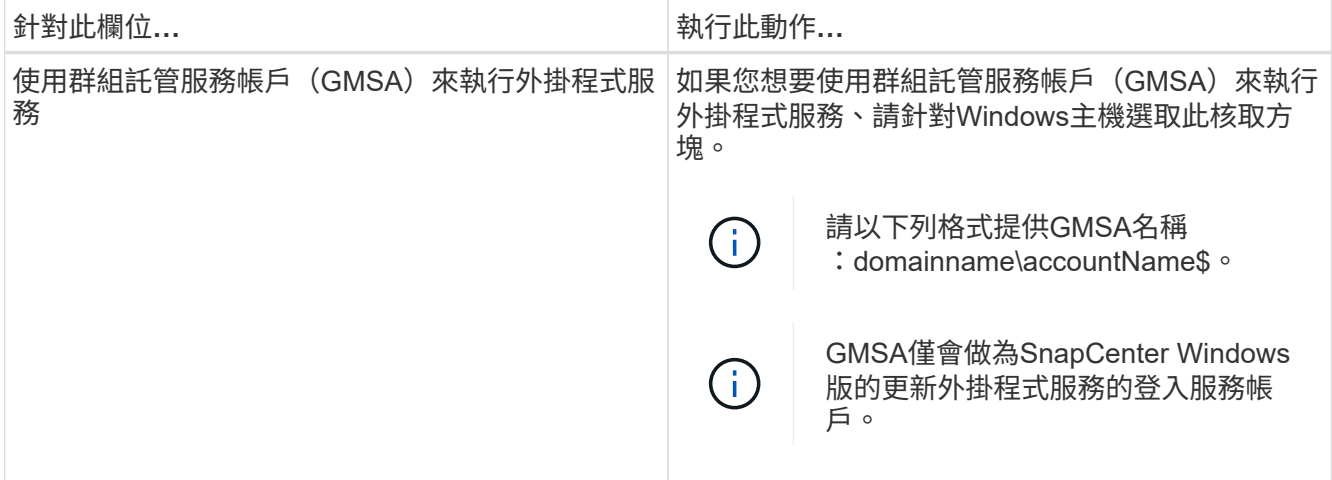

7. 選擇\*提交\*。

如果您尚未選取「跳過預先檢查」核取方塊、系統會驗證主機是否符合安裝外掛程式的需求。磁碟空 間、RAM、PowerShell版本、.NET版本、位置(適用於Windows外掛程式)和Java版本(適用於Linux外掛 程式)均已根據最低需求進行驗證。如果不符合最低要求、則會顯示適當的錯誤或警告訊息。

如果錯誤與磁碟空間或RAM有關、您可以更新位於C:\Program Files\NetApp\SnapCenter Webapp 的Web.config檔案、以修改預設值。如果錯誤與其他參數有關、您必須修正問題。

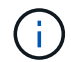

在HA設定中、如果您要更新web.config檔案、則必須更新兩個節點上的檔案。

8. 如果主機類型為 Linux 、請驗證指紋、然後選取 \* 確認並提交 \* 。

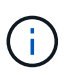

即使先前已將同一部主機新增至SnapCenter 更新版本、而且指紋已確認、指紋驗證也是必要 的。

9. 監控安裝進度。

安裝特定的記錄檔位於 /custom\_location/snapcenter/ 記錄。

使用**Cmdlet**在**SnapCenter** 多個遠端主機上安裝適用於**Linux**或**Windows**的支援功能外掛套件

您SnapCenter 可以使用Install-SmHostPackage PowerShell Cmdlet、同時在多個主機上 安裝適用於Linux或Windows的VMware®更新套件。

開始之前

新增主機的使用者應擁有主機的管理權限。

### 步驟

- 1. 啟動PowerShell。
- 2. 在支援服務器主機上SnapCenter 、使用Open-SmConnection Cmdlet建立工作階段、然後輸入您的認證資 料。
- 3. 使用Install-SmHostPackage Cmdlet和必要參數、在多個主機上安裝外掛程式。

您可以執行\_Get-Help命令name\_來取得可搭配Cmdlet使用之參數及其說明的相關資訊。或者、您也可以 參閱 ["](https://library.netapp.com/ecm/ecm_download_file/ECMLP2886205)[《軟件](https://library.netapp.com/ecm/ecm_download_file/ECMLP2886205)[指令](https://library.netapp.com/ecm/ecm_download_file/ECMLP2886205)[程式參](https://library.netapp.com/ecm/ecm_download_file/ECMLP2886205)[考指南](https://library.netapp.com/ecm/ecm_download_file/ECMLP2886205)[》](https://library.netapp.com/ecm/ecm_download_file/ECMLP2886205)[SnapCenter"](https://library.netapp.com/ecm/ecm_download_file/ECMLP2886205)。

您可以在手動安裝外掛程式時使用-skipprecheck選項、而且不想驗證主機是否符合安裝外掛程式的需求。

4. 輸入遠端安裝的認證資料。

使用命令列介面、在**SnapCenter Linux**主機上安裝《程式集指令集自訂外掛程式」

您應該SnapCenter 使用SnapCenter 「版本資訊」使用者介面(UI)來安裝「版本資訊」 自訂外掛程式。如果您的環境不允許從SnapCenter SIUI遠端安裝外掛程式、您可以使用命 令列介面(CLI)、在主控台模式或無聲模式下安裝自訂外掛程式。

# 步驟

1. 將SnapCenter 適用於Linux的支援功能套件安裝檔案 (snapcenter\_Linux \_host\_plugin.bin) 從C :\ProgramData \NetApp\SnapCenter\Package儲存庫複製到您要安裝自訂外掛程式的主機。

您可以從SnapCenter 安裝了該伺服器的主機存取此路徑。

- 2. 在命令提示字元中、瀏覽至您複製安裝檔案的目錄。
- 3. 安裝外掛程式: path\_to\_installation\_bin\_file/snapcenter\_linux\_host\_plugin.bin -i silent -DPORT=port\_number\_for\_host\_-DSERVER\_IP=server\_name\_or\_ip\_address -DSERVER HTTPS PORT=port number for server
	- -DPORT指定SMCore HTTPS通訊連接埠。
	- ◎ -dserver IP會指定SnapCenter 「伺服器IP位址」。
	- <sup>。</sup>-dserver https port指定SnapCenter 了「伺服器HTTPS連接埠」。
	- -Duser\_install\_DIR會指定您要安裝SnapCenter 適用於Linux的《SKED Plug-ins套件》的目錄。
	- DINSTALL\_LOD\_NAME指定記錄檔的名稱。

```
/tmp/sc-plugin-installer/snapcenter_linux_host_plugin.bin -i silent
-DPORT=8145 -DSERVER IP=scserver.domain.com -DSERVER HTTPS PORT=8146
-DUSER_INSTALL_DIR=/opt
-DINSTALL LOG NAME=SnapCenter Linux Host Plugin Install 2.log
-DCHOSEN_FEATURE_LIST=CUSTOM
```
4. 使用Add-Smhost Cmdlet和必要參數、將主機新增SnapCenter 至SetcServer。

執行 Get-Help命令名稱 可取得有關可與命令搭配使用之參數及其說明的資訊。或者、您也可以參閱 ["](https://library.netapp.com/ecm/ecm_download_file/ECMLP2886205)[《軟](https://library.netapp.com/ecm/ecm_download_file/ECMLP2886205) [件](https://library.netapp.com/ecm/ecm_download_file/ECMLP2886205)[指令](https://library.netapp.com/ecm/ecm_download_file/ECMLP2886205)[程式參](https://library.netapp.com/ecm/ecm_download_file/ECMLP2886205)[考指南](https://library.netapp.com/ecm/ecm_download_file/ECMLP2886205)》[SnapCenter"](https://library.netapp.com/ecm/ecm_download_file/ECMLP2886205)。

5. 登入SnapCenter 以供使用者介面或PowerShell Cmdlet上傳自訂外掛程式。

您可以參考、從UI上傳自訂外掛程式 ["](#page-525-0)[新](#page-525-0)[增](#page-525-0)[主機並在遠端主機上](#page-525-0)[安裝](#page-525-0)[外掛程式套件](#page-525-0)["](#page-525-0) 區段。

Cmdlet說明及Cmdlet參考資訊包含更多PowerShell Cmdlet的相關資訊。SnapCenter

["](https://library.netapp.com/ecm/ecm_download_file/ECMLP2886205)[《軟件](https://library.netapp.com/ecm/ecm_download_file/ECMLP2886205)[指令](https://library.netapp.com/ecm/ecm_download_file/ECMLP2886205)[程式參](https://library.netapp.com/ecm/ecm_download_file/ECMLP2886205)[考指南](https://library.netapp.com/ecm/ecm_download_file/ECMLP2886205)[》](https://library.netapp.com/ecm/ecm_download_file/ECMLP2886205)[SnapCenter"](https://library.netapp.com/ecm/ecm_download_file/ECMLP2886205)。

監控安裝自訂外掛程式的狀態

您SnapCenter 可以使用「工作」頁面來監控安裝過程。您可能需要檢查安裝進度、以判斷 何時完成或是否有問題。

關於這項工作

「工作」頁面上會出現下列圖示、並指出作業狀態:

- ● 進行中
- → 已成功完成
- × 失敗
- 已完成但有警告、或由於警告而無法啟動
- 5 已佇列

#### 步驟

- 1. 在左導覽窗格中、按一下\*監控\*。
- 2. 在「監控」頁面中、按一下「工作」。
- 3. 在 **Jobs** 頁面中、若要篩選清單以僅列出外掛程式安裝作業、請執行下列步驟:
	- a. 按一下\*篩選\*。
	- b. 選用:指定開始和結束日期。
	- c. 從類型下拉式功能表中、選取\*外掛程式安裝\*。
	- d. 從「狀態」下拉式功能表中、選取安裝狀態。
	- e. 按一下「 \* 套用 \* 」。
- 4. 選取安裝工作、然後按一下\*詳細資料\*以檢視工作詳細資料。
- 5. 在「工作詳細資料」頁面中、按一下「檢視記錄」。

# 設定**CA**憑證

#### 產生**CA**認證**CSR**檔案

您可以產生「憑證簽署要求」(CSR)、然後匯入可以使用產生的CSR從「憑證授權單 位」(CA)取得的憑證。憑證將會有與其相關的私密金鑰。

CSR是編碼文字區塊、提供給授權憑證廠商以取得簽署的CA憑證。

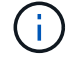

CA 憑證 RSA 金鑰長度至少應為 3072 位元。

如需產生CSR的資訊、請參閱 ["](https://kb.netapp.com/Advice_and_Troubleshooting/Data_Protection_and_Security/SnapCenter/How_to_generate_CA_Certificate_CSR_file)[如何](https://kb.netapp.com/Advice_and_Troubleshooting/Data_Protection_and_Security/SnapCenter/How_to_generate_CA_Certificate_CSR_file)[產生](https://kb.netapp.com/Advice_and_Troubleshooting/Data_Protection_and_Security/SnapCenter/How_to_generate_CA_Certificate_CSR_file)[CA](https://kb.netapp.com/Advice_and_Troubleshooting/Data_Protection_and_Security/SnapCenter/How_to_generate_CA_Certificate_CSR_file)[憑](https://kb.netapp.com/Advice_and_Troubleshooting/Data_Protection_and_Security/SnapCenter/How_to_generate_CA_Certificate_CSR_file)[證](https://kb.netapp.com/Advice_and_Troubleshooting/Data_Protection_and_Security/SnapCenter/How_to_generate_CA_Certificate_CSR_file)[CSR](https://kb.netapp.com/Advice_and_Troubleshooting/Data_Protection_and_Security/SnapCenter/How_to_generate_CA_Certificate_CSR_file)[檔案](https://kb.netapp.com/Advice_and_Troubleshooting/Data_Protection_and_Security/SnapCenter/How_to_generate_CA_Certificate_CSR_file)["](https://kb.netapp.com/Advice_and_Troubleshooting/Data_Protection_and_Security/SnapCenter/How_to_generate_CA_Certificate_CSR_file)。

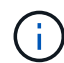

如果您擁有網域(\*.domain.company.com)或系統(machine1.domain.company.com)的CA憑 證、您可以跳過產生CA憑證CSR檔案的步驟。 您可以使用SnapCenter 效益管理程式來部署現有 的CA憑證。

對於叢集組態、叢集名稱(虛擬叢集FQDN)和各自的主機名稱應在CA憑證中提及。 在取得憑證之前、請填寫 主體替代名稱( SAN )欄位、以更新憑證。 若為萬用字元憑證(\*.domain.company.com)、憑證將會隱含包 含網域的所有主機名稱。

匯入**CA**憑證

您必須SnapCenter 使用Microsoft管理主控台(MMC)、將CA憑證匯入到S倚賴 者支援的 伺服器和Windows主機外掛程式。

步驟

- 1. 移至Microsoft管理主控台(MMC)、然後按一下\*檔案\*>\*新增/移除Snapin \*。
- 2. 在「新增或移除嵌入式管理單元」視窗中、選取「憑證」、然後按一下「新增」。
- 3. 在「憑證」嵌入式管理單元視窗中、選取「電腦帳戶」選項、然後按一下「完成」。
- 4. 按一下\*主控台根目錄\*>\*憑證–本機電腦\*>\*信任的根憑證授權單位\*>\*憑證\*。
- 5. 在「Trusted Root Certification Authorities」(受信任的根憑證授權單位)資料夾上按一下滑鼠右鍵、然後選 取「\* All Tasks」(所有工作)**>**「 Import」(匯入)以啟動匯入精靈。
- 6. 完成精靈、如下所示:

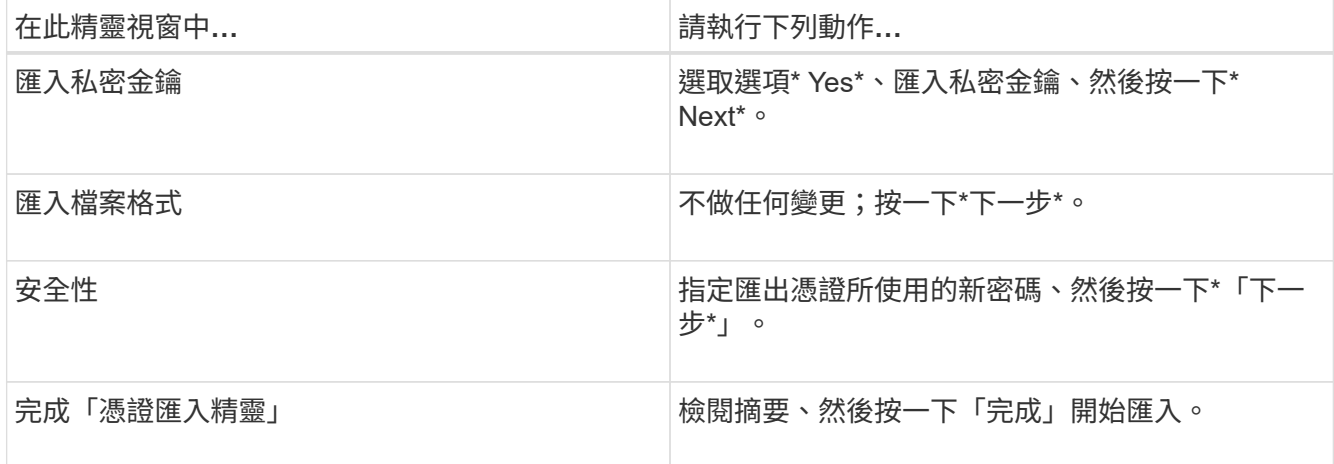

匯入憑證應與私密金鑰搭售(支援的格式為:。**pfx**、。p12和\*。p7b)。

7. 對「Personal」資料夾重複步驟5。

取得**CA**憑證指紋

 $(i)$ 

憑證指紋是用來識別憑證的十六進位字串。指紋是使用指紋演算法、從憑證內容中計算出 來。

步驟

1. 在GUI上執行下列步驟:

a. 按兩下憑證。

b. 在「憑證」對話方塊中、按一下「詳細資料」索引標籤。

c. 捲動欄位清單、然後按一下\* Thumbprint\*。

d. 複製方塊中的十六進位字元。

e. 移除十六進位數字之間的空格。

例如、如果指紋為:「A9 09 50 2D D8 2a E4 14 33 E6 F8 38 86 b0 d 42 77 A3 2a 7b」、則移除空格 後、將會是:「a909502dd82ae41433e6f83886b00d4277a32a7b」。

2. 從PowerShell執行下列作業:

a. 執行下列命令、列出已安裝憑證的指紋、並依主體名稱識別最近安裝的憑證。

*Get-ChildItem*路徑認證:*\LocalComputer\My*

b. 複製指紋。

使用**Windows**主機外掛程式服務設定**CA**憑證

您應該使用Windows主機外掛程式服務來設定CA憑證、以啟動安裝的數位憑證。

請在SnapCenter 已部署CA憑證的所有插件主機上執行下列步驟。

步驟

1. 執行下列命令、以SMCore預設連接埠8145移除現有的憑證繫結:

> netsh http delete sslcert ipport=0.0.0.0: <SMCore Port>

例如:

 > netsh http delete sslcert ipport=0.0.0.0:8145 . 執行下列命令、將新安裝的憑證與Windows主機外掛程式服務連結:

```
> $cert = " <certificate thumbprint> "
> $guid = [guid]::NewGuid().ToString("B")
> netsh http add sslcert ipport=0.0.0.0: <SMCore Port> certhash=$cert
appid="$guid"
```
例如:

```
> $cert = "a909502dd82ae41433e6f83886b00d4277a32a7b"
> $guid = [guid]::NewGuid().ToString("B")
> netsh http add sslcert ipport=0.0.0.0: <SMCore Port> certhash=$cert
appid="$guid"
```
在**SnapCenter Linux**主機上設定「**CA**憑證」以使用「支援整套自訂外掛程式」服務

您應該管理自訂外掛程式 Keystore 的密碼及其憑證、設定 CA 憑證、將根或中繼憑證設定 為自訂外掛程式信任存放區、並使用 SnapCenter 自訂外掛程式服務將 CA 簽署金鑰配對 設定為自訂外掛程式信任存放區、以啟動安裝的數位憑證。

自訂外掛程式會使用位於 /opt /NetApp/snapcenter/sccc/etc 的「keystore .jks」檔案做為其信任存放區和金鑰 存放區。

管理自訂外掛程式**Keystore**的密碼、以及使用中的**CA**簽署金鑰配對別名

步驟

1. 您可以從自訂外掛程式代理程式內容檔擷取自訂外掛程式Keystore預設密碼。

這是對應至金鑰「keystore pass」的值。

2. 變更Keystore密碼:

```
 keytool -storepasswd -keystore keystore.jks
. 將Keystore中私密金鑰項目的所有別名密碼變更為與Keystore相同的密碼:
```
keytool -keypasswd -alias "alias\_name\_in\_cert" -keystore keystore.jks

在\_agent.properties\_檔案中更新keyKeystore \_pass的相同更新。

3. 變更密碼後重新啟動服務。

 $\binom{1}{1}$ 

自訂外掛程式Keystore的密碼、以及私密金鑰的所有相關別名密碼均應相同。

將根或中繼憑證設定為自訂外掛程式信任存放區

您應該設定根或中繼憑證、而不使用私密金鑰、以自訂外掛程式信任存放區。

步驟

- 1. 瀏覽至包含自訂外掛程式 Keystore 的資料夾: /opt/NetApp/snapcenter/SCC 等
- 2. 找到「keystore .jks」檔案。
- 3. 在Keystore中列出新增的憑證:

keytool -list -v -keystore keystore.jks

4. 新增根或中繼憑證:

```
 keytool -import -trustcacerts -alias myRootCA -file
/root/USERTrustRSA_Root.cer -keystore keystore.jks
. 將根或中繼憑證設定為自訂外掛程式信任存放區之後、請重新啟動服務。
```
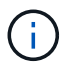

您應該先新增根CA憑證、然後再新增中繼CA憑證。

將**CA**簽署金鑰配對設定為自訂外掛程式信任存放區

您應該將CA簽署金鑰配對設定為自訂外掛程式信任存放區。

#### 步驟

- 1. 瀏覽至包含自訂外掛程式Keystore /opp/NetApp/snapcenter/scc/等的資料夾
- 2. 找到「keystore .jks」檔案。
- 3. 在Keystore中列出新增的憑證:

keytool -list -v -keystore keystore.jks

4. 新增具有私密金鑰和公開金鑰的CA憑證。

keytool -importkeystore -srckeystore /root/snapcenter.ssl.test.netapp.com.pfx -srcstoretype pkcs12 -destkeystore keystore.jks -deststoretype JKS

5. 在Keystore中列出新增的憑證。

keytool -list -v -keystore keystore.jks

- 6. 驗證密鑰庫是否包含與新CA憑證對應的別名、該CA憑證已新增至金鑰庫。
- 7. 將CA憑證的新增私密金鑰密碼變更為金鑰庫密碼。

預設的自訂外掛程式Keystore密碼是agent.properties檔案中KeyKeyKeystore \_pass的值。

```
keytool -keypasswd -alias "alias name in CA cert" -keystore
keystore.jks
. 如果CA憑證中的別名很長且包含空格或特殊字元(「
*」、「」、」)、請將別名變更為簡單名稱:
```

```
 keytool -changealias -alias "long_alias_name" -destalias "simple_alias"
-keystore keystore.jks
```
. 在agent.properties檔案中設定CA憑證的別名。

請根據SCC\_IDATure\_ALIAS金鑰更新此值。

```
8. 將CA簽署金鑰配對設定為自訂外掛程式信任存放區之後、請重新啟動服務。
```
針對**SnapCenter** 「不一樣的自訂外掛程式」設定憑證撤銷清單(**CRL**)

關於這項工作

- 「自訂外掛程式」會在預先設定的目錄中搜尋CRL檔案。SnapCenter
- 適用於「SetcCustom Plug-in」的CRL檔案預設目錄SnapCenter 為「opt /NetApp/snapcenter/scc / etc/crl」。

## 步驟

1. 您可以根據金鑰CRP\_path修改及更新agent.properties檔案中的預設目錄。

您可以在此目錄中放置多個CRL檔案。傳入的憑證會根據每個CRL進行驗證。

在**SnapCenter Windows**主機上設定「**CA**憑證」以使用「更新自訂外掛程式」服務

您應該管理自訂外掛程式 Keystore 的密碼及其憑證、設定 CA 憑證、將根或中繼憑證設定 為自訂外掛程式信任存放區、並使用 SnapCenter 自訂外掛程式服務將 CA 簽署金鑰配對 設定為自訂外掛程式信任存放區、以啟動安裝的數位憑證。

自訂外掛程式使用檔案 keyKeystore。jks 、位於 C:\Program Files\NetApp\SnapCenter\Snapcenter Plug-in Creator\etc\_、兩者都是其信任存放區和金鑰存放區。

管理自訂外掛程式**Keystore**的密碼、以及使用中的**CA**簽署金鑰配對別名

### 步驟

1. 您可以從自訂外掛程式代理程式內容檔擷取自訂外掛程式Keystore預設密碼。

它是對應於key keystore pass的值。

2. 變更Keystore密碼:

*keytool-storepasswd -keystore keystor.jks*

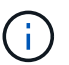

如果Windows命令提示字元無法辨識「keytool」命令、請將keytoolt命令替換為完整路徑。

- *C*:*\Program Files\Java\<JDK\_VERY>\BIN\keytool.exe"-storepasswd -keystore keyKeystore .jks*
- 3. 將Keystore中私密金鑰項目的所有別名密碼變更為與Keystore相同的密碼:

*keytool-keypasswd -alias "alias name\_in\_cert - keystore keystore .jks*

在 agent.properties 檔案中更新keyKeystore pass的相同更新。

4. 變更密碼後重新啟動服務。

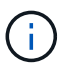

自訂外掛程式Keystore的密碼、以及私密金鑰的所有相關別名密碼均應相同。

### 將根或中繼憑證設定為自訂外掛程式信任存放區

您應該設定根或中繼憑證、而不使用私密金鑰、以自訂外掛程式信任存放區。

## 步驟

- 1. 瀏覽至包含自訂外掛程式 Keystore *C:\Program Files\NetApp\SnapCenter\Snapcenter Plug-in Creator\etc* 的資料夾
- 2. 找到「keystore .jks」檔案。
- 3. 在Keystore中列出新增的憑證:

*keytool-list -v -keystore keyKeystore .jks*

4. 新增根或中繼憑證:

*keytool-import -cactacerts -alias myRootCA -file /root/USERTrustra\_root.cer -keystore keyKeystore .jks*

5. 將根或中繼憑證設定為自訂外掛程式信任存放區之後、請重新啟動服務。

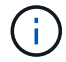

您應該先新增根CA憑證、然後再新增中繼CA憑證。

將**CA**簽署金鑰配對設定為自訂外掛程式信任存放區

您應該將CA簽署金鑰配對設定為自訂外掛程式信任存放區。

步驟

- 1. 瀏覽至包含自訂外掛程式Keystore \_C:\Program Files\NetApp\SnapCenter\Snapcenter Plug-in Creator\etc\_ 的資料夾
- 2. 找到檔案\_keystore。jks\_。
- 3. 在Keystore中列出新增的憑證:

*keytool-list -v -keystore keyKeystore .jks*

4. 新增具有私密金鑰和公開金鑰的CA憑證。

*keytool-importkeystore -srckeystore /root/snapcenter.ssl.test.netapp.com.pfx -srcstoretype.kcs12 -destkeystore keyKeystore .jks -deststoretype.jks*

5. 在Keystore中列出新增的憑證。

*keytool-list -v -keystore keyKeystore .jks*

- 6. 驗證密鑰庫是否包含與新CA憑證對應的別名、該CA憑證已新增至金鑰庫。
- 7. 將CA憑證的新增私密金鑰密碼變更為金鑰庫密碼。

預設的自訂外掛程式Keystore密碼是agent.properties檔案中KeyKeyKeystore \_pass的值。

*keytool-keypasswd -alias "alias name\_in\_CA\_cert "-keystore keyKeystore .jks*

8. 在\_agent.properties\_檔案中設定CA憑證的別名。

請根據SCC\_IDATure\_ALIAS金鑰更新此值。

9. 將CA簽署金鑰配對設定為自訂外掛程式信任存放區之後、請重新啟動服務。

針對**SnapCenter** 「不一樣的自訂外掛程式」設定憑證撤銷清單(**CRL**)

關於這項工作

- 若要下載相關CA憑證的最新CRL檔案、請參閱 ["](https://kb.netapp.com/Advice_and_Troubleshooting/Data_Protection_and_Security/SnapCenter/How_to_update_certificate_revocation_list_file_in_SnapCenter_CA_Certificate)[如何更新](https://kb.netapp.com/Advice_and_Troubleshooting/Data_Protection_and_Security/SnapCenter/How_to_update_certificate_revocation_list_file_in_SnapCenter_CA_Certificate)[SnapCenter](https://kb.netapp.com/Advice_and_Troubleshooting/Data_Protection_and_Security/SnapCenter/How_to_update_certificate_revocation_list_file_in_SnapCenter_CA_Certificate) [「](https://kb.netapp.com/Advice_and_Troubleshooting/Data_Protection_and_Security/SnapCenter/How_to_update_certificate_revocation_list_file_in_SnapCenter_CA_Certificate)[驗證](https://kb.netapp.com/Advice_and_Troubleshooting/Data_Protection_and_Security/SnapCenter/How_to_update_certificate_revocation_list_file_in_SnapCenter_CA_Certificate)[CA](https://kb.netapp.com/Advice_and_Troubleshooting/Data_Protection_and_Security/SnapCenter/How_to_update_certificate_revocation_list_file_in_SnapCenter_CA_Certificate)[憑](https://kb.netapp.com/Advice_and_Troubleshooting/Data_Protection_and_Security/SnapCenter/How_to_update_certificate_revocation_list_file_in_SnapCenter_CA_Certificate)[證](https://kb.netapp.com/Advice_and_Troubleshooting/Data_Protection_and_Security/SnapCenter/How_to_update_certificate_revocation_list_file_in_SnapCenter_CA_Certificate)」[中的](https://kb.netapp.com/Advice_and_Troubleshooting/Data_Protection_and_Security/SnapCenter/How_to_update_certificate_revocation_list_file_in_SnapCenter_CA_Certificate)[憑](https://kb.netapp.com/Advice_and_Troubleshooting/Data_Protection_and_Security/SnapCenter/How_to_update_certificate_revocation_list_file_in_SnapCenter_CA_Certificate)[證](https://kb.netapp.com/Advice_and_Troubleshooting/Data_Protection_and_Security/SnapCenter/How_to_update_certificate_revocation_list_file_in_SnapCenter_CA_Certificate)[撤銷清](https://kb.netapp.com/Advice_and_Troubleshooting/Data_Protection_and_Security/SnapCenter/How_to_update_certificate_revocation_list_file_in_SnapCenter_CA_Certificate)[單檔](https://kb.netapp.com/Advice_and_Troubleshooting/Data_Protection_and_Security/SnapCenter/How_to_update_certificate_revocation_list_file_in_SnapCenter_CA_Certificate) [案](https://kb.netapp.com/Advice_and_Troubleshooting/Data_Protection_and_Security/SnapCenter/How_to_update_certificate_revocation_list_file_in_SnapCenter_CA_Certificate)["](https://kb.netapp.com/Advice_and_Troubleshooting/Data_Protection_and_Security/SnapCenter/How_to_update_certificate_revocation_list_file_in_SnapCenter_CA_Certificate)。
- 「自訂外掛程式」會在預先設定的目錄中搜尋CRL檔案。SnapCenter
- 適用於「不適用自訂外掛程式」的CRL檔案預設目錄SnapCenter 為:*C:\Program Files\NetApp\SnapCenter\Snapcenter Plug-In Creator\ etc\crl\_*。

### 步驟

- 1. 您可以根據金鑰CRP\_path修改及更新\_agent.properties 檔案中的預設目錄。
- 2. 您可以在此目錄中放置多個CRL檔案。

傳入的憑證會根據每個CRL進行驗證。

啟用外掛程式的**CA**憑證

您應該設定CA憑證、並在SnapCenter 伺服器和對應的外掛程式主機上部署CA憑證。 您 應該為外掛程式啟用CA憑證驗證。

開始之前

- 您可以使用run *Set-SmCertificateSettings* Cmdlet來啟用或停用CA憑證。
- •您可以使用 Get-SmCertificateSettings 來顯示外掛程式的憑證狀態。

您可以執行\_Get-Help命令name\_來取得可搭配Cmdlet使用之參數及其說明的相關資訊。或者、您也可以參閱 ["](https://library.netapp.com/ecm/ecm_download_file/ECMLP2886205)[《軟件](https://library.netapp.com/ecm/ecm_download_file/ECMLP2886205)[指令](https://library.netapp.com/ecm/ecm_download_file/ECMLP2886205)[程式參](https://library.netapp.com/ecm/ecm_download_file/ECMLP2886205)[考指南](https://library.netapp.com/ecm/ecm_download_file/ECMLP2886205)[》](https://library.netapp.com/ecm/ecm_download_file/ECMLP2886205)[SnapCenter"](https://library.netapp.com/ecm/ecm_download_file/ECMLP2886205)。

### 步驟

- 1. 在左側導覽窗格中、按一下\*主機\*。
- 2. 在「主機」頁面中、按一下「託管主機」。
- 3. 選取單一或多個外掛程式主機。
- 4. 按一下\*更多選項\*。
- 5. 選取\*啟用憑證驗證\*。

完成後

「受管理的主機」標籤主機會顯示掛鎖、掛鎖的色彩則會指出SnapCenter 「支援服務器」與外掛主機之間的連 線狀態。

- \* 2 \*表示CA憑證既未啟用、也未指派給外掛程式主機。
- \* 2 \*表示CA憑證已成功驗證。
- \* A \*表示無法驗證CA憑證。
- \* A \*表示無法擷取連線資訊。

Ĥ.

當狀態為黃色或綠色時、資料保護作業會成功完成。

# 準備資料保護

# 使用**SnapCenter** 「**Solutions**自訂外掛程式」的先決條件

使用「靜態自訂外掛程式」之前SnapCenter 、系統管理員必須先安裝及設定「靜態伺服 器」、並執行必要的工作。SnapCenter SnapCenter

- 安裝及設定SnapCenter 靜態伺服器。
- 登入SnapCenter 到伺服器。
- 新增儲存系統連線並SnapCenter 建立認證資料(若適用)、以設定「靜態」環境。
- 新增主機、並安裝及上傳外掛程式。
- 如果適用、請在外掛程式主機上安裝Java 1.7或Java 1.8。
- •如果您有多個資料路徑(lifs)或一個DNFS組態、您可以使用SnapCenter 資料庫主機上的CLI執行下列動作 :
	- 根據預設、資料庫主機的所有IP位址都會新增至複製磁碟區的儲存虛擬機器(SVM)中的NFS儲存匯出 原則。如果您想要擁有特定的IP位址、或是限制為IP位址的子集、請執行Set-PreferredHostIPsInStorageExpportPolicy CLI。
	- 如果您在SVM中有多個資料路徑(LIF)、SnapCenter 則選擇適當的資料路徑(LIF)來掛載NFS複製 的Volume。不過、如果您要指定特定的資料路徑(LIF)、則必須執行Set-SvmPreferredDataPath CLI。 執行 Get-Help命令名稱 可取得有關可與命令搭配使用之參數及其說明的資訊。或者、您也可以參閱 ["](https://library.netapp.com/ecm/ecm_download_file/ECMLP2886206)[《軟件](https://library.netapp.com/ecm/ecm_download_file/ECMLP2886206)[命令](https://library.netapp.com/ecm/ecm_download_file/ECMLP2886206)[參](https://library.netapp.com/ecm/ecm_download_file/ECMLP2886206)[考指南](https://library.netapp.com/ecm/ecm_download_file/ECMLP2886206)[》](https://library.netapp.com/ecm/ecm_download_file/ECMLP2886206)[SnapCenter"](https://library.netapp.com/ecm/ecm_download_file/ECMLP2886206)。
- 如果SnapVault 您想要備份複寫、請設定SnapMirror和SnapMirror。
- 確保主機上的任何其他應用程式都不會使用連接埠9090。

除了SnapCenter 其他連接埠SnapCenter 之外、連接埠9090也必須保留供選購的插座使用。

如何使用資源、資源群組和原則來保護自訂外掛程式資源

在您使用SnapCenter 原地複製之前、先瞭解與您想要執行的備份、複製及還原作業相關的 基本概念非常實用。您可以與不同作業的資源、資源群組和原則互動。

- 資源通常是資料庫、Windows檔案系統或VM、您可以使用SnapCenter 此功能進行備份或複製。
- 指的是主機或叢集上的資源集合。SnapCenter

當您對資源群組執行作業時、會根據您為資源群組指定的排程、對資源群組中定義的資源執行該作業。

您可以隨需備份單一資源或資源群組。您也可以針對單一資源和資源群組執行排程備份。

• 這些原則會指定資料保護作業的備份頻率、複本保留、複寫、指令碼及其他特性。

當您建立資源群組時、請為該群組選取一或多個原則。當您針對單一資源執行隨需備份時、也可以選取原 則。

將資源群組想像成定義您要保護的內容、以及您想要在何時保護資源群組。請將原則想像為定義您要保護的方
式。例如、如果您要備份所有資料庫或備份主機的所有檔案系統、您可以建立一個資源群組、其中包含主機中的 所有資料庫或所有檔案系統。然後您可以將兩個原則附加到資源群組:每日原則和每小時原則。當您建立資源群 組並附加原則時、可能會將資源群組設定為每日執行檔案型備份、以及每小時執行Snapshot型備份的另一個排 程。

# 備份自訂外掛程式資源

備份自訂外掛程式資源

備份工作流程包括規劃、識別備份資源、管理備份原則、建立資源群組及附加原則、建立 備份及監控作業。

下列工作流程顯示您必須執行備份作業的順序:

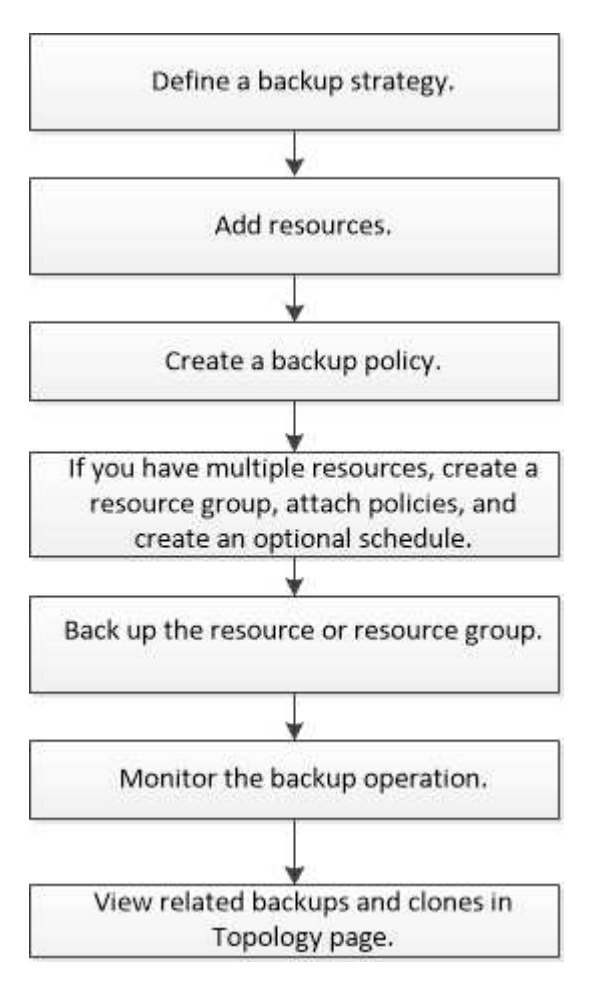

您也可以手動或在指令碼中使用PowerShell Cmdlet來執行備份、還原及複製作業。如需PowerShell Cmdlet的詳 細資訊、請使用SnapCenter 支援程式支援或參閱 ["](https://library.netapp.com/ecm/ecm_download_file/ECMLP2886205)[《軟件](https://library.netapp.com/ecm/ecm_download_file/ECMLP2886205)[指令](https://library.netapp.com/ecm/ecm_download_file/ECMLP2886205)[程式參](https://library.netapp.com/ecm/ecm_download_file/ECMLP2886205)[考指南](https://library.netapp.com/ecm/ecm_download_file/ECMLP2886205)[》](https://library.netapp.com/ecm/ecm_download_file/ECMLP2886205)[SnapCenter"](https://library.netapp.com/ecm/ecm_download_file/ECMLP2886205)

將資源新增至**SnapCenter** 「支援自訂外掛程式」

您必須新增要備份或複製的資源。視您的環境而定、資源可能是您要備份或複製的資料庫 執行個體或集合。

開始之前

- 您必須已完成安裝SnapCenter 完「支援服務器」、新增主機、建立儲存系統連線、以及新增認證等工作。
- 您必須擁有 ["](#page-496-0)[已為您的應用程式建立自訂外掛程式](#page-496-0)["](#page-496-0)。
- 您必須已將外掛程式上傳至SnapCenter 更新伺服器。

關於這項工作

您也可以新增MySQL和DB2應用程式的資源。這些外掛程式可從下載 ["NetApp](https://automationstore.netapp.com/home.shtml)[儲存自動化商店](https://automationstore.netapp.com/home.shtml)["](https://automationstore.netapp.com/home.shtml)。

步驟

1. 在左側導覽窗格中、選取 \* 資源 \* 、然後從清單中選取適當的外掛程式。

2. 在「資源」頁面中、選取 \* 新增資源 \* 。

3. 在「提供資源詳細資料」頁面中、執行下列動作:

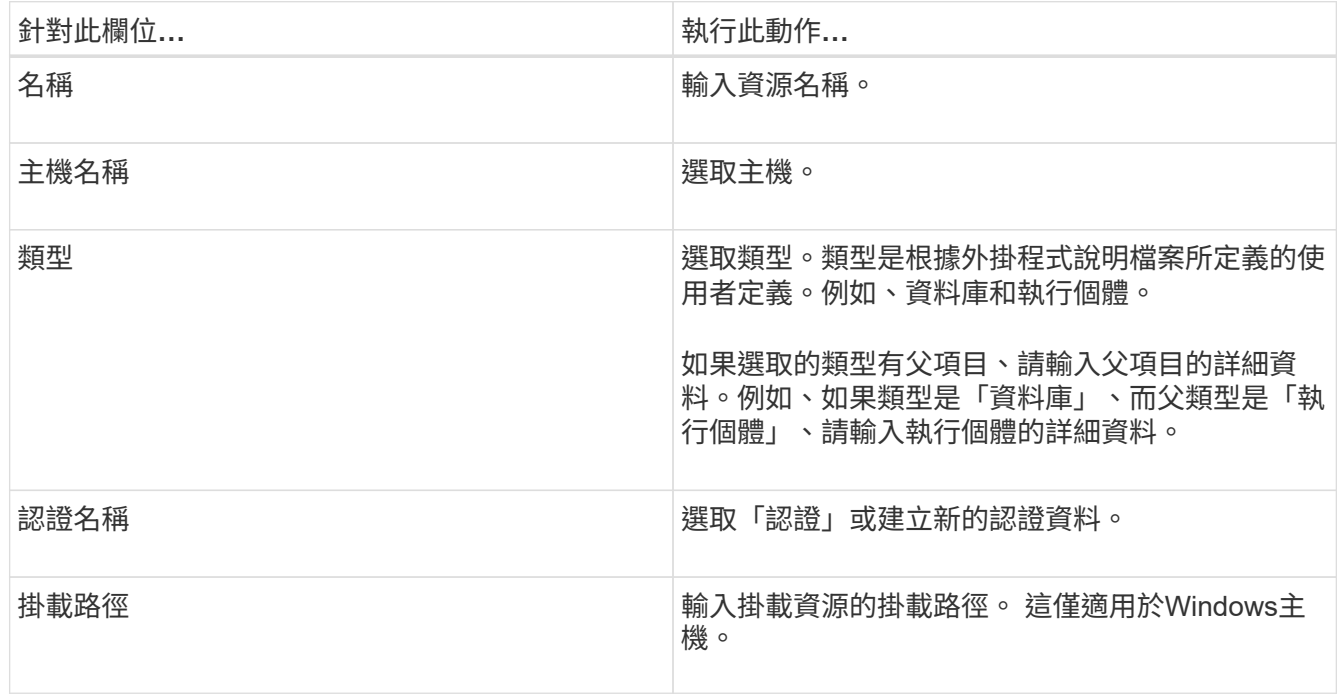

4. 在「提供儲存空間」頁面中、選取儲存系統、然後選擇一或多個磁碟區、 LUN 和 qtree 、然後選取 \* 儲存 \*  $\circ$ 

選用:選取 <sup>+</sup> 圖示、可從其他儲存系統新增更多磁碟區、LUN及qtree。

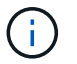

SnapCenter 自訂外掛程式不支援資源的自動探索。實體與虛擬環境的儲存詳細資料也不會自 動探索。您必須在建立資源的同時、提供實體和虛擬環境的儲存資訊。

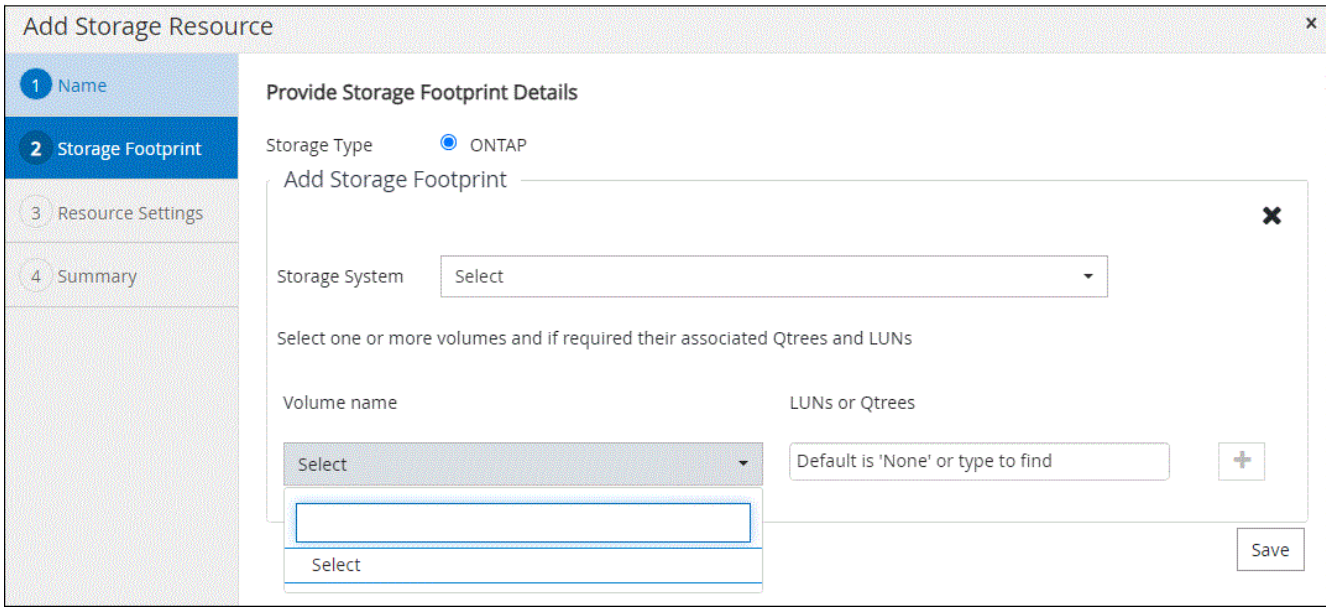

5. 在「資源設定」頁面中、提供資源的自訂金鑰值配對。

如果您要傳遞資源特定資訊、請使用自訂金鑰值配對。例如、當您使用MySQL外掛程式時、必須將主機指定 為主機名稱、連接埠=port-no用於MySQL、而master\_slave組態指定為「'Yes」或「'no'」(名稱 為master\_slave、值為「'Yes」或「'no'」)。

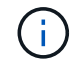

請確定主機和連接埠的文字為大寫。

#### Resource settings O

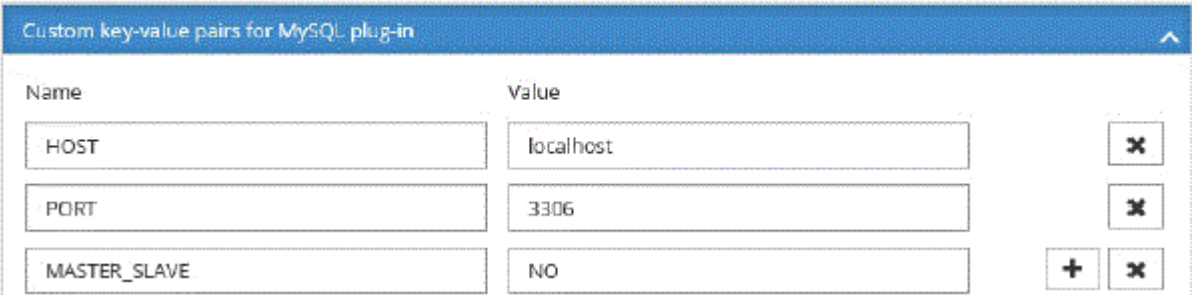

6. 檢閱摘要、然後選取 \* 完成 \* 。

結果

這些資源會連同類型、主機或叢集名稱、相關資源群組和原則、以及整體狀態等資訊一起顯示。

如果資料庫重新命名為SnapCenter 不屬於支援範圍、您必須重新整理資源。

#### 完成後

Ĥ.

如果您想讓其他使用者存取資產、SnapCenter 則該管理員必須將資產指派給這些使用者。如此一來、使用者就 能對指派給他們的資產執行其擁有權限的動作。

新增資源之後、您可以修改資源詳細資料。如果自訂外掛程式資源有與其相關的備份、則無法修改下列欄位:資 源名稱、資源類型和主機名稱。

## 建立自訂外掛程式資源的原則

在使用SnapCenter 支援功能來備份自訂外掛程式特定資源之前、您必須先為要備份的資源 或資源群組建立備份原則。

開始之前

• 您應該已經定義備份策略。

如需詳細資訊、請參閱定義自訂外掛程式資料保護策略的相關資訊。

• 您應該已做好資料保護準備。

資料保護的準備工作包括安裝SnapCenter 功能、新增主機、建立儲存系統連線、以及新增資源等工作。

• 儲存虛擬機器(SVM)應指派給您進行鏡射或保存庫作業。

如果您要將Snapshot複本複製到鏡射或保存庫、則該管理員必須已將來源和目的地磁碟區的SVM指派給 您。SnapCenter

• 您應該已經手動新增要保護的資源。

關於這項工作

- 備份原則是一組規則、可管理您管理、排程及保留備份的方式。此外、您也可以指定複寫、指令碼及應用程 式設定。
- 在原則中指定選項可節省您想要重複使用其他資源群組原則的時間。

步驟

- 1. 在左側導覽窗格中、按一下\*設定\*。
- 2. 在「設定」頁面中、按一下\*原則\*。
- 3. 按一下「新增」。
- 4. 在「名稱」頁面中、輸入原則名稱和說明。
- 5. 在「設定」頁面中、執行下列步驟:
	- 選取\*隨選\*、每小時、每日、每週**\***或**\***每月、以指定排程類型。

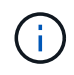

您可以在建立資源群組時、指定備份作業的排程(開始日期、結束日期和頻率)。這可讓 您建立共用相同原則和備份頻率的資源群組、但可讓您為每個原則指派不同的備份排程。

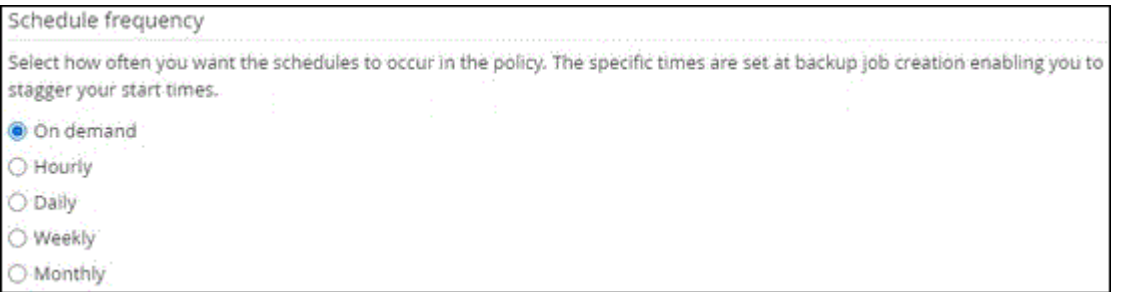

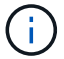

- 在「自訂備份設定」區段中、提供必須以金鑰值格式傳遞至外掛程式的任何特定備份設定。您可以提供 多個金鑰值來傳遞給外掛程式。
- 6. 在 \* Retention \* 頁面中、指定備份類型的保留設定、以及在 \* Backup Type\* 頁面中選取的排程類型:

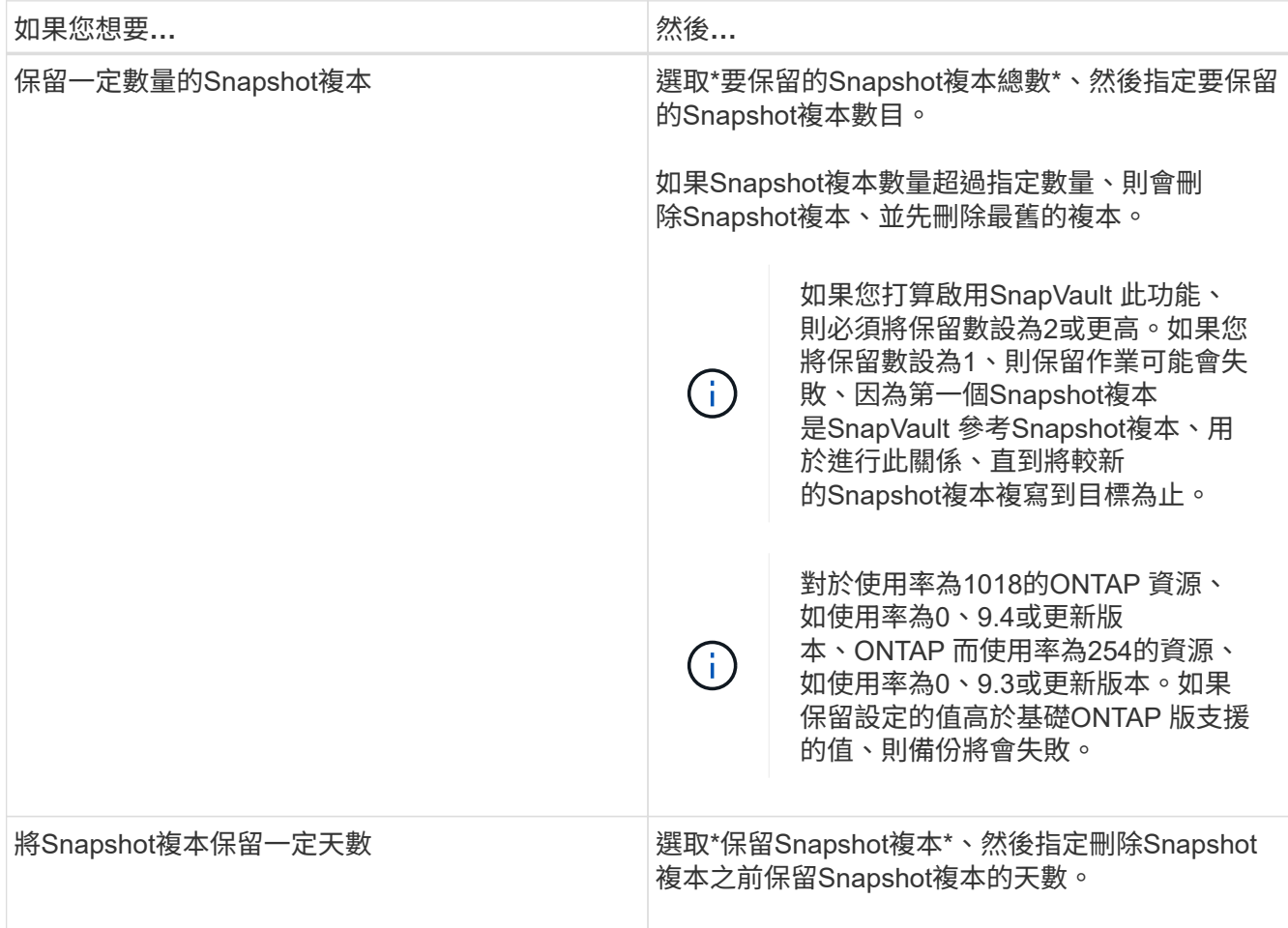

## 7. 在 \* Replication \* 頁面中、指定複寫設定:

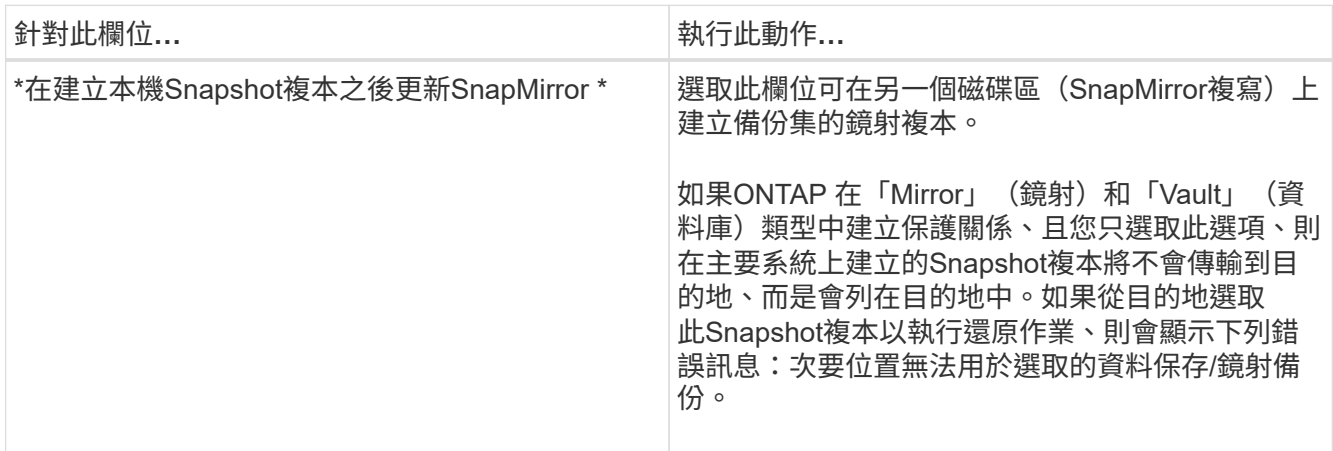

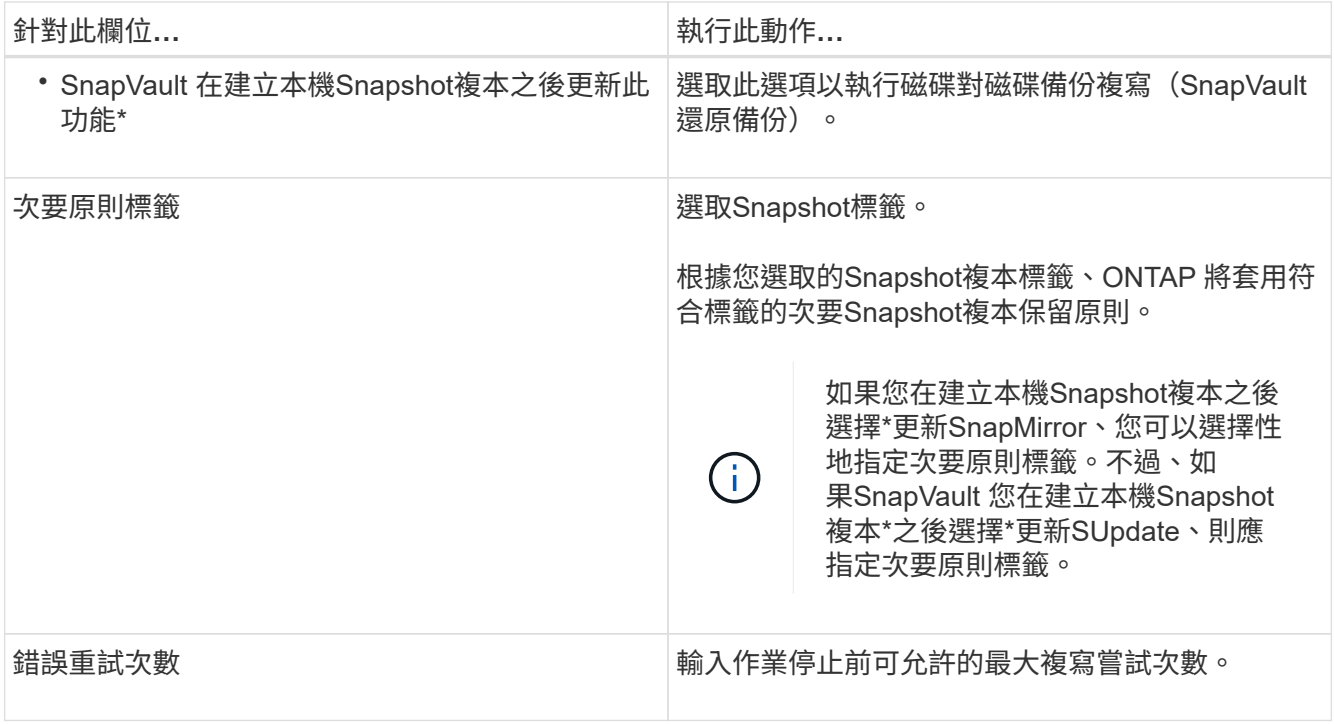

 $\bigcap$ 

您應該在ONTAP 適用於二線儲存設備的SnapMirror保留原則中進行設定、以避免達到二線儲 存設備上Snapshot複本的上限。

8. 檢閱摘要、然後按一下「完成」。

## 在 **SnapCenter** 中建立資源群組和附加原則

資源群組是您必須新增要備份及保護之資源的容器。它可讓您同時備份與指定應用程式相關的所有資料。您也必 須將一或多個原則附加至資源群組、以定義您要執行的資料保護工作類型。

步驟

1. 在左側導覽窗格中、選取 \* 資源 \* 、然後從清單中選取適當的外掛程式。

2. 在「資源」頁面中、選取「新資源群組」。

3. 在「名稱」頁面中、執行下列動作:

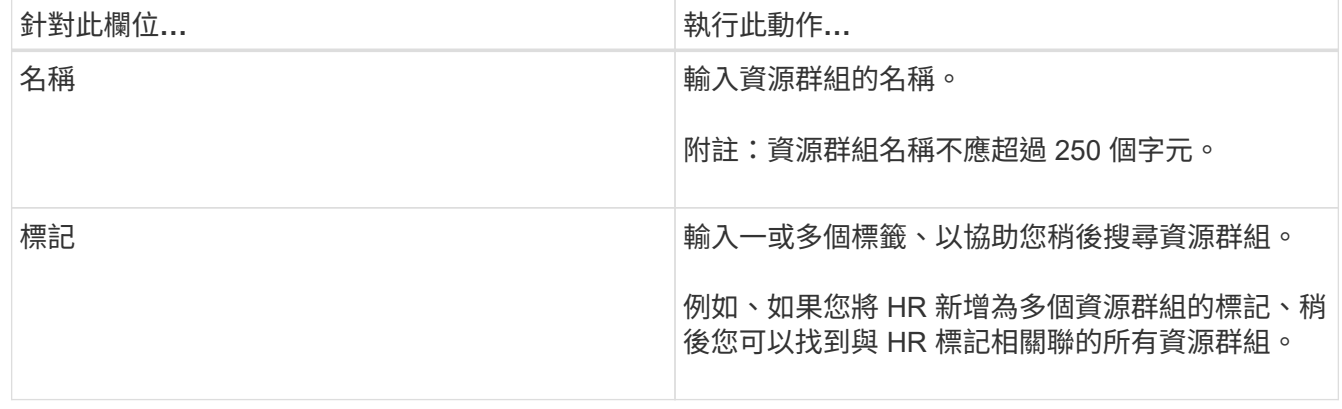

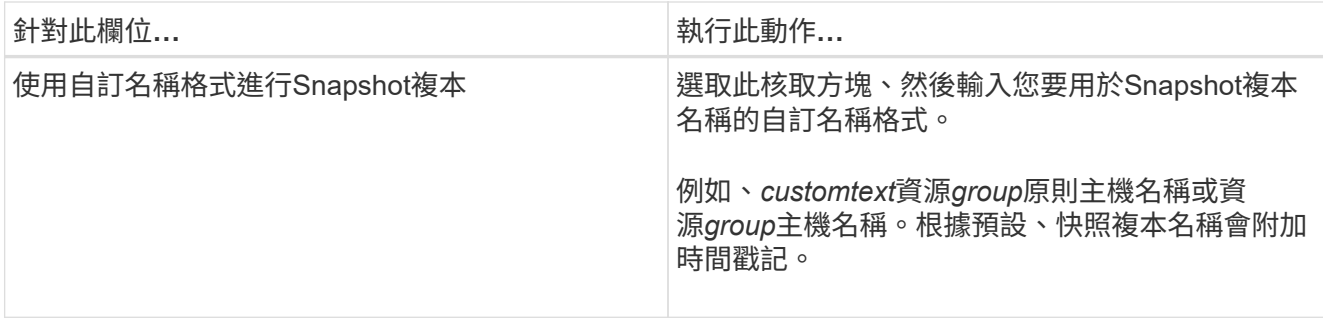

4. 選用:在「資源」頁面中、從 \* 主機 \* 下拉式清單中選取主機名稱、並從 \* 資源類型 \* 下拉式清單中選取資 源類型。

這有助於篩選螢幕上的資訊。

- 5. 從「 \* 可用資源 \* 」區段中選取資源、然後選取向右箭頭、將其移至「 \* 選取的資源 \* 」區段。
- 6. 選用:在 \* 應用程式設定 \* 頁面中、執行下列步驟:

a. 選取備份箭頭以設定其他備份選項:

啟用一致性群組備份並執行下列工作:

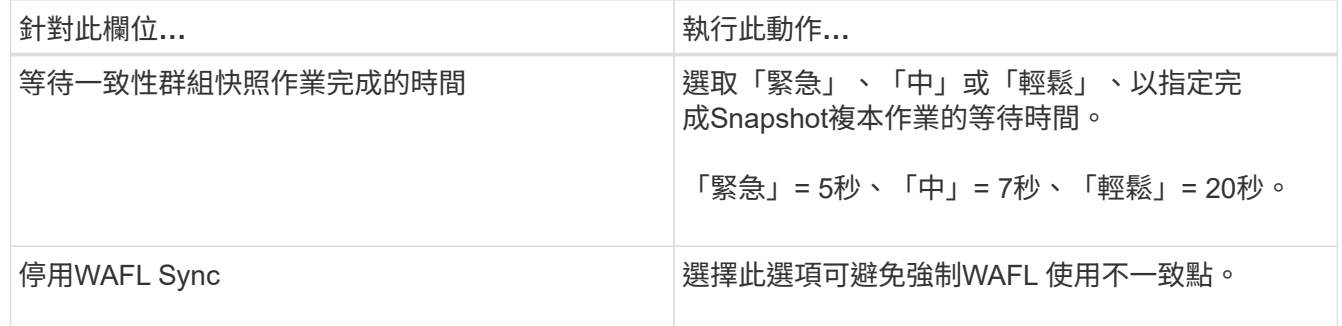

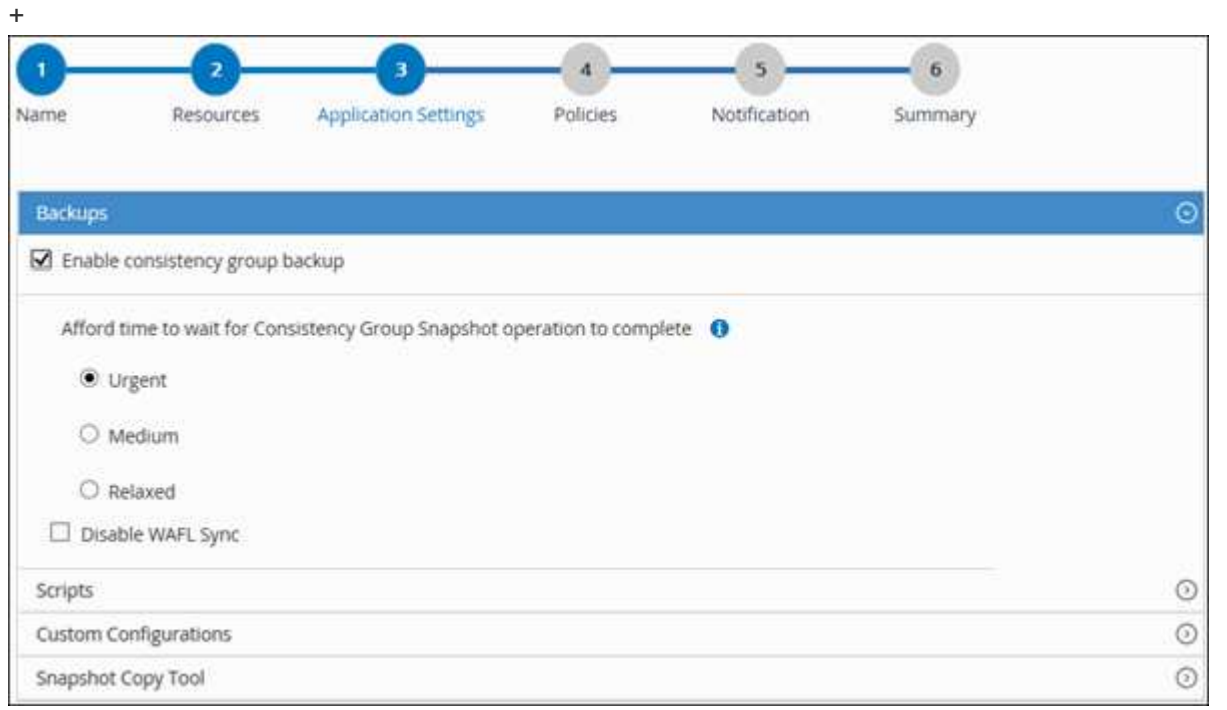

a. 選取「指令碼」箭頭、然後輸入用於停止、 Snapshot 複本和取消停止作業的前置和後置命令。您也可 以輸入要在發生故障時結束之前執行的預先命令。

b. 選取「自訂組態」箭頭、然後輸入使用此資源的所有資料保護作業所需的自訂金鑰值配對。

| 參數                            | 設定                         | 說明                                                                                                    |
|-------------------------------|----------------------------|----------------------------------------------------------------------------------------------------|
| archive記錄啟用                   | (是/否)                      | 可讓歸檔記錄管理刪除歸檔記<br>錄。                                                                                                    |
| archive記錄保留                   | 天數                         | 指定的天數<br>歸檔記錄會保留。<br>此設定<br>必須等於或大於<br>ntap_snapshot _<br>保留。                                                                                 |
| archive記錄目錄                   | change info directory/logs | 指定目錄的路徑<br>包含歸檔記錄。                                                                                                    |
| archive記錄_EXT                 | 副檔名                        | 指定歸檔記錄檔<br>擴充長度。<br>例如、如果<br>歸檔記錄是<br>log backup 0 0 0 0.16151855<br>1942<br>9 如果 file extension 值為 5 、<br>然後、記錄檔的副檔名就會出現<br>保留 5 位數、即 16151。 |
| archive log reciment SE<br>架構 | (是/否)                      | 啟用歸檔管理<br>子目錄內的記錄。<br>您<br>如果是、則應使用此參數<br>歸檔記錄位於下<br>子目錄。                                                                                     |

c. 選擇 \* Snapshot Copy Tool\* (快照複製工具)箭頭以選擇用於創建 Snapshot 副本的工具:

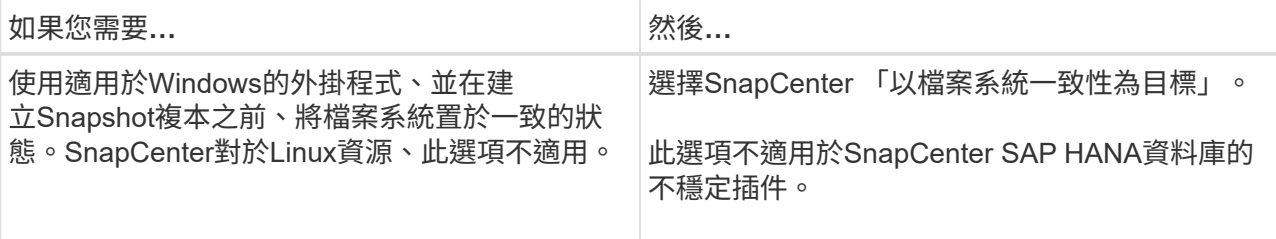

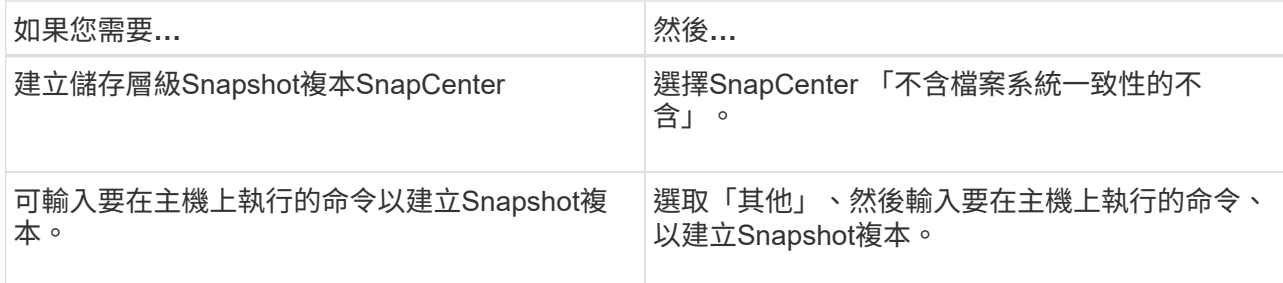

- 7. 在「原則」頁面中、執行下列步驟:
	- a. 從下拉式清單中選取一或多個原則。

 $\binom{1}{1}$ 

您也可以選取 \* 來建立原則 <sup>+</sup> \*。

原則列於「設定所選原則的排程」區段。

- b. 在 \* 設定排程 \* 欄中、選取 \*  $\overline{\phantom{a}^{\dag}}$  \*針對您要設定的原則。
- c. 在新增原則 *policy\_name* 排程對話方塊中、設定排程並選取確定。

其中 policy name 是您選取的原則名稱。

已設定的排程會列在「已套用的排程」欄中。 第三方備份排程與SnapCenter 不支援的備份排程重疊時、將不受支援。

8. 從「 \* 通知 \* 」頁面的 \* 電子郵件偏好設定 \* 下拉式清單中、選取您要傳送電子郵件的情境。

您也必須指定寄件者和接收者的電子郵件地址、以及電子郵件的主旨。必須在\*設定\*>\*全域設定\*中設 定SMTP伺服器。

9. 檢閱摘要、然後選取 \* 完成 \* 。

備份個別的自訂外掛程式資源

如果個別的自訂外掛程式資源不是任何資源群組的一部分、您可以從「資源」頁面備份資 源。您可以隨需備份資源、或者、如果資源已附加原則並已設定排程、則會根據排程自動 進行備份。

#### 開始之前

- 您必須已建立備份原則。
- 如果您想要備份與二線儲存設備有SnapMirror關係的資源、ONTAP 指派給儲存設備使用者的這個角色應該 包含「全部快照鏡射」權限。不過、如果您使用「vsadmin」角色、則不需要「全部快照鏡像」權限。

步驟

- 1. 在左導覽窗格中、按一下\*資源\*、然後從清單中選取適當的外掛程式。
- 2. 在「資源」頁面中、根據資源類型篩選\*檢視\*下拉式清單中的資源。

按一下 , 然後選取主機名稱和資源類型以篩選資源。然後按一下 , 以關閉篩選窗格。

- 3. 按一下您要備份的資源。
- 4. 在「資源」頁面中、如果您想要使用自訂名稱、請選取「\*使用Snapshot COP\*的自訂名稱格式」核取方 塊、然後輸入Snapshot複本名稱的自訂名稱格式。

例如、*customtext\_policy\_hostname\_*或*\_resource\_hostname*。根據預設、快照複本名稱會附加時間戳記。

5. 在「應用程式設定」頁面中、執行下列動作:

a. 按一下\*備份\*箭頭以設定其他備份選項:

視需要啟用一致性群組備份、並執行下列工作:

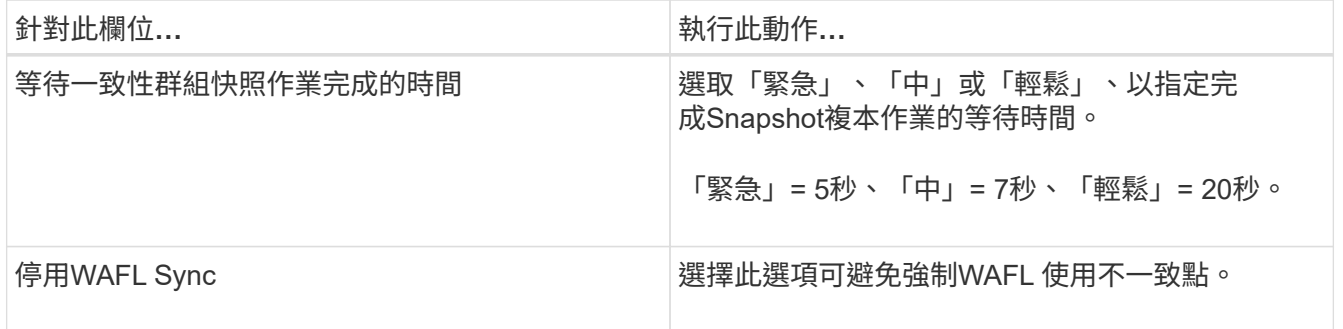

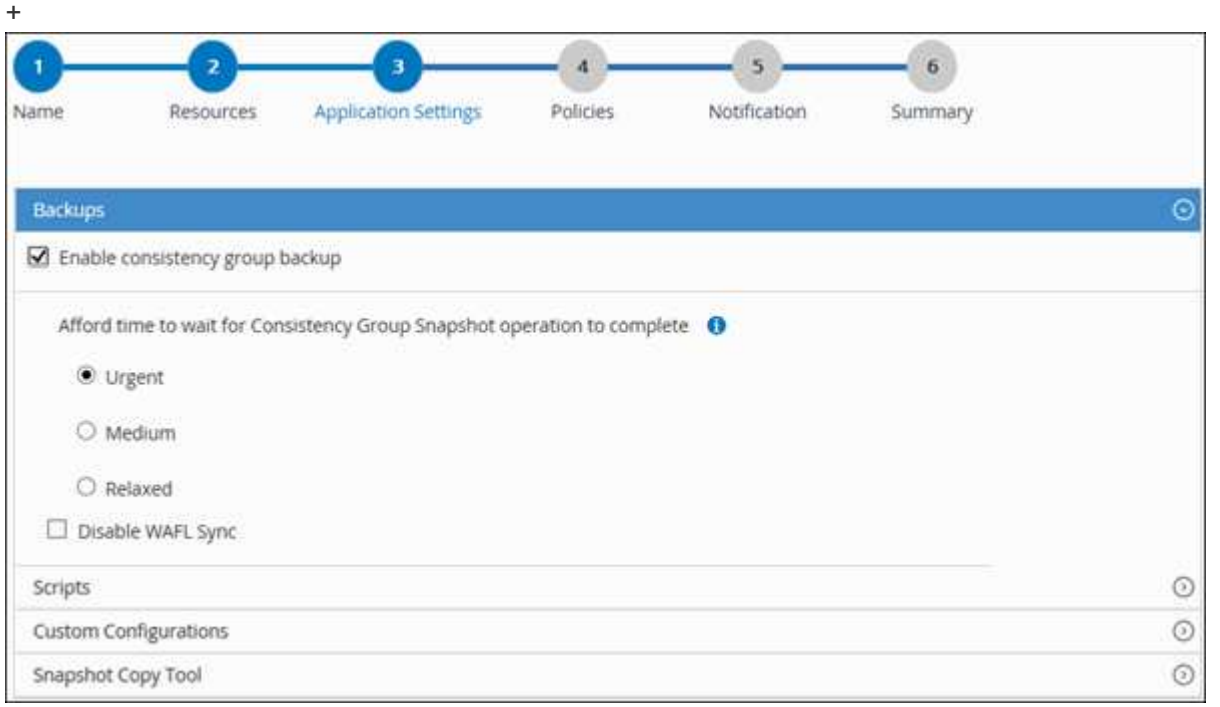

a. 按一下「指令碼」箭頭以執行「靜止」、「Snapshot複本」和「靜止」作業的「預先」和「POST」命 令。您也可以在結束備份作業之前執行pres命令。

指令碼和指令碼會在SnapCenter 支援服務器上執行。

b. 按一下「自訂組態」箭頭、然後輸入使用此資源之所有工作所需的自訂值配對。

c. 按一下「\* Snapshot Copy Tool\*(\* Snapshot複製工具\*)」箭頭、選取建立Snapshot複本的工具:

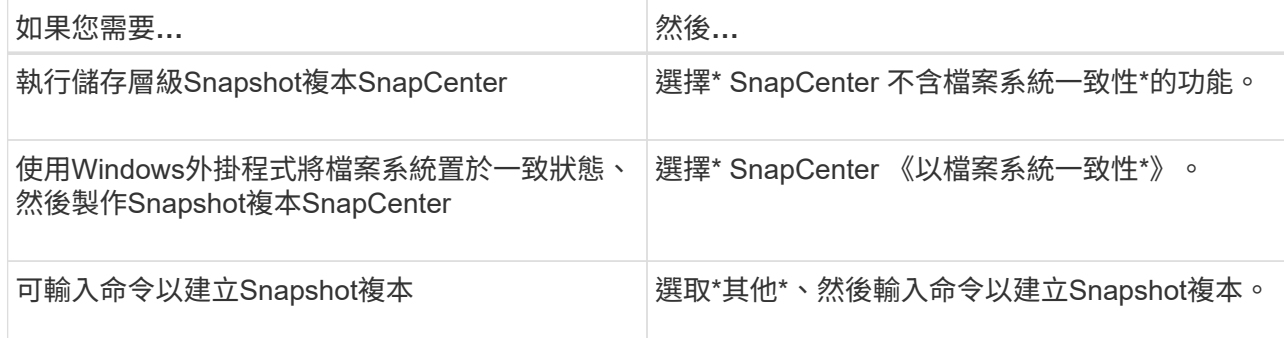

- 6. 在「原則」頁面中、執行下列步驟:
	- a. 從下拉式清單中選取一或多個原則。
		- Π.
- 您也可以按一下建立原則 2
- 在「設定所選原則的排程」區段中、會列出所選原則。
- b. 按一下<sup>十一</sup>在您要為其設定排程的原則之「設定排程」欄中。
- c. 在「新增原則\_policy\_name\_的排程」對話方塊中、設定排程、然後按一下「確定」。

其中、\_policy\_name\_是您選取的原則名稱。

已設定的排程會列在「已套用的排程」欄中。

7. 在「通知」頁面的\*電子郵件喜好設定\*下拉式清單中、選取您要傳送電子郵件的案例。

您也必須指定寄件者和接收者的電子郵件地址、以及電子郵件的主旨。也必須在\*設定\*>\*全域設定\*中設 定SMTP。

8. 檢閱摘要、然後按一下「完成」。

此時會顯示「資源拓撲」頁面。

- 9. 按一下\*立即備份\*。
- 10. 在「備份」頁面中、執行下列步驟:
	- a. 如果您已將多個原則套用至資源、請從\* Policy\*下拉式清單中選取要用於備份的原則。

如果針對隨需備份所選取的原則與備份排程相關聯、則會根據為排程類型指定的保留設定來保留隨需備 份。

b. 按一下\*備份\*。

11. 按一下\*監控\*>\*工作\*來監控作業進度。

## 備份自訂外掛程式資源的資源群組

您可以從「資源」頁面隨需備份資源群組。如果資源群組已附加原則並設定排程、則會根 據排程自動進行備份。

## 開始之前

- 您必須已建立附加原則的資源群組。
- 如果您要備份與二線儲存設備有SnapMirror關係的資源、ONTAP 指派給儲存設備使用者的「還原角色」應 包含「全部快照」權限。不過、如果您使用「vsadmin」角色、則不需要「全部快照鏡像」權限。

步驟

- 1. 在左導覽窗格中、按一下\*資源\*、然後從清單中選取適當的外掛程式。
- 2. 在「資源」頁面中、從\*檢視\*清單中選取\*資源群組\*。

您可以在搜尋方塊中輸入資源群組名稱、或按一下、來搜尋資源群組 並選取標記。然後按一下 以關 閉篩選窗格。

- 3. 在「資源群組」頁面中、選取您要備份的資源群組、然後按一下\*立即備份\*。
- 4. 在「備份」頁面中、執行下列步驟:
	- a. 如果您已將多個原則與資源群組建立關聯、請從\* Policy\*下拉式清單中選取要用於備份的原則。

如果針對隨需備份所選取的原則與備份排程相關聯、則會根據為排程類型指定的保留設定來保留隨需備 份。

- b. 按一下\*備份\*。
- 5. 按一下\*監控\*>\*工作\*來監控作業進度。
	- 在不完整的組態中MetroCluster 、SnapCenter 在容錯移轉之後、可能無法偵測到保護關係。

["](https://kb.netapp.com/Advice_and_Troubleshooting/Data_Protection_and_Security/SnapCenter/Unable_to_detect_SnapMirror_or_SnapVault_relationship_after_MetroCluster_failover)[無法](https://kb.netapp.com/Advice_and_Troubleshooting/Data_Protection_and_Security/SnapCenter/Unable_to_detect_SnapMirror_or_SnapVault_relationship_after_MetroCluster_failover)[偵測](https://kb.netapp.com/Advice_and_Troubleshooting/Data_Protection_and_Security/SnapCenter/Unable_to_detect_SnapMirror_or_SnapVault_relationship_after_MetroCluster_failover)[SnapVault](https://kb.netapp.com/Advice_and_Troubleshooting/Data_Protection_and_Security/SnapCenter/Unable_to_detect_SnapMirror_or_SnapVault_relationship_after_MetroCluster_failover) [到](https://kb.netapp.com/Advice_and_Troubleshooting/Data_Protection_and_Security/SnapCenter/Unable_to_detect_SnapMirror_or_SnapVault_relationship_after_MetroCluster_failover)[SnapMirror](https://kb.netapp.com/Advice_and_Troubleshooting/Data_Protection_and_Security/SnapCenter/Unable_to_detect_SnapMirror_or_SnapVault_relationship_after_MetroCluster_failover)[或在](https://kb.netapp.com/Advice_and_Troubleshooting/Data_Protection_and_Security/SnapCenter/Unable_to_detect_SnapMirror_or_SnapVault_relationship_after_MetroCluster_failover)[MetroCluster](https://kb.netapp.com/Advice_and_Troubleshooting/Data_Protection_and_Security/SnapCenter/Unable_to_detect_SnapMirror_or_SnapVault_relationship_after_MetroCluster_failover) [進行不](https://kb.netapp.com/Advice_and_Troubleshooting/Data_Protection_and_Security/SnapCenter/Unable_to_detect_SnapMirror_or_SnapVault_relationship_after_MetroCluster_failover)[復](https://kb.netapp.com/Advice_and_Troubleshooting/Data_Protection_and_Security/SnapCenter/Unable_to_detect_SnapMirror_or_SnapVault_relationship_after_MetroCluster_failover)[原](https://kb.netapp.com/Advice_and_Troubleshooting/Data_Protection_and_Security/SnapCenter/Unable_to_detect_SnapMirror_or_SnapVault_relationship_after_MetroCluster_failover)[容錯移轉](https://kb.netapp.com/Advice_and_Troubleshooting/Data_Protection_and_Security/SnapCenter/Unable_to_detect_SnapMirror_or_SnapVault_relationship_after_MetroCluster_failover)[之後](https://kb.netapp.com/Advice_and_Troubleshooting/Data_Protection_and_Security/SnapCenter/Unable_to_detect_SnapMirror_or_SnapVault_relationship_after_MetroCluster_failover)[的不](https://kb.netapp.com/Advice_and_Troubleshooting/Data_Protection_and_Security/SnapCenter/Unable_to_detect_SnapMirror_or_SnapVault_relationship_after_MetroCluster_failover)[協調](https://kb.netapp.com/Advice_and_Troubleshooting/Data_Protection_and_Security/SnapCenter/Unable_to_detect_SnapMirror_or_SnapVault_relationship_after_MetroCluster_failover)[關係](https://kb.netapp.com/Advice_and_Troubleshooting/Data_Protection_and_Security/SnapCenter/Unable_to_detect_SnapMirror_or_SnapVault_relationship_after_MetroCluster_failover)["](https://kb.netapp.com/Advice_and_Troubleshooting/Data_Protection_and_Security/SnapCenter/Unable_to_detect_SnapMirror_or_SnapVault_relationship_after_MetroCluster_failover)

◦ 如果您在VMDK上備份應用程式資料、SnapCenter 而針對VMware vSphere的VMware vSphere的Java 堆疊大小不夠大、則備份可能會失敗。若要增加Java堆大小、請找出指令碼檔 案/opp/netapp/init\_scripts/scvservice。在該指令碼中 do\_start\_method 命令會啟動SnapCenter VMware的VMware插件服務。將該命令更新為: Java -jar -Xmx8192M -Xms4096M。

## 使用**PowerShell Cmdlet**建立儲存系統連線和認證

您必須先建立儲存虛擬機器(SVM)連線和認證、才能使用PowerShell Cmdlet執行資料 保護作業。

開始之前

- 您應該已經準備好PowerShell環境來執行PowerShell Cmdlet。
- 您應該在「基礎架構管理員」角色中擁有必要的權限、才能建立儲存連線。
- 您應確保外掛程式安裝不進行中。

在新增儲存系統連線時、主機外掛程式安裝不得進行、因為主機快取可能不會更新、而且SnapCenter 資料

庫狀態可能會顯示在「無法備份」或「不在NetApp儲存設備上」。

• 儲存系統名稱應該是唯一的。

不支援在不同叢集上使用相同名稱的多個儲存系統。SnapCenter每個SnapCenter 受支援的儲存系統都應有 唯一的名稱和唯一的管理LIF IP位址。

步驟

1. 使用Open-SmConnection Cmdlet啟動PowerShell連線工作階段。

此範例開啟PowerShell工作階段:

PS C:\> Open-SmConnection

2. 使用Add-SmStorageConnection Cmdlet建立新的儲存系統連線。

此範例建立新的儲存系統連線:

```
PS C:\> Add-SmStorageConnection -Storage test vs1 -Protocol Https
-Timeout 60
```
3. 使用Add-SmCredential Cmdlet建立新認證。

此範例使用Windows認證建立名為FinanceAdmin的新認證:

```
PS C:> Add-SmCredential -Name FinanceAdmin -AuthMode Windows
-Credential sddev\administrator
```
您可以執行\_Get-Help命令name\_來取得可搭配Cmdlet使用之參數及其說明的相關資訊。或者、您也可以參閱 ["](https://library.netapp.com/ecm/ecm_download_file/ECMLP2886205)[《軟件](https://library.netapp.com/ecm/ecm_download_file/ECMLP2886205)[指令](https://library.netapp.com/ecm/ecm_download_file/ECMLP2886205)[程式參](https://library.netapp.com/ecm/ecm_download_file/ECMLP2886205)[考指南](https://library.netapp.com/ecm/ecm_download_file/ECMLP2886205)[》](https://library.netapp.com/ecm/ecm_download_file/ECMLP2886205)[SnapCenter"](https://library.netapp.com/ecm/ecm_download_file/ECMLP2886205)。

## 使用**PowerShell Cmdlet**備份資源

備份資源包括建立SnapCenter 與該伺服器的連線、新增資源、新增原則、建立備份資源群 組、以及備份。

開始之前

- 您必須準備好PowerShell環境、才能執行PowerShell Cmdlet。
- 您必須新增儲存系統連線並建立認證。

關於這項工作

您可以執行\_Get-Help命令name\_來取得可搭配Cmdlet使用之參數及其說明的相關資訊。或者、您也可以參閱 ["](https://library.netapp.com/ecm/ecm_download_file/ECMLP2886205)[《軟件](https://library.netapp.com/ecm/ecm_download_file/ECMLP2886205)[指令](https://library.netapp.com/ecm/ecm_download_file/ECMLP2886205)[程式參](https://library.netapp.com/ecm/ecm_download_file/ECMLP2886205)[考指南](https://library.netapp.com/ecm/ecm_download_file/ECMLP2886205)[》](https://library.netapp.com/ecm/ecm_download_file/ECMLP2886205)[SnapCenter"](https://library.netapp.com/ecm/ecm_download_file/ECMLP2886205)。

#### 步驟

1. 使用Open-SmConnection Cmdlet為SnapCenter 指定的使用者啟動與SetsServer的連線工作階段。

Open-smconnection -SMSbaseurl https:\\snapctr.demo.netapp.com:8146\

隨即顯示使用者名稱和密碼提示。

2. 使用Add-SmResources Cmdlet新增資源。

此範例新增資源:

```
Add-SmResource -HostName '10.232.206.248' -PluginCode 'DB2'
-ResourceName NONREC1 -ResourceType Database -StorageFootPrint ( @
{"VolumeName"="DB2_NONREC1DB";"LunName"="DB2_NONREC1DB";"Vserver"="vserv
er scauto secondary"}) -Instance db2inst1
```
3. 使用Add-SmPolicy Cmdlet建立備份原則。

此範例建立新的備份原則:

```
Add-SMPolicy -PolicyName 'db2VolumePolicy' -PolicyType 'Backup'
-PluginPolicyType DB2 -description 'VolumePolicy'
```
4. 使用Add-SmResourceDGroup Cmdlet新增資源群組SnapCenter 至Seset.

此範例會建立具有指定原則和資源的新資源群組:

```
Add-SmResourceGroup -ResourceGroupName
'Verify_ManualBackup_DatabaseLevel_MultipleVolume_unix' -Resources @(@
{"Host"="10.232.206.248";"Uid"="db2inst2\NONREC"},@{"Host"="10.232.206.2
48";"Uid"="db2inst1\NONREC"}) -Policies db2ManualPolicy
```
5. 使用New-SmBackup Cmdlet來初始化新的備份工作。

```
New-SMBackup -DatasetName
Verify ManualBackup DatabaseLevel MultipleVolume unix -Policy
db2ManualPolicy
```
6. 使用Get-SmBackupReport Cmdlet檢視備份工作的狀態。

此範例顯示在指定日期執行之所有工作的工作摘要報告:

PS C: \> Get-SmBackupReport -JobId 351 Output: BackedUpObjects : {DB1} FailedObjects : {} IsScheduled : False HasMetadata : False SmBackupId : 269 SmJobId : 2361 StartDateTime : 10/4/2016 11:20:45 PM EndDateTime : 10/4/2016 11:21:32 PM Duration : 00:00:46.2536470 CreatedDateTime : 10/4/2016 11:21:09 PM Status : Completed ProtectionGroupName : Verify\_ASUP\_Message\_windows SmProtectionGroupId : 211 PolicyName : test2 SmPolicyId : 20 BackupName : Verify\_ASUP\_Message\_windows\_scc54\_10-04-2016\_23.20.46.2758 VerificationStatus : NotVerified VerificationStatuses : SmJobError : BackupType : SCC\_BACKUP CatalogingStatus : NotApplicable CatalogingStatuses : ReportDataCreatedDateTime :

## 監控自訂外掛程式資源備份作業

您可以使用SnapCenterJobs頁面監控不同備份作業的進度。您可能需要檢查進度、以判斷 何時完成或是否有問題。

關於這項工作

「工作」頁面上會出現下列圖示、並指出作業的對應狀態:

- ● 進行中
- • 已成功完成
- x 失敗
- 已完成但有警告、或由於警告而無法啟動
- 5 已佇列
- 2 已取消
- 1. 在左導覽窗格中、按一下\*監控\*。
- 2. 在「監控」頁面中、按一下「工作」。
- 3. 在「工作」頁面中、執行下列步驟:
	- a. 按一下 以篩選清單、僅列出備份作業。
	- b. 指定開始和結束日期。
	- c. 從\*類型\*下拉式清單中、選取\*備份\*。
	- d. 從\*狀態\*下拉式清單中、選取備份狀態。
	- e. 按一下「套用」以檢視成功完成的作業。
- 4. 選取備份工作、然後按一下\*詳細資料\*以檢視工作詳細資料。

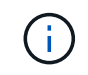

雖然會顯示備份工作狀態 ☞ 在您按一下工作詳細資料時、可能會看到備份作業的部分子工作 仍在進行中、或是標示有警示符號。

5. 在「工作詳細資料」頁面中、按一下\*檢視記錄\*。

「檢視記錄」按鈕會顯示所選作業的詳細記錄。

## 取消自訂外掛程式的備份作業

您可以取消佇列中的備份作業。

您需要的是什麼

- 您必須以SnapCenter 「管理員」或「工作擁有者」身分登入、才能取消作業。
- 您可以從「監控」頁面或「活動」窗格中取消備份作業。
- 您無法取消執行中的備份作業。
- 您可以使用SnapCenter RELEASE GUI、PowerShell Cmdlet或CLI命令來取消備份作業。
- 無法取消的作業將停用\*取消工作\*按鈕。
- 如果您在建立角色時、選取\*此角色的所有成員都可以在「使用者\群組」頁面的其他成員物件\*上查看及操 作、您可以在使用該角色時取消其他成員的佇列備份作業。

#### 步驟

1. 執行下列其中一項動作:

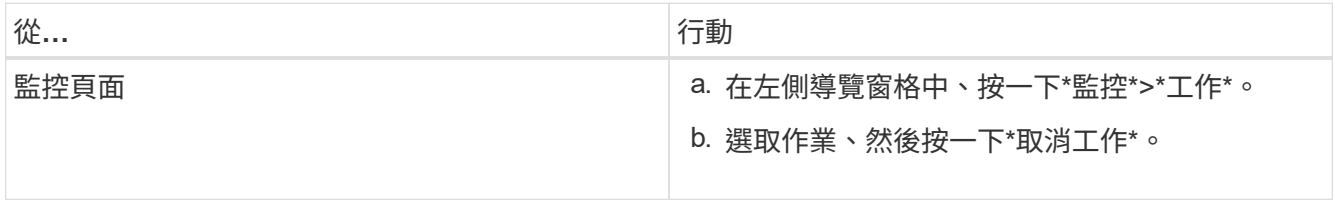

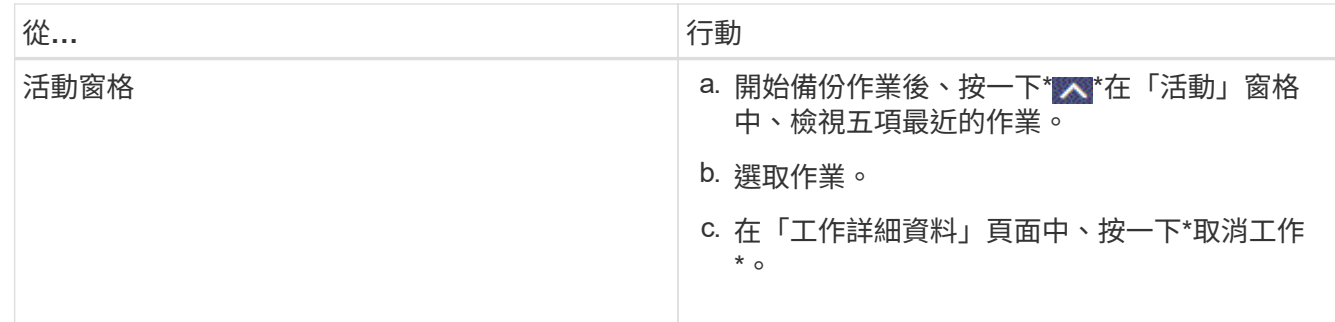

作業隨即取消、資源會還原為先前的狀態。

## 在「拓撲」頁面中檢視自訂外掛程式資源相關備份與複製

當您準備備備備份或複製資源時、您可能會發現在一線和二線儲存設備上檢視所有備份和 複製的圖形化表示方式很有幫助。在「拓撲」頁面中、您可以看到可供所選資源或資源群 組使用的所有備份和複本。您可以檢視這些備份與複製的詳細資料、然後選取這些資料以 執行資料保護作業。

關於這項工作

•

•

•

您可以在「管理複本」檢視中檢閱下列圖示、以判斷主要或次要儲存設備(鏡射複本或Vault複本)上是否有可 用的備份與複本。

顯示主儲存設備上可用的備份與複本數目。

顯示使用SnapMirror技術在二線儲存設備上鏡射的備份與複本數目。

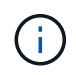

在鏡射保存庫類型磁碟區上、版本彈性鏡像的備份複本會顯示在拓撲檢視中、但拓撲檢視中 的鏡射備份計數並不包含版本彈性備份。

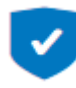

顯示使用SnapVault NetApp技術複寫到二線儲存設備的備份與複製數量。

顯示的備份數包括從二線儲存設備刪除的備份數。例如、如果您已使用原則建立6個備份、僅保留4個備份、 則顯示的備份數為6。

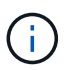

在鏡射保存庫類型磁碟區上、版本彈性鏡像的備份複本會顯示在拓撲檢視中、但拓撲檢視中 的鏡射備份計數並不包含版本彈性備份。

#### 步驟

- 1. 在左導覽窗格中、按一下\*資源\*、然後從清單中選取適當的外掛程式。
- 2. 在「資源」頁面中、從\*檢視\*下拉式清單中選取資源或資源群組。
- 3. 從資源詳細資料檢視或資源群組詳細資料檢視中選取資源。

如果資源受到保護、則會顯示所選資源的拓撲頁面。

4. 檢閱摘要卡、查看一線與二線儲存設備上可用的備份與複本數量摘要。

「摘要卡」區段會顯示備份與複本的總數。

按一下「重新整理」按鈕會開始查詢儲存設備、以顯示準確的計數。

5. 在「管理複本」檢視中、按一下主要或次要儲存設備的\*備份\*或\* Clone \*、即可查看備份或複製的詳細資 料。

備份與複本的詳細資料會以表格格式顯示。

- 6. 從表格中選取備份、然後按一下資料保護圖示以執行還原、複製、重新命名及刪除作業。
	- 您無法重新命名或刪除二線儲存系統上的備份。

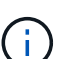

 $\mathbf{d}$ 

- 您無法重新命名主要儲存系統上的備份。
- 7. 如果您要刪除複本、請從表格中選取複本、然後按一下 π 刪除複本。

## 還原自訂外掛程式資源

## 還原自訂外掛程式資源

還原與還原工作流程包括規劃、執行還原作業及監控作業。

關於這項工作

下列工作流程顯示您必須執行還原作業的順序:

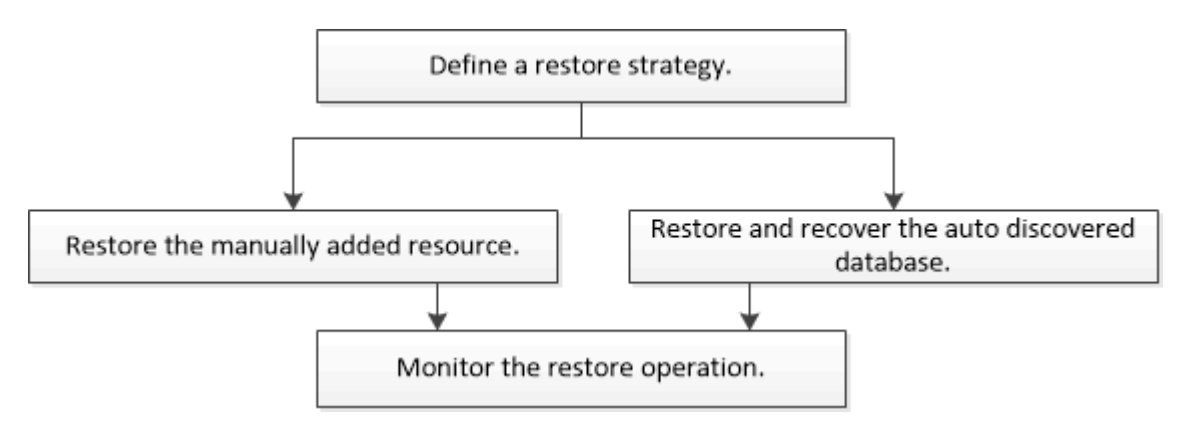

您也可以手動或在指令碼中使用PowerShell Cmdlet來執行備份、還原及複製作業。如需PowerShell Cmdlet的相 關資訊、請使用SnapCenter 支援程式指令程式、或參閱 ["](https://library.netapp.com/ecm/ecm_download_file/ECMLP2886205)[《軟件](https://library.netapp.com/ecm/ecm_download_file/ECMLP2886205)[指令](https://library.netapp.com/ecm/ecm_download_file/ECMLP2886205)[程式參](https://library.netapp.com/ecm/ecm_download_file/ECMLP2886205)[考指南](https://library.netapp.com/ecm/ecm_download_file/ECMLP2886205)》[SnapCenter"](https://library.netapp.com/ecm/ecm_download_file/ECMLP2886205)。

## 還原資源備份

您可以使用SnapCenter 支援功能來還原資源。還原作業的功能取決於您所使用的外掛程 式。

開始之前

- 您必須備份資源或資源群組。
- 如果您要將Snapshot複本複製到鏡射或保存庫、則該管理員必須為來源磁碟區和目的地磁碟區指派儲存虛擬 機器 (SVM) SnapCenter 。
- 您必須取消目前正在進行的任何要還原之資源或資源群組的備份作業。

關於這項工作

預設還原作業只會還原儲存物件。只有在自訂外掛程式提供該功能時、才能在應用程式層級執行還原作業。

步驟

- 1. 在左導覽窗格中、按一下\*資源\*、然後從清單中選取適當的外掛程式。
- 2. 在「資源」頁面中、根據資源類型篩選\*檢視\*下拉式清單中的資源。

這些資源會連同類型、主機或叢集名稱、相關資源群組和原則、以及狀態等資訊一起顯示。

 $\mathbf{f}$ 

雖然備份可能是針對資源群組、但還原時、您必須選取要還原的個別資源。

如果資源未受保護、則「整體狀態」欄中會顯示「未受保護」。

「整體狀態」欄中的狀態「未受保護」表示資源未受保護、或是資源已由其他使用者備份。

3. 選取資源或選取資源群組、然後選取該群組中的資源。

此時會顯示資源拓撲頁面。

- 4. 從\*管理複本\*檢視中、從主要或次要(鏡射或資料保存)儲存系統選取\*備份\*。
- 5.
- 在「主要備份」表格中、選取您要還原的備份、然後按一下

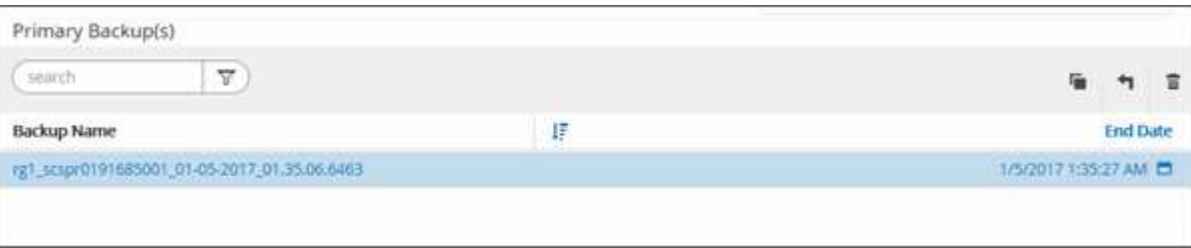

- 6. 在「還原範圍」頁面中、選取\*完整資源\*或\*檔案層級\*。
	- a. 如果您選取\*完整資源\*、則會還原資源備份。

如果資源包含磁碟區或qtree做為儲存佔用空間、則會刪除此類磁碟區或qtree上較新的Snapshot複本、 而且無法還原。此外、如果任何其他資源裝載在相同的磁碟區或qtree上、則該資源也會被刪除。

- b. 如果您選取\*檔案層級\*、則可以選取\*全部\*、或選取磁碟區或qtree、然後輸入與以逗號分隔的磁碟區 或qtree相關的路徑。
	- 您可以選取多個Volume和qtree。
	- 如果資源類型為LUN、則會還原整個LUN。您可以選取多個LUN。

注意:如果您選取 \* 全部 \* 、磁碟區、 qtree 或 LUN 上的所有檔案都會還原。

7. 在「恢復類型」頁面中、執行下列步驟:選取選項以套用記錄。請確定您的外掛程式支援「All logs and Logs(所有記錄和記錄)」、直到選取還原類型為止。

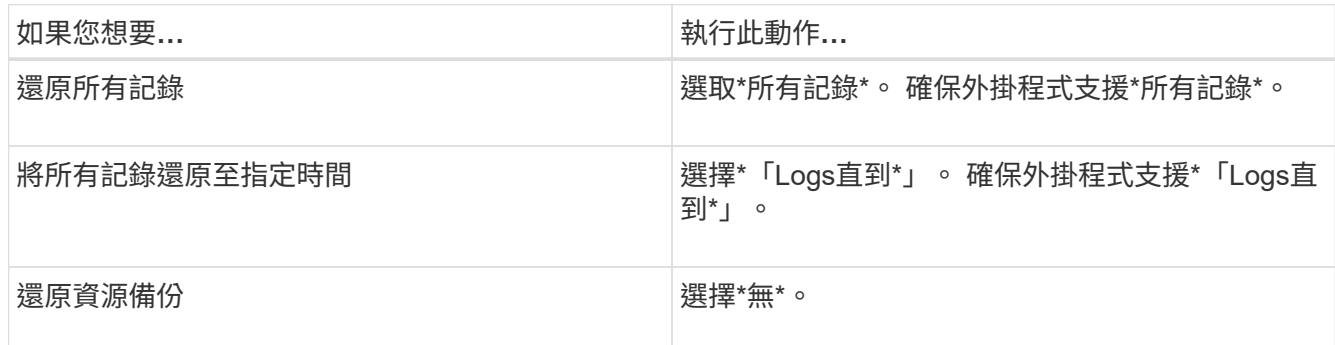

- 8. 在「預先作業」頁面中、輸入要執行的預先還原和卸載命令、然後再執行還原工作。
- 9. 在「\* POST ops/」頁面中、輸入要在執行還原工作之後執行的掛載和POST還原命令。
- 10. 在\*通知\*頁面的\*電子郵件喜好設定\*下拉式清單中、選取您要傳送電子郵件的案例。

您也必須指定寄件者和接收者的電子郵件地址、以及電子郵件的主旨。您也必須在「設定>\*全域設定\*」頁面 中設定SMTP。

- 11. 檢閱摘要、然後按一下「完成」。
- 12. 按一下\*監控\*>\*工作\*來監控作業進度。

## 使用**PowerShell Cmdlet**還原資源

還原資源備份包括啟動與SnapCenter 還原伺服器的連線工作階段、列出備份與擷取備份資 訊、以及還原備份。

您必須準備好PowerShell環境、才能執行PowerShell Cmdlet。

#### 步驟

1. 使用Open-SmConnection Cmdlet為SnapCenter 指定的使用者啟動與SetsServer的連線工作階段。

```
Open-smconnection -SMSbaseurl https:\\snapctr.demo.netapp.com:8146/
```
2. 使用Get-SmBackup和Get-SmBackupReport Cmdlet擷取您要還原的一或多個備份相關資訊。

此範例顯示所有可用備份的相關資訊:

C:\PS>PS C:\> Get-SmBackup

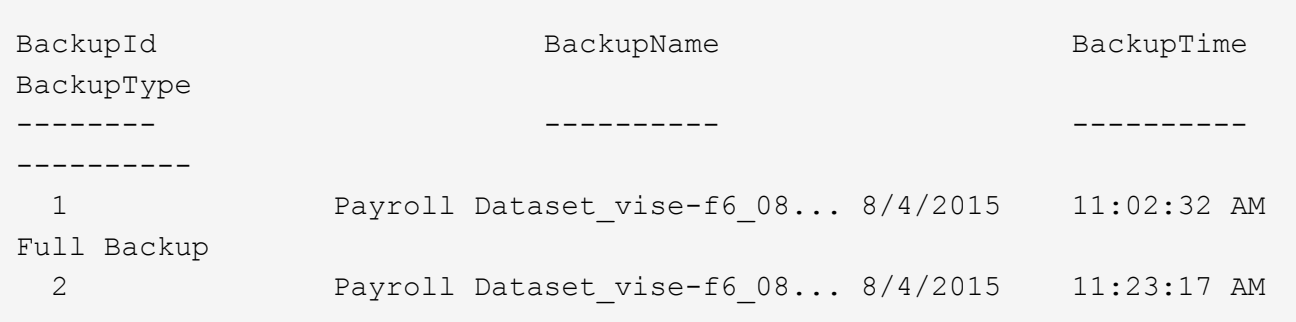

此範例顯示2015年1月29日至2015年2月3日備份的詳細資訊:

```
PS C:\> Get-SmBackupReport -FromDateTime "1/29/2015" -ToDateTime
"2/3/2015"
  SmBackupId : 113
    SmJobId : 2032
    StartDateTime : 2/2/2015 6:57:03 AM
  EndDateTime : 2/2/2015 6:57:11 AM
  Duration : 00:00:07.3060000
  CreatedDateTime : 2/2/2015 6:57:23 AM
    Status : Completed
    ProtectionGroupName : Clone
    SmProtectionGroupId : 34
  PolicyName : Vault
  SmPolicyId : 18
  BackupName : Clone SCSPR0019366001 02-02-2015 06.57.08
    VerificationStatus : NotVerified
  SmBackupId : 114
    SmJobId : 2183
    StartDateTime : 2/2/2015 1:02:41 PM
  EndDateTime : 2/2/2015 1:02:38 PM
  Duration : -00:00:03.2300000
    CreatedDateTime : 2/2/2015 1:02:53 PM
  Status : Completed
    ProtectionGroupName : Clone
    SmProtectionGroupId : 34
  PolicyName : Vault
  SmPolicyId : 18
  BackupName : Clone SCSPR0019366001 02-02-2015 13.02.45
    VerificationStatus : NotVerified
```
3. 使用Restore-SmBackup Cmdlet從備份還原資料。

```
Restore-SmBackup -PluginCode 'DummyPlugin' -AppObjectId
'scc54.sccore.test.com\DummyPlugin\NTP\DB1' -BackupId 269
-Confirm:$false
output:
Name : Restore
'scc54.sccore.test.com\DummyPlugin\NTP\DB1'
Id : 2368
StartTime : 10/4/2016 11:22:02 PM
EndTime :
IsCancellable : False
IsRestartable : False
IsCompleted : False
IsVisible : True
IsScheduled : False
PercentageCompleted : 0
Description :
Status : Queued
Owner : the set of the set of the set of the set of the set of the set of the set of the set of the set of the set of the set of the set of the set of the set of the set of the set of the set of the set of the set of the s
Error :
Priority : None
Tasks : {}
ParentJobID : 0
EventId : 0
JobTypeId :
ApisJobKey :
ObjectId : 0
PluginCode : NONE
PluginName :
```
您可以執行 Get-Help命令name 來取得可搭配Cmdlet使用之參數及其說明的相關資訊。或者、您也可以參閱 ["](https://library.netapp.com/ecm/ecm_download_file/ECMLP2886205)[《軟件](https://library.netapp.com/ecm/ecm_download_file/ECMLP2886205)[指令](https://library.netapp.com/ecm/ecm_download_file/ECMLP2886205)[程式參](https://library.netapp.com/ecm/ecm_download_file/ECMLP2886205)[考指南](https://library.netapp.com/ecm/ecm_download_file/ECMLP2886205)[》](https://library.netapp.com/ecm/ecm_download_file/ECMLP2886205)[SnapCenter"](https://library.netapp.com/ecm/ecm_download_file/ECMLP2886205)。

## 監控自訂外掛程式資源還原作業

您SnapCenter 可以使用「工作」頁面來監控不同的還原作業進度。您可能需要檢查作業進 度、以判斷作業何時完成或是否有問題。

## 關於這項工作

還原後的狀態說明還原作業之後的資源狀況、以及您可以採取的任何進一步還原動作。

「工作」頁面上會出現下列圖示、並指出作業狀態:

- ● 進行中
- • 已成功完成

• x 失敗

已完成但有警告、或由於警告而無法啟動

- っ 已佇列
- 2 已取消

#### 步驟

•

- 1. 在左導覽窗格中、按一下\*監控\*。
- 2. 在「監控」頁面中、按一下「工作」。
- 3. 在「工作」頁面中、執行下列步驟:
	- a. 按一下 7 可篩選列表以便僅列出還原操作。
	- b. 指定開始和結束日期。
	- c. 從\*類型\*下拉式清單中、選取\*還原\*。
	- d. 從\*狀態\*下拉式清單中、選取還原狀態。
	- e. 按一下「套用」以檢視已成功完成的作業。
- 4. 選取還原工作、然後按一下\*詳細資料\*以檢視工作詳細資料。
- 5. 在「工作詳細資料」頁面中、按一下「檢視記錄」。

「檢視記錄」按鈕會顯示所選作業的詳細記錄。

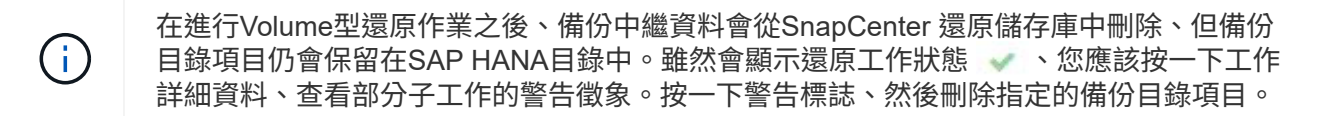

# 複製自訂外掛程式資源備份

## 複製自訂外掛程式資源備份

實體複本工作流程包括執行實體複本作業及監控作業。

關於這項工作

您可以複製資源備份、理由如下:

- 在應用程式開發週期期間、測試必須使用目前資源結構和內容來實作的功能
- 用於資料擷取和處理工具、以供填入資料倉儲
- 以恢復錯誤刪除或變更的資料

下列工作流程顯示您必須執行複製作業的順序:

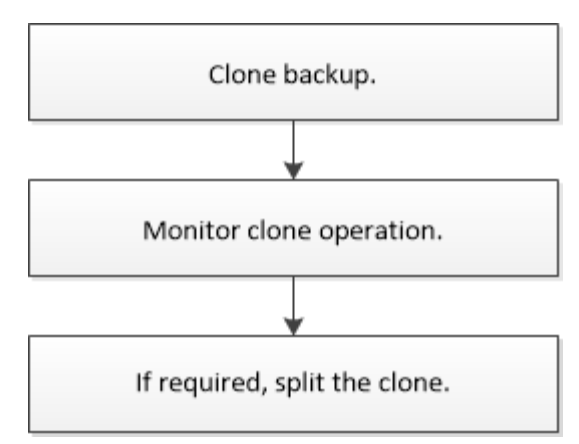

您也可以手動或在指令碼中使用PowerShell Cmdlet來執行備份、還原及複製作業。如需PowerShell Cmdlet的詳 細資訊、請使用SnapCenter 支援程式支援或參閱 ["](https://library.netapp.com/ecm/ecm_download_file/ECMLP2886205)[《軟件](https://library.netapp.com/ecm/ecm_download_file/ECMLP2886205)[指令](https://library.netapp.com/ecm/ecm_download_file/ECMLP2886205)[程式參](https://library.netapp.com/ecm/ecm_download_file/ECMLP2886205)[考指南](https://library.netapp.com/ecm/ecm_download_file/ECMLP2886205)[》](https://library.netapp.com/ecm/ecm_download_file/ECMLP2886205)[SnapCenter"](https://library.netapp.com/ecm/ecm_download_file/ECMLP2886205)。

## 從備份複製

您可以使用SnapCenter 支援功能來複製備份。您可以從主要或次要備份複製。複製作業的 功能取決於您使用的外掛程式。

開始之前

- 您必須備份資源或資源群組。
- 預設的複製作業僅會複製儲存物件。只有在自訂外掛程式提供該功能時、才能在應用程式層級執行實體複製 作業。
- 您應確保託管磁碟區的集合體應位於儲存虛擬機器(SVM)的指派集合體清單中。

步驟

- 1. 在左導覽窗格中、按一下\*資源\*、然後從清單中選取適當的外掛程式。
- 2. 在「資源」頁面中、根據資源類型篩選\*檢視\*下拉式清單中的資源。

這些資源會連同類型、主機或叢集名稱、相關資源群組和原則、以及狀態等資訊一起顯示。

3. 選取資源或資源群組。

如果您選取資源群組、則必須選取資源。

此時會顯示資源或資源群組拓撲頁面。

- 4. 從「管理複本」檢視中、從主要或次要(鏡射或資料保存)儲存系統選取\*備份\*。
- 5. 從表格中選取資料備份、然後按一下 •
- 6. 在「位置」頁面中、執行下列步驟:

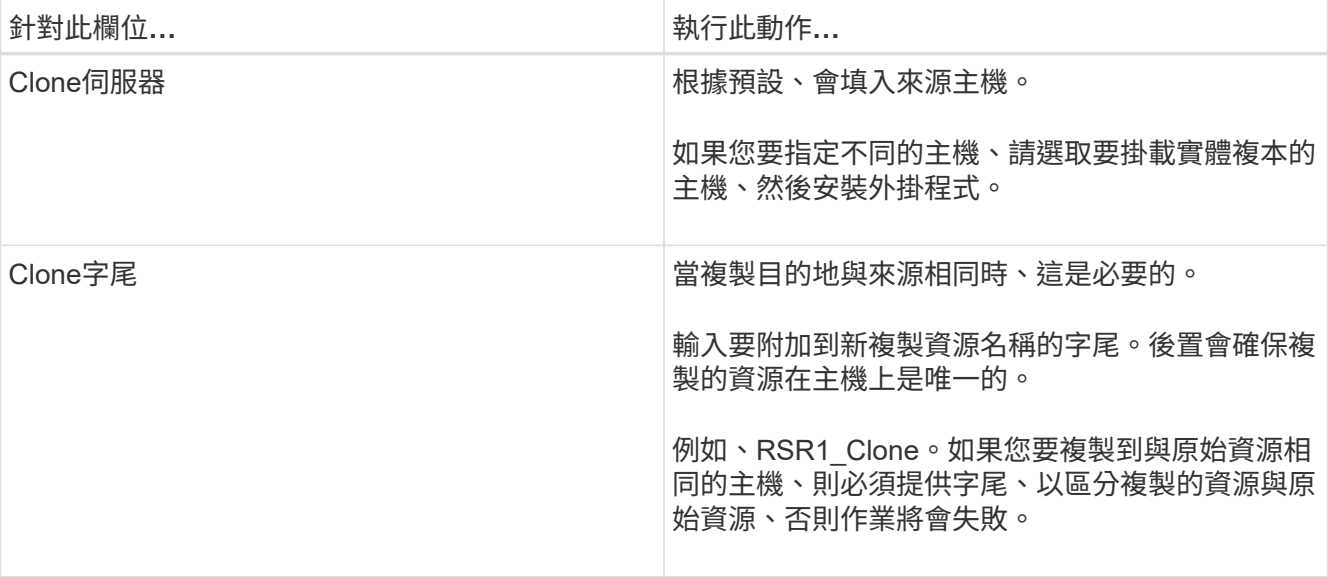

如果選取的資源是LUN、而且您是從次要備份複製、則會列出目的地磁碟區。單一來源可以有多個目的地磁 碟區。

7. 在\*設定\*頁面中、執行下列步驟:

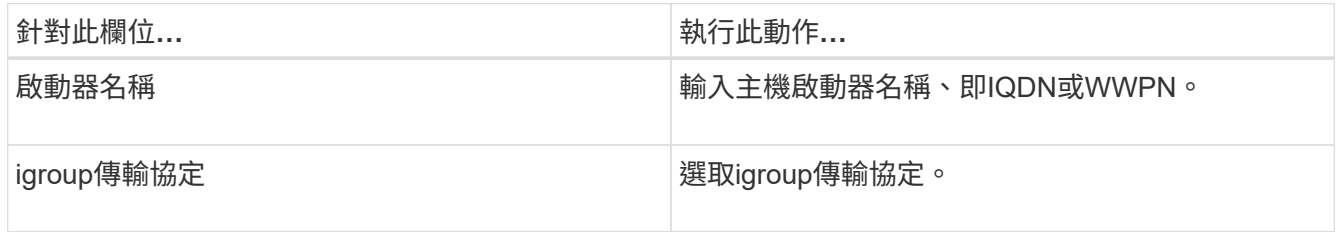

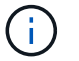

僅當儲存類型為LUN時、才會顯示「設定」頁面。

8. 在「指令碼」頁面中、輸入應分別在複製作業之前或之後執行的預先複製或POST複製命令。輸入mount命 令將檔案系統掛載到主機。

例如:

- 預先複製命令:刪除名稱相同的現有資料庫
- POST Clone命令:驗證資料庫或啟動資料庫。

Linux機器上的Volume或qtree掛載命令:mount<vserver\_name>:%<volate\_name\_Clone /mnt>

9. 在\*通知\*頁面的\*電子郵件喜好設定\*下拉式清單中、選取您要傳送電子郵件的案例。

您也必須指定寄件者和接收者的電子郵件地址、以及電子郵件的主旨。

10. 檢閱摘要、然後按一下「完成」。

11. 按一下\*監控\*>\*工作\*來監控作業進度。

## 使用**PowerShell Cmdlet**複製備份

複製工作流程包括規劃、執行複製作業及監控作業。

開始之前

您必須準備好PowerShell環境、才能執行PowerShell Cmdlet。

```
如需PowerShell Cmdlet的相關資訊、請使用SnapCenter 支援程式指令程式、或參閱 "《軟件指令程式參考指
南》SnapCenter"。
```
## 步驟

1. 使用Open-SmConnection Cmdlet為SnapCenter 指定的使用者啟動與SetsServer的連線工作階段。

```
Open-SmConnection -SMSbaseurl https:\\snapctr.demo.netapp.com:8146/
```
2. 列出可使用Get-SmBackup或Get-SmResource Group Cmdlet複製的備份。

此範例顯示所有可用備份的相關資訊:

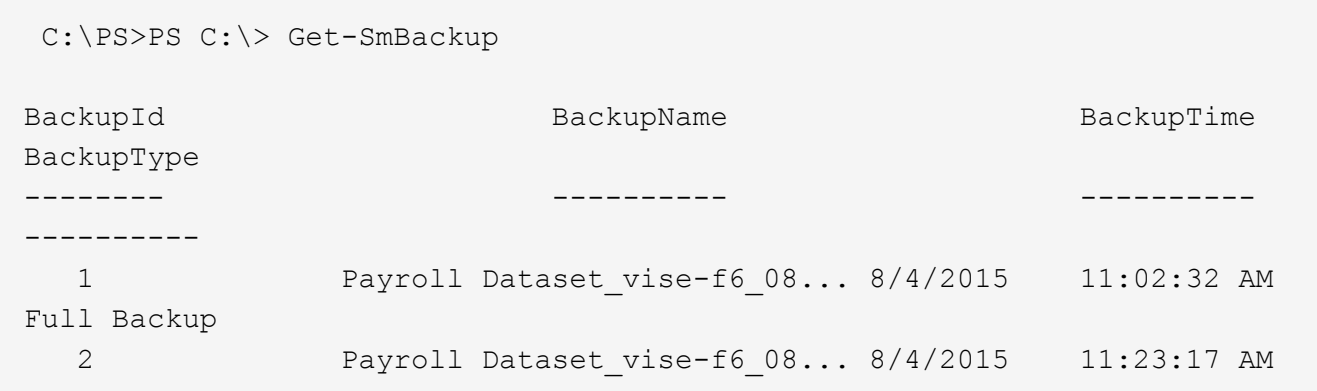

此範例顯示指定資源群組的相關資訊:

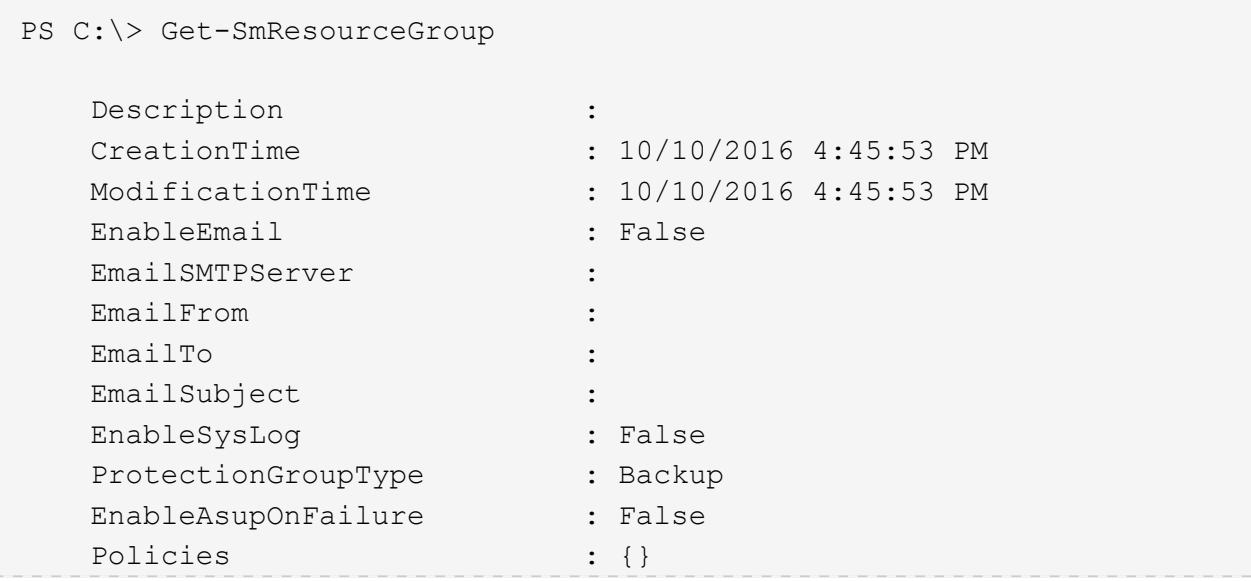

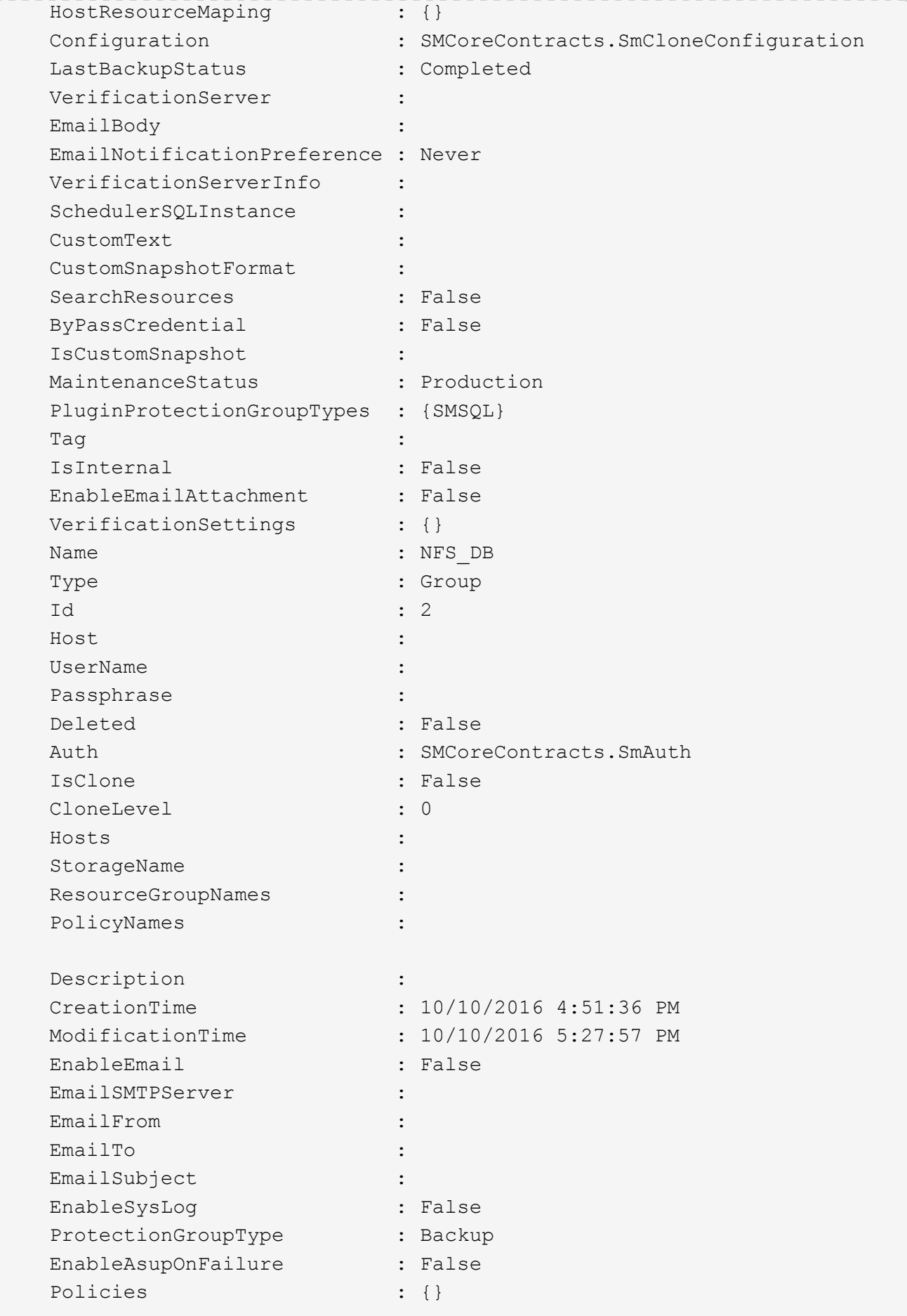

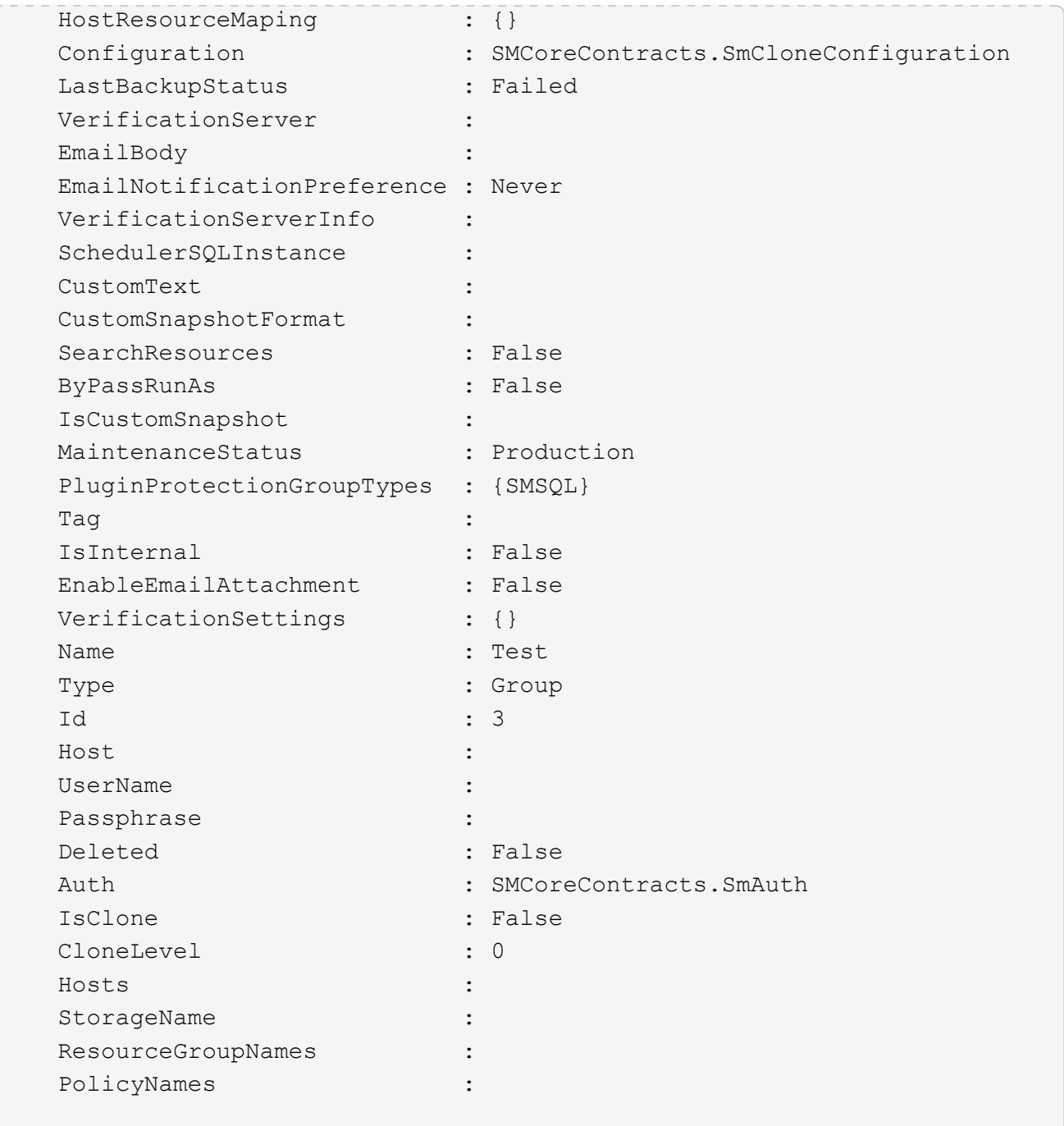

3. 使用New-SmClone Cmdlet從複製資源群組或現有備份啟動複製作業。

此範例使用所有記錄檔、從指定的備份建立複本:

```
New-SmClone -BackupName Verify_delete_clone_on_qtree_windows_scc54_10-
04-2016 19.05.48.0886 -Resources
@{"Host"="scc54.sccore.test.com";"Uid"="QTREE1"} -
CloneToInstance scc54.sccore.test.com -Suffix '_QtreeCloneWin9'
-AutoAssignMountPoint -AppPluginCode 'DummyPlugin' -initiatorname
'iqn.1991-
05.com.microsoft:scc54.sccore.test.com' -igroupprotocol 'mixed'
```
4. 使用Get-SmCloneReport Cmdlet檢視複製工作的狀態。

此範例顯示指定工作ID的複製報告:

```
PS C:\> Get-SmCloneReport -JobId 186
     SmCloneId : 1
     SmJobId : 186
     StartDateTime : 8/3/2015 2:43:02 PM
     EndDateTime : 8/3/2015 2:44:08 PM
     Duration : 00:01:06.6760000
     Status : Completed
     ProtectionGroupName : Draper
     SmProtectionGroupId : 4
   PolicyName : OnDemand Clone
     SmPolicyId : 4
   BackupPolicyName : OnDemand Full Log
     SmBackupPolicyId : 1
     CloneHostName : SCSPR0054212005.mycompany.com
     CloneHostId : 4
     CloneName : Draper__clone__08-03-2015_14.43.53
   SourceResources : {Don, Betty, Bobby, Sally}
   ClonedResources : {Don_DRAPER, Betty DRAPER, Bobby DRAPER,
Sally DRAPER}
     SmJobError :
```
## 監控自訂外掛程式資源複製作業

您SnapCenter 可以使用「工作」頁面來監控「實體複製」作業的進度。您可能需要檢查作 業進度、以判斷作業何時完成或是否有問題。

關於這項工作

•

「工作」頁面上會出現下列圖示、並指出作業狀態:

● 進行中

- • 已成功完成
- × 失敗
- 已完成但有警告、或由於警告而無法啟動
- 5 已佇列
- 2 已取消

步驟

- 1. 在左導覽窗格中、按一下\*監控\*。
- 2. 在「監控」頁面中、按一下「工作」。
- 3. 在「工作」頁面中、執行下列步驟:
	- a. 按一下 7 可篩選列表以便僅列出克隆操作。
	- b. 指定開始和結束日期。
	- c. 從\*類型\*下拉式清單中、選取\*完整複製\*。
	- d. 從\*狀態\*下拉式清單中、選取實體複本狀態。
	- e. 按一下「套用」以檢視成功完成的作業。
- 4. 選取複製工作、然後按一下\*詳細資料\*以檢視工作詳細資料。
- 5. 在「工作詳細資料」頁面中、按一下\*檢視記錄\*。

# 管理**SnapCenter** 伺服器和外掛程式

檢視儀表板

儀表板總覽

儀表板可從SnapCenter 左側導覽窗格、讓您一覽系統的健全狀況、包括最近的工作活動、 警示、保護摘要、儲存效率與使用率、SnapCenter 不中斷作業的狀態(備份、複製、還原 )、獨立式和Windows叢集主機的組態狀態、 由VMware及授權容量管理的儲存虛擬機器 (SVM)數量SnapCenter 。

儀表板檢視畫面中顯示的資訊取決於指派給目前登入SnapCenter 的使用者角色。如果使用者沒有檢視該資訊的 權限、則部分內容可能不會顯示。

在許多情況下、您可以將游標停留在\* I\*上、以檢視更多有關顯示器的資訊。在某些情況下、儀表板顯示器中的 資訊會連結SnapCenter 至資源、監控和報告等各個圖形使用者介面頁面中的詳細來源資訊。

最近的工作活動

「近期工作活動」方塊會顯示您可以存取之任何備份、還原及複製工作的最新工作活動。此顯示中的工作具有下 列其中一種狀態:「已完成」、「警告」、「失敗」、「執行中」、「佇列中」、 和已取消。

將游標移到工作上可提供更多資訊。您可以按一下特定的工作號碼來檢視其他工作資訊、此號碼會將您重新導向 至「監控」頁面。您可以從這裡取得工作詳細資料或記錄資訊、並產生該工作的特定報告。

按一下\*「全部」\*即可檢視所有SnapCenter 的不景工作的歷史記錄。

警示

警示區塊會顯示主機和SnapCenter 伺服器的最新未解決的「嚴重」和「警告」警示。

「嚴重」和「警告」類別警示的總數會顯示在畫面頂端。按一下「嚴重」或「警告」總計、會將您重新導向「警 示」頁面、並在「警示」頁面中套用特定篩選條件。

按一下特定警示可將您重新導向至警示頁面、以取得該警示的詳細資料。按一下畫面底部的\*查看全部\*、即可將 您重新導向至「警示」頁面、以取得所有警示的清單。

#### 最新保護摘要

最新的「Protection Summary」(保護摘要)方塊可為您有權存取的所有實體提供保護狀態。依預設、顯示器會 設定為提供所有外掛程式的狀態。狀態資訊是針對以Snapshot複本備份至一線儲存設備的資源、以及使 用SnapMirror和SnapVault SnapMirror技術備份至二線儲存設備的資源。次要儲存設備的可用保護狀態資訊取決 於所選的外掛程式類型。

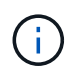

如果您使用鏡射保存原則、保護摘要的計數器會顯示在SnapVault 「圖表」中、而非SnapMirror 圖表中。

從下拉式功能表中選取外掛程式、即可取得個別外掛程式的保護狀態。環圈圖顯示所選外掛程式的受保護資源百 分比。按一下環圈片會將您重新導向至「報告>\*外掛程式\*」頁面、該頁面提供指定外掛程式所有主要和次要儲

關於二線儲存設備的報告SnapVault 僅適用於不支援SnapMirror報告。

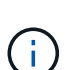

(i)

SAP HANA為Snapshot複本的主要和次要儲存設備提供保護狀態資訊。只有主要儲存保護狀態可 用於檔案型備份。

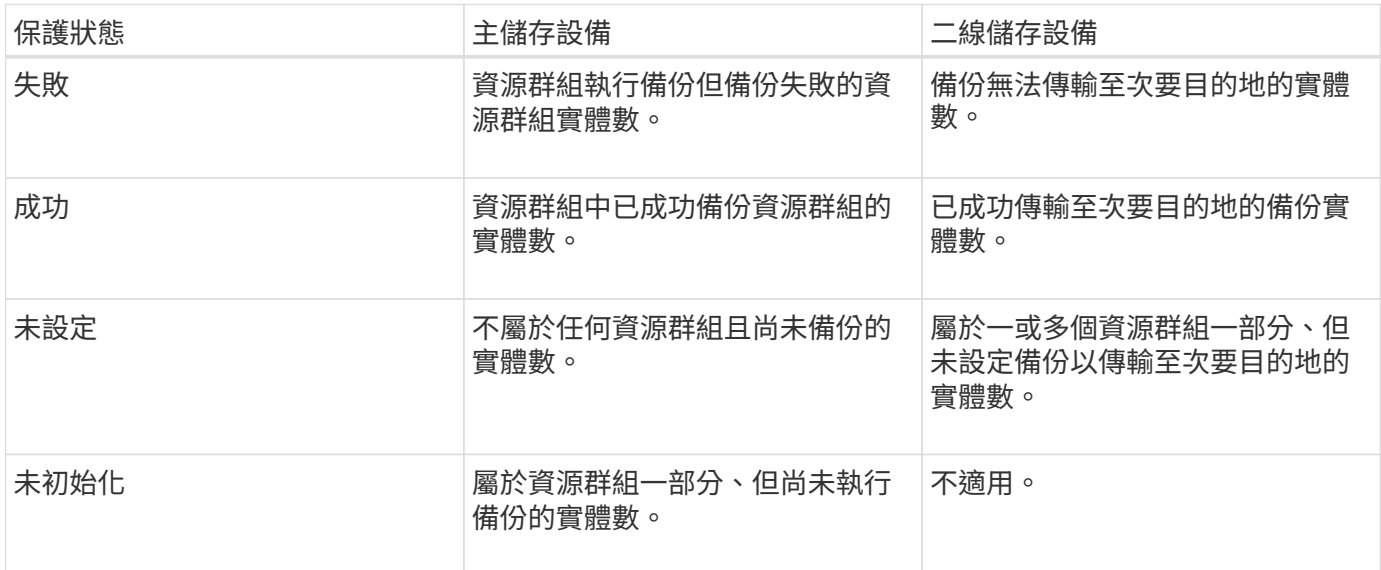

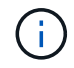

如果您使用SnapCenter 的是還原伺服器4.2和舊版外掛程式 (4.2之前) 來建立備份、則\*最新 的「保護摘要\*」方塊不會顯示這些備份的SnapMirror保護狀態。

工作

「工作」並排顯示您可以存取的備份、還原及複製工作摘要。您可以使用下拉式功能表自訂任何報告的時間範 圍。時間範圍選項固定在過去24小時、過去7天和過去30天。預設報告會顯示過去7天內執行的資料保護工作。

備份、還原及複製工作資訊會顯示在環圈圖中。按一下某個環圈區段、會將您重新導向至「監控」頁面、並將工 作篩選器預先套用至選取範圍。

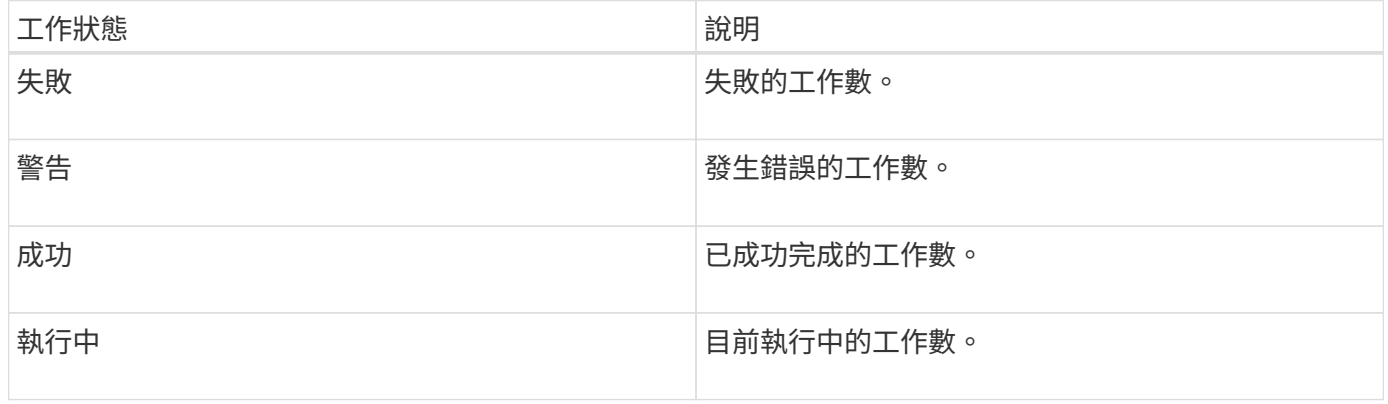

### 儲存設備

Storage(儲存設備)方塊會顯示保護工作在90天內所耗用的主要和次要儲存設備、以圖形方式呈現使用趨勢、 並計算主要儲存設備的節約效益。儲存資訊會在上午12點每24小時更新一次

每日使用量總計(包括SnapCenter 可用於各種版本的備份總數、以及這些備份所佔用的大小)將顯示在顯示器 頂端。備份可能有多個與其相關聯的Snapshot複本、而且計數也會反映相同的情況。這適用於主要與次 要Snapshot複本。例如、您已建立10個備份、其中2個因為原則型備份保留而刪除、1個備份則由您明確刪除。 因此、會顯示7個備份數、以及這7個備份所佔用的大小。

一線儲存設備的儲存節約係數是邏輯容量(複製與Snapshot複本節約效益加上儲存設備消耗)與一線儲存設備 實體容量的比率。長條圖說明儲存節約效益。

折線圖會在90天的循環期間、以每日為單位分別繪製一線和二線儲存使用量。將游標移到圖表上可提供詳細的 每日結果。

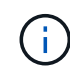

如果您使用SnapCenter 還原伺服器4.2和舊版外掛程式(4.2之前)來建立備份、則「儲存」方塊 不會顯示備份數量、這些備份所耗用的儲存空間、Snapshot節約效益、複本節約效益、以 及Snapshot大小。

#### 組態

「組態」方塊提供整合式狀態資訊、可讓SnapCenter 所有執行中的獨立主機和Windows叢集主機都能取得這些 資訊、而且您可以存取這些資訊。這包括與這些主機相關的外掛程式狀態資訊。

按一下「hosts(主機)」旁邊的數字、會將您重新導向「hosts(主機)」頁面的「Managed hosts(受管理的 主機)」區您可以從這裡取得所選主機的詳細資訊。

此外、此顯示幕還會顯示ONTAP 由支援的獨立式SVM和叢集ONTAP 式SVM總和SnapCenter 、以及您可以存 取的項目。按一下SVM旁邊的號碼、會將您重新導向至「Storage Systems(儲存系統)」頁面。您可從這裡取 得所選SVM的詳細資訊。

主機組態狀態顯示為紅色(嚴重)、黃色(警告)和綠色(作用中)、以及每個狀態的主機數量。會針對每個狀 態提供狀態訊息。

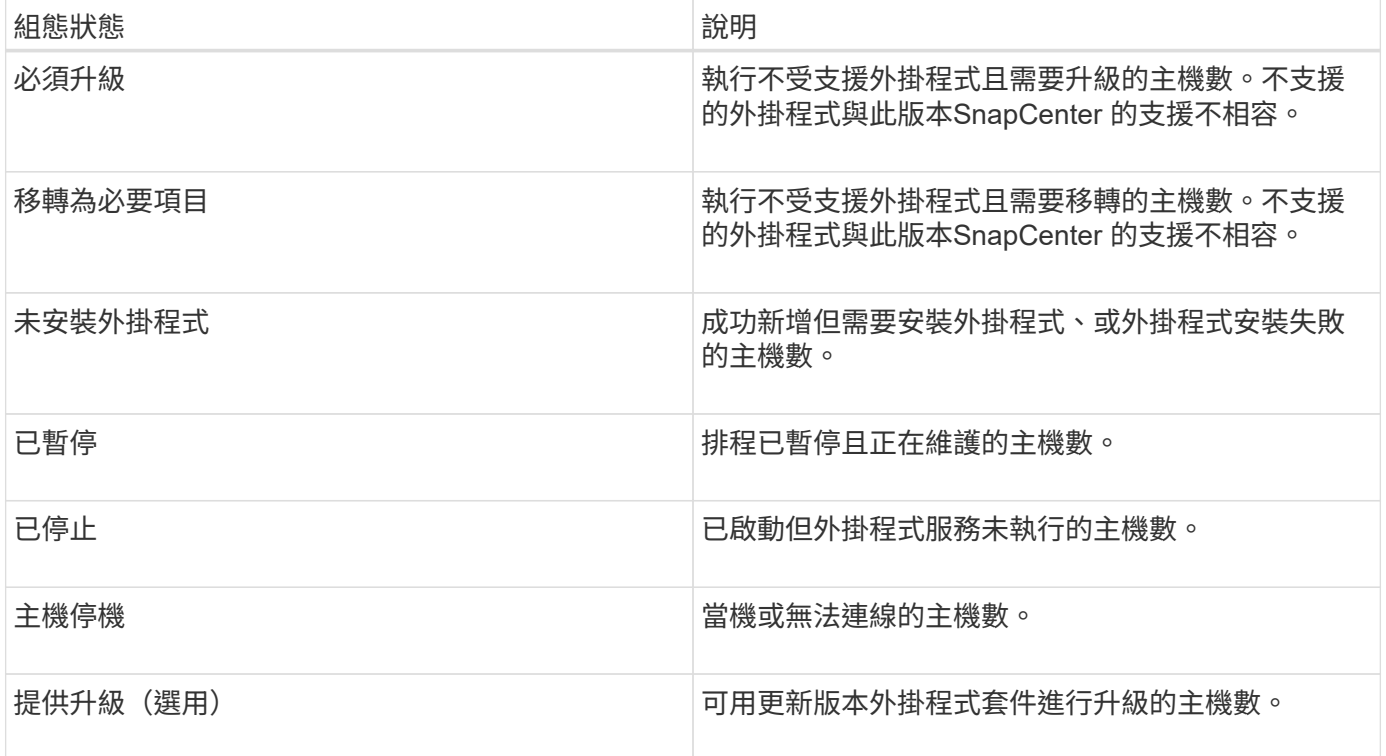

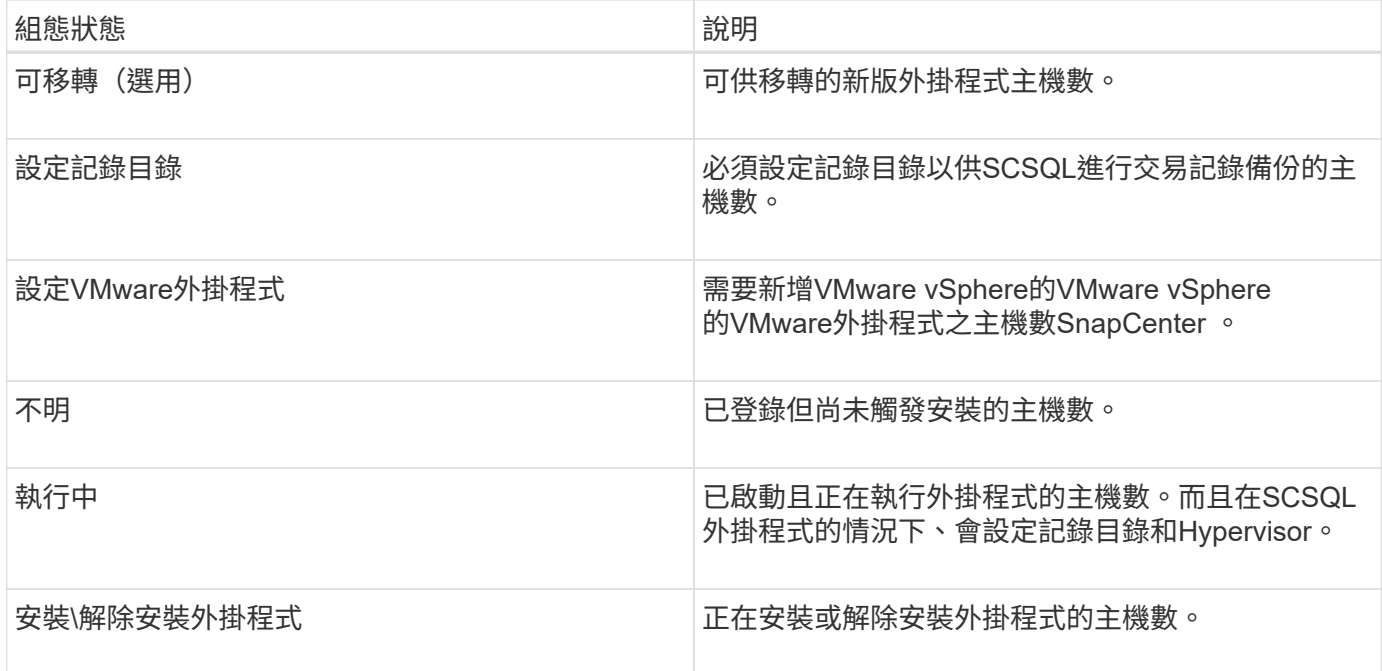

## 授權容量

「已授權容量」方塊會顯示SnapCenter 有關「已授權容量總計」、「已使用容量」、「容量臨界值警示」及「 以非標準容量為基礎的授權」授權之授權到期警示的資訊。

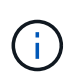

只有SnapCenter 在Cloud Volumes ONTAP 使用以功能為基礎的支援時、才會顯示此畫 面。ONTAP Select對於 FAS 、 AFF 或所有 SAN 陣列( ASA )平台、 SnapCenter 授權是以控 制器為基礎、並獲得無限容量授權、不需要容量授權。

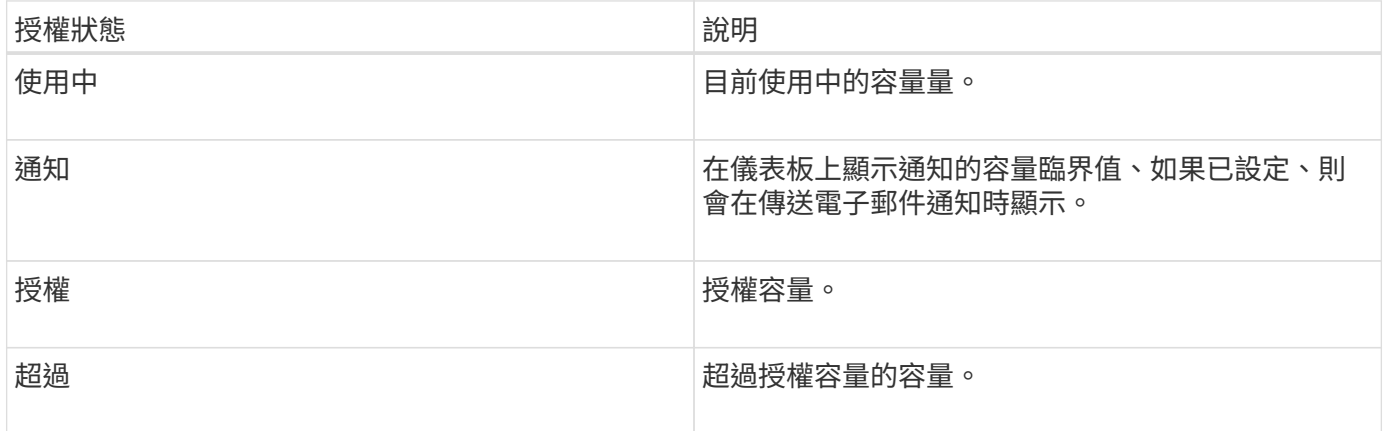

## 如何檢視儀表板上的資訊

您可以從SnapCenter 「左側」導覽窗格中檢視各種儀表板並排顯示或顯示、以及相關的系 統詳細資料。儀表板中可用的顯示數量是固定的、無法變更。每個顯示器所提供的內容取 決於角色型存取控制(RBAC)。

#### 步驟

1. 在左側導覽窗格中、按一下\*儀表板\*。

2. 按一下每個顯示器上的作用中區域、以取得其他資訊。

例如、按一下「工作」中的環圈圖、即可將您重新導向至「監控」頁面、以取得更多有關您選擇的資訊。按 一下\*保護摘要\*中的環圈圖、即可將您重新導向至「報告」頁面、以提供更多有關您選擇的資訊。

#### 從儀表板要求工作狀態報告

您可以從儀表板頁面要求備份、還原及複製工作的相關報告。如果您想找出SnapCenter 在 您的環境中成功或失敗的工作總數、這很有用。

#### 步驟

1. 在左側導覽窗格中、按一下\*儀表板\*

- 2. 在儀表板中找到「工作」方塊、然後選取「備份」、「還原」或「複製」。
- 3. 使用下拉式功能表、選取您要的工作資訊時間範圍:24小時、7天或30天。

系統會顯示涵蓋資料的環圈圖。

4. 按一下代表您要報告之工作資訊的環圈切片。

當您按一下環圈圖時、系統會將您從儀表板頁面重新導向至「監控」頁面。「監控」頁面會顯示您從環圈圖 中選取的狀態工作。

- 5. 在「監控」頁面清單中、按一下特定工作以選取該工作。
- 6. 在「監視器」頁面頂端、按一下「報告」。

◦ 結果 \*

報告僅顯示所選工作的資訊。您可以檢閱報告或下載至本機系統。

#### 從儀表板索取保護狀態報告

您可以使用儀表板、要求特定外掛程式所管理資源的保護詳細資料。資料保護摘要只會考 慮資料備份。

#### 步驟

1. 在左側導覽窗格中、按一下\*儀表板\*。

2. 在儀表板中找到最新的「Protection Summary」(保護摘要)方塊、然後使用下拉式功能表選取外掛程式。

儀表板會顯示備份至主要儲存設備之資源的環圈圖、若適用於外掛程式、則會顯示備份至次要儲存設備之資 源的環圈圖。

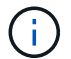

資料保護報告僅適用於特定外掛程式類型。不支援指定\*所有外掛程式\*。

3. 按一下代表您要報告狀態的環圈切片。

當您按一下環圈圖時、系統會將您從儀表板頁面重新導向至「報告」、然後重新導向至「外掛程式」頁面。

報告僅顯示所選外掛程式的狀態。您可以檢閱報告或下載至本機系統。

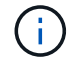

不支援將SnapMirror環圈圖和檔案型SAP HANA備份重新導向至「報告」頁面。

# 管理 **RBAC**

支援使用者可修改角色、使用者和群組。SnapCenter

## 修改角色

您可以修改SnapCenter 一個職務、以移除使用者或群組、並變更與該職務相關的權限。當您想要變更或取消整 個角色所使用的權限時、修改角色特別有用。

#### 開始之前

您必須以「SnapCenterAdmin」角色登入。

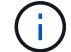

您無法修改或移除SnapCenterAdmin角色的權限。

#### 步驟

- 1. 在左側導覽窗格中、按一下\*設定\*。
- 2. 在「設定」頁面中、按一下「角色」。
- 3. 在「角色名稱」欄位中、按一下您要修改的角色。
- 4. 在「角色詳細資料」頁面中、視需要變更權限或取消指派成員。
- 5. 選取\*此角色的所有成員都可以看到其他成員的物件\*、以便其他角色成員在重新整理資源清單之後、能夠查 看資源、例如磁碟區和主機。

如果您不希望此角色的成員看到指派給其他成員的物件、請取消選取此選項。

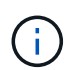

啟用此選項時、如果使用者與建立物件或資源的使用者具有相同角色、則不需要指派使用者 存取物件或資源的權限。

6. 按一下\*提交\*。

## 修改使用者和群組

您可以修改SnapCenter 不合格的使用者或群組、以改變其角色和資產。

開始之前

您必須以SnapCenter 管理員身分登入。

#### 步驟

1. 在左側導覽窗格中、按一下\*設定\*。

2. 在「設定」頁面中、按一下「使用者與存取」。
3. 從「使用者或群組名稱」清單中、按一下您要修改的使用者或群組。

4. 在「使用者或群組詳細資料」頁面中、變更角色和資產。

5. 按一下\*提交\*。

# 管理主機

您可以新增主機並安裝SnapCenter 支援功能的外掛程式套件、新增驗證伺服器、移除主 機、移轉備份工作、以及更新主機以升級外掛程式套件或新增外掛程式套件。視所使用的 外掛程式而定、您也可以配置磁碟、管理SMB共用、管理啟動器群組(igroup)、管 理iSCSI工作階段、以及移轉資料。

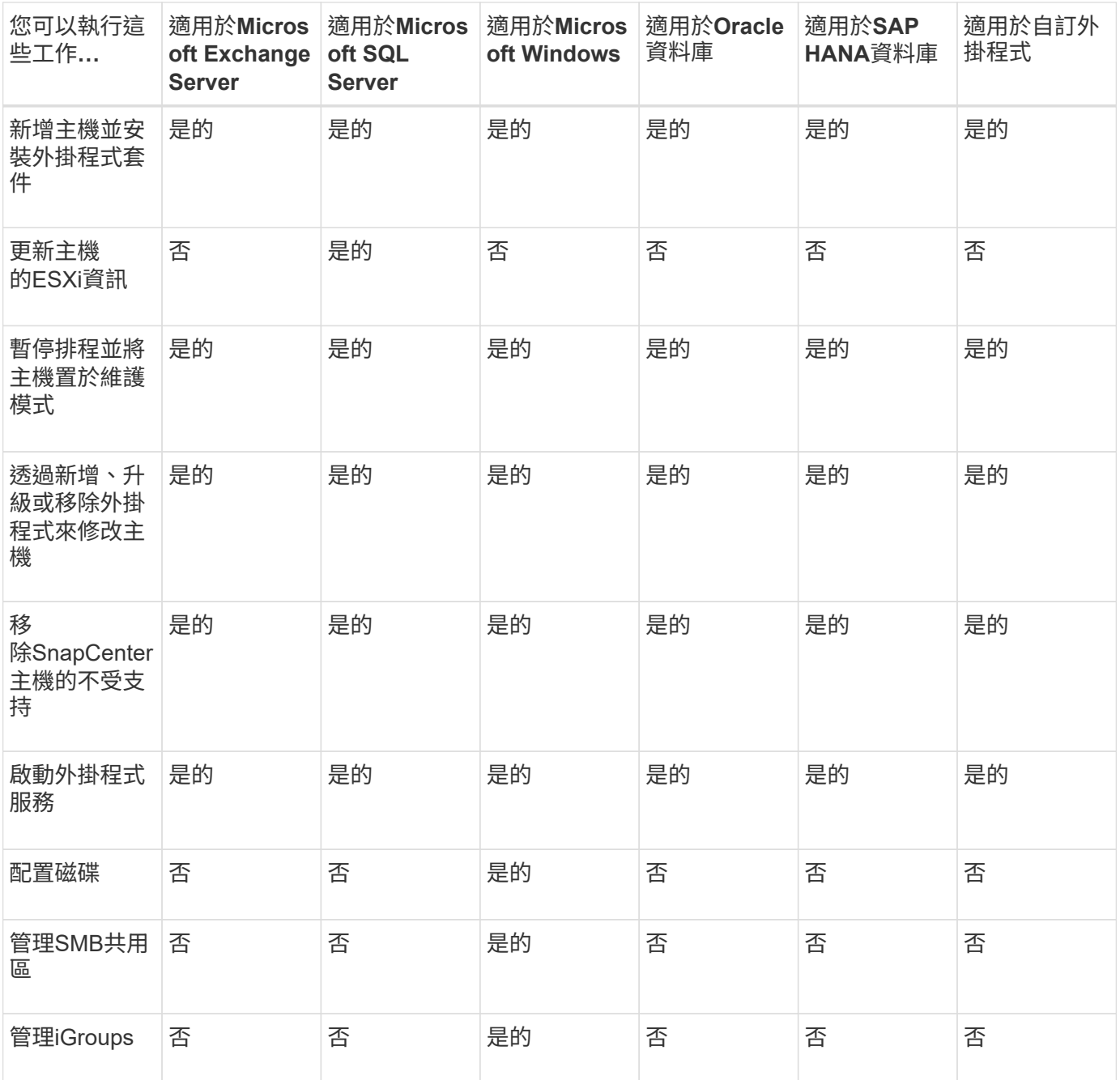

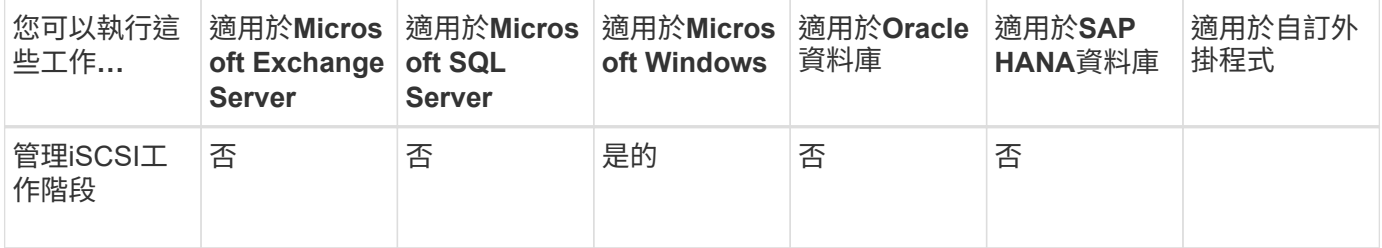

### 重新整理虛擬機器資訊

當VMware vCenter認證變更或資料庫或檔案系統主機重新啟動時、您應該重新整理虛擬機器資訊。在更新 虛SnapCenter 擬機器資訊時、會啟動與VMware vSphere vCenter的通訊、並取得vCenter認證。

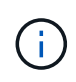

RDM型磁碟是由SnapCenter 安裝在資料庫主機上的Microsoft Windows適用的功能區更新外掛程 式來管理。為了管理RDM、SnapCenter 適用於Microsoft Windows的VMware外掛程式會與管理 資料庫主機的vCenter伺服器進行通訊。

### 步驟

- 1. 在「Sorganiz左側」導覽窗格中、按一下「主機」SnapCenter 。
- 2. 在「主機」頁面中、按一下「託管主機」。
- 3. 在「託管主機」頁面中、選取您要更新的主機。
- 4. 按一下\*重新整理VM\*。

### 修改外掛程式主機

安裝外掛程式之後、您可以視需要修改外掛程式主機詳細資料。您可以修改認證、安裝路徑、外掛程 式、SnapCenter 適用於Microsoft SQL Server的更新目錄詳細資料、群組管理服務帳戶(GMSA)及外掛程式 連接埠。

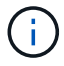

請確定外掛程式版本與SnapCenter 版本的版本相同。

關於此工作

• 只有在安裝外掛程式之後、才能修改外掛程式連接埠。

升級作業進行中時、您無法修改外掛程式連接埠。

- 在修改外掛程式連接埠時、您應該注意下列連接埠復原案例:
	- 在獨立式設定中、如果SnapCenter 無法變更其中一個元件的連接埠、則作業會失敗、而且所有元件都會 保留舊連接埠。

如果所有元件的連接埠都已變更、但其中一個元件無法以新連接埠啟動、則舊連接埠會保留給所有元 件。例如、如果您想要變更獨立主機上兩個外掛程式的連接埠、SnapCenter 而無法將新連接埠套用至其 中一個外掛程式、則作業會失敗(並顯示適當的錯誤訊息)、而且會保留兩個外掛程式的舊連接埠。

◦ 在叢集式設定中、如果SnapCenter 無法變更安裝在其中一個節點上的外掛程式連接埠、則作業會失敗、 且所有節點都會保留舊連接埠。

例如、如果外掛程式安裝在叢集式設定的四個節點上、而且其中一個節點的連接埠未變更、則會保留所 有節點的舊連接埠。

當外掛程式與GMSA一起安裝時、您可以在\*更多選項\*視窗中進行修改。如果外掛程式是在沒有GMSA的情況下 安裝、您可以指定GMSA帳戶作為外掛服務帳戶。

步驟

- 1. 在左側導覽窗格中、按一下\*主機\*。
- 2. 驗證頂端是否已選取\*受管理的主機\*。
- 3. 選取您要修改的主機、然後修改任一欄位。

一次只能修改一個欄位。

4. 按一下\*提交\*。

◦ 結果 \*

主機已通過驗證、並新增至SnapCenter 「支援伺服器」。

### 啟動或重新啟動外掛程式服務

如果SnapCenter 服務未在執行中、則啟動支援功能可讓您啟動服務、如果服務正在執行、則可重新啟動服務。 您可能需要在執行維護之後重新啟動服務。

重新啟動服務時、您應確保沒有任何工作在執行。

步驟

- 1. 在左側導覽窗格中、按一下\*主機\*。
- 2. 在「主機」頁面中、按一下「託管主機」。
- 3. 在「託管主機」頁面中、選取您要啟動的主機。
- 4. 按一下 圖示並按一下\*啟動服務\*或\*重新啟動服務\*。

您可以同時啟動或重新啟動多個主機的服務。

### 暫停排程以進行主機維護

當您想要防止主機執行SnapCenter 任何的功能不完善的排程工作時、您可以將主機置於維護模式。您應該在升 級外掛程式之前、或是在主機上執行維護工作時執行此動作。

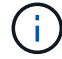

由於無法與該主機通訊、所以無法在停機的主機上暫停排程SnapCenter 。

步驟

- 1. 在左側導覽窗格中、按一下\*主機\*。
- 2. 在「主機」頁面中、按一下「託管主機」。
- 3. 在「託管主機」頁面中、選取您要暫停的主機。
- 4. 按一下 ┃ 圖示、然後按一下\*暫停排程\*、將此外掛程式的主機置於維護模式。

您可以同時暫停多個主機的排程。

 $\bigcap$ 

您不需要先停止外掛程式服務。外掛程式服務可處於執行中或停止狀態。

◦ 結果 \*

暫停主機上的排程之後、「託管主機」頁面會在主機的整體狀態欄位中顯示\*暫停\*。

完成主機維護之後、您可以按一下\*啟動排程\*、使主機退出維護模式。 您可以同時啟動多個主機的排程。

# 「資源」頁面支援的作業

您可以從「資源」頁面探索資源並執行資料保護作業。您可以執行的作業會因您用來管理 資源的外掛程式而有所不同。

您可以從「資源」頁面執行下列工作:

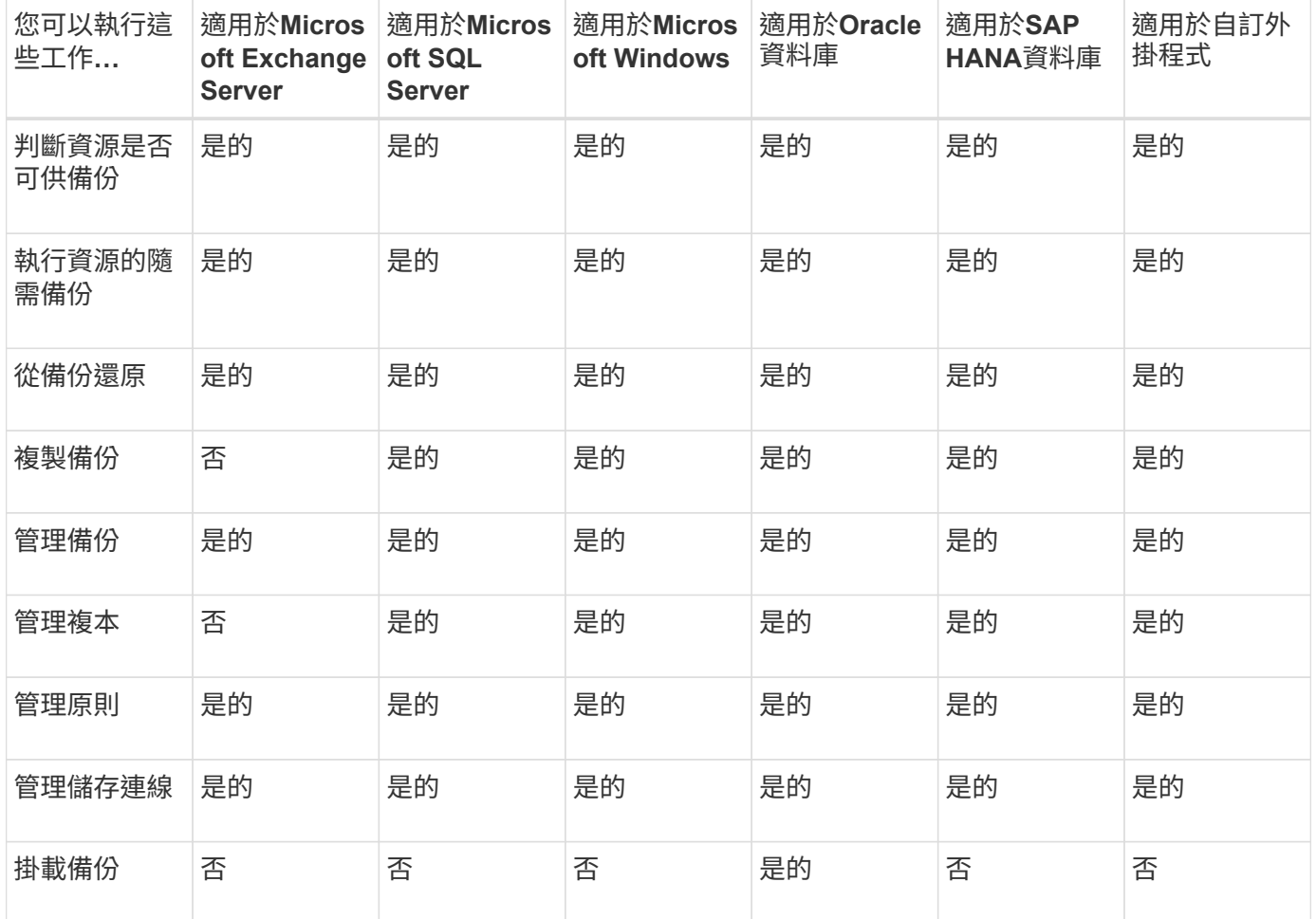

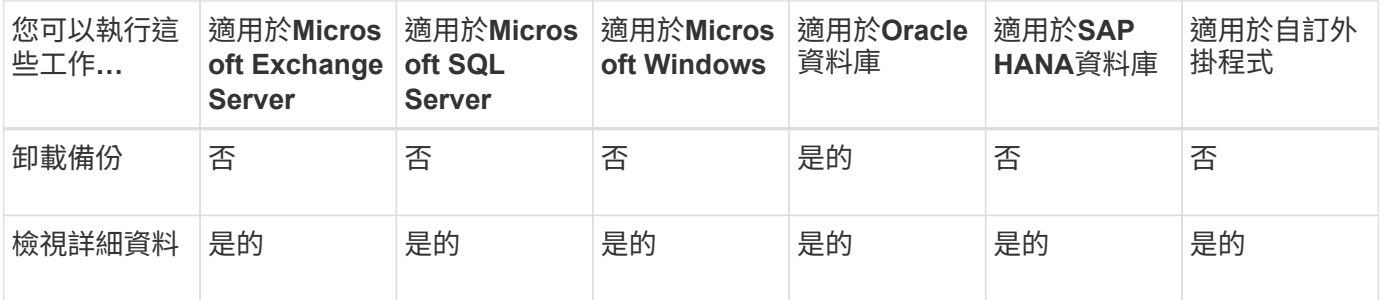

# 管理原則

您可以從資源或資源群組分離原則、修改、刪除、檢視及複製。

### 修改原則

當原則附加至資源或資源群組時、您可以修改複寫選項、Snapshot複本保留設定、錯誤重試次數或指令碼資 訊。只有在分離原則之後、才能修改排程類型(頻率)。

### 關於此工作

修改原則中的排程類型需要額外的步驟、因為SnapCenter 只有在原則附加到資源或資源群組時、才能登錄排程 類型。

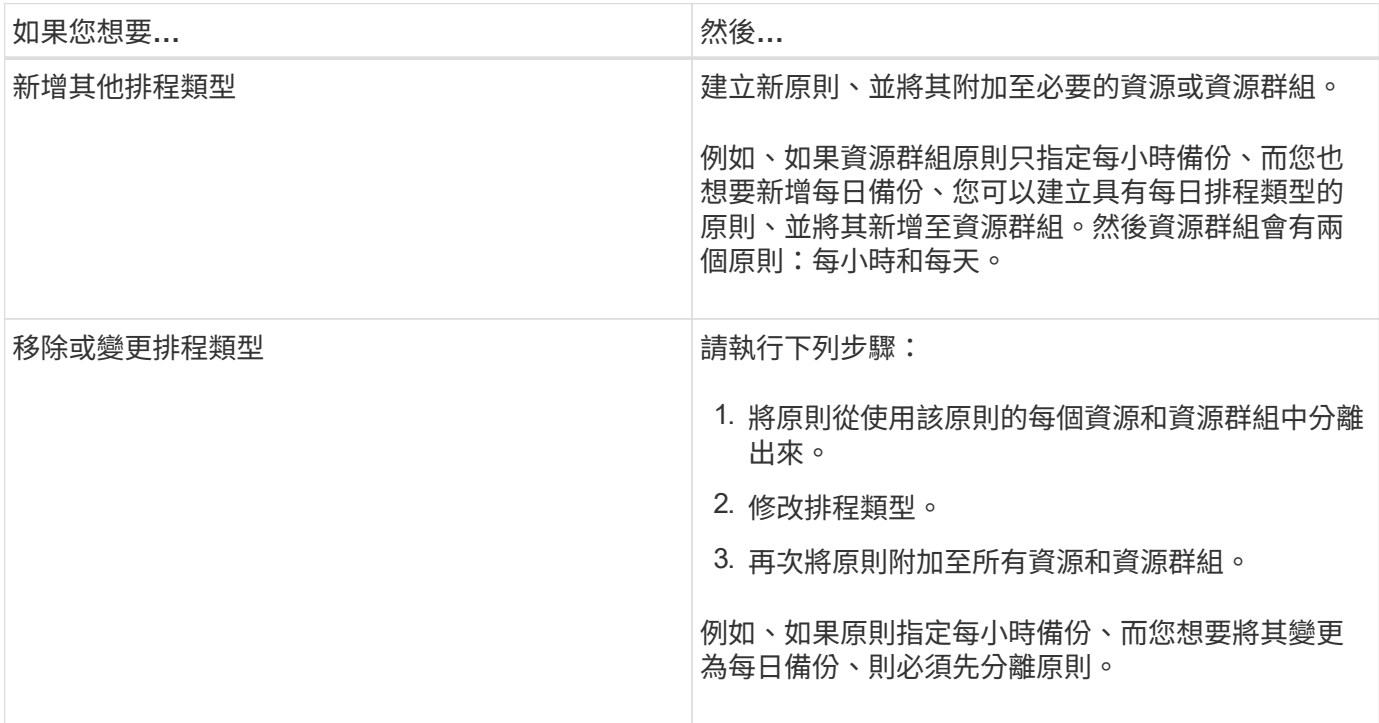

### 步驟

1. 在左側導覽窗格中、按一下\*設定\*。

2. 在「設定」頁面中、按一下\*原則\*。

3. 選取原則、然後按一下\*修改\*。

### 分離原則

您可以隨時將原則從資源或資源群組中分離、而不再想讓這些原則管理資源的資料保護。您必須先中斷原則、才 能刪除原則、或是修改排程類型。

#### 步驟

1. 在左導覽窗格中、按一下\*資源\*、然後從清單中選取適當的外掛程式。

2. 在「資源」頁面中、從\*檢視\*清單中選取\*資源群組\*。

3. 選取資源群組、然後按一下\*修改資源群組\*。

4. 在「修改資源群組」精靈的「原則」頁面中、從下拉式清單中、清除您要分離的原則旁的核取標記。

5. 在精靈的其餘部分中對資源群組進行任何其他修改、然後按一下「完成」。

### 刪除原則

如果不再需要原則、您可能會想要刪除這些原則。

開始之前

如果原則與任何資源或資源群組相關聯、則應將原則從資源或資源群組中分離。

#### 步驟

- 1. 在左側導覽窗格中、按一下\*設定\*。
- 2. 在「設定」頁面中、按一下\*原則\*。
- 3. 選取原則、然後按一下\*刪除\*。
- 4. 按一下「是」。

# 管理資源群組

您可以對資源群組執行各種作業。

您可以執行下列與資源群組相關的工作:

• 若要修改資源群組、請選取資源群組、然後按一下\*修改資源群組\*、以編輯您在建立資源群組時所提供的資 訊。

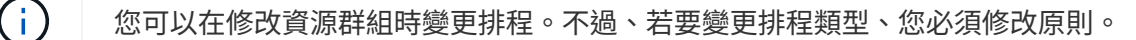

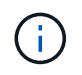

如果您從資源群組移除資源、目前附加至資源群組的原則中定義的備份保留設定將繼續套用 至移除的資源。

- 建立資源群組的備份。
- 建立備份的複本。

您可以從現有的SQL、Oracle、Windows檔案系統、自訂應用程式及SAP HANA資料庫資源或資源群組備份 中複製。

• 建立資源群組的複本。

此作業僅支援SQL資源群組(僅包含資料庫)。您可以設定複製資源群組(複製生命週期)的排程。

- 禁止啟動資源群組上的排程作業。
- 刪除資源群組。

停止並恢復資源群組上的作業

您可以暫時停用從資源群組啟動的排程作業。稍後您可以視需要啟用這些作業。

步驟

- 1. 在左導覽窗格中、按一下\*資源\*、然後從清單中選取適當的外掛程式。
- 2. 在「資源」頁面中、從\*檢視\*清單中選取\*資源群組\*。
- 3. 選取資源群組、然後按一下「維護」。
- 4. 按一下「確定」。

如果您想要恢復已置於維護模式的資源群組作業、請選取資源群組、然後按一下「正式作業」。

刪除資源群組

如果不再需要保護資源群組中的資源、您可以刪除資源群組。您必須先確定已刪除資源群組、才能 從SnapCenter 功能性資源移除外掛程式。

關於此工作

您應該手動刪除資源群組中任何資源所建立的所有複本。您可以選擇性地強制刪除與資源群組相關的所有備份、 中繼資料、原則和Snapshot複本。

步驟

- 1. 在左導覽窗格中、按一下\*資源\*、然後從清單中選取適當的外掛程式。
- 2. 在「資源」頁面中、從\*檢視\*清單中選取\*資源群組\*。
- 3. 選取資源群組、然後按一下\*刪除\*。
- 4. 選用:選取「\*刪除與此資源群組\*相關的備份與分離原則」核取方塊、即可移除與資源群組相關的所有備 份、中繼資料、原則及Snapshot複本。
- 5. 按一下「確定」。

# 管理備份

您可以重新命名及刪除備份。您也可以同時刪除多個備份。

### 重新命名備份

如果您想要提供更好的名稱來改善搜尋能力、可以重新命名備份。

### 步驟

- 1. 在左導覽窗格中、按一下\*資源\*、然後從清單中選取適當的外掛程式。
- 2. 在「資源」頁面中、從\*檢視\*下拉式清單中選取資源或資源群組。
- 3. 從清單中選取資源或資源群組。

此時會顯示資源或資源群組拓撲頁面。如果資源或資源群組未設定資料保護、則會顯示保護精靈而非拓撲頁 面。

4. 從「管理複本」檢視中、從主要儲存系統選取\*備份\*。

您無法重新命名次要儲存系統上的備份。

如果您已使用Oracle Recovery Manager(RMAN)將Oracle資料庫的備份編製目錄、則無法重新命名這些 已編製目錄的備份。

- 5.
	- 選取備份、然後按一下 【
- 6. 在「重新命名備份為」欄位中、輸入新名稱、然後按一下「確定」。

刪除備份

如果您不再需要備份來執行其他資料保護作業、可以刪除備份。

開始之前

刪除備份之前、您必須先刪除相關的複本。

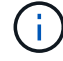

如果備份與複製的資源相關聯、則無法刪除備份。

#### 步驟

- 1. 在左導覽窗格中、按一下\*資源\*、然後從清單中選取適當的外掛程式。
- 2. 在「資源」頁面中、從\*檢視\*下拉式清單中選取資源或資源群組。
- 3. 從清單中選取資源或資源群組。

此時會顯示資源或資源群組拓撲頁面。

4. 從「管理複本」檢視中、從主要儲存系統選取\*備份\*。

您無法刪除二線儲存系統上的備份。

5. 選取備份、然後按一下 而。

如果您要刪除SAP HANA資料庫備份、備份的相關SAP HANA目錄也會一併刪除。

如果刪除最後一個剩餘的備份、則無法刪除相關的HANA目錄項目。

### 6. 按一下「確定」。

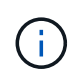

如果SnapCenter 您有一些過時的資料庫備份、但儲存系統上沒有對應的備份、則必須使 用remove-smbackup命令來清除這些過時的備份項目。如果記錄了過時的備份、就會從還原 目錄資料庫中取消記錄。

# 刪除複本

您可以刪除不再需要的複本。

關於此工作

您無法刪除與其他複本來源類似的複本。

例如、如果正式作業資料庫為db1、則資料庫clone1會從db1備份複製、隨後clone1會受到保護。資料庫clone2 是從clone1的備份複製而來。如果您決定刪除clone1、則必須先刪除clone2、然後刪除clone1。

### 步驟

1. 在左導覽窗格中、按一下\*資源\*、然後從清單中選取適當的外掛程式。

- 2. 在「資源」頁面中、從\*檢視\*下拉式清單中選取資源或資源群組。
- 3. 從清單中選取資源或資源群組。

此時會顯示資源或資源群組拓撲頁面。

- 4. 從「管理複本」檢視中、從主要或次要(鏡射或複寫)儲存系統選取\* Clones \*。
- 5. 選取實體複本、然後按一下 面。

如果您要刪除SAP HANA資料庫複本、請在「刪除複製」頁面中執行下列動作:

- a. 在「預先複製刪除」欄位中、輸入刪除複本之前應執行的命令。
- b. 在\*卸載\*欄位中、輸入命令以卸載複本、然後再刪除複本。
- 6. 按一下「確定」。

#### 完成後

有時檔案系統不會刪除。您必須執行下列命令來增加clone刪除延遲參數的值:./sccli Set-SmConfigSettings

 $\left( \, \mathrm{i} \, \right)$ 

clone刪除延遲參數指定在刪除應用程式實體複本之後、以及開始刪除檔案系統之前等待的秒數。

修改參數值後、重新啟動SnapCenter 「RESTART Plug-In Loader(SPL)」服務。

# 監控工作、排程、事件和記錄

您可以從「監控」頁面監控工作進度、取得排程工作的相關資訊、以及檢閱事件和記錄。

### 監控工作

您可以檢視SnapCenter 有關還原備份、複製、還原及驗證工作的資訊。您可以根據開始和結束日期、工作類 型、資源群組、原則或SnapCenter 是這個外掛程式來篩選此檢視。您也可以取得指定工作的其他詳細資料和記 錄檔。

您也可以監控與SnapMirror和SnapVault SnapMirror作業有關的工作。

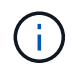

除非指派SnapCenter 「管理員」或其他超級使用者角色、否則您只能監控您所建立及與您相關的 工作。

您可以執行下列與監控工作相關的工作:

- 監控備份、複製、還原及驗證作業。
- 檢視工作詳細資料和報告。
- 停止排程的工作。

### 監控排程

您可能想要檢視目前的排程、以判斷作業開始時間、上次執行時間、以及下次執行時間。您也可以決定執行作業 的主機、以及作業的資源群組和原則資訊。

### 步驟

- 1. 在左導覽窗格中、按一下\*監控\*。
- 2. 在「監視器」頁面中、按一下\*排程\*。
- 3. 選取資源群組和排程類型。
- 4. 檢視排程作業清單。

### 監控事件

您可以檢視SnapCenter 系統中的各種事件清單、例如使用者建立資源群組或系統啟動活動(例如建立排程備份 )。您可能想要檢視事件、以判斷備份或還原作業等作業目前是否在進行中。

#### 關於此工作

所有工作資訊都會顯示在「事件」頁面中。例如、當備份工作開始時、會出現「備份開始」事件。備份完成後、 會出現「Backup complete'(備份完成)」事件。

#### 步驟

- 1. 在左導覽窗格中、按一下\*監控\*。
- 2. 在「監控」頁面中、按一下「事件」。
- 3. (選用)在「Filter(篩選器)」方塊中、輸入開始或結束日期、事件類別(例如備份、資源群組或原則)和 嚴重性層級、然後按一下「\* Apply (套用)」。或者、也可以在「搜尋」方塊中輸入字元。
- 4. 檢視事件清單。

### 監控記錄

您可以檢視及下載SnapCenter 《支援服務器的更新記錄》、SnapCenter 《支援主機代理程式的更新記錄》及 外掛程式記錄。您可能想要檢視記錄、以協助疑難排解。

關於此工作

您可以篩選記錄、只顯示特定的記錄嚴重性層級:

- 偵錯
- 資訊
- 警告
- 錯誤
- 致命的

您也可以取得工作層級記錄、例如有助於疑難排解備份工作失敗原因的記錄。如需工作層級記錄、請使用\*監 控\*>\*工作\*選項。

步驟

- 1. 在左導覽窗格中、按一下\*監控\*。
- 2. 在「工作」頁面中、選取工作、然後按一下「下載記錄」。

下載的壓縮資料夾包含工作記錄和一般記錄。壓縮資料夾名稱包含所選的工作ID和工作類型。

- 3. 在「監控」頁面中、按一下「記錄」。
- 4. 選取記錄類型、主機和執行個體。

如果您選取\* plugin\*作為記錄類型、則可以選取主機或SnapCenter 支援程式。如果日誌類型是\* server\*、則 無法執行此動作。

5. 若要依特定來源、訊息或記錄層級篩選記錄、請按一下欄標題頂端的篩選圖示。

若要顯示所有記錄、請選擇\*大於或等於\*作為 Debug 層級:

- 6. 按一下\*重新整理\*。
- 7. 檢視記錄清單。
- 8. 按一下「下載」下載記錄。

下載的壓縮資料夾包含工作記錄和一般記錄。壓縮資料夾名稱包含所選的工作ID和工作類型。

在大型組態中、若要獲得最佳效能、您應該SnapCenter 使用PowerShell Cmdlet將適用於的記錄設定設為最小 層級。

Set-SmLogSettings -LogLevel All -MaxFileSize 10MB -MaxSizeRollBackups 10 -JobLogsMaxFileSize 10MB -Server

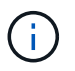

若要在容錯移轉工作完成後存取健全狀況或組態資訊、請執行Cmdlet Get-SmRepositoryConfig。

### 移除**SnapCenter** 不完整的工作和記錄

您可以移除SnapCenter 來自NetApp的備份、還原、複製及驗證工作和記錄。除非您將成功和失敗的工作記錄移 除、否則系統會無限期儲存這些記錄。SnapCenter您可能想要移除這些項目以補充儲存空間。

關於此工作

目前不得有任何工作在運作中。 您可以提供工作ID來移除特定工作、也可以在指定期間內移除工作。

您不需要將主機置於維護模式即可移除工作。

### 步驟

- 1. 啟動PowerShell。
- 2. 在命令提示字元中輸入: Open-SMConnection
- 3. 在命令提示字元中輸入: Remove-SmJobs
- 4. 在左導覽窗格中、按一下\*監控\*。
- 5. 在「監控」頁面中、按一下「工作」。
- 6. 在「工作」頁面中、檢閱工作狀態。

相關資訊

您可以執行\_Get-Help命令name\_來取得可搭配Cmdlet使用之參數及其說明的相關資訊。或者、您也可以參閱 ["](https://library.netapp.com/ecm/ecm_download_file/ECMLP2886205)[《軟件](https://library.netapp.com/ecm/ecm_download_file/ECMLP2886205)[指令](https://library.netapp.com/ecm/ecm_download_file/ECMLP2886205)[程式參](https://library.netapp.com/ecm/ecm_download_file/ECMLP2886205)[考指南](https://library.netapp.com/ecm/ecm_download_file/ECMLP2886205)[》](https://library.netapp.com/ecm/ecm_download_file/ECMLP2886205)[SnapCenter"](https://library.netapp.com/ecm/ecm_download_file/ECMLP2886205)。

# 概述功能**SnapCenter**

提供各種報告選項、讓您監控及管理系統健全狀況和運作成功。SnapCenter

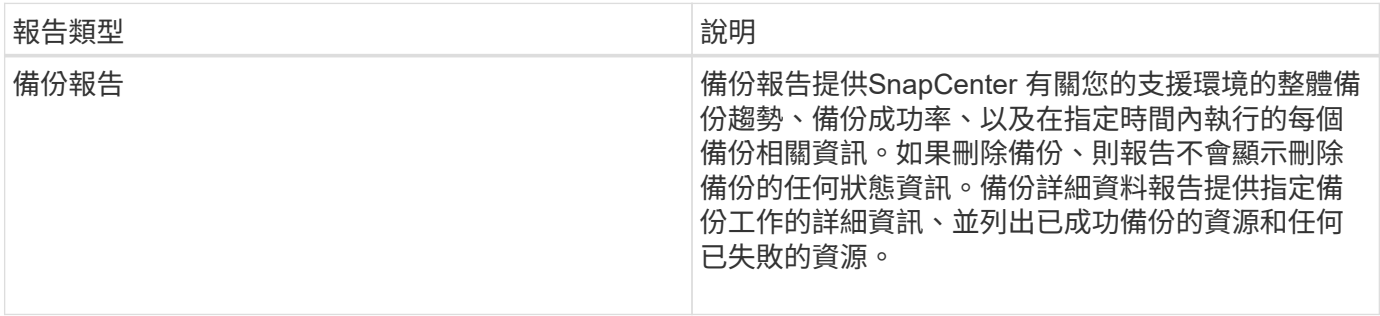

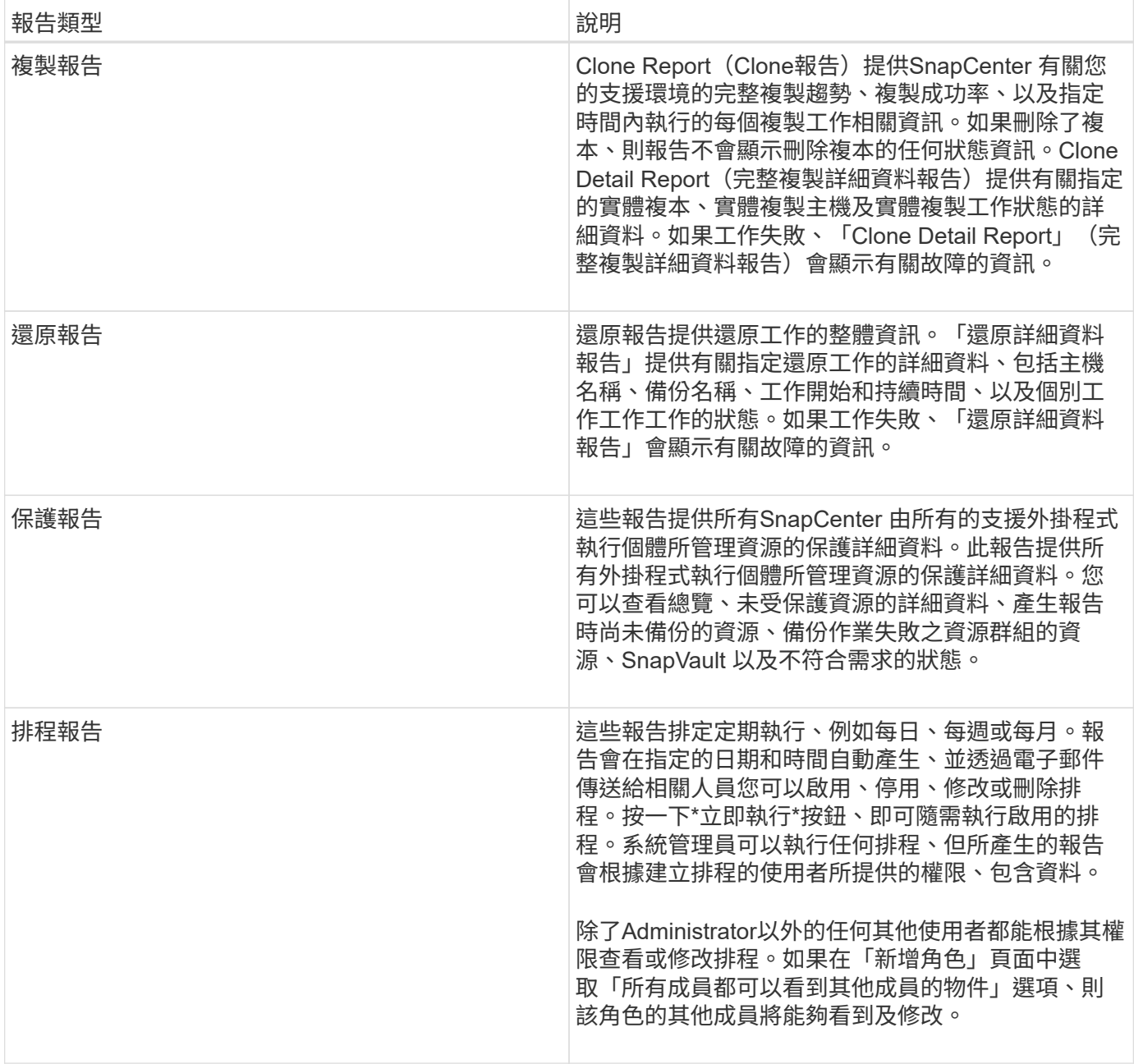

# 存取報告

您可以使用SnapCenter 「解決方案資訊儀表板」快速瞭解系統的健全狀況。您可以從儀表板深入瞭解更多詳細 資料。或者、您也可以直接存取詳細報告。

您可以使用下列其中一種方法來存取報告:

- 在左側導覽窗格中、按一下\*儀表板\*、然後按一下\*上次保護摘要\*圓形圖、即可在「報告」頁面中查看更多 詳細資料。
- 在左側導覽窗格中、按一下\*報告\*。

### 篩選您的報告

您可能會想要根據各種參數來篩選報告資料、視所需資訊的詳細程度和時間範圍而定。

- 1. 在左側導覽窗格中、按一下\*報告\*。
- 2. 如果未顯示參數檢視、請按一下報告工具列上的\*切換參數區域\*圖示。
- 3. 指定您要執行報告的時間範圍。

如果您省略結束日期、則會擷取所有可用資訊。

- 4. 根據下列任一條件篩選您的報告資訊:
	- 資源群組
	- 主機
	- 原則
	- 資源
	- 狀態
	- 外掛程式名稱
- 5. 按一下「 \* 套用 \* 」。

### 匯出或列印報告

匯出SnapCenter 功能豐富的報告、讓您能夠以各種不同的替代格式檢視報告。您也可以列印報告。

步驟

- 1. 在左側導覽窗格中、按一下\*報告\*。
- 2. 在報告工具列中、執行下列其中一項:
	- 按一下\*切換預覽列印\*圖示以預覽可列印的報告。
	- 從\*匯出\*圖示下拉式清單中選取格式、以將報告匯出為替代格式。
- 3. 若要列印報告、請按一下\*列印\*圖示。
- 4. 若要檢視特定報告摘要、請捲動至報告的適當區段。

### 設定電子郵件通知的**SMTP**伺服器

您可以指定要用來傳送資料保護工作報告給自己或其他人的SMTP伺服器。您也可以傳送測試電子郵件來驗證組 態。這些設定會全域套用至SnapCenter 您設定電子郵件通知的任何項目。

此選項可設定用於傳送所有資料保護工作報告的SMTP伺服器。不過、如果您想要定期SnapCenter 更新傳送給 自己或其他人的特定資源的資料保護工作、以便監控這些更新的狀態、您可以設定選項、以便SnapCenter 在建 立資源群組時、以電子郵件傳送該等報告。

#### 步驟

- 1. 在左側導覽窗格中、按一下\*設定\*。
- 2. 在「設定」頁面中、按一下「全域設定」。
- 3. 輸入SMTP伺服器、然後按一下\*「Save\*(儲存\*)」。

4. 若要傳送測試電子郵件、請輸入電子郵件寄件者及寄送對象的電子郵件地址、輸入主旨、然後按一下\*傳送 \*。

### 設定電子郵件報告選項

如果您想要定期SnapCenter 將更新的資料保護工作傳送給自己或其他人、以便監控這些更新的狀態、您可以設 定在SnapCenter 建立資源群組時、以電子郵件傳送該報告的選項。

開始之前

您必須在「設定」下的「全域設定」頁面中設定您的SMTP伺服器。

#### 步驟

1. 在左導覽窗格中、按一下\*資源\*、然後從清單中選取適當的外掛程式。

- 2. 選取您要檢視的資源類型、然後按一下「新增資源群組」、或選取現有的資源群組、然後按一下「修改」來 設定現有資源群組的電子郵件報告。
- 3. 在「新資源群組」精靈的「通知」面板中、從下拉式功能表中選取您要永遠接收報告、失敗報告或失敗報告 或警告報告。
- 4. 輸入電子郵件寄件者地址、電子郵件寄送地址及電子郵件主旨。

# <span id="page-590-0"></span>管理**SnapCenter** 伺服器儲存庫

有關從功能執行的各種操作的資訊SnapCenter 、會儲存在SnapCenter 功能性伺服器資料 庫儲存庫中。您必須建立儲存庫的備份、以防止SnapCenter 資料遺失。

有時、這個伺服器SnapCenter 儲存庫稱為NSM資料庫。

### 保護**SnapCenter** 知識庫的先決條件

您的環境必須符合保護SnapCenter 該資訊庫的特定先決條件。

• 管理儲存虛擬機器(SVM)連線

您應該設定儲存認證資料。

• 資源配置主機

至少一個NetApp儲存磁碟應該存在SnapCenter 於該系統資訊庫主機上。如果SnapCenter NetApp磁碟不存 在於知識庫主機上、您必須建立一個。

如需新增主機、設定SVM連線及資源配置主機的詳細資訊、請參閱安裝指示。

• 配置iSCSI LUN或VMDK

對於高可用度(HA)組態、您可以在SnapCenter 任一部「支援服務器」中配置iSCSI LUN或VMDK。

# 備份**SnapCenter** 這個資訊庫

備份SnapCenter 支援不中斷資料的伺服器儲存庫、有助於保護儲存庫免受資料遺失的影響。您可以執 行\_Protect - Smrepository\_ Cmdlet來備份儲存庫。

關於此工作

*Protect - SmRepository* Cmdlet可完成下列工作:

- 建立資源群組和原則
- 為SnapCenter 這個資訊儲存庫建立備份排程

### 步驟

- 1. 啟動PowerShell。
- 2. 在支援服務器主機上SnapCenter 、使用\_Open-SmConnection\_ Cmdlet建立工作階段、然後輸入您的認證 資料。
- 3. 使用\_Protect Smrepository\_ Cmdlet和必要參數來備份儲存庫。

## 檢視**SnapCenter** 還原儲存庫的備份

您可以執行\_Get-SmrepositoryBackups\_指令程式、顯示SnapCenter 一份清單、列出所有的SURFServer資料庫 儲存庫備份。

儲存庫備份是根據\_Protect - Smrepository\_ Cmdlet中指定的排程來建立。

步驟

- 1. 啟動PowerShell。
- 2. 在命令提示字元中輸入下列Cmdlet、然後提供認證資料以連線SnapCenter 至The SURF伺 服器:*Open-SMConnection*
- 3. 使用SnapCenter *Get-SmrepositoryBackups* Cmdlet列出所有可用的還原資料庫備份。

### 還原**SnapCenter** 還原還原資料庫儲存庫

您可以執行\_Restore-SmrepositoryBackup\_ Cmdlet來還原SnapCenter 此資訊庫。

當您還原SnapCenter 此資訊庫時、SnapCenter 執行的其他功能不穩定作業將受到影響、因為還原作業期間無 法存取儲存庫資料庫。

### 步驟

- 1. 啟動PowerShell。
- 2. 在命令提示字元中輸入下列Cmdlet、然後提供認證資料以連線SnapCenter 至The SURF伺 服器:*Open-SMConnection*
- 3. 使用\_Restore-SmrepositoryBackup\_ Cmdlet還原儲存庫備份。

下列Cmdlet可從SnapCenter iSCSI LUN或VMDK上現有的備份還原VMware資料庫儲存庫:

C:\PS>Restore-SmRepositoryBackup -BackupName MYSQL\_DS\_SC\_Repository\_mvax3550-s09\_09-15-2016\_10.32.00.4445

下列Cmdlet會在SnapCenter iSCSI LUN中意外刪除備份檔案時、還原MySQL的功能。若為VMDK、請手動 從ONTAP Snapshot複本還原備份。

C:\PS>Restore-SmRepositoryBackup -BackupName MYSQL\_DS\_SC\_Repository\_mvax3550-s09\_09-15-2016\_10.32.00.4445 -RestoreFileSystem

執行還原作業之後擷取儲存庫備份時、不會列出用來執行儲存庫還原作業的備份。

### 移轉**SnapCenter** 此系統資訊庫

您可以將SnapCenter 預設位置的還原伺服器資料庫儲存庫移轉到另一個磁碟。當您想要將儲存庫重新部署到空 間較多的磁碟時、可以移轉儲存庫。

步驟

- 1. 在Windows中停止MySQL57服務。
- 2. 找到MySQL資料目錄。

您通常可以在C:\ProgramData\MySQL\MySQL Server 5.7\Data找到資料目錄。

- 3. 將MySQL資料目錄複製到新位置、例如E:\Data\NSM。
- 4. 在新目錄上按一下滑鼠右鍵、然後選取「內容>\*安全性\*」、將「網路服務」本機伺服器帳戶新增至新目錄、 然後指派帳戶完整控制權。
- 5. 重新命名原始資料庫目錄、例如NSM\_copy。
- 6. 在Windows命令提示字元中、使用\_mklink\_命令建立符號目錄連結。

"mklink /d "C:\ProgramData\MySQL\MySQL Server 5.7\Data\nsm" "E:\Data\nsm" "

- 7. 在Windows中啟動MySQL57服務。
- 8. 請登入SnapCenter 到還原並檢查儲存庫項目、或登入MySQL公用程式並連線至新儲存庫、以確認資料庫位 置變更是否成功。
- 9. 刪除原始、重新命名的資料庫儲存庫目錄(NSM\_copy)。

### 重設**SnapCenter** 資訊儲存庫密碼

MySQL Server儲存庫資料庫密碼會在SnapCenter 從SnapCenter 還原4.2安裝時自動產生。這個自動產生的密 碼在SnapCenter 任何時候都不知道。如果您要存取儲存庫資料庫、應重設密碼。

開始之前

您應該擁有SnapCenter 管理員權限才能重設密碼。

#### 步驟

- 1. 啟動PowerShell。
- 2. 在命令提示字元中輸入下列命令、然後提供認證資料以連線SnapCenter 至The SURF伺 服器:*Open-SMConnection*
- 3. 重設儲存庫密碼:*Set-SmrepositoryPassword*

下列命令會重設儲存庫密碼:

```
Set-SmRepositoryPassword at command pipeline position 1
Supply values for the following parameters:
NewPassword: ********
ConfirmPassword: ********
Successfully updated the MySQL server password.
```
相關資訊

您可以執行\_Get-Help命令name\_來取得可搭配Cmdlet使用之參數及其說明的相關資訊。或者、您也可以參閱 ["](https://library.netapp.com/ecm/ecm_download_file/ECMLP2886205)[《軟件](https://library.netapp.com/ecm/ecm_download_file/ECMLP2886205)[指令](https://library.netapp.com/ecm/ecm_download_file/ECMLP2886205)[程式參](https://library.netapp.com/ecm/ecm_download_file/ECMLP2886205)[考指南](https://library.netapp.com/ecm/ecm_download_file/ECMLP2886205)[》](https://library.netapp.com/ecm/ecm_download_file/ECMLP2886205)[SnapCenter"](https://library.netapp.com/ecm/ecm_download_file/ECMLP2886205)。

# 管理不受信任網域的資源

除了管理Active Directory(AD)信任網域中的主機之外、SnapCenter 還能管理多個AD不 信任網域中的主機。不可信的AD網域必須向SnapCenter 該伺服器註冊。支援多個不受信 任AD網域的使用者和群組。SnapCenter

您可以在SnapCenter 位於網域或工作群組的機器上安裝此伺服器。若要安裝SnapCenter 此伺服器、如果機器 位於網域中、則應指定網域認證、如果機器位於工作群組中、則應指定本機系統管理員認證。

不SnapCenter 支援屬於未向該伺服器註冊之網域的Active Directory(AD)群組。雖然您可以使用SnapCenter 這些AD群組來建立功能不均、但登入SnapCenter 到這個伺服器失敗、並顯示下列錯誤訊息:您嘗試登入的使用 者不屬於任何角色。請聯絡您的管理員。

修改不受信任的網域

若要更新網域控制器IP位址或完整網域名稱(FQDN)、您可以修改不受信任的網域。

關於此工作

修改FQDN之後、相關的資產(主機、使用者和群組)可能無法如預期運作。

若要修改不受信任的網域、您可以使用SnapCenter 更新使用者介面或PowerShell Cmdlet。

步驟

1. 在左側導覽窗格中、按一下\*設定\*。

2. 在「設定」頁面中、按一下「全域設定」。

3. 在「全域設定」頁面中、按一下\*網域設定\*。

4.

 $\ket{w-r}$  , 然後提供下列詳細資料:

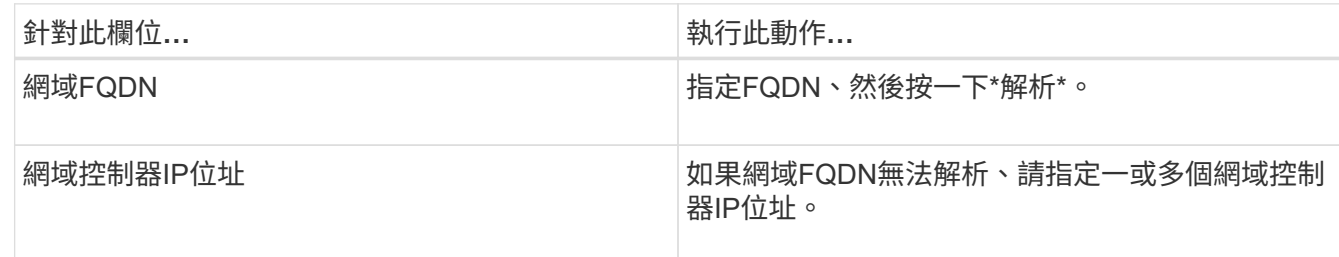

5. 按一下「確定」。

### 取消登錄不信任的**Active Directory**網域

如果您不想使用與該網域相關聯的資產、可以取消註冊不受信任的Active Directory網域。

開始之前

您應該已經移除與不受信任網域相關聯的主機、使用者、群組和認證。

關於此工作

- 當該網域從SnapCenter 無法從伺服器登錄之後、該網域的使用者便無法存取SnapCenter 該伺服器。
- 如果有相關的資產(主機、使用者和群組)、則在取消登錄網域之後、資產將無法運作。
- 若要取消登錄不受信任的網域、您可以使用SnapCenter es供 使用者使用的介面或PowerShell Cmdlet。

#### 步驟

- 1. 在左側導覽窗格中、按一下\*設定\*。
- 2. 在「設定」頁面中、按一下「全域設定」。
- 3. 在「全域設定」頁面中、按一下\*網域設定\*。
- 4. 從網域清單中、選取您要取消登錄的網域。
- $5.$  按一下  $\blacksquare$ , 然後單擊\*確定\*。

# 管理儲存系統

新增儲存系統之後、您可以修改儲存系統組態和連線、或刪除儲存系統。

修改儲存系統組態

如果您想要變更使用者名稱、密碼、平台、連接埠、傳輸協定、SnapCenter 逾時期間、偏好的IP位址或訊息選 項。

關於此工作

您可以修改個別使用者或群組的儲存連線。如果您屬於具有相同儲存系統權限的一或多個群組、則儲存連線名稱 會在儲存連線清單中多次顯示、每個群組都會有一次儲存系統權限。

### 步驟

1. 在左導覽窗格中、按一下\*儲存系統\*。

2. 在「儲存系統」頁面的「類型」下拉式清單中、執行下列其中一項動作:

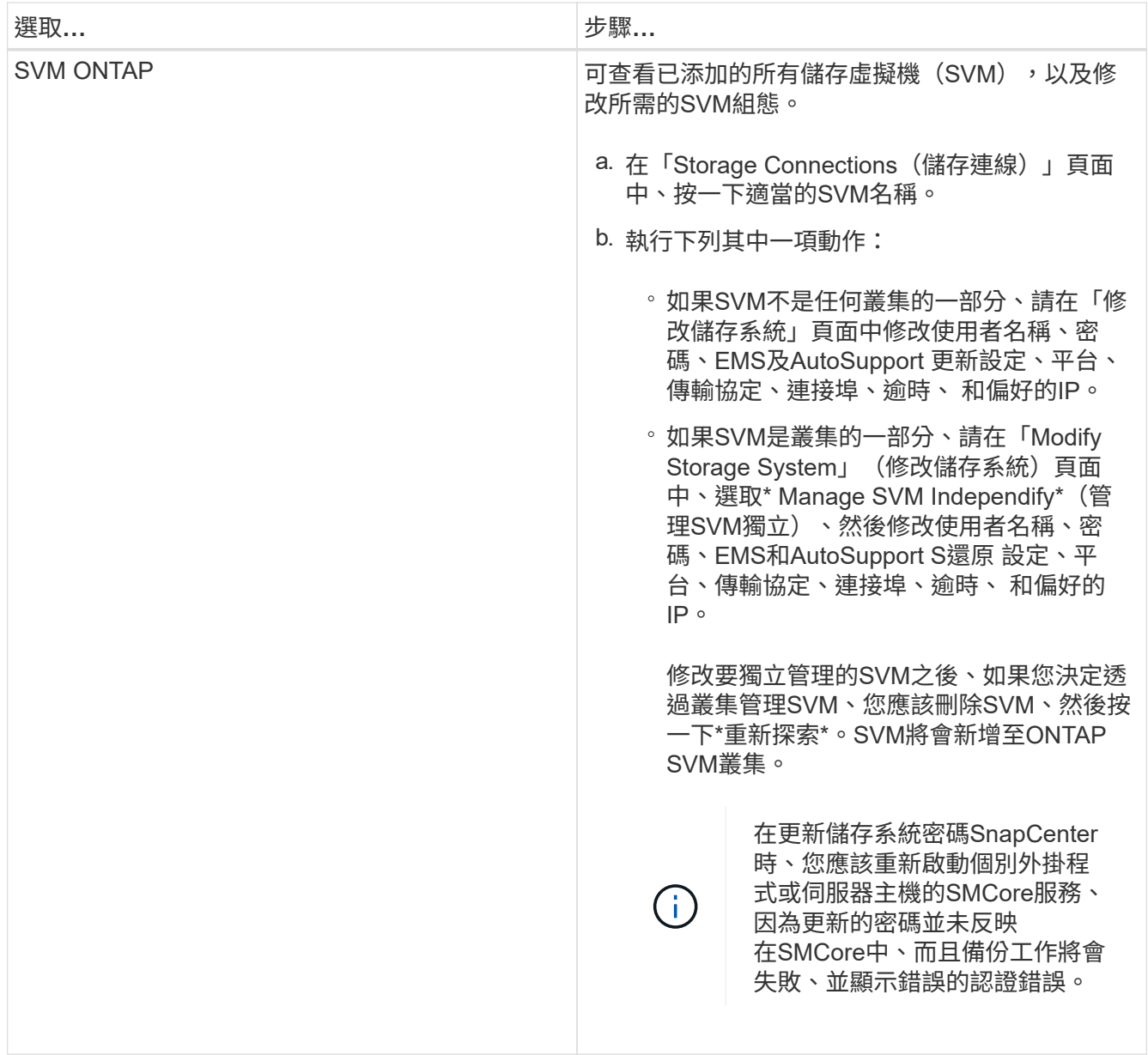

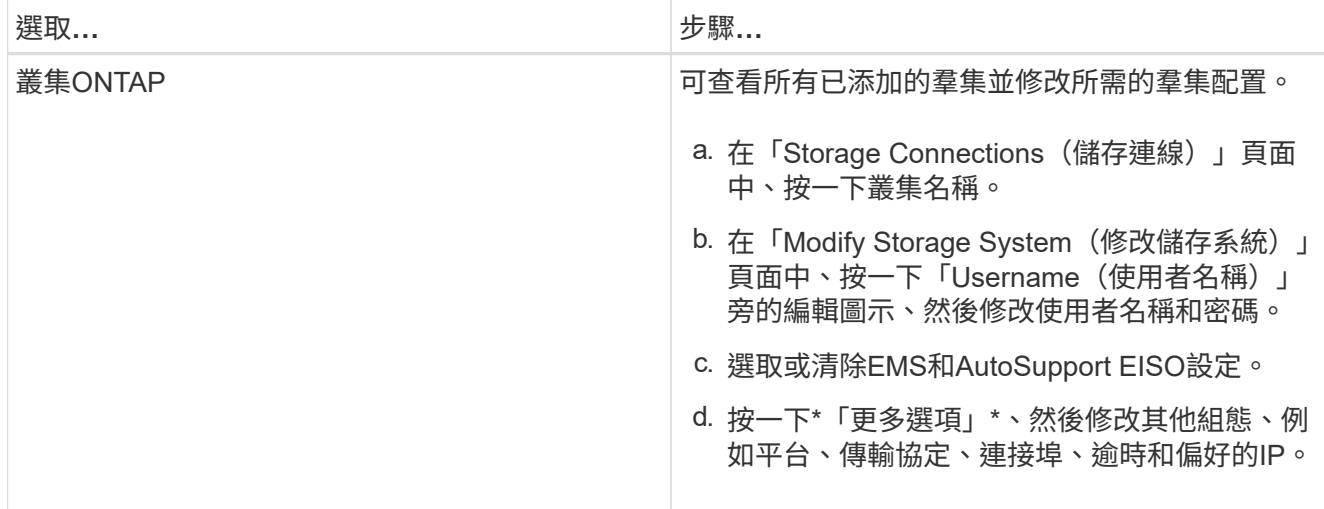

3. 按一下\*提交\*。

刪除儲存系統

您可以使用SnapCenter 功能表來刪除任何未使用的儲存系統。

關於此工作

您可以刪除個別使用者或群組的儲存連線。如果您屬於具有相同儲存系統權限的一或多個群組、則儲存系統名稱 會在儲存連線清單中多次顯示、每個群組都會有一次儲存系統權限。

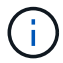

刪除儲存系統時、在該儲存系統上執行的所有作業都會失敗。

步驟

- 1. 在左導覽窗格中、按一下\*儲存系統\*。
- 2. 在Storage Systems(儲存系統)頁面的\* Type(類型)下拉式清單中、選取 ONTAP 《SVMS\*》()或 ONTAP 《叢集\*》(《叢集》)。
- 3. 在「Storage Connections(儲存連線)」頁面中、選取SVM旁邊的核取方塊、或是您要刪除的叢集。

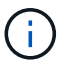

您無法選取屬於叢集一部分的SVM。

- 4. 按一下\*刪除\*。
- 5. 在「刪除儲存系統連線設定」頁面中、按一下「確定」。

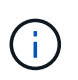

如果SVM是ONTAP 使用ONTAP 無法修復的GUI從叢集刪除、SnapCenter 請在BIOS GUI中 按一下「重新探索」以更新SVM清單。

# 管理**EMS**資料收集

您可以使用PowerShell Cmdlet排程及管理事件管理系統(EMS)資料收集。EMS資料收 集作業包括收集SnapCenter 有關下列項目的詳細資料:《Sing Server》(《Sf2伺服器》 )、安裝SnapCenter 的《Sing外掛套件》(《物件套件》)、主機及類似資訊、然後將 其傳送至指定ONTAP 的《SVM》(《物件套件》)。

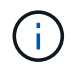

資料收集工作進行時、系統CPU使用率會很高。無論資料大小為何、只要作業仍在進行、CPU使 用率就會維持高。

### 停止**EMS**資料收集

依預設、系統會啟用EMS資料收集功能、並在安裝日期後每隔七天執行一次。您可以隨時使用PowerShell Cmdlet \_Disable-SmDataCollectionEMS\_停用資料收集。

### 步驟

1. 從PowerShell命令列SnapCenter 輸入 Open-SmConnection 、建立使用Sflexion的工作階段。

2. 輸入\_disable-SmDataCollectionEms\_停用EMS資料收集。

## 開始**EMS**資料收集

依預設、系統會啟用EMS資料收集功能、排定在安裝日期後每七天執行一次。如果您已停用、可以使用\_Enable - SmDataCollectionEEMS \_ Cmdlet再次啟動EMS資料收集。

已授予儲存虛擬機器(SVM)使用者「事件產生自動支援記錄」權限。Data ONTAP

### 步驟

- 1. 從PowerShell命令列SnapCenter 輸入\_Open-SmConnection\_、建立使用Sflexion的工作階段。
- 2. 輸入\_Enable-SmDataCollectionEms\_以啟用EMS資料收集。

### 變更**EMS**資料收集排程和目標**SVM**

您可以使用PowerShell Cmdlet變更EMS資料收集排程或目標儲存虛擬機器(SVM)。

### 步驟

- 1. 從PowerShell命令列SnapCenter 中、若要建立使用下列功能的工作階段、請輸入\_Open-SmConnection\_ Cmdlet。
- 2. 若要變更EMS資料收集目標、請輸入\_Set-SmDataCollectionEmsTarget \_ Cmdlet。
- 3. 若要變更EMS資料收集排程、請輸入\_Set-SmDataCollectionEmsSchedule\_ Cmdlet。

### 監控**EMS**資料收集狀態

您可以使用數個PowerShell Cmdlet來監控EMS資料集合的狀態。您可以取得排程、儲存虛擬機器(SVM)目標 和狀態的相關資訊。

### 步驟

- 1. 從PowerShell命令列SnapCenter 輸入\_Open-SmConnection\_、建立使用Sflexion的工作階段。
- 2. 輸入\_Get-SmDataCollectionEmsSchedule\_以擷取有關EMS資料收集排程的資訊。
- 3. 輸入\_Get-SmDataCollectionEmsData\_以擷取有關EMS資料收集狀態的資訊。
- 4. 輸入\_Get-SmDataCollectionEmsTarget \_以擷取有關EMS資料收集目標的資訊。

相關資訊

您可以執行\_Get-Help命令name\_來取得可搭配Cmdlet使用之參數及其說明的相關資訊。或者、您也可以參閱 ["](https://library.netapp.com/ecm/ecm_download_file/ECMLP2886205)[《軟件](https://library.netapp.com/ecm/ecm_download_file/ECMLP2886205)[指令](https://library.netapp.com/ecm/ecm_download_file/ECMLP2886205)[程式參](https://library.netapp.com/ecm/ecm_download_file/ECMLP2886205)[考指南](https://library.netapp.com/ecm/ecm_download_file/ECMLP2886205)[》](https://library.netapp.com/ecm/ecm_download_file/ECMLP2886205)[SnapCenter"](https://library.netapp.com/ecm/ecm_download_file/ECMLP2886205)。

# 升級**SnapCenter** 伺服器和外掛程式

# 設定**SnapCenter** 以檢查可用的更新

SnapCenter 會定期與 NetApp 支援網站通訊,並在有可用的軟體更新時通知您。您也可以 建立排程、以指定接收可用更新資訊的時間間隔。

步驟

- 1. 在左側導覽窗格中、按一下\*設定\*。
- 2. 在 \* 設定 \* 頁面中、按一下 \* 軟體 \* 。

「可用軟體」頁面會顯示可用的外掛程式套件、可用版本及其安裝狀態。

- 3. 按一下\*「Check for updates\*(檢查更新\*)」以查看是否有任何較新版本的外掛程式套件可供使用。
- 4. 按一下\*排程更新\*來建立排程、以指定您要接收可用更新資訊的時間間隔:
	- a. 在\*檢查更新\*中選取時間間隔。
	- b. 選取SnapCenter 「更新伺服器管理Windows」認證、然後按一下「確定」。

# 升級工作流程

每個SnapCenter 版本的更新SnapCenter 版本均包含更新的更新版的《伺服器與外掛程 式》套件。外掛程式套件更新會隨SnapCenter 更新程式一起發佈。您可以設 定SnapCenter 使用此功能來檢查是否有可用的更新。

工作流程會顯示升級SnapCenter 版的不一樣工作、包括升級版的《伺服器與外掛程式」套件。

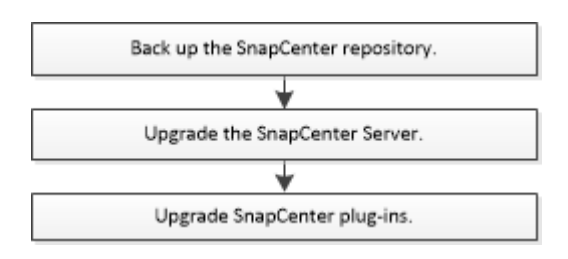

### 支援的升級途徑

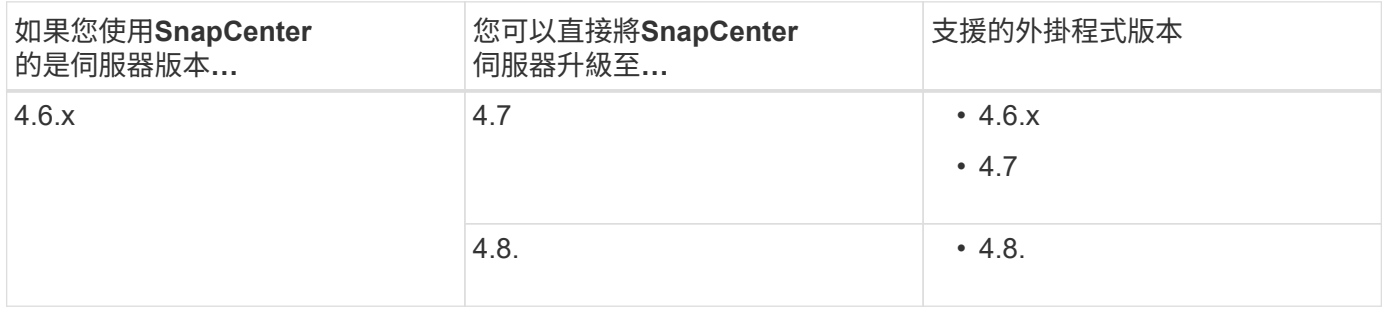

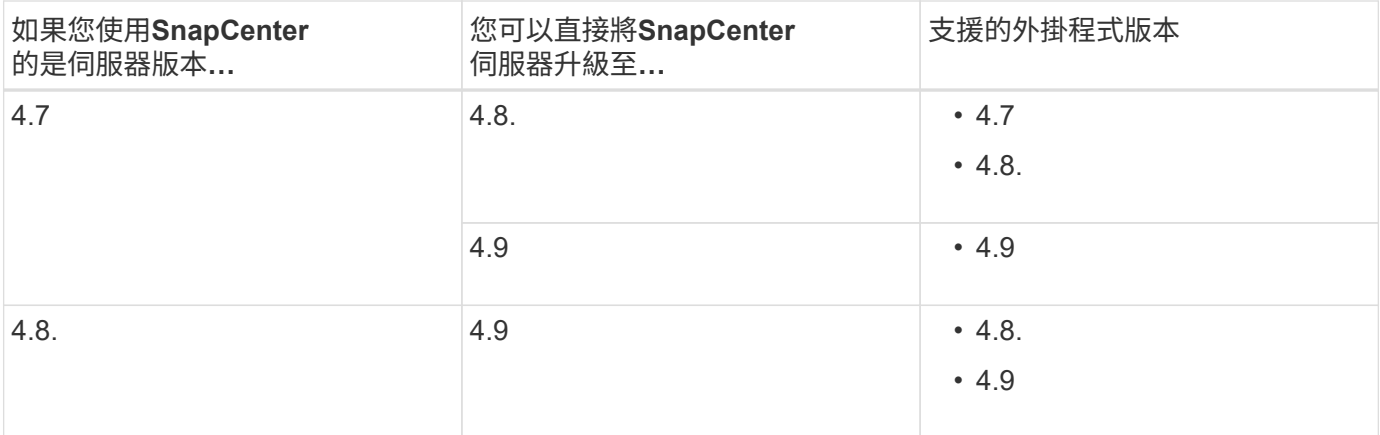

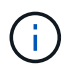

例如、如果您使用的是 SnapCenter 4.6.x 版、而且想要升級至 4.9 版、則應先升級至 4.7 版、然 後再進行 4.9 的循環升級。

 $\left(\cdot\right)$ 

如需升級SnapCenter VMware vSphere的VMware vSphere的VMware vCenter外掛程式的相關資 訊、請參閱 ["](https://docs.netapp.com/us-en/sc-plugin-vmware-vsphere/scpivs44_upgrade.html)[升級](https://docs.netapp.com/us-en/sc-plugin-vmware-vsphere/scpivs44_upgrade.html)[SnapCenter VMware vSphere](https://docs.netapp.com/us-en/sc-plugin-vmware-vsphere/scpivs44_upgrade.html)[的](https://docs.netapp.com/us-en/sc-plugin-vmware-vsphere/scpivs44_upgrade.html)[插](https://docs.netapp.com/us-en/sc-plugin-vmware-vsphere/scpivs44_upgrade.html)[件](https://docs.netapp.com/us-en/sc-plugin-vmware-vsphere/scpivs44_upgrade.html)["](https://docs.netapp.com/us-en/sc-plugin-vmware-vsphere/scpivs44_upgrade.html)。

# 升級**SnapCenter** 此伺服器

您可以使用SnapCenter 「伺服器安裝程式執行檔」來升級SnapCenter 「伺服器」。

開始之前

- 支援Windows更新的SnapCenter 更新必須是最新版的伺服器主機、而且不會有擱置中的系統重新啟動。
- 在開始升級作業之前、您應確保沒有其他作業正在執行。
- 您應該在SnapCenter 確保沒有工作正在執行之後、備份這個資訊儲存庫(MySQL)資料庫。建議在升 級SnapCenter 完Exchange Server和Exchange外掛程式之前先執行此動作。

如需相關資訊、請參閱 ["](#page-590-0)[備份](#page-590-0)[SnapCenter](#page-590-0) [這個資訊庫](#page-590-0)["](#page-590-0)。

• 您應該備份SnapCenter 所有已在SnapCenter 還原伺服器主機或外掛主機上修改的支援功能組態檔案。

例如:SnapDriveService.exe.config、SMCoreServiceHost.exe.config等。SnapCenter

關於這項工作

- 在升級期間、主機會自動進入維護模式、以防止主機執行任何排程的工作。升級後、主機會自動退出維護模 式。
- 在升級期間、會執行SQL指令碼來更新NSM資料庫中的Exchange資料、將DAG和主機簡稱轉換為FQDN。 這僅適用於SnapCenter 搭配使用含有Exchange外掛程式的NetApp伺服器。
- 在開始升級作業之前、如果您已手動將主機置於維護模式、則升級後、您必須按一下\*主機\*>\*啟動排程\*、手 動將主機從維護模式中移出。
- 針對Microsoft SQL Server的支援功能、適用於Microsoft Exchange Server的支援功能、以及適用 於Microsoft Windows的支援功能、建議您將伺服器和外掛程式主機升級至4.7版、以便運行指令碼路 徑。SnapCenter SnapCenter SnapCenter

針對原則中已啟用的預先編寫和後製指令碼的現有備份與驗證排程、備份作業會在升級後繼續運作。

在「工作詳細資料」頁面中、有一則警告訊息建議客戶將指令碼複製到指令碼路徑、然後編輯原則、以提供 相對於指令碼路徑的路徑。對於複製生命週期工作、會在子工作層級顯示警告訊息。

#### 步驟

1. 從 NetApp 支援網站下載 SnapCenter 伺服器安裝套件。

<https://mysupport.netapp.com/site/products/all/details/snapcenter/downloads-tab>

- 2. 建立網路組態的複本、網址為:C:\Program Files\NetApp\SnapCenter網路應用程式。
- 3. 從SnapCenter Windows工作排程中匯出與外掛程式主機相關的支援排程、以便在升級失敗時使用此排程來 還原排程。

```
md d:\\SCBackup``schtasks /query /xml /TN taskname >>
"D:\SCBackup\taskname.xml"
```
4. 如果SnapCenter 未設定儲存庫備份、請建立「支援MySQL資料庫傾印」。

md d:\\SCBackup``mysqldump --all-databases --single-transaction --add-drop -database --triggers --routines --events -u root -p > D:\SCBackup\SCRepoBackup.dmp

出現提示時、請輸入密碼。

5. 連按兩下下載的.exe檔案、即可啟動SnapCenter 更新版的功能。

在您啟動升級之後、系統會執行所有預先檢查、如果不符合最低需求、則會顯示適當的錯誤或警告訊息。您 可以忽略警告訊息、然後繼續安裝。不過、錯誤應該修正。

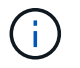

安裝舊版的還原伺服器時、將繼續使用現有的MySQL Server儲存庫資料庫密碼。SnapCenter **SnapCenter** 

6. 按一下\*升級\*。

在任何階段、如果您按一下\*取消\*按鈕、升級工作流程都會取消。它不會將SnapCenter 此伺服器復原至先 前的狀態。

\*最佳實務做法:\*您應該先登出再登入SnapCenter 、或關閉再開啟新的瀏覽器、以存取SnapCenter 該 GUI。

完成後

- 如果外掛程式是使用Sudo使用者安裝、您應該複製\_C:\ProgramData \NetApp\SnapCenter\Package Repository\Oracle\_checksum · txt 提供的shap224金鑰、以更新 /etc/udoers\_檔案。
- 您應該在主機上重新探索資源。

如果主機狀態顯示為「已停止」、您可以稍候一段時間、然後執行全新探索。您也可以將\*主機重新更新間 隔\*參數(預設值為3、600秒)的值變更為超過10分鐘的任何值。

• 如果升級失敗、您應該清理失敗的安裝、重新安裝SnapCenter 舊版的還原功能、然後將NSM資料庫還原至 先前的狀態。

• 升級SnapCenter 完Szing Server主機之後、您也必須先升級外掛程式、才能新增任何儲存系統。

# 升級外掛程式套件

外掛程式套件是SnapCenter 隨附於升級版的一部分而發佈。

升級程序會將Windows、Linux或AIX主機置於「維護」模式、使主機無法執行任何排程工作。

開始之前

- 如果您是非root使用者、可以存取Linux機器、則在執行升級作業之前、應先使用最新的Checksum值來更 新/etc/udoers\_檔案。
- 根據預設SnapCenter 、此功能會從環境中偵測Java\_Home。如果您想要使用固定的Java\_Home、而且要升 級Linux主機上的外掛程式、您應該在位於 /var/opt/snapcenter/spl/etc/\_的\_spl.properties\_檔案中、手動新 增SKip\_JAVAHOME\_update參數、並將值設為true。

當外掛程式升級或SnapCenter 重新啟動時、Java\_Home的值會更新。在升級或重新啟動SPL之前、如果您 新增SKip\_JAVAHOME\_update參數並將值設為true、則Java\_homeTM的值不會更新。

• 您應該已經備份SnapCenter 所有已在SnapCenter 支援伺服器主機或外掛主機上修改的支援功能組態檔案。

例如:SnapDriveService.exe.config、SMCoreServiceHost.exe.config等。SnapCenter

關於這項工作

- 升級程序會將Windows、Linux或AIX主機置於「維護」模式、使主機無法執行任何排程工作。
- 針對Microsoft SQL Server的支援功能、適用於Microsoft Exchange Server的支援功能、以及適用 於Microsoft Windows的支援功能、建議您將伺服器和外掛程式主機升級至最新版本、以便執行指令碼路 徑SnapCenter SnapCenter SnapCenter 。

針對原則中已啟用的預先編寫和後製指令碼的現有備份與驗證排程、備份作業會在升級後繼續運作。

在「工作詳細資料」頁面中、有一則警告訊息建議客戶將指令碼複製到指令碼路徑、然後編輯原則、以提供 相對於指令碼路徑的路徑。對於複製生命週期工作、會在子工作層級顯示警告訊息。

步驟

◦

- 1. 在左側導覽窗格中、按一下\*主機\*>\*受管理主機\*。
- 2. 執行下列其中一項工作來升級主機:
	- 如果其中一部主機的整體狀態欄顯示「Upgrade Available」(可用升級)、請按一下主機名稱、然後執 行下列步驟:
		- i. 按一下\*「更多選項」\*。
		- ii. 如果您不想驗證主機是否符合升級外掛程式的需求、請選取\*跳過預先檢查\*。

iii. 按一下\*升級\*。

如果您要升級多個主機、請選取所有主機、然後按一下 ,然後單擊\*升級\*>\*確定\*。

所有相關服務都會在外掛程式升級期間重新啟動。

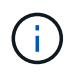

套件中的所有外掛程式都會被選取、但只SnapCenter 有隨舊版的更新安裝的外掛程式會 被升級、而其餘的外掛程式則不會安裝。您必須使用\*新增外掛程式\*選項來安裝任何新的 外掛程式。

如果您尚未選取「跳過預先檢查」核取方塊、系統會驗證主機是否符合安裝外掛程式的需求。如果不符 合最低要求、則會顯示適當的錯誤或警告訊息。修復問題後、按一下\*升級\*。

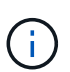

如果錯誤與磁碟空間或RAM有關、您可以更新位於C:\Program Files\NetApp\SnapCenter Webapp的Web.config或位於C:\Windows\System32\Windows

PowerShell\v1.0\Modules\SnapCenter\的PowerShell組態檔案、以修改預設值。如果錯誤與 剩餘參數有關、則您必須修正問題、然後再次驗證需求。

# 解除安裝**SnapCenter** 伺服器和外掛程式

# 解除安裝**SnapCenter** 這個外掛程式套件

移除主機的必要條件

您可以使用SnapCenter 無法辨識的GUI移除主機、並解除安裝個別的外掛程式或外掛程式 套件。您也可以在遠端主機上使用SnapCenter 命令列介面(CLI)、或在任何主機上使 用Windows \*解除安裝程式\*選項、來解除安裝個別外掛程式或外掛程式套件。

在您從SnapCenter 「支援伺服器」移除主機之前、您應該先完成先決條件。

- 您應該以系統管理員的身分登入。
- 如果您使用SnapCenter 的是「無法自訂的外掛程式」、則應刪除SnapCenter 所有與主機相關的實體複本。
- 您應該確定探索工作未在主機上執行。
- 您應該被指派具有必要權限的角色、以便移除與主機相關聯的所有物件。否則、移除作業將會失敗。
- 如果SSH金鑰在將主機新增SnapCenter 至支援功能後已修改、您應該確認指紋。
- 如果SnapCenter 將支援指紋的主機升級至SnapCenter 更新版本的支援、但外掛程式主機仍在執行舊版的外 掛程式、您應該確認指紋。

使用角色型存取控制來移除主機的必要條件

• 您應該已使用具有讀取、刪除主機、安裝、解除安裝外掛程式及刪除物件權限的RBAC角色登入。

物件可以是複製、備份、資源群組、儲存系統等。

- 您應該已將RBAC使用者新增至RBAC角色。
- 您應該將RBAC使用者指派給您要刪除的主機、外掛程式、認證、資源群組和儲存系統(適用於複本)。
- 您應該SnapCenter 已以RBAC使用者身分登入了不真實的功能。

移除主機的先決條件、並從實體複本生命週期作業中建立複本

- 您應該已經使用SQL資料庫的複製生命週期管理來建立複製工作。
- 您應該已建立RBAC角色、其中包含複製的讀取與刪除、資源讀取與刪除、資源群組讀取與刪除、儲存設備 讀取與刪除、資源讀取與刪除、掛載、卸載、外掛程式安裝與解除安裝、主機讀取與刪除權限。
- 您應該已將RBAC使用者指派給RBAC角色。
- 您應該已將RBAC使用者指派給主機SnapCenter 、Microsoft SQL Server適用的支援功能、認證、複製生命 週期資源群組和儲存系統。
- 您應該SnapCenter 已以RBAC使用者身分登入了不真實的功能。

如需解除安裝SnapCenter VMware vSphere的VMware vSphere的VMware vCenter外掛程式的相關資訊、請參 閱 ["](https://docs.netapp.com/us-en/sc-plugin-vmware-vsphere/scpivs44_manage_snapcenter_plug-in_for_vmware_vsphere.html#remove-snapcenter-plug-in-for-vmware-vsphere)[移](https://docs.netapp.com/us-en/sc-plugin-vmware-vsphere/scpivs44_manage_snapcenter_plug-in_for_vmware_vsphere.html#remove-snapcenter-plug-in-for-vmware-vsphere)[除](https://docs.netapp.com/us-en/sc-plugin-vmware-vsphere/scpivs44_manage_snapcenter_plug-in_for_vmware_vsphere.html#remove-snapcenter-plug-in-for-vmware-vsphere)[SnapCenter VMware vSphere](https://docs.netapp.com/us-en/sc-plugin-vmware-vsphere/scpivs44_manage_snapcenter_plug-in_for_vmware_vsphere.html#remove-snapcenter-plug-in-for-vmware-vsphere)[的功能](https://docs.netapp.com/us-en/sc-plugin-vmware-vsphere/scpivs44_manage_snapcenter_plug-in_for_vmware_vsphere.html#remove-snapcenter-plug-in-for-vmware-vsphere)[性](https://docs.netapp.com/us-en/sc-plugin-vmware-vsphere/scpivs44_manage_snapcenter_plug-in_for_vmware_vsphere.html#remove-snapcenter-plug-in-for-vmware-vsphere)[外掛程式](https://docs.netapp.com/us-en/sc-plugin-vmware-vsphere/scpivs44_manage_snapcenter_plug-in_for_vmware_vsphere.html#remove-snapcenter-plug-in-for-vmware-vsphere)["](https://docs.netapp.com/us-en/sc-plugin-vmware-vsphere/scpivs44_manage_snapcenter_plug-in_for_vmware_vsphere.html#remove-snapcenter-plug-in-for-vmware-vsphere)。

當支援對象移除主機時、它會先移除「資源庫」頁面上所列該主機的備份、複製、複製工 作、資源群組和資源、然後在主機上解除安裝外掛程式套件。SnapCenter SnapCenter

關於這項工作

- 如果刪除主機、與主機相關的備份、複本和資源群組也會一併刪除。
- 移除資源群組時、也會移除所有相關的排程。
- 如果主機具有與其他主機共享的資源群組、而您刪除了該主機、則資源群組也會一併刪除。
- •您應該使用 remove-SmHost Cmdlet來移除停用或無法連線的外掛程式主機。

您可以執行\_Get-Help命令name\_來取得可搭配Cmdlet使用之參數及其說明的相關資訊。或者、您也可以參 閱 ["](https://library.netapp.com/ecm/ecm_download_file/ECMLP2886205)[《軟件](https://library.netapp.com/ecm/ecm_download_file/ECMLP2886205)[指令](https://library.netapp.com/ecm/ecm_download_file/ECMLP2886205)[程式參](https://library.netapp.com/ecm/ecm_download_file/ECMLP2886205)[考指南](https://library.netapp.com/ecm/ecm_download_file/ECMLP2886205)》[SnapCenter"](https://library.netapp.com/ecm/ecm_download_file/ECMLP2886205)

• 移除主機所需的時間取決於備份數量和保留設定。這是因為Snapshot複本會從每個控制器中刪除、然後清除 中繼資料。

步驟

- 1. 在左側導覽窗格中、按一下\*主機\*。
- 2. 在 \* 主機 \* 頁面中、按一下 \* 託管主機 \* 。
- 3. 選取您要移除的主機、然後按一下「移除」。
- 4. 對於Oracle RAC叢集、若要從SnapCenter 叢集中的所有主機移除支援軟體、請選取\*「包括叢集\*的所有主 機」。

您也可以移除叢集的一個節點、然後逐一移除所有節點。

5. 按一下「確定」。

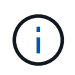

在叢集上解除安裝及重新安裝主機外掛程式時、不會自動探索叢集資源。選取叢集主機名 稱、然後按一下\*重新整理資源\*以自動探索叢集資源。

### 使用**SnapCenter** 無法使用的**GUI**解除安裝外掛程式

當您決定不再需要個別的外掛程式或外掛程式套件時、可以使用SnapCenter 這個介面將其 解除安裝。

開始之前

- 您應該已經移除要解除安裝之外掛程式套件的資源群組。
- 您應該已針對要解除安裝的外掛程式套件、移除與資源群組相關的原則。

關於這項工作

您可以解除安裝個別的外掛程式。例如、您可能需要解除安裝SnapCenter 適用於Microsoft SQL Server的不支 援功能外掛程式、因為主機的資源不足、而且您想要將該外掛程式移到功能更強大的主機上。您也可以解除安裝 整個外掛程式套件。例如、您可能需要解除安裝SnapCenter 適用於Linux的支援功能、其中包括SnapCenter 適 用於Oracle資料庫的支援功能、SnapCenter 以及適用於UNIX的支援功能。

• 移除主機包括解除安裝所有外掛程式。

當您將主機從SnapCenter 支援環境中移除時、SnapCenter 在移除主機之前、將會先在主機上解除安裝所有 外掛程式套件。

• 支援使用者介面可一次從一部主機移除外掛程式。SnapCenter

當您使用SnapCenter Suse GUI時、一次只能在一部主機上解除安裝外掛程式。不過、您可以同時執行數個 解除安裝作業。

您也可以使用\_uninstall-SmHostPackage\_ Cmdlet和必要的參數、從多個主機解除安裝外掛程式。您可以執 行 Get-Help命令name 來取得可搭配Cmdlet使用之參數及其說明的相關資訊。或者、您也可以參閱 ["](https://library.netapp.com/ecm/ecm_download_file/ECMLP2886205)[《軟](https://library.netapp.com/ecm/ecm_download_file/ECMLP2886205) [件](https://library.netapp.com/ecm/ecm_download_file/ECMLP2886205)[指令](https://library.netapp.com/ecm/ecm_download_file/ECMLP2886205)[程式參](https://library.netapp.com/ecm/ecm_download_file/ECMLP2886205)[考指南](https://library.netapp.com/ecm/ecm_download_file/ECMLP2886205)》[SnapCenter"](https://library.netapp.com/ecm/ecm_download_file/ECMLP2886205)。

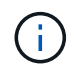

從SnapCenter 安裝了此功能的主機上解除安裝適用於Windows的功能更新套件SnapCenter 、將 會損壞SnapCenter 安裝此功能的支援服務器。除非SnapCenter 您確定不再需要SnapCenter 使 用此伺服器、否則請勿解除安裝適用於Windows的功能強大的功能。

### 步驟

- 1. 在左側導覽窗格中、按一下\*主機\*。
- 2. 在「主機」頁面中、按一下「託管主機」。
- 3. 在「受管理的主機」頁面中、選取您要從中解除安裝外掛程式或外掛程式套件的主機。
- 4. 在您要移除的外掛程式旁邊、按一下「移除」>「提交」。

#### 完成後

您應等待5分鐘、然後再重新安裝該主機上的外掛程式。這段時間足以讓SnapCenter 整套圖形使用者介面重新 整理託管主機的狀態。如果您立即重新安裝外掛程式、安裝將會失敗。

如果您要解除安裝SnapCenter 適用於Linux的效能分析外掛程式套件、請至: /custom位置/snapcenter/log 取 得解除安裝特定的記錄檔。

### 使用**PowerShell Cmdlet**解除安裝**Windows**外掛程式

您可以使用SnapCenter 位於SURF伺 服器主機命令列介面上的 UNinstall-SmHostPackage\_ Cmdlet、從一或多個主機解除安裝個別外掛程式或解除安裝外掛程式套 件。

您應該SnapCenter 已經以網域使用者的身分登入到這個系統、並在您想要解除安裝外掛程式的每個主機上擁有 本機系統管理員權限。

#### 步驟

- 1. 啟動PowerShell。
- 2. 在 SnapCenter 伺服器主機上、輸入: *Open-SMConnection -SMSbaseUrl https://SNAPCENTER\_SERVER\_NAME/DOMAIN\_NAME* 命令、然後輸入您的認證。
- 3. 使用\_uninstall-SmHostPackage\_ Cmdlet和必要參數來解除安裝Windows外掛程式。

您可以執行\_Get-Help命令name\_來取得可搭配Cmdlet使用之參數及其說明的相關資訊。或者、您也可以參

閱 ["](https://library.netapp.com/ecm/ecm_download_file/ECMLP2886205)[《軟件](https://library.netapp.com/ecm/ecm_download_file/ECMLP2886205)[指令](https://library.netapp.com/ecm/ecm_download_file/ECMLP2886205)[程式參](https://library.netapp.com/ecm/ecm_download_file/ECMLP2886205)[考指南](https://library.netapp.com/ecm/ecm_download_file/ECMLP2886205)》[SnapCenter"](https://library.netapp.com/ecm/ecm_download_file/ECMLP2886205)。

在主機本機上解除安裝外掛程式

如果無法從S仰賴 伺服器連線到主機、您可以在SnapCenter 主機上本機解除安裝支援程 式。SnapCenter

關於這項工作

解除安裝個別外掛程式或外掛程式套件的最佳實務做法、是使用SnapCenter 支援程式介面上的程式集圖形化圖 形介面、或是SnapCenter 使用Unmer-SmHostPackage指令程式。這些程序有助SnapCenter 於支援所有變更、 讓支援者隨時掌握最新資訊。

不過、您可能很少需要在本機上解除安裝外掛程式。例如、您可能已從SnapCenter 該伺服器執行解除安裝工 作、但工作失敗、或者您已解除安裝SnapCenter 了您的故障、而孤立的外掛程式仍保留在主機上。

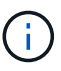

在主機本機上解除安裝外掛程式套件不會刪除與主機相關的資料、例如排程工作和備份中繼資 料。

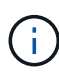

請勿嘗試從SnapCenter 「控制台」在本機上解除安裝適用於Windows的《Se Plug-ins套件」。 您必須使用SnapCenter 無法更新的圖形使用者介面來確保SnapCenter 正確解除安裝適用 於Microsoft Windows的功能。

#### 步驟

- 1. 在主機系統上、瀏覽至「控制台」、然後按一下「解除安裝程式」。
- 2. 在程式清單中、選取SnapCenter 您要解除安裝的不完整版外掛程式或外掛程式套件、然後按一下「解除安 裝」。

Windows會解除安裝所選套件中的所有外掛程式。

### 使用**CLI**解除安裝適用於**Linux**或**AIX**的外掛程式套件

您SnapCenter 可以使用命令列介面來解除安裝適用於Linux的RUNS-外掛程式套件 或SnapCenter 適用於AIX的RUNS-外掛程式套件。

開始之前

- 請確定您已刪除排程的工作
- 確保所有執行中的工作都已完成。

### 步驟

執行 /cust LOUSE/NetApp/snapcenter/spl/install/plugins/uninstall 以解除安裝。

# 解除安裝**SnapCenter** 此伺服器

如果您不想再使用SnapCenter 支援資料保護的功能、可以SnapCenter 使用SnapCenter 支援服務器主機上的程式和功能控制台來解除安裝支援服務器。解除安裝SnapCenter 此伺 服器會移除其所有元件。

開始之前

- 請確定SnapCenter 安裝了該伺服器的磁碟機上至少有2 GB的可用空間。
- 請確定SnapCenter 安裝了該伺服器的網域並未移除。

如果您移除SnapCenter 安裝了該伺服器的網域、然後嘗試解除安裝、則作業會失敗。

• 您應該已經備份儲存庫資料庫、因為儲存庫資料庫將被清除並解除安裝。

#### 步驟

- 1. 在支援服務器主機上SnapCenter 、瀏覽至「控制台」。
- 2. 請確定您在\*類別\*檢視中。
- 3. 在「程式集」下、按一下「解除安裝程式」。

「程式與功能」視窗即會開啟。

4. 選取「NetApp SnapCenter 」「伺服器」、然後按一下「解除安裝」。

從還原4.2開始、當您解除安裝此伺服器時、所有元件(包括MySQL Server儲存庫資料庫)都會解除安 裝。SnapCenter SnapCenter

- 若要從NLB叢集移除NLB節點、必須重新啟動SnapCenter 支援服務器主機。如果您未重新啟動主機、嘗 試重新安裝SnapCenter 此伺服器時可能會發生故障。
- 您應該手動解除安裝未在解除安裝期間移除的.NET Framework。

# 使用**REST API**自動化

# **REST API**總覽

REST API可用於執行多SnapCenter 項功能完善的管理作業。REST API會透過Swagger 網頁公開。

您可以存取 Swagger 網頁、網址為: \https : <SnapCenter IP address or name> : <SnapCenter port> / swagger/ \_ 、以顯示 REST API 文件、以及手動發出 API 呼叫。

支援REST API的外掛程式包括:

- Microsoft SQL Server的外掛程式
- SAP HANA資料庫的外掛程式
- 自訂外掛程式
- Oracle資料庫的外掛程式

# 如何**SnapCenter** 原生存取靜態**API**

您可以SnapCenter 使用任何支援REST用戶端的程式設計語言、直接存取靜態API。熱門 的語言選擇包括Python、PowerShell和Java。

# **REST Web**服務基礎

代表性狀態傳輸(REST)是建立分散式Web應用程式的風格。當套用到Web服務API的設 計時、它會建立一套技術和最佳實務做法、以揭露伺服器型資源並管理其狀態。它使用主 流傳輸協定和標準、為管理SnapCenter 功能提供靈活的基礎。

資源和狀態表示

資源是網路型系統的基本元件。建立REST Web服務應用程式時、早期的設計工作包括:

識別系統或伺服器型資源

每個系統都會使用及維護資源。資源可以是檔案、商業交易、程序或管理實體。根據REST Web服務設計應用程 式的首要任務之一、就是識別資源。

資源狀態和相關狀態作業的定義

資源永遠處於有限的狀態之一。應明確定義狀態、以及用來影響狀態變更的相關作業。

### **URI**端點

每個REST資源都必須使用明確定義的定址方案來定義和提供。 資源所在及識別的端點使用統一資源識別元  $(IIRI)$ 

URI提供一般架構、可為網路中的每個資源建立唯一名稱。統一資源定位器(URL)是一種與Web服務搭配使用 的URI、用於識別及存取資源。資源通常會以階層式結構公開、類似檔案目錄。

### **HTTP** 訊息

超文字傳輸傳輸協定(HTTP)是Web服務用戶端和伺服器用來交換有關資源的要求和回應訊息的傳輸協定。

在設計Web服務應用程式時、HTTP方法會對應至資源及對應的狀態管理動作。HTTP為無狀態。因此、若要將 一組相關的要求和回應建立關聯、以做為一筆交易的一部分、則必須在隨要求和回應資料流一起提供的HTTP標 頭中加入額外資訊。

# **JSON**格式化

雖然資訊可透過多種方式在Web服務用戶端和伺服器之間進行結構化和傳輸、但最受歡迎的選項是JavaScript物 件標記法(Json)。

Json是以純文字表示簡單資料結構的產業標準、用於傳輸描述資源的狀態資訊。這個靜態API使用Json來格式化 每個HTTP要求和回應的實體中所包含的資料。SnapCenter

# 基本營運特性

REST建立一套通用的技術和最佳實務做法、但每個API的詳細資料可能會因設計選項而 異。

### 要求及回應**API**交易

每次REST API呼叫都會以HTTP要求的形式執行、以產生SnapCenter 與用戶端相關的回應。此要求與回應配對 被視為API交易。

在使用API之前、您應該先熟悉可用於控制要求的輸入變數、以及回應輸出的內容。

### 支援**CRUD**作業

透過「REST API」提供的每項資源SnapCenter 、都是根據CRUD模式來存取:

- 建立
- 讀取
- 更新
- 刪除

對於某些資源、只支援一部分作業。

### 物件識別碼

每個資源執行個體或物件在建立時都會指派一個唯一的識別碼。在大多數情況下、識別碼為128位元UUID。這 些識別碼在特定SnapCenter 的支援服務器中是全域唯一的。

發出API呼叫以建立新的物件執行個體之後、會在HTTP回應的位置標頭中、將具有相關ID的URL傳回給呼叫

者。您可以擷取識別碼、並在參照資源執行個體時用於後續通話。

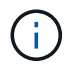

物件識別碼的內容和內部結構可隨時變更。當您參照相關的物件時、只能視需要在適用的API呼叫 上使用識別碼。

### 物件執行個體和集合

根據資源路徑和HTTP方法、API呼叫可套用至特定物件執行個體或物件集合。

### 同步與非同步作業

執行從用戶端接收的HTTP要求、無論是同步或非同步。SnapCenter

同步處理

如果HTTP狀態代碼為200或201(成功)、則會立即執行要求、並以HTTP狀態代碼回應。SnapCenter

使用方法Get的每個要求都會同步執行。此外、使用POST的要求設計為在預期不到兩秒內完成時同步執行。

#### 非同步處理

如果非同步要求有效、SnapCenter 則會建立背景工作來處理要求、並建立工作物件來固定工作。HTTP狀態代 碼202會連同工作物件一起傳回給呼叫者。您應該擷取工作狀態、以判斷成功或失敗。

使用POST和刪除方法的要求、是設計成在預期需要兩秒以上才能完成時、非同步執行。

# 安全性

REST API所提供的安全性主要是以SnapCenter 現有的資訊安全功能為基礎。API使用下列安全性:

### 傳輸層安全性

透過網路在SnapCenter 伺服器與用戶端之間傳送的所有流量、通常會根據SnapCenter 各種組態設定、使用TLS 加密。

### **HTTP** 驗證

在HTTP層級、API交易會使用基本驗證。每個要求都會新增一個HTTP標頭、其中使用者名稱和密碼為基礎64字 串。

# 控制**API**要求的輸入變數

您可以透過HTTP要求中設定的參數和變數來控制API呼叫的處理方式。

### **HTTP**方法

下表顯示了由REST API支援的HTTP方法SnapCenter 。

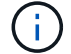

並非所有的HTTP方法都可在每個REST端點上使用。
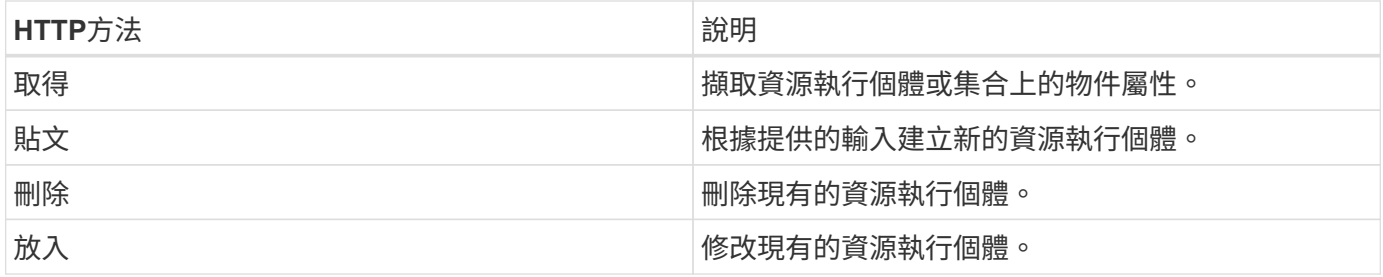

## 要求標頭

您應該在HTTP要求中包含多個標頭。

內容類型

如果要求本文包含JSON,則此標頭應設定為\_application/json\_。

### 接受

此標頭應設定為\_application/json\_。

## 授權

基本驗證應以使用者名稱和密碼編碼為基礎64字串。

## 申請本文

申請本文的內容會因特定通話而有所不同。HTTP要求本文包含下列其中一項:

- 具有輸入變數的Json物件
- 空白

## 篩選物件

:

發出使用Get的API呼叫時、您可以根據任何屬性來限制或篩選傳回的物件。例如、您可以指定要符合的確切值

<field>=<query value>

除了完全相符的運算子、其他運算子也可傳回一系列值的一組物件。下表所示的靜態API支援篩選運算 子。SnapCenter

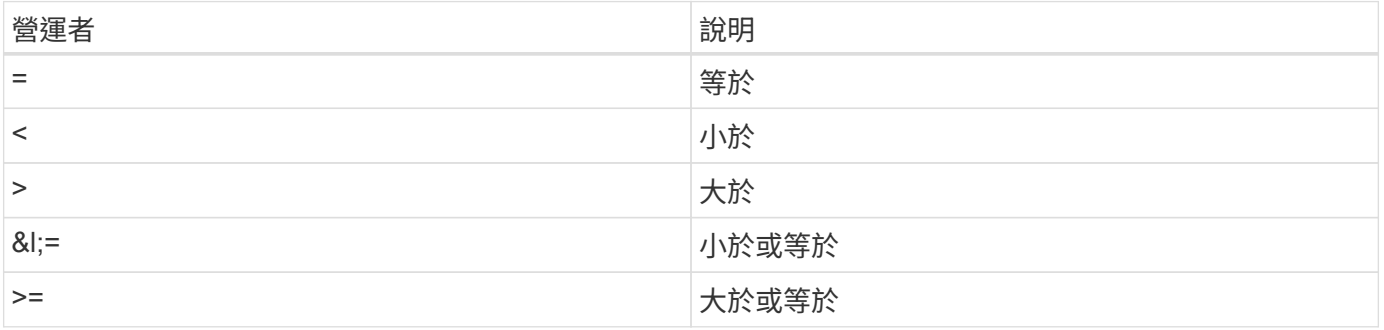

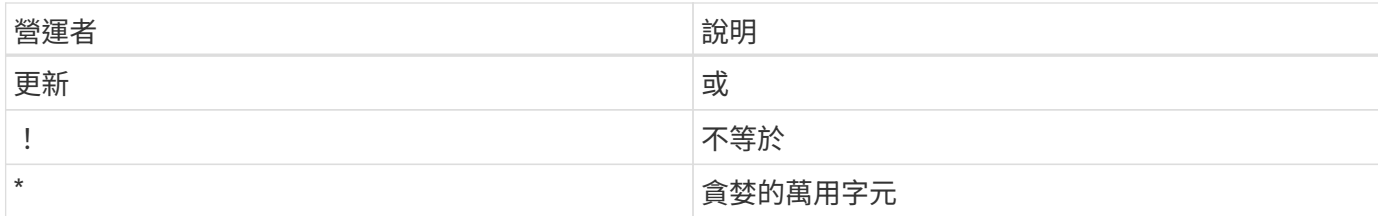

您也可以使用\* null 關鍵字或其否定!null \*做為查詢的一部分、根據是否設定特定欄位來傳回物件集合。

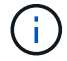

任何未設定的欄位通常都會排除在相符查詢之外。

## 要求特定物件欄位

根據預設、使用Get發出API呼叫時、只會傳回唯一識別物件的屬性。這組最小欄位可做為每個物件的金鑰、而 且會根據物件類型而有所不同。您可以使用選取其他物件內容 fields 以下列方式查詢參數:

#### 一般或標準欄位

指定\*功能變數=\*以擷取最常用的物件欄位。這些欄位通常會保留在本機伺服器記憶體中、或只需少量處理即可 存取。使用Get搭配URL路徑金鑰(UUID)之後、傳回的物件內容相同。

#### 所有欄位

指定\*功能變數=\*\*\*以擷取所有物件欄位、包括需要額外伺服器處理才能存取的欄位。

### 自訂欄位選擇

使用\* field=<field\_name>\*來指定所需的確切欄位。要求多個欄位時、必須使用不含空格的逗號分隔值。

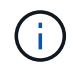

最佳實務做法是、務必找出您想要的特定欄位。您只能在需要時擷取一組通用欄位或所有欄位。 哪些欄位被分類為一般欄位、並使用\_Fields =\*傳回、由NetApp根據內部效能分析來決定。欄位 的分類可能會在未來的版本中變更。

## 排序輸出集中的物件

資源集合中的記錄會以物件定義的預設順序傳回。您可以使用變更訂單 order\_by 查詢參數的欄位名稱和排序 方向如下:

order\_by=<field name> asc|desc

例如、您可以依遞增順序、以遞減順序排序類型欄位、然後依ID排序:

order by=type desc, id asc

- 如果您指定排序欄位但未提供方向、則會以遞增順序排序這些值。
- 包含多個參數時、您必須以逗號分隔欄位。

## 擷取集合中的物件時分頁

使用Get存取同一類型物件的集合時發出API呼叫SnapCenter 、根據兩個限制、嘗試傳回盡可能多的物件。您可 以使用要求上的其他查詢參數來控制這些限制。針對特定Get要求所達成的第一個限制會終止要求、因此會限制 傳回的記錄數目。

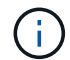

如果要求在重複所有物件之前結束、回應會包含擷取下一批記錄所需的連結。

限制物件數量

根據預設、SnapCenter 針對Get要求、最多可傳回10、000個物件。您可以使用\_mast\_Records\_query參數來變 更此限制。例如:

max\_records=20

實際傳回的物件數目可能會低於有效的最大值、取決於相關的時間限制、以及系統中的物件總數。

限制擷取物件所用的時間

根據預設、SnapCenter 在允許的取得要求時間內、將盡可能多的物件傳回。預設的逾時時間為15秒。您可以使 用 reture timeout 查詢參數來變更此限制。例如:

return\_timeout=5

實際傳回的物件數目可能會低於有效的最大值、這是根據物件數目的相關限制、以及系統中的物件總數而定。

縮小結果集

如有需要、您可以將這兩個參數與其他查詢參數結合、以縮小結果集範圍。例如、下列項目最多會傳回指定時間 之後產生的10個EMS事件:

time⇒ 2018-04-04T15:41:29.140265Z&max\_records=10

您可以針對物件發出多個分頁要求。每次後續的API呼叫都應根據最後結果集中的最新事件、使用新的時間值。

## 大小屬性

某些API呼叫所使用的輸入值以及某些查詢參數均為數值。您可以選擇使用下表所示的字尾、而不是提供以位元 組為單位的整數。

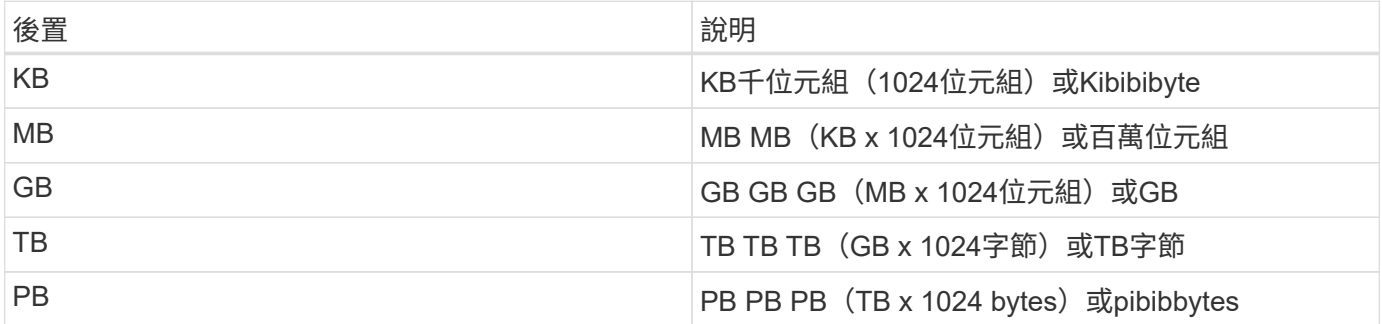

## **API**回應的解讀

每個API要求都會對用戶端產生回應。您應該檢查回應、判斷回應是否成功、並視需要擷取 其他資料。

## **HTTP**狀態代碼

以下說明了由靜止API使用的HTTP狀態代碼SnapCenter 。

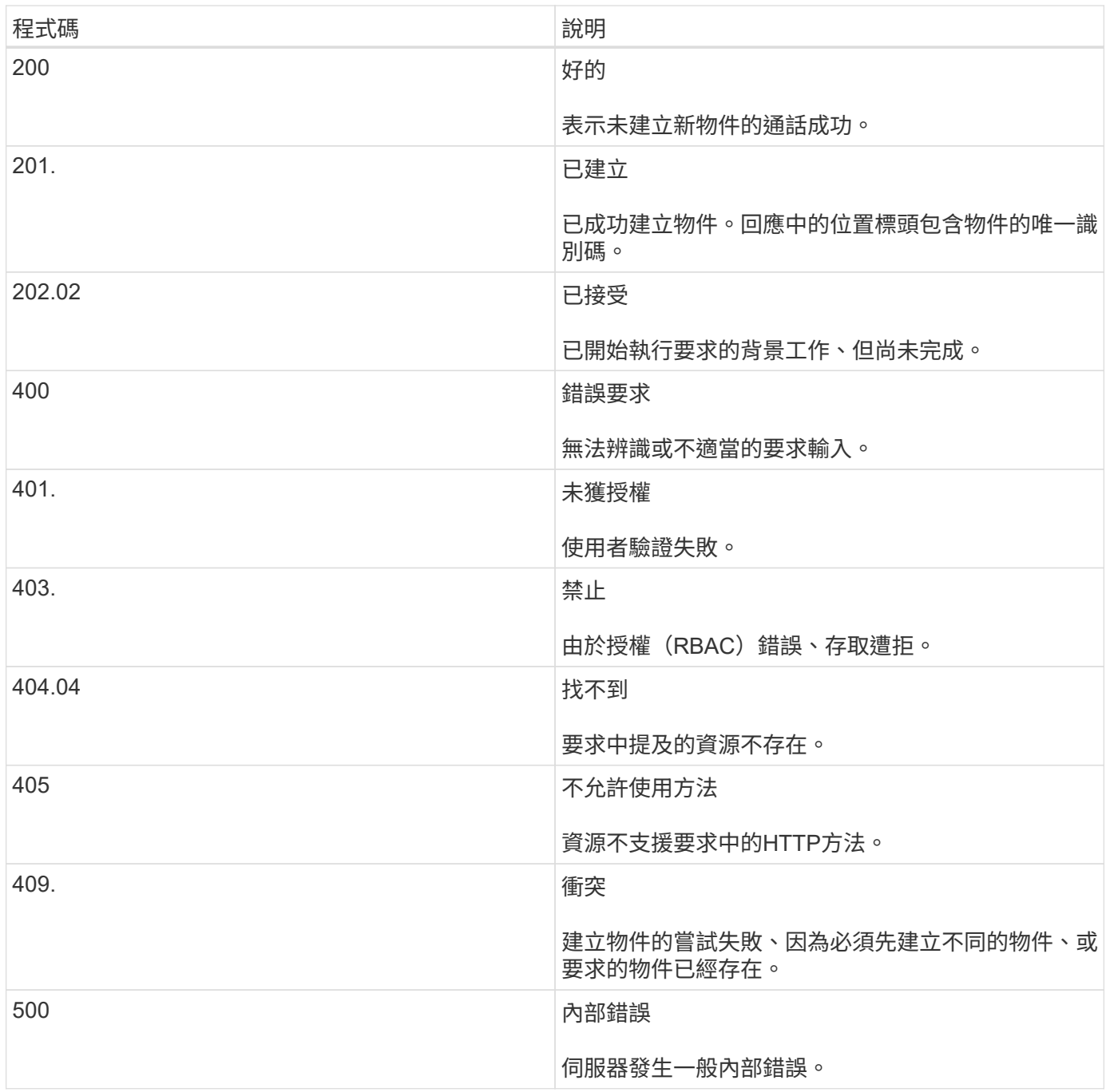

## 回應標頭

許多標頭都包含在SnapCenter 由該功能產生的HTTP回應中。

#### 位置

建立物件時、位置標頭會包含新物件的完整URL、包括指派給物件的唯一識別碼。

#### 內容類型

這通常是 application/json。

#### 回應本文

API 要求所產生的回應主體內容會因物件、處理類型、以及要求的成功或失敗而異。回應一律以Json呈現。

#### 單一物件

單一物件可根據要求傳回一組欄位。例如、您可以使用「Get」(取得)、使用唯一識別碼擷取叢集的選定內 容。

#### 多個物件

可從資源集合傳回多個物件。在任何情況下、都會使用一致的格式 num\_records 指出包含物件執行個體陣列 的記錄和記錄數。例如、您可以擷取在特定叢集中定義的節點。

#### 工作物件

如果API呼叫以非同步方式處理、則會傳回工作物件、以固定背景工作。例如、用於更新叢集組態的修補程式要 求會以非同步方式處理、並傳回工作物件。

#### 錯誤物件

如果發生錯誤、一律會傳回錯誤物件。例如、當您嘗試變更未為叢集定義的欄位時、會收到錯誤訊息。

#### 空白

在某些情況下、不會傳回任何資料、而且回應本文包含空白的Json物件。

#### 錯誤

如果發生錯誤、回應本文會傳回錯誤物件。

#### 格式

錯誤物件的格式如下:

```
"error": {
"message": "<string>",
"code": <integer>[,
"target": "<string>"]
}
```
您可以使用程式碼值來判斷一般錯誤類型或類別、以及判斷特定錯誤的訊息。如果可用、目標欄位會包含與錯誤 相關的特定使用者輸入。

## 常見錯誤代碼

下表說明常見的錯誤代碼。特定API呼叫可能包含其他錯誤代碼。

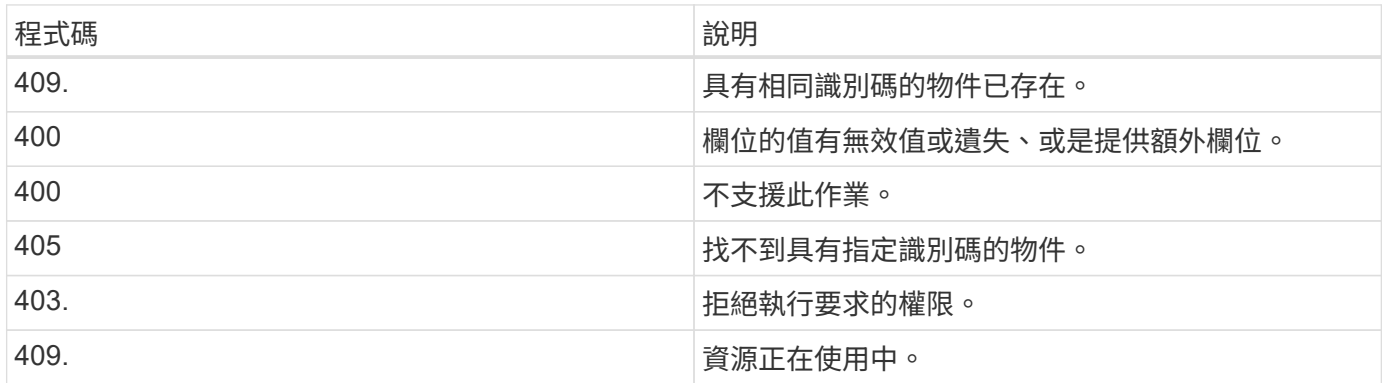

## 支援的**REST API**

## 支援**REST API**以供**SnapCenter** 支援**Sfor Sfor Sfor Sfor Server**和外掛程式

透過「靜態API」提供的資源SnapCenter 會依照類別進行組織、如SnapCenter 「靜態 API」文件頁所示。以下是每個資源與基礎資源路徑的簡短說明、以及其他適當的使用考 量。

驗證

您可以使用此API登入SnapCenter 到此伺服器。此API會傳回用於驗證後續要求的使用者授權權杖。

網域

您可以使用API執行不同的作業。

- 擷取SnapCenter 所有的網域
- 擷取特定網域的詳細資料
- 註冊或取消註冊網域
- 修改網域

## 工作

- 擷取SnapCenter 所有的作業
- 擷取工作狀態
- 取消或停止工作

## 設定

您可以使用API執行不同的作業。

- 註冊、修改或移除認證
- 顯示SnapCenter 在「伺服器」中登錄的認證資訊
- 設定通知設定
- 擷取目前設定為傳送電子郵件通知之SMTP伺服器的相關資訊、並顯示SMTP伺服器的名稱、收件者的名稱 及寄件者的名稱
- 顯示SnapCenter 驗證功能(MFA)組態的多因素驗證功能、以供登入
- 啟用或停用及設定MFA以供SnapCenter 驗證伺服器登入
- 建立設定MFA所需的組態檔

### 主機

- 查詢所有SnapCenter 的主機
- 從SnapCenter 無法辨識的地方移除一或多個主機
- 依名稱擷取主機
- 擷取主機上的所有資源
- 使用資源ID擷取資源
- 擷取外掛程式組態詳細資料
- 設定外掛程式主機
- 擷取Microsoft SQL Server主機外掛程式的所有資源
- 擷取Oracle資料庫主機外掛程式的所有資源
- 擷取自訂應用程式主機的外掛程式所有資源
- 擷取SAP HANA主機外掛程式的所有資源
- 擷取安裝的外掛程式
- 在現有主機上安裝外掛程式
- 升級主機套件
- 從現有主機移除外掛程式
- 在主機上新增外掛程式
- 新增或修改主機
- 取得Linux主機的特徵
- 註冊Linux主機的簽名
- 將主機置於維護或正式作業模式
- 啟動或重新啟動主機上的外掛程式服務

• 重新命名主機

```
資源
```
- 擷取所有資源
- 使用資源ID擷取資源
- 擷取Microsoft SQL Server主機外掛程式的所有資源
- 擷取Oracle資料庫主機外掛程式的所有資源
- 擷取自訂應用程式主機的外掛程式所有資源
- 擷取SAP HANA主機外掛程式的所有資源
- 使用金鑰擷取Microsoft SQL Server資源
- 使用金鑰擷取自訂資源
- 修改自訂應用程式主機的外掛程式資源
- 使用金鑰移除自訂應用程式主機的外掛程式資源
- 使用金鑰擷取SAP HANA資源
- 修改SAP HANA主機外掛程式的資源
- 使用金鑰移除SAP HANA主機外掛程式的資源
- 使用金鑰擷取Oracle資源
- 建立Oracle應用程式Volume資源
- 修改Oracle應用程式Volume資源
- 使用金鑰移除Oracle應用程式Volume資源
- 擷取Oracle資源的次要詳細資料
- 使用Microsoft SQL Server的外掛程式備份Microsoft SQL Server資源
- 使用Oracle資料庫的外掛程式備份Oracle資源
- 使用自訂應用程式的外掛程式備份自訂資源
- 設定SAP HANA資料庫
- 設定Oracle資料庫
- 還原SQL資料庫備份
- 還原Oracle資料庫備份
- 還原自訂的應用程式備份
- 建立自訂外掛程式資源
- 建立SAP HANA資源
- 使用自訂應用程式的外掛程式來保護自訂資源
- 使用Microsoft SQL Server的外掛程式來保護Microsoft SQL Server資源
- 修改受保護的Microsoft SQL Server資源
- 移除對Microsoft SQL Server資源的保護
- 使用Oracle資料庫的外掛程式來保護Oracle資源
- 修改受保護的Oracle資源
- 移除Oracle資源的保護
- 使用自訂應用程式的外掛程式、從備份複製資源
- 使用Oracle資料庫的外掛程式、從備份複製Oracle應用程式磁碟區
- 使用Microsoft SQL Server的外掛程式、從備份複製Microsoft SQL Server資源
- 建立Microsoft SQL Server資源的複製生命週期
- 修改Microsoft SQL Server資源的複製生命週期
- 刪除Microsoft SQL Server資源的複製生命週期
- 將現有的Microsoft SQL Server資料庫從本機磁碟移至NetApp LUN
- 為Oracle資料庫建立複製規格檔案
- 啟動Oracle資源的隨需複製重新整理工作
- 使用Clone規格檔案從備份建立Oracle資源
- 將資料庫還原至次要複本、並將資料庫加入可用度群組
- 建立Oracle應用程式Volume資源

## 備份

您可以使用API執行不同的作業。

- 依備份名稱、類型、外掛程式、資源或日期擷取備份詳細資料
- 擷取所有備份
- 擷取備份詳細資料
- 重新命名或刪除備份
- 掛載Oracle備份
- 卸載Oracle備份
- 目錄Oracle備份
- 取消Oracle備份目錄
- 取得執行時間點還原所需的所有備份

### 複製

- 建立、顯示、修改及刪除Oracle資料庫複製規格檔案
- 顯示Oracle資料庫複製階層架構
- 擷取實體複本詳細資料
- 擷取所有複本
- 刪除複本
- 依ID擷取複製詳細資料
- 啟動Oracle資源的隨需複製重新整理工作
- 使用複製規格檔案、從備份中複製Oracle資源

#### 實體複本分割

您可以使用API執行不同的作業。

- 預估複製資源的實體複本分割作業
- 擷取實體複本分割作業的狀態
- 啟動或停止複本分割作業

#### 資源群組

您可以使用API執行不同的作業。

- 擷取所有資源群組的詳細資料
- 依名稱擷取資源群組
- 為自訂應用程式的外掛程式建立資源群組
- 建立Microsoft SQL Server外掛程式的資源群組
- 為Oracle資料庫的外掛程式建立資源群組
- 修改自訂應用程式外掛程式的資源群組
- 修改Microsoft SQL Server外掛程式的資源群組
- 修改Oracle資料庫外掛程式的資源群組
- 為Microsoft SQL Server外掛程式建立、修改或刪除資源群組的複製生命週期
- 備份資源群組
- 將資源群組置於維護或正式作業模式
- 移除資源群組

## 原則

- 擷取原則詳細資料
- 依名稱擷取原則詳細資料
- 刪除原則
- 建立現有原則的複本
- 建立或修改自訂應用程式外掛程式的原則
- 建立或修改Microsoft SQL Server外掛程式的原則
- 建立或修改Oracle資料庫外掛程式的原則
- 建立或修改SAP HANA資料庫外掛程式的原則

儲存設備

您可以使用API執行不同的作業。

- 擷取所有共用
- 依名稱擷取共用區
- 建立或刪除共用區
- 擷取儲存詳細資料
- 依名稱擷取儲存設備詳細資料
- 建立、修改或刪除儲存設備
- 探索儲存叢集上的資源
- 擷取儲存叢集上的資源

### 分享

您可以使用API執行不同的作業。

- 擷取共用區的詳細資料
- 擷取所有共用的詳細資料
- 在儲存設備上建立或刪除共用區
- 依名稱擷取共用區

外掛程式

- 列出主機的所有外掛程式
- 使用金鑰擷取Microsoft SQL Server資源
- 使用金鑰修改自訂資源
- 使用金鑰移除自訂資源
- 使用金鑰擷取SAP HANA資源
- 使用金鑰修改SAP HANA資源
- 使用金鑰移除SAP HANA資源
- 使用金鑰擷取Oracle資源
- 使用金鑰修改Oracle應用程式Volume資源
- 使用金鑰移除Oracle應用程式Volume資源
- 使用Microsoft SQL Server的外掛程式和金鑰來備份Microsoft SQL Server資源
- 使用Oracle資料庫的外掛程式和金鑰來備份Oracle資源
- 使用自訂應用程式的外掛程式和金鑰來備份自訂應用程式資源
- 使用金鑰設定SAP HANA資料庫
- 使用金鑰設定Oracle資料庫
- 使用金鑰還原自訂的應用程式備份
- 建立自訂外掛程式資源
- 建立SAP HANA資源
- 建立Oracle應用程式Volume資源
- 使用自訂應用程式的外掛程式來保護自訂資源
- 使用Microsoft SQL Server的外掛程式來保護Microsoft SQL Server資源
- 修改受保護的Microsoft SQL Server資源
- 移除對Microsoft SQL Server資源的保護
- 使用Oracle資料庫的外掛程式來保護Oracle資源
- 修改受保護的Oracle資源
- 移除Oracle資源的保護
- 使用自訂應用程式的外掛程式、從備份複製資源
- 使用Oracle資料庫的外掛程式、從備份複製Oracle應用程式磁碟區
- 使用Microsoft SQL Server的外掛程式、從備份複製Microsoft SQL Server資源
- 建立Microsoft SQL Server資源的複製生命週期
- 修改Microsoft SQL Server資源的複製生命週期
- 刪除Microsoft SQL Server資源的複製生命週期
- 為Oracle資料庫建立複製規格檔案
- 啟動Oracle資源的隨需複製生命週期
- 使用複製規格檔案、從備份中複製Oracle資源

#### 報告

您可以使用API執行不同的作業。

- 擷取個別外掛程式的備份、還原及複製作業報告
- 新增、執行、刪除或修改排程
- 擷取排程報告的資料

### 警示

- 擷取所有警示
- 依ID擷取警示
- 刪除多個警示、或依ID刪除警示

### **RBAC**

您可以使用API執行不同的作業。

- 擷取使用者、群組和角色的詳細資料
- 新增或刪除使用者
- 將使用者指派給角色
- 取消指派角色的使用者
- 建立、修改或刪除角色
- 將群組指派給角色
- 取消指派角色的群組
- 新增或刪除群組
- 建立現有角色的複本
- 指派或取消指派資源給使用者或群組

## 組態

您可以使用API執行不同的作業。

- 檢視組態設定
- 修改組態設定

### 認證設定

您可以使用API執行不同的作業。

- 檢視SnapCenter 驗證伺服器或外掛程式主機的憑證狀態
- 修改SnapCenter 適用於整個伺服器或外掛程式主機的憑證設定

## 儲存庫

- 擷取儲存庫備份
- 檢視儲存庫的組態資訊
- 保護SnapCenter 並還原此資訊庫
- 取消保護SnapCenter 不受影響的儲存庫
- 重新建置及容錯移轉儲存庫

版本

您可以使用此API來檢視SnapCenter 此版本的功能。

## 災難恢復(**DR**)**REST API**

支援災難恢復(DR)功能、使用REST API來備份支援。SnapCenter SnapCenter在使用DR REST API之前、 請先執行下列步驟。

步驟

- 1. 建立新的伺服器災難恢復備份、SnapCenter 使用DR備份REST API從指定的伺服器災難恢復備份中還原一 個R地 靜止伺服器: /4.5/disasterrecovery/server/backup
- 2. 啟動次要伺服器機器、但SnapCenter 在次要伺服器上安裝完整套必要條件之前、您應該先完成這些先決條 件。
	- 替代伺服器主機名稱/主機FQDN應與主要伺服器主機名稱相同、但IP位址可能不同。
	- 次要伺服器版本應與主要伺服器相同。
	- 次要SnapCenter 版應該安裝在與主要版相同的位置和連接埠上。
- 3. 在觸發伺服器DR還原作業之前、您應該先叫出災難恢復備份之後儲存的目標路徑或路徑。
	- 請務必SnapCenter 使用下列命令、將DR備份檔案複製到新的支援服務器: xcopy <Ssource\_Path> \\<Destination\_Server\_IP>\<Folder\_Path> /O /X /E /H /K {ex : xcopy C:\DRBackup \\10.225.81.114\c\$\DRBackup /O /X /E /H /K}
- 4. 在SnapCenter 次要機器上安裝此伺服器。
	- 執行DR還原作業時、您應確保沒有任何與SnapCenter 該伺服器相關的工作正在執行。
- 5. 將次要SnapCenter 的SURL伺服器安裝在與主要伺服器相同的位置和連接埠上。
	- 使用DR還原API執行伺服器DR還原作業: /4.5/disasterrecovery/server/restore

如果外掛程式無法解析伺服器主機名稱、請登入每個外掛程式主機、然後以<New IP> 「更 新SC\_SERVER\_Name」格式新增新IP的etc/host項目。 例如、 10.225.81.35 SCServer1

伺服器etc/host項目將不會還原。您可以從DR備份資料夾手動還原。

如果是使用F5設定、還原作業會以獨立執行、您應該執行一組命令來再次建立F5。請參閱連結: ["](https://kb.netapp.com/Advice_and_Troubleshooting/Data_Protection_and_Security/SnapCenter/How_to_Migrate_SnapCenter_migrate_to_another_Server)[如何將](https://kb.netapp.com/Advice_and_Troubleshooting/Data_Protection_and_Security/SnapCenter/How_to_Migrate_SnapCenter_migrate_to_another_Server)[SnapCenter](https://kb.netapp.com/Advice_and_Troubleshooting/Data_Protection_and_Security/SnapCenter/How_to_Migrate_SnapCenter_migrate_to_another_Server) [解決方](https://kb.netapp.com/Advice_and_Troubleshooting/Data_Protection_and_Security/SnapCenter/How_to_Migrate_SnapCenter_migrate_to_another_Server)[法](https://kb.netapp.com/Advice_and_Troubleshooting/Data_Protection_and_Security/SnapCenter/How_to_Migrate_SnapCenter_migrate_to_another_Server)[移轉](https://kb.netapp.com/Advice_and_Troubleshooting/Data_Protection_and_Security/SnapCenter/How_to_Migrate_SnapCenter_migrate_to_another_Server)[至其他伺服器](https://kb.netapp.com/Advice_and_Troubleshooting/Data_Protection_and_Security/SnapCenter/How_to_Migrate_SnapCenter_migrate_to_another_Server)["](https://kb.netapp.com/Advice_and_Troubleshooting/Data_Protection_and_Security/SnapCenter/How_to_Migrate_SnapCenter_migrate_to_another_Server)

災難恢復還原之後、將會新增主機、但您應該手動安裝外掛程式。

只有當您安裝SnapCenter 適用於Windows的還原外掛程式、並將NetApp LUN附加至伺服器機器 時、儲存庫備份排程才會還原。

 $\left( \begin{array}{c} 1 \end{array} \right)$ 如果 DLL 毀損、您可以嘗試修復 SnapCenter 伺服器或修正錯誤的安裝。

 $\left( \begin{array}{c} 1 \end{array} \right)$ 

ÎΞ.

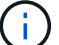

如果 NSM 或組態檔案毀損、您可以使用相同版本解除安裝並重新安裝 SnapCenter 伺服器。

 $\left(\begin{smallmatrix} 1 \ 1 \end{smallmatrix}\right)$ 

如果 VM 毀損、請開啟另一個 VM 或名稱相同的機器、並以相同版本安裝 SnapCenter Server 。

#### 支援**REST API**以進行**SnapCenter** 支援的**REST**伺服器災難恢復

使用REST API、您可以在REST API Swagger頁面上執行下列作業。如需存取Swagger頁面的資訊、請參閱 ["](https://docs.netapp.com/us-en/snapcenter/sc-automation/task_how%20to_access_rest_apis_using_the_swagger_api_web_page.html)[如](https://docs.netapp.com/us-en/snapcenter/sc-automation/task_how%20to_access_rest_apis_using_the_swagger_api_web_page.html) [何使用](https://docs.netapp.com/us-en/snapcenter/sc-automation/task_how%20to_access_rest_apis_using_the_swagger_api_web_page.html)[Swagger API](https://docs.netapp.com/us-en/snapcenter/sc-automation/task_how%20to_access_rest_apis_using_the_swagger_api_web_page.html)[網](https://docs.netapp.com/us-en/snapcenter/sc-automation/task_how%20to_access_rest_apis_using_the_swagger_api_web_page.html)[頁](https://docs.netapp.com/us-en/snapcenter/sc-automation/task_how%20to_access_rest_apis_using_the_swagger_api_web_page.html)[存](https://docs.netapp.com/us-en/snapcenter/sc-automation/task_how%20to_access_rest_apis_using_the_swagger_api_web_page.html)[取](https://docs.netapp.com/us-en/snapcenter/sc-automation/task_how%20to_access_rest_apis_using_the_swagger_api_web_page.html)[REST API"](https://docs.netapp.com/us-en/snapcenter/sc-automation/task_how%20to_access_rest_apis_using_the_swagger_api_web_page.html)。

開始之前

- 您應該以SnapCenter 「管理員」使用者的身分登入。
- 應啟動並執行此伺服器SnapCenter 以執行DR還原API。
- 如果 DLL 毀損、請修復 SnapCenter 伺服器安裝。
- 如果 NSM 毀損或組態檔案毀損、請解除安裝並重新安裝相同版本的 SnapCenter 伺服器。
- 如果 VM 毀損、請開啟另一個名稱相同的 VM 、並以相同版本安裝 SnapCenter Server 。

關於這項工作

支援所有外掛程式的Sfor Server DR。SnapCenter

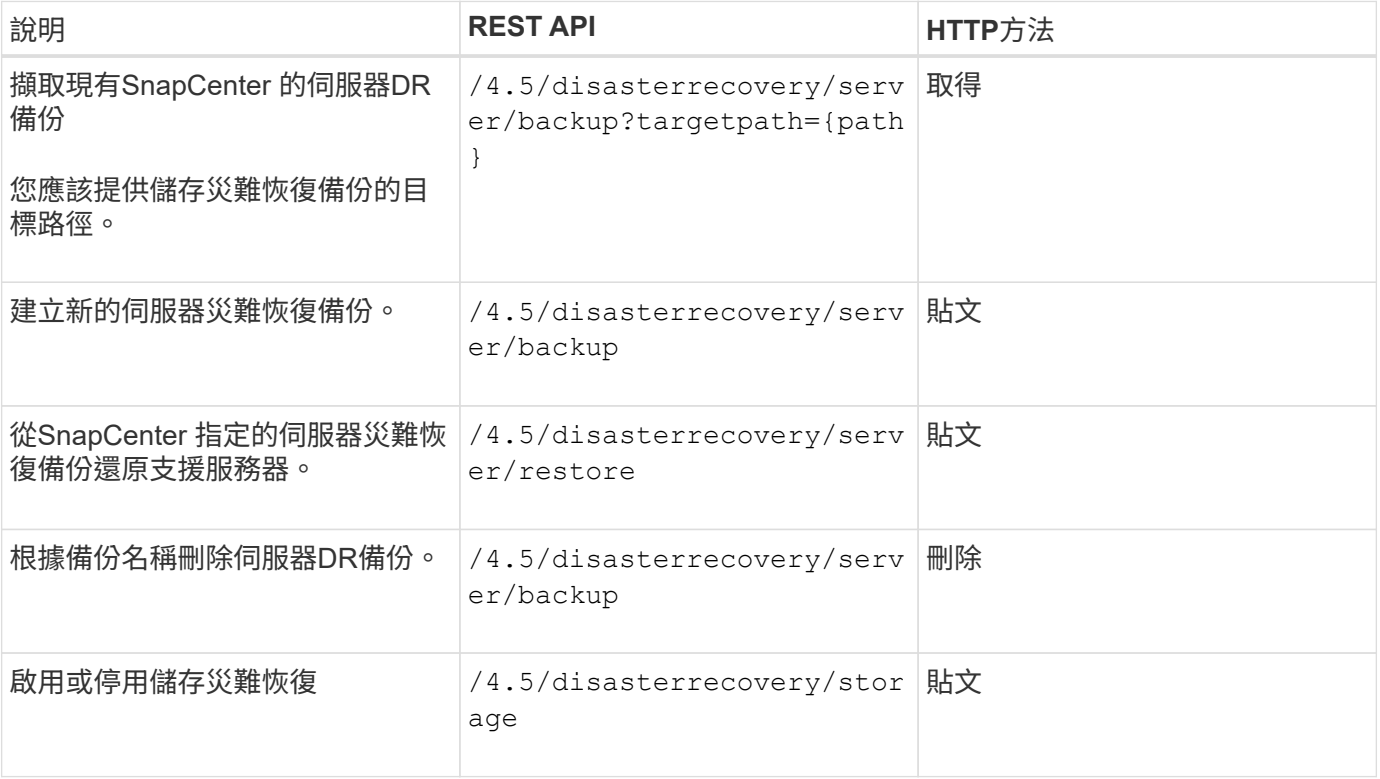

#### 相關資訊

請參閱 ["](https://www.youtube.com/watch?v=Nbr_wm9Cnd4&list=PLdXI3bZJEw7nofM6lN44eOe4aOSoryckg)[災難恢復](https://www.youtube.com/watch?v=Nbr_wm9Cnd4&list=PLdXI3bZJEw7nofM6lN44eOe4aOSoryckg)[API"](https://www.youtube.com/watch?v=Nbr_wm9Cnd4&list=PLdXI3bZJEw7nofM6lN44eOe4aOSoryckg) 影片:

## 如何使用**Swagger API**網頁存取**REST API**

REST API會透過Swagger網頁公開。您可以存取Swagger網頁以顯示SnapCenter 「伺服 器REST API」、以及手動發出API呼叫。您可以使用REST API來協助管理SnapCenter 您 的支援中心伺服器或執行資料保護作業。

您應該知道SnapCenter 要在其上執行REST API的Managed IP位址或域名。

您不需要特殊權限即可執行REST API用戶端。任何使用者都可以存取Swagger網頁。透過REST API存取之物件 的個別權限、取決於產生權杖以登入REST API的使用者。

#### 步驟

1. 從瀏覽器中、輸入 URL 以存取 Swagger 網頁、格式為: \_\_https : <SnapCenter\_IP\_address\_or\_name> : <SnapCenter\_port> / swagger/ 。

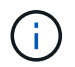

請確定REST API URL沒有下列字元:+、.、%和&。

- 2. 在 \* Swagger Explore\* 欄位中、如果 Swagger API 文件未自動顯示、請輸入: *\https* : *<SnapCenter\_IP\_address\_or\_name>* : *<SnapCenter\_port> /* 內容 */* 交換器 */ SnapCenter.yaml*
- 3. 按一下\* Explore \*。

隨即顯示API資源類型或類別清單。

4. 按一下API資源類型、以該資源類型顯示API。

如果在執行SnapCenter 靜態API時遇到非預期的行為、您可以使用記錄檔來識別原因並解決問題。 按一下「監控」>「記錄」>「下載」、即可從SnapCenter 「還原」使用者介面下載記錄檔。

## 開始使用**REST API**

您可以使用SnapCenter R靜止API快速入門。存取API可在您開始使用API之前、先提供一 些觀點、讓您在即時設定中使用更複雜的工作流程程序。

## 您好:**World**

您可以在系統上執行簡單的命令、開始使用SnapCenter 靜態API並確認其可用度。

開始之前

- 請確定系統上有Curl公用程式可用。
- 知識產權伺服器的IP位址或主機名稱SnapCenter
- 有權存取SnapCenter 靜態API的帳戶使用者名稱和密碼。

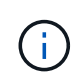

如果您的認證資料包含特殊字元、您必須根據您使用的Shell、以Curl可接受的方式來設定其格 式。例如、您可以在每個特殊字元之前插入反斜槓、或將整個字元換行 username:password 單引號中的字串。

步驟

在命令列介面上執行下列命令、以擷取外掛程式資訊:

curl -X GET -u username:password -k "https://<ip\_address>/api/hosts?fields=IncludePluginInfo"

範例:

curl -X GET -u admin:password -k "'https://10.225.87.97/api/hosts?fields=IncludePluginInfo"

# 法律聲明

法律聲明提供版權聲明、商標、專利等存取權限。

## 版權

["https://www.netapp.com/company/legal/copyright/"](https://www.netapp.com/company/legal/copyright/)

## 商標

NetApp 、 NetApp 標誌及 NetApp 商標頁面上列出的標章均為 NetApp 、 Inc. 的商標。其他公司與產品名稱可 能為其各自所有者的商標。

["https://www.netapp.com/company/legal/trademarks/"](https://www.netapp.com/company/legal/trademarks/)

## 專利

如需最新的 NetApp 擁有專利清單、請參閱:

<https://www.netapp.com/pdf.html?item=/media/11887-patentspage.pdf>

## 隱私權政策

["https://www.netapp.com/company/legal/privacy-policy/"](https://www.netapp.com/company/legal/privacy-policy/)

## 開放原始碼

通知檔案提供有關 NetApp 軟體所使用之協力廠商版權與授權的資訊。

["SnapCenter 4.9](https://library.netapp.com/ecm/ecm_download_file/ECMLP2886209) [注意事項](https://library.netapp.com/ecm/ecm_download_file/ECMLP2886209)["](https://library.netapp.com/ecm/ecm_download_file/ECMLP2886209)

#### 版權資訊

Copyright © 2024 NetApp, Inc. 版權所有。台灣印製。非經版權所有人事先書面同意,不得將本受版權保護文件 的任何部分以任何形式或任何方法(圖形、電子或機械)重製,包括影印、錄影、錄音或儲存至電子檢索系統 中。

由 NetApp 版權資料衍伸之軟體必須遵守下列授權和免責聲明:

此軟體以 NETAPP「原樣」提供,不含任何明示或暗示的擔保,包括但不限於有關適售性或特定目的適用性之 擔保,特此聲明。於任何情況下,就任何已造成或基於任何理論上責任之直接性、間接性、附隨性、特殊性、懲 罰性或衍生性損害(包括但不限於替代商品或服務之採購;使用、資料或利潤上的損失;或企業營運中斷),無 論是在使用此軟體時以任何方式所產生的契約、嚴格責任或侵權行為(包括疏忽或其他)等方面,NetApp 概不 負責,即使已被告知有前述損害存在之可能性亦然。

NetApp 保留隨時變更本文所述之任何產品的權利,恕不另行通知。NetApp 不承擔因使用本文所述之產品而產 生的責任或義務,除非明確經過 NetApp 書面同意。使用或購買此產品並不會在依據任何專利權、商標權或任何 其他 NetApp 智慧財產權的情況下轉讓授權。

本手冊所述之產品受到一項(含)以上的美國專利、國外專利或申請中專利所保障。

有限權利說明:政府機關的使用、複製或公開揭露須受 DFARS 252.227-7013(2014 年 2 月)和 FAR 52.227-19(2007 年 12 月)中的「技術資料權利 - 非商業項目」條款 (b)(3) 小段所述之限制。

此處所含屬於商業產品和 / 或商業服務(如 FAR 2.101 所定義)的資料均為 NetApp, Inc. 所有。根據本協議提 供的所有 NetApp 技術資料和電腦軟體皆屬於商業性質,並且完全由私人出資開發。 美國政府對於該資料具有 非專屬、非轉讓、非轉授權、全球性、有限且不可撤銷的使用權限,僅限於美國政府為傳輸此資料所訂合約所允 許之範圍,並基於履行該合約之目的方可使用。除非本文另有規定,否則未經 NetApp Inc. 事前書面許可,不得 逕行使用、揭露、重製、修改、履行或展示該資料。美國政府授予國防部之許可權利,僅適用於 DFARS 條款 252.227-7015(b)(2014 年 2 月)所述權利。

商標資訊

NETAPP、NETAPP 標誌及 <http://www.netapp.com/TM> 所列之標章均為 NetApp, Inc. 的商標。文中所涉及的所 有其他公司或產品名稱,均為其各自所有者的商標,不得侵犯。